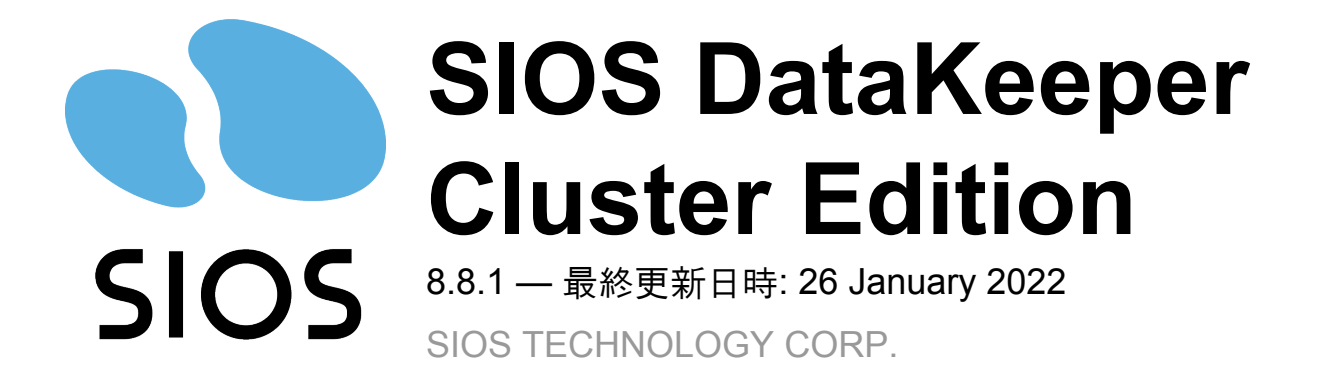

# 目次

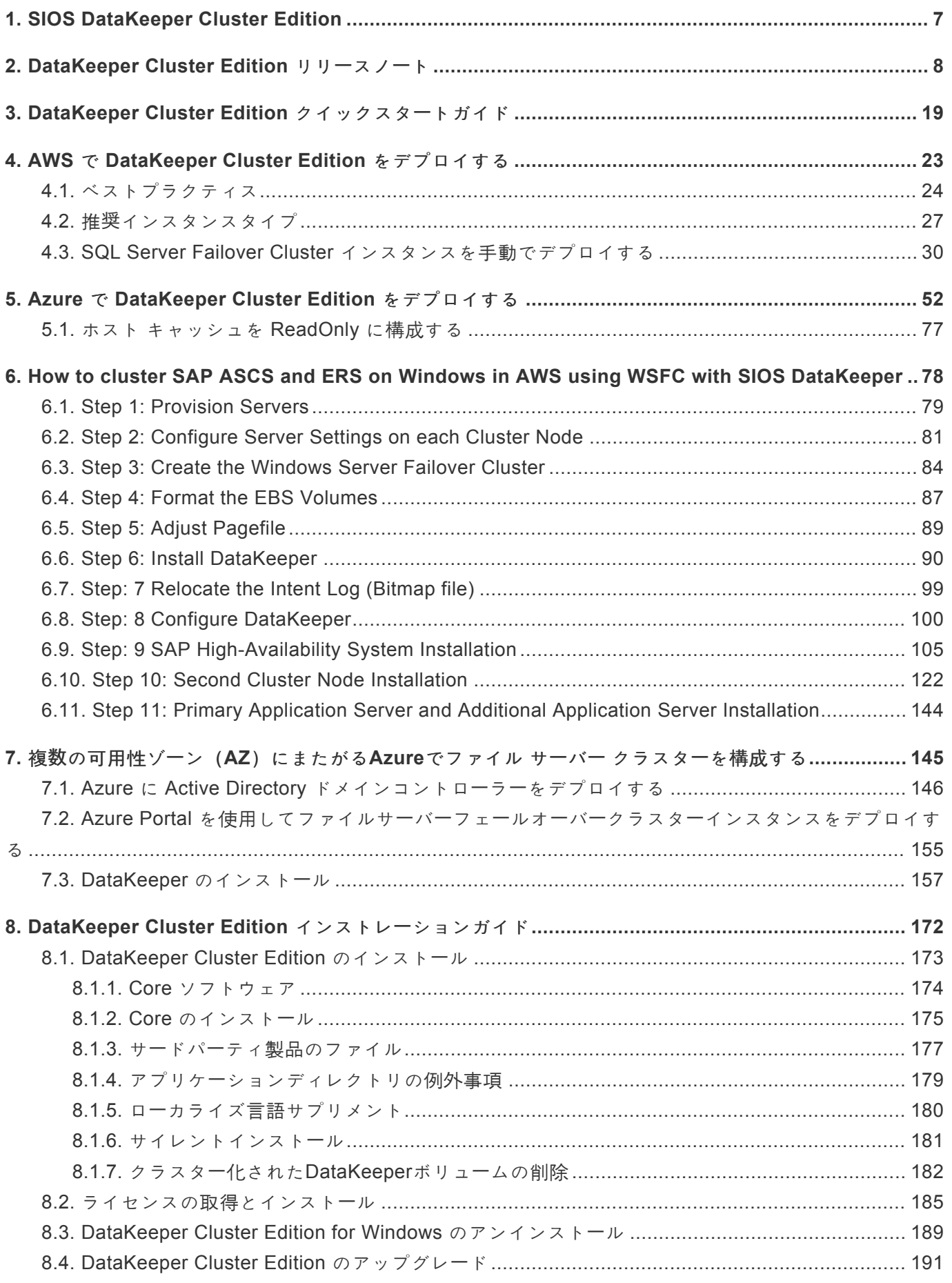

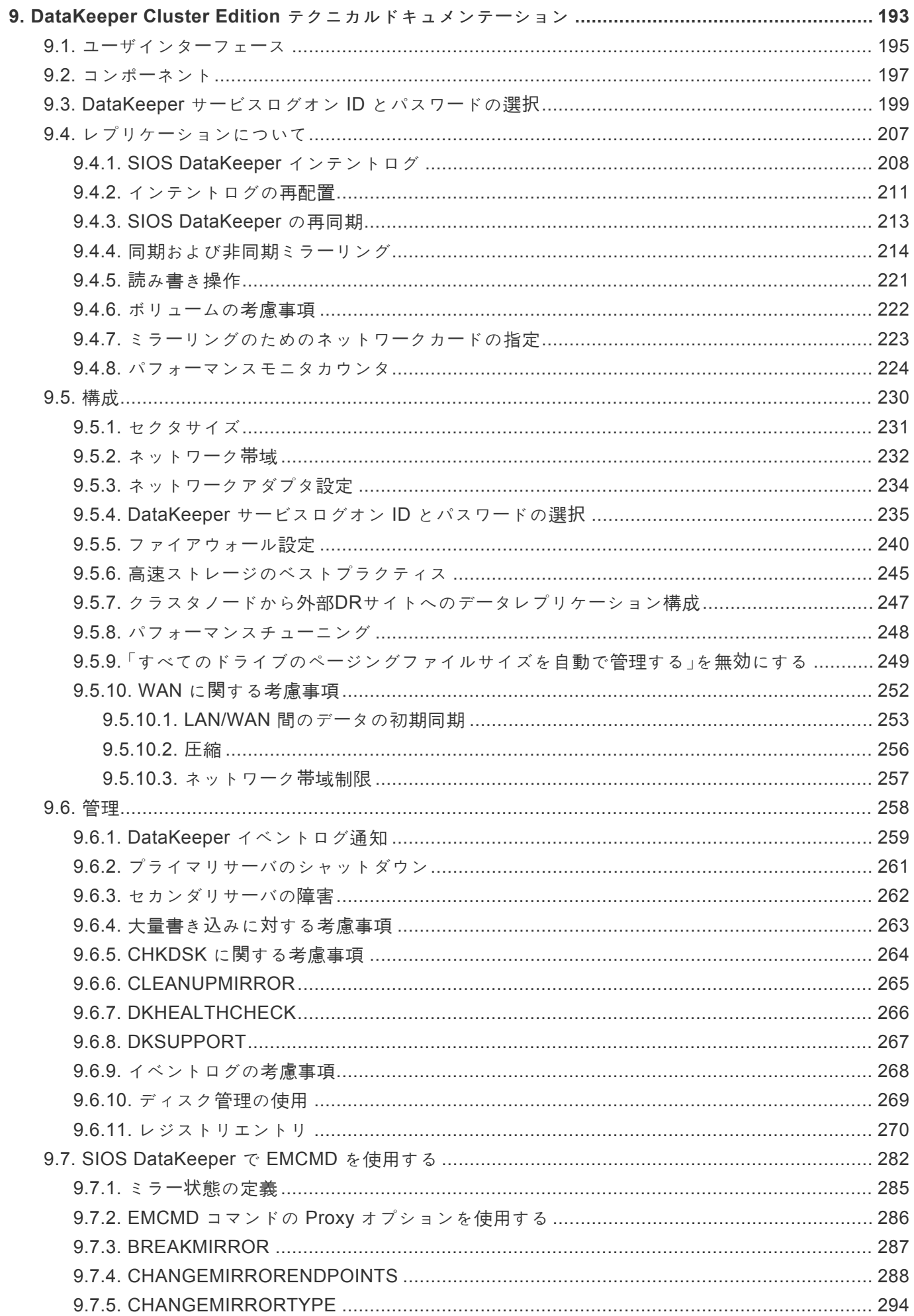

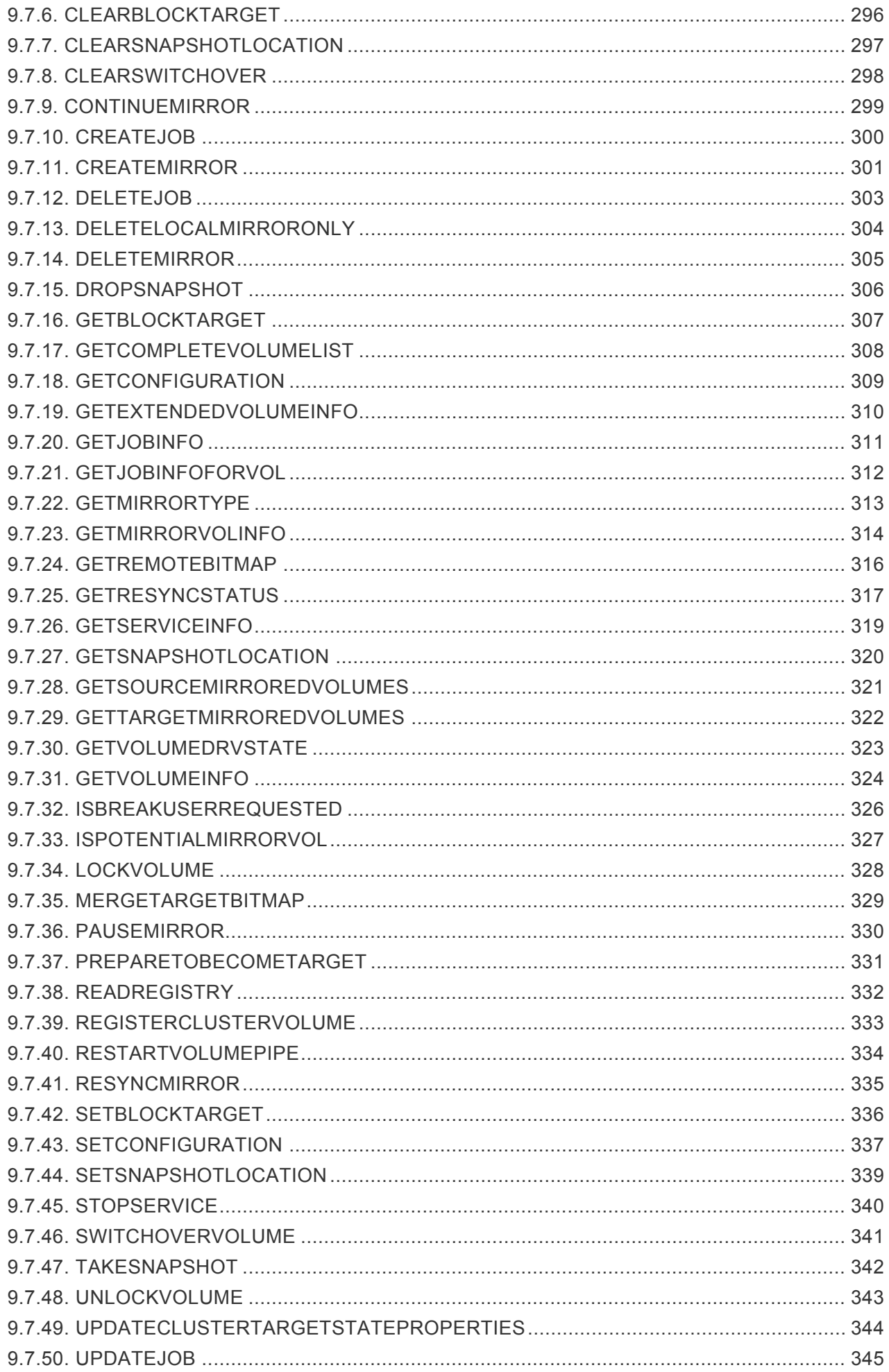

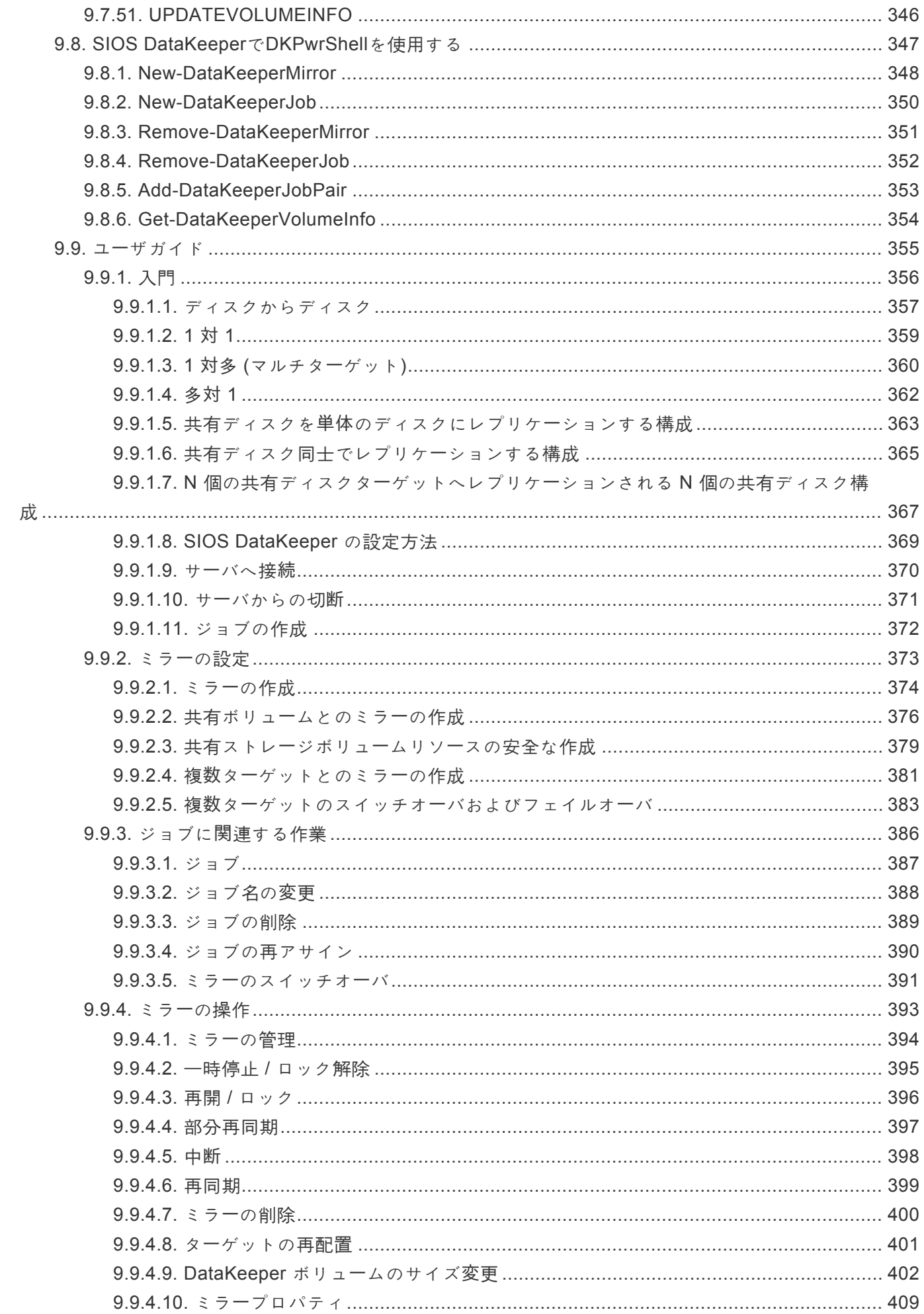

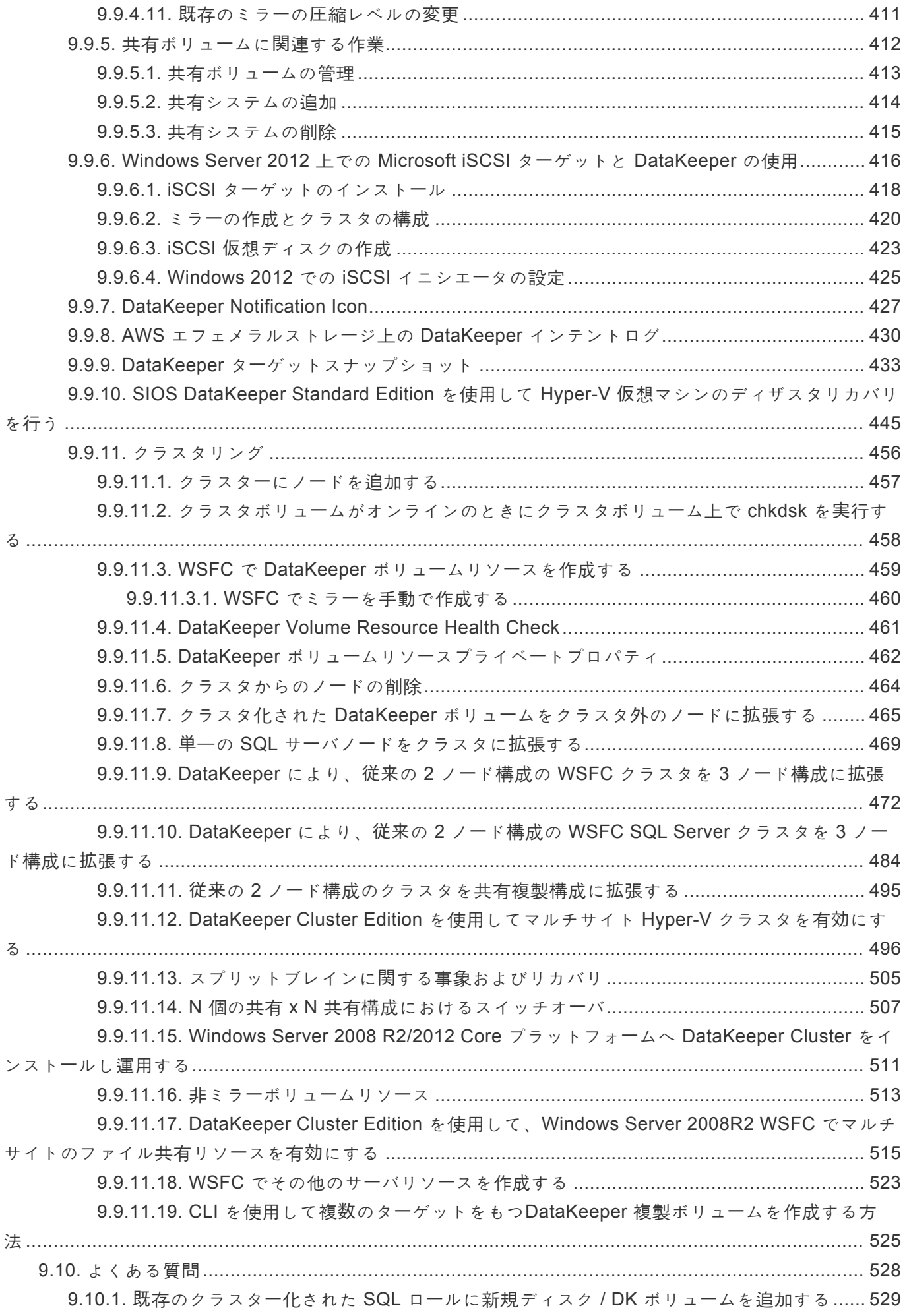

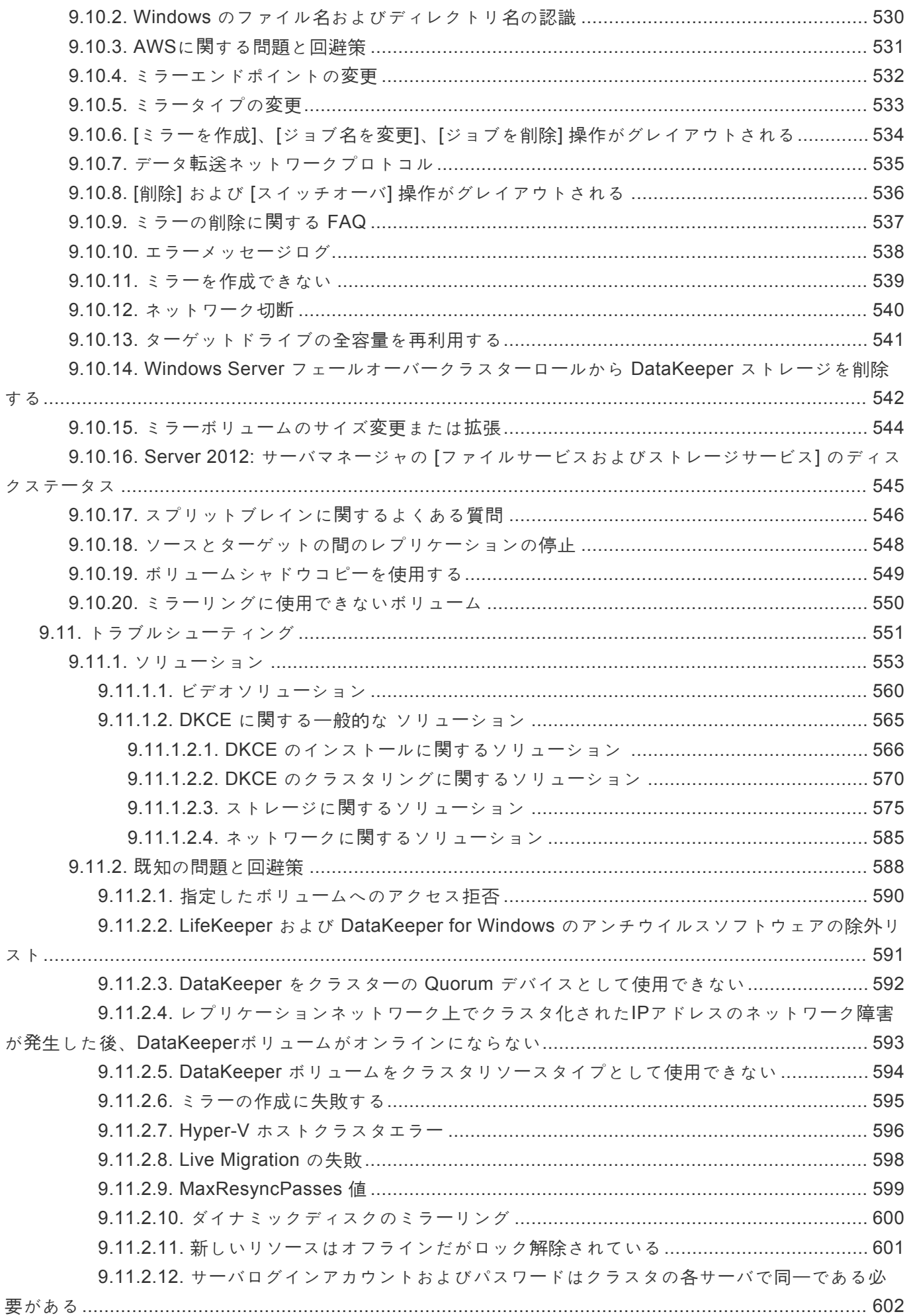

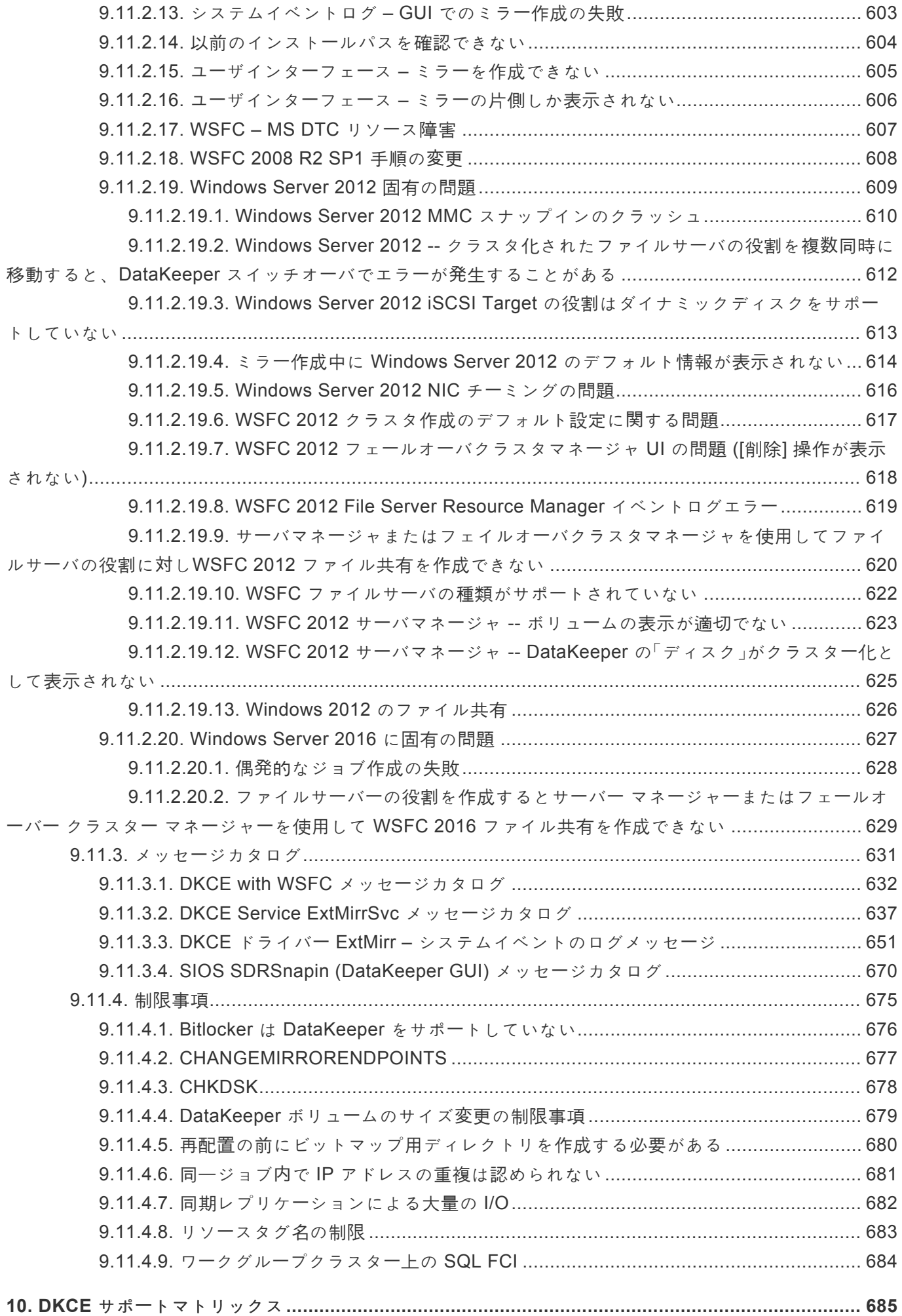

# <span id="page-8-0"></span>**1. SIOS DataKeeper Cluster Edition**

### **SIOS DataKeeper Cluster Edition**に関する情報リソース

サポートされているすべてのバージョンのSIOS DataKeeper Cluster Editionのドキュメントは、SIOS Technology Corp.が管理しています。当社はお客様からのご意見やフィードバックをお待ちしています。 また、ドキュメントの継続的な改善のため、簡単なドキュメントフィードバックアンケートにご協力くだ さい。

# <span id="page-9-0"></span>**2. DataKeeper Cluster Edition** リリースノート

## **SIOS DataKeeper Cluster Edition**

リリースノート

バージョン **8.8.1**

*(Version 8 Update 8 Maintenance 1)*

リリース日:**2021/11/24**

重要**:** SIOS Protection Suite for Windows および DataKeeper Cluster Edition において、 DataKeeper の ExtMirrSvc.exe にメモリーリークが発生することが確認されました。 **SIOS Protection Suite for Windows** および **DataKeeper** バージョン **8.8.0** および **8.8.1** が本事象の対象バージョンです。 必要な対応等の詳細は [重要なお知らせ](#page-17-0) を参照してください。 **!**

重要**: Windows 2008 R2** を使用する場合 SIOS DataKeeper は、SHA-256証明書で署名されたカーネルモードドライバー (ExtMirr.sys) を含んでいます。Microsoft hotfixでアップデートしていないWindows 2008 R2 システム上にインストールする場合は、そのドライバーで起動できない場合がありま す。 Microsoft からの詳細については [こちらの記事](https://support.microsoft.com/en-us/topic/2019-sha-2-code-signing-support-requirement-for-windows-and-wsus-64d1c82d-31ee-c273-3930-69a4cde8e64f) を参照してください。特にWindows 2008 R2 SP1 が適用対象になっているイベントについてはそちらをご確認ください。 **!**

DataKeeper を v8.6.2 以降からアップデートする場合は本事象の対象外となります。 v8.6.2 より古いバージョンからアップデートをする場合は、実施前にOSがSHA-265ドラ イバー証明書をサポートしていることを確認してください。

#### 重要**!!**

本製品をインストールまたは使用する前に、必ずこのドキュメントをお読みください*!* このドキュメントには、インストール時とその前後に留意すべき重要な項目に関する情報が記載されてい ます。

### はじめに

**SIOS DataKeeper Cluster Edition** は最適化されたホストベースのレプリケーションソリューションとし て Windows Server 2019、Windows Server 2016、Windows Server 2012、Windows Server 2012 R2、 および Windows Server 2008 R2/2008 R2 SP1 Failover Clustering とシームレスに連携します。Windows Server Failover Clustering の機能である、サブネットを経由したフェイルオーバや調整可能ハートビート パラメータにより、管理者が地理的に分散したクラスタを管理するのが容易になります。SIOS

DataKeeper は、両方のバージョンの Windows Clustering を拡張するデータレプリケーション機能によ り、共有されないディスクの高可用性構成をサポートします。

SIOS DataKeeper Cluster Edition をインストールすると、DataKeeper ボリュームと呼ばれる新しいスト レージクラスリソースタイプを使用できるようになります。この新しい SIOS DataKeeper ボリュームリソ ースを従来の物理ディスクの共有ストレージリソースの代わりに使用することで、マルチサイトクラスタ とも呼ばれる地理的に分散したクラスタが可能になります。

## **SIOS DataKeeper Cluster Edition v8** の新機能

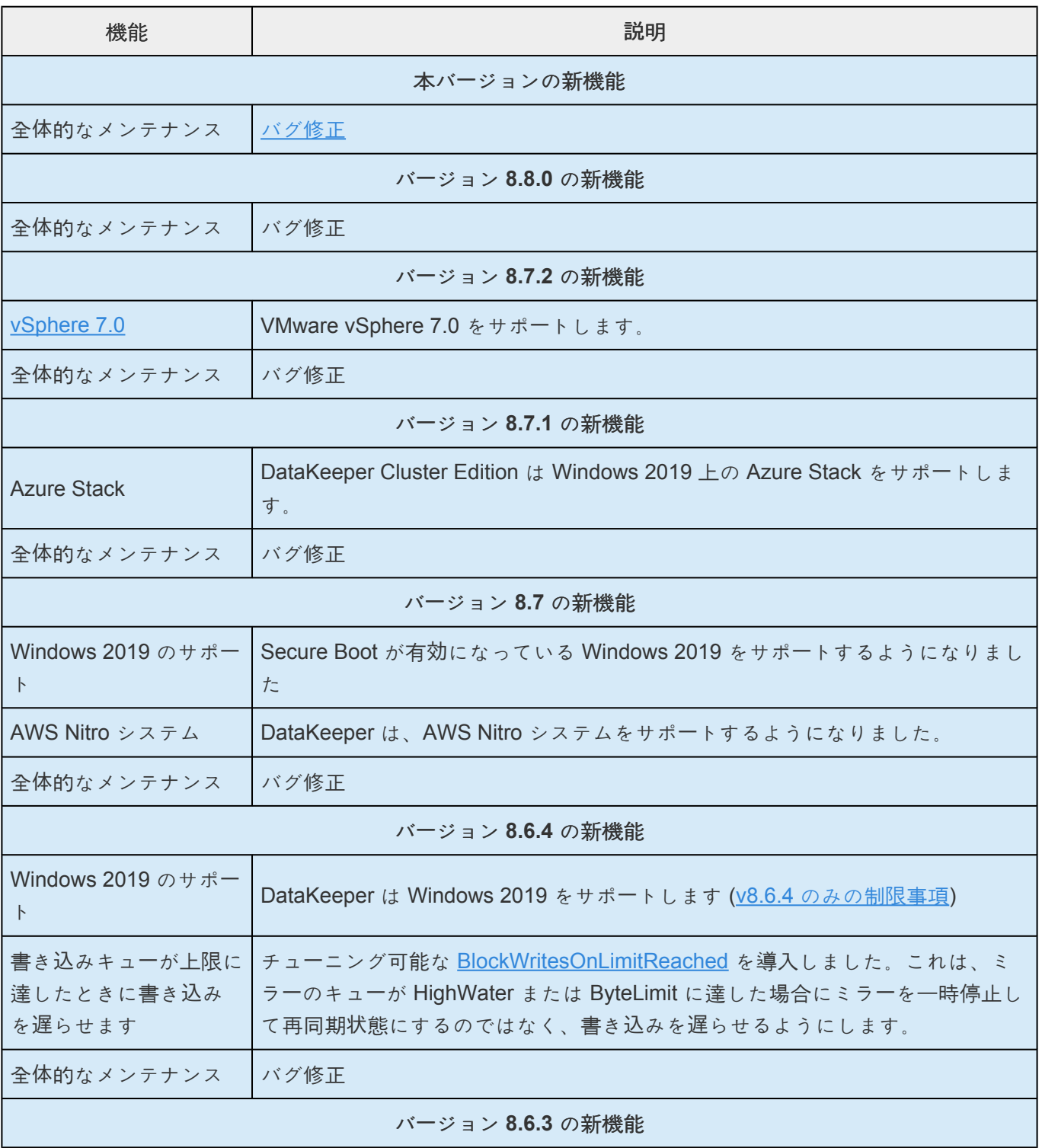

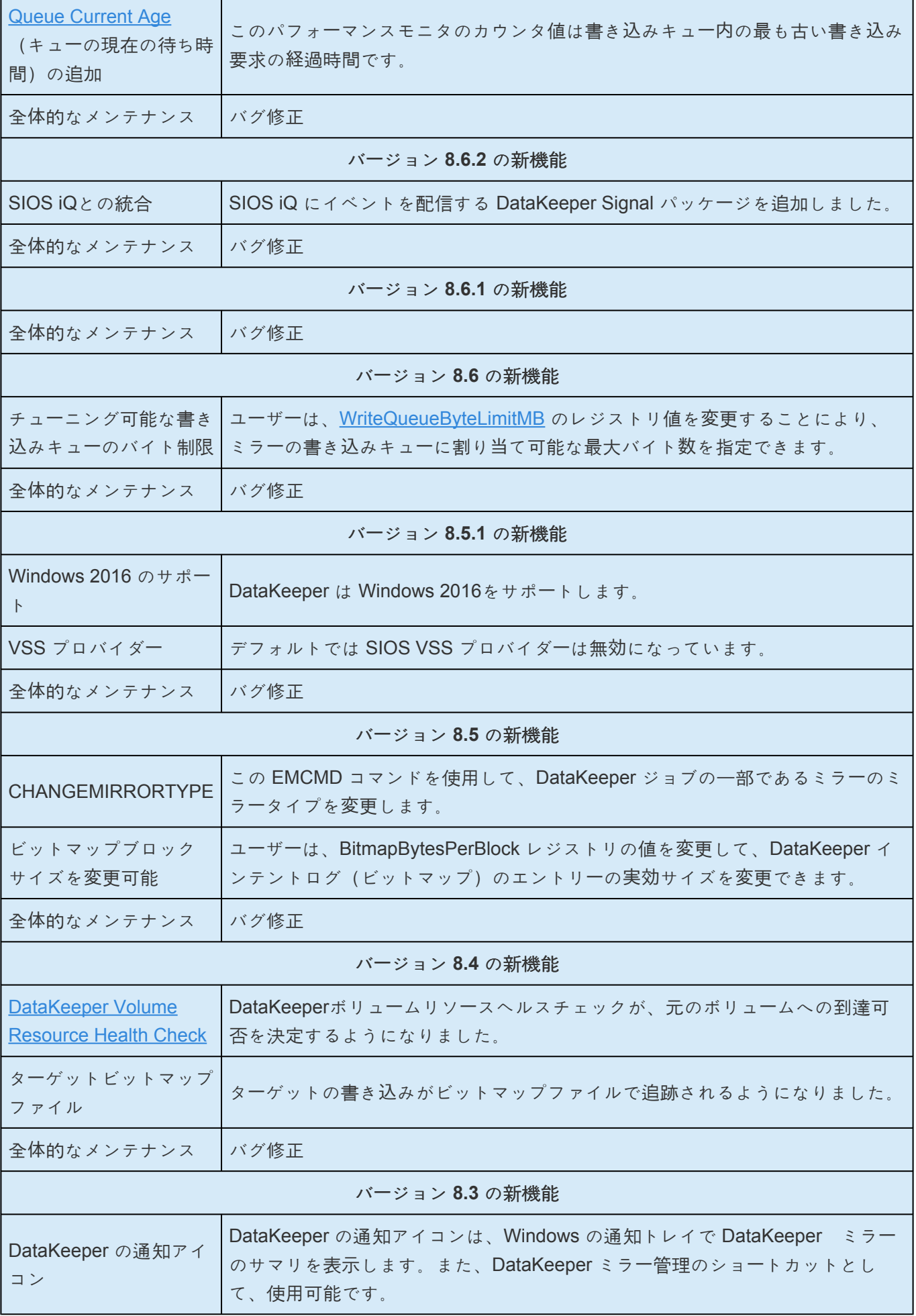

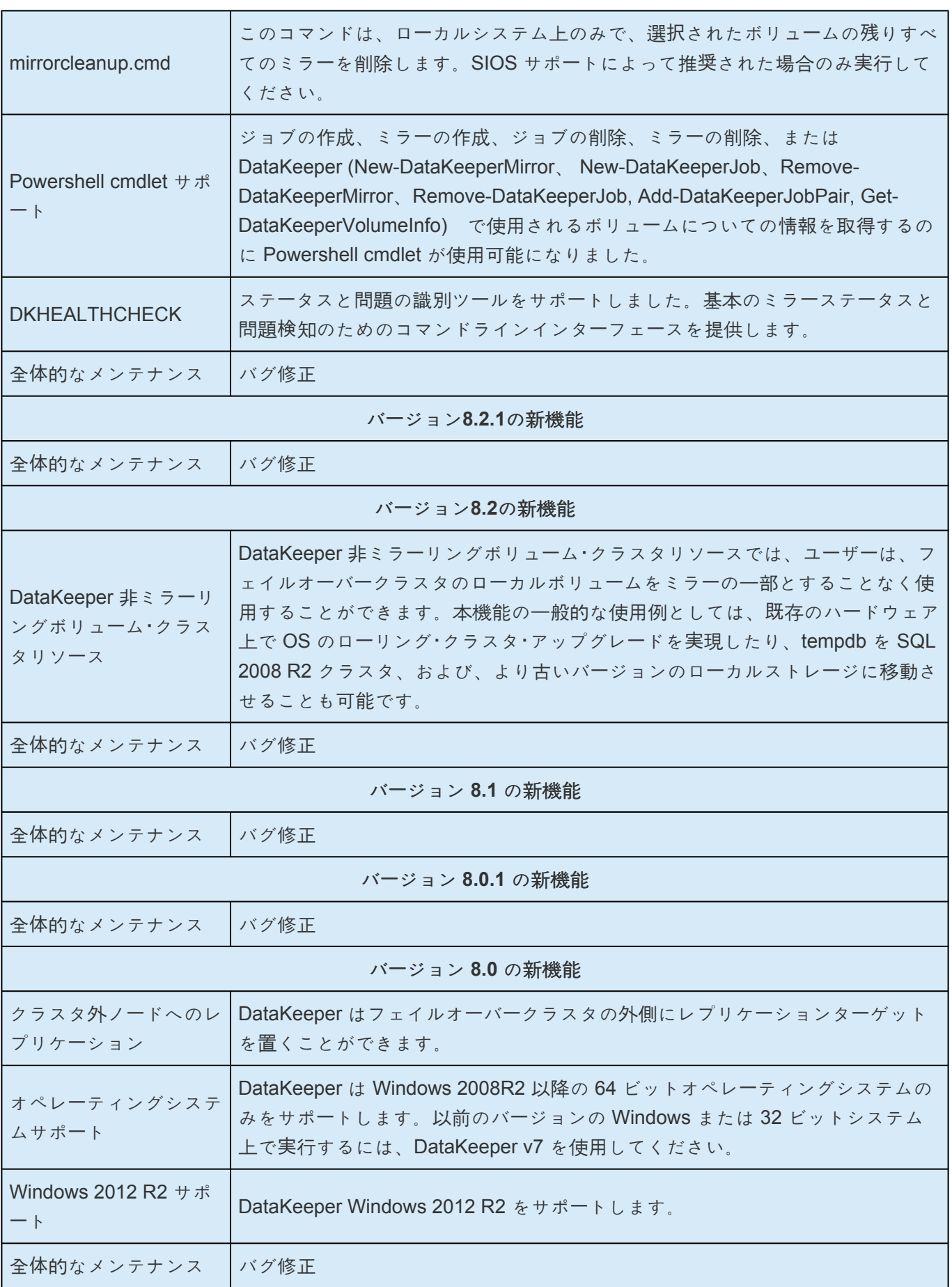

## バグの修正

以下に、最新のバグの修正および機能強化のリストを示します。

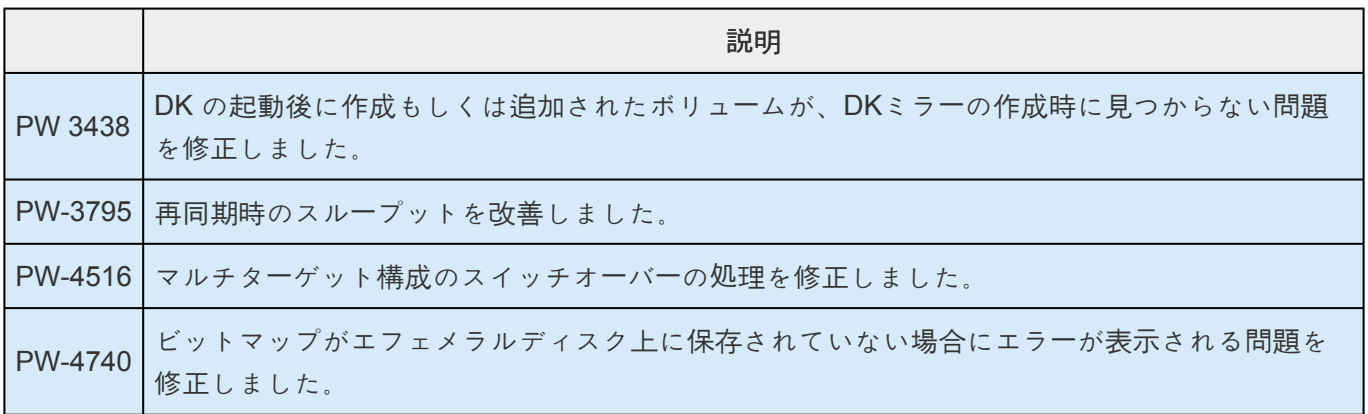

## 製品要件

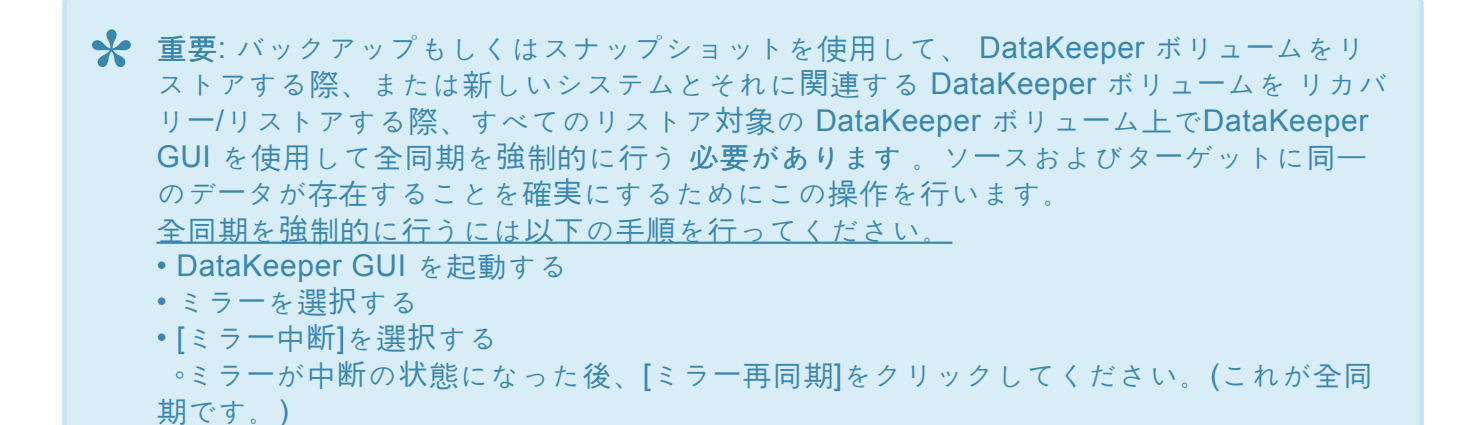

**★** 重要: DataKeeper を実行するすべてのサーバでローカル管理者権限を持ったドメインアカ<br>ウントを使用することを推奨します。ローカルアカウントを使用している場合、ユーザ名 ウントを使用することを推奨します。ローカルアカウントを使用している場合、ユーザ名 およびパスワードは DataKeeper を実行するすべてのサーバで一致しなければなりませ ん。これはすべてのエディションおよびすべてのプラットフォームに該当します。

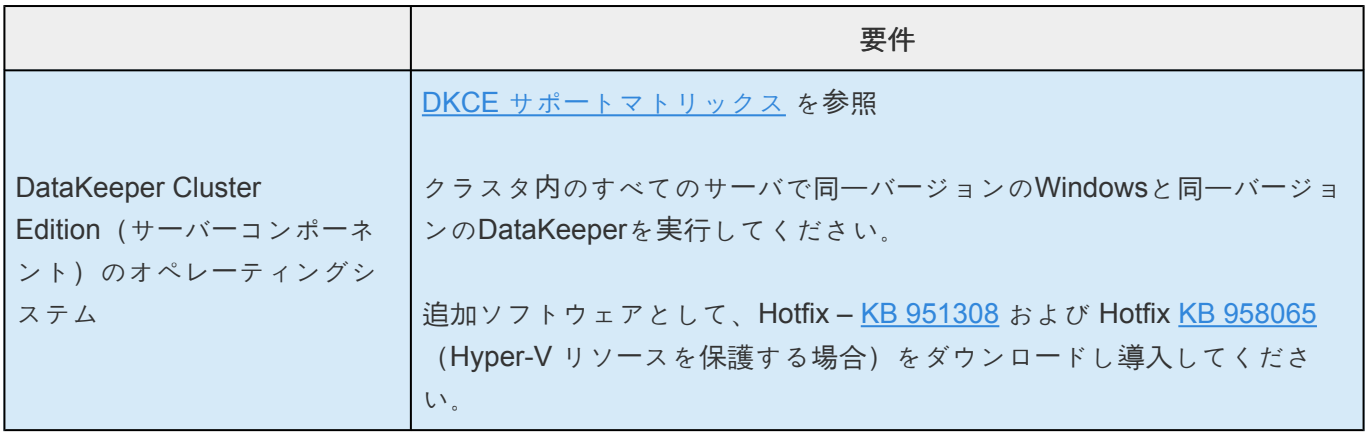

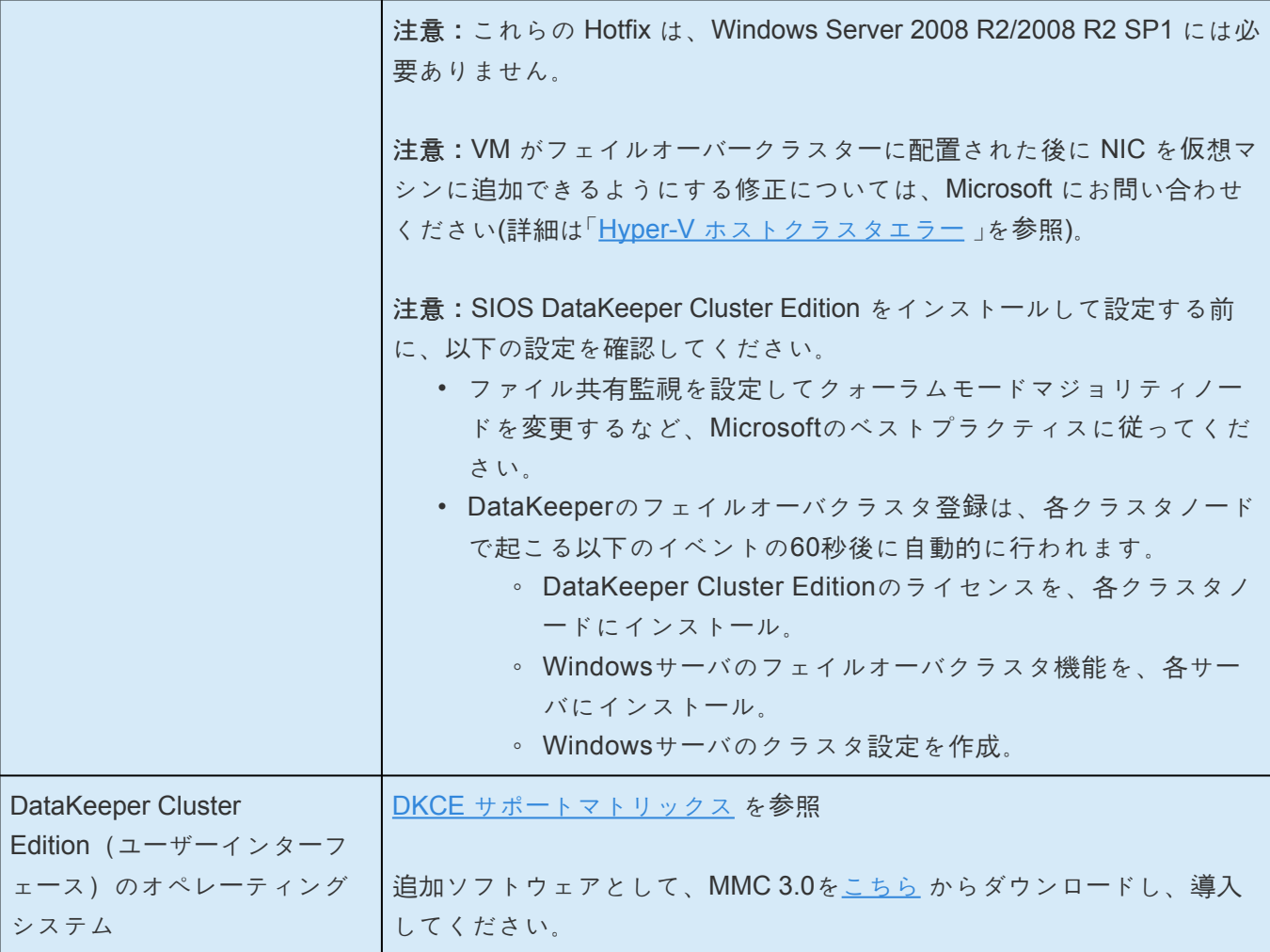

## **DataKeeper** のシステム要件

注意:メモリーとCPUの使用量は、ミラーの数、サイズ、および書き込み動作に応じて増 **\*** 加します。

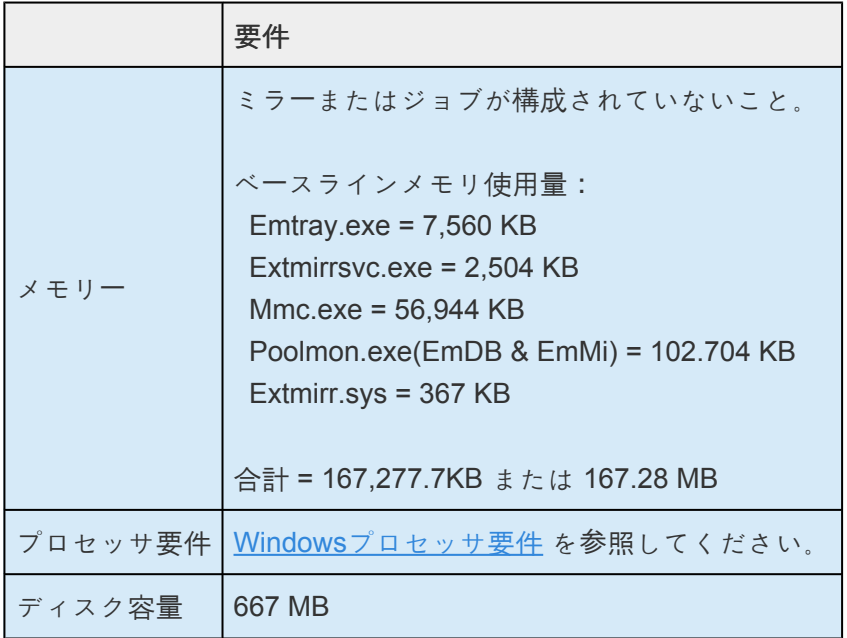

### ローカルセキュリティポリシー の要件

Windows サーバがドメイン内にない場合で、DataKeeper サービスをローカルシステムアカウントとして 実行する場合、ローカルセキュリティポリシー設定 *[*ネットワークアクセス*: Everyone* アクセス許可を匿 名ユーザーに適用する*]* を有効にする必要があります。

### 既知の問題

### **Windows 2016**

• 偶発[的なジョブ作成の失敗](#page-629-0)

### **SCVMM 2012**

• SCVMM 2012 で DataKeeper を使用する場合は、SCVMM 2012 SP1 を使用する必要があります。

### **Windows Server 2012**

**Windows Server 2012** に関連する問題および強化については、以下のトピックを参照してください。

- WSFC [2012 Failover Cluster Manager UI](#page-619-0) の欠陥
- WSFC でのミラー[の手動作成](#page-461-0)
- WSFC 2012 [クラスタ作成デフォルト設定の問題](#page-618-0)
- WSFC 2012 [ファイル共有をファイルサ](#page-621-0)ーバリソースに対して作成できない
- WSFC [2012 Server Manager --](#page-624-0) 不正なボリューム表示
- WSFC 2012 Server Manager -- DataKeeper [「ディスク」がクラスタとして表示されない](#page-626-0)
- ミラー作成中にWindows Server 2012[のデフォルト情報が表示されない](#page-615-0)
- [Windows Server 2012 DataKeeper](#page-611-0) MMC スナップインクラッシュ
- [Windows Server 2012 --](#page-613-0) クラスタ化された複数のファイルサーバの役割の同時移動が DataKeeper スイッチオー[バの失敗につながる場合がある](#page-613-0)
- Windows Server 2012 iSCSI ター[ゲットの役割がダイナミックディスクをサポ](#page-614-0)ートしない
- DataKeeper で iSCSI ター[ゲットを使用する](#page-417-0)

### **Windows 2008 R2**

SIOS DataKeeper は、SHA-256証明書で署名されたカーネルモードドライバー (ExtMirr.sys) を含んでい ます。Microsoft hotfixでアップデートしていないWindows 2008 R2 システム上にインストールする場合 は、そのドライバーで起動できない場合があります。 Microsoft からの詳細については [こちらの記事](https://support.microsoft.com/en-us/topic/2019-sha-2-code-signing-support-requirement-for-windows-and-wsus-64d1c82d-31ee-c273-3930-69a4cde8e64f) を参 照してください。特にWindows 2008 R2 SP1 が適用対象になっているイベントについてはそちらをご確 認ください。

DataKeeper を v8.6.2 以降からアップデートする場合は本事象の対象外となります。v8.6.2 より古いバー ジョンからアップデートをする場合は、実施前にOSがSHA-265ドライバー証明書をサポートしていること を確認してください。

また、DataKeeper Cluster Edition テクニカルドキュメンテーションの「既[知の問題と回避策](#page-589-0)」セクション と「[制限事項](#page-676-0)」セクションも参照してください。

### **DataKeeper Cluster Edition** クイックスタートガイド

SIOS DataKeeper Cluster Edition を利用するにあたって、[DataKeeper Cluster Edition](#page-20-0) クイックスタート [ガイド](#page-20-0) を参照してください。

# <span id="page-17-0"></span>重要なお知らせ

SIOS Protection Suite for Windows およびDataKeeper Cluster Edition において、DataKeeperサービスの プロセスである ExtMirrSvc.exe のメモリ使用量が上昇(メモリリーク)する問題が発生しています。

**SIOS Protection Suite for Windows** および **DataKeeper** バージョン **8.8.0** および **8.8.1**が本事象の対象 バージョンです。

#### 問題の概要

- ノードを切り替えようとするとスイッチオーバーに失敗する。
- フェイルオーバーに失敗する。
- 以下のログがアプリケーションイベントログに記録される Error in App Log: Error 8: "Not enough storage is available to process this command." Event ID 32: While attempting to create thread: "GUI Thread", error 8 was encountered on line #### in file: "GuiThread.cpp":
- ExtMirrSvc.exe が大量のメモリを蓄積する。
- EMCMDコマンドが実行できない(または期待通りの結果が得られない)。

本事象はv8.8.2 で修正されます。SIOS Protection Suite for Windows または DataKeeper Cluster Edition 8.8.0、8.8.1をお使いのお客様は、バージョン8.8.2がリリースされ次第、アップグレードされることをお 勧めします。

#### 対応について

SIOS Protection Suite for Windows または DataKeeper Cluster Edition v8.8.0 および v8.8.1をご利用いた だいておりますお客様は以下の回避策にて対応をお願いいたします。

#### 回避方法

1. 以下の手順を実行してDataKeeper の通知アイコン (EmTray) で Status Updates を無効にする。

• Windowsタスクバーにある通知アイコン(DataKeeper Notification Icon) を右クリックしてメニュ ーを開きます。

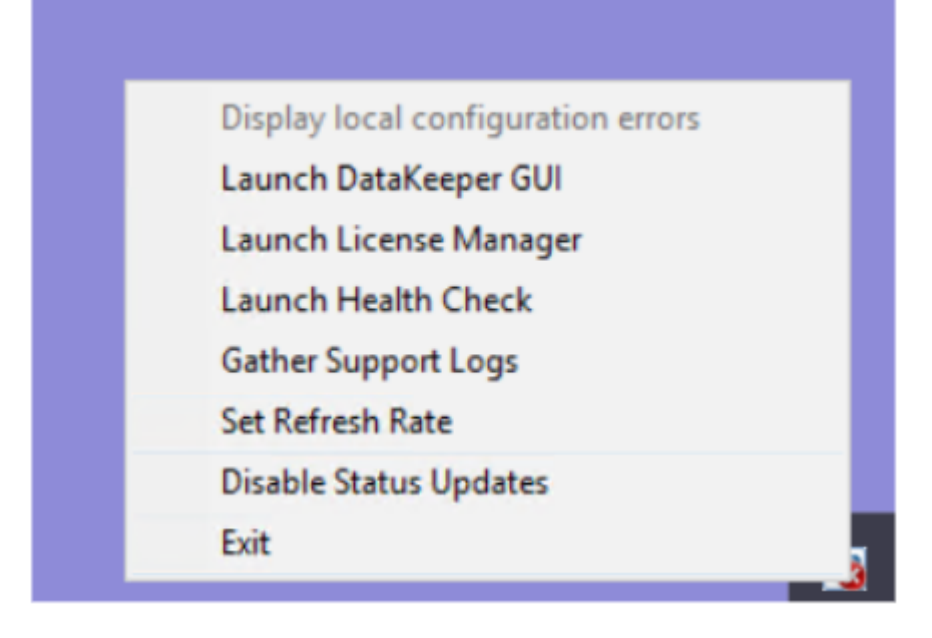

- "Disable Status Updates" を選択します。
- 2. 使用後のDataKeeper GUIを停止します。(右上の×印をクリック)
- 3. DataKeeper サービスを停止します。 タスクマネージャを開き、ExtMirrSvc.exe を選択後、[End Task]をクリックしプロセスを終了させます。 DataKeeper サービスが自動的に再起動されます。
- 4. ExtMirrSvc.exeが自動的に再起動される事を確認します。再起動されない場合は、Services を開い て SIOS DataKeeper を再起動してください。また、DataKeeper Service Properties の Recovery タブで "Second failure" and "Subsequent failures" を "Restart the Service"に変更してください。 [Apply] 続いて [OK] をクリックしてください。

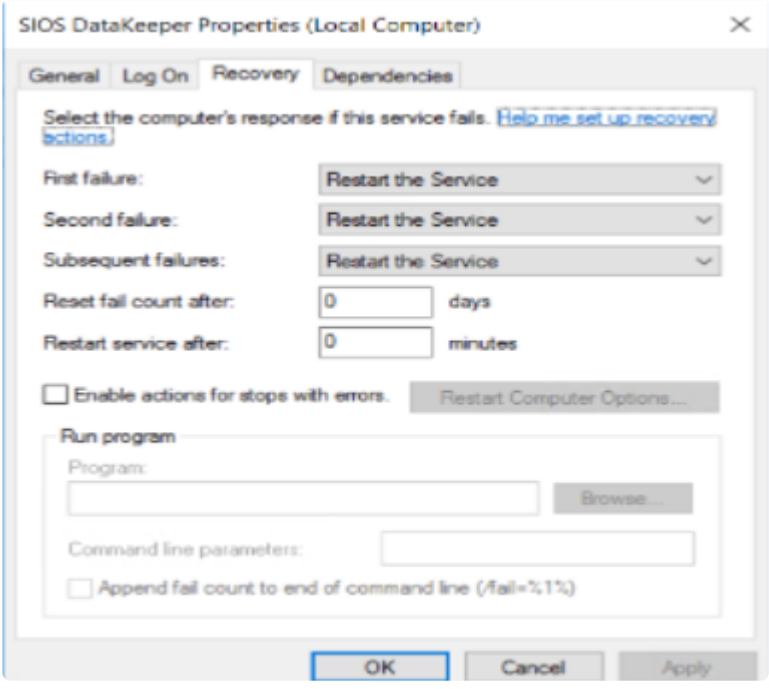

日本語表示に合わせた回避手順を確認したい場合には以下を参照してください。

[重要][ Windows] DataKeeperサー[ビスのプロセスでメモリ使用量が上昇する。](https://lkdkuserportal.sios.jp/hc/ja/articles/4412684563993)

また、上記の操作を実施しても現象が回避されない場合は、以下のサイトでご案内している資料 (dksupport)を取得の上、ご契約のサポート窓口へお問い合わせください。 [Windows] LifeKeeper/DataKeeperのログファイルはどのように取得しますか?

# <span id="page-20-0"></span>**3. DataKeeper Cluster Edition** クイックスタ ートガイド

このトピックでは、DataKeeper Cluster Edition のインストールと設定の手順を段階的に説明します。一 連の手順には、各手順を詳細に説明したドキュメントへのリンクが含まれます。

## 前提条件とインストール

- 1. [DataKeeper Cluster Edition](#page-9-0) リリースノート を読んで最新情報を確認してください。
- 2. [ファイアウォ](#page-241-0)ールの設定 : ファイアウォールで開く必要のあるポートを確認してください。
- 3. [ネットワ](#page-233-0)ーク帯域 : WAN 間で複製する場合は、十分な帯域を確保して変[更の割合](#page-233-0) 分析を行うことが 重要です。
- 4. DataKeeper はブロックレベルのボリュームレプリケーションソリューションであり、クラスタ内の 各ノードは、(システムドライブ以外に) サイズとドライブレターが同じ追加ボリュームを持つ必要 があります。ストレージ要件の詳細については、ボリュー[ムの考慮事項](#page-223-0) を参照してください。
- 5. クラスタの構成:ノードマジョリティクォーラム (ノードの数が奇数の場合) またはノードとファイル 共有マジョリティクォーラム (ノードの数が偶数の場合) のいずれかを使用するクラスタとして Windows Server を構成することが重要です。段階的な手順については、クラスタリングに関する Microsoft のドキュメントまたは [Clustering for Mere Mortals](http://clusteringformeremortals.com/2009/09/15/step-by-step-configuring-a-2-node-multi-site-cluster-on-windows-server-2008-r2-%E2%80%93-part-1/) ブログの記事を参照してください。 Microsoft はノードのボートを無効にすることができる [hotfix](https://support.microsoft.com/ja-jp/kb/2494036) をリリースしました。これは特定のマ ルチサイトクラスタ構成で可用性を向上するのに役立ちます。この hotfix の説明と、いつ使用すべ きかについては、[Clustering for Mere Mortals](http://clusteringformeremortals.com/2009/09/15/step-by-step-configuring-a-2-node-multi-site-cluster-on-windows-server-2008-r2-%E2%80%93-part-1/) の記事を参照してください。
- 6. 基本的なクラスタの構成が完了したら、クラスタリソースを作成する前に、すべてのクラスタノー ドで DataKeeper Cluster Edition をインストールし、ライセンスを設定します。詳細については、 [DataKeeper Cluster Edition](#page-173-0) インストールガイド を参照してください。

DataKeeper は自動的に .NET 4.7.2 をインストールし、すでにインストールされている既 **\*** 存バージョンについてはアンインストールもしくは削除しません。

**\*** 注記 : Windows 「Core」 (GUI のない Windows) に DataKeeper Cluster Edition をインスト<br>ールする場合は、<u>Windows 2008 Server Core プラットフォームへ DataKeeper をインス</u> ールする場合は、[Windows 2008 Server Core](#page-512-0) プラットフォームへ DataKeeper をインス トー[ルし運用する](#page-512-0) を参照して、詳細を確認してください。

## 設定

以下のセクションでは、最も一般的なクラスタ構成について説明します。環境に最もよく適合するセクシ ョンの手順に従ってください。

### **2** ノード複製クラスタ

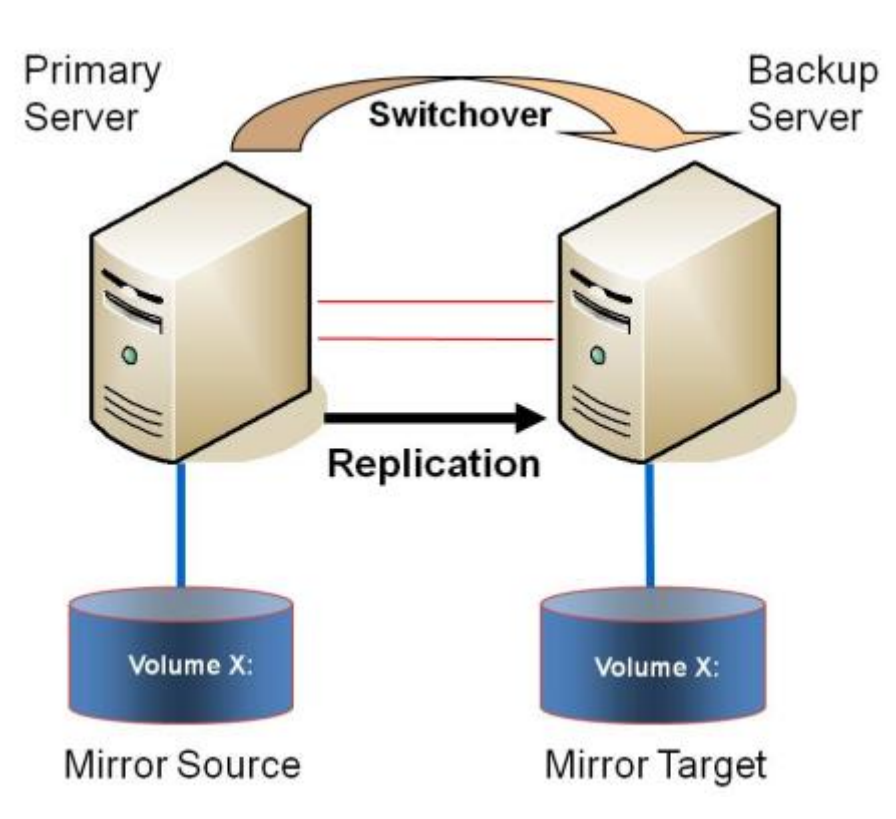

- 1. License Manager を使用してライセンスを確認/インストールします。
- 2. 初期設定は、いずれかのクラスタノードで実行される [DataKeeper UI](#page-196-0) から実行する必要がありま す。Windows Core のみのサーバで DataKeeper を実行する場合など、クラスタノードで DataKeeper UI を実行することができない場合は、Windows XP 以降を実行するコンピュータに DataKeeper UI をインストールし、[Core](#page-512-0) のみ セクションの指示に従って、CLI からミラーの作成お よびクラスタリソースの登録を行ってください。
- 3. DataKeeper UI が起動したら、クラスタで各ノー[ドに接](#page-371-0)続します。
- 4. DataKeeper UI を使用して[ジョブを作成します](#page-373-0)。このプロセスによって、使用可能記憶域にミラー が作成され、DataKeeper ボリュームリソースが追加されます。

注記**: Hyper-V VM** のクラスタリングを行う場合、ミラー作成プロセスの最後で、使用可能記憶域に **DataKeeper** ボリュームリソースを追加しないでください。その代わりに、ミラー作成ウィザードの 最後で、ミラーの作成を許可し、使用可能記憶域に **DataKeeper** ボリュームを登録せず、 [DataKeeper Cluster Edition](#page-497-0) を使用してマルチサイト Hyper-V クラスタを有効にする の手順に従っ てください。 **NIC** 接続の仮想ネットワーク名がすべてのクラスタノードで同じであることを確認し てください 。

- 5. 追加のミラーが必要な場合は、[ジョブにミラ](#page-375-0)ーを追加する ことができます。
- 6. 使用可能記憶域に DataKeeper ボリュームが作成されると、クラスタ内の共有ディスクリソースと 同様にクラスタリソース (SQL、ファイルサーバなど) を作成することができます。詳細について は、Microsoft のドキュメントまたは [Clustering for Mere Mortals](http://clusteringformeremortals.com/2009/09/15/step-by-step-configuring-a-2-node-multi-site-cluster-on-windows-server-2008-r2-%E2%80%93-part-1/) のクラスタ構成の段階的な手順を 参照してください。

### 共有ストレージと複製ストレージが混在した **3** ノードまたは **4** ノードマルチサイト クラスタ

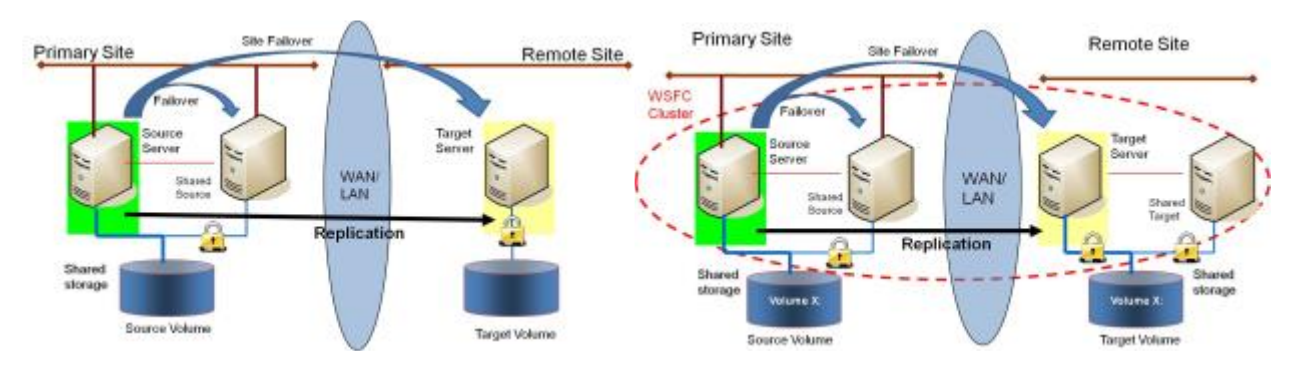

- 1. License Manager を使用してライセンスを確認/インストールします。
- 2. 初期設定は、いずれかのクラスタノードで実行される [DataKeeper UI](#page-196-0) から実行する必要がありま す。Windows Core のみのサーバで DataKeeper を実行する場合など、クラスタノードで DataKeeper UI を実行することができない場合は、Windows XP 以降を実行するコンピュータに DataKeeper UI をインストールし、[Core](#page-512-0) のみ セクションの指示に従って、CLI からミラーの作成お よびクラスタリソースの登録を行ってください。
- 3. DataKeeper UI が起動したら、クラスタで各ノー[ドに接](#page-371-0)続します 。 重要**:** ディスクが共有されてい ることを DataKeeper が検出するには、クラスタの全ノードが DataKeeper UI を通して接続されて いなければなりません。
- 4. DataKeeper ジョブを作成する前に、同じ場所にある各ノードが共有ストレージにアクセスできるよ うにストレージを構成する必要があります。<u>共有ストレージボリュー[ムの安全な作成](#page-380-0)</u> の手順には、 ストレージが提供され、それぞれの共有クラスタノードに同じ LUN が渡された後で、両方のサーバ が安全に共有ストレージにアクセスできるようにするために必要な情報が含まれています。ストレ ージを提供し、同時に 2 つ以上のサーバに渡すプロセスは、ストレージアレイに依存します。クラ スタ環境でストレージを提供する手順については、ストレージのドキュメントを参照してくださ い。
- 5. 「共有ボリュー[ムとのミラ](#page-377-0)ーの作成 」の手順を使用してジョブを作成します。このプロセスによっ て、ミラーが作成され、共有ディスクに関する情報が収集されます。また、使用可能記憶域に DataKeeper ボリュームリソースが追加されます。

注記**: Hyper-V VM** のクラスタリングを行う場合、ミラー作成プロセスの最後で、使用可能記憶域に **DataKeeper** ボリュームリソースを追加しないでください。その代わりに、ミラー作成ウィザードの 最後で、ミラーの作成を許可し、使用可能記憶域に **DataKeeper** ボリュームを登録せず、 [DataKeeper Cluster Edition](#page-497-0) を使用してマルチサイト Hyper-V クラスタを有効にする の手順に従っ てください。また、**NIC** 接続の仮想ネットワーク名がすべてのクラスタノードで同じであることを 確認してください。

- 6. 追加のミラーが必要な場合は、[ジョブにミラ](#page-375-0)ーを追加することができます。
- 7. 使用可能記憶域に DataKeeper ボリュームが作成されると、クラスタ内の共有ディスクリソースと 同様にクラスタリソース (SQL、ファイルサーバなど) を作成することができます。詳細について は、Microsoft のドキュメントまたは [Clustering for Mere Mortals](http://clusteringformeremortals.com/2009/09/15/step-by-step-configuring-a-2-node-multi-site-cluster-on-windows-server-2008-r2-%E2%80%93-part-1/) のクラスタ構成の段階的な手順を 参照してください。

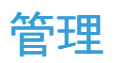

Windows Server Failover Clustering に DataKeeper ボリュームが登録されると、そのボリュームの管理は すべて Windows Server Failover Clustering インターフェースから実行されます。クラスタ制御下にある ボリュームでは、通常の DataKeeper で使用可能な管理機能がすべて無効[になります](#page-537-0) 。その代わり、 DataKeeper ボリュームクラスタリソースがミラーの方向を制御します。そのため、あるノードで DataKeeper ボリュームがオンラインになると、そのノードはミラーのソースになります。DataKeeper ボ リュームクラスタリソースのプロパティにも、ソース、ターゲット、タイプ、ミラーの状態など、基本的 なミラーリング情報が表示されます。

詳細については、[DataKeeper Cluster Edition](#page-194-0) テクニカルドキュメンテーション を参照してください。

## トラブルシューティング

問題のトラブルシューティングでは、以下のリソースを参考にしてください。

- [トラブルシュ](#page-552-0)ーティング セクション
- サポート契約を結んでいるお客様: [support.us.sios.com/aspx/SupportHome](https://support.us.sios.com/aspx/SupportHome)
- 評価版を使用しているお客様のみ: 販売[前サポ](mailto:evalsupport@us.sios.com)ート

# <span id="page-24-0"></span>4. AWS  $\heartsuit$  DataKeeper Cluster Edition  $\&\neq\Rightarrow\,\heartsuit$ ロイする

### はじめに

- <u>ベストプラクティス</u>
- 推奨インスタンスタイプ
- SQL Server Failover Cluster インスタンスを手動でデプロイする
- SQL Server Failover Cluster インスタンスを自動でデプロイする

# <span id="page-25-0"></span>**4.1.** ベストプラクティス

最適なパフォーマンスを得るには、以下の推奨事項に従う必要があります。これには、Windows オペレー ティングシステムとAWSクラウドの両方の構成に固有の考慮事項が含まれています。SIOS DataKeeper の主要コンポーネントは、上位のフィルターボリュームドライバーです。このドライバーは、ソースボリ ュームに送信されるすべてのリクエストを追跡および処理するため、すべてのボリューム操作でオーバー ヘッドが発生します。適切に設定すればこのオーバーヘッドは2%になりますが、通常クラウド環境ではこ の数値は実現できません。一般的なお客様の場合、クラウドでの運用時のオーバーヘッドは10〜20%にな ります。

- インスタンスのサイズ レプリケーションのパフォーマンスは、いくつかの要因に依存していま す。CPU の使用量は最小限ですが、RAM 使用率は、ネットワークのパフォーマンス、ピーク時の アクティブなワークロード、ボリューム読み取り/書き込みのレイテンシ、および負荷がかかってい る状態での同時ミラーの数に完全に依存します。これらの考慮事項により、最低でも中程度のネッ トワークパフォーマンスを持つインスタンスサイズを使用し、デフォルトでEBS最適化を有効に し、EBS 専用ではないインスタンスストレージボリュームを少なくとも1つ使用することを推奨しま す。r3.xlarge インスタンスサイズは、パフォーマンスが問題になる場合の最小推奨インスタンスサ イズです。SIOS DataKeeper は、現在利用可能なあらゆるサイズのインスタンスにインストールで きます。サポートされているすべてのサイズのリストは、「サポートされているインスタンスサイ ズ」を参照してください。
- インスタンスストレージの自動初期化 -ビットマップ用にインスタンスストレージを使用している場 合は、Amazon EC2Launch のディスクの初期化スクリプトが、インスタンスストレージディスクを 自動的に初期化するよう設定されていることを確認してください。 Powershell スクリプト "getscheduledtasks"を実行して 、システムの起動時に "InitializeDisks.ps1" スクリプトが自動的に実行 されるように設定されているかを確認することができます。EC2Launch V2 サービスを使用してい る場合は、ボリュームの初期化タブを参照し、ボリュームが起動時に初期化されるよう設定されて いることを確認してください。

これら Amazon の初期化スクリプトはインスタンスストレージディスクを初期化し、それらのディ スク上にボリュームを作成します。(降順でドライブレターを割り当てます。Z: がデフォルトで、Z: が使用中の場合は Y: を使用します。) Amazon スクリプトがビットマップドライブに正しいドライ ブレターを割り当てるよう設定してください。

**★** 次の2つの機能 (EBS最適化とENAサポート) をチェックする前に、 AWS CLIクライアン<br>トソフトウェアがシステムにインストールされていること を確認し、 "aws configure" トソフトウェアがシステムにインストールされていること を確認し、 "aws configure" を実行してください。

• **EBS** の最適化 - AWSでDKを使用する際に優れたパフォーマンスを実現するには、この機能を有効 /Trueにする必要があります。以下のコマンドを使用していることを確認してください。

aws ec2 describe-instances —instance-ids instance\_id —region region —query "Reservations[].Instances[].EbsOptimized"

• **ENA**サポート(拡張ネットワーク) – AWSでDKを使用する際に優れたパフォーマンスを実現する

には、この機能を有効/Trueにする必要があります。以下のコマンドを使用していることを確認して ください。

aws ec2 describe-instances —instance-ids instance id —region region —query "Reservations[].Instances[].EnaSupport"

<del>★</del> パフォーマンスの低下を防ぐため、ビットマップファイルを AWS エフェメラルストレー<br>ジ上に再配置してください。詳細は AWS エフェメラルストレージ上の DataKeeper イン ジ上に再配置してください。詳細は AWS [エフェメラルストレ](#page-431-0)ージ上の DataKeeper イン [テントログ](#page-431-0) を参照してください。

\* DataKeeper を手動でインストールする場合は、インスタンスがシャットダウンされ、再<br>起動した後にエフェメラルドライブが再度アタッチされていることを確認してください。 起動した後にエフェメラルドライブが再度アタッチされていることを確認してください。 詳細については[EC2Launch](https://docs.aws.amazon.com/AWSEC2/latest/WindowsGuide/ec2launch.html#ec2launch-mapping) をご参照ください

- インスタンスストレージ SIOS DataKeeper のいくつかの機能は、非常に低いレイテンシのボリュ ームアクセスに依存しています。ビットマップストレージは、非**EBS**のみのインスタンスストレー ジボリュームに常駐するように構成する必要があります。汎用SIOS DataKeeper AMI のいずれかを 使用する場合、これは自動的に構成されるはずですが、SIOS DataKeeper を手動でインストールす るノードでは、手動で構成する必要があります。([インテントログの再配置](#page-212-0) を参照してくださ い。)。Windows AMI 上で SIOS DataKeeper for SAP ASCS/ERS を使用する場合も、この設定は 構成されていないので手動構成が必要です。ビットマップファイルを、ストライプ化された複数の ディスクで構成されるストレージプールボリュームまたは低レイテンシの io1 ボリュームに配置する こともできます。本番環境でこれらの方法のいずれかを使用する前に、コストパフォーマンスが低 下するかどうかを評価し、パフォーマンステストを行う必要があります。ただし、インスタンスス トレージボリュームの使用は非常に低コストであり、不要な構成を必要とせずに同等のパフォーマ ンスを提供します。
- ボリュームのプロパティ 適切なミラー操作に必要なのはシンプルボリュームのみですが、より高度 な手法を使用して読み取り/書き込みのレイテンシを最小限に抑えることができます。SIOS では、 ソースシステムとターゲットシステムの両方でミラーボリュームをサポートするために、同一のスト レージプールを作成することを推奨します。この QuickStart は、デプロイ中にストレージプールを 構成しません。Storage Spaces Direct は SIOS DataKeeper と互換性がないため、使用しないでく ださい。 [https://techcommunity.microsoft.com/t5/Storage-at-Microsoft/Using-the-Storage-Pools](https://techcommunity.microsoft.com/t5/Storage-at-Microsoft/Using-the-Storage-Pools-page-in-Server-Manager-to-create-storage/ba-p/424656)[page-in-Server-Manager-to-create-storage/ba-p/424656](https://techcommunity.microsoft.com/t5/Storage-at-Microsoft/Using-the-Storage-Pools-page-in-Server-Manager-to-create-storage/ba-p/424656)
- システムのスナップショットをロールバックする スナップショットを取得すると、その時点のシ ステムの状態を知ることができます。AWS / Azure を使用する場合 – システムが、全システムのス ナップショットを使用してリストアした場合、リストア完了後に 両システム のデータを同一のもの にするため 、全てのミラー ( ソースシステムもしくはターゲットシステム に関係なく) に対して 全 同期を強制的に行う 必要があります。

RTO および RPO – SIOS DataKeeperによって、一般的なクラスタの単一サーバー停止フェールオーバー RTOが大幅に増加するようなことはありません。適切なインスタンスサイズが使用され、リソース競合の 問題がなく、SIOS DataKeeper は適切に構成され、ミラーリング状態にあり、アプリケーションの復旧時 間がわずかであると仮定すると、1分未満の RTO を実現できます。しかし、保護対象のアプリケーション

(MSSQL、SAP など)の回復時間が異常に長い場合を除き、現実的には RTO は2〜5分程度になると予 想されます。

同じ条件を想定すると、RPOは、ソースノードとターゲットノーの間の現在のネットワーク書き込みレイ テンシよりも数ミリ秒だけ大きくなります。RPO は、<u>パフォー[マンスモニタカウンタ](#page-225-0)</u> で測定できます。

多くの場合、RPO はミリ秒単位で測定されますが、ネットワークの輻輳、異常に多いディスク書き込み、 ターゲットサーバーでの書き込みパフォーマンスの低下などは、RPO に大きな影響を与える可能性があり ます。SIOS DataKeeper は EBS スナップショットと競合せず、ソースシステムでこれらと組み合わせて 使用できます。ただし、スナップショットからソースボリュームを復元することは容易ではなく、上記の RPO ガイドラインを再度適用する前に、該当するミラーによって保護されているすべてのデータを完全に 再同期する必要があります。

# <span id="page-28-0"></span>**4.2.** 推奨インスタンスタイプ

SIOS は、次のインスタンスの AMI を保持します。すべてのインスタンスタイプをすべてのリージョンで 使用できるわけではありません。以下のタイプのいずれかが使用できない場合は、おそらく現在選択され ているリージョンでベースインスタンスタイプが使用できないことが原因です。

以下のインスタンスタイプを選択した理由は、デフォルトで有効な EBS の最適化、真のインスタンスス トレージ、最低でも中程度のネットワークパフォーマンスをサポートしているからです。SIOS DataKeeper は他のほとんどのインスタンスタイプでサポートされていますが、手動でインストール・設定 する必要があります。適切なサイズが以下に含まれていない場合は、[ベストプラクティス](#page-25-0) を参照して適切 な構成を確認してください。

### 現在 **AMI** として利用可能なインスタンスタイプ

m3.xlarge m3.2xlarge m5d.large m5d.xlarge m5d.2xlarge m5d.4xlarge m5d.8xlarge m5d.12xlarge m5d.16xlarge m5d.24xlarge m5d.metal m5dn.large m5dn.xlarge m5dn.2xlarge m5dn.4xlarge m5dn.8xlarge m5dn.12xlarge m5dn.16xlarge m5dn.24xlarge c3.xlarge c3.2xlarge c3.4xlarge c5d.large c5d.xlarge c5d.2xlarge c5d.4xlarge c5d.9xlarge c5d.12xlarge c5d.18xlarge c5d.24xlarge c5d.metal x1.16xlarge x1.32xlarge

i2.4xlarge

z1d.metal

# <span id="page-31-0"></span>**4.3. SQL Server Failover Cluster** インスタン スを手動でデプロイする

◆ 免責条項: 以下のドキュメントは弊社製品の範囲内で高可用性部分をすべてカバーしてい<br>ますが、これはセットアップ「ガイド」に過ぎず、それぞれの構成に適合させる必要があ*り* ますが、これはセットアップ「ガイド」に過ぎず、それぞれの構成に適合させる必要があり ます。

サポートされているインスタンスサイズのリストについては、AWS [Marketplace](https://aws.amazon.com/marketplace/pp/B073C6FB7X?qid=1564150103991&sr=0-2&ref_=srh_res_product_title#pdp-pricing) を参照 **\*** してください。

### 概要

DataKeeper Cluster Edition は利用可能ゾーン間の単一リージョン内で仮想プライベートクラウド (VPC) のレプリケーションを行います。この SQL Server クラスタリングの例では、3 つの利用可能ゾーンで 4 つのインスタンス (1 つのドメインコントローラインスタンス、2 つの SQL Server インスタンス、および 1 つのクォーラム/監視インスタンス) を起動します。

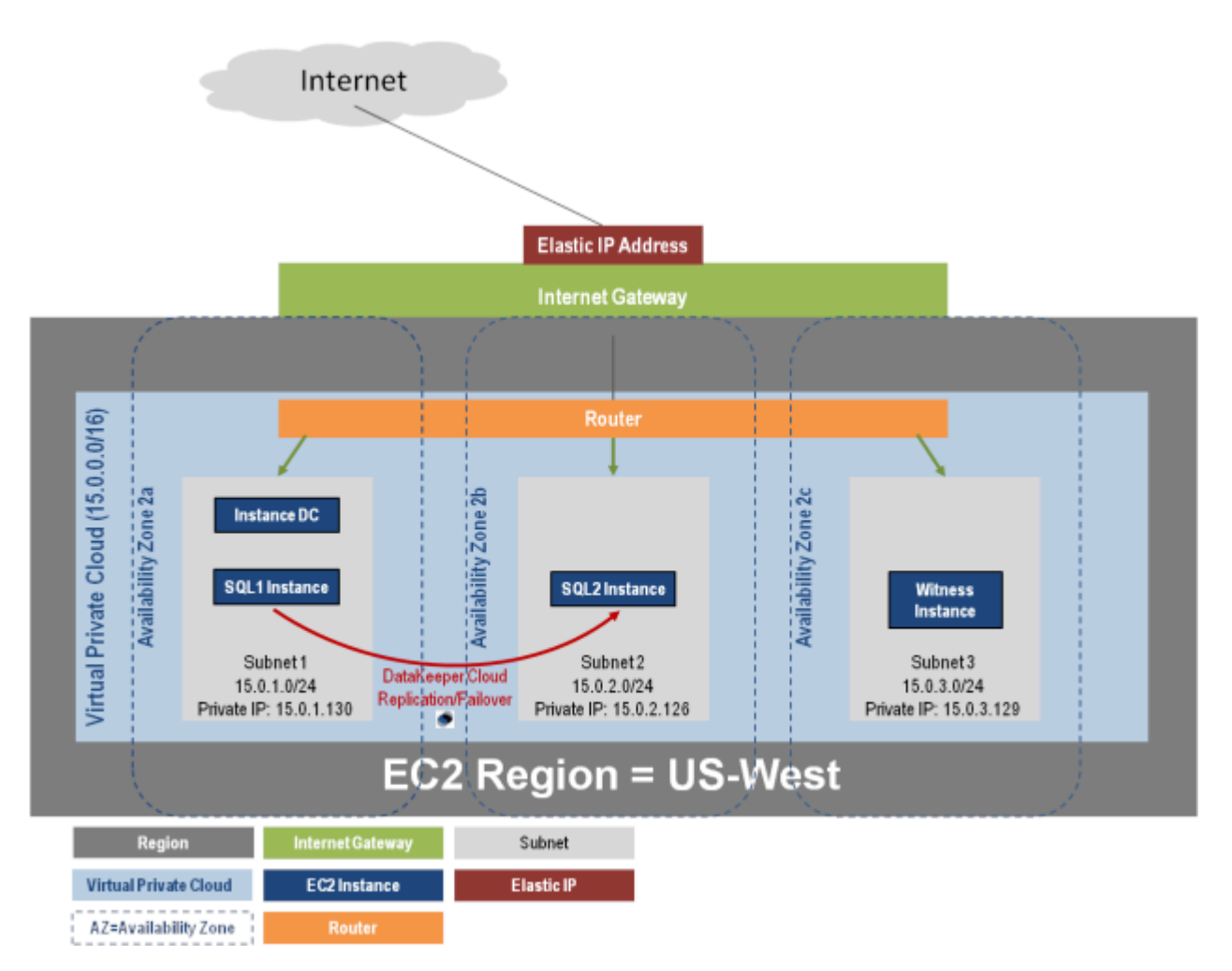

DataKeeper Cluster Edition はクラスタの外側のノードと AWS のすべてのノードとのデータレプリケーシ ョンをサポートします。この SQL Server クラスタリングの例では、3 つの利用可能ゾーンで 4 つのイン

スタンス (1 つのドメインコントローラインスタンス、2 つの SQL Server インスタンス、および 1 つのク ォーラム/監視インスタンス) を起動します。そして両リージョンの VPN インスタンスを含む追加の DataKepper インスタンスは 2 番目のリージョンで起動します。詳しい情報は [クラスタノ](#page-248-0)ードから外部 DR [サイトへのデ](#page-248-0)ータレプリケーション構成 を参照してください。複数リージョンを使用する場合の追加 の情報はConnecting Multiple [VPCs with EC2 Instances \(SSL\)](http://aws.amazon.com/articles/0639686206802544) を参照してください。

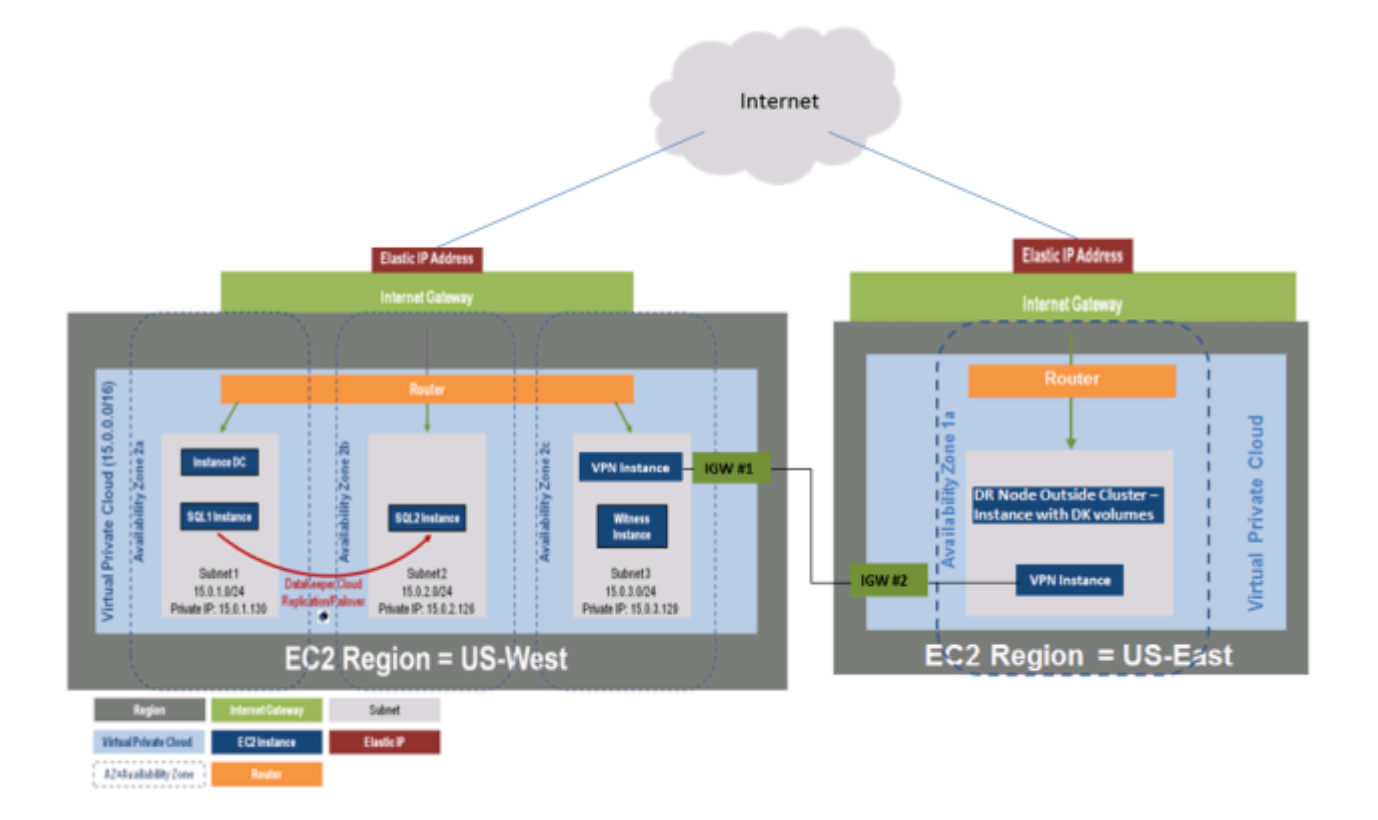

DataKeeper Cluster Edition はまたクラスタの外側のノードと AWS のクラスタの外側ノードのみとのデ ータレプリケーションをサポートします。この SQL Server クラスタリングの例では、WSFC1 と WSFC2 は AWS インスタンスに対してオンサイトでクラスタレプリケーションを行います。次に追加の DataKeeper インスタンスは AWS のリージョンで起動します。詳しい情報は クラスタノー[ドから外部](#page-248-0) DR [サイトへのデ](#page-248-0)ータレプリケーション構成 を参照してください。

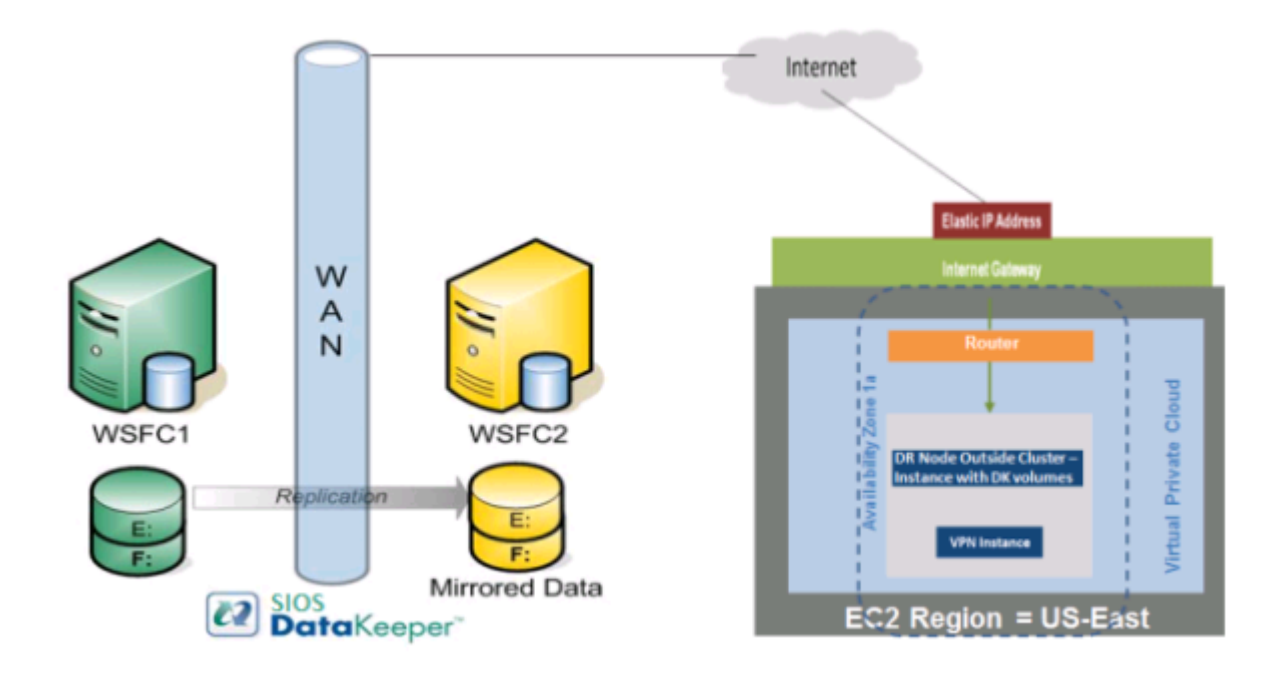

## 要件

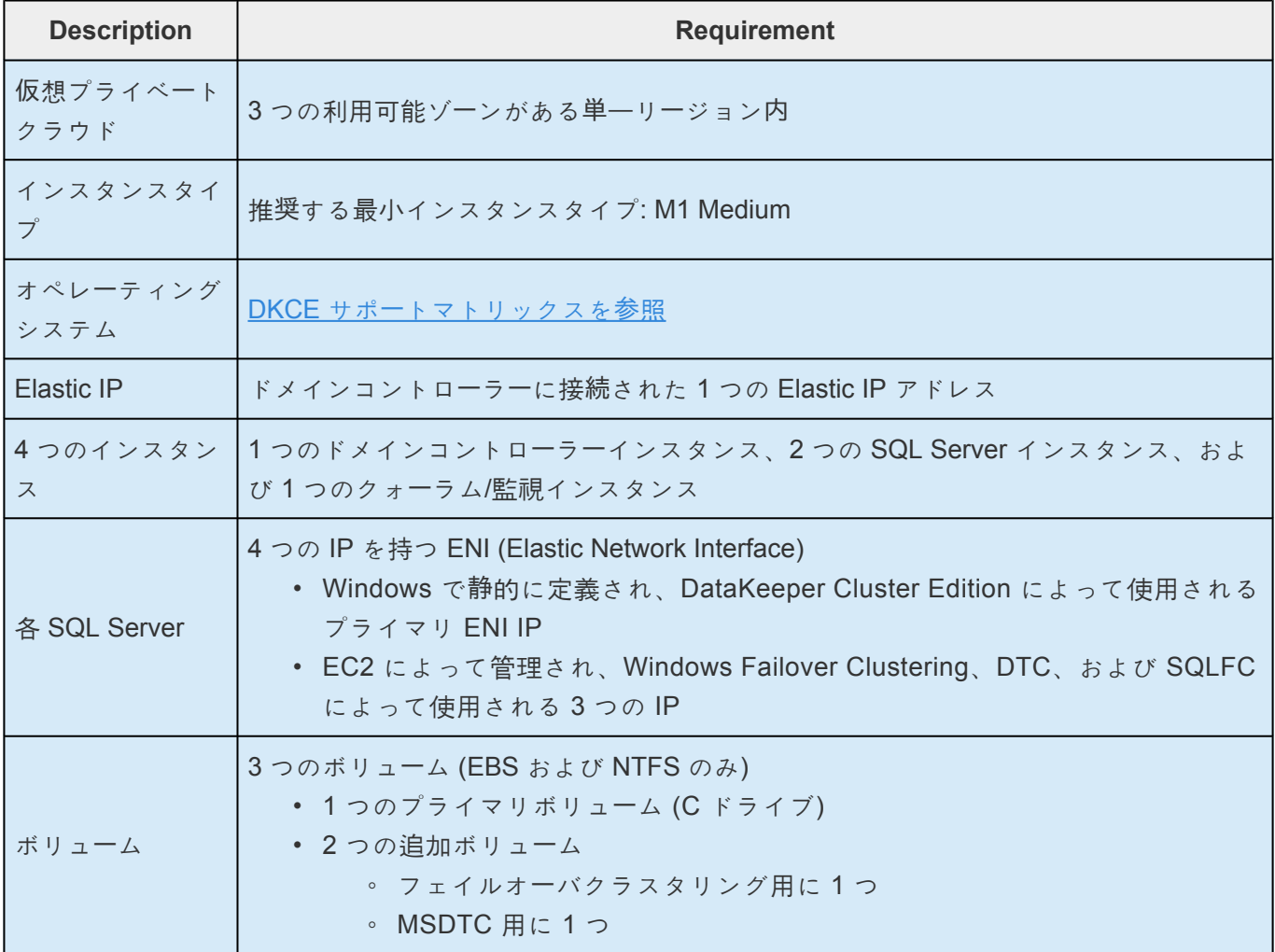

### リリースノート

はじめに、必ず [DataKeeper Cluster Edition](#page-9-0) リリースノート を読んで最新情報を確認してください。 [DataKeeper Cluster Edition](#page-173-0) インストレーションガイド を読んで理解しておくことを強くお勧めします。

## 仮想プライベートクラウド **(VPC)** の作成

仮想プライベートクラウド は DataKeeper Cluster Edition を使用するときに作成する 1 つ目のオブジェク トです。

★ パブリッククラウド内の共有コンピューティングリソースの構成可能なプールから成る、 隔離されたプライベートクラウド。

- 1. アマゾン ウェブ サービス **(AWS)** に登録するときに指定した電子メールアドレスとパスワードを使 用して、 AWS [Management Console](https://console.aws.amazon.com/) にサインインします。
- 2. **[Services]** ドロップダウンから **[VPC]** を選択します。

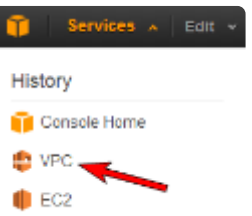

3. ナビゲーションバーの右上で、仮想プライベートクラウドのリージョンを選択します。

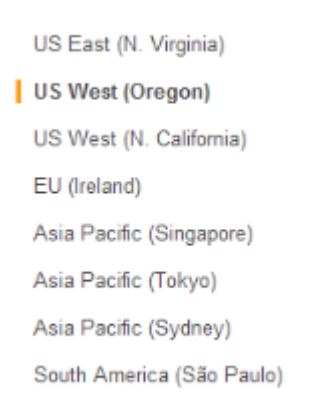

- 4. **[VPC Dashboard]** で、左のナビゲーションペインから **[Your VPCs]** を選択します。
- 5. **[Create VPC]** を選択します。
- 6. 下記のように **CIDR** (**Classless Inter-Domain Routing**) を入力して仮想プライベートクラウドサブ ネットを定義してから、 **[Yes, Create]** をクリックします。

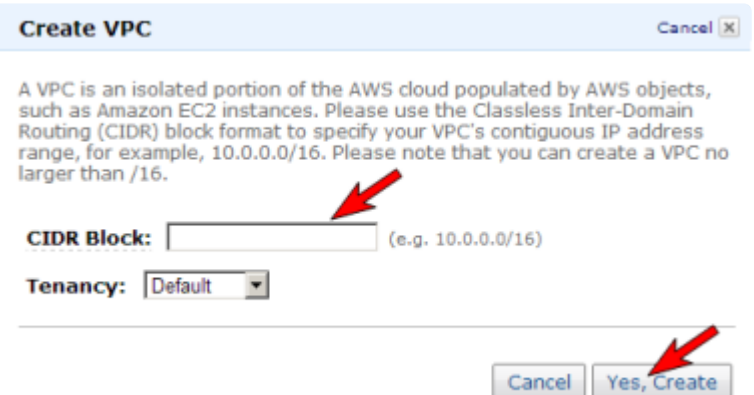

- 7. 仮想プライベートクラウドが正常に作成されたら、 **[Close]** をクリックして **[VPC Dashboard]** に 戻ります。
- VPC を作成すると自動的に「メインルートテーブル」が作成されます。後で使用すること **\*** も、別のルートテーブルを作成することもできます。

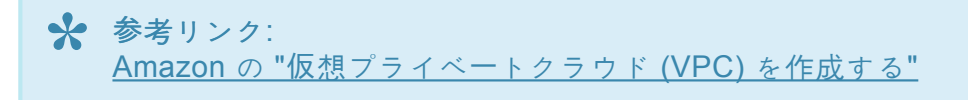

## インターネットゲートウェイの作成と仮想プライベートクラウ ドへの接続

インターネットから (仮想プライベートクラウド外部から) 仮想プライベートクラウドへのアクセスを提供 するインターネットゲートウェイを作成し接続します。

VPC ディレクトリをインターネットに接続し、 他の AWS リソースへの接続を提供しま **\*** す。

- 1. 左のナビゲーションペインから **[Internet Gateways]** を選択します。
- 2. **[Internet Gateways]** のリストから **[Gateway ID]** を選択します。
- 3. **[Attach to VPC]** をクリックします。
- 4. ドロップダウンリストから 仮想プライベートクラウド を選択し、 **[Yes, Attach]** をクリックしま す。
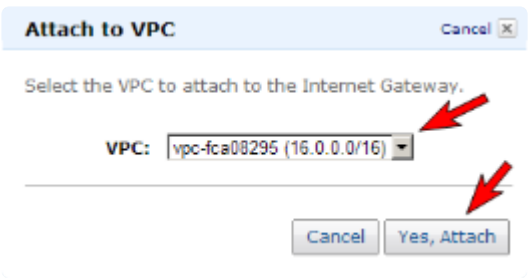

## サブネットの作成と利用可能ゾーンの構成

ネットワークサブネットを作成し、各サブネットに対する利用可能ゾーンを選択します。インスタンスを それらの利用可能ゾーンとそれらに関連するサブネットアドレスの領域で起動することができます。 利用可能ゾーンでは、セキュリティと高可用性の要件に基づいてインスタンスをグループ化することがで きます。これらの利用可能ゾーンでインスタンスを起動します。DataKeeper 構成では、少なくとも 2 つ の利用可能ゾーンを構成します。この例では、クォーラム監視サーバに対して 3 つ目の利用可能ゾーンを 構成します。

- 1. **[VPC Dashboard]** の左のナビゲーションペインから、 **[Subnets]** を選択します。
- 2. **[Create Subnet]** をクリックします。
- 3. **[Create Subnet]** ダイアログで、 仮想プライベートクラウド と 利用可能ゾーン を選択してから、 ダイアログの指示に基づいて **[CIDR]** を入力します (下記を参照)。 **[Yes, Create]** をクリックしま す。

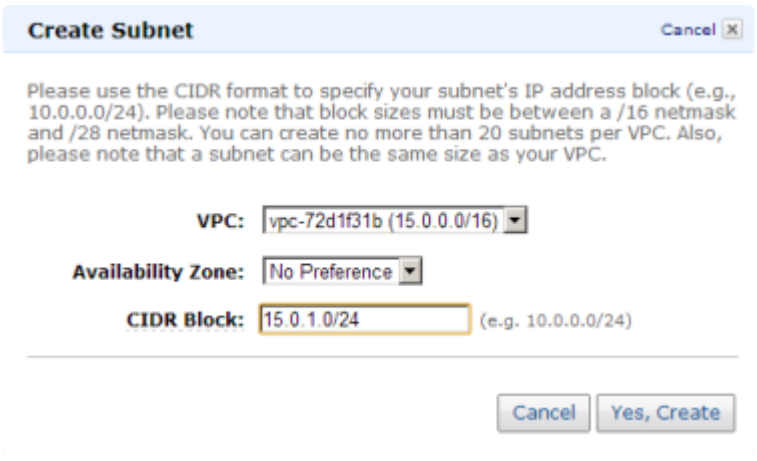

<sup>仮</sup>想ネットワークトポロジの一部として、これらのサブネットを下記のルートテーブルに **\*** 追加してください。

### 仮想ネットワークトポロジ概要

利用可能ゾーンにおいて、デフォルトルートテーブル、複数サブネットのそれぞれとインターネットゲー トウエイを備えたVPCが作成されました。サーバーインスタンスは下記の各利用可能ゾーンに作成されま す。Elastic IP アドレスも作成され、ドメインコントローラインスタンスに関連付けられ、あなたの「仮想 ラボ」へのインターフェースが構成されます。手順詳細は下記に記載されています。

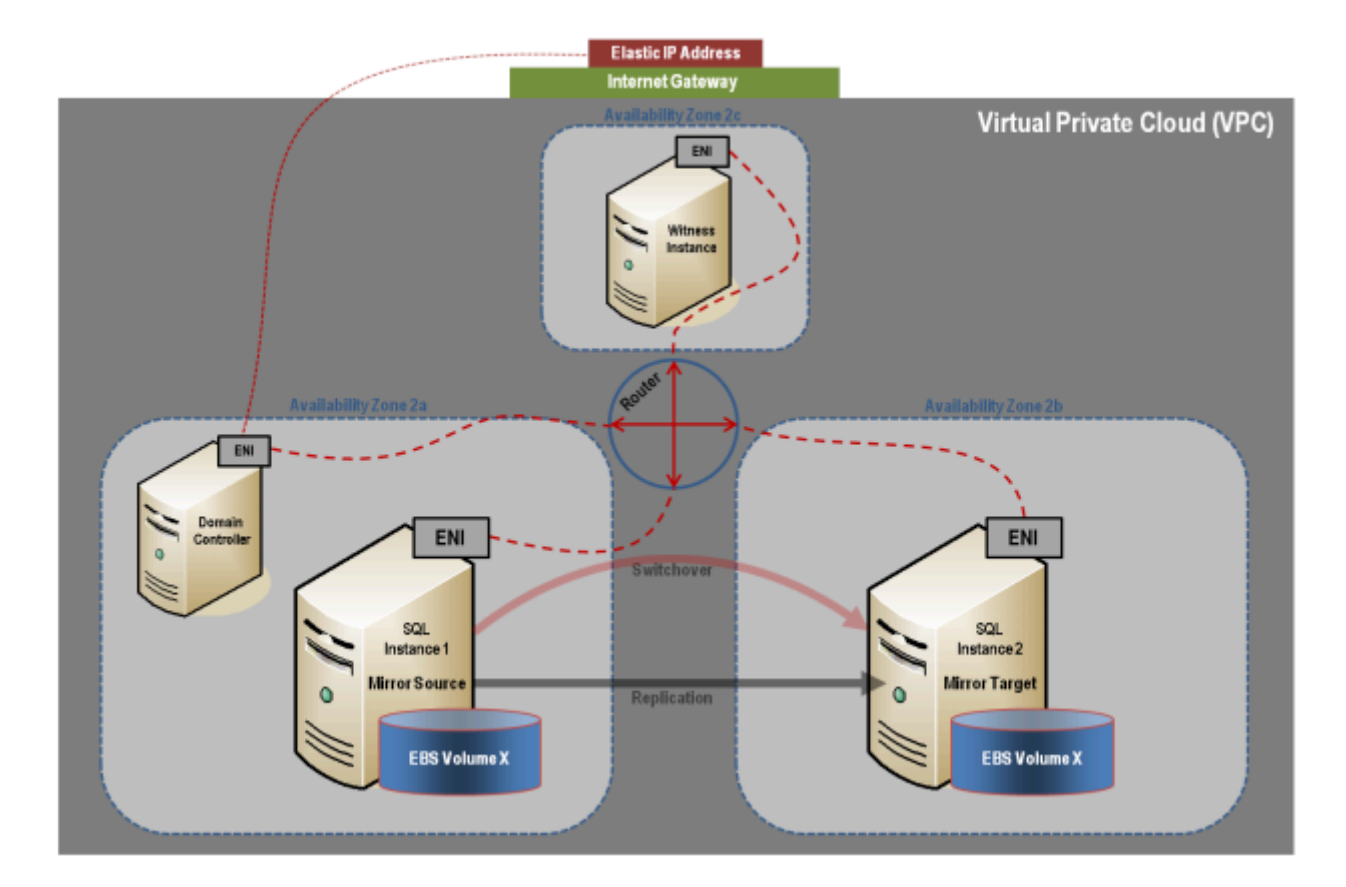

### ルーティングとセキュリティの設定

ルーティングとセキュリティを設定して、利用可能ゾーンに対するトラフィックフローを制御します。

#### ルートテーブルの設定

仮想プライベートクラウド内の各サブネットは、利用可能ゾーン間のトラフィックフローを決定するルー トテーブルに関連付ける必要があります。 VPCのために作成したデフォルトルートテーブルを使用してい る場合は、下記手順4までは省くことができます。

- 1. **[VPC Dashboard]** の左のナビゲーションペインから、 **[Route Tables]** を選択します。
- 2. **[Create Route Table]** を選択します。
- 3. 仮想プライベートクラウド を選択し、 **[Yes, Create]** をクリックします。
- 4. 新しい **[**ルートテーブル**]** を選択します。
- 5. 下側のペインの **[Routes]** タブの 1 行目はローカルルートです。これによって仮想プライベートクラ ウド内の通信が可能になります。 **[Edit routes]** をクリックし、 **[Internet Gateway]** を **0.0.0.0/0** に 関連付けます。これは 2 行目に表示され、仮想プライベートクラウド (0.0.0.0/0) へのアクセスを提 供します。このサブネットからの全トラフィックが **[Internet Gateway]** に転送されるため、このサ ブネットはパブリックと呼ばれます。

**[Destination]** の下の欄に 0.0.0.0/0 と入力し、 **[Target]** の下の上記で作成したインターネットゲー トウェイを選択し、 **[Save]** をクリックします。

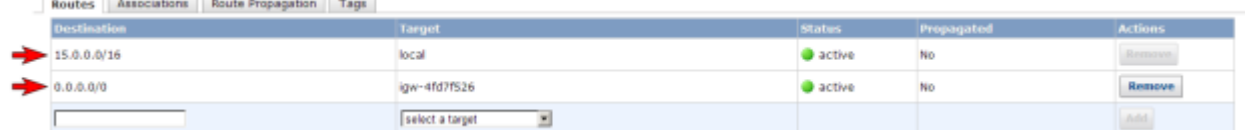

6. **[Subnet Associations]** タブの下の **[Edit Subnet Associations]** をクリックし、全てのサブネット マスクを選択し、 **[Save]** をクリックします。

#### ネットワークセキュリティグループの作成

仮想プライベートクラウド内の利用可能ゾーン間のトラフィックに加えて受信トラフィックを制御するに は、セキュリティグループを設定する必要があります。

Security Group は、サーバーインスタンスを作成する際にオプションで作成し構成するこ **\*** とも、今新しい Security Group を作成し、事前に構成することも可能です。

- 1. **[VPC Dashboard]** の左のナビゲーションペインから、 **[Security Groups]** を選択します。
- 2. **[Create Security Group]** をクリックします。
- 3. **[Name]** と **[Description]** を入力してから 仮想プライベートクラウド を選択し、 **[Create security group]** をクリックします。
- 4. **[Inbound]** タブで、 **[Edit Inbound rules]** をクリックし、 **[Add rule]** を選択します

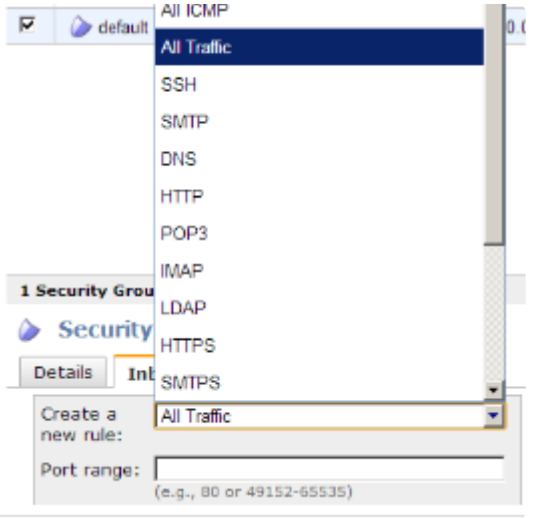

- 5. リモートデスクトップ接続 を有効にするには、 **[TYPE]** のセレクションボックスから **[RDP]** を選択 すると **TTY** プロトコルと 3389ポートが挿入されます。カスタム ソースアドレス に **0.0.0.0/0** を入 力し、 **Save rules** をクリックします。
- 6. **Outbound** のタブ下では、 **Type** は **All Traffic** で、 **Destination** は **0.0.0.0/0** になっていることを 確認してください。そのように設定されていない場合は **Edit Outbound rules** ボタンで設定を行っ てください。

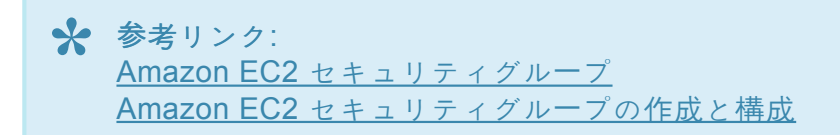

## インスタンスの起動

以下では、サブネットでインスタンスを起動する方法を説明します。1 つの利用可能ゾーンで 2 つのイン スタンス (ドメインコントローラーインスタンス 1 つ、SQL インスタンス 1 つ) を起動します。次に、別 の利用可能ゾーンで別の SQL インスタンスを起動し、さらに別の利用可能ゾーンでクォーラム監視インス タンスを起動します。

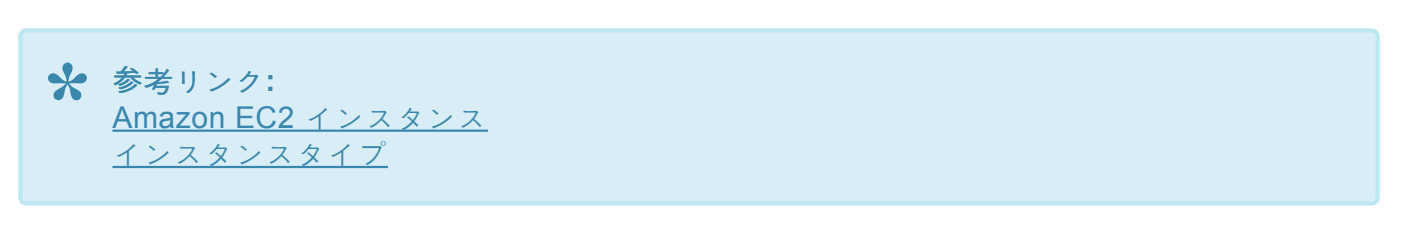

- 1. Amazon Web サービス (AWS) に登録するときに指定した電子メールアドレスとパスワードを使用し て、[Amazon EC2 Console](https://console.aws.amazon.com/ec2/) にサインインします。
- 2. ナビゲーションバーの右上で、ドロップダウンリストからインスタンスのリージョンを選択しま す。

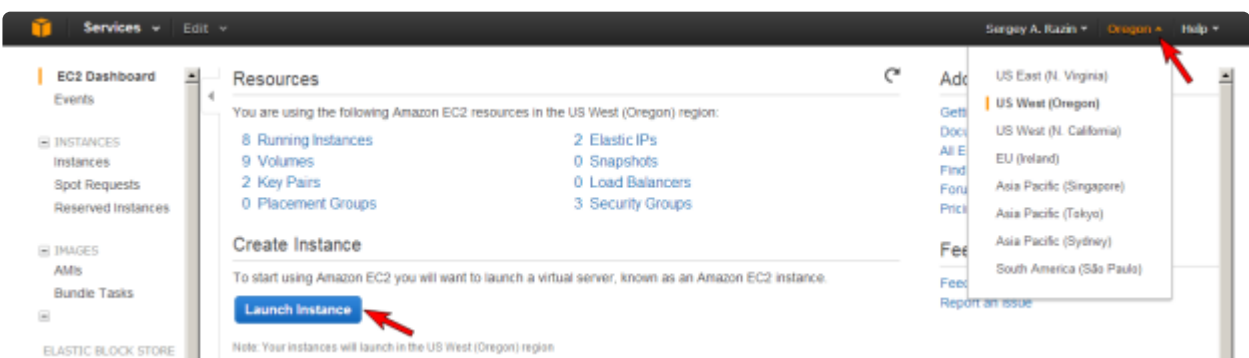

- 3. 左のナビゲーションペインから **[Instances]** を選択し、 **[Launch Instance]** ボタンをクリックしま す。
- 4. AMI を選択します。 **Microsoft Windows Server 2016 Base** AMI (Datacenter Edition) を選択しま す。
- 5. **[Instance Type]** を選択します( 注記 : [M1 Small or larger] を選択します)。
- 6. **[Configure Instance Details]** をクリックします。
	- a. **Network** は、あなたの VPC を選択します。
	- b. **Subnet** は、作成した利用可能ゾーン/サブネットを選択します。
	- c. **Network Interface** セクションではデフォルトを受け入れます。
- d. **Advanced Details** セクションではデフォルトを受け入れます。
- 7. **[Review and Launch]** ボタンをクリックします。
	- a. **Instance Type** 情報を確認します。
	- b. 新しい **Security Group** を受け入れるか、既存のものを編集し選択します。
	- c. **Instance Details** 情報を確認します。(デフォルトを受け入れます。)
	- d. **Storage** 情報を確認します。(デフォルトを受け入れます。)
	- e. **[Tag]** を追加してインスタンスに名前を付け、 **[Review and Launch]** をクリックします。
- 8. インスタンスの最終確認を行い **[Launch]** を選択します。
- 9. 既存のキーペアを選択しない場合は、 **[Create a New Key Pair]** を選択します。
- 10. キーペア名を入力して、 **[Create & Download your Key Pair]** ボックスを選択します。
- 11. **Key Pair** ファイルを覚えておきやすい場所に保存します。 注記 : 今後、このキーペアを使用して他 のインスタンスを起動することができます。また、 [Key Pairs] ページでキーペアを作成したり既存 のキーペアを管理したりすることができます。

#### **Windows** 管理者パスワードの取得

リモートデスクトップでインスタンスに接続するには管理者パスワードが必要です。 注記**:** インスタンス を起動するときに作成したプライベートキーファイルが必要です。

- 1. 新しいインスタンスのステータスを表示するには、左のナビゲーションペインの **[Instances]** をク リックします。起動中のステータスは **[pending]** ですが、 **[running]** に変わります。
- 2. 新しいインスタンスを選択します。
- 3. **[Actions]** ドロップダウンメニューから、 **[Connect]** 、 **[RDP Client tab]** をクリックし、 **[Get Password]** を選択します。 保存した **[Key Pair]** を参照してください。 **[Decrypt Password]** をク リックしてください。パスワードが表示されます。安全な場所に保存してください。

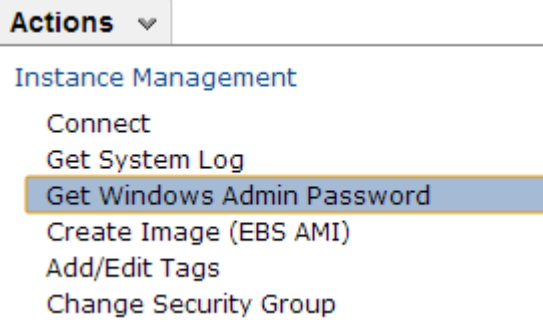

重要**:** この初期管理者パスワードをメモしてください。インスタンスにログオンするため **\*** に必要になります。

すべてのインスタンスについて上記の手順を繰り返します。

# ドメインコントローラーインスタンスに仮想プライベートクラ ウド **Elastic IP** アドレスを割り当てる

仮想プライベートクラウド内のインスタンスをインターネットから到達可能にするために、仮想プライベ ートクラウド Elastic IP (EIP) アドレスを割り当てる必要があります。これは「仮想ラボ」への入口です。 Elastic IP アドレスは、ドメインコントローラのプライマリ Elastic Network Interface (ENI) に関連付られ ます。ドメインコントローラの Elastic Network Interface はパブリックサブネットに接続され、作成する 規則を通じて、0.0.0.0/0 (全トラフィック) を仮想プライベートクラウドのインターネットゲートウェイに 転送します。リモートデスクトップ接続を使用してインスタンスに接続できるようにするためのセキュリ ティグループ (上記記載) の規則も作成します。最初に、リモートデスクトップ接続で Elastic IP を通して ドメインコントローラに接続します。ドメインコントローラに接続したら、ルーターで他のインスタンス へのリモートデスクトップが可能になります。あるいは、インスタンスが起動する度に作成されるテンポ ラリーのパブリック IPv4 アドレスを使用してリモートデスクトップ接続経由でそれぞれのサーバーインス タンスに直接接続することも可能です。

- 1. **[VPC Dashboard]** の左のナビゲーションペインから、 **[Elastic IPs]** を選択します。
- 2. **[Allocate Elastic IP Address]** をクリックし、 **[Allocate]** をクリックします。
- 3. 新しい Elastic IP アドレス (EIP)に対して名前を入力し、 **[Save]** をクリックします。
- 4. メインの **[Elastic IPs]** のページに戻ります。新しい EIP がリストに表示されます。
- 5. **[new EIP]** を選択し、 **Actions > Associate Elastic IP Address** をクリックします。
- 6. 新しい **EIP Address** を接続するドメインコントローラインスタンスを選択します。
- 7. 提供される プライベート **IP** アドレスを選択し、 **[Associate]** ボタンをクリックしてくます。

### インスタンスへの接続

初期管理者パスワードを取得し、リモートデスクトップ接続 (RDP) の「規則」を設定したら、リモートデス クトップ接続を用いてドメインコントローラインスタンスに接続することができます。ドメインコントロ ーラインスタンスへの接続後は、ドメインコントローラインスタンスから他のインスタンスへのリモート デスクトップが可能になります。あるいは、インスタンスが起動される度に作成されるテンポラリーの パ ブリック **IPv4** アドレスを使用してリモートデスクトップ接続経由でそれぞれのサーバーインスタンスに直 接接続することも可能です。

- 1. リモートデスクトップ接続 を開き、 ドメインコントローラーインスタンス の **Elastic IP** アドレス を入力します。
- 2. 管理者パスワード を入力します。

ベストプラクティス : ログオンの後に、パスワードを変更されることをお勧めします。 **\***

## ドメインコントローラーインスタンスの作成

インスタンスが作成されたので、ドメインコントローラインスタンスの設定を開始します。 このガイドではアクティブドメインサーバーインスタンスの設定方法は説明しません。アクティブディレ クトリーサーバーの詳しいセットアップ方法については、 [こちらの記事](http://awsmedia.s3.amazonaws.com/pdf/EC2_AD_How_to.pdf) をお読みください。 インスタン スがAWS クラウドで起動している場合であってもこの内容を理解しておくことが重要です。アクティブ ディレクトリーの標準インストールです。

また、サーバーインスタンスを使用する代わりに、AWS Active Directory Service を作成することもでき ます。

### 静的 **IP** アドレス

#### インスタンスの静的 **IP** アドレスの設定

- 1. ドメインコントローラーインスタンスに接続します。
- 2. **[Start]** 、 **[Control Panel]** の順にクリックします。
- 3. **[Network and Sharing Center]** をクリックします。
- 4. ネットワークインターフェースを選択します。
- 5. **[Properties]** をクリックします。
- 6. **[Internet Protocol Version 4 (TCP/IPv4)]** 、 **[Properties]** の順にクリックします。
- 7. **Amazon** から、ネットワークインターフェースの現在の **IPv4** アドレス 、 デフォルトゲートウェイ 、および **DNS** サーバ を取得します。
- 8. **[Internet Protocol Version 4 (TCP/IPv4) Properties]** ダイアログボックスで、 **[Use the following IP address]** に **IPv4** アドレス を入力します。
- 9. **[Subnet mask]** ボックスに、仮想プライベートクラウドサブネットに関連付けられたサブネットマ スクを入力します。
- 10. **[Default Gateway]** ボックスにデフォルトゲートウェイの **IP** アドレス を入力して、 **[OK]** をクリッ クします。
- 11. **[Preferred DNS Server]** に ドメインコントローラーのプライマリ **IP** アドレス (例: 15.0.1.72) を入 力します。
- 12. **[Okay]** をクリックし、 **[Close]** を選択します。 **[Network and Sharing Center]** を終了します。

13. 他のインスタンスについて上記の手順を繰り返します。

# **2** つの **SQL** インスタンスと監視インスタンスをドメインに参 加させる

\* ドメイン参加の前にこれらのネットワーク調整を行ってください。ネットワークアダプタ<br>
の、Preferred DNS server に 新しいドメインコントローラーアドレスとその DNS サーバ の、Preferred DNS server に 新しいドメインコントローラーアドレスとその DNS サーバ ーを Add/Change してください。変更を行った後、ipconfig /flushdns を使用して DNS サ ーチリストを更新してください。この作業はドメイン参加前に実施してください。

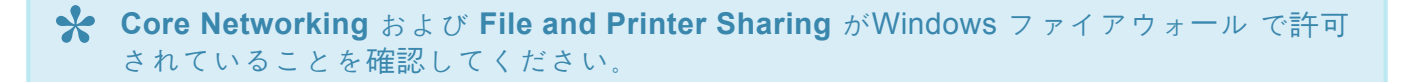

- 1. 各インスタンスで **[Start]** をクリックし、 **[Computer]** を右クリックして **[Properties]** を選択しま す。
- 2. 右端で **[Change Settings]** を選択します。
- 3. **[Change]** をクリックします。
- 4. 新しい **[Computer Name]** を入力します。
- 5. **[Domain]** を選択します。
- 6. **[Domain Name]** を入力します (例: docs.aws.com)。
- 7. **[Apply]** をクリックしてください。

注記 : **[Control Panel]** を使用して全てのンスタンスが、あなたのロケーションに対して **\*** 正しいタイムゾーンを使用するようにしてください。

ベストプラクティス : システムページファイルの設定を **[**システム管理**]** に設定し、常時 **\*** C: を使用することを推奨します。 コントロールパネル > システムの詳細設定 > パフォーマンス > 設定 > 詳細設定 > 仮想メ モリ。 **[**システム管理サイズ**]** ボタンをクリックし、 **C :** のみを選択してください。 **[**設定**]** ボタンを押して設定を保存してください。

# **2** つの **SQL** インスタンスにセカンダリプライベート **IP** を割り 当てる

プライマリ IP に加えて、各 SQL インスタンスの Elastic Network Interface に別の IP (セカンダリ IP) を 3 つ追加する必要があります。

- 1. **EC2 Dashboard** の左のナビゲーションペインから **Instances** を選択します。
- 2. セカンダリプライベート IP アドレスを追加するインスタンスを右クリックします。
- 3. **Actions > Networking > Manage Private IP Addresses** を選択します。
- 4. Network Interface (eth0) を選択し、現在の IPv4 address list を参照します。
- 5. **Assign new IP address** をクリックし、インスタンスのサブネット範囲内の **Private IP address** を入力します。 (例:15.0.1.25 の場合は, 15.0.1.26 を入力する)。 **Save** をクリックします。作業を リピートし、インスタンスに対してさらに2つの IP アドレスを追加します。
- 6. **Save** をクリックし作業を保存します。
- 7. 上記手順を 両方の **SQL** インスタンス で実行します。

**\*** 参考リンク:<br><u>VPC での W</u> VPC での Windows [インスタンスのセカンダリプライベ](http://docs.aws.amazon.com/AWSEC2/latest/WindowsGuide/config-windows-multiple-ip.html)ート IP アドレスの設定 [インスタンスタイプ](http://docs.aws.amazon.com/AWSEC2/latest/UserGuide/instance-types.html#AvailableIpPerENI) Amazon EC2 [インスタンスの](http://docs.aws.amazon.com/AWSEC2/latest/UserGuide/using-instance-addressing.html#MultipleIP) IP アドレッシング

### ボリュームの作成と接続

DataKeeper はブロックレベルのボリュームレプリケーションソリューションであり、クラスタ内の各ノー ドは、(システムドライブ以外に) サイズとドライブレターが同じ追加ボリュームを持つ必要があります。 ストレージ要件の詳細については、ボリュー[ムの考慮事項](#page-223-0) を参照してください。

#### ボリュームの作成

SQL インスタンスごとに、各利用可能ゾーン内に 2 つのボリュームを作成します。全体で4つのボリュー ムになります。

- 1. **[EC2 Dashboard]** の左のナビゲーションペインから、 **[Instances]** を選択してインスタンスを表示 します。
- 2. インスタンス**ID** を選択します。上部の **Instance Summary** のブロックで、 **Subnet ID/Availability Zone** をメモしてください。
- 3. EC2 Dashboard に戻ります。
- 4. 左のナビゲーションペインから **Elastic Block Store (EBS)** の下の **Volumes** を選択してください。

コンソールに、そのリージョン内の現在の Elastic Block Store ボリュームのリストが表示されます。イン スタンスのルートデバイスボリュームとして機能する Elastic Block Store ボリュームが表示されます。状 態が **in-use** になります。今後迅速にそれを識別するために、インスタンスの Elastic Block Store に名前

を追加してください。

追加で2つのボリュームを作成します。一つは SQL データベース用、もう一つDTCリソース用です。下記 の手順を両方のSQL インスタンスに対して実行してください。

- 1. **[Create Volume]** をクリックします。
- 2. **[Create Volume]** ダイアログで、 **[General Purpose]** ボリュームタイプを選択し、サイズを入力、 正しい利用可能ゾーン/サブネット (上記記述) を選択し、Name タグ を入力してください。この画 面の下にある **[Create Volume]** をクリックします。

#### ボリュームの接続

ボリュームを作成したら、2 つの SQL インスタンスに接続します。

- 1. **[EC2 Dashboard]** の左のナビゲーションペインから、 **[Volumes]** を選択します。
- 2. ボリュームを選択します。 **Actions** > **Attach Volume** を選択します。
- 3. ボリュームを接続する インスタンス を選択して 、 **[Yes, Attach]** を選択します。ステータスが **[available]** から **[in-use]** に変わります。
- 4. この操作を4つすべてのボリュームに対して実施してください。

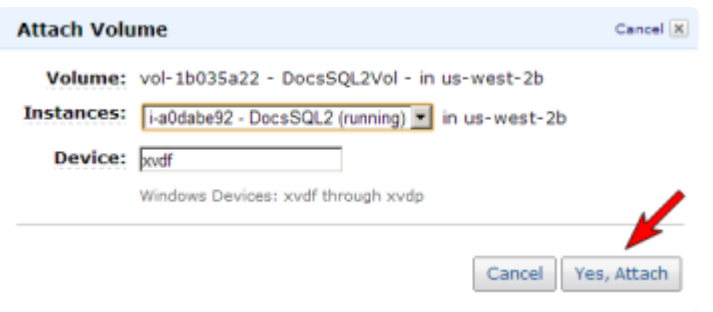

**\*** 参考リンク:<br>新しい Ama 新しい [Amazon](http://docs.aws.amazon.com/AWSEC2/latest/UserGuide/ebs-creating-volume.html) EBS ボリュームの作成 Amazon EBS ボリュー[ムを使用できるようにする](http://docs.aws.amazon.com/AWSEC2/latest/UserGuide/ebs-using-volumes.html) / Windows でボリュームを使用できる [ようにする](http://docs.aws.amazon.com/AWSEC2/latest/UserGuide/ebs-using-volumes.html)

### クラスタの構成

DataKeeper Cluster Edition をインストールする前に、ノードマジョリティクォーラム (ノードの数が奇数 の場合) またはノードとファイル共有マジョリティクォーラム (ノードの数が偶数の場合) のいずれかを使 用するクラスタとして Windows Server を構成することが重要です。段階的な手順については、このトピ ックに加えて、クラスタリングに関する Microsoft のドキュメントも参照してください。 Microsoft はノー ドのボートを無効にすることができる <u>[ホットフィックス](http://support.microsoft.com/kb/2494036)</u> (for Windows 2008R2) をリリースしました。こ れは特定のマルチサイトクラスタ構成で可用性を向上するのに役立ちます。

#### フェイルオーバクラスタリングの追加

両方の SQL インスタンスにフェイルオーバクラスタリング機能を追加します。

- 1. **[Server Manager]** を起動します。
- 2. 左側のペインの **[Features]** を選択し、 **[Features]** ペインの **[Add Features]** をクリックします。 これによって、 **[Add Features Wizard]** が起動します。
- 3. **[Failover Clustering]** を選択します。
- 4. **[Install]** を選択します。

#### 構成の検証

- 1. **[Failover Cluster Manager]** を開きます。
- 2. **[Validate a Configuration]** をクリックします。
- 3. **[Next]** をクリックし、2 つの **SQL** インスタンス を追加します。

注記**:** 検索を実行するには、 **[Browse]** を選択し、 **[Advanced]** 、 **[Find Now]** の順にクリックしま す。これによって、使用可能なインスタンスのリストが表示されます。

- 4. **[Next]** をクリックします。
- 5. **[Run Only Tests I Select]** を選択し、 **[Next]** をクリックします。
- 6. **[Test Selection]** 画面で **[Storage]** を選択解除して、 **[Next]** をクリックします。
- 7. 結果確認画面で **[Next]** をクリックします。
- 8. **[Validation Summary Report]** を確認して、 **[Finish]** をクリックします。

#### クラスタの作成

- 1. **[Failover Cluster Manager]** で、 **[Create a Cluster]** 、 **[Next]** の順にクリックします。
- 2. 2 つの **SQL** インスタンス を入力します。
- 3. **[Validation Warning]** ページで **[No]** を選択してから、 **[Next]** をクリックします。
- 4. **[Access Point for Administering the Cluster]** ページで、WSFC クラスタの一意の名前を入力し ます。クラスタに含まれるノードごとに、 **[Failover Clustering IP address]** を入力します。これ は、各インスタンスに以前追加した 3 つの セカンダリ **IP** アドレス の 1 つ目です。 **[Next]** をクリ ックします。
- 5. 重要! **[Add all available storage to the cluster]** のチェックを外してください。DataKeeper のミ ラードライブは、本来クラスタにより管理されるべきものではありません。それらは DataKeeper

ボリュームとして管理されます。

- 6. **[Confirmation]** ページで **[Next]** をクリックします。
- 7. **[Summary]** ページで警告を確認してから、 **[Finish]** を選択します。

#### クォーラム**/**監視の構成

- 1. クォーラム/監視インスタンス (監視) にフォルダを作成します。
- 2. フォルダを共有します。
	- a. フォルダを右クリックして、 **[Share With]** 、 **[Specific People…]** の順に選択します。
	- b. ドロップダウンから **[Everyone]** を選択し、 **[Add]** をクリックします。
	- c. **[Permission Level]** で **[Read/Write]** を選択します。

d. **[Share]** 、 **[Done]** の順にクリックします(以下で使用するために、このファイル共有のパスをメ モします)。

- 3. **[Failover Cluster Manager]** でクラスタを右クリックし、 **[More Actions]** 、 **[Configure Cluster Quorum Settings]** の順に選択します。 **[Next]** をクリックします。
- 4. **[Select Quorum Configuration]** で、 **[Node and File Share Majority]** を選択し、 **[Next]** をクリ ックします。
- 5. **[Configure File Share Witness]** 画面で、以前作成したファイル共有のパスを入力し、 **[Next]** をク リックします。
- 6. **[Confirmation]** ページで、 **[Next]** をクリックします。
- 7. **[Summary]** ページで、 **[Finish]** をクリックします。

### **DataKeeper** のインストールおよび設定

基本的なクラスタの構成が完了したら、クラスタリソースを作成する前に、すべてのクラスタノードで **DataKeeper ClusterEdition** をインストールし、ライセンスを設定します。詳細については、 [DataKeeper Cluster Edition](#page-173-0) インストレーションガイド を参照してください。

- 1. **DataKeeper** セットアップ を実行して、両方の SQL インスタンスに **DataKeeper Cluster Edition** をインストールします。
- 2. ライセンスキー を入力し、再起動を求められた場合は再起動します。
- 3. **DataKeeper GUI** を起動し、 サーバに接続 します。
- 注記**:** 使用するドメインまたはサーバーアカウントをローカルシステムアカウントグルー **\*** プに追加する必要があります。アカウントには、DataKeeperがインストールされている 各サーバーの管理者権限が必要です。詳細については、DataKeeperサー[ビスログオン](#page-200-0)IDと パスワー[ドの選](#page-200-0)択 を参照してください。
- 4. **Jobs** で右クリックし、両方の SQL サーバーに接続します。
- 5. 作成する各ミラーに対して [ジョブの作成](#page-373-0) を行います。一つは DTC リソースで、もう一つは SQL サ ーバーです。
- 6. ボリュームをクラスタボリュームとして自動登録するかどうかを確認された場合は、 **[Yes]** を選択 します。

**\*** 注記: Windows 「Core」 (GUI のない Windows) に DataKeeper DKCE in AWS Edition をインストールする場合は、 <u>Windows 2008R2/2012 Server Core プラットフォームへ</u> ンストールする場合は、[Windows 2008R2/2012 Server Core](#page-512-0) プラットフォームへ DataKeeper をインストー[ルし運用する](#page-512-0) を参照してください。

## **MSDTC** の設定

- 1. Windows Server 2012および2016の場合、 **[Failover Cluster Manager GUI]** で、 **[Roles]** 、 **[Configure Role]** の順に選択します。
- 2. **[Distributed Transaction Coordinator (DTC)]** を選択して、 **[Next]** をクリックします。

<del>★</del> 注記: Windows Server 2008 の場合、フェールオーバークラスターの GUI で [サービスと<br>アプリケーション] を選択し [サービスまたはアプリケーションの構成] を選択して [次へ] アプリケーション**]** を選択し **[**サービスまたはアプリケーションの構成**]** を選択して **[**次へ**]** をクリックします。

- 3. **[Client Access Point]** 画面で名前を入力し、クラスタに含まれるノードごとに **[MSDTC IP address]** を入力します。これは、各インスタンスに以前追加した 3 つの セカンダリ **IP** アドレス の 2 つ目です。 **[Next]** をクリックします。
- 4. **MSDTC** ボリューム を選択し、 **[Next]** をクリックします。
- 5. **[Confirmation]** ページで、 **[Next]** をクリックします。
- 6. **[Summary]** ページが表示されたら、 **[Finish]** をクリックします。

### **1** つ目の **SQL** インスタンスに **SQL** をインストールする

1. ドメインコントローラー上で、フォルダーを作成し、それを共有してください。

a. 例: "TEMPSHARE" のフォルダ許可を Everyone に設定する。

2. サブフォルダ "SQL" を作成し、SQL .iso インストーラーをそのサブフォルダにコピーします。

3. SQL サーバー上でネットワークドライブを作成し、それをドメインコントローラー上のサブフォル ダへ追加します。

a. 例: "net use S: \\\TEMPSHARE

4. SQL サーバー上に、S: ドライブが表示されます。CD で SQL フォルダに移動し、SQL .iso インス トーラーを探します。.iso ファイルで右クリックし、 **Mount** を選択してください。setup.exe イン ストーラーが SQL .iso インストーラーとともに表示されます。

F:\>Setup /SkipRules=Cluster\_VerifyForErrors /Action=InstallFailoverCluster

- 5. **[**サポート規則の設定**]** で **[OK]** をクリックします。
- 6. **[**プロダクトキー**]** ダイアログで プロダクトキー を入力し、 **[**次へ**]** をクリックします。
- 7. **[**ライセンス規約**]** ダイアログで ライセンス契約 を承諾し、 **[**次へ**]** をクリックします。
- 8. **[**製品の更新**]** ダイアログで、 **[**次へ**]** をクリックします。
- 9. **[**サポートファイルの設定**]** ダイアログで、 **[**インストール**]** をクリックします。
- 10. **[**サポート規則の設定**]** ダイアログで、警告が表示されます。これはマルチサイトまたは非共有スト レージクラスタで期待されるメッセージなので、 **[**次へ**]** をクリックしてこのメッセージを無視しま す。
- 11. **[**クラスタノード構成**]** を確認して、 **[**次へ**]** をクリックします。
- 12. SQL インスタンスの「3 つ目」のセカンダリ IP アドレスを追加して クラスタネットワーク を構成 し、 **[**次へ**]** をクリックします。 **[**はい**]** をクリックして、マルチサブネット構成を続行します。
- 13. サービスアカウントの パスワード を入力して、 **[**次へ**]** をクリックします。
- 14. **[**エラーレポート**]** ダイアログで、 **[**次へ**]** をクリックします。
- 15. **[**ノード規則の追加**]** ダイアログでは、スキップした操作の警告を無視できます。 **[**次へ**]** をクリック します。
- 16. 機能を確認して、 **[**インストール**]** をクリックします。
- 17. **[**閉じる**]** をクリックすると、インストールプロセスは完了です。

### **2** つ目の **SQL** インスタンスに **SQL** をインストールする

2 つ目の SQL インスタンスのインストールは 1 つ目と同様です。

1. 上記1つめの SQL サーバーの時に実施したように SQL サーバー上でネットワークドライブを作成 し、それをドメインコントローラー上のサブフォルダへ追加します。

2. IMG ファイルをマウントしたら、 検証 プロセスをスキップするために、コマンドラインからもう 一度 **SQL** セットアップ を実行します。 コマンド ウィンドウを開き、 **SQL** インストールディレク トリ を参照して、以下のコマンドを入力します。

Setup /SkipRules=Cluster\_VerifyForErrors /Action=AddNode /INSTANCENAME="MSSQLSERVER"

(注記**:** 1 つ目のノードでデフォルトインスタンスをインストールしたことを仮定しています)

- 3. **[**サポート規則の設定**]** で **[OK]** をクリックします。
- 4. **[**プロダクトキー**]** ダイアログで プロダクトキー を入力し、 **[**次へ**]** をクリックします。
- 5. **[**ライセンス規約**]** ダイアログで ライセンス契約 を承諾し、 **[**次へ**]** をクリックします。
- 6. **[**製品の更新**]** ダイアログで、 **[**次へ**]** をクリックします。
- 7. **[**サポートファイルの設定**]** ダイアログで、 **[**インストール**]** をクリックします。
- 8. **[**サポート規則の設定**]** ダイアログで、警告が表示されます。これはマルチサイトまたは非共有スト レージクラスタで期待されるメッセージなので、 **[**次へ**]** をクリックしてこのメッセージを無視しま す。
- 9. **[**クラスタノード構成**]** を確認して、 **[**次へ**]** をクリックします。
- 10. SQL インスタンスの「3 つ目」のセカンダリ IP アドレスを追加して クラスタネットワーク を構成 し、 **[**次へ**]** をクリックします。 **[**はい**]** をクリックして、マルチサブネット構成を続行します。
- 11. サービスアカウントの パスワード を入力して、 **[**次へ**]** をクリックします。
- 12. **[**エラーレポート**]** ダイアログで、 **[**次へ**]** をクリックします。
- 13. **[**ノード規則の追加**]** ダイアログでは、スキップした操作の警告を無視できます。 **[**次へ**]** をクリック します。
- 14. 機能を確認して、 **[**インストール**]** をクリックします。
- 15. **[**閉じる**]** をクリックすると、インストールプロセスは完了です。

一般的なクラスタ構成

このセクションでは、 一般的な **2** ノード複製クラスタ構成 について説明します。

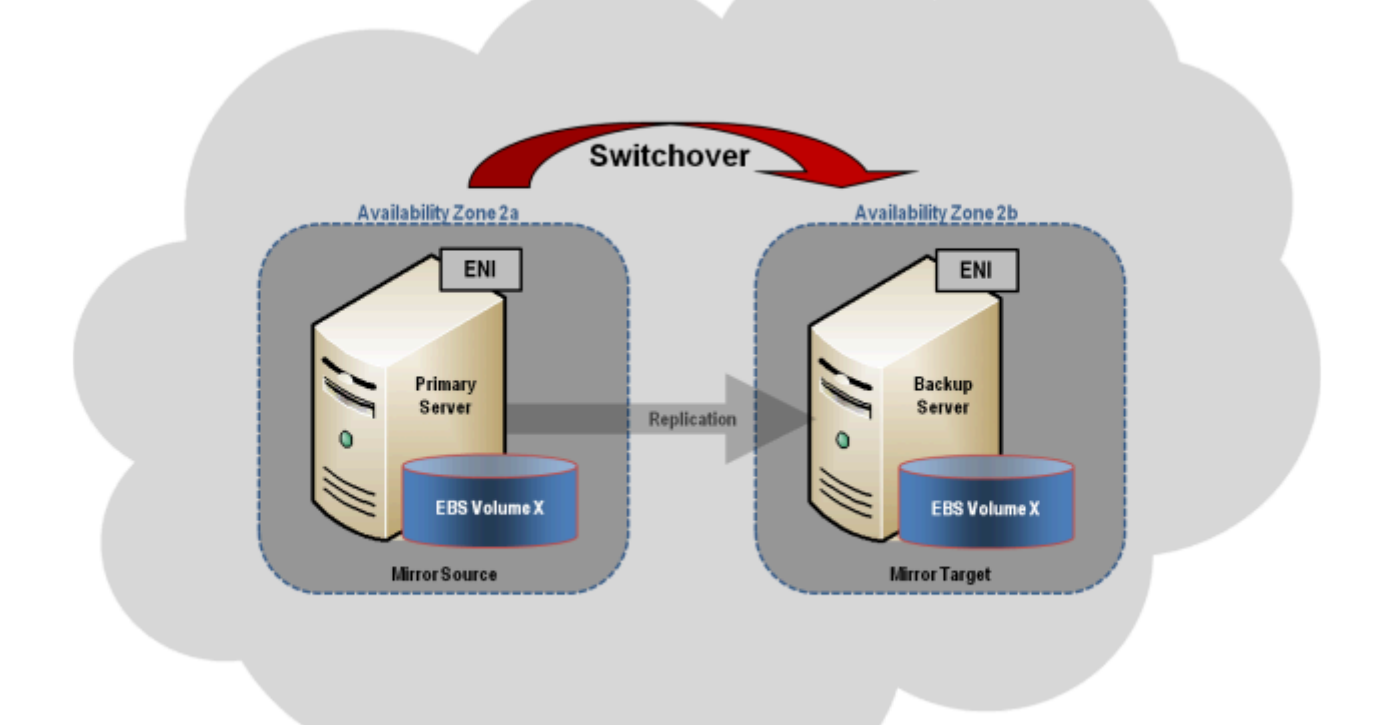

- 1. 初期設定は、いずれかのクラスタノードで実行される [DataKeeper UI](#page-196-0) から実行する必要がありま す。Windows Core のみのサーバで DataKeeper を実行する場合など、クラスタノードで DataKeeper UI を実行することができない場合は、Windows XP 以降を実行するコンピュータに DataKeeper UI をインストールし、[Core](#page-512-0) のみ セクションの指示に従って、コマンドラインからミラ ーの作成およびクラスタリソースの登録を行ってください。
- 2. DataKeeper UI が起動したら、クラスタで各ノー[ドに接](#page-371-0)続します。
- 3. DataKeeper UI を使用して[ジョブを作成します](#page-373-0)。このプロセスによって、使用可能記憶域にミラー が作成され、DataKeeper ボリュームリソースが追加されます。

重要**: NIC** 接続 の 仮想ネットワーク名 がすべてのクラスタノードで同じであることを確 認してください。 **!**

- 4. 追加のミラーが必要な場合は、[ジョブにミラ](#page-375-0)ーを追加することができます。
- 5. 使用可能記憶域 に **DataKeeper** ボリューム が作成されると、クラスタ内の共有ディスクリソースと 同様にクラスタリソース (SQL、ファイルサーバなど) を作成することができます。詳細について は、上記のクラスタ構成の段階的な手順に加えて、Microsoft のドキュメントも参照してください。

## 管理

Windows Server Failover Clustering に DataKeeper ボリュームが登録されると、そのボリュームの管理は すべて Windows Server Failover Clustering インターフェースから実行されます。クラスタ制御下にある ボリュームでは、通常の DataKeeper で使用可能な管理機能がすべて無効[になります](#page-537-0) 。その代わり、 DataKeeper ボリュームクラスタリソースがミラーの方向を制御します。そのため、あるノードで DataKeeper ボリュームがオンラインになると、そのノードはミラーのソースになります。DataKeeper ボ リュームクラスタリソースのプロパティにも、ソース、ターゲット、タイプ、ミラーの状態など、基本的

なミラーリング情報が表示されます。

## トラブルシューティング

以下のリソースはトラブルシューティングに役立ちます。

- [トラブルシュ](#page-552-0)ーティング セクション
- サポート契約を結んでいるお客様 [support.us.sios.com/aspx/SupportHome](https://support.us.sios.com/aspx/SupportHome)
- 評価版を使用しているお客様のみ: 販売[前サポ](mailto:evalsupport@us.sios.com)ート

#### 関連文書**:**

Step-by-Step: Configuring a 2-Node Multi-Site Cluster on Windows Server 2008 R2 ? Part 1 - [http://clusteringformeremortals.com/2009/09/15/step-by-step-configuring-a-2-node-multi-site-cluster-on](http://clusteringformeremortals.com/2009/09/15/step-by-step-configuring-a-2-node-multi-site-cluster-on-windows-server-2008-r2-?-part-1/)[windows-server-2008-r2-%E2%80%93-part-1/](http://clusteringformeremortals.com/2009/09/15/step-by-step-configuring-a-2-node-multi-site-cluster-on-windows-server-2008-r2-?-part-1/)

Step-by-Step: Configuring a 2-Node Multi-Site Cluster on Windows Server 2008 R2 ? Part 3 - [http://clusteringformeremortals.com/2009/10/07/step-by-step-configuring-a-2-node-multi-site-cluster-on](http://clusteringformeremortals.com/2009/10/07/step-by-step-configuring-a-2-node-multi-site-cluster-on-windows-server-2008-r2-?-part-3/)[windows-server-2008-r2-%E2%80%93-part-3/](http://clusteringformeremortals.com/2009/10/07/step-by-step-configuring-a-2-node-multi-site-cluster-on-windows-server-2008-r2-?-part-3/)

# **5. Azure** で **DataKeeper Cluster Edition** をデ プロイする

**Microsoft SQL Server 2014** フェールオーバークラスターの **Azure** リソース マネー ジャー(**ARM**)へのデプロイ

始める前に [DataKeeper Cluster Edition](#page-9-0) リリースノート を読んで最新情報を入手してください。 [DataKeeper Cluster Edition](#page-173-0) インストレーションガイド を読んで理解しておくことを強くお勧めします。

#### **Azure** リソース マネージャーを使用して**2**ノードの **SQL Server** フェールオーバーク ラスターを単一の領域にデプロイするために必要な手順

注記: 本ガイドは、Azure の Classic ポータルには適用されません。

DataKeeper Cluster Edition を使用すると、Premium ディスクまたは Standard ディスクのどちらを使用 していても、ローカルに接続されたストレージを使用できます。また、複数のクラスターノード間でこれ らのディスクを同期または非同期で、2種類の混在または両方で複製できます。また、DataKeeper ボリュ ームリソースが Windows Server フェールオーバークラスターに登録されており、これが物理ディスクリ ソースの代わりになります。物理ディスクリソースのような SCSI-3 予約を制御する代わりに、 DataKeeper ボリュームはミラー方向を制御し、アクティブノードが常にミラーのソースであることを保証

します。SQL Server およびフェールオーバークラスターの場合、DataKeeper ボリュームは物理ディスク のようであり、物理ディスクリソースと同じ方法で使用されます。

## 要件

- これまでに Azure Portal ([http://portal.azure.com](http://portal.azure.com/)) を使用したことがあり、Azure laaS 環境で仮想 マシンをデプロイすることに慣れている。
- SIOS DataKeeper の 評価[版ライセンス](http://us.sios.com/SAN-SANless-clusters/free-trial-evaluation-san-sanless-clusters) または製品ライセンスを取得している。

## **POC** (Proof-Of-Concept) の簡単な方法

Azure リソースマネージャーは、デプロイ テンプレートを使用して相互に関連する Azure リソースで構成 されるアプリケーションを迅速にデプロイする機能を備えています。これらのテンプレートの多くは Microsoft によって開発されたもので、クイックスタート テンプレートとして Github のコミュニティです ぐに利用できます。 コミュニティのメンバーはテンプレートを拡張したり、独自のテンプレートを GitHub に公開したりすることもできます。サイオステクノロジーが発行した 『SQL Server 2014 AlwaysOn Failover Cluster Instance with SIOS DataKeeper Azure Deployment Template』 というタイト ルのテンプレートは、2ノードの SQL Server FCI を新しい Active Directory ドメインに展開するプロセス を完全に自動化します。

このテンプレートをデプロイするには、テンプレート内の **[Deploy to Azure]** をクリックします。

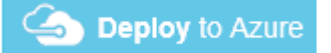

2ノードの SQL クラスターを迅速にプロビジョニングするには、[github.com/SIOSDataKeeper/](https://github.com/SIOSDataKeeper/SIOSDataKeeper-SQL-Cluster) [SIOSDataKeeper-SQL-Cluster](https://github.com/SIOSDataKeeper/SIOSDataKeeper-SQL-Cluster) を参照してください。

# **Azure PORTAL** を使用した **SQL Server** フェールオーバークラ スター インスタンスのデプロイ

Azure の自動化されたデプロイ用テンプレートは、2ノードの SQL Server FCI を素早く起動するための迅 速かつ簡単な方法ですが、いくつかの制限があります。1つは、このテンプレートは180日間の評価版の SQL Server を使用するため、SQL 評価版ライセンスをアップグレードしない限り、本番環境では使用で きません。 また、完全に新しい AD ドメインを構築するので、既存のドメインと統合する場合は、手動で 再構築する必要があります。

### ドメイン コントローラー(**DC1**)のプロビジョニング

Azure で2ノードの SQL Server フェールオーバークラスター インスタンスを構築するには、Azure Resource Manager (Azure Classic ではありません)および最低でも1台の仮想マシンをドメイン コント ローラーとして構成して実行する基本的な仮想ネットワークが必要です。本ガイドでは、この手順につい ては説明しません。また本ガイドでは、ドメイン コントローラーを DC1と呼びます。DC1を作成する際 に、Windows Server 2008 R2 または Windows Server 2012 R2 を選択できます。DC1は、クラスターノ ード、SQL1および SQL2と同じ種類(Premium または Standard)であり、同じ可用性セットにあること が要件です。仮想ネットワークとドメイン コントローラーを設定したら、クラスター内の2つのノードとし て動作する2台の仮想マシンをプロビジョニングします。

例:

DC1 - ドメイン コントローラーおよびファイル共有監視

SQL1 および SQL2 – SQL Server クラスターの2つのノード

# **2**つのクラスター ノードのプロビジョニング(**SQL1** および **SQL2**)

Azure Portal を使用して、SQL1 と SQL2 の両方を全く同じ方法でプロビジョニングします。インスタン スのサイズ、ストレージのオプションなど、さまざまなオプションを選択できます。このガイドは、 Azure に SQL Server をデプロイするための包括的なガイドではありません。インスタンスを作成する 際、特にクラスター環境では、注意すべき点がいくつかあります。

可用性セット – SQL1、SQL2 および DC1 は、同じ可用性セットにある必要があります。これらを同じ可 用性セットに入れることによって、各クラスターノードとファイル共有監視が、異なる障害ドメインと更 新ドメインに存在するようにします。これにより、計画されたメンテナンスと計画外メンテナンスのいず れにおいても、クラスターはクォーラムを維持してダウンタイムを回避できるようになります。

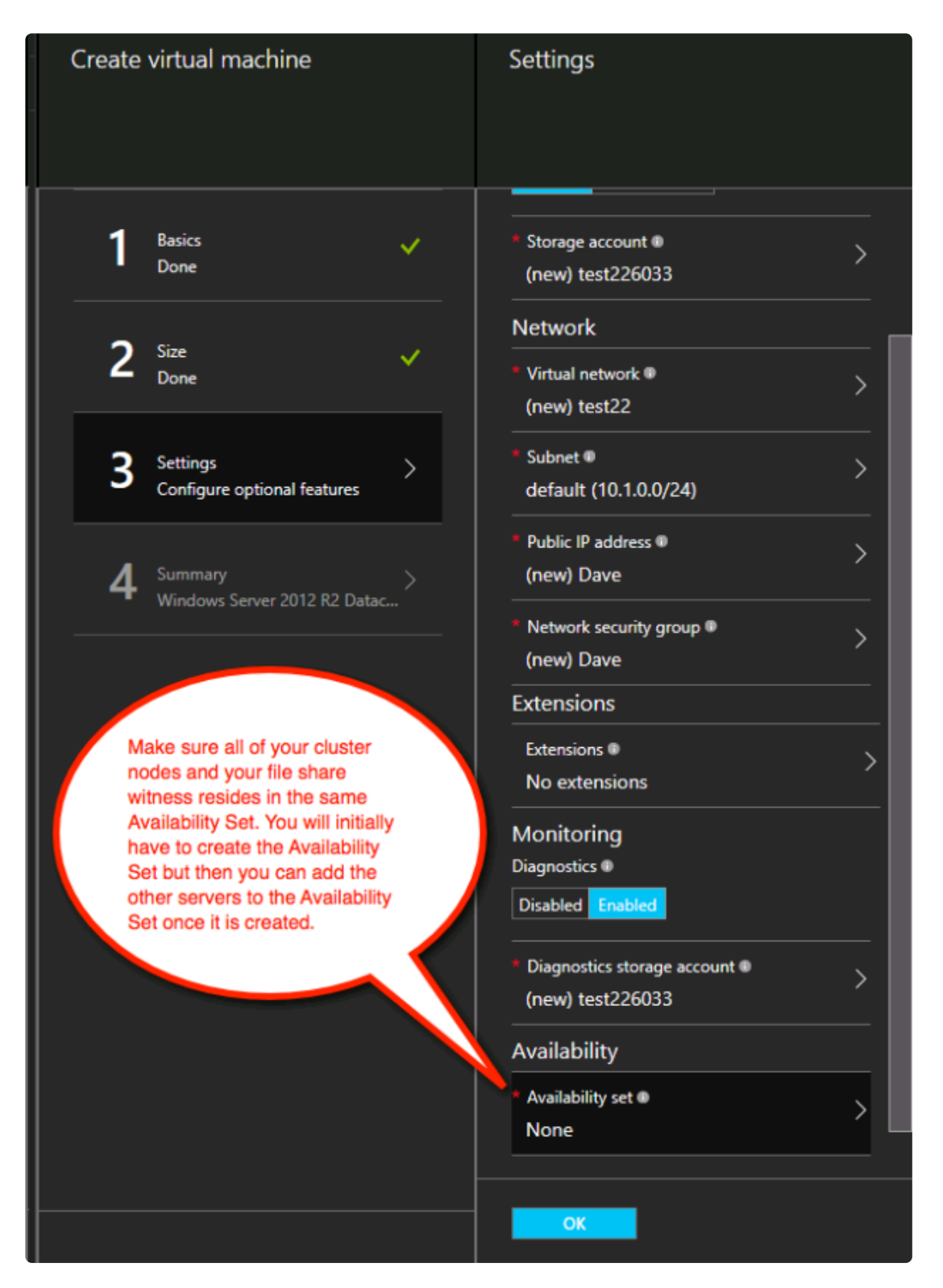

## 静的 **IP** アドレス

各 VM をプロビジョニングしたら IP アドレスの設定を **[Static]** に変更して、クラスターノードの IP アド レスが変更されないようにします。

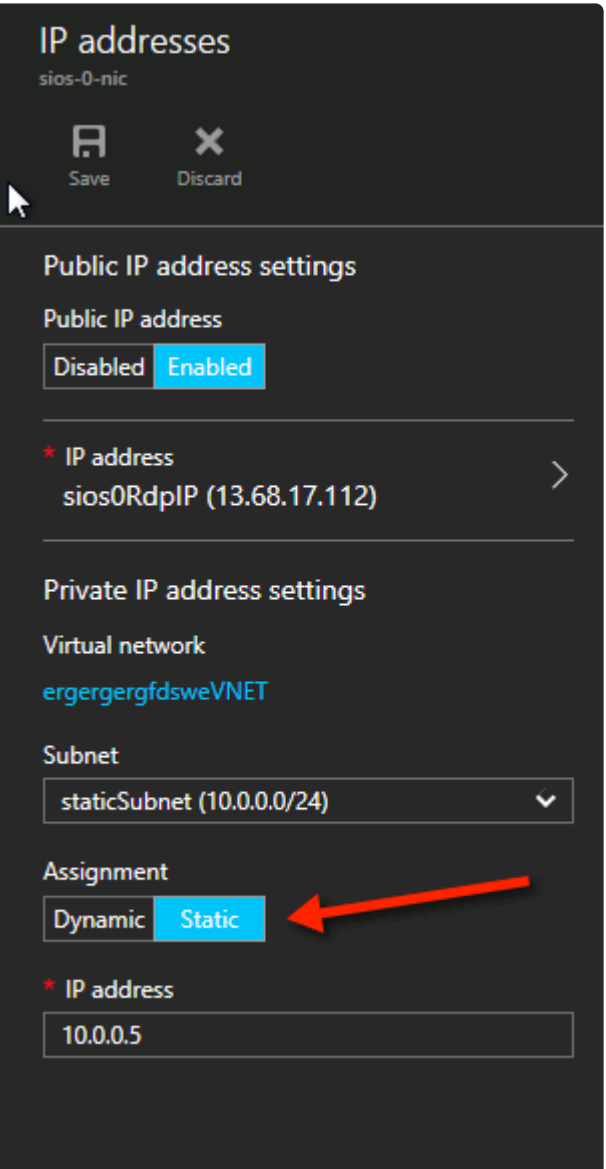

### ストレージ

ストレージに関する情報は、[Azure Virtual Machines](https://docs.microsoft.com/ja-jp/azure/azure-sql/virtual-machines/windows/performance-guidelines-best-practices) における SQL Server のパフォーマンスに関するべ スト [プラクティス](https://docs.microsoft.com/ja-jp/azure/azure-sql/virtual-machines/windows/performance-guidelines-best-practices) を参照してください。各クラスターノードに最低でも1つの追加ディスクを追加しま す。DataKeeper では Premium ディスクまたは Standard ディスクを使用できますが、Azure では OSデ ィスクと同じタイプを使用するようにデータディスクを設定する必要があります。Premium ディスクにあ る VM を作成した場合は、Premium データディスクも接続する必要があります。DataKeeper はストレー ジプールと互換性があるため、選択した VM のサイズで許容される場合は、複数のデータディスクを接続 できます。

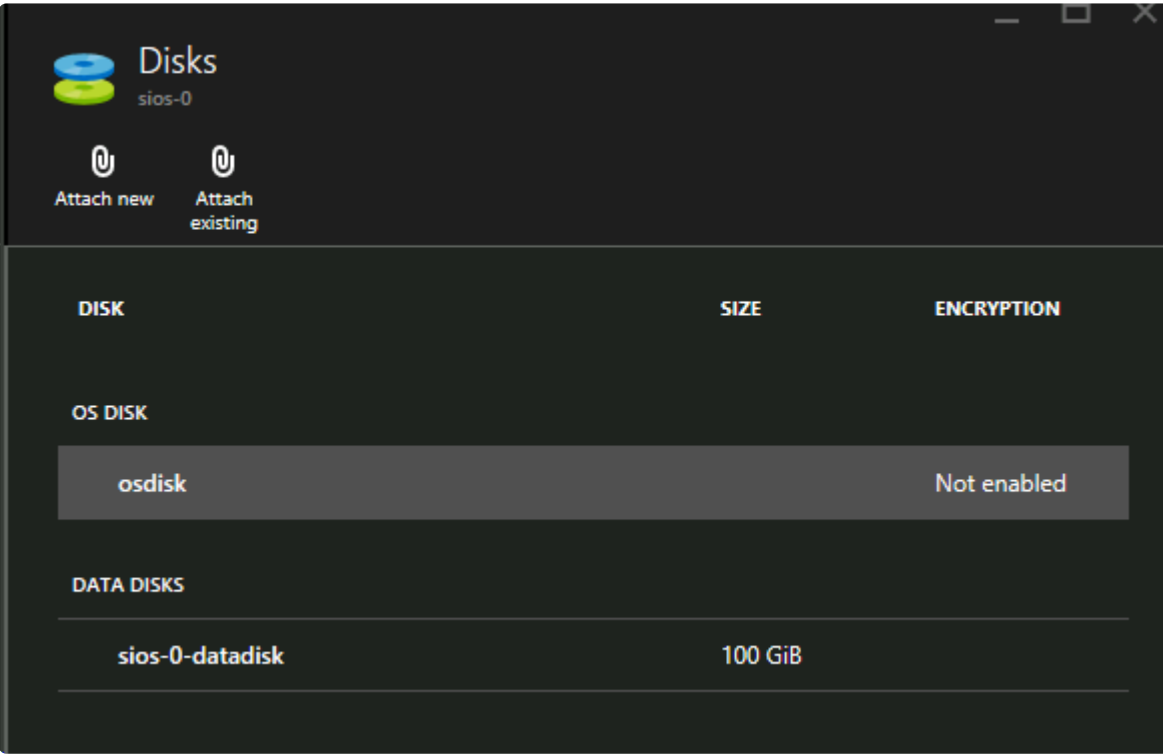

## クラスターの作成

上記のように両方のクラスターノード (SQL1とSQL2) をプロビジョニングし、既存のドメインに追加し たら、クラスターを作成できます。クラスターを作成する前に、両方のクラスターノードで適切な .NET フレームワークおよびフェールオーバークラスタリング機能の両方を有効にする必要があります。

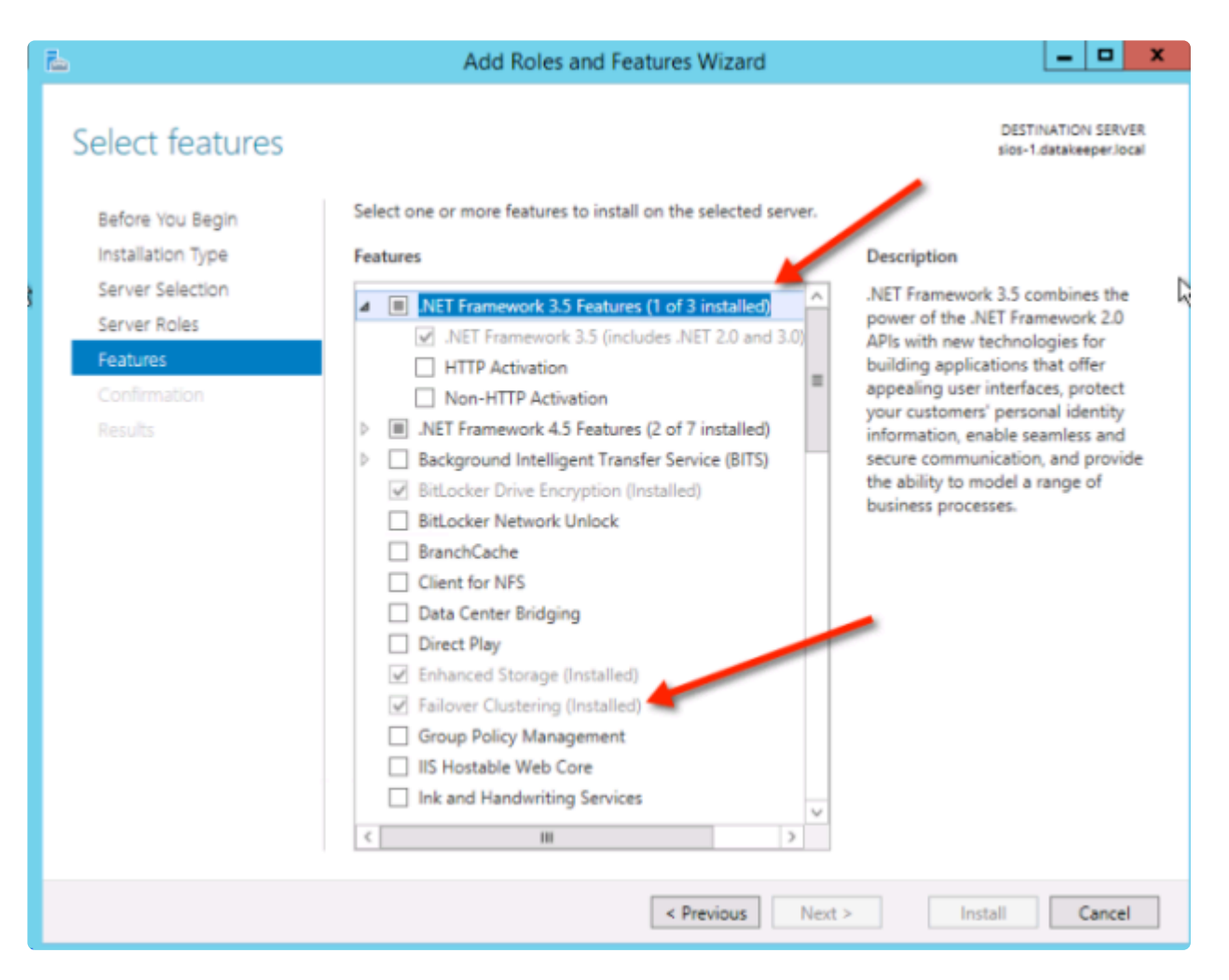

これらの機能が有効になれば、クラスターを構築することができます。次の手順は PowerShell とWSFC GUI の両方で実行できますが、PowerShell を使用してクラスターを作成することを推奨します。

注記: フェールオーバークラスター マネージャーの GUI を使用すると、接続されていないクラスターに重 複した IP アドレスが発行されます。

Azure VM では、DHCP を使用する必要があります。VM作成時に Azure ポータルで「静的 IP」を指定する ことにより DHCP 予約と同様のものが確立されますが、実際の DHCP 予約が DHCP プールより IP アド レスを削除するため、これは厳密には DHCP 予約ではありません。その代わり、Azure ポータルで静的 IP を指定し、VM の要求時にその IP アドレスが使用可能な場合、Azure はその IPアドレス を発行しま す。ただし、VM がオフラインで、別のホストが同じサブネット内でオンラインになると、その同じ IP ア ドレスを発行できます。

Azure で DHCPを実装する方法には、もう1つの副作用があります。Windows Server フェールオーバーク ラスター GUI を使用してクラスターを作成する場合、ホストが DHCP を使用する (必須) 際にクラスタ ーの IP アドレスを指定するオプションはありません。代わりに DHCP を使用してアドレスを取得します が、DHCP は重複した IP アドレスを発行します。これは通常、要求元のホストと同じ IP アドレスです。 クラスターの作成は通常は問題なく完了しますが、エラーが発生する場合があります。その場合には、 Windows Server フェールオーバークラスターの GUI を別のノードから起動する必要があります。起動し たら、クラスターの IP アドレスを、ネットワーク上で現在使用されていないアドレスに変更します。

これを回避するには、PowerShell コマンドの一部としてクラスターの IP アドレスを指定して、 PowerShell 経由でクラスターを作成します。

クラスターを作成するには、次のコマンドを実行します。

New-Cluster -Name cluster1 -Node sql1,sql2 -StaticAddress 10.0.0.101

クラスターの作成後、以下のクラスター検証テストを実行します。

Test-Cluster

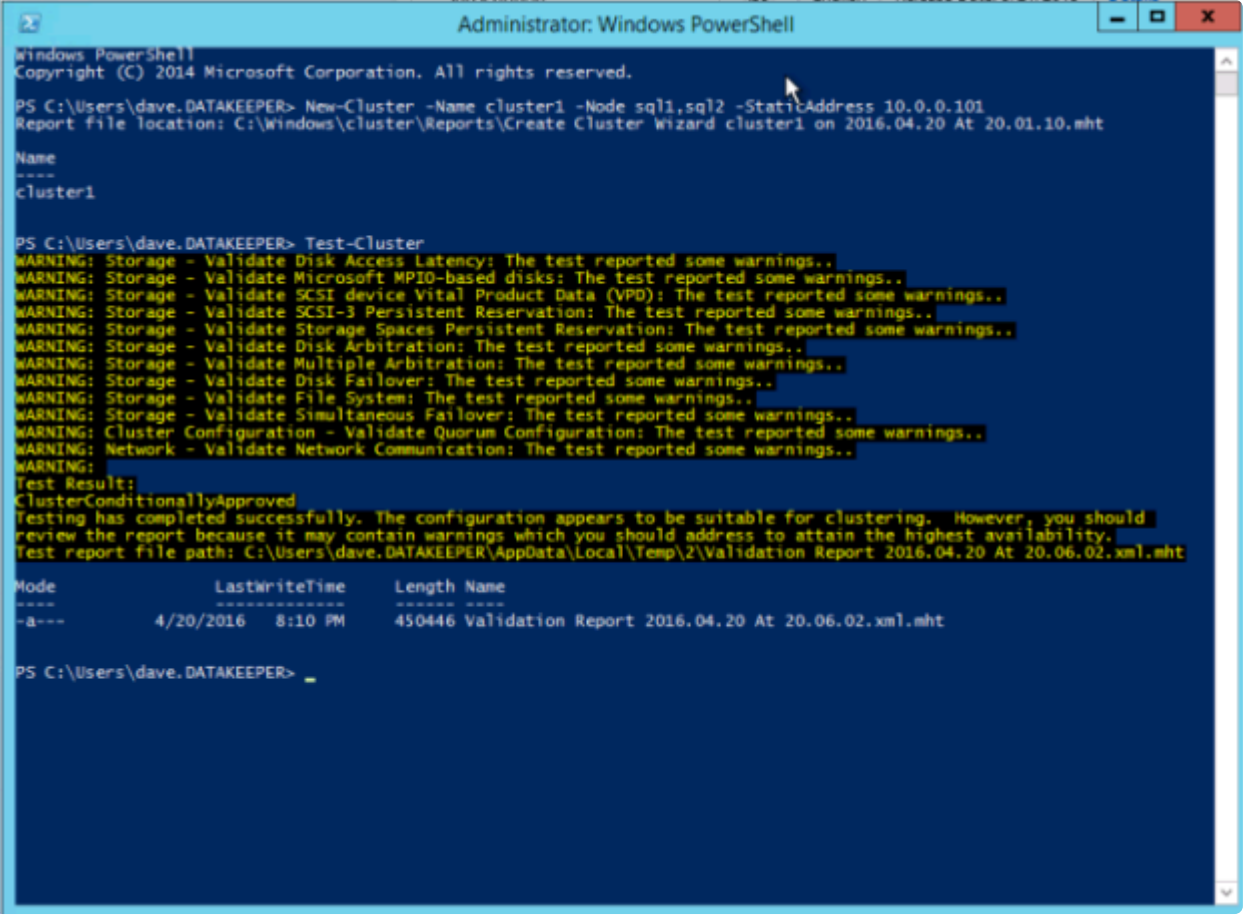

### ファイル共有監視の作成

共有記憶域がないため、2つのクラスターノードと同じ可用性セット内の別のサーバー上にファイル共有監 視を作成する必要があります。同じ可用性セットに入れることで、クォーラムからは常に1票しか失われな いようにすることができます。 ファイル共有監視の作成方法については、 [www.howtonetworking.com/](http://www.howtonetworking.com/server/cluster12.htm) [server/cluster12.htm](http://www.howtonetworking.com/server/cluster12.htm) を参照してください。この例では、ファイル共有監視がドメインコントローラー DC1に配置されています。クラスタークォーラムの詳細については、 [blogs.msdn.microsoft.com/](https://blogs.msdn.microsoft.com/microsoft_press/2014/04/28/from-the-mvps-understanding-the-windows-server-failover-cluster-quorum-in-windows-server-2012-r2/) [microsoft\\_press/2014/04/28/from-the-mvps-understanding-the-windows-server-failover-cluster-quorum](https://blogs.msdn.microsoft.com/microsoft_press/2014/04/28/from-the-mvps-understanding-the-windows-server-failover-cluster-quorum-in-windows-server-2012-r2/)[in-windows-server-2012-r2/](https://blogs.msdn.microsoft.com/microsoft_press/2014/04/28/from-the-mvps-understanding-the-windows-server-failover-cluster-quorum-in-windows-server-2012-r2/) を参照してください。

### **DataKeeper** のインストール

インストール時は、全てデフォルトオプションを使用します。

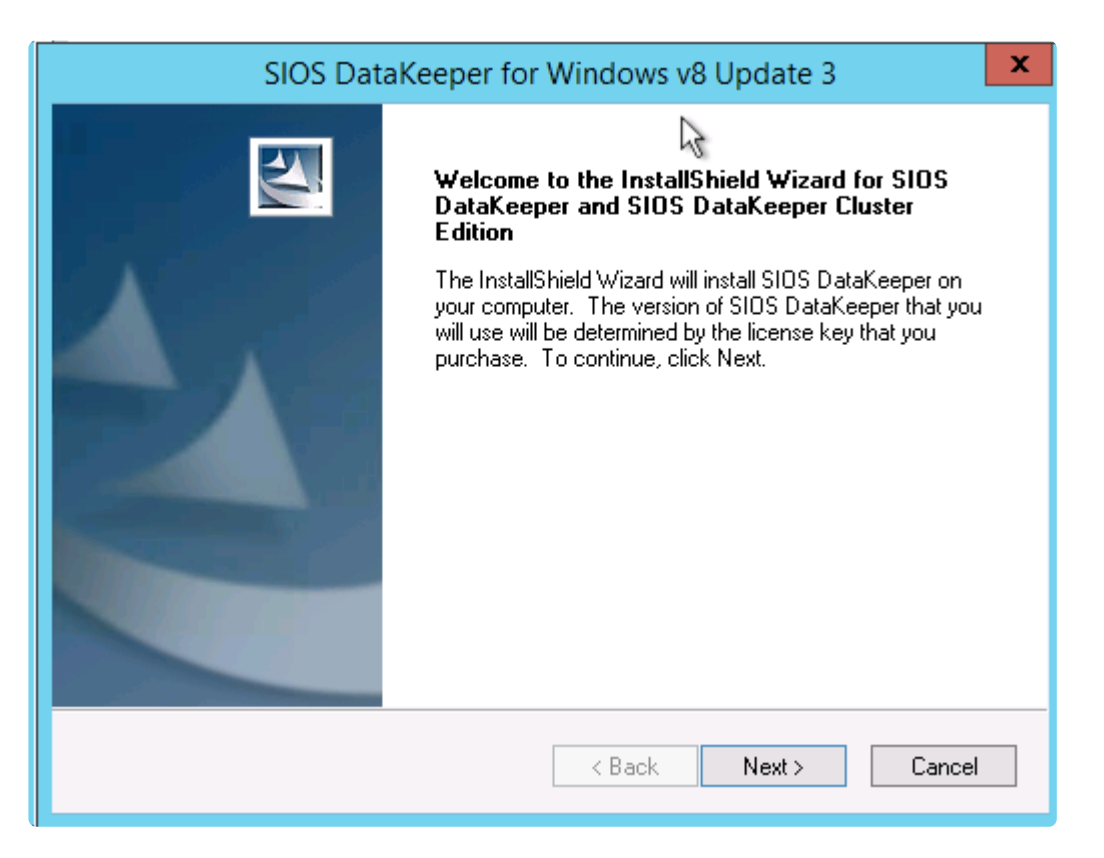

使用するサービスアカウントは、ドメインアカウントである必要があります。また、クラスター内の各ノ ードのローカル管理者グループに属している必要があります。

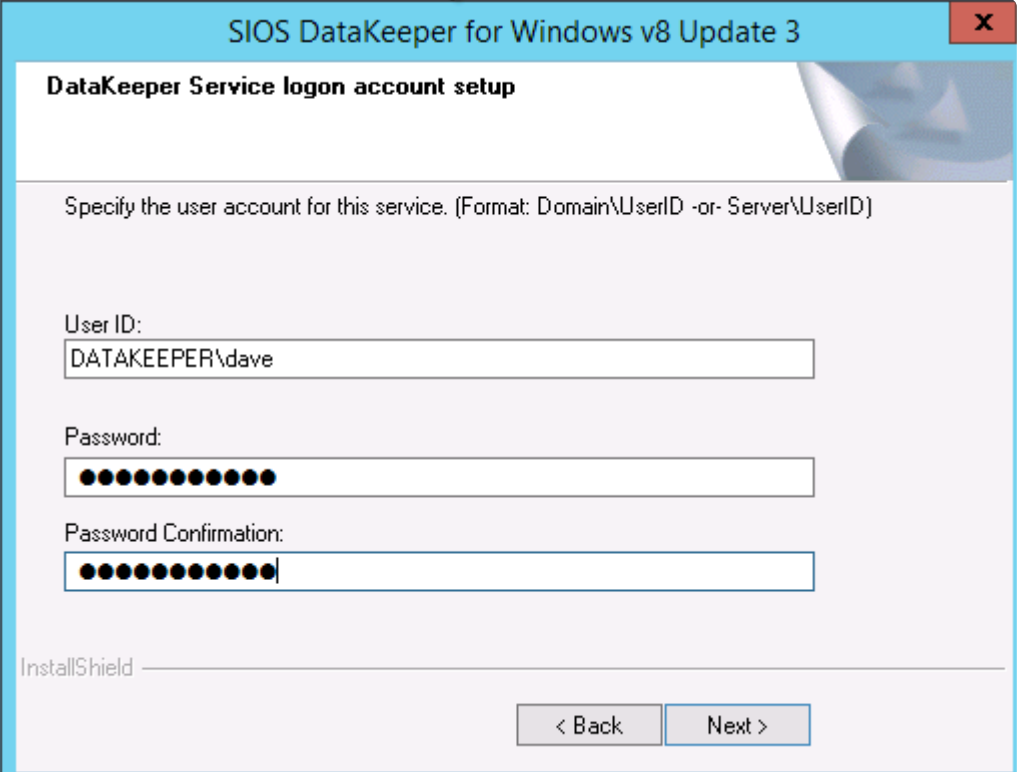

DataKeeper が各ノードにインストールされてライセンスが認証されたら、サーバーを再起動します。

## **DataKeeper** ボリュームリソースの作成

DataKeeper ボリュームリソースを作成するには、DataKeeper UI を起動し、両方のサーバーに接続しま す。

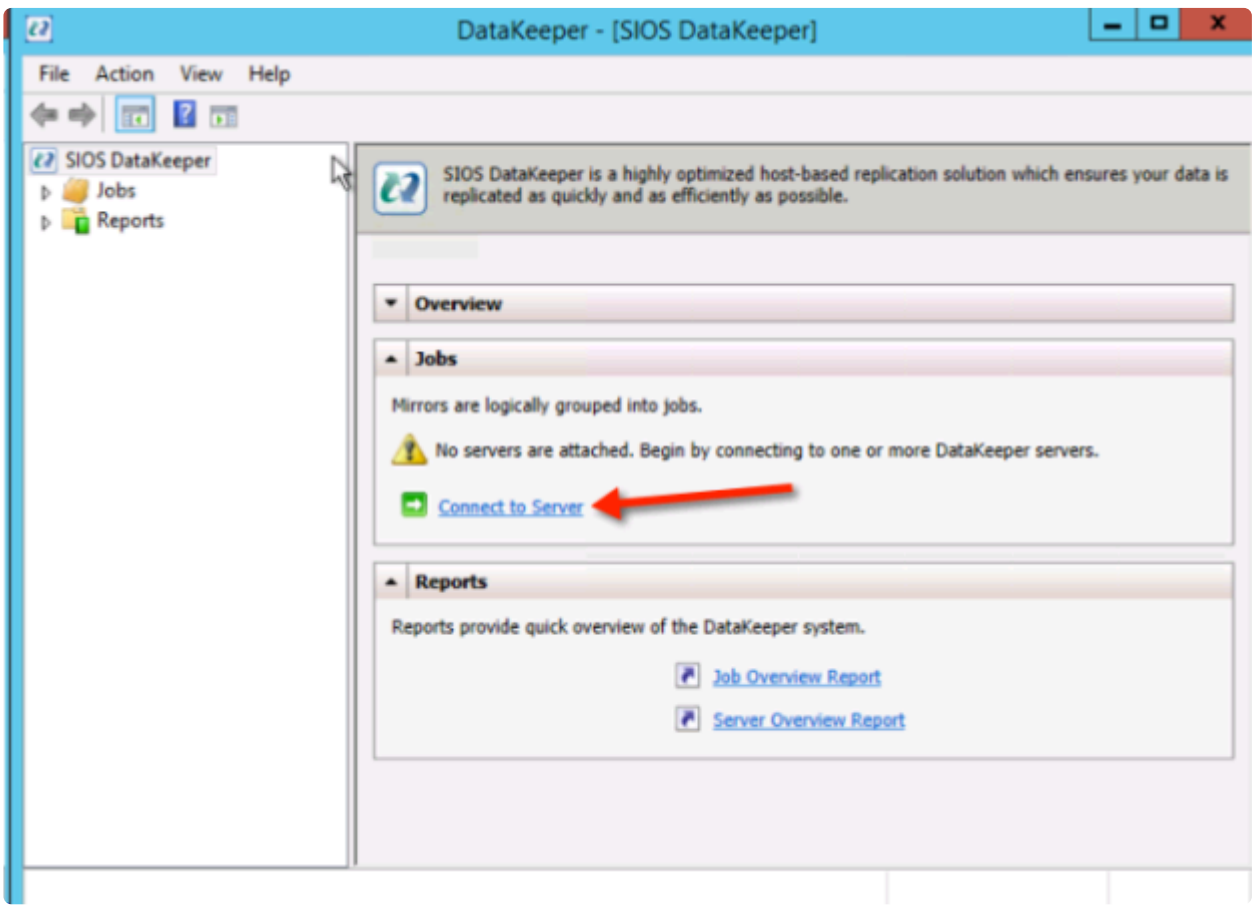

SQL1 に接続します。

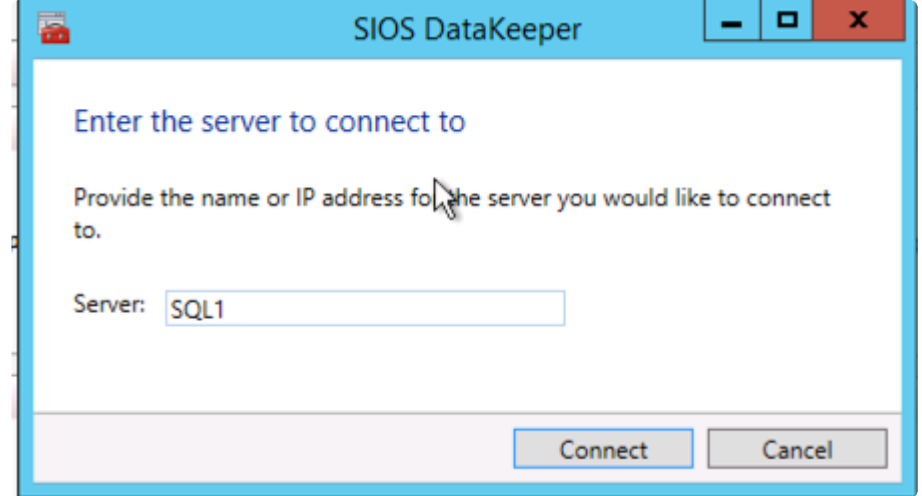

SQL2 に接続します。

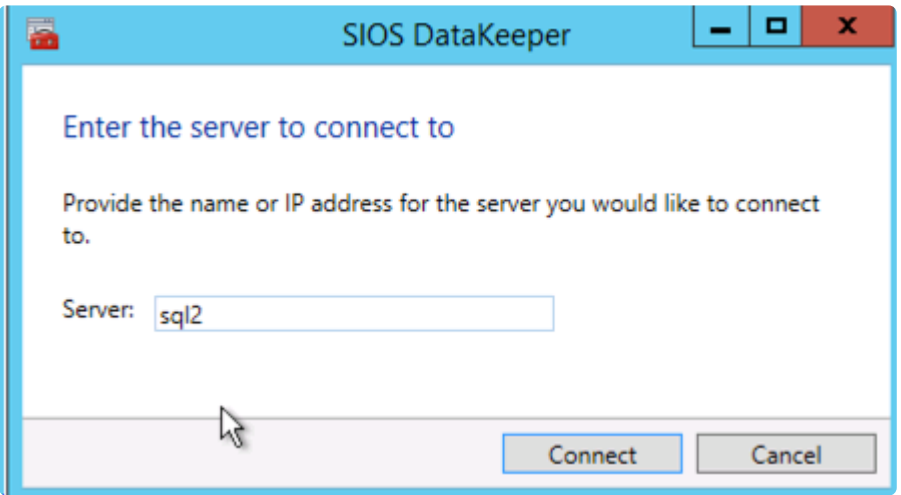

各サーバーに接続したら、ナビゲーション ウィンドウで DataKeeper ボリュームを作成し、 **[Jobs]** を右 クリックして **[Create Job]** を選択します。

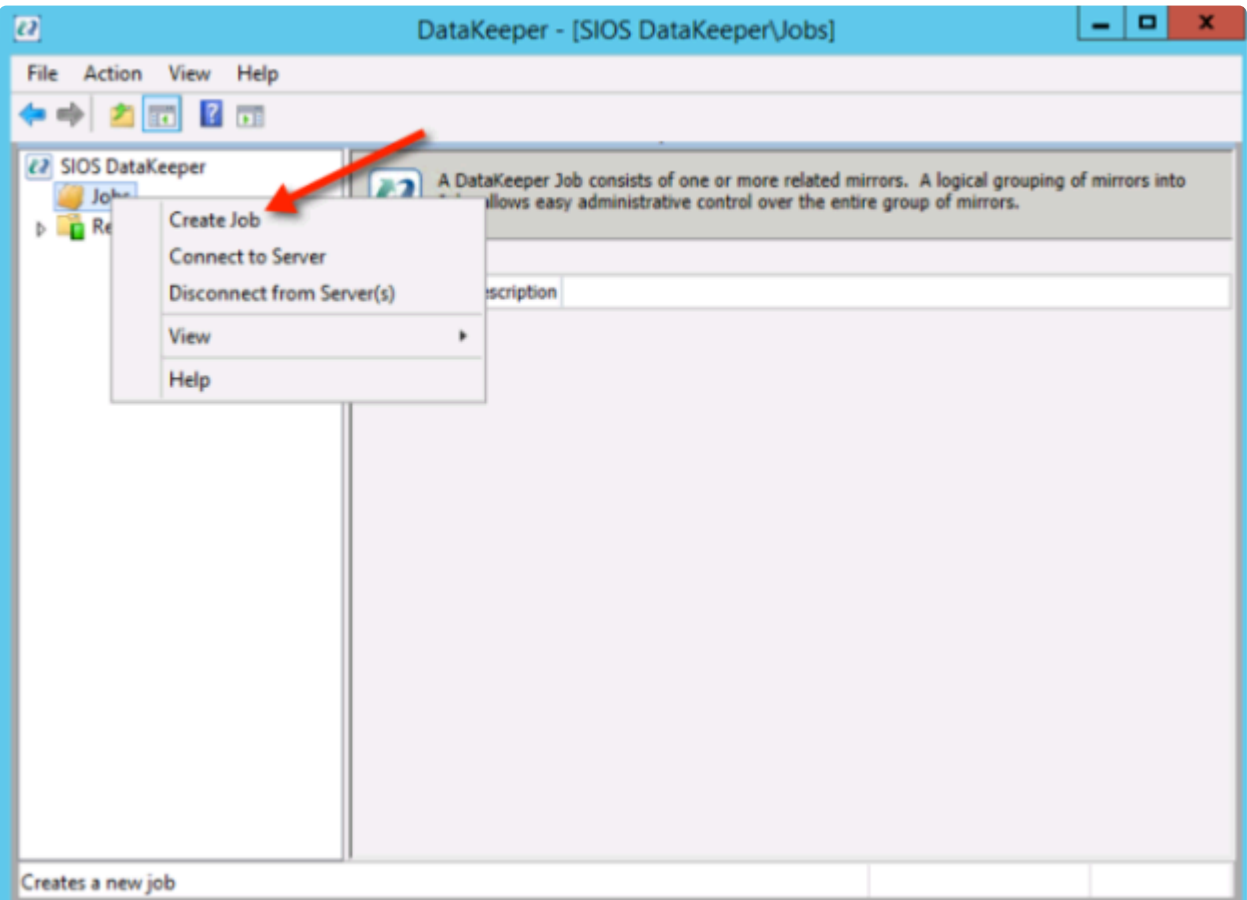

ジョブの名称と説明を追加します。

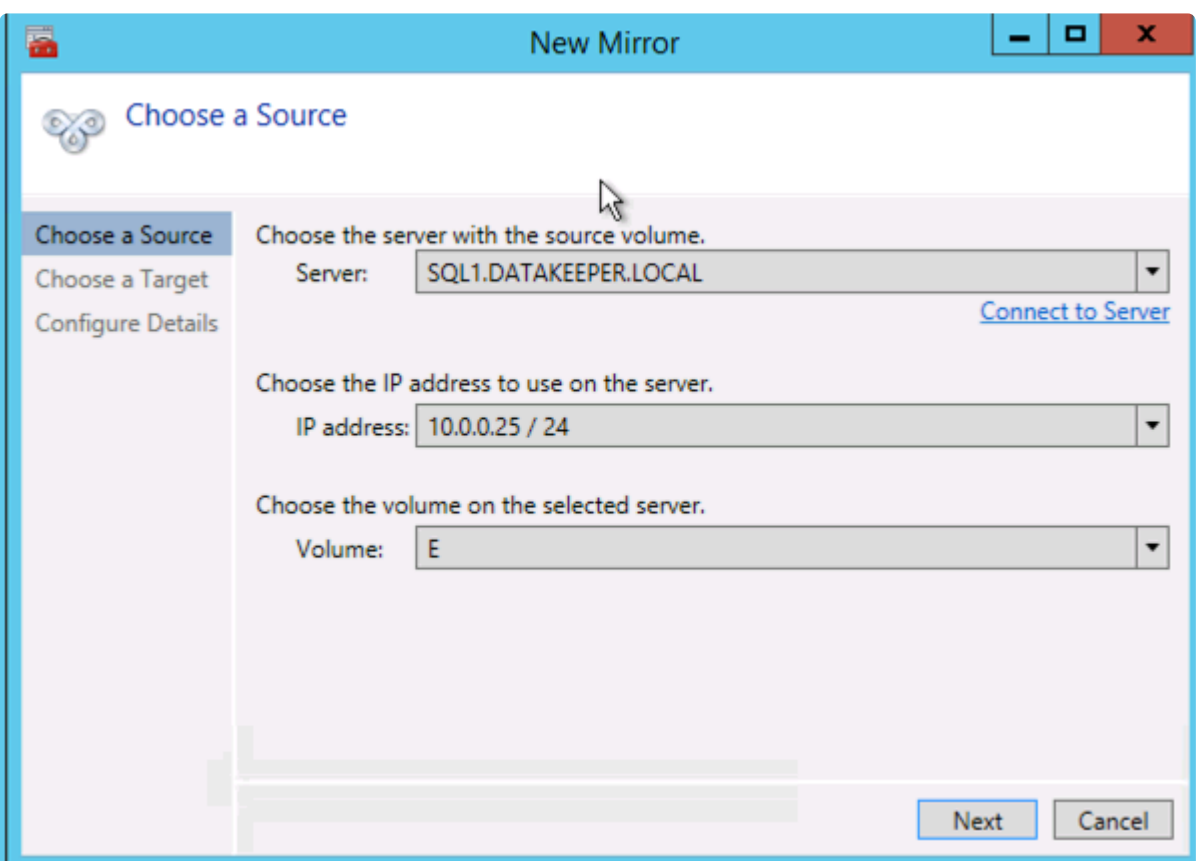

ソースサーバー、IP アドレスおよびボリュームを選択します。選択された IP アドレスによってレプリケー ション ネットワークが決まります。

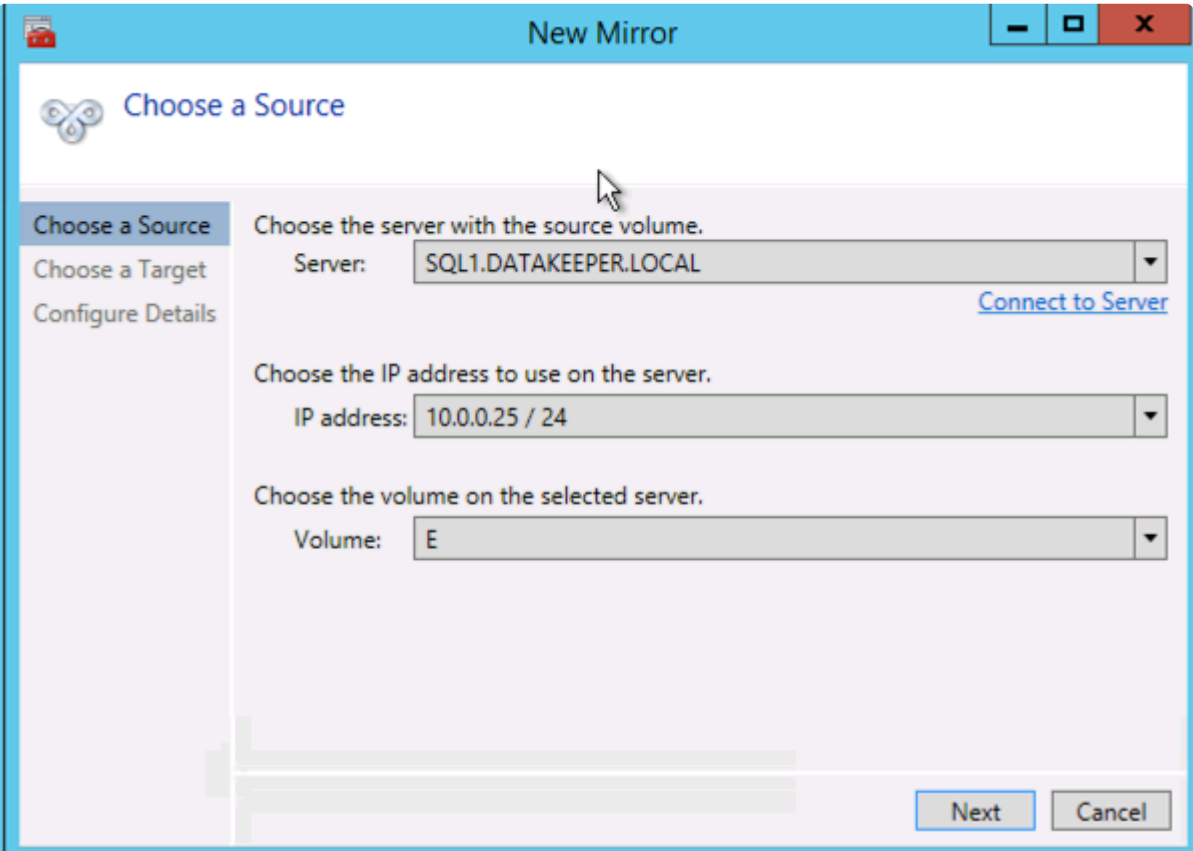

ターゲットサーバーを選択します。

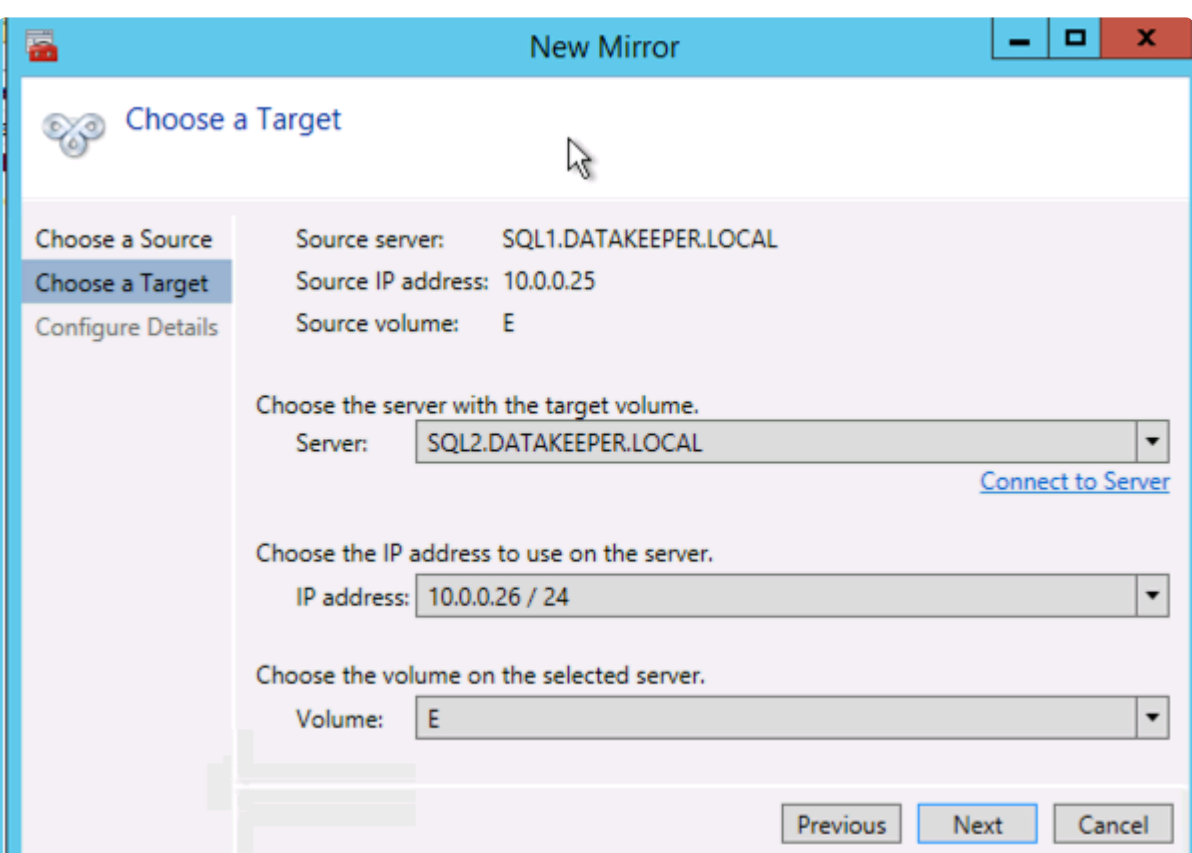

オプションを選択します。2つの VM が同じリージョンにある場合は、同期レプリケーションを使用するこ とを推奨します。長距離レプリケーションでは、データをある程度圧縮する非同期レプリケーションを使 用することを推奨します。この例では SQL1と SQL2の両方が同じ地域にあるため、 **[Synchronous]** (同 期)を選択します。

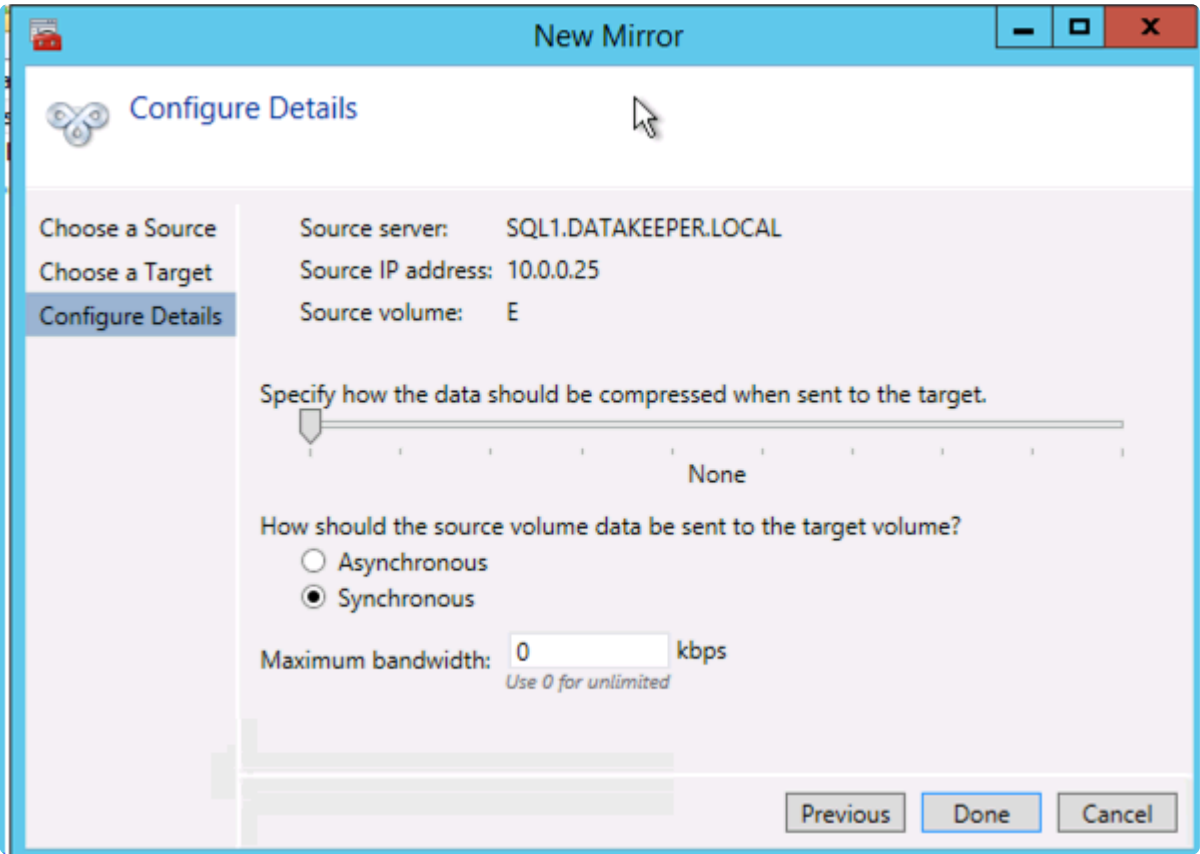

**[Yes]** をクリックして、新しい DataKeeper ボリュームリソースをフェールオーバークラスタリングの使用 可能記憶域に登録します。

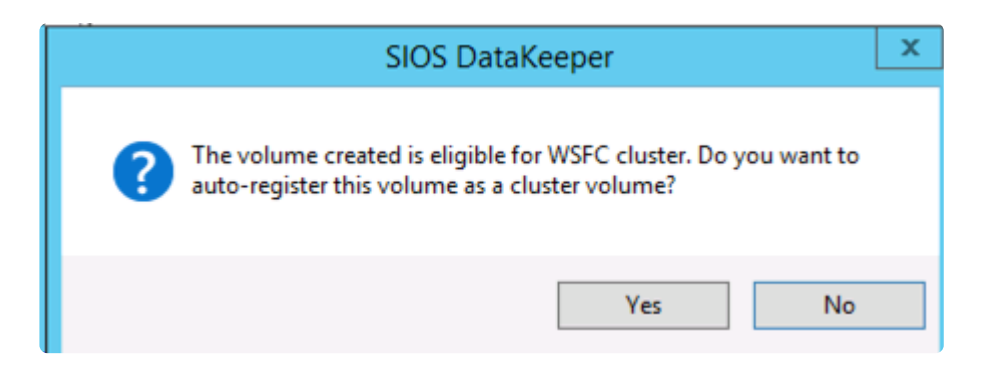

新しい DataKeeper ボリュームリソースが使用可能記憶域クラスタグループに表示されます。

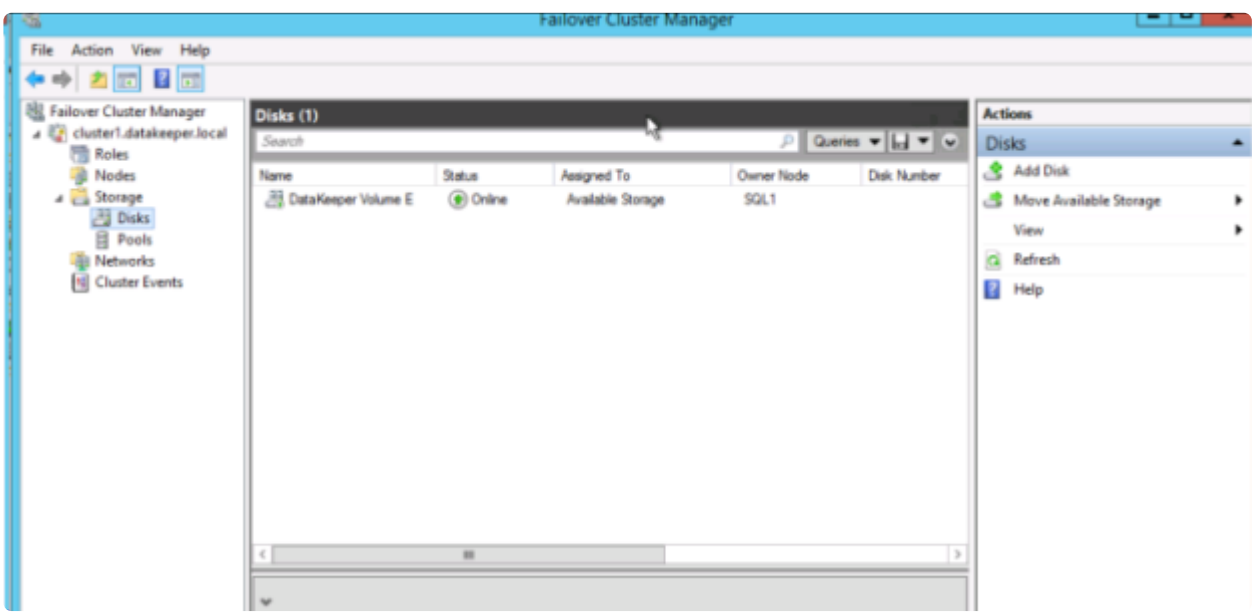

### **1**つ目のクラスターノードのインストール

ここで、1つ目のノードをインストールします。クラスターのインストールは、他の SQL クラスターと同 じように実施します。 **[New SQL Server failover cluster installation]** オプションを使用して、1つ目の ノードのインストールを開始します。

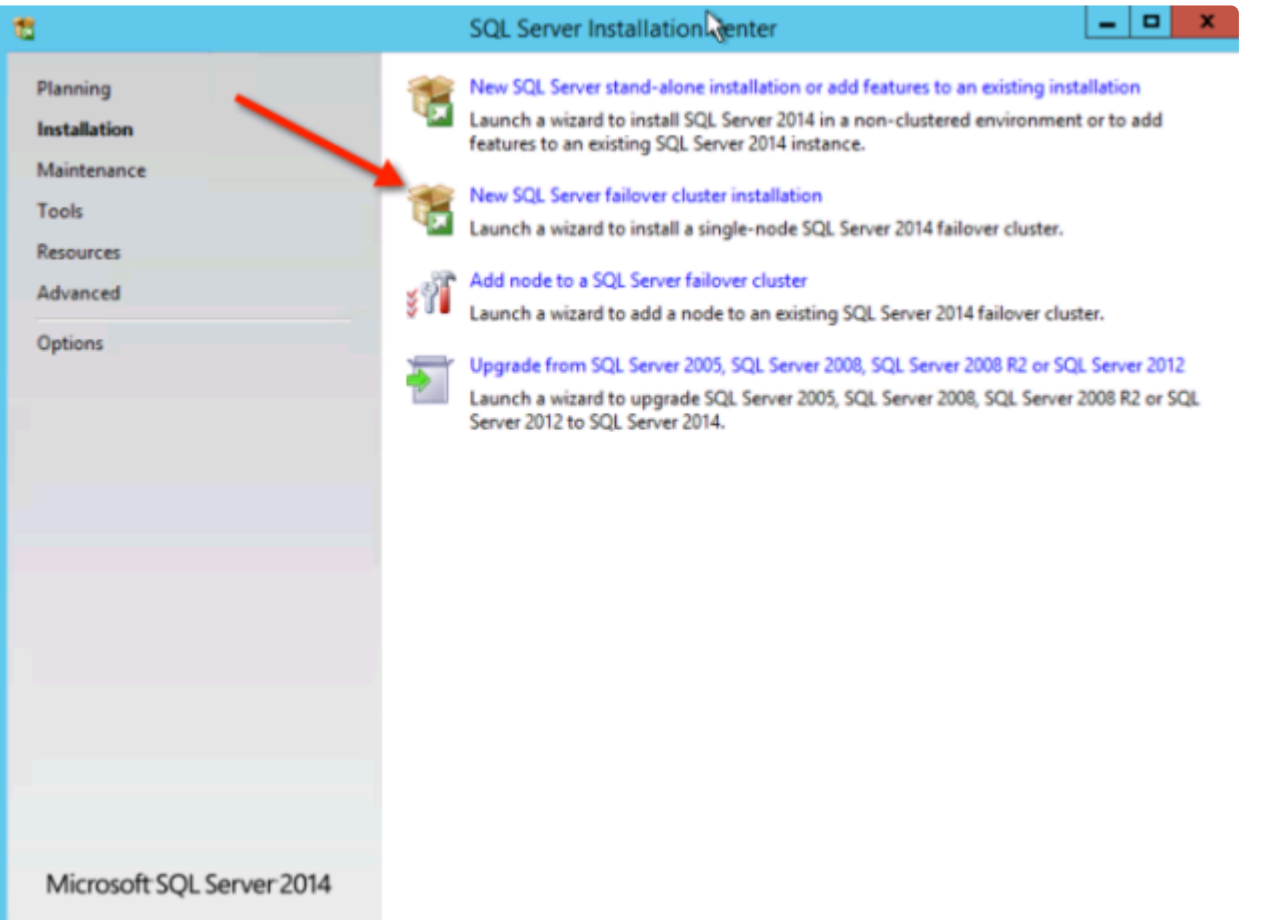

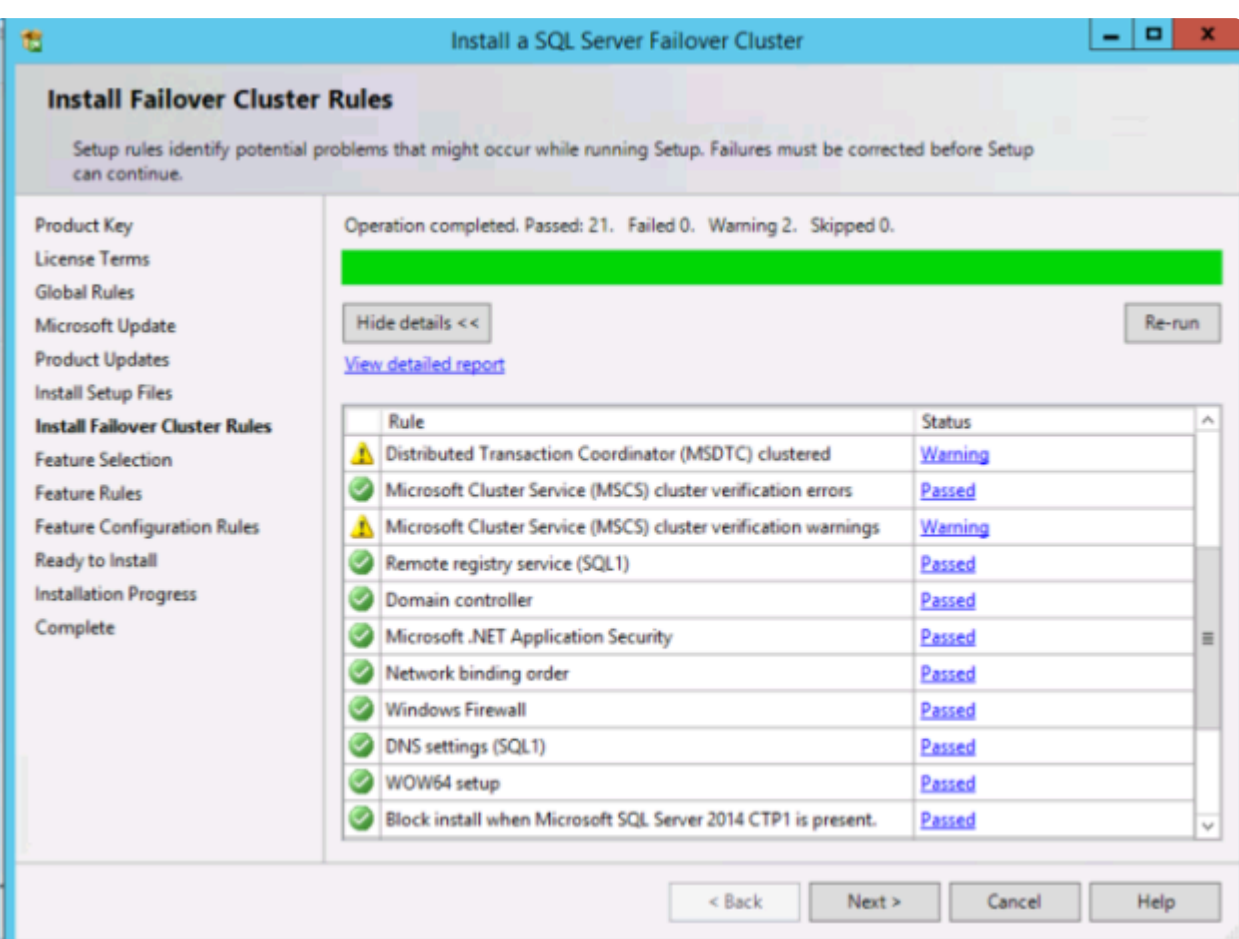

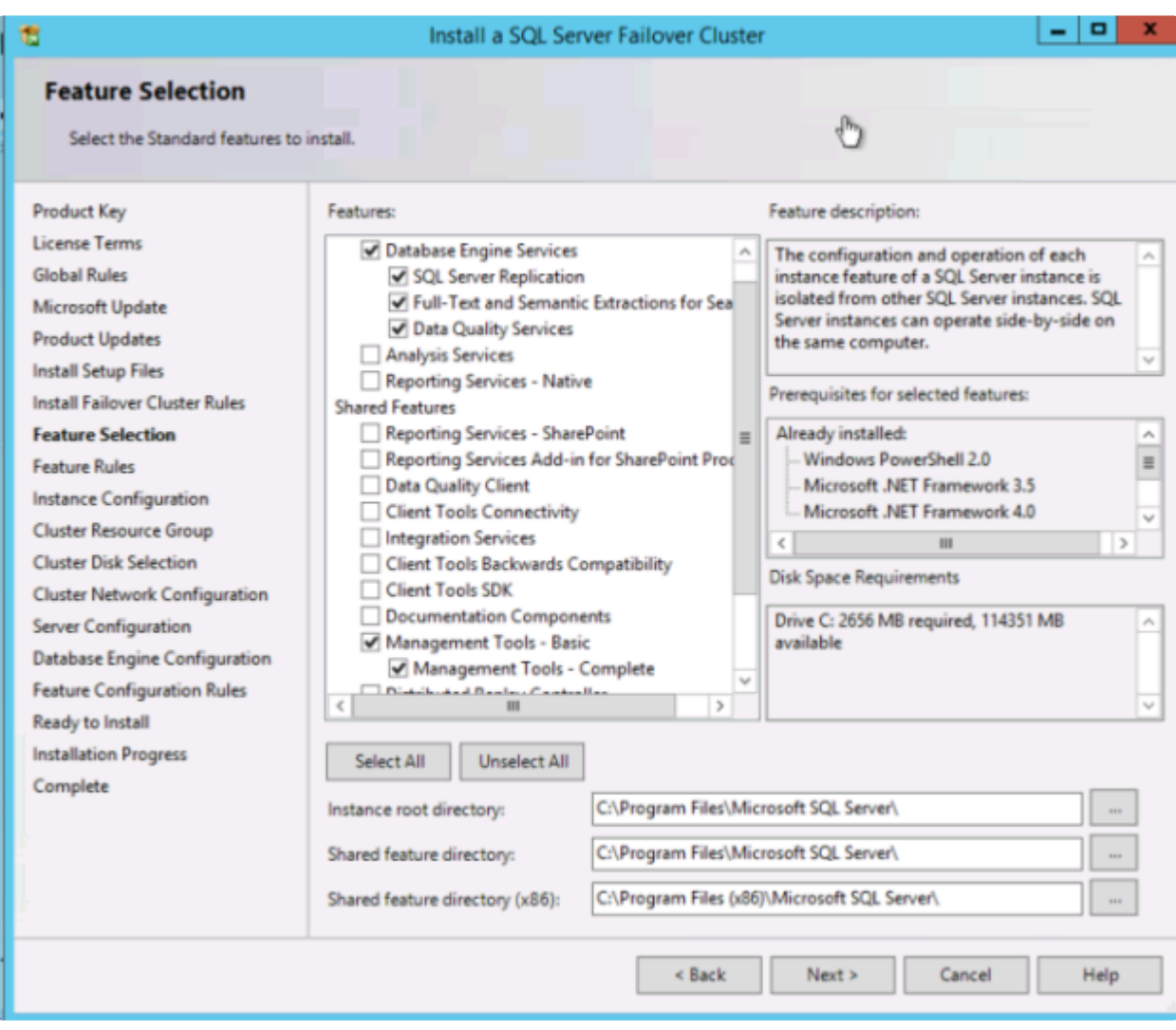

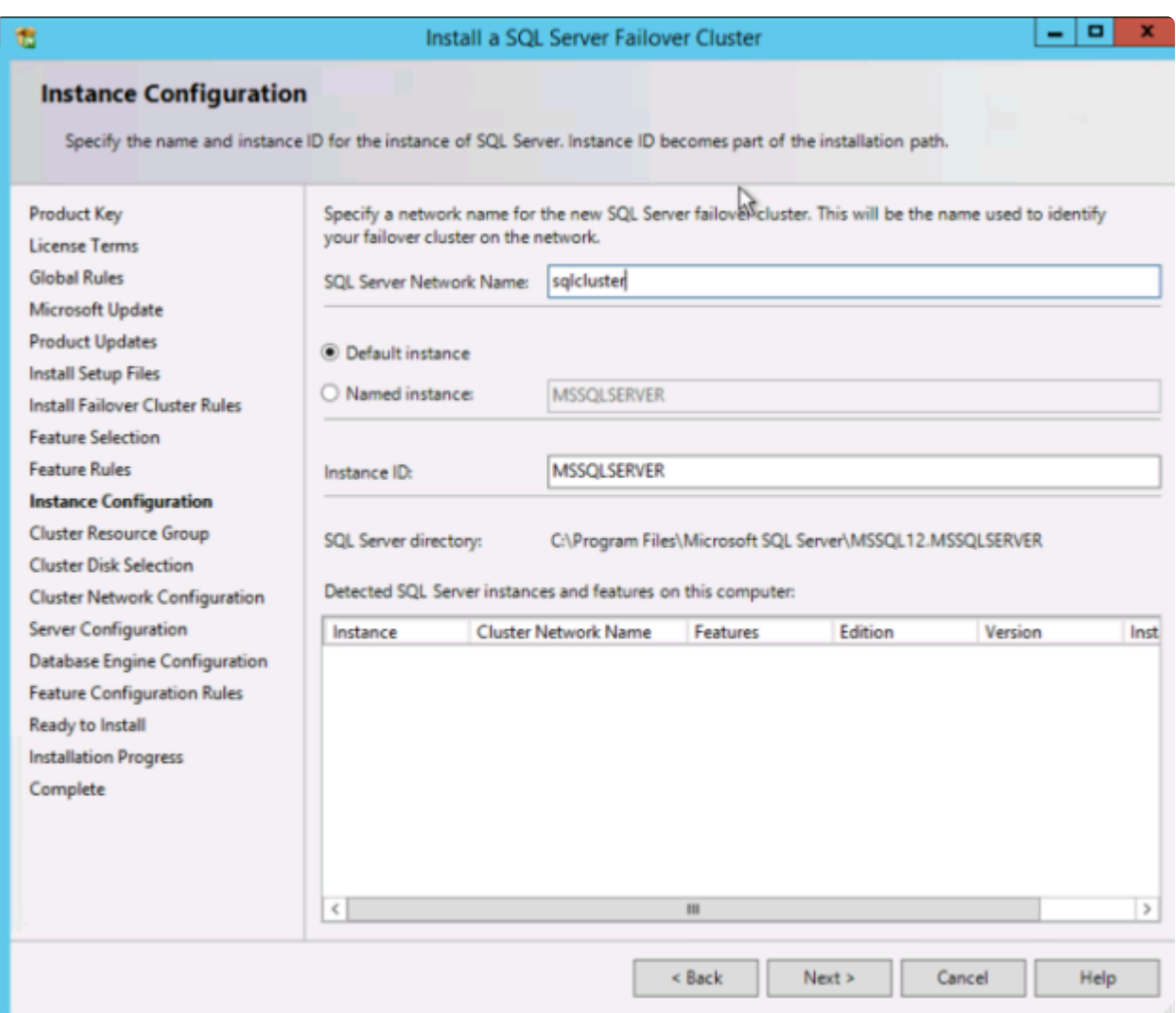

DataKeeper ボリュームリソースは共有ディスクのように、使用可能なディスクリソースとして認識されま す。

!https://manula.s3.amazonaws.com/user/1870/img/cluster-disk-selection.png

ここで選択する IP アドレスをメモしておきます。これはネットワーク上の一意の IP アドレスである必要 があります。このIPアドレスは、後で内部ロード バランサーを作成するときに使用します。

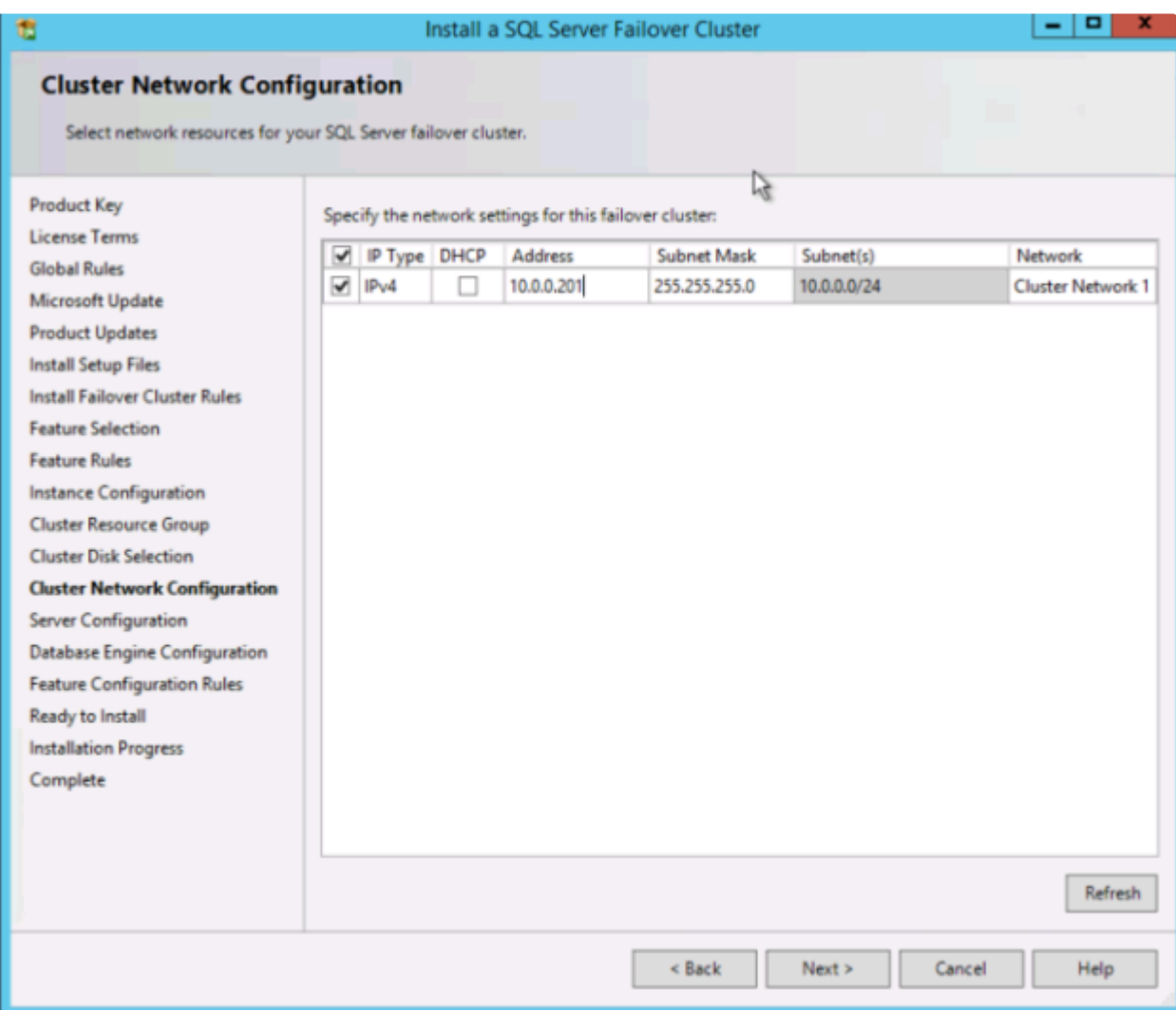

# **2**つ目のノードの追加

1つ目のノードが正常にインストールされたら、\*[Add node to a SQL Server failover cluster]\* オプション を使用して2つ目のノードのインストールを開始します。

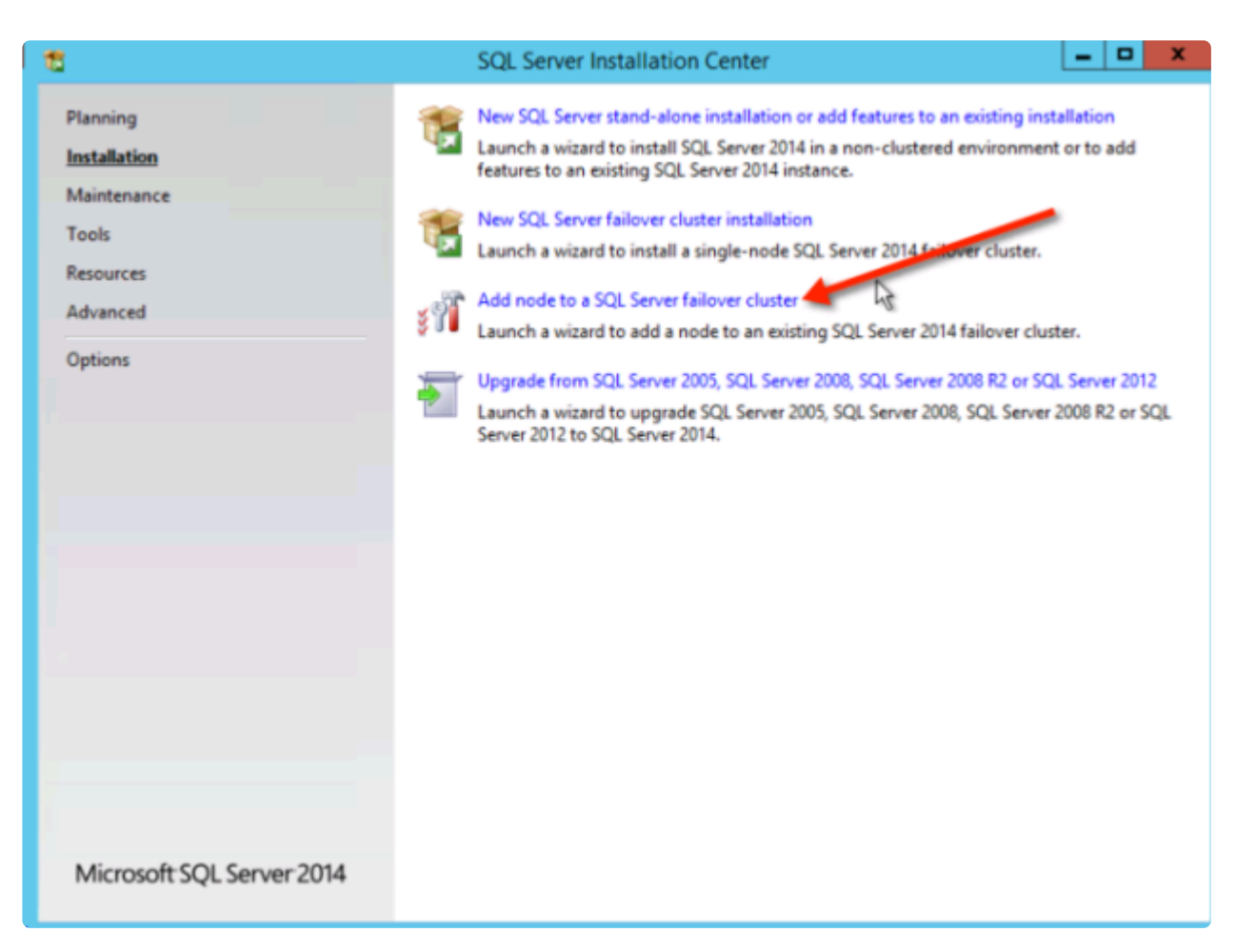

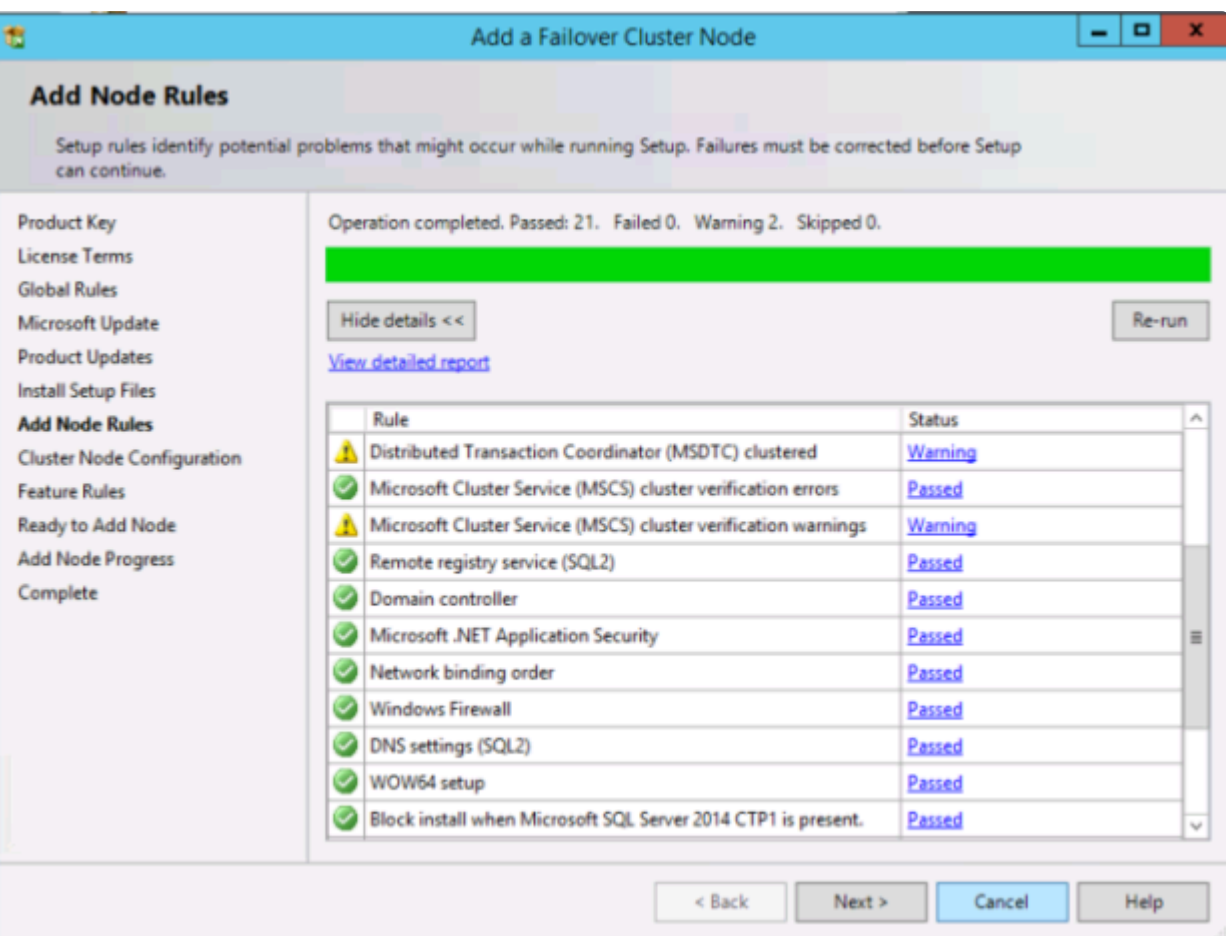

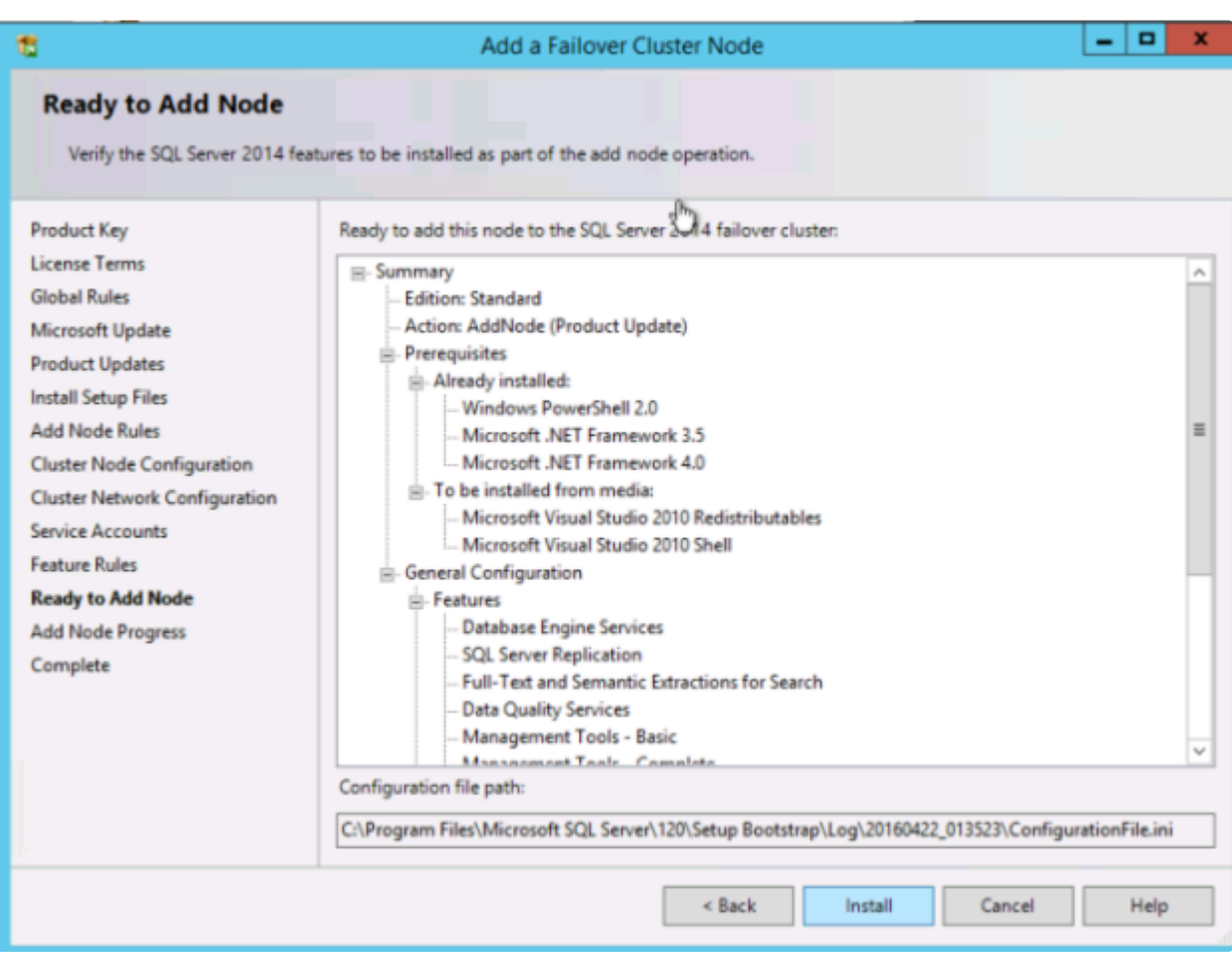

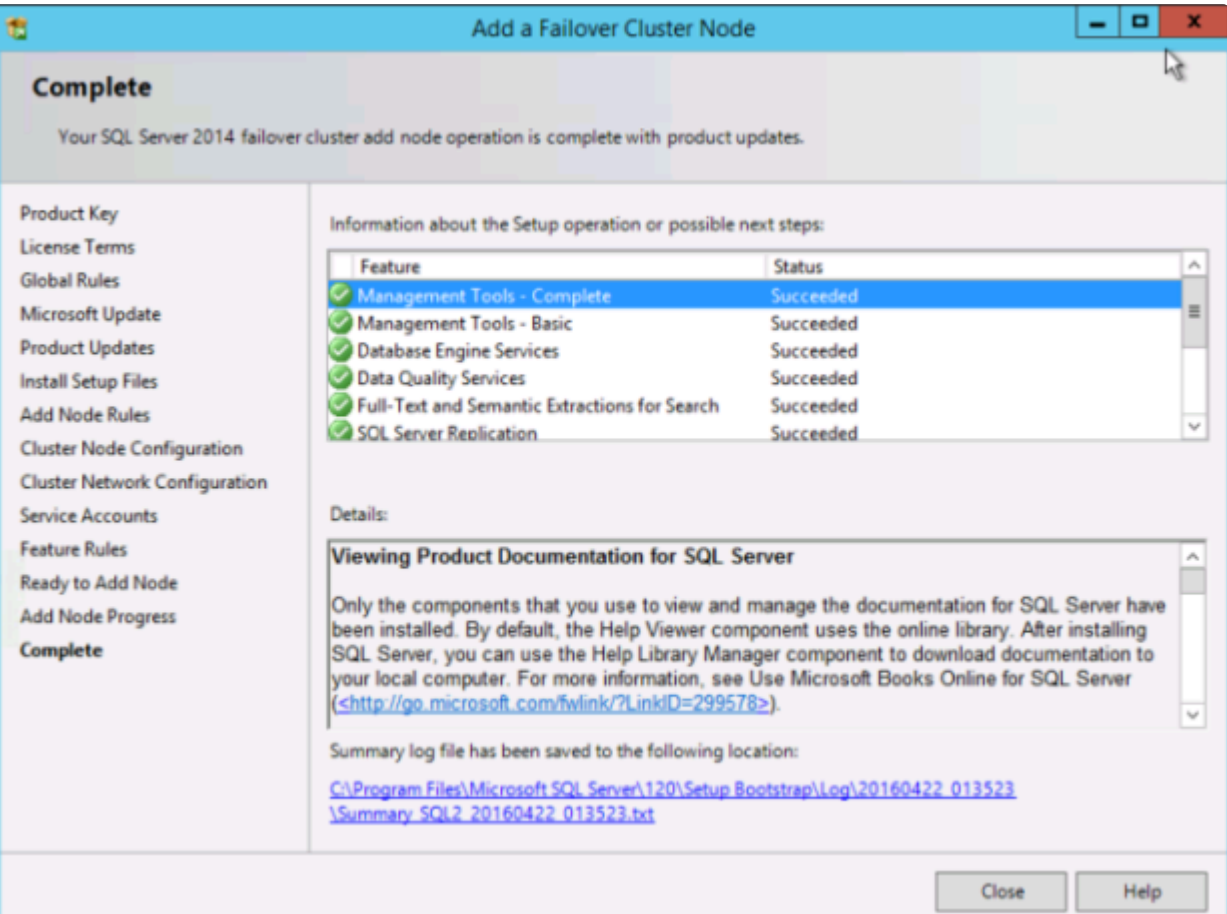
## 内部ロード バランサーの作成

Azureのフェールオーバークラスタリングは、従来のインフラストラクチャとは異なります。Azure のネッ トワーク スタックはGratuitous ARPSをサポートしていないため、クライアントはクラスターの IP アドレ スに直接接続できません。代わりに、クライアントはアクティブなクラスターノードにリダイレクトする ロード バランサーリソースを介して接続します。よって内部ロード バランサーを作成する必要があります が、これは以下に示す Azure Portal を使用して作成できます。

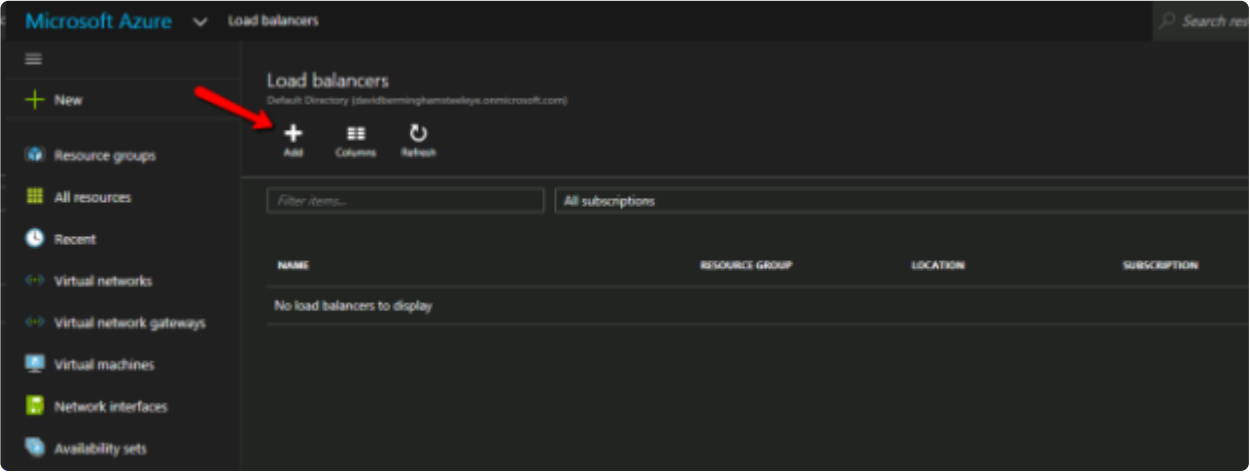

パブリック ロード バランサーは、クライアントがパブリックインターネットに接続する場合に使用できま す。クライアントが同じ vNet に存在する場合は、内部ロード バランサーを作成します。仮想ネットワー クは、クラスターノードが存在するネットワークと同じでなければなりません。また指定するプライベー トIP アドレスは、SQL クラスターリソースの作成に使用したアドレスと完全に一致している必要があり ます。

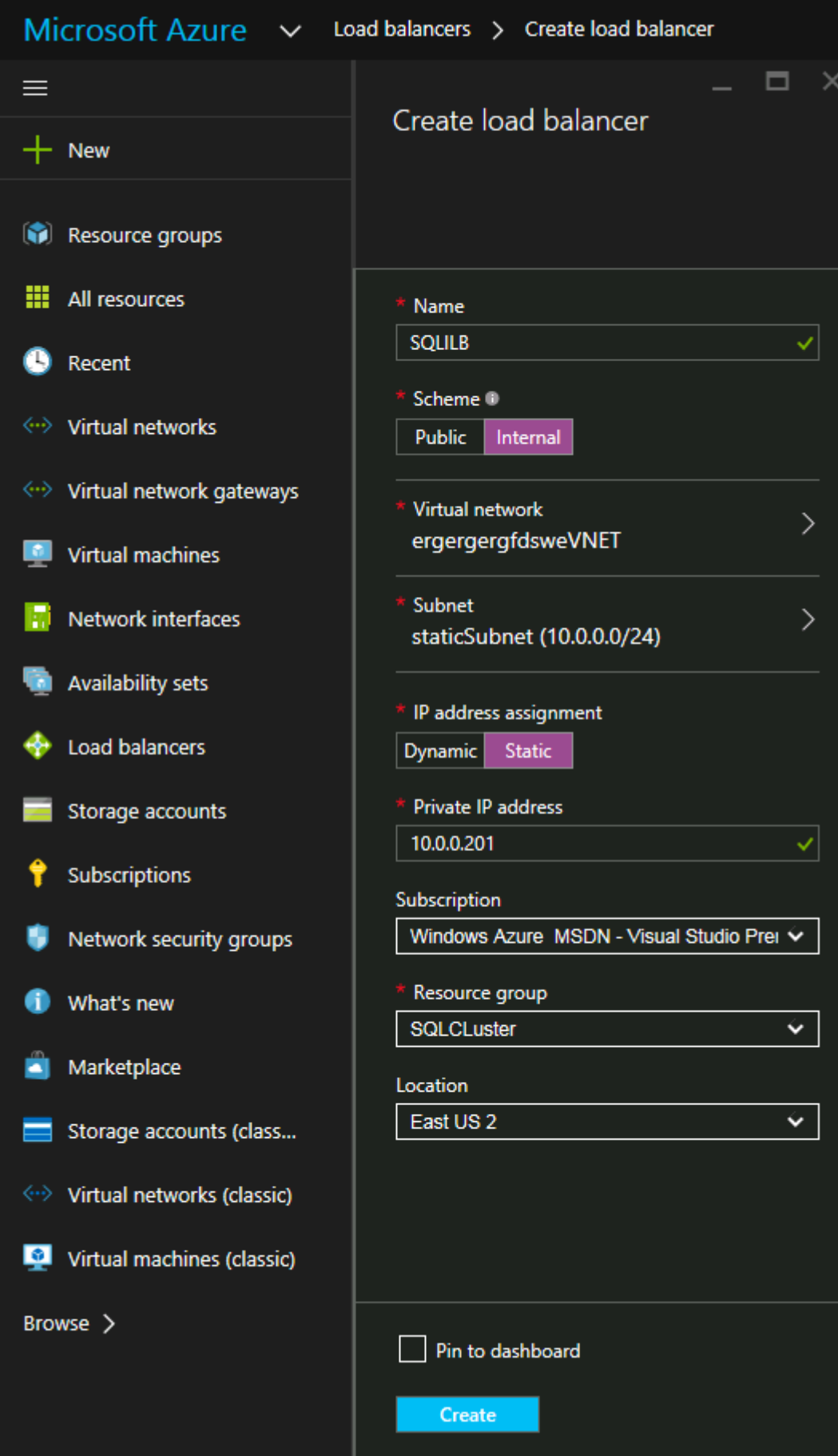

内部ロード バランサー (ILB) の作成後、バックエンドプールを追加します。 このプロセスでは、SQL Cluster VM が存在する可用性セットを選択します。ただし、実際の VM を選択してバックエンドプールに 追加する場合は、ファイル共有監視 (DC1) をホストする VM を選択しないでください。SQL トラフィッ

クをファイル共有監視にリダイレクトする必要はありません。

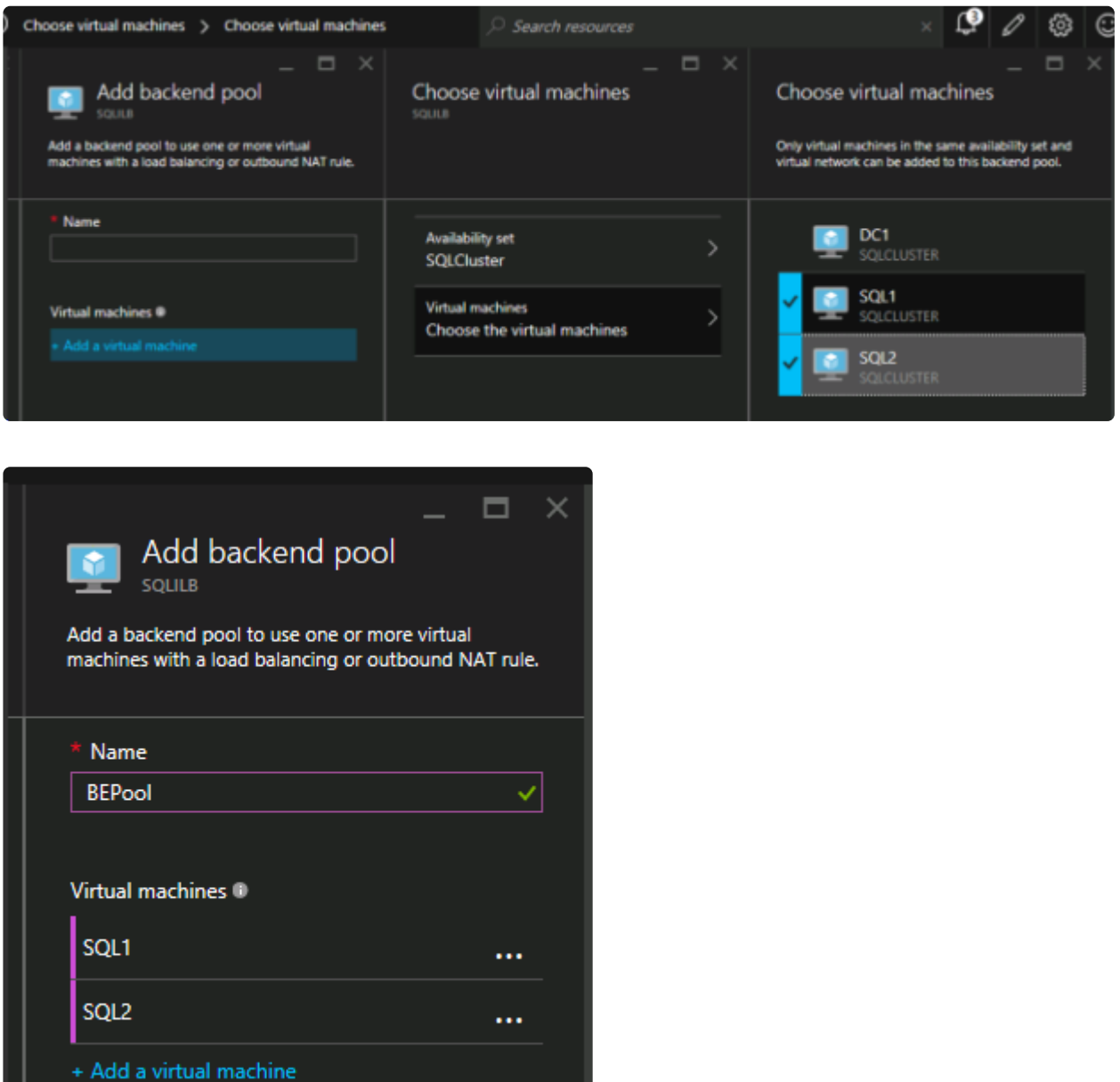

次のステップでは、プローブを追加します。追加するプローブは、ポート59999を監視します。このプロ ーブは、どのノードがクラスター内でアクティブであるかを判別します。

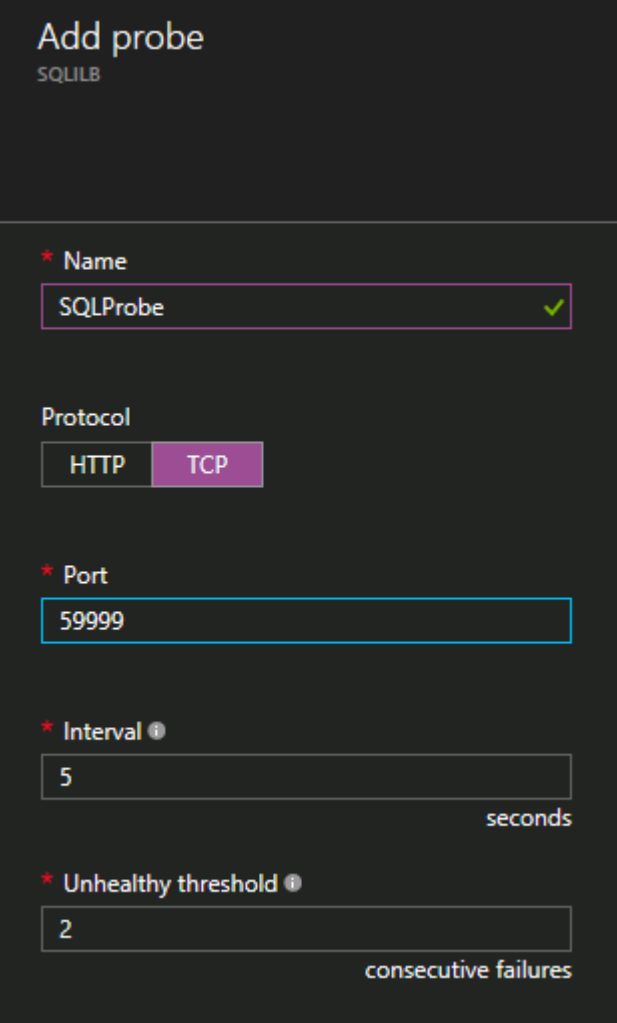

最後に、SQL Server トラフィックをリダイレクトするための負荷分散ルールが必要です。SQL のデフォ ルトのインスタンスはポート1433を使用します。アプリケーション要件に応じて、1434などに対してルー ルを追加できます。フローティング IP (Direct Server Return) は [有効] にします。

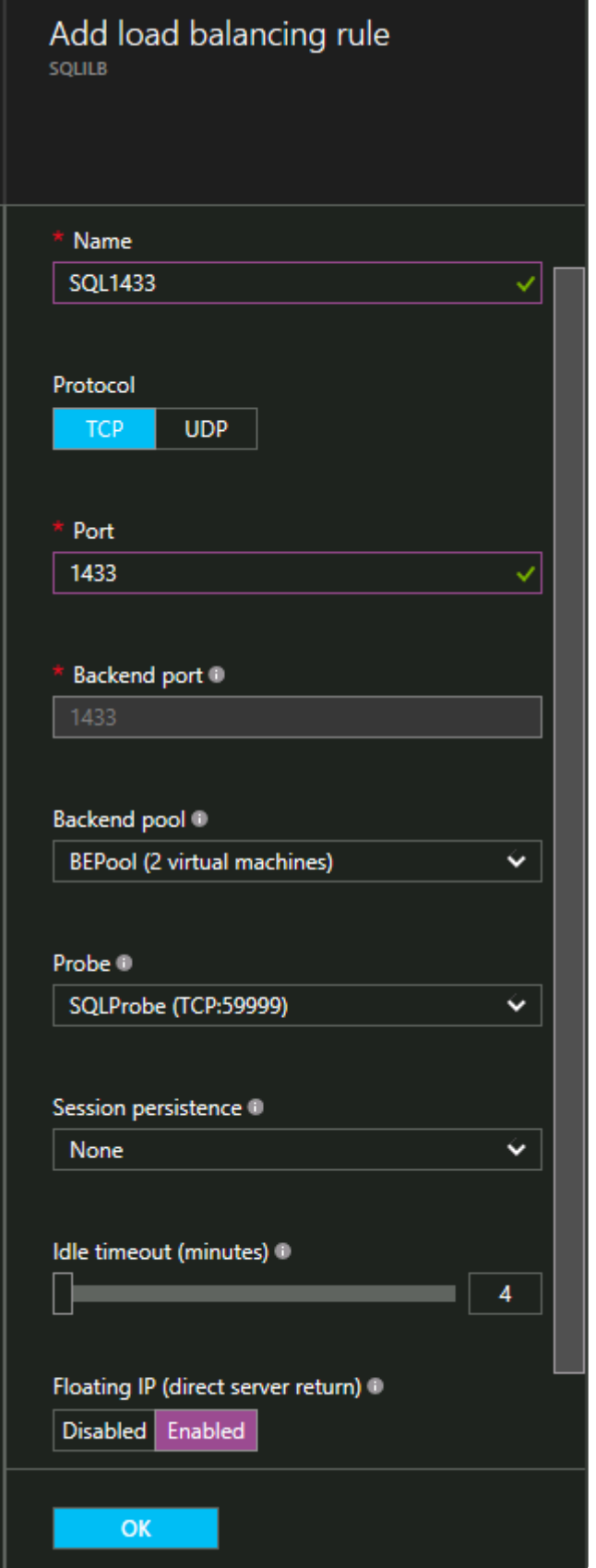

# **SQL Server IP** リソースの修正

最後のステップでは、クラスターノード1つで以下の PowerShell スクリプトを実行します。これにより、 クラスター IP アドレスが ILB プローブに応答し、クラスター IP アドレスと ILB との間に IP アドレスの 競合がないことを確認できます。

注記: 環境に合わせてこのスクリプトを編集する必要があります。サブネットマスクは255.255.255.255 に設定されていますが、間違いではありませんのでこのままにします。これにより、ILB との IP アドレス の競合を避けるためのホスト固有のルートを作成します。

```
# Define variables
$ClusterNetworkName = ""
# the cluster network name (Use Get-ClusterNetwork on Windows Server 2012
of higher to find the name)
$IPResourceName = ""
# the IP Address resource name
$IIBIP = "# the IP Address of the Internal Load Balancer (ILB)
Import-Module FailoverClusters
# If you are using Windows Server 2012 or higher:
Get-ClusterResource $IPResourceName | Set-ClusterParameter -Multiple @
{Address=$ILBIP;ProbePort=59999;SubnetMask="255.255.255.255";Network=$ClusterNet
```
# If you are using Windows Server 2008 R2 use this:

#cluster res \$IPResourceName /priv enabledhcp=0 address=\$ILBIP probeport=59999 subnetmask=255.255.255.255

# **5.1.** ホスト キャッシュを **ReadOnly** に構成す る

**[Microsoft](https://docs.microsoft.com/en-us/azure/virtual-machines/windows/sql/virtual-machines-windows-sql-performance)** の記事 に記載されているように, SQL/Server ログファイルを使用しているディスク上でのキャッ シュは 推奨されていません 。SQL/Server 以外のアプリケーションによりディスクに負荷がかかっている場 合 、ディスクのキャッシュを None に設定してください。

詳細については下記のページをご参照ください。 **[https://stackoverflow.com/questions/39623778/why-do-best-practices-tell-you-to-disable-caching](https://stackoverflow.com/questions/39623778/why-do-best-practices-tell-you-to-disable-caching-on-the-log-drive-of-sql-server)[on-the-log-drive-of-sql-server](https://stackoverflow.com/questions/39623778/why-do-best-practices-tell-you-to-disable-caching-on-the-log-drive-of-sql-server)**

SIOS <sup>は</sup> Azure 上での、DKCE <sup>の</sup> SQL failover cluster において、 **None** から **Read/Only \*** へ値を変更するテストを実施しました。

#### 値の変更方法:

- 1. 該当のインスタンスにアクセスします。
- 2. ディスクを選択します。
- 3. データディスク名をクリックします。
- 4. ホストキャッシュを特定の値に変更します。
- 5. save をクリックします。

100GBのボリュームに大量のファイルをコピーして両クラスターノードでテストしたところ、パフォーマ ンスの低下は見られませんでした。 ミラーのスイッチオーバー、一時停止と再開処理も行い、同様の結果 となりました。

# **6. How to cluster SAP ASCS and ERS on Windows in AWS using WSFC with SIOS DataKeeper**

# **Introduction**

The following guide is a detailed, step-by-step guide on how to cluster SAP ASCS and ERS running on Windows in the AWS cloud. The examples assume that there are two nodes in the cluster (SIOS1, SIOS2) and each node resides in a different availability zone in the same AWS region. When following the examples please be sure to substitute the computer names. IP address and other variables with those that are applicable to your environment.

The first few sections are covered in greater detail in this blog article, written by Microsoft Cloud MVP, David Bermingham. It is recommended that you review the article prior to proceeding with the steps helow

The guide makes the assumptions that you are reasonably familiar with Windows, AWS and SAP.

# <span id="page-80-0"></span>**6.1. Step 1: Provision Servers**

### **Pick an Instance Type**

It is important to pick an instance that has Instance Store Storage attached, also known as ephemeral disks. We will use this disk to store the DataKeeper bitmap file as described later in the documentation. A list of support instance types can be found here.

### **Add Primary and Secondary Address on each Instance**

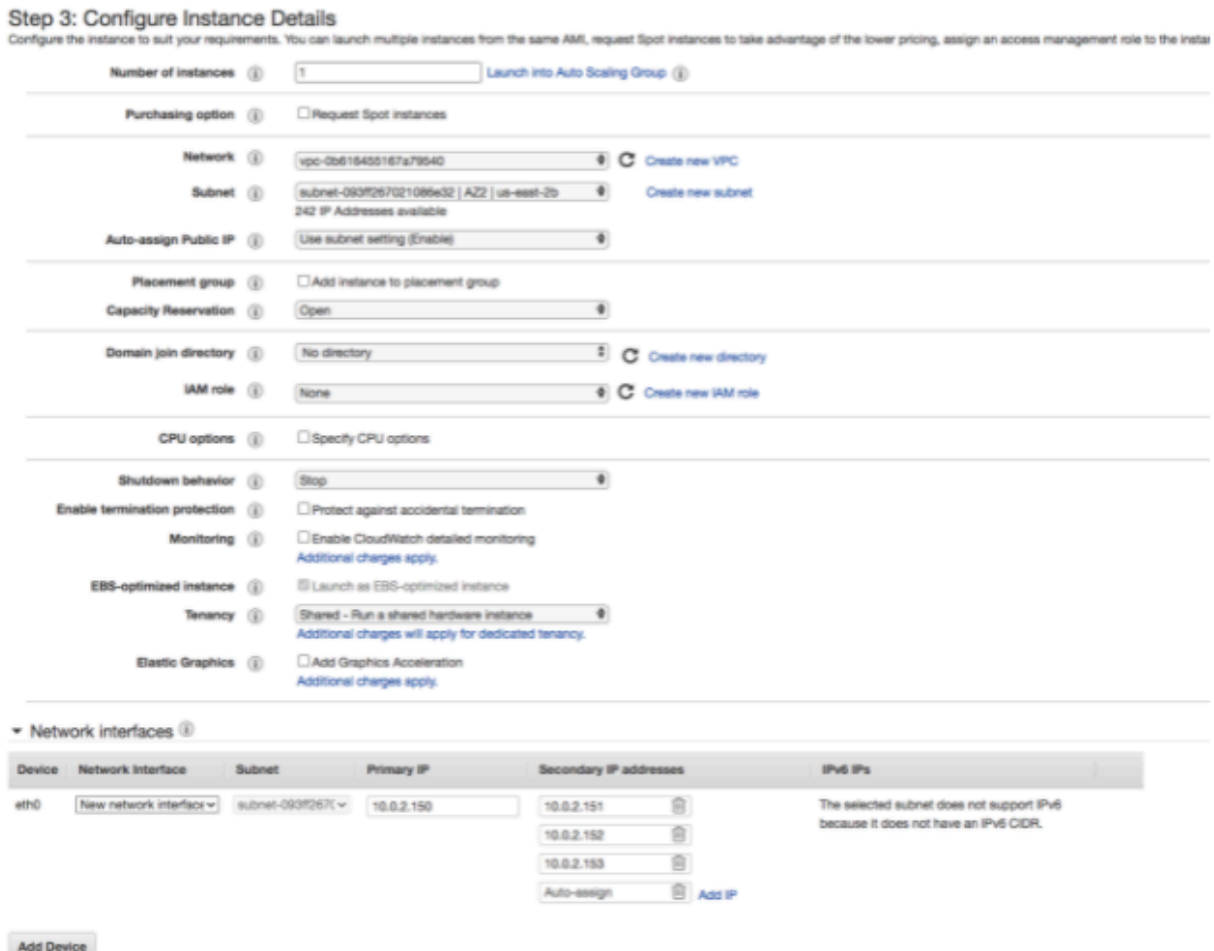

### **Add EBS Volumes to each Instance**

When provisioning the server be sure to attach at least one additional EBS volume to each server.

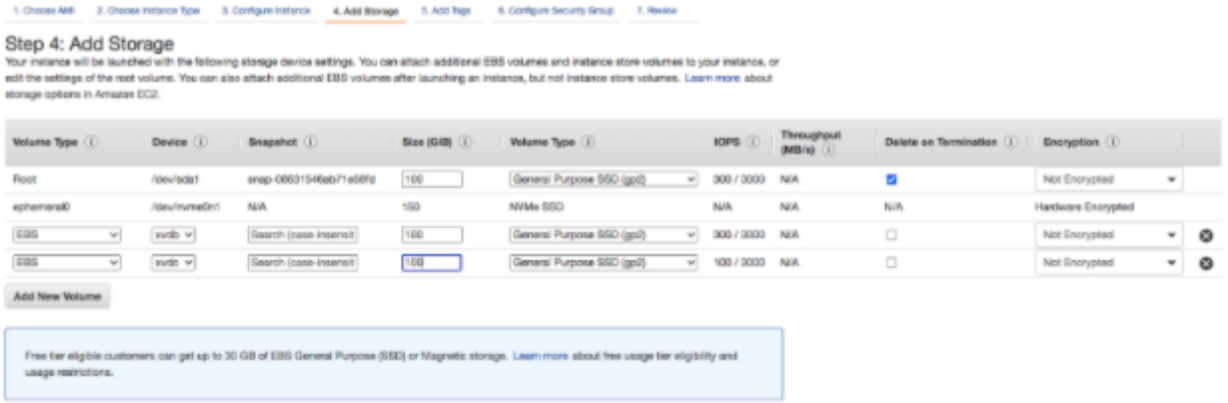

### **Open Security Groups**

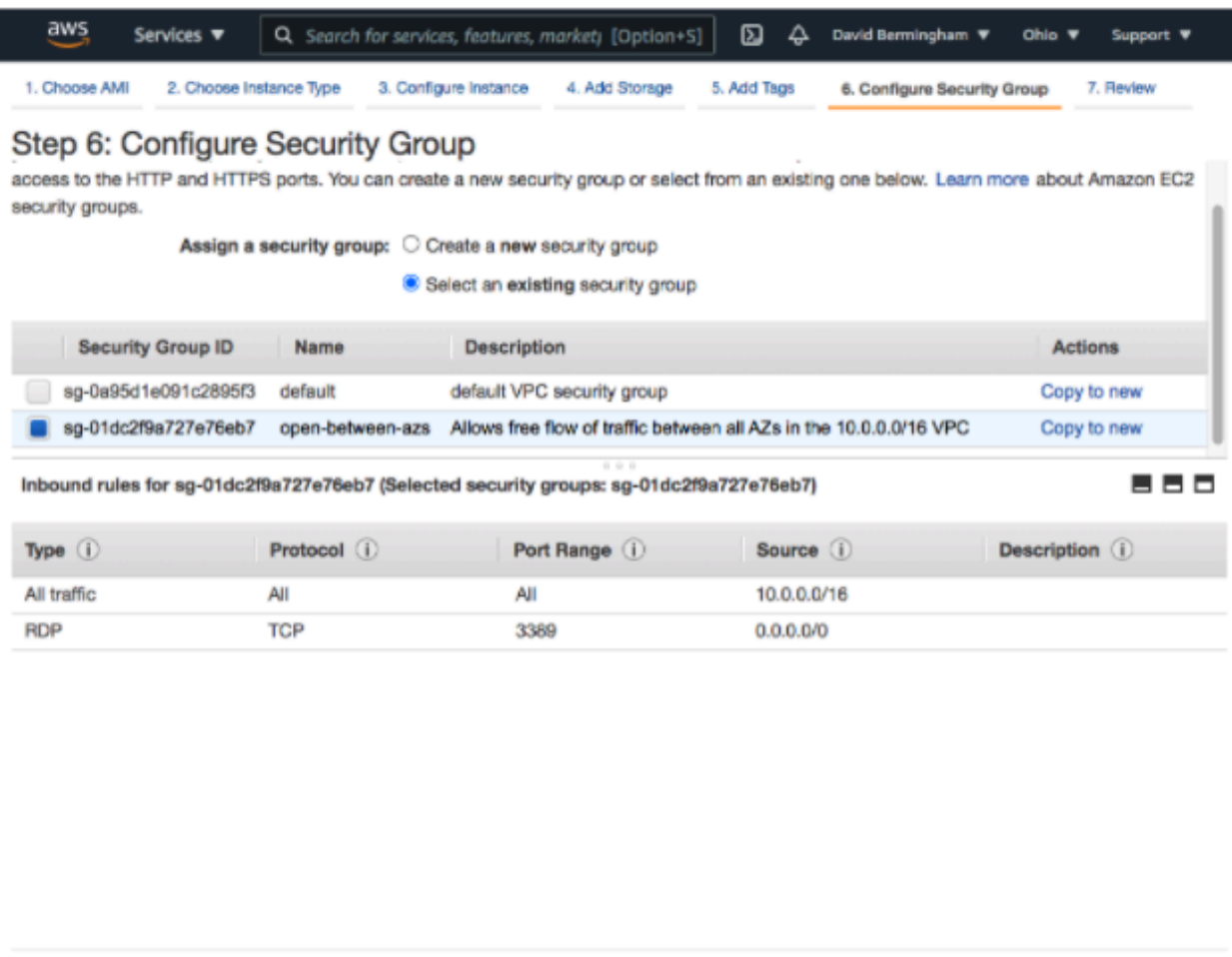

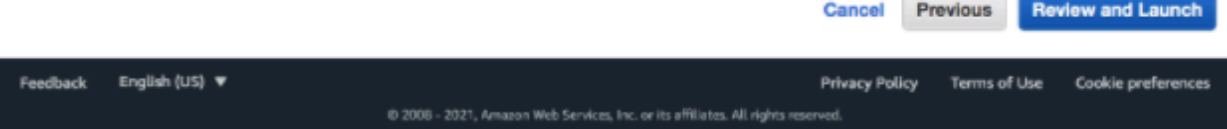

In this example we had previously created a security group that allowed all traffic to flow freely between instances in our VPC (10.0.0.0/16). We also opened up the RDP port to allow remote access directly to each instance. You may want to consult with your cloud administrators to ensure you adhere to your security protocols. Refer to the AWS documentation for additional information on Security Groups.

# <span id="page-82-0"></span>6.2. Step 2: Configure Server Settings on each Cluster Node

- Rename and add it to the Domain
- Turn off the Windows firewall
- Turn off IE Enhanced Security Configuration
- Install Chrome and make it the default browser
- Download the software to each server
	- · SAP Installer
	- DataKeeper Software and License
	- · Vcredist x64
- · Install vcredist x64 on each cluster node

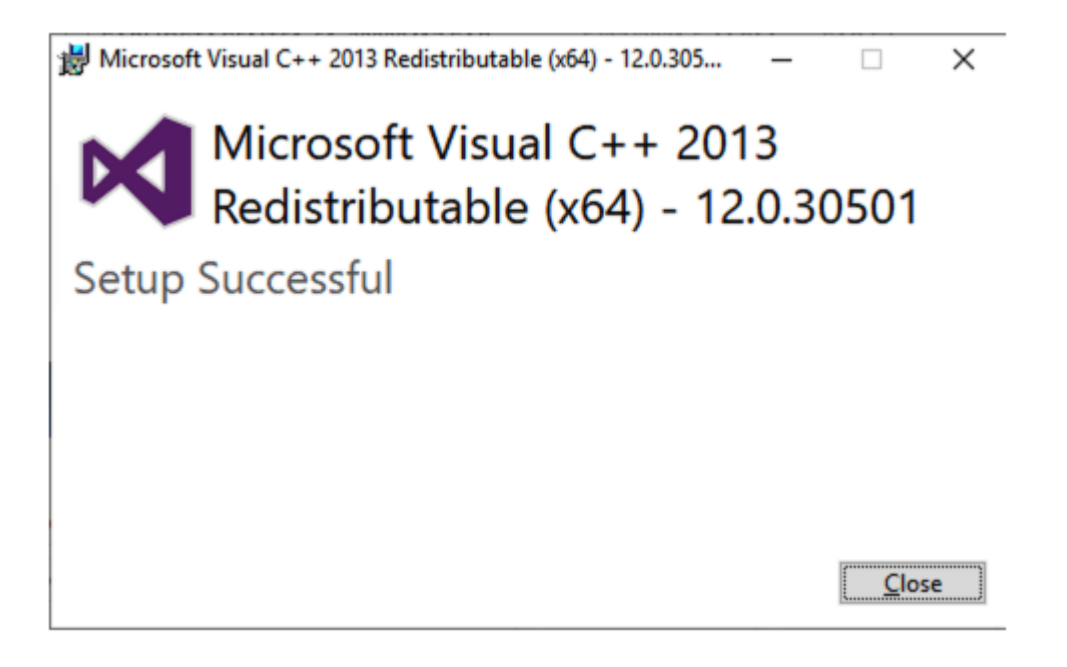

• Create DNS A Records for both the ASCS and ERS Virtual Name. In our case we will create the following records: SAPASCS 10.0.2.152 SAPERS 10.0.2.153

Note: These addresses should have already been added as secondary addresses on the interface for Node1 in the EC2 console in an earlier step.

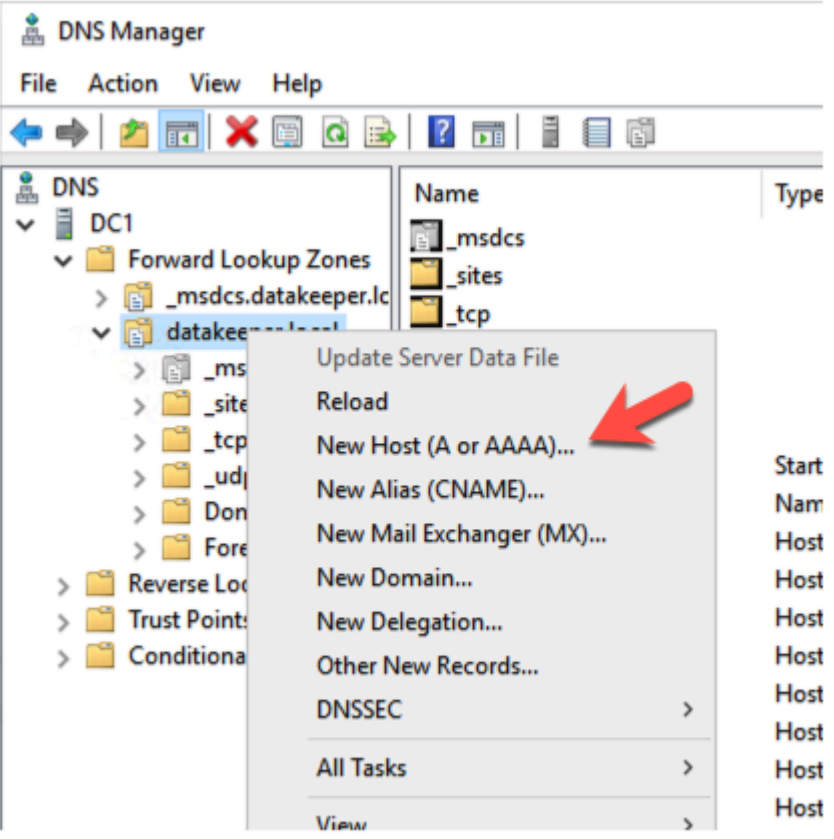

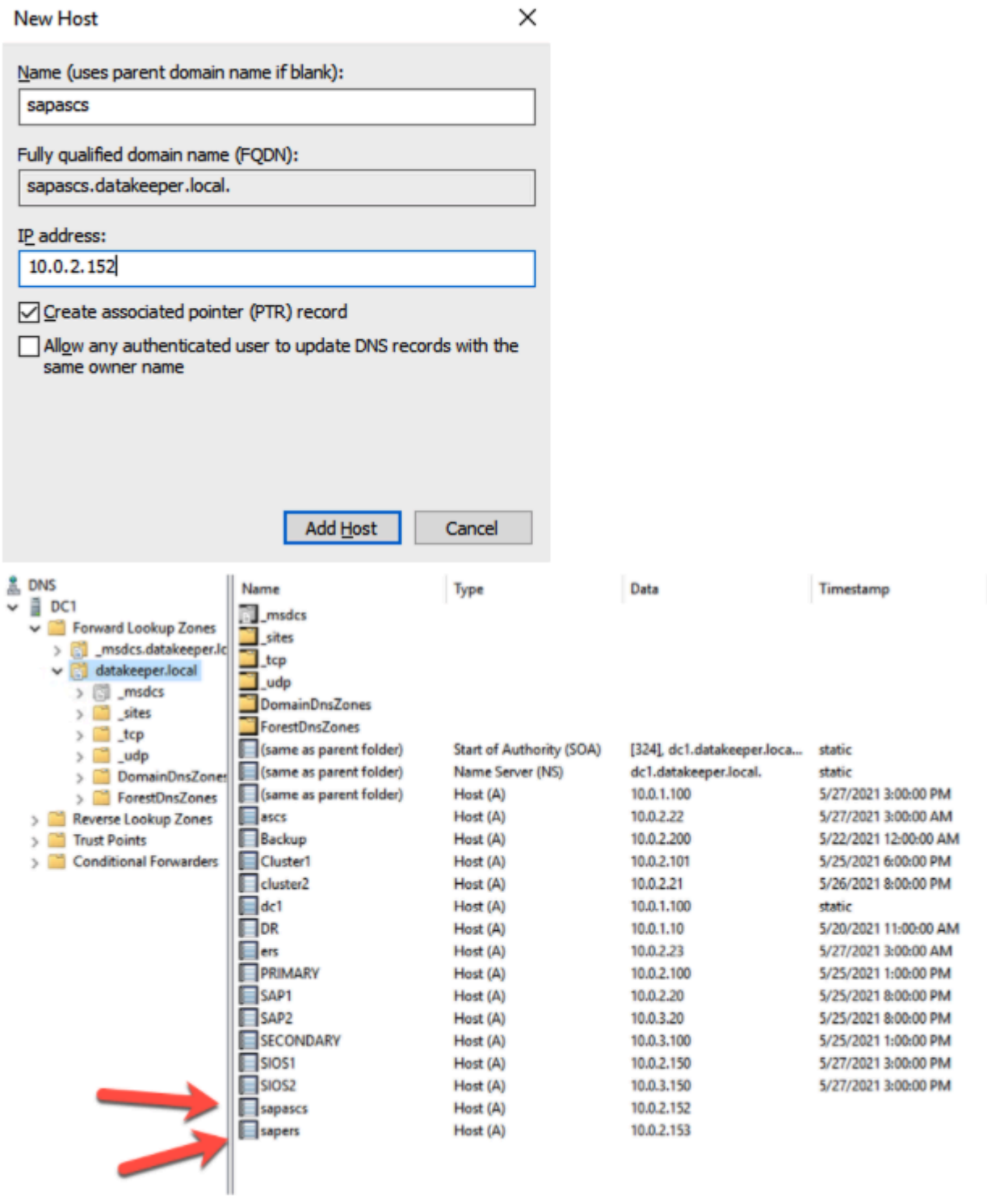

 $\checkmark$ 

# **6.3. Step 3: Create the Windows Server Failover Cluster**

## **Enable the Failover Clustering Feature**

Run the following Powershell Script on each cluster node:

### **Install-WindowsFeature -Name Failover-Clustering -IncludeManagementTools**

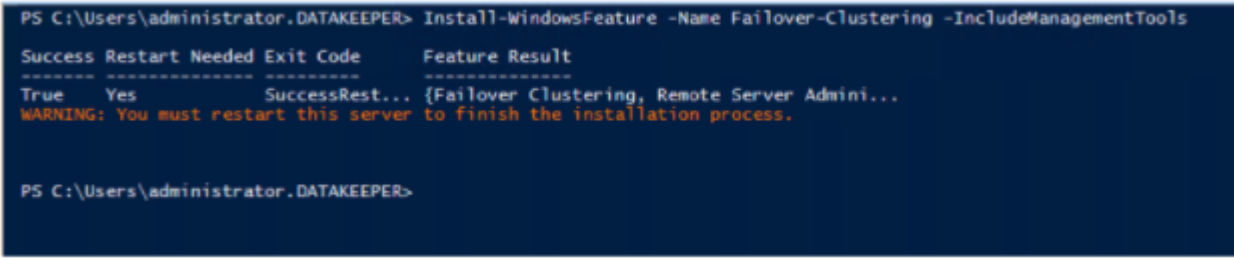

# **Run Cluster Validation**

Run the following command on one of the nodes to validate the cluster:

### **Test-Cluster -Node sios1,sios2**

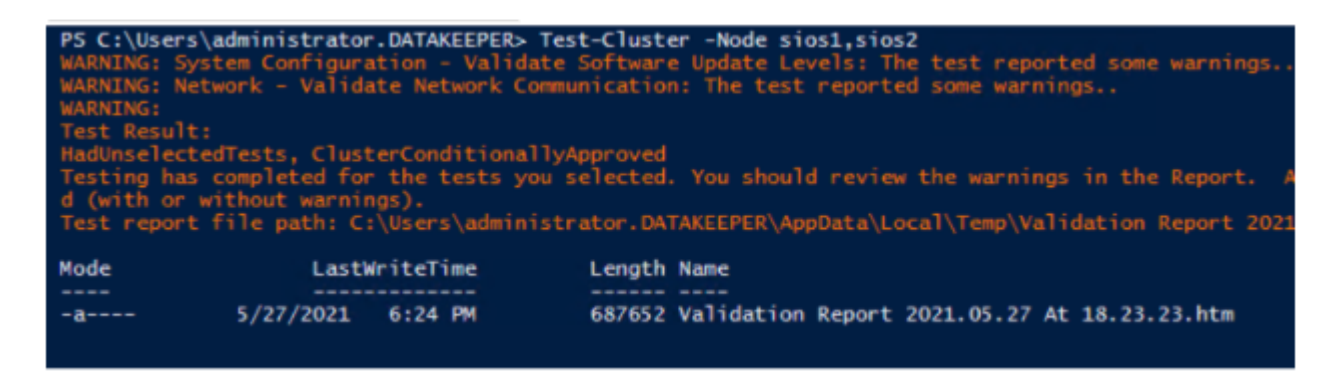

The validation report will show some warnings about a single network interface and no shared storage, you can ignore those warnings as those are expected in a SANless cluster running in AWS.

## **Create the Cluster**

When creating the cluster in AWS it is important to do it via PowerShell rather than the WSFC interface. When we create the cluster we will use two of the secondary IP addresses we added to the interfaces in an [earlier step](#page-80-0).

Run the following PowerShell command on one of the cluster nodes:

### **New-Cluster -Name sapcluster -Node sios1,sios2 -StaticAddress 10.0.2.151,**

### 10.0.3.151 - NoStorage

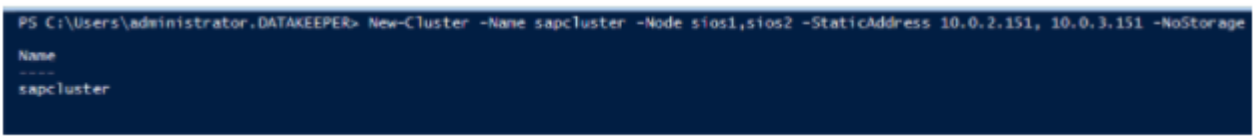

### **Add the File Share Witness**

First create a folder on another server in an 3rd availability zone. Once you have the folder created, share it and give the Cluster Name Object (CNO) Change permissions at the Share level and Modify permissions at the Security level.

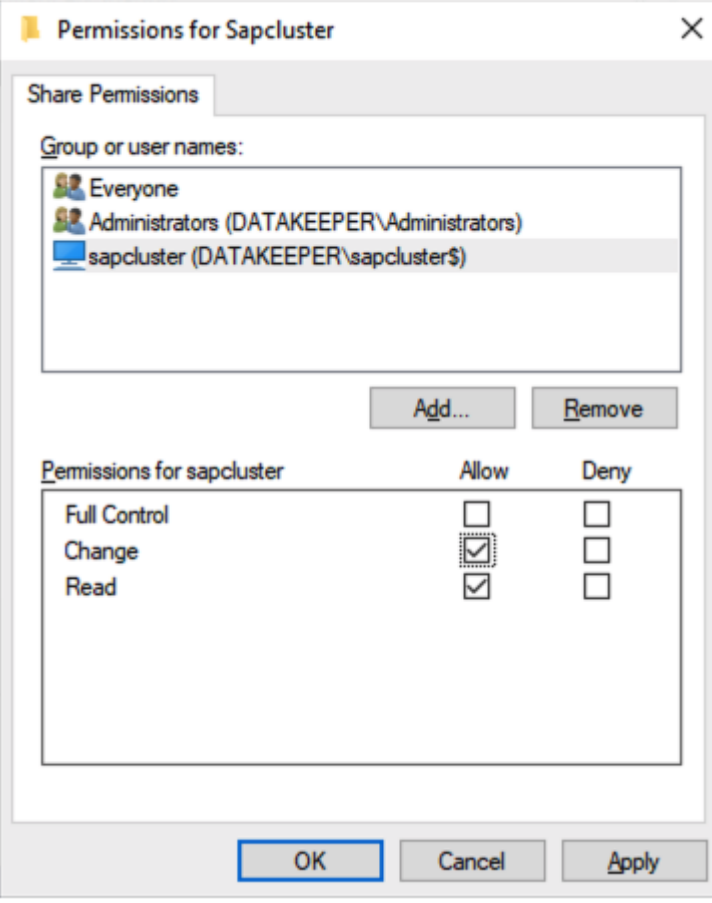

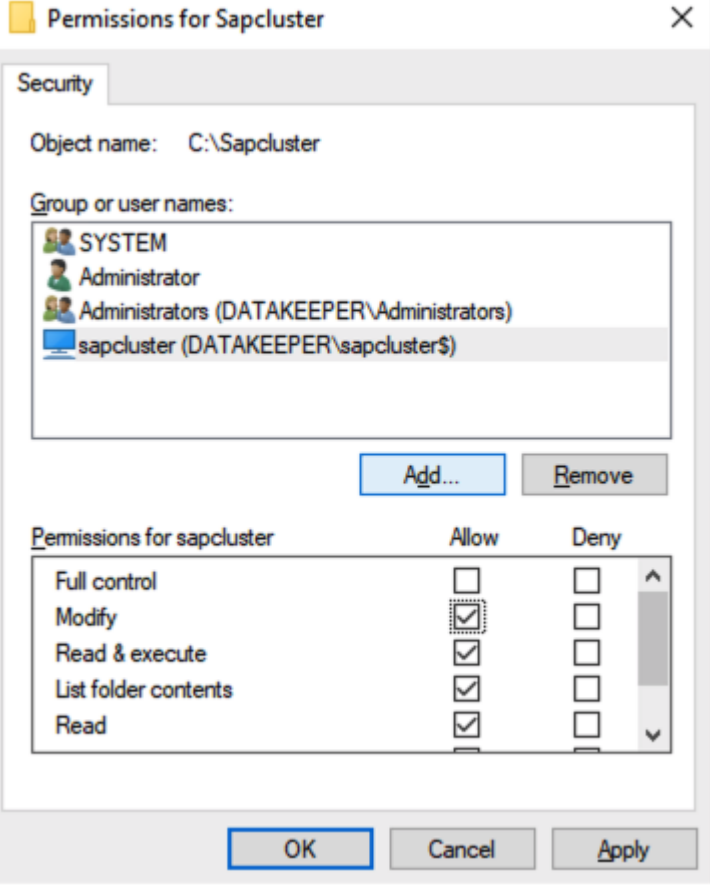

Once the permissions are assigned, run the following PowerShell command to update the cluster quorum to add this file share witness.

### Set-ClusterQuorum -FileShareWitness \\dc1\Sapcluster

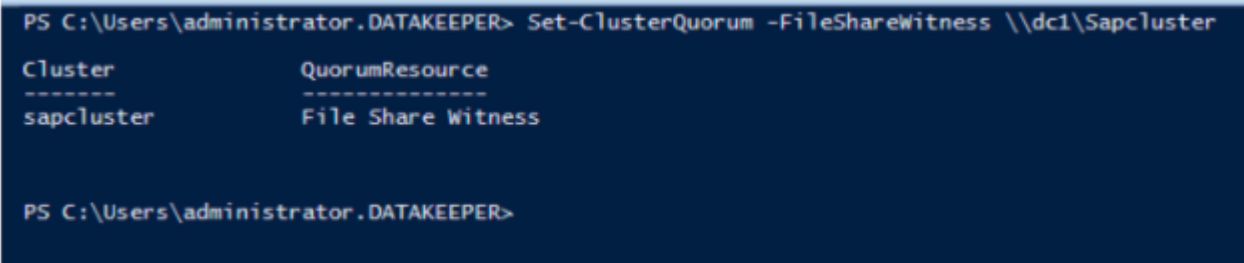

# 6.4. Step 4: Format the EBS Volumes

Earlier we added additional EBS volumes to each cluster node. The nodes also have an ephemeral drive attached to them. The volumes can be initialized either MBR or GPT.

## **Initialize the Disk**

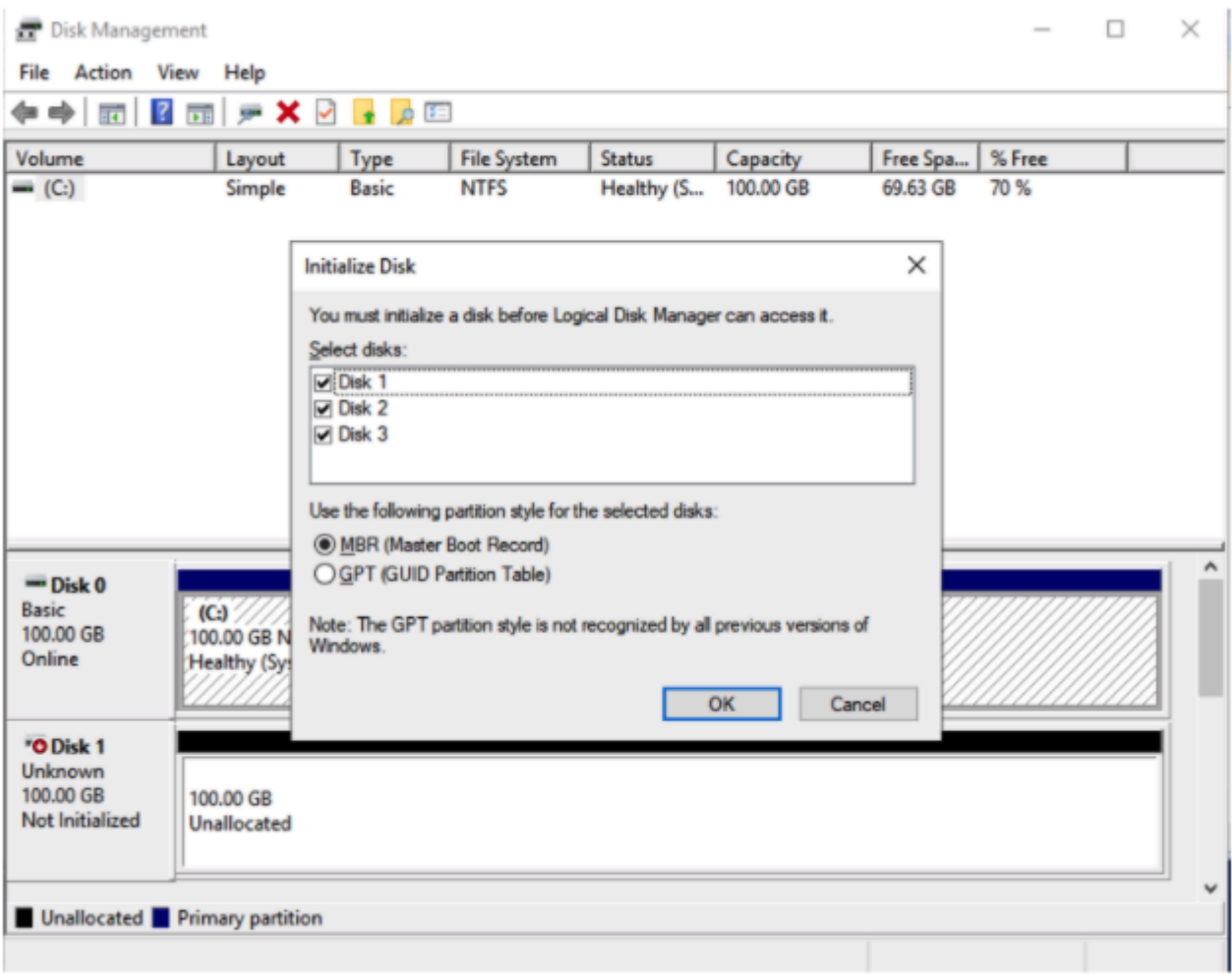

### **Format the Volumes**

Once they are initialized, format each volume NTFS and assign them drive letters.

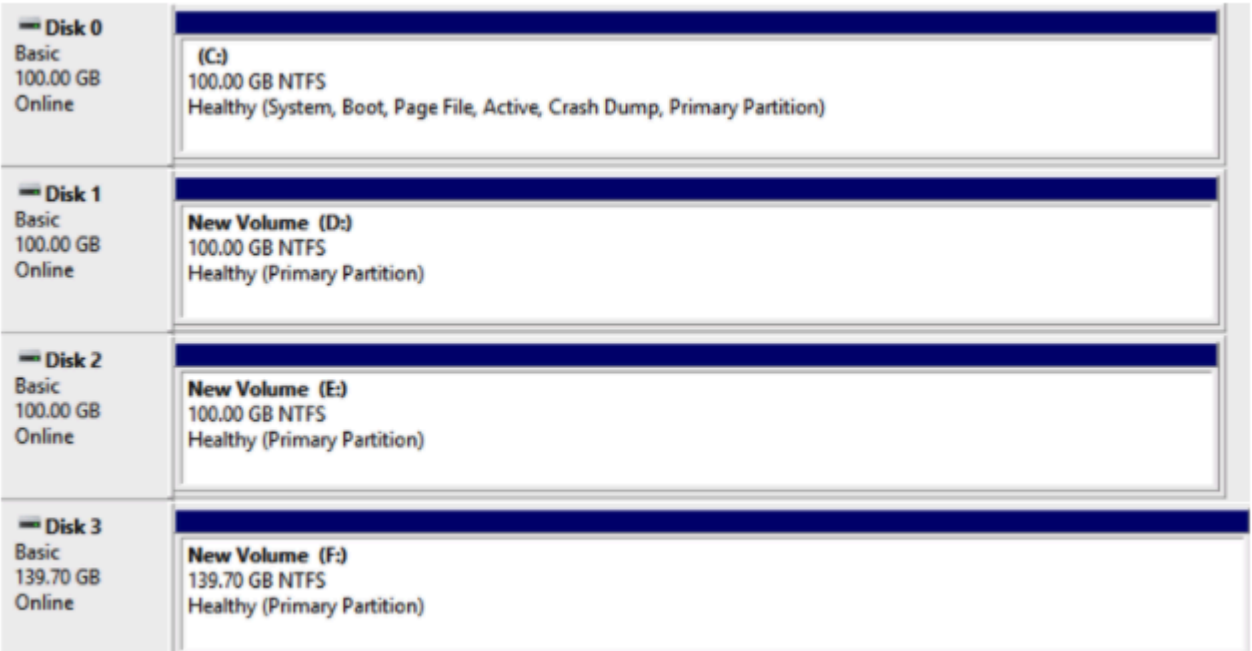

# **Configure EC2launch**

The ephemeral drive will be used to hold the DataKeeper bitmap file. It is important to ensure that the ephemeral drive is mounted each time the server starts up. Configure **EC2Launch** to ensure this process is automated.

# 6.5. Step 5: Adjust Pagefile

Windows in AWS has automatic pagefile memory management enabled by default. We want to disable that and at the same time increase the default size of the pagefile to meet the requirements of SAP. SAP recommends a minimum size of 20480 MB.

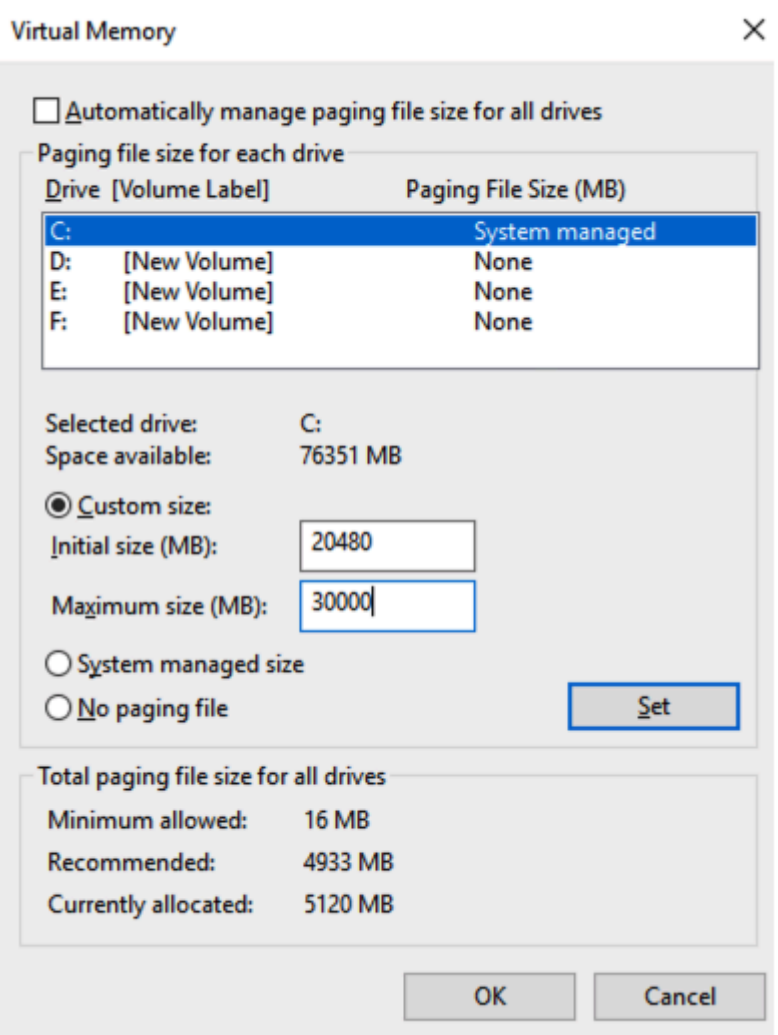

# 6.6. Step 6: Install DataKeeper

We are now ready to install DataKeeper. As part of the installation you will be asked to specify a service account. The only requirement is that the account must be a member of the Local Administrators group on each of the cluster nodes. Create that account and add it to the local Administrators group on each node before you continue with the installation.

Run the DataKeeper setup on each node and accept the default options as shown below.

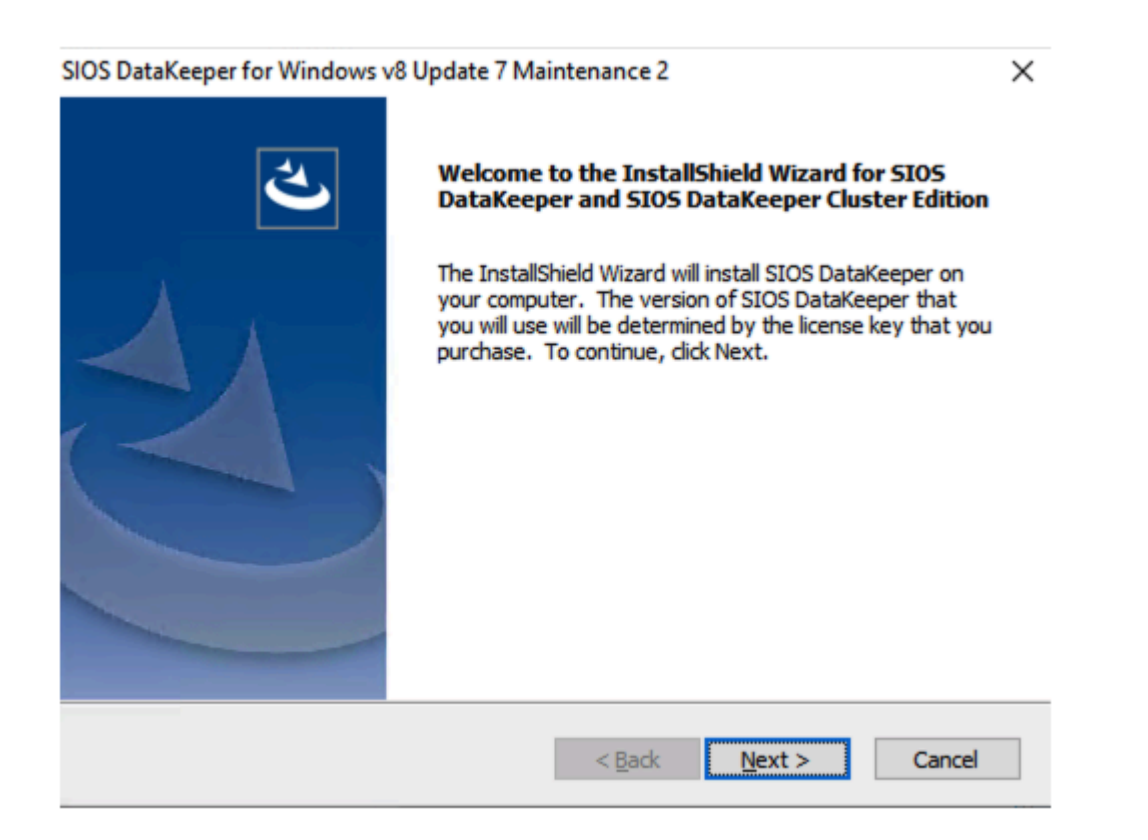

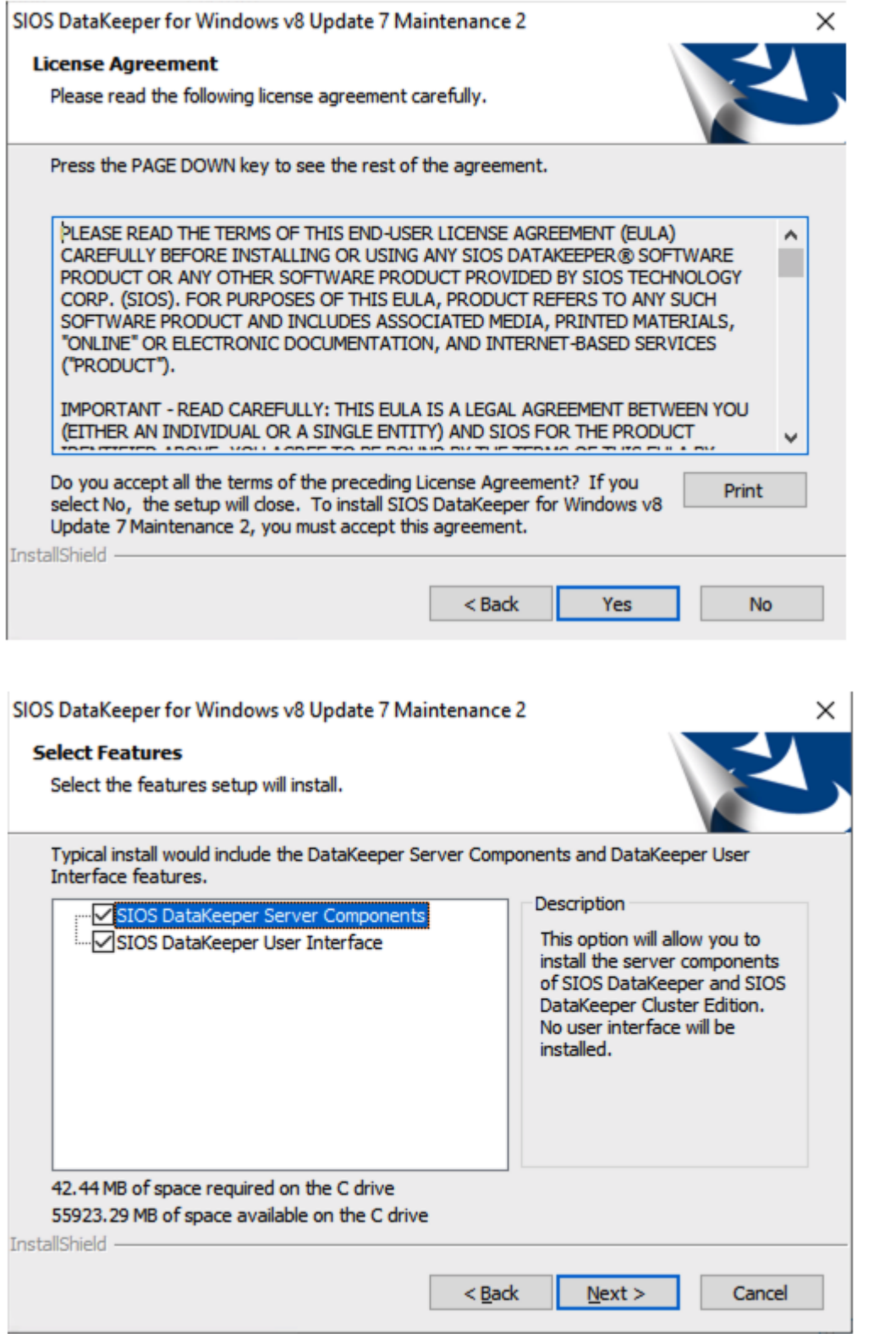

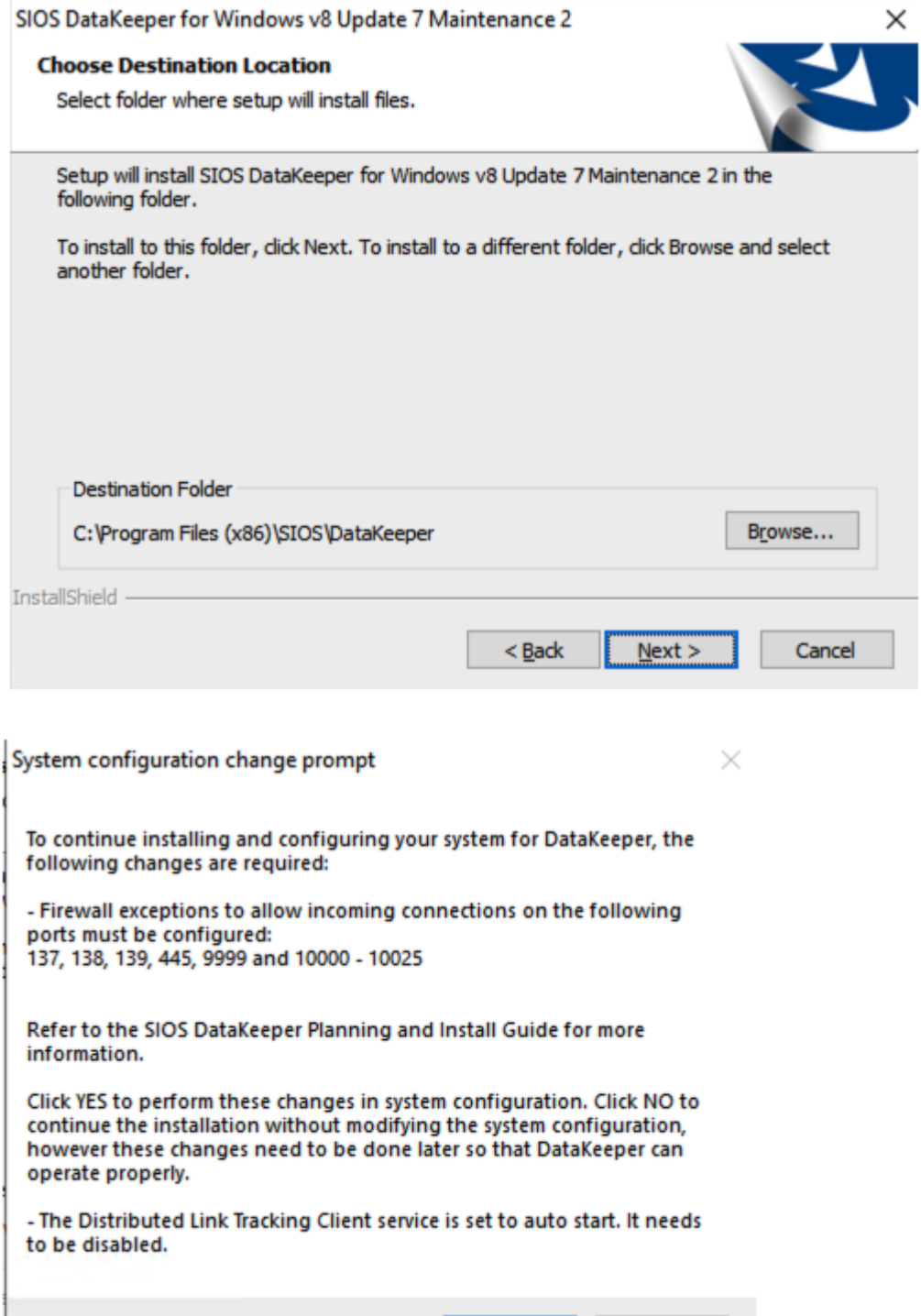

 $\mathbf{N}^{\mathbf{O}}$ 

 $Yes$ 

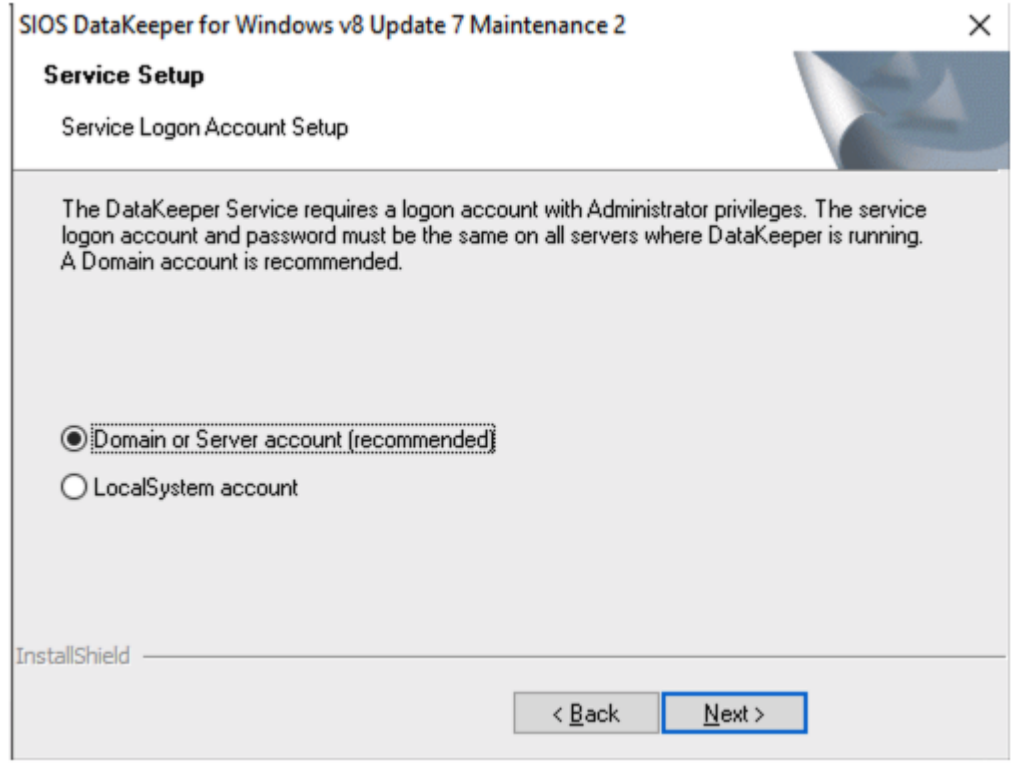

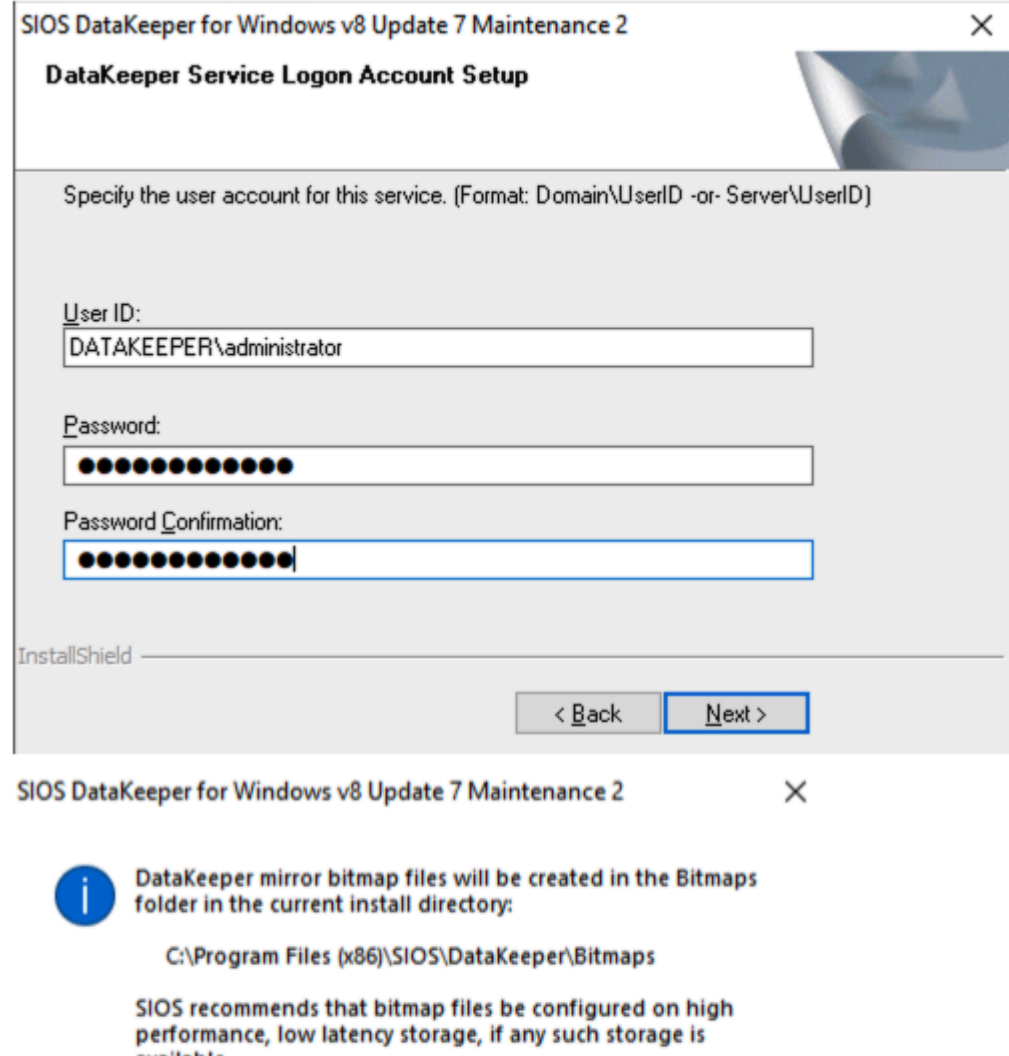

۰, available. Please refer to the SIOS Technical Documentation at http://docs.us.sios.com for information about Bitmap file

location and how to choose and configure appropriate<br>storage for these files.

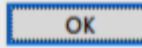

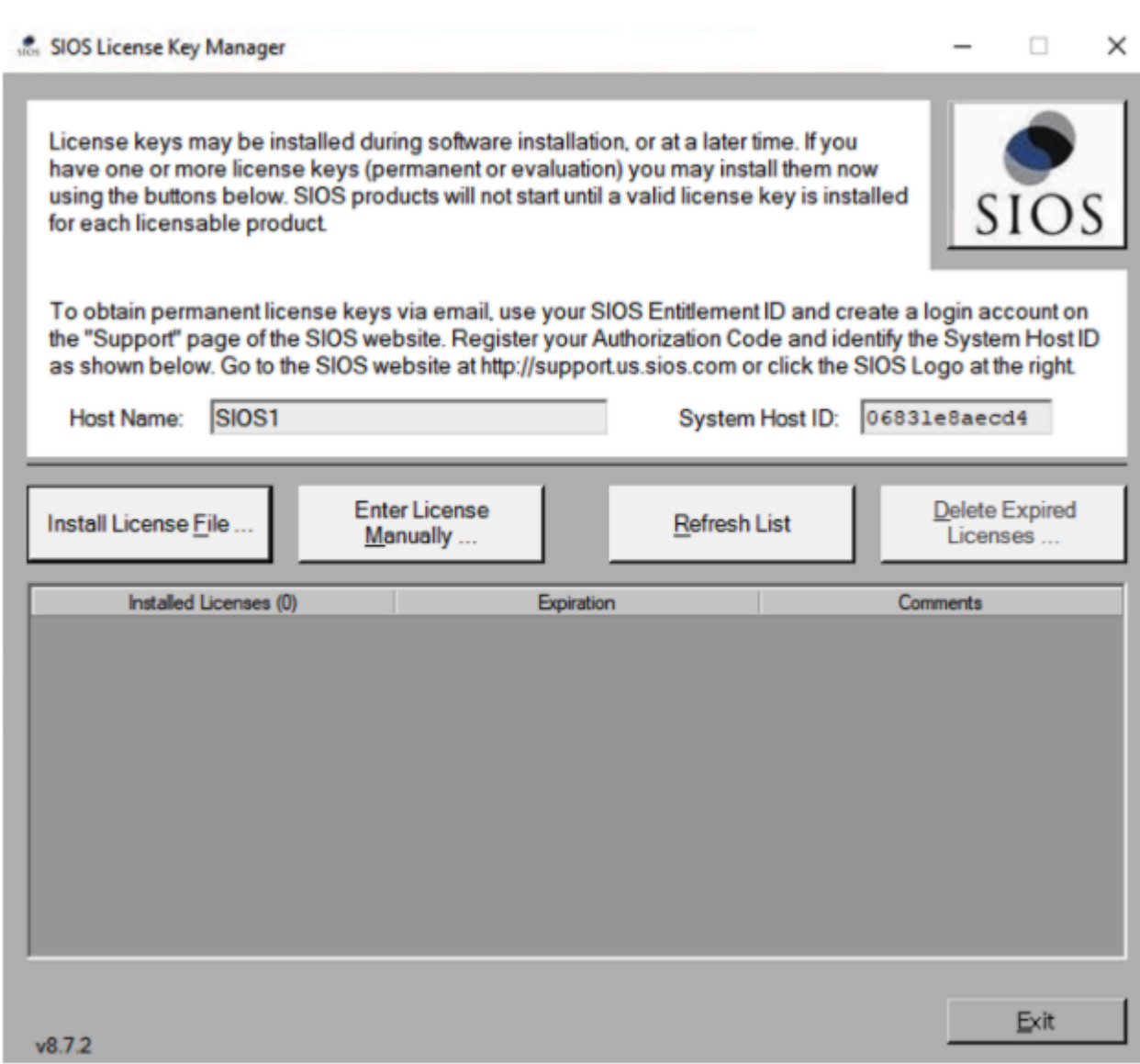

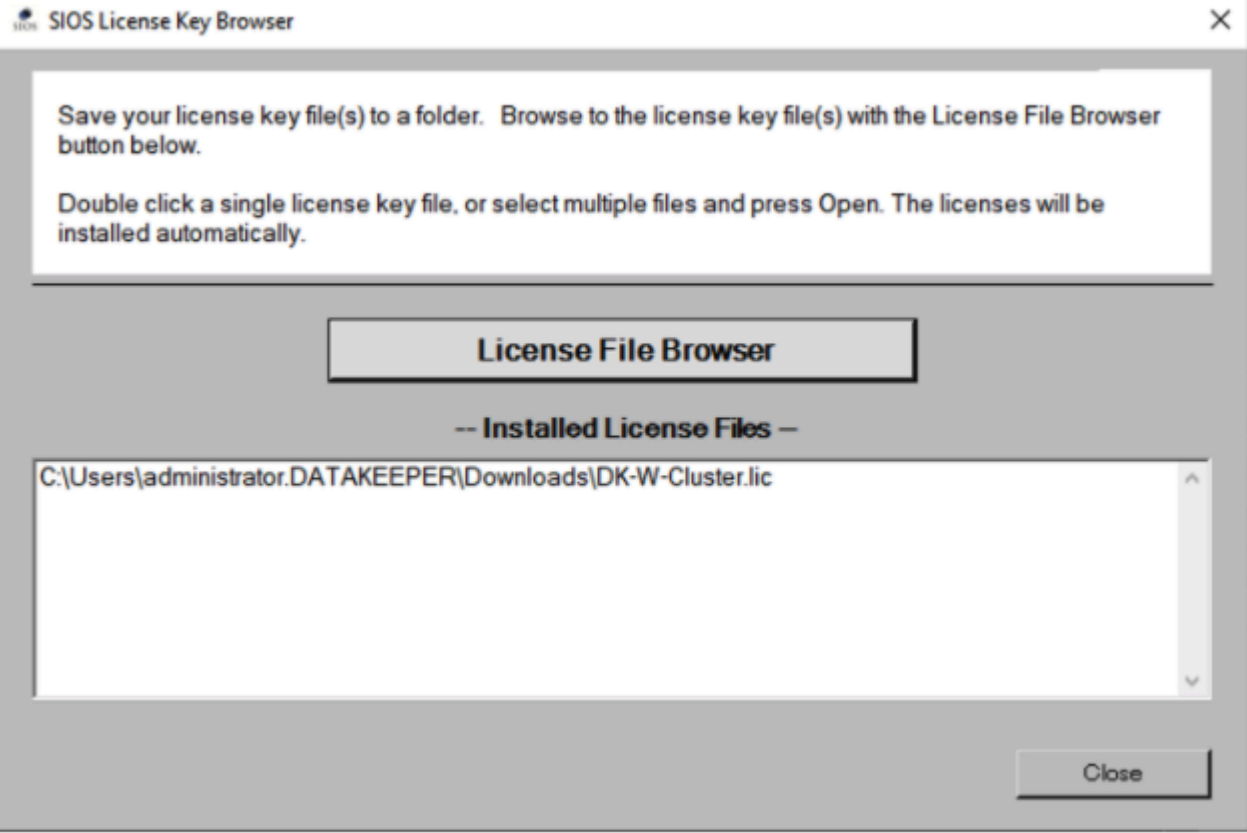

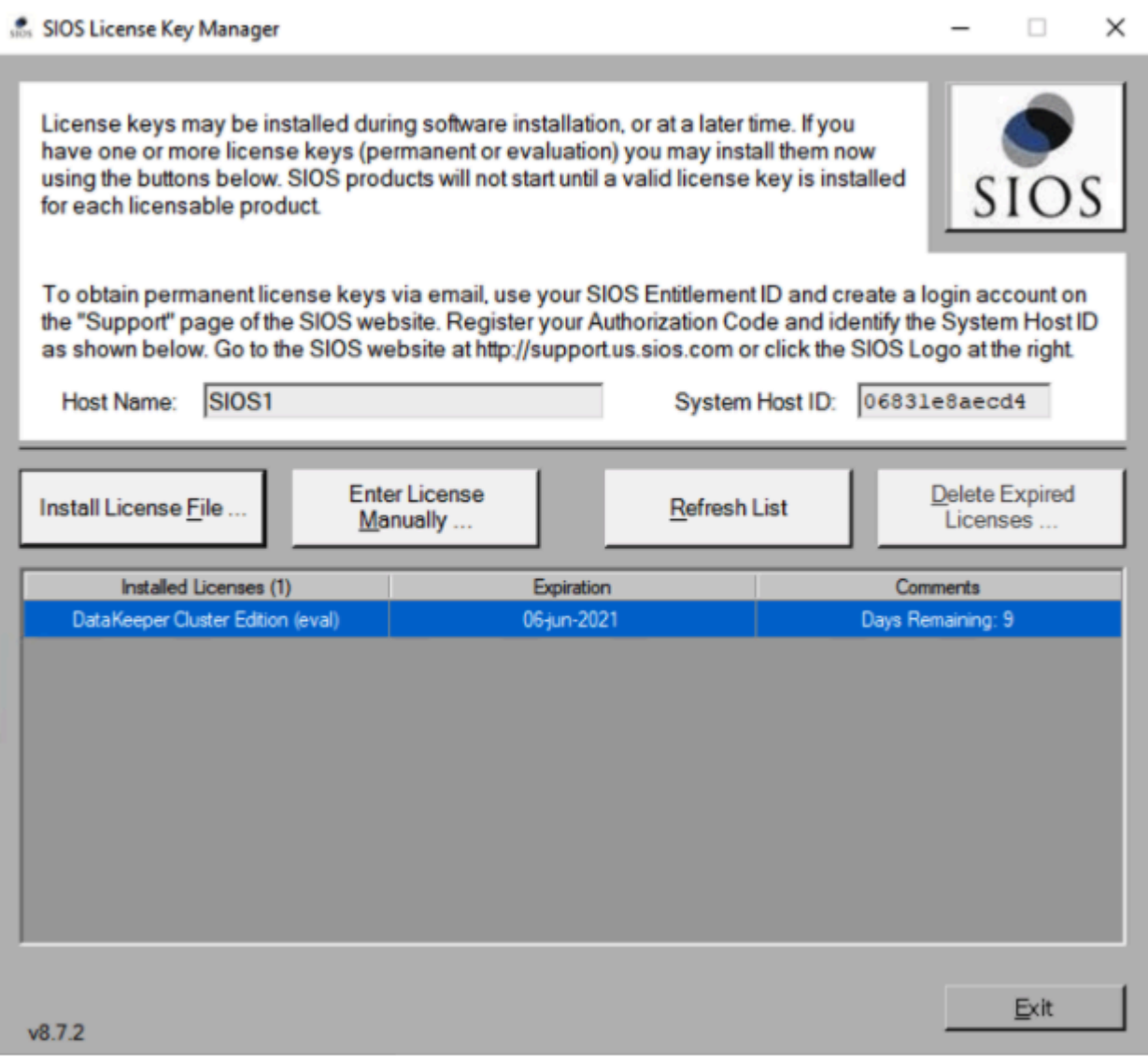

#### SIOS DataKeeper for Windows v8 Update 7 Maintenance 2 ٦

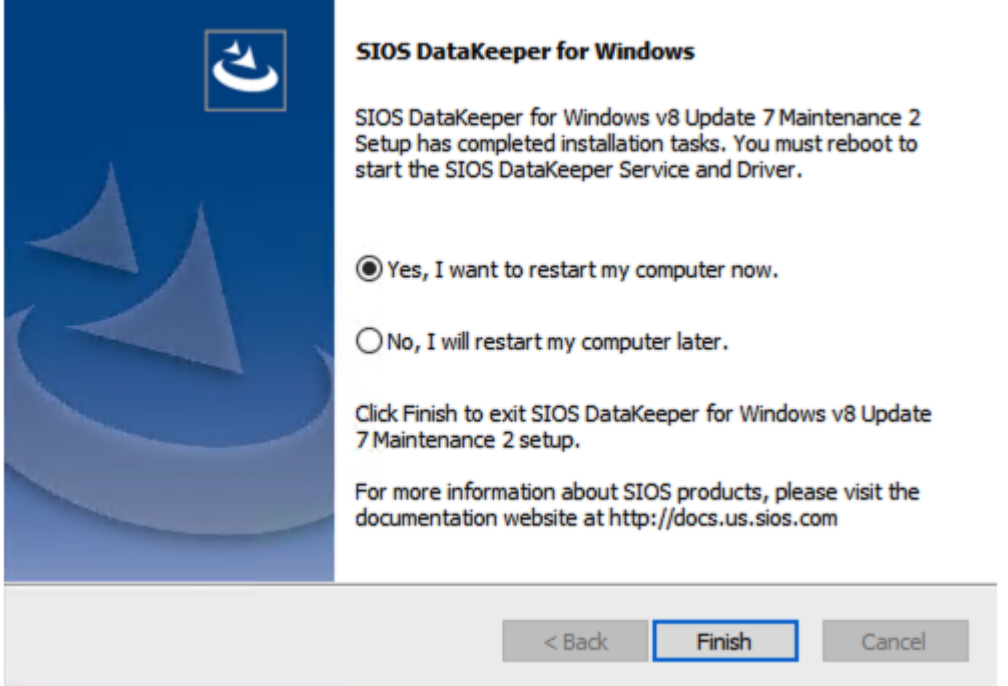

! Restart each node after the installation is finished.

# 6.7. Step: 7 Relocate the Intent Log (Bitmap file)

For optimal performance you must relocate the bitmap file to the local ephemeral storage, aka local instance store volume. Please refer to the SIOS documentation for instructions on relocating the bitmap file.

# 6.8. Step: 8 Configure DataKeeper

It is now time to use DataKeeper to replicate the EBS volume(s) between each of the cluster nodes and to register the DataKeeper Volume Resource(s) in the cluster's Available Storage. The steps below only need to be run on one of the cluster nodes.

## **Connect to Server**

Use the DataKeeper interface to connect to each of the cluster nodes. DataKeeper can be run from either of the cluster nodes.

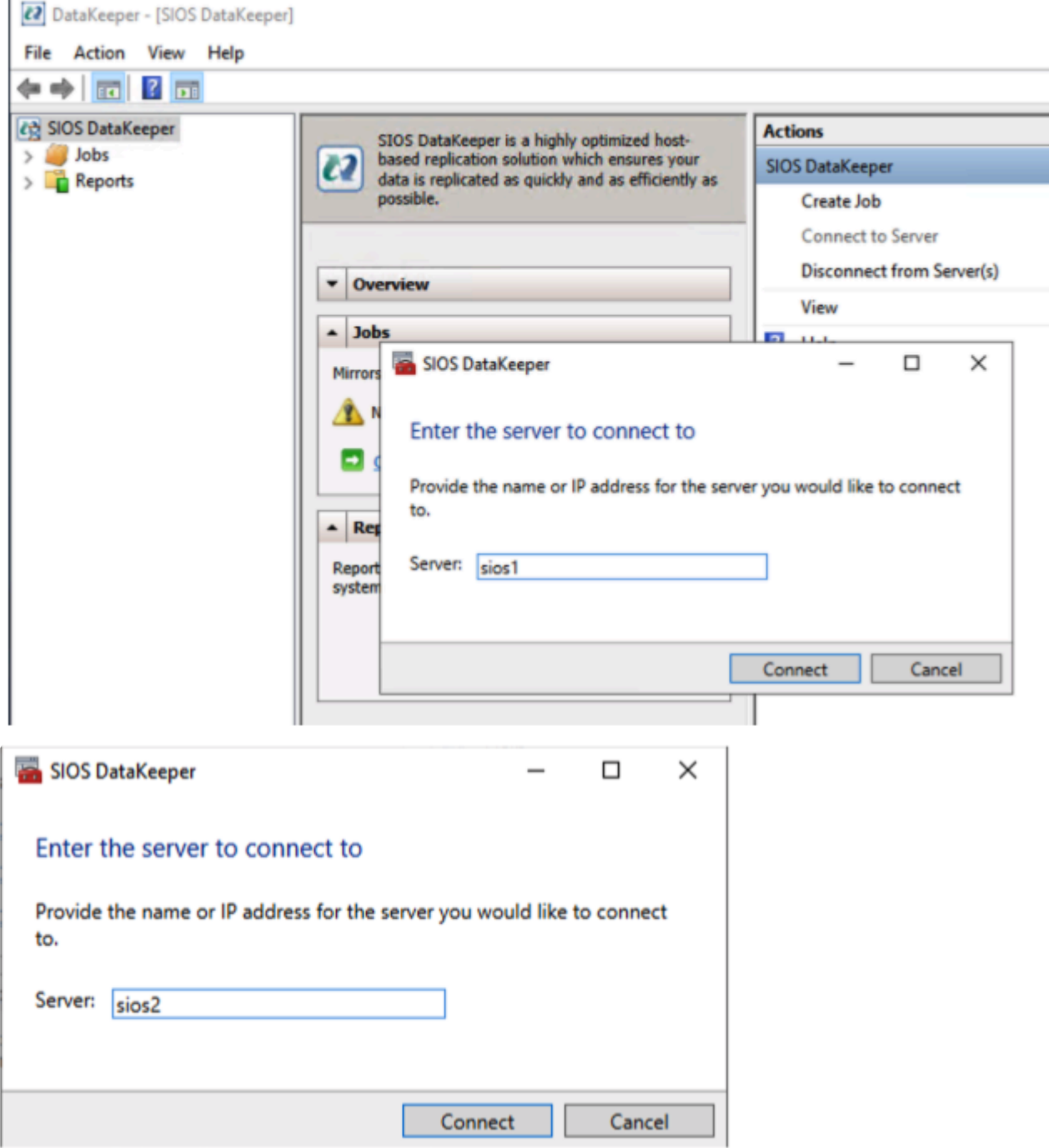

Once you connect, your Server Overview report should look something like this:

2 DataKeeper - [SIOS DataKeeper\Reports\Server Overview]

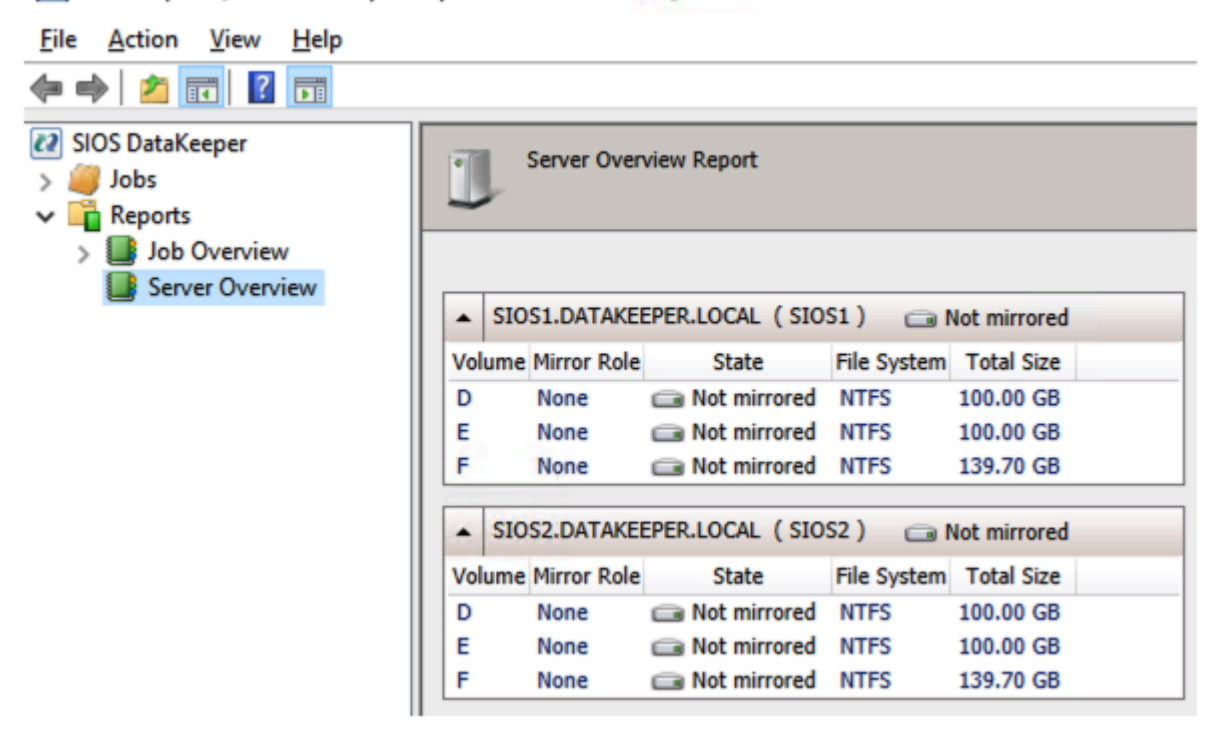

## **Create DataKeeper Job**

You are now ready to replicate your volumes. Click on Create Job and follow the screenshots below.

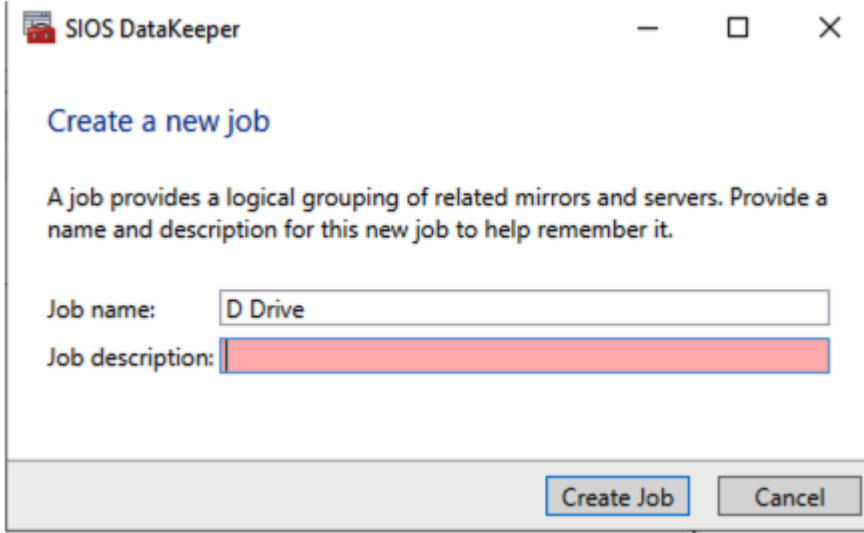

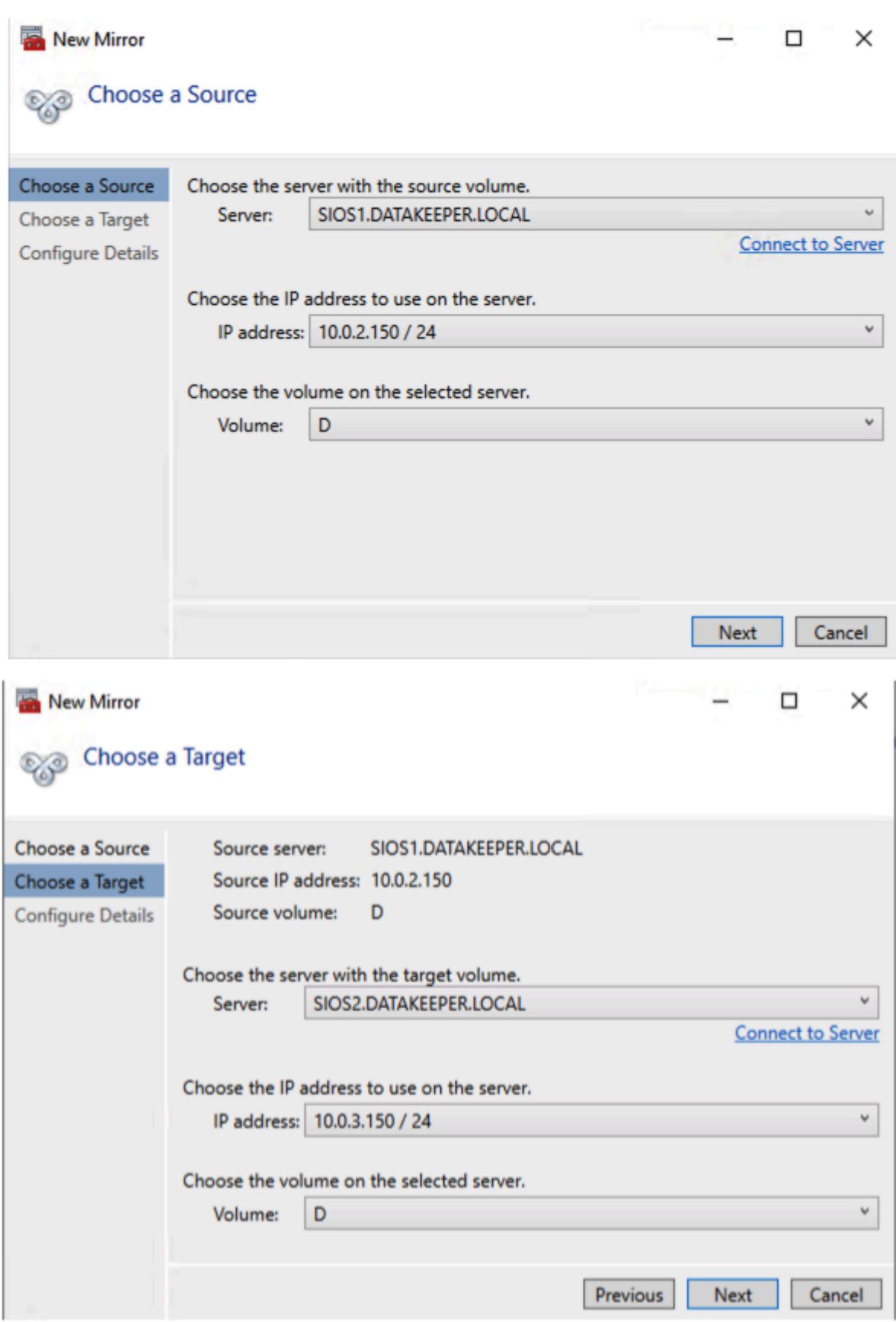

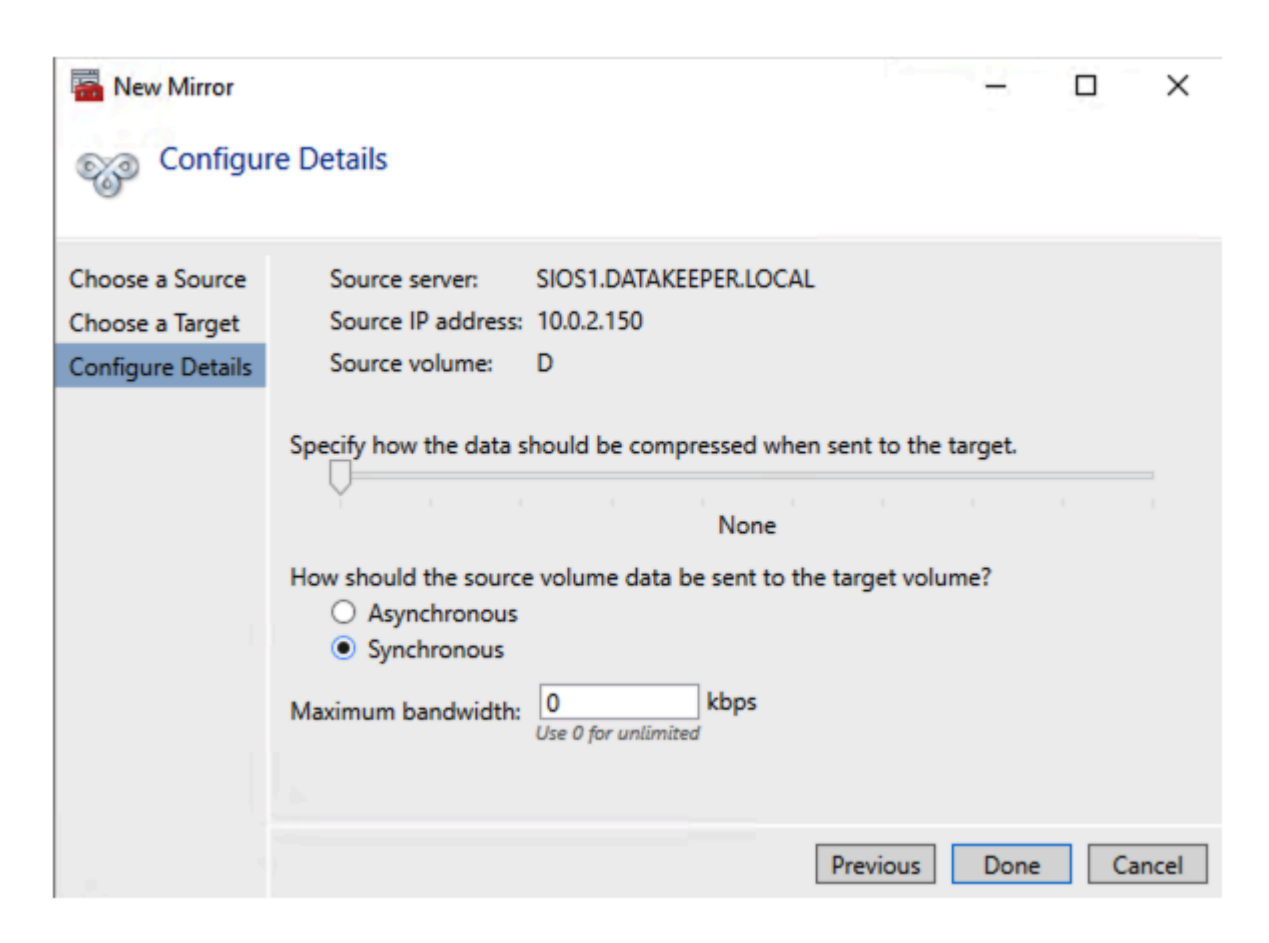

### Register DataKeeper Volume in Available Storage

The last step of the Job Creation process asks if you want to register the volume in Windows Server Failover Clustering (WSFC). Click Yes.

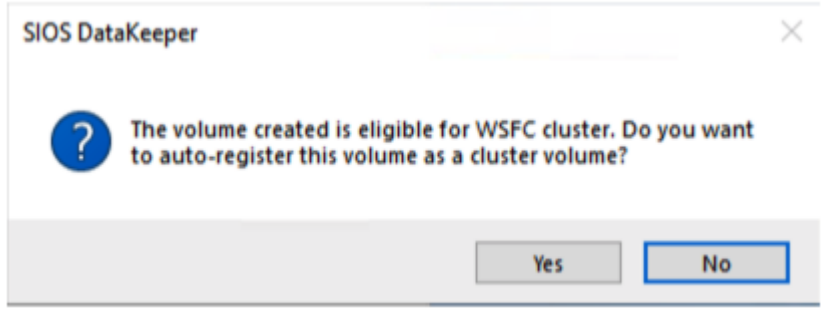

Open the WSFC Manager and you will now see the DataKeeper Volume resource in Available Storage.

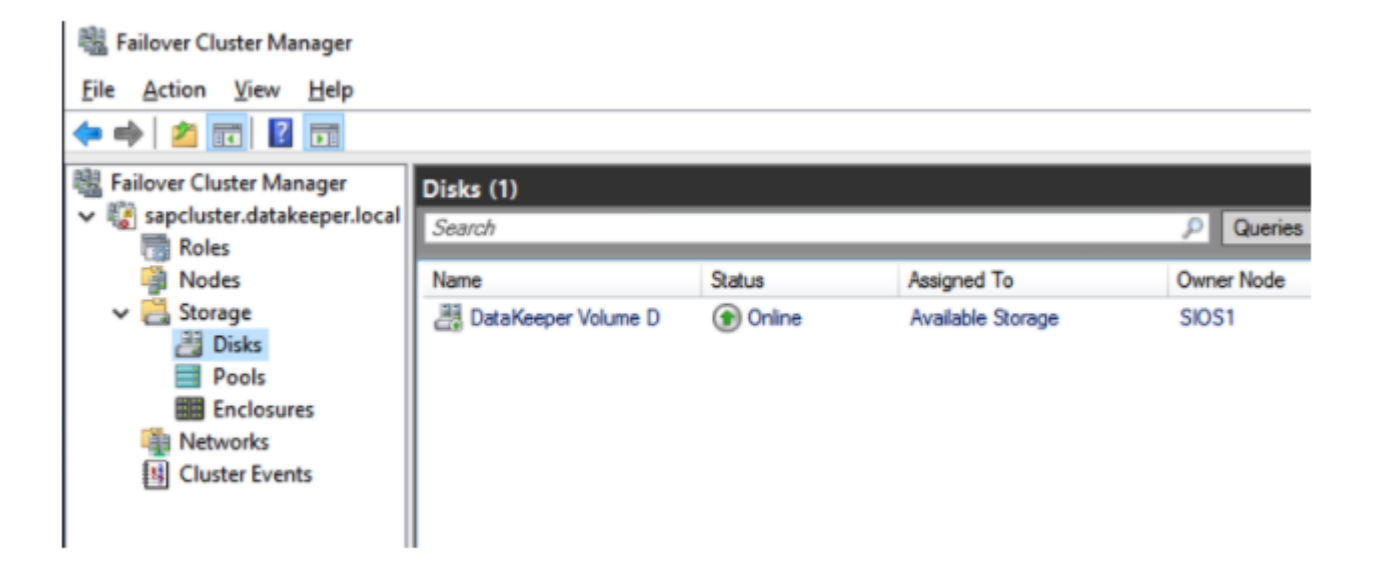

# 6.9. Step: 9 SAP High-Availability System **Installation**

## **First Cluster Node Installation**

Before starting the SAP Installation, make sure you have created a DNS Type A record for SAP Virtual Instance Host at DNS Server as we described in an earlier step.

You will perform a regular SAP Windows Cluster installation. For more information regarding SAP installation on Microsoft Windows Failover Cluster, please refer to official SAP documentation here.

# **Current Host Server**

Before you begin, make sure the primary server is the Current Host Server.

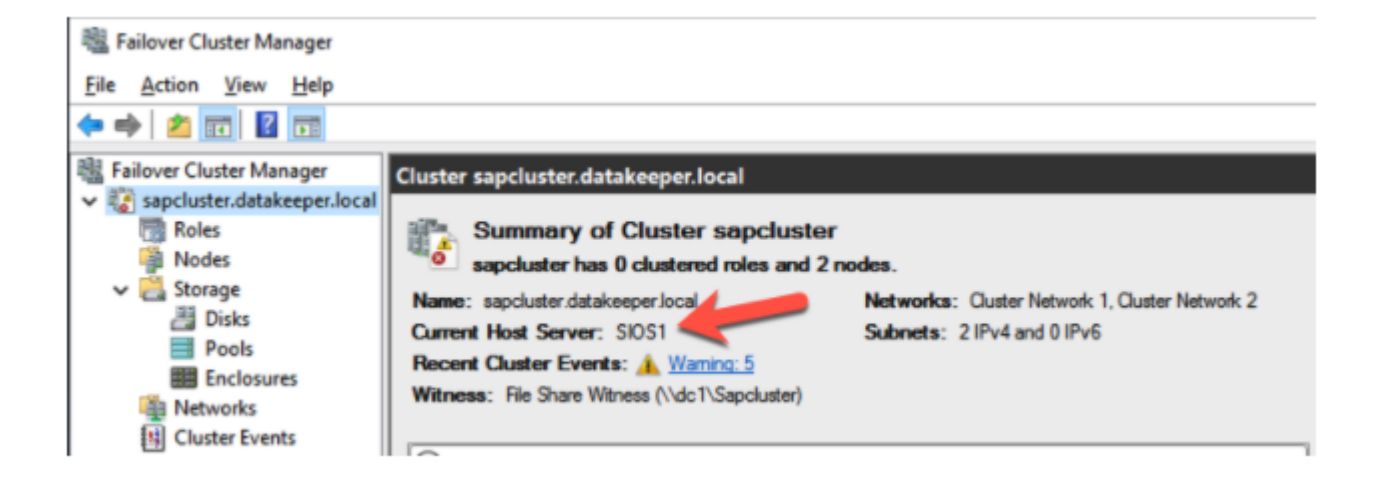

# **Grant the Cluster Name Object (CNO) Permissions on the** OU

In order to avoid possible security issues with creating the cluster objects in the next steps, it is advisable to grant the CNO permissions on the OU that contain the computer objects. This can be done on one of the domain controllers by a domain admin.

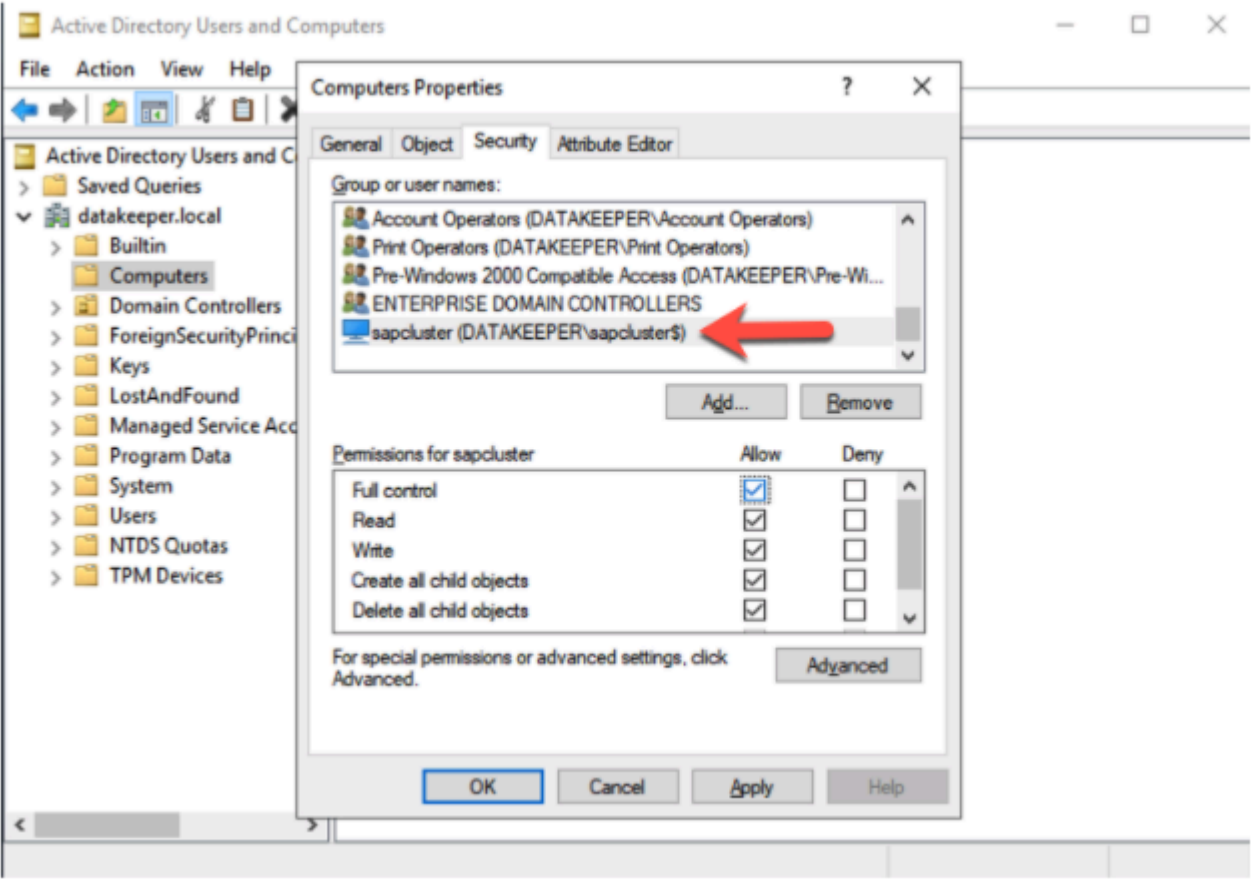

## **Run SAPINST**

In the next steps we will install the ASCS/ERS cluster on the first cluster node. Follow along with the screenshots below.

Log on as Domain Admin user at the first Windows Cluster instance and run the SAP Installation through sapinst.
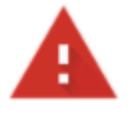

### Your connection is not private

Attackers might be trying to steal your information from sios1.datakeeper.local (for example, passwords, messages, or credit cards). Learn more

NET::ERR\_CERT\_AUTHORITY\_INVALID

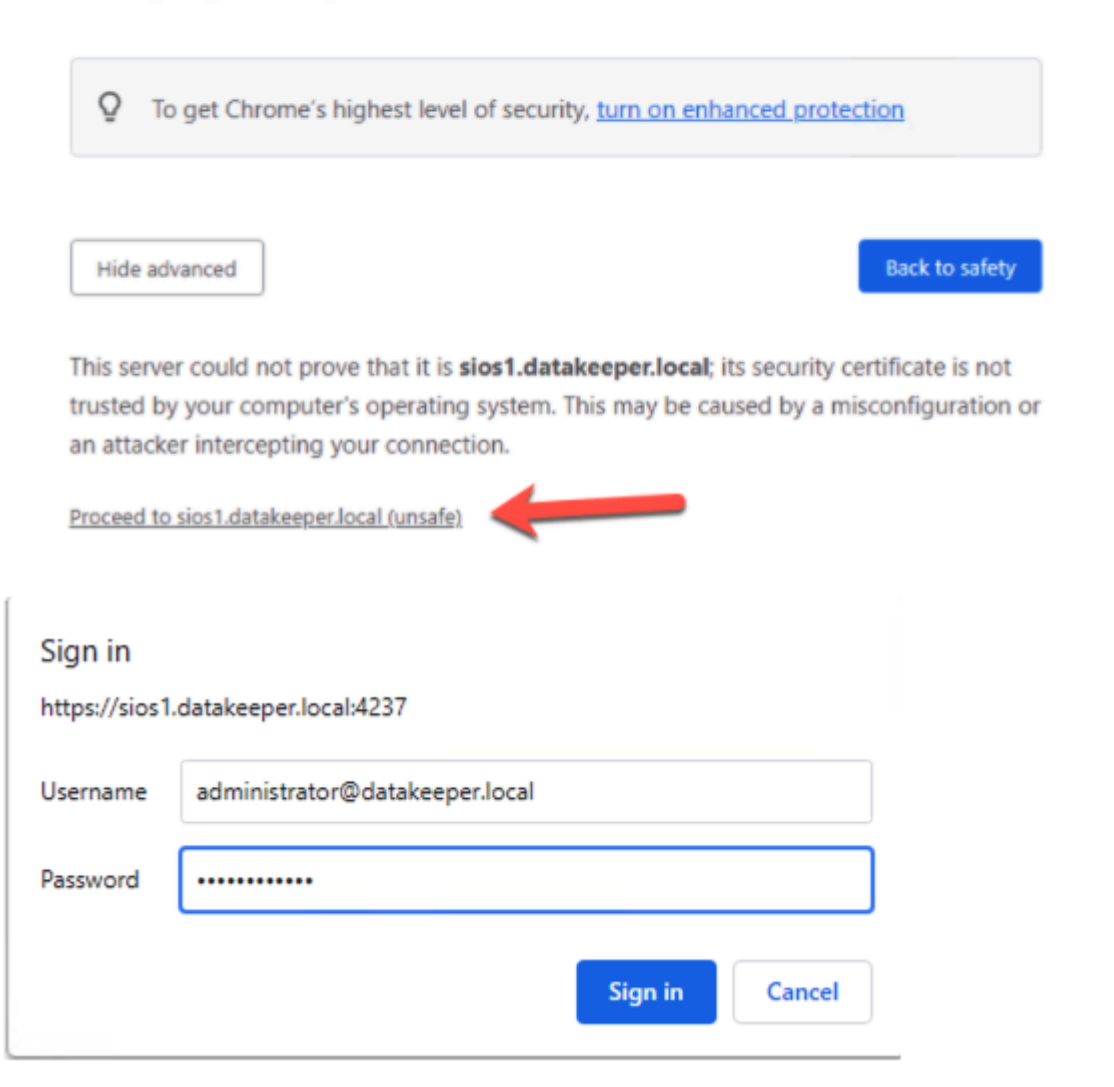

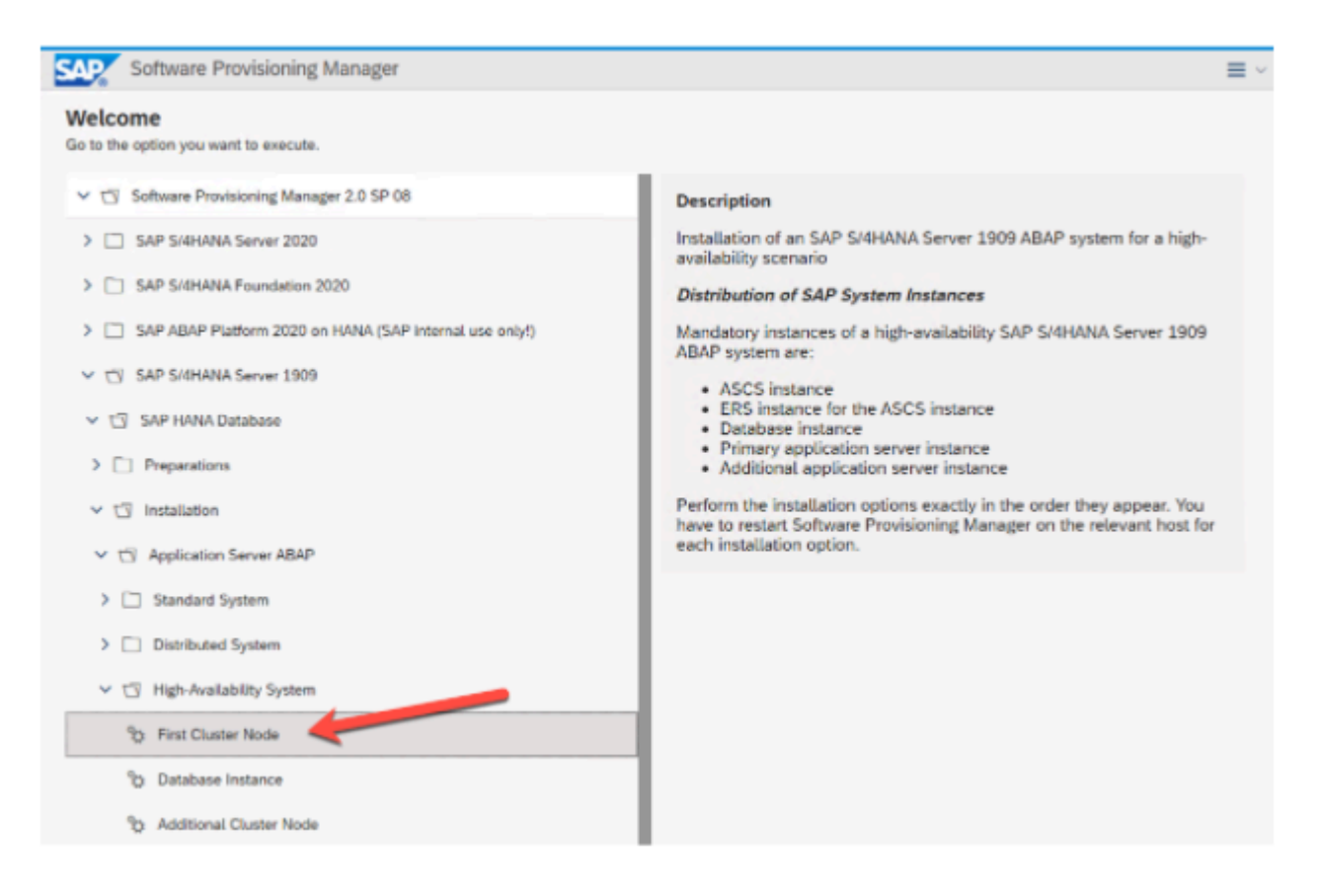

#### Click Next.

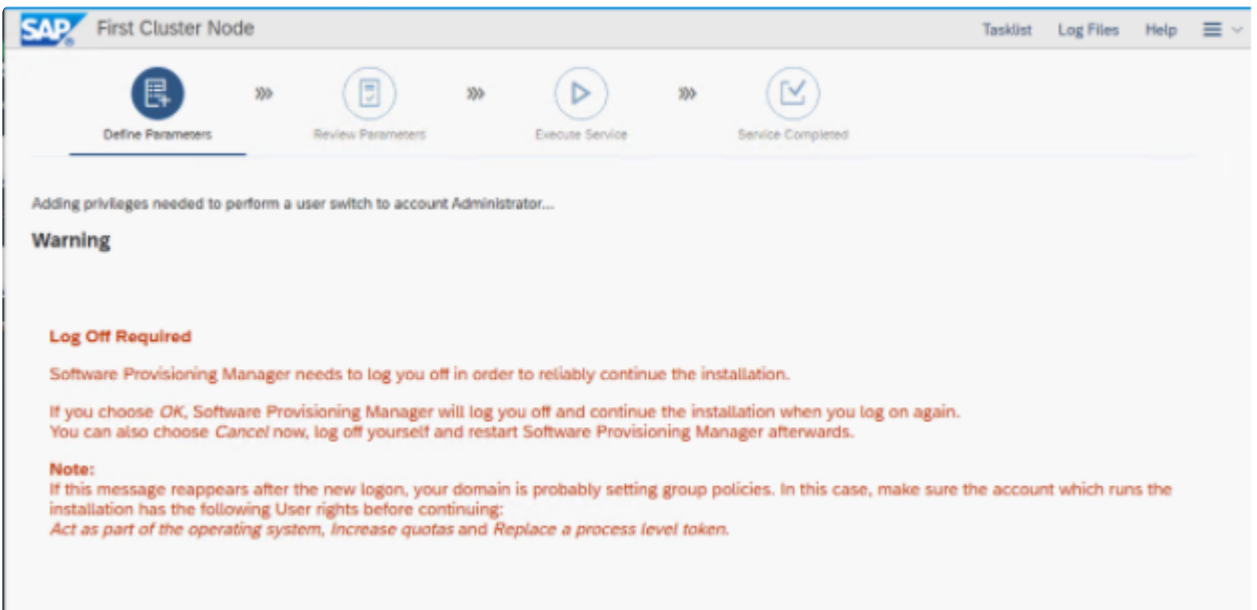

The computer will log off at this point. Log back on to continue the installation.

÷

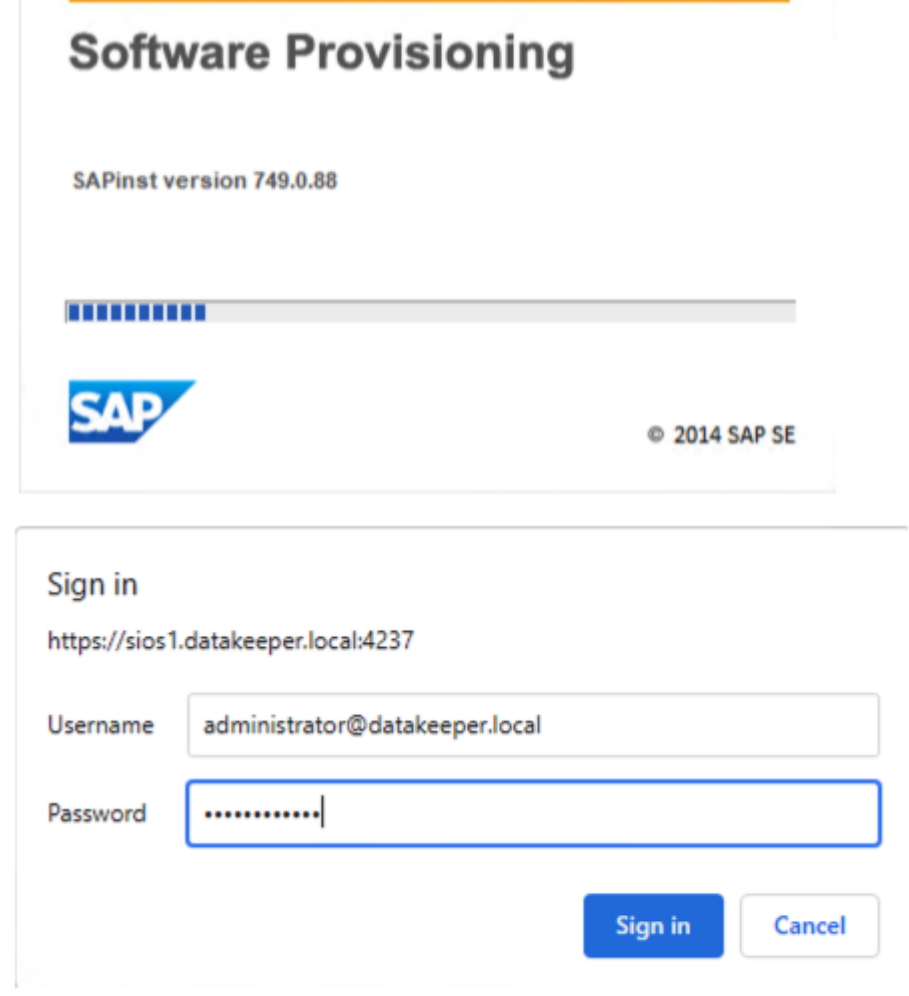

It may take a few moments before the next screen appears.

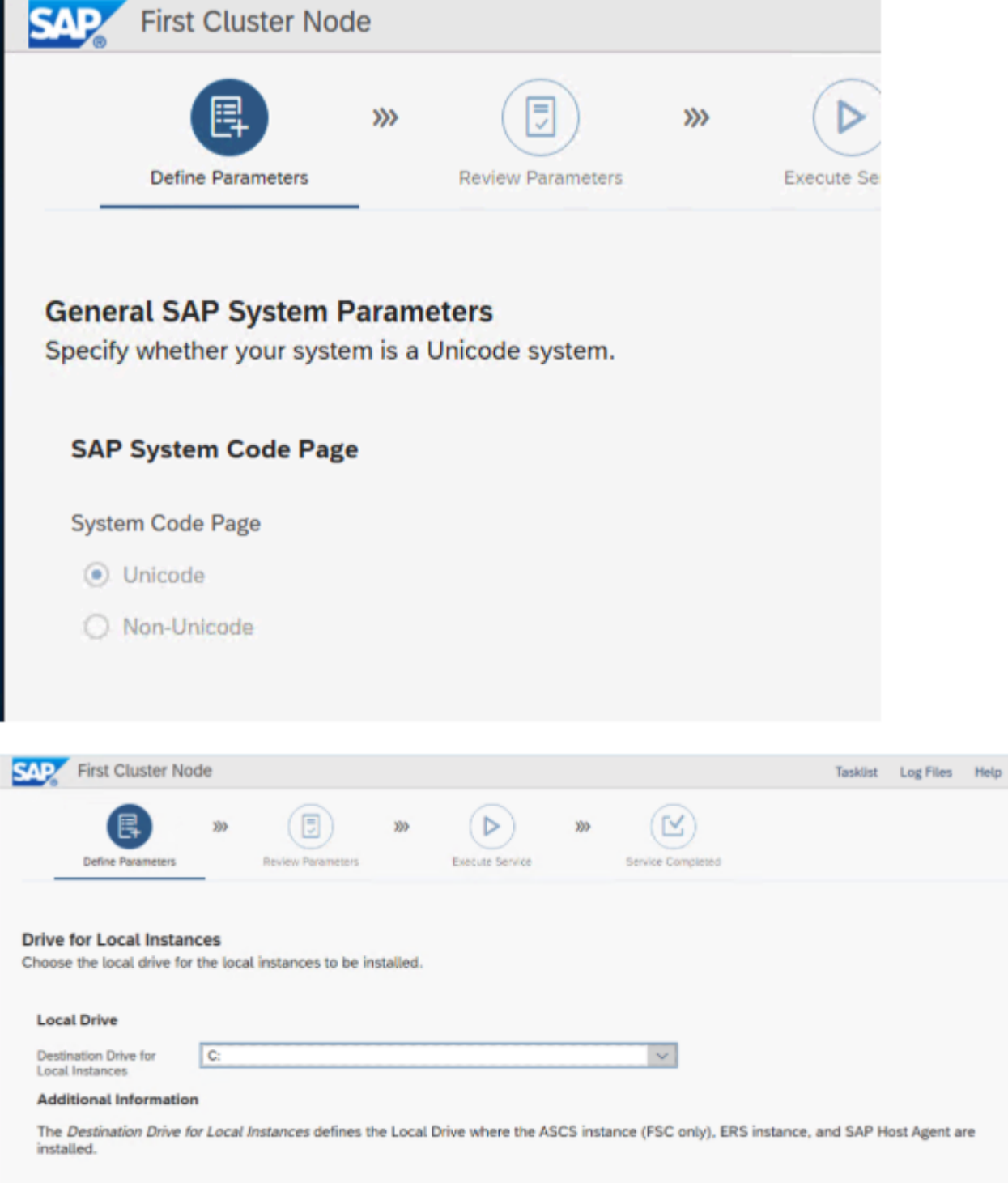

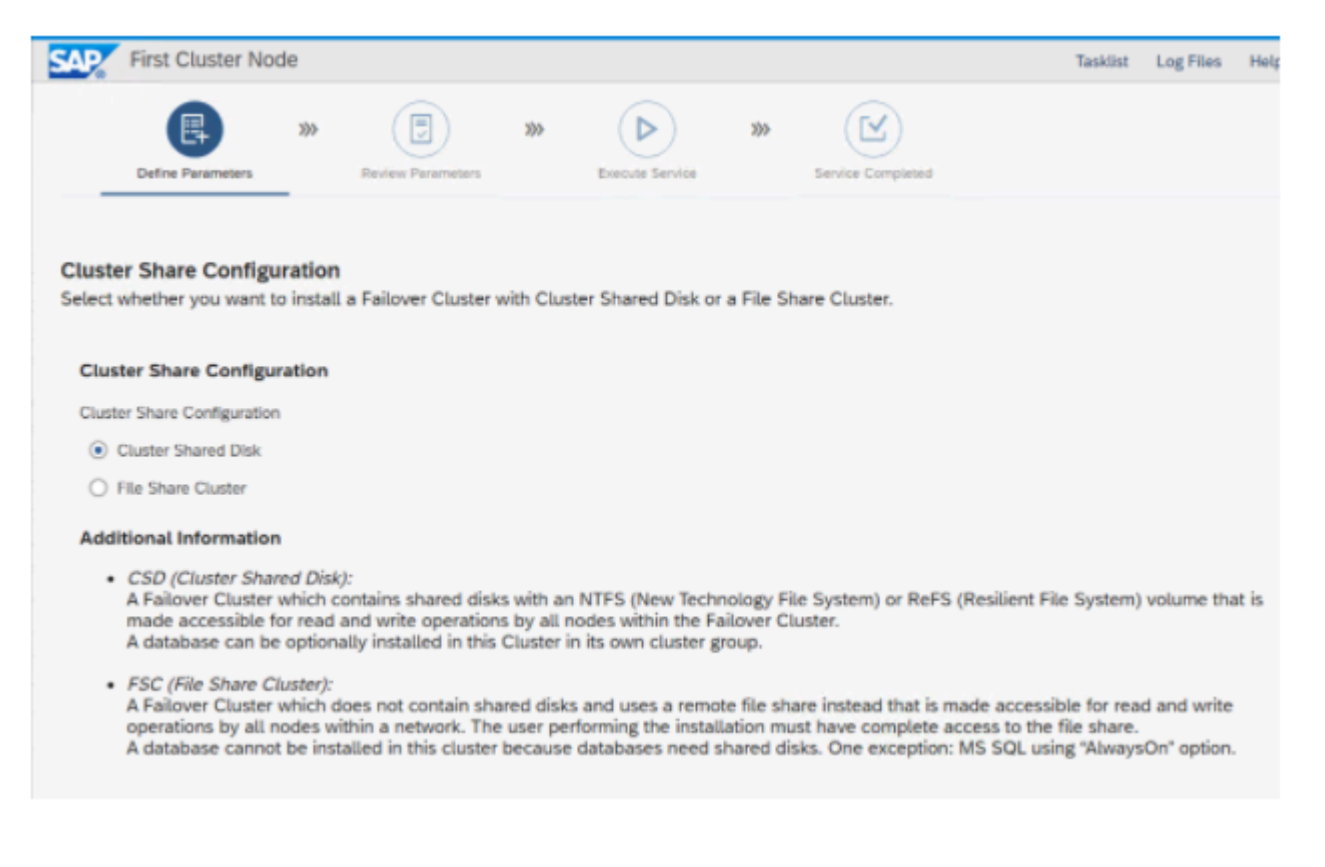

The SAP System ID is just three letters that identify this system. The Network Name for ASCS and ERS are the same as the names we entered in DNS in an earlier step. The DataKeeper Volume D is the DataKeeper Volume Resource we created earlier.

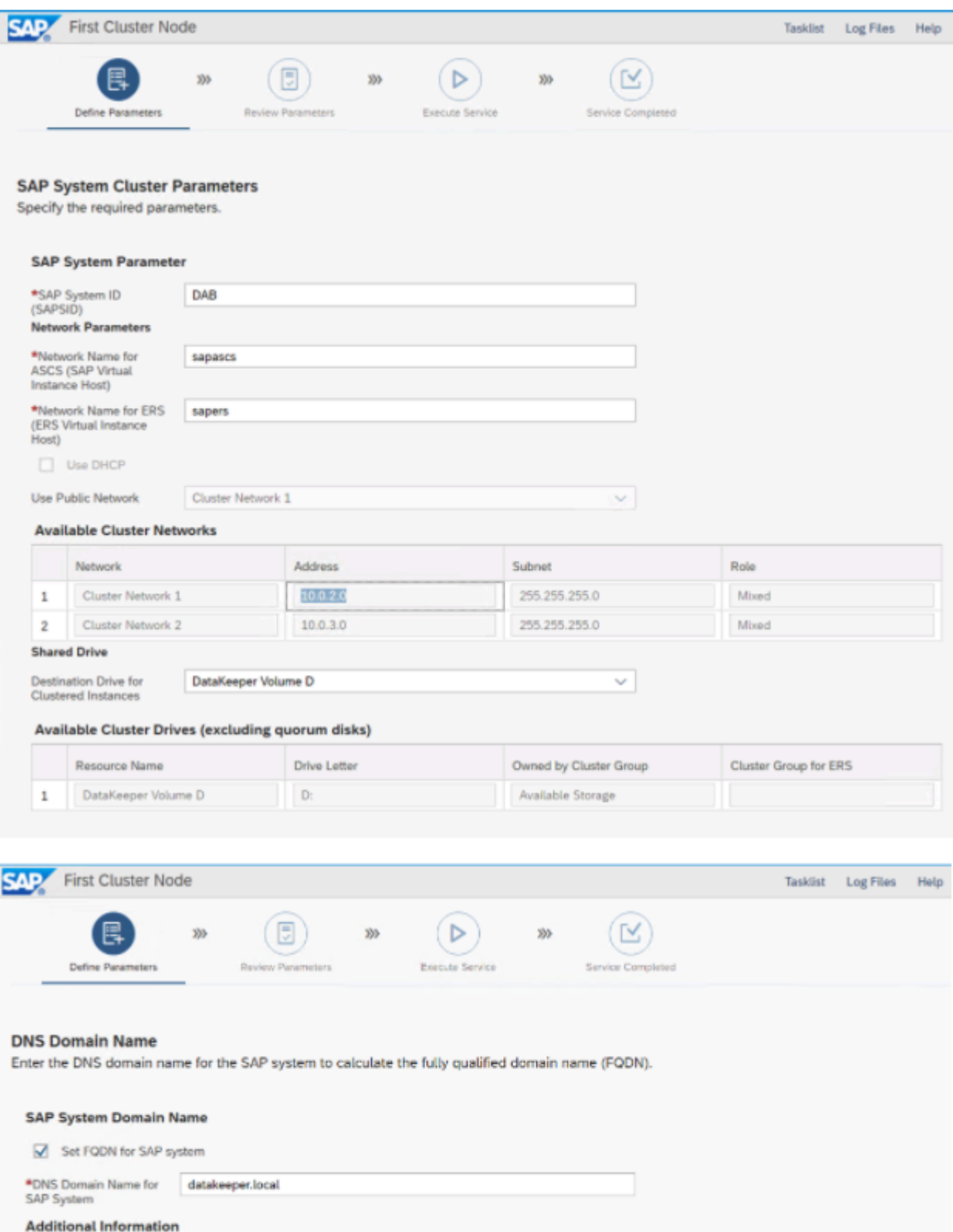

The DNS Domain Name is used to calculate the Fully Qualified Domain Name (FQDN), which is configured in profile parameter sapuocaLHOSTFULL.<br>This parameter is needed to define the URLs for the application servers. For more

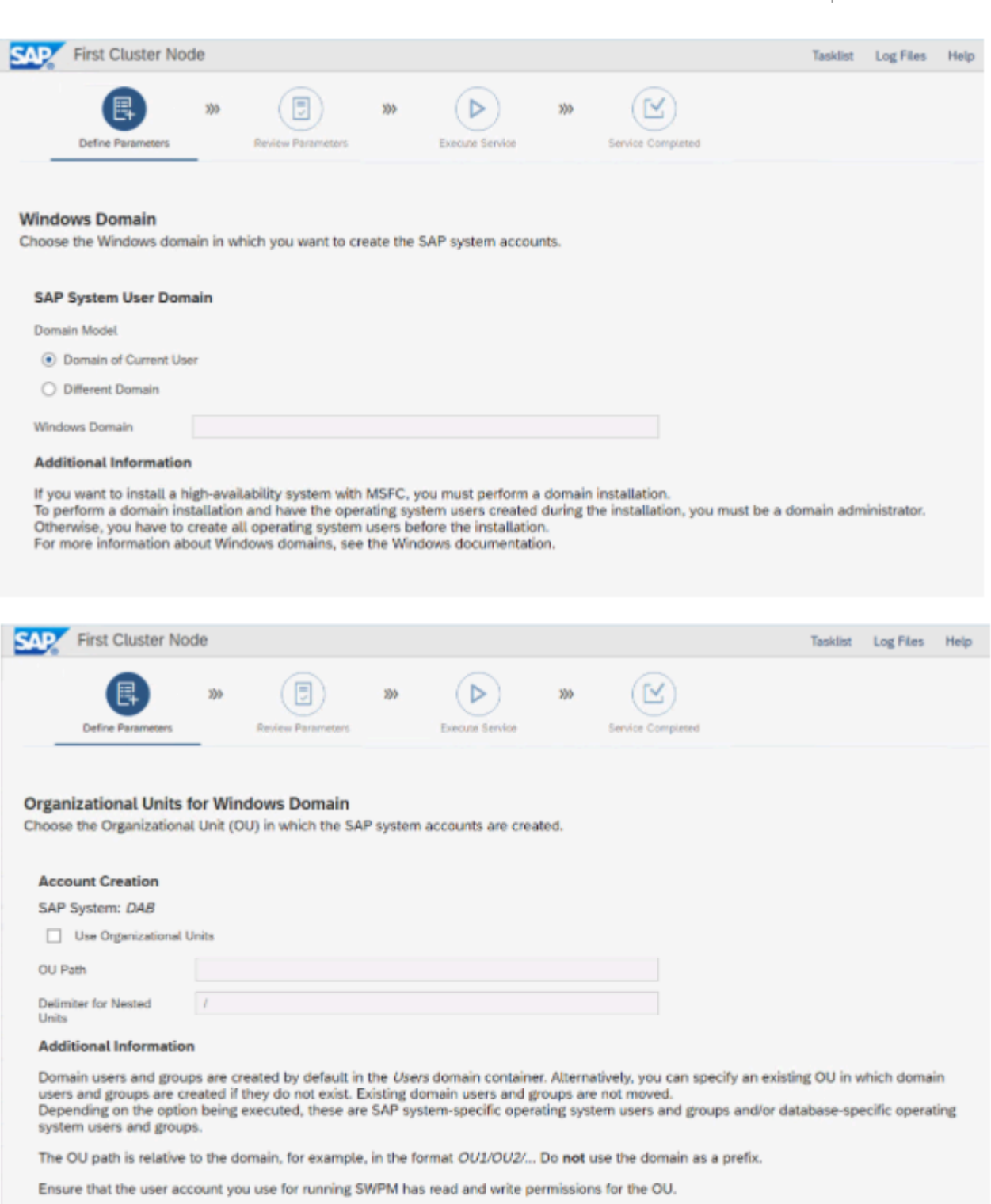

For more information, see SAP Note 2247673.

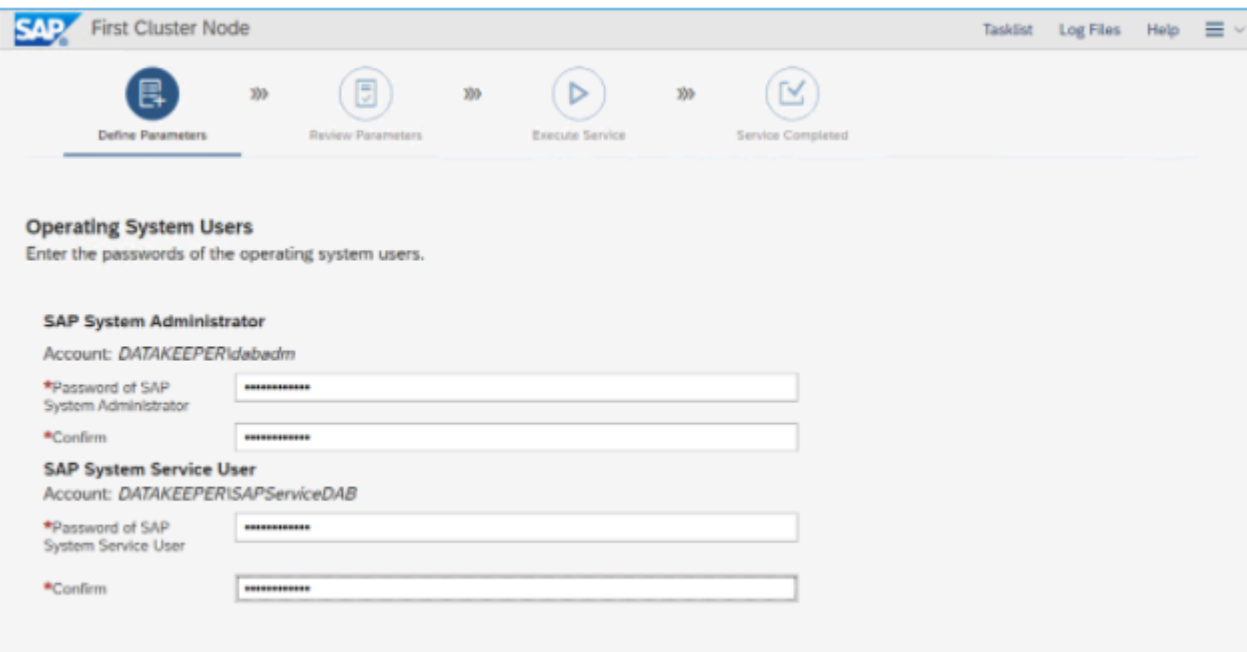

#### Specify the folder where you have downloaded the SAP software.

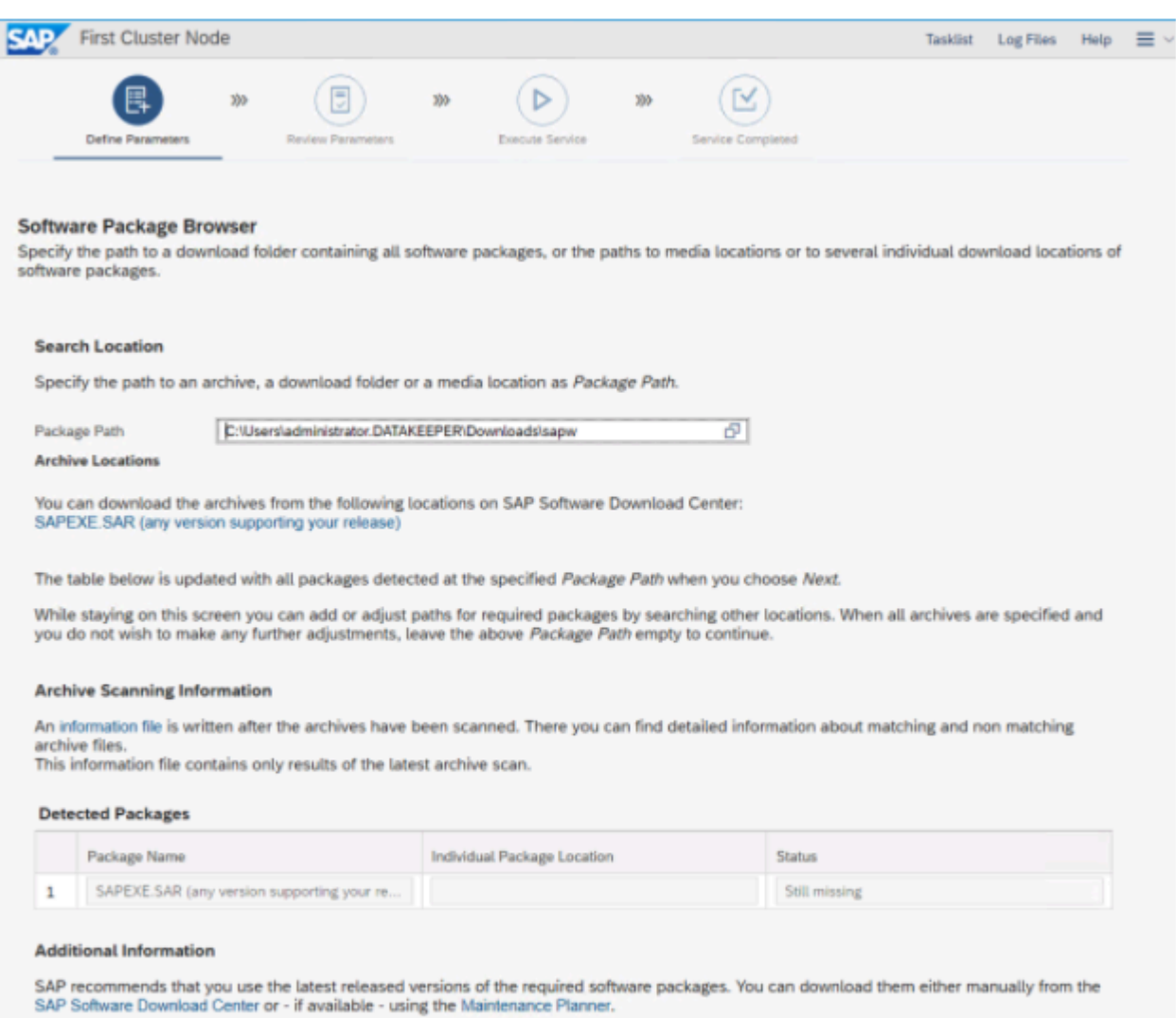

If you have DVDs or Blu-ray media containing the required packages, you can also use them for initial system provisioning and then - if applicable<br>- update the software packages later by using the appropriate tool from the

### Click Next and it will find your package location.

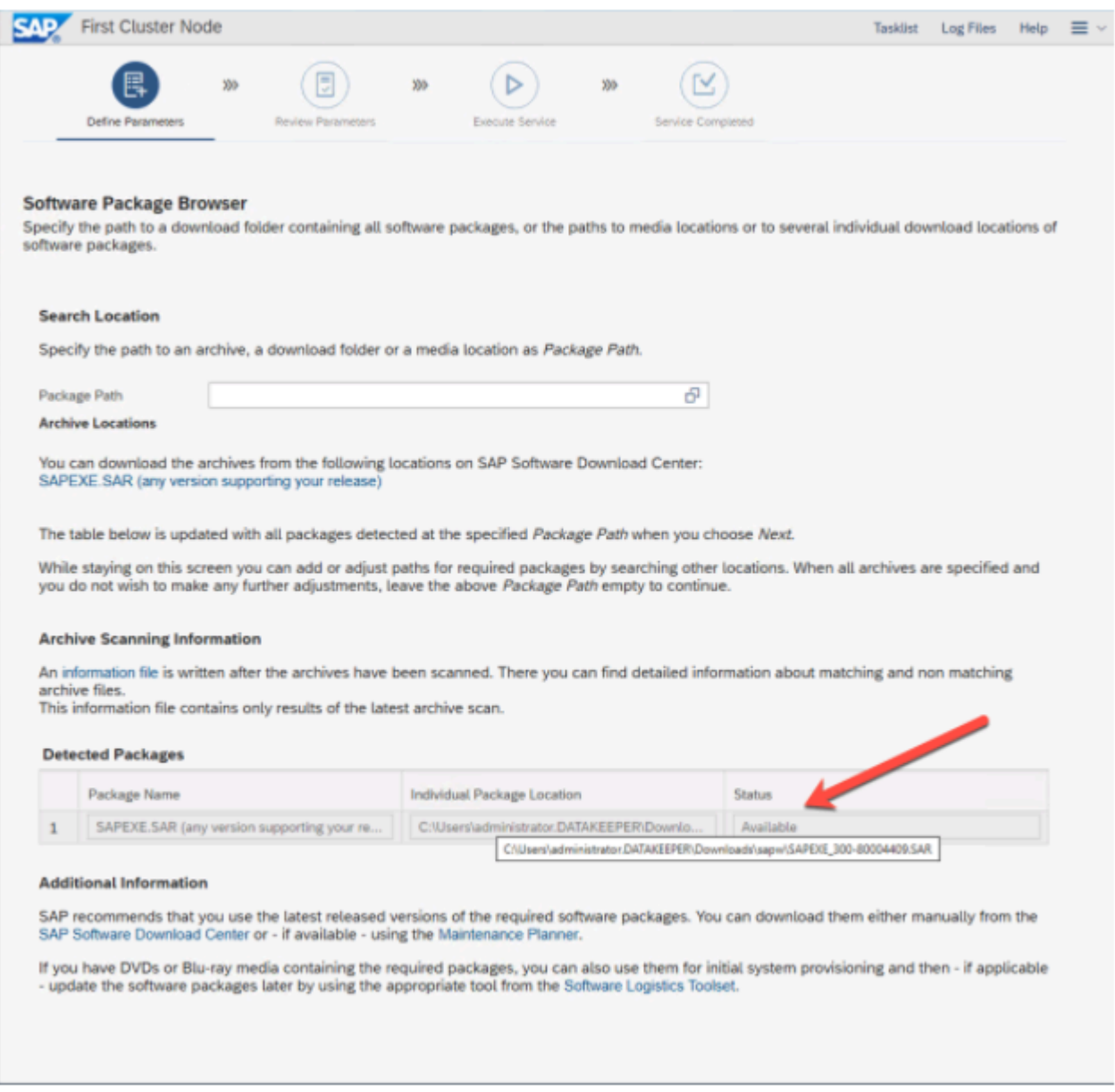

Click Next to continue.

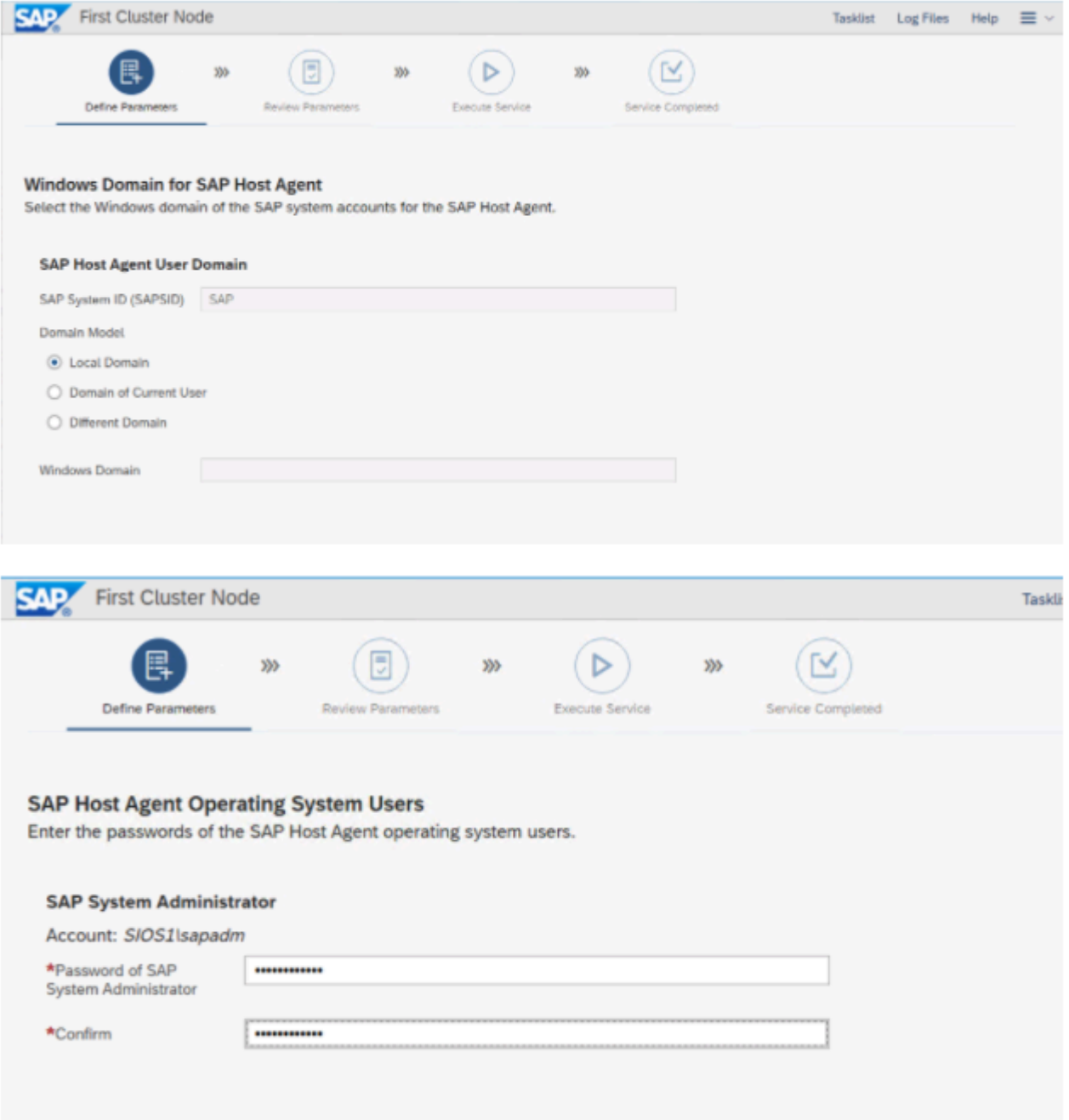

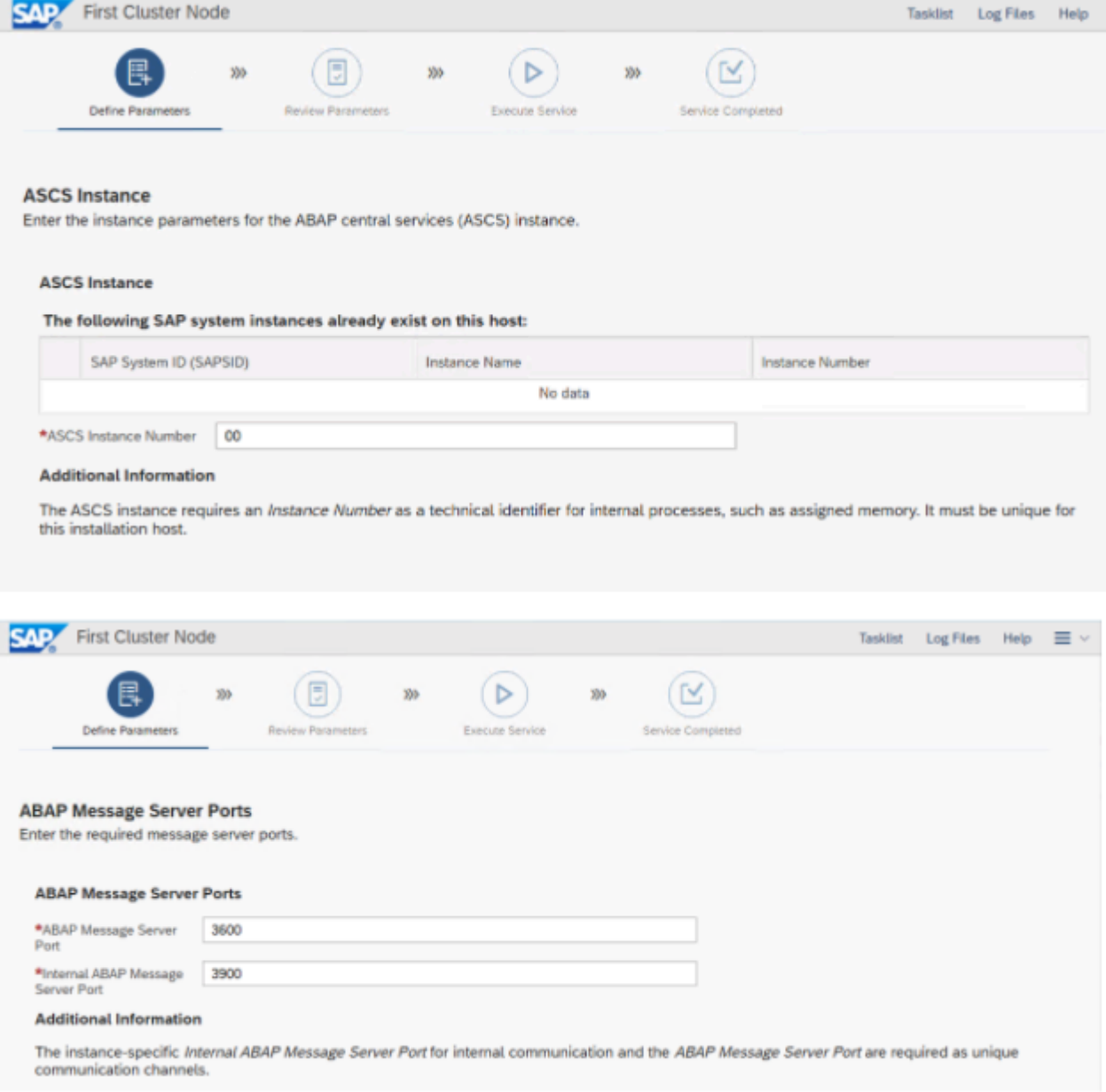

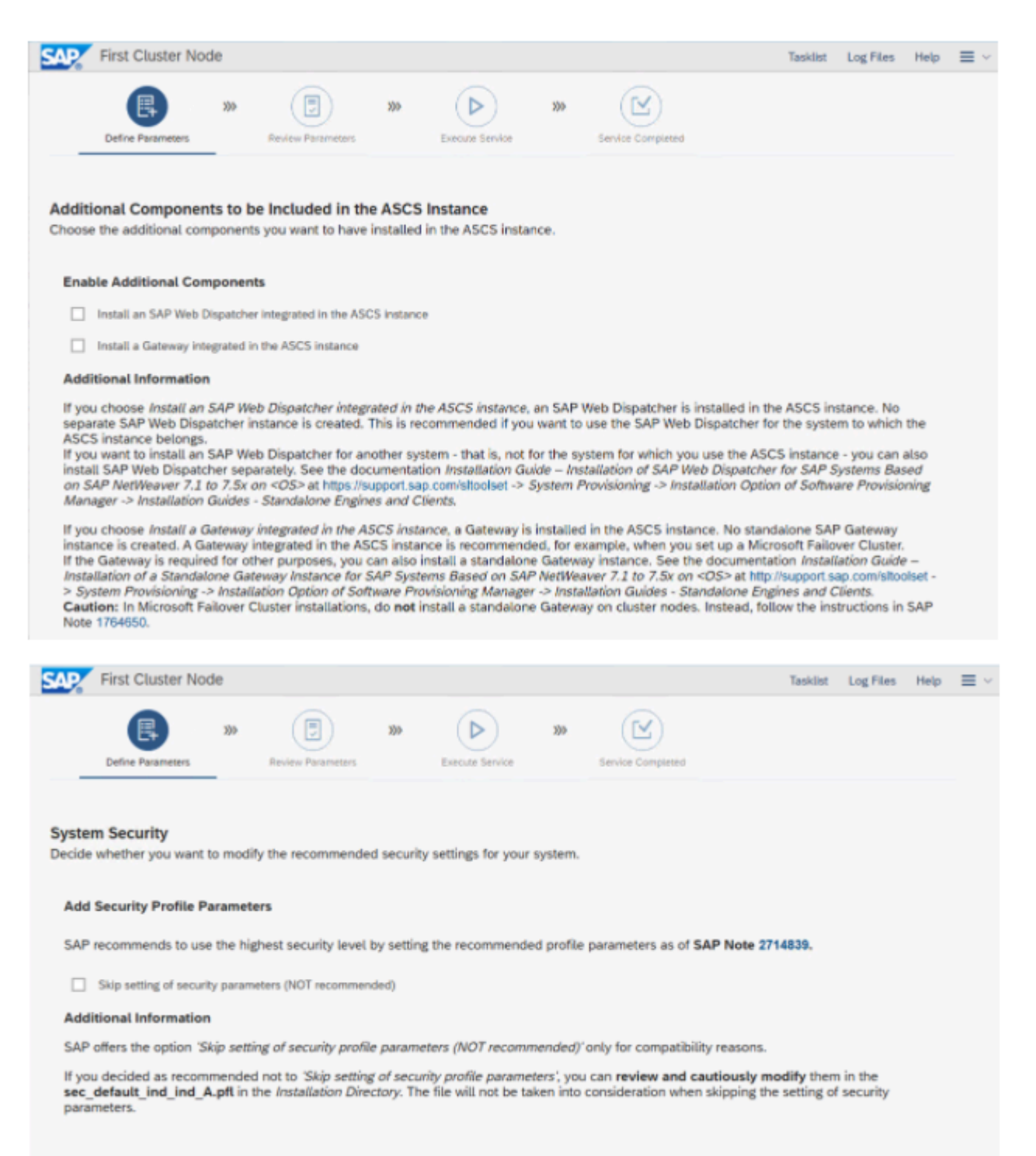

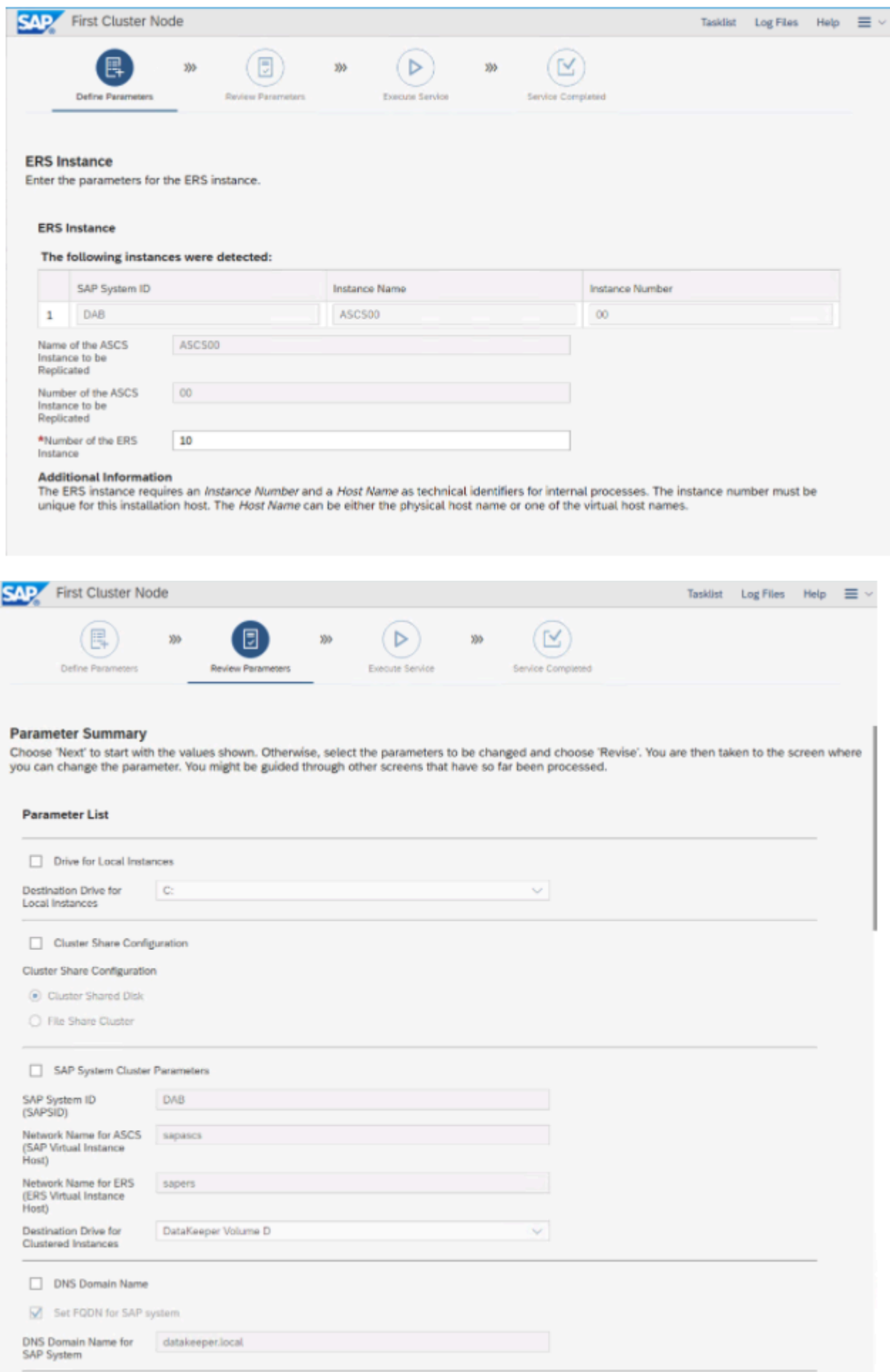

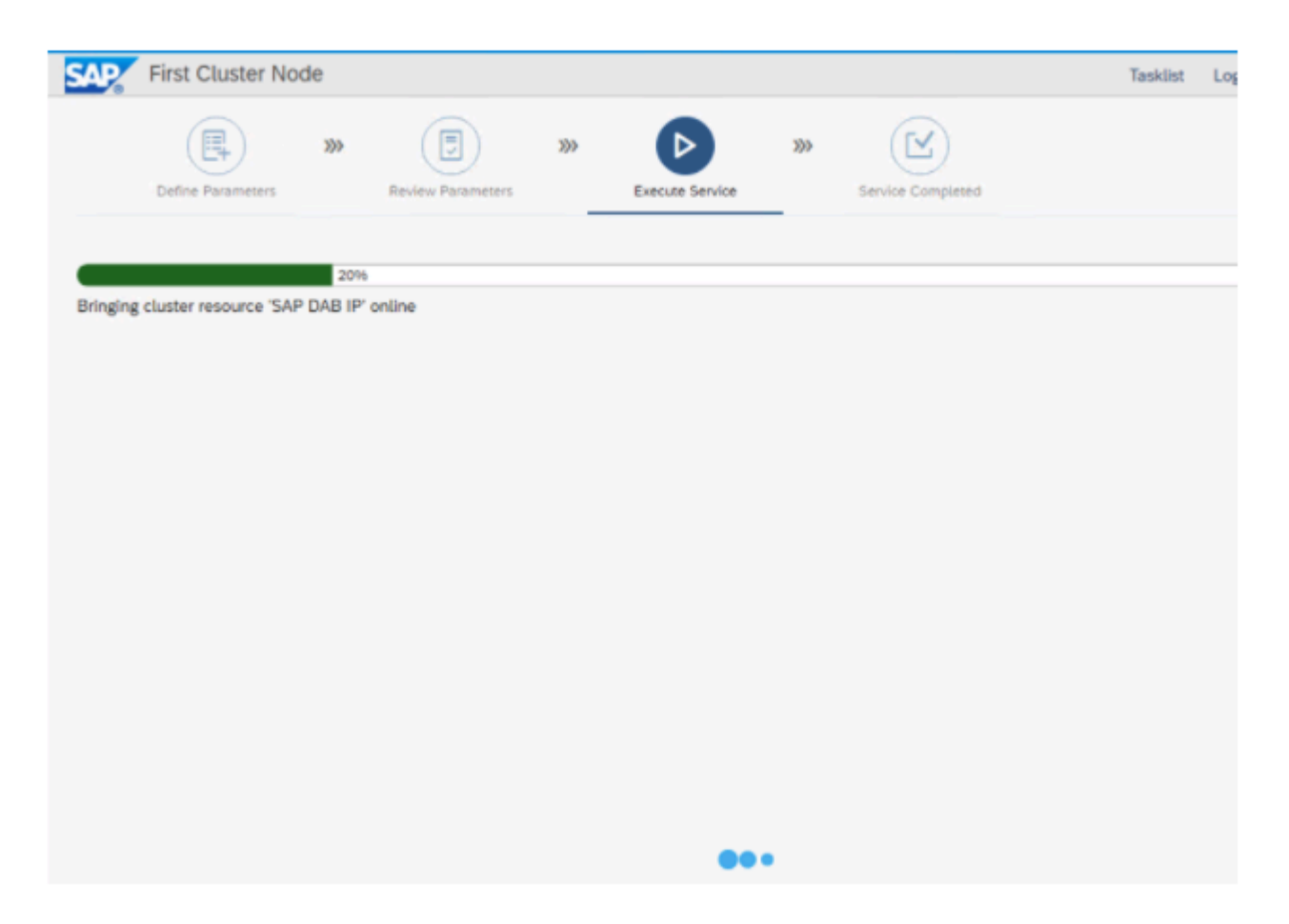

Notice at this point there are two cluster resource groups with related resources being created in WSFC.

Failover Cluster Manager

File Action View Help ◆◆ | 名同 | 2 同 Failover Cluster Manager Roles (2) v de sapcluster.datakeeper.local P Queries v H v Swarch Roles Nodes Name Status Type Owner Node Priority Information  $\vee$  Storage **SAP DAB O** Running Other SIOS1 Medium Disks SAP DAB ERS SIOS1 **Bunning** Medium Other **Pools ED** Enclosures **All Networks [8]** Cluster Events r I SAP DAB Preferred Owners: Any node u Status Information Name Storage DataKeeper Volume D (a) Online **File Server** SAP DAB FileServer (b) Online **Server Name** to Online B IN Name: sapascs P Address: 10.0.2.152 (b) Online

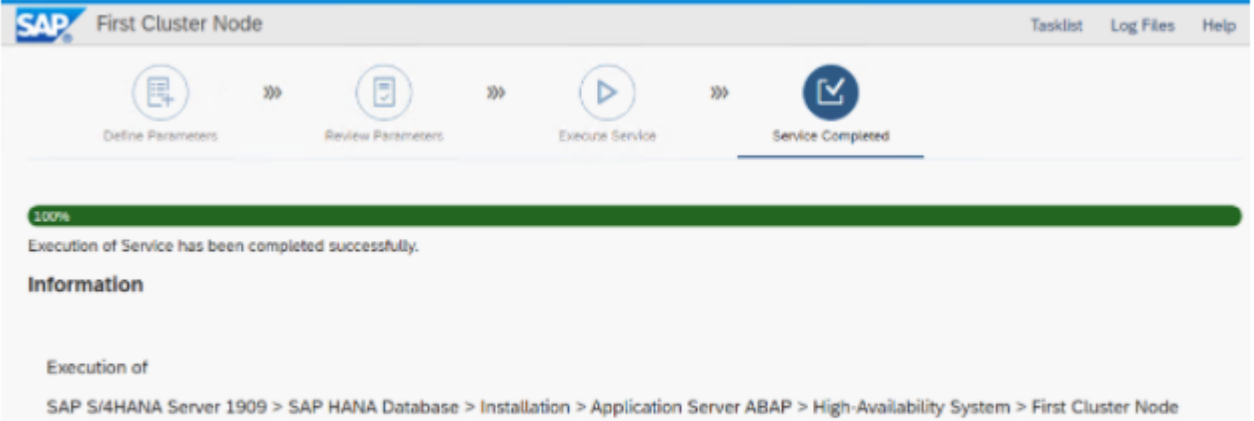

has completed.

ページ 121/687

# 6.10. Step 10: Second Cluster Node **Installation**

The first cluster node installation completed without too much effort. In a normal cluster where all the cluster nodes reside in the same subnet, the installation of the second cluster node would run just as smoothly. However, because this is AWS and the nodes reside in different subnets, there are some steps needed to address the unique requirements of a multi-subnet cluster.

## **Update DNS**

Before we proceed, we have to fix the A records we created earlier. It was necessary to create those A records so that the first SAP node could be created properly. However, you will see that those A records in DNS are "static". Static records cannot be updated by WSFC, which is necessary in a multi-subnet cluster.

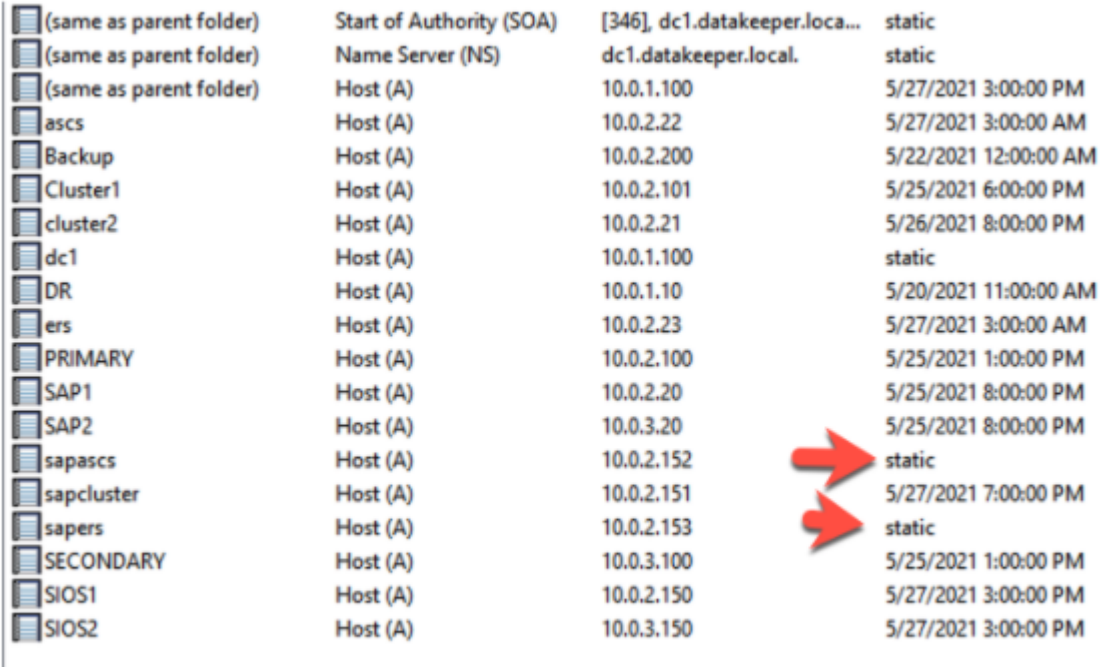

Delete the A records from DNS so that WSFC Manager can re-register them as dynamic records. Right click on each of the two A records we created earlier and delete them.

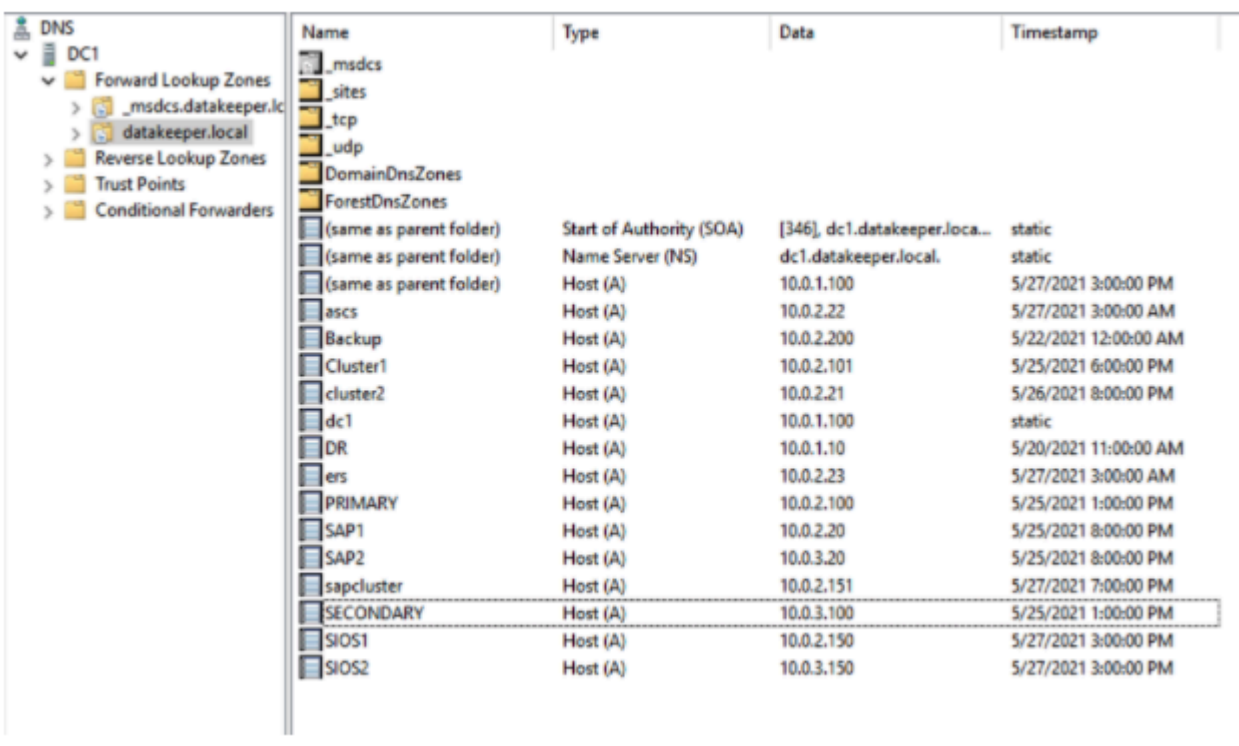

In the WSFC Manager, bring the two name resources offline in each of the two cluster groups and then bring the resources back online. This process will re-register the two A records in DNS. This time they will be dynamic records.

Refresh your DNS zone and it should now look like this.

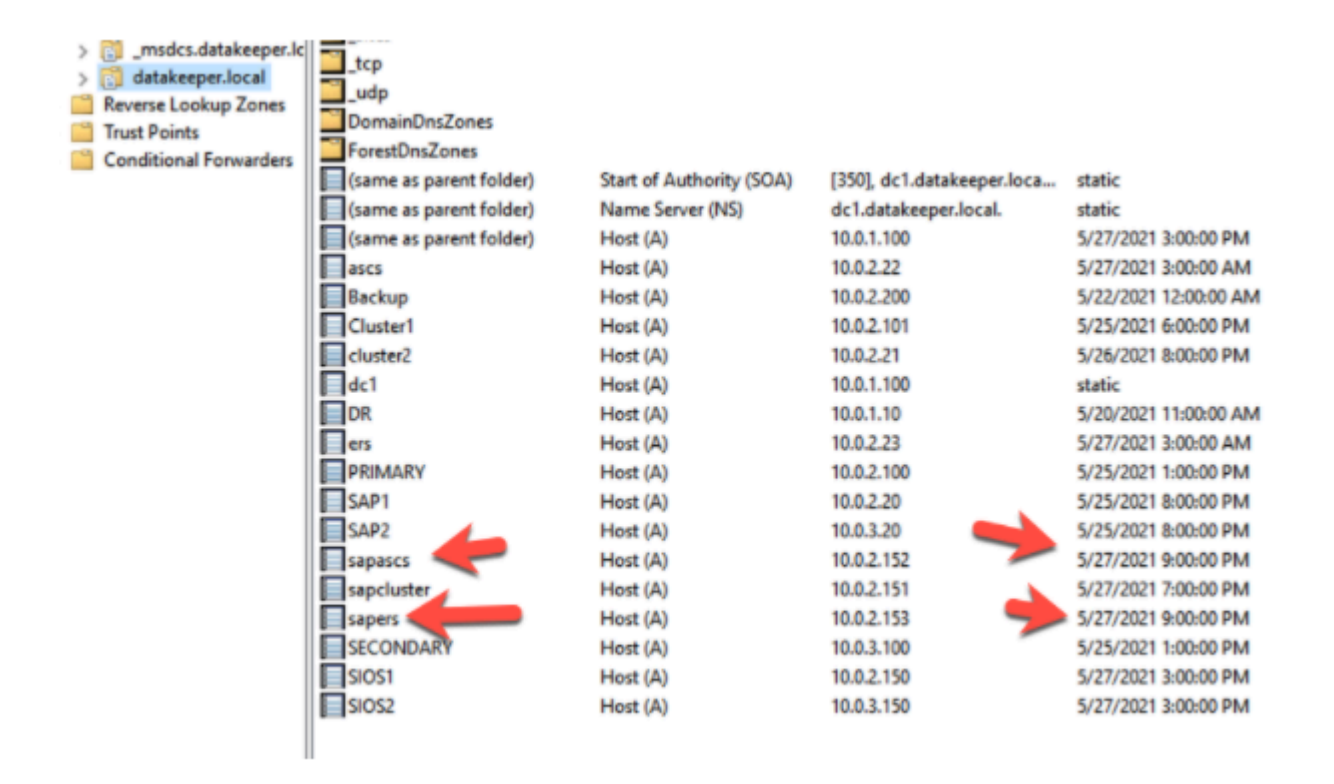

## **Change TTL**

By default, the time to live (TTL) on each of those A records is 20 minutes. That is much too long for a client to wait after a failover to receive the new IP address. Instead we are going to adjust the TTL to 15 seconds.

To adjust the TTL on a cluster name resource, run the following [PowerShell command](https://docs.microsoft.com/en-us/powershell/module/failoverclusters/set-clusterparameter?view=windowsserver2019-ps) once for each name resource. This command can be run from either cluster node.

### **Get-ClusterResource -Name "SAP DAB ERS NetName" | Set-ClusterParameter -Name HostRecordTTL -Value 15**

**Get-ClusterResource -Name "SAP DAB NetName" | Set-ClusterParameter -Name HostRecordTTL -Value 15**

## **Change RegisterAllProvidersIP**

A multi-subnet cluster can handle client redirection a few ways. It's beyond the scope of this article to discuss the differences. To handle SAP client redirection we need to ensure the RegisterAllProvidersIP property of each cluster name resource is set to 0. Run the following PowerShell command on each cluster node.

**Get-ClusterResource -Name "SAP DAB ERS NetName" | Set-ClusterParameter RegisterAllProvidersIP 0**

**Get-ClusterResource -Name "SAP DAB NetName" | Set-ClusterParameter RegisterAllProvidersIP 0**

It is important to bring both of the cluster resource offline and online again to ensure that the changes made in the last two sections are applied.

### **Add IP Address Resource to Support Multi-Subnet Cluster**

When configuring clusters for applications like SQL Server, the installer recognizes when the cluster is a multi-subnet cluster. However, the SAP installer does **NOT** recognize that fact, so we need to perform some of the configuration steps manually. One of those steps is to create the cluster IP address resources that reside in the subnet of the secondary node. The steps are as follows:

- Create the IP Resources
- Assign the IP Address
- Create the "Or" Dependency

Follow the screenshots below to complete these steps on one of the cluster nodes for each of the two cluster resource groups.

Add a new IP address.

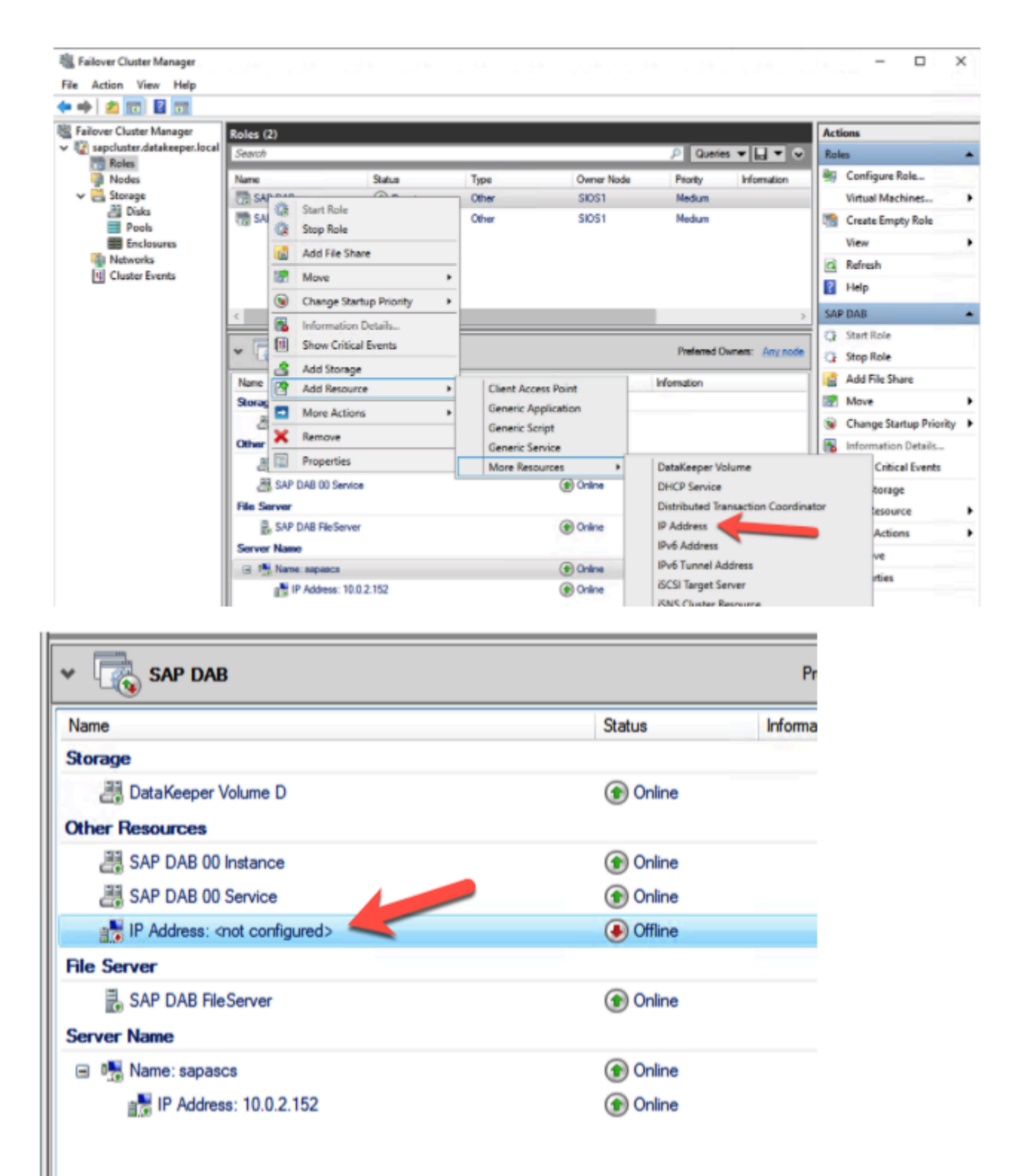

Configure the IP address so it is associated with the Network of the secondary node. Give it one of the unused secondary addresses configured earlier.

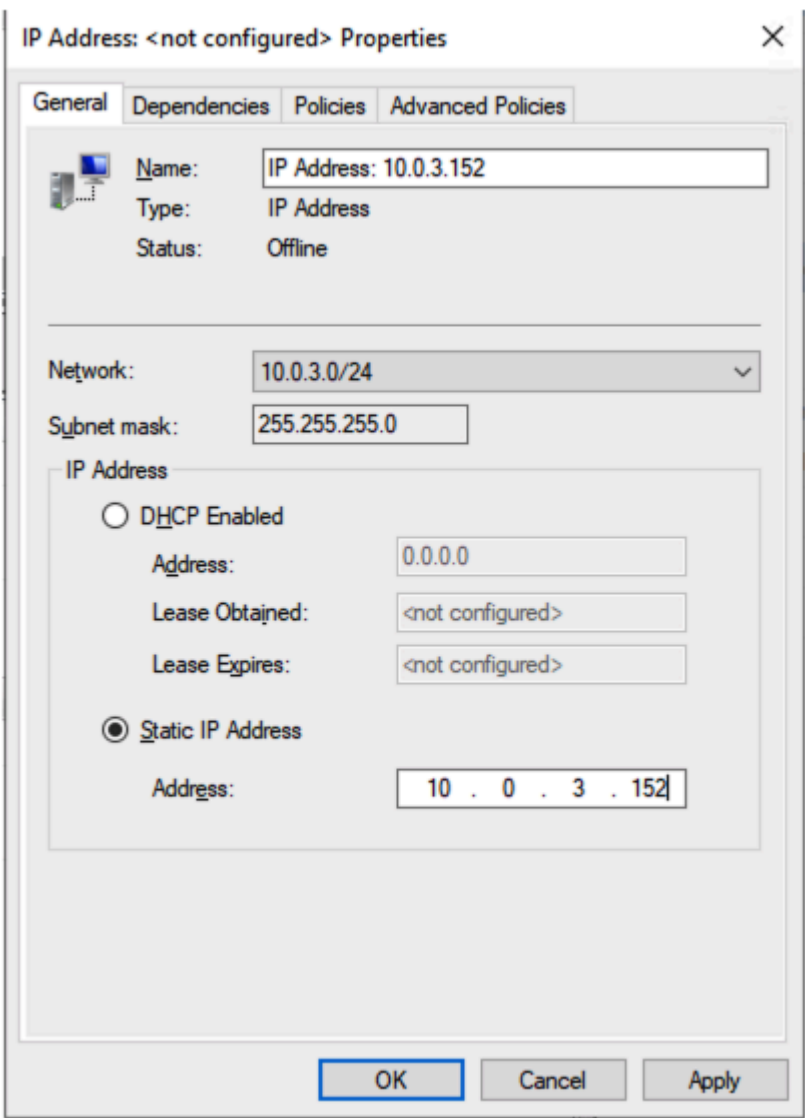

Make the server name resource dependent on this additional IP address using the "OR" functionality.

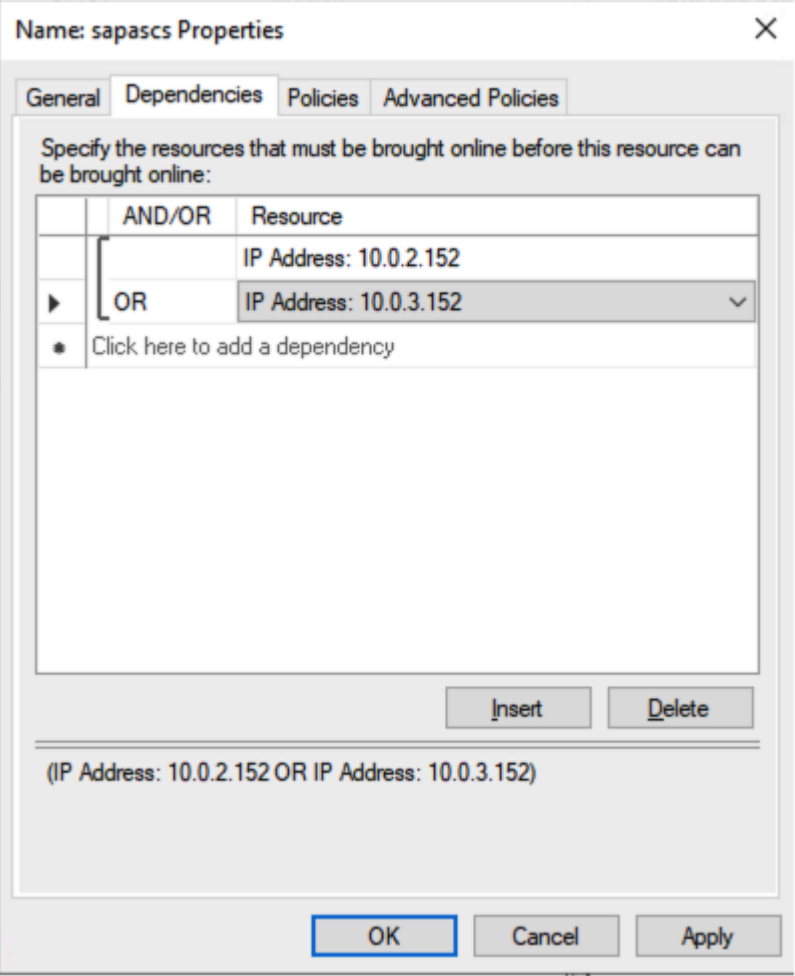

Complete the same process for the other server name resource as shown below.

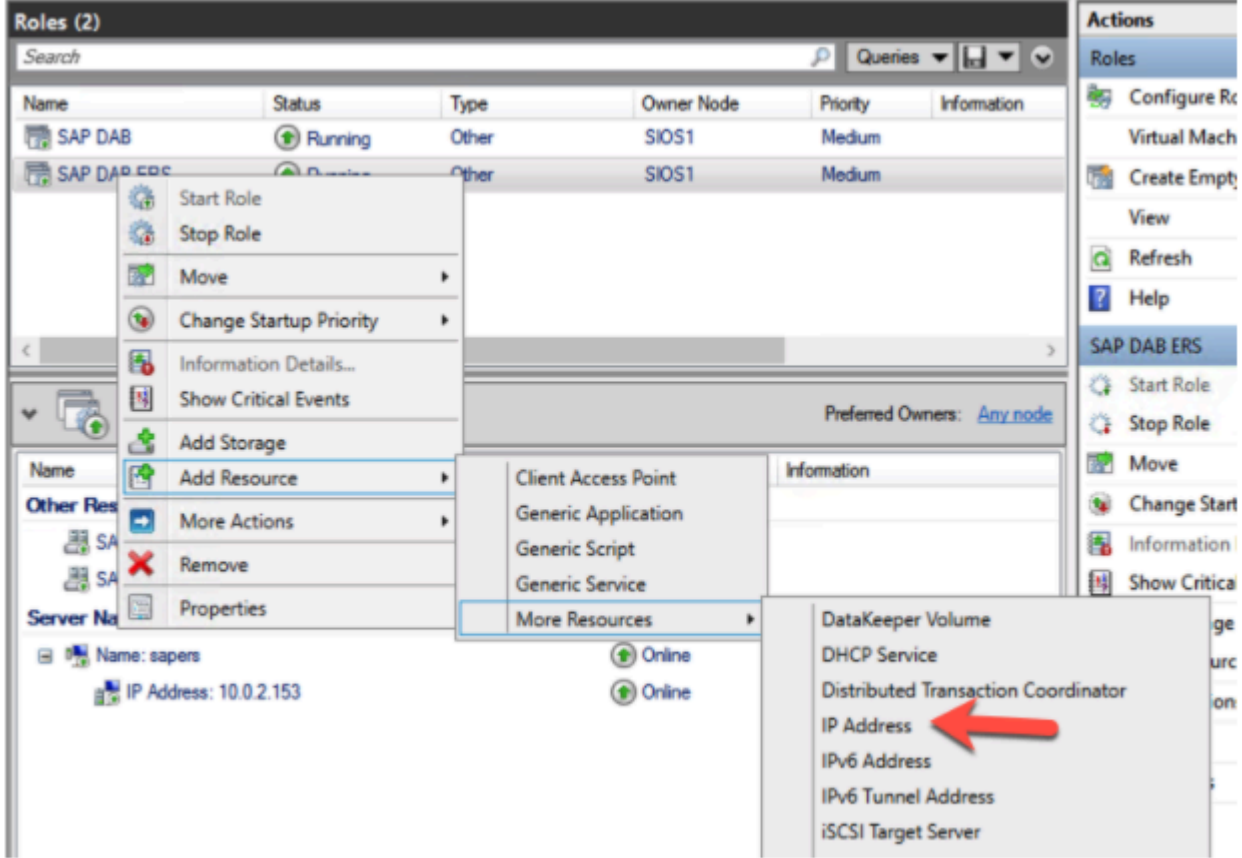

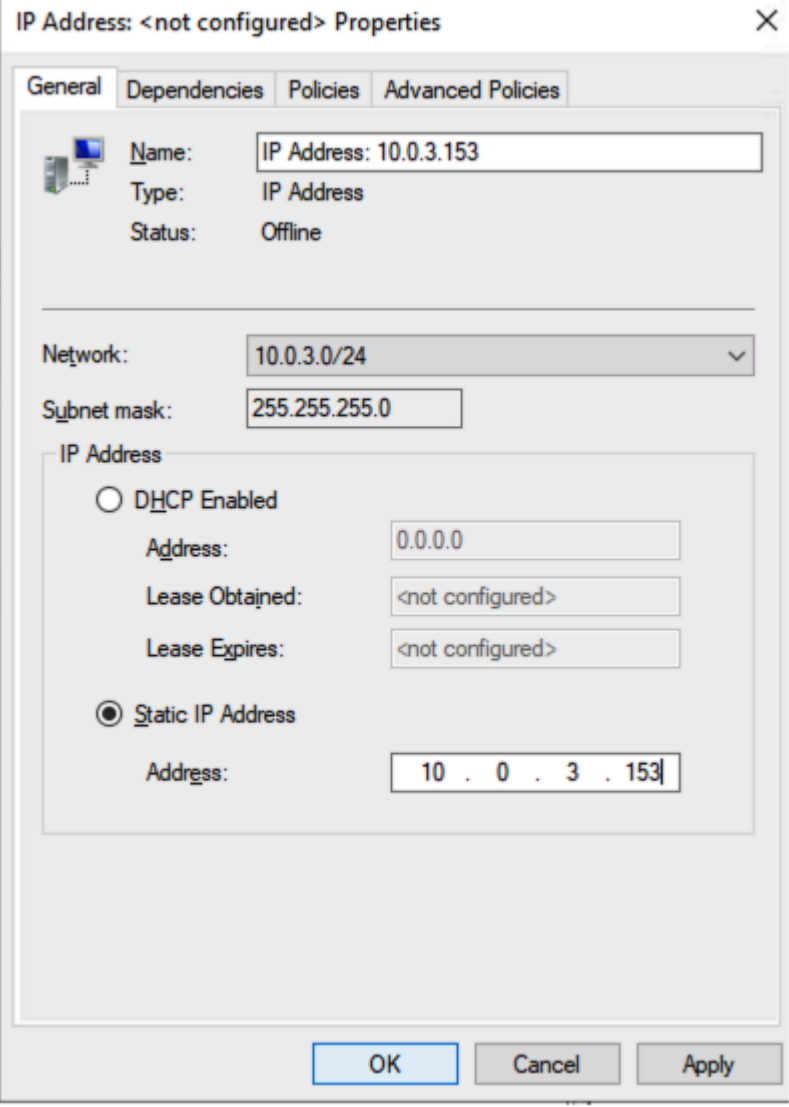

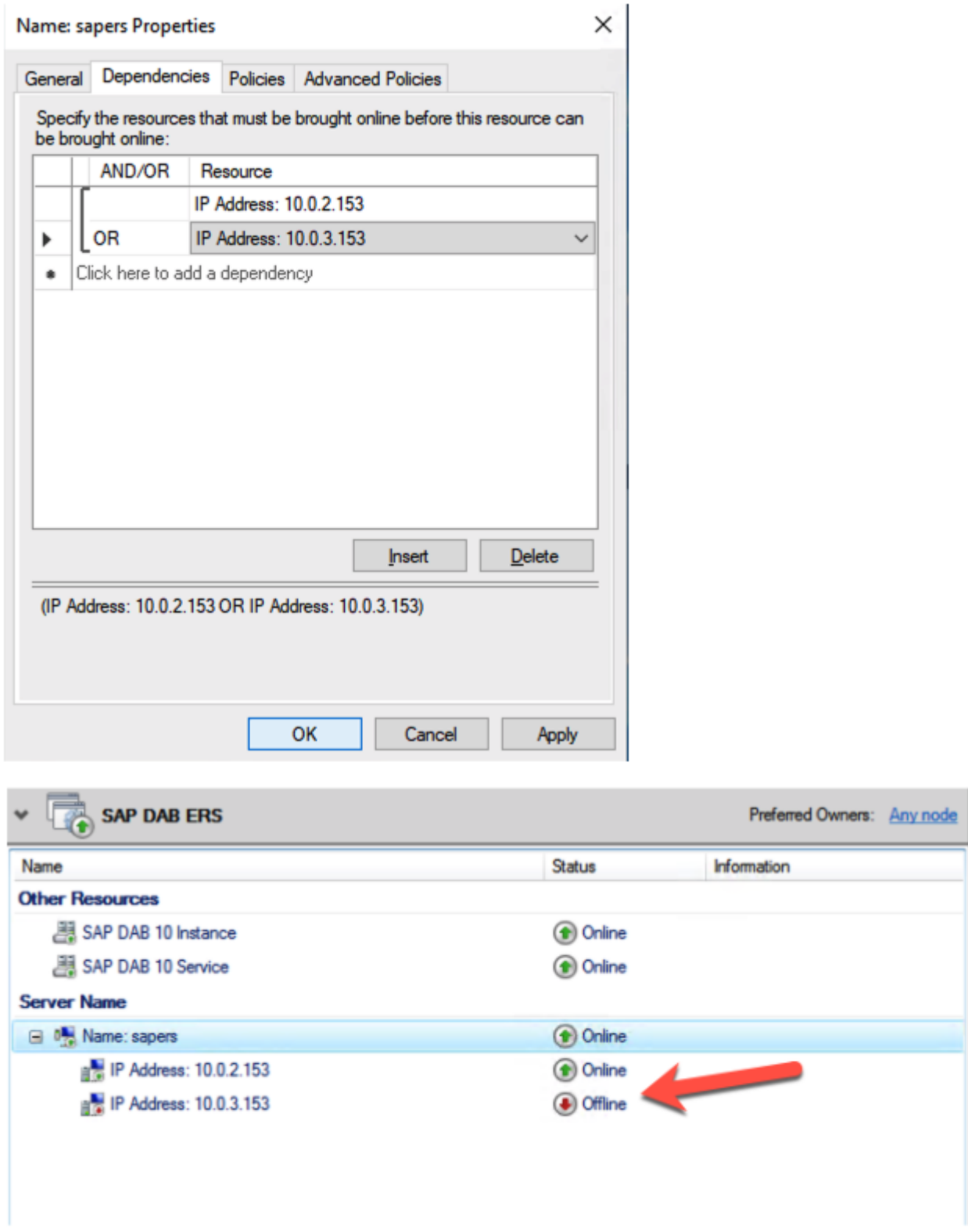

It is normal for these addresses to be offline. They will only be online if the cluster workload is running in that subnet.

### **Change Cluster Resource Restart Policy**

On occasion, the SAP ASCS Service will fail to start upon a switchover or failover. The reason this most often happens is that the service is dependent upon the clustered file share to be available. With the TTL set to 15 seconds, we have observed on occasion that the file share is not available before the ASCS

service tries to start. When this occurs it fails to come online. Simply bringing the resource online again after the failure usually fixes the issue. However, that requires user intervention and defeats the purpose of failover clustering.

The fix to this problem is to adjust the Maximum restarts and Delay between restarts properties of the ASCS Service resource to give the ASCS service a little time to come online if the file server resource IP is not yet available. The settings pictured below are some sample settings that should be more than sufficient. If you have a large complex DNS environment, increase these parameters to meet the needs of your environment.

The other parameter that can impact the reconnection is the TTL. We set it to 15 seconds earlier. However, if you have a large AD environment that takes time to update the DNS zones, you may need to decrease the TTL even further and/or allow more restart attempts and increase the delay between restarts.

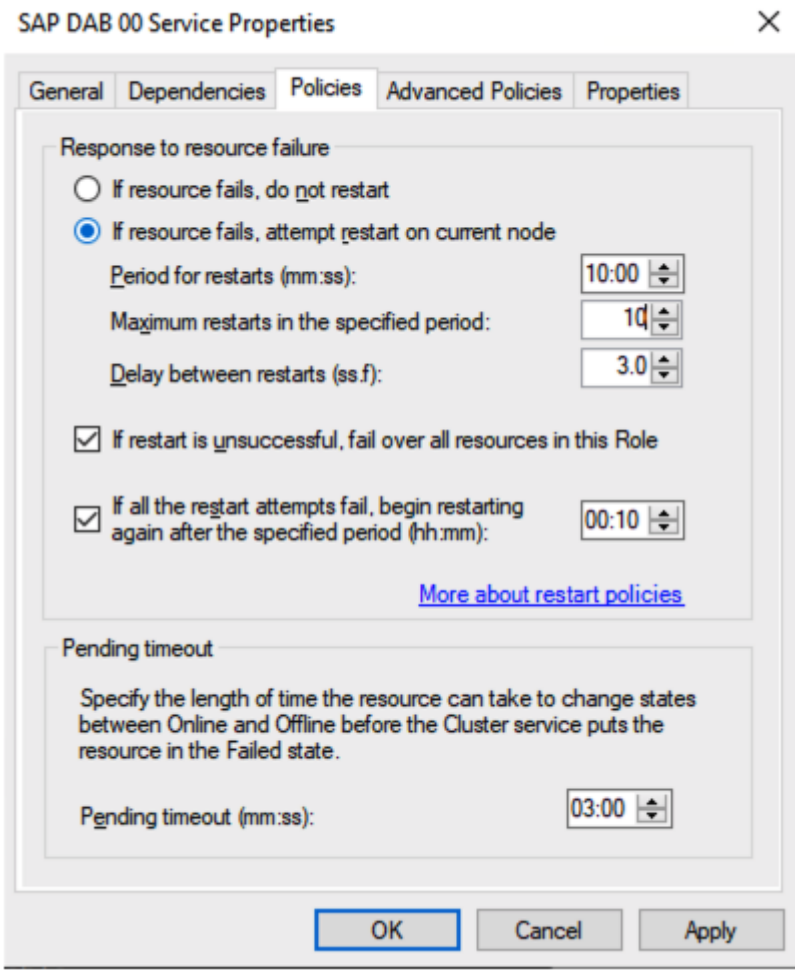

For good measure, it is recommended to do the same for your SAP Instance Resource.

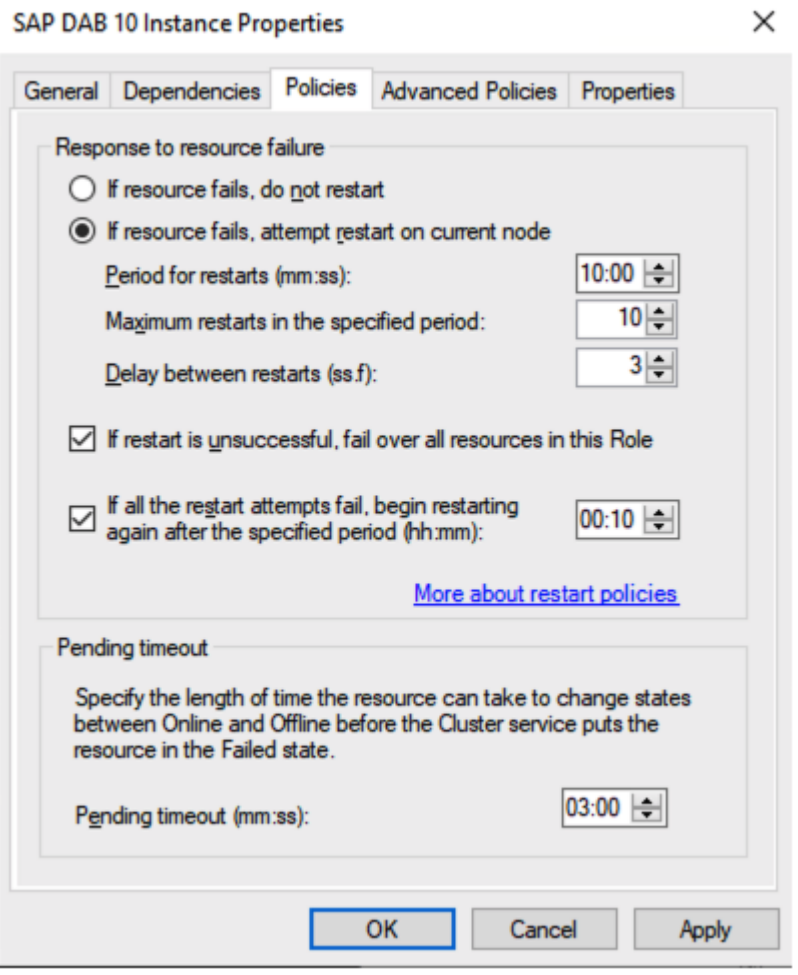

### **Adjust Permissions on USR Folder**

Add permissions for the person that is doing the install to the USR folder that was created on the replicated volume. The folder will be on the D drive (or whatever replicated volume you used).

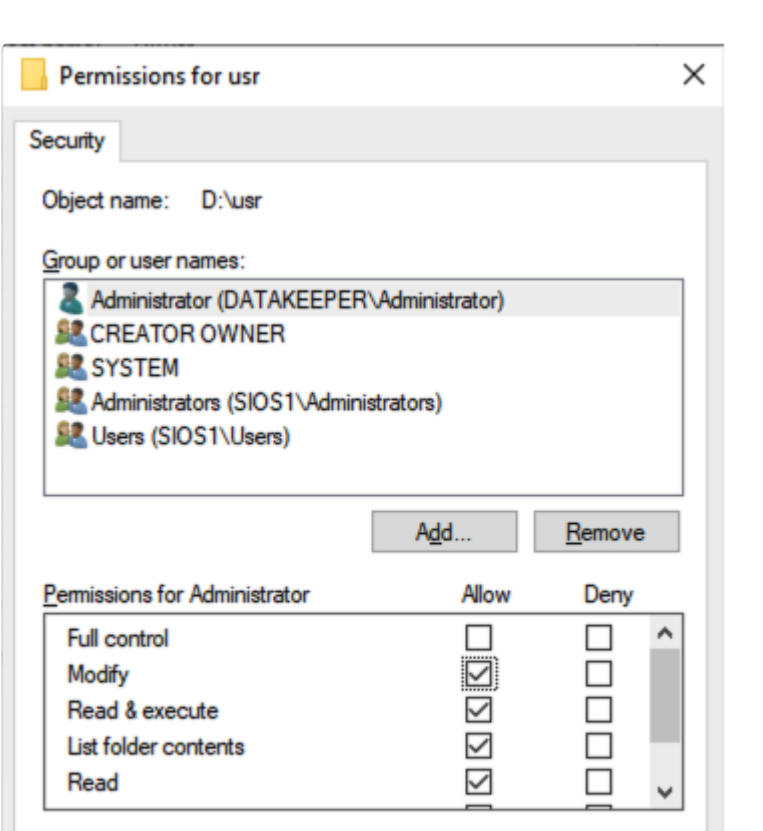

SIOS DataKeeper Cluster Edition - 8.8.1\_ja

From the secondary node, confirm that you can see the file share that was created using the server name resource.

Apply

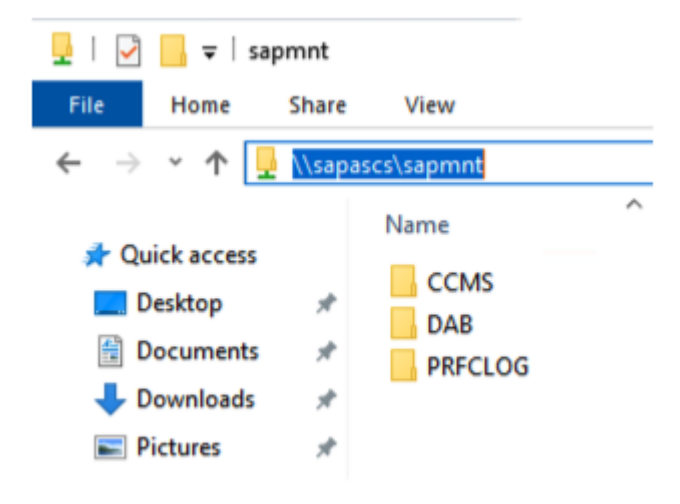

OK

Cancel

## **Run the SAPINST on the Second Node**

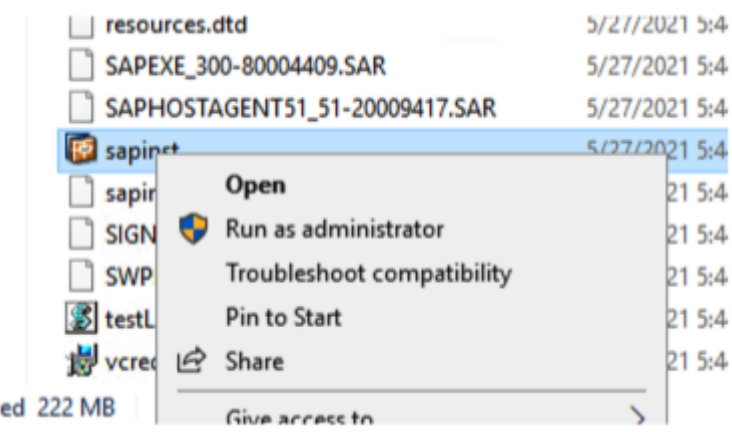

Follow the screenshots below to complete the installation of the additional cluster nodes.

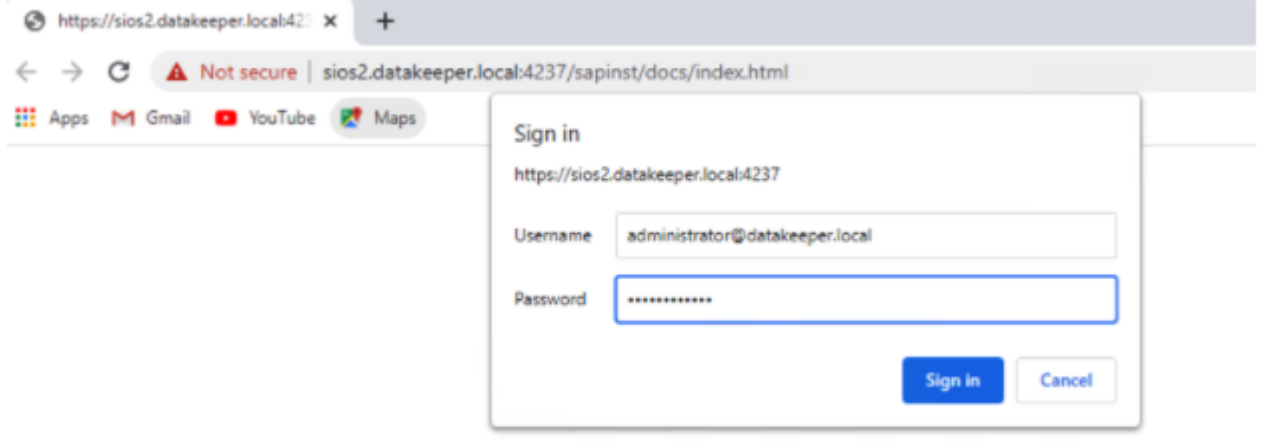

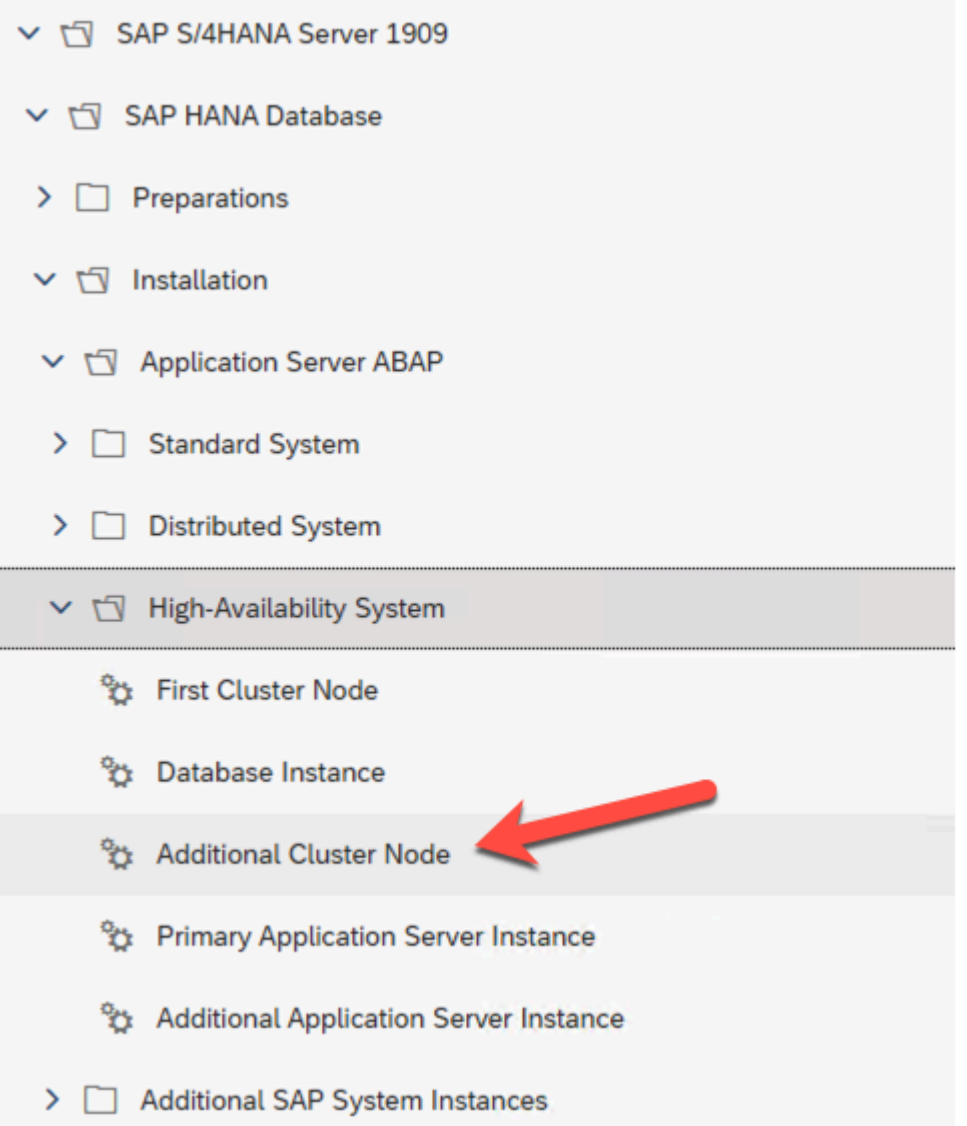

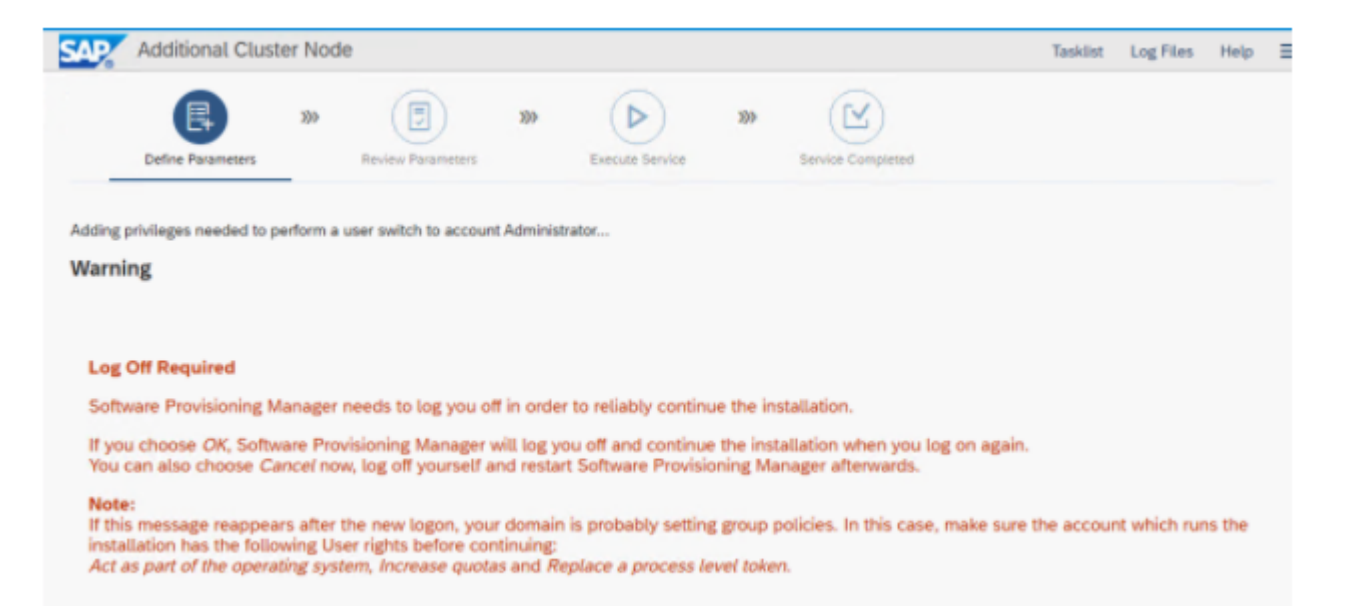

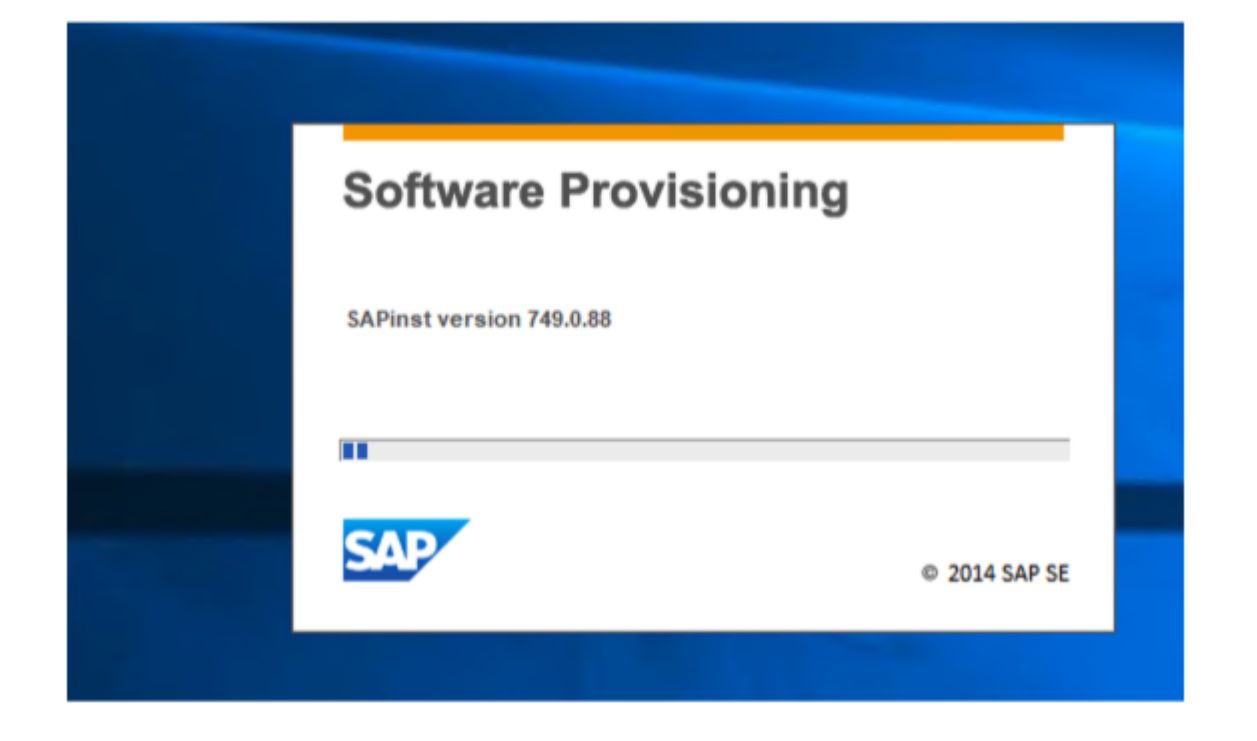

If the above screen seems to hang here for a while, click on the message and the installation should to start progressing again.

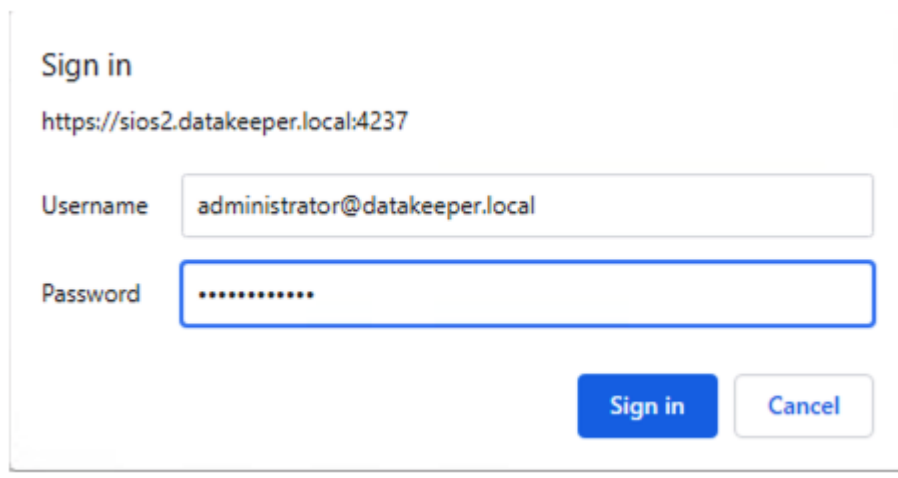

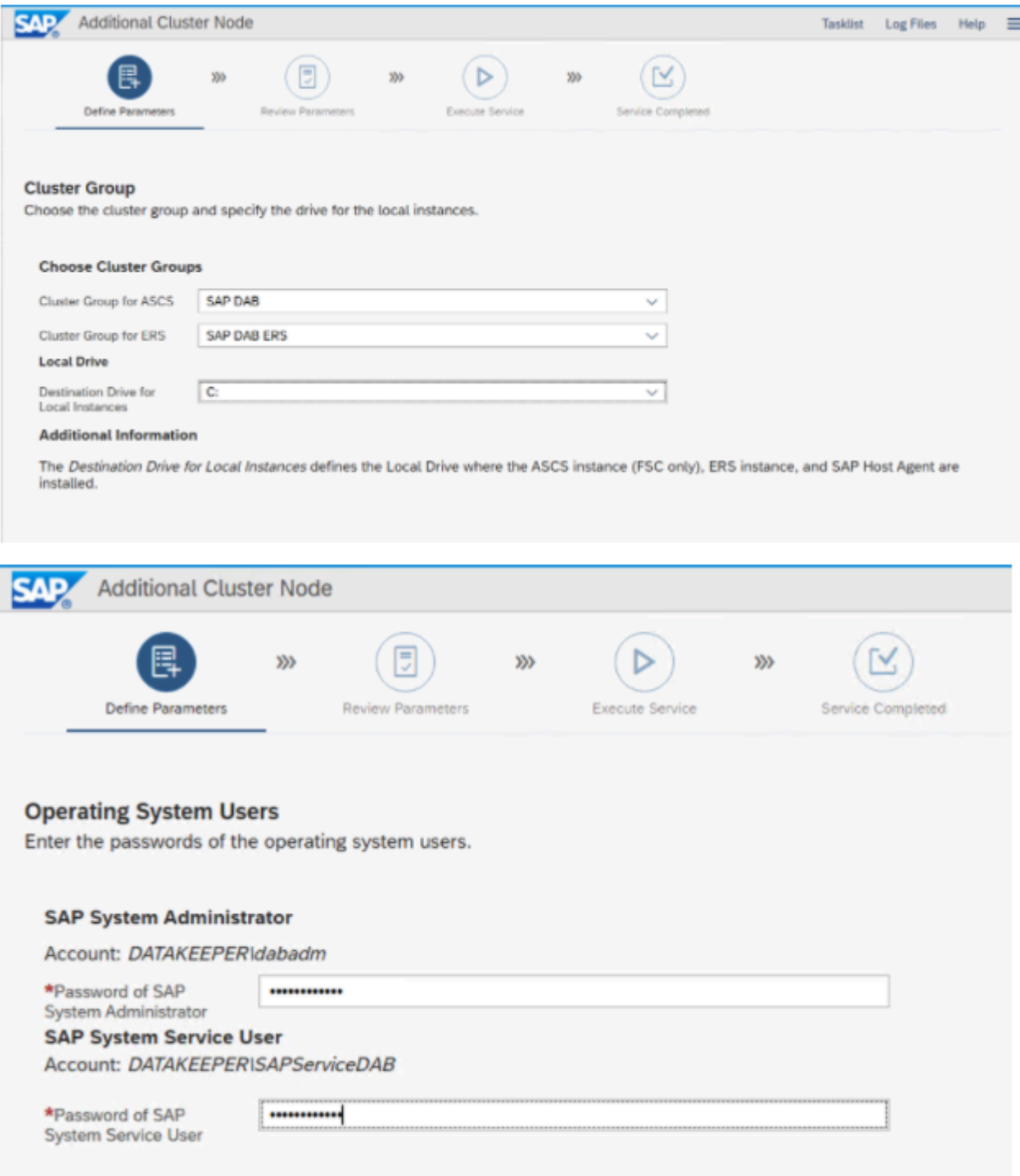

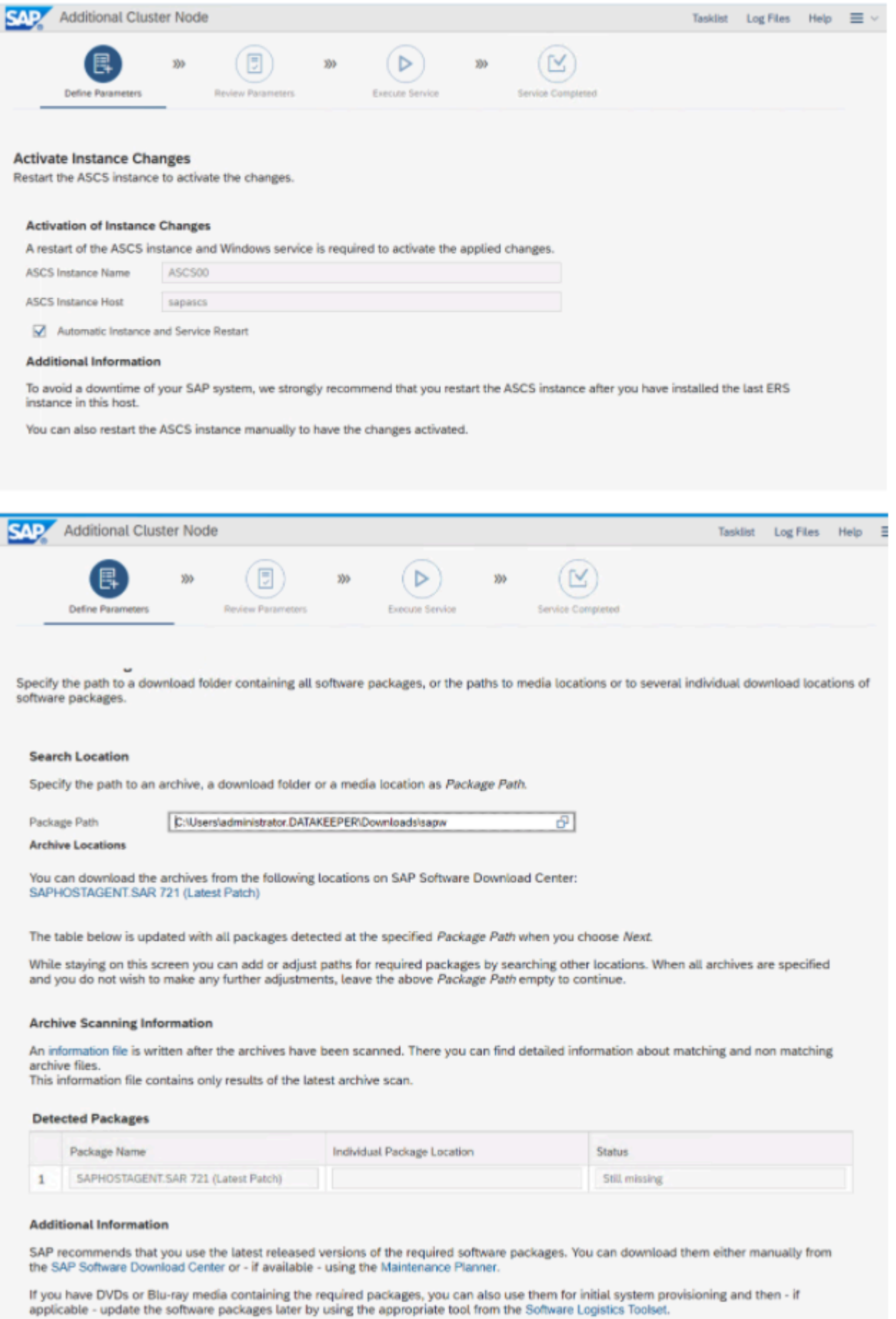

 $\overline{\phantom{a}}$ 

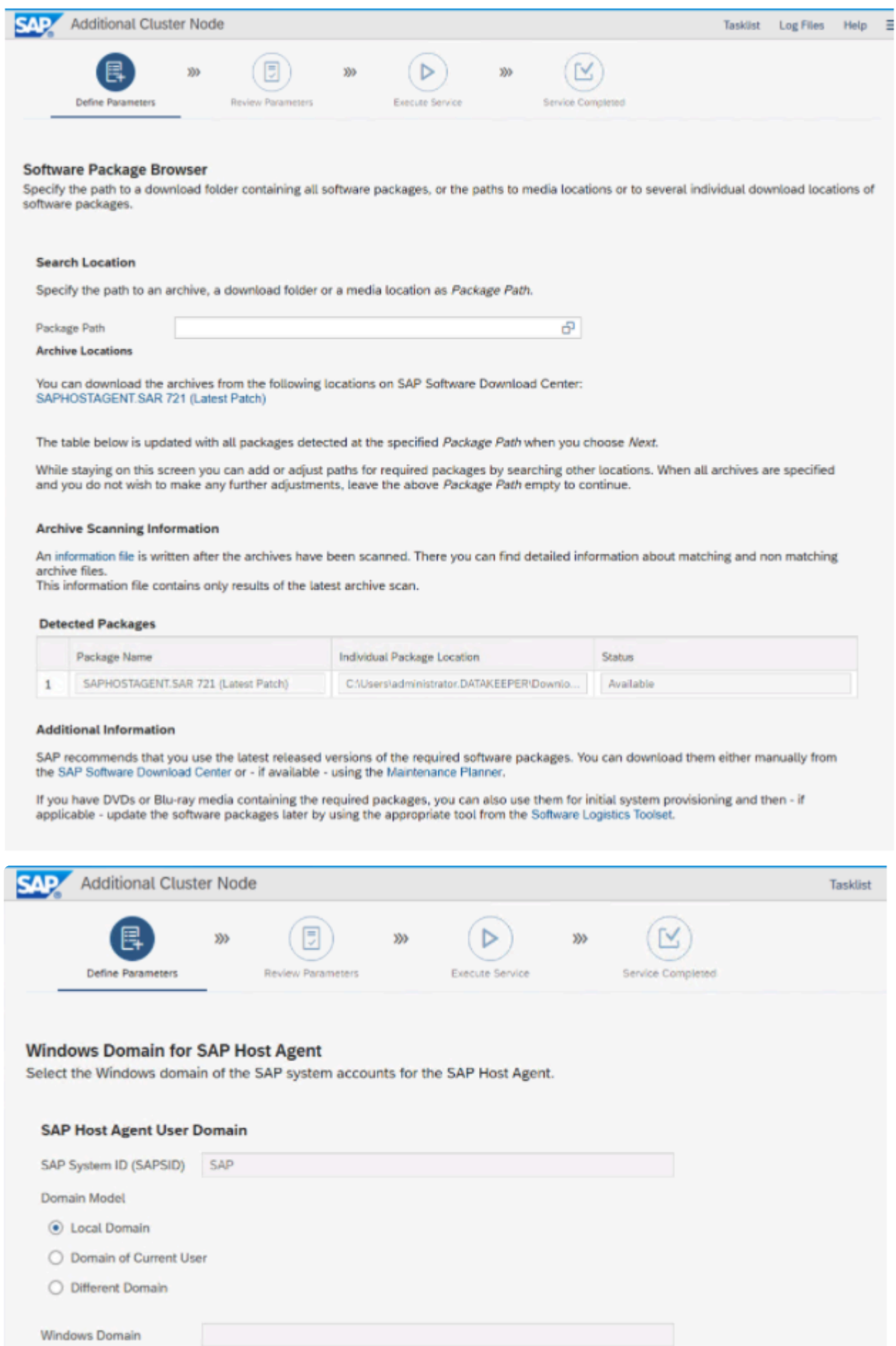

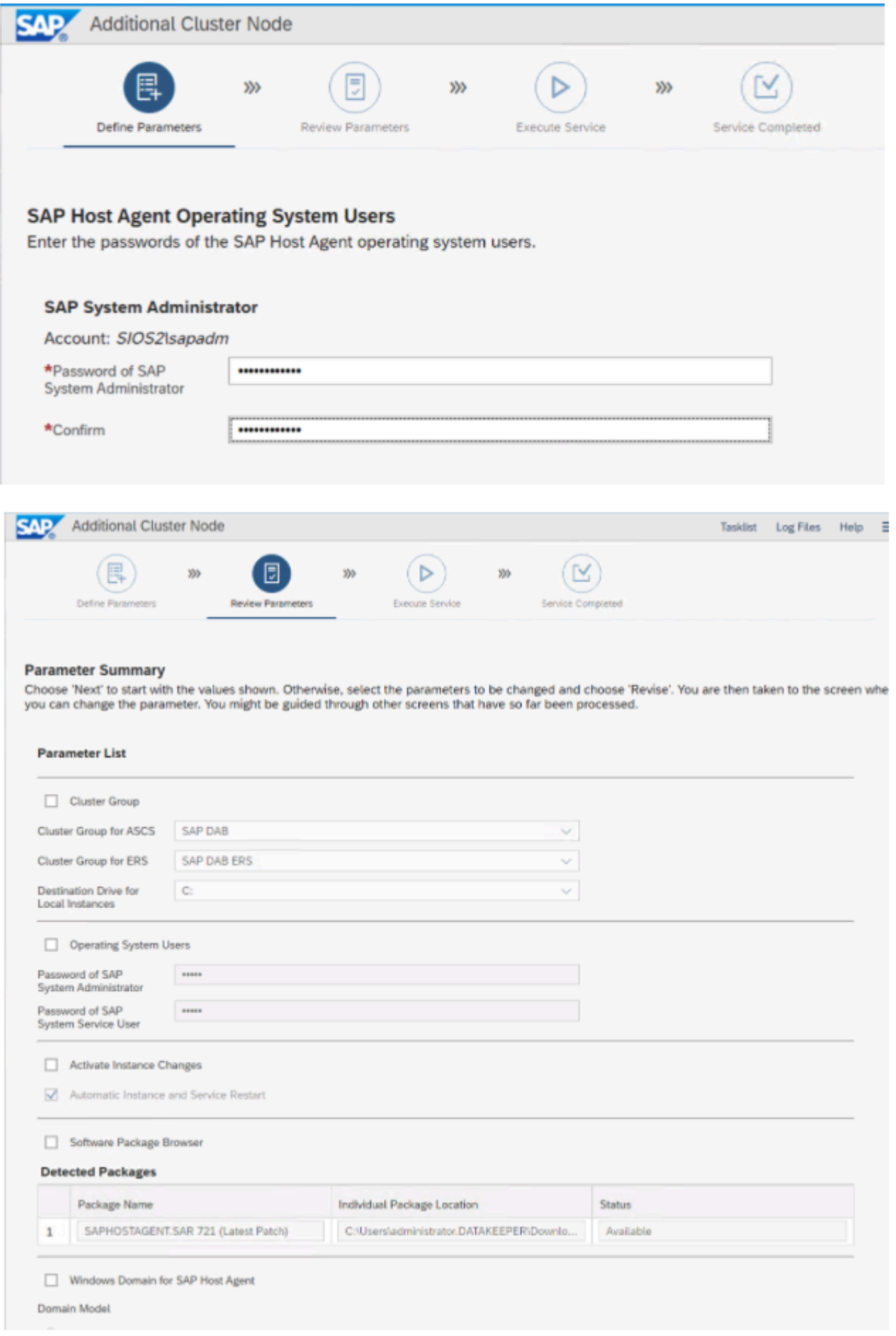

The next step will timeout and fail after 5 minutes.

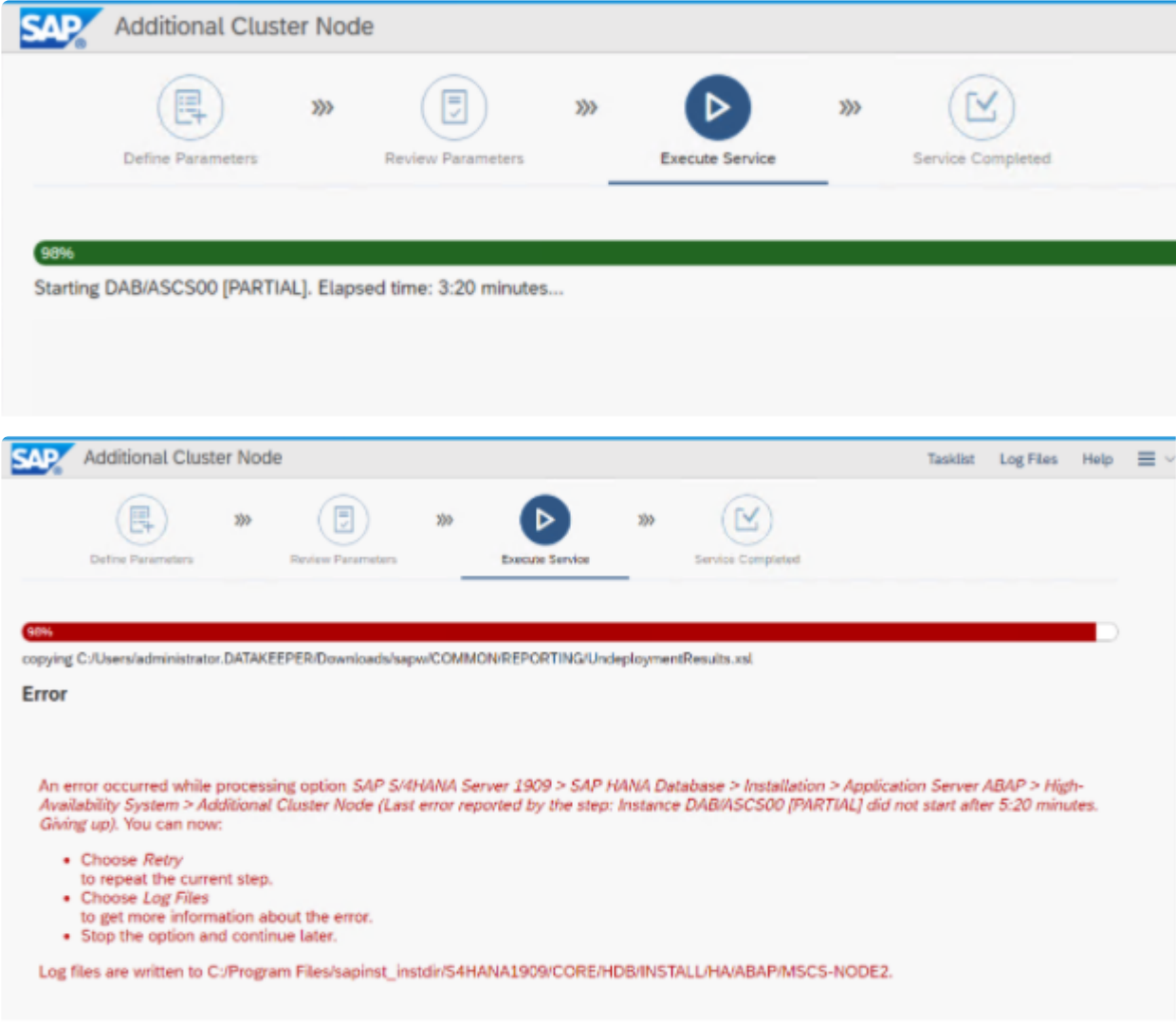

The process of installing the second moved all the resources to the second node.

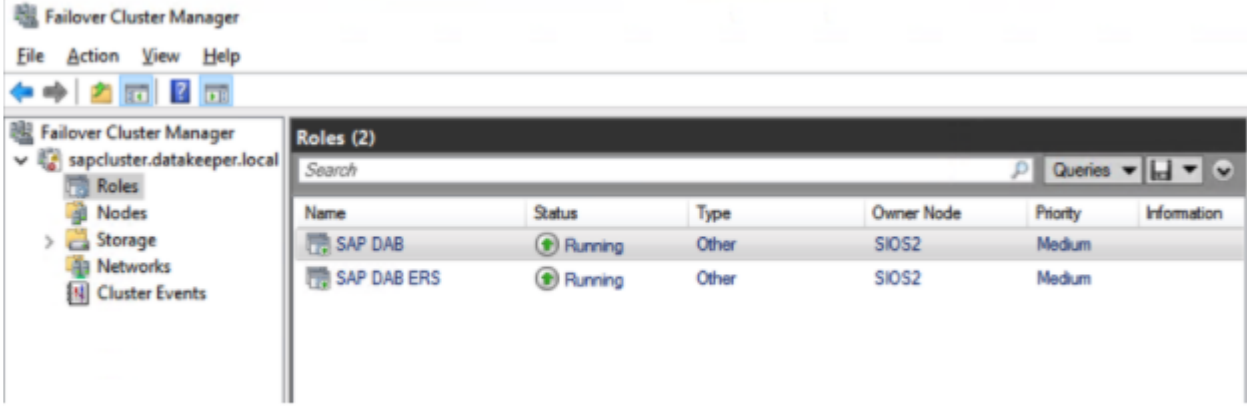

To get the installer to complete after the Error and the installer times out, you may need to move both of the cluster resources back to the primary node and click on Retry to complete the installation.

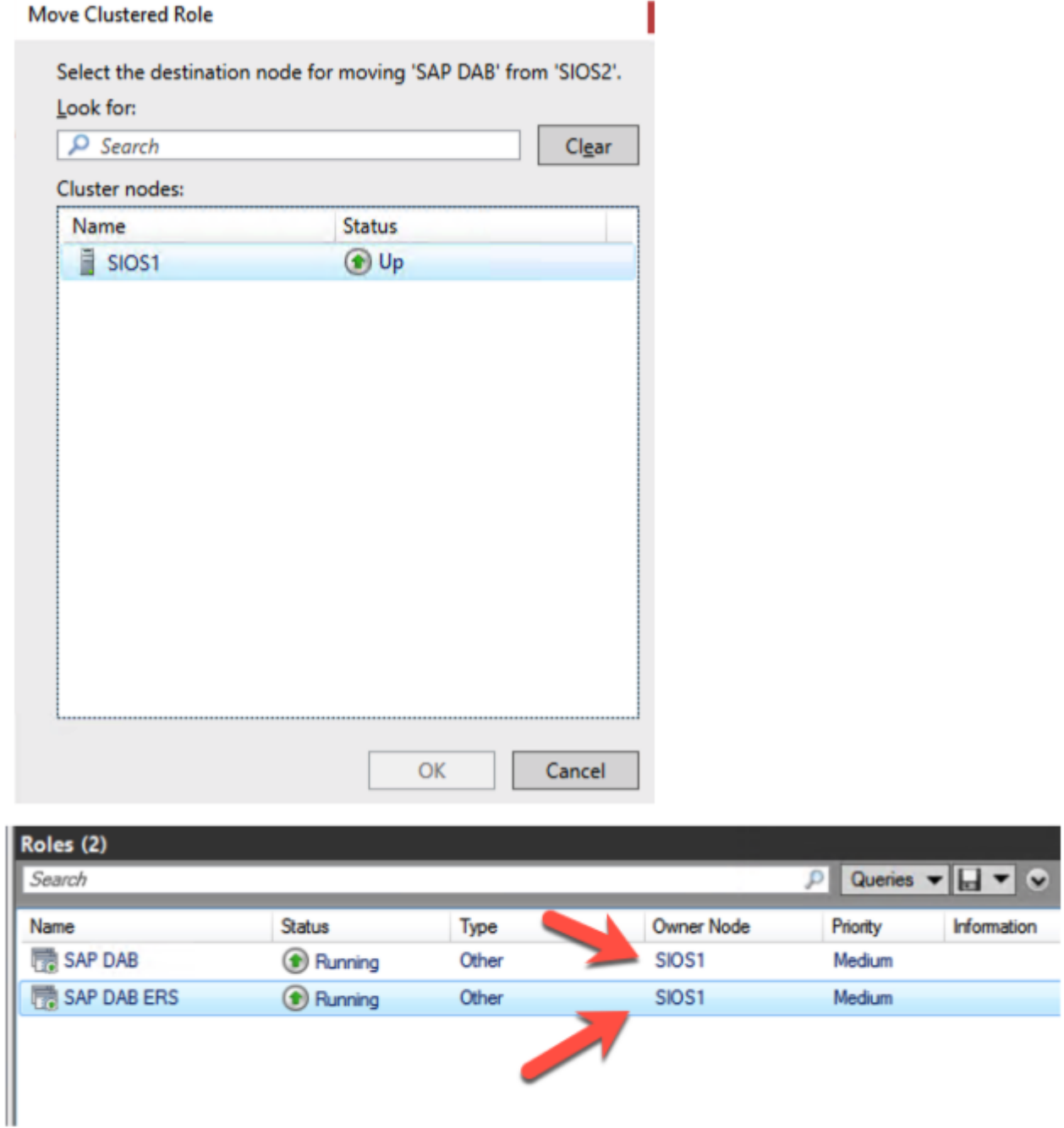

Once both cluster roles are back in service on the primary node, click the Retry button on the SAPinstaller. The installation will then complete as shown below.
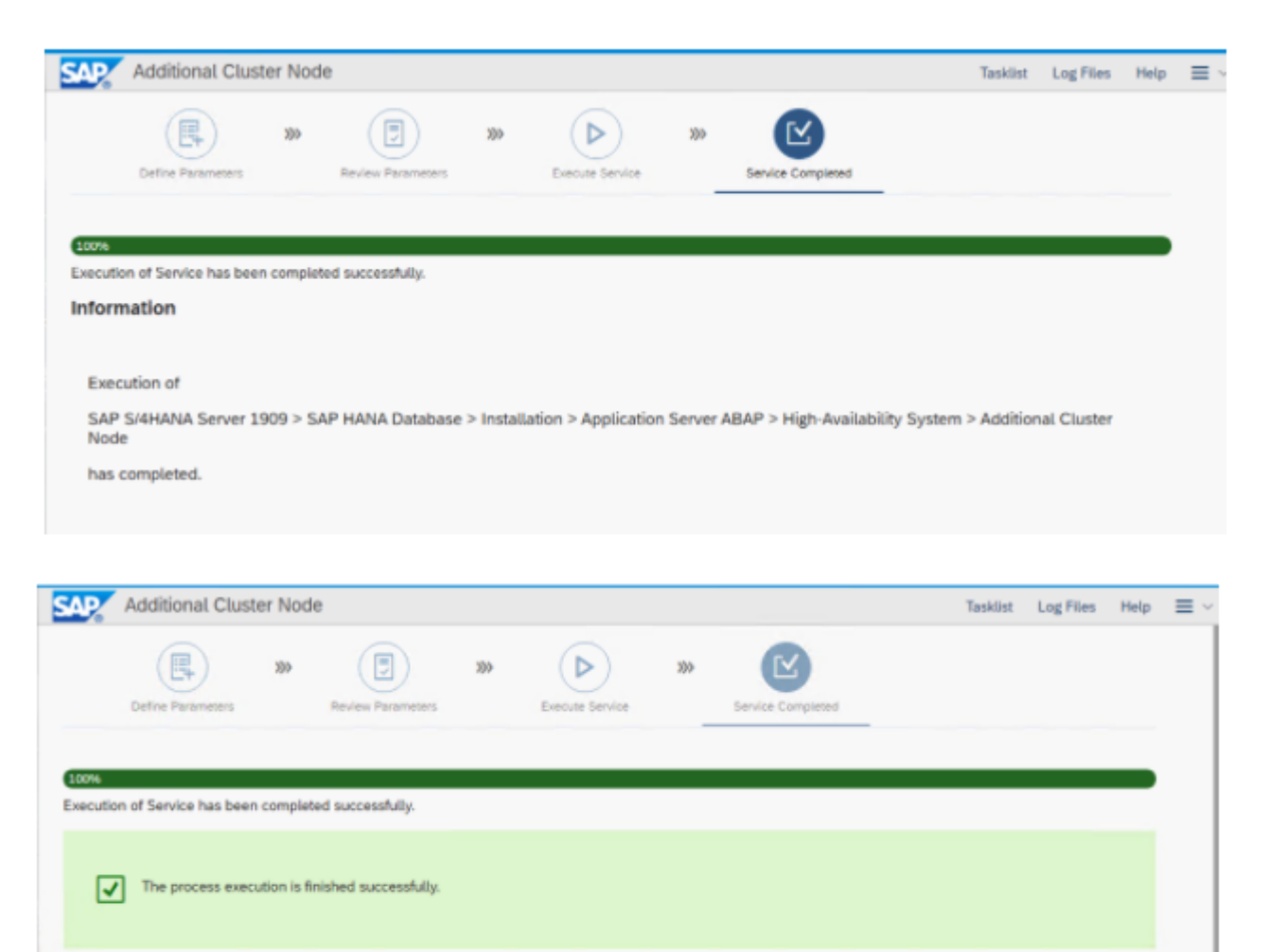

# 6.11. Step 11: Primary Application Server and Additional Application Server **Installation**

For more information regarding SAP installation on Windows, including the Primary Application Server and Additional Application Server, refer to official SAP documentation here.

After installing the PAS and AAS, you must deactivate the internal cache for host names and services names. For more information please refer to SAP note 1425520 - Disable NI cache for host and service names.

## **Conclusion**

In this Step by Step guide, we have shown how to configure SIOS DataKeeper and integrate with Windows Failover Clustering for ABAP SAP Central Services and Enqueue Replication Server.

# **7.** 複数の可用性ゾーン(**AZ**)にまたがる**Azure** でファイル サーバー クラスターを構成する

このステップバイステップガイドには、Azure の単一リージョンで新しい可用性ゾーンにまたがる2ノー ドのファイルサーバーフェールオーバークラスターを展開するために必要な詳細な手順を記載していま す。このガイドは、Azure とフェールオーバークラスタリングの基本的な知識があることを前提としてお り、可用性ゾーンをまたいで Azure にファイルサーバーフェールオーバークラスターを展開する方法を中 心に説明しています。

ご利用の Azure リージョンが可用性ゾーンをサポートしていない場合は、代わりに障害ド **\*** メインを使用する必要があります。

DataKeeper Cluster Edition (DKCE) を使用すると、ローカルに接続されたマネージドディスク (Premium ディスクまたは Standard ディスク) を、2つ以上のクラスターノード間で同期または非同期でレプリケー ションを実行したり、同期と非同期を混在させて、あるいは両方を使用してレプリケーションを実行する ことができます。DataKeeper ボリュームリソースは、物理ディスクリソースの代わりに Windows Server フェールオーバークラスタリングに登録されます。DataKeeper ボリュームは、物理ディスクリソースのよ うに SCSI-3 リザベーションを制御するのではなく、ミラーの方向を制御し、アクティブなノードが常に ミラーのソースとなるようにします。フェールオーバークラスタリングは物理ディスクのように機能し、 物理ディスクリソースと同じように使用されます。

## 前提条件

- ユーザーは、Azure ポータルの使用と Azure IaaS での仮想マシンのデプロイに慣れていること。
- ユーザーは、DKCE ライセンス(パーマネントまたは評価版)を取得しているか、DKCE Pay-As-You-Go インスタンスを実行していること。

## **7.1. Azure** に **Active Directory** ドメインコント ローラーをデプロイする

デプロイするクラスターのドメインコントローラーとして機能する仮想マシンをデプロイします。すでに ドメインコントローラーを構成している場合は、この手順をスキップしてください。

◆ ドメインコントローラーを実行しているこの仮想マシンは、クラスター内の他の 2つのノ<br>- - ドとは異なる可用性ゾーン内にある必要があります。以下の例では、可用性ゾーン3 に ードとは異なる可用性ゾーン内にある必要があります。以下の例では、可用性ゾーン3 に あります。

以下の手順に従って、Active Directory ドメイン コントローラーをセットアップします。

1. サーバー マネージャーで、 **[Add roles and features]** を選択します。

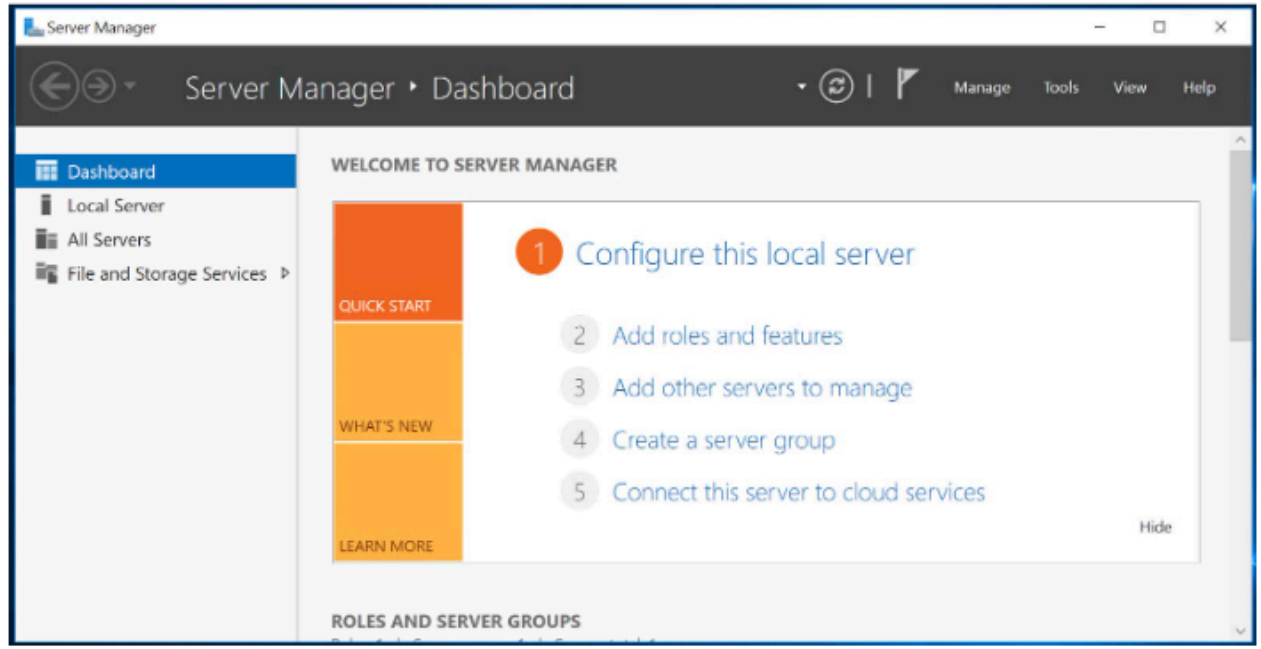

2. **[Role-based or feature-based installation]** を選択します。

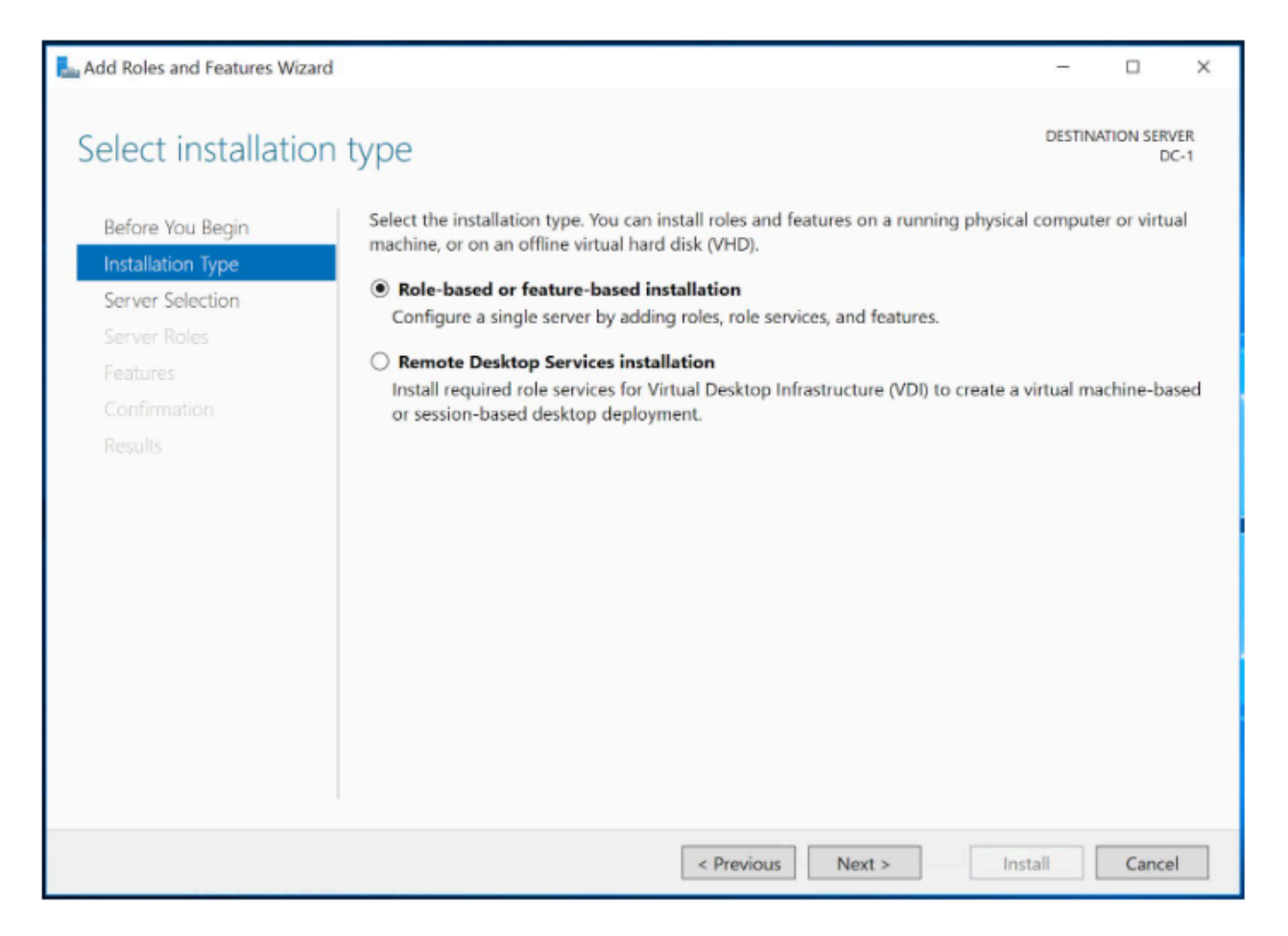

3. サーバーを強調表示して選択し、 [Next] をクリックします。

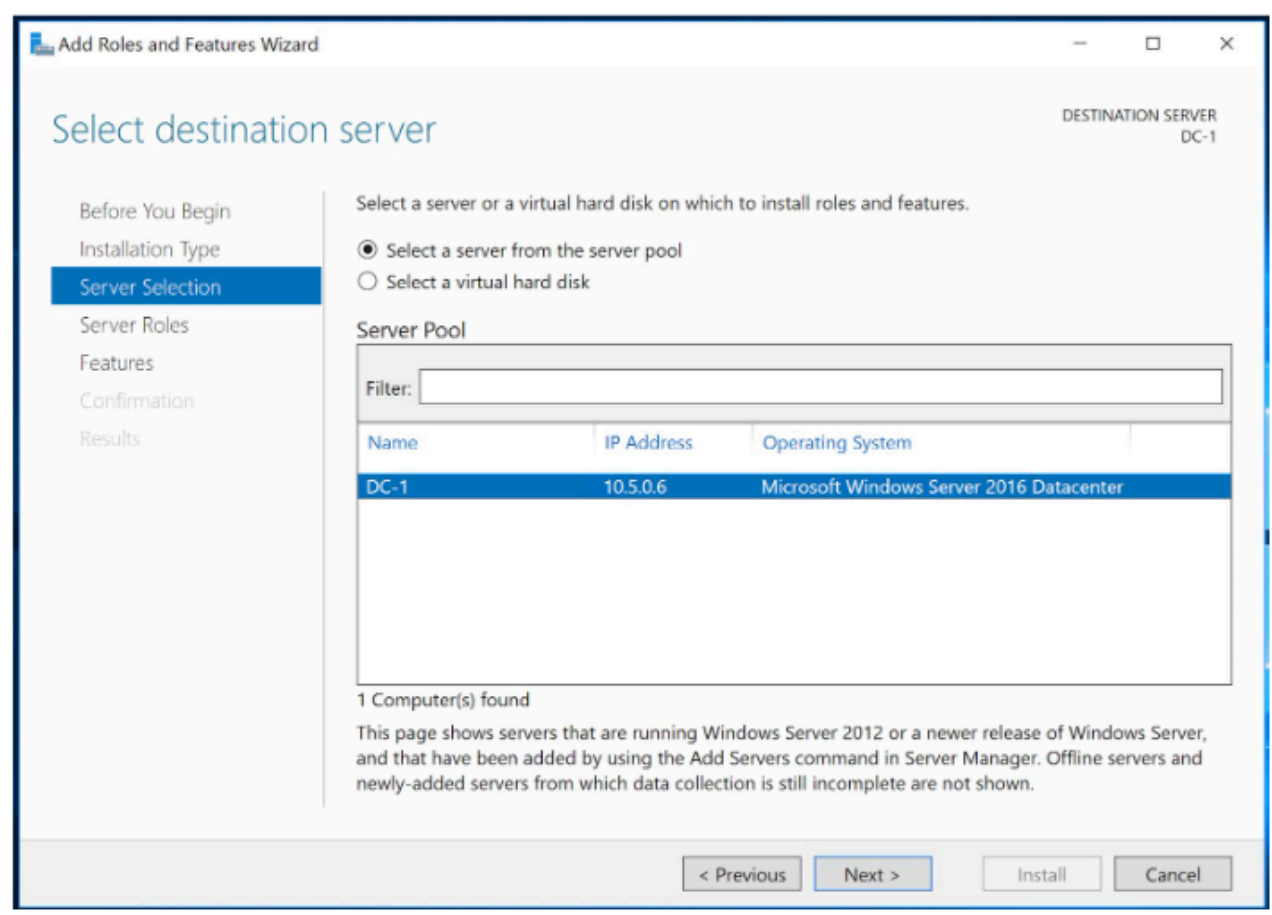

4. [Active Directory Domain Services] を選択し、[Next] をクリックします。

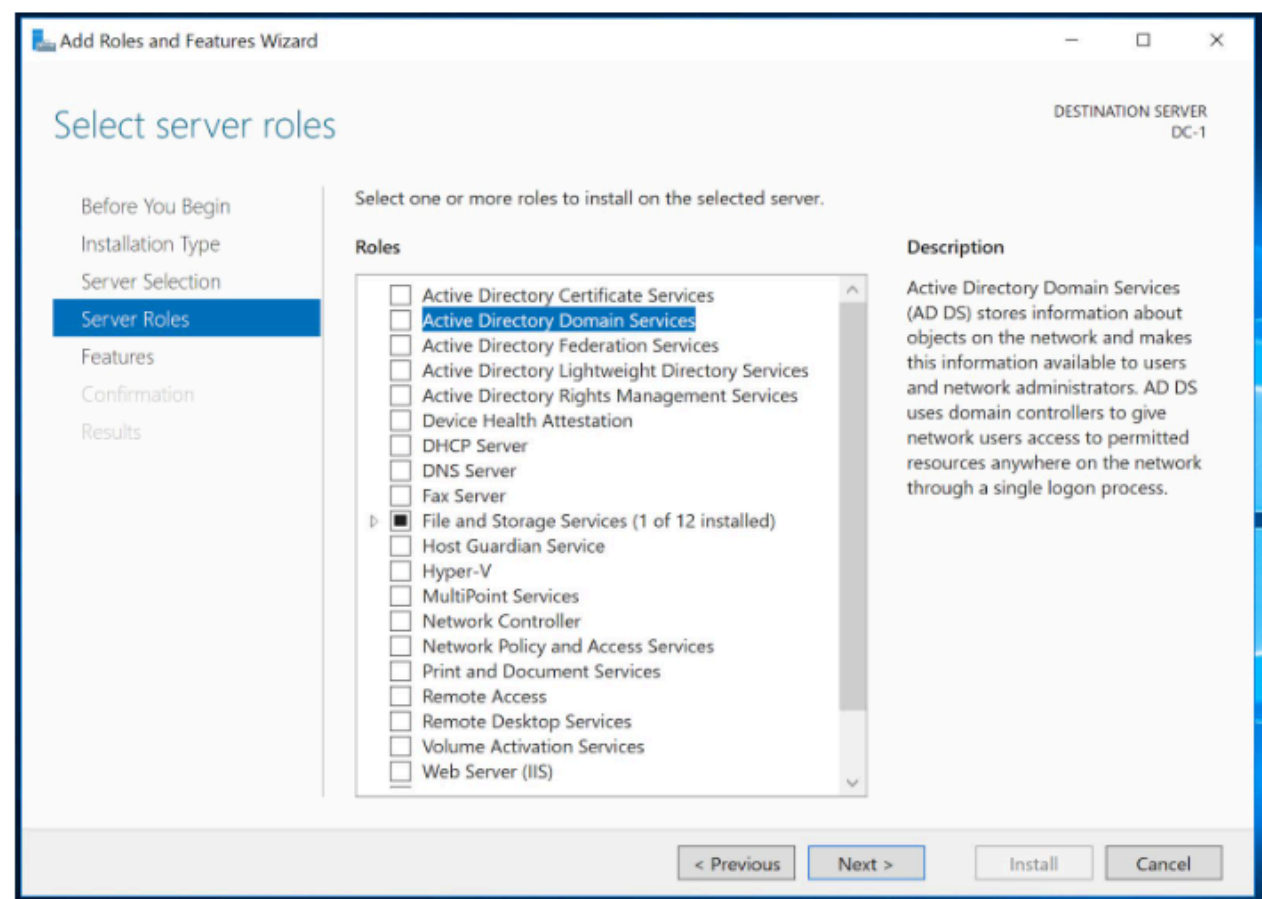

5. [Add Features] をクリックします。これにより、先ほど選択した Active Directory 機能がサーバー にインストールされます。

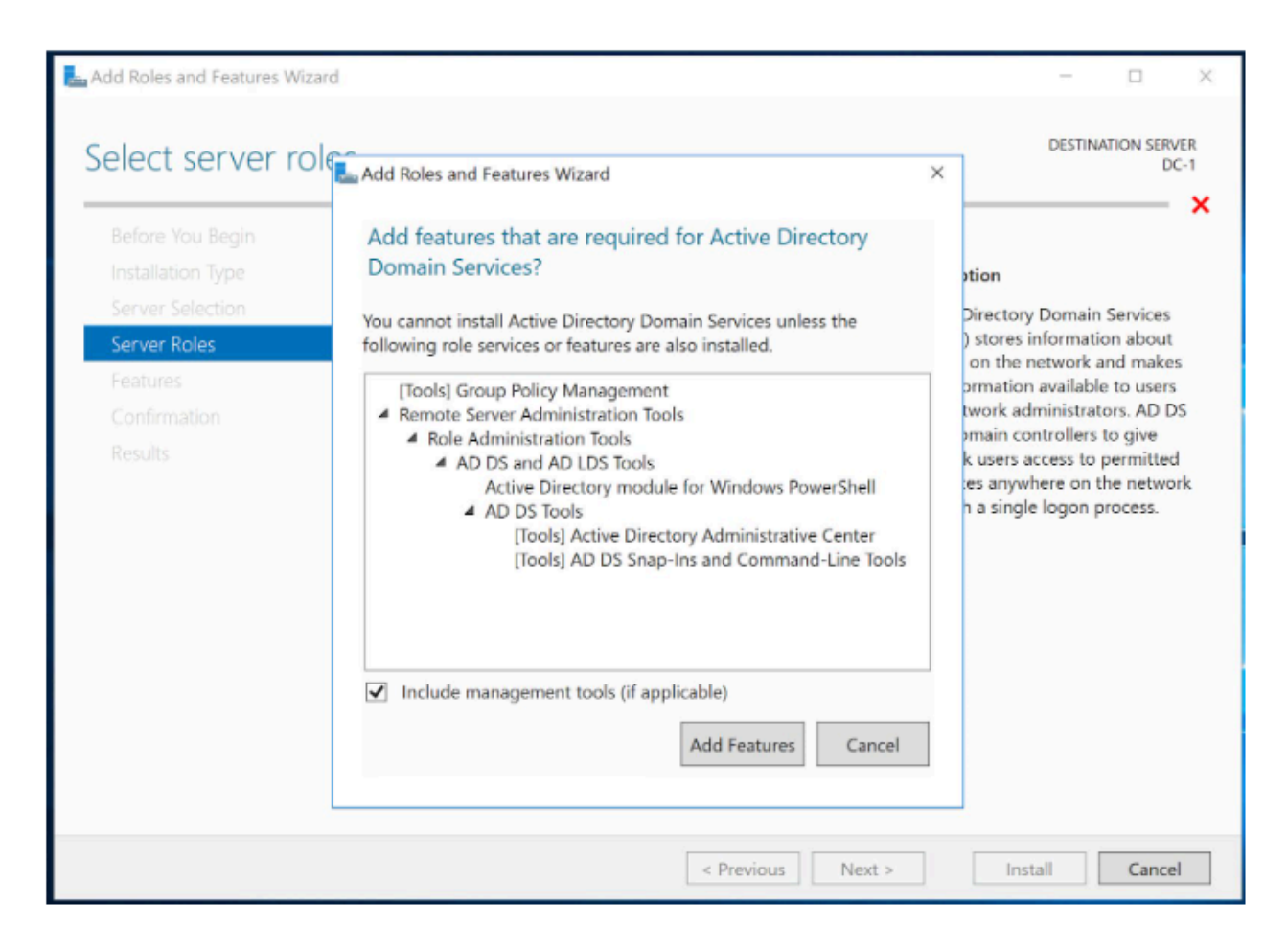

6. 最後のウィンドウまで [Next] をクリックしてから、 [Install] をクリックします。

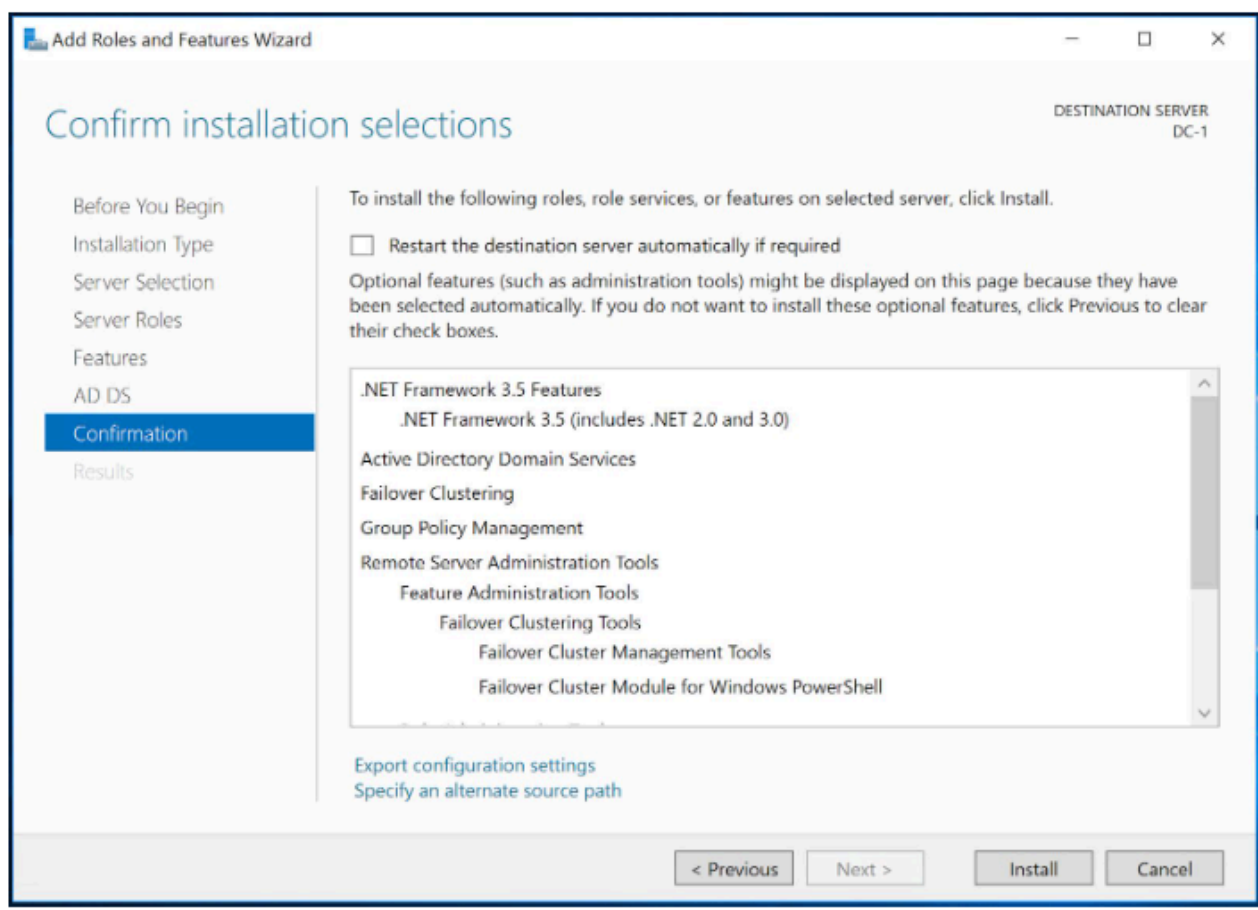

7. インストールが完了したら、サーバーをドメインコントローラーに昇格させる必要があります。サー バーマネージャーの右上にある黄色の感嘆符をクリックし、 **[Promote this server to a domain controller]** をクリックします。

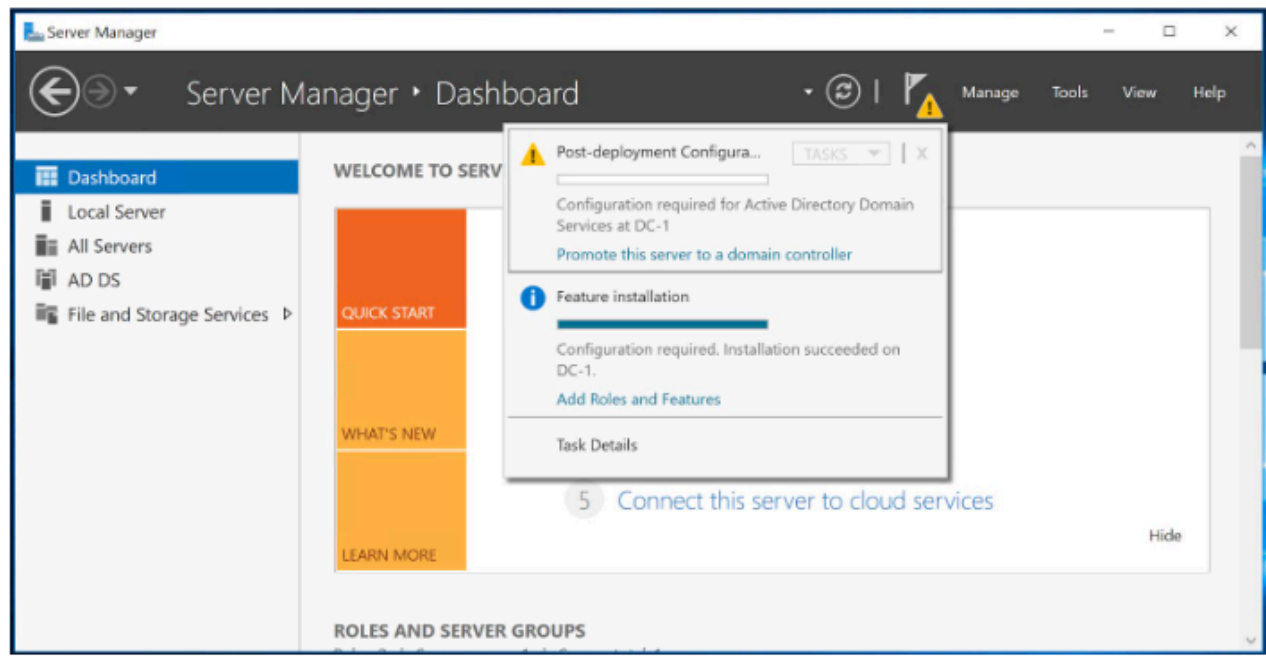

8. **[Add a new forest]** を選択して、カスタムのドメイン名を入力します。

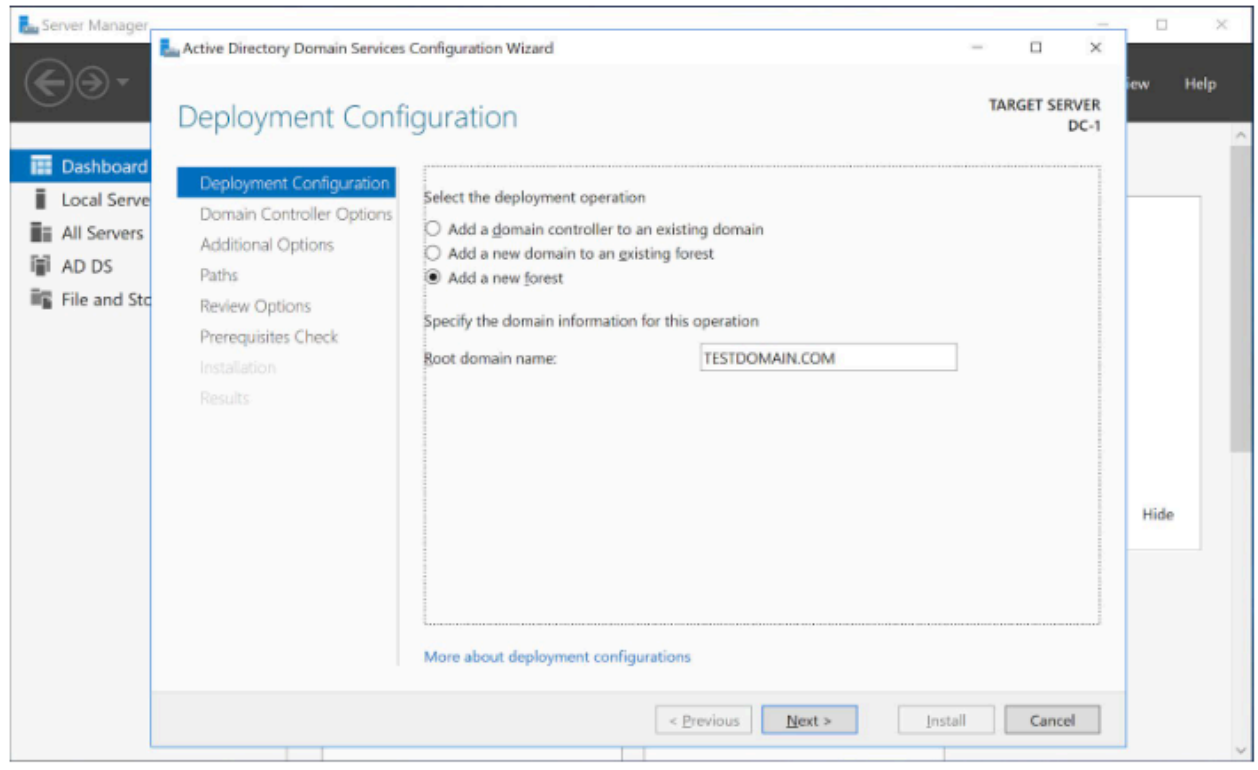

9. DSRM のパスワードを入力し、 **[Next]** をクリックします。

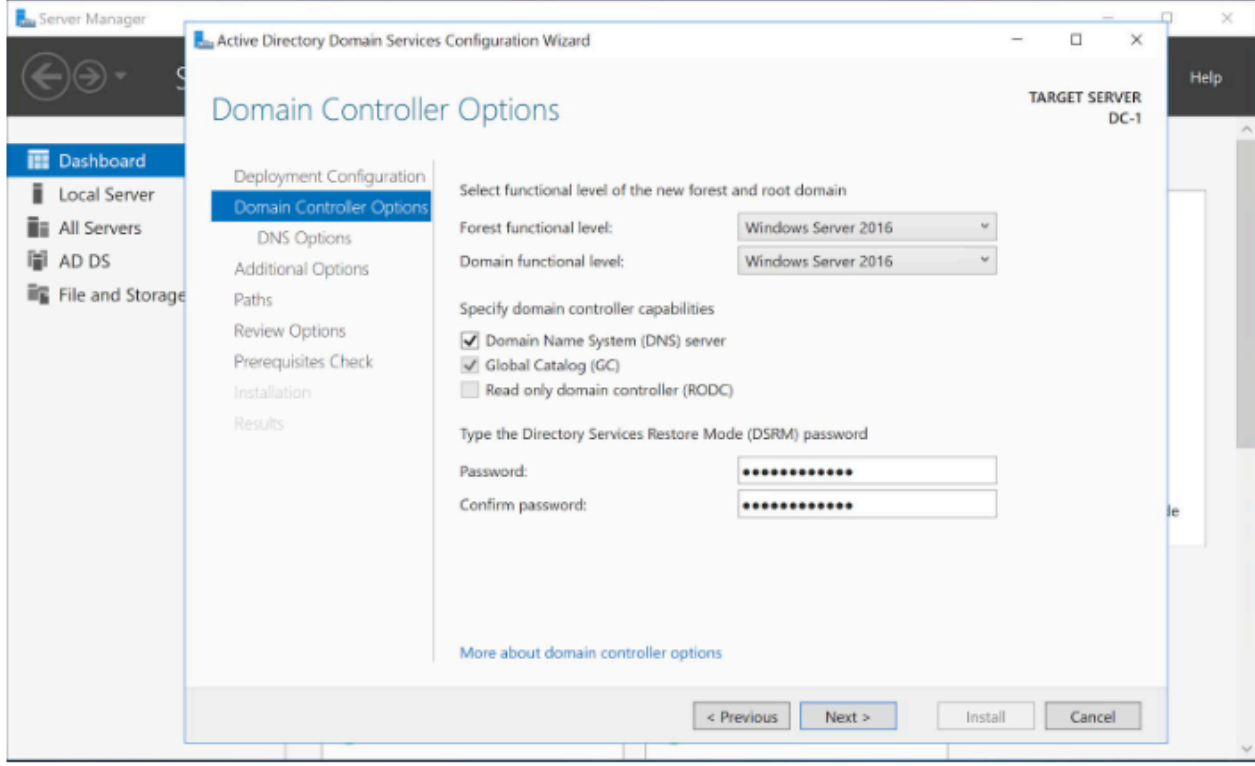

10. その後のすべてのウィンドウで **[Next]** をクリックし、 **[Prerequisites Check]** 画面で **[Install]** を クリックします。

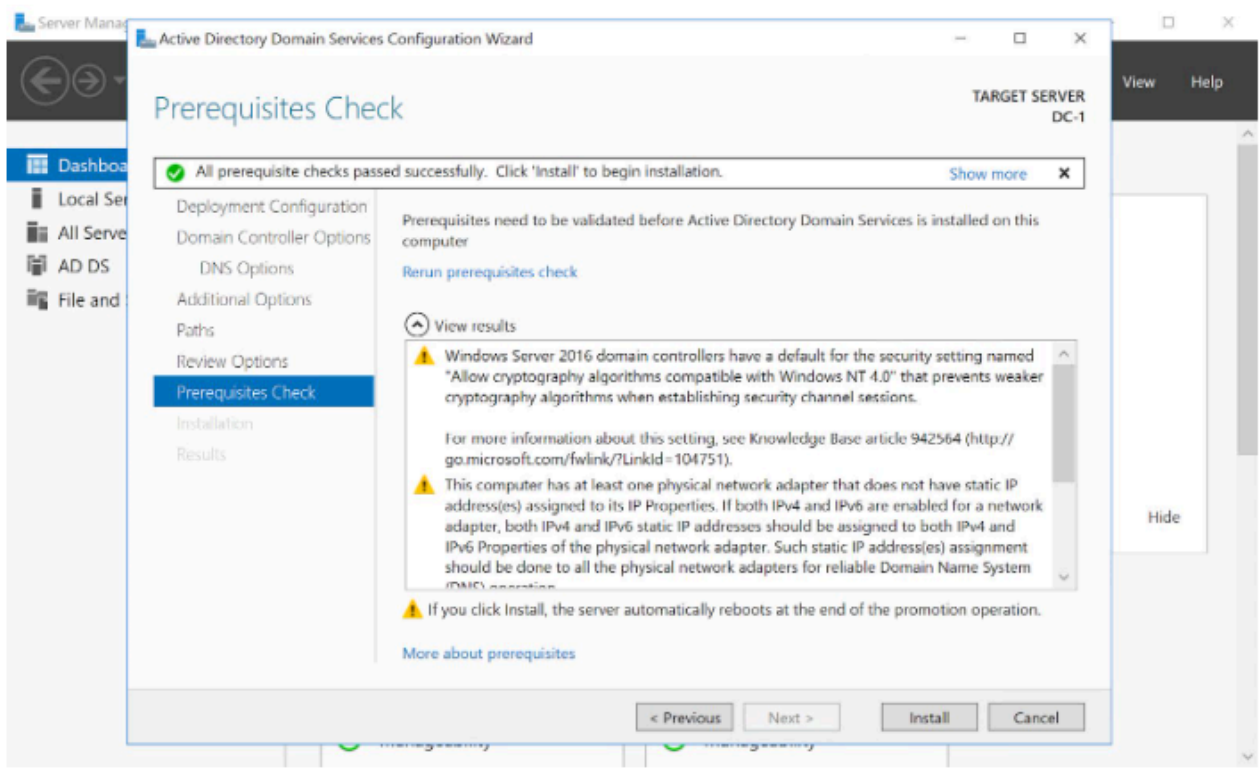

11. インストールプロセスが完了すると、サーバーは自動的に再起動します。再起動が完了したら、ド メインの資格情報を使用して再度ログインします。インストールを確認するには、サーバーマネージ ャーから **[Tools] -> [Active Directory Users and Computers]** を選択します。

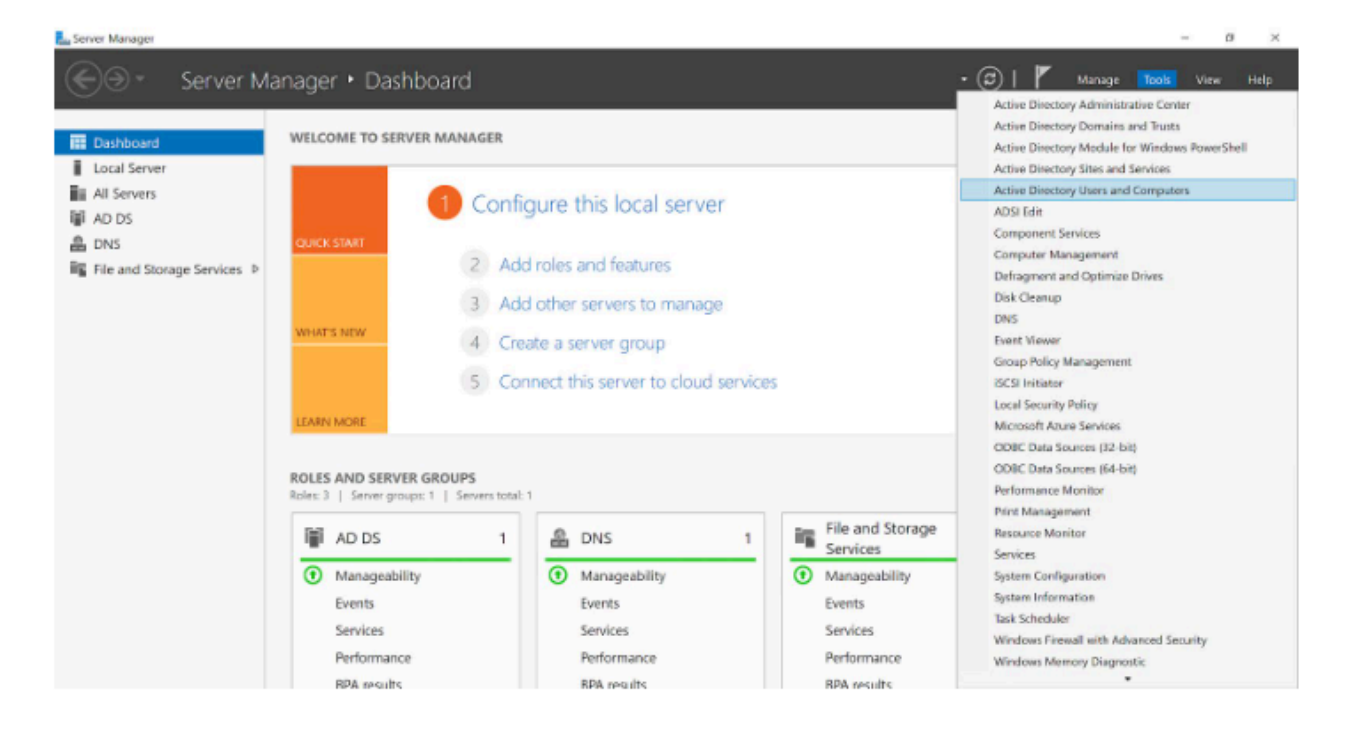

12. **TESTDOMAIN.com** (ルートドメイン)をクリックして展開し、 **Domain Controllers** をクリック します。

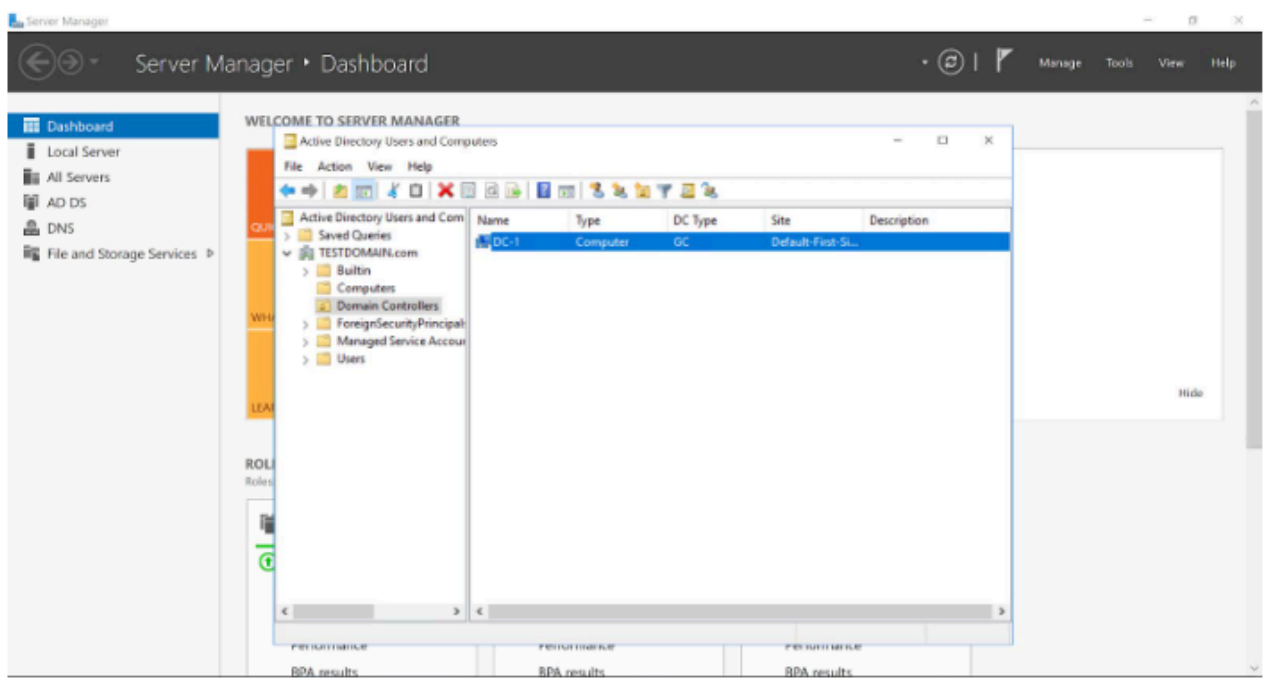

ドメインサーバーが表示され、デプロイが完了しました。クラスターノードは同じドメインコント ローラーに追加されています。

### **2**つのクラスターノードをプロビジョニングする

Azure Portal を使用して、VM-1 と VM-2 を同じ方法でプロビジョニングします。インスタンスサイズ、 ストレージオプションなど、多数のオプションを利用できます。このガイドは、Azure 可用性ゾーンにサ ーバーをデプロイするための完全なガイドではありません。VM-1 と VM-2 は、異なる可用性ゾーンに存在 している必要があります。このガイドでは、Window 2016 を想定し、クラスタークォーラムにクラウド監 視を使用します。

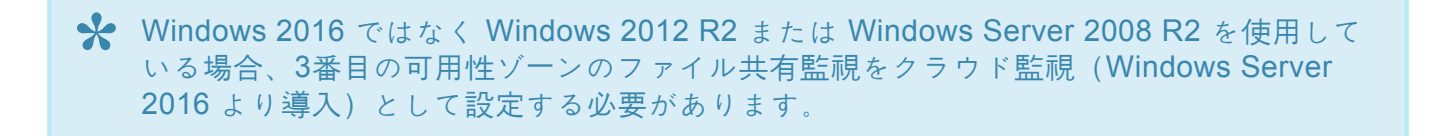

クラスターノードを異なる可用性ゾーンに配置し、各クラスターノードが必ず同じリージョンの異なる Azure データセンターに存在するようにします。古いフォールトドメインではなく可用性ゾーンを活用す ることで、起こりうる障害からクラスターを保護することができます。

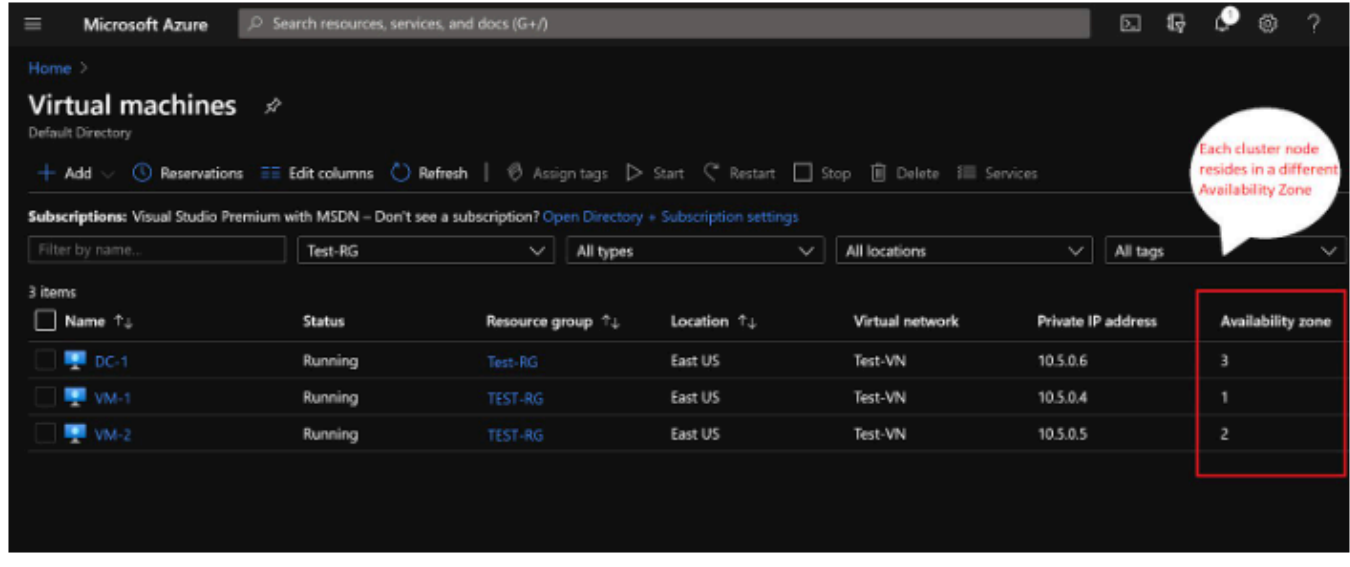

各クラスターノードを異なる可用性ゾーンに追加します。ファイル共有監視を使用する場合は、3番目の可 用性ゾーンにプロビジョニングする必要があります。

#### 静的 **IP** アドレス

各 VM がプロビジョニングされている間に、プライベート IP が静的になるように設定を変更してくださ い。プライベート IP が静的に変更されていない場合、クラスターノードのプライベート IP アドレスがそ の後の再起動時に変更されてしまい、望ましくない結果につながります。

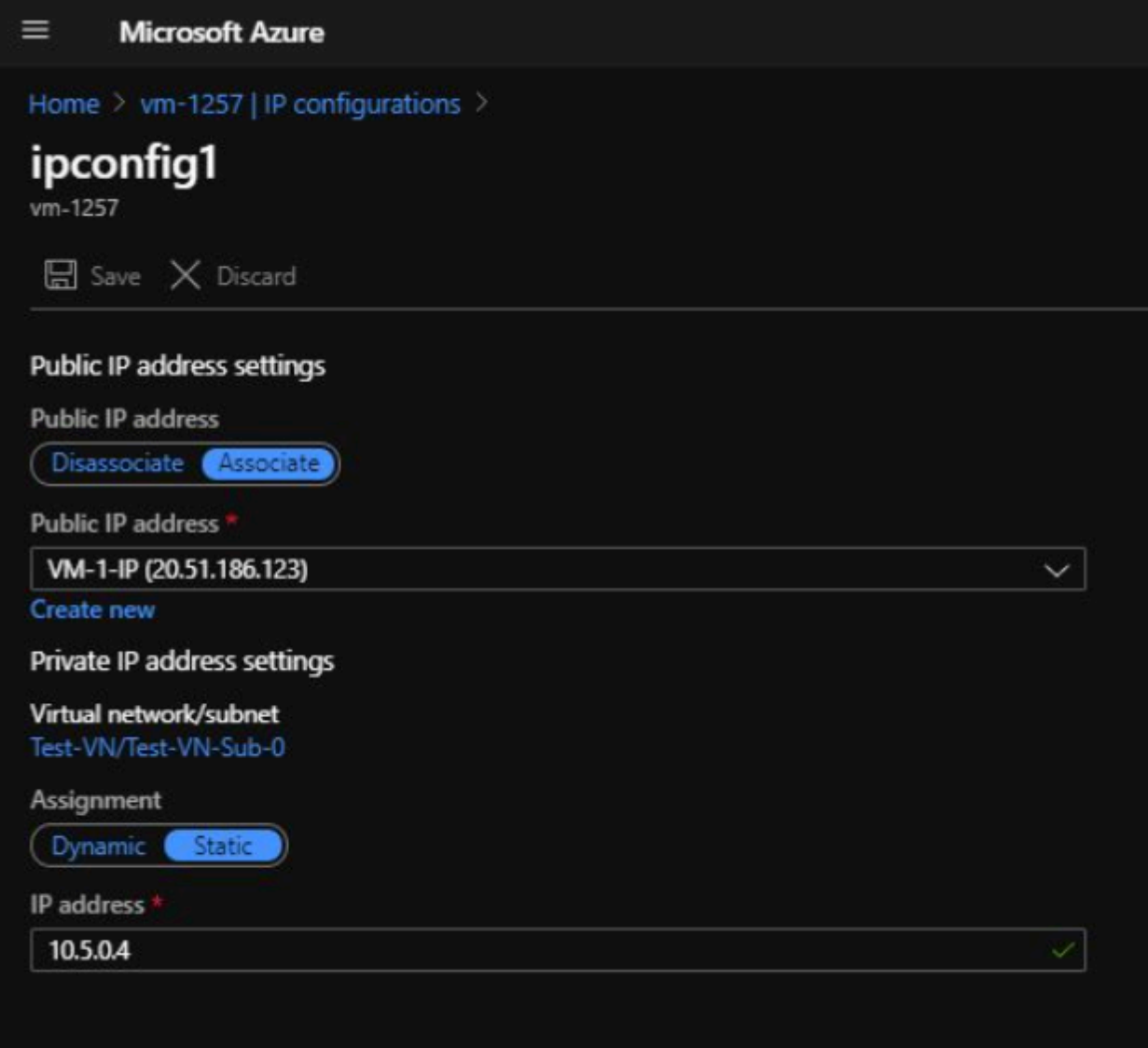

#### ストレージ

ストレージの詳細については、[Azure Virtual Machines](https://docs.microsoft.com/ja-jp/azure/azure-sql/virtual-machines/windows/performance-guidelines-best-practices?toc=%2Fazure%2Fvirtual-machines%2Fwindows%2Ftoc.json) 上の SQL Server のパフォーマンスに関するガイ [ドライン](https://docs.microsoft.com/ja-jp/azure/azure-sql/virtual-machines/windows/performance-guidelines-best-practices?toc=%2Fazure%2Fvirtual-machines%2Fwindows%2Ftoc.json) を参照してください。クラスターノードごとに、少なくとも1つのマネージドディスクを追加す る必要があります。DataKeeper は、Basic ディスク、Premium ストレージ、またはローカル記憶域スペ ースでストライプ化された複数のディスクを使用できます。フェールオーバークラスタリングとローカル 記憶域で既知の問題が存在するため、ローカルの記憶域が必要な場合は、クラスターの設定を行う前に記 憶域を作成する必要があります。また、すべてのディスクは NTFS でフォーマットされている必要があり ます。

## **7.2. Azure Portal** を使用してファイルサーバー フェールオーバークラスターインスタンスをデ プロイする

Azure で 2ノードのファイルサーバーのフェールオーバークラスターインスタンスを構築するには、Azure Resource Manager をベースにした基本的な仮想ネットワークと、ドメインコントローラーとして設定さ れた少なくとも 1台の仮想マシンが稼働していることを前提とします。仮想マシンとドメインコントロー ラーを設定したら、クラスター内の 2つのノードとして動作する 2つの仮想マシンをプロビジョニングしま す。

本ガイドで使用する環境は以下のようになります。

- **DC1** ドメインコントローラーとファイル共有監視
- **VM-1** および **VM-2** ファイルサーバークラスターの 2つのノード。本ガイドでは、ファイルサーバ ークラスターを構築しています。別のステップバイステップガイドでは、SQL Server クラスター構 成について説明しています。

### クラスターを作成する

両方のクラスターノード(VM-1 と VM-2)がプロビジョニングされ、プロビジョニングされたドメインコ ントローラーに追加されたので、クラスターを作成できるようになりました。ただし、クラスターを作成 する前に、すべてのクラスターノードでフェールオーバークラスタリング機能を有効にする必要がありま す。有効にすると、クラスターを構築する準備が整います。本ガイドに記載している手順のほとんどは、 PowerShell と GUI の両方で実行できます。最初のステップでは、PowerShell の使用をお勧めします。

クラスターがフェールオーバークラスターマネージャー GUI を介して作成された場合、重複した IP アドレ スが割り当てられますが、Azure VM は DHCP を使用する必要があります。Azure ポータルで「静的 IP」VM を指定することにより、DHCP 予約が作成されます。ただし、真の DHCP 予約でその IP アドレス は DHCP プールから削除されるため、これは正確には DHCP 予約ではありません。 Azure ポータルで静的 IP アドレスを指定すると、VM が要求したときに IP アドレスがまだ利用可能な場 合、Azure はその IP アドレスを割り当てます。しかし、VM がオフラインで、別のホストが同じサブネッ トでオンラインになった場合、同じ IP アドレスが発行される可能性があります

Azure での DHCP の実装には、別の副作用もあります。Windows Server フェールオーバークラスター GUI を使用してクラスターを作成する場合、クラスターの IP アドレスを指定するオプションはありませ ん。代わりに、DHCP に依存してアドレスを取得します。DHCP は重複した IP アドレス、通常は新しい IP アドレスを要求するホストと同じ IP アドレスを発行します。クラスターのインストールは完了します が、エラーが発生する可能性があり、Windows Server フェールオーバークラスターを別のノードから実行 する必要がある場合があります。実行後、コアクラスターの IP アドレスを、ネットワークで現在使用され ていないものに変更する必要があります。

このような状況を回避するには、PowerShell を使用してクラスターを作成し、PowerShell コマンドの一 部としてクラスターの IP アドレスを指定してクラスターを作成します。クラスターは、次のように NewCluster コマンドを使用して作成できます。

New-Cluster -Name cluster1 -Node VM-1, VM-2 -StaticAddress 10.5.0.100 -NoStorage

クラスターの作成が完了したら、次のコマンドを実行してクラスターを検証します。いくつかのストレー ジおよびネットワークの警告が出ることが予想されますが、警告は無視して構いません。

#### Test-Cluster

### クォーラム監視を作成する

前述の通り、Windows 2016 または 2019 を使用している場合は、クラスター クォーラム用にクラウド監 視を作成する必要があります。Windows Server 2012 R2 または Windows Server 2008 R2 を使用してい る場合は、ファイル共有監視を作成する必要があります。作成手順については、 [こちら](https://docs.microsoft.com/ja-jp/windows-server/failover-clustering/deploy-cloud-witness) を参照してくだ さい。

# **7.3. DataKeeper** のインストール

クラスターの作成後、DataKeeper をインストールします。カスタムのクラスターリソースタイプをクラス ターに登録できるようにするため、最初のクラスターの作成後に DataKeeper をインストールすることが 重要です。クラスターが作成される前に DataKeeper をインストールした場合は、再度インストールを実 行して修復インストールを行う必要があります。

1. クラスターの作成後、DataKeeper をインストールします。インストール中に、すべてのデフォルト オプションを選択します。

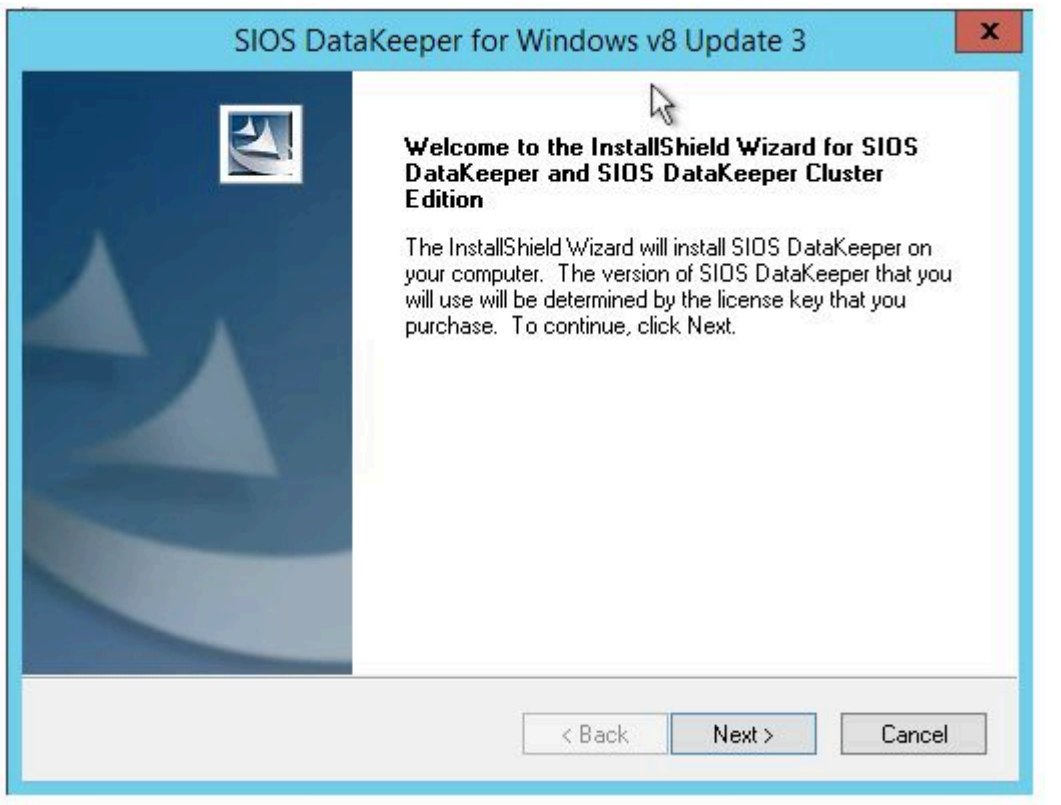

2. VM へのログインに使用するサービスアカウントは、以前に作成したドメインアカウントで、クラス ター内の各ノードのローカル管理者グループに所属している必要があります。

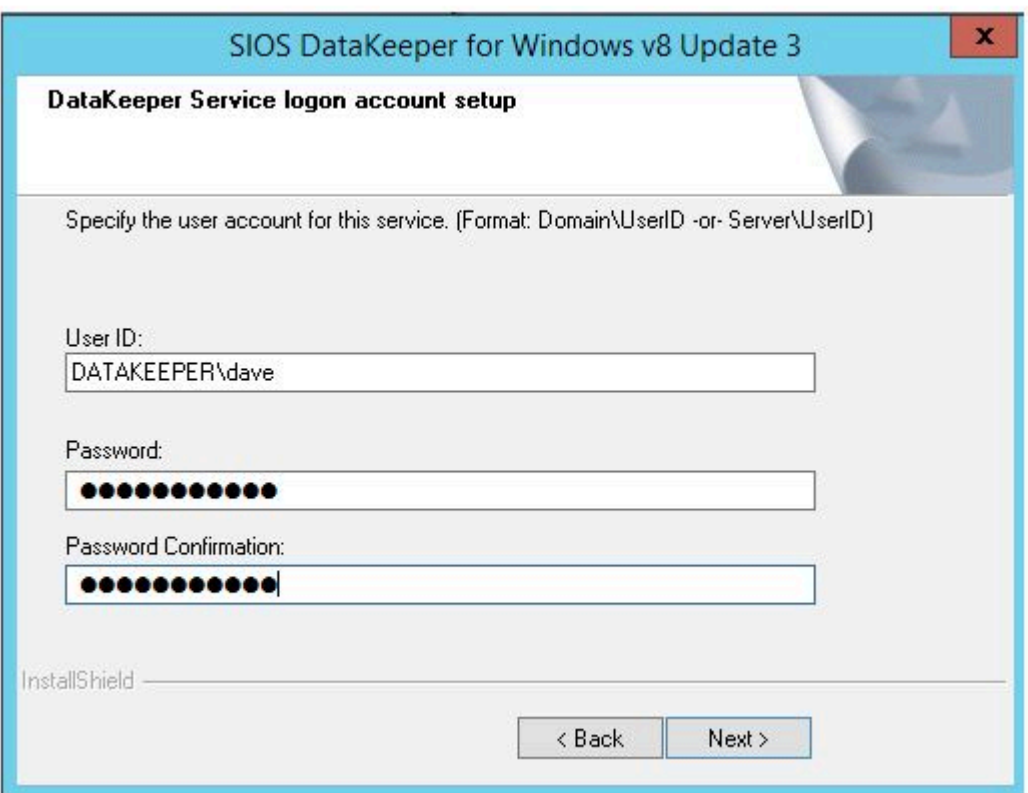

各ノードに DataKeeper をインストールし、ライセンスを取得したら、サーバーを再起動します。

#### **DataKeeper** ボリュームリソースを作成する

1. DataKeeper ボリュームリソースを作成するには、DataKeeper UI を起動し、両方のサーバーに接続 します。

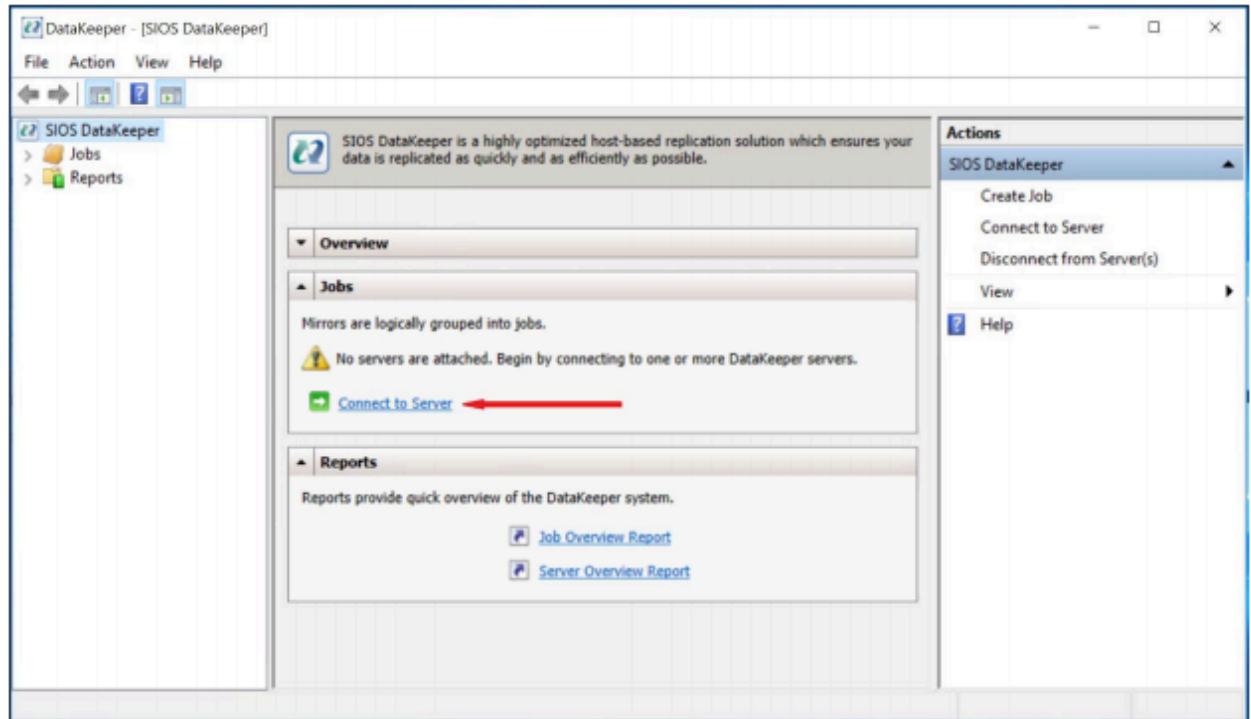

2. VM-1 に接続します。

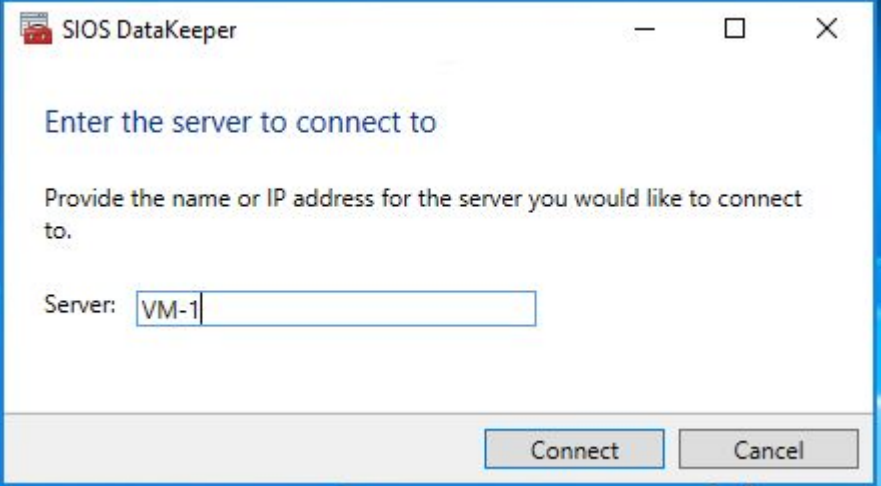

3. VM-2 に接続します。

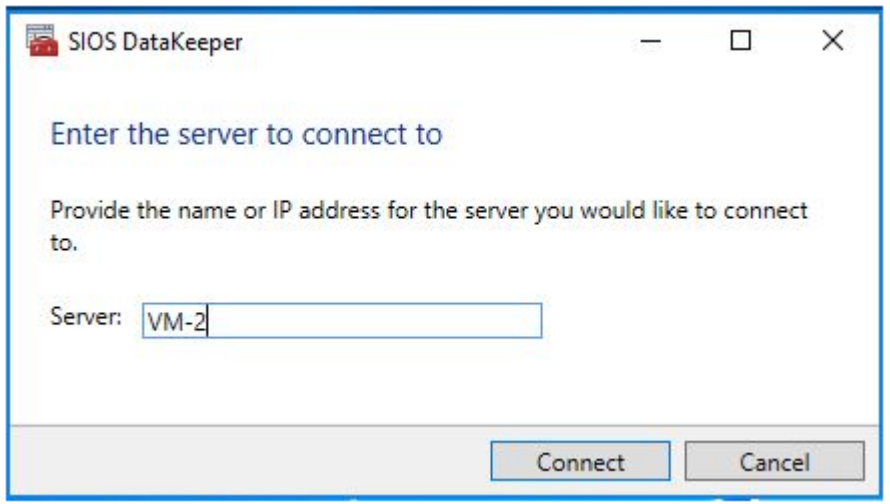

4. 各サーバーへの接続が確立されたら、DataKeeper ボリュームを作成します。ジョブを右クリック し、 **[Create Job]** を選択します。

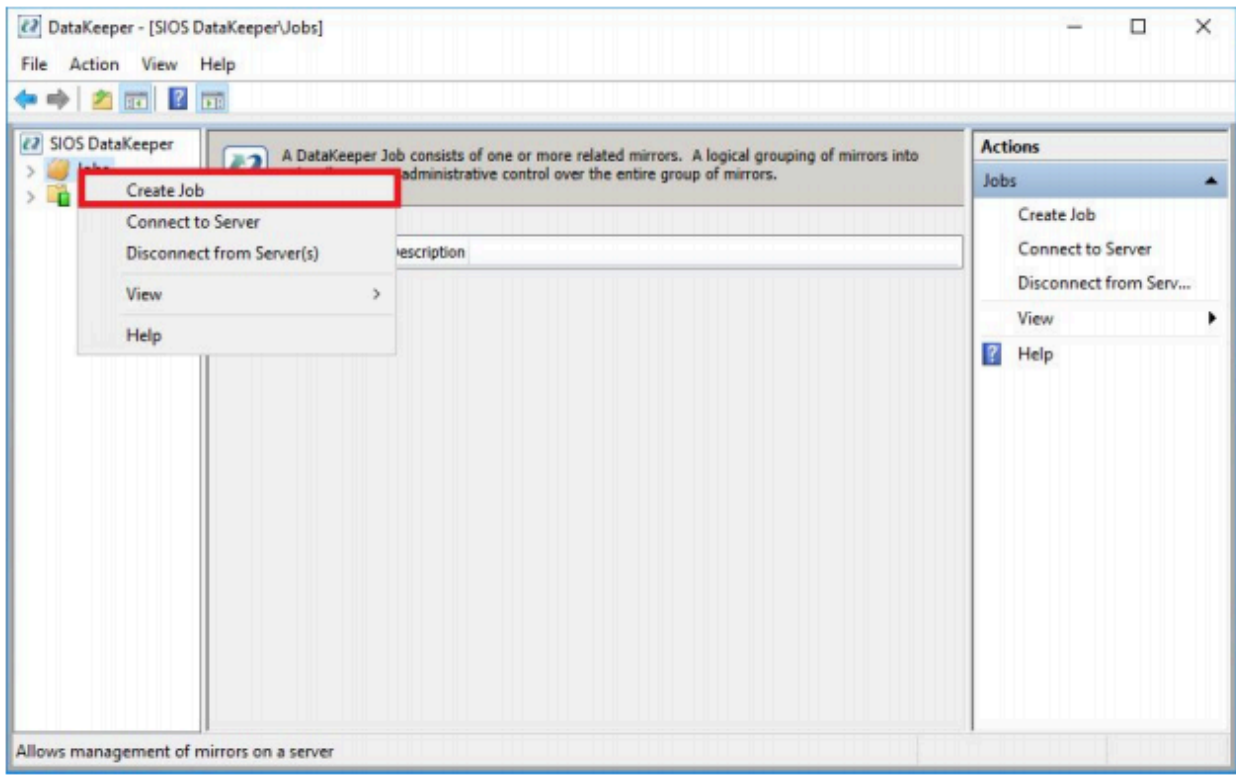

5. ジョブ名とジョブの説明を追加します。

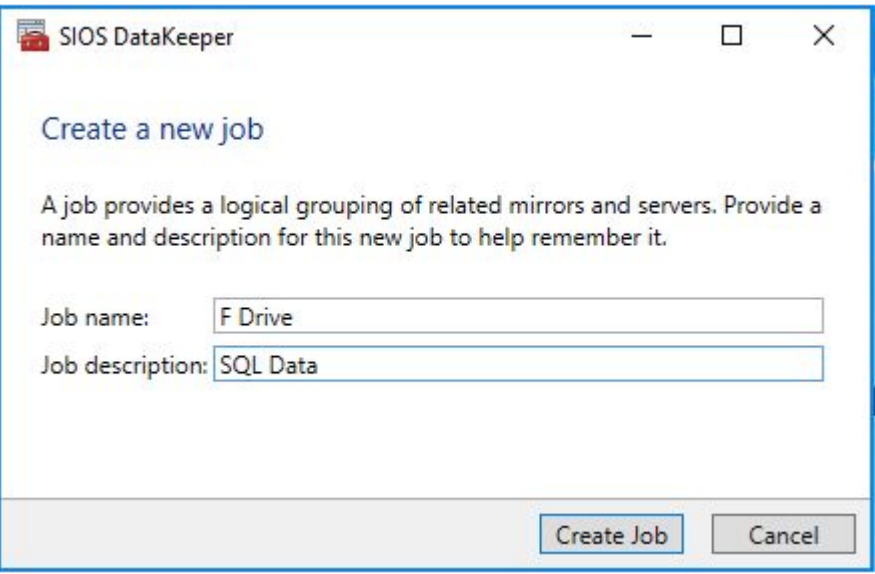

6. ソースサーバー、IP アドレス、ボリュームを選択します。IP アドレスは、レプリケーショントラフ ィックが移動するかどうかを表します。

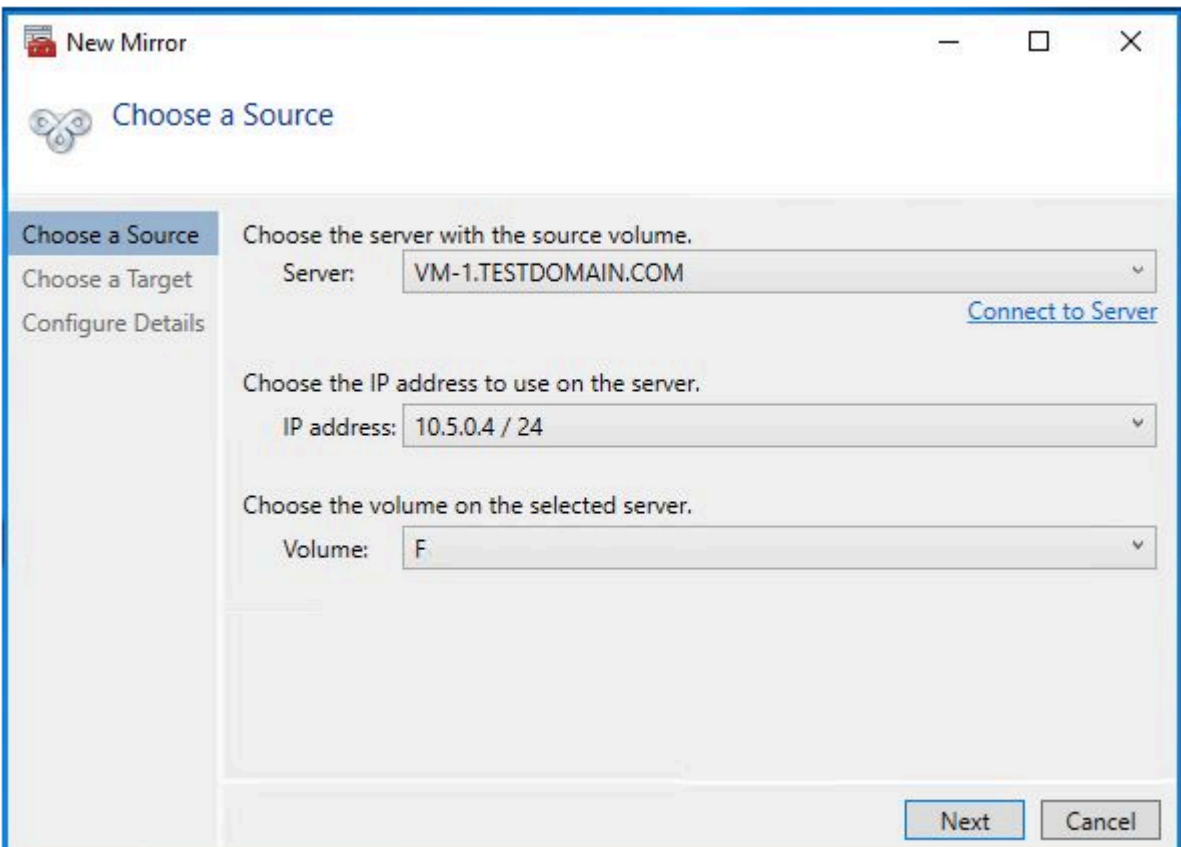

7. ターゲットサーバーを選択します。

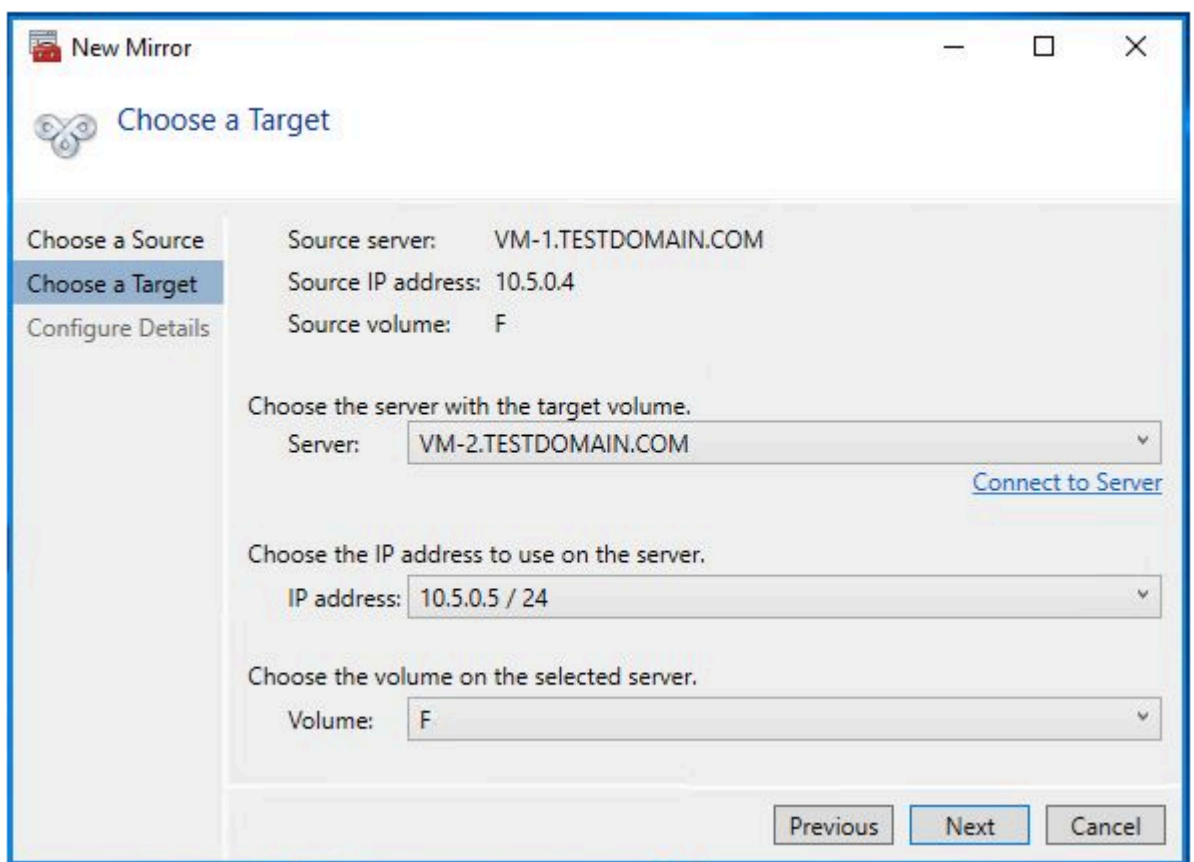

8. オプションを選択します。同じ地理的リージョン内の 2つの VM に対しては、同期レプリケーショ

ンを選択する必要があります。クロスリージョンレプリケーションの場合は、非同期オプションを 使用する必要があります。長距離の場合、または VM 間で高いレイテンシが発生する場合は、圧縮 を有効にすることもできます。

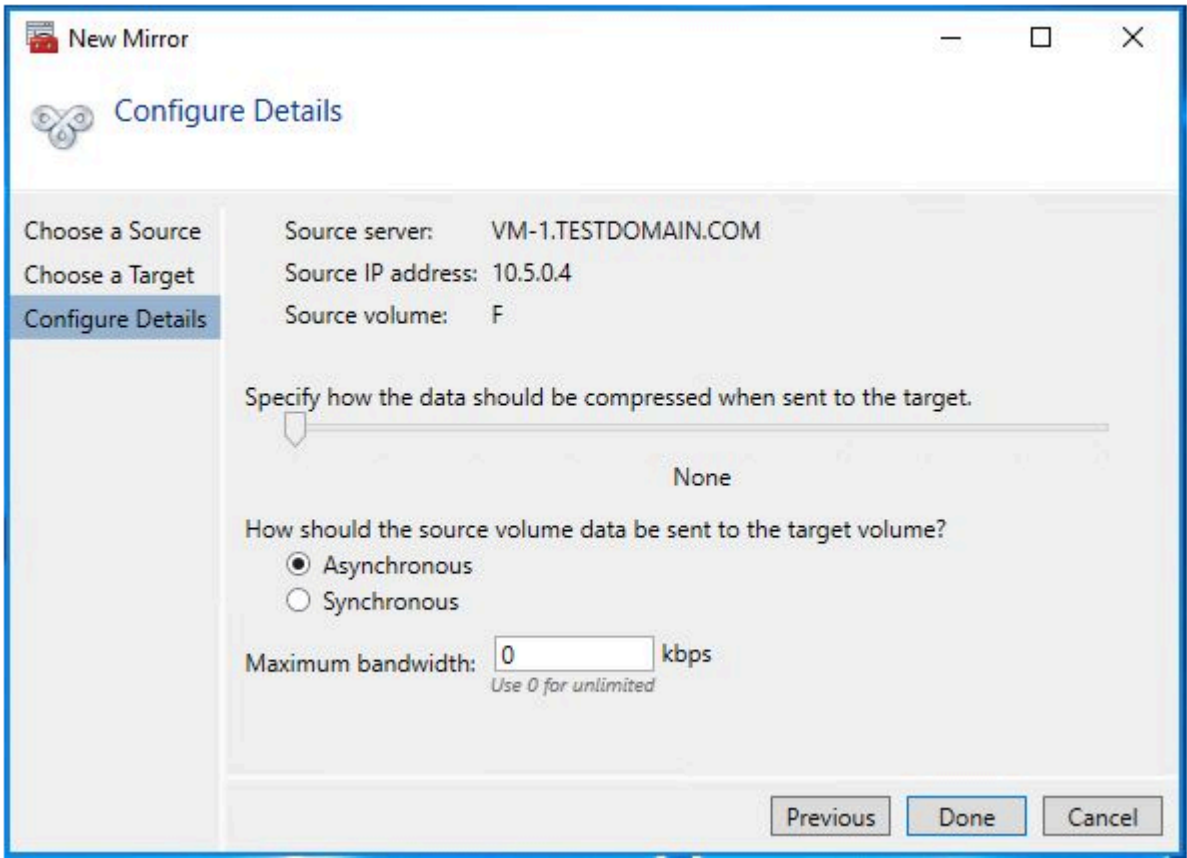

最後のダイアログで **[Yes]** をクリックすると、新しい DataKeeper ボリュームリソースがフェール オーバークラスターに登録されます。デフォルトでは、新しい DataKeeper ボリュームリソースは 使用可能な記憶域グループに配置されます。

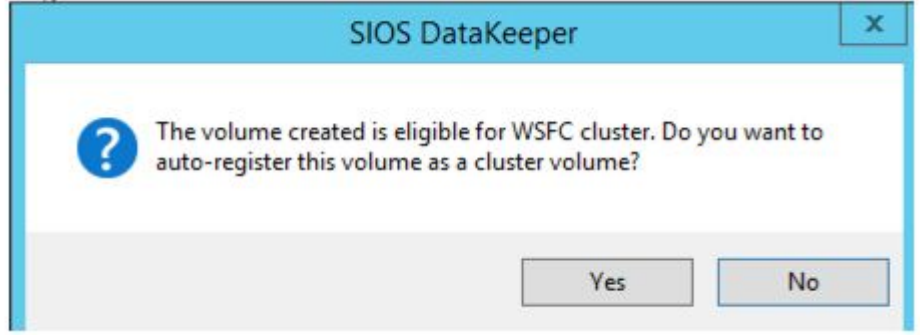

9. DataKeeper ボリュームリソースは、使用可能な記憶域に表示されます。

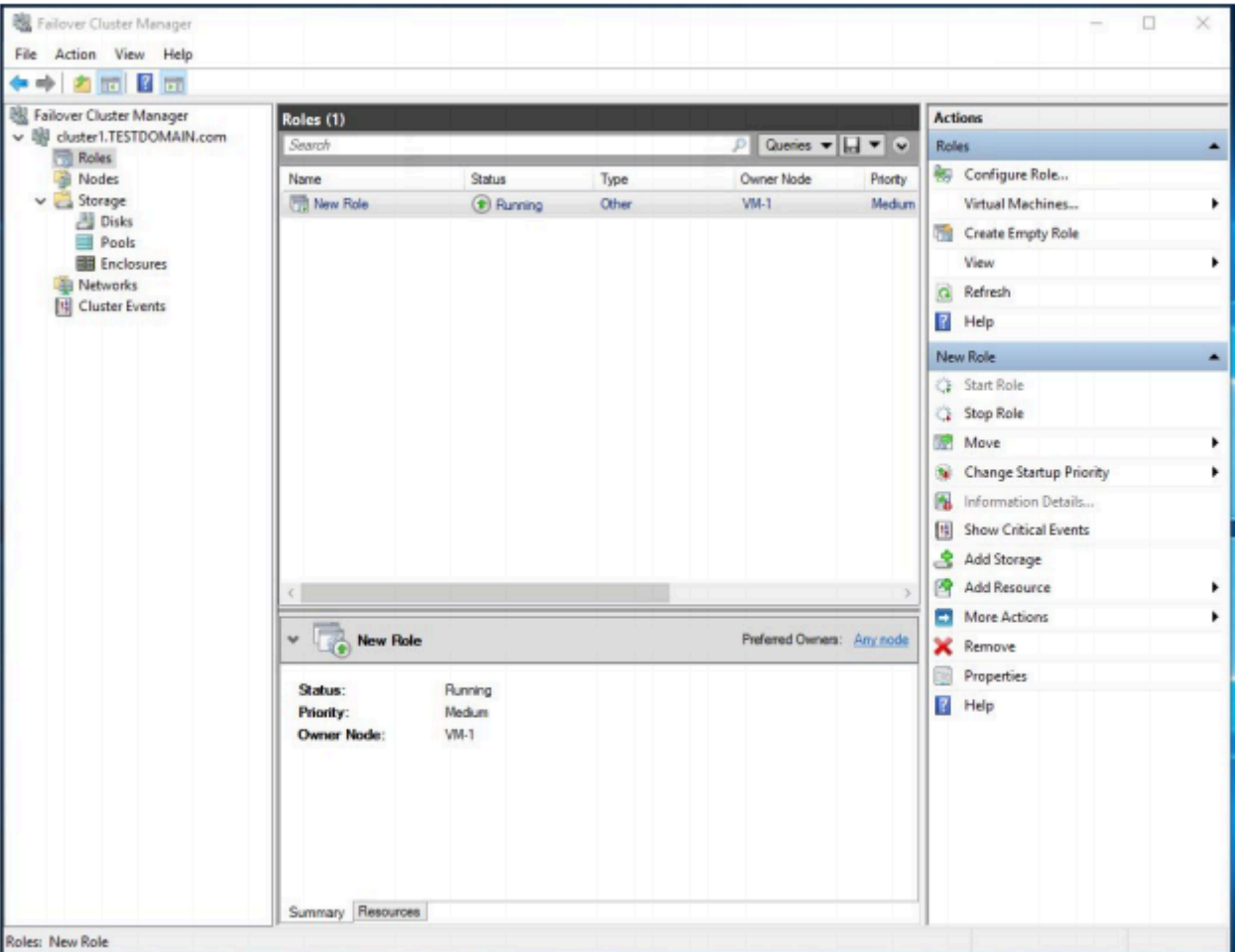

#### ファイルサーバークラスターリソースを作成する

PowerShell を使用して、フェールオーバークラスターインターフェイスではなく、フェールオーバーサー バークラスターリソースを作成します。仮想マシンは DHCP を使用するように設定されており、GUI ベー スのウィザードはユーザーにクラスターの IP アドレスの入力を求めません。代わりに、重複した IP アド レスを発行します。PowerShell コマンドを使用してファイルサーバークラスターリソースを作成し、IP ア ドレスを指定すると、重複する IP アドレスが発行されるのを防ぐことができます。

Add-ClusterFileServerRole -Storage "DataKeeper Volume E" -Name FileServer1 -StaticAddress 10.5.0.101

<del>★</del> ここで指定した IP アドレスをメモしておいてください。この IP アドレスは、ネットワーク<br>ク上で一意の IP アドレスである必要があります。ロードバランサーにも同じ IP アドレス ク上で一意の IP アドレスである必要があります。ロードバランサーにも同じ IP アドレス が割り当てられます。

#### 内部ロードバランサーを作成する

Azure ネットワークスタックは Gratuitous ARP をサポートしていないため、クライアントはクラスターの IP アドレスに直接接続できません。代わりに、クライアントは内部ロードバランサーに接続し、アクティ ブなクラスターノードにリダイレクトされます。以下に示すように、内部ロードバランサーは Azure ポー タルから作成できます。

クライアントがパブリックインターネット経由で接続する場合はパブリックロードバランサーを使用でき ますが、クライアントが同じ仮想ネットワークに存在する場合は、内部ロードバランサーを使用します。

- **★** 仮想ネットワークは、クラスターノードが存在するネットワークと同じです。指定された<br>アライベート IP アドレスは、ファイルサーバークラスターリソースの作成に使用された プライベート IP アドレスは、ファイルサーバークラスターリソースの作成に使用されたア ドレスと全く同じになります。複数の可用性ゾーンを使用しているため、以下に示すよう にゾーン冗長ロードバランサーを作成します。
- **\*** Azure 内部ロードバランサーは、Windows 2016 以前で実行されている古いバージョンの<br>
SQL Server を使用している場合にのみ必要です。SQL Server 2019 CU2 以降、Window SQL Server を使用している場合にのみ必要です。SQL Server 2019 CU2 以降、Windows 2016 以降で実行されている SQL Server FCI では、Azure ILB を使用する必要はありませ ん。代わりに、SQL Server FCI で分散ネットワーク名(DNN)の Azure 機能を設定する 必要があります。このガイドでは Azure での DNN の構成については説明しておらず、 Azure ILB によって適切なルーティングを行います。

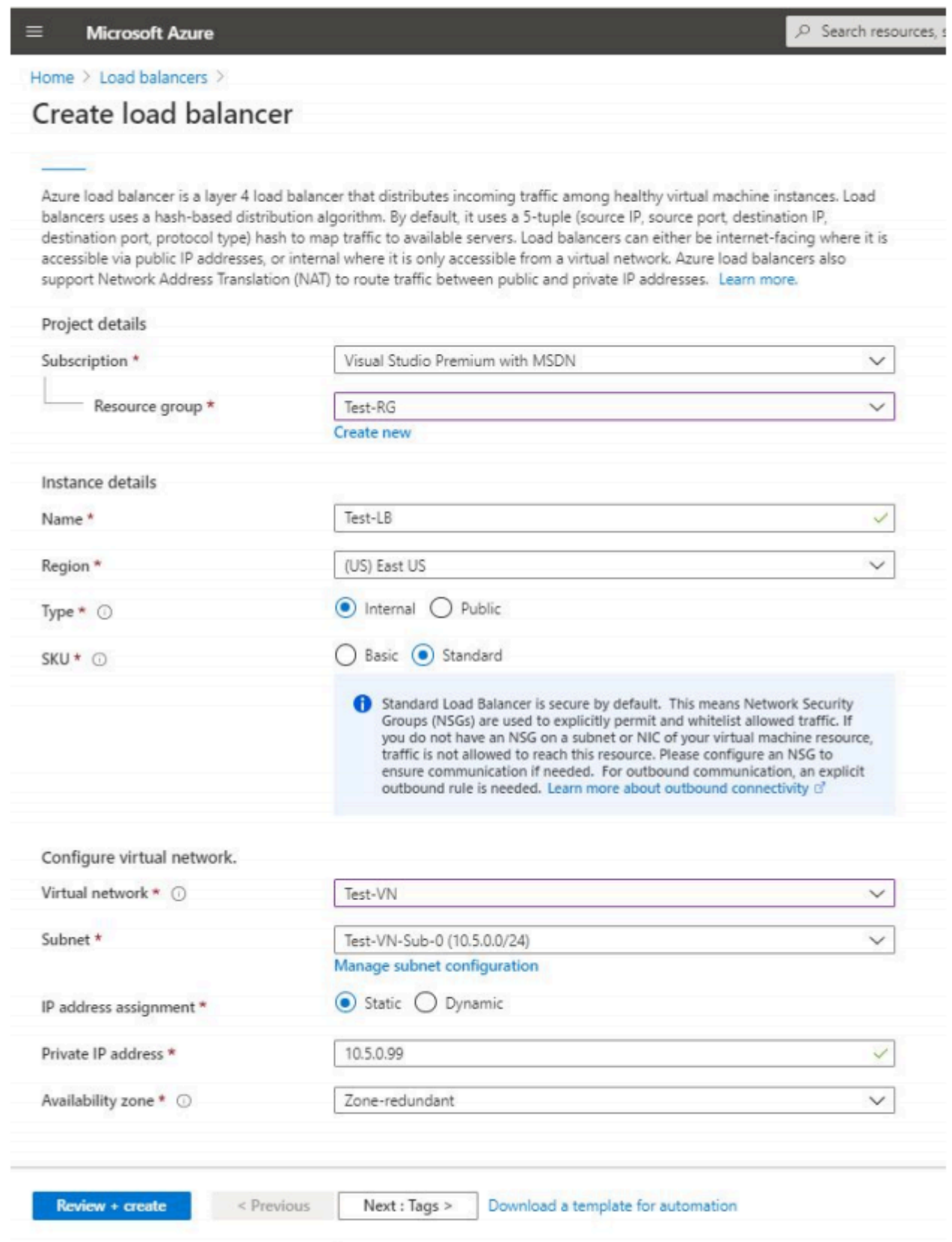

ロードバランサーを作成後に編集するには、次の手順を実行します。

1. フロントエンド IP を設定します。

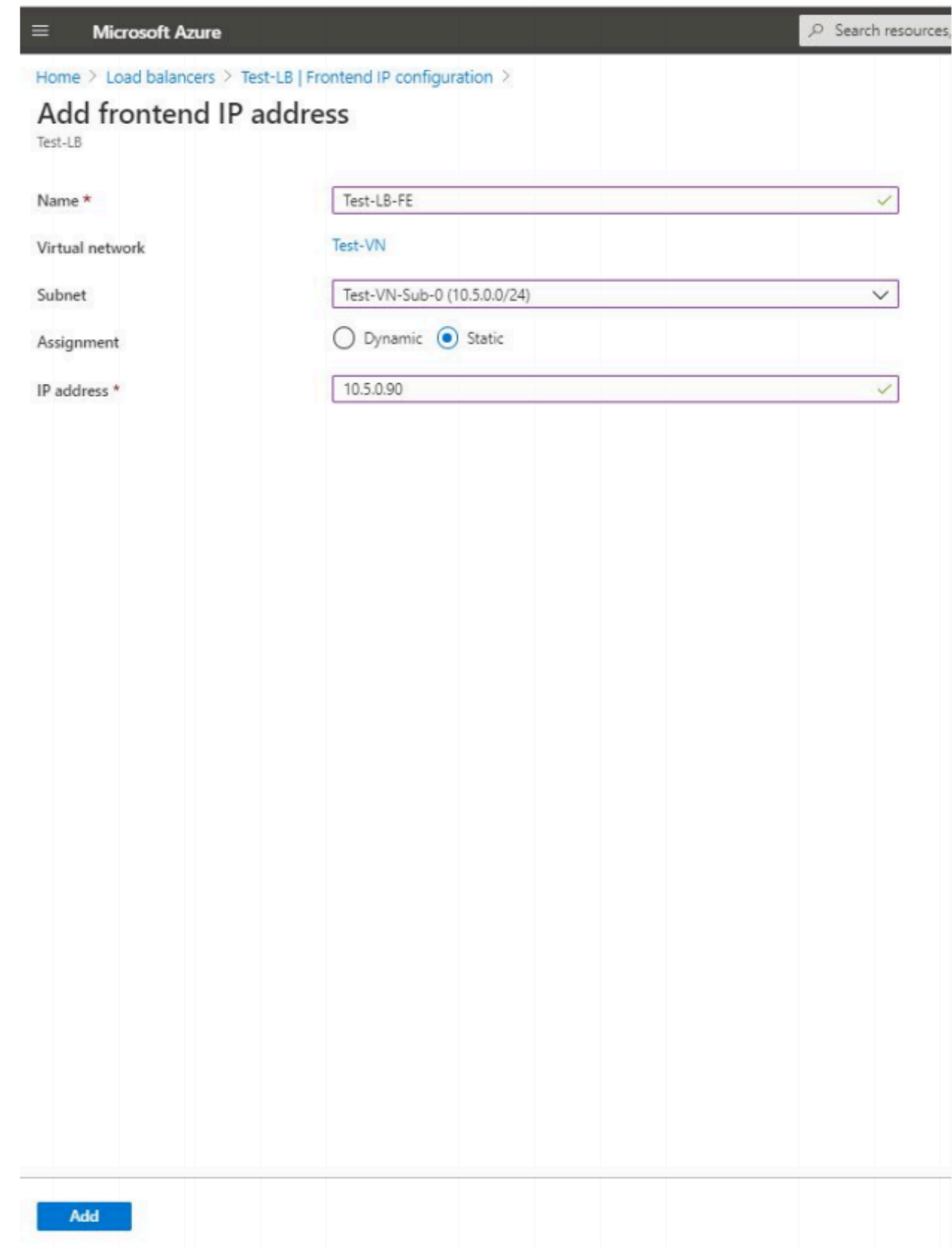

2. バックエンドプールを追加します。 ここでは、VM-1 と VM-2 の 2つのクラスターノードをバックエ ンドプールに追加します。

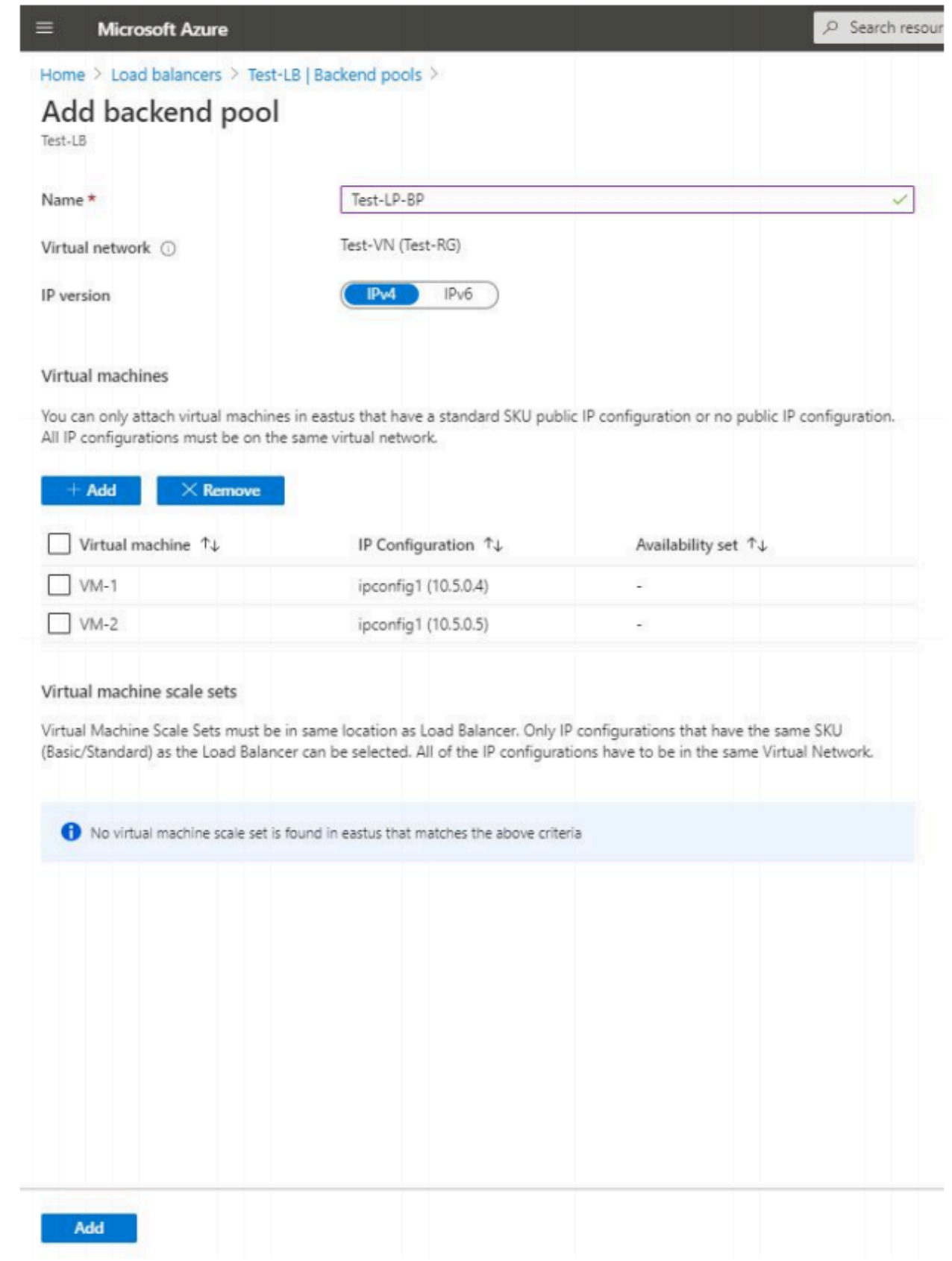

3. ヘルスプローブを追加します。追加するプローブはポート 59999 になります。このプローブは、ク ラスター内で現在アクティブなマシンと、仮想 IP が有効になっている場所を特定します。この ILB を使用すると、トラフィックは対応するノードにルーティングされます。

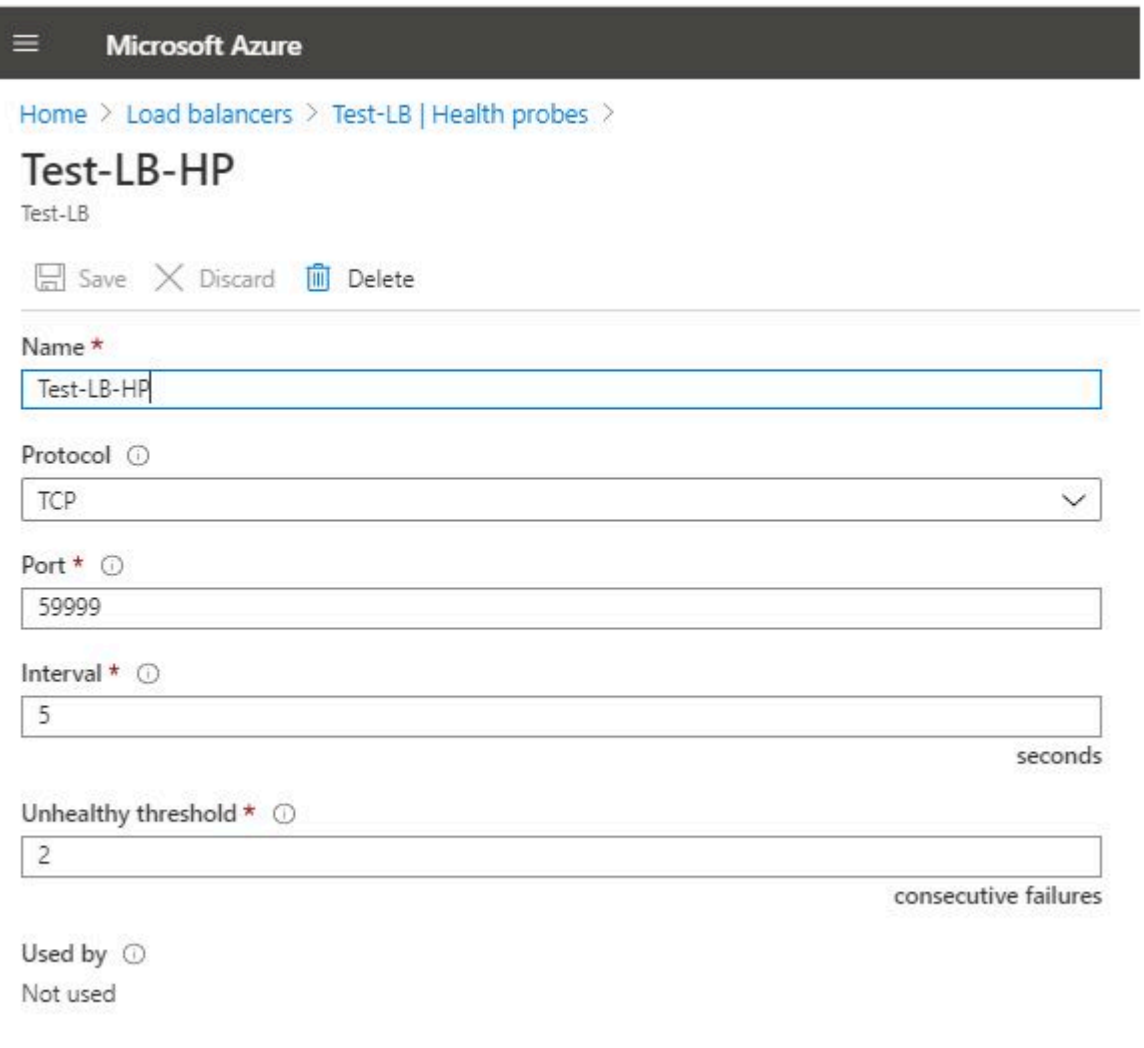

4. 負荷分散規則を追加し、SMB トラフィック、TCP ポート 445 をリダイレクトします。

注記**:** フローティング IP(ダイレクトサーバーリターン)の設定が変更されていることに注意してください。 このオプションが **[Enabled]** に設定されていることを確認してください。

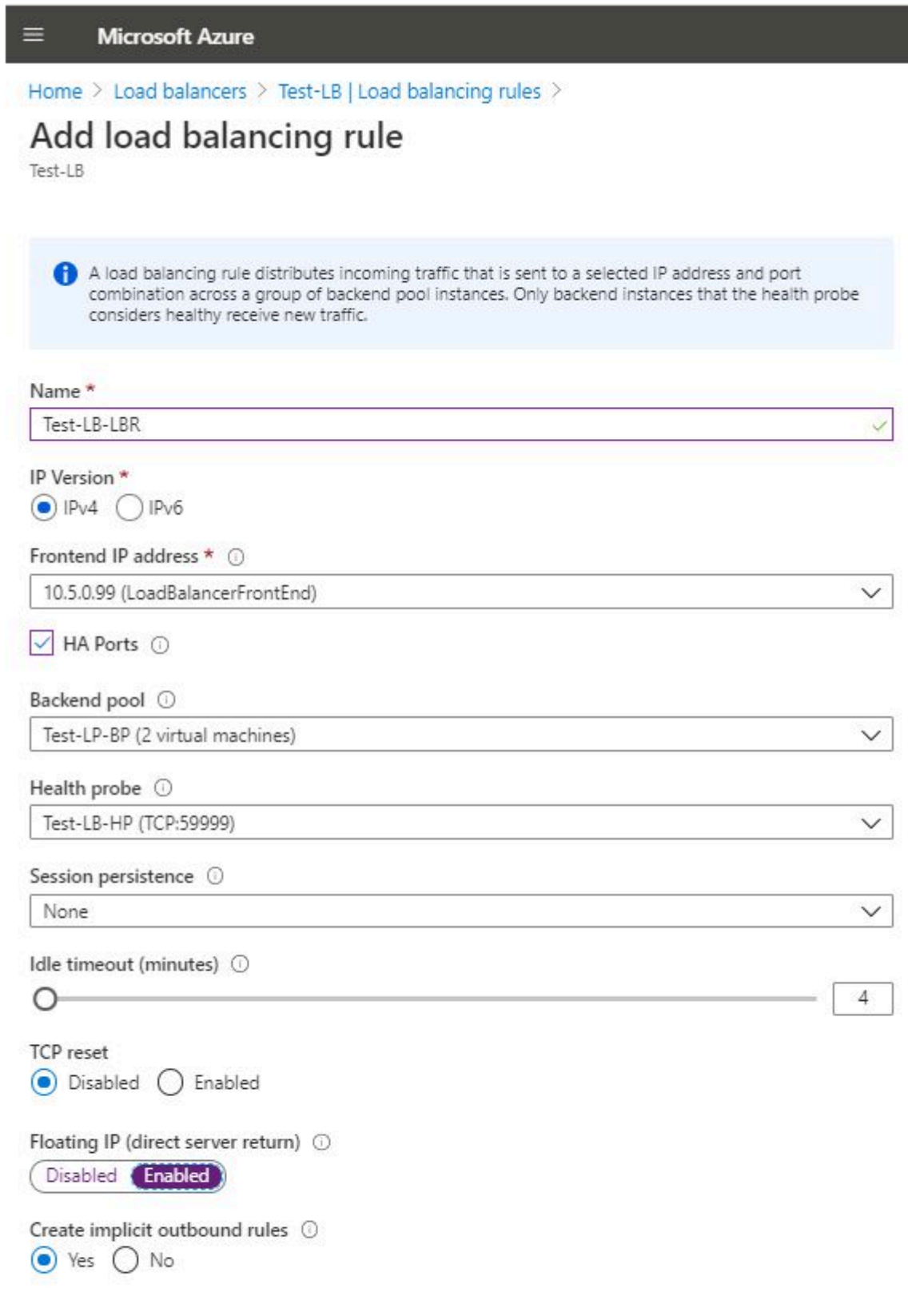

OK

#### ファイルサーバーの **IP** リソースを修正する

設定の最後のステップは、クラスターノードの 1つで PowerShell スクリプトを実行することです。これに より、クラスター IP アドレスが ILB プローブに応答し、クラスター IP アドレスと ILB の間に IP アドレ スの競合がないようにします。

デプロイされた環境に合うようにスクリプトを編集してください。サブネットマスクが **\*** 255.255.255.255 に設定されているのは間違いではないので、そのままにしておく必要が あります。これにより、ホスト固有のルートが作成され、IP アドレスと ILB との競合が 回避されます。

#### # Define variables \$ClusterNetworkName = "" # the cluster network name (Use Get-ClusterNetwork on Windows Server 2012 of higher to find the name)  $$IPResourceName = ""$ # the IP Address resource name  $$TLBIP = "$ # the IP Address of the Internal Load Balancer (ILB) Import-Module FailoverClusters # If you are using Windows Server 2012 or higher: Get-ClusterResource \$IPResourceName | Set-ClusterParameter -Multiple @{Address=\$ILBIP;ProbePort=59999;SubnetMask="255.255.255.255";Network=\$Clus terNetworkName; EnableDhcp=0} # If you are using Windows Server 2008 R2 use this: #cluster res \$IPResourceName /priv enabledhcp=0 address=\$ILBIP probeport=59999 subnetmask=255.255.255.255

#### ファイル共有を作成する

アクティブノードの Windows エクスプローラーでファイル共有を作成します。フェールオーバークラスタ リングは自動的に共有を取得してクラスターに配置します。

この構成では、ファイル共有の継続的可用性オプションはサポートされていません。 **\***

これで、Azure の可用性ゾーンにまたがって機能する WSFC ファイルサーバーを使用できるようになりま した。

追加のサポートについては、ご購入前のお客様は、sales@us.sios.com または evalsupport@us.sios.com にお問い合わせください。すでにご購入いただいているお客様は、SIOS サポートチーム

(support@us.sios.com)までご連絡ください。この機能についてさらにサポートが必要な場合は、当社 のプロフェッショナルサービスチーム (professional-services@us.sios.com) までお問い合わせくださ

SIOS TECHNOLOGY CORP.

## **8. DataKeeper Cluster Edition** インストレー ションガイド

DataKeeper Cluster Edition インストールガイドには、正確にソフトウェアをインストールし、ライセン スを取得するための方法が記載されています。

[DataKeeper Cluster Edition](#page-194-0) テクニカルドキュメンテーション には設定を完了するために必要な情報が記載 されています。

## **8.1. DataKeeper Cluster Edition** のインストー ル

DataKeeper Cluster Edition のインストールガイドには、DataKeeper Cluster Edition ソフトウェアのイン ストールやライセンス適用方法に関する情報が含まれています。

インストールガイドに記載されている手順を実施したら、Cluster リソースの構成準備が整ったことになり ます。[DataKeeper Cluster Edition](#page-194-0) テクニカルドキュメンテーション には、DataKeeper Cluster Edition の設定に必要な情報が記載されています。

DataKeeper Cluster Edition は、Flexera InstallShield 製品を使用して、標準のインストールインターフェ ースを提供しています。DataKeeper Cluster Edition ソフトウェアをダウンロードしたら、インストール処 理について説明する以下のトピックを確認してください。

Core [ソフトウェア](#page-175-0)

Core [のインスト](#page-176-0)ール

サードパー[ティ製品のファイル](#page-178-0)

アプリケー[ションディレクトリの例外事項](#page-180-0)

ロー[カライズ言語サプリメント](#page-181-0)

[サイレントインスト](#page-182-0)ール

クラスター化された[DataKeeper](#page-183-0)ボリュームの削除

# <span id="page-175-0"></span>**8.1.1. Core** ソフトウェア

## **DataKeeper Cluster Edition Core** ソフトウェア

DataKeeper Cluster Edition Core ソフトウェアは FTP を用いてダウンロードすることができます。 DataKeeper Cluster Edition Core は以下で構成されています。

- DataKeeper
	- DataKeeper ドライバ (ExtMirr.sys)
	- DataKeeper サービス (ExtMirrSvc.exe)
	- コマンドラインインターフェース (EMCMD.exe)
	- DataKeeper GUI (Datakeeper.msc)
	- パッケージファイル、SIOS Protection Suite スクリプト、ヘルプファイルなど

# <span id="page-176-0"></span>**8.1.2. Core** のインストール

## **DataKeeper Cluster Edition Core** ソフトウェアのインストー

#### ル

DataKeeper Cluster Edition は、Flexera InstallShield 製品を使用して標準的なインストールインターフェ ースを提供します。クラスタ内のサーバごとにライセンスを取得してインストールする必要があります。

[DataKeeper Cluster Edition for Windows](#page-9-0) リリースノート を読んでから DataKeeper Cluster Edition のイ ンストールと構成を行うことを推奨します。

DataKeeper Cluster Edition をインストールするためには、DataKeeper Cluster Edition for Windows 製品 とともに提供されるセットアッププログラムの実行が必要です。各画面でセットアップ指示に従ってくだ さい。下記のいくつかの注意点があります。

## インストールノート

インストールが開始されると、インストールする DataKeeper の機能を選択するよう促されます。通常の インストールでは両方の機能が含まれています。

- [DataKeeper](#page-198-0) サーバコンポーネント
- [DataKeeper](#page-196-0) ユーザインターフェース

DataKeeper サーバーコンポーネントのインストール時:

- 1. [ファイアウォ](#page-241-0)ール設定
- 2. [DataKeeper Service log on](#page-200-0) を選択する。
- **Domain or Server account** を選択すると、DataKeeper Service log on ID および Password の入 力が必要となります。
- 3. **License Manager** から[ライセンスのインスト](#page-186-0)ール を行ってください。

サーバを再起動し、DataKeeper の使用を開始してください。DataKeeper の使用に関する情報については [DataKeeper Cluster Edition](#page-194-0) テクニカルドキュメンテーション を参照してください。

**SIOS DataKeeper User Interface** および **Server Components** の機能 は個々にインストールすることが 可能で、今回インストールしなかった機能を後でインストールすることも可能です。

## **LifeKeeper** および **DataKeeper for Windows** でアンチウィル スソフトウェアを使用する場合の除外リスト

LifeKeeper と DataKeeper でアンチウィルスソフトウェアを使用する場合、以下のものをウィルスチェッ クの対象から除外する必要があります。

- DataKeeper の場合: C:\Program Files (x86)\SIOS\DataKeeper\directory (または DataKeeper がインストールされているフォルダ)
- ビットマップファイルの格納場所 (デフォルトの格納場所は c: ドライブですが、移動されている場 合もあります – C:\Program Files (x86)\SIOS\DataKeeper\Bitmaps)

これらの場所にはすべての実行ファイルが含まれているため、ウィルス対策ソフトウェアによって隔離さ れると LifeKeeper または DataKeeper が動作不能になることがあります。

LifeKeeper と DataKeeper が使用するレジストリキーのリストは[こちら](#page-271-0) にあります。

また、UpperFilters レジストリキーは次の場所にあります。

HKEY\_LOCAL\_MACHINE\SYSTEM\CurrentControlSet\Control\ Class\{71A27CDD-812A-11D0-BEC7-08002BE2092F}

LifeKeeper と DataKeeper の両方を使用する場合、UpperFilters キーの内容は "NCR\_LKF ExtMirr" にして ください。

# <span id="page-178-0"></span>**8.1.3.** サードパーティ製品のファイル

以下のサードパーティのファイルは SIOS Technology Corp. が開発したものではありませんが、 DataKeeper Cluster Edition のインストールプロセスでインストールされます。

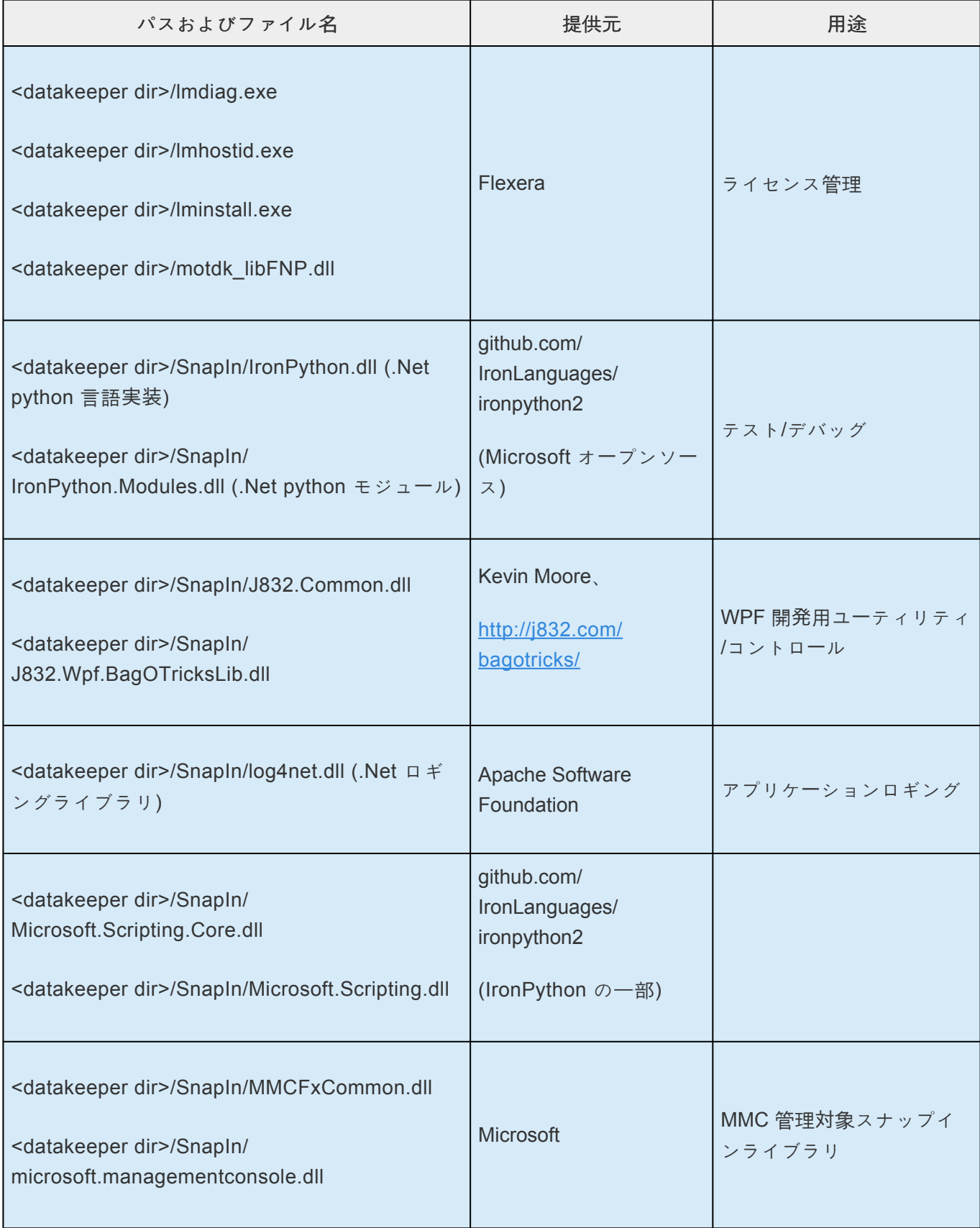

-

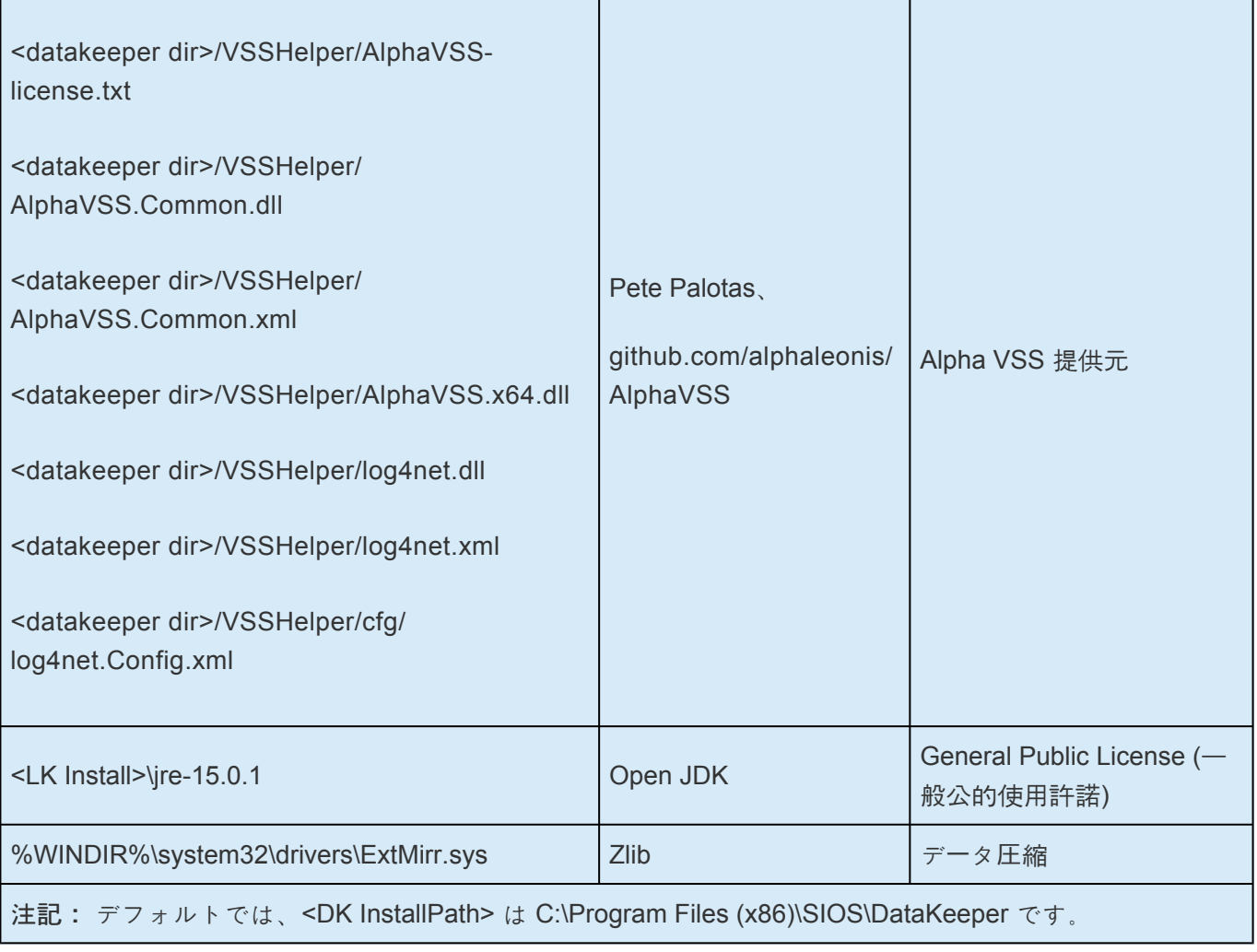
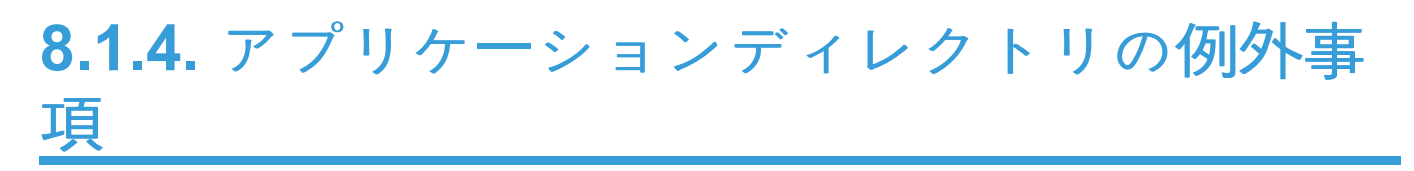

以下のファイルは、DataKeeper のインストール手順で選択したデフォルトのディレクトリではないディ レクトリにインストールされます。この例外は、オペレーティングシステムにパフォー[マンスモニタカウ](#page-225-0) [ンタ](#page-225-0) を設定した場合に発生します。

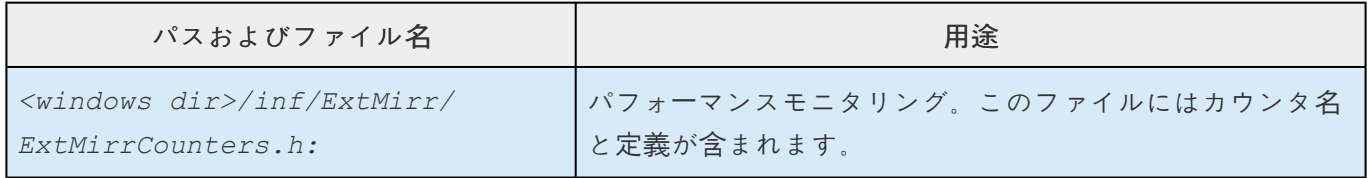

# **8.1.5.** ローカライズ言語サプリメント

ローカライズ言語サプリメントに関する情報については、SIOS Protection Suite のドキュメントの LifeKeeper for Windows ロー[カライズ言語サプリメントのインスト](#page-688-0)ール を参照してください。

# **8.1.6.** サイレントインストール

### **DataKeeper Cluster Edition** の サイレントインストール

-silent コマンドオプションを使用して DataKeeper Cluster Edition for Windows をインストールすること ができます。このオプションは、ウィザードおよびランチャーユーザインターフェース (UI) を使用しない ので「サイレントインストール」と呼ばれています。サイレントインストールは情報を表示なしに、もしく はユーザーとの対話なしにインストールを実行する方法です。「オプション」ファイルとしても知られてい る レスポンスファイル はインストールコマンドを渡すために 使用します。通常はコマンドラインでダイ アログに対しレスポンスを表示する場合および/もしくはプロパティもしくは変数の値を設定するためにオ プションを指定します。 レスポンス**/**オプション ファイルで指定したオプションは、コマンドラインで実 行のオプションが入力された後実行されます。

#### **DataKeeper** レスポンスファイル

DataKeeper に対してレスポンスファイルを作成する場合は、コマンドウィンドウを開き、以下のコマン ドを使用してして **SIOS DataKeeper** セットアッププログラム を実行してください。

DK-{version}-Setup.exe /r /f1C:\setup.iss

ダイアログへ入力されたレスポンスは setup.iss ファイルへ記録されます。

注記: 最初の setup.iss ファイルを作成する際にローカルユーザサーバアカウントが DataKeeper サービ スに対して使用されている場合は、別サーバで使用するために setup.iss ファイルを編集する必要があり ます。メモ帳で setup.issファイルを開き、szName のサーバ名を変更してください (szName=<serverName>\Administrator)。すべてのインストールにおいて Local Service account

作成したレスポンスファイルを使用してサイレントインストールを実行するためには、コマンドウィンド ウを開き、以下のコマンドを使用して **SIOS DataKeeper** セットアッププログラム を実行してください。

DK-{version}-Setup.exe /s /f1C:\setup.iss /f2C:\setup.log

または Domain account を使用する際は setup.iss ファイルを変更する必要はありません。

サイレントインストールからの結果は *setup.log* へ記録されます。 "ResultCode=0" はインストールが正常 に完了したことを表しています。

DataKeeper Cluster Edition のインストールが完了次第、ライセンスキーをC:\Windows\SysWOW64\ LKLicenseフォルダにコピーするか、 **[**スタート**] - [**プログラム**]** メニューから **License Key Installer** ユー ティリティを実行してください。

スタート->すべてのプログラム->SIOS->DataKeeper->License Key Installer。

サーバを再起動します。

注記: サイレントインストール時にファイアウォールの規則が自動的に更新されることはないので、 DataKeeper のインストール後に手動で構成する必要があります。

## **8.1.7.** クラスター化された**DataKeeper**ボリュー ムの削除

- クラスター化されたDataKeeperボリュームを削除するには、次の手順を実行してください。
	- 1. フェイルオーバークラスターマネージャーを起動します。
	- 2. 役割と関連するDataKeeper Storageを選択します。
	- 3. 役割からDataKeeperボリュームリソースを削除します。これにより、「使用可能記憶域」グループか ら、DataKeeperボリュームリソースが削除されます。

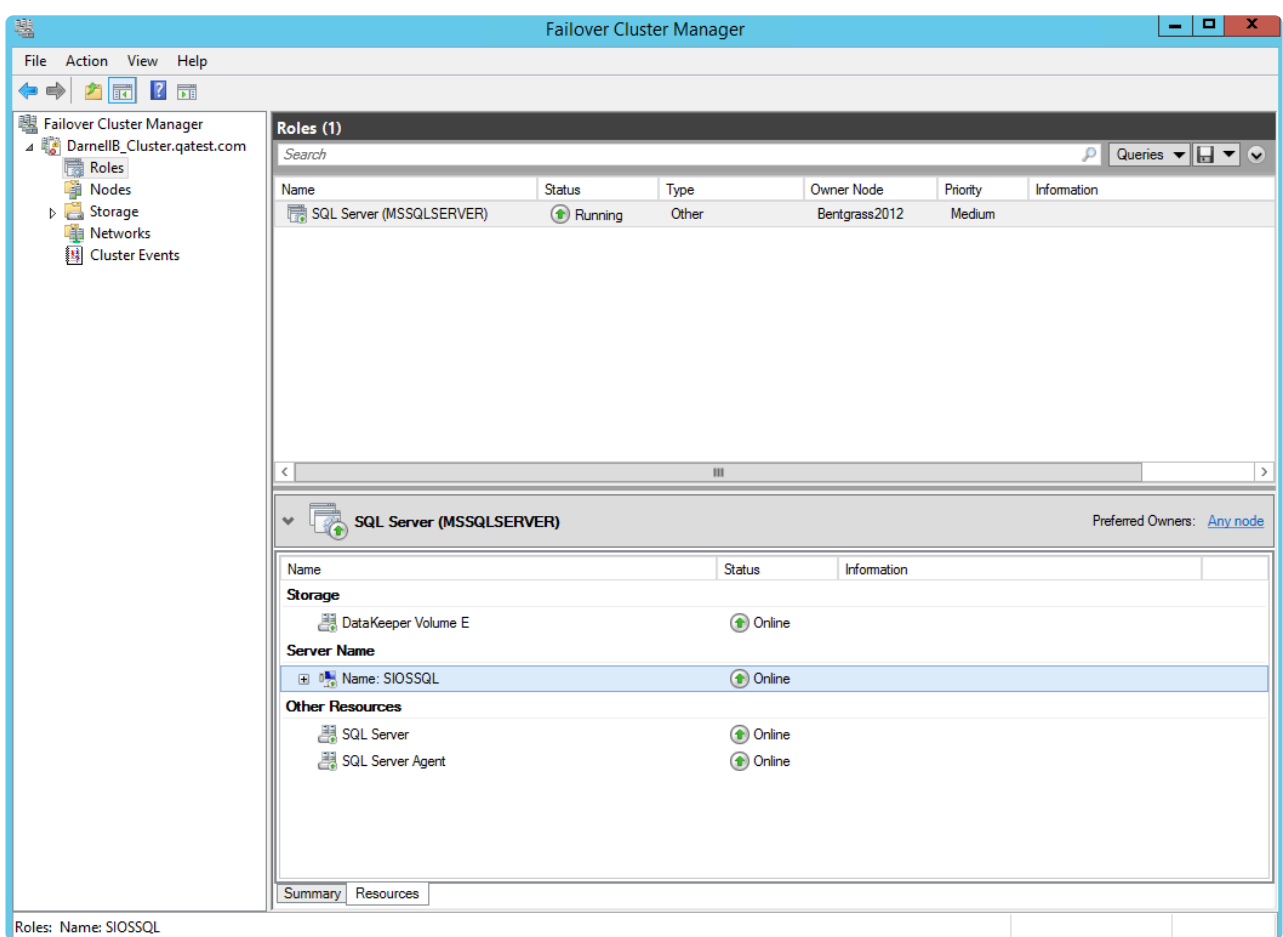

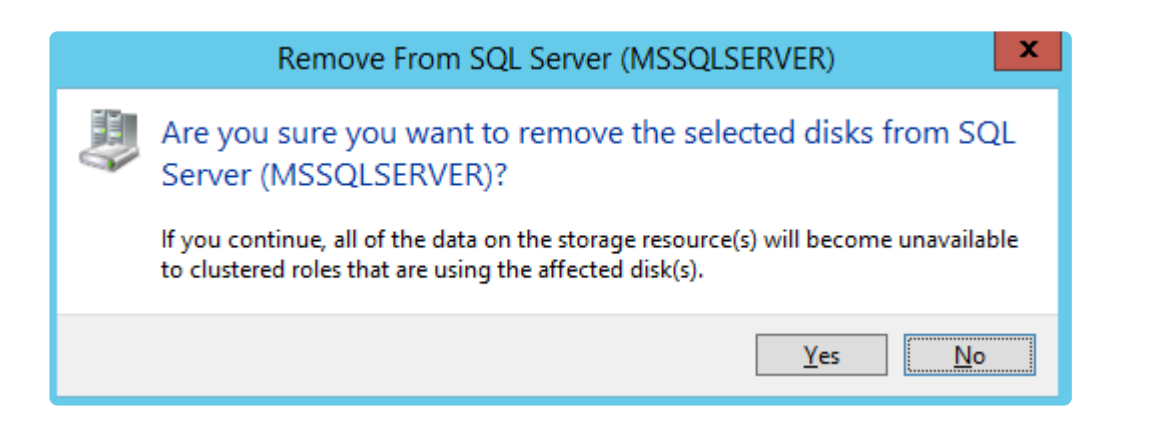

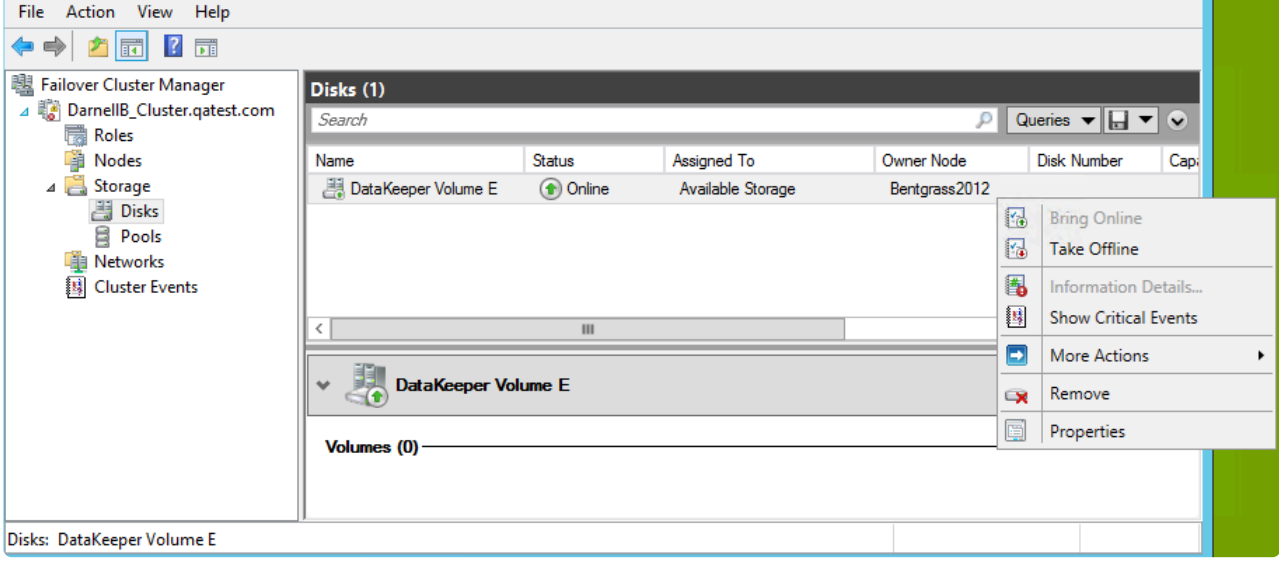

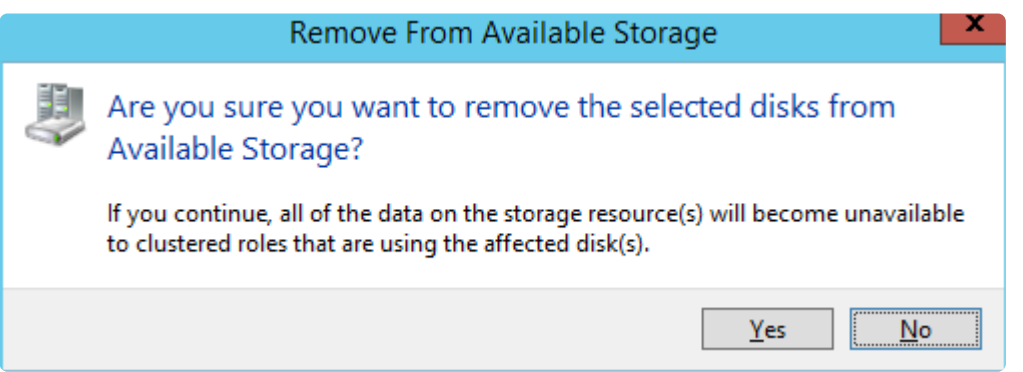

5. DataKeeperを起動します。

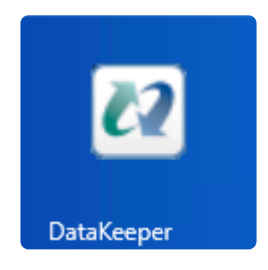

6. Action Paneでジョブを削除を選択します。

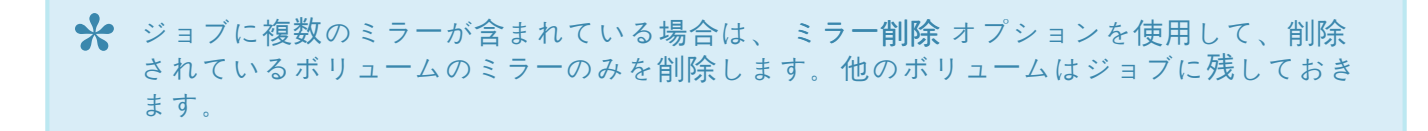

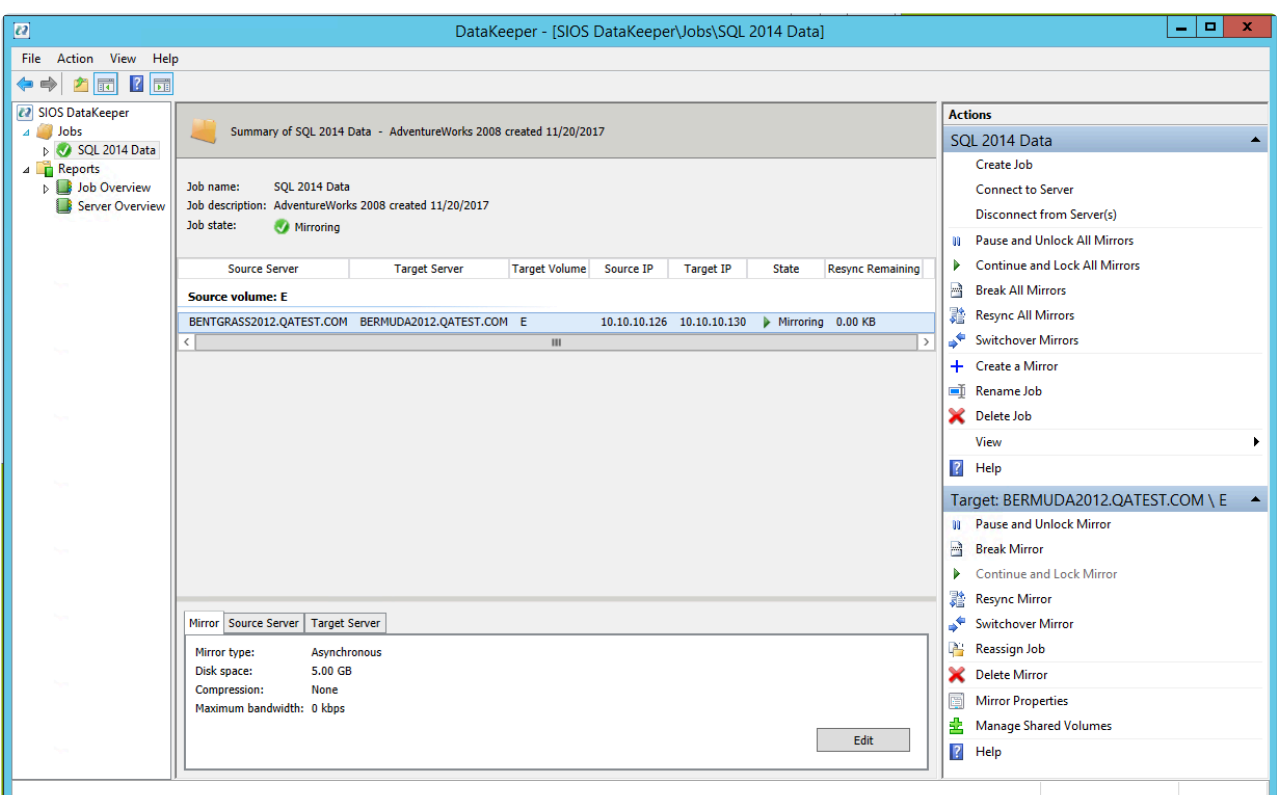

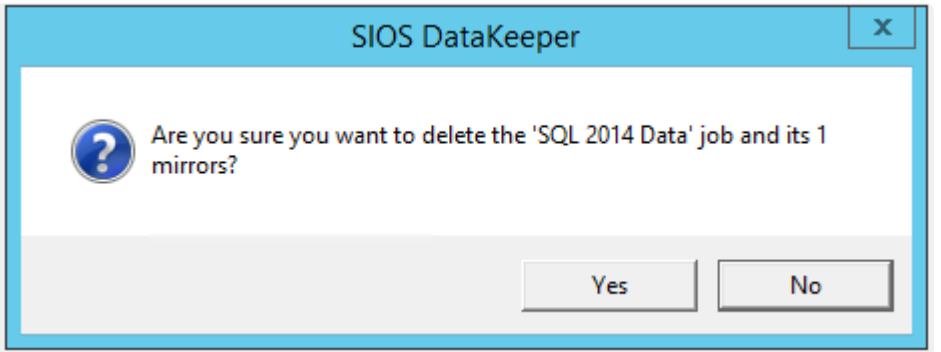

ミラーリングが正常に削除されると、[Server Overview] に [ **Not mirrored** ] 状態が表示されます。

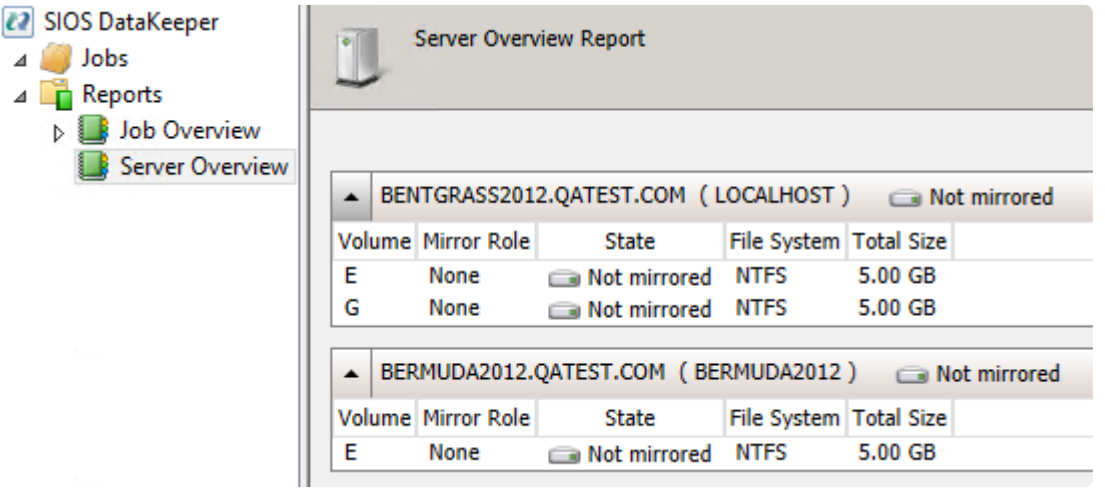

# **8.2.** ライセンスの取得とインストール

#### ライセンスのアクティベート(参考動画:英語)

<https://fast.wistia.net/embed/iframe/05ucyhj7cj>

#### ライセンスのインストール(参考動画:英語)

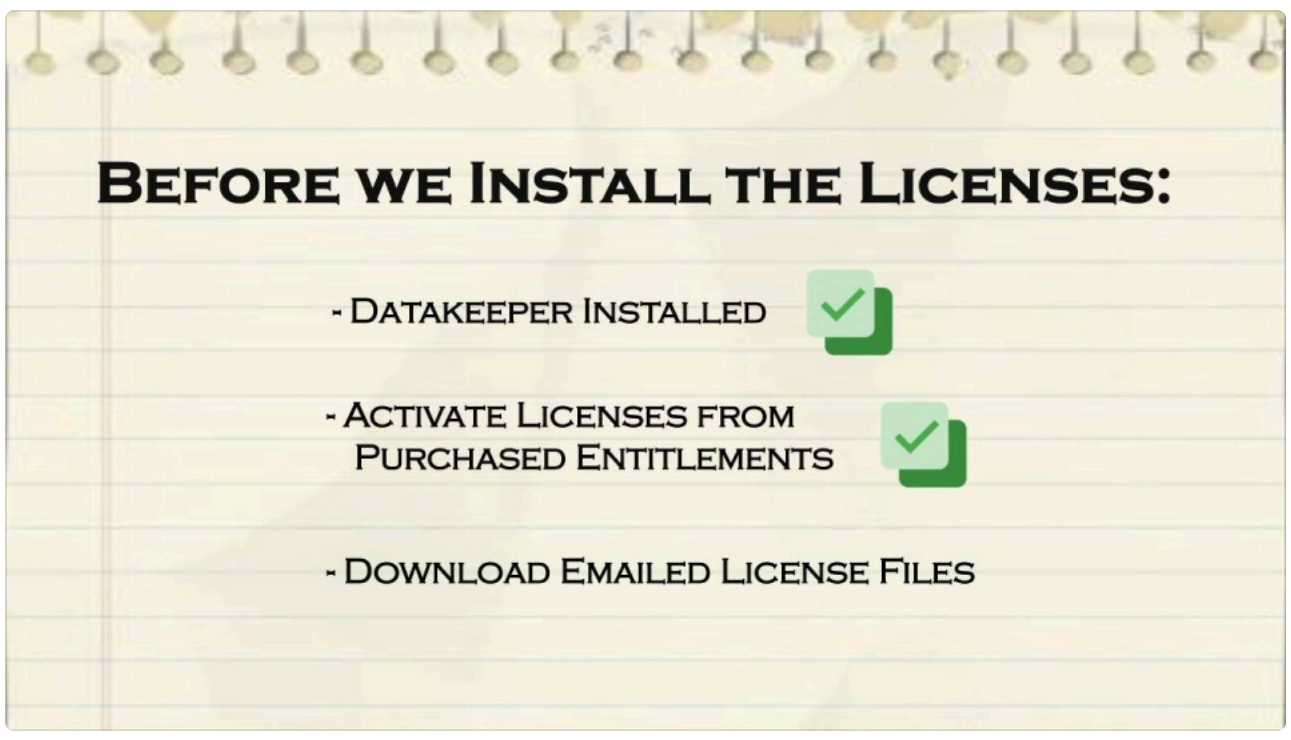

#### <https://fast.wistia.net/embed/iframe/dvlz4cvlqx>

DataKeeper Cluster Edition ではサーバーごとに一意のライセンスが必要です。ライセンスはランタイム ライセンスです。つまり、ライセンスがなくても インストール できますが、DataKeeper Cluster Edition を正常に 開始 および 起動 するにはライセンスをインストールする必要があります。

インストールユーティリティー の最後の画面に、サーバーのホスト ID が表示されます。 ホスト **ID** を DataKeeper Cluster Edition ソフトウェアに付属する **Entitlement ID** (Authorization Code) とともに使用 して、DataKeeper Cluster Edition を起動するために必要なライセンスを取得してください。プロセスを 以下に示します。

#### ライセンスキーマネージャー

DataKeeper Cluster Edition の製品ライセンスをインストールしてから、 ライセンスキーマネージャー を 使用すると、以下の機能を実行できます。

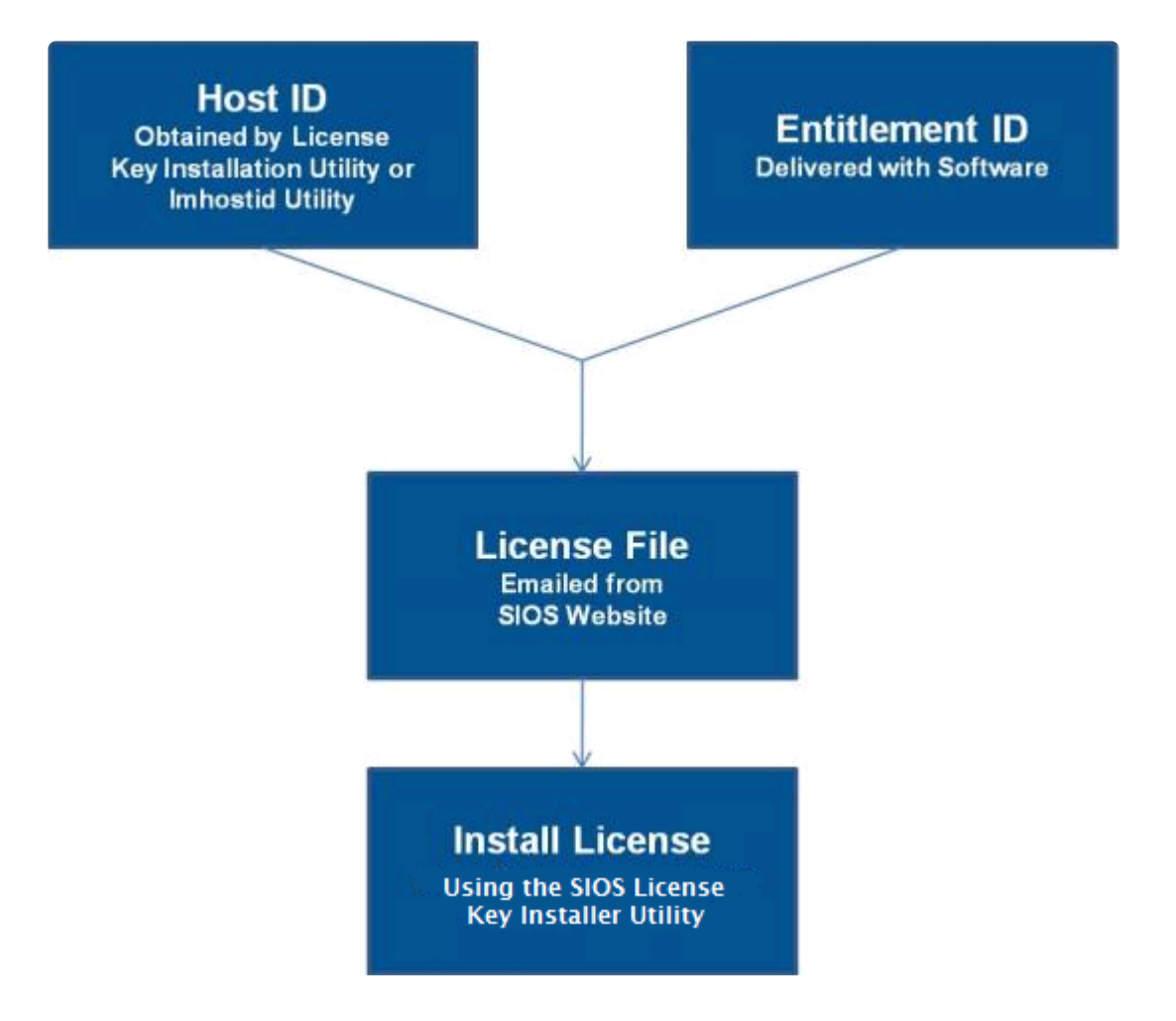

- システムに現在インストールされているすべてのライセンスを確認する。
- 有効期限が近づいているすべてのライセンスの有効期限通知 (残り日数) を確認する。
- 現在インストールされ、無効になっているライセンスを確認する。
- インストールされているライセンスを削除する (ライセンスを右クリックして **[**削除**]** を選択する)。
- 期限切れのライセンスをまとめて削除する (**[**期限切れライセンスを削除**]** ボタンをクリックする)。
- ソフトウェアをインストールまたはアップグレードしたときに、インストール済みライセンスリス トを **[**更新**]** する。

DataKeeper Cluster Edition クラスタ内のサーバーごとにライセンスを取得してインストールするには、以 下の手順を実行してください。

1. ホスト **ID** を取得します。DataKeeper Cluster Edition のインストールの最後に、 ライセンスキーイ ンストーラー ユーティリティーに下図のように表示される **[**ホスト **ID]** をメモしてください。ホスト ID は、ライセンスを取得するシステム上で %ExtMirrBase%\bin\lmhostid (%ExtMirrBase% は DataKeeper のインストールパス。デフォルトでは C:\Program Files (x86)\SIOS\DataK eeper) を実行して取得することもできます (後からもう一度ホスト ID を取得する場合は、 **[**スター ト**] - [**プログラム**]** メニューから ライセンスキーインストーラー ユーティリティーを実行します。 **[**スタート**] - [**すべてのプログラム**] - [SIOS] - DataKeeper- [**ライセンスキーインストーラー**]** の順に クリックします)。

- 2. ホスト **ID** をノートにメモするか、ファイルに保存します。ファイルに保存した場合は、そのファイ ルをインターネットにアクセスできるシステムにコピーしてください。それ以外の場合は、インタ ーネットにアクセスできるシステムまでノートを持っていってください。
- 3. DataKeeper Cluster Edition **Entitlement ID** (認証コード) を所有していることを確認します。ライ センスを取得するために必要な Entitlement ID が含まれた E メールをソフトウェアとともに受け取 っているはずです。
- 4. SIOS Technology Corp. の [Licensing Operations Portal](https://license.steeleye.com/portal/) からライセンスを取得します。

a. インターネットにアクセスできるシステムを使用して SIOS [Technology Corp.](https://license.steeleye.com/portal/) の Licensing [Operations Portal](https://license.steeleye.com/portal/) にアクセスし、 ユーザー名 と パスワード を入力してログインします。(アカウ ントをお持ちでない場合は登録してください。) 注記: 新規ユーザーの場合、出荷メールに記載されている資格情報 ID を入力してください。

b. **[Activation and Entitlements]** ドロップダウンから、 **[List Entitlements]** を選択します。

c. ライセンスを取得したい製品の左側にあるチェックボックスにチェックを入れます。

d. **[Action]** ドロップダウンから **[Activate]** を選択し、必要な情報 (システムの HOSTNAME な ど)を入力して **[Next]** を選択します。

e. **[Gray Plus Sign]** をクリックして定義済みのホストを選択するか、 **[Green Plus Sign]** を選択し て新しいホストを作成します。

f. **[Node Locked Host]** の選択肢に **[ANY]** が表示されている場合には **[ANY]** を選択して **[OK]** をク リックしてください。 **[ANY]** が表示されていない場合には **[ETHERNET MAC ADDRESS]** を選択 し、ホスト ID (MACアドレス) を入力して **[OK]** をクリックし、次に **[Generate]** をクリックし ます。

注記**:** hostid / mac アドレスは 12文字で、スペース、コロン、ダッシュ、フィールド区切 **\*** り文字は使用できません。

g. **[Fulfillment ID]** の左側のボックスをオンにして、 **[Complete]** を選択します。

h. **[License Support]** ドロップダウンから **[List Licenses]** を選択します。 **[Fulfillment ID]** の左 側のボックスをオンにして、 **[View]** ドロップダウンから **[Send]** を選択します。

i. ライセンス送信先の有効な E メールアドレスを入力して、 **[Send]** を選択します。

j. E メールを受信します。

k. ファイルを該当するシステムにコピーします。

5. ライセンスをインストールします。ライセンスをインストールするには、以下のいずれかの方法で 行ってください。

• 各システム上で、ライセンスキーをC:\Windows\SysWOW64\LKLicense フォルダにコピーします。

#### または

- 各システム上で、 **[**スタート**] [**プログラム**]** メニューから ライセンスキーインストーラー を実行し ます ( **[**スタート**] - [**すべてのプログラム**] - [SIOS] - [DataKeeper] - [**ライセンスキーインストーラ ー**]** ) の順にクリックします)。
- ライセンスキーインストーラー のメイン画面で **[**ライセンスファイルをインストール**…]** ボタンをク リックします。
- 上記の 手順 **4** で保存したライセンスファイルの位置を参照します。
- ライセンスファイルの名前をクリックします。ファイルがハイライト表示されます。
- ダイアログボックスでファイル名の下に表示される **[**ライセンスファイルをインストール**…]** ボタン をクリックします。ライセンス検出確認ポップアップが表示されます。
- 6. その他のサーバーについて、上記の手順を繰り返します。他の DataKeeper Cluster Edition サーバー 上では、サーバーごとに一意のホスト ID を使用してライセンスをインストールする必要がありま す。
- 7. DataKeeper クラスターエディションを再起動します。

## プライマリーネットワークインターフェースを変更すると、ラ イセンスの **Rehost** が必要になる場合がある

License Key Installer utility で使用されるホスト ID は、DataKeeper Cluster Edition サーバーのプライマ リーネットワークインターフェースカード (NIC) から取得されます。DataKeeper Cluster Edition は、起動 されるたびに有効なライセンスを確認します。将来、DataKeeper Cluster Edition サーバーの NIC を交換 してホスト ID が変わった場合は、次に DataKeeper Cluster Edition を停止したとき、再起動する前にラ イセンスの Rehost を実行する必要があります。 SIOS Technology Corp. の [Licensing Operations Portal](https://license.steeleye.com/portal/) にログインして、画面上メニューを **[License Support]** > **[List Licenses]** とクリックして画面遷移させ た後、目的のライセンスを選択して **[Action]** > **[Rehost]** の順に選択し、Rehost を実行してください。

注記**:** 製品サポートへのご連絡なしにお客様ご自身で Rehost を行うことができるのは<sup>6</sup> **\*** か月に 4 回です。

### トラブルシューティング

エラーが発生した場合は、サポートに連絡する前に以下の方法を試してください。

• **Windows** イベントビューアー でエラーメッセージを確認してください。

## **8.3. DataKeeper Cluster Edition for Windows** のアンインストール

## **DataKeeper** を削除する前に

DataKeeper のアンインストールおよび前バージョンの再インストールを実施する際は、アンインストール 前に各ノードですべてのジョブ/ミラーを削除する必要があります。ソフトウェアを再インストールした時 点でジョブ/ミラーを再作成する必要があります。

### **DataKeeper Cluster Edition** のアンインストール

- **Windows** のコントロールパネル で、インストールされたプログラムのリストから、 **SIOS DataKeeper** を選択してください。
- アンインストール を選択してください。

アンインストール処理が完了した時点で、再起動が必要となります。

注記**:** アンインストール時には自動的に DataKeeper Cluster Edition サービスが停止され、レジストリエン トリがクリアされます。

削除が完了しても以下のファイル群はアンインストール時に削除されません。

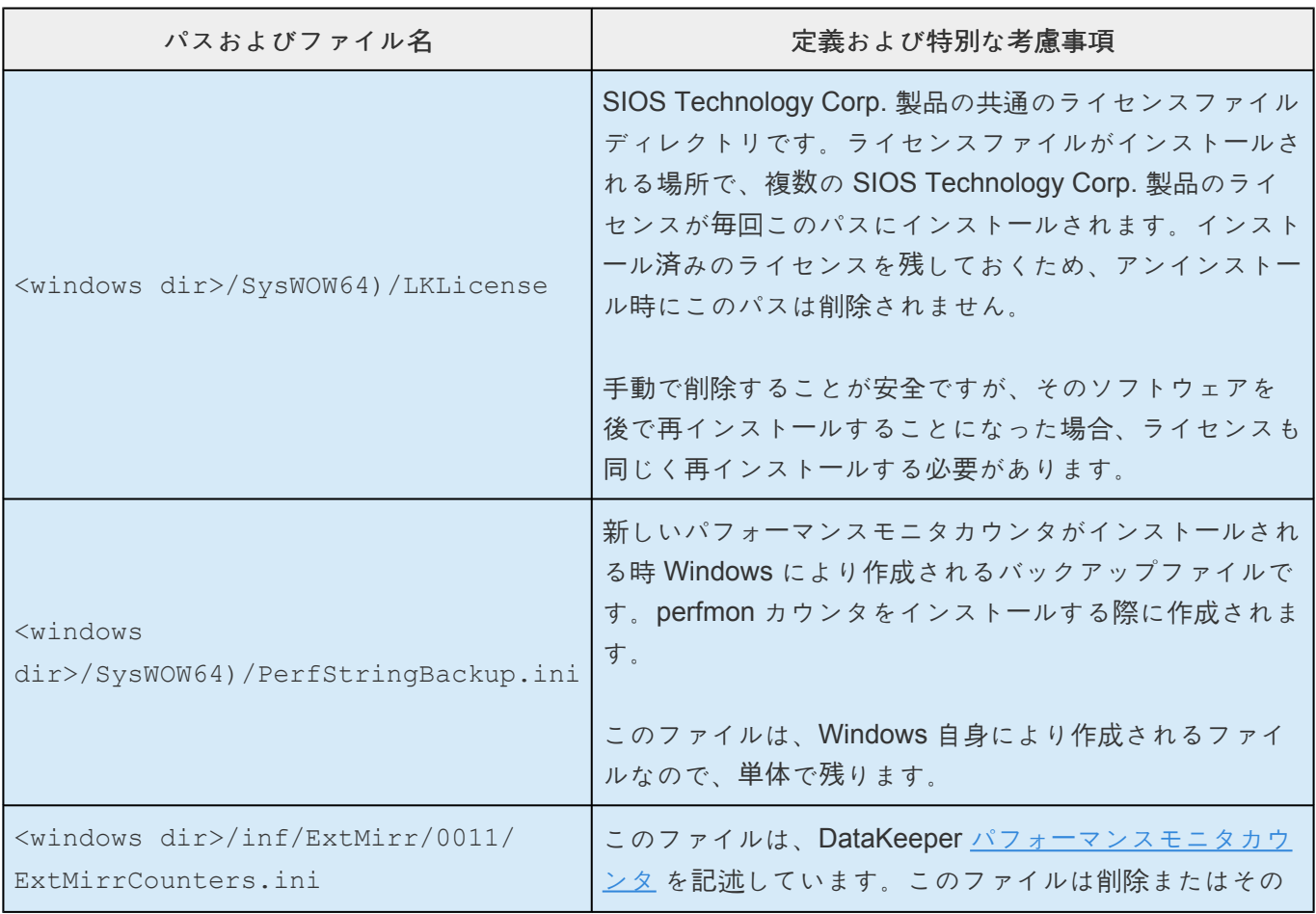

まま残しておくことも可能です。これは実行ファイルで はありません。

## 注記

- 重要: DataKeeper Cluster Edition ソフトウェアのアンインストールには Microsoft Visual C++ 2008 Redistributable package のインストールが必要となります。このパッケージは DataKeeper Cluster Edition がアンインストールされるまで削除しないでください。
- DataKeeper Cluster Edition セットアッププログラムから **[Modify]** または **[Repair]** を実行してくだ さい。
- DataKeeper Cluster Edition の削除では DataKeeper Cluster Edition ディレクトリは削除されませ ん。そのディレクトリは **Add/Remove Programs** 処理が完了した後、手動で削除することが可能 です。
- DataKeeper Cluster Edition を完全に削除するためにはシステムの再起動が必要となります。

## **8.4. DataKeeper Cluster Edition** のアップグレ ード

旧バージョンの DataKeeper Cluster Edition から DataKeeper Cluster Edition へのアップグレードはとて も簡単です。すべてのシステムで、以下に説明されているインストールプロセスを実行するのみで済みま す。 アップグレード処理により DataKeeper サービスが停止し、新規ファイルが DataKeeper ディレクト リにコピーされます。最後に、新しい DataKeeper ドライバをロードするために再起動が必要です。

DataKeeper Cluster Edition のアップグレードには、以下の情報が適用されます。

- 既存のミラーはアップグレードの影響を受けず、そのまま保持されます。
- アップグレードする前にミラーを一時停止したり、何らかの操作を行ったりする必要はありませ ん。
- DataKeeper Cluster Edition のライセンスはアップグレードの影響を受けません。再設定は不要で す。
- 重要**:** 現在、オンラインの **DataKeeper** ボリュームリソースの所有者である **WSFC** を再起動する前 に、すべての **DataKeeper** ボリュームリソースをオフラインにするか、別のノード**/**クラスタ所有者 に移動することを推奨します。

DataKeeper Cluster Edition のアップグレードは、まずはじめにターゲットシステムで実行されます。ク ラスタリソースは、元々のソースシステムのアップグレードを実施するためスイッチオーバされます。

### ターゲットサーバをアップグレードする

- 1. Microsoft クラスター マネージャーを使用して、1つのノードのみがソースサーバになるように、す べてのリソースを1つのノード/クラスタ所有者に移動してください。
- 2. DataKeeper UI を実行している場合は、DataKeeper UI を閉じてください。
- 3. 各ターゲットシステムで、DataKeeper Cluster Edition 製品に付属の setup.exe プログラムを実行し てください。既存の DataKeeper 製品をアップグレードしていることが検出され、確認ダイアログ が表示されます。\*[はい]\* をクリックして、アップグレードを続行してください。
- 4. アップグレードプロセスの間、DataKeeper サービスは停止されます。セットアップが完了すると、 新しい DataKeeper ライセンスキーの入力が求められます。旧バージョンの DataKeeper Cluster Edition からアップグレードする場合は新しいライセンスを適用する必要がなく、ライセンスマネー ジャを終了できます。
- 5. サーバを再起動してください。
- 6. ターゲットシステムを起動し、ミラーを再起動可能にして\*ミラーリング\*状態に戻してください。
- 7. 各ターゲットシステムで手順2 ~ 6を繰り返してください。

### 元のソースサーバをアップグレードする

- 1. ソースサーバをアップグレードできるように、Microsoft クラスタ マネージャーを使用して、すべて のリソースをアップグレード済みの DataKeeper ノードに移動してください。
- 2. すべてのリソースが一方のノードでオンライン、ミラーリング状態になったら、旧ソースサーバで上 記手順を繰り返し、サーバを再起動してください。
- 3. DataKeeper UI を実行して、既存のミラーを表示してください。

### **SIOS DataKeeper Cluster Edition** を再インストールする

DataKeeper Cluster Edition を再インストールするには、上記の手順を実行してください。セットアップ で InstallShield オプションのリストが表示されたら、**[Repair]** を選択する点のみが異なります。

## 修復

インストールプロセスでは、DataKeeper Cluster Edition ソフトウェアを修復することもできます。イン ストール済みのソフトウェアを誤って削除した場合や、部分的に修正された場合には、このオプションを 使用してください。このオプションを使用すると、すべてのファイルがセットアップフォルダからコピー され、システムの再起動を求められます。

### 考慮事項

旧リリースから DataKeeper v7.6 以降にアップグレードする場合は、chkdsk に関[する考慮事項](#page-459-0) をお読み ください。

## **9. DataKeeper Cluster Edition** テクニカルド キュメンテーション

### **SIOS DataKeeper** の概要

#### **DataKeeper** と高可用性 **– Cluster Edition**の概要

**SIOS DataKeeper** は、最適化されたホストベースのレプリケーションソリューションとして、ソースサー バから 1 台以上のターゲットサーバにネットワーク経由で可能な限り高速かつ効率的にデータを複製しま す。

**SIOS DataKeeper Cluster Edition** は高度に最適化されたホストベースのレプリケーションソリューショ ンとして Windows Server 2012、Windows Server 2008 R2/2008 R2 SP1 フェールオーバー クラスタリ ング とシームレスに連携します。Windows Server 2008 R2/2008 R2 SP1 フェールオーバクラスタリング の新機能である、サブネットを経由したフェイルオーバや調整可能ハートビートパラメータにより、管理 者は地理的に分散したクラスタの管理が容易になります。SIOS DataKeeper は Windows Server フェール オーバクラスタリングを拡張するデータレプリケーション機能により、高可用性とディザスタリカバリ構 成をサポートします。

SIOS DataKeeper Cluster Edition は、個別にライセンスが提供される製品です。インストール後に、 **DataKeeper** ボリューム と呼ばれる新しいストレージリソースタイプが Microsoft Windows Serverフェー ルオーバクラスタリングと Microsoft Windows クラスタサーバで使用できるようになります。この新しい SIOS DataKeeper ボリュームリソースを従来の物理ディスクの共有ストレージリソースの代わりに使用す ることで、地理的に分散したクラスタが可能になります。

重要事項**:** SIOS DataKeeper Cluster Edition をインストールする前に、Microsoft Windows Server フェイ ルオーバクラスタ環境をインストールして作成する必要があります。この製品には、SIOS DataKeeper Cluster Edition のライセンスが必要です。フェイルオーバクラスタ構成を検出した 60 秒後に、SIOS DataKeeper リソースタイプの登録が実行されます。

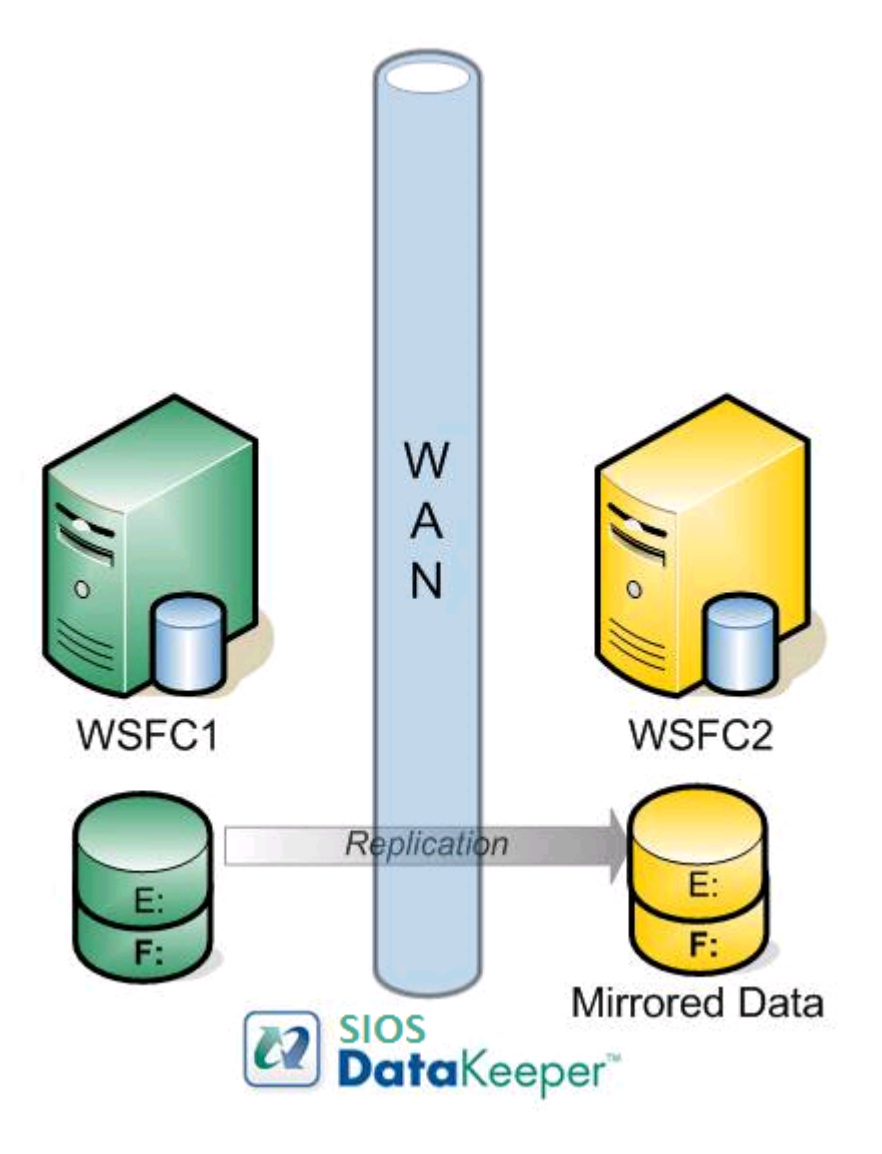

機能

機能のいくつかを以下に示します。

- ブロックレベルでの同期または非同期のボリュームレプリケーション。
- 組み込みの WAN 最適化機能により、WAN アクセラレータを使用せずに、高速ネットワークと待機 時間の長いネットワークの接続をフルに活用できます。
- 圧縮アルゴリズムで帯域を有効活用することができます。
- 直感的な MMC 3.0 の GUI を使用することができます。

## <span id="page-196-0"></span>**9.1.** ユーザインターフェース

## **SIOS DataKeeper** ユーザインターフェース

SIOS DataKeeper のユーザインターフェースは標準の MMC スナップインを使用しています。

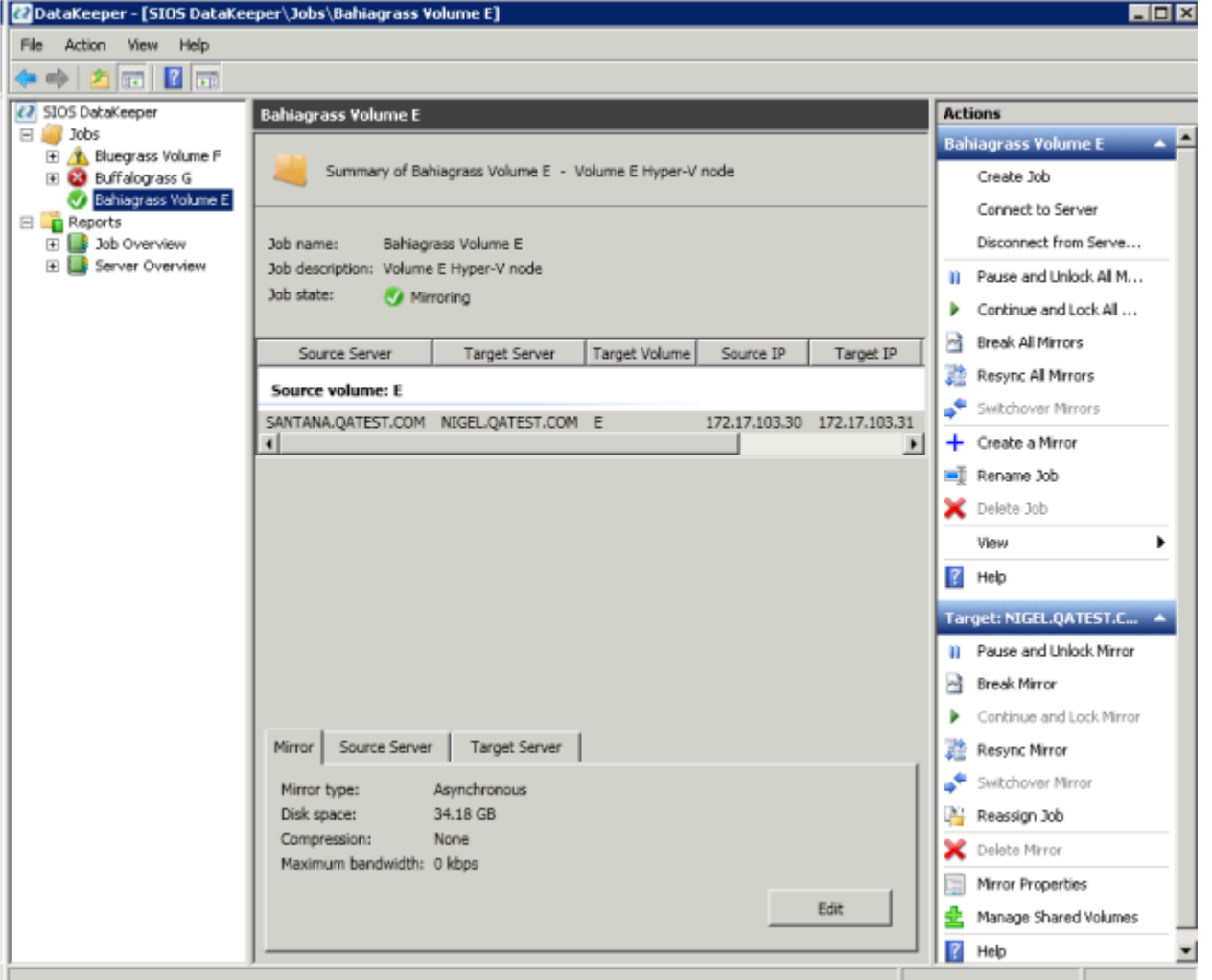

- 左側のペインには、コンソールツリーが表示されます。ここには **[**ジョブ**]** および **[**レポート**]** が表示 されます。現在、2 つのレポート (**[**ジョブ概要**]** および **[**サーバ概要**]** ) が使用できます。 ジョブ概要 レポートは、接続しているサーバ上のすべてのジョブの概要を示しています。 サーバ概要 レポート は、接続しているサーバ上のすべてのミラーの概要を示しています。
- 中間のペインは **[**概要**]** ビューです。ここには、選択した項目についての情報が表示されます。
- 右側の列は **[**操作**]** ビューです。このペインは **[**表示**]** メニューから起動した場合に表示されます。こ のペインから使用可能なオプションは **[**操作**]** メニューからも同じく使用可能です。このペインは 2 つのセクションに分かれています。上部セクションの **[**操作**]** は、ジョブおよびジョブ内の各ミラー に適用されます。下部セクションの **[**操作**]** は、選択したミラーにのみ適用されます。
- メインウィンドウの下部に 3 つのタブが表示されます。 、**[**ソースサーバ**]** 、および **[**ターゲットサ ーバ**]** です。これらのタブには、選択されたミラーの情報が表示されます。

• アイコンがミラーの状態を示します。Failover Cluster UI のアイコンや状態よりも多くの情報が得ら れます。

## **9.2.** コンポーネント

## **DataKeeper** コンポーネント

SIOS DataKeeper for Windows は以下のコンポーネントから構成されています。

- **DataKeeper** ドライバ **(ExtMirr.sys)** DataKeeper ドライバはカーネルモードドライバであり、ミ ラーエンドポイント間のすべてのミラー処理を行います。
- **DataKeeper** サービス **(ExtMirrSvc.exe)** DataKeeper サービスは、DataKeeper GUI とコマンドラ インインターフェースを DataKeeper ドライバとリンクします。ミラーを操作するコマンドはすべ て、DataKeeper サービスを通して DataKeeper ドライバに中継されます。

重要**:** DataKeeper サービスを停止してもミラーリングは停止しません。ミラーリングを中断するに は、ミラーの一時停止、中断、または削除のコマンドをドライバに送信するしかありません。

- **DataKeeper** サービスログオン **ID** とパスワードの選択 DataKeeper サー[ビスログオン](#page-236-0) ID とパスワ ー[ドを選](#page-236-0)択 すると、サービスの起動に使用するアカウントの種類を選択できます。管理者権限を持 つドメインアカウント ID またはサーバアカウント ID を使用すると、ネットワーク障害が発生した 場合の障害回復を強化することができます。
- コマンドラインインターフェース **(EMCMD.exe)** DataKeeper の操作に使用できる [EMCMD](#page-283-0) コマン [ドオプション](#page-283-0) が揃っています。
- **DataKeeper GUI (Datakeeper.msc)** [DataKeeper](#page-196-0) GUI は MMC 3.0 (Microsoft 管理コンソール) ベ ースのユーザインターフェースであり、ミラー処理をコントロールしたり、ミラーの状態を取得した りすることができます。
- パッケージファイル、**SIOS Protection Suite** のスクリプト、ヘルプファイルなど

次の図は、DataKeeper コンポーネントが NTFS ファイルシステムや各コンポーネント間のインターフェ ースとなり、データレプリケーションを実行する仕組みを示したものです。

## DataKeeper Architecture

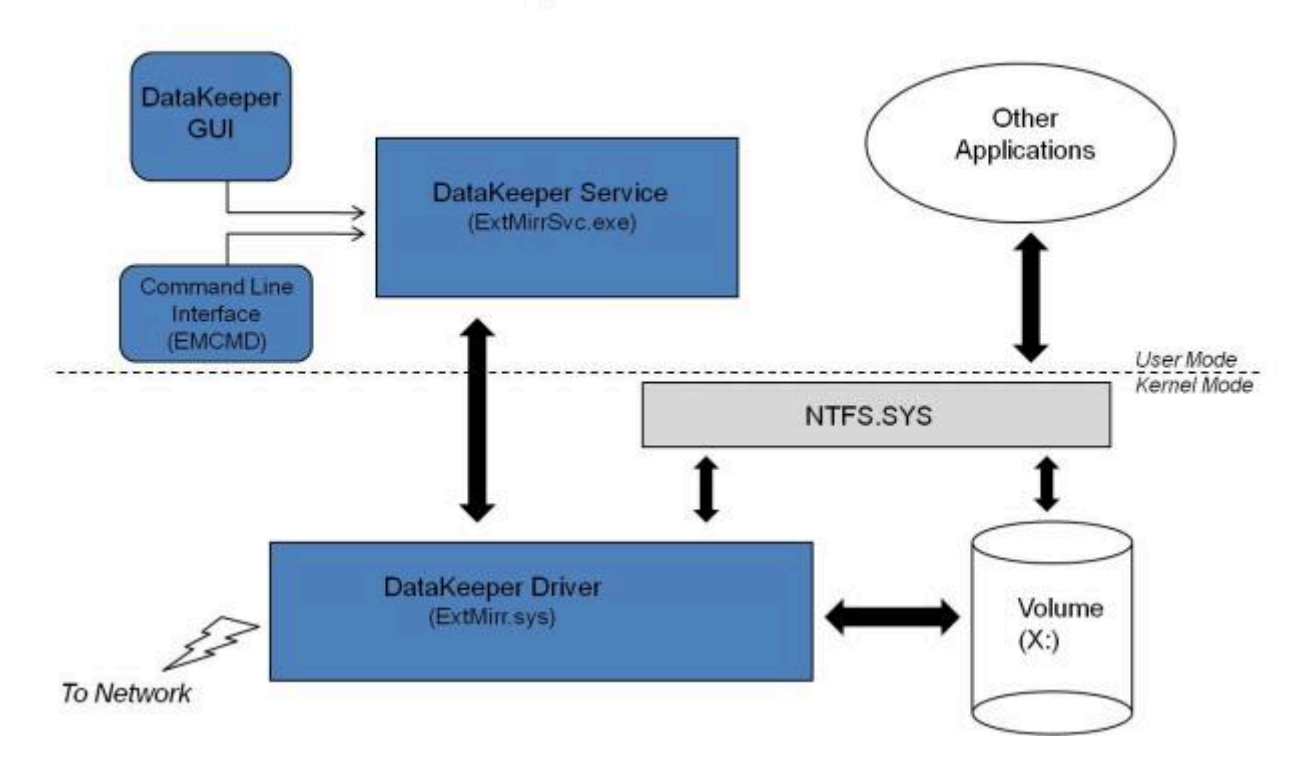

## **9.3. DataKeeper** サービスログオン **ID** とパス ワードの選択

新規の DataKeeper インストール設定時に、ユーザは DataKeeper サービスログオン ID とパスワードの入 力を求められます。

DataKeeper サービスは、認証された接続を使用してボリュームのスイッチオーバを実行し、複数のサーバ 間でミラーロールを変更します。DataKeeper サービスを実行するために選択されたログオン ID アカウン トに応じて、サーバ間の接続を確立してボリュームスイッチオーバを実行するために使用できる権限が決 まります (特に、サーバまたはネットワークの障害が発生した場合)。

以下のように、数種類のサービスログオン ID アカウントを使用できます。

• ドメイン内の接続されたすべてのサーバで有効な、管理者権限を持つ ドメインアカウント (推奨)

DK サービスを起動する際に使用されているドメインアカウントは、システムと同じドメ **\*** イン内にある必要があります。各システムで、システムと同じドメイン内にあるアカウン トを使用してDK サービスを起動してください。詳細については [こちら](#page-205-0) を参照してくださ い。

- 接続されたすべてのサーバで有効な、管理者権限を持つ サーバアカウント
- ローカルシステムアカウント (推奨しない)

注記**:** ワークグループの場合は、各システム上で DataKeeper の サービスアカウントとして サーバ アカウント オプションおよびサーバ名 / 管理者を使用してください。 すべてのサーバに同一の ロ グオン **ID** および パスワードを使用する必要があります (関連する既[知の問題](#page-603-0) を参照)。

注記**:** 使用するドメインアカウントまたはサーバアカウントは、ローカルシステム管理者グループに追加す る必要があります。アカウントには、DataKeeper がインストールされているサーバの管理者権限が備わ っている必要があります。

Active Directory によるネットワーク接続が失われた場合、ローカルシステムアカウントはドメイン内で正 常に認証できないことに注意してください。その場合、ローカルシステムアカウントではサーバ間の接続 を確立できず、ネットワーク経由の DataKeeper ボリュームのスイッチオーバコマンドは拒否されます。 ネットワーク障害などの障害回復時にフォールトトレランスを要求される IT 部門では、ローカルシステム アカウントを使用しないでください。

DataKeeper のインストール – サービスログオン ID タイプの選択

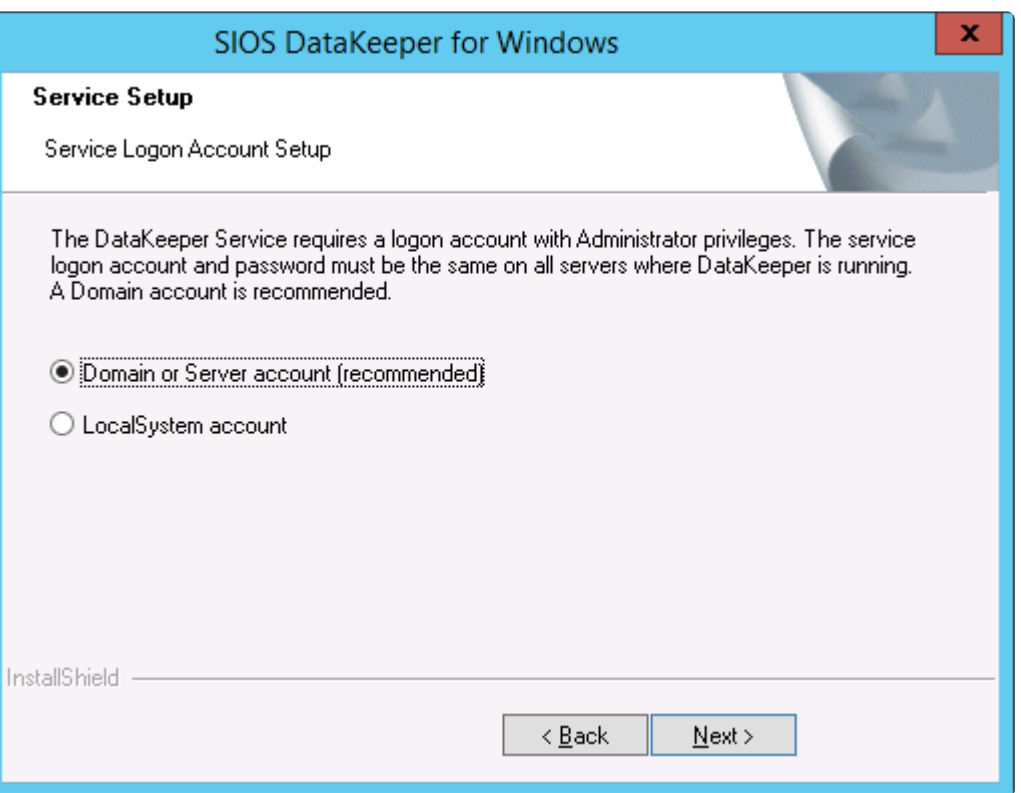

上の画面でドメインアカウントまたはサーバアカウントを選択した場合は、DataKeeper サービスログオ ン ID とパスワードの入力フォームが表示され、情報を入力できます。

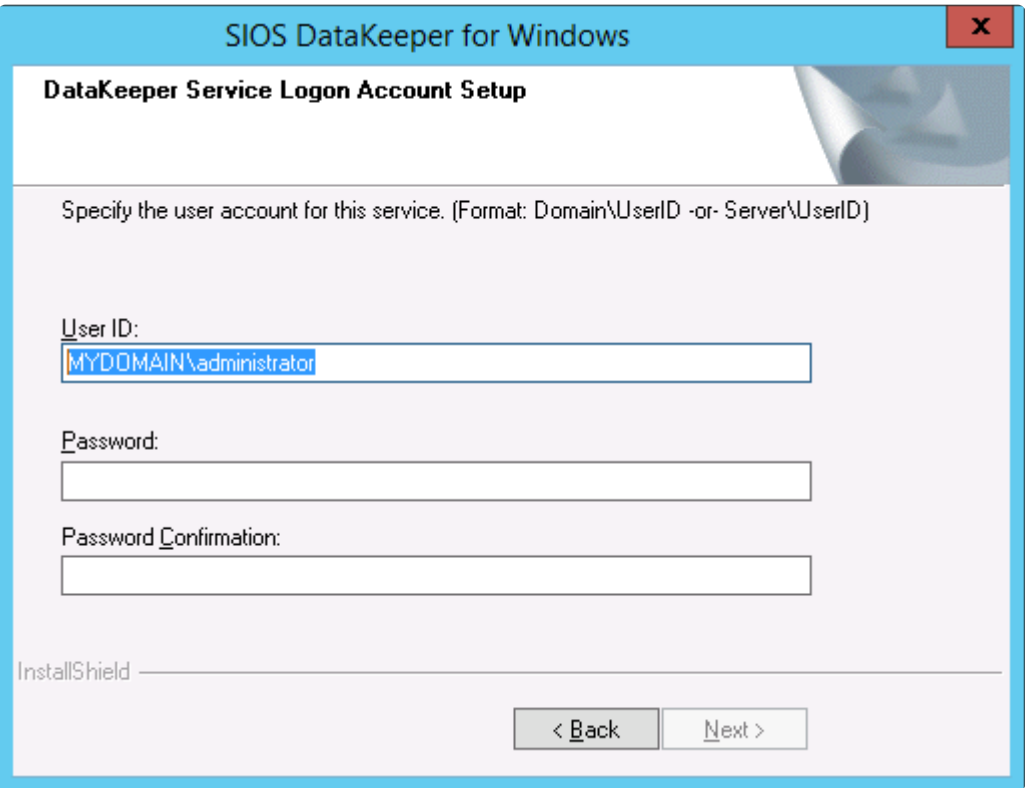

より信頼性の高いスイッチオーバーとフェールオーバーのための、LifeKeeperとDataKeeperのサービスア カウント同期機能の提供をします。

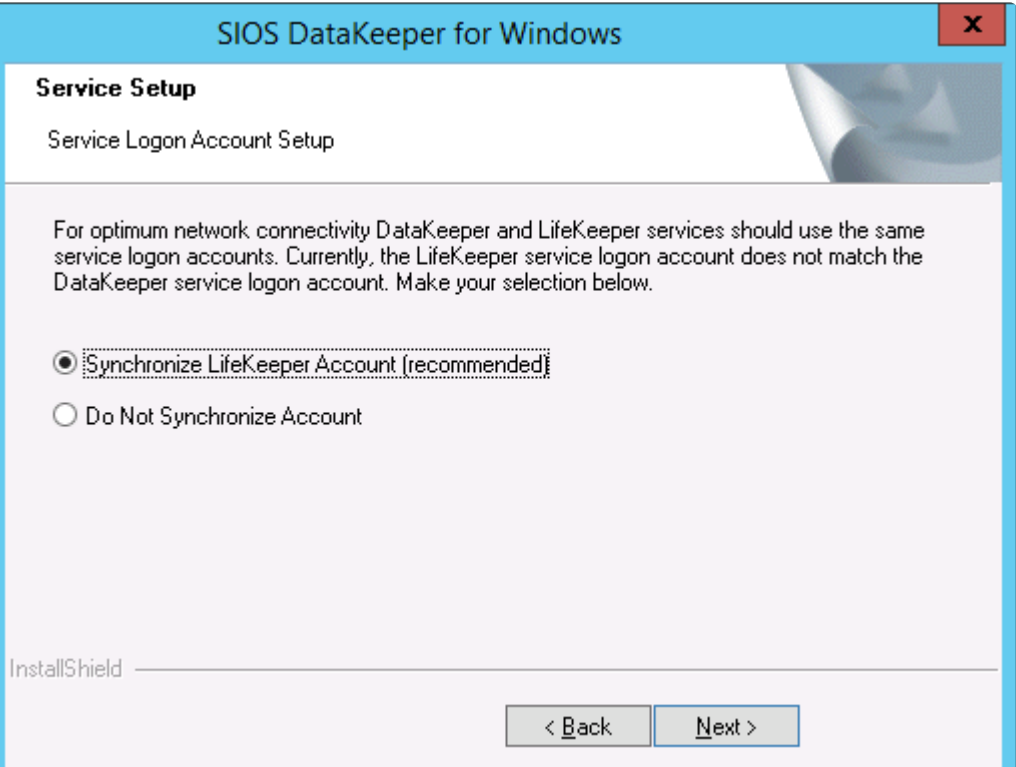

LifeKeeper Serviceのログオン

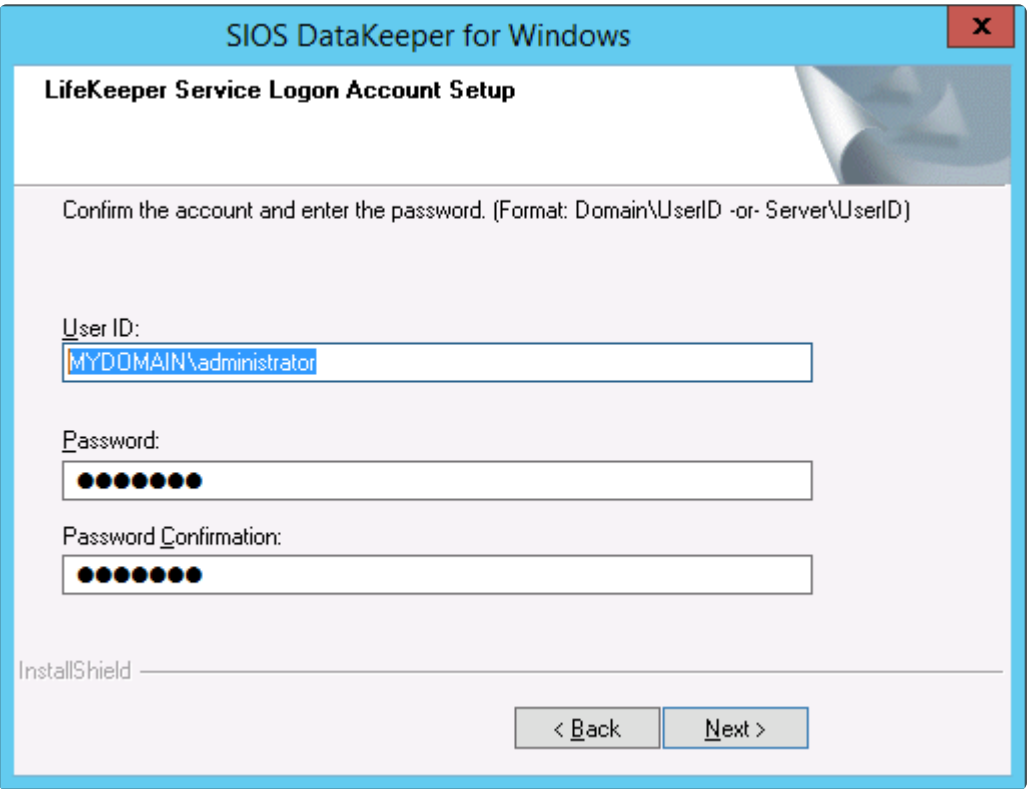

すでにサービスログオン ID とパスワードを使用して DataKeeper サービスを設定している場合、サービス ID とパスワードの選択ダイアログは表示されません。ただし、管理者は、Windows サービスアプレット を使用して、DataKeeper サービスログオン ID とパスワードをいつでも変更できます。ログオン ID やパ スワードを変更した後は、必ず DataKeeper サービスを再起動してください。

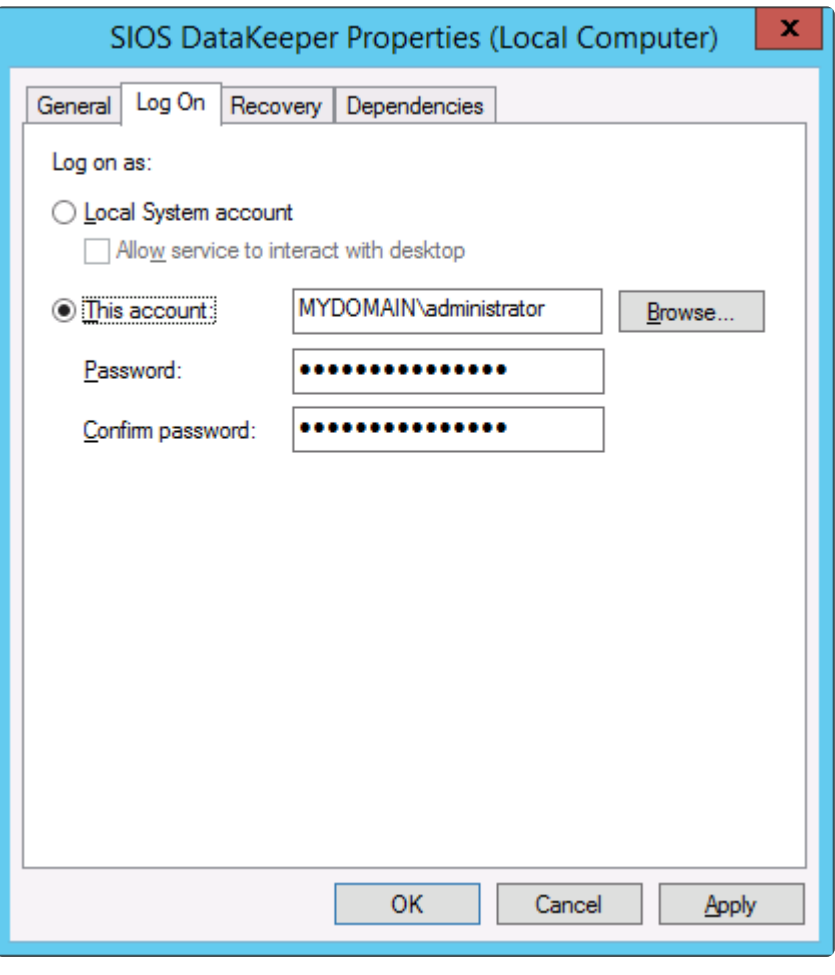

次の表はそれらの要件について概説しています。

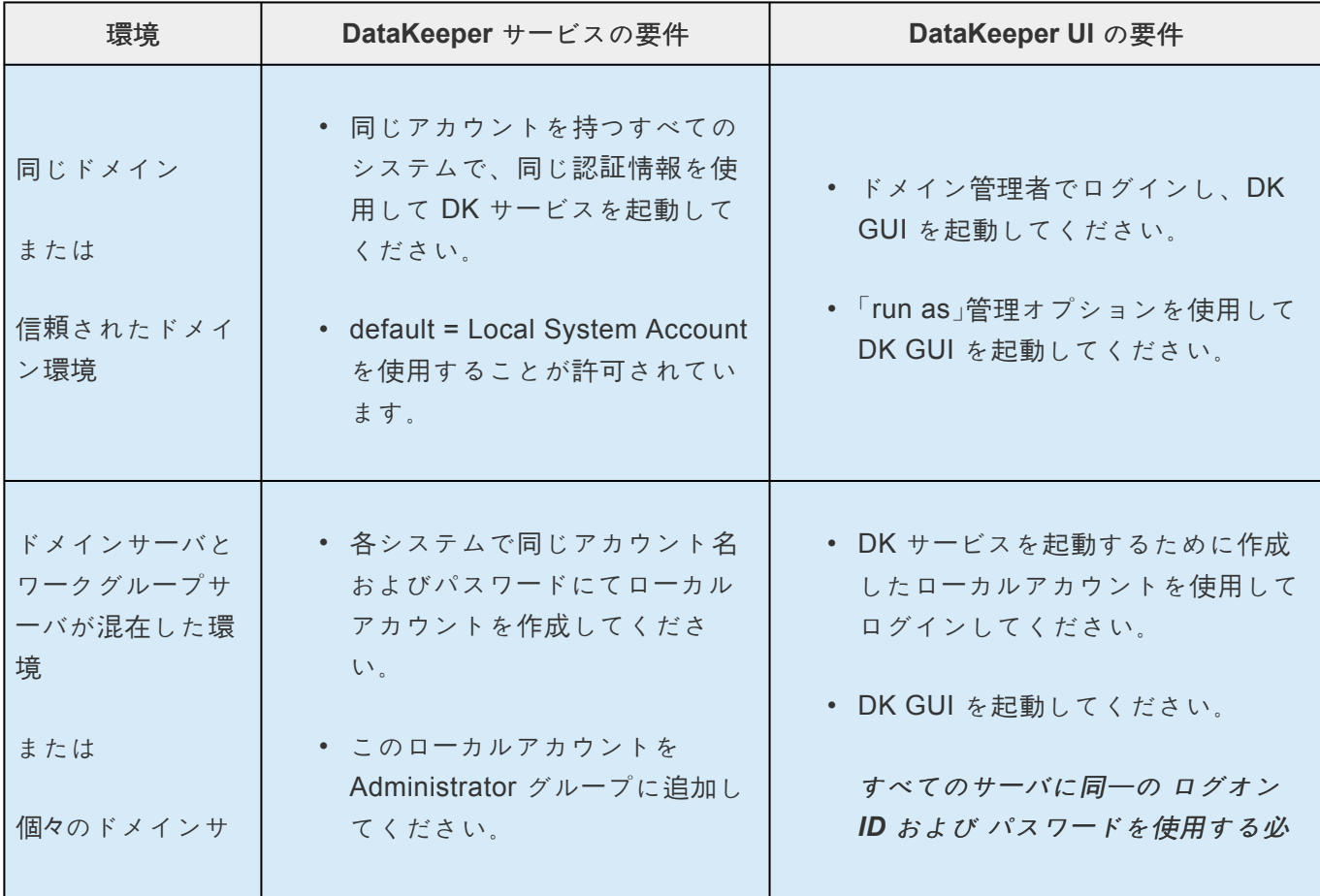

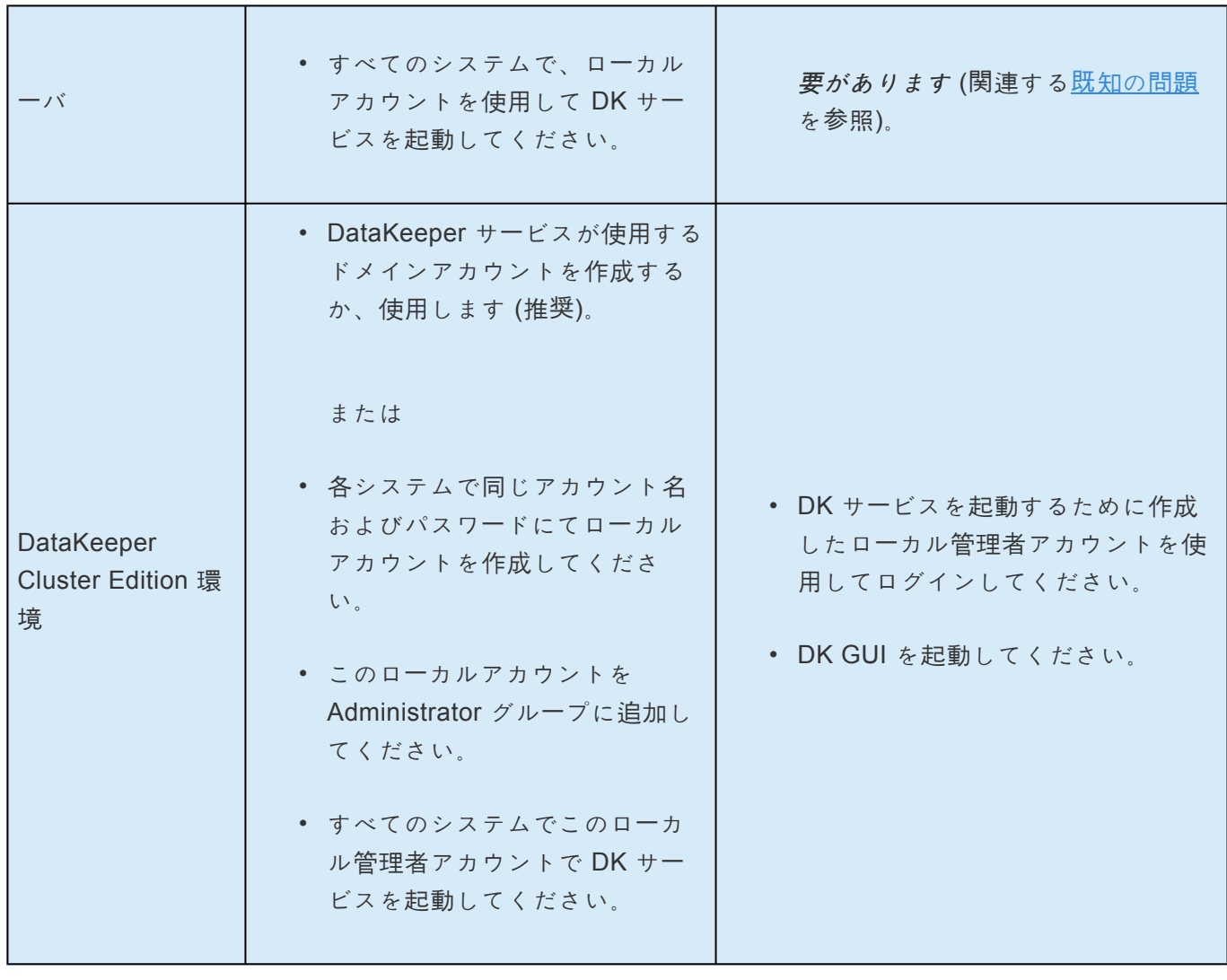

The contract

## <span id="page-205-0"></span>**DataKeeper Takesnapshot** の実行時にエラー **1265** が表示される。

#### 問題:

DataKeeper で、ターゲットシステムにおいてコマンドを実行してスナップショットを取得する際にエラ ー 1265 で操作に失敗します。

C:\Program Files (x86)\SIOS\DataKeeper>emcmd (ターゲットサーバー名) TAKESNAPSHOT (ミラーボリ ュームのボリュームレター)

 $Status = 1265$ 

emcmd (ターゲットシステム名) takesnapshot E

コマンドラインから net helpmsg 1265 を実行します。エラー 1265 は、サーバーがドメインコントロ ーラーに到達できなかったことを意味します。

スナップショットの場所は一つのボリューム上です。 (例: D: ボリューム). スナップショットの場所は、 DK GUI で場所を設定するか、または emcmd setsnapshot コマンドを実行することでtakesnapshotコマン ドを実行する前に設定されます。

スナップショットの場所は次のコマンドを実行することで確認することが可能です。 emcmd . getsnapshotlocation E

スナップショットが一つのボリューム上にあります。 (例: D: ボリューム)

ミラーボリュームは別のボリュームにあります。 (例: E: ボリューム)

#### デバッグ**/**ソリューション:

この問題をデバッグするために getserviceinfo および -proxyで emcmd コマンドを使用します。 (emcmd takesnapshot 実行時にエラー 1265 が表示される場合。)

ソースシステム (スナップショットを作成しようとするミラーが、ミラーのソースです) から以下を実行しま す。:

emcmd (スナップショットが存在するターゲットシステムの **NetBIOS/Hostname** ) getserviceinfo -proxy .

#### 例:

ターゲットシステムの **NetBIOS/Hostname** = node2

ソースシステムの **NetBIOS/Hostname** = node1

**node1** のコマンドプロントから以下のコマンドを実行します。

cd %extmirrbase%

emcmd **node2** getserviceinfo -proxy .

こちらも同様にエラーコード1265 で失敗します。(つまりサーバーがドメインコントローラーに到達できな かったことを意味します。)

ターゲットシステム (スナップショットを取得したかったシステム) で名前解決がうまく機能していなかっ たことを意味します。

さらにこの事象をデバッグするためにはローカルシステムアカウントを使用してDataKeeper サービスを クラスター内の全てのシステムで起動してください。

この状況 (ローカルシステムがDK サービスの起動に使用されている場合) においては、Takesnapshotが機 能します。

この場合、DataKeeper サービスの起動に使用されたユーザーアカウントのドメインは、サーバー自体が属 しているドメインとは異なるドメインです。

これは2つの異なる dksupport ファイルで確認することができます。

- sys\_name このファイルでログオンドメインのエントリを確認し、SERVICE\_START\_NAME の dk state ファイルで使用されるものと同じドメインであることを確認してください。
- dk\_state このファイルで SERVICE\_START\_NAME のエントリを確認し、それらが全ての3つの システムで同一であるだけでなく、sys\_name ファイルのログオンドメインに表示されるものと同 じドメインにあることを確認してください。

例:

DK サービスが存在するドメイン = Domain1

DK サービスアカウントに使用されるドメイン = Domain2

ユーザーは、サーバー (Domain2) とは "異なる" ドメインのDK サービスアカウントを使用してDataKeeper サービスを起動していた。

エラー1265 は、ドメインコントローラーと通信できなかったことを示したため、Domain2 は (Domain1 に存在する) DK システムで解決できませんでした。

概要: この問題には2つのソリューションがあります。:

• ローカルシステムアカウントでクラスター内の全てのシステム上の DK サービスを起動してくださ い。

もしくは

• DKサービスの起動に使用されているドメインアカウントが、システムと 同じ ドメインにあること を確認してください。システムと同じドメインのアカウントを使用してDK サービスを各システムで 起動してください。

# **9.4.** レプリケーションについて

### **SIOS DataKeeper** の動作について

DataKeeper は、あるシステム (ソース) 上のボリュームを別のシステム (ターゲット) 上の別のボリューム にネットワーク経由でミラーリングする機能を提供します。ミラーを作成すると、最初にソースボリュー ム上のすべてのデータがターゲットボリュームに複製され、上書きされます。このボリュームの初期同期 (データの完全再同期とも呼ばれる) が完了すると、ターゲットボリュームはサイズとデータの中身に関し てソースボリュームの厳密な複製となります。ミラーが確立されると、ソースボリュームに対するすべて の書き込みが DataKeeper によって割り込まれ、そのデータがネットワーク経由でターゲットボリューム に複製されます。

レプリケーションは、以下のどちらかの方法によってブロックレベルで実行されます。

- [同期レプリケ](#page-215-0)ーション
- [非同期レプリケ](#page-215-0)ーション

通常、WANでは非同期ミラーリング、LANでは同期ミラーリングを推奨します。

# <span id="page-209-0"></span>**9.4.1. SIOS DataKeeper** インテントログ

SIOS DataKeeper は、インテントログ (ビットマップファイルとも呼ばれる) を使用して、ソースボリュ ームに対する変更や、ターゲットがロック解除中に行われたターゲットボリュームに対する変更を追跡し ます。インテントログには、両サーバーにコミットされる前の書き込み要求が永続的に記録されます。

インテントログを使用することで、SIOS DataKeeper は、システム復旧後にミラーの完全再同期をするこ となく、ソースまたはターゲットシステムの障害または再起動から復旧することが可能です。

ボリュームへの書き込みはインテントログファイルにも反映される必要があるため、多少のパフォーマン スオーバーヘッドが発生します。この影響を最小限に抑えるために、大量の読み取りまたは書き込み処理 に使用されていない物理ディスクにインテントログを格納することをお勧めします。詳細については [イン](#page-212-0) [テントログの再配置](#page-212-0) を参照してください。

#### **DataKeeper** ビットマップのファイルサイズの計算

- ブロックごとに1ビット(各ブロックは 64KB)
- 1ビットは64KBのボリュームスペースを表します

例: ボリュームが 640GB の場合、ビットマップは1,310,720バイトです。

640 × 1073741824 / 65536 / 8

計算すると、ビットマップは1,310,720バイトになります。

#### 非共有ボリューム

デフォルトでは、インテントログの機能は有効になっており、インテントログファイルは、SIOS DataKeeper がインストールされるディレクトリー下の「Bitmaps」というサブディレクトリーに保存されま す。

デフォルト以外のディレクトリーにインテントログを作成する場合は、[BitmapBaseDir](#page-271-0) レジストリエント リを SIOS DataKeeper がファイルを作成するディレクトリーに設定してください。詳細については「[イン](#page-212-0) [テントログの再配置](#page-212-0) 」を参照してください。

インテントログの機能を無効にする場合は、現時点での全てのおよび潜在的にミラーのエンドポイントと なるサーバー上で [BitmapBaseDir](#page-271-0) レジストリエントリをクリア (空欄に設定) してください。 インテント ログの機能を無効にするには、それらの各システムで設定が反映されるように再起動する必要がありま す。 この機能が無効になっている場合は、ソースシステムの障害時に完全再同期が必要になります。

#### 共有ボリューム

共有ボリュームを複製しているとき、インテントログは、複製されたボリューム上の 「ReplicationBitmaps」というサブディレクトリーに保存されます。この設定はデータの完全再同期を実行 することなく、共有ボリュームを使用する他のソースサーバーへのスイッチオーバーを可能にするために 必要です。

SIOS は、インテントログをデフォルトの場所から移動させることを推奨していません。

#### 設定に関する注意点

[BitmapBaseDir](#page-271-0) のレジストリエントリを設定する場合、指定したフォルダとドライブレターが存在してい ることを確認してください。存在しないドライブレターで設定すると、DataKeeper はいくつかの仕組み を使用してユーザーにBitmapBaseDir が正しく設定されていないことを通知します。それらの仕組みは以 下を含んでいます。

• DataKeeper driver (ExtMirr) は、イベント ID 292 (ERROR) を2分間隔でシステムイベントログに登 録します。このイベントID は以下を表示します。

DataKeeper のビットマップファイルを含むボリュームは、まだ登録されていません。 DataKeeper ミラーは、ビットマップボリュームが表示されるまで機能しません。 BitmapBaseDir は、 <setting string>に設定されています。

• 誤ったシステムに接続されたシステム上で動作する DataKeeper GUI は、下記に示すエラーメッセ ージを表示します。

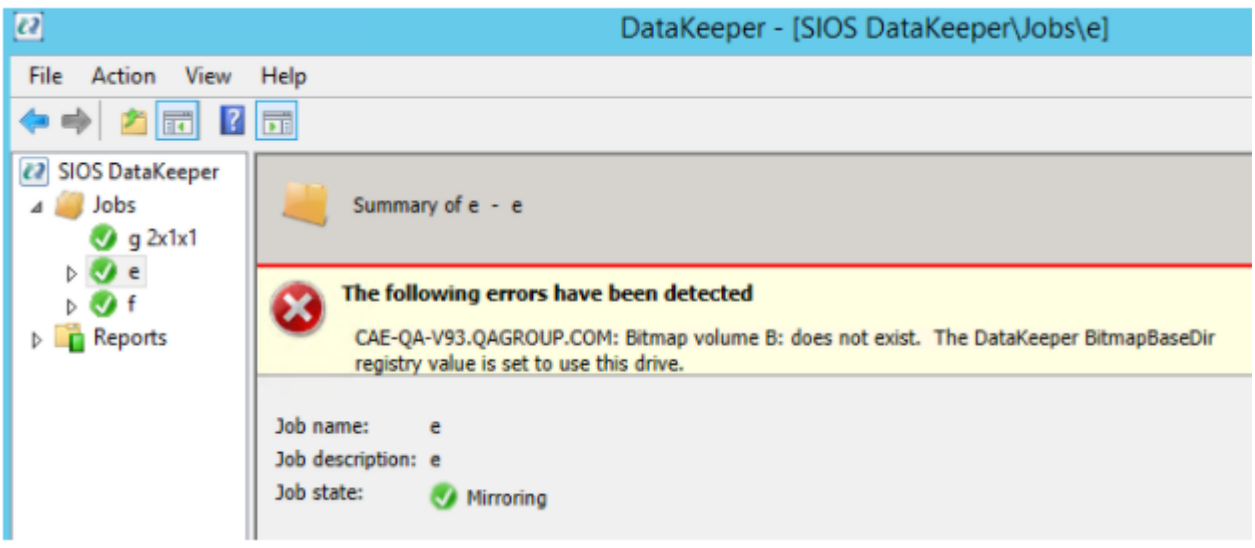

• 誤って設定されたノード上の [DataKeeper Notification Icon](#page-428-0) – EMTray はエラーのアイコンを表示 し、ローカル設定のエラーの問題を表示します。

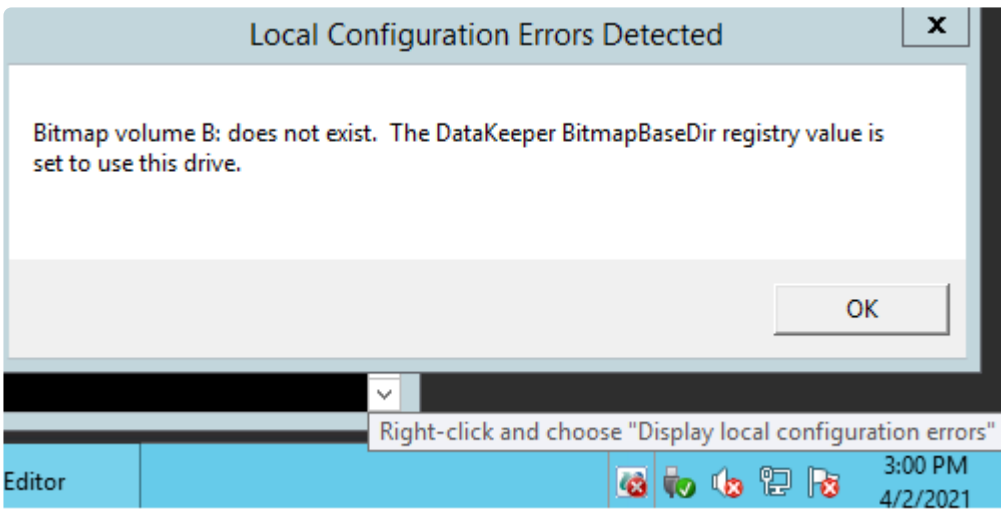

• DKHealthCheck ユーティリティがエラーメッセージを表示します。

これらの仕組みを使用してユーザーに警告することに加え、BitmapBaseDirによって指定されるボリュー ムが [WaitForBitmapBaseDirMs](#page-271-0) のレジストリーパラメーターで指定された時間以内に構成されない場合 は、DataKeeper はデフォルトの場所(DataKeeper のインストールフォルダーの中のビットマップフォル ダー)でビットマップファイルを作成します。この値はミリ秒単位で指定され、デフォルトは180000 (つま り3分)に設定されています。ミラーは、ビットマップがDataKeeper のインストールフォルダーに保存され た時に操作可能になりますが、パフォーマンスに影響が生じます。

# <span id="page-212-0"></span>**9.4.2.** インテントログの再配置

インテントログ (ビットマップファイル) を再配置するには、関連するすべてのサーバー上で以下を実施し てください。

注記**:** ミラーはミラーリングの状態のままにしてください。一時停止し、ビットマップフ **\*** ァイルを移動させないでください。

\* 注記: DataKeeper は NTFS ファイルシステム上のビットマップのみサポートします。ビ<br>ットマップファイルが別のファイルシステム上にある場合、DataKeeper はそれを認識す ットマップファイルが別のファイルシステム上にある場合、DataKeeper はそれを認識す ることができません。

この値を変更する際に発生する可能性がある設定エラーを含む詳細については、[SIOS](#page-209-0) **\*** DataKeeper [インテントログ](#page-209-0) を参照してください。

1. DataKeeper ミラーが複数ある場合、単一システムにすべてのミラーを移動し、すべてのミラーのソ ースにしてください。

注記**:** これは、すべてのクラスター構成(2、3、4またはそれ以上のノード構成)に適用さ **\*** れます。

- 2. すべてのシステムで、ビットマップファイル ( *R:\Bitmaps* )の新しい場所のディレクトリーを作成し てください。 重要**:** ビットマップファイルをデフォルトの場所 ( *%EXTMIRRBASE%\Bitmaps* ) か ら移動する場合は、新しいディレクトリーを作成してからレジストリーで位置を変更し、システム を再起動する必要があります。
- 3. ミラーのソースシステム以外のすべてのシステムで、新しい場所を表すようにレジストリー値 [BitmapBaseDir](#page-271-0) を修正してください。ターゲットおよびミラーのソースとボリュームを共有してい るシステムもしくはターゲットとボリュームを共有しているシステムが含まれます。

*regedit* でレジストリーを編集してください。

HKEY\_LOCAL\_MACHINE\SYSTEM\CurrentControlSet\Services\ExtMirr\Parameters

「 *BitmapBaseDir* 」パラメーターを修正し、新しい場所 ( *R:\Bitmaps* ) に変更してください。

- 4. ターゲット側の各システムを再起動してください。ボリュームが Windows クラスターの一部の場合 は、同時に多数のノードをシャットダウンしないでください。クラスタークォーラムを失い、残り のクラスター上のノードがシャットダウンすることがあります。
- 5. ソースシステム上のボリュームを別のシステム (ターゲットもしくは共有ソース) へスイッチオーバ してください。以前ソースであったシステムで手順 2 ~ 3 を繰り返し実行してください。

6. 旧ソースシステムを再起動した後、すべてのボリュームリソースはシステムにスイッチバックする ことが可能です。

## **9.4.3. SIOS DataKeeper** の再同期

SIOS DataKeeper は、ビットマップファイル ([インテントログ](#page-209-0) ) を使用して再同期を行います。割り当て たメモリを使用して、「ダーティ」または「クリーン」をブロックで把握しています。完全再同期が開始する ときに、ファイルシステムが使用している各ブロックのビットが SIOS DataKeeper によって 1 (「ダーテ ィ」) に初期化されます。これで、ターゲットシステムに送信する必要があることが示されます。完全再同 期はミラーの初期作成時、またはミラーが中断された後の再同期中に発生します。続いて、ビットマップ の先頭から処理を開始し、ビットが 1 (ダーティ) に設定されている最初のブロックを検出し、ローカルハ ードディスクから対応するブロックを読み取って、リモートシステムへ送信します。この処理が完了する と、ブロックを 0 (「クリーン」) に設定します。その後、SIOS DataKeeper は、次のダーティビットを検知 し、このプロセスを繰り返します。

再同期中に新しい書き込みが発生すると、対応するブロックは 1 (ダーティ) に設定されます。

再同期処理が最後のビットマップに達すると、ダーティビットが残っていないかどうかを確認します。こ の確認は、ダーティになると 1 加算され、クリーンになると 1 減算されるカウンタを使用して行われま す。ダーティブロックが残っている場合、ポインタをビットマップの先頭にリセットして処理を再開し、 ダーティブロックだけをリモートシステムに送信します。

このプロセスは、すべてのブロックがクリーンになるまで複数のパスで実行されます。このプロセスが完 了するとミラーの状態が 再同期 から ミラーリング に変わり、この時点ですべての書き込みがミラーリン グされたことになります (この時点でビットマップも不要になります)。

再同期処理の進行状況は、パフォーマンスモニタで再同期制御カウンタを表示して確認できます。

この再同期処理と同じ仕組みが、ミラーの再開および一時停止処理にも使用されています。

#### ミラーの初期作成

ミラーが作成されると、DataKeeper はソースボリュームからターゲットボリュームに対してデータの[初期](#page-254-0) [同期](#page-254-0) を実行する必要があります。これは完全再同期とも呼ばれます。ただし、データの初期同期が開始さ れる前に DataKeeper はまず、ソースボリューム上で現在使用されていない領域のすべてのブロックを初 期同期から除外する「 空き領域の除外 」と呼ばれる処理を実行します。除外したブロックは、ターゲットボ リュームで複製する必要がありません。

#### 例**:** 空き領域の除外

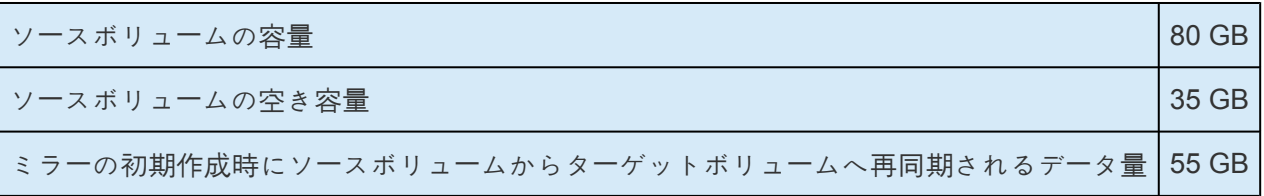

# <span id="page-215-0"></span>**9.4.4.** 同期および非同期ミラーリング

SIOS DataKeeper は、非同期および同期ミラーリング両方の方式を採用しています。SIOS DataKeeper を正しく動作させるためには同期および非同期ミラーリングの長所と短所を理解することが必要です。

#### 同期ミラーリング

同期ミラーリングでは、書き込みごとに割り込んでソースシステム上のストレージに書き込まれると同時 にターゲットボリュームへの書き込みのために、ターゲットシステムへ転送します。ローカルおよびター ゲットの書き込みが完了すると、書き込み要求が完了したと認識され、制御が書き込みを開始したアプリ ケーションへと戻されます。ソースシステム上の永続的なビットマップファイルが更新されます。

同期ミラーのソースボリュームに対して書き込み要求が行われた場合の処理を、以下の一連のイベントで 説明します。

1. 以下の処理が並列で発生します。

a. 書き込みのコピーがミラー書き込みキューに置かれます。

b. 書き込みがローカルボリュームに送られて完了します。

2. 上記の両方の処理が完了すると、書き込みは完了の状態を呼び出し元に返します。

a. ターゲットで書き込みが完了できない状態(ネットワーク伝送エラー、またはターゲットシステ ムでの書き込みエラー)が発生した場合、ミラー状態は [一時停止] に変更されます。ただし、呼び 出し元に返されるボリューム書き込みの状態は影響を受けません。

b. ローカルボリュームの書き込み状況が呼び出し元に返されます。
## Synchronous Replication

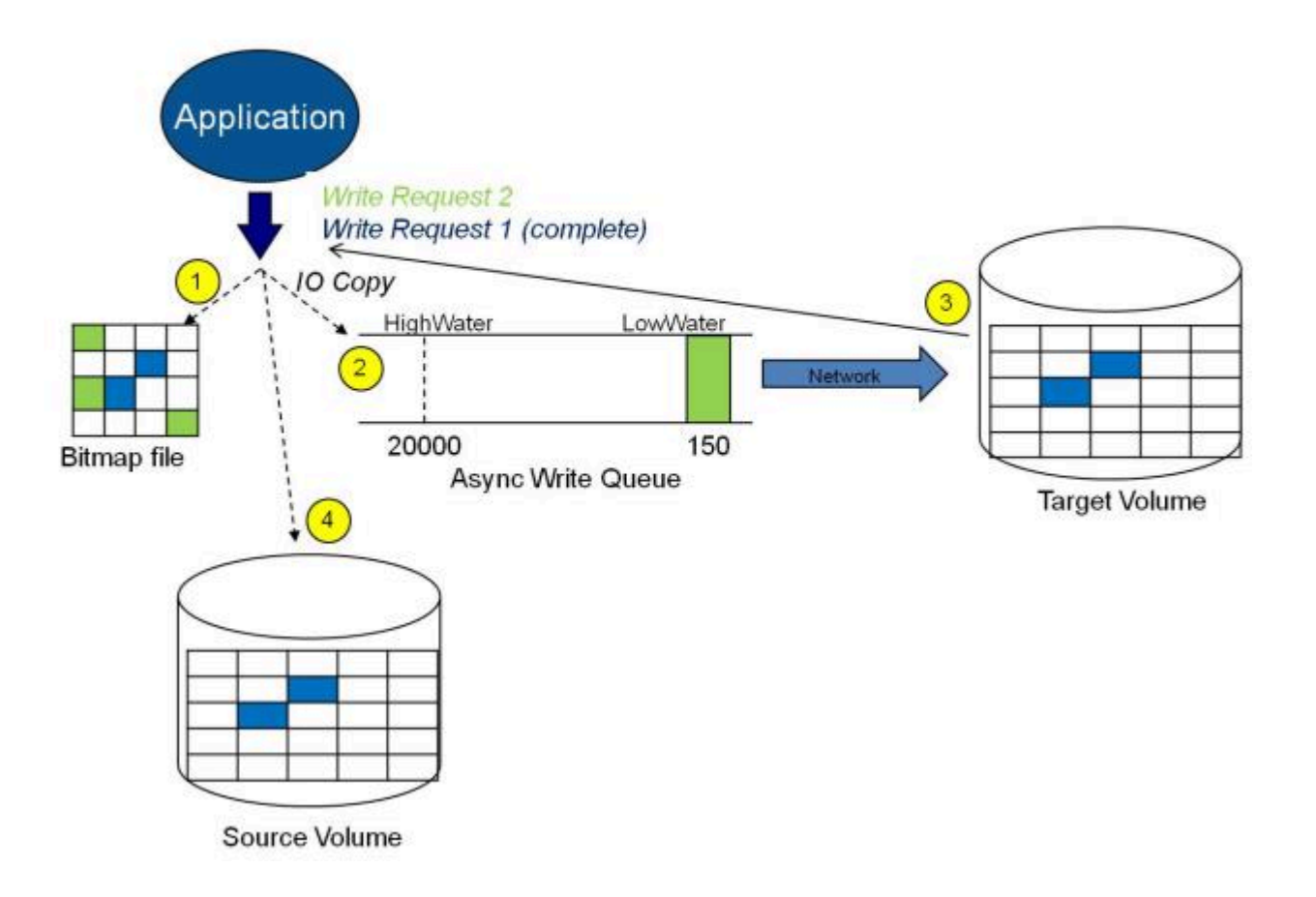

この図では、書き込み要求 1 はすでに完了しています。ターゲットボリュームとソースボリュームの両方 が更新されています。

書き込み要求 2 はアプリケーションから送信され、書き込みがターゲットボリュームに書き込まれようと しています。ターゲットボリュームに書き込まれると、DataKeeper はターゲットボリュームで書き込みが 成功したという確認応答を送信し、並行して、書き込みがソースボリュームに対してコミットされます。

この時点で、書き込み要求が完了し、書き込みを開始したアプリケーションに制御が戻されます。

同期ミラーリングは、ソースシステムの障害時にデータの損失が発生しないことを保証しますが、アプリ ケーションのパフォーマンスに影響をもたらします。ソースへの書き込みとネットワーク経由でのターゲ ットへの書き込みが完了するまでアプリケーションが待機する必要があるので、特に WAN または低速な ネットワーク構成においてはパフォーマンスが低下します。

### 非同期ミラーリング

非同期ミラーリングでは、書き込みごとに割り込んで、データのコピーを作成します。このコピーはネッ トワークが送信可能な状態になるまでキューに入れられます。一方、元の書き込み要求はストレージデバ イスへコミットされ、制御が書き込みを開始したアプリケーションへと即時に返されます。

複数のボリュームにまたがるデータ(データベースログおよびデータファイルなど)の一貫性を維持する ために、いくつかのアプリケーションはそのボリュームにフラッシュリクエストを送信します。 DataKeeper は、キュー内のすべての書き込みがターゲットシステムに送信され、認識されるのを待つこ

とによって、ミラーリング状態のミラーを持つボリューム上のフラッシュリクエストを受け取ります。こ のような場合にパフォーマンスが影響を受けるのを防ぐには、レジストリエントリ「

[DontFlushAsyncQueue](#page-271-0) 」 を設定するか、すべてのファイルを同じボリューム上に配置することを検討して ください。

つまり、どの時点をとってもソースマシンからターゲットマシンへの送信を待っている書き込みトランザ クションが存在することになります。しかし、ターゲットボリュームへの書き込み順序が正確なので、デ ータの整合性は常に保たれます。万が一ソースシステムに障害が発生した場合、ターゲットシステムはキ ューにたまっていたすべての書き込みを受け取らないようにすることは可能ですが、ターゲットボリュー ムに対して送信されるデータは、有効なものとなります。

非同期ミラーのソースボリュームに対して書き込み要求が行われた場合の処理を、以下の一連のイベント で説明します。

- 1. ソースシステム上の永続的なビットマップファイルが更新されます。
- 2. ソースシステムは書き込みのコピーをミラー書き込みキューに追加します。
- 3. ソースシステムでソースボリュームへの書き込み要求が実行され、呼び出し元に制御が返されま す。
- 4. キュー内の書き込みはターゲットシステムに送られます。ターゲットシステムでターゲットボリュー ムに対する書き込み要求が実行されて、書き込みの状況がプライマリ側に返されます。
- 5. ミラーの書き込みキューが設定された制限に達すると(WriteQueueHighWater または WriteQueueByteLimit に達した場合)、動作を決定するためにミラーの 「BlockWritesOnLimitReached」の設定が使用されます。 BlockWritesOnLimitReached が「0」の場 合、ミラーは一時停止され、少し後に部分再同期が開始されます。 BlockWritesOnLimitReached が 「1」の場合、書き込みキューに空きができるまで、書き込みは遅延します。ミラーはミラーリング状 態のままですが、ネットワークの速度とリモートノードのボリュームに応じてアプリケーションのス ループットが低下します。
- 6. ネットワーク転送時またはターゲットシステムでのターゲットボリューム書き込み実行時にエラーが 発生した場合、セカンダリ側での書き込み処理は中断されます。ここで、ミラーの状態が ミラー<sup>リ</sup> ング から 一時停止 に変更されます。

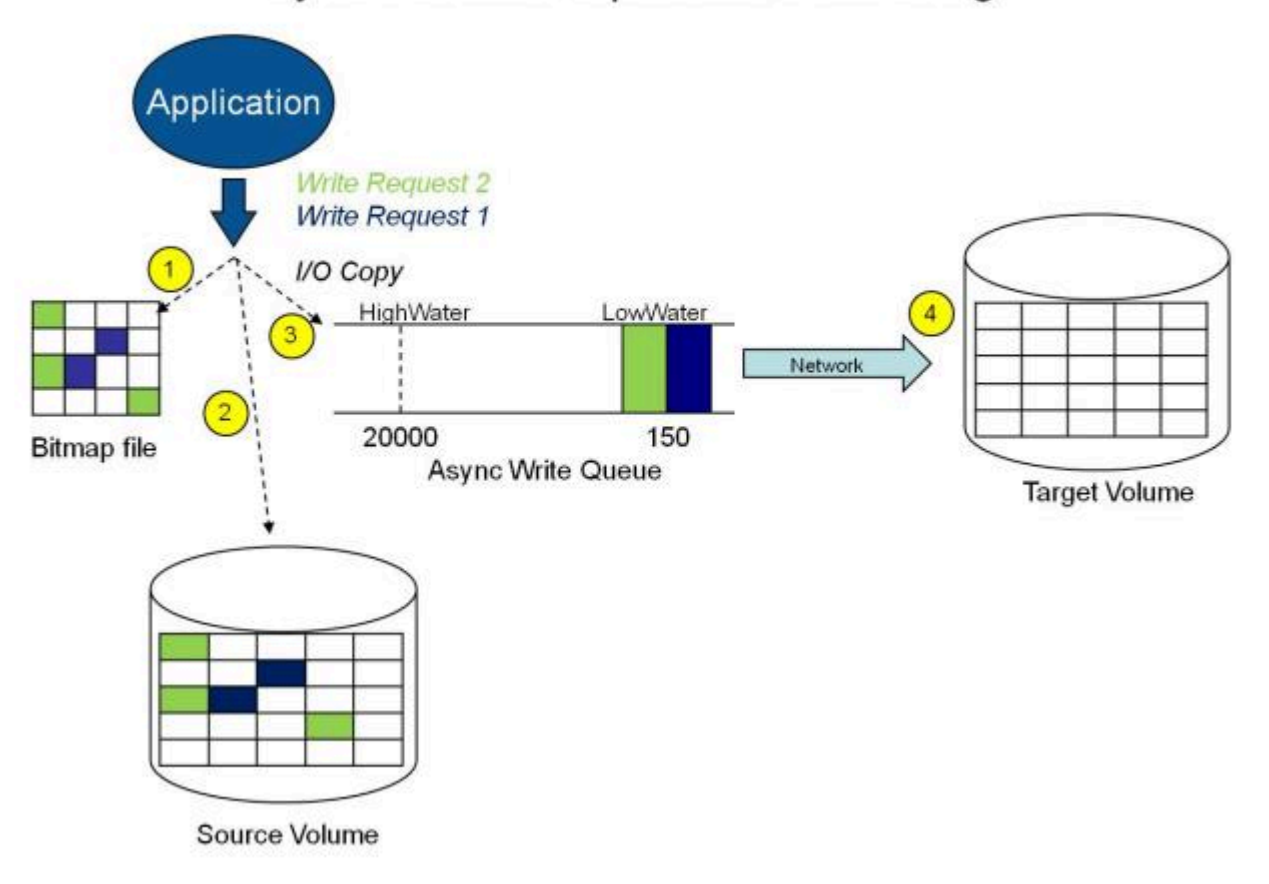

### Asynchronous Replication: Mirroring

上の図では、2 つの書き込み要求がソースボリュームに書き込まれ、ターゲットシステムに送信するため にキューに入っています。ただし、制御はすでに書き込みを開始したアプリケーションに戻っています。

下の図では、最初の 2 つの書き込みがソースボリュームとターゲットボリュームの両方に正常に書き込ま れている間に、3 つ目の書き込み要求が開始されています。ミラーリング中は、書き込み要求が時間の順 にターゲットボリュームに送信されます。したがって、ターゲットボリュームはある時点で必ずソースボ リュームの完全な複製となります。

## Asynchronous Replication: Mirroring

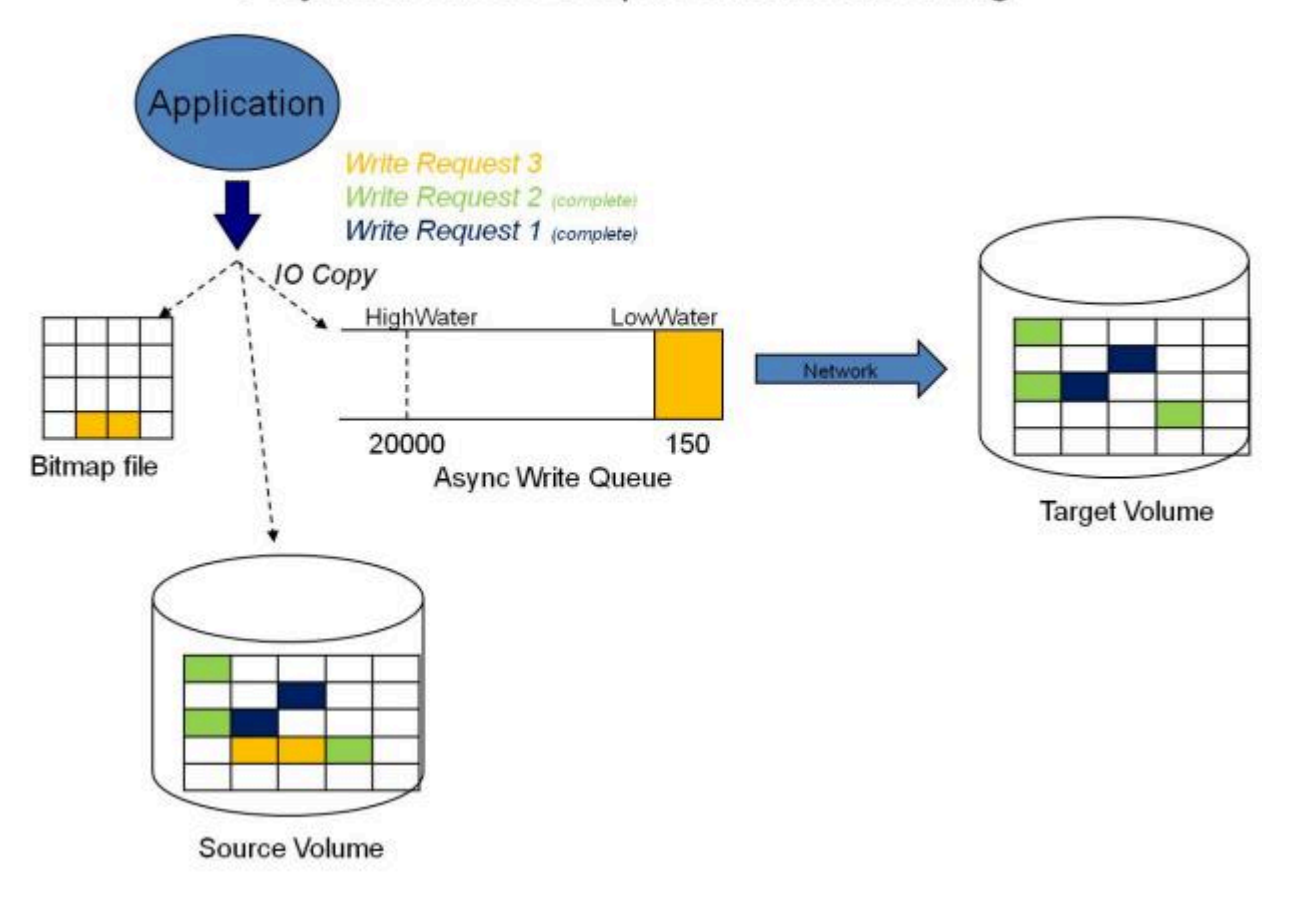

### ミラー一時停止

上記の通常のミラーリングプロセスが中断された場合は、ミラーの状態が ミラーリング から 一時停止 に 変更されます。ソースボリュームに対するすべての変更が永続的なビットマップファイルだけでトラック され、ターゲットシステムへは何も送信されません。

## **Replication: Mirror Paused** Application **Write Request 3 Write Request 2 Write Request 1** HighWater LowWater 20000 150 **Bitmap file Async Write Queue Target Volume** Source Volume

### ミラー再同期

非同期または同期ミラーの中断が解決された場合は、ソースおよびターゲットの再同期が必要になり、ミ ラーは 再同期 状態になります。

DataKeeper は、永続的なビットマップファイルを順次読み取ってミラーが 一時停止 中にソースボリュー ムで変更されたブロックを判断し、それらのブロックのみをターゲットボリュームと再同期します。この 手順は、データの部分再同期と呼ばれます。

GUI では 再同期 **(**ペンディング**)** 状態と表示される場合がありますが、これは一時的な状態であり、 再同 期 状態に変更されます。

再同期中、ミラーが同期ミラーであったとしてもすべての書き込みが非同期として扱われます。ビットマ ップ内のダーティーとしてマークされた特定のビットが上記で説明されている部分同期の処理中にターゲ ットに送信されます。

## Replication: Resynchronization

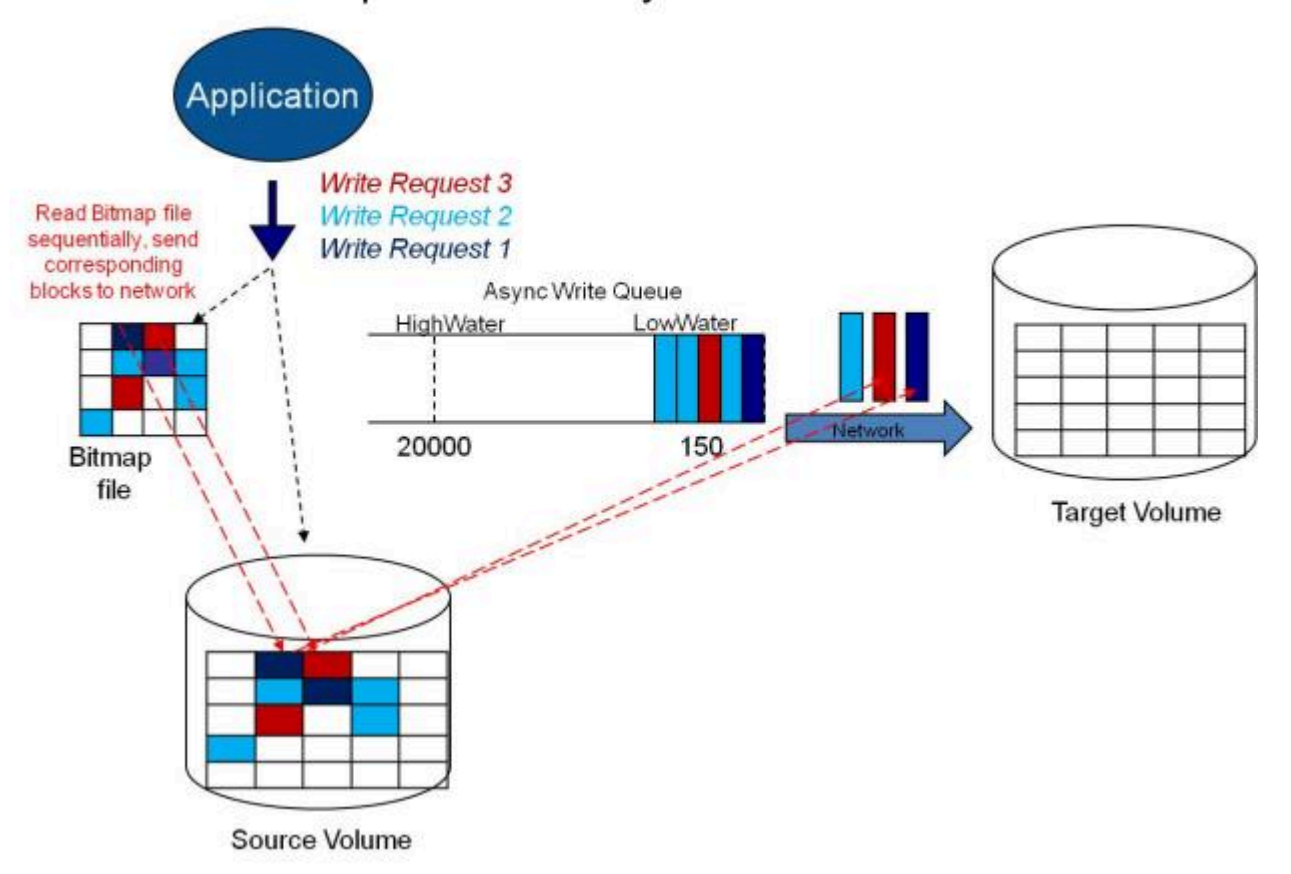

# **9.4.5.** 読み書き操作

ボリュームミラーが作成され、プライマリサーバとセカンダリサーバの 2 つのドライブが同期されると、 次のイベントが発生します。

- システムがすべてのユーザのターゲットボリュームへのアクセスをロックします。ターゲットボリュ ームへの読み込みおよび書き込みは拒否されます。ソースボリュームは書き込みおよび読み込み可 能です.
- プライマリサーバのドライバへのミラーボリュームおよび非ミラーボリュームの読み込み操作は、割 り込みせずに通過し通常通りに完了します。セカンダリシステム上のミラーボリュームの読み込み 操作は許可されません。すなわち、セカンダリは障害の発生したプライマリの役割を引き継ぎませ ん。
- プライマリサーバが書き込み要求を受けると、まず最初にシステムがミラーボリュームに対するも のかどうかを判断します。ミラーボリュームに対するものでない場合、書き込みはそれ以上割り込 みされず、通常通りに完了します。書き込み要求がミラーリングされたボリュームに対するもので ある場合は、書き込み要求はミラーリングの種類に応じて処理されます。
	- ミラーリングの種類が [同期](#page-215-0) の場合、書き込み要求はターゲットに送信するためにミラーの書 き込みキューに置かれ、同時にローカルのソースボリュームに送られます。ソースディスクの 書き込みが完了し、 かつ ターゲットから(成功または失敗の)通知を受けるまで、書き込み を発行したプロセスに対して書き込み処理は完了したと認識されません。ネットワーク転送時 またはターゲットシステムの書き込み実行時にエラーが発生した場合、ターゲット側での書き 込み処理は中断し、ミラーの状態は 一時停止 に変更されます。ターゲットの書き込みの状態 に関係なく、ソースボリュームは書き込みを完了します。
	- ミラーリングの種類が [非同期](#page-215-0) の場合、プライマリ側のソースボリュームに対する書き込み要 求が実行され、書き込みのコピーが非同期書き込みキューに格納されて、呼び出し元に制御が 返されます。キュー内の書き込みはターゲットボリュームに送られます。セカンダリ側のター ゲットボリュームに対する書き込み要求が実行されて、書き込みの状況がプライマリ側に返さ れます。ネットワーク転送時またはセカンダリ側でのミラーボリューム書き込み時にエラーが 発生した場合、セカンダリ側の書き込み処理は中断します。ここで、ミラーの状態が ミラー リング から 一時停止 に変更されます。

システム運用を確実にするために、SIOS DataKeeper は次のような場合にミラーの一時停止と自動再開 (すなわち、部分的な再同期) を行います。

- 短期間でのボリュームへの大量の書き込み(例:データベースの作成時など)によりミラーの BlockWritesOnLimitReached 設定が 0 で、ミラー書き込みキューの長さが WriteQueueHighWater の上限値に達するか、キューのバイト数が WriteQueueByteLimitMB の上限値に達した場合。ユーザ は SIOS DataKeeper パフォーマンスモニタカウンタを使用してミラーリング処理を監視し、必要に 応じて WriteQueueHighWater を調整することができます。詳細は、[レジストリエントリ](#page-271-0) を参照し てください。
- ターゲットシステムへの書き込みの転送がタイムアウトした場合や、リソース不足のために失敗し たとき (例えば、短時間の大量書き込みや、ネットワーク転送により、ソースシステムがリソース不 足になった場合)。

# **9.4.6.** ボリュームの考慮事項

SIOS DataKeeper のプライマリおよびセカンダリシステムには、システム、非ミラー、ミラーの 3 種類の ボリュームが備わっています。ミラーリング処理の間、システムおよび非ミラーボリュームは影響を受け ず、ユーザはボリューム上のすべてのアプリケーションおよびデータに完全にアクセスすることが可能で す。

### ミラーリングできないボリューム

SIOS DataKeeper サービスは次の種類のディスクパーティションを処理対象から除外します。

- Windows システムボリューム
- Windows ページファイルを含むボリューム
- NTFS 形式以外のボリューム (FAT、FAT32、Raw FS、 ReFSなど)
- 固定ドライブ以外 (CD-ROM、フロッピーディスクなど)
- ソースボリュームよりサイズの小さいターゲットボリューム

### ボリュームサイズの考慮事項

ソースシステムとターゲットシステムのドライブは、物理サイズが同じでなくてもかまいません。ミラー を確立するとき、ターゲットボリュームはソースボリュームと同じサイズ、またはそれ以上のサイズでな ければなりません。

SIOS DataKeeper ミラーに加えることができるボリュームのサイズに制限はありません。しかしながらミ ラーの初期作成時に、ボリューム上のファイルシステムが使用するデータはすべて、ターゲットに送信す る必要があります。例えば、20 GB ボリューム上で、2 GB が使用済みで 18 GB が空きである場合は、2 GB のデータをターゲットと同期する必要があります。両システム間のネットワーク接続の速度は、同期す るデータの量とともに、最初のミラーの作成にかかる時間を決定づけます。

注記:バージョン8.3 以前では、LifeKeeperとWSFCの組み合わせで許容される最少のボリュームサイズは 500MB(536,870,912 bytes)

# **9.4.7.** ミラーリングのためのネットワークカー ドの指定

SIOS DataKeeper では、ミラーエンドポイントとして使用する IP アドレスを管理者が指定することがで きます。この処理により、必要に応じてクライアントネットワークと複製データを送信するためのミラー リング用のトラフィックを分離することが可能になります。

### レプリケーション専用の **LAN**

必須ではありませんが、2 つのサーバ間を専用 (プライベート) ネットワークでつなぐと、パフォーマンス が向上し、クライアントネットワークに悪影響を及ぼしません。

# <span id="page-225-0"></span>**9.4.8.** パフォーマンスモニタカウンタ

SIOS DataKeeper は、ボリュームのミラーリングステータスに関する統計機能でパフォーマンスモニタを 拡張したカウンタを装備しています。このカウンタは、SIOS DataKeeper ソフトウェアのフルインストー ルでインストールされます。

このカウンタにアクセスするには、次の操作を行ってください。

- 1. **Microsoft Windows 2008** システムでは、 **[**スタート**]** メニューの **[**信頼性とパフォーマンス**]** グルー プから **Windows** の **[**パフォーマンス モニター**]** を開始してください。 **Microsoft Windows 2012** システムでは、 **[**管理ツール**]** の **[**パフォーマンス モニター**]** オプション から **Windows** の **[**パフォーマンス モニター**]** を開始してください。 Windows のすべてのバージョンで、コマンドラインに *perfmon.msc* コマンドを入力してパフォーマ ンスモニタを開始できます。
- 2. **[**モニタリングツール**]** ペインから **[**パフォーマンスモニター**]** を選択してください。
- 3. チャート ペインの **[+]** ボタンをクリックして、 **[**カウンタの追加**]** ダイアログボックスを開いてくだ さい。
- 4. **SIOS Data Replication** オブジェクトを選択してください。

**\*** DataKeeper (DK) およびDataKeeper Cluster Edition (DKCE) のパフォーマンスモニタ<br>カウンタは、ミラーの ソース ロールにあるシステムでのみ利用できます。ソースの役割 カウンタは、ミラーの <sup>ソ</sup>ー<sup>ス</sup> ロールにあるシステムでのみ利用できます。ソースの役割 にミラーがあるシステムでは、そのミラーの各ターゲットで使用可能な指定されたカウン タのインスタンスが1つ存在します。SIOS DataKeeperパフォーマンスカウンタは、ミラ ーがターゲットロールにあるシステムでは使用できません。

SIOS DataKeeper には、製品に関する各種の動作を監視できるカウンタが 17 個あります。 これらのカウ ンタを使用すると、それらの動作をステータス、キューの統計値、および一般的なミラーステータスとし て監視できます。

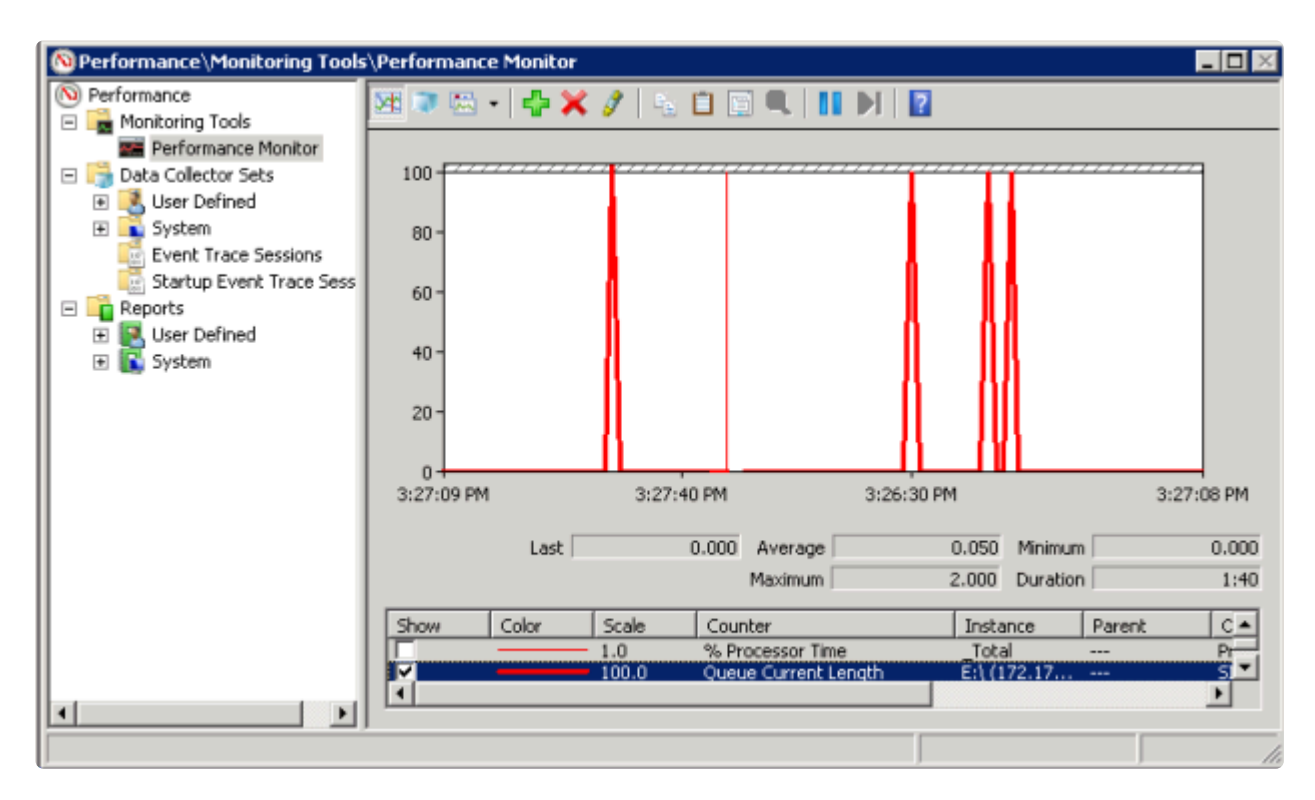

### ミラー状態カウンタ

#### **Mirror Elapsed Time**(ミラー経過時間)

デフォルト値: 0

範囲: 0 ~ MAX\_ULONG

この値は、ボリュームがミラー状態である時間 (単位: 秒) を表します。この値が 0 のボリュームは、現在 ミラーに関係していないボリューム、現在ミラーを作成中 (および同期中) のボリューム、およびミラーが 破損したか削除されたボリュームです。

#### **Mirror State**(ミラーの状態)

デフォルト値: 0

範囲: 0 ~ 5

この値は、ボリュームの現在のミラー状態を表します。定義されている値は以下のとおりです。

0 (なし): ボリュームは現在、ミラーに関与していません。

1 (ミラーリング): ボリュームは現在、ターゲットをミラーリングしています。

2 (再同期): ボリュームは現在、ターゲットと同期中です。

3 (破損): ミラーが存在しますが、ソースとターゲットのボリュームが非同期です。このボリュームへの新 規書き込みは追跡されません。

4 (一時停止): ミラーが存在しますが、ソースとターゲットのボリュームが非同期です。ソースサーバは、

すべての新規書き込みを追跡します。

5 (再同期保留): ソースボリュームが再同期を待っています。

#### **Mirror Type**(ミラーの種類)

#### デフォルト値: 0

#### 範囲: 0 ~ 2

この値は、このボリュームが関与するミラーリングの種類を表します。このリリースでは、以下の値が定 義されています。

0 (なし): ボリュームは現在、ミラーに関与していません。

1 (同期): データはターゲットにへの送信のために書き込みキューに置かれ、ローカルボリュームに同時に 書き込まれます。両方の処理が完了するまで、書き込み処理は完了したとは認識されません。

2 (非同期): データはターゲットへの送信のために書き込みキューに置かれ、ローカルボリュームに同時に 書き込まれます。ローカルボリュームの書き込み処理が完了すると、書き込み処理が認識されます。

**Network Number of Reconnects** (ネットワーク再接続回数)

デフォルト値: 0

### 範囲: 0 ~ MAX\_ULONG

この値は、ボリュームがミラーリングされていた間に実行されたネットワークの再接続回数です。ネット ワーク再接続は、ターゲットとの通信が切断された場合に発生します。

### 書き込みキューカウンタ

#### **Queue Byte Limit**(キューの最大バイト数)

デフォルト値: 0

この値は、WriteQueueByteLimitMB レジストリ値で設定されている書き込みキューバイトの最大値を表し ます。この値はバイトで表示されるため、レジストリで設定された値の 1048576 倍です。

#### **Queue Current Age (キューの現在の待ち時間)**

デフォルト値: 0

範囲: 0 -

この値は書き込みキューの最も古い書き込み要求の経過時間(ミリ秒)です。

#### **Queue Current Bytes** (キューの現在のバイト数)

範囲: 0 ~ <ミラーの書き込みキューに割り当てられたバイト数>

この値は、指定されたミラーの書き込みキューに割り当てられたバイト数を表します。

**Queue Current Length** (キューの現在の長さ)

デフォルト値: 0

範囲: 0 ~ <ミラー書き込みキューの書き込み回数>

この値は、選択されたミラーに対する書き込みキューの現在の長さを書き込み回数で表しています。

**Queue High Water**(キューの最大値)

デフォルト値: 20000

このカウンタは WriteQueueHighWater のレジストリ値で設定されている書き込みキューの上限を表しま す。

再同期制御カウンタ

**Resync Reads**(再同期読み込み数)

デフォルト値: 20

この値は、ミラー再同期の間、読み込んでターゲットシステムに送信するために処理中にできる最大ディ スクブロック数を表します。

**Resync Current Block**(現在再同期中のブロック)

デフォルト値: 0

範囲: 0 ~ <再同期ブロック総数>

同期中の場合、この値はターゲットに送信されている現在のブロックを表示します。同期中でない場合 (すなわちミラーの状態が EmMirrorStateResync でない場合)、この値は 0 です。

同期中にボリュームへの書き込みが継続している場合、指定されたブロックは複数回にわたってターゲッ トへ送信されます。これは必要な再同期の回数に基づきます。

#### **Resync Dirty Blocks**(再同期するダーティブロック数)

デフォルト値: 0

範囲: 0 ~ <再同期ブロック総数>

この値はミラーの再同期中にダーティとされたブロックの合計数です。「ダーティ」ブロックとは、同期が 完了する前にターゲットマシンに送信する必要があるブロックです。 この値は、EmMirrorStateResync 以 外の状態で 0 です。

ミラーの同期が開始されると、この値は当初、再同期ブロック数の値と等しくなります。ミラーの同期中 にボリュームに対する大量の書き込みが発生すると、再同期ダーティブロック数が増加することに注意し

てください。

注記: このカウンターを使用して、再同期するために残っているデータ量を確認できます。残りのデータ量 は "Resync Dirty Blocks" X 65536 です(65536 はブロック内のバイト数です)。

**Resync Elapsed Time**(再同期経過時間)

デフォルト値: 0

範囲: 0 ~ MAX\_ULONG

ミラーが再同期されている間、この値は再同期処理が発生してからの経過時間 (単位: 秒)を表します。ミラ ーが再同期処理に成功すると、最後にシステムが起動してから前回の再同期処理までにかかった再同期の 総時間を表します。 再同期されていないボリューム、または最後の起動時に同期されなかったボリューム の値は 0 になります。

#### **Resync New Writes**(再同期する新規書き込み数)

デフォルト値: 0

範囲: 0 ~ MAX\_ULONG

この値は、再同期処理が開始されてからボリューム上で発生した書き込み数を表します。この値はダーテ ィブロックの数、ミラーの同期に必要なパスの回数、および再同期の完了に要した時間に直接影響しま す。

#### **Resync Pass**(再同期パス)

デフォルト値: 10

範囲: 0 ~ MaxResyncPasses (レジストリ)

この値は、ターゲットを更新するための再同期処理中に現在ボリュームを介して実行されるパスの数で す。再同期処理の完了に必要なパスの数は、再同期中に実行される書き込みの量に従って増加します。 再 同期中はソースボリュームへの書き込みが許可されているので、大量の書き込みにより再同期処理の完了 に要する時間が長くなります。

#### **Resync Total Blocks**(再同期ブロック総数)

デフォルト値: 0

範囲: 0 ~ MAX\_ULONG

この値は、ミラーボリュームの再同期に対して使用された 64k ブロックの数を表します。この値は、ボリ ュームのファイルシステムを 64k で除算した商とほぼ等しくなります。ファイルシステムのサイズは Windows のディスクの管理プログラムで表示されるディスクパーティションのサイズより小さいことに注 意してください。ファイルシステムのサイズを確認するには、CHKDSK X: (X はドライブレター) を実行 してください。

SIOS TECHNOLOGY CORP. SIOS DataKeeper Cluster Edition - 8.8.1\_ja

**Resync Phase** (再同期フェーズ)

デフォルト値: 0

範囲: 0 ~ 3

この値は非推奨であり、現在使用されていません。

# **9.5.** 構成

## 要件**/**考慮事項

このセクションでは、DataKeeper の設定を行う前に知っておくべき前提条件を確認します。

[セクタサイズ](#page-232-0)

[ネットワ](#page-233-0)ーク帯域

ネットワー[クアダプタ設定](#page-235-0)

DataKeeper サー[ビスログオン](#page-236-0) ID とパスワードの選択

[ファイアウォ](#page-241-0)ール設定

高速ストレー[ジのベストプラクティス](#page-246-0)

クラスタノードから外部DR[サイトへのデ](#page-248-0)ータレプリケーション構成

パフォー[マンスチュ](#page-249-0)ーニング

「すべてのドライブのペー[ジングファイルサイズを自動で管理する」を無](#page-250-0)効にする

WAN [の考慮事項](#page-253-0)

LAN / WAN 間のデー[タの初期同期](#page-254-0)

[圧](#page-257-0)縮

[ネットワ](#page-258-0)ーク帯域制限

# <span id="page-232-0"></span>**9.5.1.** セクタサイズ

DataKeeper バージョン 7.2.1 以降では、セクタサイズが 512 バイト以外のディスクがサポートされま す。ただし、DataKeeper では、ミラーターゲットが構成されたディスクと同じセクタサイズのディスク 上にミラーソースボリュームを構成する必要があります。NTFS メタデータにはディスクのセクタサイズ が含まれます。DataKeeper はソースからターゲットに NTFS ファイルシステム全体を複製するので、セ クタサイズが一致する必要があります。

注記: DataKeeper バージョン 7.2 以前では、セクタサイズが標準の 512 バイトであるディスクデバイスの みがサポートされます。

## <span id="page-233-0"></span>**9.5.2.** ネットワーク帯域

DataKeeper は使用可能な任意のネットワークを経由してデータを複製できるので、「1 日中ソースボリュ ームを更新しながらボリュームを正常に複製し、ミラーの ミラーリング 状態を維持するのに十分な帯域は あるか」という問題を特に考慮する必要があります。

ボリュームのスイッチオーバはミラーが ミラーリング 状態でなければ実行できないので、ミラーの ミラー リング 状態を維持することは重要です。

### ネットワーク帯域要件の特定

SIOS DataKeeper をインストールする前に、データを複製するためのネットワーク帯域要件を特定する必 要があります。レプリケーションする予定のデータの変更の割合を測定するには、以下の方法を使用して ください。この値は、そのデータを複製するために必要なネットワーク帯域の量を示します。

ネットワーク帯域要件を特定した後、パフォーマンスが最大になるようにネットワークを設定してくださ い。ネットワーク帯域要件が現在使用できるネットワークの性能を上回っている場合には、以下の点を考 慮する必要があります。

- DataKeeper で (または、可能であればネットワークハードウェアで) 圧縮を有効にする
- Hyper-V 仮想マシンを複製する場合は、一時データとスワップファイル用に、ローカルに複製され ないストレージリポジトリを作成する
- 複製対象のデータの量を減らす
- ネットワーク性能を強化する

ディスク上で発生する変更の割合に対応するにはネットワーク性能が不十分である場合、DataKeeper ミ ラーは長時間、再同期状態のままになります。再同期中はターゲットボリュームのデータの一貫性は保証 されません。

### 変更の割合の測定

パフォー[マンスモニタ](#page-225-0) (perfmon) を使用して、複製対象のボリュームで発生する変更の割合を測定してく ださい。このためには、一定期間 (例えば 1 日) のディスク書き込み処理のログを作成して、ディスク書き 込みのピーク期間を確認するのが最善の方法です。

ディスク書き込み処理を追跡するには、以下の操作を行ってください。

- perfmon を使用して、Windows 2008 または Windows 2012 のユーザ定義データコレクタセット を作成します。
- ボリュームごとにカウンタ [Disk Write Bytes/sec] を追加します。ボリュームカウンタは論理ディス クグループにあります。

• ログを開始し、事前に決めておいた期間実行してから停止し、ログを開きます。

ディスク書き込みのログを作成する代わりに、パフォーマンスモニタツールの perfmon を使用して対話形 式でディスク書き込みバイト数/秒を追跡し、最大値および平均値を確認することもできます。

SIOS DataKeeper は、短時間の爆発的な量の書き込み処理に対処するために、そのデータを非同期キュー に追加します。ただし、長期的には、すべての複製対象ボリュームを合わせたディスク書き込み処理の平 均が、DataKeeper およびネットワークで転送できる変更量を下回っていることを確認してください。

**\*** 100GBのデータ変更にはT1 回線(1.5 Mbps)では約154時間、10Mbpsの回線では約23時間、T3回線 (45 Mbps)では約5時間、100Mbps回線では約2時間、ギガビット回線では約 間、T3回線 (45 Mbps)では約5時間、100Mbps回線では約2時間、ギガビット回線では約 14分ほどレプリケーションが必要となります。

下記の表は、100GB のデータ変更に伴うネットワーク帯域およびその変更の割合に基づいたおおよそのレ プリケーション時間です。

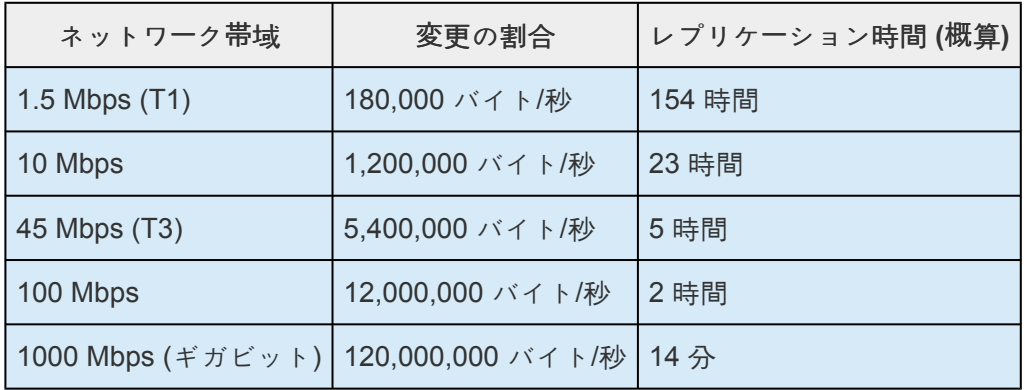

DataKeeper が上記の表に記載されたレプリケーションの処理能力に届かない場合は、ネ ットワーク遅延もしくはディスクアクセスの問題が考えられます。パフォーマンスの最適 化についてのベストプラクティスは、 高速ストレー[ジのベストプラクティス](#page-246-0) もしくは べ [ストプラクティス](#page-25-0) を参照してください。 **!**

# <span id="page-235-0"></span>**9.5.3.** ネットワークアダプタ設定

DataKeeper では、名前付きパイプ接続を行うためにネットワークインターフェース上で「 **Microsoft** ネッ トワーク用ファイルとプリンタ共有 」を有効にして、DataKeeper のコマンドラインツール (EMCMD) を実 行できるようにする必要があります。

名前付きパイプ接続を実行できるかどうかをテストするには、ターゲットシステム上でネットワークドラ イブのマッピングを試してください。これに失敗する場合は、名前付きパイプに問題があります。

また、DataKeeper では、 **NetBIOS over TCP/IP** および **SMB** のプロトコルも有効にする必要がありま す。GUI が正常に動作しない場合は、以下のネットワーク設定が有効になっていることを確認してくださ い。

• 以下の例のように、 **NetBIOS over TCP/IP** および **SMB** のプロトコルを有効にしてください。

[マイ コンピュータ] -> [管理] -> [システム ツール] -> [デバイス マネージャ] -> [表示] -> [非 表示のデバイスの表示] -> [プラグ アンド プレイではないドライバ] -> [NetBIOS over Tcpip] (有効)

• 以下の例のように、ミラートラフィックを転送する各ネットワークアダプタで **NetBIOS over TCP/IP** を有効にしてください。

> [スタート] -> [設定] -> [ネットワークとダイアルアップ接続] -> <ネットワークアダプタ> -> [プロパティ] -> [インターネット プロトコル(TCP/IP)] -> [プロパティ] -> [詳細…] ボタン -> [WINS] タブ -> [NetBIOS over TCP/IP を有効にする] ラジオボタン (有効)

• DataKeeper Administrator GUI を使用する各システムで、Microsoft の「 **Microsoft** ネットワーク用 クライアント 」コンポーネントを有効にしてください。これは、前述の **NetBIOS over TCP/IP** を有 効にしたネットワークアダプタで実行する必要があります。以下に例を示します。

> [スタート] -> [設定] -> [ネットワークとダイアルアップ接続] -> <ネットワークアダプタ> -> [プロパティ] -> [Microsoft ネットワーク クライアント] (有効)

• DataKeeper Administrator GUI がローカルおよびリモートで接続する各システムで、Microsoft の「 **Microsoft** ネットワーク用ファイルとプリンタ共有 」コンポーネントを有効にしてください。これ は、 **NetBIOS over TCP/IP** を有効にしたのと同じアダプタ (上記) で実行する必要があります。以 下に例を示します。

> [スタート] -> [設定] -> [ネットワークとダイアルアップ接続] -> <ネットワークアダプタ> -> [プロパティ] -> [Microsoft ネットワーク用ファイルとプリンタ共有]

## <span id="page-236-0"></span>**9.5.4. DataKeeper** サービスログオン **ID** とパス ワードの選択

新規の DataKeeper インストール設定時に、ユーザは DataKeeper サービスログオン ID とパスワードの入 力を求められます。

DataKeeper サービスは、認証された接続を使用してボリュームのスイッチオーバを実行し、複数のサーバ 間でミラーロールを変更します。DataKeeper サービスを実行するために選択されたログオン ID アカウン トに応じて、サーバ間の接続を確立してボリュームスイッチオーバを実行するために使用できる権限が決 まります (特に、サーバまたはネットワークの障害が発生した場合)。

以下のように、数種類のサービスログオン ID アカウントを使用できます。

- ドメイン内の接続されたすべてのサーバで有効な、管理者権限を持つ ドメインアカウント (推奨)
- 接続されたすべてのサーバで有効な、管理者権限を持つ サーバアカウント
- ローカルシステムアカウント (推奨しない)

注記**:** ワークグループの場合は、各システム上で DataKeeper の サービスアカウントとして サーバ アカウント オプションおよびサーバ名/管理者を使用してください。 すべてのサーバに同一の ロ グオン **ID** および パスワードを使用する必要があります (関連する既[知の問題](#page-603-0) を参照)。

注記**:** 使用するドメインアカウントまたはサーバアカウントは、ローカルシステム管理者グループに追加す る必要があります。アカウントには、DataKeeper がインストールされているサーバの管理者権限が備わ っている必要があります。

Active Directory によるネットワーク接続が失われた場合、ローカルシステムアカウントはドメイン内で正 常に認証できないことに注意してください。その場合、ローカルシステムアカウントではサーバ間の接続 を確立できず、ネットワーク経由の DataKeeper ボリュームのスイッチオーバコマンドは拒否されます。 ネットワーク障害などの障害回復時にフォールトトレランスを要求される IT 部門では、ローカルシステム アカウントを使用しないでください。

DataKeeper のインストール – サービスログオン ID タイプの選択

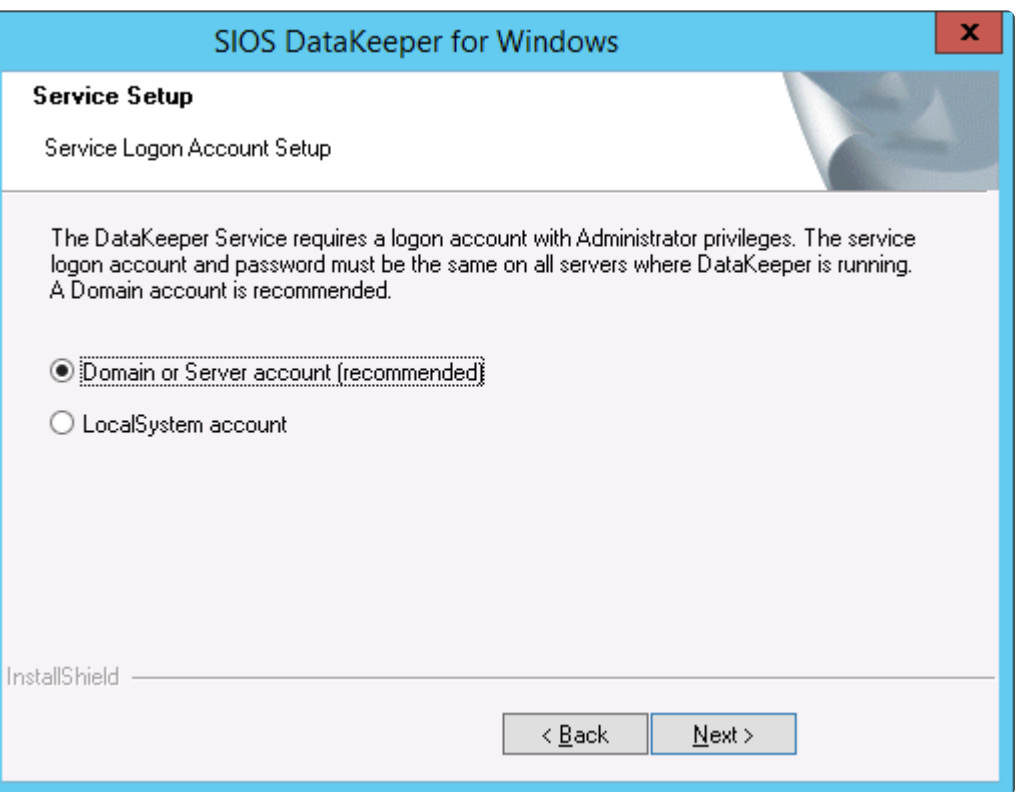

上の画面でドメインアカウントまたはサーバアカウントを選択した場合は、DataKeeper サービスログオ ン ID とパスワードの入力フォームが表示され、情報を入力できます。

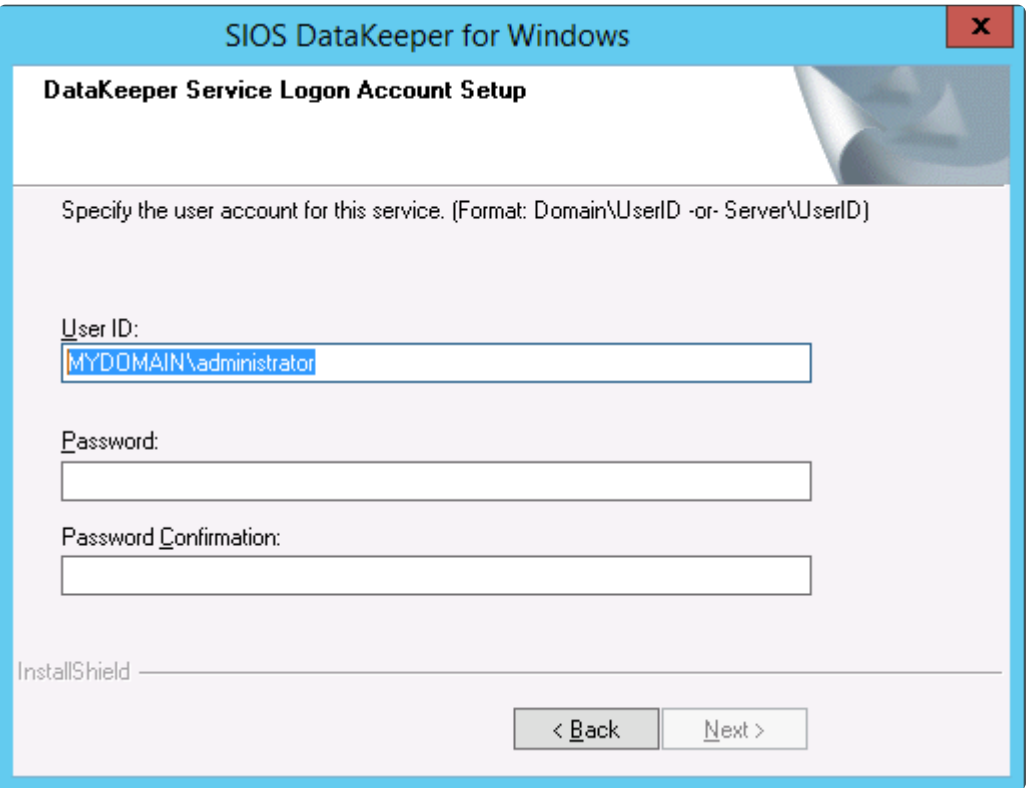

より信頼性の高いスイッチオーバーとフェールオーバーのための、LifeKeeperとDataKeeperのサービスア カウント同期機能の提供をします。

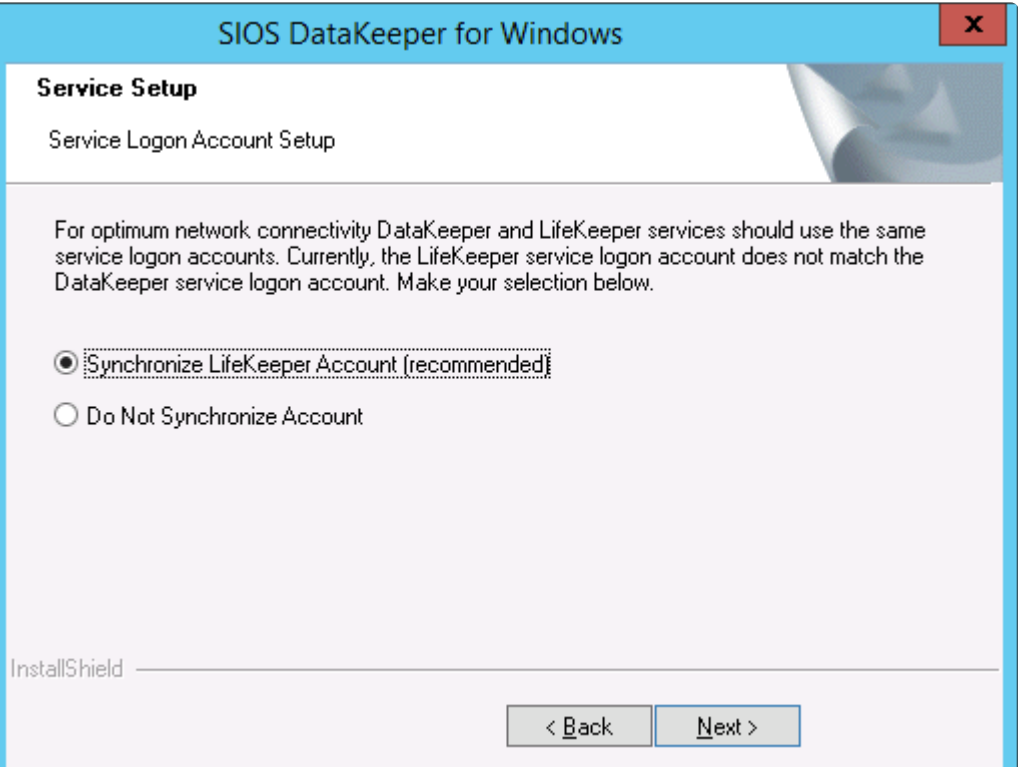

LifeKeeper Serviceのログオン

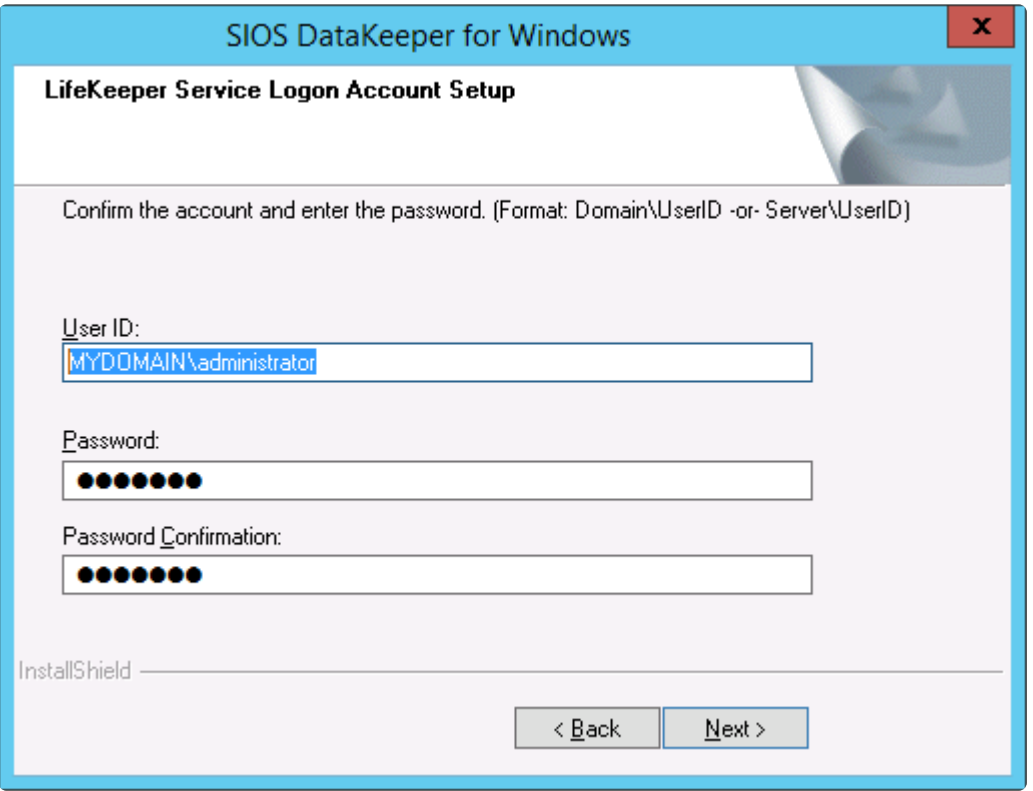

すでにサービスログオン ID とパスワードを使用して DataKeeper サービスを設定している場合、サービス ID とパスワードの選択ダイアログは表示されません。ただし、管理者は、Windows サービスアプレット を使用して、DataKeeper サービスログオン ID とパスワードをいつでも変更できます。ログオン ID やパ スワードを変更した後は、必ず DataKeeper サービスを再起動してください。

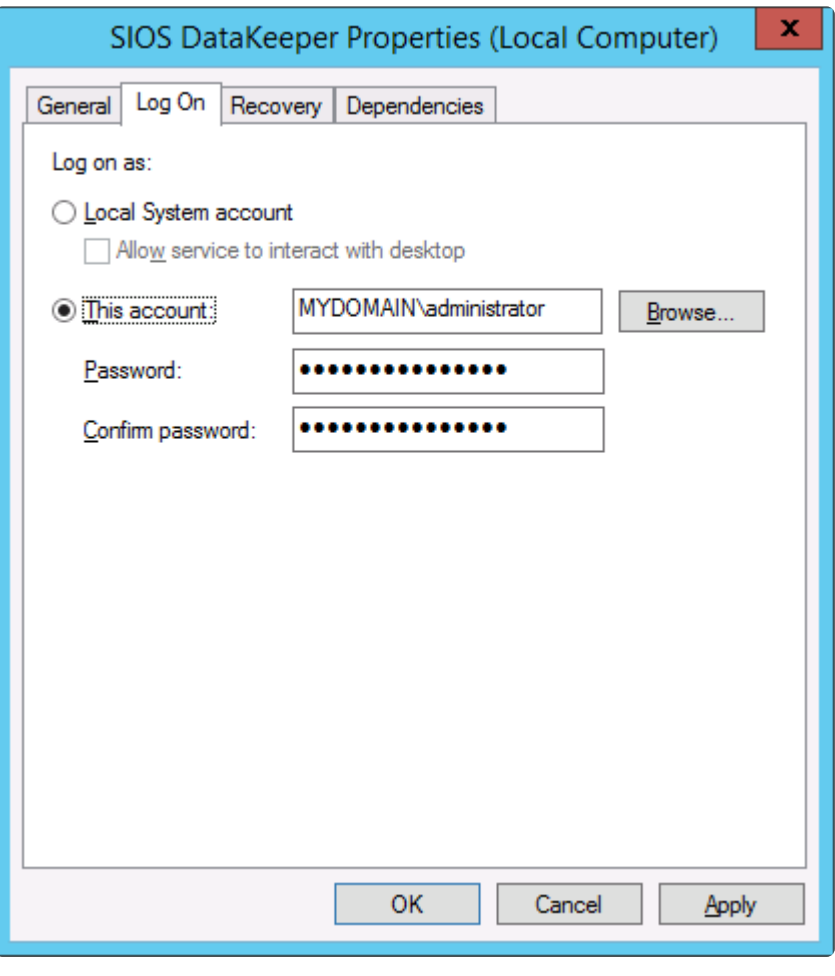

次の表はそれらの要件について概説しています。

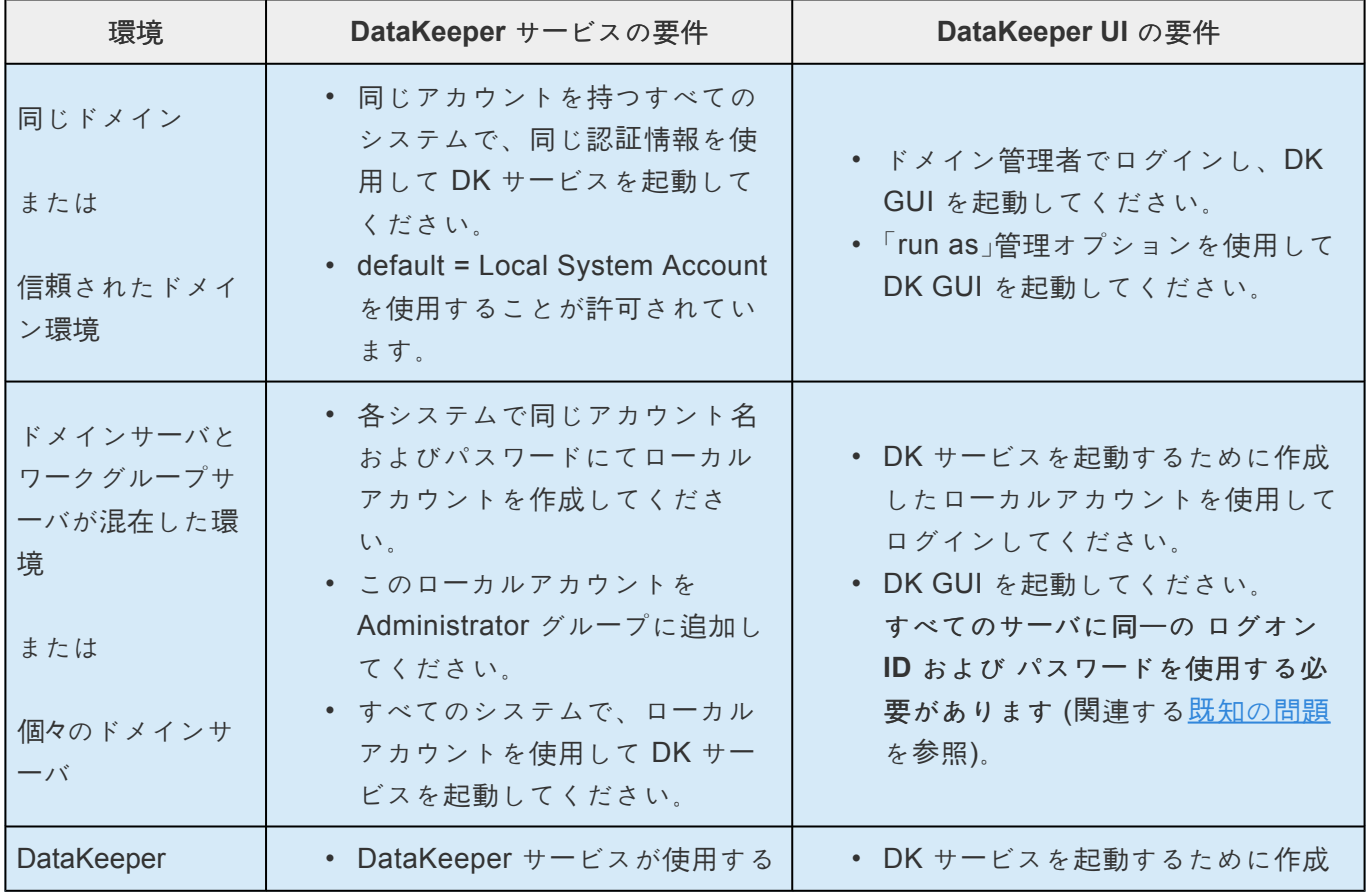

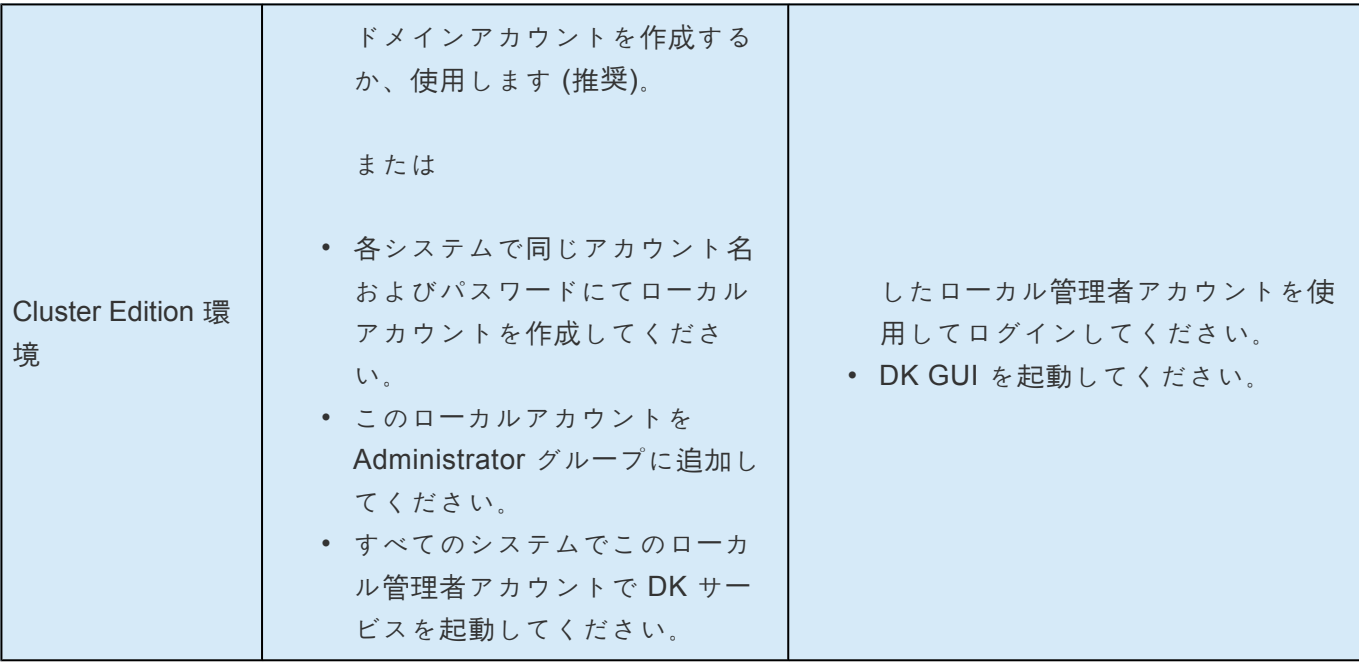

# <span id="page-241-0"></span>**9.5.5.** ファイアウォール設定

ソースマシンとターゲットマシンでファイアウォールが正しく設定されていない場合、SIOS DataKeeper は正常に動作しません。つまり、レプリケーショントラフィックを転送するネットワークのファイアウォ ールに加えて、SIOS DataKeeper を実行する各サーバの送受信接続に関する規則も設定する必要がありま す。

SIOS DataKeeper のインストール時に、DataKeeper に必要なファイアウォール規則の設定に加えて、 Windows 2008 および 2012 上での DataKeeper に必要なその他のシステム設定をインストーラに許可す るかどうかの確認を求められます。インストーラによる変更を許可した場合は、手動でファイアウォール を設定する必要はありません。インストーラによる変更を許可しなかった場合は、このセクションの説明 に従って、手動でシステムを設定する必要があります。

レプリケーションのために開けておく必要があるポートは、137、138、139、445、9999 です。また、レ プリケーションに使用する予定のボリュームレターに応じて 10000 ~ 10025 の範囲内のポートを開けて おく必要があります。以下の表に、レプリケーションに使用する予定のドライブレターに応じて追加で開 く必要があるポートを示します。

**AWS** について**:** セキュリティグループは、DataKeeper が正常に動作できるようにレプリ ケーションに必要となるポートの137, 138, 139, 445, 9999とドライブレターを反映して作 成するか、すべてのトラフィックを許可してください。 **!**

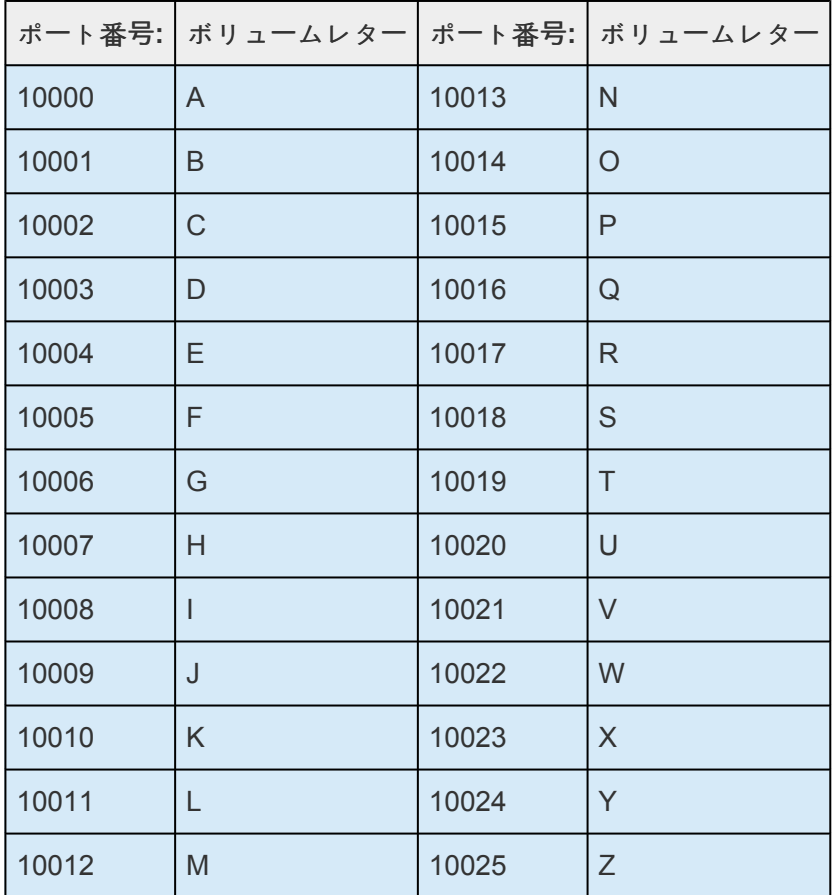

セキュリティが強化された **Microsoft** の **Windows** ファイアウ

### ォールの設定例

各クラスタのファイアウォールの設定に必要な正確な手順は、クラスタごとの設定に応じて異なります。 以下の手順およびスクリーンショットは、SIOS DataKeeper を使用して E: および F: のボリュームを複製 する場合の例です。前のセクションにあるポート番号とボリュームレターの表を参照してください。

- 1. Microsoft の **Windows** サーバー マネージャー を開き、 **[**受信の規則**]** を選択して、TCP プロトコル と UDP プロトコルの規則を作成してください。
- 2. ウィンドウの右側にある **[**操作**]** パネルから **[**新規の規則**]** を選択してください。作成する規則の種類 として **[**ポート**]** を選択してください。 **[**次へ**]** を選択してください。

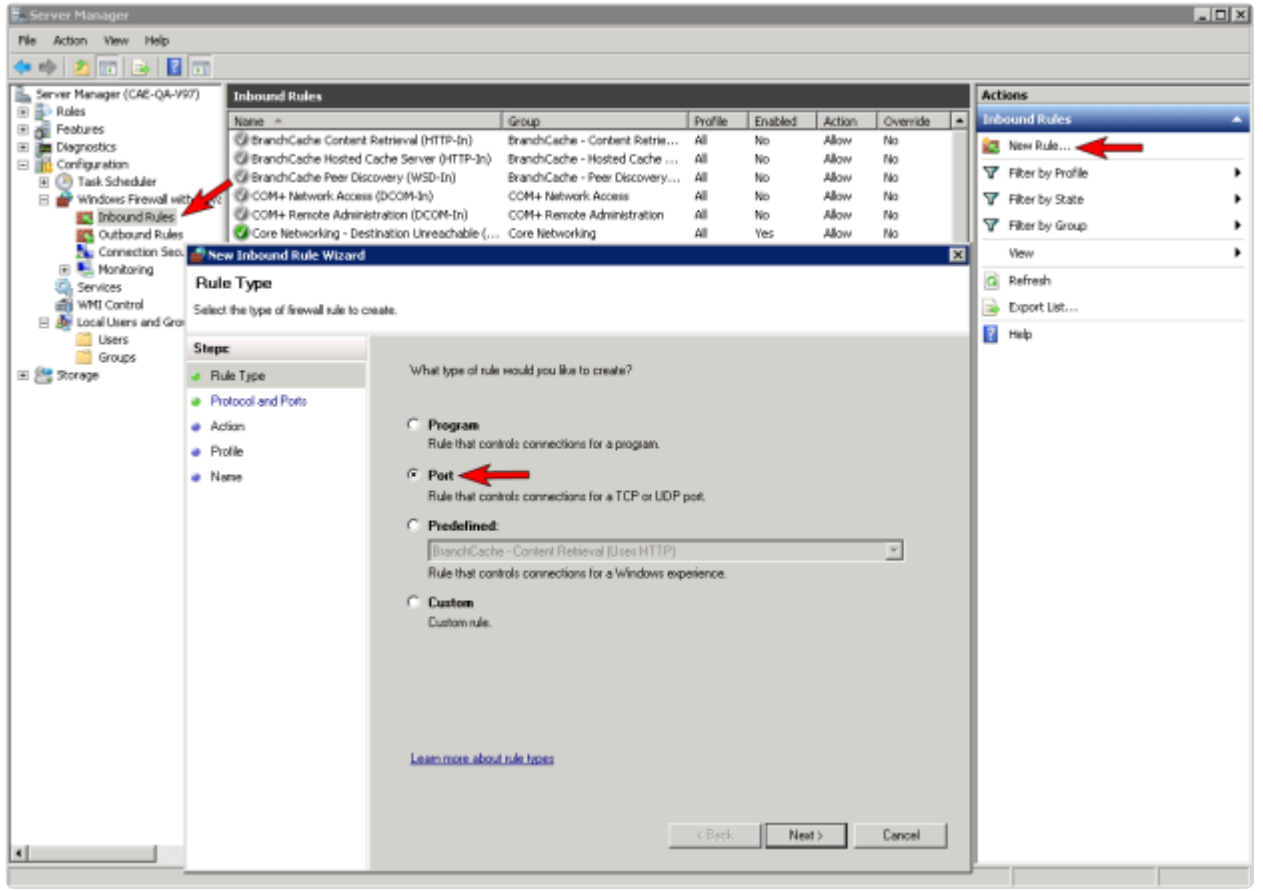

3. この規則の対象となるプロトコルの種類として、 **[TCP]** を選択してください。 **[**特定のローカル ポ ート**]** ボタンを選択し、 **139** 、 **445** 、 **9999** 、 **10004** (E ドライブ用)、および **10005** (F ドライブ 用) の各ポートを入力してください。 **[**次へ**]** を選択してください。

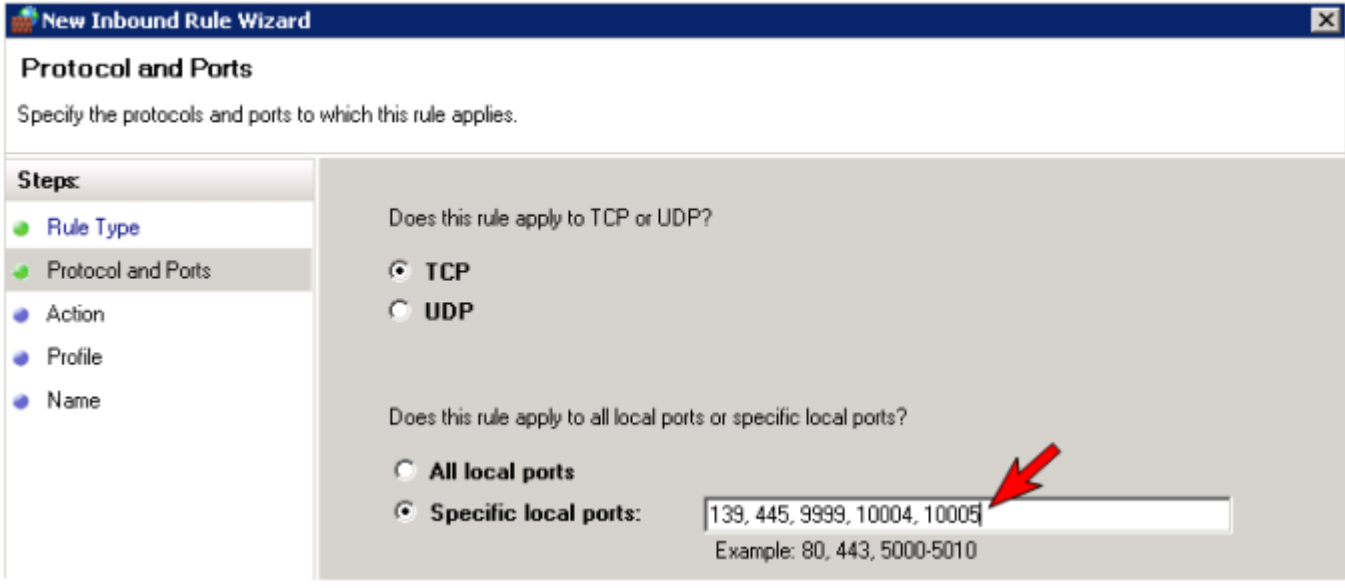

- 4. 操作として **[**接続を許可する**]** を選択してください。 **[**次へ**]** を選択してください。
- 5. プロファイルには、この規則を適用する条件として **[**ドメイン**]** 、 **[**プライベート**]** 、および **[**パブリ ック**]** を選択してください。 **[**次へ**]** を選択してください。

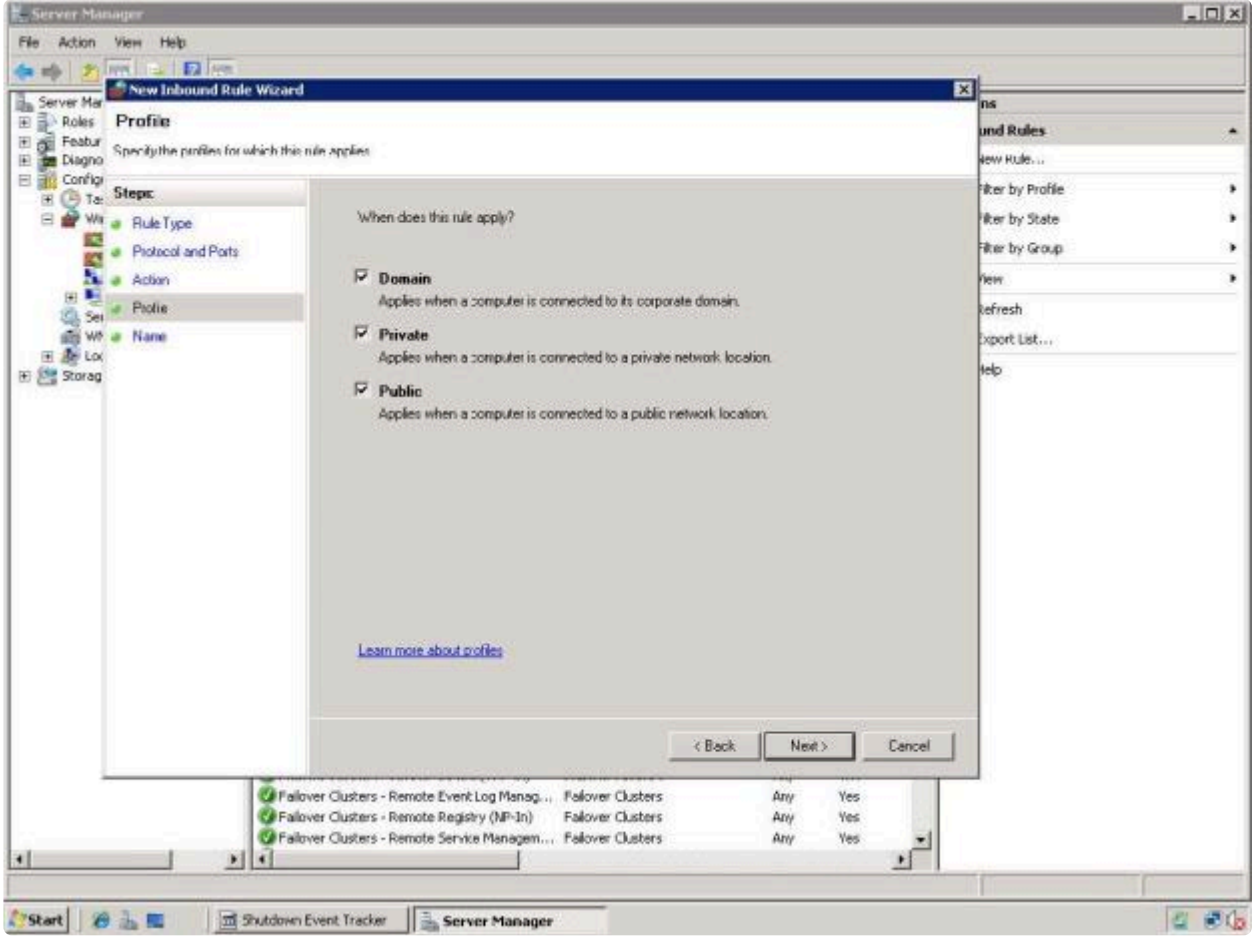

6. 新規の **[**受信の規則**]** の **[**名前**]** および **[**説明**]** を入力し、 **[**完了**]** をクリックしてください。

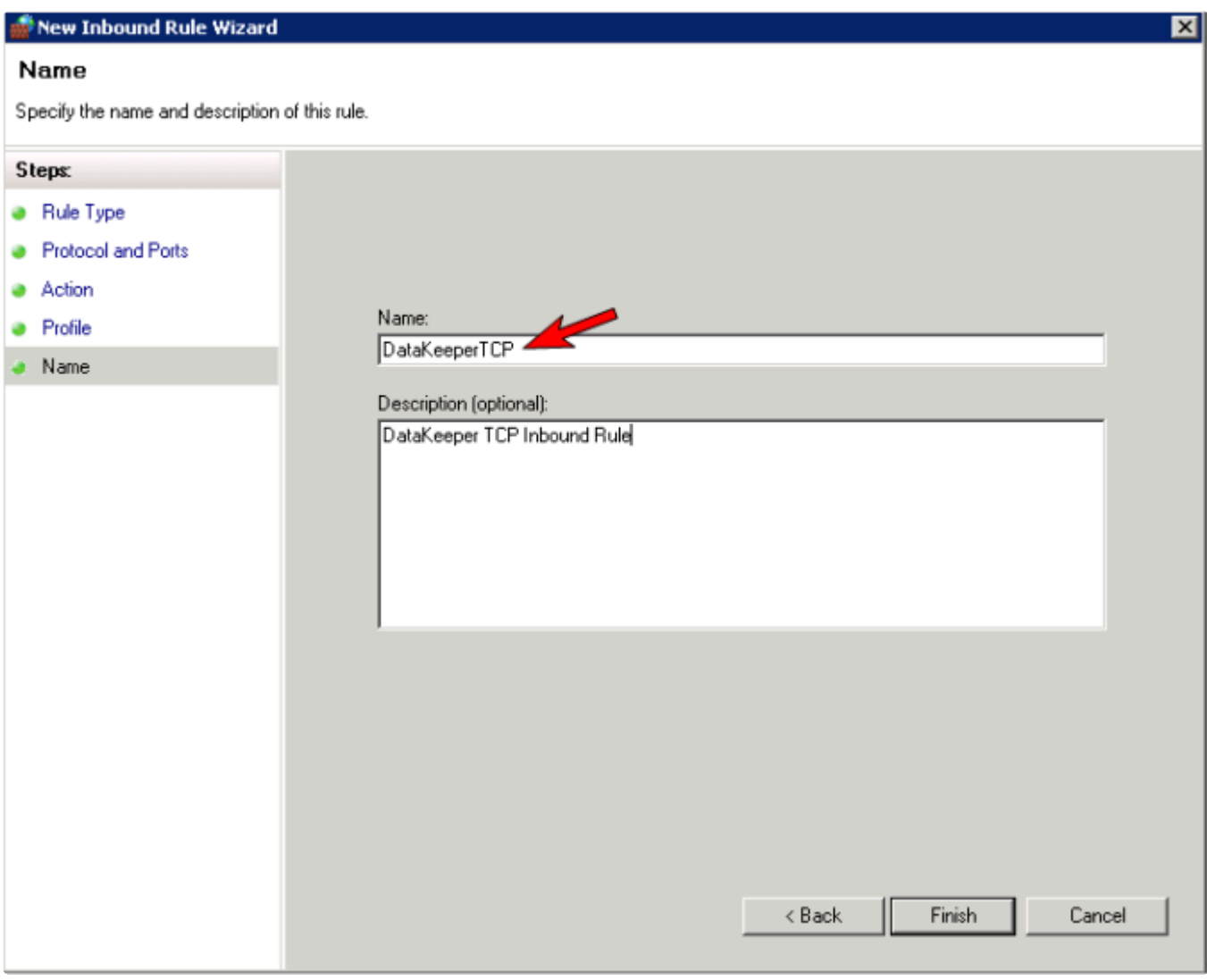

- 7. **[**新規の規則**]** を再び選択し、 **UDP** プロトコル の規則を作成してください。作成する規則の種類と して **[**ポート**]** を選択してください。 **[**次へ**]** を選択してください。
- 8. この規則の対象となるプロトコルの種類として、 **[UDP]** を選択してください。 **[**特定のローカル ポ ート**]** ボタンを選択し、[特定のローカル ポート] フィールドに **137** 、 **138** を入力してください。 **[**次へ**]** を選択してください。
- 9. 操作として **[**接続を許可する**]** を選択してください。 **[**次へ**]** を選択してください。
- 10. プロファイルには、この規則を適用する条件として **[**ドメイン**]** 、 **[**プライベート**]** 、および **[**パブリ ック**]** を選択してください。 **[**次へ**]** を選択してください。
- 11. 新規の **[**受信の規則**]** の **[**名前**]** および **[**説明**]** を入力し、 **[**完了**]** をクリックしてください。
- 12. **[**受信の規則**]** リスト およびパネルの **[**操作**]** 列に、新しい DataKeeper の規則が表示されます。中央 のパネルで DataKeeper の規則 を選択して右クリックすると、規則の **[**プロパティ**]** を参照できま す。

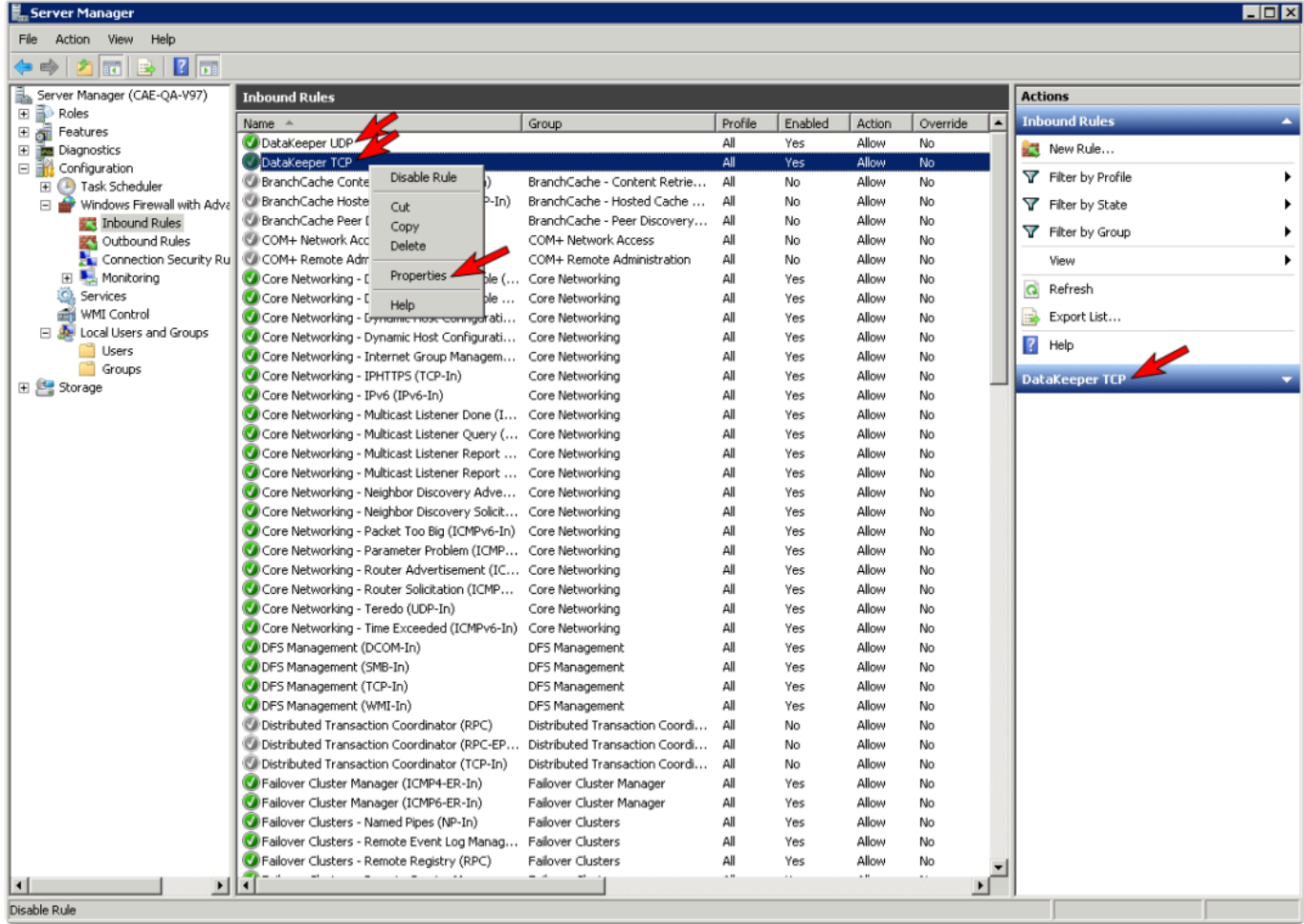

## <span id="page-246-0"></span>**9.5.6.** 高速ストレージのベストプラクティス

### ビットマップの設定

DataKeeper のデフォルトのビットマップの場所 ( *(%ExtMirrBase%\Bitmaps)* ) が高速ストレージ上 にない場合は、ビットマップアクセスの I/O ボトルネックを解消するためにビットマップを高速ス トレージデバイスに移動する必要があります。このために、ビットマップファイルを配置する高速 ストレージドライブに小さいディスクパーティションを割り当ててください。ビットマップを配置 する場所にフォルダを作成し、次にこの場所にビットマップ ([インテントログ](#page-212-0)) を再配置 してくださ い。

### ディスクパーティションのサイズ

ディスクパーティションのサイズは、システムに存在する各ミラーのすべてのビットマップファイ ル格納できるだけの十分な大きさである必要があります。DataKeeper ビットマップの各ビットは ボリューム上の 64 KB の領域を表すので、ビットマップファイルのサイズを決定するには、以下の 式を使用してください。

*<volume size in bytes> / 65536 / 8*

例**:**

765 GB のボリュームの場合、765 GB をバイトに換算します。

765 \* 1,073,741,824 = 821,412,495,360 バイト

この結果を 64K (65,536 バイト) で除算すると、ブロック数/バイト数が得られます。

821,412,495,360 / 65,536 = 12,533,760 ブロック/バイト

このブロック数/バイト数を 8 で除算すると、ビットマップファイルのサイズ (単位: バ イト) が得られます。

12,533,760 / 8 = 1,566,720

したがって、765 GB のボリュームのビットマップファイルには、1,566,720 バイト、 つまり約 1.5 MB が必要です。

簡略化した概算では、ディスク容量 1 GB あたり 2 KB のビットマップファイル容量が必要です。

すべてのミラーターゲット用の容量を忘れずに確保してください (マルチターゲットシステムでは、各ター ゲットにビットマップファイルが必要です)。また、ミラーリングされるすべてのボリューム用の容量も確 保してください。

## 管理されていないシャットダウン処理の問題

電力喪失やその他の状況により管理されていないシャットダウンが発生すると、再起動時に整合性チェッ クが強制的に実行されます。このチェックには数分以上かかることがあり、一部のベンダーのドライブが 再接続されず、ミラーが未解決になることがあります。ドライブが再接続しない場合は、デバイスの管理 者コンソールを使用してドライブを再接続するか、システムを再起動して、チェックが実行されているこ とを確認してください。詳細については、ユーザーガイドまたはお使いのデバイスのベンダーガイドを参 照してください。

### そのほかの推奨および提案

- ネットワークインターフェース構成の設定をチェックしてください。インターフェース上の受信バッ ファと送信バッファを増加すると、多くの場合レプリケーションのパフォーマンスが向上します。 パフォーマンスに影響を与える可能性のある、その他の設定として以下のものがあります。フロー 制御、ジャンボフレーム、および TCP オフロード。場合によっては、フロー制御と TCP オフロー ドを無効にするとレプリケーションのパフォーマンスが向上することがあります。大規模イーサーネ ット環境ではスループットが向上します。
- バス上の NIC の場所 (NIC が物理的に取り付けられているスロット) を確認してください。これもま たスピードに影響を与えることがあります。
- インターネット上にある無償提供の I/O サブシステム測定/特性分析ツール Iometer を使用して、ネ ットワークする-プットをテストしてください。Iometer はクライアント/サーバ構成で設定可能 で、ネットワークスループットを直接テストできます。別の方法では、複製したIP アドレスを使用 してファイル共有を設定し、大量のデータをそこにコピーして、 *Perfmon* (Network Interface / Bytes Sent Per Second)、またはタスクマネージャの [ネットワーク] タブを使用してネットワーク スループットを監視してください。
- ネットワークアダプタに最新のドライバおよびファームウェアを使用しているかを確認してくださ い。

# <span id="page-248-0"></span>**9.5.7.** クラスタノードから外部**DR**サイトへのデ ータレプリケーション構成

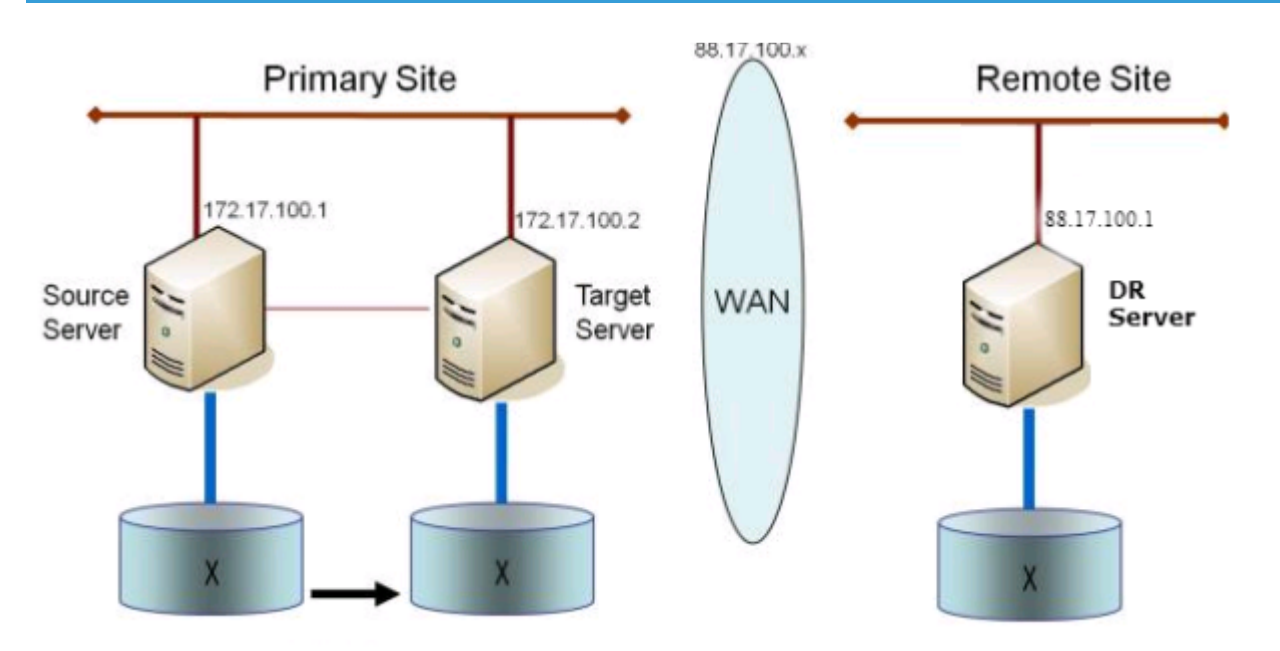

## <span id="page-249-0"></span>**9.5.8.** パフォーマンスチューニング

SIOS DataKeeperのパフォーマンスを向上させる方法については、以下のトピックを参照してください。

SIOS DataKeeper [インテントログ](#page-209-0) – SIOS DataKeeperは、インテントログ(ビットマップファイルとも 呼ばれます)を使用して、ソースに加えられた変更、またはターゲットのロックが解除されたときにター ゲットボリュームに加えられた変更を追跡します。このログは、まだ両方のサーバーにコミットされてい ない書き込み要求の永続的な記録です。インテントログにより、SIOS DataKeeperは、システムの回復後 に完全なミラー再同期をしなくとも、ソースまたはターゲットシステムの障害や再起動に耐えることがで きます。インテントログに関連するパフォーマンスオーバーヘッドが発生しますが、これはボリュームへ の書き込みはインテントログファイルにも反映される必要があるためです。この影響を最小限に抑えるた めには、インテントログを大量の読み取りまたは書き込みに関与しない物理ディスクに格納することをお 勧めします。詳細については、[インテントログの再配置](#page-212-0) を参照してください。

高速ストレー[ジのベストプラクティス](#page-246-0) – DataKeeper のデフォルトのビットマップの場所

((%ExtMirrBase%\Bitmaps)) が高速ストレージ上にない場合は、ビットマップアクセスの I/O ボトル ネックを解消するためにビットマップを高速ストレージデバイスに移動する必要があります。このために は、ビットマップファイルを配置する高速ストレージドライブに小さなディスクパーティションを割り当 ててください。ビットマップを配置する場所にフォルダを作成し、次にこの場所[にビットマップ](#page-212-0)(インテ ントログ) [を再配置](#page-212-0) してください。

<del>★</del> 注記:システムが Azure または AWS にある場合は、揮発性ストレージを推奨します。

# <span id="page-250-0"></span>**9.5.9.** 「すべてのドライブのページングファイル サイズを自動で管理する」を無効にする

デフォルトではオペレーティングシステムが最適であると判断したページファイルが自動的にボリューム 上に作成されるように、Windows は仮想メモリを構成します。この仮想メモリの設定は「すべてのドライ ブのページングファイルサイズを自動で管理する」と呼ばれます。

この設定を有効にすると、DataKeeper ミラーの一部であるボリューム上のオペレーティングシステムによ ってページファイルが作成されることがあります。ページファイルが作成されると、DataKeeper は完全 な保護に必要なボリューム上で操作を実行できません。この設定は、DataKeeper ミラーを持つすべての システムで無効にする必要があります。

## 「すべてのドライブのページングファイルサイズを自動で管理 する」を無効にする方法

この設定は、コントロールパネルの「システム」ダイアログにあります。

まず、 **[**詳細システム設定**]** オプションをクリックします。

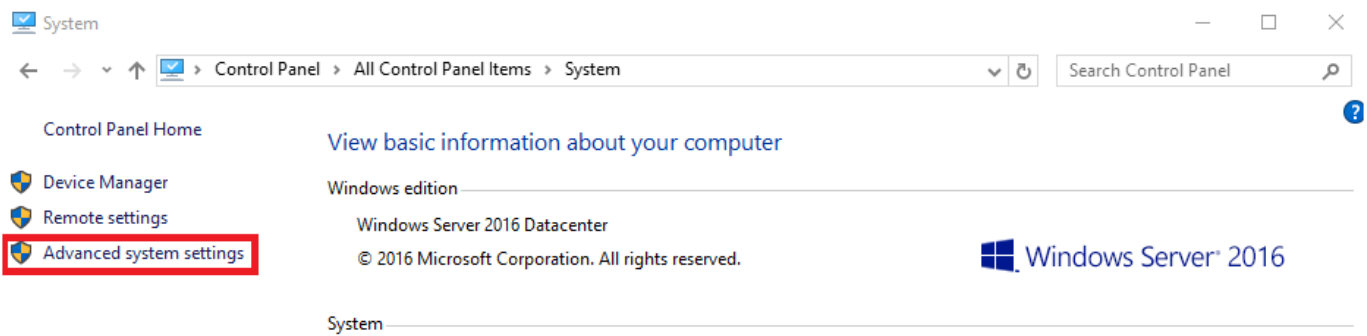

**[**システムのプロパティ**]** ダイアログで **[**詳細設定**]** タブを選択し、 **[**パフォーマンス**]** セクションの **[**設定**]** ボタンをクリックします。

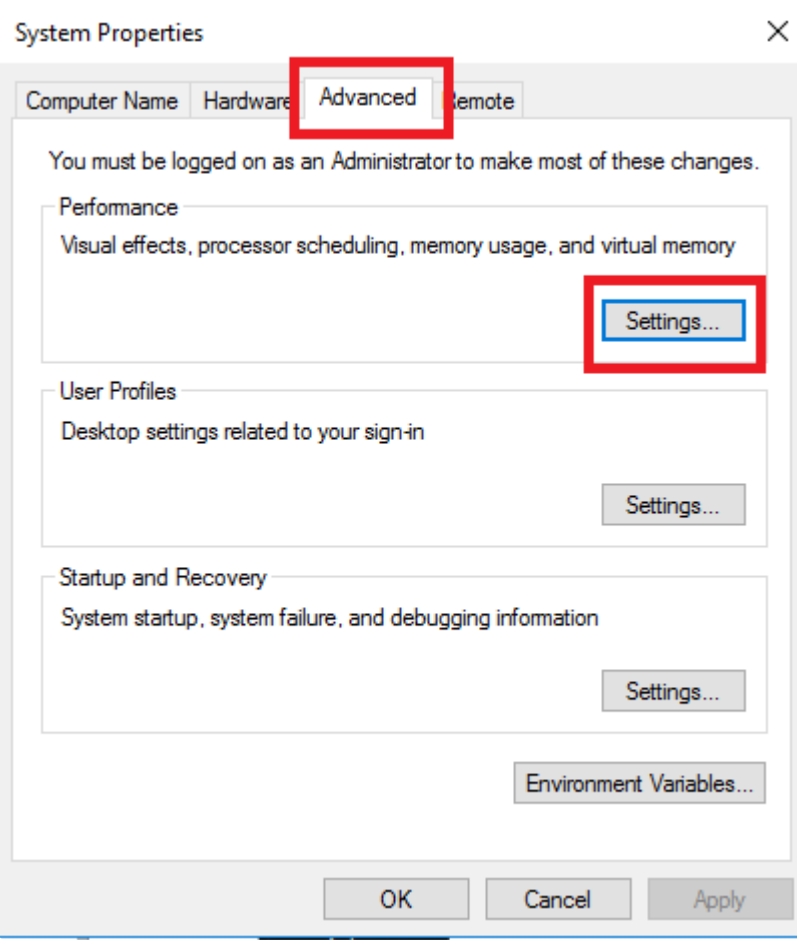

[パフォーマンスオプション] ダイアログボックスの **[**詳細設定**]** タブを選択し、[仮想メモリ] セクションの **[**変更する**…]** ボタンをクリックします。

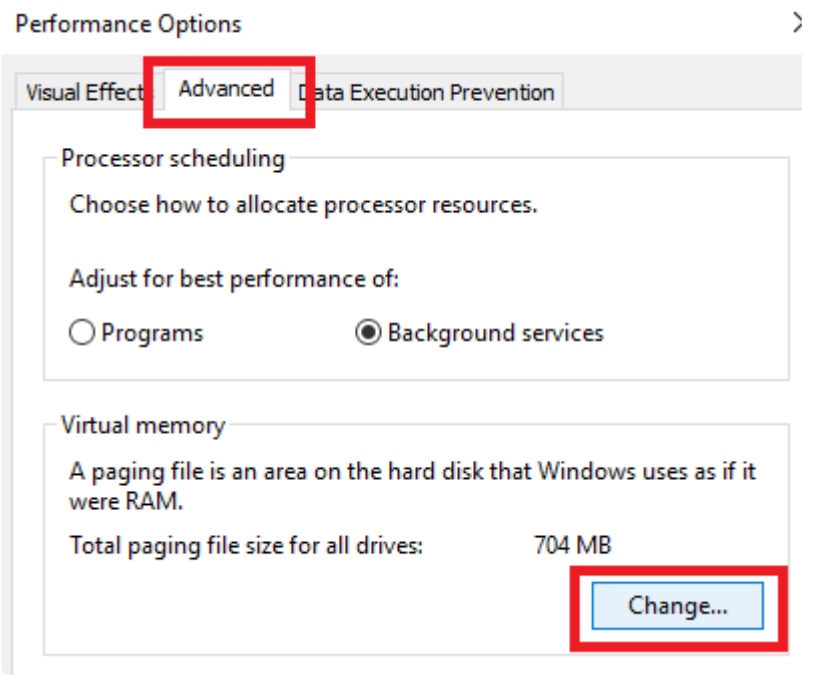

[仮想メモリ] ダイアログで、「すべてのドライブのページングファイルサイズを自動で管理する」を オフ に します。 その後、DataKeeper の保護下にあるボリュームにページファイルが設定されないようにページ ファイルを設定します。
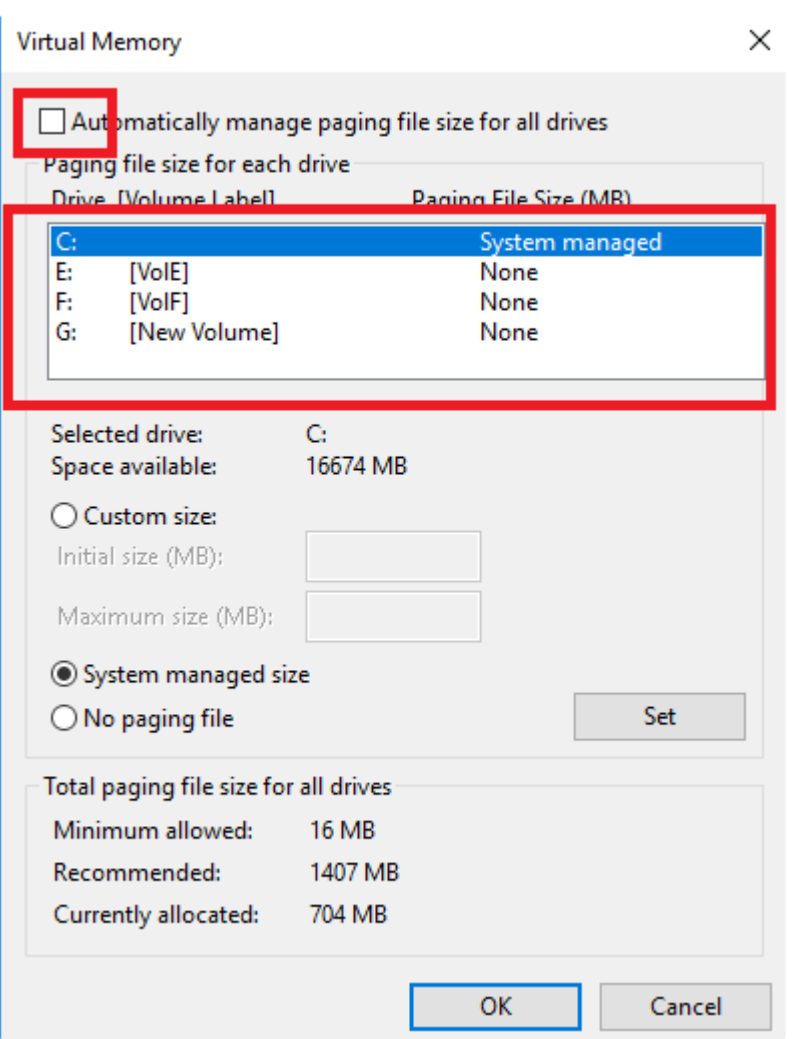

注記**:** Windows 仮想メモリの構成を変更すると、システムのパフォーマンスに影響する可能性がありま す。これらの変更に関する推奨事項については、Microsoft のマニュアルを参照してください。

# **9.5.10. WAN** に関する考慮事項

ソースサーバから遠く離れた場所にあるリモートサーバに対してネットワーク経由でデータを複製するの は、DataKeeper の最も一般的な使用方法です。一般的に、この構成は DataKeeper でデータをレプリケ ーションするためのネットワークとして提供される WAN の種類に依存します。WAN の帯域が制限されて いる場合は、以下のような考慮すべき事項がいくつかあります。

- LAN/WAN 間のデー[タの初期同期](#page-254-0)
- 圧[縮](#page-257-0)
- [ネットワ](#page-258-0)ーク帯域制限

## <span id="page-254-0"></span>**9.5.10.1. LAN/WAN** 間のデータの初期同期

WAN 接続で大量のデータを複製する場合は[、ネットワ](#page-233-0)ーク帯域と時間を大量に消費してしまう完全再同 期を避けることを推奨します。DataKeeper はビットマップを使用して、ほぼすべての完全再同期を回避 します。ただし、ミラーを最初に作成するときに行われるデータの初期同期を回避することはできませ ん。

WAN 構成において WAN 間のデータの完全な初期同期を回避する方法の 1 つとして、両方のシステムを LAN 上に構成してミラーを作成し、完全な初期同期が LAN 上で実行されるようにする方法があります。 初期同期が完了したら、ソースおよびターゲットの IP アドレスを更新してください。これによって、ミラ ーは 一時停止 状態になります。ターゲットシステムを新しい位置に移動してください。ターゲットシステ ムを本来の位置に移動したら、電源を入れて、更新された IP アドレスなどすべてのネットワーク設定を確 認してください。ソースシステムで **CHANGEMIRRORENDPOINTS\*** コマンドを実行してください。ミラ ーが 再開 され、データの[部分再同期](#page-398-0) (ミラーが 一時停止 されてからソースボリュームで生じた変更) を行 うだけでターゲットボリュームをソースと同期させることができます。

注記**:** このコマンドは **3** ノード以下で構成されるミラーボリュームのエンドポイントの変更をサポートしま す。**4** ノード以上の構成では、ローカルサイトで最終的なエンドポイントのミラーを作成し、**route add** を使用してミラーの作成と再同期を行ってから、サーバを最終的な位置 **/** アドレス **/DR** サイトに移動しま す。

#### 例

以下の例では、プライマリサイトでローカルにミラーを作成してから、ターゲットをリモートサイトに移 動します。ソースサーバには IP アドレス 172.17.100.1 が、ターゲットサーバには IP アドレス 172.17.100.2 が割り当てられています。WAN ネットワーク IP は 88.17.100.x です。

• DataKeeper UI を使用してボリューム X 上で 172.17.100.1 から 172.17.100.2 にミラーを作成しま す。 注記**:** 後で新しい IP アドレスに変更したときに DNS の名前解決をさせるため、「名前」指定で ターゲットに接続することを推奨します。

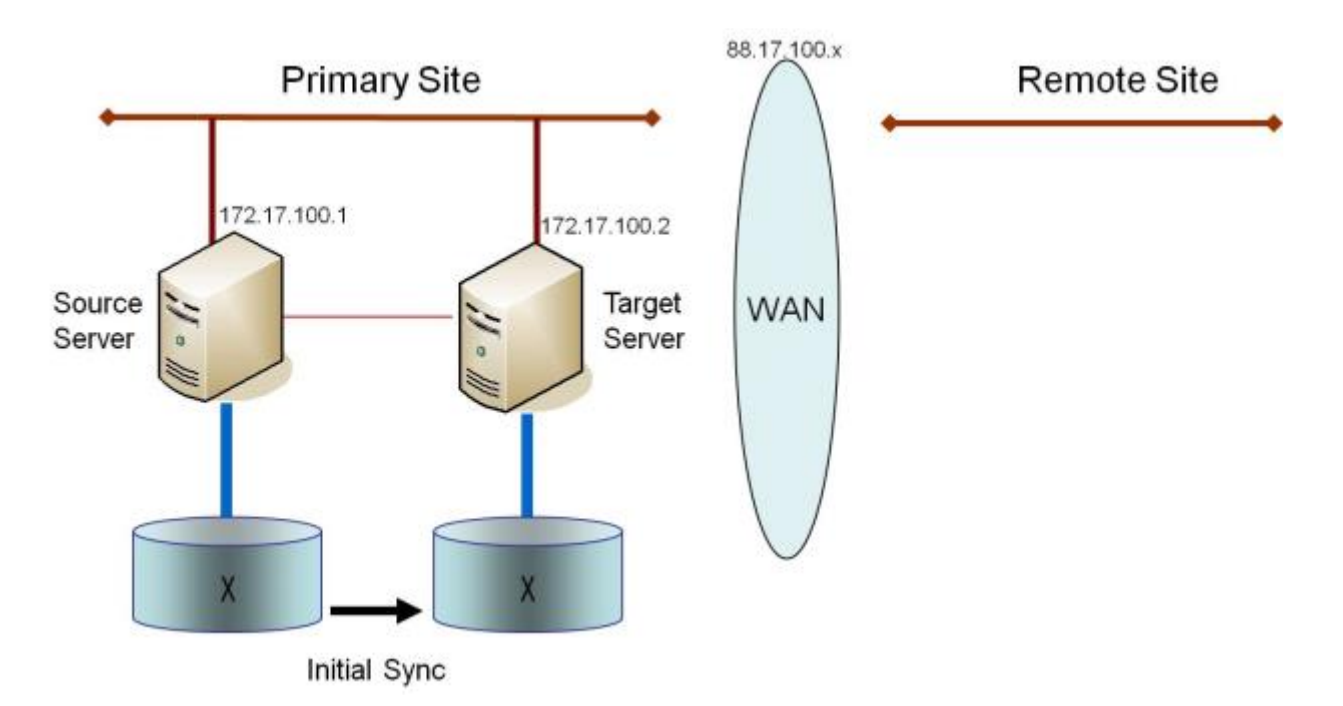

データの初期同期が完了したら、以下の操作を実行します。

- ソースのネットワークアダプタの IP アドレスを 88.17.100.1 に更新し、ターゲットのネットワーク アダプタの IP アドレスを 88.17.200.2 に更新します。これによって、ソース側のミラーが一時停止 状態になります。
- ターゲットマシンを新しい位置に移動します。
- ターゲットマシンを起動し、上記で更新した IP アドレスを含むネットワーク設定を確認します。
- ソースシステムで DOS コマンドウィンドウを開き、以下のコマンドを実行してディレクトリを DataKeeper ディレクトリに変更します。

cd EXTMIRRBASE

• 以下のコマンドを実行して、既存のミラーエンドポイントを新しい IP アドレスに更新します。

EMCMD 172.17.100.1 CHANGEMIRRORENDPOINTS X 172.17.100.2 88.17.100.1 88.17.200.2

- DataKeeper によって、ターゲットサーバが接続されていないときにソースサーバで生じた変更の再 同期が行われます。
- この部分再同期が完了すると、ミラーは ミラーリング 状態になります。

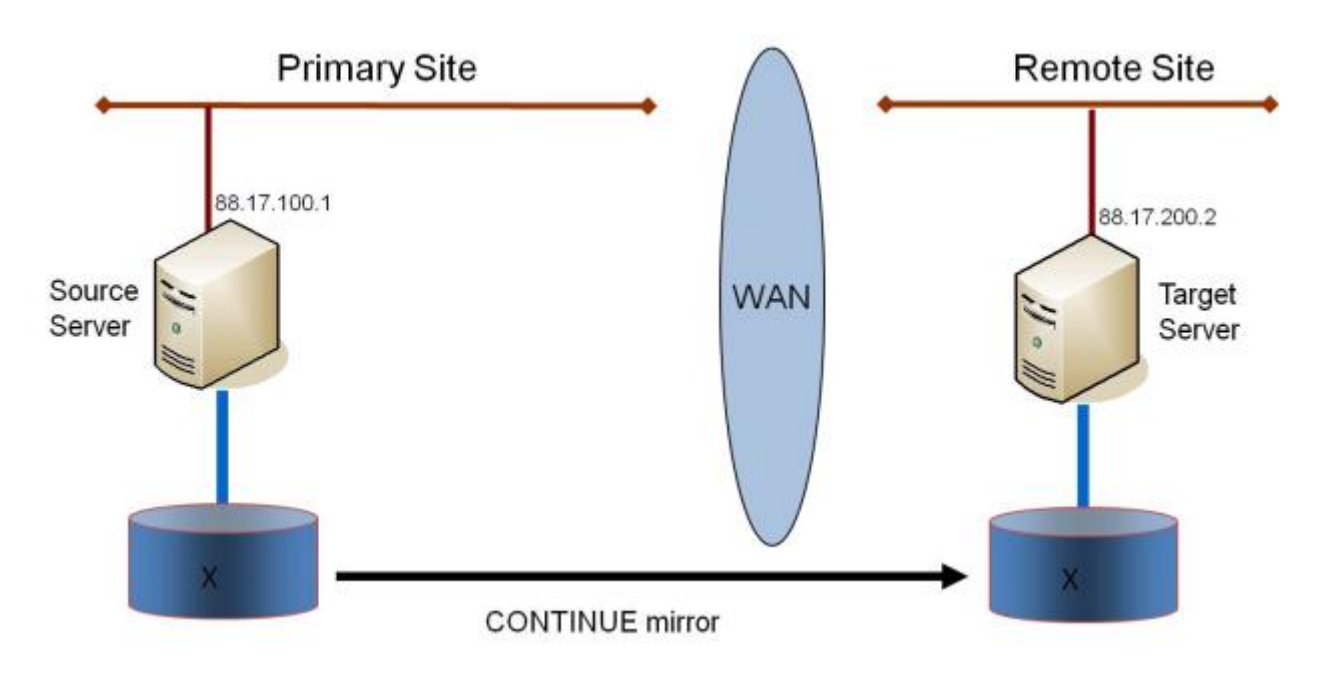

#### ターゲットボリュームのデータの確認

設計上、DataKeeper はターゲットボリュームをロックします。これによって、複製中にターゲットボリュ ームに対する書き込みを防止します。ただし、DataKeeper では、ターゲットボリュームのロックを解除 し、ミラーリング中の読み取り / 書き込み処理を可能にする機構が用意されています。これを行う方法は 2 通りあります。

- 1. DataKeeper UI でミラーの一時停止 / [ロック解除](#page-396-0) オプションを使用して、ミラーの一時停止とター ゲットボリュームのロック解除を行ってください。
- 2. DataKeeper コマンドラインインターフェース (EMCMD) を使用して、ミラーの一時停止 [\(PAUSEMIRROR](#page-331-0) ) およびターゲットボリュームのロック解除 [\(UNLOCKVOLUME](#page-344-0) ) を行ってくださ い。

ロック解除されると、ターゲットボリュームは完全にアクセス可能になります。ターゲットボリュームの 検査が終了したら、必ずミラーを再開してターゲットボリュームを再度ロックし、ミラーを一時停止して いた間にソースボリュームで生じた変更の再同期が行われるようにしてください。ロック解除中に行われ たターゲットボリュームへの書き込みは、ミラーの再開時に失われます。

警告: ターゲットボリュームがロック解除されている間にターゲットシステム上で再起動が実行された場 合、ターゲットシステムの復帰時に完全再同期が行われます。

## <span id="page-257-0"></span>**9.5.10.2.** 圧縮

DataKeeper では、ミラーごとに関連付けられる圧縮レベルをユーザが選択できます。圧縮を有効にする と、特に低速なネットワークにおいて、レプリケーションパフォーマンスを向上させることができます。 システム、ネットワーク、および作業負荷に応じて、3 ~ 5 の圧縮レベルに設定することで CPU 利用率 とネットワーク効率のバランスの改善が見込めます。

注記:ミラーの圧縮レベルはミラーを作成した後で変更できます。既存のミラーの圧[縮レベルの](#page-412-0)変更 を参 照してください。

# <span id="page-258-0"></span>**9.5.10.3.** ネットワーク帯域制限

DataKeeper は、使用可能なネットワーク帯域をすべて利用しようとします。DataKeeper が他のアプリケ ーションと帯域を共有している場合には、DataKeeper が使用できる帯域幅を制限することもできます。 DataKeeper には、このための ネットワーク帯域制限 という機能が搭載されています。この機能はレジス トリ設定を用いて有効にします。

注記: 圧縮 および ネットワーク帯域制限 の詳細については、以下のトピックを参照してください。

- [レジストリエントリ](#page-271-0)
- 既存のミラーの圧[縮レベルの](#page-412-0)変更

## **9.6.** 管理

このセクションでは、DataKeeper の管理作業を行うための詳細な手順について説明します。

DataKeeper [イベントログ通知](#page-260-0)

プライマリサー[バのシャットダウン](#page-262-0)

[セカンダリサ](#page-263-0)ーバの障害

大量書き込[みの考慮事項](#page-264-0)

CHKDSK [の考慮事項](#page-265-0)

[DKSUPPORT](#page-268-0)

[DKHEALTHCHECK](#page-267-0)

[イベントログの考慮事項](#page-269-0)

[ディスク管理の使用](#page-270-0)

[レジストリエントリ](#page-271-0)

SIOS [DataKeeper](#page-283-0) で EMCMD を使用する

SIOS [DataKeeper](#page-348-0)でDKPwrShellを使用する

## <span id="page-260-0"></span>**9.6.1. DataKeeper** イベントログ通知

イベントログ通知 とは、特定のイベントが発生したときに 1 人以上のユーザが E メールを受信できる仕 組みです。記録された特定の DataKeeper イベントを通知するように、 **Windows** のイベントログ を設定 できます。

注記**:** このオプションは、 **Windows Server 2008 R2** でのみ使用できます。

DataKeeper のイベントについて **Windows** のイベントログの **E** メール送信タスク を設定するには、以下 の手順を実行してください。

- 1. **[**イベント ビューアー**]** を開き、 **[**システム**]** または **[**アプリケーション**]** のログに移動して、通知する イベントを選択してください。
- 2. イベントを右クリックし、 **[**タスクをこのイベントに添付**]** を選択してください。

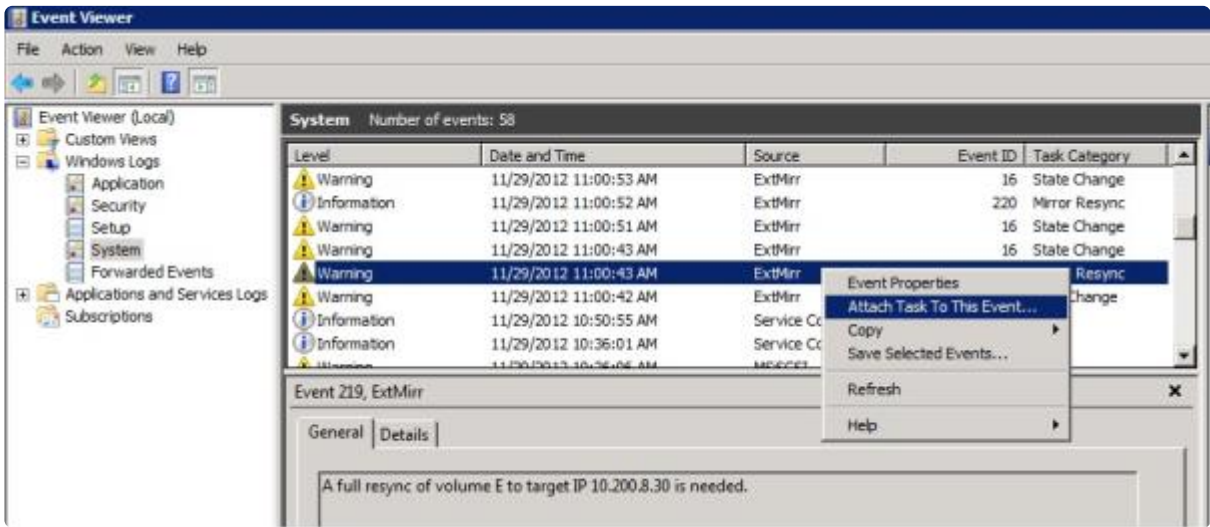

3. タスク ウィザード の指示に従い、プロンプトが表示されたら **[**電子メールを送信する**]** オプションを 選択し、必要な情報を入力します。

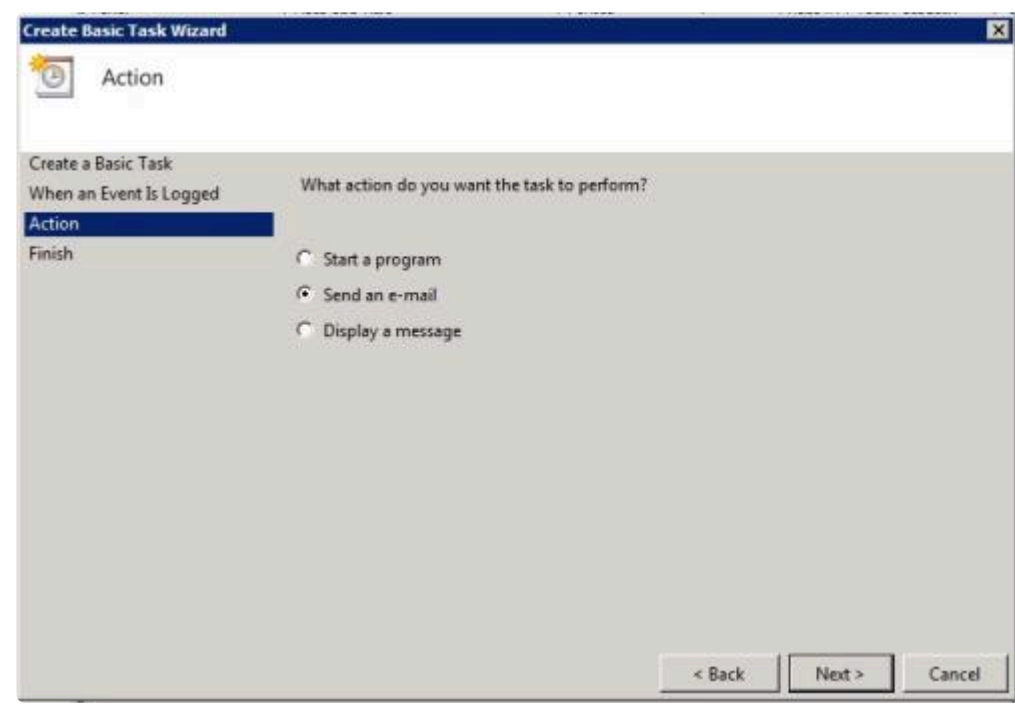

4. タスク ウィザード の最後に **[**完了**]** をクリックすると、新規タスクが作成され、Windows のスケジ ュールに追加されます。

注記**:** これらの E メールは、E メール通知を生成する各ノードについて設定する必要があります。

## <span id="page-262-0"></span>**9.6.2.** プライマリサーバのシャットダウン

ソースサーバが正常にシャットダウンすると、ターゲットへの保留中のすべての書き込みが完了します。 これにより、ターゲットシステムにデータが存在していることが保証されます。

ソースサーバに予期しない障害が発生した場合でも、[インテントログ](#page-209-0) の機能により、ソースサーバの復旧 後に完全再同期を行わなくてすみます。インテントログ機能が無効になっている場合、またはボリューム のインテントログファイルへのアクセス障害が SIOS DataKeeper によって検出された場合には、ソース サーバがサービスを開始できるようになった後に完全再同期が実行されます。

## <span id="page-263-0"></span>**9.6.3.** セカンダリサーバの障害

セカンダリ (ターゲット) システムに影響を及ぼす障害が発生した場合は、影響を受けたミラーの状態は 一 時停止 になります。セカンダリサーバの障害の原因となった状況を解消して、ボリュームを再同期する必 要があります。セカンダリサーバに障害が発生した後は、ターゲットに対する書き込みは一切行われませ ん。

障害発生後、セカンダリサーバがオンライン状態に戻ると、ミラーのソース側が自動的にターゲット側に 再接続します。続いて、部分再同期が実行されます。

# <span id="page-264-0"></span>**9.6.4.** 大量書き込みに対する考慮事項

SIOS DataKeeper では、同期中のボリュームにアクセスして書き込むことができます。再同期中、 DataKeeper はビットマップを複数回パスし、検出された各ダーティビットに対応するデータを同期しま す。これが行われている間、ボリューム上で発生する書き込みは、すでに同期されているブロックをダー ティにする可能性があります。特定の条件下では、ソースボリュームに対する書き込み処理が頻繁に行わ れるため、再同期が完了しないことがあります。

ソースボリュームで書き込みが行われている間に再同期を完了させるために、DataKeeper は最後のダーテ ィブロックが同期できるよう書き込みを一時的に遅らせる場合があります。 [ResyncLowWater](#page-271-0) レジストリ の値は、DataKeeper が書き込みを遅らせるためにビットマップに存在できるダーティブロックの最大数 を指定します。 [ResyncBlockWritesTimeoutMs](#page-271-0) レジストリの値は、書き込みが遅れる最大時間(単位:ミ リ秒)を指定します。

DataKeeper は、再同期が複数の再同期パスを試行するまで(具体的には、 [MaxResyncPasses](#page-271-0) レジスト リの値で指定された値の10%)、書き込みを遅らせません。たとえば、MaxResyncPasses がデフォルト の200に設定されている場合、21番目がビットマップをパスするまで DataKeeper は書き込みを遅らせ ず、ダーティブロックの数が ResyncLowWater 以下の場合にのみ書き込みを遅らせます。

書き込みが遅延しても ResyncBlockWritesTimeoutMs で指定された時間内に再同期が完了しない場合、再 同期は失敗し、書き込みが完了できるようになります。また、ミラーは一時停止状態になります。

書き込みの遅延を完全に無効にするには、ResyncLowWater を 0 に設定してください。

## <span id="page-265-0"></span>**9.6.5. CHKDSK** に関する考慮事項

SIOS DataKeeper でミラーするボリュームで CHKDSK を実行しなければならない場合は、最初にミラー を 一時停止 することをお勧めします。 **CHKDSK** を実行した後、ミラーを 再開 してください。部分再同 期が実行され (CHKDSK による書き込みがアップデートされます)、ミラーが再開します。

一時停止 に失敗した場合、ミラーは自動的に 一時停止 状態になり、CHKDSK の実行時に 再同期 が実行 される場合があります。これによって明らかな問題が発生しない場合でも、CHKDSK が遅延し、SIOS DataKeeper に不必要な状態の変化が生じてしまいます。

SIOS DataKeeper では、ミラーを構成するボリューム (ソース、ターゲットのどちらであっても) がシステ ム起動時に自動的にチェックされないように自動的に確認されます。この機能によって、ミラーボリュー ム上のデータは常に一貫した状態に保たれます。

注記: ビットマップファイル (非共有ボリューム用) は [BitmapBaseDir](#page-271-0) により定義されるデフォルトの保存 場所の C ドライブに配置されます。 ソース システムの C ドライブ で CHKDSK を実行するとアクティ ブなビットマップファイルが原因でエラーが発生します。スイッチオーバを実行してソースをターゲット にし、ビットマップファイルをインアクティブにしてください。 その後、そのシステムを新しいターゲッ ト(旧ソース)として CHKDSK を実行することが可能です。

# **9.6.6. CLEANUPMIRROR**

**C:\Program Files (x86)\SIOS\DataKeeper\Support>cleanupmirror <volume\_letter>**

このコマンドはノード上でローカルでのみ実行でき、残っているすべてのミラーを削除します。

#### 用途 **:**

- WSFCまたはDataKeeper GUIから削除されなかったミラーを削除する
- ミラーが再作成された際に(emcmd、createmirrorコマンド)、WSFCに影響を与えずに残りのミラ ーの残りを削除する

パラメーターは以下の通りです。

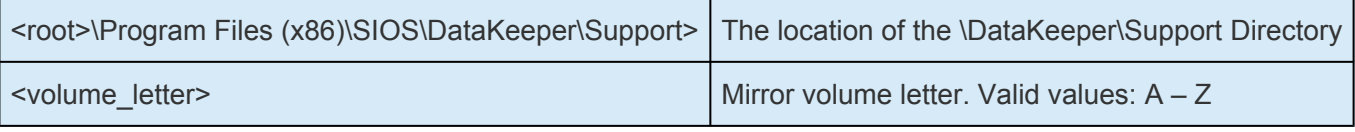

- Administrator コマンドプロンプトを起動します。
- cd %extmirrbase% と入力します。
- DataKeeper ディレクトリまたは c:\Program Files (x86) \SIOS\DataKeeper に移動しました。
- 移動したディレクトリで、cd support と入力します。
- サポートディレクトリ内から、以下のコマンドを実行します。 cleanupmirror <volume\_letter>
- DataKeeper ミラーリングの対象になっているすべてのシステムで、このコマンドを実行します。

## <span id="page-267-0"></span>**9.6.7. DKHEALTHCHECK**

DKHealthCheck.exe は <DataKeeper のインストールパス>\DKTools ディレクトリにあり、基本的なミラ ーの状態を表示し、ミラーの問題検出を行うツールです。SIOS のサポートでは、サポートプロセスの一環 として、このツールを実行するよう要求する場合があります。

注記: DKHEALTHCHECK の出力はDKSupport で自動的にキャプチャされるため、DKSupport をすでに実 行している場合は、個別に実行する必要はありません。

このツールは、[DataKeeper Notification Icon](#page-428-0) を右クリックし、[Launch Health Check] をクリックする か、下記の手順を実行します。

コマンドプロンプトを開きます。

「cd %extmirrbase%」 と入力します。

DataKeeper のディレクトリ (または c:\Program Files (x86) \SIOS\DataKeeper) に移動します。

上述のディレクトリで 「cd DKTools」 と入力します。

DKTools ディレクトリ内で、以下の 「DKHealthCheck.exe」 コマンドを実行します。

ツールの結果をコマンドプロンプトからコピーおよび貼り付けて、電子メールで **support@us.sios.com** に送付することができます。

または、DKTools ディレクトリ内で下記のコマンドを実行して、ファイルに出力するように指定すること もできます。

• DKHealthCheck.exe > HealthCheck.txt

このファイルを電子メールに添付して送付することができます。

注記**:** このコマンドの実行が完了するまで時間がかかることがあります。

## <span id="page-268-0"></span>**9.6.8. DKSUPPORT**

*DKSUPPORT* .cmd は *<DataKeeper Installation Path>\SUPPORT* ディレクトリにあり、重要な設定情報 ファイルとイベントログファイルを収集して zip ファイルに圧縮するために使用されます。サポートプロ セスの一環として、SIOS のサポートエンジニアが通常、この zip ファイルを必要とします。このユーティ リティを実行するには、エクスプローラのウィンドウに表示された *DKSUPPORT* ファイルをダブルクリ ックするか、[DataKeeper Notification](#page-428-0) アイコン を右クリックして Gather Support Logs をクリックしま す。

このユーティリティは、以下の手順を使用したコマンドプロンプトからも実行できます。

- コマンドプロンプトを開きます。
- 「 *cd %extmirrbase%* 」と入力します。
- DataKeeper のディレクトリ (または c:\Program Files (x86) \SIOS\DataKeeper) に移動します。
- 移動先のディレクトリで、 「 *cd support* 」と入力します。
- support ディレクトリで、「 *dksupport.cmd* 」コマンドを実行します。
- DataKeeper のミラーリングに使用されているすべてのシステムでこのコマンドを実行します。

support ディレクトリに zip ファイルが作成されます。この zip ファイルは、電子メールで [support@us.sios.com](mailto:support@us.sios.com) に送付することも、ファイル転送 (FTP) でサポートエンジニアリングに送信するこ ともできます。

注記**:** このコマンドの実行が完了するまで時間がかかることがあります。

# <span id="page-269-0"></span>**9.6.9.** イベントログの考慮事項

SIOS DataKeeper の動作ログはイベントログに対して書き込みが可能な状態であることが重要です。イベ ントログがいっぱいにならないように注意する必要があります。次の手順に従って、必要に応じてイベン トを上書きするようにイベントログを設定するのも 1 つの方法です。

1. **[**イベントログ**]** を開きます。

- 2. **[**システムログ**]** の上で右クリックし、 **[**プロパティ**]** を選択します。
- 3. **[**最大ログサイズ**]** の下にある **[**必要に応じてイベントを上書きする**]** を選択します。

## <span id="page-270-0"></span>**9.6.10.** ディスク管理の使用

Windows のディスクの管理ユーティリティを使用して SIOS DataKeeper ボリュームにアクセスする場合 は、次の点に注意してください。

- ディスクの管理を使用してミラー中のパーティションを削除することはサポートされていません。 SIOS DataKeeper のミラーに使用されているパーティションを削除すると、予期せぬ事態を招くこ とがあります。
- SIOS DataKeeper のミラーに使用されているパーティションに割り当てられたドライブレターをデ ィスクの管理ユーティリティを使用して変更する方法はサポートされておらず、使用すれば予期せ ぬ事態を招くことがあります。
- Windows のディスクの管理ユーティリティは、ドライブ数に応じてターゲットノードでの起動時に 時間がかかります。Windows オペレーティングシステムにはエラー条件時の再試行が組み込まれて いるので、ボリュームがロックされている場合、「ロックされている」ターゲットノードで起動する ときの処理速度が影響を受けます。

## <span id="page-271-0"></span>**9.6.11.** レジストリエントリ

以下のレジストリは SIOS DataKeeper サービスまたはドライバに関連があり、Regedt32 を使用して参照 および編集することができます。

ここに記載されているもの以外、DataKeeper のレジストリキーの値を変更しないでくだ **\*** さい。

### 修正可能なレジストリエントリ

HKEY\_LOCAL\_MACHINE\SYSTEM\CurrentControlSet\Services\ExtMirr\Parameters

SIOS DataKeeper ドライバは以下のパラメータキーを使用します。パラメータキー内 (\* で示す) の値はシ ステムのすべてのボリュームに対してグローバルな値です。各ターゲット IP のレジストリキー († で示す) の下の値はミラーのみに特有です。\* および † で示される値は両方のキーの下に表示されます。(この場 合、ターゲット特有の値が優先されます)

#### **BandwidthThrottle †**

場所**:** *HKEY\_LOCAL\_MACHINE\SYSTEM\CurrentControlSet\Services\ExtMirr\Parameters\ Volumes\{Volume GUID}\Targets\{Target IP}\BandwidthThrottle*

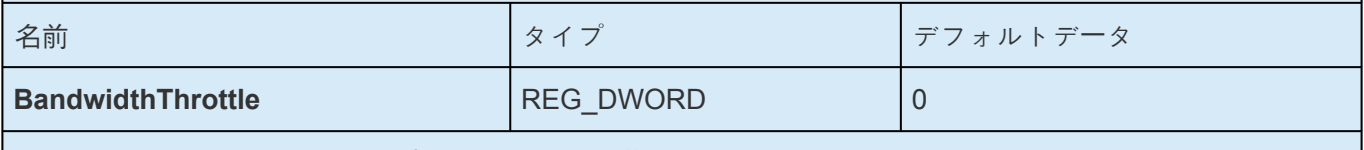

ミラーに使用するネットワーク帯域幅の最大値 (単位 Kb/s)を指定してください。0 は [制限なし] という意 味です。

### **BitmapBaseDir \***

場所**:** *HKEY\_LOCAL\_MACHINE\SYSTEM\CurrentControlSet\Services\ExtMirr\Parameters\ BitmapBaseDir*

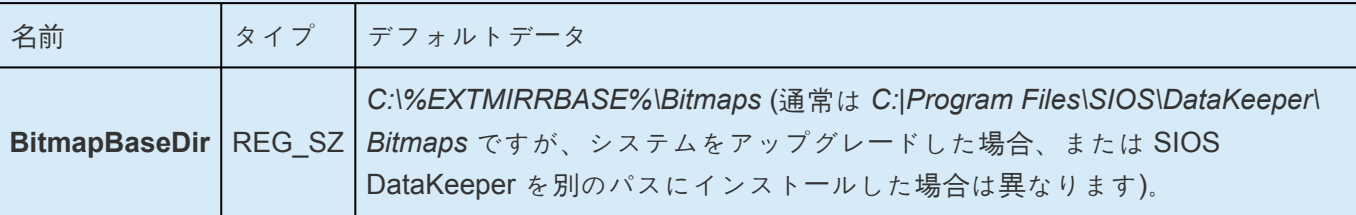

SIOS DataKeeper がインテントログを保存するディレクトリを指定してください。 (注記: ドライブレター は大文字である必要があります。) 空の文字列のディレクトリ設定はインテントログを無効にします。 イ ンテントログの機能を無効にするには、それらの各システムで設定が反映されるように再起動する必要が あります。

### **BitmapBytesPerBlock \* †**

場所**:**

新しいミラーに対して:

*HKEY\_LOCAL\_MACHINE\SYSTEM\CurrentControlSet\Services\ExtMirr\Parameters\ BitmapBytesPerBlock*

既存のミラーに対して:

#### *HKEY\_LOCAL\_MACHINE\SYSTEM\CurrentControlSet\Services\ExtMirr\Parameters\ Volumes\{Volume GUID}\Targets\{Target IP}\BitmapBytesPerBlock*

注:Parametersでこの編集する場合、すべての新規作成のミラーはこの値を引き継ぎますが、{Target IP}でこの編集を行った場合には、値はそのTargetのみに反映されます。また、 **{Target IP}**において設 定された値は、**Parameter** で設定された値に優先します。

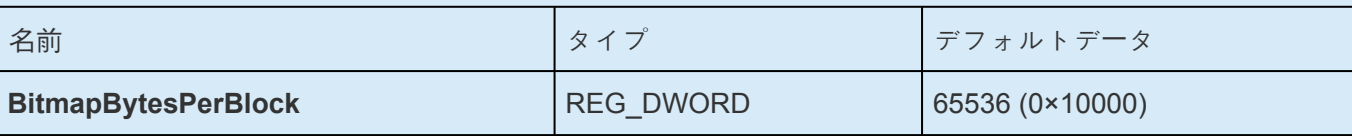

書き込み要求が発生した際に [DataKeeper Intent Log](#page-209-0) のビットマップにダーティーとして表されるバイ ト数を指定します。ビットマップ内の単一のビットは65536バイトを表し、BitmapBytesPerBlock は、 複数のビットとして表される有効なブロックサイズを表します。この値を増やすことで、シーケンシャ ル書き込みや比較的レイテンシの大きなBitmapストレージでの動作など、特定の状況においてレプリケ ーションのパフォーマンスを改善することが可能です。65,536バイト以下ブロックのシーケンシャル書 き込みでは、より大きなブロックサイズはビットマップファイルへの書き込み回数の減少を意味しま す。より大きなブロックサイズを指定することは、もっぱらランダムな書き込みが行われる環境や、低 レイテンシの高速なシステム上では顕著なパフォーマンスの改善にはつながりません。また、より大き なブロックサイズはシステム障害時における再同期時にデータ量の増大につながる場合もあります。

注: BitmapBytesPerBlockの最低値は65,536であり、これより低い数値は65,536として扱われます。最 大値には制限はありません。

注: BitmapBytesPerBlock はミラー再同期の速度には影響しません。

#### **BlockWritesOnLimitReached \* †**

場所**:**

新しいミラーに対して:

*HKEY\_LOCAL\_MACHINE\SYSTEM\CurrentControlSet\Services\ExtMirr\Parameters\*

#### *BlockWritesOnLimitReached*

#### 既存のミラーに対して:

#### *HKEY\_LOCAL\_MACHINE\SYSTEM\CurrentControlSet\Services\ExtMirr\Parameters\ Volumes\{Volume GUID}\Targets\{Target IP}\BlockWritesOnLimitReached*

注: **Parameters** の下のこのエントリを編集する場合、作成されたすべての新しいミラーはこの値を継 承します。 **{Target IP}** の下のこのエントリを編集する場合、値はそのターゲットにのみ関係します。 すべての **{Target IP}** の値は、グローバルパラメータ値を上書きします。

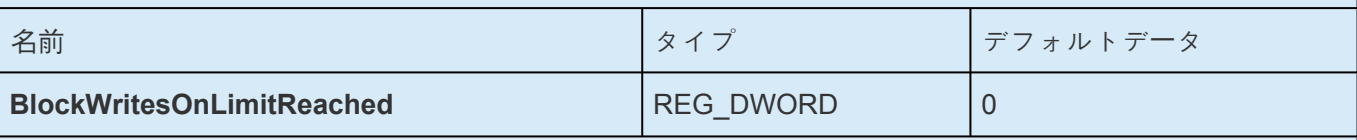

この値は、ミラーの書き込みキューが定義された上限値に達した場合(WriteQueueHighWater または WriteQueueByteLimit に達した場合)のミラーの動作を決定します。 BlockWritesOnLimitReached が 「0」の場合、ミラーは一時停止され、少し後に部分再同期が開始されます。

BlockWritesOnLimitReached が「1」の場合、書き込みキューに空きができるまで、書き込みは遅延しま す。ミラーはミラーリング状態のままですが、ネットワークの速度とリモートノードのボリュームに応じ てアプリケーションのスループットが低下します。このレジストリ値を更新した後、 DataKeeper が直 ちに新しい値の使用を開始できるように、 READREGISTRY コマンドを実行してください。

#### **BlockWritesOnNDLGTimeoutReached \***

#### 場所**:** *HKEY\_LOCAL\_MACHINE\SYSTEM\CurrentControlSet\Services\ExtMirr\Parameters\ BlockWritesOnNDLGTimeoutReached*

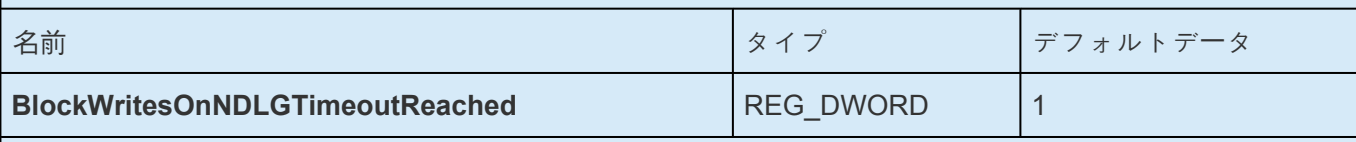

この値は、同期ミラーのクラスター TargetState 値を設定するときに DataKeeper がタイムアウトを処 理する方法を決定します。データの損失を回避するために、DataKeeper は通常、そのようなタイムアウ トを検出するとボリュームをロックし、未処理の書き込みを失敗させます。これは、この値が「1」に設定 されている場合のデフォルトの動作です。

ボリュームがロックされ、書き込みが失敗するのを防ぐには、この値を「0」に設定します。変更した設定 を有効にするには、ノードを再起動する必要があります。

注記**:** この値を「0」に設定するとアプリケーションデータが失われる可能性があるため、これは推奨しま せん。

### **CompressionLevel †**

場所**:** *HKEY\_LOCAL\_MACHINE\SYSTEM\CurrentControlSet\Services\ExtMirr\Parameters\ Volumes\{Volume GUID}\Targets\{Target IP}\CompressionLevel*

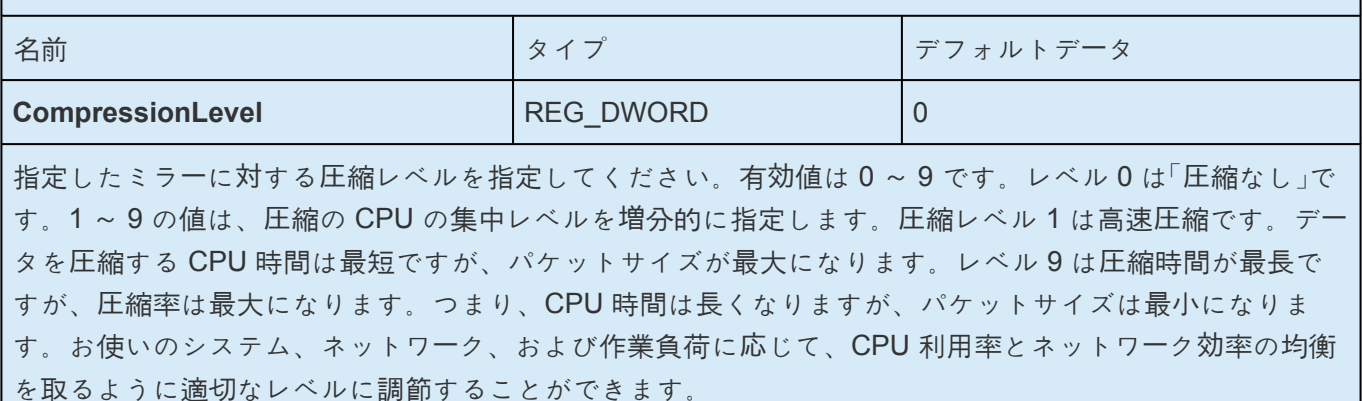

### **DontFlushAsyncQueue \***

場所**:** *HKEY\_LOCAL\_MACHINE\SYSTEM\CurrentControlSet\Services\ExtMirr\Parameters\ DontFlushAsyncQueue*

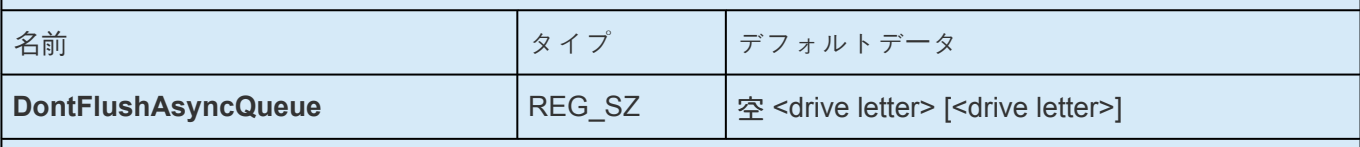

ドライバがフラッシュ要求を受けた場合に、非同期キューをフラッシュしないボリュームを指定すること ができます。この値は適用されるボリュームのドライブレターを含みます。ドライブレターは続けて入力 するか (XY) またはスペースで区切って (X Y) 入力してください。コロンは不要です。このレジストリ値を 更新した後、DataKeeper が新しい値を使用してすぐに起動できるように [READREGISTRY](#page-333-0) コマンドを実 行してください。 **(**注記**: DontFlushAsyncQueue** を設定する場合は、データとデータベースログを同じパ ーティションに配置してください**)**

### **MaxResyncPasses \***

場所**:** *HKEY\_LOCAL\_MACHINE\SYSTEM\CurrentControlSet\Services\ExtMirr\Parameters\ MaxResyncPasses*

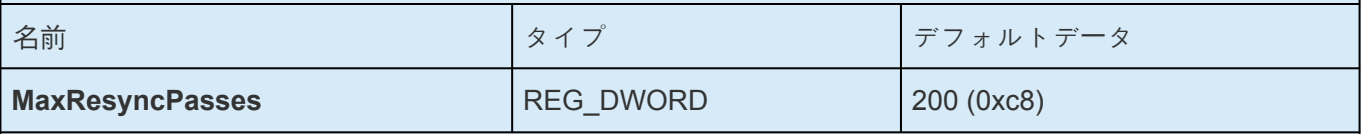

SIOS DataKeeperが再同期プロセスを一時的に中断する前に、ソースボリュームに一定の書き込み処理 がある間に再同期の最大パス数を指定してください。この中断後、通常は60秒後に再同期が自動的に再 開されます。すべてのパスで、SIOS DataKeeperはパスの途中で書き込まれたボリュームブロックをマ ークします。次のパスでは、マークされたブロックのみをターゲットに送信します。

注:設定されたすべての変更の反映には、システムの再起動が必要となります。

### **NotificationIconUpdateStatus \***

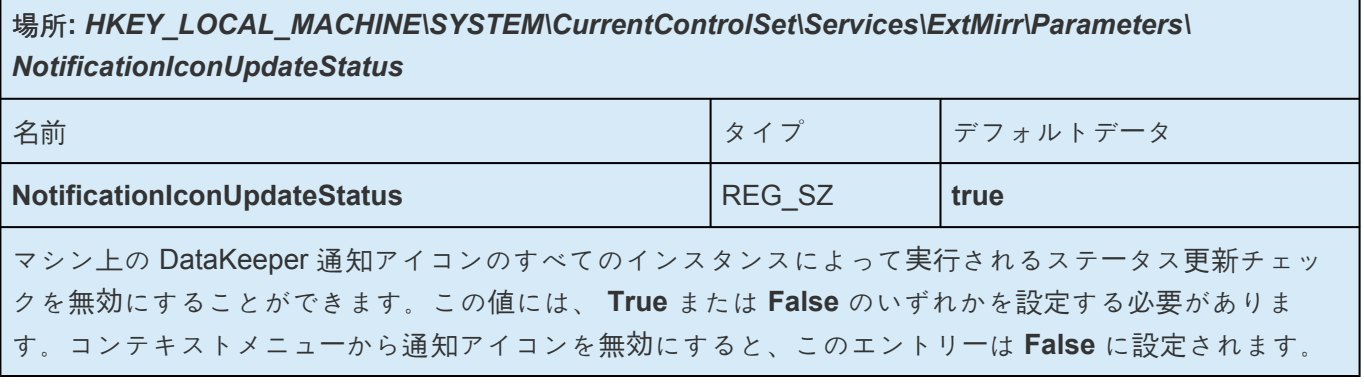

### **PingInterval \***

場所**:** *HKEY\_LOCAL\_MACHINE\SYSTEM\CurrentControlSet\Services\ExtMirr\Parameters\ PingInterval*

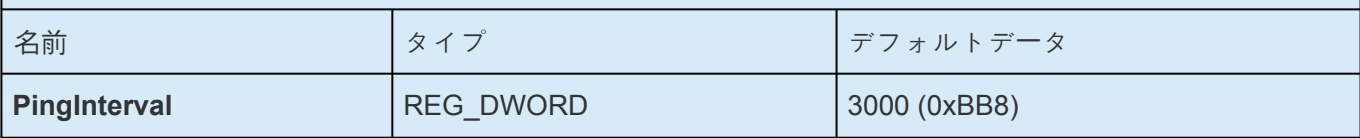

ping 間の発行間隔をミリ秒で指定してください。WAN 接続または信頼性の低いネットワークに対しては、 高い値を設定してください。 **MaxPingMisses** の値とともに発行間隔をカスタマイズすることでミラーリ ングのパフォーマンスを調整することが可能です。

[keep-alive](#page-462-0) パケット機能は、データが送信されていない場合、ソースが各ミラーに対してデフォルトで3秒 間ごとに送信するのが特徴です。パイプをオープンにし続け、システムやネットワークダウンの検知を手 助けします。DataKeeper は、ping 非応答によりミラー状態を変更せず、ミラーの処理に対してそれほど影 響を与えません。これはソースからターゲットのみとなります。

デフォルト設定は、ソースシステム上のレジストリーで変更可能です。

#### **ResyncBlockWritesTimeoutMs \* †**

場所**:**

新しいミラーの場合:

および

*HKEY\_LOCAL\_MACHINE\SYSTEM\CurrentControlSet\Services\ExtMirr\Parameters\ ResyncBlockWritesTimeoutMs*

既存のミラーの場合:

*HKEY\_LOCAL\_MACHINE\SYSTEM\CurrentControlSet\Services\ExtMirr\Parameters\ Volumes\{Volume GUID}\Targets\{Target IP}\ResyncBlockWritesTimeoutMs*

注記 : パラメータ の下にあるこのエントリを編集する場合、作成されたすべての新しいミラーはこの 値を継承します。 **{Target IP}** の下にあるこのエントリを編集する場合、値はそのターゲットにのみ関連 します。 すべての**{Target IP}**の値は、グローバルパラメータの値を上書きします。

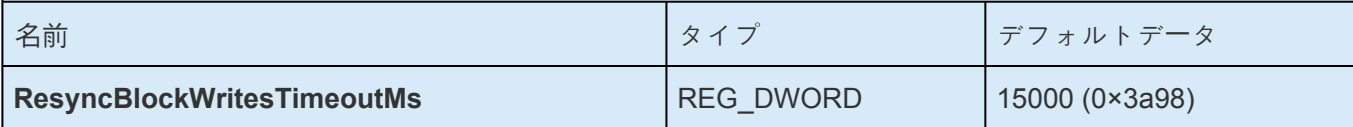

再同期中に DataKeeper が書き込みを遅らせる最大時間を指定します。詳細については、[大量書き](#page-264-0)込み に対[する考慮事項](#page-264-0) のトピックを参照してください。

### **ResyncFileWriteFreqMs †**

場所**:***HKEY\_LOCAL\_MACHINE\SYSTEM\CurrentControlSet\Services\ExtMirr\Parameters\ Volumes\{Volume GUID}\Targets\{Target IP}\ResyncFileWriteFreqMs*

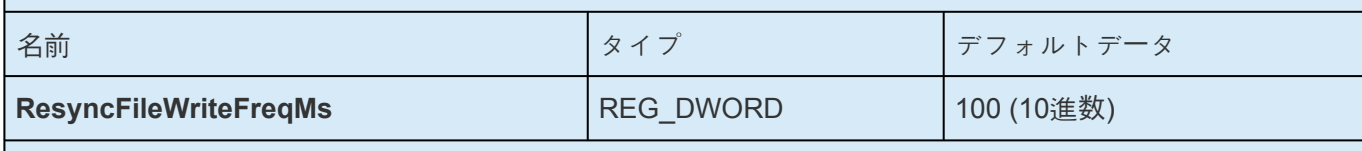

再同期中にミラーの永続的なビットマップファイルの更新頻度をミリ秒単位で指定します。

このレジストリエントリーは内部での使用のみを目的としています。変更することはできません。

### **ResyncLowWater \* †**

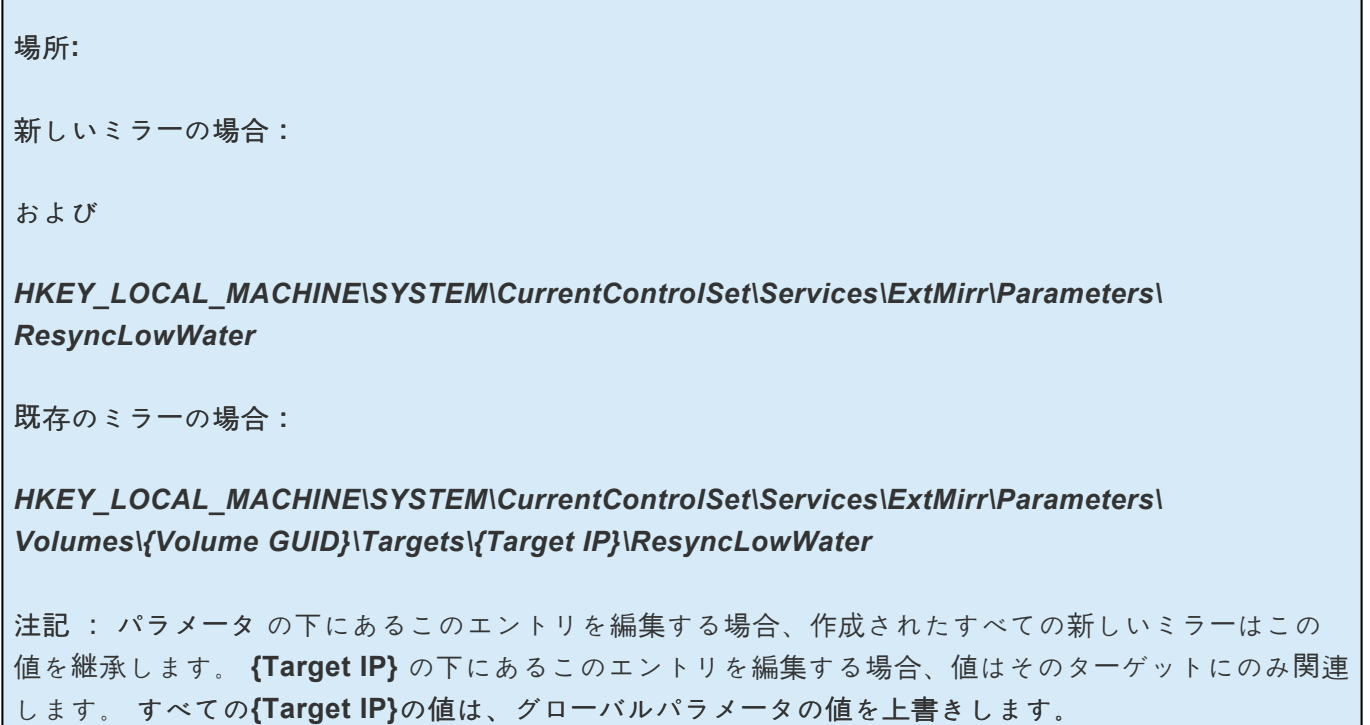

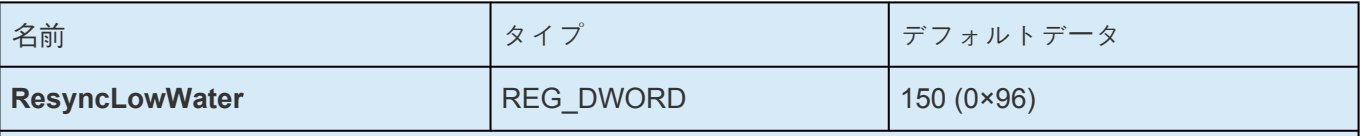

再同期中に DataKeeper が書き込みを遅らせるダーティーブロックの最大数を指定します。詳細につい ては、 大量書き込みに対[する考慮事項](#page-264-0) のトピックを参照してください。

### **ResyncReads \***

場所**:** *HKEY\_LOCAL\_MACHINE\SYSTEM\CurrentControlSet\Services\ExtMirr\Parameters\ Volumes\{Volume GUID}\Targets\{Target IP}\ResyncReads*

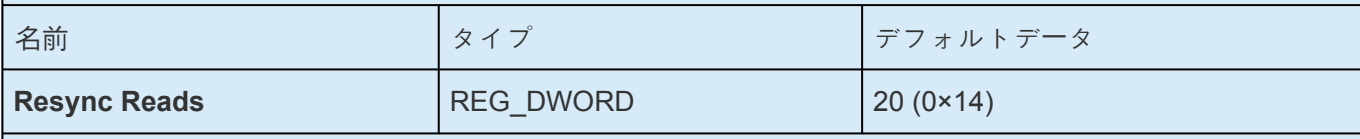

この値は、ミラー再同期の間、読み込んでターゲットシステムに送信するために処理中にできる最大デ ィスクブロック数を表します。この値を変更するとミラーの再同期速度が変更されます。

注記: この値の調整は、同期および非同期のミラーに適用することができます。

#### **SetSvcNullSessionPipes \***

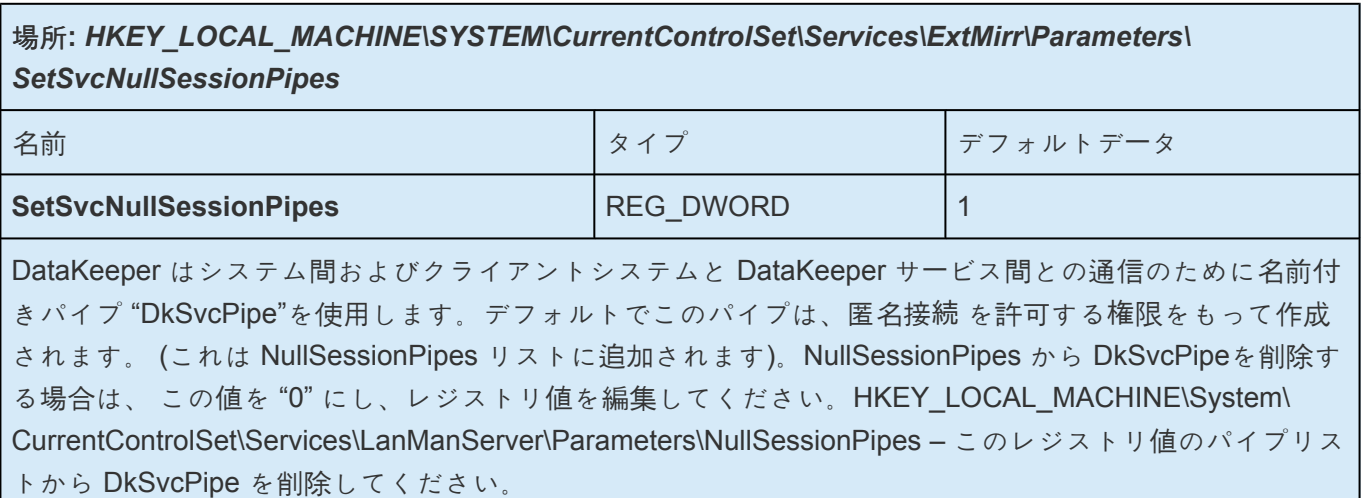

### **SnapshotLocation †**

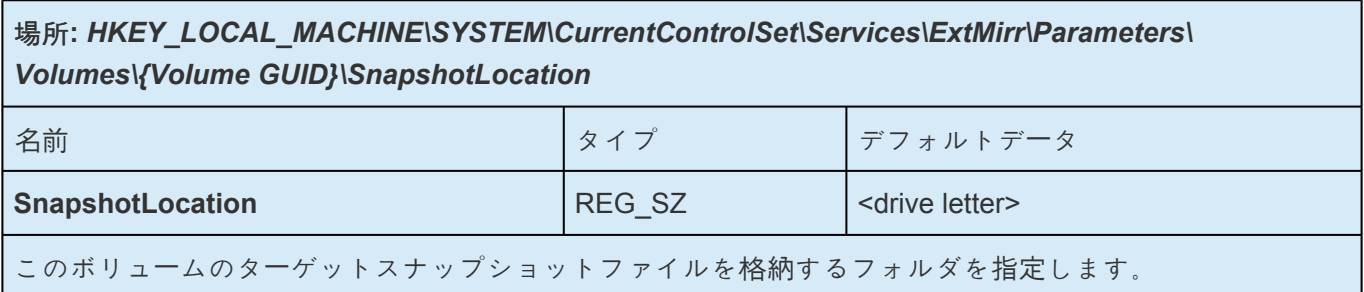

### **TargetDispatchPort \***

#### 場所

ターゲットシステム**:** *HKEY\_LOCAL\_MACHINE\SYSTEM\CurrentControlSet\Services\ExtMirr\Parameters\ TargetDispatchPort*

上記ターゲットにミラーを作成するソースシステム**:**

*HKEY\_LOCAL\_MACHINE\SYSTEM\CurrentControlSet\Services\ExtMirr\Parameters\ Targets{Target IP}* (つまり、ターゲットシステムの**IP**アドレスを名前とするキーを作成するか、すで に存在する場合はそのキーの**TargetDispatchPort**の値を更新します。)

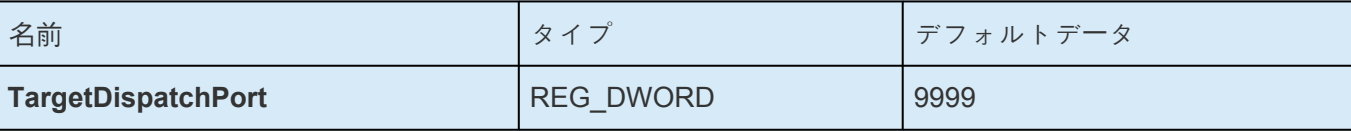

ディスパッチポートを 9999 から変更する場合は、TargetDispatchPort を設定すべき箇所が 2 か所あり ます。ターゲットシステムでは、 *ExtMirr\Parameters* キー内に配置してください。新しい設定は、サー バのすべての既存および新規ターゲットに対して適用されます。 変更したパラメータキーの設定を反映 させるには、ターゲットの再起動が必要です。 このターゲットへのミラーを作成するソースシステム で、ミラーがすでに存在する場合は、 *ExtMirr\Parameters\Targets\{Target IP}* キーに配置します。その キーがまだ存在しない場合は作成してください。

注記: ソースとターゲットの両方で、ポートを同じにしてください。

新しいディスパッチポートを動作させるためにはすべてのソースおよびターゲットサーバ上でファイア ウォールを開放する必要があります。

### **TargetPortBase \***

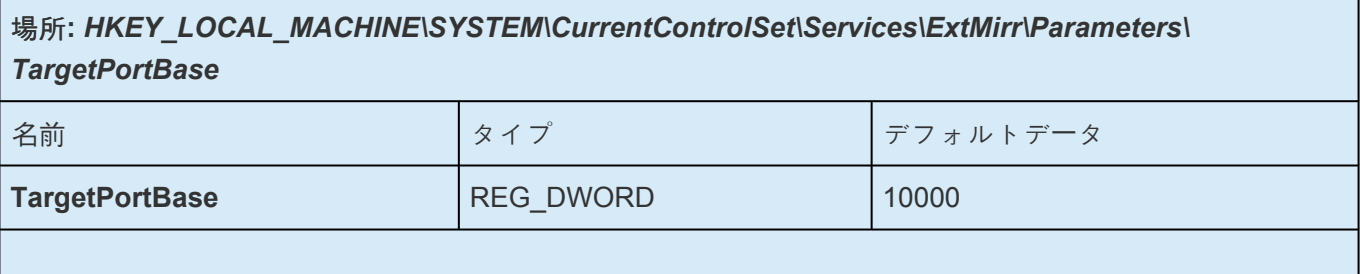

ターゲットボリュームへの接続に対するベースの TCP ポート番号を指定してください。この番号はデフ ォルトのポートが他のサービスで使用されている場合、またはファイアウォールでブロックされている 場合に調整する必要があることもあります。ターゲットが使用する実際のポートは次のように計算され ます。

ポート = **TargetPortBase** + (ボリュームレター - A:)

以下に例を示します。

**TargetPortBase** = 10000

ボリュームレター = H

ポート = 10000 + (H:-A:)= 10007

### **TargetPortIncr \***

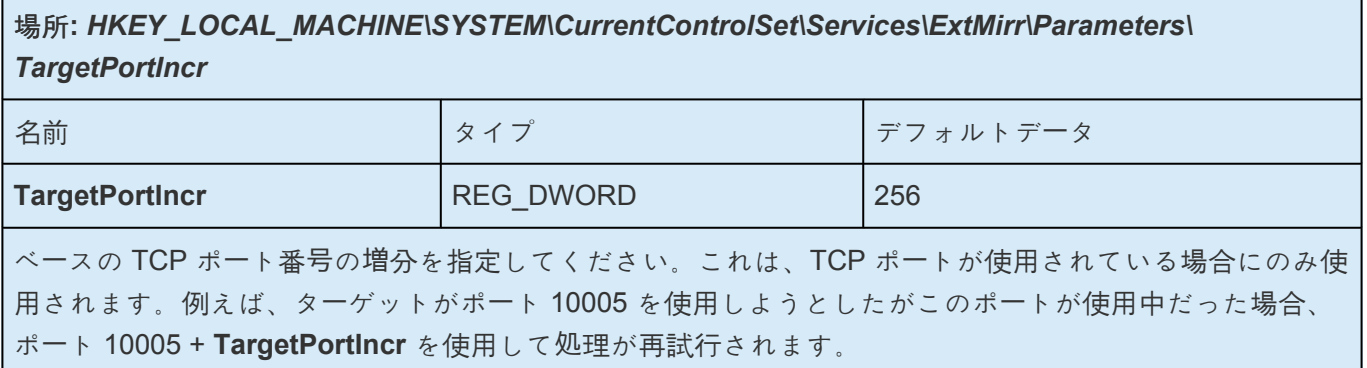

#### **TargetSnapshotBlocksize \***

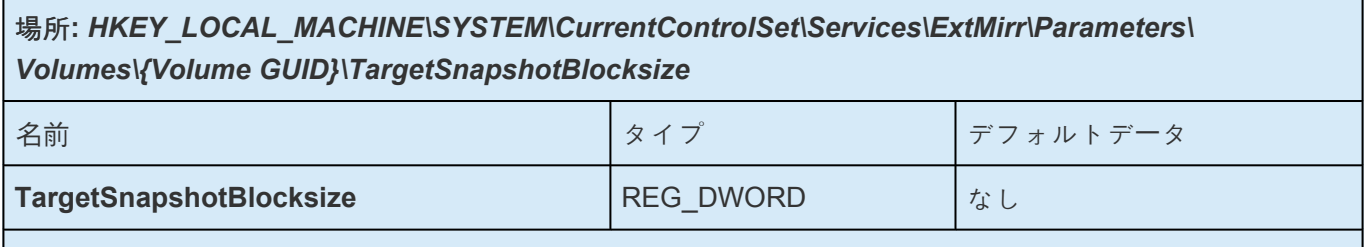

DataKeeper のターゲットスナップショットは、スナップショットファイルに書き込むすべてのエントリ について、デフォルトのブロックサイズ 64KB を使用します。このブロックサイズを変更するには、 TargetSnapshotBlocksize レジストリキーを作成します。

この値は必ず、ディスクセクタサイズ (通常は 512 バイト) の倍数にする必要があります。特定の作業負 荷と書き込みパターンについて、ブロックサイズ変更のメリットがあります。たとえば、データの順次 ストリームで書き込むボリューム (SQL Server のログファイルなど) では、大きいブロックサイズが効 果的です。ブロックサイズを大きくすると、連続するブロックを書き込むときにターゲットの読み取り 回数が少なくなります。ただし、ランダムなパターンで書き込まれるボリュームでは、小さい値、また はデフォルトの 64KB が効果的です。ブロックサイズを小さくすると、ランダム書き込み要求でのスナ ップショットファイルの使用量が少なくなります。

### **VssQuiesceWaitTimeoutMs \***

#### 場所

#### **HKEY\_LOCAL\_MACHINE\SYSTEM\CurrentControlSet\Services\ExtMirr\Parameters\ VssQuiesceWaitTimeoutMs**

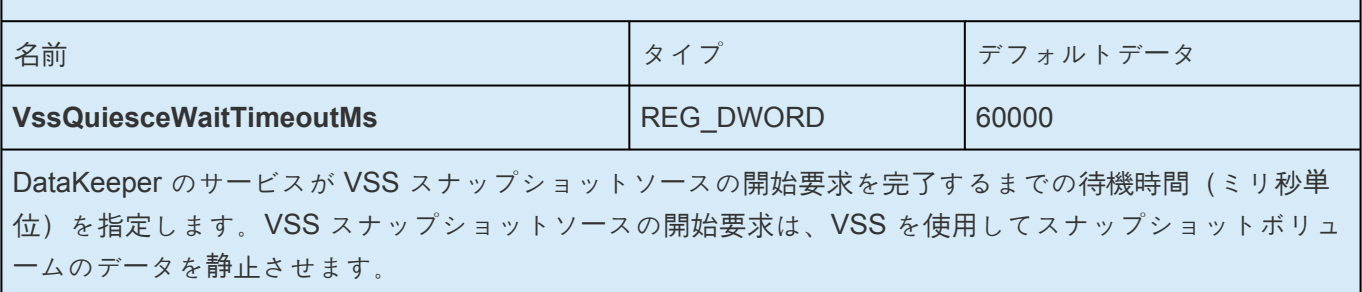

### **WaitForBitmapBaseDirMs \***

場所**:** *HKEY\_LOCAL\_MACHINE\SYSTEM\CurrentControlSet\Services\ExtMirr\Parameters\ WaitForBitmapBaseDirMs*

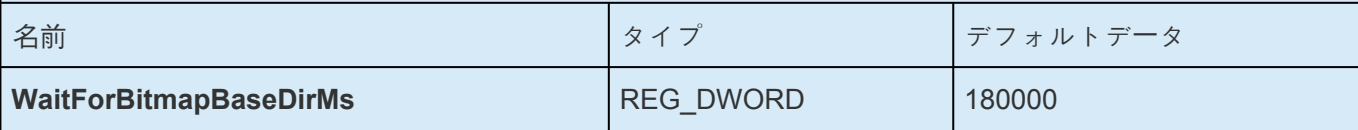

システムの起動後、DataKeeper がBitmapBaseDirで指定したボリュームがオペレーティングシステムに 登録されるまでの待ち時間を指定します。DataKeeper は最低でも 60,000ミリ秒待ちます。 60,000 よ り低い値を設定した場合も60,000 ミリ秒の待ち時間が発生します。

### **WriteQueueByteLimitMB †**

場所

#### **HKEY\_LOCAL\_MACHINE\SYSTEM\CurrentControlSet\Services\ExtMirr\Parameters\ Volumes\{Volume GUID}\Targets\{Target IP}\WriteQueueByteLimitMB**

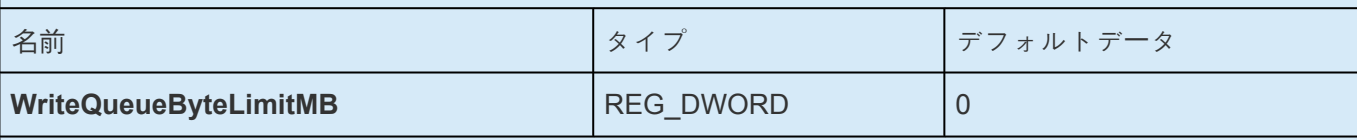

このミラーの書き込みキューに割り当てることができる最大バイト数を指定します(メガバイト単位 -1048576バイトの倍数)。値「0」は「制限なし」を意味します。大量のディスク書き込み処理の間、このミ ラーの書き込みキューが WriteQueueByteLimitMB に達するレベルまで増加すると、SIOS DataKeeper ドライバーはミラーを一時停止してキューを排出し、自動的に部分再同期を開始します。このレジスト リ値を更新した後、DataKeeper が新しい値を使用してすぐに起動できるように [READREGISTRY](#page-333-0) コマ

#### ンドを実行してください。

この値は、ミラーが再同期状態にある場合だけでなくミラーがミラーリング状態にある場合にも、ボリ ュームデータをターゲットに送信する間使用されます。再同期中に書き込みキューに置くことのできる 64KB(65536バイト)ブロックの数を指定する ResyncReads の値(下記参照)が、

WriteQueueByteLimitMB で指定した上限を超えないようにする必要があります。

WriteQueueByteLimitMB が0に設定されていない場合、ResyncReads に65536を乗じて1048576で割っ た値はWriteQueueByteLimitMB を超えてはなりません。

この値は、WriteQueueHighWater(下記参照)と組み合わせて使用できます。両方の値の上限が0以外 の値に設定されている場合、いずれかの上限に達するとミラーは一時停止されます。一方が0に設定され て他方が0以外の値に設定されている場合、0ではないほうの値が優先されます(書き込みキューによる 非ページメモリの使用は推奨しません)。

注記:この調整パラメーターは、同期ミラーと非同期ミラーに適用されます。SIOS DataKeeper パフォ ーマンスモニタカウンタ、特に [キューの現在のバイト数] を使用してミラーリングの動作を監視し、そ れに応じてこの制限を設定できます。

#### **WriteQueueHighWater \* †**

場所

新規ミラーの場合**:**

*HKEY\_LOCAL\_MACHINE\SYSTEM\CurrentControlSet\Services\ExtMirr\Parameters\ WriteQueueHighWater*

および

既存ミラーの場合**:**

#### *HKEY\_LOCAL\_MACHINE\SYSTEM\CurrentControlSet\Services\ExtMirr\Parameters\ Volumes\{Volume GUID}\Targets\{Target IP}\WriteQueueHighWater*

注記 : このエントリの **Parameters** を編集した場合、新規に作成されたミラーは全てこの値を継承しま す。このエントリの **Target** を編集した場合、その値は作成された 1 つのターゲットにのみ適用されま す。 **Target** の値は **Parameter** の値よりも優先されます。

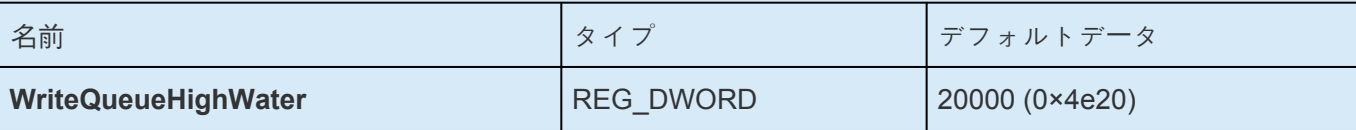

このミラーの書き込みやこで格納できる書き込み要求の最大数(バイト数ではありません)を指定し

てください。値「0」は「制限なし」を意味します。大量のディスク書き込み処理の間にこのミラーの書き込 みキューの長さがこの値に達した場合、SIOS DataKeeper ドライバーは一時的にミラーを停止して、キ ューを排出し、自動的に部分再同期を開始します。この値は、バイト数ではなく、キュー内の書き込み 要求の数を表します。このレジストリ値を更新した後、DataKeeper が新しい値を使用してすぐに起動で きるように [READREGISTRY](#page-333-0) コマンドを実行してください。

この値は、ミラーが再同期状態にある場合だけでなくミラーがミラーリング状態にある場合にも、ボリ ュームデータをターゲットに送信する間使用されます。ResyncReads の値(下記参照)は再同期中に書 き込みキューに置くことができるブロック数を指定し、WriteQueueHighWater が0に設定されていない 場合、WriteQueueHighWaterで指定された上限を超えないようにする必要があります。

この値は、WriteQueueByteLimitMB と組み合わせて使用できます。両方の上限が0以外の値に設定され ている場合、いずれかの上限に達するとミラーは一時停止されます。一方が0に設定されて他方が0以外 の値に設定されている場合、0ではないほうの値が優先されます。両方とも0に設定されている場合、ミ ラーの書き込みキューは一切制限されません(この設定は推奨しません。WriteQueue は Nonpaged メ モリを使用します)。

注記: この値の調整は、同期および非同期のミラーに適用されます。この値はシステムで使用可能なメモ リに依存します。SIOS DataKeeper パフォーマンスモニタカウンタを使用してミラーリング処理を監視 すると、この値を適切に設定することができます。

## <span id="page-283-0"></span>**9.7. SIOS DataKeeper** で **EMCMD** を使用する

SIOS DataKeeper に付属の EMCMD ユーティリティは、コマンドラインでのミラー操作方法を提供しま す。スクリプトは「通常の」確認ルールが適用できない状況で実行されるため、EMCMD は SIOS DataKeeper ユーザインターフェースを使用して実行されるものと同種の正常チェックを実行しません。 EMCMD は、SIOS DataKeeper レプリケーションサービスにコマンドを渡すだけで、サービスは任意の決 定を下すことができます。DataKeeper ユーザインターフェースを使用した場合に行われるようなチェック がないことによって、EMCMD は便利な診断およびサポートツールになります。ただし、SIOS DataKeeper の内部構造に詳しくないユーザにとっては、潜在的に危険です。

以下のセクションでは、EMCMD SIOS DataKeeper コマンドラインの操作について詳しく説明します。

- Administrator コマンドプロンプトを起動します。
- cd %extmirrbase% と入力します。
- DataKeeper ディレクトリまたは c:\Program Files (x86) \SIOS\DataKeeper に移動しました。

注記: 以下の表現規則を使用します。

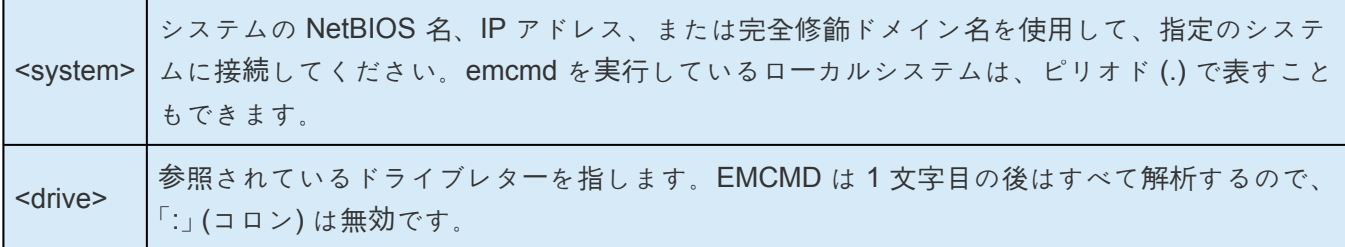

場合によっては、一連の EMCMD コマンドを実行して機能を実行する必要があります。

例**:** 削除されたミラーをクリーンアップするには、各クラスタノードで次の3つのコマンドを実行する必要 があります。

- emcmd **.** deletelocalmirroronly <クリーンアップするミラーのボリュームレター>
- emcmd **.** clearswitchover <クリーンアップするミラーのボリュームレター>
- emcmd **.** updatevolumeinfo <クリーンアップするミラーのボリュームレター>

次に、emcmd createmirror コマンドを使用してミラーを再作成します (例: emcmd <ミラーのソースのア ドレス> createmirror <ボリュームレター> <ミラーのターゲットのアドレス> <ミラーのタイプ(同期の場 合はS、非同期の場合はA)>。 このコマンドでミラーを再作成し、既存のDataKeeperジョブに接続しま す。

注記**:** これらのコマンドは注意して実行してください。ご質問がある場合は、弊社サポート [support@us.sios.com](mailto:support@us.sios.com) までお問い合わせください。

#### ミラー状[態の定義](#page-286-0)

[BREAKMIRROR](#page-288-0)

[CHANGEMIRRORENDPOINTS](#page-289-0)

**[CHANGEMIRRORTYPE](#page-295-0)** 

[CLEARBLOCKTARGET](#page-297-0)

[CLEARSNAPSHOTLOCATION](#page-298-0)

**[CLEARSWITCHOVER](#page-299-0)** 

**[CONTINUEMIRROR](#page-300-0)** 

**[CREATEJOB](#page-301-0)** 

**[CREATEMIRROR](#page-302-0)** 

[DELETEJOB](#page-304-0)

[DELETELOCALMIRRORONLY](#page-305-0)

**[DELETEMIRROR](#page-306-0)** 

**[DROPSNAPSHOT](#page-307-0)** 

**[GETBLOCKTARGET](#page-308-0)** 

[GETCOMPLETEVOLUMELIST](#page-309-0)

**[GETCONFIGURATION](#page-310-0)** 

[GETEXTENDEDVOLUMEINFO](#page-311-0)

**[GETJOBINFO](#page-312-0)** 

[GETJOBINFOFORVOL](#page-313-0)

[GETMIRRORTYPE](#page-314-0)

[GETMIRRORVOLINFO](#page-315-0)

[GETREMOTEBITMAP](#page-317-0)

**[GETRESYNCSTATUS](#page-318-0)** 

[GETSERVICEINFO](#page-320-0)

[GETSNAPSHOTLOCATION](#page-321-0)

**[GETSOURCEMIRROREDVOLUMES](#page-322-0)** 

#### [GETTARGETMIRROREDVOLUMES](#page-323-0)

**[GETVOLUMEDRVSTATE](#page-324-0)** 

**[GETVOLUMEINFO](#page-325-0)** 

[ISBREAKUSERREQUESTED](#page-327-0)

[ISPOTENTIALMIRRORVOL](#page-328-0)

[LOCKVOLUME](#page-329-0)

[MERGETARGETBITMAP](#page-330-0)

[PAUSEMIRROR](#page-331-0)

[PREPARETOBECOMETARGET](#page-332-0)

**[READREGISTRY](#page-333-0)** 

[REGISTERCLUSTERVOLUME](#page-334-0)

[RESTARTVOLUMEPIPE](#page-335-0)

**[RESYNCMIRROR](#page-336-0)** 

**[SETBLOCKTARGET](#page-337-0)** 

**[SETCONFIGURATION](#page-338-0)** 

**[SETSNAPSHOTLOCATION](#page-340-0)** 

**[STOPSERVICE](#page-341-0)** 

[SWITCHOVERVOLUME](#page-342-0)

[TAKESNAPSHOT](#page-343-0)

[UNLOCKVOLUME](#page-344-0)

[UPDATEJOB](#page-346-0)

[UPDATEVOLUMEINFO](#page-347-0)

## <span id="page-286-0"></span>**9.7.1.** ミラー状態の定義

さまざまな状態の記述のため、内部的に次の数字が使用されます。この数字は EMCMD によって使用され ますが、イベントログのエントリにある状態番号でもあります。

- **-1**: 無効な状態
- **0**: ミラーなし
- **1**: ミラーリング
- **2**: ミラーは再同期中
- **3**: ミラーは中断
- **4**: ミラーは一時停止
- **5**: 再同期は待ち状態

### **9.7.2. EMCMD** コマンドの **Proxy** オプションを 使用する

全ての EMCMD リクエストは "Proxy" DataKeeper サービスを経由することができます。Proxy を経由し て実行する場合には、実行する EMCMD コマンドの最後に以下のオプションを追加してください。

#### *-proxy <proxy\_system>-*

<proxy\_system>には<system>オプションと同じフォーマットを使用してください。EMCMDコマンドは 最初に <proxy\_system> とのコネクションを開き、そのリクエストを <system> へとフォワードします。 <proxy\_system> 上の DataKeeper サービスは <system> とのコネクションを開き、<system> へEMCMD コマンドのリクエストを送り、そのレスポンスをユーザーへ返します。

-proxy <proxy\_system> オプションは DataKeeper ノード同士の通信が可能な状態かを確認することがで きます。

### 使用例

EMCMD DK\_NODE\_2 GETSERVICEINFO -proxy DK\_NODE\_1

DK NODE 1 で動作している DataKeeper サービスへのコネクションをオープンし、次に DK NODE 2 への接続をオープンします。そして、 GETSERVICEINFO リクエストをフォワードし、 DK NODE 2 から GETSERVICEINFO の結果としてサービス情報を返します。このコマンドは、 DK\_NODE 1 上の DataKeeper サービスが DK\_NODE 2 上で DataKeeper サービスと通信す ることができることを確認するために利用できます。
# **9.7.3. BREAKMIRROR**

### **EMCMD <system> BREAKMIRROR <volume letter> [<targetsystem>]**

このコマンドはミラーを 中断 状態にします。ミラーを中断すると、ミラーの再開時または再同期時に完全 再同期が実行されます。パラメータは次のとおりです。

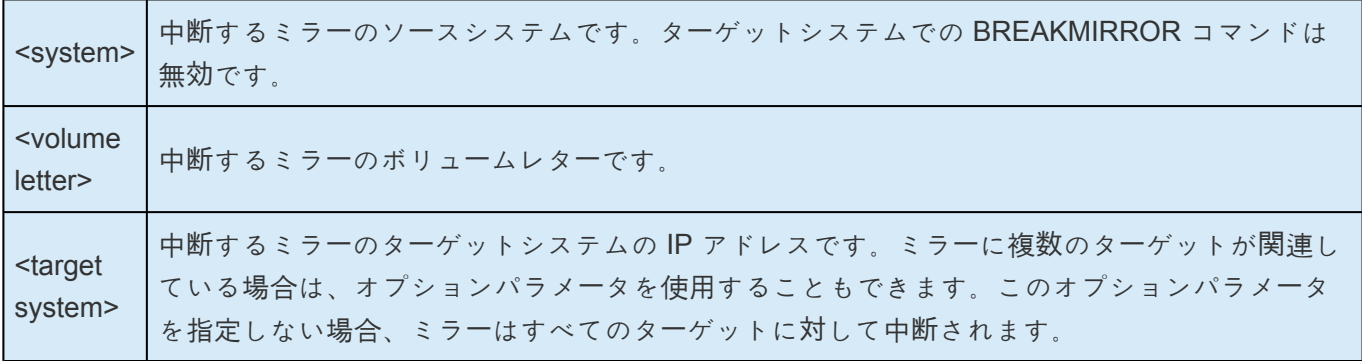

# <span id="page-289-0"></span>**9.7.4. CHANGEMIRRORENDPOINTS**

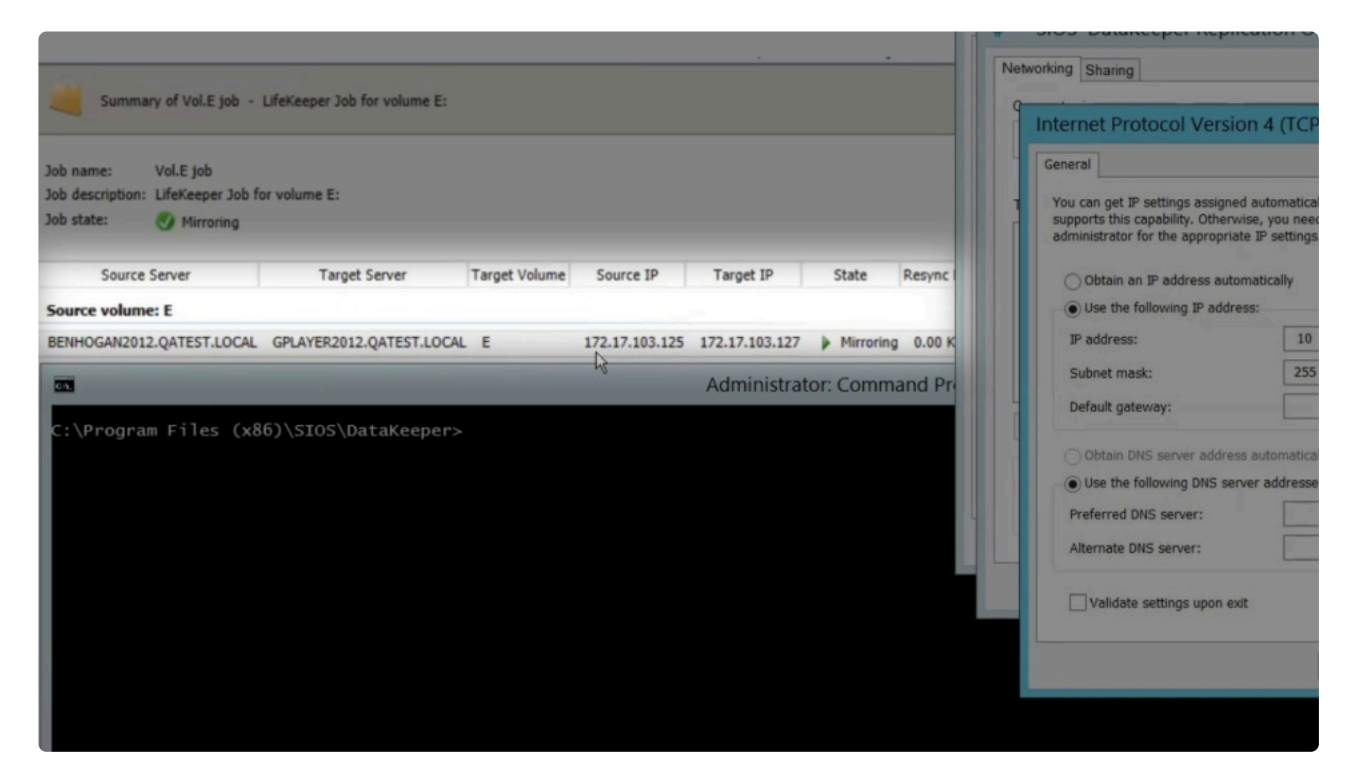

[https://fast.wistia.net/embed/iframe/lfivfqceid#](https://fast.wistia.net/embed/iframe/lfivfqceid)

**changemirrorendpoints**コマンドを実行する前に行う必要のあるアクション

- 1. ボリュームの ジョブ情報を表示 します。
- 2. コマンドラインからEMCMDコマンドを使用して ミラーを一時停止 します。 emcmd . pausemirror <drive>
- 3. システムの **IP** アドレスを変更 します (必要な場合)。

重要**:** ソースとターゲットの **IP** アドレスを更新 していない場合は、 **CHANGEMIRRORENDPOINTS** コマンドを実行する前に更新してください。このコ マンドは、自動的にミラーを 一時停止 の状態にします。 **!**

注記: 必要な **DataKeeper**ポート は、Windowsファイアウォール、AWSセキュリティグループ、また はその他のステートフルパケットインスペクションデバイスを介して利用できます。 DataKeeperに必要なポートについては、[こちら](#page-241-0)をご覧ください。

4. **EMCMD CHANGEMIRRORENDPOINTS** を実行 して、新しい IP アドレスに変更します。

– ソースのみIP[アドレスを](#page-289-0)変更する

- ター[ゲットのみ](#page-289-0)IPアドレスを変更する
- ソースとターゲットのIP[アドレスを](#page-289-0)変更する
- 5. **EMCMD . CONTINUEMIRROR** <drive> を実行 してミラーリングを再開します。

ミラーが継続される前にソースシステムが再起動されると、ミラーリングされたボリ <sup>ュ</sup>ーム上で完全な再同期が実行されます。 **!**

#### **CHANGEMIRRORENDPOINTS** コマンド

• このコマンドは、指定ボリュームの DataKeeper ジョブの一部であるシステム内のレプリケー ションに使用する IP アドレスを変更します。

emcmd <NEW source IP> CHANGEMIRRORENDPOINTS <volume letter> <ORIGINAL target IP> <NEW source IP> <NEW target IP>

• ソースのみ の IP アドレスを変更する場合の記述形式は下記の通りです。

emcmd <NEW source IP> CHANGEMIRRORENDPOINTS <volume letter> <ORIGINAL target IP> <NEW source IP> <ORIGINAL target IP>

• ターゲットのみ の IP アドレスを変更する場合の記述形式は下記の通りです。

emcmd <ORIGINAL source IP> CHANGEMIRRORENDPOINTS <volume letter> <ORIGINAL target IP> <ORIGINAL source IP> <NEW target IP>

**\*** このコマンドは3ノード以下で構成されるミラーボリュームのエンドポイントの変更<br>をサポートします。4つ以上のノードで構成される場合は、ミラーを削除してから再 をサポートします。4 つ以上のノードで構成される場合は、ミラーを削除してから再 作成する必要があります。

以下の例を参照してください。

「<u>設定</u>」セクションの「WAN に関[する考慮事項](#page-253-0)」および「LAN/WAN 間のデー[タの初期同期](#page-254-0)」を参照し てください。

<system name> ミラーに使用できる新しいソース IP アドレスがあるシステムです。 <volume letter> 変更するミラーのドライブレターです。 <original target IP> ターゲットシステムの以前の IP アドレスです。 <new source IP> ソースシステムの新しい IP アドレスです。 <new target IP> ターゲットシステムの新しい IP アドレスです。

注記:

- ジョブには複数のボリュームおよび複数のミラーが含まれる場合があります。 CHANGEMIRRORENDPOINTS コマンドを使用するたびに、1 つのミラーのエンドポイントが 変更されます。1×1 ミラー (1 つのソース、1 つのターゲット) の場合、コマンドを 1 回実行す る必要があります。 2×1 ミラー (1 つのターゲットノードで共有ボリュームを持つノード 2 つ) または 1×1×1 (1 つのソース、2 つのターゲットノード) の場合、必要なミラーエンドポイント を変更するには、コマンドを 2 回実行する必要があります。
- エンドポイントを変更する既存のミラーが現在アクティブなミラーである場合は、エンドポイ

ントを変更する前に[、一時停止](#page-396-0) 、中[断](#page-399-0) 、または 再同期 **(**ペンディング**)** の状態にする必要があ ります。

中[断](#page-399-0) のコマンドを使用すると、 完全再同期 が実行されます。中断ではなく、ミラー を[一時停止](#page-396-0) してください。 **!**

変更前にボリュームの ジョブ情報 を表示すると参考になります。 例: emcmd . getJobInfoForVol D

エンドポイントを変更する間、DataKeeper GUI の **[**ジョブ**]** アイコンが赤くなる場合がありますが、 ContinueMirror コマンドを実行すると緑に戻ります。

以下の例では、172.17.103 サブネットから 192.168.1 サブネットにミラーを移動します。基本的な操 作は以下の通りです。

- 1. ボリュームの ジョブ情報を表示 します。
- 2. コマンドラインからEMCMDコマンドを使用して ミラーを一時停止 します。
- 3. システム上で **IP** アドレスを変更 します。 (必要な場合。)

**重要: CHANGEMIRRORENDPOINTS** コマンドを実行する前にソースおよびターゲッ トの **IP** アドレスを更新 してください。この操作によりミラーが自動的に 一時停止 の状態になります。 **!**

- 4. **EMCMD CHANGEMIRRORENDPOINTS** を実行して新しい IP アドレスに変更します。
- 5. **EMCMD CONTINUEMIRROR** を実行して、ミラーを再開します。ミラーが再開される前にソー スシステムが再起動されると、ミラー対象のボリューム上で完全再同期が発生します。

#### **1×1** ミラーの **CHANGEMIRRORENDPOINTS** コマンドの例

1×1 ミラー (ソースとターゲットのみ) の場合、コマンドを 1 回実行する必要があります。

emcmd SYS1.MYDOM.LOCAL getJobInfoForVol D

ID = caa97f9f-ac6a-4b56-8f25-20db9e2808a8

Name = Mirr Vol D

Description = Mirror Volume D

MirrorEndPoints = SYS3.MYDOM.LOCAL;D;172.17.103.223;SYS1.MYDOM.LOCAL;E;172.17.103.221;A

emcmd SYS1.MYDOM.LOCAL PauseMirror D

emcmd SYS1.MYDOM.LOCAL ChangeMirrorEndPoints D 172.17.103.223

192.168.1.221 192.168.1.223

emcmd SYS1.MYDOM.LOCAL getJobInfoForVol D

…

…

MirrorEndPoints = SYS3.MYDOM.LOCAL;D;192.168.1.223;SYS1.MYDOM.LOCAL;D;192.168.1.221;A

emcmd SYS1.MYDOM.LOCAL ContinueMirror D

#### **2×1** ミラーの **CHANGEMIRRORENDPOINTS** コマンドの例

共有ソースボリュームとターゲットボリュームを含む 2×1 ミラーの場合は、コマンドを 2 回実行する必 要があります。

emcmd SYS1.MYDOM.LOCAL getJobInfoForVol E

```
ID = caa97f93e-ac6a-4b56-8f25-20db9e2808a8
      Name = Mirr Vol E
      Description = Mirror Volume E
      MirrorEndPoints = SYS1.MYDOM.LOCAL;E;0.0.0.0;SYS2.MYDOM.LOCAL;E
      ;0.0.0.0;D
      MirrorEndPoints =
      SYS3.MYDOM.LOCAL;E;172.17.103.223;SYS2.MYDOM.LOCAL;E;172.17.103.222;A
      MirrorEndPoints =
      SYS3.MYDOM.LOCAL;E;172.17.103.223;SYS1.MYDOM.LOCAL;E;172.17.103.221;A
emcmd SYS1.MYDOM.LOCAL PauseMirror E
emcmd SYS1.MYDOM.LOCAL ChangeMirrorEndPoints E 172.17.103.223
192.168.1.221 192.168.1.223
emcmd SYS2.MYDOM.LOCAL ChangeMirrorEndPoints E 172.17.103.223
192.168.1.222 192.168.1.223
emcmd SYS1.MYDOM.LOCAL getJobInfoForVol E
```

```
MirrorEndPoints =
SYS1.MYDOM.LOCAL;E;0.0.0.0;SYS2.MYDOM.LOCAL;E;0.0.0.0;D
```
MirrorEndPoints = SYS3.MYDOM.LOCAL;E;192.168.1.223;SYS2.MYDOM.LOCAL;E;192.168.1.222;A MirrorEndPoints =

SYS3.MYDOM.LOCAL;E;192.168.1.223;SYS1.MYDOM.LOCAL;E;192.168.1.221;A

emcmd SYS1.MYDOM.LOCAL ContinueMirror E

#### **1×1×1** ミラーの **CHANGEMIRRORENDPOINTS** コマンドの例

2 つのターゲットボリュームを含む 1×1×1 ミラーの場合は、コマンドを 2 回実行する必要があります。

emcmd SYS1.MYDOM.LOCAL getJobInfoForVol J

ID = caa97f93j-ac6a-4b56-8f25-20db9j2808a8 Name = Mirr Vol J Description = Mirror Volume J MirrorEndPoints = SYS1.MYDOM.LOCAL;J;172.17.103.221;SYS3.MYDOM.LOCAL;J;172.17.103.223;A MirrorEndPoints = SYS3.MYDOM.LOCAL;J;172.17.103.223;SYS2.MYDOM.LOCAL;J;172.17.103.222;A

MirrorEndPoints = SYS1.MYDOM.LOCAL;J;172.17.103.221;SYS2.MYDOM.LOCAL;J;172.17.103.222;A

この例では、システム「SYS3.MYDOM.LOCAL」が別のサイトに移動されます。

SYS1 と SYS2 は、新しいサブネット (192.168.1.\*) を使用して SYS3 と通信するようになります。

ただし、SYS1 と SYS2 は、相互の通信に 172.17.103.\* を使用し続けます。

emcmd SYS1.MYDOM.LOCAL PauseMirror J

emcmd SYS1.MYDOM.LOCAL ChangeMirrorEndPoints J 172.17.103.223 192.168.1.221 192.168.1.223

emcmd SYS2.MYDOM.LOCAL ChangeMirrorEndPoints J 172.17.103.223 192.168.1.222 192.168.1.223

emcmd SYS1.MYDOM.LOCAL getJobInfoForVol J

…

```
MirrorEndPoints =
SYS1.MYDOM.LOCAL;J;192.168.1.221;SYS3.MYDOM.LOCAL;J;192.168.1.223;A
MirrorEndPoints =
SYS3.MYDOM.LOCAL;J;192.168.1.223;SYS2.MYDOM.LOCAL;J;192.168.1.222;A
MirrorEndPoints =
SYS1.MYDOM.LOCAL;J;172.17.103.221;SYS2.MYDOM.LOCAL;J;172.17.103.222;A
```
emcmd SYS1.MYDOM.LOCAL ContinueMirror J

# **9.7.5. CHANGEMIRRORTYPE**

**EMCMD <system> CHANGEMIRRORTYPE <volume letter> <remote ip> <A/S>**

このコマンドは、DataKeeper ジョブの一部であるミラーのミラータイプを変更するために使用します。

注記**:** ボリュームがオンラインになっている必要があります。

以下の例を参照してください。

サポートされている DataKeeper のミラータイプについては、「 [同期および非同期ミラ](#page-215-0)ーリング 」を参照し てください。

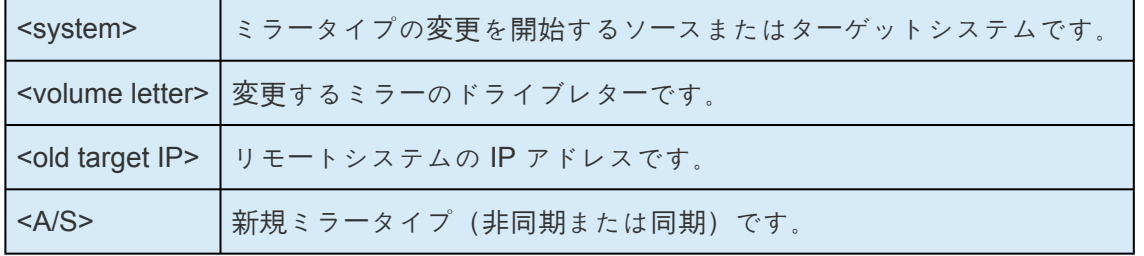

注記:

- ジョブには複数のボリュームおよび複数のミラーが含まれる場合があります。 CHANGEMIRRORTYPE コマンドを使用するたびに、1 つのミラーのエンドポイントが変更されま す。
- 既存のミラーのミラータイプを変更するには、ミラー内の各システムでボリュームがオンラインにな っている必要があります。
- 既存のミラーのミラータイプは、ミラーがアクティブなミラーリング状態のときに変更できます。タ イプの変更は直ちに有効になります。
- 存在しないミラーのミラータイプを変更することができます。 以下の1×1×1の例を参照してくださ い。
- スプリットブレイン状態にあるミラーのミラータイプは変更できません。スプリットブレインを最 初に解決する必要があります。
- ジョブに複数のミラーが含まれている場合は、個々のミラータイプを変更できます。1 つのジョブ 内、およびジョブ内の個々のボリュームのミラー内で、ミラータイプを混在させることができます。

#### **1×1** ミラーの **CHANGEMIRRORTYPE** コマンドの例

emcmd SYS1.MYDOM.LOCAL getJobInfoForVol D

ID = caa97f9f-ac6a-4b56-8f25-20db9e2808a8

Name = Mirr Vol D

```
Description = Mirror Volume D
```
MirrorEndPoints = SYS3.MYDOM.LOCAL; D;172.17.103.223; SYS1.MYDOM.LOCAL; E;1

emcmd SYS1.MYDOM.LOCAL ChangeMirrorType D 172.17.103.223 S

この例では、SYS1 とSYS3 の間のD: のミラーを同期に変更しています。

#### **1×1×1** ミラーの **CHANGEMIRRORTYPE** コマンドの例

```
emcmd SYS1.MYDOM.LOCAL getJobInfoForVol J
      ID caa97f93j-ac6a-4b56-8f25-20db9j2808a8
      Name = Mirr Vol J
      Description = Mirror Volume J
      MirrorEndPoints =
      SYS1.MYDOM.LOCAL;J;172.17.103.221;SYS2.MYDOM.LOCAL;J;172.17.103.222;A
      MirrorEndPoints =
      SYS1.MYDOM.LOCAL;J;172.17.103.221;SYS3.MYDOM.LOCAL;J;172.17.103.223;A
      MirrorEndPoints =
      SYS3.MYDOM.LOCAL;J;172.17.103.223;SYS2.MYDOM.LOCAL;J;172.17.103.222;A
emcmd SYS1.MYDOM.LOCAL GetMirrorVolInfo J
      J: 1 SYS1.MYDOM.LOCAL 172.17.103.222 1
      J: 1 SYS1.MYDOM.LOCAL 172.17.103.223 1
emcmd SYS1.MYDOM.LOCAL ChangeMirrorType J 172.17.103.222 S
emcmd SYS1.MYDOM.LOCAL ChangeMirrorType J 172.17.103.223 S
emcmd SYS2.MYDOM.LOCAL ChangeMirrorType J 172.17.103.223 S
```
この例では、すべてのミラータイプを同期に変更しています。3つ目のコマンドで、SYS2 と SYS3 間の存 在しないミラーのミラータイプを変更しています。

# **9.7.6. CLEARBLOCKTARGET**

#### **EMCMD <**システム**> CLEARBLOCKTARGET <**ボリュームレター**>**

このコマンドは、ブロックターゲットフラグの状態を FALSE に設定します。ブロックターゲットフラグ がFALSE に設定されると、システムは選択されたボリュームのターゲットになることができます。このコ マンドは、内部での使用のみを目的としています。このコマンドを実行しても出力は生成されません。

パラメータは次のとおりです。

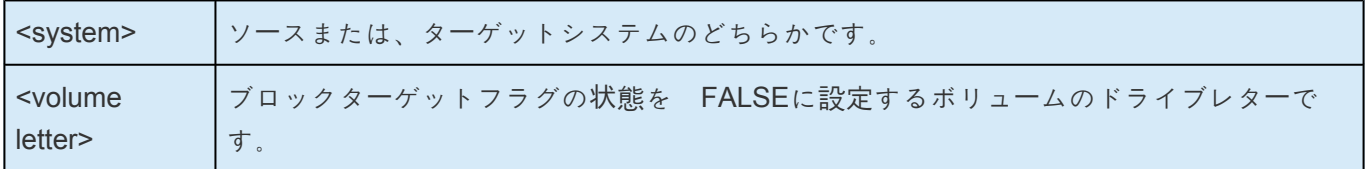

# **9.7.7. CLEARSNAPSHOTLOCATION**

#### **EMCMD <system> CLEARSNAPSHOTLOCATION <volume letter>**

このコマンドは、指定システムの指定ボリュームについて、スナップショットの場所 (ディレクトリのパ ス) をクリアします。このコマンドが正常に実行されると、指定ボリュームのスナップショットが無効に なります。

パラメータは次のとおりです。

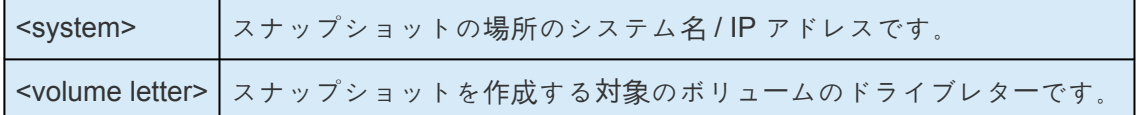

出力例

Status  $= 0$ 

このコマンドが正常に実行されると、ステータス 0 が返されます。コマンドが失敗した場合は、0 以外の ステータスが返されます。

# **9.7.8. CLEARSWITCHOVER**

#### **EMCMD <system> CLEARSWITCHOVER <volume letter>**

このコマンドは前回、ミラーが [DELETELOCALMIRRORONLY](#page-305-0) コマンドで削除され、再構成を必要とす るターゲットシステムで実行する必要があります。このコマンドは DELETELOCALMIRRORONLY を使 用してターゲットから削除されたボリュームに対して設定された SIOS DataKeeper スイッチオーバフラグ をクリアします。DELETELOCALMIRRORONLY を使用して削除したターゲットに CLEARSWITCHOVER を実行しない場合、システムを再起動しない限り、ミラーターゲットを再構成でき ません。

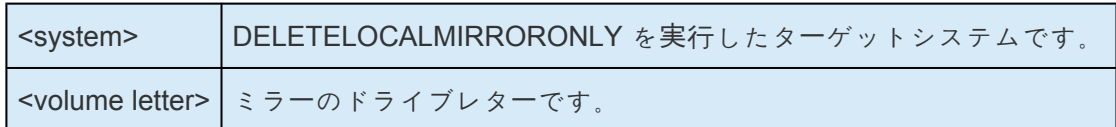

# **9.7.9. CONTINUEMIRROR**

### **EMCMD <system> CONTINUEMIRROR <volume letter> [<target system>]**

このコマンドは一時停止、または中断したミラーを再開します。再同期 (完全再同期または部分再同期) が 正常に完了すると、ミラーの状態は ミラーリング に変更されます。このコマンドは、ターゲットシステム がロック解除されている場合は自動的に再ロックしません。

注記: ターゲットボリュームがロック解除されている場合、このコマンドを実行する前に[再ロック](#page-329-0) する必 要があります。

パラメータは次のとおりです。

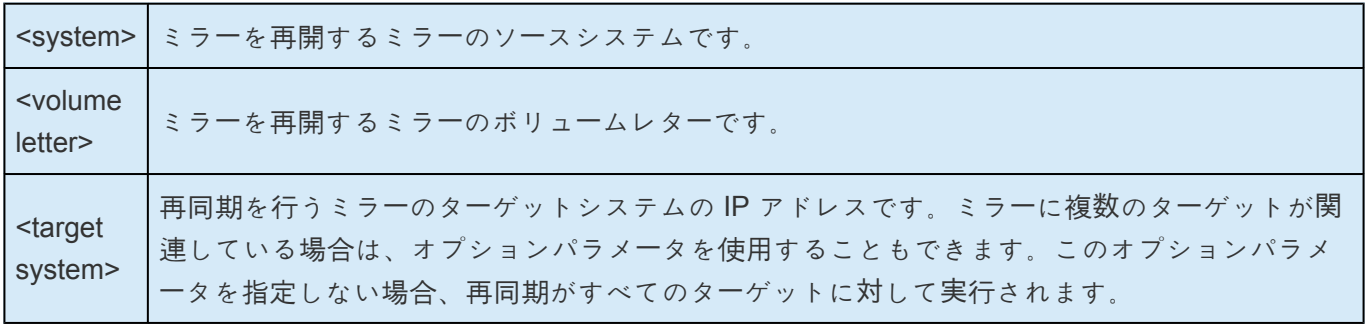

# **9.7.10. CREATEJOB**

**EMCMD . CREATEJOB <JobName> <Description> <FQDN Source> <DrvLetter1> <IP SourceReplication> <FQDN Target> <DrvLetter2> <IP Target for Replication><MirrorType> …**

このコマンドは、内部での使用のみを目的としています。

## **9.7.11. CREATEMIRROR**

### **EMCMD <system> CREATEMIRROR <volume letter> <target system> <type> [options]**

このコマンドは、それぞれ同じドライブレターを使用して 2 つのマシン間にミラーを作成します。

**\*** 共有ストレージ構成で CREATEMIRROR コマンドを実行する場合は、<br>SETCONFIGURATION コマンドを使用して configuration mask の設定 [SETCONFIGURATION](#page-338-0) コマンドを使用して configuration mask の設定値を更新してくだ さい。

#### パラメータは次のとおりです。

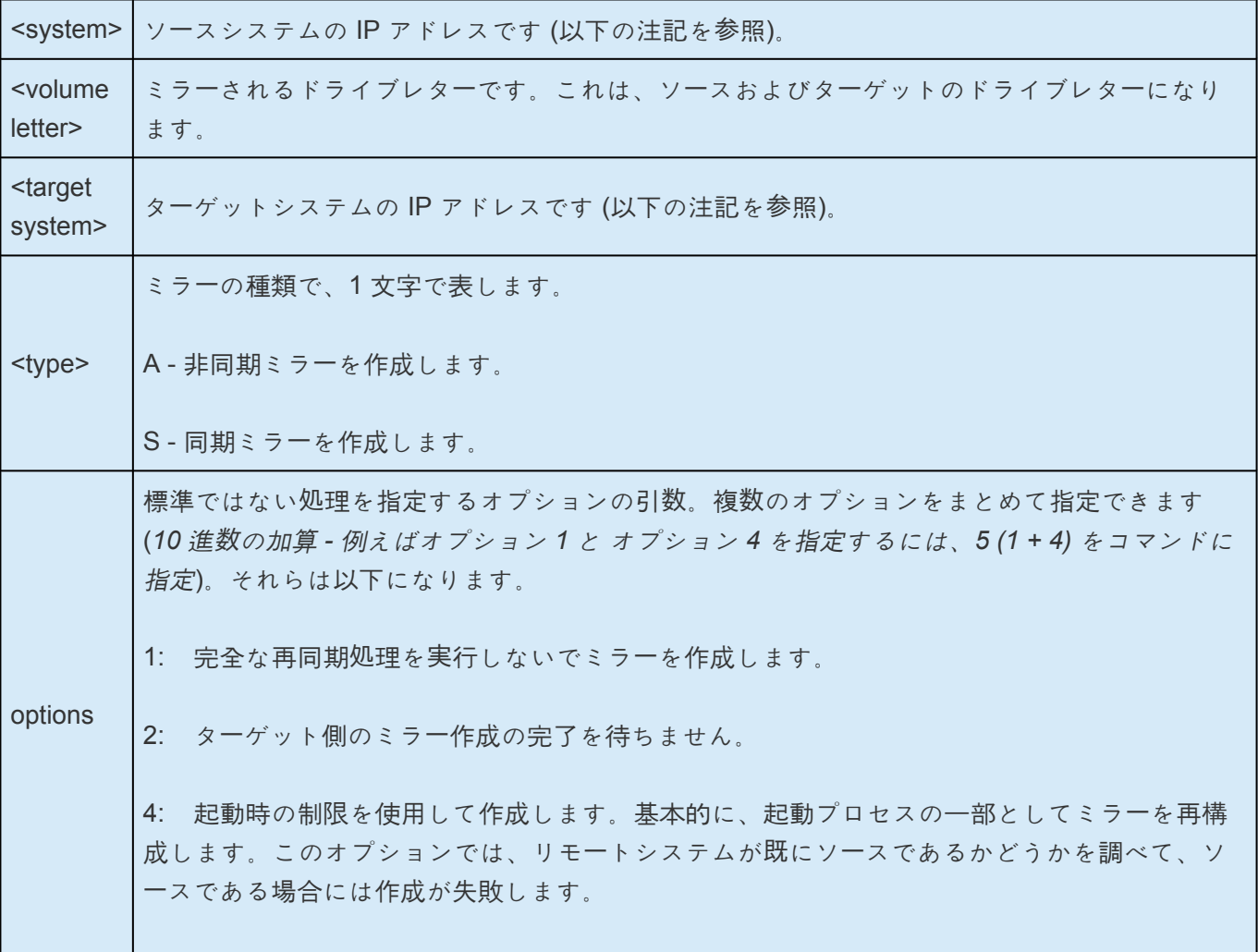

注記: ディスクセクタサイズは、ソースボリュームとターゲットボリュームの両方で一致 **\*** している必要があります。 詳細[はセクタサイズ](#page-232-0) を参照してください。

注記: ソースとターゲットの IP アドレスは同じプロトコルのものである必要があります。 **\***

2 つの IPV4 アドレス、または 2 つの IPV6 の アドレスの組み合わせでのみ、ミラーを作 成できます。DataKeeper は現在、異なるプロトコルを使用するミラーエンドポイントを サポートしていません。

#### **IPv4** の例

EMCMD 192.168.1.1 CREATEMIRROR E 192.168.1.2 A 5

#### **IPv6** の例

EMCMD 2001:5c0:110e:3304:a6ba:dbff:feb2:f7fd CREATEMIRROR F 2001:5c0:110e:3304:a6ba:dbff:feb2:afd7 A 5

## **9.7.12. DELETEJOB**

### **EMCMD <system> DELETEJOB [<JobId>]**

このコマンドは、内部での使用のみを目的としています。

# <span id="page-305-0"></span>**9.7.13. DELETELOCALMIRRORONLY**

### **EMCMD <system> DELETELOCALMIRRORONLY <volume letter>[<target system>]**

このコマンドは、発行対象の <system> のミラーのみを削除します。ミラーリングを構成しているサーバ のうち、ターゲットサーバが存在しソースサーバが存在しない状態、またはその逆の状態で終わるケース を処理します。パラメータは次のとおりです。

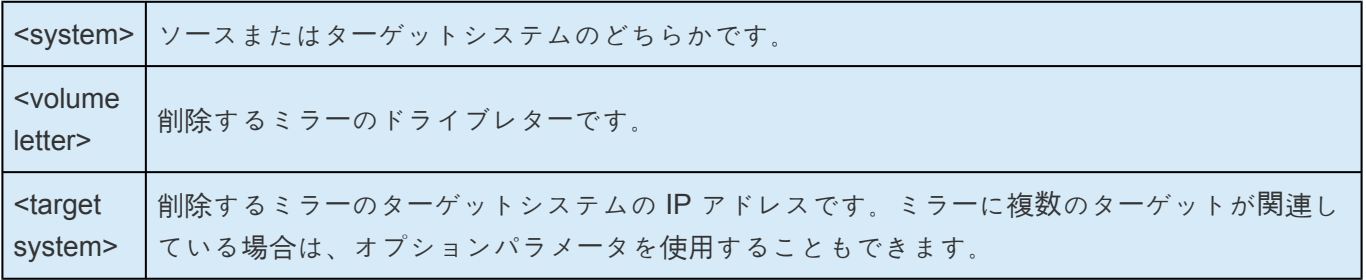

## **9.7.14. DELETEMIRROR**

### **EMCMD <system> DELETEMIRROR <volume letter> [<target system>]**

このコマンドは、<system> がソースである場合にソースおよびターゲットの両方からミラーを削除しま す。<system> がターゲットの場合はソースシステムがダウンしている場合に限って、ターゲット側のミラ ーを削除します。パラメータは次のとおりです。

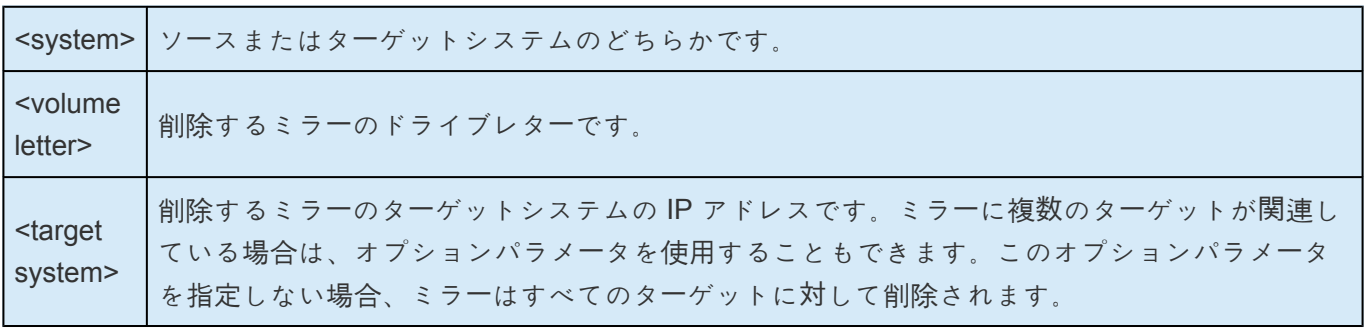

# **9.7.15. DROPSNAPSHOT**

### **EMCMD <system> DROPSNAPSHOT <volume letter> [<volume letter> …]**

このコマンドは、DataKeeper にボリュームをロックして作成済みのスナップショットファイルをクリー ンアップするように指示します。パラメータは次のとおりです。

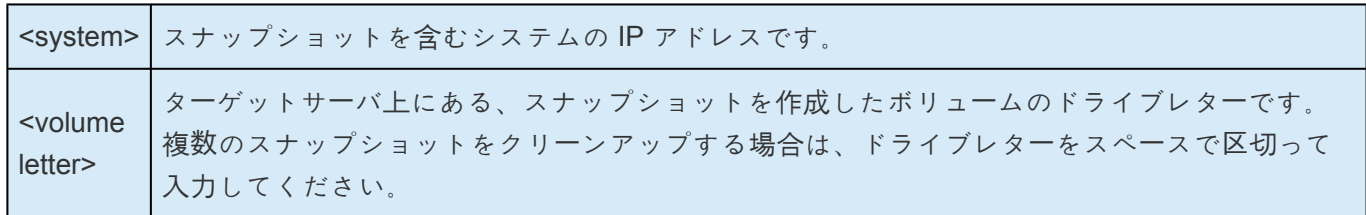

# **9.7.16. GETBLOCKTARGET**

#### **EMCMD <**システム**> GETBLOCKTARGET <**ボリュームレター**>**

このコマンドは、ブロックターゲットフラグの現在の状態を TRUE または FALSE のどちらかで返しま す。ブロックターゲットフラグが TRUE に設定されている場合は、システムは選択されたボリュームのタ ーゲットになることはできません。このコマンドは、内部での使用のみを目的としています。

パラメータは次のとおりです。

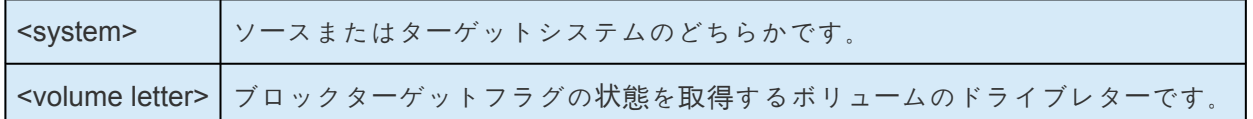

出力例:

c:> EMCMD . GETBLOCKTARGET E

FALSE

# **9.7.17. GETCOMPLETEVOLUMELIST**

### **EMCMD <system> GETCOMPLETEVOLUMELIST**

このコマンドは、ミラーリングに適している、またはすでにミラー状態にあるすべてのボリュームの情報 を表示します。出力例:

#### ボリューム **1** の情報

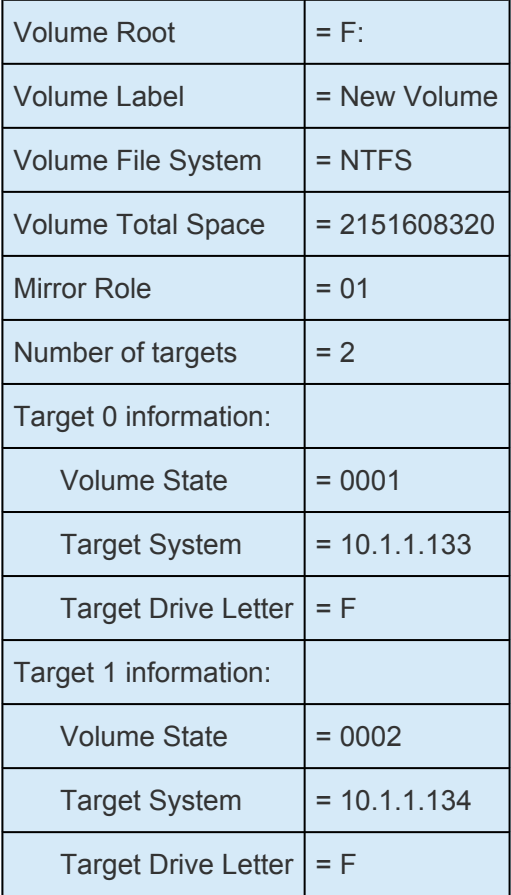

# **9.7.18. GETCONFIGURATION**

### **EMCMD <system> GETCONFIGURATION <volume letter>**

このコマンドは、ボリュームのネットアラート設定 (別名、「ボリューム属性」) を取得して表示します。パ ラメータは次のとおりです。

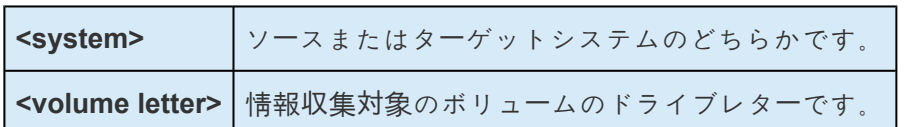

出力例:

\*\* Calling GetConfiguration [Volume F] \*\*

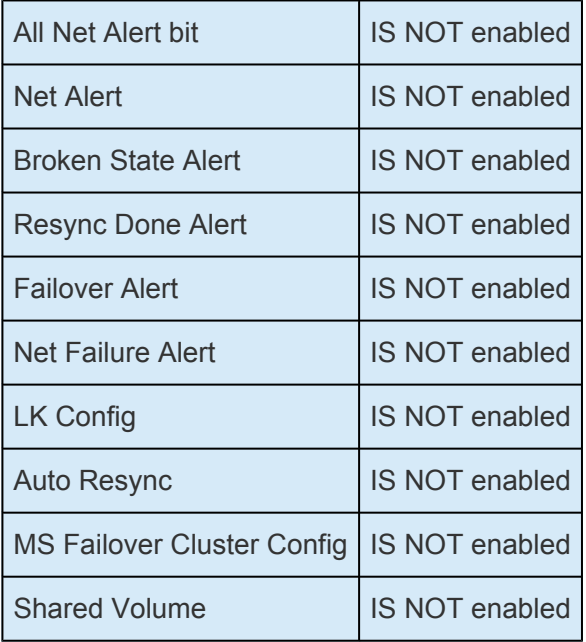

# **9.7.19. GETEXTENDEDVOLUMEINFO**

### **EMCMD <system> GETEXTENDEDVOLUMEINFO <volume letter>**

このコマンドは、選択したボリュームについて、ディスクシグネチャ、物理ディスクオフセット、内部デ ィスク ID などの拡張ボリューム情報を返します。パラメータは次のとおりです。

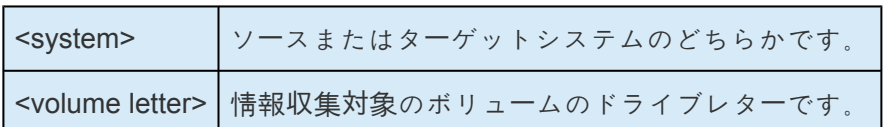

出力例

-------------------------------------------EXTENDED INFO ---

Physical Disk Signature = {217abb5a-0000-0000-0000-000000000000}

Physical Disk Offset = 32256

Internal Disk  $ID = 0xf2fa$ 

## **9.7.20. GETJOBINFO**

### **EMCMD <system> GETJOBINFO [<JobId>]**

このコマンドは、特定のジョブ ID またはすべての定義されたジョブに対するジョブ情報を表示します。

# **9.7.21. GETJOBINFOFORVOL**

### **EMCMD <system> GETJOBINFOFORVOL <DrvLetter>[<FullSysname>|<IP>]**

このコマンドは、特定のシステム上の特定のボリュームに関連するジョブ情報を表示します。

# **9.7.22. GETMIRRORTYPE**

### **EMCMD <system> GETMIRRORTYPE <volume letter>**

このコマンドは、ミラータイプを数値で出力します。

パラメータは次のとおりです。

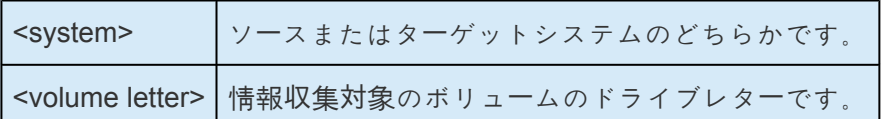

出力フォーマット

c:>EMCMD .GETMIRRORTYPE F

Target system 10.1.1.133, Type 2

Target system 10.1.1.134, Type 2

ミラータイプ

-1: 無効なタイプ (EMCMD は要求された情報を取得できない)

0: ミラーなし

1: 同期ミラー

2: 非同期ミラー

## **9.7.23. GETMIRRORVOLINFO**

#### **EMCMD <system> GETMIRRORVOLINFO <volume letter>**

このコマンドはミラー状態をきわめて簡潔な出力で表示します。GETMIRRORVOLINFO コマンドは複数 の出力行を返すことが可能です (1 つのターゲットにつき 1 行)。表示される情報は、実質的に [GETVOLUMEINFO](#page-325-0) コマンドのものと同じです。

パラメータは次のとおりです。

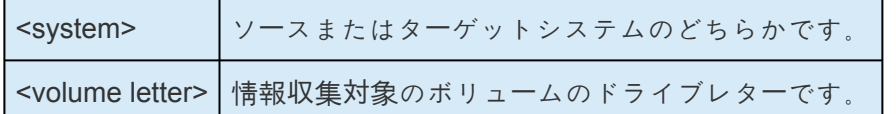

出力例

c:>EMCMD .GETMIRRORVOLINFO F

#### F: 1 CARDINAL10.1.1.133 1

F: 1 CARDINAL10.1.1.134 1

#### 出力フォーマット

[ボリュームレター} {ミラーの役割} [ソースシステム] [ターゲットシステム] [ミラーの状態]

ミラーの役割: 1 = ソース、2 = ターゲット

#### ミラー状態

#### -1: 無効な状態

- 0: ミラーなし
- 1: ミラーリング
- 2: ミラーは再同期中

#### 3: ミラーは中断

4: ミラーは一時停止

#### 5: 再同期は待ち状態

# **9.7.24. GETREMOTEBITMAP**

### **EMCMD <system> GETREMOTEBITMAP <volume letter> <targetsystem> <local file>**

このコマンドは、内部での使用のみを目的としています。

# **9.7.25. GETRESYNCSTATUS**

### **EMCMD <system> GETRESYNCSTATUS <volume letter>**

このコマンドは再同期処理の全体的な状況を示す情報を返します。パラメータは次のとおりです。

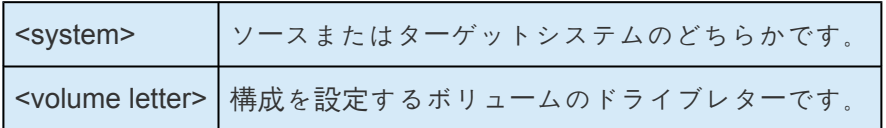

#### 出力例

Resync Status for Volume F:

Target 0 (Target System 10.1.1.133)

- **ResyncPhase** : 3
- **BitmapPass** : 1
- **NumberOfBlocks** : 32831
- **DirtyBlocks** : 0
- **CurrentBlock** : 0
- **NewWrites** : 1803

**ResyncStartTime**: Fri Nov 05 13.57.51 2008

**LastResyncTime** : Fri Nov 05 13.57.51 2008

Target 1 (Target System 10.1.1.134)

- **ResyncPhase** : 2
- **BitmapPass** : 0

**NumberofBlocks** : 32831

- **DirtyBlocks** : 2124
- **CurrentBlock** : 29556

#### **NewWrites** : 0

**ResyncStartTime**: Fri Nov 05 15:09:47 2008

**LastResyncTime**: Fri Nov 05 15:09:47 2008

**ResyncPhase** は内部で使用され、開発環境外ではあまり重要ではありません。値は 0 (不明)、1 (初期)、 2 (更新)、3 (完了) です。

**BitmapPass** はダーティブロックの数を示すビットマップを通過した回数です。カウントは 0 から行いま す。1 つのパスで再同期処理を実行すると、この値は増分しません。

**NumberOfBlocks** は、ボリューム上の 64K データブロックの数です。

**DirtyBlocks** パラメータは、更新が必要である (そしてまだ実行されていない) ことをビットマップが示す ブロックの数です。

**CurrentBlock** パラメータは、ビットマップでの現在の位置を示します。

**NewWrites** パラメータは、再同期処理を実行してから行われたボリュームでの書き込みの数です。

**ResyncStartTime** と **LastResyncTime** のパラメータは、再同期処理が開始された時間、ネットワークで 再同期の書き込み処理が最後に送信された時間を示します。

## **9.7.26. GETSERVICEINFO**

### **EMCMD <system> GETSERVICEINFO**

このコマンドは、指定のマシンで実行されている SIOS DataKeeper サービスとドライバのバージョンお よびその他の情報を取得します。パラメータは次のとおりです。

<system> ソースまたはターゲットシステムのどちらかです。

出力例

Service Description:= SIOS DataKeeper Service

- Service Build Type: = Release
- Service Version = 7.0
- Service Build  $= 1$
- Driver Version =  $7.0$
- Driver Build  $= 1$
- Volume Bit Map = 1000070h
- Service Start Time = Fri Oct 06 11:20:45 2008
- Last Modified Time = Fri Oct 06 15:11:53 2008

# **9.7.27. GETSNAPSHOTLOCATION**

### **EMCMD <system> GETSNAPSHOTLOCATION <volume letter>**

このコマンドは、指定システムの指定ボリュームについて、現在設定されているスナップショットの場所 (ディレクトリのパス) を取得します。指定ボリュームにスナップショットの場所が設定されていない場合 は、空の結果が返されます。

パラメータは次のとおりです。

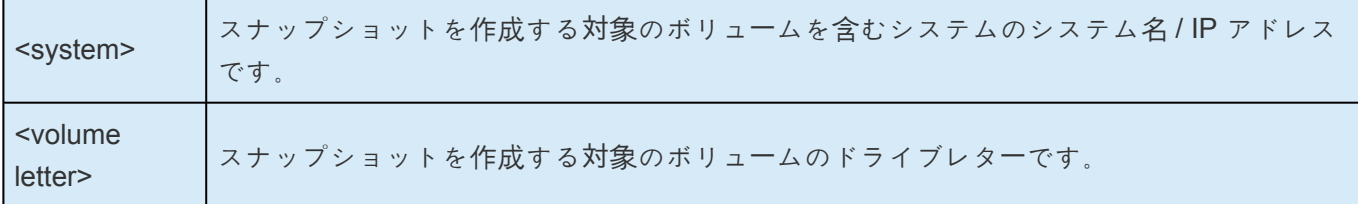

出力例

C:\Temp

コマンドが正常に実行された場合、stdout にスナップショットのディレクトリパスを報告します。スナッ プショットの場所が設定されていない場合は空の値が返されます。

# **9.7.28. GETSOURCEMIRROREDVOLUMES**

### **EMCMD <system> GETSOURCEMIRROREDVOLUMES**

このコマンドは、ソースが現在ミラー状態のシステムのボリュームに関する情報を表示します。

#### 出力例

- Status =  $0$
- Source Volume = F:
- Source Label = New Volume
- Source  $#Targs = 2$

#### Target 0

- Target System = 10.1.1.133
- Mirror State = 0001
- Target 1
- Target System = 10.1.1.134
- Mirror State  $= 0001$

# **9.7.29. GETTARGETMIRROREDVOLUMES**

### **EMCMD <system> GETTARGETMIRROREDVOLUMES**

このコマンドは、ターゲットが現在ミラー状態のシステムのボリュームに関する情報を表示します。

#### 出力例

\*\* Calling GetTargetMirroredVolumes \*\* Returned 1 Target Volumes

Target Volume 1 information:

- Volume Root  $=$  F:
- Volume State = 1
- Source = 10.1.1.132
- Target = BLUEJAY
## **9.7.30. GETVOLUMEDRVSTATE**

#### **EMCMD <system> GETVOLUMEDRVSTATE <volume letter>**

このコマンドは、SIOS DataKeeper のデバイスドライバの現在の状態を取得します。

パラメータは次のとおりです。

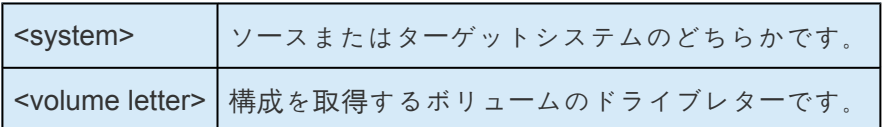

出力は状態を示す数字となっています。この出力が意図的に簡素化されているのは DataKeeper のリカバ リスクリプトで解析できるように設計されているからです。出力は次のミラー状態のいずれかです。

#### **-1:** 無効な状態

- **0:** ミラーなし
- **1:** ミラーリング
- **2:** ミラーは再同期中
- **3:** ミラーは中断
- **4:** ミラーは一時停止
- **5:** 再同期は待ち状態

出力にはミラーエンドポイント (ソースまたはターゲット) のアドレスも表示されます。

# **9.7.31. GETVOLUMEINFO**

### **EMCMD <system> GETVOLUMEINFO <volume letter> <level>**

このコマンドは、選択したボリュームの情報を取得します。パラメータは次のとおりです。

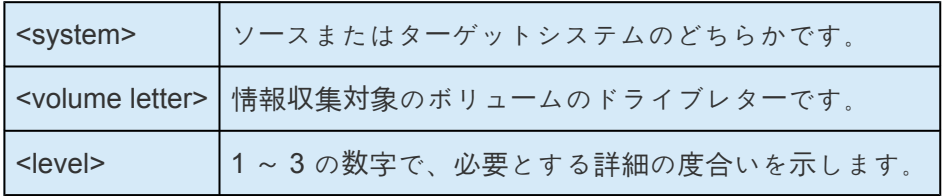

#### 出力例

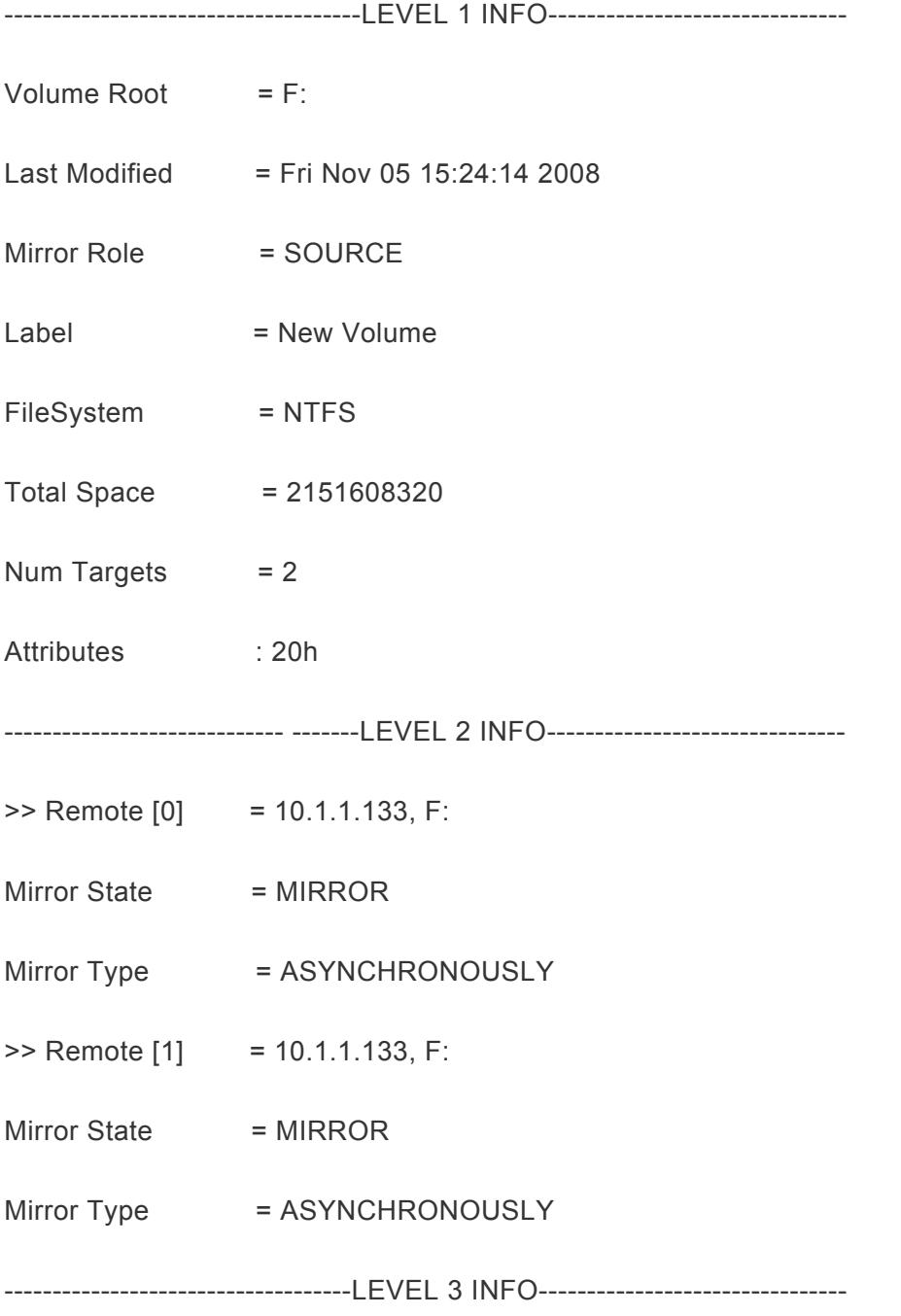

 $\Rightarrow$  Remote [0} = 10.1.1.133, F:

No Resync or CompVol Statistics to report

 $\Rightarrow$  Remote [1] = 10.1.1.134, F:

No Resync or CompVol Statistics to report

## **9.7.32. ISBREAKUSERREQUESTED**

#### **EMCMD <system> ISBREAKUSERREQUESTED <volume letter>**

中断したミラーがユーザの要求の結果かどうかを調べます。このコマンドはローカルシステム上でのみ実 行できます。パラメータは次のとおりです。

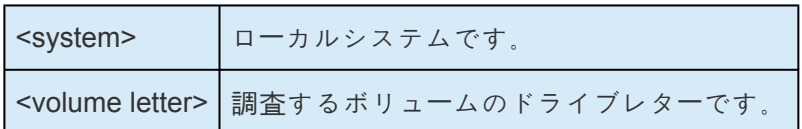

出力

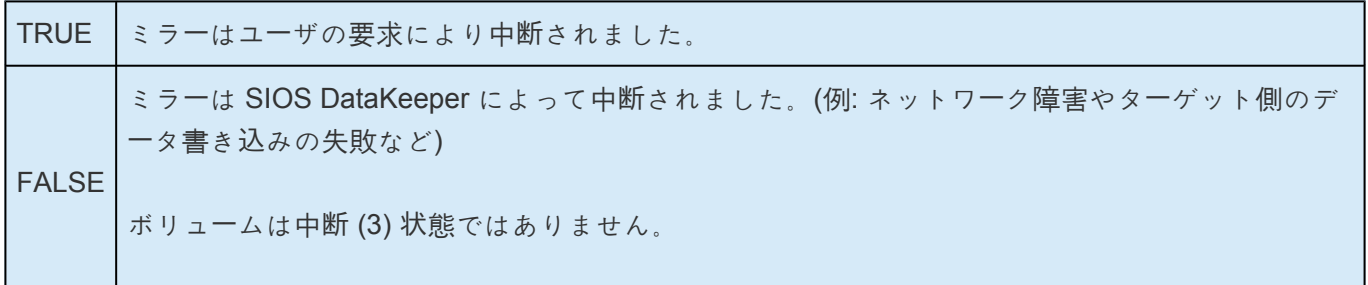

## **9.7.33. ISPOTENTIALMIRRORVOL**

#### **EMCMD <system> ISPOTENTIALMIRRORVOL <volume letter>**

このコマンドは、ボリュームがミラーリングに適しているかどうかを調べます。このコマンドはローカル システム上でのみ実行できます。パラメータは次のとおりです。

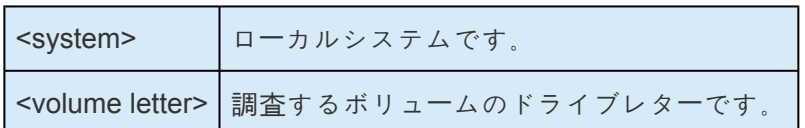

出力

TRUE - ボリュームはミラーリングに使用できます。

それ以外の場合、出力は以下の組み合わせとなります。

System Drive

RAW filesystem

FAT filesystem

ACTIVE partition

Contains PageFile

GetDriveType not DRIVE\_FIXED

Contains DataKeeper bitmap files

ドライブレターが新規作成ボリューム (未接続の SIOS DataKeeper ドライバなど) やディスクではないも の (ネットワーク共有、CD-ROM) を指している場合、出力は以下のようになります。

Unable to open - SIOS DataKeeper driver might not be attached (you may need to reboot) or this might not be a valid hard disk volume.

ボリューム情報を取得中に内部エラーがあった場合は、以下のメッセージが表示されます。

Unable to retrieve the volume information for use in determining the potential use as a mirrored volume. The volume may be locked by another process or may not be formatted as NTFS.

# **9.7.34. LOCKVOLUME**

### **EMCMD <system> LOCKVOLUME <volume letter>**

このコマンドは、指定されたボリュームに排他的ロックを強制的に実行します。この呼び出しは、プロセ スが開いたハンドルをボリュームに所有している場合は失敗します。パラメータは次のとおりです。

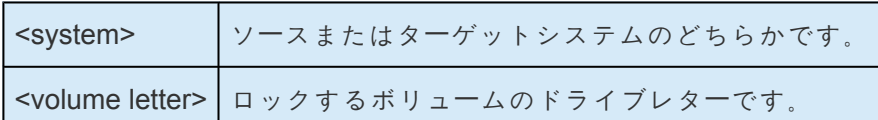

## **9.7.35. MERGETARGETBITMAP**

### **EMCMD <system> MERGETARGETBITMAP <volume letter> <target system>**

このコマンドは、内部での使用のみを目的としています。

## **9.7.36. PAUSEMIRROR**

### **EMCMD <system> PAUSEMIRROR <volume letter> [<target system>]**

このコマンドはミラーを 一時停止 の状態にします。パラメータは次のとおりです。

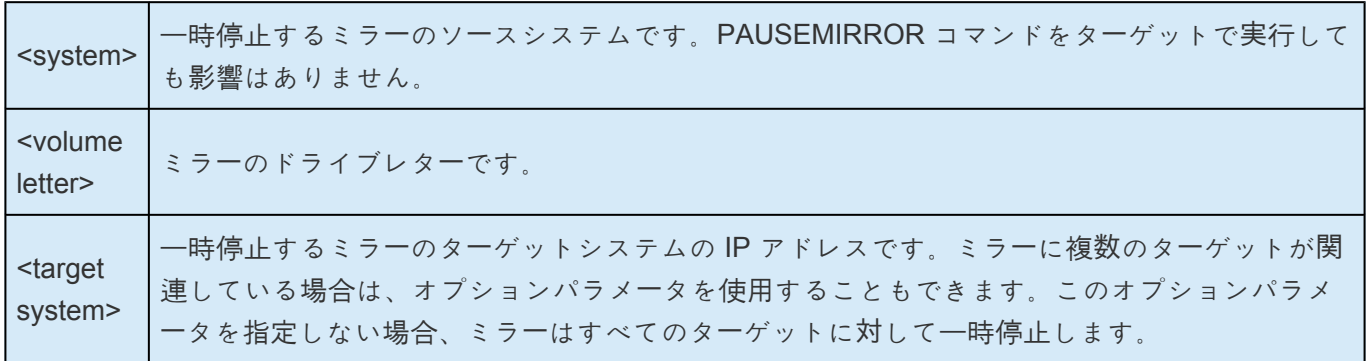

## **9.7.37. PREPARETOBECOMETARGET**

#### **EMCMD <system> PREPARETOBECOMETARGET <volume letter>**

このコマンドは[、スプリットブレイン](#page-506-0) 状態から復旧する場合にのみ使用してください。ターゲットになる べきミラーとミラーソースとして有効であるシステム上で実行する必要があります。このコマンドは、ミ ラーを削除し、ボリュームをロックします。

スプリットブレイン状態から復旧するには、ミラーソースとして残っているシステムで [CONTINUEMIRROR](#page-300-0) を実行してください。

#### シナリオ例

ボリューム F ドライブが SYSA および SYSB の両方でミラーソースである場合、emcmd を使用してスプ リットブレインの状態を解消することができます。ソースとして残すシステムの 1 つを選択します (例: SYSA)。SYSB に保存しておく必要のあるファイルまたは変更がないことを確認してください。それらが SYSB にある場合は、手動で SYSA へコピーしてください。ミラーを再構成する場合は、以下の手順を実 行してください。

EMCMD SYSB PREPARETOBECOMETARGET F

SYSB の F ドライブのミラーが削除され、F ドライブがロックされます。

EMCMD SYSA CONTINUEMIRROR F

SYSA から SYSB への F ドライブへのミラーリングが構成され、部分再同期が発生し (それまでの SYSB の変更はすべて上書きされる) 、ミラーが\*ミラーリング\*状態になります。

## **9.7.38. READREGISTRY**

#### **EMCMD <system>READREGISTRY <volume letter>**

このコマンドは、SIOS DataKeeper のドライバにレジストリー設定を再読み込みさせます。パラメーター は次のとおりです。

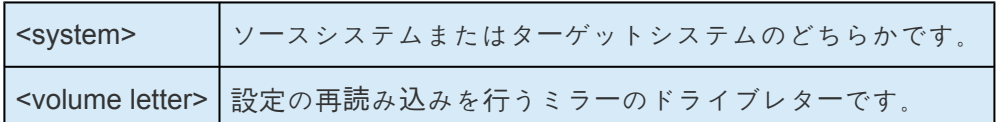

例:

EMCMD testsystem READREGISTRY D

このコマンドによって次のレジストリー設定の再読み込みが行われ、変更が有効になります。

<sup>ソ</sup>ースシステム *(*次のパラメーター<sup>の</sup>変更はただちに有効になります*)*

#### **BandwidthThrottle**

**BitmapBytesPerBlock**

**BlockWritesOnLimitReached**

**CompressionLevel**

**ResyncReads**

**WriteQueueByteLimitMB**

**WriteQueueHighWater**

**WriteQueueLowWater** (この値は非推奨であり、現在使用されていません。)

#### **DontFlushAsyncQueue**

ターゲットシステム *(*次のパラメーター<sup>の</sup>変更はソースおよびターゲットシステムの次回の再接続時に有効 になります*)*

**TargetPortBase**

**TargetPortIncr**

## **9.7.39. REGISTERCLUSTERVOLUME**

### **EMCMD <system> REGISTERCLUSTERVOLUME <volume letter>**

このコマンドは、DataKeeper が保護するボリュームを WSFC Windows 2008 クラスタに登録します。

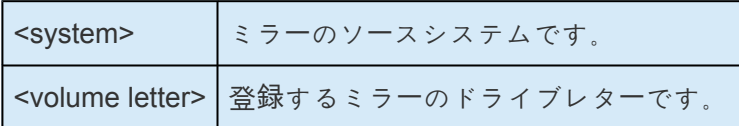

# **9.7.40. RESTARTVOLUMEPIPE**

### **EMCMD <system> RESTARTVOLUMEPIPE <volume letter>**

このコマンドは、内部での使用のみを目的としています。

# **9.7.41. RESYNCMIRROR**

### **EMCMD <system> RESYNCMIRROR <volume letter> [<target system>]**

このコマンドはミラーに対して完全再同期を実行します。パラメータは次のとおりです。

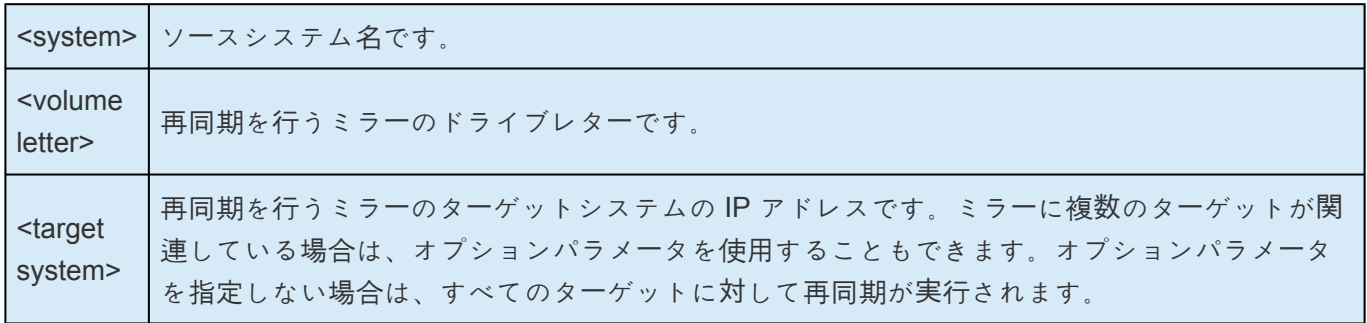

## **9.7.42. SETBLOCKTARGET**

#### **EMCMD <**システム**> SETBLOCKTARGET <**ボリュームレター**>**

このコマンドは、ブロックターゲットフラグの状態を TRUE に設定します。ブロックターゲットフラグが TRUE に設定されると、システムは選択されたボリュームのターゲットになることができません。このコ マンドは、内部での使用のみを目的としています。このコマンドを実行しても出力は生成されません。

パラメータは次のとおりです。

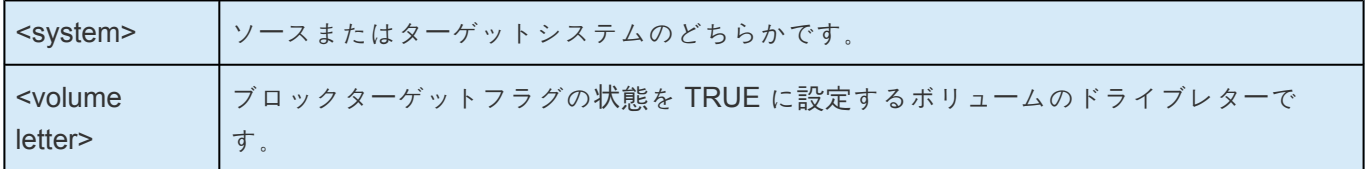

## **9.7.43. SETCONFIGURATION**

#### **EMCMD <system> SETCONFIGURATION <volume letter><configuration mask>**

このコマンドは、ボリュームにネットアラート設定 (別名「ボリューム属性」) を設定します。パラメータは 次のとおりです。

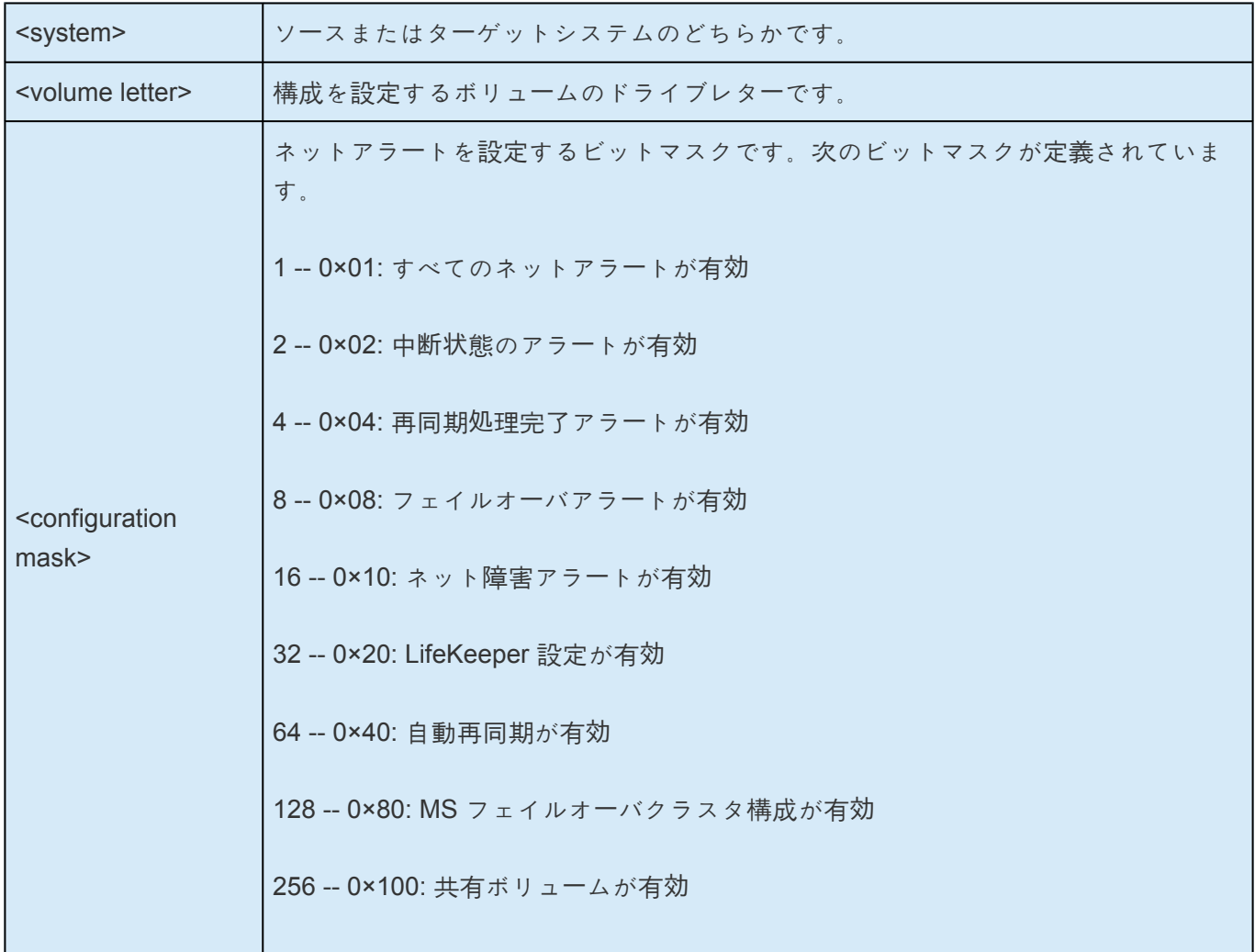

**← 2 × 1** 構成において、共有ストレージシステムでは configuration mask を 384 に設定、非 共有ストレージシステムでは 128 に設定してください。

#### **MS** フェイルオーバクラスタ構成を有効にする場合の例

EMCMD .SETCONFIGURATION E 128

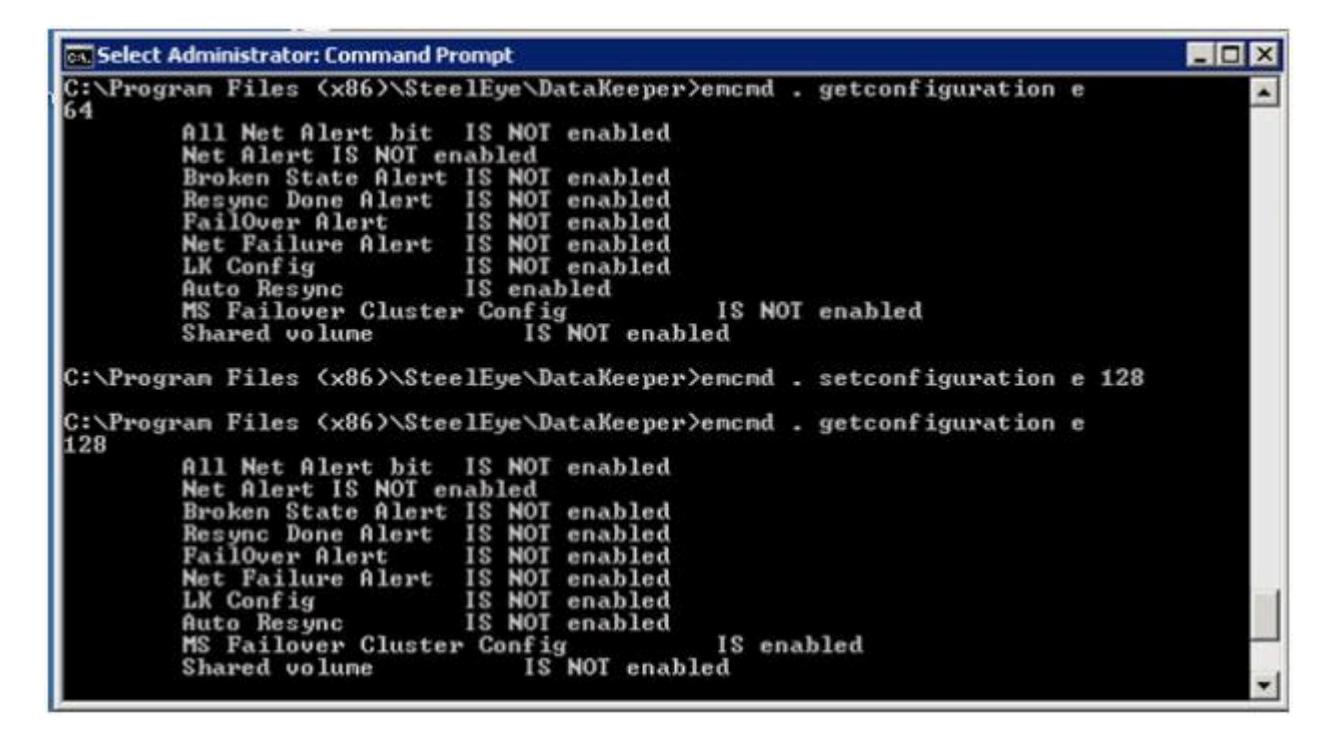

すべてのフラグをクリアする場合の例

EMCMD .SETCONFIGURATION E 0

共有ボリュームと **MS** フェイルオーバクラスタの構成を有効にする複数構成の例 (*10* 進数値 *256* と *128* を加算*)*

EMCMD .SETCONFIGURATION E 384

## **9.7.44. SETSNAPSHOTLOCATION**

### **EMCMD <system> SETSNAPSHOTLOCATION <volume letter> "<directory path>"**

このコマンドは、指定システムの指定ボリュームについて、スナップショットの場所 (ディレクトリのパ ス) を設定します。このディレクトリは、該当システムで有効である必要があり、ローカルドライブ/パス を表す絶対パスにする必要があります。また、空白にしておくことはできません [\(CLEARSNAPSHOTLOCATION](#page-298-0) を参照)。スナップショットの場所が現在設定されていない場合、このコ マンドを実行すると、指定ボリュームのターゲットのスナップショットが可能になります。

パラメータは次のとおりです。

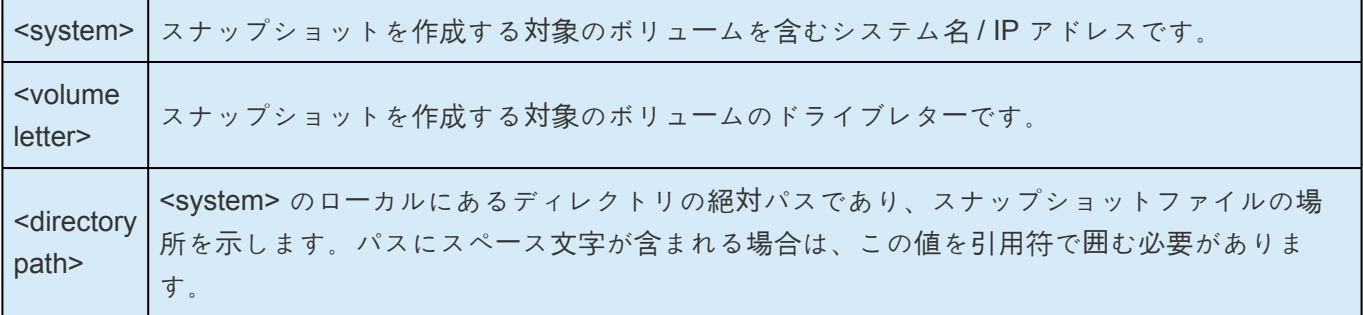

出力例

Status  $= 0$ 

このコマンドが正常に実行されると、ステータス 0 が返されます。コマンドが失敗した場合は、0 以外の ステータスが返されます。

## **9.7.45. STOPSERVICE**

### **EMCMD <system> STOPSERVICE**

このコマンドは DataKeeper サービスを停止します。

## **9.7.46. SWITCHOVERVOLUME**

### **EMCMD <system> SWITCHOVERVOLUME <volume letter> [-f]**

このコマンドは、指定したシステムをソースにします。 このコマンドは、内部での使用のみを目的として います。

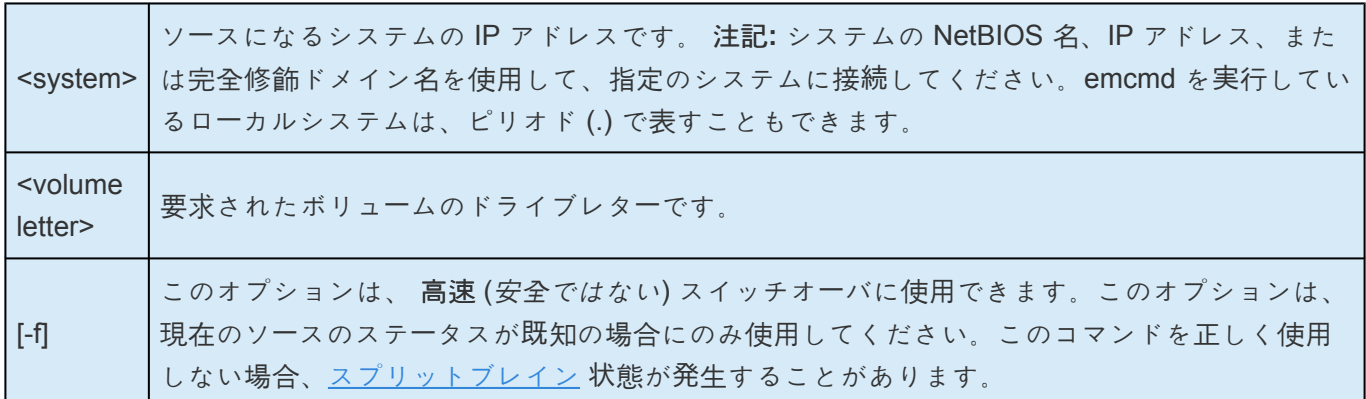

## **9.7.47. TAKESNAPSHOT**

### **EMCMD <target system> TAKESNAPSHOT <volume letter> [<volume letter> …]**

このコマンドはターゲットシステム上で実行し、指定システム上にある指定ボリュームのスナップショッ トを作成するように DataKeeper に通知します。スナップショットの場所を設定しない場合、コマンドは 失敗します。

パラメータは次のとおりです。

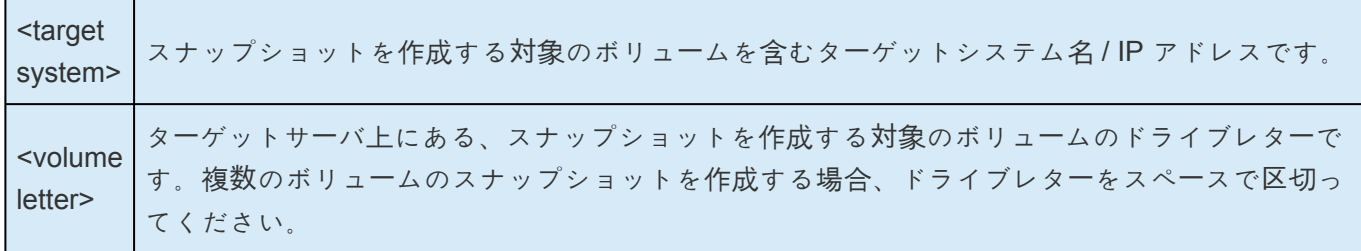

注記: すべてのターゲットボリュームのソースシステムが同じである必要があります。

# **9.7.48. UNLOCKVOLUME**

### **EMCMD <system> UNLOCKVOLUME <volume letter>**

このコマンドは指定したボリュームをロック解除します。パラメータは次のとおりです。

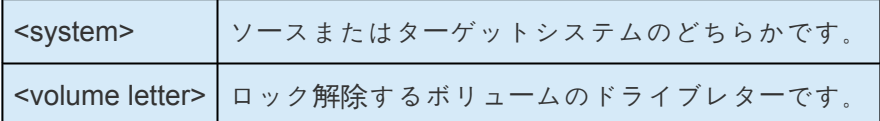

## **9.7.49. UPDATECLUSTERTARGETSTATEPROPERTIES**

#### **EMCMD <system> UPDATECLUSTERTARGETSTATEPROPERTIES**

このコマンドは、ミラーのソースであるシステムについてクラスタ化されたすべての DataKeeper ボリュ ームの TargetState プライベートプロパティを更新します。

<system> | ボリュームの状態をチェックするシステムを指定します。

TargetState プロパティの詳しい情報は DataKeeper ボリュームリソースプライベー[トプロパティ](#page-463-0) を参照 してください。 .

# **9.7.50. UPDATEJOB**

**EMCMD <system> UPDATEJOB <JobId> <Name> <Descr>[<SysName1> <DrvLetter1> <IP1> <SysName2><DrvLetter2> <IP2> <MirrorType>]…**

このコマンドは、内部での使用のみを目的としています。

## **9.7.51. UPDATEVOLUMEINFO**

#### **EMCMD <system> UPDATEVOLUMEINFO <volume letter>**

このコマンドを実行すると、SIOS DataKeeper サービスはドライバをクエリ処理して正しいミラー状態を 取得します。DataKeeper GUI に表示されている情報が正しくないか、最新の情報でない場合、このコマ ンドを使用すると便利です。

注記: SIOS DataKeeper サービスはシステム[イベントログ](#page-269-0)内の新しい情報に基づいて、ボリューム情報を 自動的にアップデートします。

パラメータは次のとおりです。

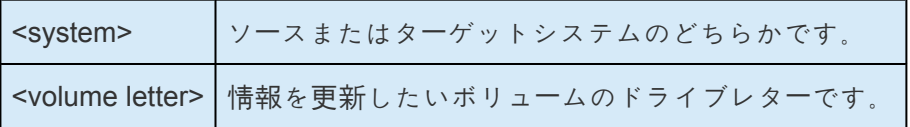

もし、ボリューム情報のアップデートに内部エラーが起きた場合には、次のメッセージが表示されること があります。

Unable to update the volume information. The volume may be locked by another process or may not be formatted as NTFS.

## **9.8. SIOS DataKeeper**で**DKPwrShell**を使用す る

SIOS DataKeeperには、ユーザがMicrosoft Powershellを使用して、DataKeeperのミラーを操作できる Powershellモジュール (DKPwrShell) が含まれています。コマンドは、SIOS DataKeeperサービスに渡さ れ、サービスが実行中でない場合は失敗します。

Microsoft Powershell v3.0以降では、 SIOS DataKeeperのPowershellモジュールは、Powershell開始時に 自動的にロードされます。Microsoft Powershell v3.0 より前の SIOS DataKeeperのPowershellモジュール は、以下の構文を使用してimport-moduleコマンドでロードする必要があります。

import-module "<DK InstallPath>\DKPwrShell"

注記: 初期値では、<DK InstallPath>は C:\Program Files (x86)\SIOS\DataKeeper に設定されてい ます。

[New-DataKeeperMirror](#page-349-0)

[New-DataKeeperJob](#page-351-0)

[Remove-DataKeeperMirror](#page-352-0)

[Remove-DataKeeperJob](#page-353-0)

[Add-DataKeeperJobPair](#page-354-0)

[Get-DataKeeperVolumeInfo](#page-355-0)

## <span id="page-349-0"></span>**9.8.1. New-DataKeeperMirror**

このコマンドは、新しいDataKeeperのミラーを作成するのに使用します。

#### パラメータ

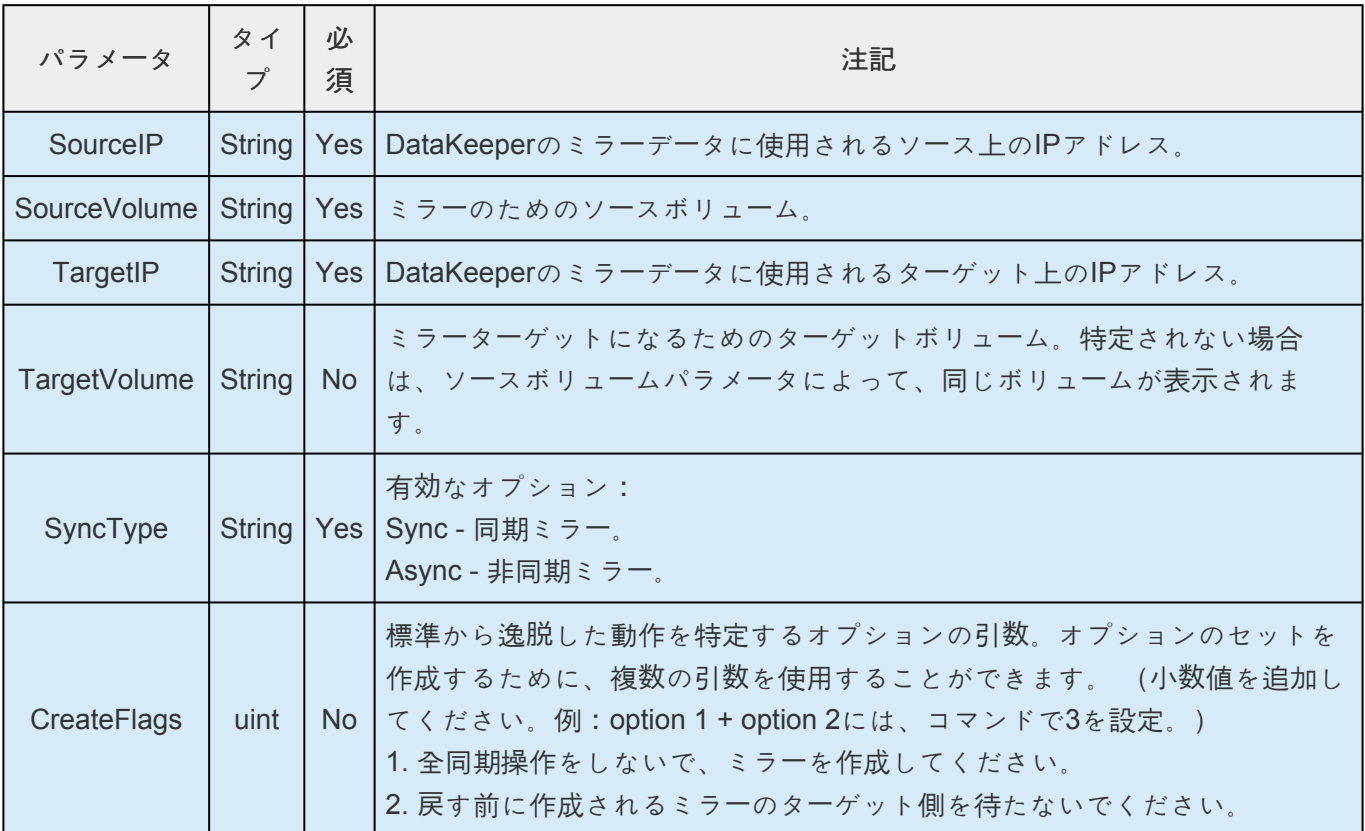

### 入力

なし

### 出力

コマンドのステータスを表す整数値。0は、成功したコマンドです。他の値は、Windowsのエラーコードと なります。

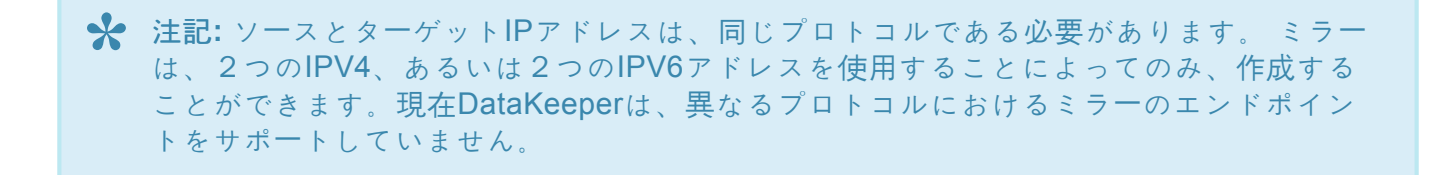

#### 例:

New-DataKeeperMirror -SourceIP 10.200.8.55 -TargetIP 10.200.8.56 -SourceVolume e -SyncType Async

#### New-DataKeeperMirror 10.200.8.55 E 10.200.8.56 E Async

注記**:** ディスクセクタのサイズは、ソースボリュームとターゲットボリュームの両方で一 **\*** 。…<br>致する必要があります。詳細は<u>セクタサイズ</u> を参照してください。

## <span id="page-351-0"></span>**9.8.2. New-DataKeeperJob**

このコマンドは、2つのノードから成るDataKeeperのジョブを作成するのに使用します。

#### **Parameters**

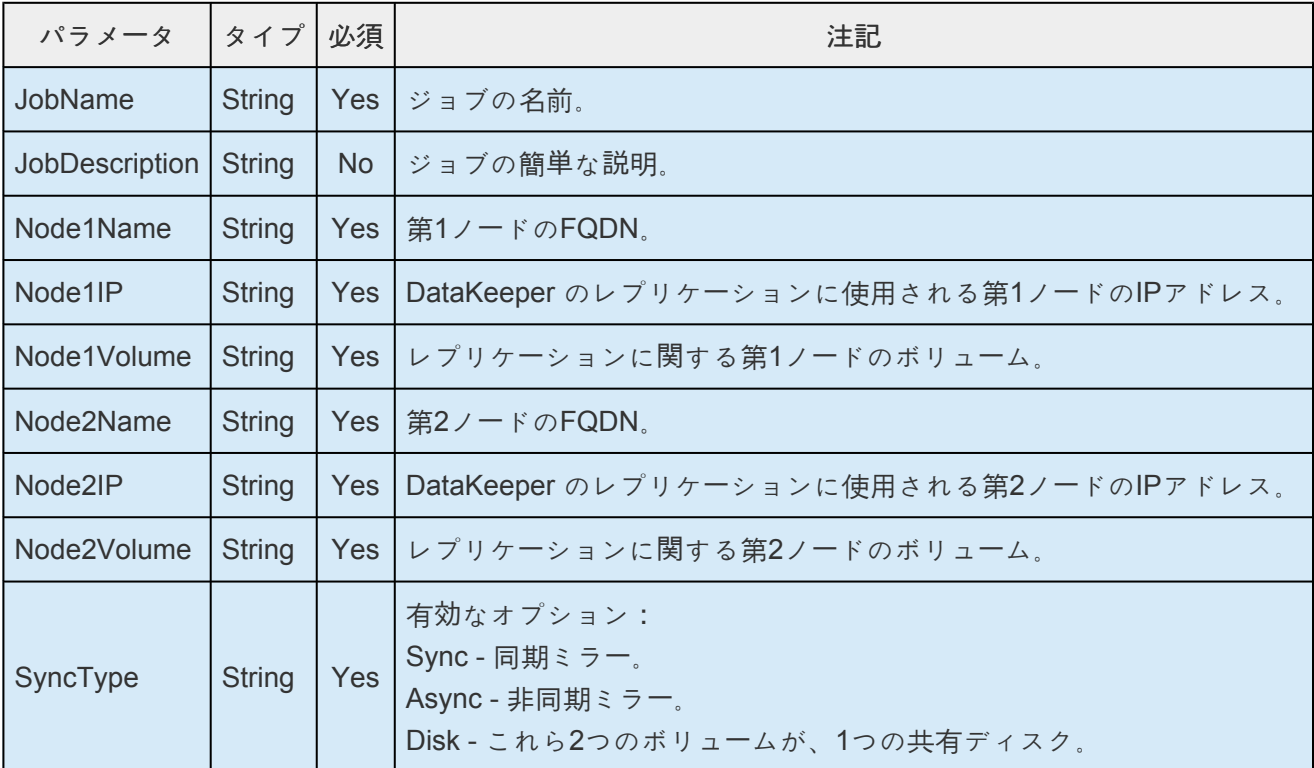

### 入力

なし

### 出力

成功時は、生成されたジョブを表すオブジェクト。失敗時は、Windowsエラーコードを含む例外。

\* 注記: IPアドレスは同じプロトコルである必要があります (IPv4、またはIPv6) 。現在<br>DataKeeperは、異なるプロトコルにおけるミラーのエンドポイントをサポートしてい。 DataKeeperは、異なるプロトコルにおけるミラーのエンドポイントをサポートしていま せん。

#### 例:

New-DataKeeperJob -Node1Name example1.domain.com -Node1IP 10.200.8.55 Node1Volume e -Node2Name example2.domain.com -Node1IP 10.200.8.56 Node1Volume f -SyncType Async

## <span id="page-352-0"></span>**9.8.3. Remove-DataKeeperMirror**

このコマンドは、DataKeeperのミラーを削除し、このミラーをすべてのノードから削除しようとします。 そして、ダウン、あるいはネットワークアクセスできないノードからはミラーを削除しません。

#### パラメータ

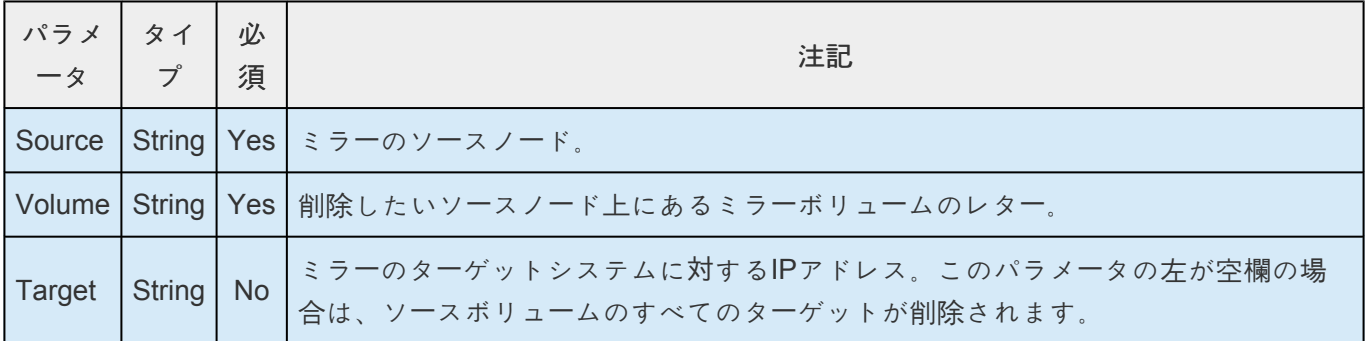

### 入力

なし

### 出力

コマンドのステータスを表す整数値。0は、成功したコマンドです。他の値は、Windowsのエラーコードと なります。

## <span id="page-353-0"></span>**9.8.4. Remove-DataKeeperJob**

このコマンドは、指定したIDのDataKeeperジョブを削除します。このジョブは、ジョブに含まれる全ての システムから削除されます。

#### パラメータ

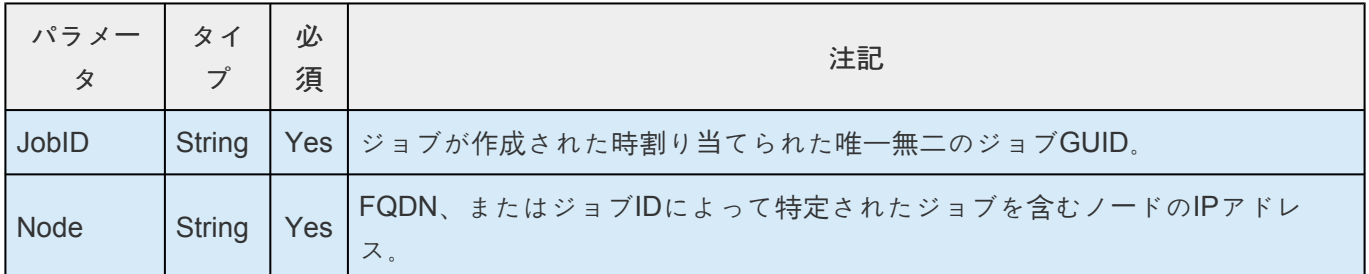

### 入力

なし

### 出力

コマンドのステータスを表す整数値。0は、成功したコマンドです。他の値は、Windowsのエラーコードと なります。

## <span id="page-354-0"></span>**9.8.5. Add-DataKeeperJobPair**

このコマンドは、既存のDataKeeperジョブにノードペアを追加します。

既存のジョブに含まれるノードとボリュームを拡張するのに使用します。例えば、ジョブがノードAとノー ドBの間のボリュームにあり、ノードCを追加したい場合はAddDataKeeperJobPairを2回実行します。1 回目は、ノードAとノードCの間の新しい関係定義のため、2回目は、ノードBとノードCの新しい関係定義 のためとなります。

#### パラメータ

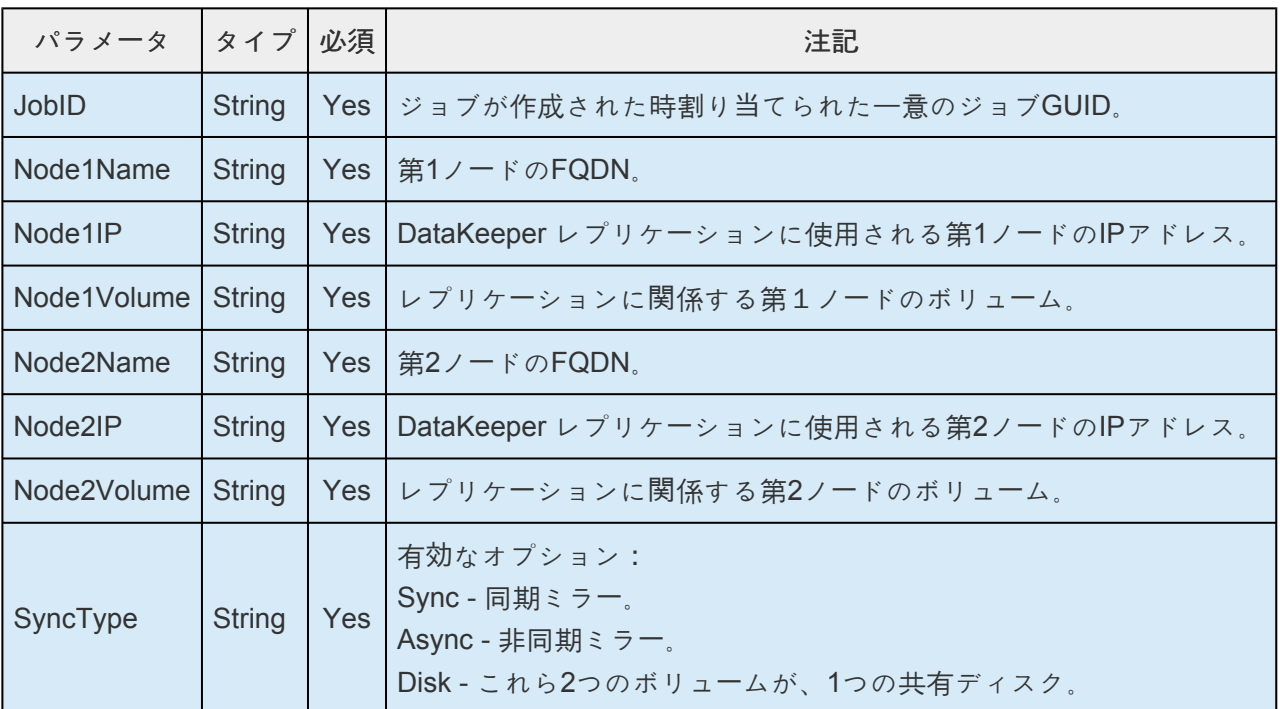

### 入力

なし

### 出力

コマンドのステータスを表す整数値。0は、成功したコマンドです。他の値は、Windowsのエラーコードと なります。

#### 例:

Add-DataKeeperJobPair -JobID a1f1ecc6-649e-476b-bbff-286b815fdd30 -Node1Name example1.domain.com -Node1IP 10.200.8.55 Node1Volume e -Node2Name example2.domain.com -Node1IP 10.200.8.56 Node1Volume f -SyncType Async

## <span id="page-355-0"></span>**9.8.6. Get-DataKeeperVolumeInfo**

この cmdlet は、DataKeeper で使用中のボリュームについての情報のフェッチに使用され、DataKeeper のボリューム情報をレポートします。

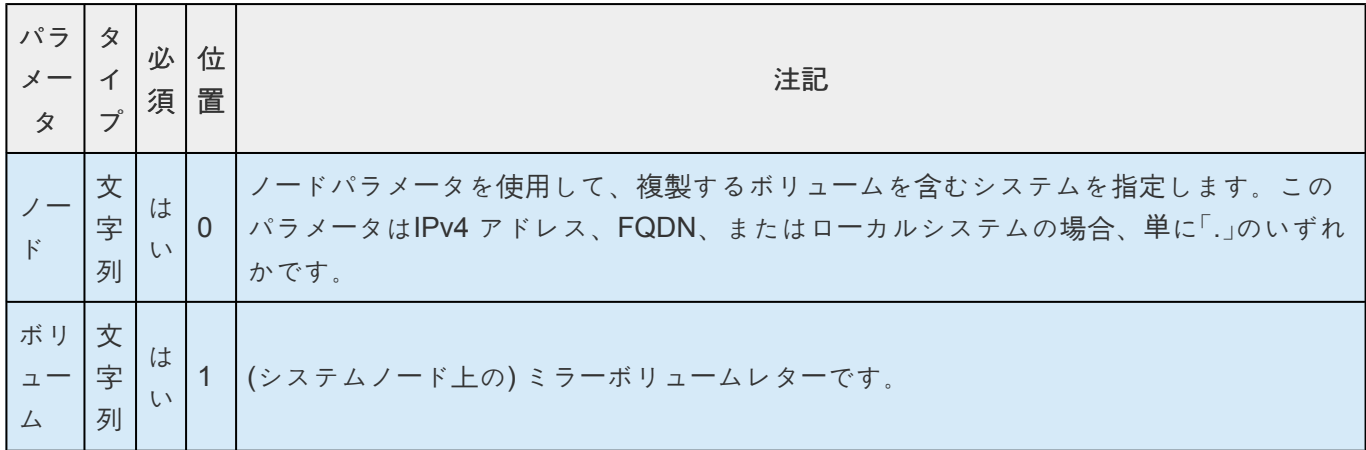

### 入力

なし

### 出力

VolumeInfo オブジェクト

#### 例**:**

Get-DataKeeperVolumeInfo -Node example.domain.com -Volume E

Get-DataKeeperVolumeInfo 10.200.8.55 E

Get-DataKeeperVolumeInfo . E

Get-DataKeeperVolumeInfo

### **9.9.** ユーザガイド

このセクションは、SIOS DataKeeper Cluster Edition を初めて使用する際のリファレンスとなるように作 成されています。実装する構成の種類を決定するための参考となる情報を提供し、SIOS DataKeeper Cluster Edition のソフトウェアを効果的に使用するための詳細な手順を説明します。

 $\_$  ,  $\_$  ,  $\_$  ,  $\_$  ,  $\_$  ,  $\_$  ,  $\_$  ,  $\_$  ,  $\_$  ,  $\_$  ,  $\_$  ,  $\_$  ,  $\_$  ,  $\_$  ,  $\_$  ,  $\_$  ,  $\_$  ,  $\_$  ,  $\_$  ,  $\_$  ,  $\_$  ,  $\_$  ,  $\_$  ,  $\_$  ,  $\_$  ,  $\_$  ,  $\_$  ,  $\_$  ,  $\_$  ,  $\_$  ,  $\_$  ,  $\_$  ,  $\_$  ,  $\_$  ,  $\_$  ,  $\_$  ,  $\_$  ,

#### [入門](#page-357-0)

ミラー[の構成](#page-374-0)

ジョブに関[連する作業](#page-387-0)

ミラーに関[連する作業](#page-394-0)

共有ボリュームに関[連する作業](#page-413-0)

Windows 2012 上の DK で iSCSI ター[ゲットを使用する](#page-417-0)

[DataKeeper Notification Icon](#page-428-0)

ター[ゲットスナップショット](#page-434-0)

DKSE を使用して Hyper-V 仮[想マシンのディザスタリカバリを行う](#page-446-0)

[クラスタリング](#page-457-0)

## <span id="page-357-0"></span>**9.9.1.** 入門

### 構成の選択

DataKeeper は、多様な構成で、以下のようなさまざまな機能を利用することができます。

- データの 2 つ目の物理コピーを提供する。
- 既存の MSCS/WSFC クラスタをリモート DR サイトに拡張する。
- 従来の MSCS/WSFC クラスタに関連する単一障害点を除去する。

以下のレプリケーション構成および例示されたユースケースを確認して、DataKeeper の機能を理解してく ださい。その後、関心がある構成に関連するトピックを参照して、その構成の詳細を確認してください。

 $\_$  ,  $\_$  ,  $\_$  ,  $\_$  ,  $\_$  ,  $\_$  ,  $\_$  ,  $\_$  ,  $\_$  ,  $\_$  ,  $\_$  ,  $\_$  ,  $\_$  ,  $\_$  ,  $\_$  ,  $\_$  ,  $\_$  ,  $\_$  ,  $\_$  ,  $\_$  ,  $\_$  ,  $\_$  ,  $\_$  ,  $\_$  ,  $\_$  ,  $\_$  ,  $\_$  ,  $\_$  ,  $\_$  ,  $\_$  ,  $\_$  ,  $\_$  ,  $\_$  ,  $\_$  ,  $\_$  ,  $\_$  ,  $\_$  ,

#### [ディスクからディスク](#page-358-0)

1 [対](#page-360-0) 1

1 [対](#page-361-0)多

多[対](#page-363-0) 1

1[つに複製される](#page-364-0) N 共有ディスク

N [共有ディスクに複製される](#page-366-0) N 共有ディスク

複数の N 共有ディスクター[ゲットに複製される](#page-368-0) N 共有ディスク

SIOS DataKeeper [のセットアップ](#page-370-0)

サー[バへ接](#page-371-0)続

サー[バからの切](#page-372-0)断

[ジョブの作成](#page-373-0)

## <span id="page-358-0"></span>**9.9.1.1.** ディスクからディスク

これは、1 台のサーバ、2 つのディスク構成で、サーバ A 上のボリューム X をサーバ A 上のボリューム Y にミラーリングする簡単なケースです。このDisk to Disk構成に使用されたボリュームは他のシステムとの レプリケーションを構成できません。

注意 :このDisk to Diskの構成では複数のターゲットを使用したミラーリングはサポートしていません。

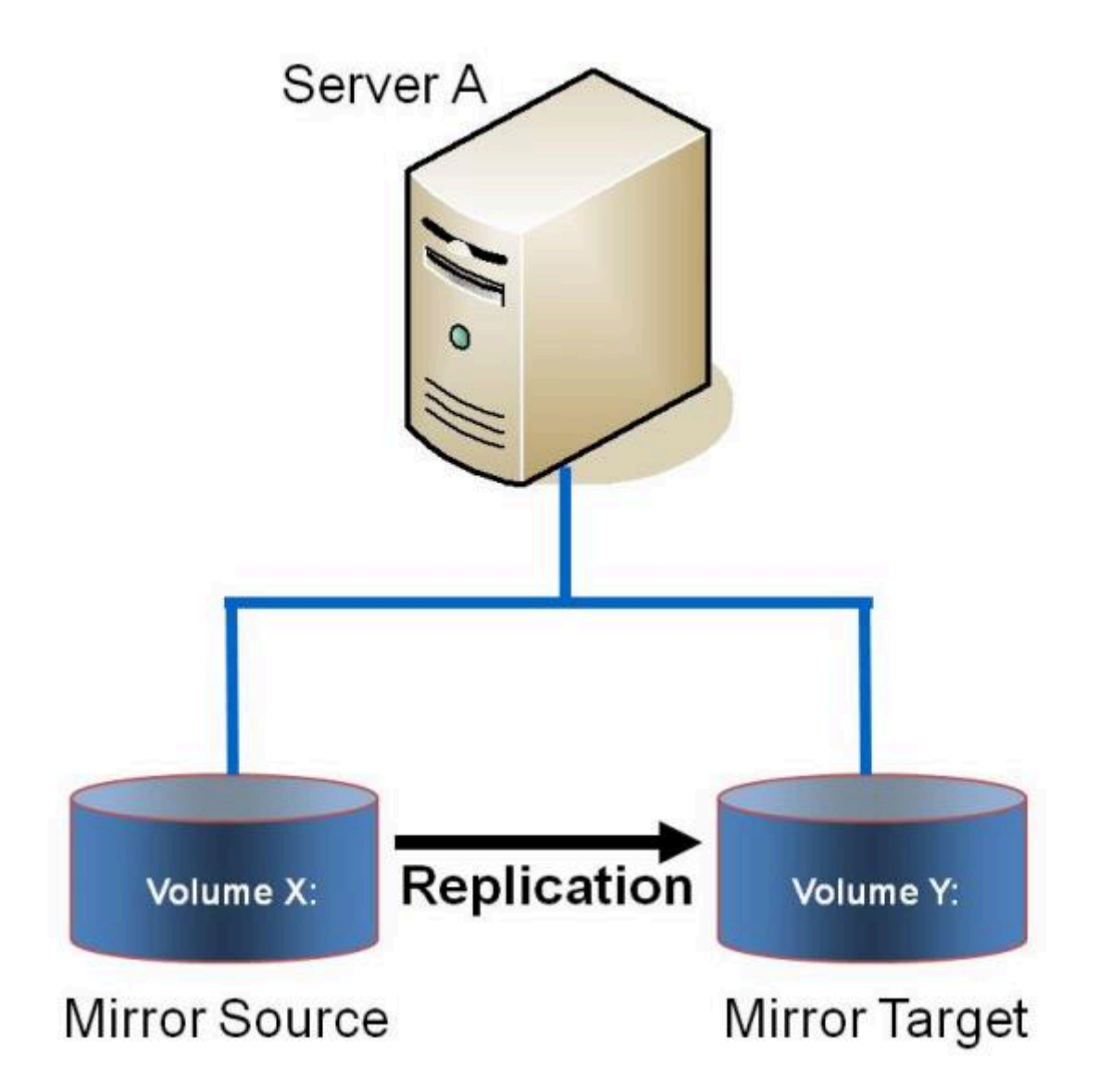

例**:** ユー スケ ース あるサーバ上のボリュームから同一サーバ上の別のボリュームにデータを複製します。これらのディ スクは異なるストレージアレイとすることもでき、プライマリ SAN に障害が発生した場合にデータ を損失から保護します。

#### 関連項目

- ミラー[の作成](#page-375-0)
- ミラー[の管理](#page-395-0)
- 大量書き込みに対[する考慮事項](#page-264-0)
- [よくある質問](#page-529-0)
# **9.9.1.2. 1** 対 **1**

これはソース 1 つ、ターゲット 1 つの簡単な構成で、ネットワーク経由でボリューム X: のミラーリングを 行います。データの 2 つ目の物理コピーを提供するのに加えて、DataKeeper ではミラーのスイッチオー バ機能も提供しており、バックアップサーバのデータをアクティブにすることができます。

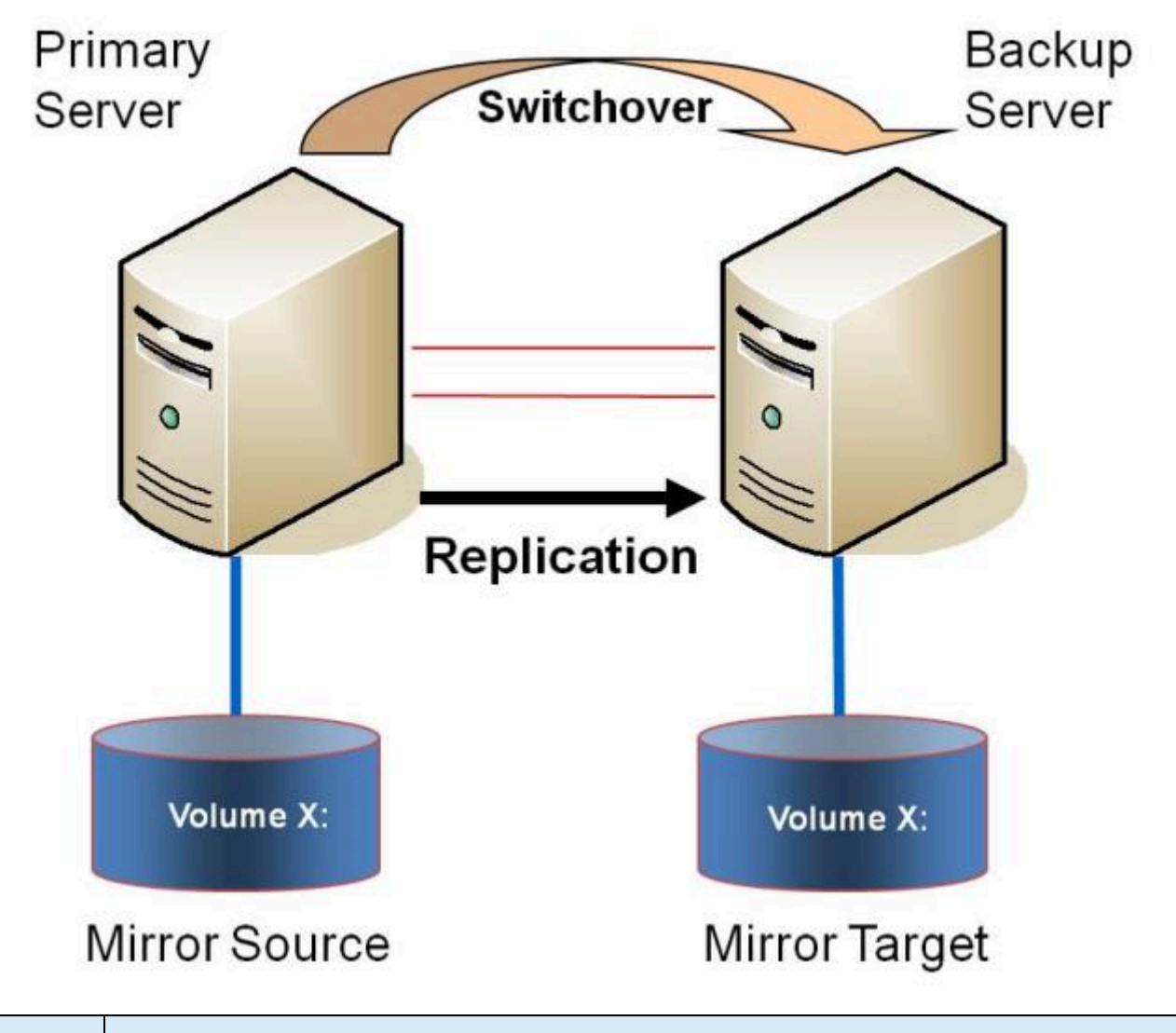

例**:** ユースケー ス 1 つまたは複数のボリュームのデータを、ある都市のサーバから別の都市にある別のサーバに 複製します。

- プライマリサー[バのシャットダウン](#page-262-0)
- [セカンダリサ](#page-263-0)ーバの障害
- DataKeeper Standard Edition を使用して Hyper-V 仮[想マシンのディザスタリカバリを行う](#page-446-0)
- [よくある質問](#page-529-0)

# **9.9.1.3. 1** 対多 **(**マルチターゲット**)**

この構成には、ネットワーク経由で2つの異なるターゲットシステムに対して1つ (または複数)のボリュ ームを複製する 1 つのプライマリ (ソース) システムが含まれます。これはマルチターゲット構成と呼ばれ ます。

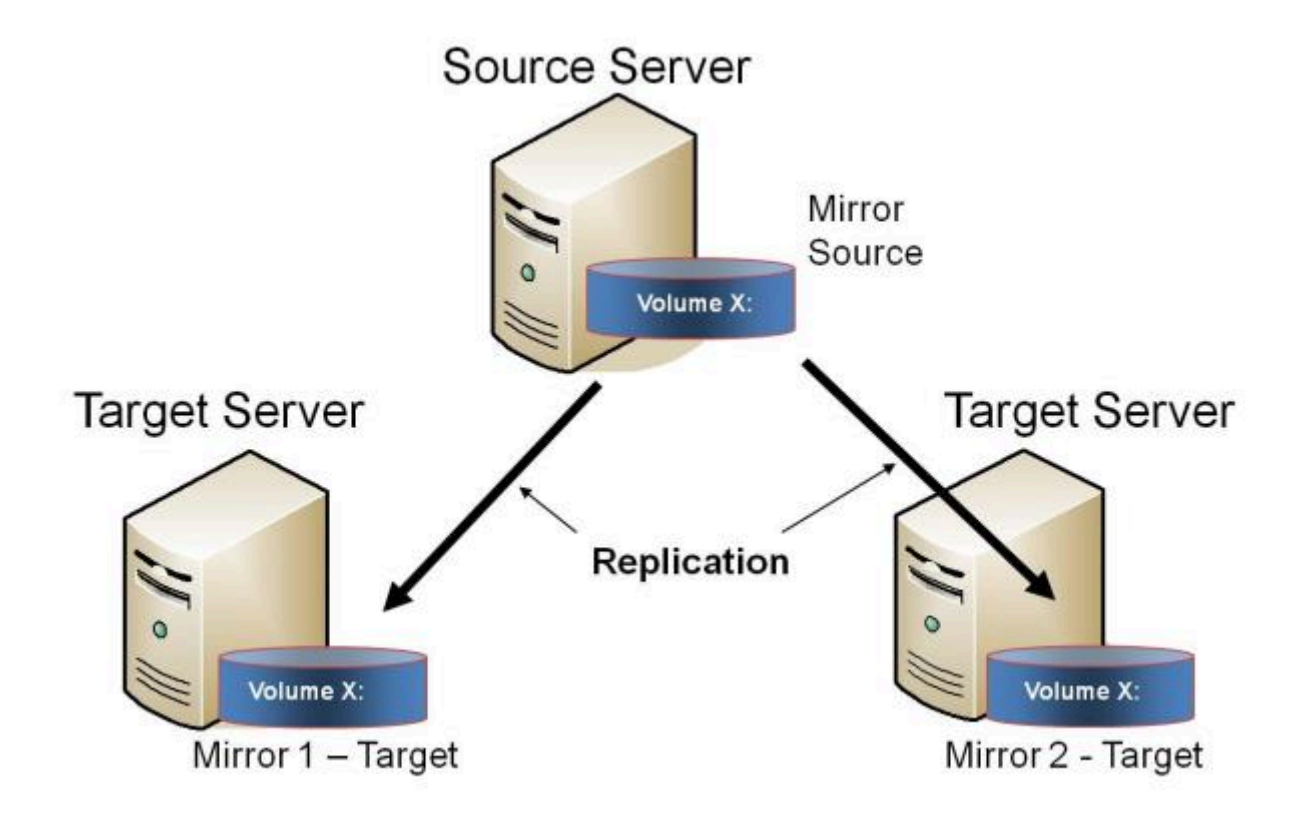

互いに完全に独立したミラーが 2 つあることに注意してください。ミラーは異なるネットワークを使用し ている場合があります。圧縮またはネットワーク帯域制限の設定が異なる場合や、状態がまったく異なる 場合 (例: ミラー 1 -- ミラーリング、ミラー 2 -- 再同期) もあります。

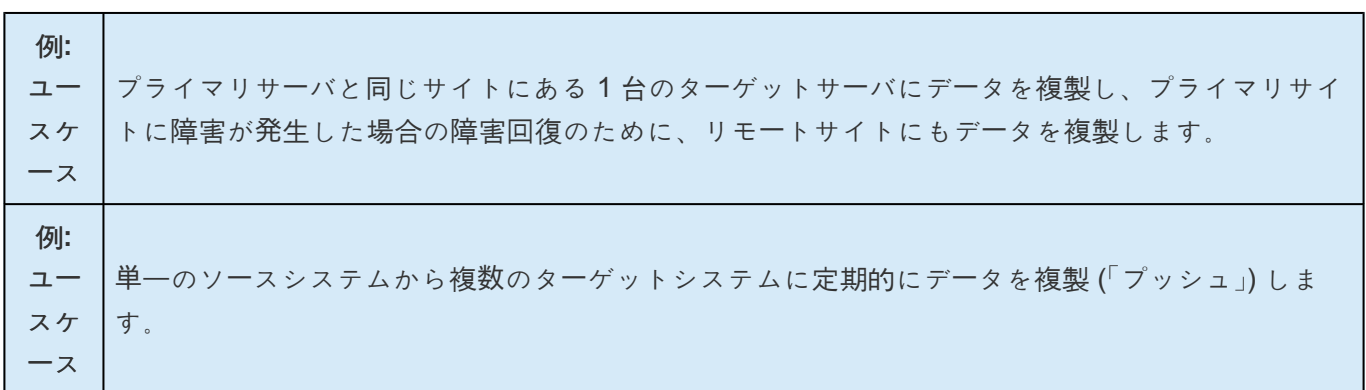

- プライマリサー[バのシャットダウン](#page-262-0)
- [セカンダリサ](#page-263-0)ーバの障害
- 複数ター[ゲットとのミラ](#page-382-0)ーの作成
- 複数ター[ゲットのスイッチオ](#page-384-0)ーバおよびフェイルオーバ
- DataKeeper Standard Edition を使用して Hyper-V 仮[想マシンのディザスタリカバリを行う](#page-446-0)
- [よくある質問](#page-529-0)

## **9.9.1.4.** 多対 **1**

この構成には、同一のターゲットシステムに対して 1 つ (または複数) のボリュームを複製する、複数のソ ースサーバが含まれます。この構成では、ターゲットサーバに複製される各ボリュームは一意のドライブ レターを持つ必要があります。

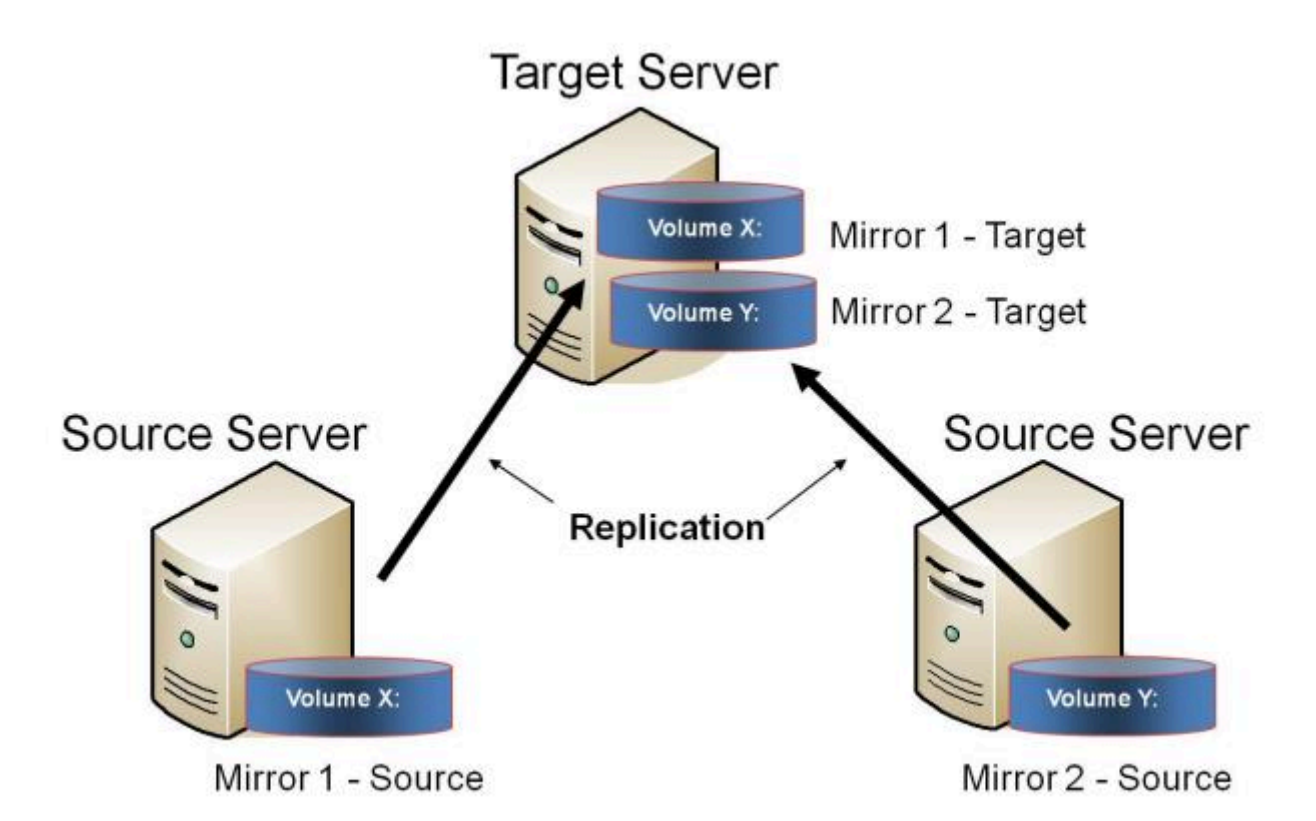

注記**:** これは実際には 2 つの 1 対 1 ミラーです。

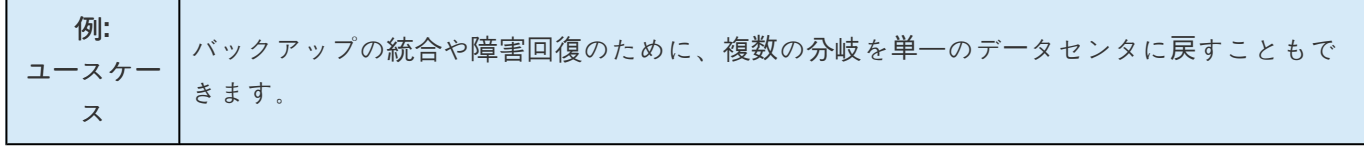

- プライマリサー[バのシャットダウン](#page-262-0)
- [セカンダリサ](#page-263-0)ーバの障害
- DataKeeper Standard を使用して Hyper-V 仮[想マシンのディザスタリカバリを行う](#page-446-0)
- [よくある質問](#page-529-0)

#### **9.9.1.5.** 共有ディスクを単体のディスクにレプ リケーションする構成

この構成では、プライマリサイトの共有ボリュームをネットワーク経由でリモートシステムにレプリケー ションできます。

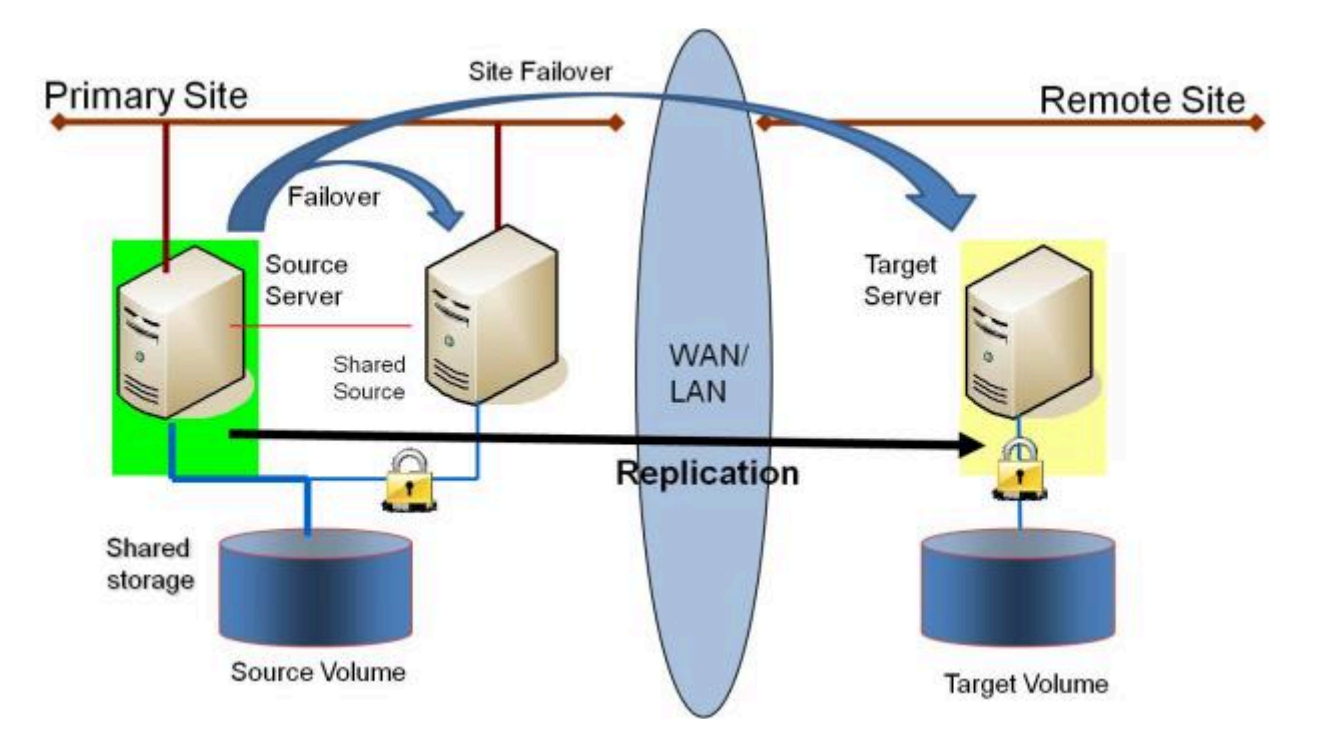

この構成は、プライマリサイト内のローカルフェイルオーバと、プライマリサイト全体がダウンした場合 のディザスタリカバリを提供するのに最適です。

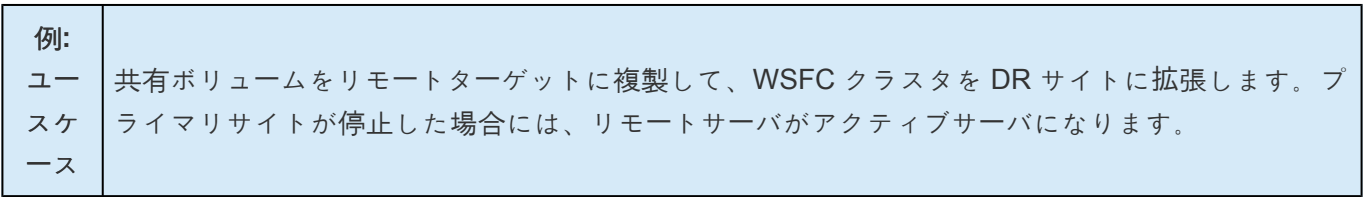

関連項目

#### **DataKeeper** スタンドアロン

- 共有ボリュー[ムとのミラ](#page-377-0)ーの作成
- [共有ボリュ](#page-414-0)ームの管理
- [共有システムの追加](#page-415-0)
- [共有システムの削除](#page-416-0)
- [よくある質問](#page-529-0)

#### **DataKeeper** とフェイルオーバークラスタリング

- [DataKeeper Cluster Edition](#page-194-0) テクニカルドキュメンテーション
- WSFC で [DataKeeper](#page-460-0) ボリュームリソースを作成する
- N 個の共有 x N [共有構成におけるスイッチオ](#page-508-0)ーバ
- スプリットブレインに関[する事象およびリカバリ](#page-506-0)
- [DataKeeper Cluster Edition](#page-497-0) を使用してマルチサイト Hyper-V クラスタを有効にする

#### **9.9.1.6.** 共有ディスク同士でレプリケーション する構成

この構成では、共有ストレージを利用しているサイト間でデータを複製します。

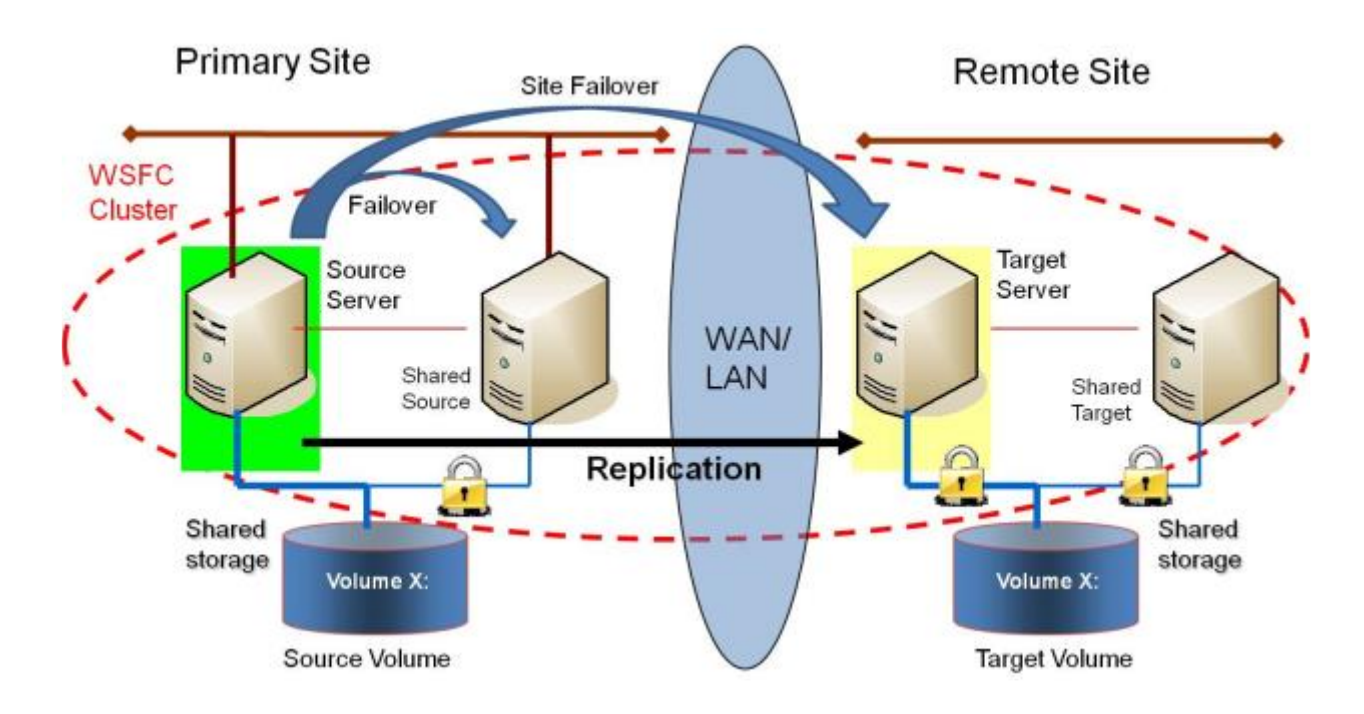

プライマリサイト内のシステムの数は、リモートサイト内のシステムの数と同じでなくてもかまいませ ん。

また、ソースサーバのみがソースボリュームにアクセスできることにも注意してください。共有ソースシ ステムおよびターゲット側のすべてのシステムはボリュームにアクセスできず、ファイルシステムからは ロックされています。

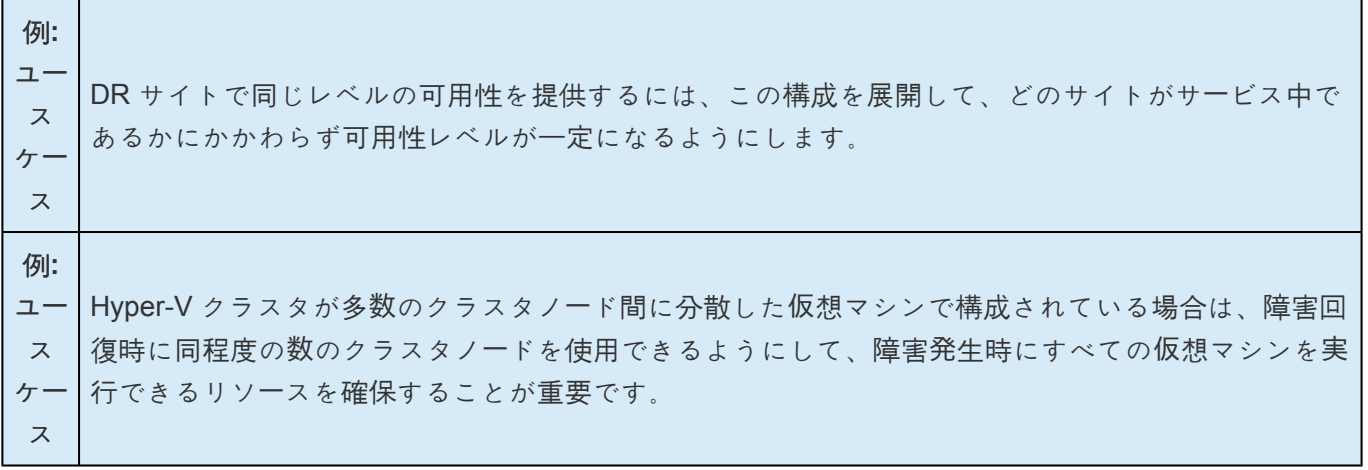

- 共有ボリュー[ムとのミラ](#page-377-0)ーの作成
- [共有ボリュ](#page-414-0)ームの管理

- [共有システムの追加](#page-415-0)
- [共有システムの削除](#page-416-0)
- [よくある質問](#page-529-0)

### **9.9.1.7. N** 個の共有ディスクターゲットへレプ リケーションされる **N** 個の共有ディスク構成

これは、複数の共有ターゲットに対して共有ストレージ環境をレプリケーションしている複雑な構成で す。

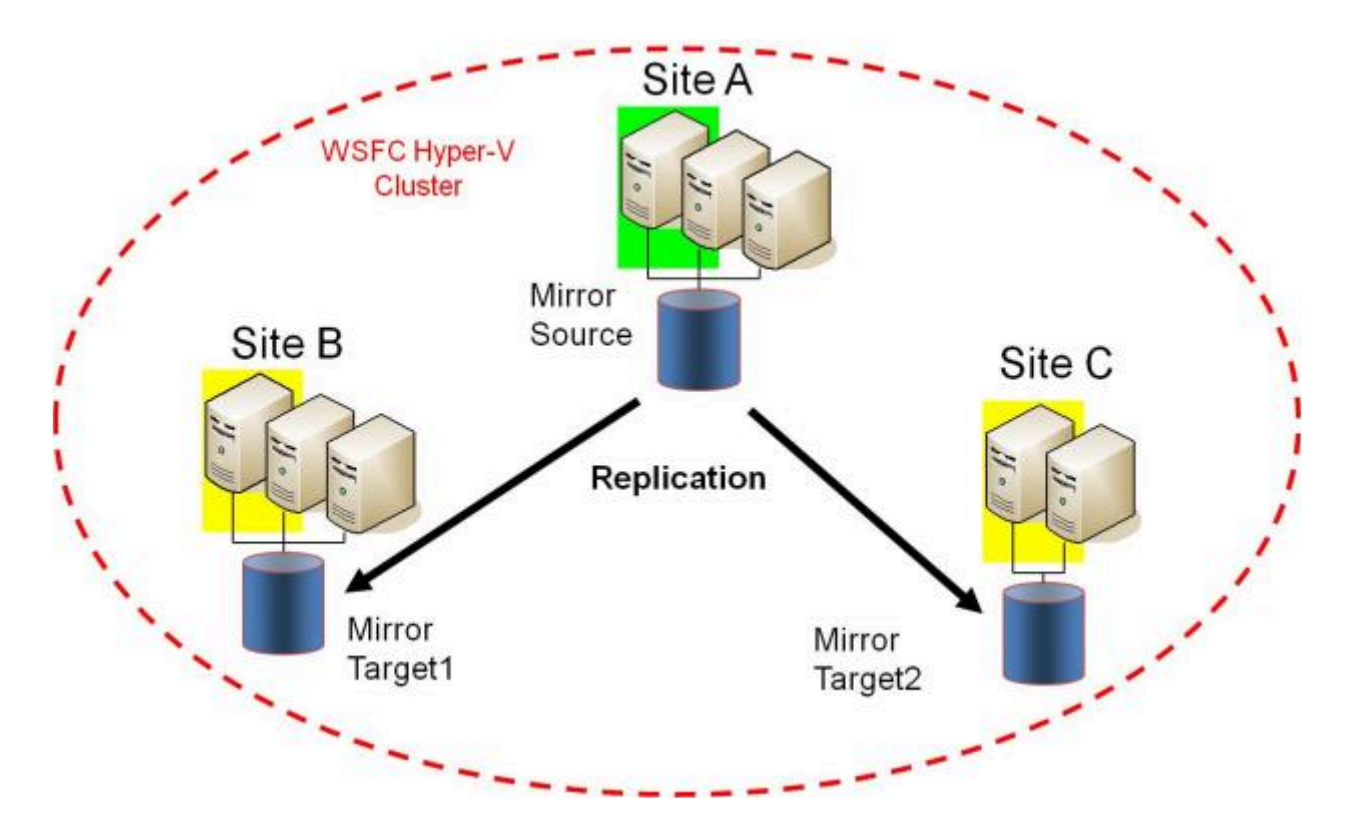

プライマリサイトのシステムの数は、リモートサイトのシステムの数と同じである必要はありません。

また、ソースボリュームにアクセスできるのはソースサーバーのみであることに注意してください。共有 ソースシステムとターゲット側のすべてのシステムはボリュームにアクセスできず、ファイルシステムの 観点ではロックされています。

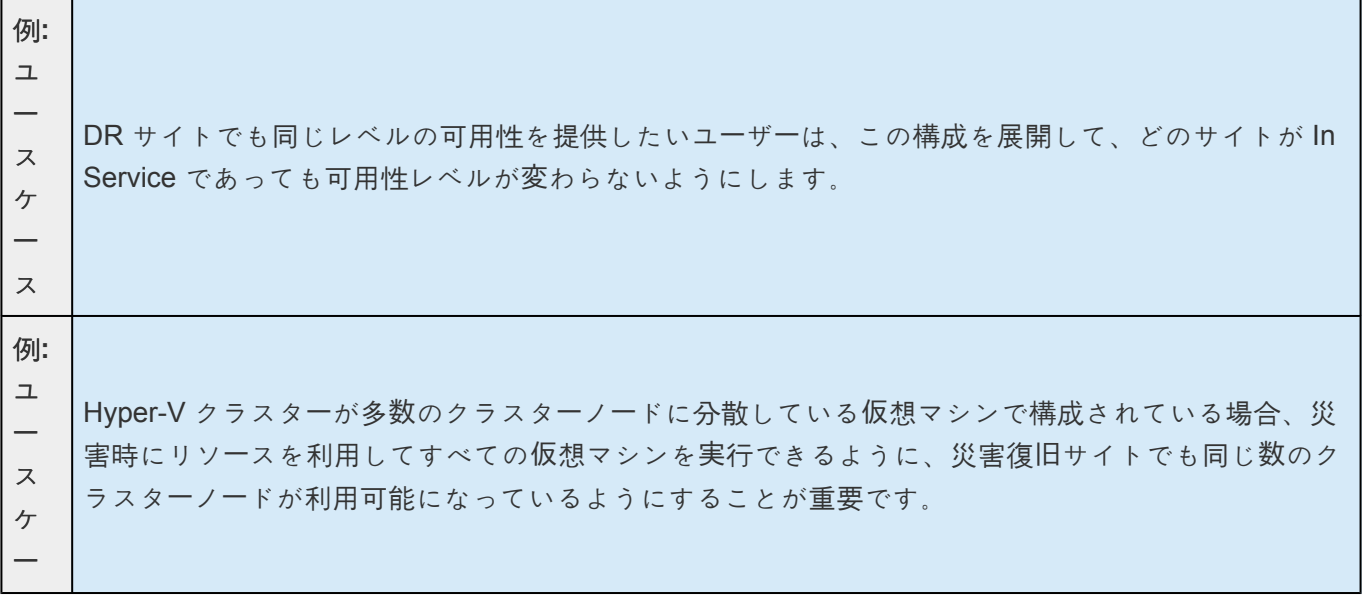

ス

その他の参考トピックは以下の通りです。

- 共有ボリュー[ムとのミラ](#page-377-0)ーの作成
- [共有ボリュ](#page-414-0)ームの管理
- [共有システムの追加](#page-415-0)
- [共有システムの削除](#page-416-0)
- [よくある質問](#page-529-0)

### **9.9.1.8. SIOS DataKeeper** の設定方法

以下の手順に従って SIOS DataKeeper の使用をスタートしてください。

- 1. レプリケーションに使用する サー[バへ接](#page-371-0)続 します。左側のペインに表示されているジョブフォルダ の上で右クリックし **[**サーバへ接続**]** を選択するか、 **[**操作**]** パネルから **[**サーバへ接続**]** を選択しま す。
- 2. [ジョブを作成](#page-373-0) します。この操作は **[**操作**]** パネルから、 **[**ジョブの作成**]** を選択するか、左側のペイ ンに表示されているジョブフォルダの上で右クリックし **[**ジョブの作成**]** を選択することで実行でき ます。
- 3. 新しいジョブのミラー[を作成](#page-375-0) します。

## <span id="page-371-0"></span>**9.9.1.9.** サーバへ接続

選択したサーバに接続するには、このダイアログを使用してください。サーバの IP アドレス、システム NetBIOS 名、または完全システムドメイン名を入力できます。選択するには **[**接続**]** をクリックしてくだ さい。

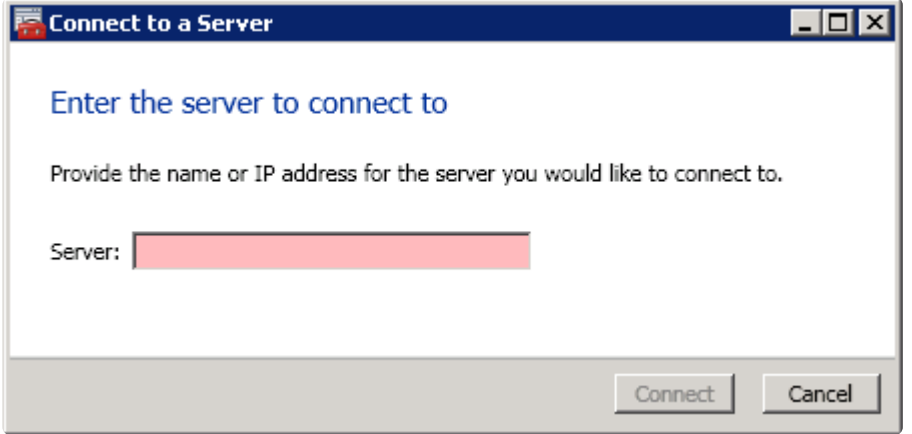

#### **9.9.1.10.** サーバからの切断

サーバから切断するには、このダイアログを使用します。このオプションは、管理ウィンドウにサーバを 表示する必要がなくなった場合に使用できます。

サーバのリストから切断するサーバを選択して、 **[**切断**]** をクリックしてください。

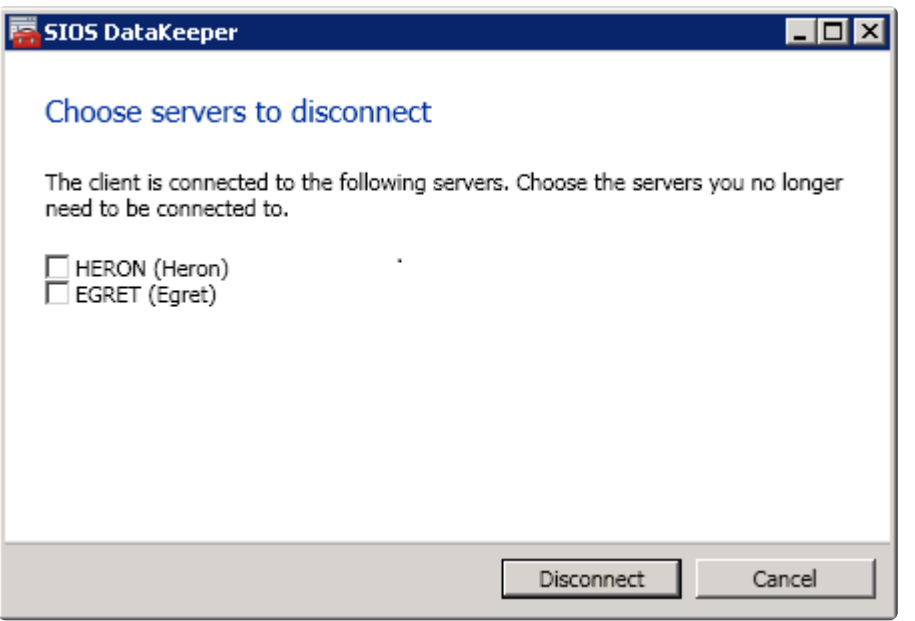

## <span id="page-373-0"></span>**9.9.1.11.** ジョブの作成

- 1. 現在接続していない場合は、[ジョブ](#page-388-0) を作成したいサー[バへ接](#page-371-0)続します。
- 2. 右側の **[**操作**]** パネルから、 **[**ジョブの作成**]** を選択します。 ジョブの作成ウィザード が表示され、 **[**ジョブ名**]** およびジョブの **[**説明**]** を入力するように求められます。
- 3. 適切な情報を入力して **[**ジョブの作成**]** を選択すると、ジョブの作成が完了します。
- 4. 次に新しいジョブに対する ミラー[の作成](#page-375-0) を行います。

#### **9.9.2.** ミラーの設定

ミラー[の作成](#page-375-0)

共有ボリュー[ムとのミラ](#page-377-0)ーの作成

共有ストレージボリュームリソー[スの安全な作成](#page-380-0)

複数ター[ゲットとのミラ](#page-382-0)ーの作成

複数ター[ゲットのスイッチオ](#page-384-0)ーバとフェイルオーバ

SIOS

# <span id="page-375-0"></span>**9.9.2.1.** ミラーの作成

**Windows** 

#### **Datakeeper** で使用するためのストレージの準備

**DEMO** SIOS Protection Suite For Windows Preparing Storage for Datakeeper Usage

<https://fast.wistia.net/embed/iframe/6uoarpbo0o>

概要**:**

このビデオはDataKeeper で使用するストレージの作成/準備の手順について説明しています。また、両ソ ースおよびターゲットノード間でミラーを作成する方法についても説明しています。

DataKeeper とストレージに関する 詳細な情報 は ストレージに関[するソリュ](#page-576-0)ーション および [ミラ](#page-375-0)ーの作 [成](#page-375-0) を参照してください。

ミラーを作成する前に、必ず以下のことを確認してください。

- ミラーを行[うジョブを作成](#page-373-0)している。
- ソースおよびターゲットの両方のボリュームのファイルシステムのタイプが **NTFS** である。
- ターゲットボリュームはソースボリュームより大きいまたは同等である。
- ボリュームを ダイナミックディスク 上に構成する場合は、ダイナミックボリュームを作成しシステ ムを再起動してから、ミラーの作成を続行してください (詳細については、[ダイナミックディスクの](#page-601-0) ミラー[リング](#page-601-0) の既知の問題を参照)。
- ミラーリングできないボリュームについての詳細は、ボリュー[ムの考慮事項](#page-223-0) を参照してください。
- ミラーを作成する前にソースおよびターゲットの両方に接続している。 **[**操作**]** ペイン内または **[**ミラ ーを作成**]** ダイアログ内の [サー[バへ接](#page-371-0)続] のリンクを使用してください。
- **★** ミラー作成時に ドライブが使用できない場合 は、<u>ストレージに関[するソリュ](#page-576-0)ーション</u> を<br>※ 参照してください。 参照してください。

#### ミラーの作成

- 1. 右側の列の **[**操作**]** ペインから **[**ミラーを作成**]** を選択します。 **[**ソースの選択**]** ダイアログが表示され ます。
- 2. ソースボリュームの **[**サーバ名**]** を入力または選択します。この時点で、このフィールドの下にある **[**サーバへ接続**]** のリンクを選択し、サーバへ接続することができます。
- 3. レプリケーショントラフィックに使用するサブネットの **[IP** アドレス**]** を選択します。
- 4. 選択したサーバで使用する **[**ボリューム**]** を選択します。 **[**次へ**]** を選択します。 **[**ターゲットの選択**]** ダイアログが表示されます。
- 5. **[**ターゲットボリューム**]** のサーバを入力または選択します。この時点で必要に応じて、 **[**サーバへ接 続**]** を選択することができます。
- 6. レプリケーショントラフィックに使用するサブネットの **[IP** アドレス**]** を選択します。
- 7. 選択したサーバで使用する **[**ボリューム**]** を選択します。 **[**次へ**]** をクリックします。 **[**詳細の設定**]** ダ イアログが表示されます。
- 8. スライドバーを使用してソースシステムからターゲットシステムにデータを送信する際の 圧縮レベ ル を設定します。 注記**:** 圧縮は、WAN を介したレプリケーションでの使用を推奨します。
- 9. ソースボリューム/ターゲットボリューム間の転送モードを選択します ([非同期または同期](#page-215-0))。
- 10. レプリケーションに使用する帯域幅を制限したい場合は、転送に対する 最大帯域幅 を入力します。 帯域幅を制限する必要がない場合は、デフォルト設定のままにします。 **[**完了**]** を選択します。新し いミラーとジョブが左のツリーとメイン画面に表示されます。

注記**:** ミラーを作成した後、初期の状態は **[**概要**]** ペインで「 再同期を保留しています 」と表示されま す。ミラーの初期の再同期が完了すると、自動的に ミラー の状態に変更されます。

### <span id="page-377-0"></span>**9.9.2.2.** 共有ボリュームとのミラーの作成

共有ボリューム構成にて DataKeeper を正しく構成するために、 **DataKeeper GUI** を使用して共有ボリュ ームが構成されているすべてのシステムに接続する必要があります。接続されると、DataKeeper GUI は ハードウェアシグネチャを使用して、どのボリュームが共有されていて、どのボリュームが共有されてい ないかを自動的に検知します。

重要: GUI がシステムに接続していない場合は、システム上の共有ボリュームを検知することができませ ん。

注記 : ダイナミックディスクは共有ストレージではサポート対象外です。ダイナミックディスク構成は各 システム上のどこかに (文書化されていません) 保存されますが、ディスク自体には保存されないためで す。現在 2 つのシステム間で構成を複製する方法が存在しません。

注記: DataKeeper では、複数のシステムが同じ物理ストレージにアクセスしている共有ボリューム上にミ ラーを作成することができます。同時アクセスを防ぐには、以下の手順を実行する前に、[共有ストレ](#page-380-0)ージ ボリュームリソー[スの安全な作成](#page-380-0) を参照してください。

- 1. **DataKeeper GUI** を介してすべてのシステムに接続します。
- 2. [[ジョブの作成](#page-301-0)] を選択します。
- 3. ジョブ名とジョブの説明を定義し、 **[**ジョブの作成**]** をクリックします。 **[**ソースを選択してくださ い**]** ダイアログが表示されます。

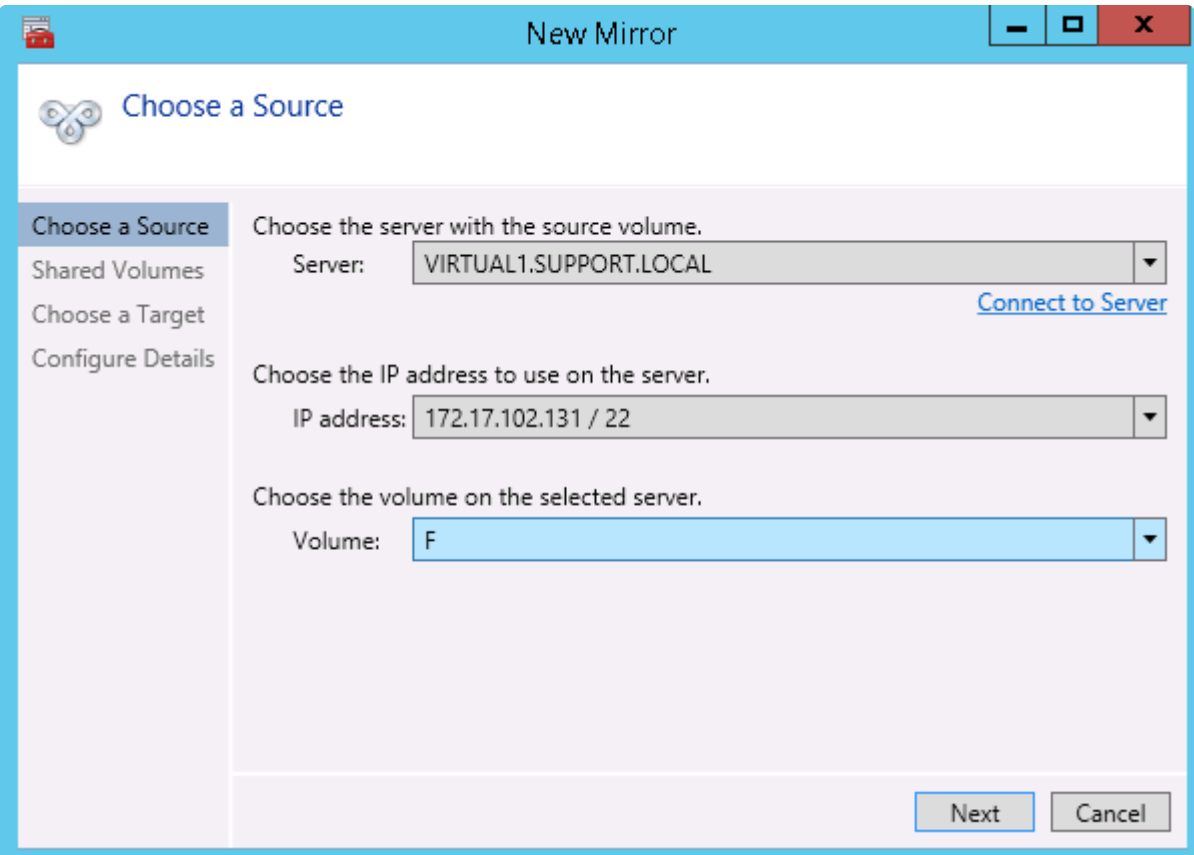

- 4. **[**ソースシステム**]** 、 **[IP** アドレス**]** 、 **[**ボリューム**]** を選択します。
- 5. **[**次へ**]** を選択します。 **[**共有ボリューム**]** ダイアログが表示されます。

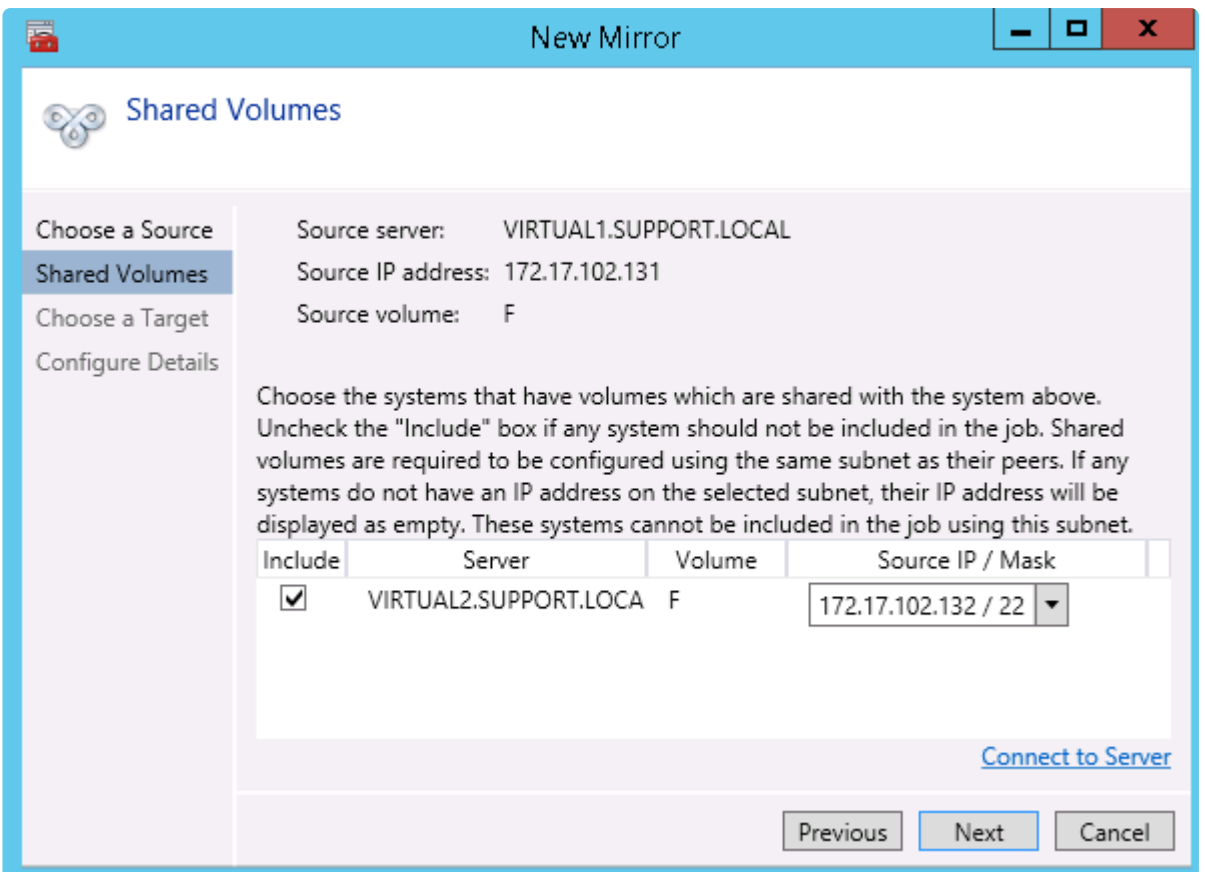

6. ソースシステムと共有するボリュームを持つシステムを選択します。

注記: 共有ボリュームに接続されるすべてのシステムは同じサブネット上の IP アドレスで構成され ている必要があります。該当のすべてのシステムが有効な IP アドレスを設定されるまで、 **[**次へ**]** ボタンは有効になりません。

該当のシステムの **[**含む**]** のチェックボックスのチェックをはずすことは可能なため、表示されるボ リュームが本当に共有されるボリュームでないことを確認してチェックをはずしてください。(まれ にしかありませんが) 2 つのボリュームが共有されていない場合であっても、それらのハードウェア シグネチャが一致することがあります。この場合は、 **[**含む**]** チェックボックスのチェックをはずし てください。

- 7. **[**次へ**]** を選択します。 **[**ターゲットの選択**]** ダイアログが表示されます。
- 8. **[**ターゲットシステム**]** 、 **[IP** アドレス**]** 、 **[**ボリューム**]** を選択します。
- 9. **[**次へ**]** を選択します。

注記: ターゲットボリュームと共有している他のシステムにボリュームがある場合は、 **[**共有ボリュ ーム**]** ダイアログは次に表示されます。上記で共有するソースボリュームを構成したときのように共 有するターゲットボリュームの構成を行ってください。

10. **[**次へ**]** を選択して続行します。 **[**詳細の設定**]** ダイアログが表示されます。

11. スライドバーを使用してソースシステムからターゲットシステムにデータを送信する際の 圧縮レベ ル を設定します。

注記: 圧縮は、WAN を介したレプリケーションでの使用を推奨します。

- 12. ソースボリューム/ターゲットボリューム間の転送モードを選択します ([非同期または同期](#page-215-0))。
- 13. レプリケーションに使用する帯域幅を制限したい場合は、転送に対する[最大](#page-233-0)帯域幅 を入力します。 帯域幅を制限する必要がない場合は、デフォルト設定のままにします。
- 14. **[**完了**]** を選択します。新しいミラーとジョブが左のツリーとメイン画面に表示されます。

#### <span id="page-380-0"></span>**9.9.2.3.** 共有ストレージボリュームリソースの 安全な作成

DataKeeper では、複数のシステムが同じ物理ストレージにアクセスしている共有ボリューム上にミラーを 作成することができます。共有ボリュームは、ミラーのソース側に作成することも、ターゲット側に作成 することもできます。

注記 : ダイナミックディスクは共有ストレージではサポート対象外です。ダイナミックディスク構成は 各システム上のどこかに (文書化されていません) 保存されますが、ディスク自体には保存されないためで す。現在 2 つのシステム間で構成を複製する方法が存在しません。

共有ストレージボリュームリソースを安全に作成するには、ボリュームに対する書き込みアクセスを持つ のが、どの時点においても、1 つのシステムだけになるようにする必要があります。これには DataKeeper ミラーを作成する前も含まれます。DataKeeper はミラーを作成する前にボリュームが共有さ れていることを認識しないので、ボリュームが同時に 2 つ以上のシステムで書き込み可能になることがな いように、手動での手順が必要になります。

ボリュームの同時書き込みアクセスを防ぐには、以下の手順を使用してください。この例では、2 つのシ ステム (*SYSA* および *SYSB*) が共有ストレージに接続され、3 つ目のターゲットシステム (*SYSC*) に複製 されています。このストレージは 2 つのボリュームで構成されており、3 つすべてのシステムでドライブ レター *E:* および *F:* を割り当てます。

- 1. *SYSB* の電源はオフにしたまま、\_SYSA\_ の電源をオンにします。
- 2. もしインストールされていない場合は、DataKeeper をインストールします。
- 3. ボリュームにドライブレター *E:* および *F:* を割り当て、まだフォーマットしていない場合は NTFS でフォーマットします。
- 4. *SYSA* の電源をオフにします。
- 5. *SYSB* の電源をオンにします。
- 6. DataKeeper をまだインストールしていない場合はインストールして、インストール後にシステムを 再起動します。
- 7. 共有ボリュームにドライブレター *E:* および *F:* を割り当てます。
- 8. コマンドプロンプトで以下のコマンドを実行して、「共有」構成フラグを設定します。

"%ExtMirrBase%\emcmd" . setconfiguration E 256

"%ExtMirrBase%\emcmd" . setconfiguration F 256

9. *SYSB* を再起動します。\_E:\_ および *F:* ドライブがロックされて再起動します。

10. *SYSA* の電源をオンにします。\_E:\_ および *F:* ドライブが書き込み可能になって再起動します。

11. DataKeeper GUI を使用して、 *SYSA E:* (ソース) から *SYSC E:* (ターゲット) へ、また *SYSA F:* (ソ ース) から *SYSC F:* (ターゲット) へ[、ジョブとミラ](#page-373-0)ーを作成 します。DataKeeper によって、 *SYSB* が共有ソースシステムであることが検出されます。

注記: WSFC を使用している場合は、*WSFC* <sup>で</sup> *[DataKeeper](#page-460-0)* ボリュームリソースを作成する を参照 してください。

システムの電源をオフにする代わりに、 ディスク管理 を使用して、共有物理ディスクをオフラインにす ることもできます。

この手順を使用して共有ターゲットボリュームに安全にミラーを作成することもできます。上記の例で は、\_SYSC\_ から *SYSA* にミラーを作成できます。その場合、ボリューム *SYSB* は共有ターゲットになり ます。

3 つ以上の共有ディスクを持つサイトの場合は、同様の手順で 1 つ目のミラーボリュームに含まれていな いすべての領域についてロックすることができます。

## <span id="page-382-0"></span>**9.9.2.4.** 複数ターゲットとのミラーの作成

SIOS DataKeeper では、シングルソースボリュームから 1 つまたは複数のターゲットボリュームへデータ のレプリケーションを行うことが可能です。さらに、DataKeeper はスイッチオーバ操作を行い、任意の ターゲットボリュームをソースにすることが可能です。すでに、ミラー[の作成](#page-375-0) 手順でミラーを含むジョブ を作成していると仮定して、以下の手順を使用して同じソースボリュームから異なるターゲットボリュー ムへ 2 つ目のミラーを作成してください。

1. 既存のジョブの上で右クリックします。

2. **[**ミラーを作成**]** を選択します。

- 3. 既存のミラーの ソース を選択します (新しいミラーのソースにもなります)。
- 4. 新しいミラーの ターゲット を選択します。

5. **[**完了**]** を選択します。

次に表示されるダイアログで、DataKeeper がソースボリュームをターゲットボリュームのうちの 1 つへ正常にスイッチオーバするために必要な追加の情報について設定することになります。1 つ目 のミラーを作成したとき、ソースシステムと 1 つ目のターゲットシステムとの間のネットワークの エンドポイントを指定しているはずです。また、2 つ目のミラーを作成したときソースシステムと 2 つ目のターゲットシステムとの間のネットワークエンドポイントを指定しているはずです。

最後の設定で必要になるのは 1 つ目のターゲットシステムと 2 つ目のターゲットシステム間のネッ トワークのエンドポイントです。それを指定することにより、どのシステムがソースになっても問 題はなく、ミラーがすべてのシステム間で正常に確立されます。

6. **[**追加情報**]** ダイアログで、1 つ目のターゲットシステムと 2 つ目のターゲットシステム間のミラー の作成に必要となる ネットワークエンドポイント を選択します。

注記:この時点でミラーは作成されていません。 DataKeeper は、ミラー作成時に使用するエンド ポイントの保存のみ実行しています。

7. **[OK]** を選択します。

注記: シングルソースボリュームを 2 つ以上のターゲットボリュームへレプリケーションしている場 合は、関連するすべてのシステム間で、ミラーに対するネットワークエンドポイントを提供する必 要があります。

例**:**

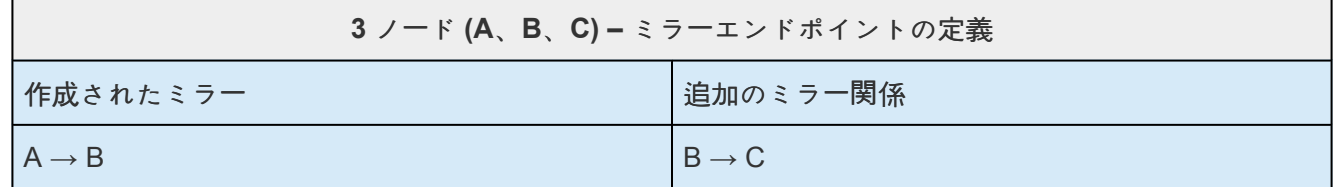

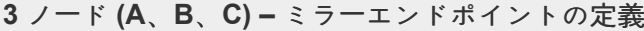

 $A \rightarrow C$ 

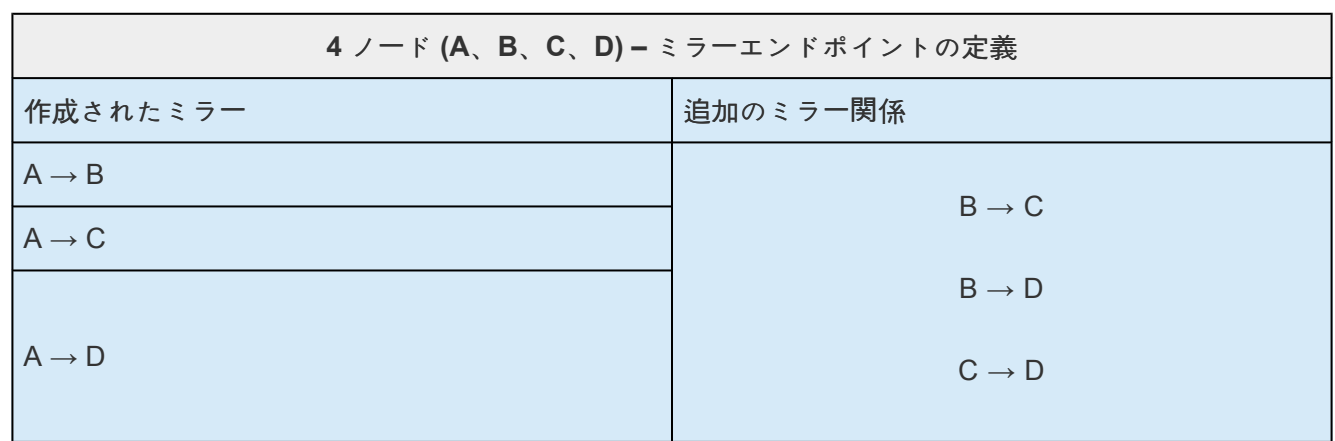

#### <span id="page-384-0"></span>**9.9.2.5.** 複数ターゲットのスイッチオーバおよ びフェイルオーバ

複数のターゲットがある構成において、以下のシナリオにおける DataKeeper の動作について理解してお くことが重要です。

- ターゲットサーバへの手動スイッチオーバ
- ソースサーバ障害によるターゲットサーバへの手動スイッチオーバ

#### 例**:**

以下のシナリオにおいて、3 つのサーバがあります。

- サーバ A (ソース)
- サーバ B (ターゲット 1)
- サーバ C (ターゲット 2)

2 つの独立したミラーがあり、サーバ A は 2 つの異なるターゲットボリュームをミラーリングしているの で注意してください。

- ミラー 1: サーバ A → B
- $\leq$   $\Rightarrow$   $\neg$   $\geq$   $\Rightarrow$   $\vee$   $\Rightarrow$   $\vee$   $\Rightarrow$   $\vee$

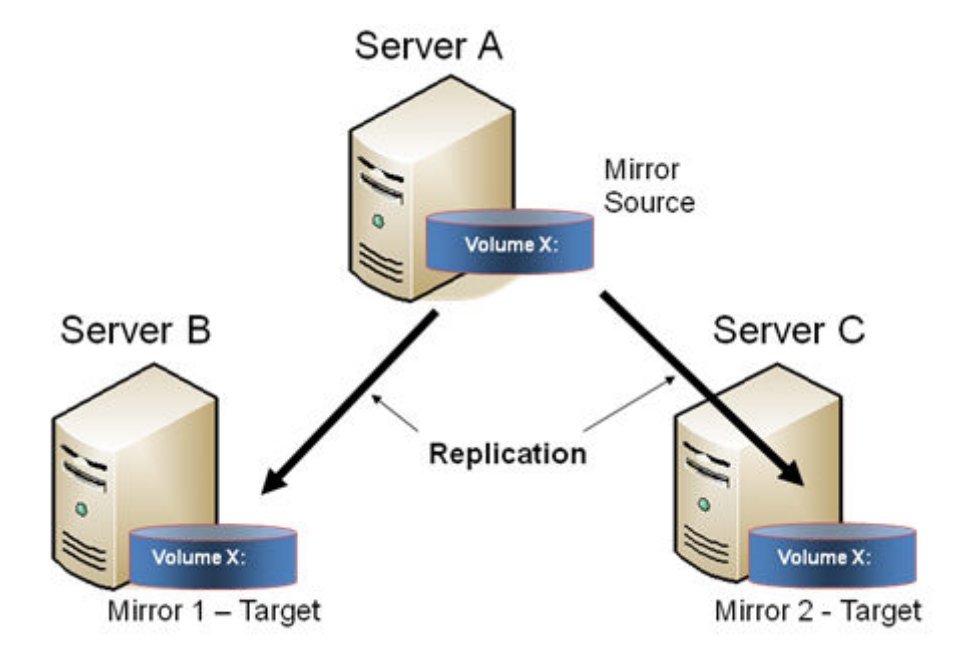

#### ターゲットサーバへの手動スイッチオーバ

サーバ B をアクティブ (ソース) サーバにする場合は、以下の処理が行われます。

- 1. 管理者は、DataKeeper UI を使用して ミラーのスイッチオーバ を行うことにより、サーバ B へのス イッチオーバを開始します。
- 2. サーバ A はソースボリューム宛のデータをすべて書き出します。
- 3. ミラー 1 は、いったん削除され、サーバ B からサーバ A へ再作成されます。
- 4. サーバ A とサーバ C 間のミラーも同様に自動的に削除されます (注記: DataKeeper GUI ではほんの 数秒遅れを感じることがあります。この遅れは[ネットワ](#page-233-0)ーク帯域 およびサーバのパフォーマンスに 基づいて発生します)。
- 5. サーバ B とサーバ C 間に新しいミラーが確立されます。サーバ A からの[インテントログ](#page-209-0) がサーバ B にコピーされます。これによりサーバ B およびサーバ C 間のデータ同期は部分再同期が要求され ます。 (部分再同期は新しいエンドポイントを確立するのに必要なデータのみの再同期であり、完全 再同期に比べ格別に早くなります)。

#### 結果

- ミラー 1: サーバ B → A (部分再同期)
- ミラー 2: サーバ B → C (サーバ A からのインテントログ、部分再同期)

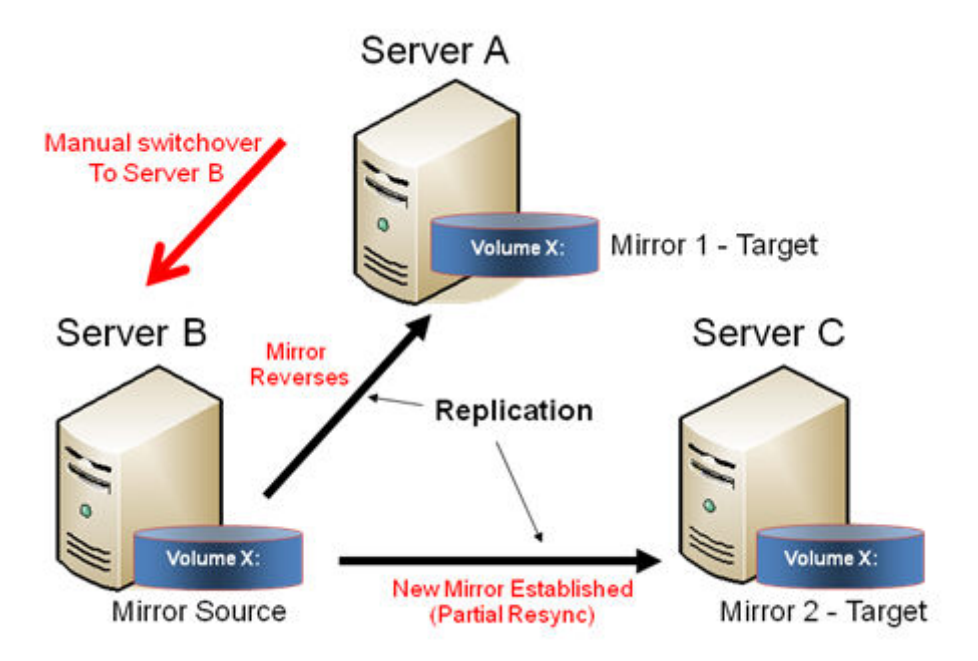

#### ソースサーバ障害 **-** ターゲットサーバへの手動スイッチオーバ

アクティブ (ソース) サーバに障害が発生した場合、DataKeeper ではサーバ B をアクティブ (ソース) サー バにすることが可能です。以下の処理が行われます。

- 1. サーバ A に障害が発生します。
- 2. 管理者は、DataKeeper UI を使用して「ミラーのスイッチオーバ」を行うことにより、サーバ B への スイッチオーバを開始します。
- 3. サーバ B はローカル側のミラーを削除し、サーバ B からサーバ A へ新しいミラーを作成します。
- 4. サーバ A とサーバ C 間のミラーは削除されます。
- 5. サーバ B とサーバ C 間に新しいミラーが確立されます。
- 6. サーバ A が復旧したとき、サーバ A は、サーバ A がダウンしている間にサーバ B がソースとなり、 自分自身が自動的にターゲットとなったことを検知します。

#### 結果

- ミラー 1: サーバ B → A (サーバ A が復旧した場合は部分再同期)
- ミラー 2: サーバ B → C (部分再同期)

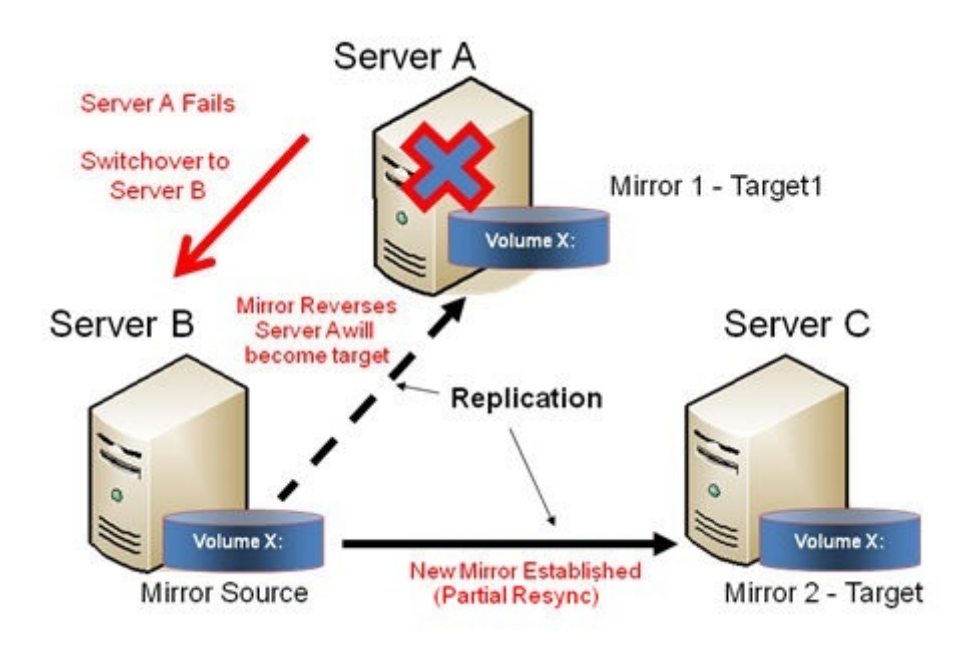

## **9.9.3.** ジョブに関連する作業

[ジョブ](#page-388-0)

[ジョブの名前](#page-389-0)変更

[ジョブの削除](#page-390-0)

[ジョブの再割り](#page-391-0)当て

ミラー[のスイッチオ](#page-392-0)ーバ

## <span id="page-388-0"></span>**9.9.3.1.** ジョブ

SIOS DataKeeper は、ジョブと呼ばれるものを使ってミラーの管理を行います。ジョブは関連するミラー およびサーバの論理的な集合となります。このため SIOS DataKeeper のユーザインターフェースを使うこ とで、ジョブを作成するための複雑で反復的な作業をすばやく実行することができます。

関連するミラーは 1 つのジョブに配置する必要があります。例えば、複数のミラーで SQL Server のよう なアプリケーションを保護する場合はそれぞれを同じジョブに配置する必要があります。関連しないミラ ーは別々のジョブに配置する必要があります。

注記: 前回のバージョンの SIOS Data Replication で作成したミラーは、個々のジョブとしてインポートさ れます。管理者はミラーが論理グループに集約されるよう注意してください。

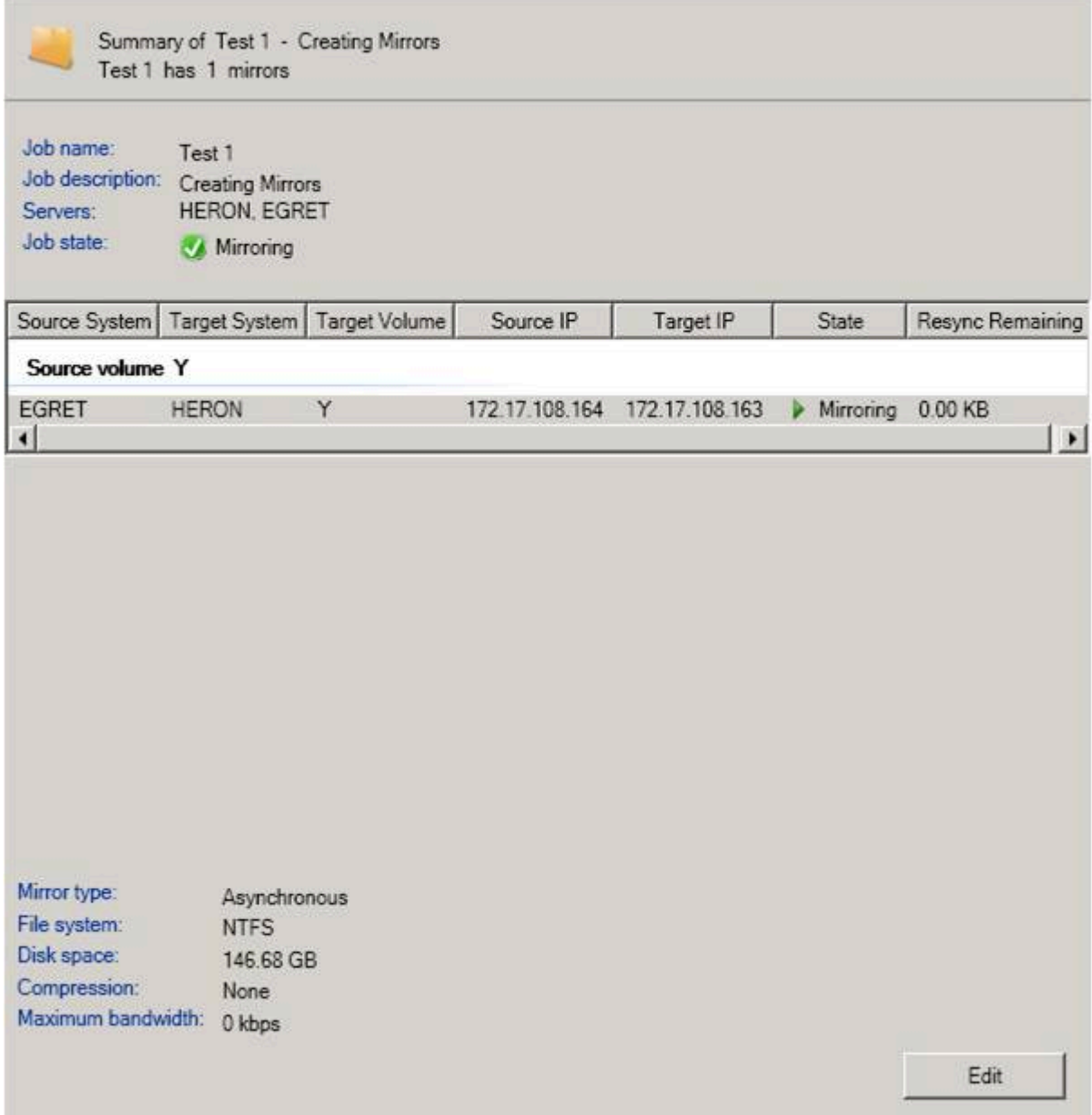

## <span id="page-389-0"></span>**9.9.3.2.** ジョブ名の変更

- 1. DataKeeper のウィンドウの左側にある コンソールツリー のジョブを選択します。
- 2. **[**操作**]** ペインから **[**ジョブ名を変更**]** を選択するか、選択したジョブの上で右クリックし、表示され るメニューから **[**ジョブ名を変更**]** を選択します。
- 3. 新しい **[**ジョブ名**]** および **[**ジョブの説明**]** を入力します。

## <span id="page-390-0"></span>**9.9.3.3.** ジョブの削除

- 1. DataKeeper のウィンドウの左側の コンソールツリー ペインのジョブを選択します。
- 2. **[**操作**]** ペインから **[**ジョブを削除**]** を選択するか、選択したジョブの上で右クリックし、表示される メニューから **[**ジョブを削除**]** を選択します。
- 3. **[**はい**]** を選択します。選択したジョブおよび関連するミラーが削除されます。

#### <span id="page-391-0"></span>**9.9.3.4.** ジョブの再アサイン

ジョブの再アサイン 機能を使用すると、ミラーを削除せずにあるジョブから別のジョブへ既存のミラーを 移動させることができます。

- 1. 中央の **[**概要**]** パネルからジョブを選択します。
- 2. 右クリックして、 **[**ジョブの再アサイン**]** を選択するか、 **[**操作**]** パネルから **[**ジョブの再アサイン**]** を選択します。
- 3. **[**既存のジョブ**]** ドロップダウンリストから既存のジョブを選択し、 **[**ジョブにアサイン**]** ボタンを押 します。中央の **[**概要**]** パネルに、新規にアサインされたジョブが表示されます。

注記 : 既存のジョブを使用したくない場合は、このダイアログで **[**新しいジョブの作成**]** を選択することも 可能です。

#### <span id="page-392-0"></span>**9.9.3.5.** ミラーのスイッチオーバ

ミラーのスイッチオーバ機能では、ジョブ内のすべてのミラーまたはジョブ内のミラーのうち 1 つだけを スイッチオーバすることが可能です。「ミラー」は、標準的な単一ターゲットのレプリケーションや、複雑 なジオメトリ、例えば複数ターゲットのレプリケーションや共有のノードのソースやターゲットなどを含 んでいます。これらの複雑なミラー構成およびジオメトリは、実際は単一のユニットとして動作するミラ ーの集まりとして実装されています。

注記: ミラーは、現在のターゲットシステムにスイッチオーバする前には、 ミラーリング の状態である必 要があります。複数のターゲットが存在している構成や共有のソース / ターゲットが存在する構成におけ るスイッチオーバ時の要件については、以下の スイッチオーバ時の要件 をご参照ください。ミラーの状態 を表示するには、DataKeeper GUI を使用してください。WSFC GUI では、DataKeeper GUI のような詳 細な情報は提供されず、ミラーがミラーリング状態ではない場合でもリソースがオンライン (緑色) として 表示されます。

- 1. 左側のパネルのジョブを選択します。
- 2. そのジョブの上で右クリックし、 **[**ミラーのスイッチオーバ**]** を選択します。
- 3. ダイアログが表示され、選択したジョブまたはミラーにおいてどのノード / ホストをミラーのソース にするかを指定することになります。

複雑なミラーの場合は、現在のミラーソースの共有グループまたは現在ミラーリング状態の有効なタ ーゲットのうちの 1 つ、のどちらかを選択することが有効です。有効なターゲット側の共有ピアー または現在ミラーリング状態ではないターゲットを選択すると、エラーにより現在のミラーの状態の ままになり、設定は変更されません。

- 4. 砂時計のアイコンが左側のパネル上に表示されます。
- 5. **[**概要**]** パネルでミラーの状態を確認することでスイッチオーバが完了したかどうかを確認すること ができます。

注記: スイッチオーバ オプションがグレイアウト (有効ではない) されている場合は、ボリュームがクラス タの保護下にあることを意味します。(Microsoft クラスタもしくは SIOS Protection Suite クラスタ)。

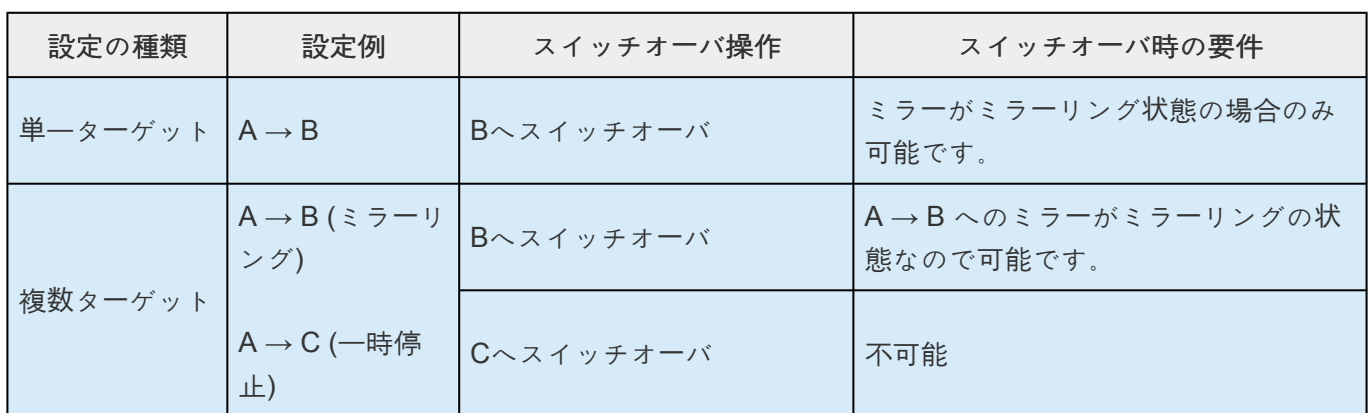

#### スイッチオーバ時の要件

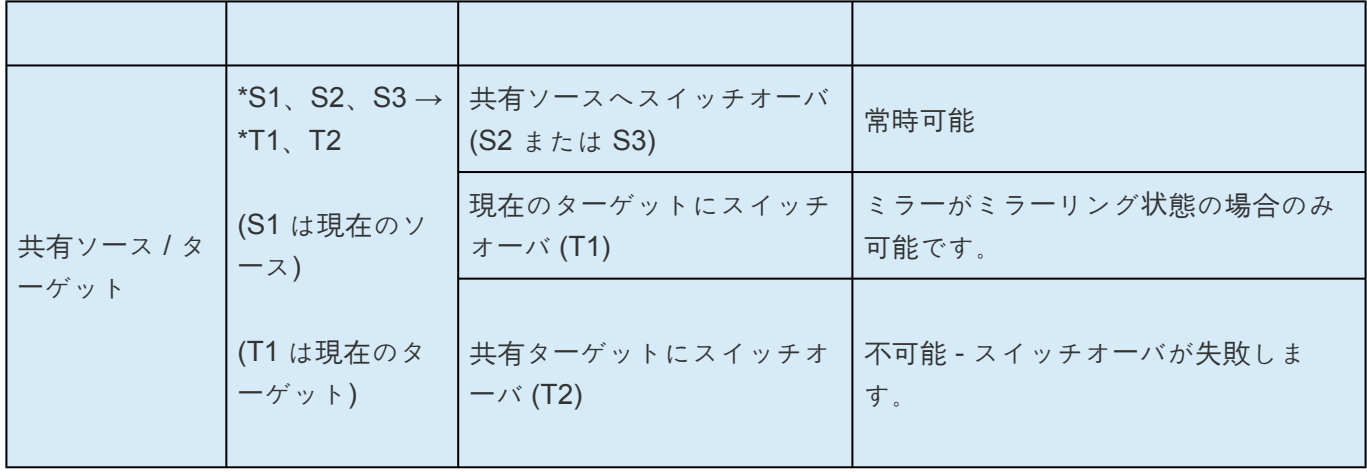

#### **9.9.4.** ミラーの操作

#### ミラー[の管理](#page-395-0)

[一時停止およびロック解除](#page-396-0)

再開/[ロック](#page-397-0)

[部分再同期](#page-398-0)

中[断](#page-399-0)

[再同](#page-400-0)

ミラー[の削除](#page-401-0)

ター[ゲットの置き換え](#page-402-0)

[DataKeeper](#page-403-0) ボリュームのサイズ変更

ミラー[プロパティ](#page-410-0)

既存のミラーの圧[縮レベルの](#page-412-0)変更

#### <span id="page-395-0"></span>**9.9.4.1.** ミラーの管理

**[**操作**]** ペインからジョブを選択し、ジョブにあるすべてのミラーの管理、またはジョブにある単一のミラ ーの操作を行うことができます。

ジョブを選択した後、以下の操作を実行できます。

- 全ミラーの一時停止 / [ロック解除](#page-396-0)
- 全ミラーの再開 / [ロック](#page-397-0)
- 全ミラーの中[断](#page-399-0)
- 全ミラーの[再同期](#page-400-0)
- 全ミラーの[スイッチオ](#page-392-0)ーバ

ターゲット単位の操作 ( **[**操作**]** ペインの下) では個々のミラーに対して実行します。例えば、2 つのミラー のジョブを持っていて、そのうちの 1 つを選択しターゲットで **[**ミラーの一時停止 **/** ロック解除**]** を選択し た場合は、選択したミラーのみが一時停止します。
# <span id="page-396-0"></span>**9.9.4.2.** 一時停止 **/** ロック解除

この操作ではミラーを一時停止し、ターゲットシステム側のボリュームのロックを解除します。ボリュー ムのバックアップを作成する場合は、ターゲットボリュームのロックを解除します。

警告: ロック解除中のターゲットボリュームへのどの書き込みも、ミラーの再開時に失われます。

注記: ターゲットボリュームを 再配置 する場合は、新しいターゲットボリュームが作成された際にソース ボリュームからターゲットボリュームへのデータの全同期を実行するためにミラー[の中](#page-399-0)断 または[ミラ](#page-401-0)ーの [削除](#page-401-0) を実行する必要があります。詳細な情報は ター[ゲットの再配置](#page-402-0) を参照してください。

[再開およびロック](#page-397-0) のコマンドでは、ターゲットボリュームを再ロックし、部分再同期 ( またはターゲット がロック解除中に再起動かシャットダウンされた場合に完全再同期を実行します )およびミラーリングの 再開を実行します。

- 1. ロックを解除したいミラーを含むジョブを選択します。
- 2. ジョブの上で右クリックし、 **[**全ミラーの一時停止 **/** ロック解除**]** を選択するか、または **[**操作**]** ペイ ンから **[**全ミラーの一時停止 **/** ロック解除**]** を選択します。
- 3. **[**はい**]** を選択し、選択したジョブですべてのミラーを一時停止しロック解除を実行します。

### <span id="page-397-0"></span>**9.9.4.3.** 再開 **/** ロック

この操作によってターゲットシステム上のボリュームがロックされ、ミラーリングプロセスが再開されま す。

ミラーの一時停止中、ソースシステムに対する書き込みは SIOS DataKeeper [インテントログ](#page-209-0) に記録され ます。\*再開 / ロック\*処理を実行すると、これらの変更されたブロックは、ターゲットボリュームで変更さ れたブロックとともにソースからターゲットに送信され、ミラー[は部分再同期](#page-398-0) と呼ばれる方法で再同期さ れます。

警告: ロック解除中にターゲットボリュームに書き込んだ内容はミラーを再開すると失われてしまいます。 また、一時停止およびロック解除中にターゲットシステムで再起動またはシャットダウンを実行すると、 再開 / ロックが実行された場合に完全再同期が行われます。

注記: ターゲットボリュームを 再配置 する場合は、ミラーの <u>中[断](#page-399-0)</u> または<u>ミラー[の削除](#page-401-0)</u> のいずれかが、 つまりミラーの再開およびロックの代わりに 再同期 または \*再作成\*が必要です。詳細は ター[ゲットの再](#page-402-0) [配置](#page-402-0) を参照してください。

- 1. 再開したいミラーを含むジョブを選択します。
- 2. ジョブの上で右クリックし、\*[全ミラーの再開 / ロック]\* を選択するか、または **[**操作**]** パネルから **[**全ミラーの再開 **/** ロック**]** を選択します。
- 3. **[**はい**]** を選択し、選択したジョブですべてのミラーの再開とロックを実行します。
- 4. **[**ミラー概要**]** ウィンドウで、ミラーの状態が **[**ミラーリング**]** に変わります。

# <span id="page-398-0"></span>**9.9.4.4.** 部分再同期

新しいエンドポイントを確立するためだけに必要となるデータのみの再同期は、完全再同期に比べ格別に 早くなります。

### <span id="page-399-0"></span>**9.9.4.5.** 中断

ミラーの中断は一時停止およびロック解除機能に似ています。これによってミラー処理が停止し、読み書 きアクセスのターゲットボリュームがロック解除されます。違いは、中断 処理では DataKeeper [インテ](#page-209-0) [ントログ](#page-209-0) のすべてのビットがダーティとマークされ、ミラーを再同期してミラーリングを再開するとき に、強制的に完全再同期が実行されるということです。

警告: ミラーリングの中断中には、ターゲットボリュームにデータを書き込まないでください。中断時に書 き込んだデータは、ミラーの再同期時に失われます。

- 1. 中断したいミラーを含むジョブを選択します。
- 2. ジョブの上で右クリックし、 **[**全ミラーの中断**]** を選択するか、または **[**操作**]** ペインから **[**全ミラー の中断**]** を選択します。
- 3. **[**はい**]** を選択し、選択したジョブですべてのミラーを中断します。
- 4. **[**ミラー概要**]** ウィンドウで、ミラーの状態が **[**中断**]** に変わります。

注記: **Resync** コマンドはターゲットボリュームを再度ロックし、 完全再同期 を実行してミラーリングの 処理を再開します。

### **9.9.4.6.** 再同期

このコマンドは、中断したミラーを再確立します。完全な再同期が実行されます。

- 1. 再同期したいミラーを含むジョブを選択します。
- 2. ジョブの上で右クリックし、 **[**全ミラーの再同期**]** を選択するか、または **[**操作**]** タスクペインから **[**全ミラーの再同期**]** を選択します。
- 3. **[**はい**]** を選択し、選択したジョブですべてのミラーを再同期します。
- 4. **[**ミラー概要**]** ウィンドウで、ミラーの状態が **[**ミラーリング**]** に変わります。

### <span id="page-401-0"></span>**9.9.4.7.** ミラーの削除

この操作によってレプリケーションが終了し、関連するジョブからミラーが削除されます。ターゲットボ リュームはロック解除され、完全にアクセス可能になります。

- 1. 削除したいミラーを含むジョブを選択します。
- 2. ミラーの上で右クリックし、 **[**ミラー削除**]** を選択するか、 **[**操作**]** ペインから **[**ミラー削除**]** を選択し ます。
- 3. **[**はい**]** を選択してミラーを削除します。
- 4. ミラーが削除され、関連するジョブから取り除かれます。

注記: ミラーの削除 オプションがグレイアウト (有効ではない) されている場合は、ボリュームがクラス タの保護下にあることを意味します。(Microsoft クラスタもしくは SPS クラスタ)。

## <span id="page-402-0"></span>**9.9.4.8.** ターゲットの再配置

ターゲットボリュームを再配置する場合は、ターゲットボリュームが再配置された際にソースボリューム からターゲットボリュームへのデータの完全再同期を実行するためにミラー[の削除](#page-401-0) を実行する必要があり ます。ミラーを削除すると、レプリケーションが終了してジョブからミラーが削除されるので、新しいタ ーゲットを使用してミラーを再作成すると、完全再同期が実行されます。

### 削除コマンドを使用する

- 1. 再配置するターゲットを含むミラーを選択します。
- 2. ミラーの上で右クリックし、 **[**ミラー削除**]** を選択するか、または **[**操作**]** タスクペインから **[**ミラー 削除**]** を選択します。
- 3. **[**はい**]** を選択してミラーを削除します。
- 4. 新しいターゲットが配置されたら、ミラー[を再作成](#page-375-0)します。

注記**:** サーバー/ターゲット全体を再配置する場合は、ソースノードの次のレジストリキーがエクスポ ートされ、新しいターゲットにマージされていることを確認してください。

HKEY\_LOCAL\_MACHINE\SYSTEM\CurrentControlSet\Services\ExtMirr\Parameters\ Jobs\

これにより、ミラーの構成がソース/ターゲットで同一になり、Windows Server Failover Cluster (WSFC) でのスイッチオーバーに使用できるようになります。

## **9.9.4.9. DataKeeper ボリュームのサイズ**

DataKeeper では、ミラーの設定を行う際、動的にDataKeeper ボリュームを拡張および縮小することが可 能です。一旦サイズ変更が完了すると、部分同期が実行されます。

注記**:** サイズ変更は、一度に 1 つのボリュームでのみ実施する必要があります。

**!** 警告**:** DataKeeper for Windows v7.4以前のバージョンでサイズ変更をしないでください。

### 制限

- DataKeeper はミラー対象のボリュームが存在する物理ディスクのディスクの種類を変更することは サポートされていません (たとえば ベーシックディスク から ダイナミックディスク — ダイナミッ クディスクを作成する前にミラーを削除する必要があります)。
- DataKeeper はパーティションのサイズ変更を行うサードパーティ製品をサポートしていません。
- DataKeeper は、 ダイナミックディスク 上に構成される共有ボリューム上のボリュームのサイズ変 更をサポートしません。Windows での共有ダイナミックディスクの使用には信頼性において問題が あります。

### 非共有ボリュームの場合

以下の手順を使用するためのサンプル構成には、次のものが含まれます。

- [ディスクからディスク](#page-358-0)
- 1 [対](#page-360-0) 1
- 1 [対](#page-361-0)多
- 多[対](#page-363-0) 1

非共有ボリューム構成で DataKeeper ボリュームをサイズ変更するには、以下の手順を実行します。

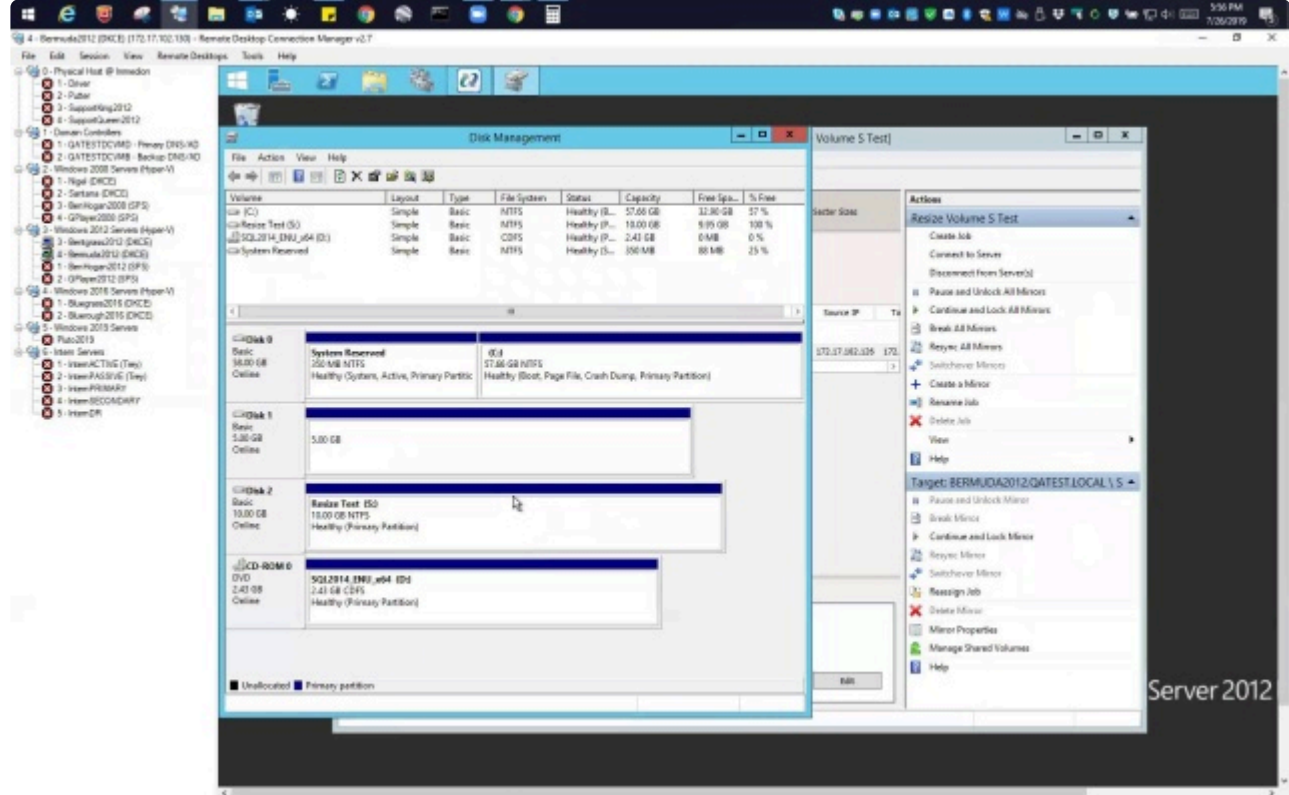

<https://fast.wistia.net/embed/iframe/ryp1be5r8l>

#### 参考動画(英語)

v8.7.2 より、DataKeeper はサイズ変更されるミラーを手動で一時停止しない場合、自動 **\*** 的にミラーを一時停止します。

- 1. DataKeeper UIの ミラーの一時停止 / [ロック解除](#page-396-0) オプションを使用して全ミラーを一時停止し、全 ターゲットボリュームのロックを解除してください。
- 2. **Windows** ディスクの管理 ユーティリティを使用して サイズ変更ウィザード で **[**ボリュームの拡張**]** もしくは **[**ボリュームの縮小**]** を選択して、ソースシステムでボリュームサイズを拡大 (オペレーティ ングシステムにおいて可能な場合は縮小) します。 サイズ変更が完了して確認されたら、ターゲッ トシステムをサイズ変更します。各ターゲットの未処理ボリュームサイズがソースボリュームのサイ ズ以上であることを確認してください。

注記**:** Windows ディスクの管理ユーティリティは、ドライブ数に基づいてターゲットノードで開始 する場合、より長い時間がかかります。ボリュームがロックされている場合、Windows オペレーテ ィングシステムには、エラー条件の再試行が組み込まれているため、「ロックされた」ターゲットノ ードで開始する際の速度が影響を受けます。

注記**:** ソースとターゲットのサイズを変更した後、ディスク管理で再スキャンを実行してください。 次にクラスタ内の各システムで以下のコマンドを実行し、DataKeeper が新しいボリュームサイズを 認識するようにします。

・コマンドプロンプトを起動します(管理者として実行)

・cd extmirrbase

・emcmd . updatevolumeinfo <enter-volume-letter>

3. ソースおよびターゲット のサイズが同じ、もしくはターゲットサイズのほうが大きいことを確認す るため、以下のいずれかの方法を実施してください。

#### 方法 **1**

ディスクの管理でソース/ターゲットの Total Capacity を確認します。

- "ロック解除された" ドライブを表示して、サイズを確認してください。合計容量 (単位:バイ ト)は、 ソースとターゲットで 等しい か ターゲットがソースよりも大きくなければなりませ ん。
- ドライブを選択し、プロパティを選択します。 Capacity(容量) は、Total Capacity と同等に なり emcmd . getvolumeinfo の出力からも確認することができます。

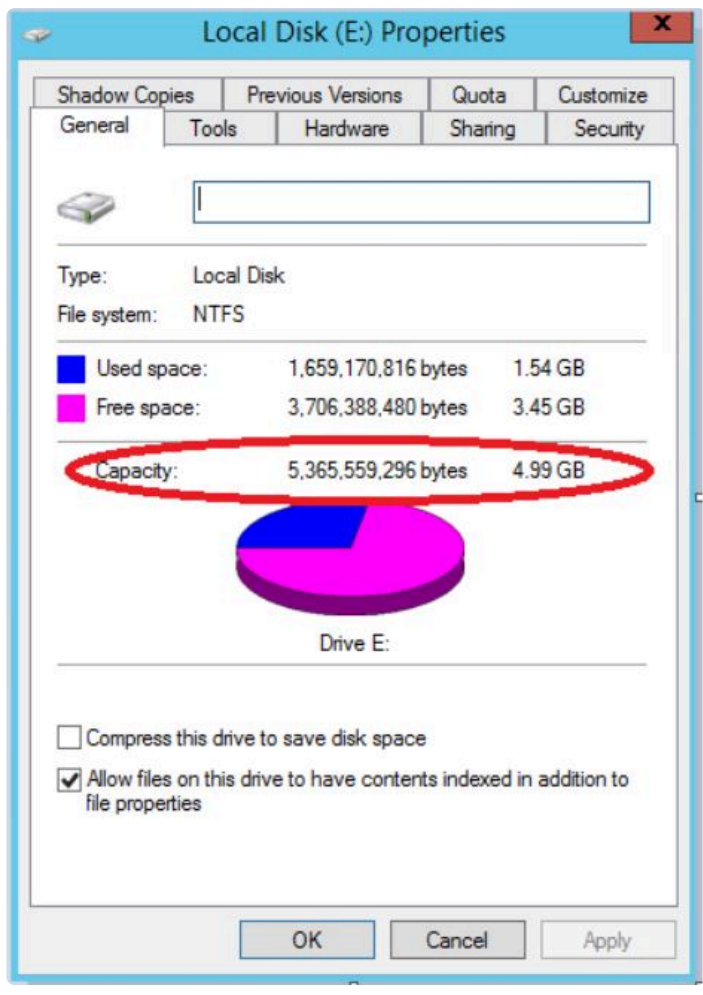

サイズ変更後、前述の手順を実行しても正しいサイズが表示されない場合は、以下のいずれかを実行 してください。

• ディスクの管理で該当になっているディスク をオフラインにし、(例: Disk 1, Disk 2)その後 オンラインにします。この操作により正しいサイズを反映させるためパーティションテーブル が更新されます。

**!**

- ソース側でこの操作を実行した場合は、オフラインディスクにはアクセスできくなり ます。
- サイズ変更を反映させるためターゲット側の再起動します。
- **DISKPART** を使用してサイズ変更が正確に伝わっていることを確認します。

コマンドプロンプトから管理者権限で以下を実行します。

- **DISKPART** を入力します。
- DISKPART> **list volume**
- DISKPART> **select volume #**

注記**:** #は対象となるボリュームの番号で、 **list volume** で確認できます。

• DISKPART> **extend filesystem**

これでファイルシステムのサイズが新しいパーティションサイズと一致します。

• **"Exit"** を入力し、コマンドプロンプトに戻ります。

操作が完了したら DataKeeper UI で "全ミラーの再開 **/** ロック" をクリックします。

#### 方法 **2**

ソースおよびターゲットのサイズが同じ、もしくはターゲットサイズのほうが大きいことを確認する ため、 以下を実施してください。

*getvolumeinfo* コマンドを使用します。:

emcmd <system> getvolumeinfo <volume letter> 1

コマンドの最後に記載されている 1 は、ボリュームの **total space** を含んだ "level 1" **\*** の情報を表示するために使用されます。

 $\langle \mathcal{P}|$ : C:\Program Files (x86)\SIOS\DataKeeper>emcmd Sourceservername getvolumeinfo e 1

出力:

#### —- **LEVEL 1 INFO** —-

Volume Root = E:

Last Modified = Sun Jan 10 23:21:40 2021

Mirror Role = SOURCE

Label = SQL Data

FileSystem = NTFS

Total Space = 4291817472

Num Targets = 1

Attributes : 0h

他のボリュームの属性を排除/フィルタリングし、ソースの "**total space**" のみ表示させるため、 "findstr Total" を使用します。

以下のサンプルを参照してください。:

————————————————————

#### ソースに対するフィルターの例

C:\Program Files (x86)\SIOS\DataKeeper>emcmd Sourceservername getvolumeinfo e 1 |findstr Total

出力:

Total Space = 4291817472

#### ターゲットに対するフィルターの例

C:\Program Files (x86)\SIOS\DataKeeper>emcmd Targetservername getvolumeinfo e 1 |findstr Total

出力: Total Space = 4291817472

これらの例によりTotal Space/Total Capacityが表示されます。 **\***

ターゲットがロックされている場合 、アクセス拒否もしくは使用不可となり次のような出力となりま す。

出力: Total Space = N/A

注記: ロックされている際に Total Space が Total Spaceの値を表示する場合もあります。

コマンドプロンプトから管理者権限で以下を実行します。

emcmd . updatevolumeinfo <ボリュームレター>

**→ このコマンドは DataKeeper GUI が正しくない情報を表示したり、情報が更新されて** いない場合に役立ちます。ディスクの管理の UI を更新する際にも役立ちます。

4. ボリュームのサイズ変更後、ミラー[の再開](#page-397-0) / ロック を行ってください。ミラーリング処理が再開さ れ、部分同期が発生します。

### 共有ボリュームの場合 **–** ベーシックディスク

このサイズ変更手順は、 ベーシックディスク 上に共有ボリュームが構成されている場合に適用できます。 以下の手順を使用するためのサンプル構成には、次のものが含まれます。

共有ボリューム – 複数のシステムが同じ物理ストレージにアクセスできます。この共有ボ **\*** リュームは、ミラーのソース側、ターゲット側のどちらにあっても構いません。

- 共有ディスクを単体[のディスクにレプリケ](#page-364-0)ーションする構成
- [共有ディスク同士でレプリケ](#page-366-0)ーションする構成
- N 個の共有ディスクターゲットへレプリケーションされる N [個の共有ディスク構成](#page-368-0)

ディスク上のフリーディスクがある場合は、ボリュームを別のスペースで使用するために拡張することが 可能です。

- 1. DataKeeper UIの ミラーの一時停止 / [ロック解除](#page-396-0) オプションを使用して全ミラーを一時停止し、全 ターゲットボリュームのロックを解除してください。
- 2. すべての共有ソースまたは共有ターゲットシステムをシャットダウン (電源オフに) します。(注記**:** 現在のソースと現在のターゲットシステムはシャットダウンしないでください。)
- 3. 上記の非共有ボリュームの場合の手順にしたがってボリュームサイズを変更してください。
- 4. サイズ変更後、ミラーの再開 / [ロック](#page-397-0) を行ってください。
- 5. 共有システムの電源をオンにします。新しいボリューム構成が自動的に認識されます。

#### エラー処理

1. ミラーの\*再開とロック\*を実施後、GUIが長時間「 一時停止 」状態のままの場合は、ソースとターゲ ットノードの両方でシステムログを確認してください。

- 2. DataKeeper は、ターゲットボリュームがソースボリュームよりも小さい場合にミラーの同期が開始 されるのを防ぎます。[UNLOCKVOLUME](#page-344-0) コマンドを介して、システムログがそのようなエラーを表 示した場合、ターゲットのボリュームサイズがソースボリュームのサイズ以上であることを確認し、 ボリュームを再びサイズ変更する必要があります。その上で、上記の再開 / ロック手順に進みま す。
- 3. ミラーを継続している DataKeeper は、新しいボリュームサイズを使用してビットマップファイル およびインメモリビットマップバッファの割り当てをしなおします。ソースもしくはターゲットに 十分なメモリリソースがないため DataKeeper がビットマップバッファの割り当てに失敗した場 合、ミラーは、全同期を必要とする '中断' 状態となります。
- 4. 一旦ボリュームのサイズ変更が開始されると、サイズの変更機能を元にもどす手段はなく、 DataKeeper に関連するエラー処理は、ビットマップファイルおよびインメモリビットマップバッフ ァの配置しなおしが必要となります。配置のしなおしに失敗するとミラーが中断され、強制的に全 同期が発生します。

# <span id="page-410-0"></span>**9.9.4.10.** ミラープロパティ

**[**ジョブの概要**]** ペインのジョブを選択し、右クリックして **[**ミラープロパティ**]** を選択してください。

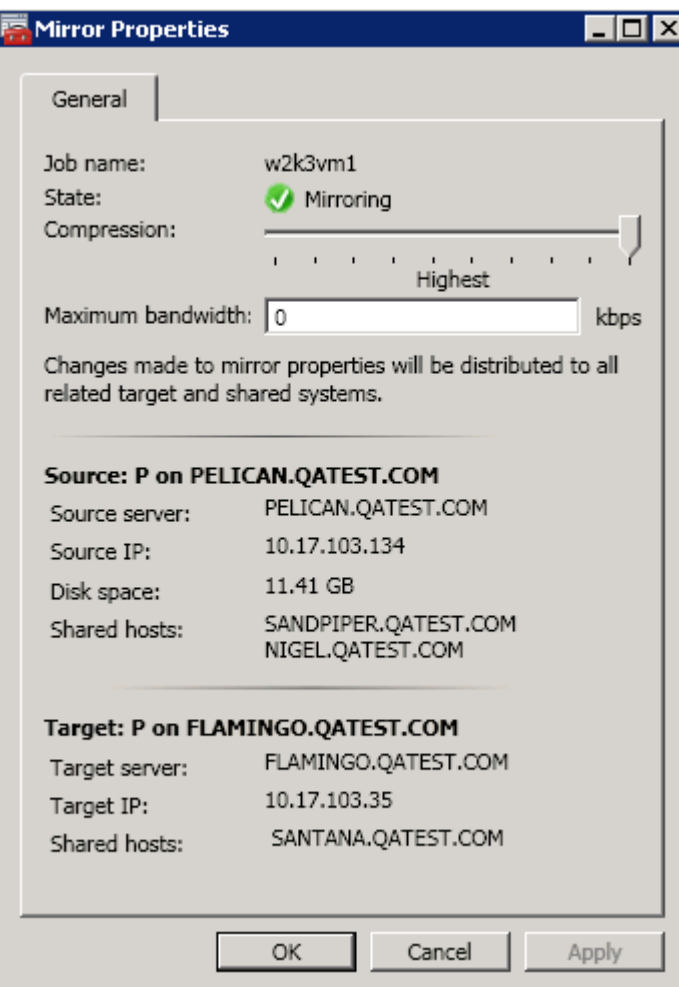

このダイアログはジョブ、ソースシステム、ターゲットシステムに関する以下の情報を表示します。

- ジョブ名
- ステータス (ジョブの現在の状態、例: アクティブ)
- ソースシステム
	- サーバ ソースサーバの名前
	- ソース IP ソースサーバの IP アドレス
	- ディスク空き容量 ソースボリュームの容量
	- 共有ホスト 共有ストレージを介してこのボリュームへアクセスする別のシステム
- ターゲットシステム
	- サーバ ターゲットサーバの名前
	- ターゲット IP ターゲットサーバの IP アドレス

#### **[**ミラープロパティ**]** ダイアログでは、次の設定を修正することができます。

• 圧[縮レベル](#page-257-0) - 特定のミラーに対して圧縮レベルを指定します。圧縮レベルは、[Lowest] から

[Highest] まで設定できます。 **[Medium low]** に設定することを推奨していますが、テストを行いネ ットワーク環境に適した設定を行ってください。なお、転送速度が 100 Mbps より大きい場合、圧 縮を行う必要はありません。

注記: 圧縮レベルの設定変更を行った場合は、 **[**ミラープロパティ**]** 画面に表示されているすべての システムに対して自動的に反映されます。

• [最大](#page-233-0)帯域 - 特定のミラーに使用するネットワークの帯域幅の最大値を指定します (キロビット/秒)。0 は「制限なし」という意味です。

注記: A がソース、B および C がターゲットのマルチターゲット構成においては、B または C がソースと なるまで B-C 間のミラーのプロパティを構成できません。

## **9.9.4.11.** 既存のミラーの圧縮レベルの変更

ミラーの圧縮レベルは、ミラー作成時に設定され、そのミラーだけに適用されます。

既存のミラーの圧縮レベルを変更するには、DataKeeper GUI 内からミラーのプロパティを編集してくだ さい。

1. ミラーを選択して **[**編集**]** をクリックします。

2. スライダボタンをドラッグして、圧縮レベルを変更します。

値は [Lowest] から [Highest] まで変更できます。[Medium low] に設定することを推奨していますが、テス トを行いネットワーク環境に適した設定を行ってください。

また、ダイアログのコメントのとおりにパラメータを変更すると、 [ミラー[プロパティ](#page-410-0)] 画面にリストされ るすべてのシステムに圧縮プロパティが反映されることにも注意してください。

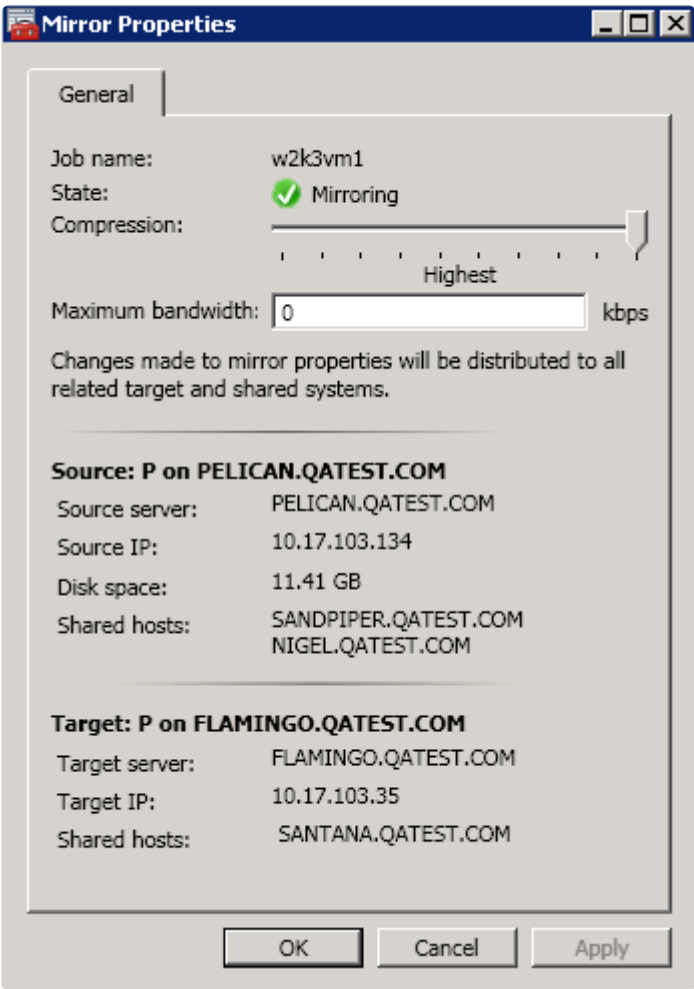

# **9.9.5.** 共有ボリュームに関連する作業

[共有ボリュ](#page-414-0)ームの管理

[共有システムの追加](#page-415-0)

[共有システムの削除](#page-416-0)

### <span id="page-414-0"></span>**9.9.5.1.** 共有ボリュームの管理

ミラーの作成後から、DataKeeper では共有ボリュームの管理を行うことができます。DataKeeper GUI の **[**共有ボリュームの管理**]** を選択することにより、ミラーされているボリュームを共有している[別のシステ](#page-415-0) [ムをジョブに追加する](#page-415-0) ことができます。また、ジョブから[共有システムを削除する](#page-416-0) ことも可能です。こ れらのシステムはミラーのソースまたはターゲットのどちらかに存在することができます。

ミラーのソースまたはターゲット側でミラーされているボリュームを共有しているシステムを追加または 削除したい場合は、管理したいジョブを選択し、編集対象のボリュームを含むミラーをハイライトしてく ださい。

ボリュームが 1 つまたは複数のターゲットに対してミラーされていてミラーのソース側の共有システムを 追加または削除したい場合、それらすべてが同じソースボリュームを参照しているため、どのミラーでも 選択可能です。そのミラーに対して **[**共有ボリュームの管理**]** を選択すると、 **[**共有ボリューム**]** のダイアロ グが表示されます。

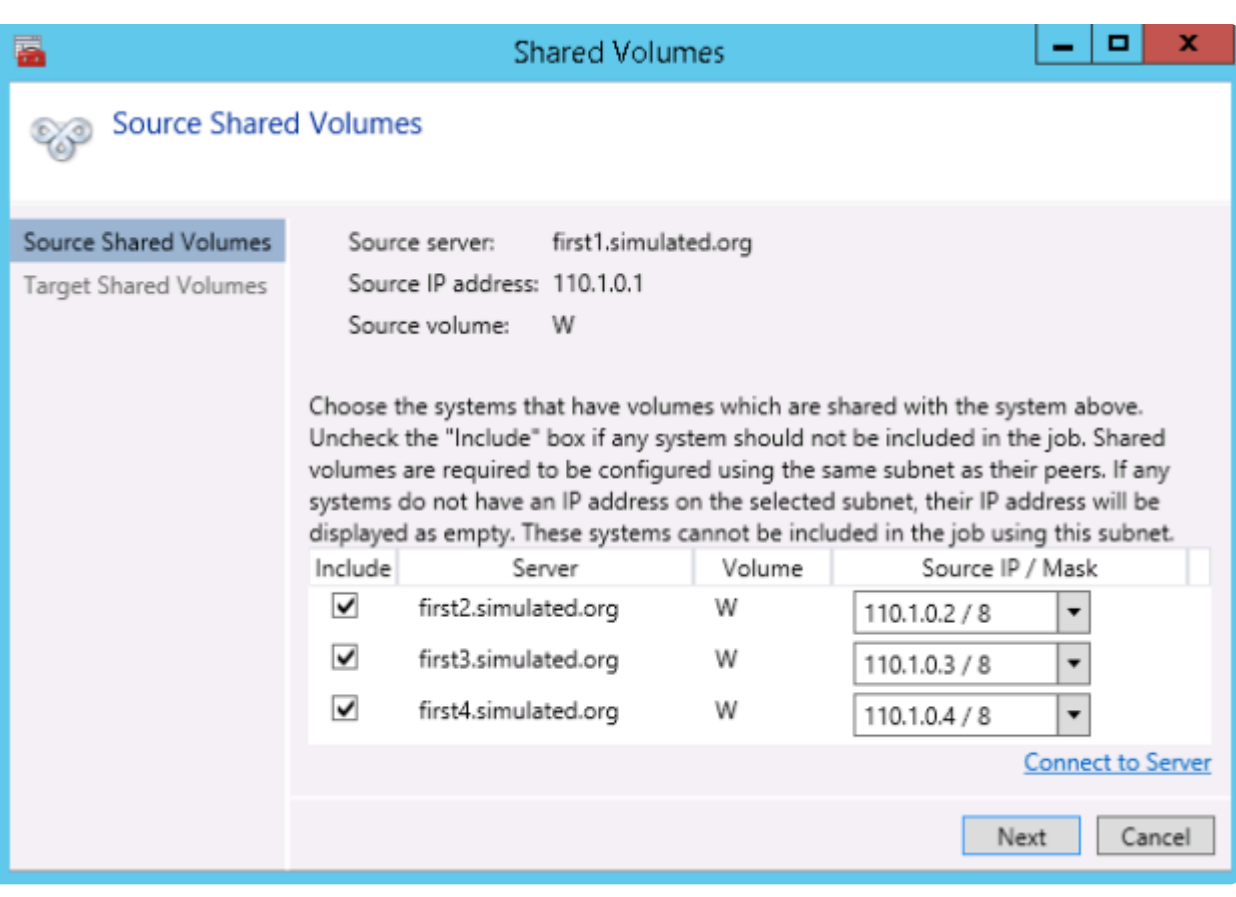

ミラーのターゲット側の共有システムを追加または削除したい場合は、特定のミラーを指定する必要があ ります。

## <span id="page-415-0"></span>**9.9.5.2.** 共有システムの追加

ミラーのソースまたはターゲットのどちらかに共有システムを追加する場合は、そのシステムに接続して いる必要があります。 **[**共有ボリュームの管理**]** ダイアログを開始する前にシステムに接続するか、そのダ イアログ内の **[**サーバへ接続**]** をクリックすることでシステムへの接続が可能です。このどちらかの場合に おいて、ソースまたはターゲットボリュームのどちらかに一致するシステムに存在する共有ボリュームが ある場合は、ダイアログの中でそのシステムとそのシステムに一致する IP アドレスが表示されます。この ジョブの設定においてそのシステムを含む場合は **[**含む**]** チェックボックスはチェックしたままで、そのシ ステムで使用する正しい IP アドレスを選択してください。

共有システムで既存のミラーシステムと IP アドレスのサブネットが一致しない場合、[IP アドレス] の欄 が空欄になり、 **[**含む**]** チェックボックスのチェックがはずれた状態になります。そのサブネット上に IP アドレスを設定するためにシステムの再設定が必要になります。再度共有ボリュームの追加を行ってくだ さい。

新しい共有システムを追加した後 **[**完了**]** をクリックすると、ジョブに追加されます。複数のミラーが存在 している場合は、新規に追加されたシステムとその他すべてのターゲット間で使用するネットワークアド レスを設定することになります。

# <span id="page-416-0"></span>**9.9.5.3.** 共有システムの削除

共有システムからミラーの片側を削除する場合は、 **[**共有ボリュームの管理**]** ダイアログを起動し、削除し たいシステムの **[**含む**]** チェックボックスからチェックをはずしてください。 **[**完了**]** をクリックすると、ジ ョブが更新され、そのシステムがジョブから削除されます。

警告: 共有システムをミラーのソース側から削除した場合、その時点でソースボリュームは複数のシステム でアクセス可能となります。ソースボリュームは同時アクセスが可能となるため、同時アクセスによるデ ータ破壊をまねく恐れがあります。

### **9.9.6. Windows Server 2012** 上での **Microsoft iSCSI** ターゲットと **DataKeeper** の使用

以下のトピックでは、ユーザインターフェースを使用してMicrosoft iSCSI ターゲットと DataKeeper を設 定する手順を説明します。

```
* 注記: この設定は、VMware ESX 環境ではサポートされません。
```
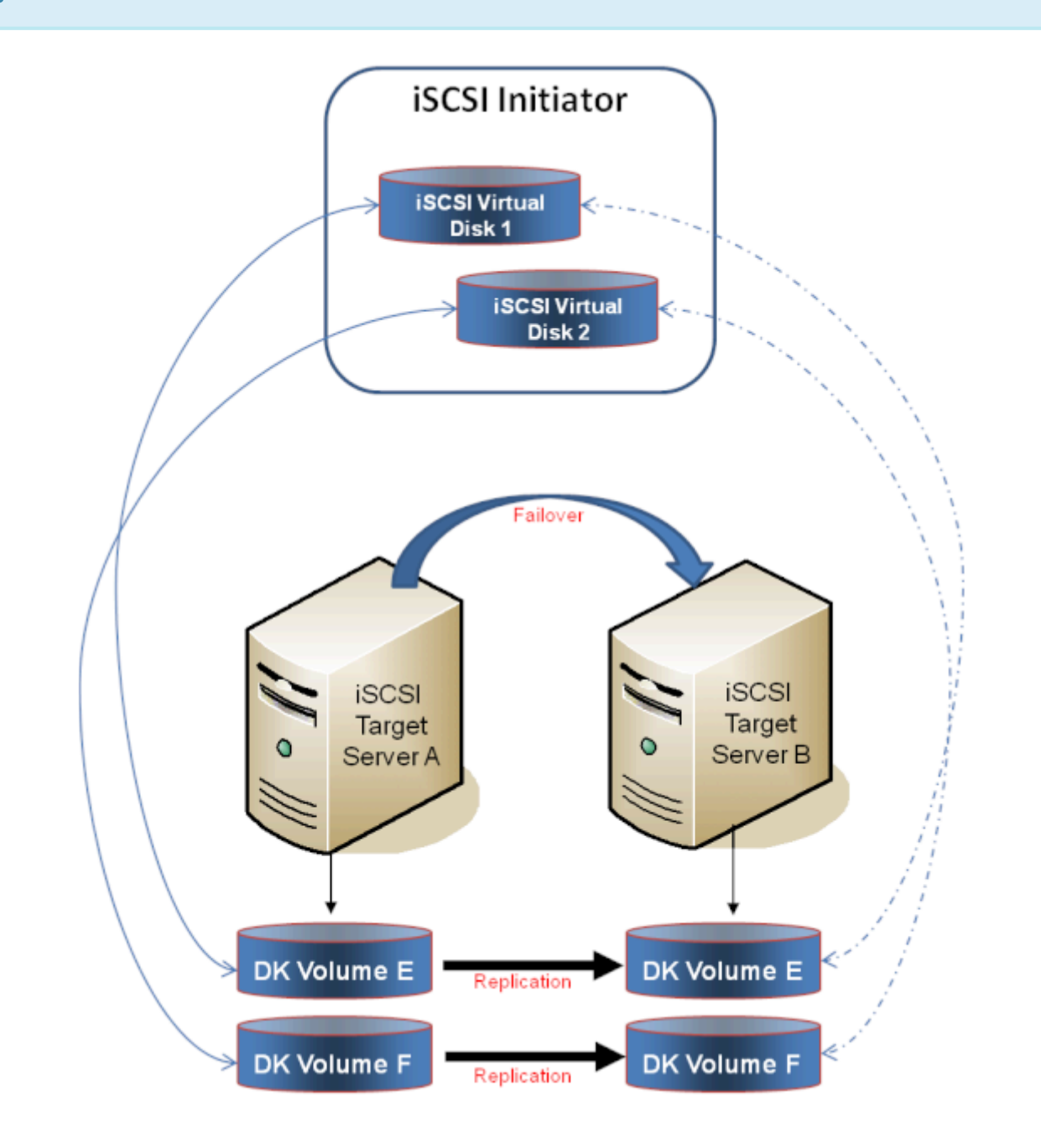

iSCSI ター[ゲットのインスト](#page-419-0)ール

ミラー[作成とクラスタ構成](#page-421-0)

iSCSI 仮[想ディスクの作成](#page-424-0)

iSCSI Initiator [のセットアップ](#page-426-0)

# <span id="page-419-0"></span>**9.9.6.1. iSCSI** ターゲットのインストール

1. **Server Manager** のメニューの **[**管理**]** ドロップダウンから **[**役割と機能の追加**]** を選択してくださ い。

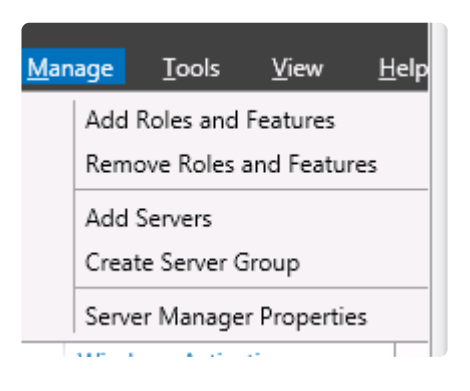

- 2. **[**役割ベースまたは機能ベースのインストール**]** オプションを選択してください。
- 3. 表示されたサーバのリストから、適切なサーバを選択してください。
- 4. **[**サーバの役割の選択**]** 画面の **[**サーバの役割**]** で、 **[**ファイルサービスおよび **iSCSI** サービス**]** / **[iSCSI** ターゲットサーバ**]** を選択してください。注記: **[**ファイルサービスおよび **iSCSI** サービス**]** は ツリー階層にあり、通常はグレー表示で見つけにくい **[**ファイルおよびストレージサービス**]** の下に あります。

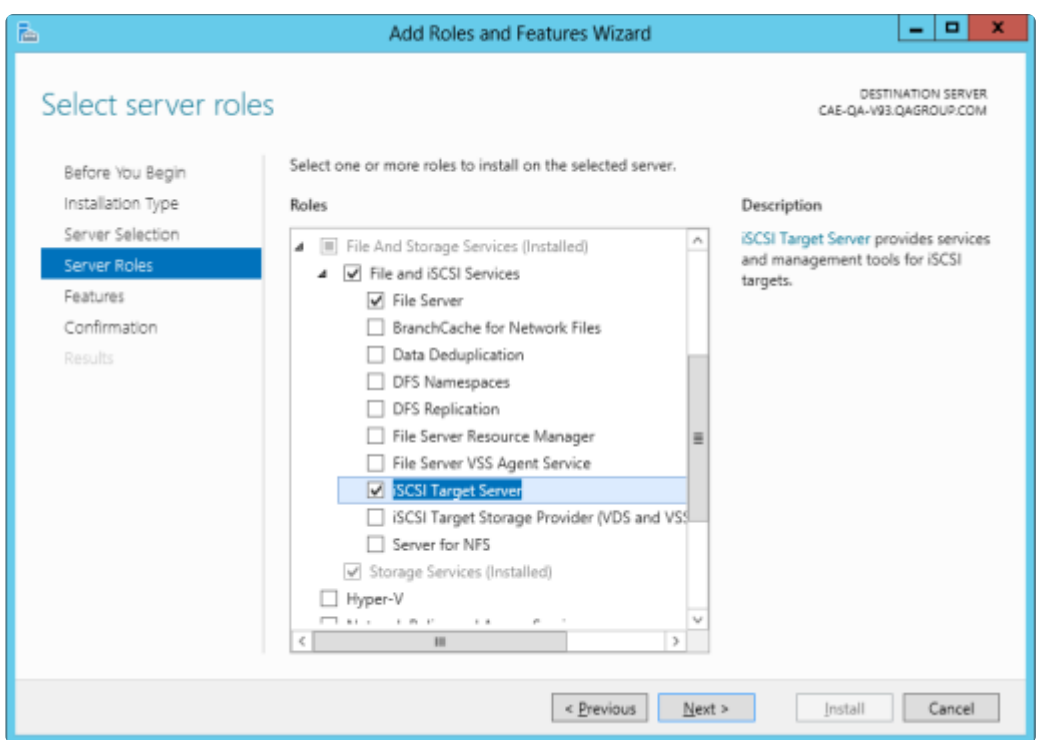

- 5. **[**次へ**]** を 2 回クリックし、表示された **[**インストール**]** ボタンをクリックして役割をインストールし てください。
- 6. インストールが開始され、進行状況が表示されます。
- 7. インストールが完了すると、メッセージ「 インストールが正常に完了しました 」が表示されます。
- 8. クラスタ内のすべてのサーバについて、上記の手順を繰り返してください。

# <span id="page-421-0"></span>**9.9.6.2.** ミラーの作成とクラスタの構成

- 1. **DataKeeper** ボリューム と クラスタ を作成してください。参考として、 WSFC で [DataKeeper](#page-460-0) ボ リュームリソー[スを作成する](#page-460-0) を参照してください。
- 重要**:** iSCSI ターゲットの役割は、 ベーシックディスク 上に配置した シンプルボリューム **\*** のミラーである DataKeeper ボリュームのみをサポートします。いずれかのミラーが、ソ ースシステムまたはターゲットシステムのダイナミックディスク上にあるストライプボリ ュームまたはスパンボリュームを使用している場合、これらの DataKeeper ボリュームを ストレージ用に使用する iSCSI ターゲットの役割を作成することはできません。
- 2. **Windows Failover Cluster Manager UI** (*cluadmin.msc*) から **[**役割の構成**]** を選択し、画面に移動 して **iSCSI** ターゲットの役割 を選択してください。

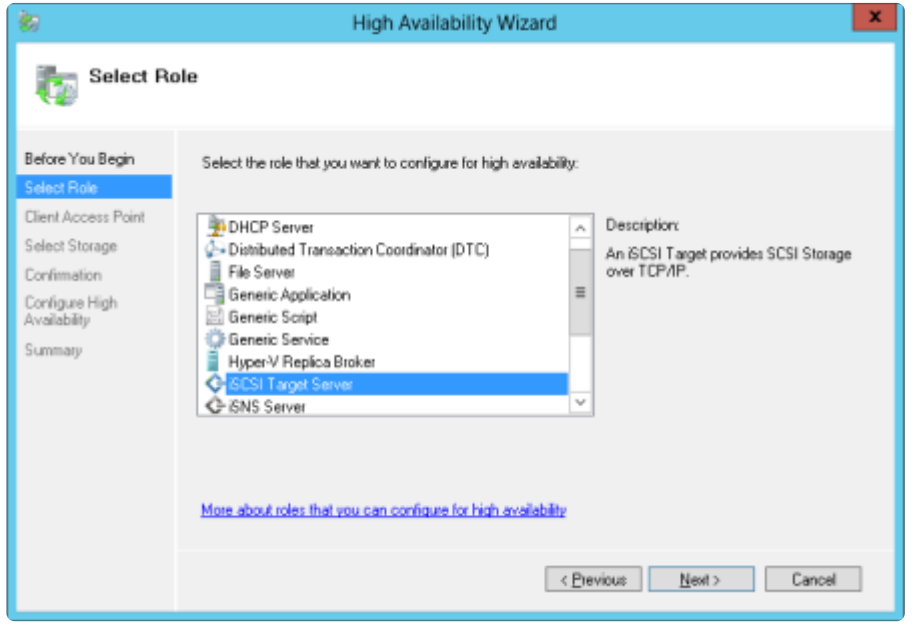

- 3. **iSCSI** ターゲットサーバ の役割を選択し、 **[**次へ**]** を選択してください。
- 4. **[**クライアントアクセスポイント**]** ページが表示されます。iSCSI ターゲットサーバインスタンスの クライアントアクセスポイントの名前 と **IP** アドレス を入力してください。

<del>★</del> 重要: この名前と IP アドレスは、後でクライアントがサーバのアドレスにアクセスするために使用するので、DNS に記録する必要があります。これは、サーバがこれらの名前を めに使用するので、DNS に記録する必要があります。これは、サーバがこれらの名前を 解決できるようになるために非常に重要です。

5. **[**ストレージの選択**]** ダイアログで、 **DataKeeper** ボリューム を選択してください。

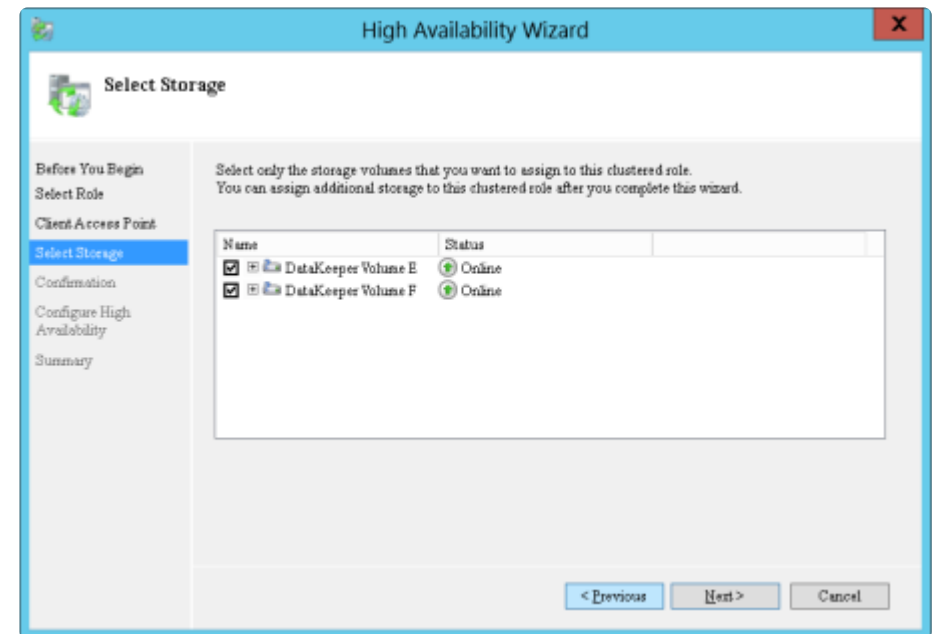

- 6. 以降の画面で、構成を完了できます。
- 7. 設定後、 **Failover Cluster UI** から、DataKeeper ボリュームの依存関係を追加します。

a. 左側のペインにある **[**役割**]** をクリックし、次に上部中央のペインにある **iSCSI** ターゲットサーバ のリソースをクリックします。

b. 下部中央のペインにある **[**リソース**]** タブをクリックし、次に **[**サーバ名**]** 見出しの下にある **[**名 前**: <**クライアントアクセスポイント名**>]** を右クリックして **[**プロパティ**]** を選択します。

c. **[**依存関係**]** タブをクリックし、依存関係として適切な DataKeeper ボリュームを追加します。

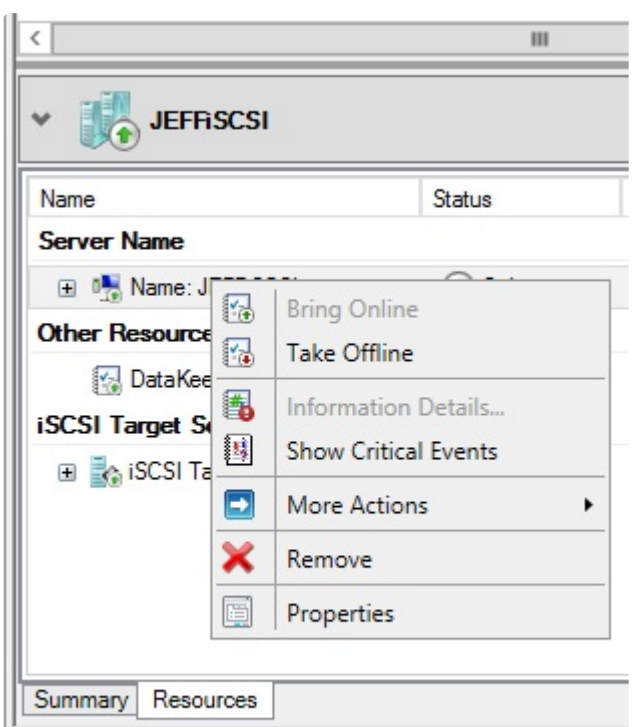

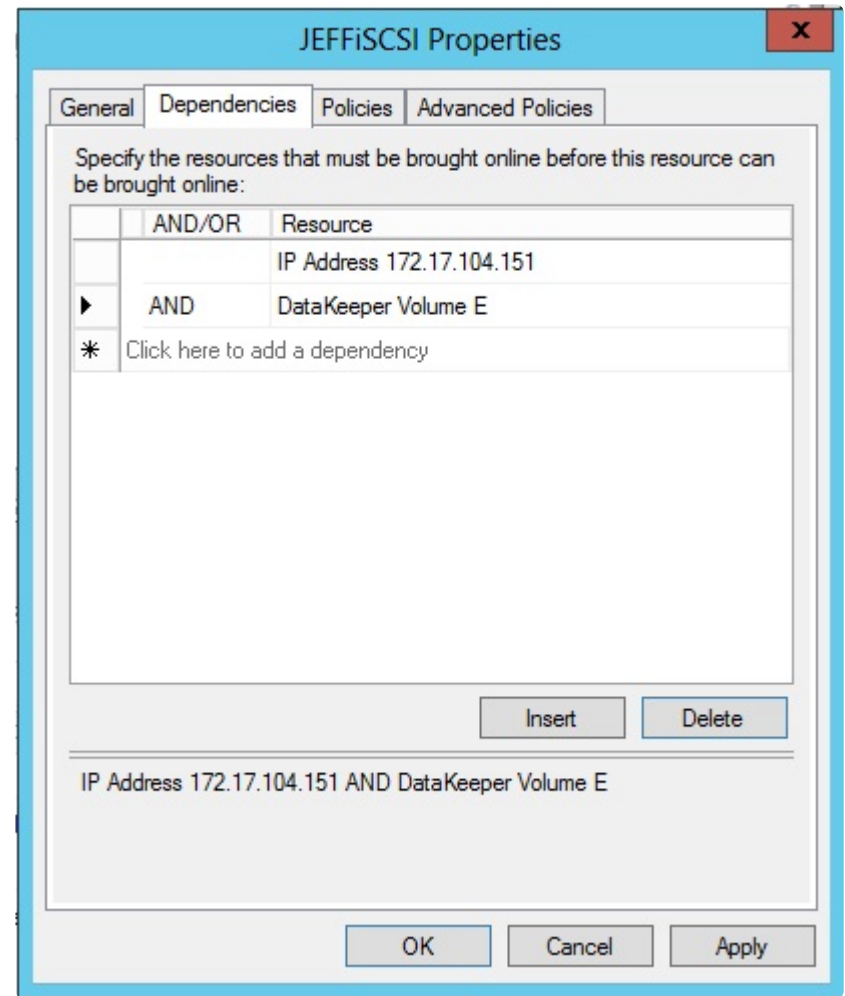

8. 設定は完了です。 **iSCSI** 仮[想ディスク](#page-424-0) の設定に進んでください。

## <span id="page-424-0"></span>**9.9.6.3. iSCSI** 仮想ディスクの作成

その時点で **iSCSI** ターゲットサーバがオンラインであるプライマリサーバ で、以下の操作を行ってくださ い。

1. **Server Manager** の **[**ファイルおよびストレージサービス**]** に移動し、 **[iSCSI]** を選択してくださ い。 **[iSCSI** 仮想ディスクを作成するには、 新しい *iSCSI* 仮想ディスクウィザー<sup>ド</sup> を起動してくだ さい**]** のリンクをクリックしてください (または、画面の右上にある **[**タスク**]** ドロップダウンメニュ ーから **[**新しい **iSCSI** 仮想ディスク**]** を選択)。 注記**:** Windows Server 2012 **Server Manager** は、 ユーザへの情報の表示や更新に時間がかかります。

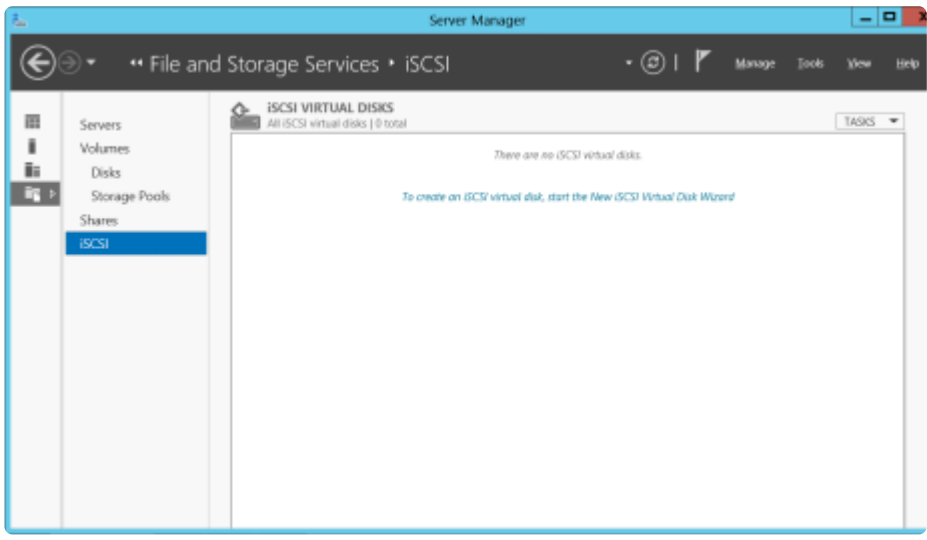

2. 新しい *iSCSI* 仮想ディスクウィザー<sup>ド</sup> に、サーバとボリュームが表示されます。 **DataKeeper** ボリ ューム を選択し、 **[**次へ**]** をクリックします(注記: サーバ名[は前の手順](#page-421-0) で作成した名前であり、ボリ ュームは認識された DataKeeper ボリュームです)。

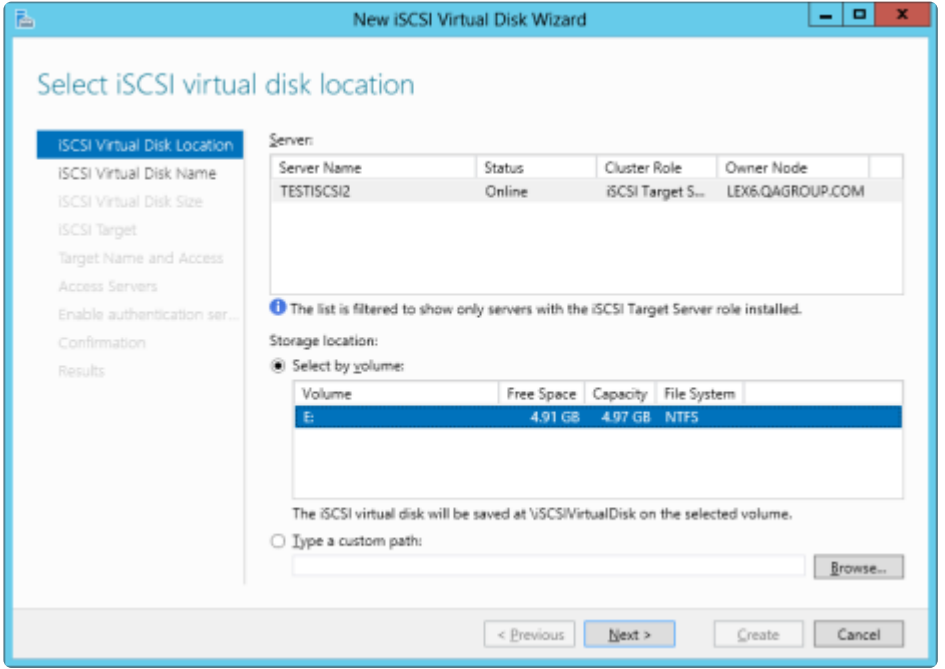

3. 次のパネルに従って、 **iSCSI** 仮想ディスク を構成してください。

a. **[iSCSI** 仮想ディスク名**]** を指定します。

b. **[iSCSI** 仮想ディスクのサイズ**]** を指定します (注記**:** 複数のファイルを作成できます。ファイルサ イズがディスク全体になる場合、作成する VHD ファイルによりディスク全体が使用されるので、 OS によりディスク容量が少ないと警告されることがあります)。

c. **[iSCSI** ターゲットの割り当て**]** 画面で、iSCSI 仮想ディスクを 既存の **iSCSI** ターゲット に割り 当てるか、 新しい **iSCSI** ターゲット に割り当てるかを指定します ( 既存の **iSCSI** ターゲット を選 択する場合の説明については、[以下の](#page-424-0)説明 を参照してください)。

d. **[iSCSI** ターゲット名**]** を指定します。

e. **[**アクセスサーバ**]** 画面で **[**追加**]** を選択します。この **iSCSI** 仮想ディスク にアクセスする **iSCSI** イニシエータ を追加します。 注記**:** iSCSI イニシエータは一度に 1 つずつ追加してください。

4. すべての情報を指定したら、iSCSI 仮想ディスク / ターゲットの作成は完了です。iSCSI [イニシエ](#page-426-0)ー [タ](#page-426-0) の設定に進んでください。

### 同一のターゲット名に複数の仮想ディスクを設定する

同一の iSCSI ターゲット名に、複数の iSCSI 仮想ディスクを設定することもできます。iSCSI イニシエー タがそのようなターゲットに接続する場合は常に、その名前が割り当てられたすべての仮想ディスクに接 続します。

あらかじめ、どのファイルを作成するか、またそれらのファイルに同時にアクセスするか、個別にアクセ スする必要があるかを計画する必要があります。

#### ユースケースの例

同一仮想マシンのシステムディスク、およびデータディスクになる 2 つの仮想ディスクを設定します。タ ーゲットに「 *server-1-disks* 」の名前を付けます。iSCSI イニシエータがターゲット名「 *server-1-disks* 」に 接続すると、両方のディスクがイニシエータシステムに接続します。また、クラスタ (および CSV) の一 部を構成する仮想ディスクを持つ iSCSI ターゲットを設定する場合、これらのすべてのディスクを同一の ターゲットにすることができます。

同一ターゲット名に複数の仮想ディスクを設定するには、手順 3c で、 **[iSCSI** ターゲットの割り当て**]** 画 面で 新規 **iSCSI** ターゲット を選択せずに、 既存の**iSCSI** ターゲット を選択し、前の手順で作成した iSCSI ターゲット名を指定します。このターゲット名は、iSCSI イニシエータが iSCSI ターゲットサーバ に接続すると [ターゲット] リストに表示されます。ターゲットに複数の仮想ディスクが関連付けられてい る場合、イニシエータはそれらの各ディスクと接続します (ディスクは [ディスク管理] に新規ディスクと して表示される)。

### <span id="page-426-0"></span>**9.9.6.4. Windows 2012** での **iSCSI** イニシエー タの設定

仮想ディスク / ターゲットを作成した後、Microsoft の iSCSI イニシエータ経由で、個々のクラスタサーバ の接続を開始する必要があります。

- 1. **[**サーバマネージャ**]** の **[**管理ツール**]** から **[iSCSI** イニシエータ**]** を開始してください。
- 2. **[**ターゲット**]** タブを選択し、[前の手順](#page-424-0) で作成した クラスタ化 **iSCSI** ターゲット の ネットワーク名 または **IP** アドレス を入力してください。 **[**クイック接続**]** を選択します。

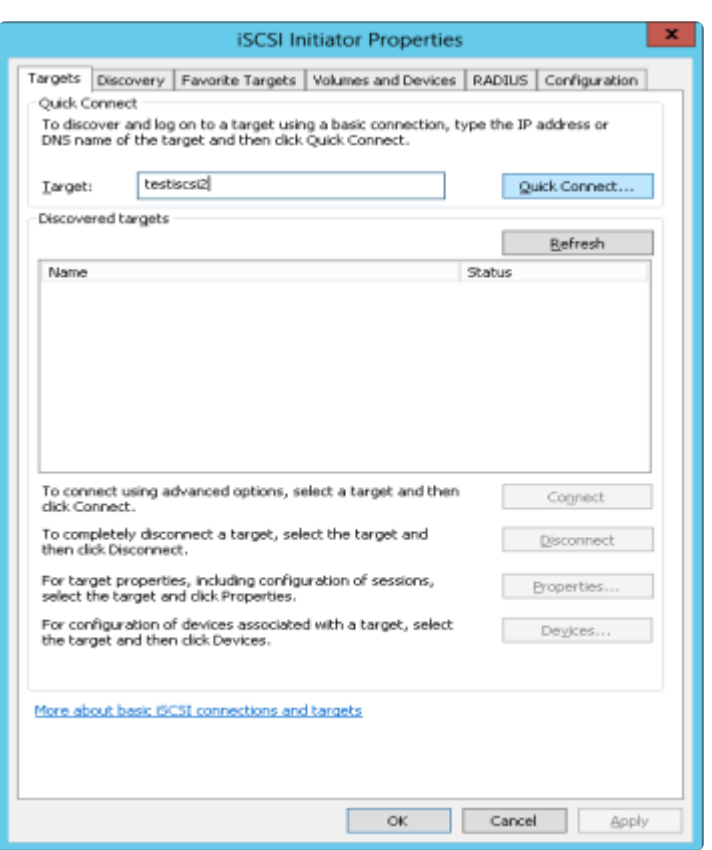

- 3. 新しいパネルに、「 正常にログイン 」したことが示されます。 **[OK]** をクリックしてパネルの表示を 消します。
- 4. 「 **Disk Manager** 」を開始してください。新しい iSCSI 仮想ディスクが表示され、初期化可能になり ます。

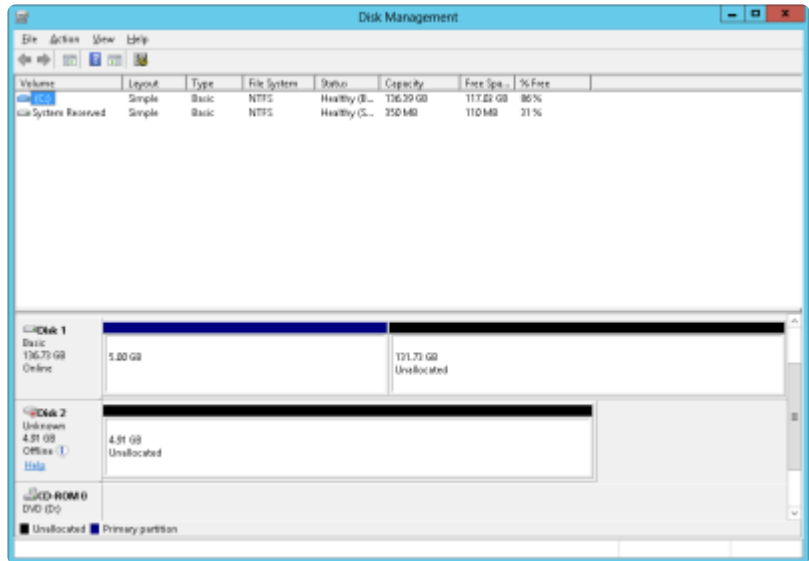

- 5. ディスクを右クリックし、オンラインにしてください。
- 6. ディスクを初期化してください。
- 7. 新しいボリュームを作成し、ドライブレターを割り当ててください。
- 8. 設定が完了しました。

## **9.9.7. DataKeeper Notification Icon**

### ミラーのステータス通知

DataKeeper Notification Icon は、Windows の通知領域に DataKeeper ミラーについての概要を表示する アプリケーションです。表示されるアイコンは、検出された状態を以下の優先度順に示します。

- G Error: スプリットブレインなどのエラー状態が検出されました。
- B Warning: ミラーの一時停止または中断など、管理者の介入が必要になる場合がある状態を示しま す。
- Resync: ミラーが再同期または再同期のペンディング状態であることを示します。
- 2 Mirroring: すべてのミラーがミラーリング状態であることを示します。
- 2 Disabled: ステータスの更新をもう実行していないことを示します。この状態の間は他のステー タス条件は表示されません。

DataKeeper Notification Icon 上にマウスのポインタを置くと、各状態のミラー数、検出されたエラー状態 の特性など、詳細な条件が表示されます。下記に例をいくつか示します。

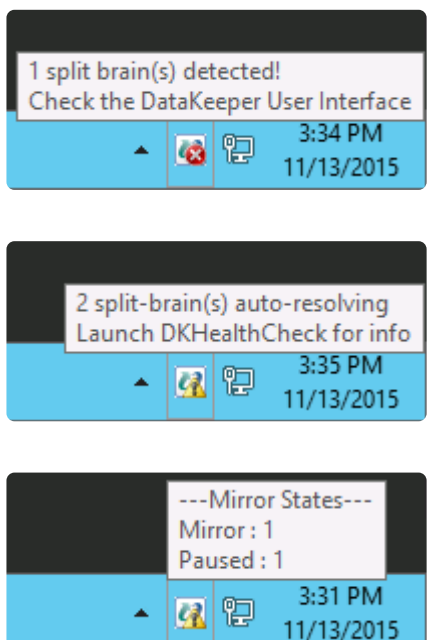

注記**:** DataKeeper Notification Icon は、DataKeeper のジョブを使用して、情報を検査するリモートシス テムを決定します。レポートされるのは、DataKeeper Notification Icon が実行中のノードを含むジョブの ミラーの状態のみです。

ローカル設定のエラー

DataKeeper Notification Icon は、特定の設定エラーに対してローカルシステムをチェックします。アイコ

ン上に「右クリックで、"ローカル設定のエラーを表示する" をクリックしてください。」というメッセージ が表示されます。

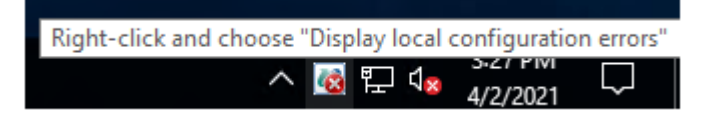

EMTray アイコン上で右クリックすると、以下のメニューが表示されます。

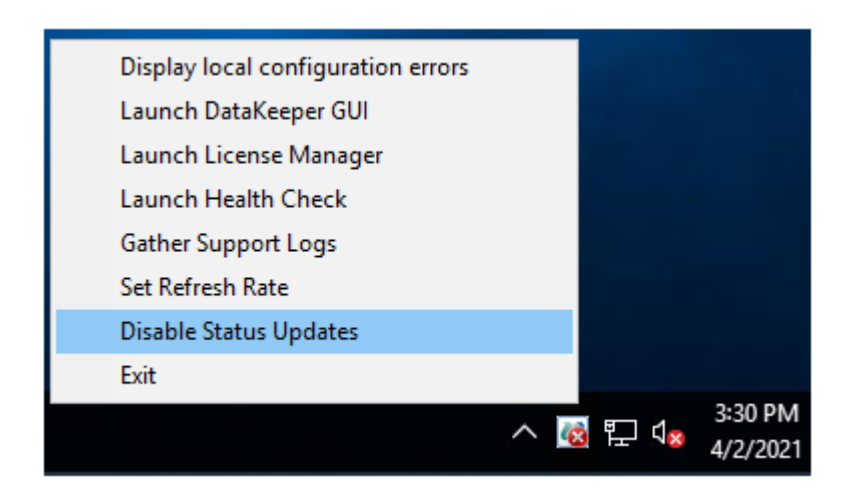

"ローカル設定のエラーを表示する(上記画像の Display local configuration errors)" を選択すると、設定 エラーのダイアログが表示されます。

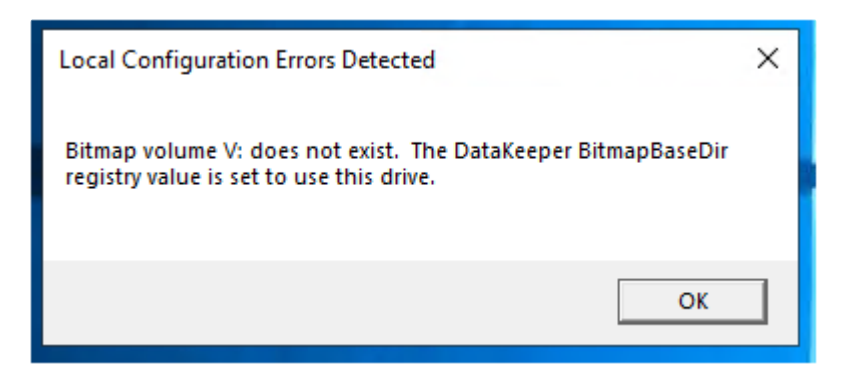

### ミラーの管理

表示機能に加えて、DataKeeper Notification Icon は、DataKeeper ミラーを管理するショートカットとし ても機能します。DataKeeper Notification Icon をダブルクリックすると、DataKeeper GUI が起動しま す。

右クリックすると、以下のオプションを持つメニューが表示されます。

- Launch DataKeeper GUI DataKeeper GUI を起動します。
- Launch License Manager SIOS ライセンスマネージャーを起動します。
- Launch Health Check コマンドプロンプトを開いて[DKHealthCheck](#page-267-0) を実行します。
- Gather Support Logs [DKSupport](#page-268-0) を実行し、新規アーカイブを含む場所のエクスプローラーのウィ ンドウを開きます。
- Set Refresh Rate アイコンが状態の情報を更新する頻度を設定できます。
- Disable/Enable Status Updates 状態の更新を無効化または有効化します。EmTray を管理者権限 で実行します。
- Exit DataKeeper Notification Icon を停止して閉じます。

### ログイン時の自動起動

ノードにログインすると、Windowsの通知領域に Notification Icon が自動的に表示されます。

この機能を無効にするには、以下の場所から EmTray.exe へのショートカットを削除します。

• C:\ProgramData\Microsoft\Windows\Start Menu\Programs\StartUp

この機能を再有効にするには、<DataKeeper のインストールパス>\DKTools にある EmTray.exe から上記 の場所へのショートカットを作成するだけです。

注記**:** デフォルトでは、Microsoft Windows の通知領域はNotification Tray Icons を表示しません。[コント ロールパネル] の [通知領域アイコン] のオプションで、[SIOS DataKeeperNotification Icon ] の設定を [Show icon and notifications] に変更することによって表示することができます。

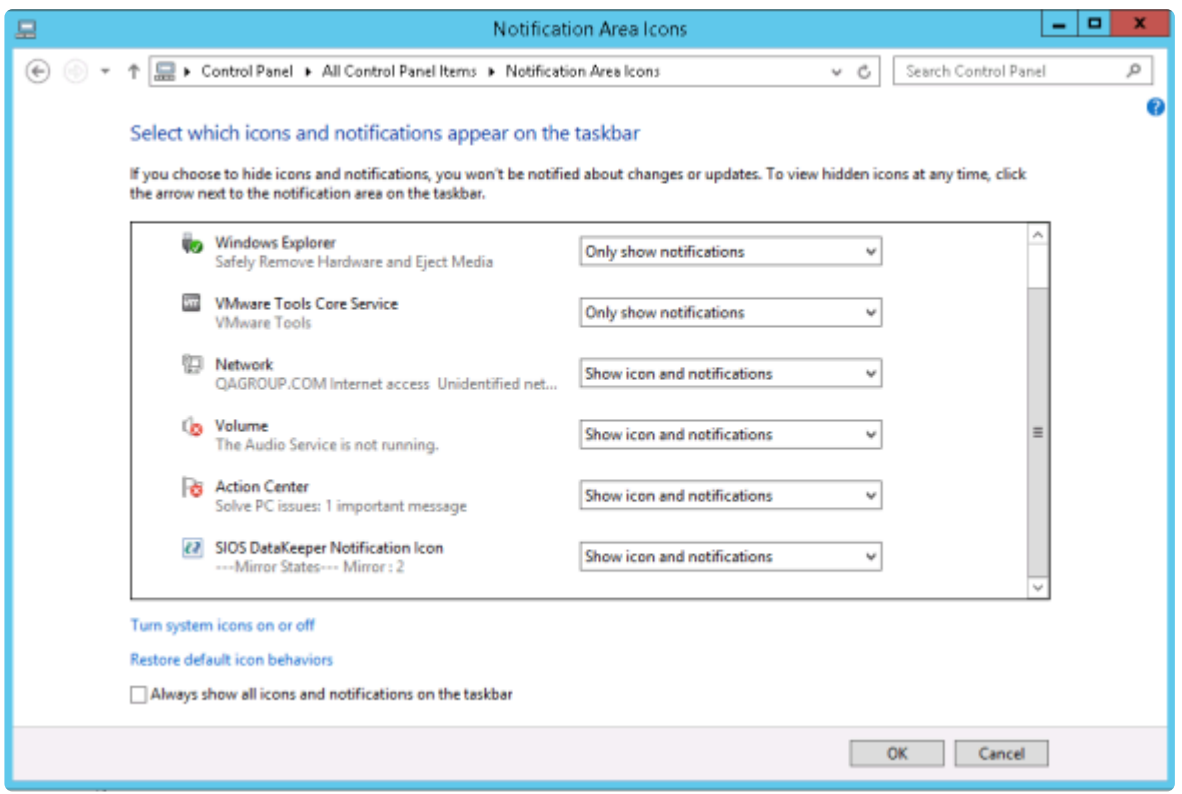

### **9.9.8. AWS** エフェメラルストレージ上の **DataKeeper** インテントログ

ローカルインスタンスストレージ (エフェメラルストレージ)で構成されている AWS インスタンス上で起 動している DataKeeper システムは、DataKeeper のインテントログファイル (ビットマップファイル) を 保存するためにインスタンスストレージを使用することができます。 AWS エフェメラルストレージを使 用する際は、インスタンスが起動時にストレージを自動的に初期化するよう構成されていることを確認し てください。 そうでない場合、インスタンスの電源が落とされ、その後再起動した際にエフェメラルドラ イブが登録されず、DataKeeper は、ビットマップファイルを見つけることができません。

Amazon マーケットプレイスでSIOSが 提供する全てのWindows AMI は、すでにエフェメラルディスクを 起動時に初期化するように構成されています。ただし、いくつかの AMI はデフォルトでディスクの初期化 が設定されていない場合もあります。

AWS で動作するWindows システムは、いくつかの方法でエフェメラルディスクを初期化することができ ます。仕組みは以下の通りです。

- 1. **EC2Config** サービス: このサービスは Windows 2012R2 以前のバージョンの Windows 上にインス トールされます。EC2Config は自動的にエフェメラルディスクを初期化します。追加の設定はあり ません。
- 2. **EC2Launch** スクリプト: Windows 2016 以前のバージョンの Windows に対して Amazon が EC2Launch と呼ばれるツール一式を提供します。エフェメラルディスクを初期化するスクリプト は、 C:\ProgramData\Amazon\EC2-Windows\Launch\Scripts\InitializeDisks.ps1 で確認することが できます。起動時に実行するようスケジュールするために、"*-Schedule*" オプションでスクリプトを 実行します。エフェメラルディスクをすぐに初期化する場合は、オプションを付けずに実行しま す。
- 3. **EC2Launch V2** サービス: Windows 2016 以降のバージョンのWindows に対して、Amazonは EC2Launch V2 サービスも同様に利用可能にします。 このサービスは Amazon Web Services のプ ログラムグループにある "Amazon EC2Launch Settings"と呼ばれる構成ツールに付属されていま す。
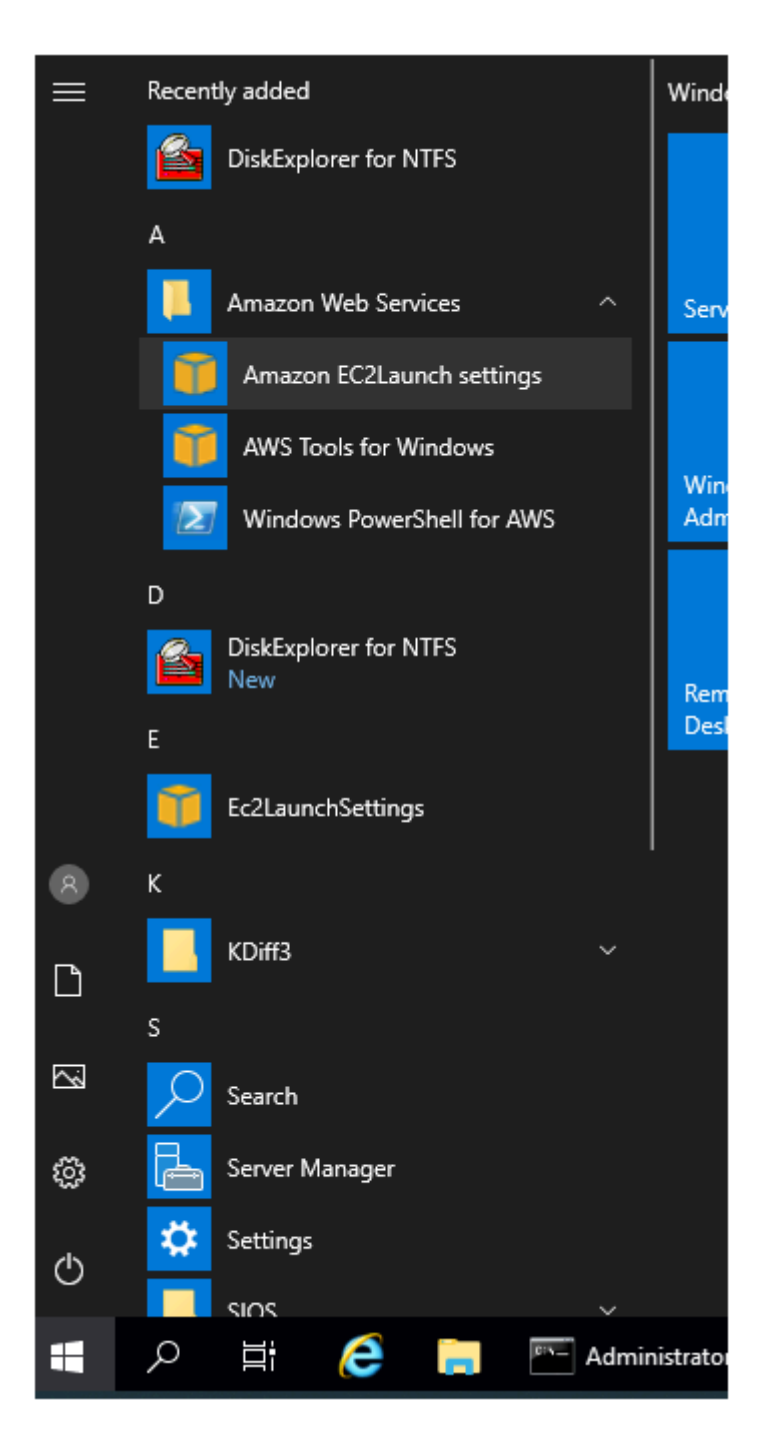

このツールは、EC2Launch V2 サービスの開始時 (起動時)に初期化するディスクを選択するための "Volumes" タブを備えています。

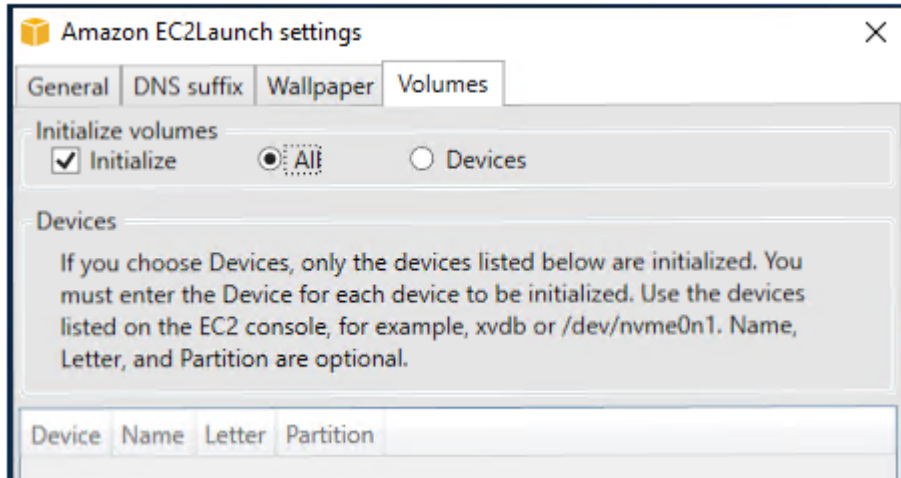

DataKeeper は、システムが AWS 上で動作しているかどうかを検出し、エフェメラルディスクが備わっ ている場合は上記3つのうちの一つがディスクの初期化に使用されます。エフェメラルディスクが備わって いない場合は、ローカル設定のエラーがEMTray、DK GUIおよびDKHealthCheckに表示されます。

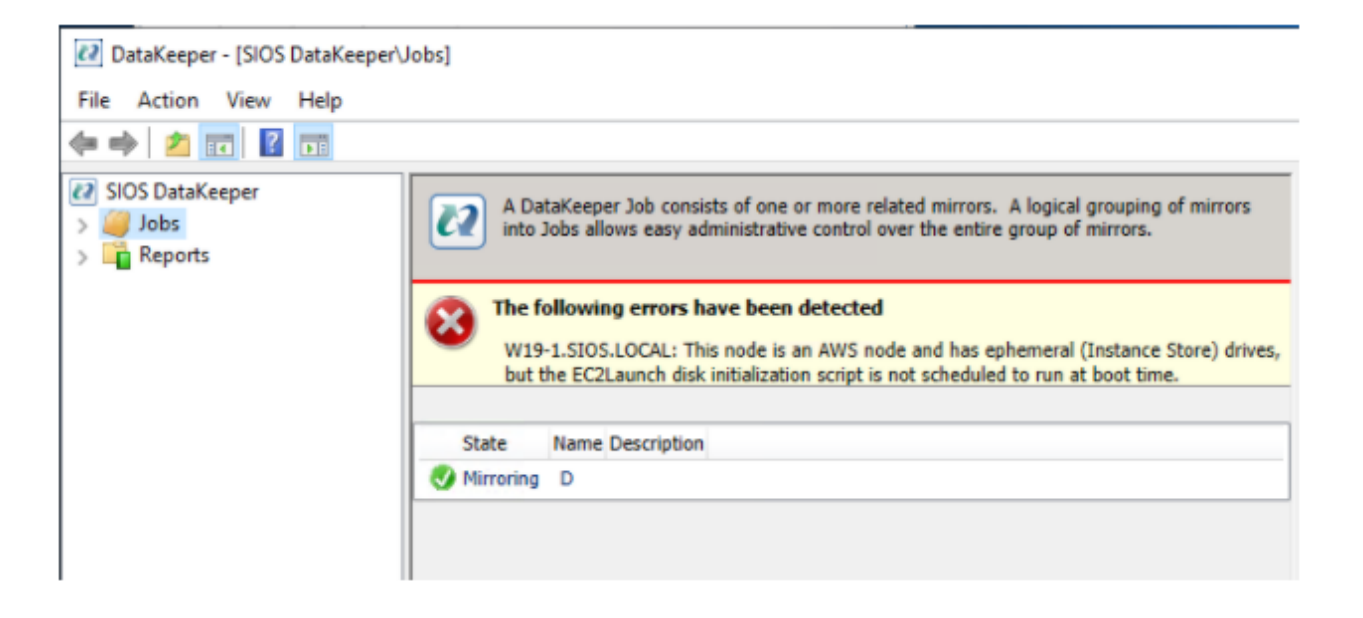

# <span id="page-434-0"></span>**9.9.9. DataKeeper** ターゲットスナップショッ ト

概要

DataKeeper と DataKeeper Cluster Edition の両方に統合されている DataKeeper のターゲットスナップ ショット機能は、特定時点の複製ボリュームのコピーを作成するプロセスであり、ソースシステムからの データレプリケーション動作を妨げることなく、スタンバイクラスタノード上のデータにアクセスするこ とができます。どの時点でも、データ保護は失われません。ターゲットスナップショットを有効にする と、ソースのパフォーマンスに悪影響を与えずに、アイドル状態になっていたターゲットノード上のデー タを使用できます。

ターゲットスナップショットを使用しない場合、DataKeeper と DataKeeper Cluster Edition は、ターゲ ットシステム上にソースシステムのデータのリアルタイムレプリカを維持できます。ただし、ミラーを一 時停止し、ターゲットシステムをロック解除しない限り、このレプリカにアクセスすることはできませ ん。この一時停止とロック解除の状態では、ミラーのフェイルオーバとスイッチオーバが実行されること はないので、保護されているアプリケーションの可用性が低下します。アプリケーションと整合性のある ターゲットスナップショットを使用すると、ソースシステム上で動作しているアプリケーションの可用性 を高く維持したまま、ターゲットシステムのデータにアクセスできます。ミラーは ミラーリング の状態に 維持され、ソースからのすべての書き込みを使用してターゲットボリュームの更新を継続します。ターゲ ットスナップショットはボリュームシャドウコピーサービス (VSS) と統合されており、ターゲットシステ ム上に現れるデータを確実にアプリケーションと整合性がある状態にします。

### ターゲットスナップショットの活用

DataKeeperのターゲットスナップショットは、ターゲットシステム上のデータへアクセスするための "Pause and Unlock" コマンドの使用に代わるものですが、ターゲットスナップショットにはPause and Unlock にはない以下のようなメリットがあります。

- ミラーリング状態のまま、ソースシステムからのデータのレプリケーション継続を妨げません。
- 複数のボリュームのスナップショットを同時に実行できます。
- ターゲットシステムで対象となるデータがアプリケーションに適合した状態であることを確実にす るため、ソースシステムで稼働しているVSS対応のアプリケーション (MS SQL Server など)は、 VSS により一旦停止されます。

ターゲットスナップショットの使い方

#### ターゲットシステム上でスナップショットの場所を定義する

ターゲットスナップショットを使用するには、アクセスする予定のボリュームごとにターゲットシステム 上でスナップショットの場所を定義する必要があります。スナップショットの場所は、DataKeeper GUIの [ミラープロパティ] ダイアログで定義できます。 ターゲットシステムで[EMCMD](#page-340-0) [SETSNAPSHOTLOCATION](#page-340-0) を実行して定義することもできます。

EMCMD <system> SETSNAPSHOTLOCATION <volume letter> "<directory path>"

#### ソースシステムで**SIOS VSS**プロバイダーを有効にする

DataKeeper ターゲットスナップショットは VSS を使用して、ミラーソースシステム上のデータを静止し ます。 DataKeeper には、この実行に使用される VSS プロバイダーコンポーネントがあります。しかし、 SIOS VSS Providerといくつかのバックアップ製品の干渉が報告されたため、これは無効の状態で出荷さ れます。スナップショットを作成するには、ミラーソースシステム上の VSS Provider を有効にする必要 があります。

SIOS VSS Provider を有効にするには、 "%ExtMirrBase%\ VSSProvider" にあるスクリプト "installsiosprovider.cmd" を実行します。

ターゲットスナップショットを作成した後、同じフォルダ内のコマンド "uninstallsiosprovider.cmd" を実行することにより、ミラーソースシステム上でそのスナップショットを無効に することができます。SIOS VSS Provider と互換性のないバックアップ製品を使用している場合は、この コマンドを使用して無効にする必要があります(互換性のない製品については、 「既[知の問題」](#page-434-0) を参 照)。ただし、互換性のない製品を使用していない場合は、VSS Provider を有効のままにしておくことが できます。

注記: すべての DataKeeper アップデートでプロバイダーが無効になるため、この後にターゲットスナッ プショットを取得するには再度有効にする必要があります。

SIOS VSS Provider は、スナップショット取得時のみ必要です。プロバイダーが無効化された後、ターゲ ットシステム上にスナップショットを残しておき、プロバイダーが無効になっている間はスナップショッ トを削除することができます。

#### **TAKESNAPSHOT** コマンドの実行

ミラーボリュームごとにスナップショットロケーションが定義され、ソースシステム上でSIOS VSS Providerが有効化された後、EMCMD [TAKESHAPSHOT](#page-343-0) コマンドを実行すると、ターゲットシステム上で ボリュームにアクセスできるようになります。

EMCMD <target\_system> TAKESNAPSHOT <volume letter> [<volume letter>…]

<target\_system> がターゲットシステムの名称またはIPアドレスの場合、<volume letter> はスナップショ ットの対象となる一方のボリュームのドライブレターであり、[<volume letter>…] は同時にスナップショ ットの対象となるもう一方のドライブのドライブレター(オプション)です。

このコマンドは、クラスターのどのソースでもターゲットシステムでも実行可能ですが、 **\*** ターゲットシステムで実行することが推奨されています。

### ターゲットスナップショットの仕組み

DataKeeper のターゲットスナップショットは「書き込み時にコピー」方針を使用し、特定時点におけるボ リュームの表示を維持して提示します。ボリューム情報の格納にはスナップショットファイルが使用され ます。このスナップショットファイルの場所を設定することが、ターゲットスナップショットを有効にす るための最初の手順です。

EMCMD コマンド *TAKESNAPSHOT* を実行すると、DataKeeper によりスナップショットファイルが作 成され、設定したスナップショットフォルダにマウントされます。次に、VSS を使用して特定のボリュー ム上の VSS 書き込みを休止すること、およびディスクへのすべての書き込み動作が停止してそのボリュー ムが正しく定義された状態になったときにターゲットに通知することを指示するリクエストがソースシス テムに送信されます。

#### データベース**/**アプリケーションの休止

このアプリケーションとの整合性維持機能はボリュームシャドウコピーサービス (VSS) と統合されてお り、ターゲットシステム上に現れるデータを確実にアプリケーションと整合性がある状態にします。スナ ップショットが要求されると、VSS サービスはシステムを一時停止し、ディスク上のデータを変更するす べてのアプリケーションのすべてのアプリケーションファイルを確実に整合性がある状態にしてから、ス ナップショットを作成します。これを、「データベース/アプリケーションの休止」と呼びます。データベー スをシャットダウンして制限付きモードで再度開くこととは異なり、一時的な休止では、スナップショッ トの作成に必要な短期間のみ、アプリケーションの書き込み I/O リクエストを凍結します (読み取り I/O リ クエストは継続して可能)。休止状態になると、スナップショットメッセージをドライバのミラー書き込み キューに追加することにより、各ボリュームのスナップショットが開始されます。VSS は次にアプリケー ションを凍結解除してボリュームをロック解除するので、アプリケーションが休止している時間が最短に 抑えられます。このとき、ユーザはターゲットシステムで動作を実行できる一方、ミラーは ミラーリング 状態であり、ソースシステム上のアプリケーションの可用性は高く維持されています。

#### 読み取りと書き込みの **I/O** リクエスト

スナップショットは、バックアップ対象ボリュームのライブコピーと並行して存在するので、スナップシ ョットの準備と作成が実行される短期間を除いて、アプリケーションは継続して動作できます。ただし、 ターゲットがこの状態である期間、ターゲットへの書き込みは別の方法で処理されます。

ソースシステムからのデータのミラーリングは引き続き中断されませんが、スナップショットを実行した 後にソースから受信される新規データは、スナップショットがドロップされるまでターゲットでは表示さ れなくなります。これにより、ターゲットシステム上のアプリケーションは、スナップショットの実行時 点のソースシステムのデータを表すデータを使用 (および更新) して動作することができます。

ソースへの書き込み

ソースへの書き込みを実行するには、ソースから新規データが到達したときに、DataKeeper はまず、特 定データブロックがすでにスナップショットファイルに書き込まれているかどうかを調べます。

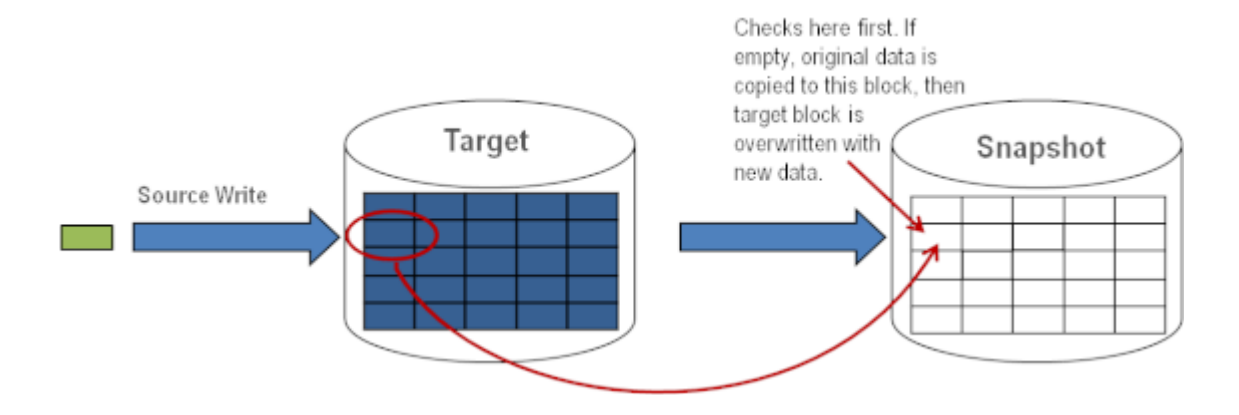

上の図に示すように、そのブロックがまだ書き込まれていない場合、スナップショットデータを保持 するために 元の ブロックがスナップショットファイルに書き込まれ、次に新規データがターゲット に書き込まれます。結果を以下に示します。

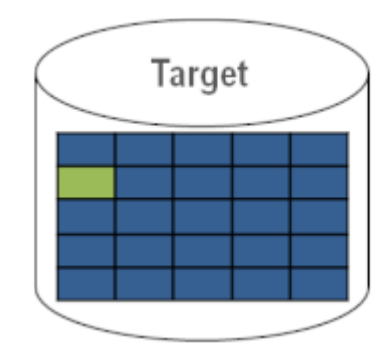

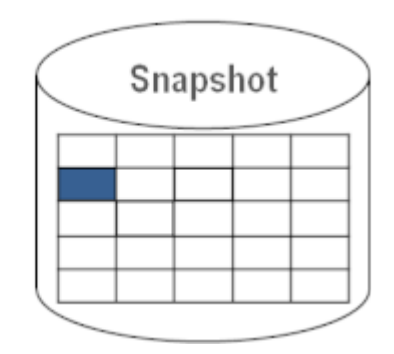

このブロックがすでにスナップショットファイルに書き込まれていると DataKeeper が判断した場 合、この手順は省略され、ブロックは単にターゲットに書き込まれます。頻繁に上書きされるソース ボリューム上のブロックの場合、スナップショットファイルは 1 回のみ更新する必要があり、スナッ プショットの実行後の初回にそのブロックが書き込まれます。

ローカル書き込み

ターゲットでローカル書き込みが (ターゲットシステムのアプリケーションから) 実行される場合、これ らの書き込みはスナップショットファイルに格納され、複製ボリューム上のブロックを上書きすること はしません。(注記: スナップショットファイルに格納されたローカル書き込みは、スナップショットの ドロップ時に失われます。)

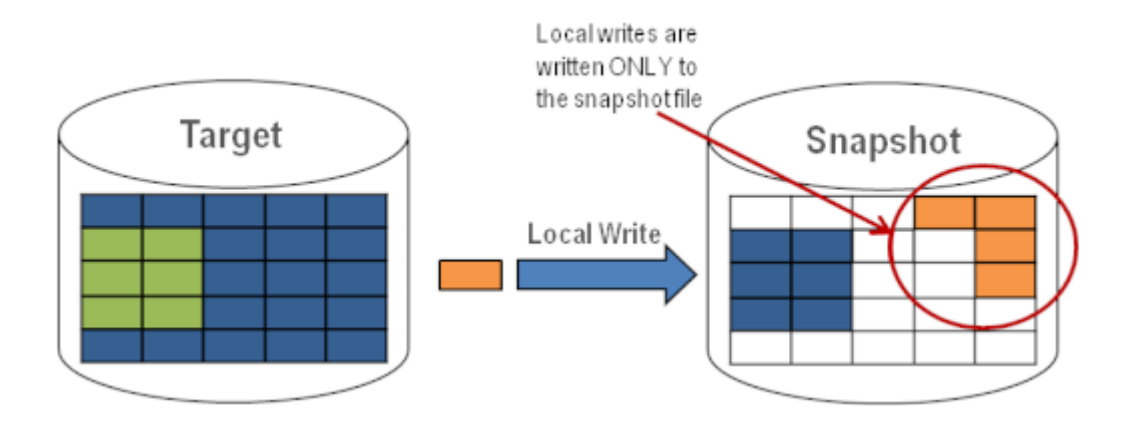

ターゲット読み取りリクエスト

ターゲットボリューム上の読み取りリクエストは、スナップショットデータを返します。この動作は、 はじめにスナップショットファイルに書き込まれたデータを読み取ることにより実行されます。スナッ プショットファイルに保存されていないブロックは、ターゲットボリュームから読み取られます。

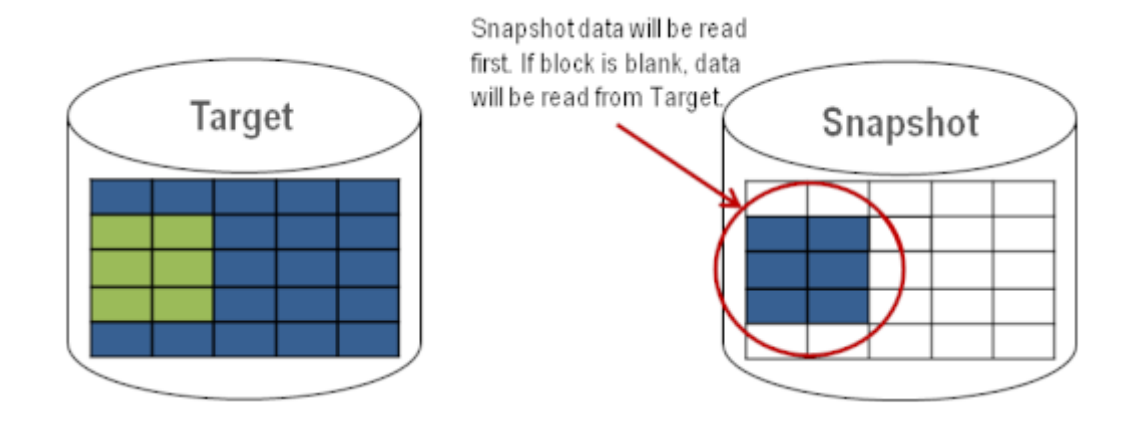

ターゲットスナップショットを使用する

ターゲット[スナ](#page-434-0)ップショットを使用するときには、以下の3つのタスクを実行する必要があります。スナ [ップショットの場所の設定](#page-434-0) 、およ[びスナップショットの開始](#page-434-0) を実行する必要があります。ターゲットのレ ポート動作が完了したら、[スナップショットのドロップ](#page-434-0) を実行する必要があります。

#### スナップショットの場所を設定する

ターゲットスナップショットを開始すると、DataKeeper はスナップショットデータを保持するファイル を作成し、スナップショットの場所にマウントします。スナップショットを開始する前に、この場所を設 定する必要があります。マウントするスナップショットディスクの詳細については、以下[のファイル](#page-434-0)/ディ スクデバイス/[レジストリエントリ](#page-434-0) を参照してください。

スナップショットの場所は、以下の条件を満たすように設定してください。

- スナップショットが要求されたときにのみ使用される。
- DataKeeper のミラーボリューム上には保存できない。
- 異なるボリュームのスナップショットファイルを複数保存することはできない。
- ソースのミラーボリュームのサイズおよびスナップショット使用時の書き込みに従って、増大する ファイルを作成して保存できるだけの十分な空き容量がある。

注記**:** スナップショットの実行中にスナップショットの場所を変更しないでください。

スナップショットの場所のサイズ

スナップショットの場所のサイズは、複数の条件に基づいて、個別に決定する必要があります。実際、 スナップショットファイルに必要なサイズは、スナップショットを作成するボリュームのサイズよりも 非常に小さくなっています。必要なストレージは、スナップショットの使用中にソースシステム上で変 更されるデータを格納できるように十分に大きい必要があります。スナップショットを開始するたび に、すべてのスナップショットファイルがゼロに設定され、使用中にサイズが徐々に増加します。スナ ップショットがドロップされると、これらのファイルは削除されます。書き込み時のコピープロセスは 「変更された」ブロックのみをスナップショットファイルに書き込むので、スナップショットの継続時 間、およびミラーボリュームの変更の割合を考慮する必要があります。過去のアクティビティのスナッ プショットについて履歴を表示すると、サイズを再評価できます。

◆ ベストプラクティス: 控え目に推定して、空き容量を余分に確保してください。十分な空<br>ま容量が割り当てられていない場合、上限に達するとスナップショットがドロップされま き容量が割り当てられていない場合、上限に達するとスナップショットがドロップされま す。

スナップショットの場所の選択

- 1. 適切なミラーを右クリックし、 **[**ミラープロパティ**]** を選択してください。
- 2. **[**ミラープロパティ**]** ダイアログの **[**スナップショット**]** タブを選択してください。

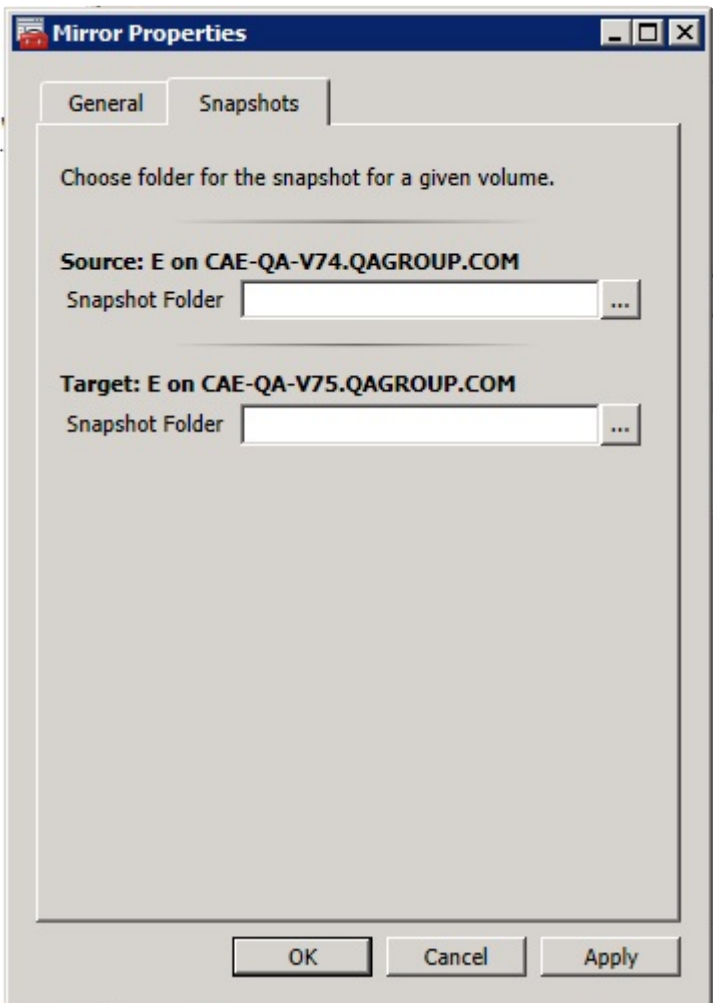

注記**:** DataKeeper は、ターゲットノード上に設定したスナップショットの場所を使用しま **\*** す。ただし、ミラーのいずれのノードもターゲットになることが可能なので、スナップシ ョットの場所をソースとターゲットの両方に設定できます。

3. **[**参照**]** ボタンを使用してスナップショットの場所を選択するか、テキストボックスに パス を入 力してください。

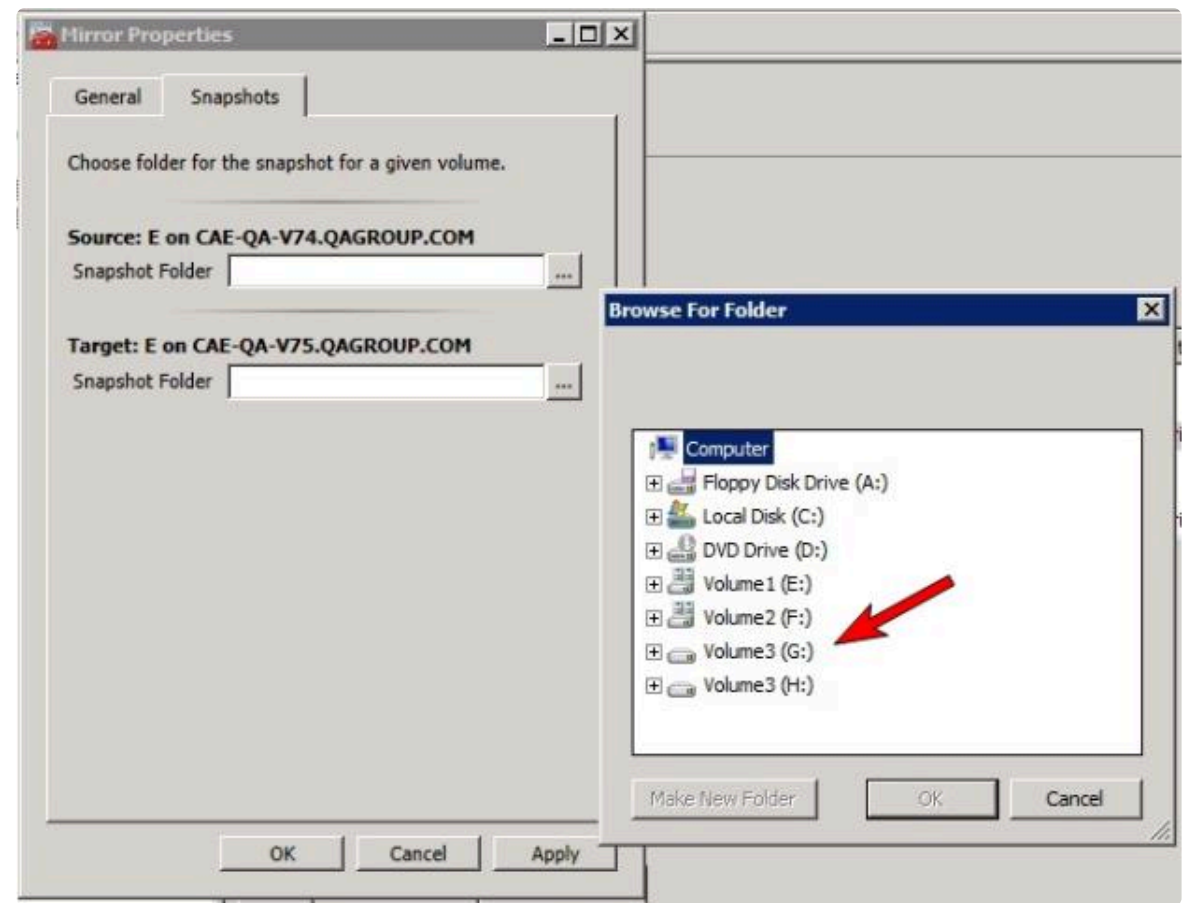

GUI が動作しているシステムに対応する **[**参照**]** ボタンをクリックすると、 **[**フォルダの参照**]** ダイア ログが表示されます。GUI が動作しているシステム以外のシステムに対応する **[**参照**]** ボタンをクリ ックすると、 **[**リモートフォルダの参照**]** ダイアログが表示されます。

4. ソースとターゲットの スナップショット の場所を選択します。このボリュームに、このスナップシ ョットの動作が正常に実行できるだけの十分な空き容量があることを確認してください。スナップ ショットのボリュームサイズを推定するときの詳細については、[スナップショットの場所のサイズ](#page-434-0) を参照してください。 **[**適用**]** をクリックしてください。

注記**:** 指定したシステムの各ボリュームについて、同じ場所を使用することも、別の場所を選択する こともできます。

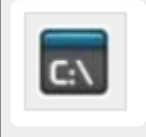

**GUI** をバイパスする場合 、 コマンドラインから **[SETSNAPSHOTLOCATION](#page-340-0)** コマンドを使用 して、スナップショットファイルの場所を設定できます。指定したボリュームの現在のスナッ プショットの場所を表示するには、**[GETSNAPSHOTLOCATION](#page-321-0)** コマンドを使用します。

#### スナップショットを実行する

ターゲットシステムで スナップショットの場所 を設定した後、スナップショットを実行できます。ターゲ ットノードから、EMCMD コマンド [TAKESNAPSHOT](#page-343-0) を実行してください。

#### スナップショットをドロップする

スナップショットが不要になったときには、通常の処理に戻すためにボリュームのスナップショットをド ロップする必要があります。EMCMD コマンド [DROPSNAPSHOT](#page-307-0) を実行してください。このコマンド は、ボリュームをロックし、作成したスナップショットファイルをクリーンアップします。その後、ボリ ュームが通常のターゲットに戻り、ソースからの書き込みは、書き込み時のコピー保存を実行せずに直接 ボリュームに書き込まれます。

注記**:** Windows 2012 R2では、「ディスク # が突然取り外されました。」という警告メッセージが表示され ます。

特定のボリュームのターゲットスナップショットを無効にする

特定のボリュームのターゲットスナップショットを無効にするには、スナップショットの場所をクリアす る必要があります。この操作は、GUI から実行できます。

- 1. 該当するミラーを右クリックし、 **[**ミラープロパティ**]** を選択してください。
- 2. **[**ミラープロパティ**]** ダイアログの **[**スナップショット**]** タブを選択してください。
- 3. ターゲットスナップショットを無効にするボリュームのスナップショットフォルダを削除してくだ さい。
- 4. **[**適用**]** をクリックしてください。

スナップショットファイルの場所は、コマンドラインから **[CLEARSNAPSHOTLOCATION](#page-298-0)** コ マンドを実行しても削除できます。

コマンドが正常に実行された場合、そのボリュームのスナップショットを再び開始するには、スナップシ ョットの場所を再設定する必要があります。

### ターゲットスナップショットの注記

#### サポートする設定

DataKeeper のターゲットスナップショットは SPS でサポートされているすべての Windows OS バージ ョンで、非共有(1×1 および 1×1×1)環境でサポートされています。

#### **Out of Service** のソース

ソースが out of service の場合、DataKeeper のターゲットスナップショットを開始することはできませ ん。ただし、スナップショットの開始後にソースが out of service になった場合、スナップショットは意 図どおりに動作を継続します。ソースが out of service である期間、スナップショットを継続して使用で き、不要になったときにはドロップできます。

#### スイッチオーバとフェイルオーバ

スナップショットを使用中の場合、スナップショットがドロップされるまで、スナップショットされてい るボリュームはミラーソースになることができません。ローカルノードへのボリュームのスイッチオーバ やフェイルオーバを可能にするには、[DROPSNAPSHOT](#page-307-0) を実行する必要があります。スナップショット を実行したボリューム上に存在するデータにアクセスするプロセスはすべて、スナップショットのドロッ プ時にハンドルが無効になります。ただし、ボリュームがその後ロック解除される場合、これらのプロセ スがそのハンドルを再び開かないようにする必要があります。この時点で、データが「 ライブ 」のアプリケ ーションデータになります。スナップショットされたデータではありません。

注記**:** SQL Server のリカバリ時に保護するには、ターゲットノード上にある SQL インスタンスのレポー トを停止する弊社提供の汎用スクリプトを追加する必要があります。手順は、"<DataKeeper のインスト ールパス>\support" の *DKSnapshotCleanup.vbs* スクリプトにあります。WSFC 階層に追加する方法につ いては、スクリプトコードを参照してください。

#### ファイル**/**ディスクデバイス**/**レジストリエントリ

スナップショットを実行すると、実行対象の各ボリュームについて、スナップショットファイルがそのボ リュームのスナップショットの場所に作成されます。作成されるファイルの名前は datakeeper\_snapshot\_vol.vhd で、 はドライブレターです。この VHD ファイルは、Windows のディスク 管理で表示できる仮想ディスクとして接続されます。

注記**:** ディスク番号の横にある色付きアイコンは、このディスクが VHD であることを表 **\*** します。

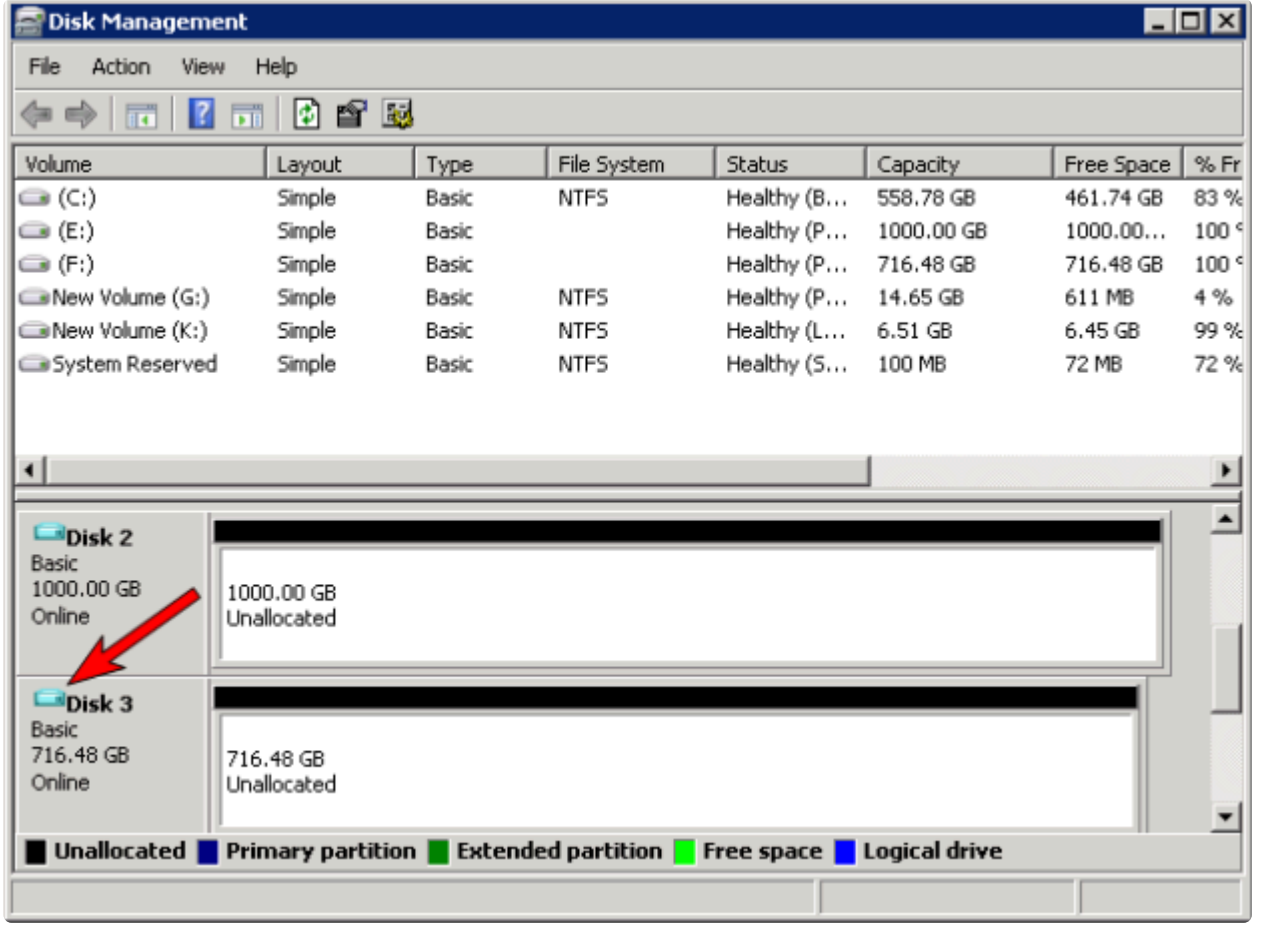

注意**:** 作成された仮想ディスクデバイスは、パーティションが作成されていないベーシッ クディスクとして表示されます。この仮想ディスクデバイスは スナップショットデータ専 用 であり、スナップショットの使用中には切断やパーティションの作成を行うことはでき ません。これらの動作を実行すると、スナップショットデータが破損することがありま す。 パーティションの作成やフォーマットを実行できる仮想ディスクデバイスと混同しな いようにしてください。 **!**

これらの仮想ディスクデバイスを接続すると、ボリュームのキーに *SnapshotDevice* というレジストリエ ントリが作成されます。値が *\\.\PHYSICALDRIVE* に設定され、 は以下に示すディスク番号です。

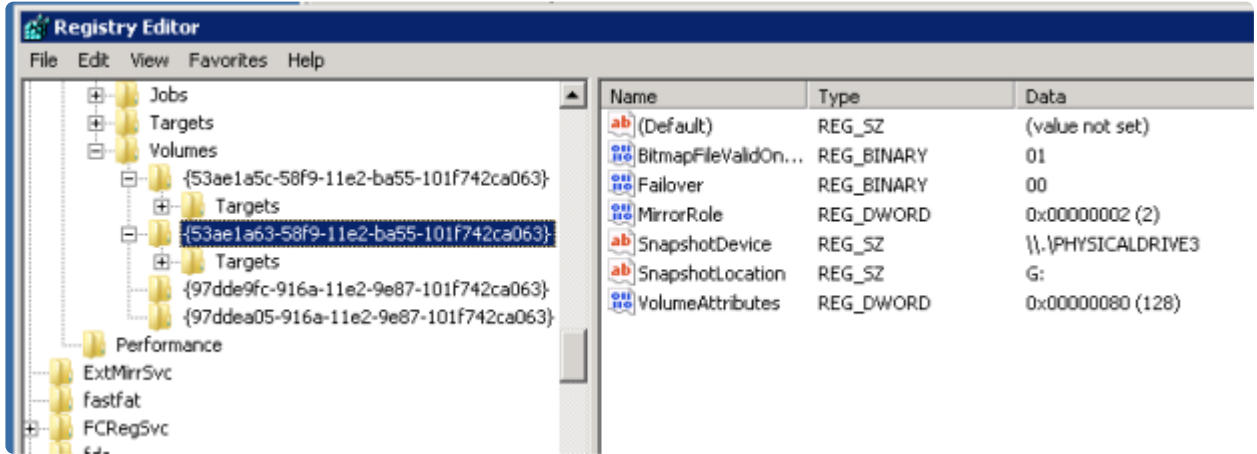

**TargetSnapshotBlocksize** レジストリ値

DataKeeper のターゲットスナップショットは、ターゲットファイルに書き込むすべてのエントリについ て、デフォルトのブロックサイズ 64KB を使用します。このブロックサイズを変更するには、ボリューム のレジストリキーに [TargetSnapshotBlocksize](#page-271-0) という名前の *REG\_DWORD* 値を作成します。

この値は常に、ディスクセクターサイズ (通常は 512 バイト) の倍数に設定する必要があります。特定のワ ークロードと書き込みパターンでは、ブロックサイズを変更すると効果がある場合があります。例えば、 データのシーケンシャルストリーム (*SQL Server* のログファイルなど) に書き込まれるボリュームでは、 ブロックサイズが大きいほうが効果的です。ブロックサイズを大きくすると、連続するブロックの書き込 み時にターゲットボリュームからの読み取り回数が少なくなります。ただし、ランダムパターンに書き込 まれるボリュームでは、小さいサイズ、またはデフォルトの 64KB が効果的です。ブロックサイズを小さ くすると、ランダム書き込みリクエストでのターゲットファイルの使用量が少なくなります。

### **SQL Server** の注記

DataKeeper のターゲットスナップショットを SIOS Protection Suite 環境で SQL Server とともに使用す る場合、データベースをスナップショットに接続するために個別の SQL Server インスタンスを使用する ことを推奨します。

クラスタ化された SQL Server 環境では、データベースをスナップショットに接続するために個別の SQL Server インスタンスを使用する必要があります。

### 既知の問題

#### **SIOS VSS Provider** と互換性のないバックアップ製品

SIOS VSS Provider のコンポーネントでは、以下のバックアップ製品を使用するとバックアップが失敗す ることが報告されています。

- IBM Tivoli Storage Manager
- Microsoft Data Protection Manager

#### **NTFS** ファイルシステムのメッセージ

ターゲットスナップショットの開始後にスナップショットの内部エラーが発生した場合 (スナップショット ファイルの容量不足、ユーザによる接続の切断など)、スナップショットが無効になり、ボリュームがロッ クされます。また、失敗したボリュームのスナップショットファイルが削除されます。スナップショット エラーの処理中は、NTFS ファイルシステムのエラーが表示されることがあります。このメッセージは通 常のものであり、無視できます。

#### スナップショットを使用するアプリケーションデータ

ターゲットスナップショットデータをアプリケーションとともに使用している場合、ターゲットスナップ ショットが更新された後、データを更新するには、アプリケーションを閉じてから開き直す必要があるこ とがあります。

### ボリュームシャドウコピーサービス **(VSS)** のディスクの空き容量の要件

ターゲットスナップショットボリュームの空き容量が不足した場合、そのボリュームが関係する VSS の動 作が「予期しないエラー」で失敗することがあります。これを防ぐには、スナップショットボリュームが Microsoft の記事article Windows サーバー バックアップ (WBADMIN) では、[Windows Server 2008](http://technet.microsoft.com/en-us/library/ee692290%28WS.10%29.aspx) と [Windows Server 2008 R2](http://technet.microsoft.com/en-us/library/ee692290%28WS.10%29.aspx) を実行する VSS の問題をトラブルシューティングします。 のガイドラインに 従う必要があります。

この記事には、ディスクの空き容量について以下の要件が記載されています。

500 MB 未満のボリュームの場合、空き容量の最小値は 50 MB です。500 MB を超えるボリュームの場 合、空き容量の最小値は 320 MB です。ボリュームサイズが 1 GB を超える場合、各ボリューム上に 1 GB 以上のディスクの空き容量を確保することを推奨します。

# **9.9.10. SIOS DataKeeper Standard Edition** を 使用して **Hyper-V** 仮想マシンのディザスタリ カバリを行う

## 考慮事項

異なるサブネット間で Hyper-V 環境を準備する場合は、仮想マシン内で実行されるアプリケーションのサ ブネットについても考慮する必要があります。構成に IP アドレスを「ハードコード」しているアプリケーシ ョンもあります。このようなアプリケーションが、異なるサブネット上のターゲットサーバに (DataKeeper によって複製されるボリュームを介して) 複製される仮想マシンに読み込まれた場合、ネッ トワーク設定の違いのために予想通りの動作をしないことがあります。

### 環境の準備

- 1. 少なくとも 2 つのパーティションを持つ 2 台のサーバに Windows をインストールします。パーティ ションの 1 つは OS 用、もう 1 つは Hyper-V 仮想マシン (VM) のファイル用です。ターゲットサー バ上のファイル用パーティションは、ソースサーバの「データ」パーティションと同じか、それよりも 大きいサイズでなければなりません。Microsoft の*[Hyper-V Planning and Deployment Guide](https://technet.microsoft.com/en-us/library/mt169373%28v%3Dws.11%29.aspx)* および *[Hyper-V Getting Started Guide](http://technet.microsoft.com/en-us/library/cc732470%28WS.10%29.aspx)* の説明に従って、各サーバ上で Hyper-V の役割のインストールと構 成を行ってください。ただし、DataKeeper によって複製されるボリュームを作成するまでは仮想マ シンを作成しないでください。
- 2. SIOS DataKeeper ソフトウェアのインストール要件を満たす環境にします。
- 3. サー[バに接](#page-371-0)続 します。

接続すると、新しいオプションが中央のペインに表示されます。

サーバ概要 を表示して、ボリュームのステータスを確認することもできます。

DataKeeper をインストールしてライセンスを設定した複数のサーバに接続する場合は、ここに複数 のサーバとボリュームが表示されます。

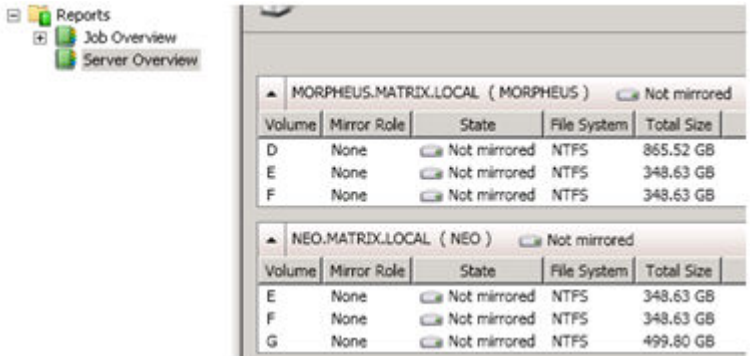

4. [ジョブ](#page-373-0) とミラーボリュー[ムを作成](#page-375-0) します。

注記: ソースサーバを選択する場合は、必ず複製元にするボリュームがあるサーバを選択してくださ い。これらの手順でソースとターゲットを逆にすると、ソースボリュームはターゲットサーバのボリ ュームの内容によって (それが空であったとしても) すべて上書きされ、ソースボリュームに保存さ れていたデータはすべて失われます。

## **Hyper-V** 仮想マシンの作成と構成

- 1. **[**スタート**] [**管理ツール**] [Hyper-V** マネージャ**]** から、 **Hyper-V** コンソール を起動します。
- 2. 新しい仮想マシンウィザード を起動します。

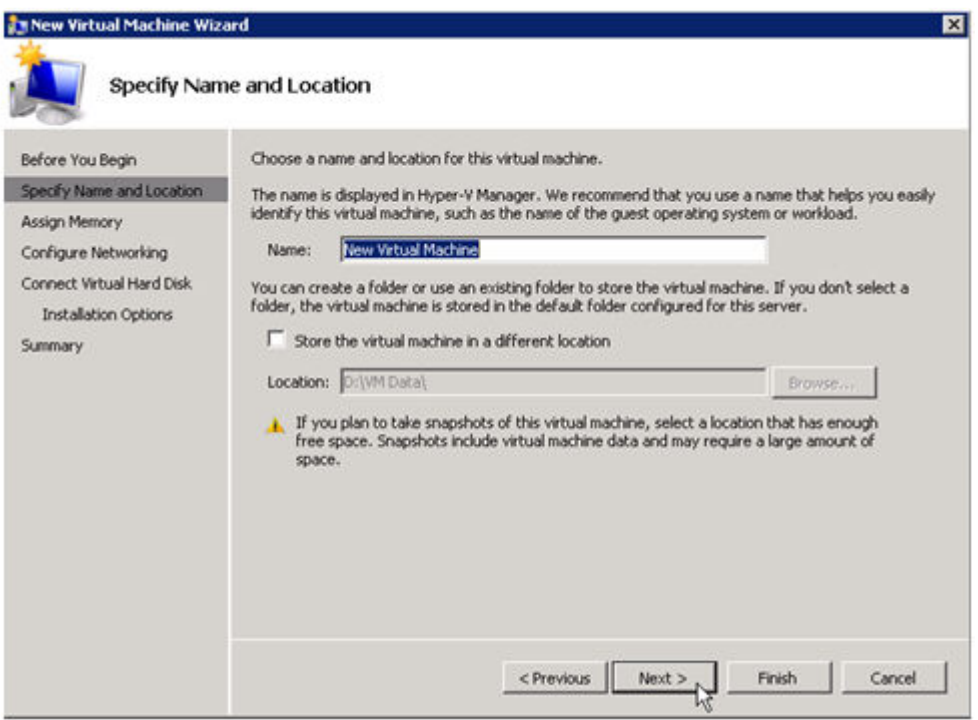

3. 使用する **RAM** の量を指定します。

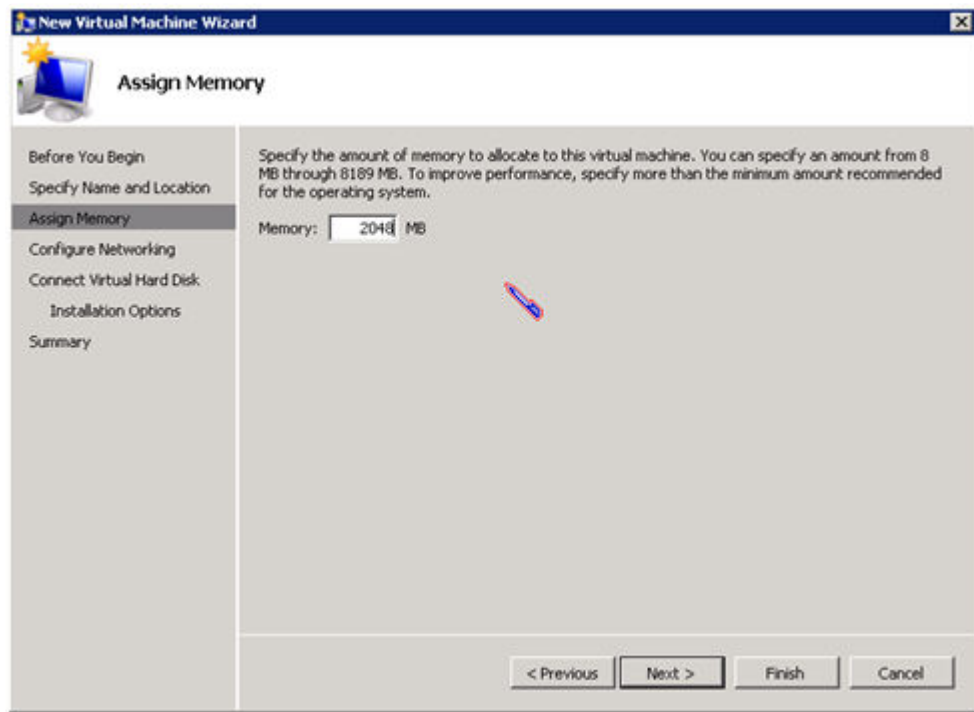

4. 使用する ネットワークアダプタ を選択します。

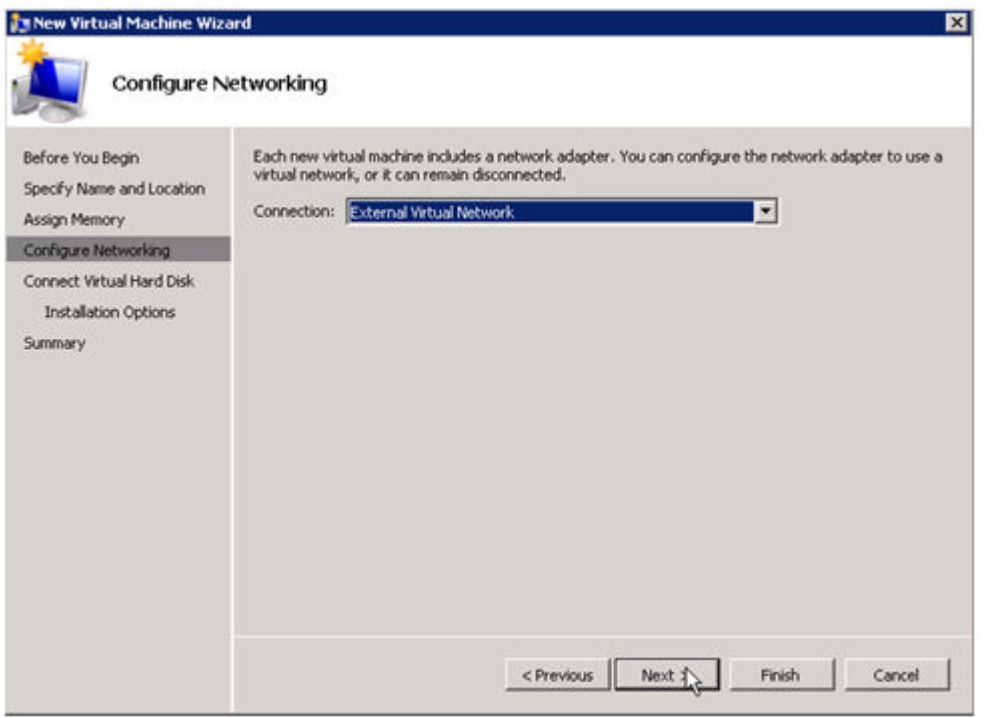

5. 複製されるボリュームに新しい 仮想ハードディスク を作成します (または既存の VHD を複製され るソースボリュームにコピーし、作成ウィザードで仮想ディスクとして使用するよう指定します)。

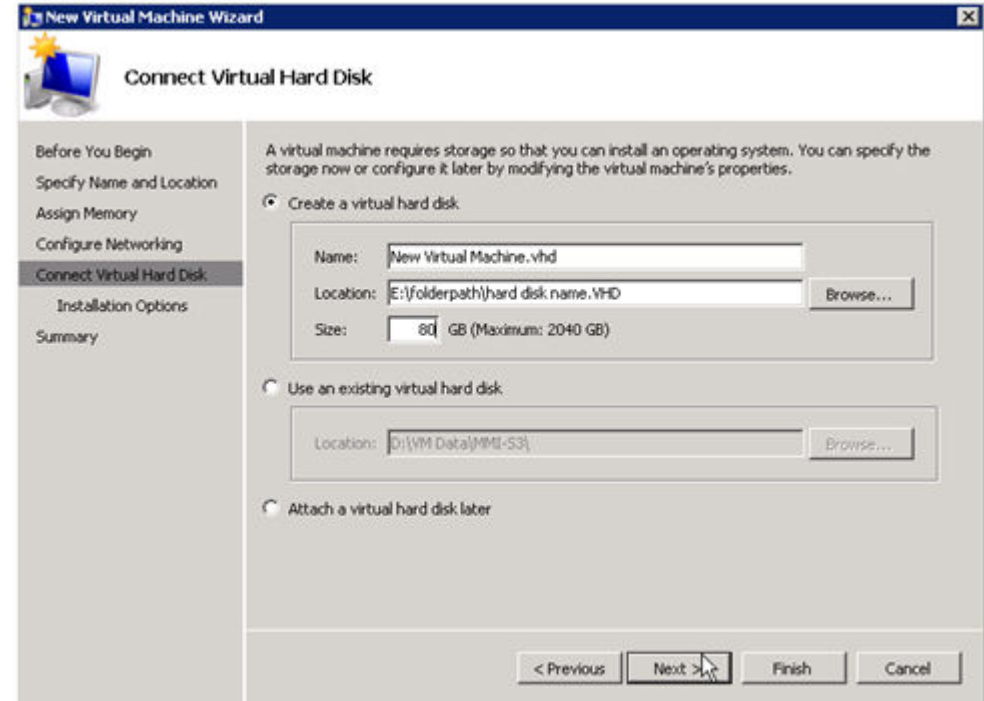

6. オペレーティングシステムのインストールオプション を指定します。

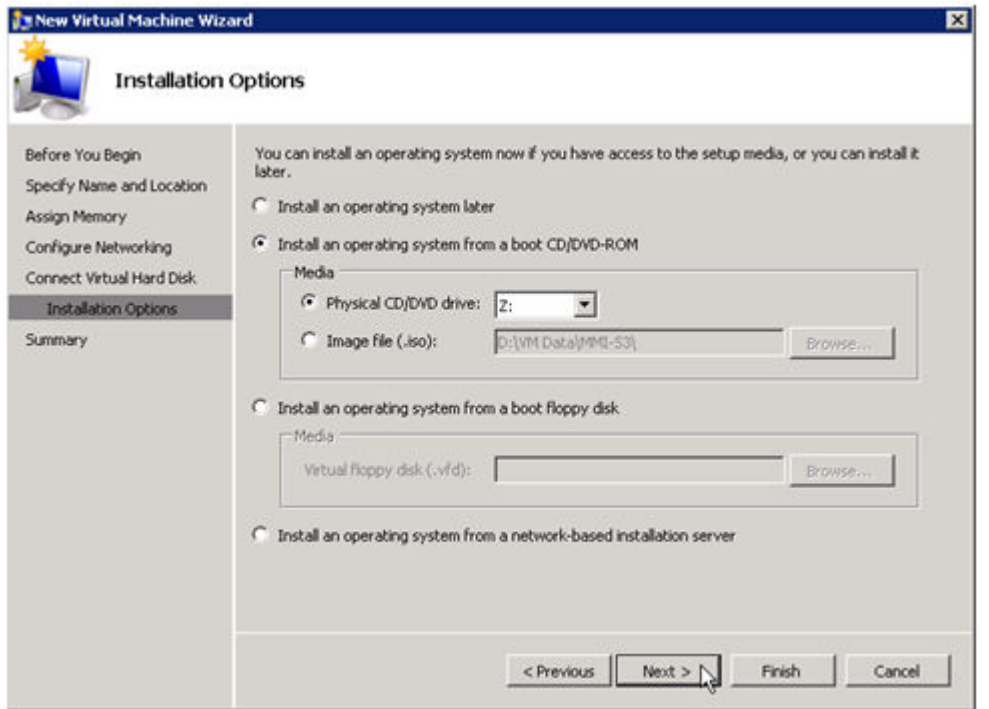

7. ウィザードを 終了 して、 仮想マシン を起動します。

# オペレーティングシステムおよび仮想マシンに必要なアプリケ ーションのインストール

1. メーカーまたはベンダの指定する、ベストプラクティスとして要求されるオペレーティングシステ ムを仮想マシンに読み込みます。

- 2. DHCP アドレスを使用するように、仮想マシン内のネットワークを構成します。クライアント接続 のアドレスの整合性に必要な場合は、同様に DHCP 予約および DNS または WINS による名前解決 を行ってください。
- 3. 必要なアプリケーションを仮想マシンにインストールします。

### 仮想マシンを実行するターゲットサーバの構成

- 1. ソース Hyper-V ホストサーバで **Hyper-V** マネージャ を開き、仮想マシンに接続して、仮想マシン のシャットダウンを実行します。この操作によってディスク上のデータが休止状態になり、ターゲ ットサーバのデータの整合性が保たれます。
- 2. 上記のように、 **DataKeeper** コンソール を起動します。
- 3. ミラーの状態をチェックして、ボリュームが完全にミラーリングされていることを確認します。ス テータスは ミラーリング で、 同期残容量 **0 KB** でなければなりません。

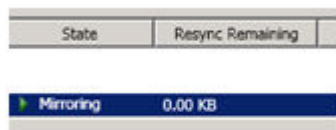

4. **[**操作**]** ペインでミラーを選択し、 **[**スイッチオーバ**]** をクリックします。

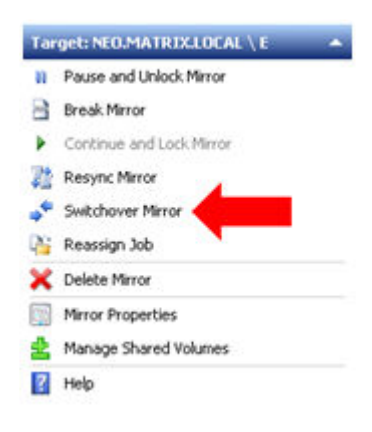

これによってソースとターゲットが入れ替わり、ターゲットサーバ上の仮想マシンを準備することができ ます。

- 5. ターゲットサーバで **Hyper-V** マネージャ を起動します。
- 6. 新しい仮想マシンウィザード を起動します。

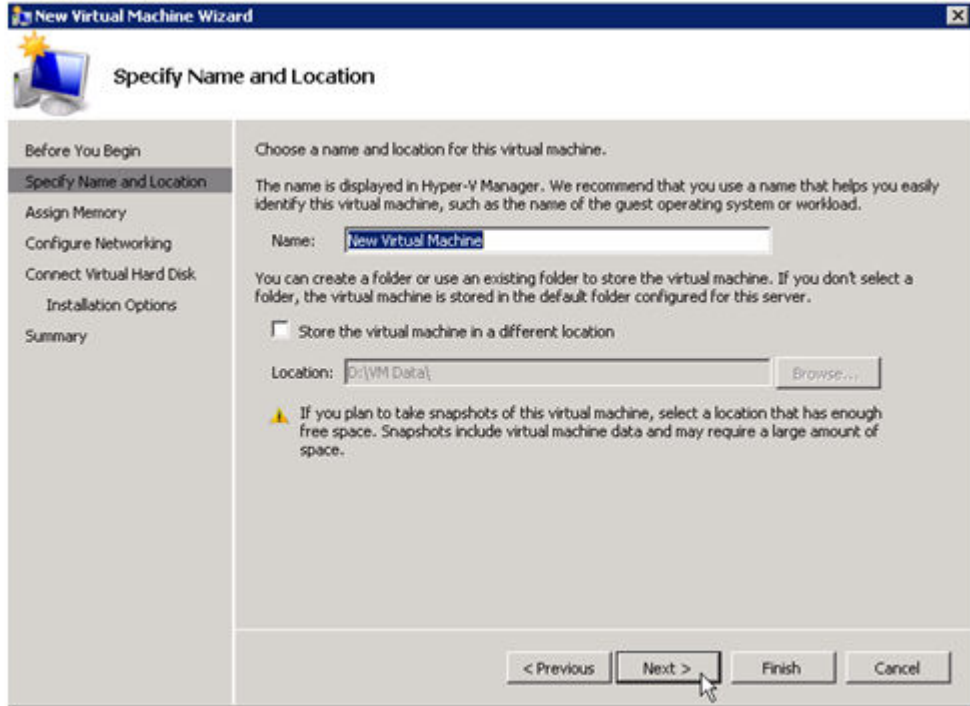

7. 使用する **RAM** の量を指定します。

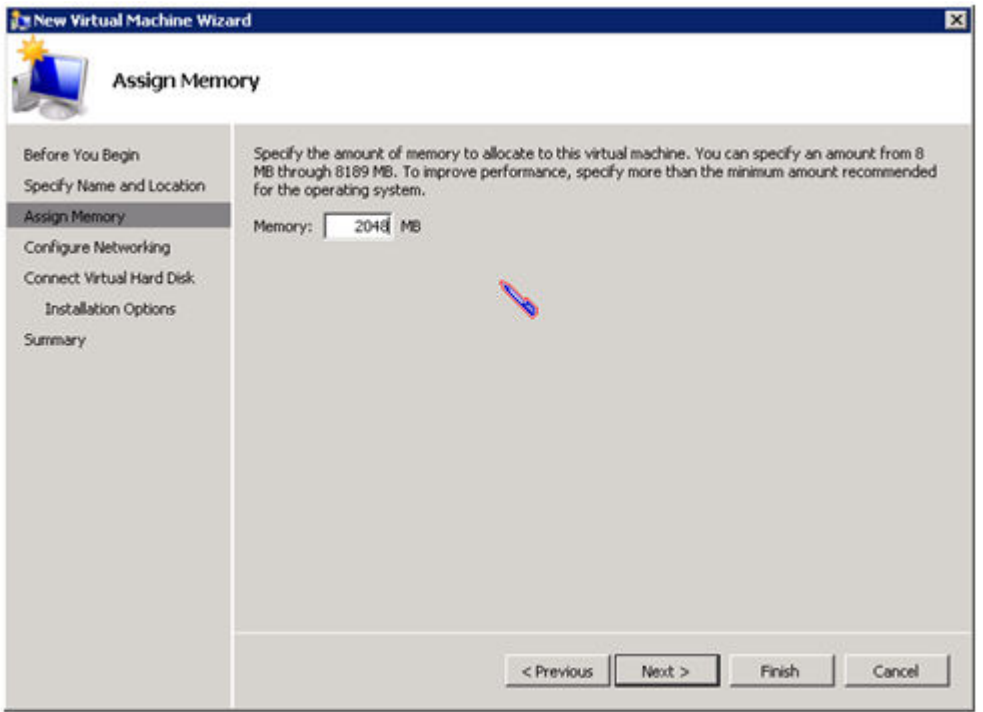

8. 使用する ネットワークアダプタ を選択します。

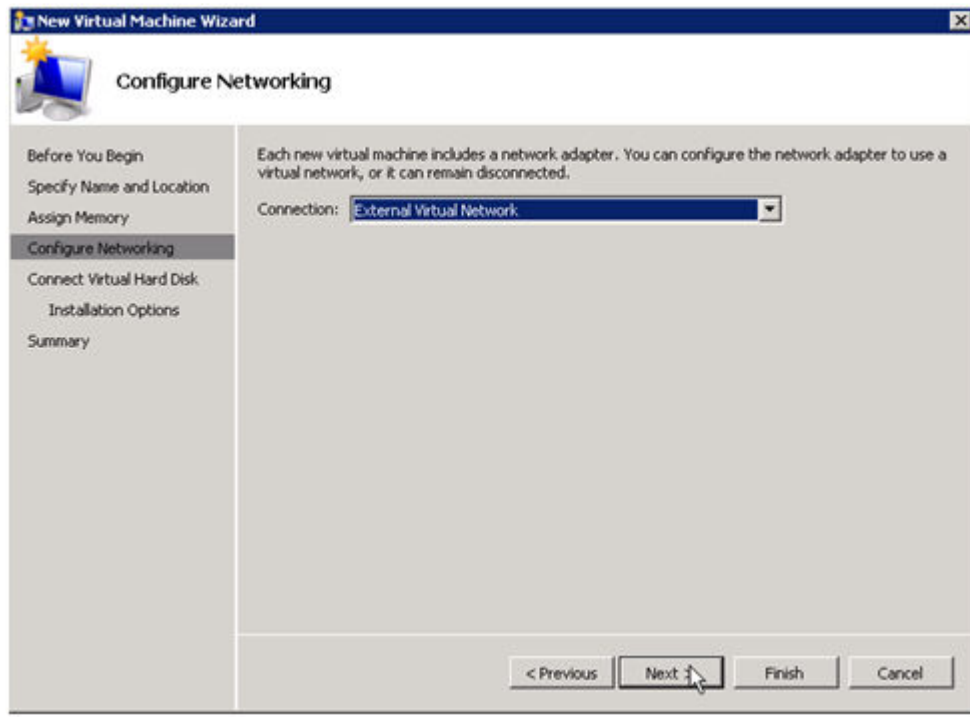

重要: 複製されたボリュームで既存の仮想ハードディスクを使用してください。

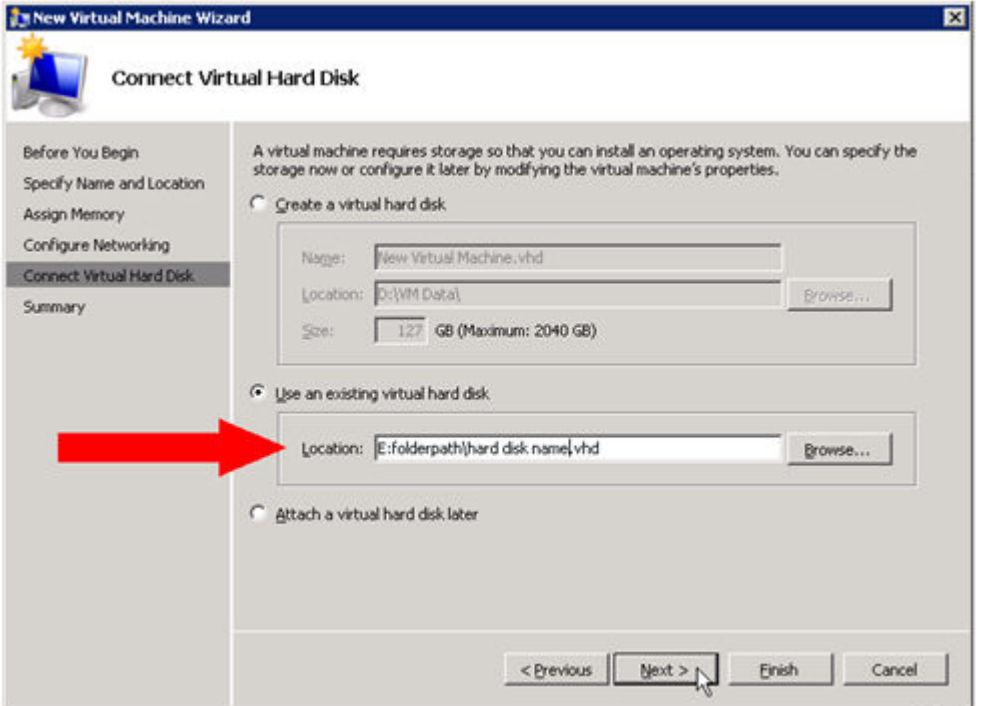

9. **[**完了**]** をクリックして、仮想マシン作成プロセスを終了させます。

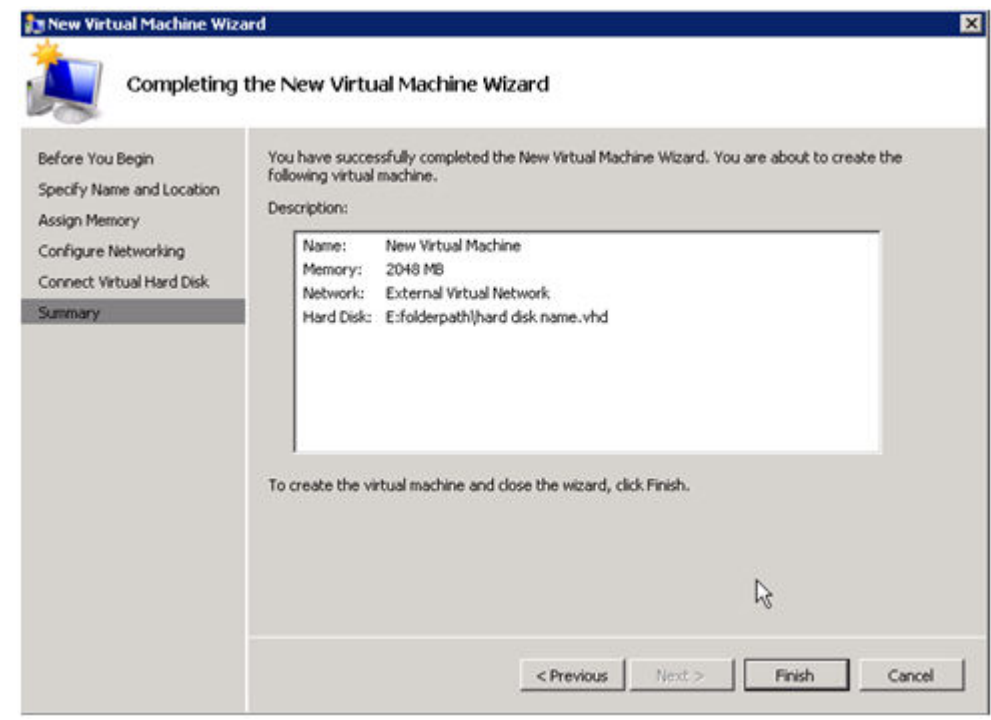

仮想マシンを起動して、予想通りに動作することを確認してください。

## 計画済 **/** 計画外スイッチオーバ

仮想マシンをソースサーバに戻すには、 計画済スイッチオーバ を開始します。

テストまたはプライマリサーバでの実際の停電のためにスイッチオーバを開始したい場合は、 計画的スイ ッチオーバ の実行をお勧めします。スイッチオーバには、 計画済**\***と **\***計画外 の 2 種類があります。

#### 計画済スイッチオーバ

計画済スイッチオーバは、通常、ユーザコミュニティが計画されたダウンタイムの通知を受けることがで きる場合に、メンテナンスウィンドウで実行されます。

1. 上記のように、仮想マシンを実行しているサーバで **Hyper-V** マネージャ を起動し、 仮想マシン に 接続します。

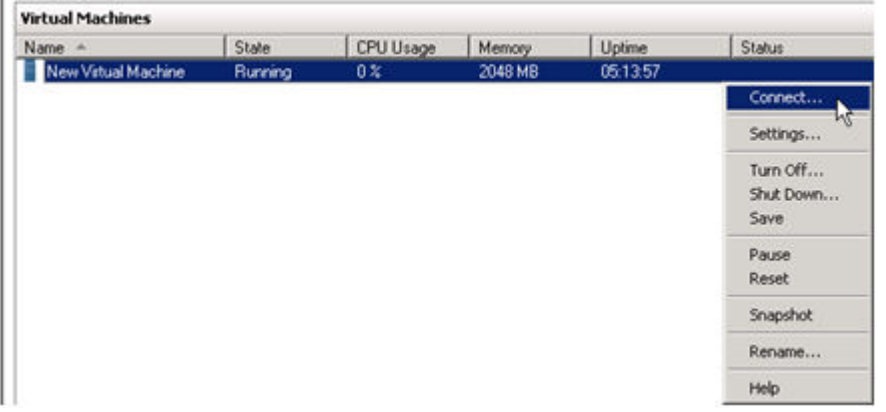

2. 仮想マシンの内部から、仮想マシンを シャットダウン します。

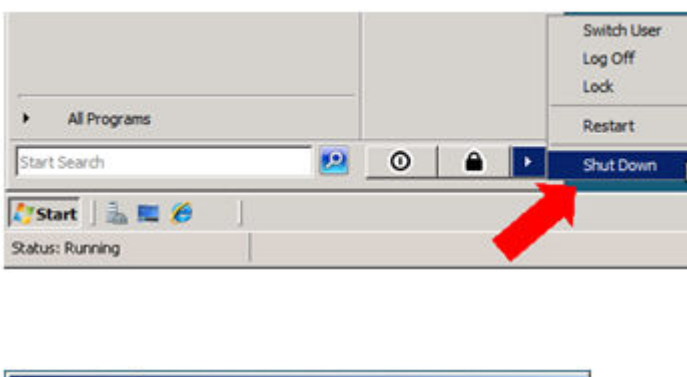

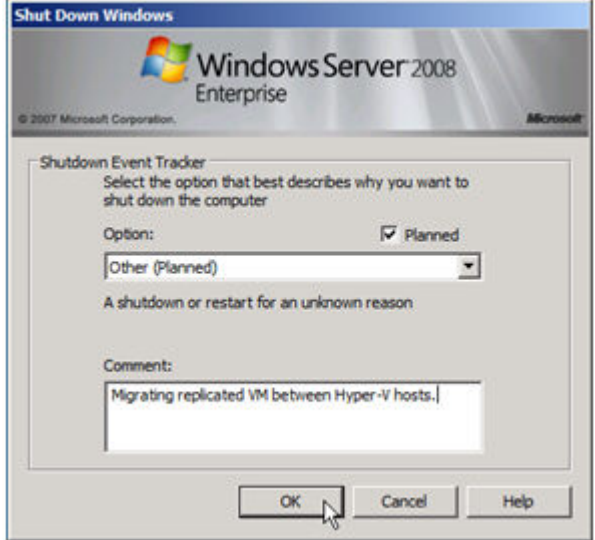

3. 同じサーバで、上記のように **DataKeeper** コンソール を起動します。

ミラーの状態 をチェックして、ボリュームが ミラーリング 状態であることを確認します。スイッチ オーバを実行するには、ステータスが ミラーリング で、 同期残容量 **0 KB** でなければなりません。

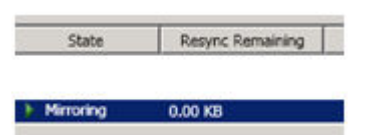

4. **[**操作**]** パネルでミラーを選択し、 **[**スイッチオーバ**]** をクリックします。

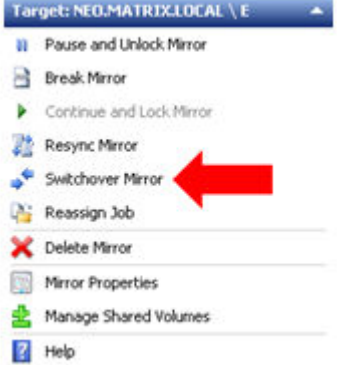

ミラーのスイッチオーバが完了し、DataKeeper ユーザインターフェース (UI) にロールが正常に逆 転したことが表示されるまで待機してください。

- 5. DataKeeper インターフェースで、ソースサーバになったばかりの **Hyper-V** ホストサーバ にログイ ンします。
- 6. 上記のように、 **Hyper-V** マネージャ を起動します。
- 7. 仮想マシンを起動します。

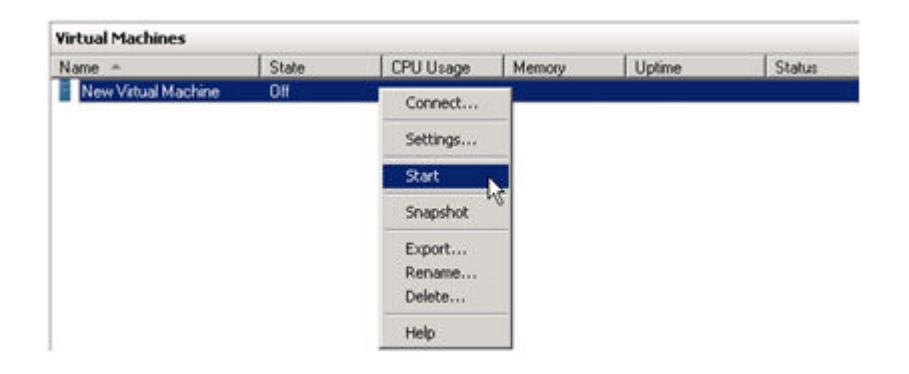

#### 計画外スイッチオーバ

計画外スイッチオーバが必要になるのは、何らかの障害が発生して、ソースシステムが使用できなくなる か、システム間の接続が切断され、ターゲットサーバ上で仮想マシンをオンラインにしなければならない 場合です。

このケース、つまり何らかの理由でソースサーバが利用できず、ソースサーバ上のデータを静止できない ような場合でも、ターゲットサーバ上で仮想マシンをオンラインにするために必要となるのは、以下の手 順だけです。

- 1. ターゲットサーバで、上記のように **DataKeeper** コンソール を起動します。
- 2. **[**操作**]** パネルでミラーを選択し、 **[**スイッチオーバ**]** をクリックします。

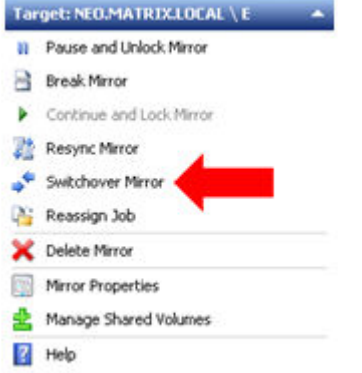

サーバでミラーが完全に起動し、ソースサーバが有効になっていることが DataKeeper ユーザインターフ ェース (UI) に表示されるまで待機してください。

3. 同じサーバで、上記のように **Hyper-V** マネージャ を起動します。

仮想マシンを起動します。

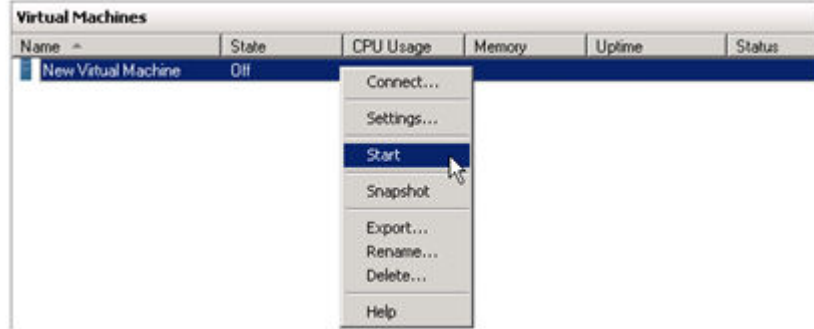

## スイッチバックタイプ

スイッチバックは、仮想マシンをターゲットサーバからソースサーバに戻すという計画されたイベントで あり、プロセスは計画済スイッチオーバプロセスとまったく同じです。スイッチバックの影響について は、上記の 計画済スイッチオーバ の手順を参照してください。

# **9.9.11.** クラスタリング

[クラスタボリュ](#page-459-0)ームで chkdsk を実行する

WSFC で [DataKeeper](#page-460-0) ボリュームリソースを作成する

WSFC でのミラー[の手動作成](#page-461-0)

[DataKeeper Volume Resource Health Check](#page-462-0)

DataKeeper ボリュームリソースプライベー[トプロパティ](#page-463-0)

クラスタ化されたDataKeeperボリュー[ムをクラスタ外のノ](#page-466-0)ードに拡張する

単一の SQL サーバノー[ドをクラスタに](#page-470-0)拡張する

[DataKeeper](#page-473-0) により、従来の 2 ノード構成の WSFC クラスタを 3 ノード構成に拡張する

[DataKeeper](#page-485-0) により、従来の2ノード構成のWSFC SQL Server クラスタを3ノード構成に拡張する

従来の 2 ノー[ド構成のクラスタを共有複製構成に](#page-496-0)拡張する

[DataKeeper Cluster Edition](#page-497-0) を使用してマルチサイト Hyper-V クラスタを有効にする

[スプリットブレインの問題とリカバリ](#page-506-0)

N 共有 x N [共有構成におけるスイッチオ](#page-508-0)ーバ

Windows 2008 Server Core プラットフォームへ [DataKeeper Cluster Edition](#page-512-0) をインストールし運用する

非ミラー[ボリュ](#page-514-0)ームリソース

[DataKeeper Cluster Edition](#page-516-0) を使用して、Windows Server 2008R2 WSFC でマルチサイトの共有リソース を有効[にする](#page-516-0)

WSFC でその他のサーバリソー[スを作成する](#page-524-0)

# **9.9.11.1.** クラスターにノードを追加する

クラスターにノードを追加する場合は、 **[Add all eligible storage to the cluster]** のチェックを外してく ださい。デフォルトではここにチェックが付いています。

チェックが外されていない場合 は、DataKeeper で構成されているすべてのストレージがクラスタースト レージになり、フェールオーバークラスターで、どの役割もオンラインにすることができません。

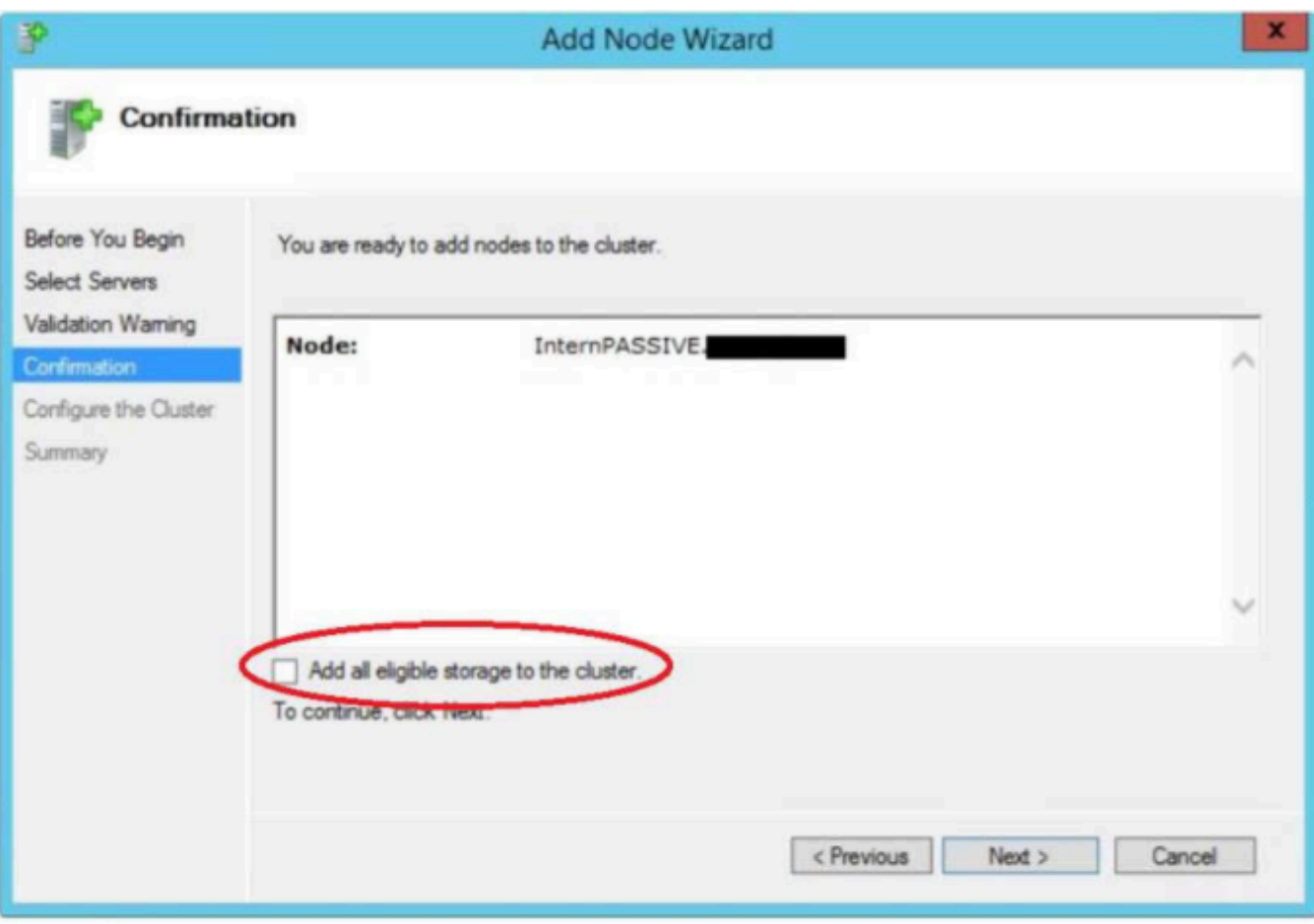

# <span id="page-459-0"></span>**9.9.11.2.** クラスタボリュームがオンラインのと きにクラスタボリューム上で **chkdsk** を実行す る

バージョン 7.6 から、ボリュームを使用可能にする前に、DataKeeper はすべてのミラーボリュームで *chkdsk* を実行するようになりました。DataKeeper は、DataKeeper ボリュームごとに、Windows フェー ルオーバー クラスタリングに新しいフラグ *DiskRunChkDsk* を作成します。このフラグは、ディスクチェ ック動作中における各ボリューム上での *chkdsk* の動作を指定します。

ボリュームコマンド**:** フラグ値 0 は、\_chkdsk\_ が有効で、ボリューム全体がチェックされることを意味します。 フラグ値 4 は、ボリューム全体で *chkdsk* が省略されることを意味します。

実行されるボリュームコマンドは、それぞれの DataKeeper ボリュームの *DiskRunChkDsk* フラグが持 つ引数によって異なります。このフラグは、HKEY\_LOCAL\_MACHINE/Cluster/Resources/{DataKeeper Volume GUID}/Parameters にあります。

値の全リストは数値であり、Microsoft の記事 [msdn.microsoft.com/en-us/library/windows/desktop/](http://msdn.microsoft.com/en-us/library/windows/desktop/bb309232%28v%3Dvs.85%29.aspx) [bb309232\(v=vs.85\).aspx](http://msdn.microsoft.com/en-us/library/windows/desktop/bb309232%28v%3Dvs.85%29.aspx) に記載されています。

ボリュームの正常性を確保するために、ボリュームをオンラインにする前に *chkdsk* を実行することを推 奨します。

<del>★</del> サイズの大きいボリュームではこのチェックに長い時間がかかることがあるため、それぞ<br>れの DataKeeper ボリュームについてこのフラグを 0 に設定し、計画メンテナンス中に れの DataKeeper ボリュームについてこのフラグを 0 に設定し、計画メンテナンス中に *chkdsk* を実行することを推奨します。

このような状況では、すべてのノードのフラグを変更することを強く推奨します。この具体的な問題につ いては、Microsoft のブログ [blogs.technet.com/b/askcore/archive/2012/03/05/understanding](http://blogs.technet.com/b/askcore/archive/2012/03/05/understanding-diskskipchkdsk-in-2008.aspx)[diskskipchkdsk-in-2008.aspx](http://blogs.technet.com/b/askcore/archive/2012/03/05/understanding-diskskipchkdsk-in-2008.aspx) を参照してください。

アプリケーションイベントログに、以下のメッセージが記録されます。

ディスクのチェック中のメッセージ **Event ID 101: Checking the dirty flag on volume <***volume>*

ボリュームがダーティでチェックが必要であることを示すメッセージ Event ID 102: Volume < volume > dirty flags is < error number >

ボリュームがオンラインであるときにエラーが発生したメッセージ **Event ID 80: A failure occurred during the check of volume < volume >.Error: <error** number>.The volume <\_volume\_> may be marked as failed.

# <span id="page-460-0"></span>**9.9.11.3. WSFC** で **DataKeeper** ボリュームリ ソースを作成する

#### **WSFC**でミラーを自動的に作成する

- 1. SIOS DataKeeper GUI を使用してミラーを設定します。
- 2. ミラーの作成処理の最後に、WSFC にミラーを DataKeeper ボリュームリソースとして自動的に追 加するかどうかを確認する以下のダイアログボックスが表示されます。

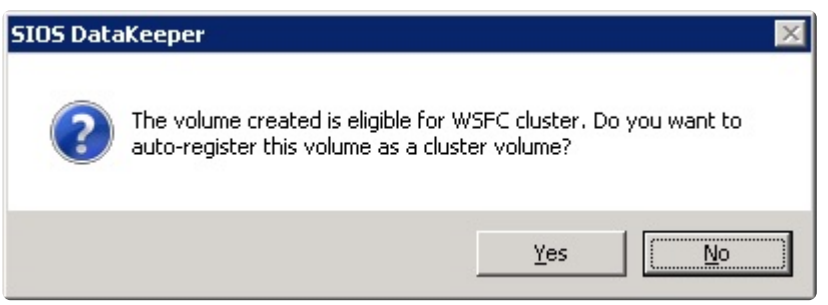

**[**はい**]** を選択すると、DataKeeper ミラーが **DataKeeper** ボリュームリソース として WSFC の「 使用可能 記憶域 」に追加されます。 **[**いいえ**]** を選択した場合またはエラーになってしまった場合は、「[WSFC](#page-461-0) でミ ラー[を手動で作成する](#page-461-0) 」を参照し、手動でミラーを作成してください。

\* 注記: DataKeeper ボリュームが使用可能記憶域としてリストされている場合、<br>DataKeeper は高可用性には なりません 。DataKeeper ボリュームリソースは、 DataKeeper は高可用性には なりません 。DataKeeper ボリュームリソースは、Windows サーバーフェールオーバー クラスターの役割(SQL、Oracle、SAP、ファイルサーバー、 Hyper-V、または汎用サービス)に割り当てられた後にのみ高可用性になります。

使用可能記憶域のスイッチオーバーを(役割に追加される前に)実行する必要がある場 合、WSFC から使用可能記憶域を削除します。DataKeeper GUI では、アクションパネル の [Switchover Mirrors] オプションが太字になり、スイッチオーバーに使用できるように なります。

ミラーが自動的または手動で作成されたかに関係なく、DataKeeper ボリュームリソースは「 使用可能記憶 域 」に保存されます。DataKeeper ボリュームリソースは、物理ディスクリソースのように使用されます。 アプリケーション (例えば SQL) のクラスタリングを行う場合、DataKeeper ボリュームリソースは、物理 ディスクリソースそのものとして認識され、同じように扱われます。これは、クラスタの作成を行ってい る間、DataKeeper ボリュームリソースがクラスタリソースへ自動的に組み込まれ、自動的に依存関係が作 成されるということを意味しています。その他のアプリケーション、特に Hyper-V「バーチャルマシン」リ ソースでは、物理ディスクリソースを探すことがコード化されており、自動的に DataKeeper のリソース をクラスタ構成に組み込むことができません。このように、WSFC の GUI を使用して簡単に DataKeeper ボリュームリソースをクラスタリソースに追加し、手動で依存関係を作成することが可能です。

ミラーリング状態を監視するには、DataKeeper GUI を使用してください。この GUI には、フェイルオー バクラスタマネージャ UI よりも詳細な情報が表示されます。

# <span id="page-461-0"></span>**9.9.11.3.1. WSFC** でミラーを手動で作成する

空の役割を作成する 前に フェールオーバー クラスター マネージャー\記憶域\ディスク に て、ミラーボリューム が 使用可能記憶域 として表示されていることを 確認 してくださ い。 **!**

ミラーが 使用可能記憶域 として表示されて いない (=高可用性に対応していない) 場合は、 管理者特権 でのコマンド プロンプト (ソースシステム上)で、以下の **3**つの手順 を実行してください。

1. **cd %extmirrbase%** (DataKeeper Directoryへのショートカット)

- 2. emcmd . registerclustervolume(ドライブレター)
- 3. "Status = 0" が出力されます

上記手順が完了したら、フェールオーバー クラスター マネージャー\記憶域\ディスク に 戻ります。 ミラ ーが "使用可能記憶域" としてリストされます。

次に、 空の役割の作成 を行います。

- 1. フェールオーバー クラスター マネージャーを 起動します。
- 2. [役割] を右クリックして 、 "空の役割の作成" を選択します。

- "新しい役割" というデフォルトの役割が作成されます。

- 3. "新しい役割" の名前を "*DataKeeper Service*" に 変更します。
- 4. 記憶域\ディスク…使用可能記憶域 に 戻ります。
- 5. [ボリューム/使用可能記憶域] > [その他のアクション] > [別の役割に割り当て…] を 右クリックして 選択します。

6. ステップ3またはこのインスタンスで作成した役割「DataKeeper Service」を 選択します。

注意: 作成した役割にDataKeeperミラーが割り当てられ、DataKeeperボリュームが高可用性に対応しまし た。

これは、以下の手順で確認できます。

1. 役割/DataKeeper Service\移動\ノードの選択 を 右クリックして選択します。

2. クラスター内の任意のサーバー/ノードを 選択し OKをクリックします。

再度役割の移動を実行し、役割と関連するリソース/DataKeeperが正常にスイッチバックすることを確認 してください。

# <span id="page-462-0"></span>**9.9.11.4. DataKeeper Volume Resource Health Check**

DataKeeper Volumu リソースは、Microsoft Cluster サービスがDataKeeper Volume リソースがアクセス 可能か、および健全な状態かを確認するために使用する二つの機能を提供します。簡便な確認が LooksAliveであり、より念入りな確認がIsAliveです。

#### **LooksAlive**

Clusterサービスは特定のインターバルでLooksAlive機能をコールします。デフォルト設定は、新規インス トールのシステムに対し20秒毎に実施され、8.4.0より前のバージョンからDataKeeper Cluster Editionを アップグレードした後では60秒毎に実施されます。LooksAlive機能は、ボリュームデバイスのクイックチ ェックを実施します。LooksAliveテストが失敗した時は、Clusterサービスは即座にIsAliveテストをコール します。

#### **IsAlive**

IsAliveは、特定のリソースがオンライン(で使用可能)かを判定するために徹底したチェックを実施しま す。デフォルト設定は新規インストールのシステムに対し120秒毎であり、8.4.0より前のバージョンから DataKeeper Cluster Editionをアップグレードした後では300秒毎で実施されます。もしDataKeeperからミ ラー対象のデバイスがアクセスできない場合、IsAliveチェックはこの状態を検出し、リソースをFailedと マーキングします。

# <span id="page-463-0"></span>**9.9.11.5. DataKeeper** ボリュームリソースプラ イベートプロパティ

DataKeeper ボリュームリソースには DataKeeper Cluster Edition で使用される以下のようなプライベート プロパティがあります。

- VolumeLetter (REG SZ) DataKeeper によって複製され、 DataKeeper ボリュームリソースと関連 付けられるボリューム文字。
- LastSource (REG\_SZ) 直近のミラーリングのソースとして使用されたクラスタノードの名前
- NonMirrored (REG\_DWORD) これは任意のプロパティで、SQL tempdb のような非ミラーのスト レージの場所を設定する際に使用可能です。このプライベートプロパティは通常は存在しないた め、手作業で設定します。詳しい内容は[、非ミラ](#page-514-0)ーボリュームリソース を参照してください。
- TargetState <node> (REG\_DWORD) ある時点でミラーターゲットになったシステムの各 <node> には、このプライベートプロパティが存在します。プロパティの値の種類には以下があり、オーナ ーノードから所与のノードへのミラーの状態 (内部の DataKeeper ミラー状態) を示します。
	- 0 = ノードは現在ミラーターゲットではありません (ソースであるか、ソースまたはターゲッ トと共有されます)。
	- 1 = ミラーリング
	- 2 = 再同期
	- 3 = 破損
	- 4 = 一時停止
	- 5 = 再同期ペンディング

以下の画面は、DataKeeper ボリュームプライベートプロパティの例を示します。

powershell で次のコマンドを実行し、出力を生成します。

Get-ClusterResource "<DataKeeper Resource Name>" | Get-ClusterParameter

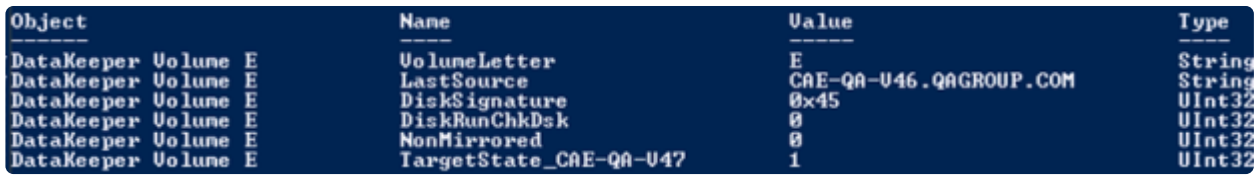

### フェイルオーバ時の **TargetState\_ <node>** 値の意味

DataKeeper Cluster Edition はTargetState <node> プロパティ値を保持し、ミラー状態の変更のたびに更 新します。 クラスタネットワークはターゲットシステムでミラー状態がミラー可能になるように複数のパ スを提供します。これにより、DataKeeper の信頼性が向上し、同期および非同期両方のミラーのクラス タでスプリットブレインの発生回数が減ります。DataKeeper ボリュームオンライン方法はノードがオン ライン (続行) を許可するミラー状態であるかを確認するためにテストします。ミラーターゲットノードに ついては、状態は「1」(ミラーリング) です。他のすべての状態はオンラインが失敗となるかまたは、 DataKeeperボリュームリソースがこのノードで失敗とマーク付けされます。

場合によっては、例えば前のオーナーノードの極めて重大なエラーが長い間修復されなかったとき、

DataKeeperボリュームリソースをノード上で強制的にオンラインにするためにTargetState\_<node> プラ イベートプロパティを削除する必要があります。

The TargetState\_<node> プロパティは powershell で以下のコマンドを使って削除できます。

Get-ClusterResource "<DataKeeper Resource Name>" | Set-ClusterParameter -Name "TargetState\_<node>" -Delete

注記**:** Windows 2008 R2 が実行中のサーバーでは failoverclusters モジュールをインポートする必要があり ます。次のコマンドを powershell で実行します。

import-module failoverclusters

### クラスタ統合後の同期ミラーの振る舞い

同期ミラーの目的は常にソースとターゲットのデータ整合性を確保することです。同期ミラーがクラスタ リソースとして統合されると、DataKeeper はデータの整合性をより確実にするためにクラスタの使用を 開始します。

同期ミラーの状態がミラーリングから非ミラーリングに変わったら、DataKeeper はフェイルオーバのイベ ント中に TargetState <node> プライベートプロパティを設定してデータの整合性を確保します。

DataKeeper は、ソースのローカルボリュームとターゲットの整合性を確保するために、 TargetState <node> プライベートプロパティを適切な値に設定するまで該当のボリュームへのすべての書 き込みを一時停止します。設定後に書き込みの続行が許可されます。

DataKeeper が TargetState <node> プライベートプロパティを設定できない場合、再開された書き込み は失敗し、ボリュームがロックされます。これにより、ミラー化されたボリュームは、前回ミラーリング の状態であったときと同じデータ整合性を持つことが保証されます。

# **9.9.11.6.** クラスタからのノードの削除

Windows フェイルオーバクラスタのユーザインターフェースを使用してノードを削除します。ノードが削 除されると、ミラーは元の状態のまま残ってクラスタの外部でミラーリングを継続します。削除されたノ ードは、オーナー候補のリストからも削除されます。

# <span id="page-466-0"></span>**9.9.11.7.** クラスタ化された **DataKeeper** ボリ ュームをクラスタ外のノードに拡張する

DataKeeper ボリュームクラスタリソースは、ディザスタリカバリ目的のために DR ノードに拡張できま す。クラスタ内でシステム全体の完全な失敗が生じた場合、データは DR ノード(「DR ノード」として参 照されます)上でアクセスが可能となります。このトピックでは、この構成のセットアップ方法、DR ノ ード上のデータへのアクセス方法、およびノードがリストアされた後、クラスタ内のサービスにデータを 戻す方法について説明します。

### 構成タスク

#### 非クラスタ化 **DataKeeper** ターゲットノードを構成する

#### **DR** ノードの構成 (推奨)

- 可能であれば、DR ノードは、クラスタ化されたノードと同じドメインのメンバーである必要があり ます。DataKeeper サービスアカウントの設定については DataKeeper サー[ビスログオン](#page-200-0) ID とパス ワー[ドの選](#page-200-0)択 を参照してください。
- ファイアウォール(DR またはクラスタサイトの Windows ならびに他のどのファイアウォールデバ イス/ソフトウェアも)はすべてのクラスタノードから DR ノード上の DataKeeper 固有のポートへ のアクセスを許可しなければなりません。逆も同様です。詳しくは[ファイアウォ](#page-241-0)ール設定 を参照し てください。
- DR ノードに拡張しようとしている各クラスタ化された DataKeeper ボリューム用に DR ノードのボ リュームを構成してください。ボリュームは、クラスタ化されたボリュームと同等以上のサイズで ある必要があります。

#### シナリオ**1 –** 既存の **DataKeeper** ボリュームリソースの拡張

クラスタ内に DataKeeper ボリュームリソースを設定したら、次の手順に従ってこれらのボリュームを DataKeeper MMC GUI を用いて DR ノードに拡張できます。

- 1. [操作/サーバーへ接続] オプションを使ってDataKeeper GUI を DR ノードに接続します。
- 2. DataKeeper ボリュームリソースがオンラインのクラスタノードに DataKeeper GUI を接続します。
- 3. DR ノードに拡張する各 DataKeeper ボリュームに対して次の手順を行います。

a. [ジョブ] ビューで、拡張するボリュームが含まれるジョブを選択します。

- b. [ミラーを作成]を選択します。
- c. ミラーソースノード、ボリューム、およびソース IP アドレスを選択します。
- d. ターゲットの DR ノードをボリュームと IP アドレスと共に選択します。

e. .ミラーパラメータを選択して [OK] をクリックし、ミラーを作成します。

f. 必要とされる追加のミラー情報を設定する。

さらに詳しい情報は、複数ター[ゲットとのミラ](#page-382-0)ーの作成 を参照してください。

#### シナリオ**2 -** 新規の **DataKeeper** ボリュームリソースの作成と **DR** ノードへの拡張

DR ノードへ拡張したいボリュームを表す DataKeeper ボリュームリソースがクラスタ内に無い場合、まず クラスタ化されたリソースを作成し、上記「シナリオ 1」の手順に沿ってリソースを DR ノードに拡張しま す。

### シナリオ**3 - DataKeeper** を使って従来の共有ボリュームクラスタを **DR** ノードに拡 張する

詳しい手順は [DataKeeper](#page-473-0)を使用して従来の2ノードWSFCクラスタを3つ目のノードに拡張する を参照し てください。共有ボリューム Microsoft クラスタボリュームを他のクラスタノードに拡張する方法が記載さ れています。

この場合、非クラスタ化されたノードへの拡張となるため、上記 URL に記載されている手順 2「クラスタ クォーラムを設定します」と手順 7 「クラスタに 3 つ目のノードを追加します」は不要です。クラスタ化さ れたノードへの拡張の場合、これらの手順は必要です。

#### サマリーの構成

クラスタ化されたボリュームを DR ノードに拡張した後、クラスタ内でボリュームをオンラインおよびオ フラインにすることができます。DR ノードは正常な操作状況下でミラー対象を残します。

非ミラー化システムで対象が DR ノードのミラーに対して、[ミラーの一時停止/ロック解除] オプションを 使用してデータをチェックできます。詳しくは、 [一時停止およびロック解除](#page-396-0) を参照してください。

## 非クラスタ化されたディザスタリカバリノード上のデータにア クセスする

クラスタ化されたノードのすべてが利用できない(おそらくプライマリクラスタサイトで何らかの災害に よる)場合には、DR ノードにレプリケートされたデータにアクセス可能である必要があるかもしれませ ん。その手順を下記に示します。

注記**:** ミラー[のスイッチオ](#page-392-0)ーバ ガイドラインを参照してください。

オプション1 – DataKeeper GUI を使用する手順

- 1. DataKeeper GUI を起動し、DR ノードに接続する。
- 2. DR ノード上でアクセス可能になるミラーを含むジョブを選択する。
3. DR ノートをミラーソースにする [ミラーのスイッチオーバー] を選択し、ノード上でデータをアクセ ス可能にする。

<del>★</del> 注記:クラスタノードのいずれかがまだ実行中で、DR ノードからネットワークを介して利<br>用できる場合、[ミラーのスイッチオーバー] オプションは利用できません。DataKeeper 用できる場合、[ミラーのスイッチオーバー] オプションは利用できません。DataKeeper GUI は、ボリュームがまだ操作中であるのを見て、スイッチオーバーが選択されるのを防 ぎます。

オプション 2 - EMCMD を使う手順

DR ノード上でコマンドプロンプトを起動し、次のコマンドを実行する。

- 1. *cd ExtMirrBase*
- 2. *EMCmd . switchovervolume*

**★** 注記: このコマンドの使用には注意が必要です。いずれかのクラスタノードがまだ DR ノ<br>ニドからネットワークを介してアクセスと操作が可能であれば、EMCmd はスイッチオー<br>ブック登生さらださり(、こちいちここと中のリソッフで早の医思いなり、結果について ードからネットワークを介してアクセスと操作が可能であれば、EMCmd はスイッチオー バーの発生を防ぎません。これはクラスタ内のリソース不足の原因となり、結果について は不確定です。

DR ノード上でアクセスが必要なボリュームすべてに対して上記の操作を繰り返し行います。DataKeeper は、ボリュームがこのノードでアクセス可能な間は、発生するすべての変更をトラッキングし、バックア ップが行われ DR ノードからアクセス可能な場合、クラスタノードに対しこれらの変更を自動的に再同期 させます。しかし、ボリュームリソースはクラスタで自動的にオンラインになりません。DataKeeper ボ リュームをクラスタに戻すには 下記の手順を手動で行う必要があります。

### クラスタにデータアクセスをリストアする

クラスタノードが失敗の後にバックアップされた場合、故障が発生したその時の状況、現在のネットワー ク状況、およびクラスタ内の他のノードの状況などによって、ミラーの状態はいくつかに分けられます。 ボリュームは、すべてのクラスタノードがリストアされた後ソースかターゲットに存在します。もしくは どちらにもない場合があります。このような場合、DataKeeper GUI を使っていずれかのクラスタノード でミラーロールを決定し、起こり得るスプリットブレインを解決する必要があります。詳しくは、 [スプリ](#page-506-0) ットブレインに関[する事象およびリカバリ](#page-506-0) を参照してください。スプリットブレインを解決する場合、ソ ースを保持するノードとなるDRノードを選択する必要があります。最新のデータが含まれているためで す。

DRノードがクラスタノードからアクセス可能であり、非クラスタノードのミラーのロールがソースである 限り、クラスタノード上のオンラインリクエストは失敗します。

#### クラスタ化された **DataKeeper** ボリュームリソースをオンラインに戻す手順

DataKeeperボリュームリソースをクラスタノードでオンラインにするには、そのボリュームが停止する直 前に、最後にオンラインであったクラスターノード(そのミラーボリュームにおいて最後にソースステー タスを持っていたノード)にミラーをスイッチオーバーする必要があります。また、DR ノードをクラスタ 化されたボリュームのターゲットとします。この時 DataKeeper ボリュームリソースはクラスタノードで オンラインになります。

どのクラスタノードが、特定のボリュームに対して最後のソースノードであるかを決定するには、以下の コマンドのいずれかを、クラスタノードで実行してください。

- (to use cluster.exe) cluster res "<DataKeeper Volume Resource name>" -priv
- (to use powershell) get-clusterresource -Name "<DataKeeper Volume Resource name>" | getclusterparameter

生成される出力には、リストされた「最後のソース」値の行が含まれている必要があります。最後のソース ノード名は、その行に表示されます。

次の手順に沿ってリソースをオンラインにします。

- 1. クラスタ内ですでにオンラインの DataKeeper ボリュームリソースがある場合、オフラインにしま す。これは以降の手順でスプリットブレインを解決するために必要です。
- 2. 1 つのクラスタノードで DataKeeper GUI を起動します。DR ノードをミラーソースとして選択し、 スプリットブレイン状況を解決します。
- 3. DR ノード (ミラーソース) からクラスタノード (ターゲット) に作成されたミラーの状況をモニタし ます。クラスタ化されたノードが共有されている場合は、1 つだけがミラーターゲットとなります。
- 4. 最後のソースクラスタノードへのミラーがミラーリングの状態になった時、そのノードをソースにす ることが可能です。

a. クラスタノード上でコマンドプロンプトを開きます。

b. 次のコマンドを実行します。 *cd ExtMirrBase*

c. 次のコマンドを実行します。 *EMCmd . SWITCHOVERVOLUME*

以上の手順を各ボリュームに対して繰り返し行います。複数のボリュームが同じリソースグループの一部 である場合は、それらの最後のソースノードに各ボリュームをスイッチオーバするようにしてください。

次にフェイルオーバクラスタマネージャを使って、ボリュームと関連するアプリケーションまたはロール をオンラインにします。

## **9.9.11.8.** 単一の **SQL** サーバノードをクラスタ に拡張する

このガイドは単一の SQL サーバノードをインストールし、クラスタノードに拡張する方法を説明します。 インストールの前によくお読みください。

• C ドライブにデータが置かれている SQL サーバスタンドアロンノードを準備します。

注記: スタンドアロンノードにはクラスタ内の他のノードと類似のハードウェアを使用することをお勧め します (このガイド内ではスタンドアロンノードをバックアップノードと呼ぶこととします。)

- 新規のバックアップノードに Windows フェイルオーバクラスタをセットアップし、単一ノードクラ スタをセットアップします(一緒にファイル共有 quorum をセットアップします)。
- 新規のノードに Datakeeper Cluster Edition をセットアップします。
- フェイルオーバクラスタリング UI を使用して、空の DataKeeper ボリュームリソースを作成しま す。使用する目的が分かるように名前を付けてください。(例:「DataKeeper Volume F (NonMirrored)」)

次のステップでは、手動でのリソースの作成方法を説明します。

a. Failover Cluster Manager で空の役割を作成します。 **[**役割**]** を右クリックして **[**空の役割を作成**]** を 選択します。

b. 空の役割を右クリックして **[**リソースの追加**]** 、 **[**その他のリソース**]** 、次に **[DataKeeper Volume** の追加**]** を選択します。

c. 新規のDataKeeper ボリュームリソースを右クリックして **[**プロパティ**]** を選択します。

d. 前の手順で付けたリソース名 (例:「DataKeeper Volume F (NonMirrored)」) を入力し、 **[**完了**]** を選 択します。ここでは他のプロパティの変更はありません。以下の手順を実施し、非ミラーリソースに 必要なプロパティを設定してください。

e. E ドライブについて、a から d の手順を繰り返し行ってください。

Powershell を使って以下のプロパティを割り当てます。

VolumeLetter = "F" (ドライブ文字がFの場合。ドライブ文字を指定します。)

NonMirrored = 1 (Non と Mirrored の間はスペースなし)

Powershell を使って以下のプロパティを割り当てます。

*Get-ClusterResource "DataKeeper Volume F (Non-Mirrored)" | Set-ClusterParameter –Name VolumeLetter –Value "F"*

*Get-ClusterResource "DataKeeper Volume F (Non-Mirrored)" | Set-ClusterParameter –Name NonMirrored –Value 1*

ストレージを作成後に右クリックして **[(**空の役割**)** から削除**]** を選択します。この操作は、以下の手順で SQL サーバをインストールする際に使用する **[**使用可能記憶域**]** にストレージを移動します。

- SQL サーバのセットアップを実行します。SQL Server Cluster エディションを選択してインストー ルします。プライマリノードにインストールされるものと同じ機能を選択してください。( 注記: ローカルアカウントではなく、SQL サーバサービスを開始するドメインユーザ ID およびパスワード を使用してください。
- インストール中にフェイルオーバクラスタストレージのプロンプトが表示されます。前の手順で作 成したストレージを選択してください。
- プライマリサーバから新規のバックアップノードにデータベースをコピーします。 *BACKUP DATABASE* コマンドを使ってデータベースのバックアップを作成します。

バックアップノード上のクラスタデータベースに接続し、 *RESTORE DATABASE* コマンドを使ってデー タベースをリストアします。

ファイルを別のドライブ (別々の DATA と LOG ファイル) に移動するには、 *RESTORE* の *MOVE* オプシ ョンの使用を強くお勧めします。以下の例はサンプルの営業データベースを別のドライブに移動する方法 を示しています。

RESTORE DATABASE sales

FROM DISK =  $'C:\Backup\Sales.bak'$ 

WITH RECOVERY,

MOVE 'Sales\_Dat' TO

'E:\MSSQL11.MSSQLSERVER\MSSQL\Data\Sales.mdf',

MOVE 'Sales\_Log' TO

'F:\MSSQL11.MSSQLSERVER\MSSQL\Data\Sales.ldf';

- これで新規のデータベースと新規のバックアップサーバに移動できます。また、オリジナルのプラ イマリサーバの再構成もできます。Windows オペレーティングシステムの再インストールをお勧め します。オペレーティングシステムを再インストールしたら、フェイルオーバクラスタリングをセ ットアップし前の手順で作成したクラスタに含めます。( 注記: クラスタに含める際、 **"No, I do not require support from Microsoft"** を選択してください。クラスタの確認は手順の後でも可能で す。)
- このサーバに Datakeeper Cluster Edition をセットアップします。
- 両方の非ミラー DataKeeperボリュームリソースを MS SQL サーバクラスタグループから削除しま

す。

• 両方の非ミラー DataKeeperボリュームリソースをストレージから削除します。

(注記: クラスタグループと利用可能なストレージの両方からリソースを削除することが重要です。 手順を進める前にフェイルオーバクラスタリングからリソースが削除されている必要があります。)

- DataKeeper GUI を使って、クラスタ内のすべてのノードに対し、E と F のボリュームミラーを含 むジョブを作成します。ソースとして Microsoft SQL Server を実行しているノードを選択してくだ さい。作成後に **[**はい**]** を選択してフェイルオーバクラスタリングにボリュームを追加します。
- SQL クラスタグループに DataKeeper ボリューム E と DataKeeper ボリューム F ストレージを追 加します。リソース上で右クリックをしたら **[**ストレージの追加**]** を選択します。
- Cluster Edition の **[SQL Server** フェールオーバークラスタにノードを追加**]** オプションを使って SQL サーバをセットアップします。
- 両方の DataKeeper ボリュームリソースに対し、Microsoft SQL Server リソースに依存関係を追加 して終了です。

単一ノードデータベースはクラスタ化された高可用データベースに移行され、フェイルオーバのテスト準 備が整いました。

# **9.9.11.9. DataKeeper** により、従来の **2** ノード 構成の **WSFC** クラスタを **3** ノード構成に拡張 する

DataKeeper を使用して WSFC 2 ノードクラスタから 3 つ目のノードに複製する場合、以下の作業が必要 になります。

- 既存の WSFC 物理ディスクリソースを、データレプリケーションをサポートする DataKeeper ボリ ュームリソースに置き換える。
- クォーラムタイプをマジョリティノードに変更する。
- フェイルオーバ用のクラスタに 3 つ目のノードを追加する。
- 新しい DataKeeper ボリュームリソースに対するすべてのリソース依存関係を再確立します。

以下の例では、DataKeeper を使用してクラスタリソースグループを 2 ノードクラスタから 3 つ目のノー ドに拡張するために必要な手順を詳細に示します。

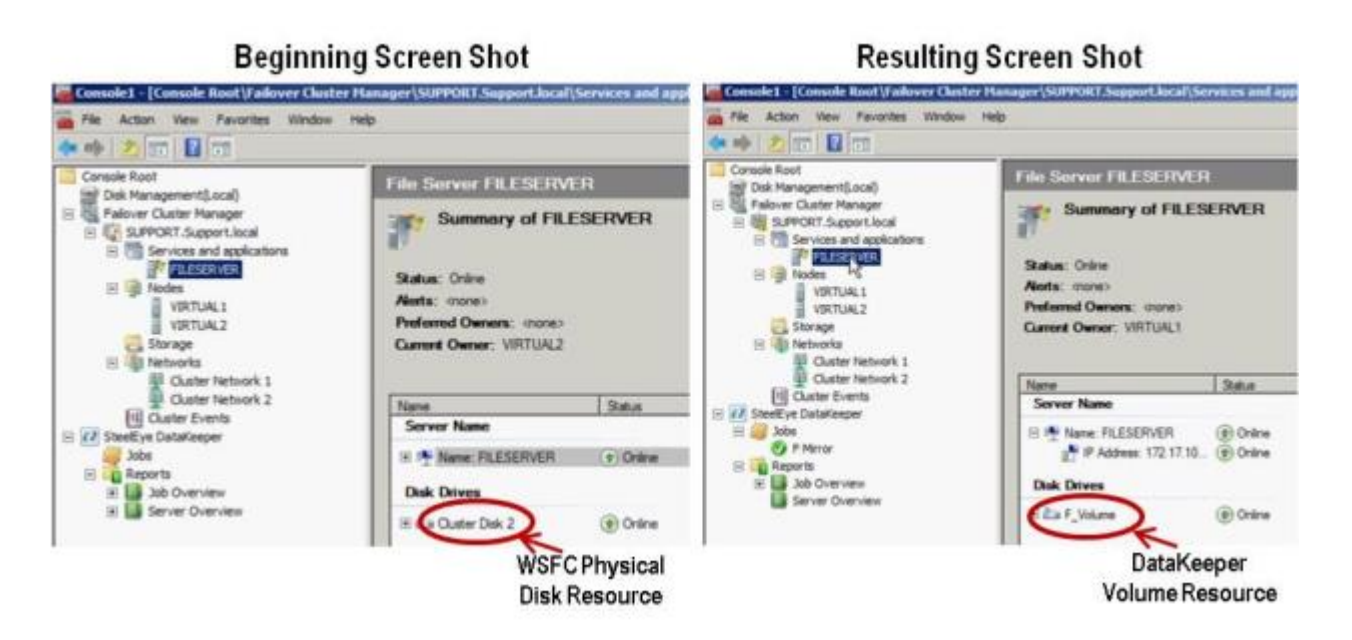

1. WSFC から物理ディスクリソースを削除します。

これによって、物理ディスクリソース上の依存関係も削除されます。これらの依存関係は新しい DataKeeper ボリュームリソースに対して再確立する必要があるので、この最初の手順を完了する前 に 依存関係レポート を参照して、依存関係をメモしてください。リソースをハイライト表示して、 **[**依存関係レポートを表示**]** を選択してください。

フェイルオーバクラスタマネージャ **MMC** を使用して以下の手順を実行してください。

a. 右クリックして **[**このサービスま たはアプリケーションをオフラインにする**]** を選択し、クラス タリソースグループをオフラインにします。

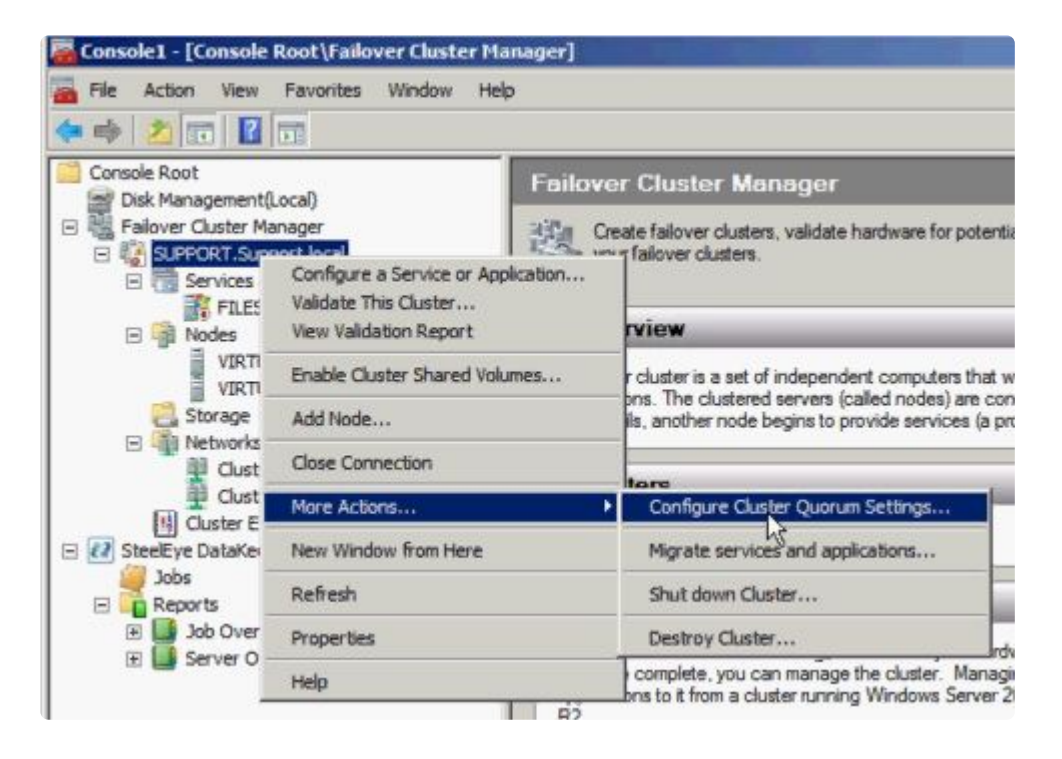

b. クラスタリソースグループから物理ディスクを削除します (使用可能記憶域に移動します)。

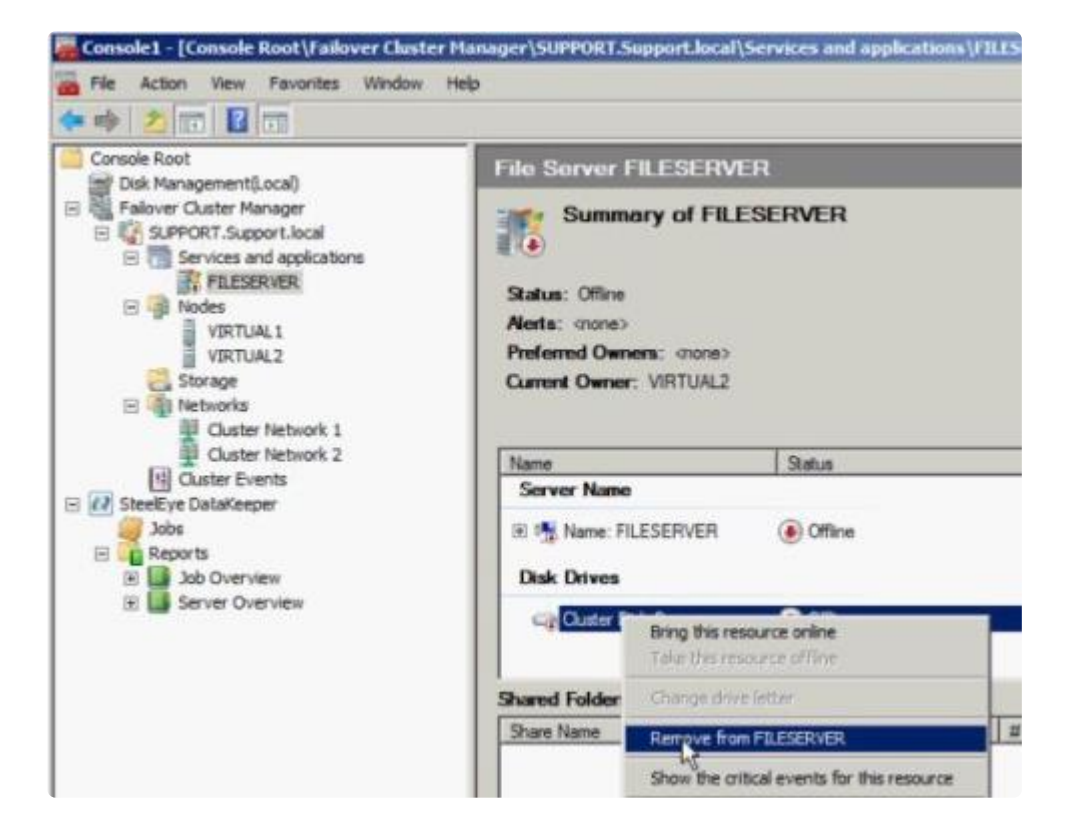

c. **[**使用可能記憶域**]** グループからリソースを削除して、クラスタ構成から物理ディスクリソースを 削除します。

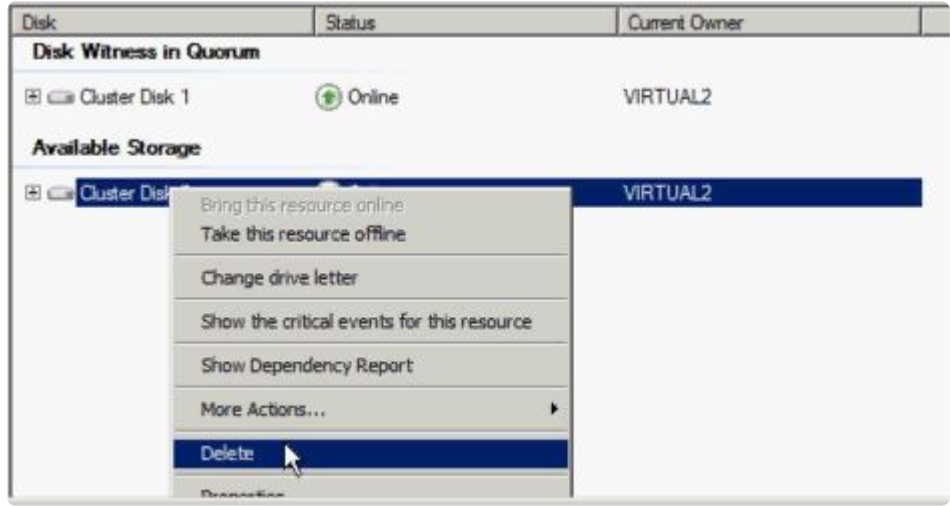

2. クラスタクォーラムを設定します。

リモートサイトに 3 つ目のノードがあるため **[**クォーラムのディスク監視**]** は無効になるので、 **[**マ ジョリティノード**]** 構成を選択してください。

a. クラスタを右クリックし、 **[**その他のアクション**] / [**クラスタクォーラムの設定**…]** を選択しま す。

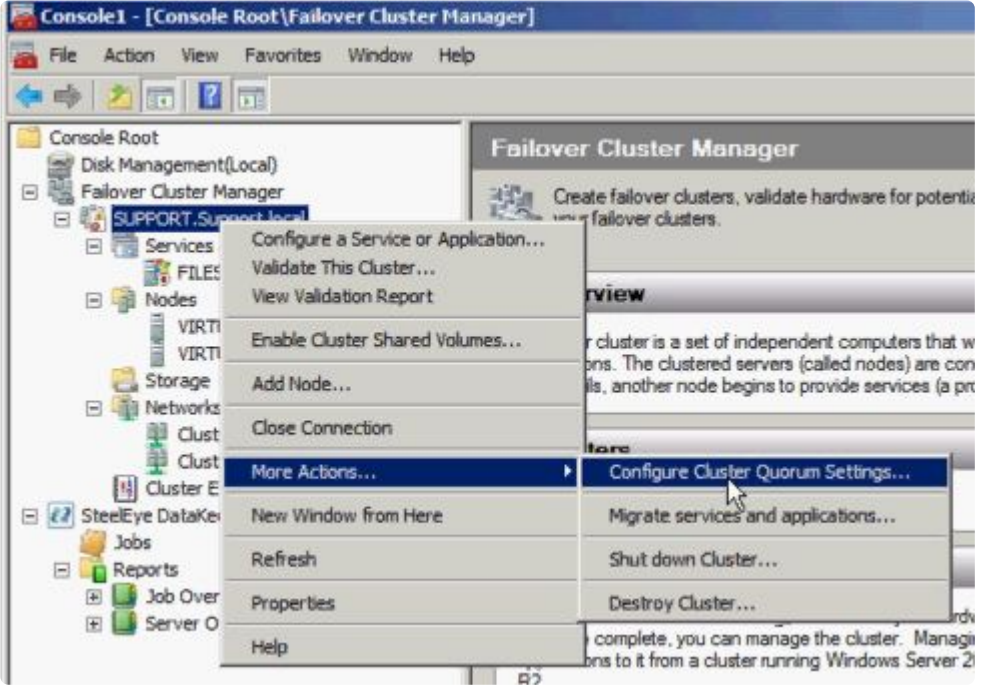

b. **[**マジョリティノード**]** を選択します。 注記**:** 3 ノードクラスタなど、最終的なノードの数が奇数 の場合は、クォーラムタイプを **[**マジョリティノード**]** に変更してください。4 ノードクラスタな ど、最終的なノードの数が偶数の場合は、 **[**ノードおよびファイル共有監視マジョリティ**]** に変更し てください。

c. **[**使用可能記憶域**]** からディスク監視を削除します。

3. ディスクをオンラインにします。

#### ディスクの管理 **MMC** を使用して以下の手順を実行してください。

a. 物理ディスクをオンラインにします。

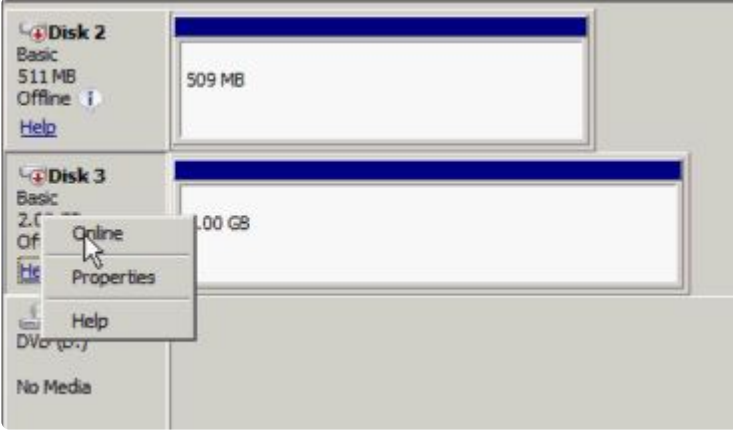

b. 必要に応じて、以前の構成に一致するようにドライブレターを変更します。

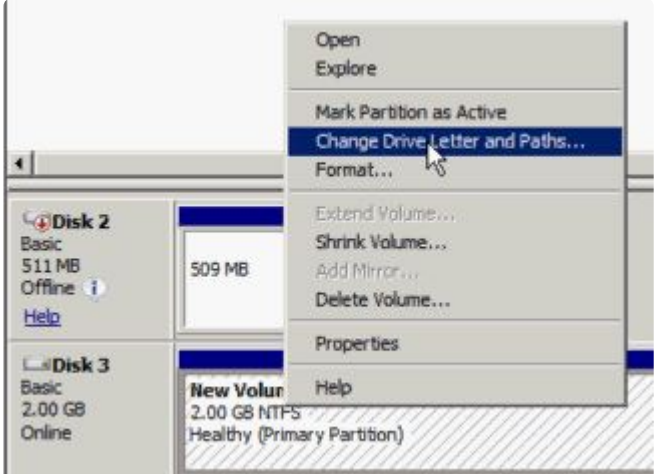

c. クラスタ内のすべての共有ノードで上記の手順 2a および 2b を繰り返します。

- 4. 3 つ目のノードのボリュームをターゲットとして使用可能であることを確認します。フォーマットさ れ、オンラインであり、ソースボリュームと同じかそれ以上のサイズでなければなりません。
- 5. ミラー[を作成](#page-375-0) します。

DataKeeper UI を使用して、以下の手順を実行してください (すべてのサーバで DataKeeper サービ スが実行されていることを確認してください)。

a. すべての共有ノードおよび 3 つ目のノードに接続します。

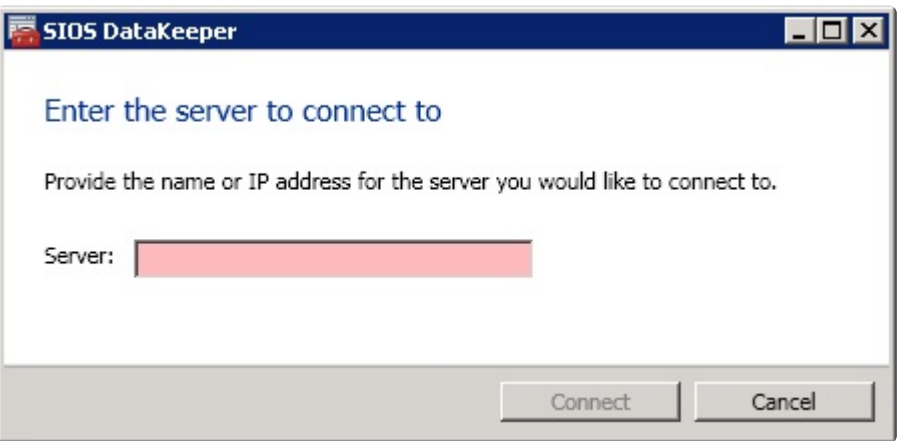

サーバ概要レポート に 3 つすべてのノードに対する接続が表示されます。

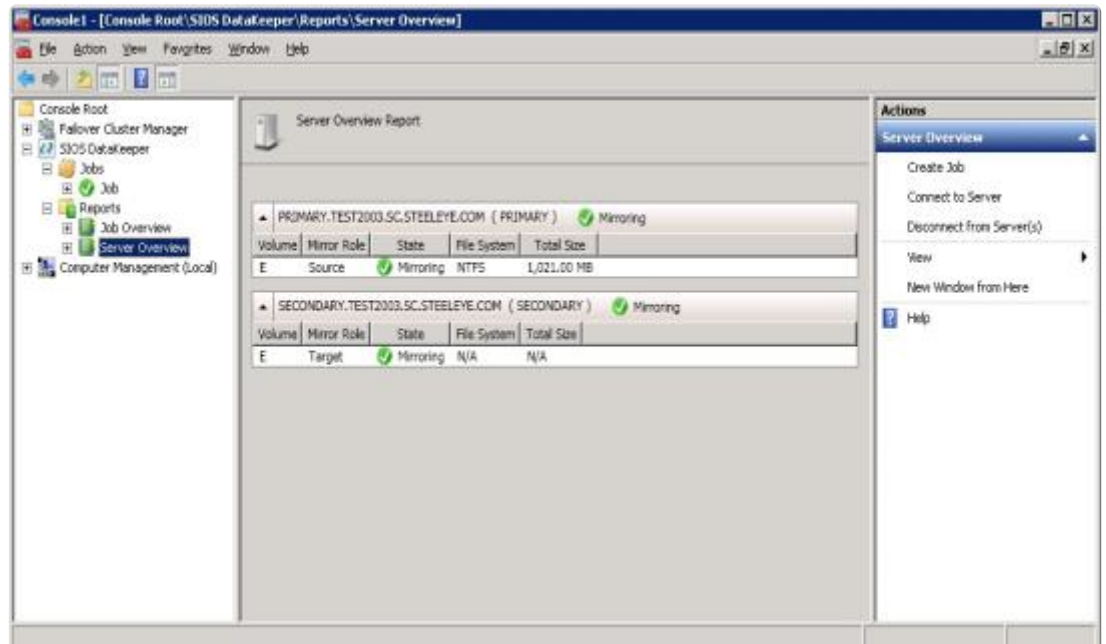

b. 3 つ目のノードへのミラーを含むジョブを作成します。

c. ソース を選択します。

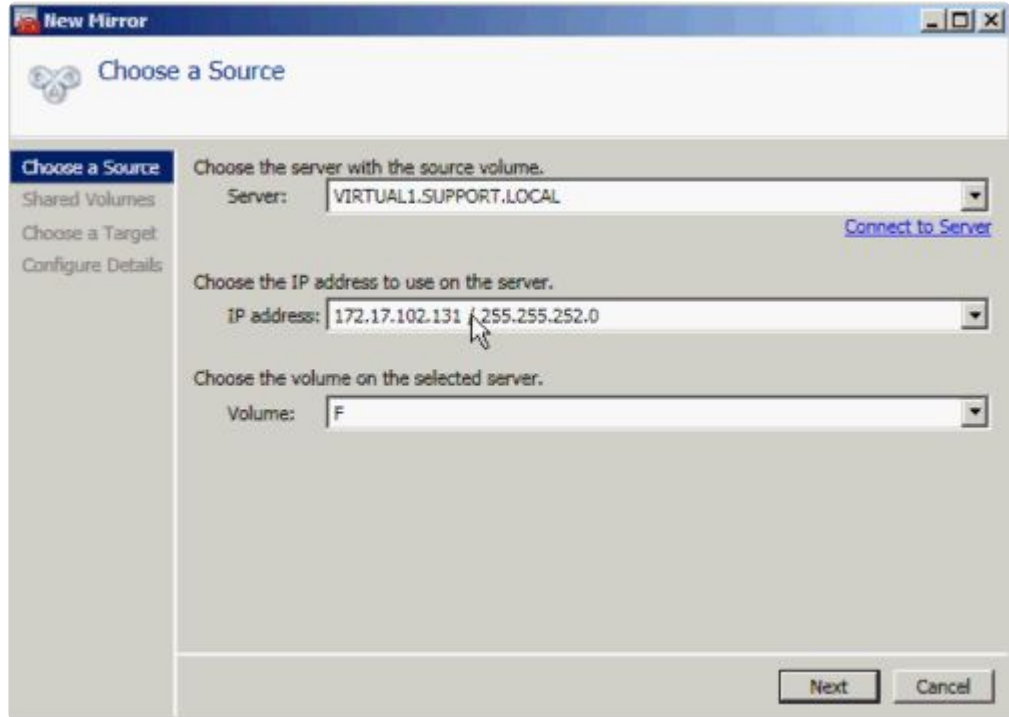

#### d. 共有ボリューム を選択します。

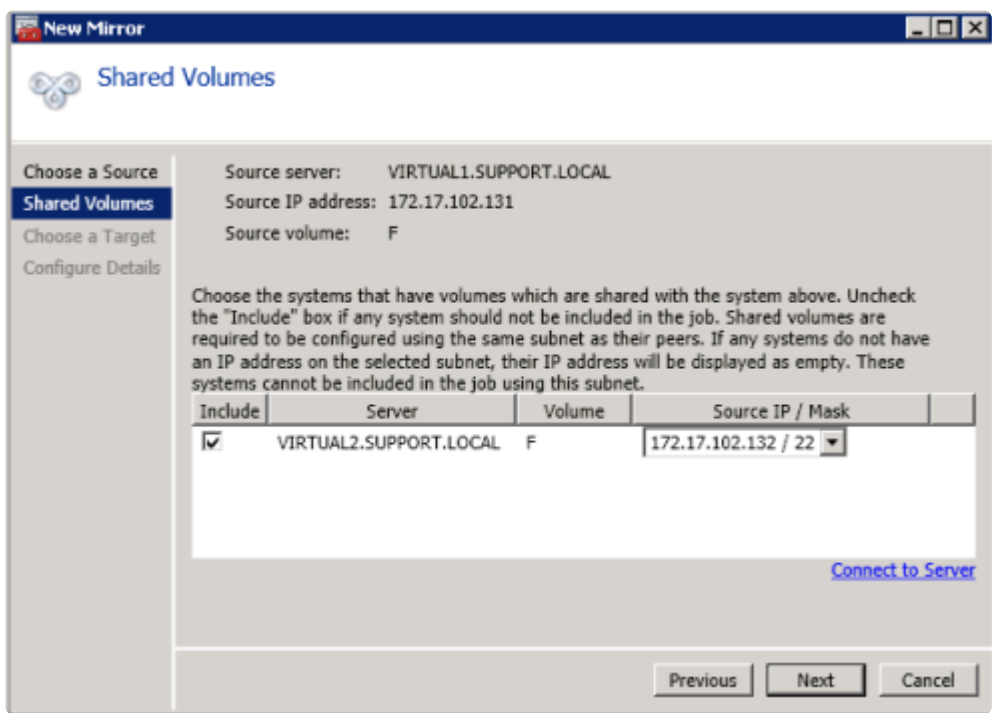

### e. ターゲット を選択します。

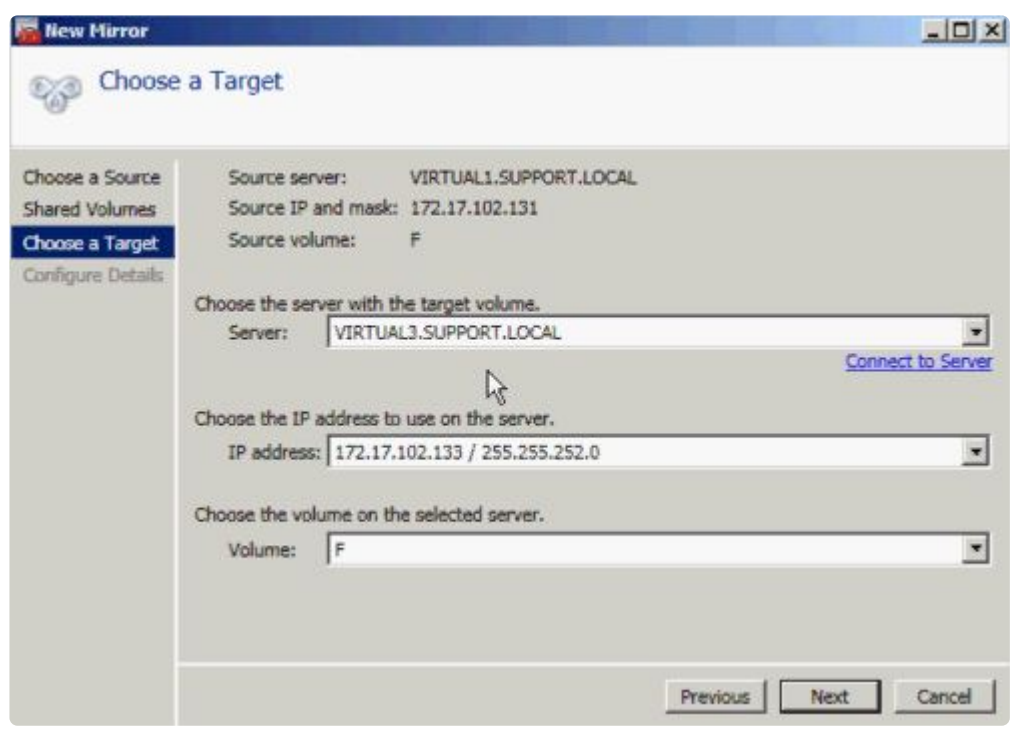

f. **[**詳細の構成**]** で、圧縮設定とミラーの種類 ([非同期または同期](#page-215-0) ) を選択します (該当する場合)。 **[**完了**]** を選択します。

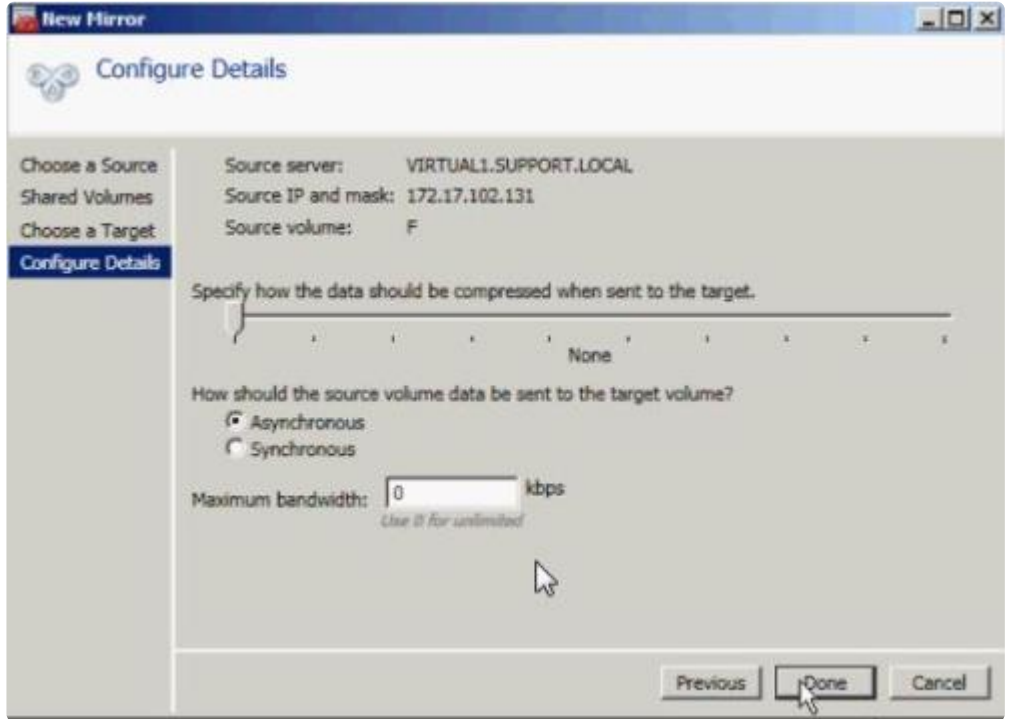

ミラーで 3 つ目のノードに対する再同期が開始されます。再同期が完了すると、 **[**ジョブステータス**]** は **[**ミラーリング**]** に変わります。

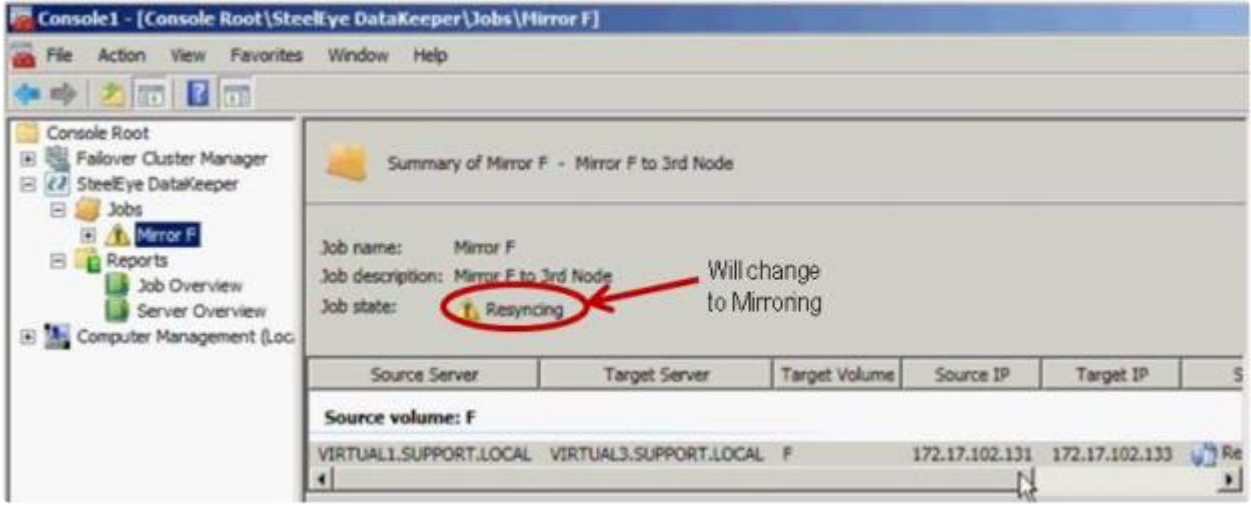

6. **DataKeeper** ボリュームリソース を追加します。

WSFC で DataKeeper ボリュームリソースを追加する場合は、以下のうちのひとつを実行してくだ さい。

WSFCでミラー[を自動的に作成する](#page-460-0)

WSFC でミラー[を手動で作成する](#page-461-0)

7. クラスタに 3 つ目のノードを追加します。

フェイルオーバクラスタマネージャ MMC を使用して以下の手順を実行してください (注記: クラス タに追加する前に、フェイルオーバクラスタリング機能が 3 つ目のノードにインストールされてい ることを確認してください)。

a. **[**ノード**]** を右クリックします。

b. **[**ノードの追加**]** を選択します。

c. ノードの追加ウィザード で、追加するサーバの名前を入力して **[**追加**]** をクリックし、 **[**次へ**]** を 選択します。

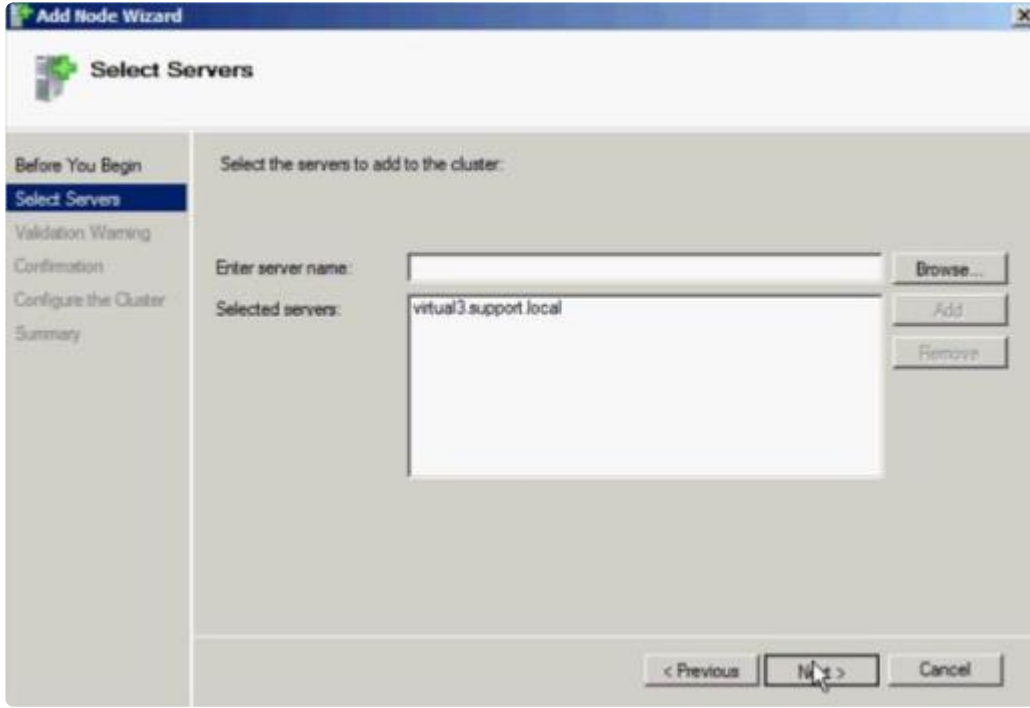

d. **[**はい**]** を選択すると 検証テスト を実行できますが、ディスクはターゲット側でロックされてい るため、エラーが予想されることに注意してください。 注記**:** 検証テストを実行する場合は、 **[**テス ト選択**]** 画面で **[**選択したテストのみを実行**]** を選択し、 **[**ストレージ**]** テストを選択解除してくださ い。

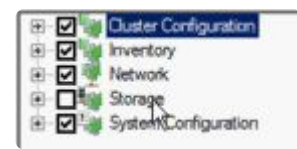

[ストレージ] テストを選択解除した場合でも、 フェイルオーバクラスタ検証レポート の クラスタ構成テ スト には クラスタボリュームの障害のリスト が報告されます。これは、他の警告とともに、3 つ目のノ ードとそのボリュームが、最初の 2 つのノードと共有されていないために予想されるものです。

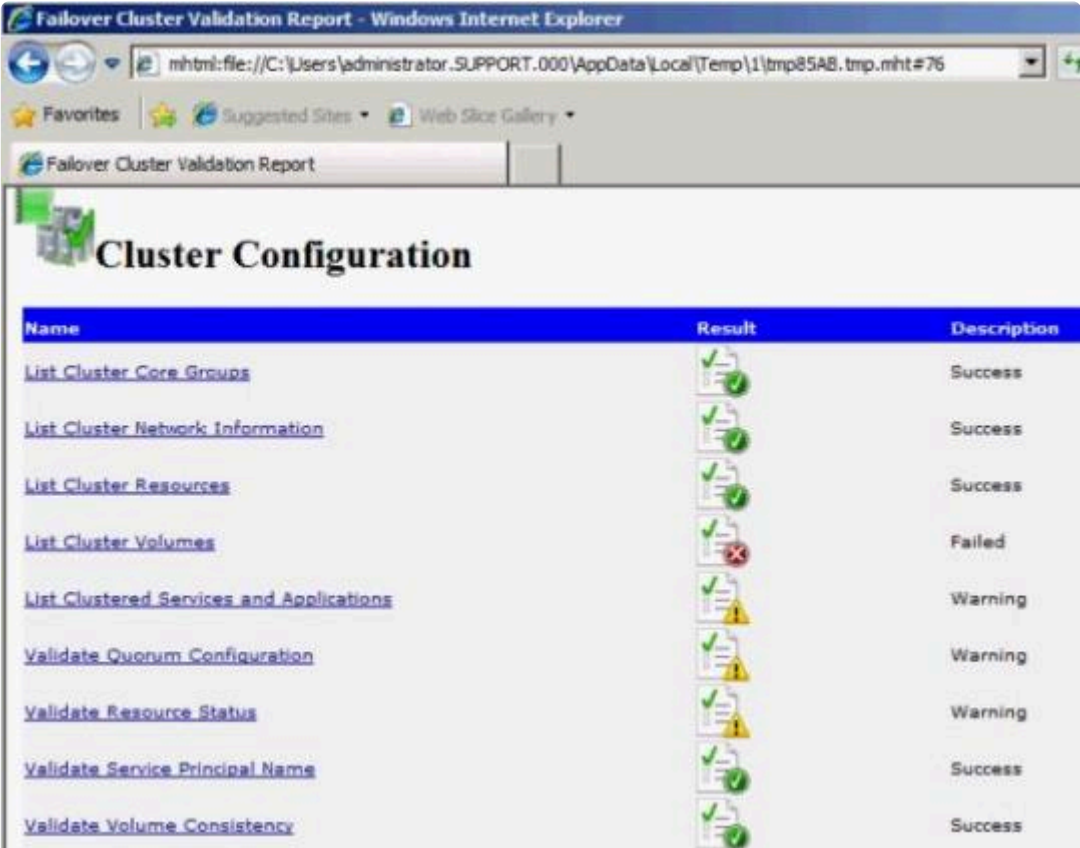

d. **[**はい**]** を選択すると 検証テスト を実行できますが、ディスクはターゲット側でロックされてい るため、エラーが予想されることに注意してください。 注記**:** 検証テストを実行する場合は、 **[**テス ト選択**]** 画面で **[**選択したテストのみを実行**]** を選択し、 **[**ストレージ**]** テストを選択解除してくださ い。

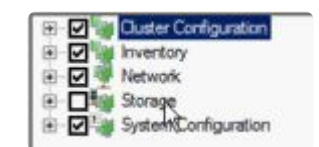

[ストレージ] テストを選択解除した場合でも、 フェイルオーバクラスタ検証レポート の クラスタ構成テ スト には クラスタボリュームの障害のリスト が報告されます。これは、他の警告とともに、3 つ目のノ ードとそのボリュームが、最初の 2 つのノードと共有されていないために予想されるものです。

e. 検証レポート を確認したら、 **[**完了**]** を選択します。 **[**検証の警告**]** 画面が再表示されます。テス トを再実行せずにノードを追加するには、 **[**いいえ**]** を選択してください。

f. **[**確認**]** 画面で **[**次へ**]** を選択します。

g. ノードが正常に追加されたことを示す **[**概要**]** 画面が表示されます。

この時点で、クラスタ内の 3 つすべてのノードでクラスタリソースグループが定義されます。

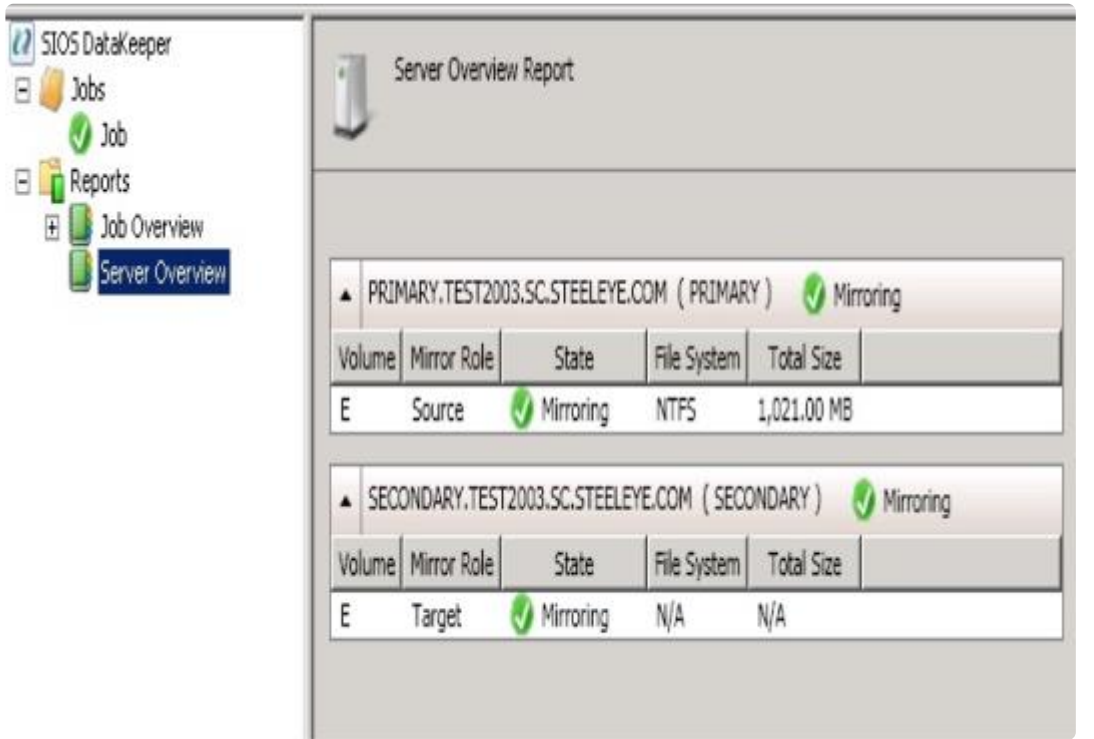

- 8. 新しい DataKeeper ボリュームリソースに対するすべてのリソース依存関係を再確立します。
	- a. アプリケーションリソースを右クリックして、 **[**プロパティ**]** を選択します。

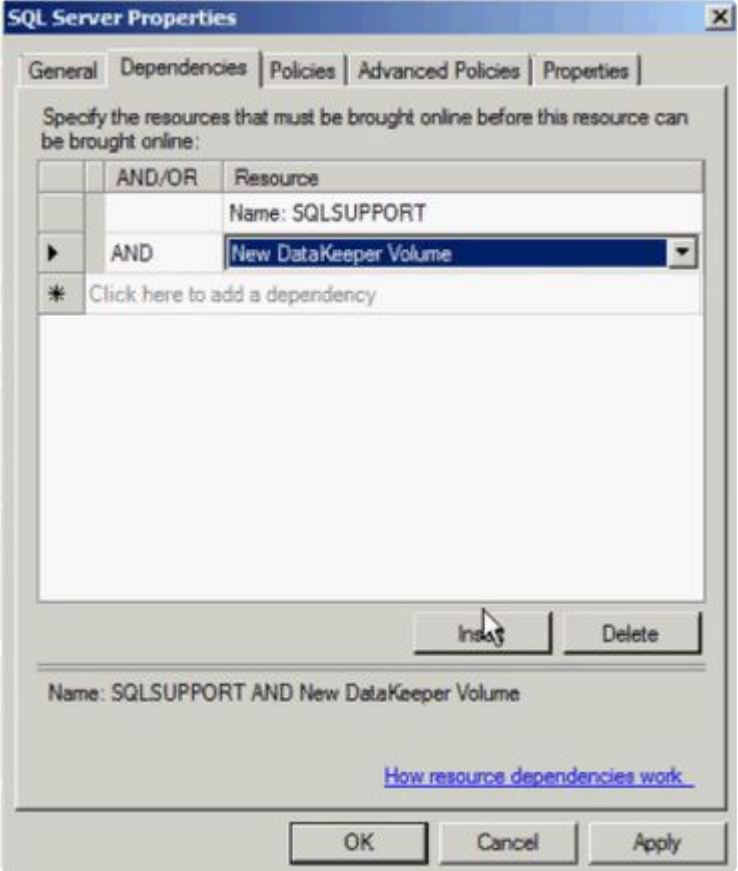

b. **[**依存関係**]** タブを選択します。

c. **[**ここをクリック**]** をクリックして依存関係タブを追加します。

d. 新しい DataKeeper ボリュームを入力します。

e. **[**適用**]** 、 **[OK]** の順に選択します。

依存関係が再確立されます。

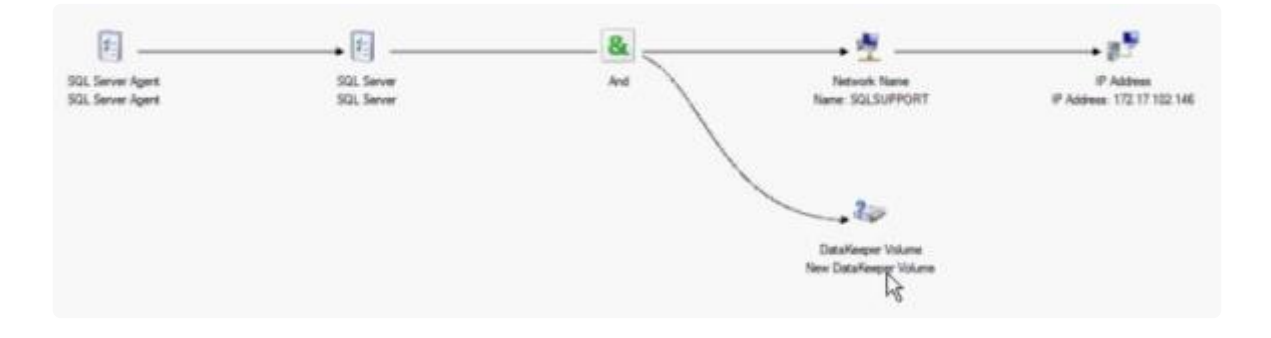

# **9.9.11.10. DataKeeper** により、従来の **2** ノー ド構成の **WSFC SQL Server** クラスタを **3** ノ ード構成に拡張する

DataKeeper を使用して WSFC SQL Server 2 ノードクラスタから 3 つ目のノードに複製する場合、以下 の作業が必要になります。

- 既存の WSFC 物理ディスクリソースを、データレプリケーションをサポートする DataKeeper ボリ ュームリソースに置き換える。
- クォーラムタイプを マジョリティノード に変更する。
- フェイルオーバ用の SQL Server クラスタに 3 つ目のノードを追加する。
- 新しい DataKeeper ボリュームリソースに対するすべてのリソース依存関係を再確立します。

以下の例では、DataKeeper を使用して SQL Server クラスタリソースグループを 2 ノードクラスタから 3 つ目のノードに拡張するために必要な手順を詳細に示します。

1. WSFC から物理ディスクリソースを削除します。

これによって、物理ディスクリソース上の依存関係も削除されます。これらの依存関係は新しい DataKeeper ボリュームリソースに対して再確立する必要があるので、この最初の手順を完了する前 に 依存関係レポート を参照して、依存関係をメモしてください。リソースをハイライト表示して、 **[**依存関係レポートを表示**]** を選択してください。

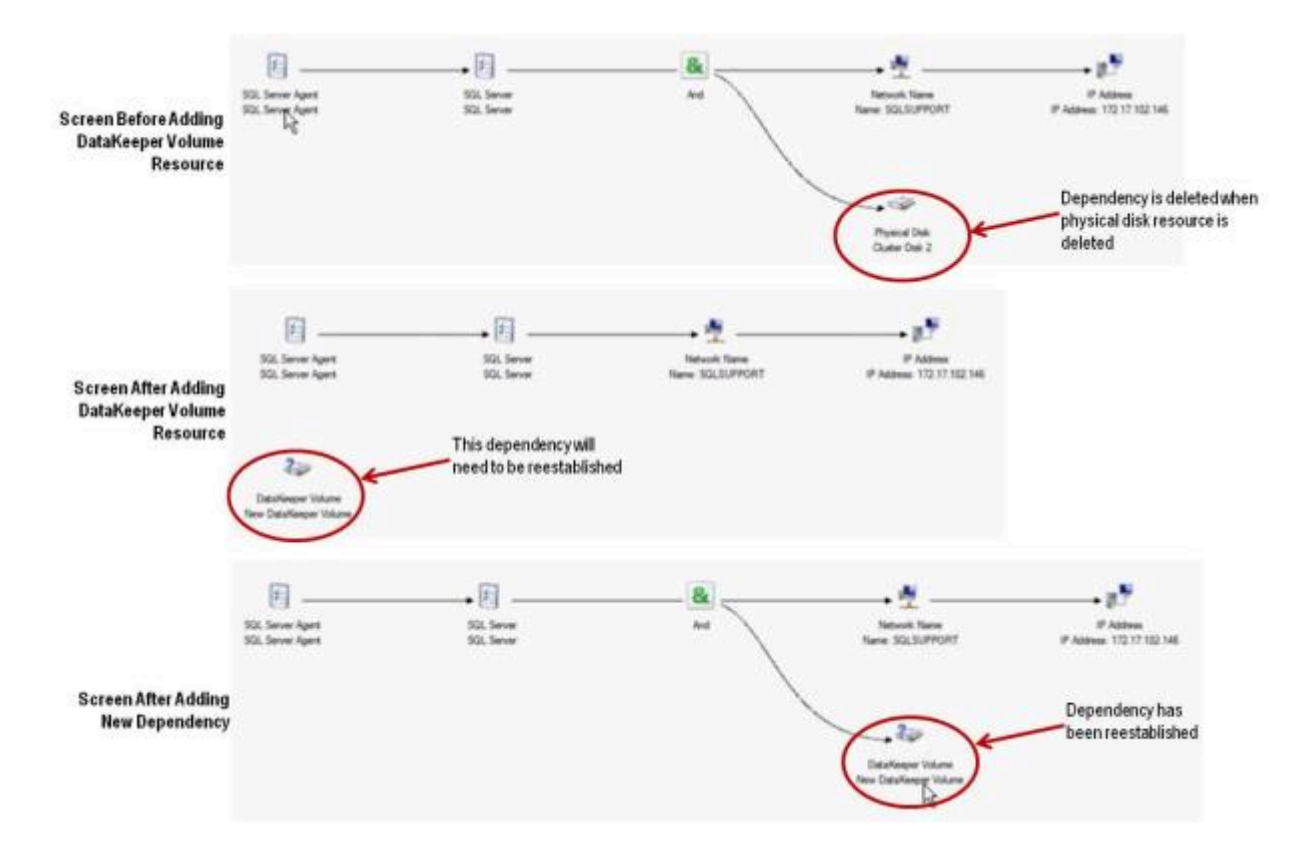

フェイルオーバクラスタマネージャ MMC を使用して以下の手順を実行してください。

a. 右クリックして **[**このサービスまたはアプリケーションをオフラインにする**]** を選択して、SQL Server クラスタリソースグループをオフラインにします。

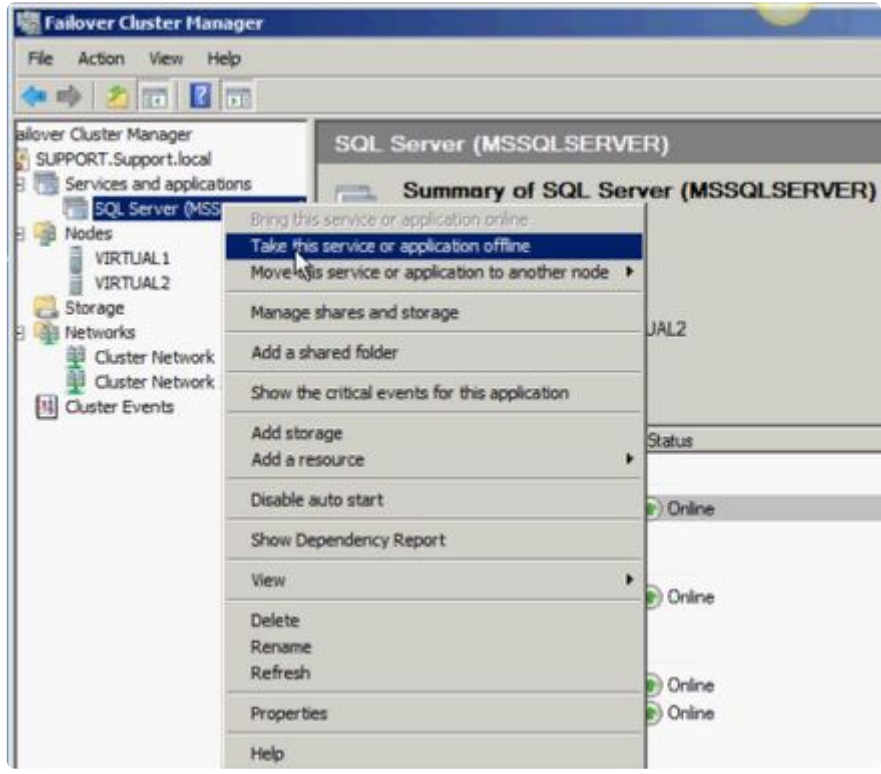

b. QL Server クラスタリソースグループから物理ディスクを削除します ( 使用可能記憶域に移動し ます )。

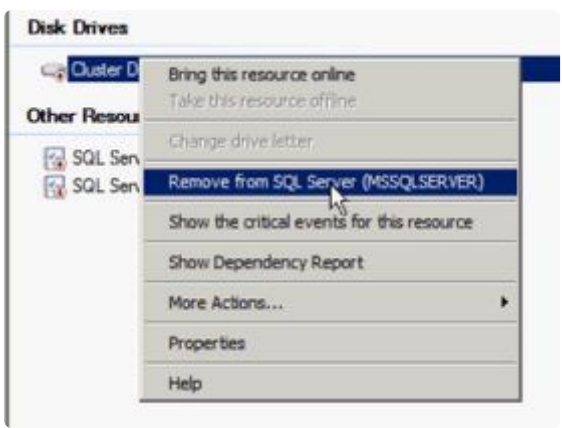

c. **[**使用可能記憶域**]** グループからリソースを削除して、SQL Server クラスタ構成から物理ディスク リソースを削除します。

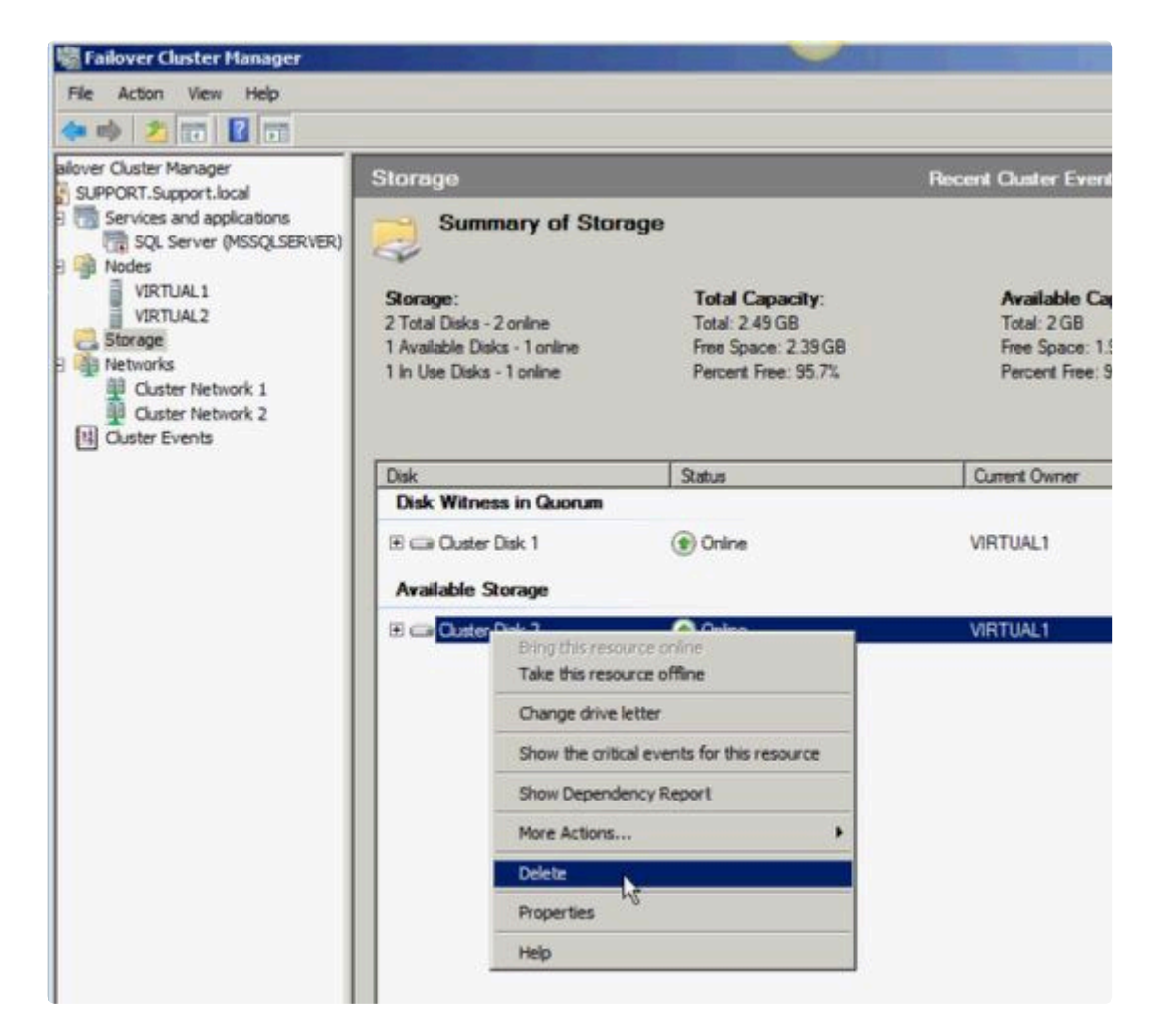

2. クラスタクォーラムを設定します。

リモートサイトに 3 つ目のノードがあるため **[**クォーラムのディスク監視**]** は無効になるので、 **[**マ ジョリティノード**]** 構成を選択してください。

a. クラスタを右クリックし、 **[**その他のアクション**] / [**クラスタクォーラムの設定**…]** を選択しま す。

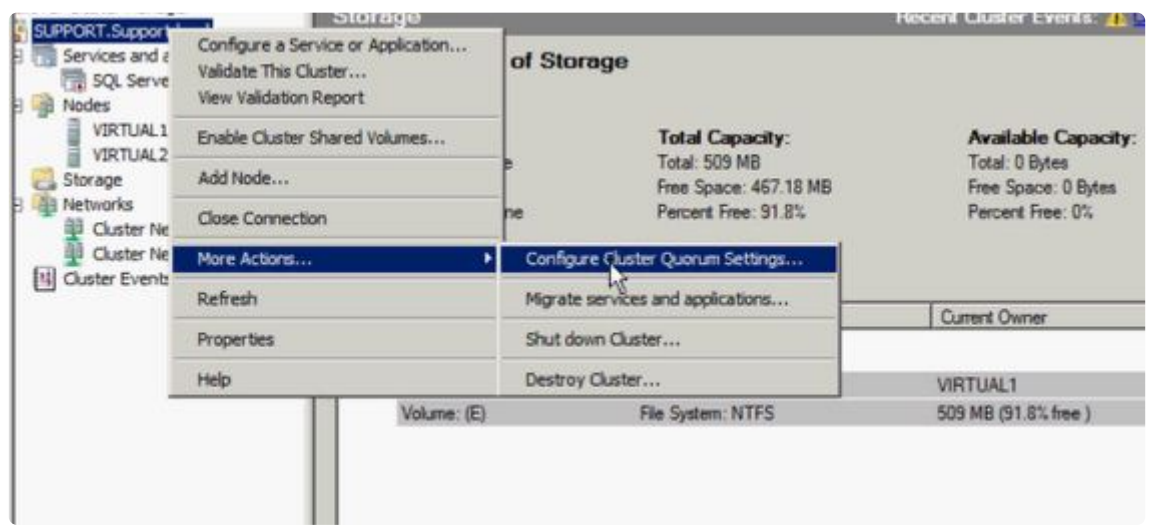

b. **[**マジョリティノード**]** を選択します。 注記**:** 3 ノードクラスタなど、最終的なノードの数が奇数 の場合は、クォーラムタイプを **[**マジョリティノード**]** に変更してください。4 ノードクラスタな

ど、最終的なノードの数が偶数の場合は、 **[**ノードおよびファイル共有監視マジョリティ**]** に変更し てください。

c. **[**使用可能記憶域**]** からディスク監視を削除します。

3. ディスクをオンラインにします。

ディスクの管理 MMC を使用して以下の手順を実行してください。

a. 物理ディスクをオンラインにします。

 $\blacksquare$ 

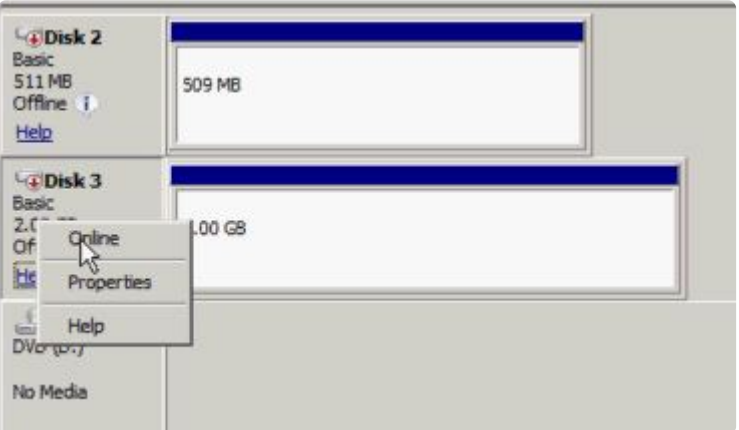

b. 必要に応じて、以前の SQL Server 構成に一致するようにドライブレターを変更します。

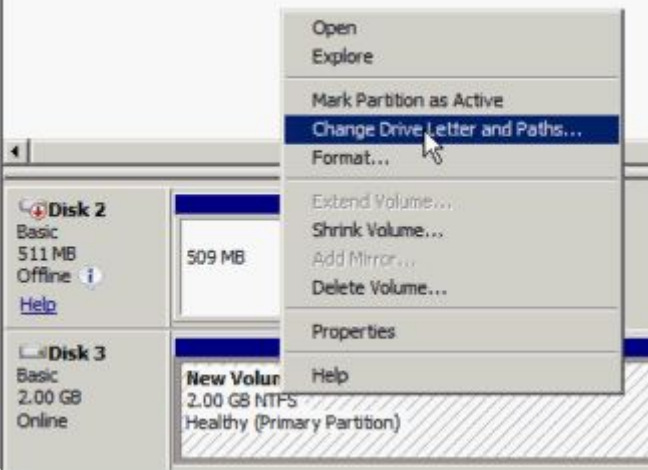

c. クラスタ内のすべての共有ノードで上記の手順 2a および 2b を繰り返します。

- 4. 3 つ目のノードのボリュームをターゲットとして使用可能であることを確認します。フォーマットさ れ、オンラインであり、ソースボリュームと同じかそれ以上のサイズでなければなりません。
- 5. ミラーを作成 します。

DataKeeper UI を使用して、以下の手順を実行してください ( 注記**:** すべてのサーバで DataKeeper が実行されていることを確認してください)。

a. すべての共有ノードおよび 3 つ目のノードに接続します。

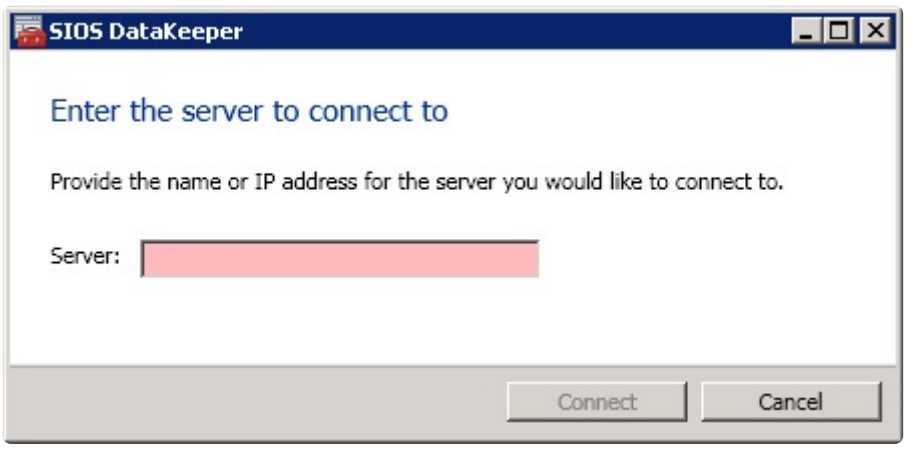

サーバ概要レポート に 3 つすべてのノードに対する接続が表示されます。

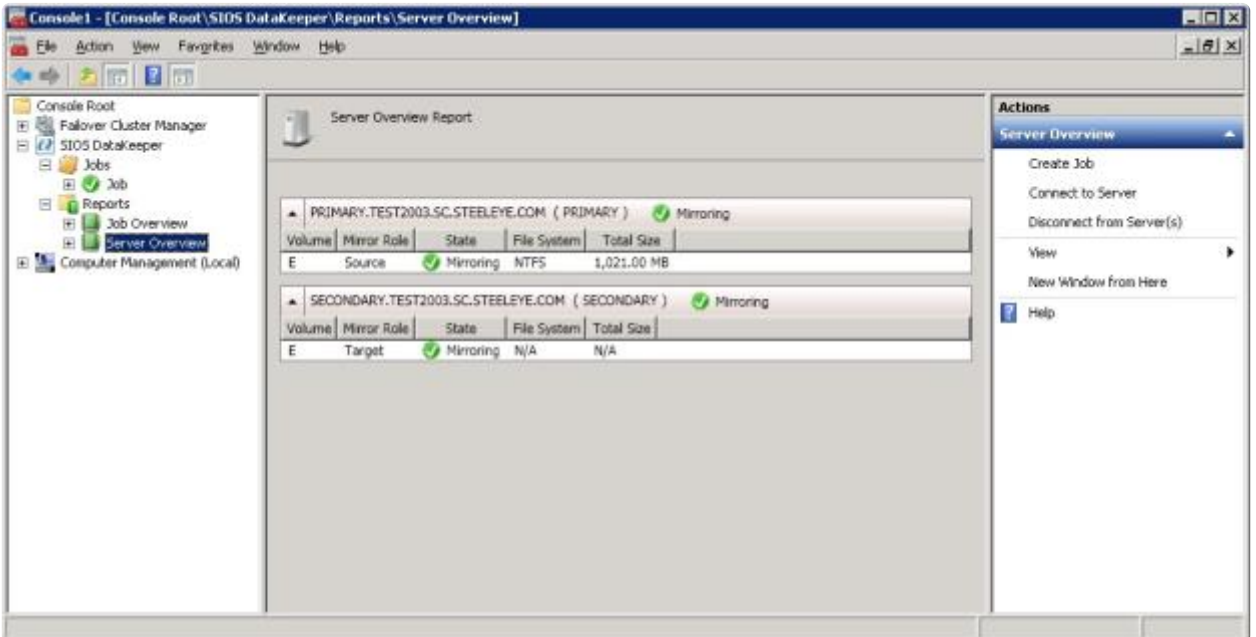

b. 3 つ目のノードへのミラーを含むジョブを作成します。

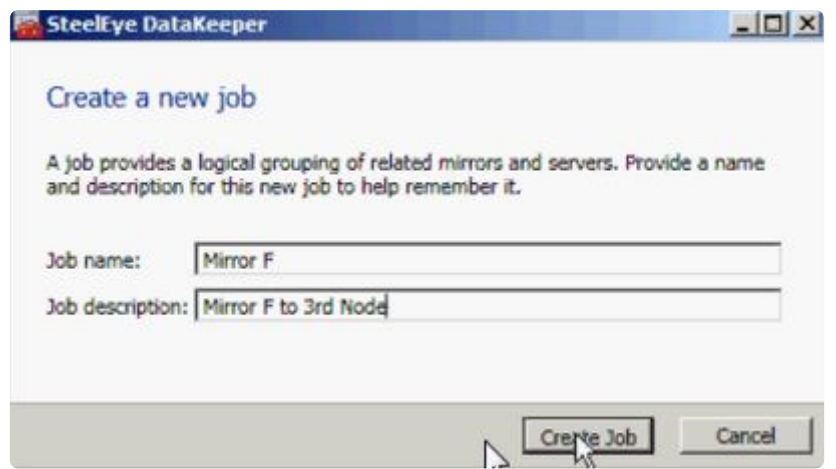

c. ソース を選択します。

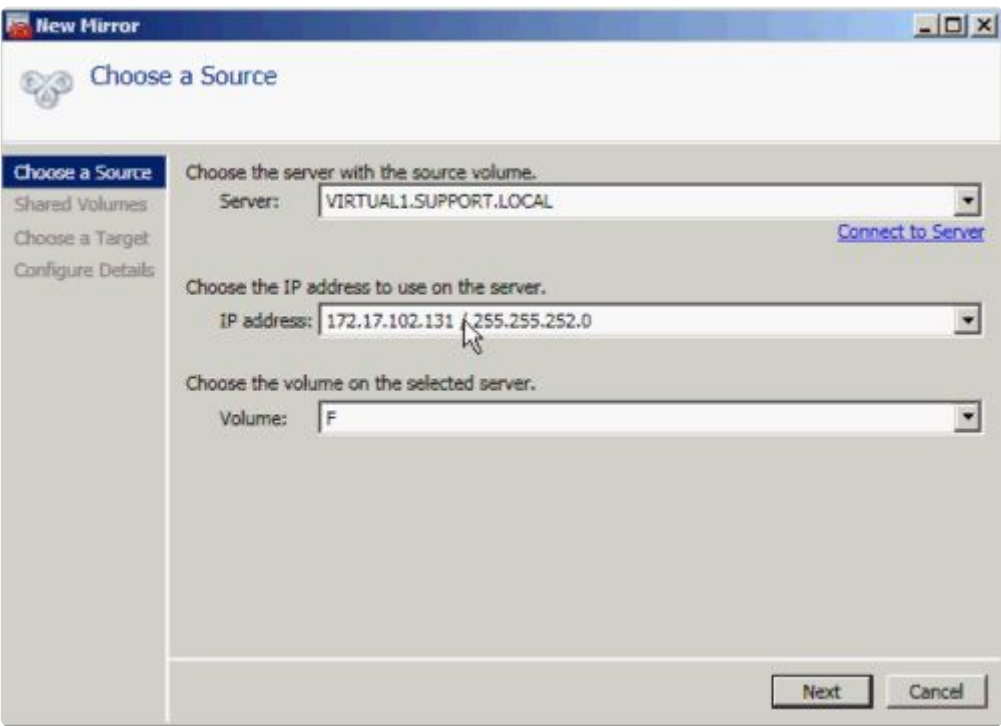

d. 共有ボリューム を選択します。

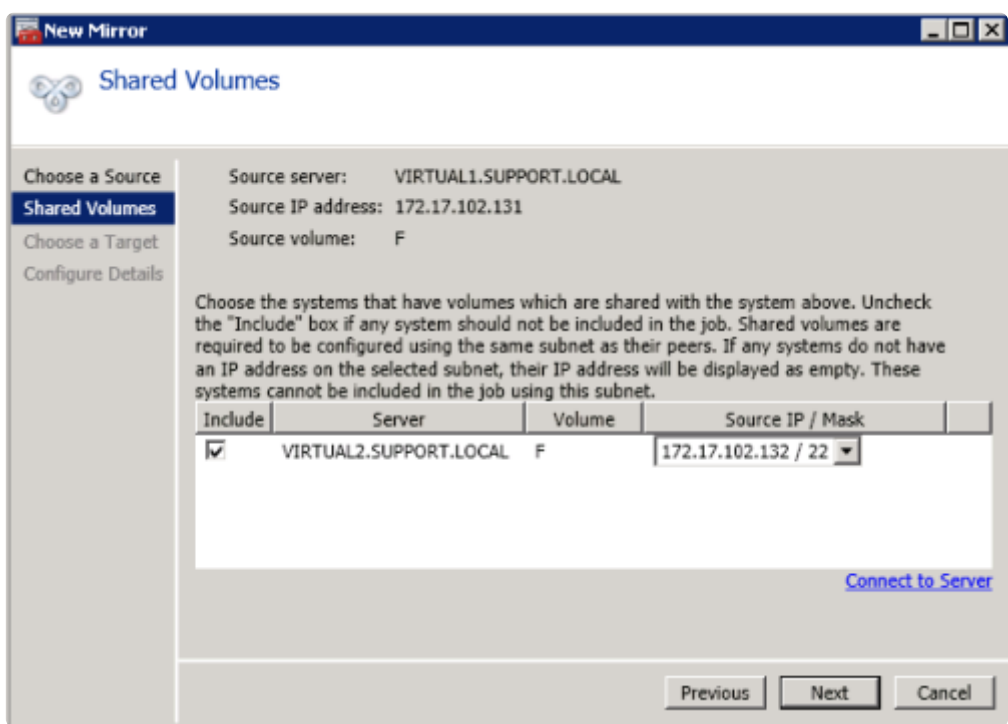

e. ターゲット を選択します。

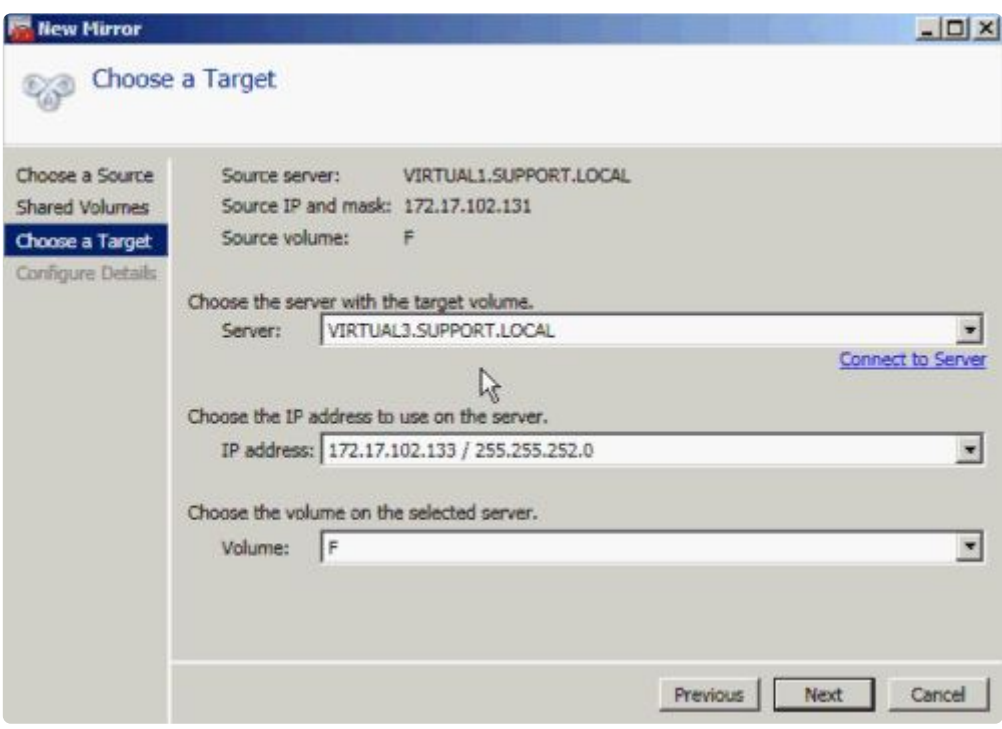

f. **[**詳細の構成**]** で、 圧縮設定 と ミラーの種類 ([非同期または同期](#page-215-0) ) を選択します (該当する場合)。 **[**完了**]** を選択します。

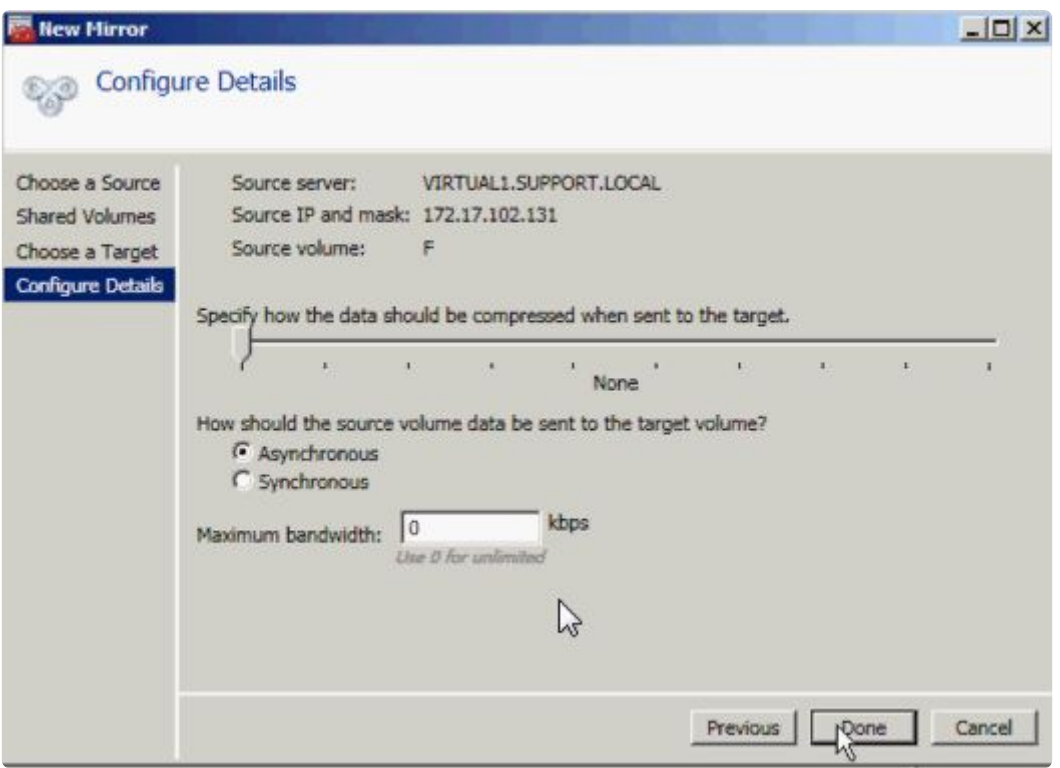

ミラーで 3 つ目のノードに対する再同期が開始されます。再同期が完了すると、 **[**ジョブステータ ス**]** は **[**ミラーリング**]** に変わります。

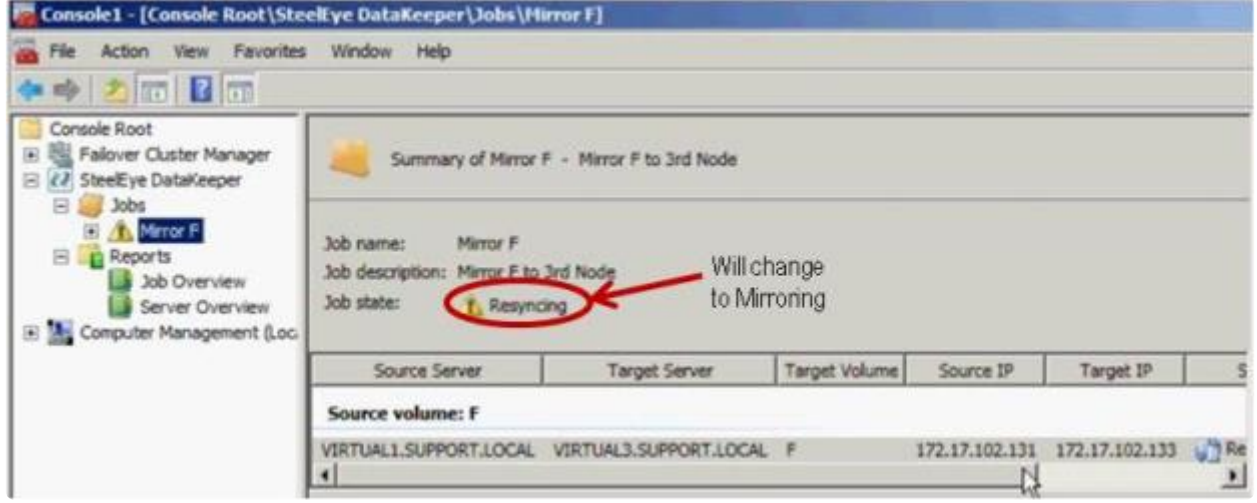

6. **DataKeeper** ボリュームリソース を追加します。

DataKeeper ボリュームリソースを SQL サーバクラスタリソースグループに追加する場合は、以下 のうちのひとつを実行してください。:

WSFCでミラー[を自動的に作成する](#page-460-0)

WSFC でミラー[を手動で作成する](#page-461-0)

7. クラスタに 3 つ目のノードを追加します。

フェイルオーバクラスタマネージャ **MMC** を使用して以下の手順を実行してください ( 注記**:** クラス タに追加する前に、フェイルオーバクラスタリング機能が 3 つ目のノードにインストールされてい ることを確認してください)。

a. **[**ノード**]** を右クリックします。

b. **[**ノードの追加**]** を選択します。

c. ノードの追加ウィザード で、追加するサーバの名前を入力して **[**追加**]** をクリックし、 **[**次へ**]** を 選択します。

d. **[**はい**]** を選択すると 検証テスト を実行できますが、ディスクはターゲット側でロックされてい るため、エラーが予想されることに注意してください。 注記**:** 検証テストを実行する場合は、 **[**テス ト選択**]** 画面で **[**選択したテストのみを実行**]** を選択し、 **[**ストレージ**]** テストを選択解除してくださ い。

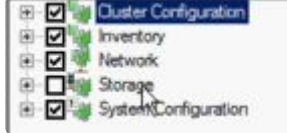

[ストレージ] テストを選択解除した場合でも、 フェイルオーバクラスタ検証レポート の クラスタ構 成テスト には クラスタボリュームの障害のリスト が報告されます。これは、他の警告とともに、3 つ目のノードとそのボリュームが、最初の 2 つのノードと共有されていないために予想されるもの

です。

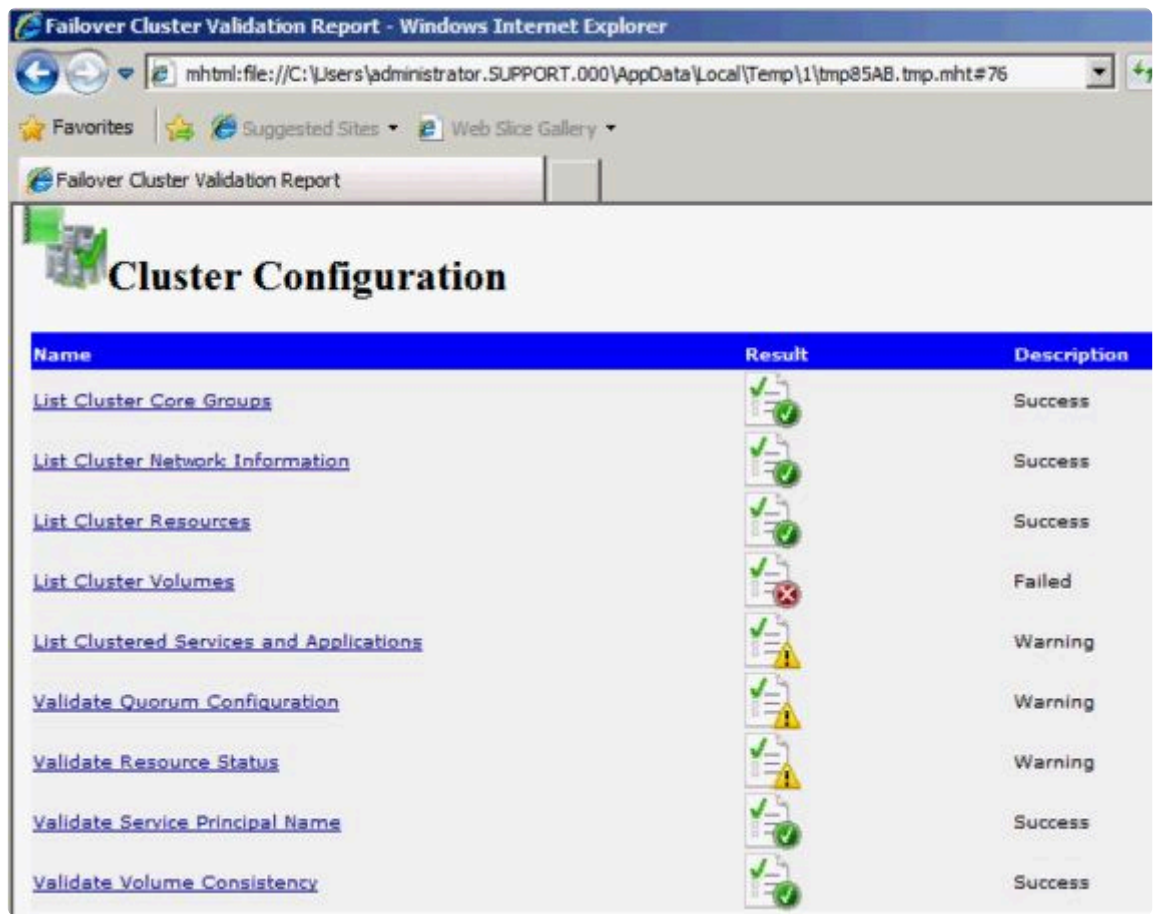

e. 検証レポート を確認したら、 **[**完了**]** を選択します。 **[**検証の警告**]** 画面が再表示されます。テス トを再実行せずにノードを追加するには、 **[**いいえ**]** を選択してください。

f. **[**確認**]** 画面で **[**次へ**]** を選択します。

g. ノードが正常に追加されたことを示す **[**概要**]** 画面が表示されます。SQL Server を 3 つ目のノー ドにインストールしていないので、この画面に 警告 が表示される場合があります。インストールは 次の手順で実行します。

8. 3 つ目のノードに SQL Server をインストールします。

a. 3 つ目のノードで以下のコマンドを実行します。

Setup /SkipRules=Cluster\_VerifyForErrors /Action=AddNode /INSTANCENAME="MSSQLSERVER"

b. **[**サポート規則の設定**]** 画面で **[OK]** を選択します。

c. 入力を求められたら **[**プロダクトキー**]** を入力して、 **[**次へ**]** を選択します。

d. ライセンス規約 に同意して、 **[**次へ**]** を選択します。

e. **[**サポートファイルの設定**]** 画面で **[**インストール**]** を選択します。

f. **[**サポート規則の設定**]** 画面が表示されます。障害に関する システム構成チェックレポート を確認 してから、 **[**次へ**]** を選択します。

g. **[**クラスタノード構成**]** 画面が表示されたら、 **[**次へ**]** を選択します。

h. **[**サービスアカウント**]** 画面で、1 つ目のノードの設定に基づいて、SQL Server サービスの パス ワード を入力します。 **[**次へ**]** を選択します。

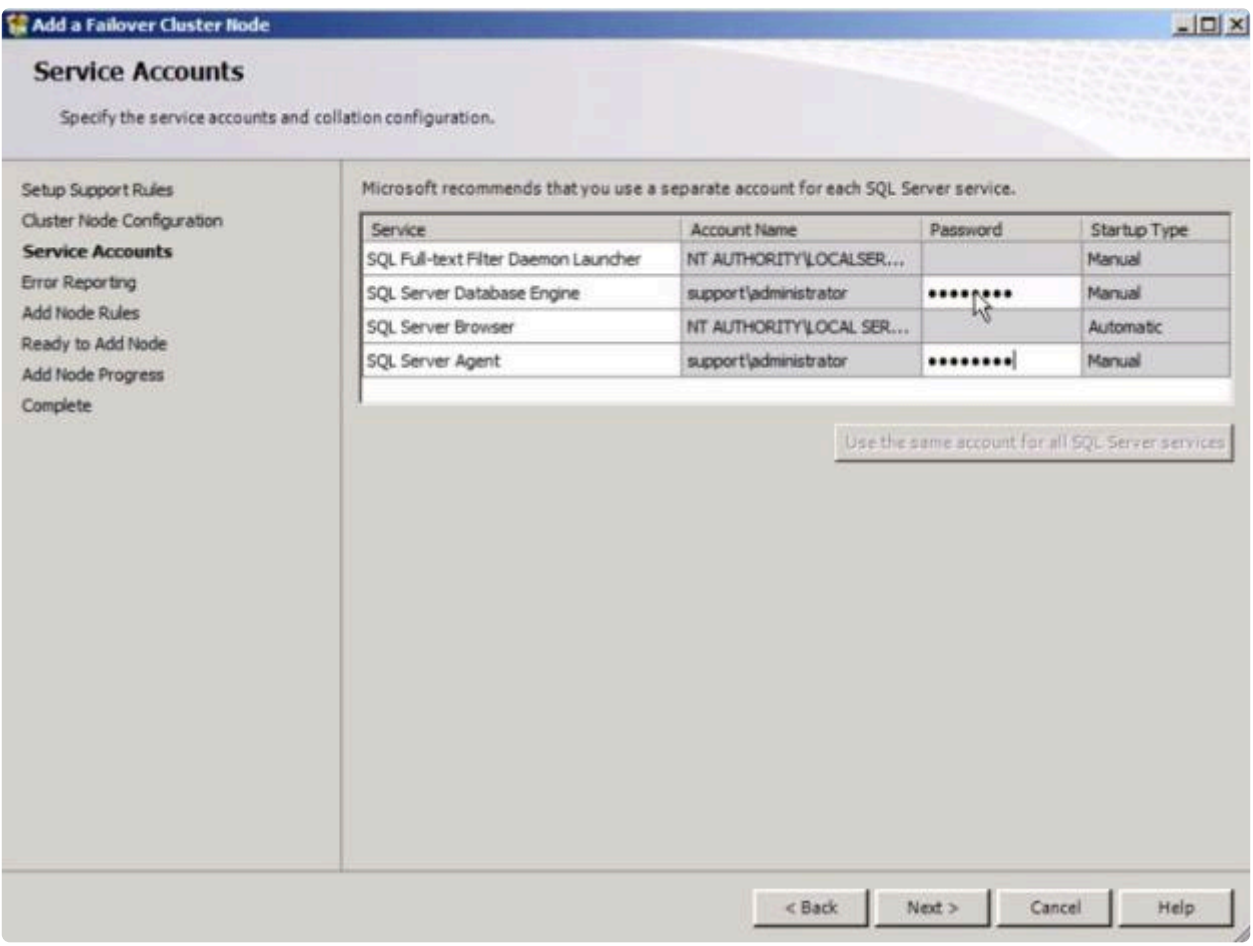

i. **[**エラーレポート**]** 画面が表示されたら、 **[**次へ**]** を選択します。

j. **[**ノード規則の追加**]** 画面が表示されたら、 **[**次へ**]** を選択します。

k. **[**ノード追加の準備**]** 画面が表示されたら、 **[**インストール**]** を選択します。

l. **[**完了**]** 画面が表示され、 フェイルオーバクラスタノード追加 処理が完了したことが通知されま す。 **[**閉じる**]** を選択します。

9. 最後の手順では、SQL Server サービスリソースと新しい DataKeeper ボリュームリソースの間のす べてのリソース依存関係を再確立します。

a. アプリケーションリソースを右クリックして、 **[**プロパティ**]** を選択します。

b. **[**依存関係**]** タブを選択します。

c. **[**ここをクリックして依存関係を追加**]** タブをクリックします。

d. 新しい DataKeeper ボリュームを入力します。

e. **[**適用**]** 、 **[OK]** の順に選択します。

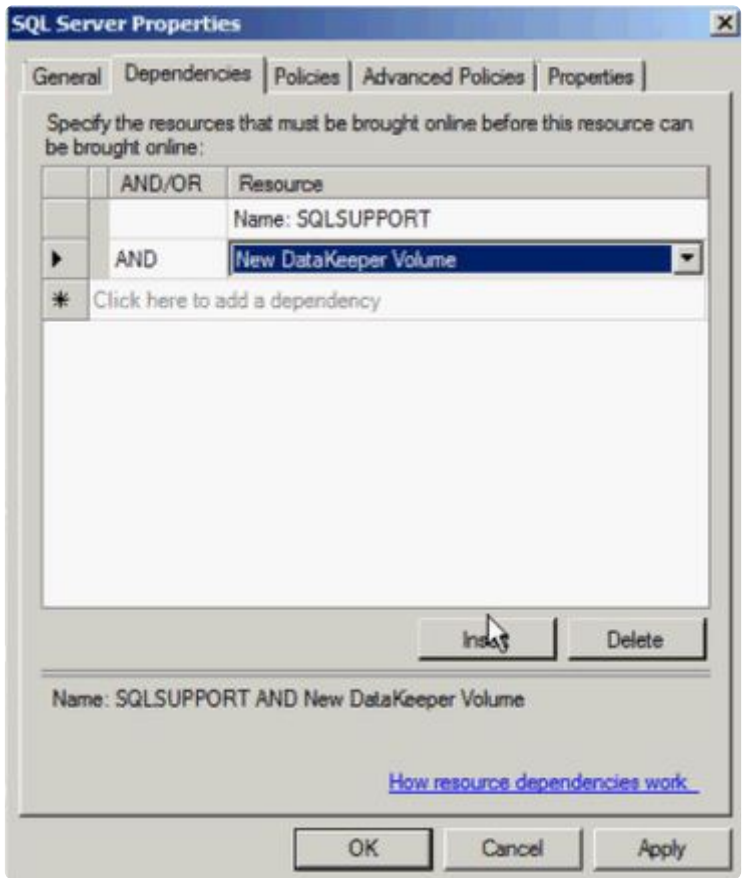

依存関係が再確立されます。確認のために 依存関係レポート を再表示できます。

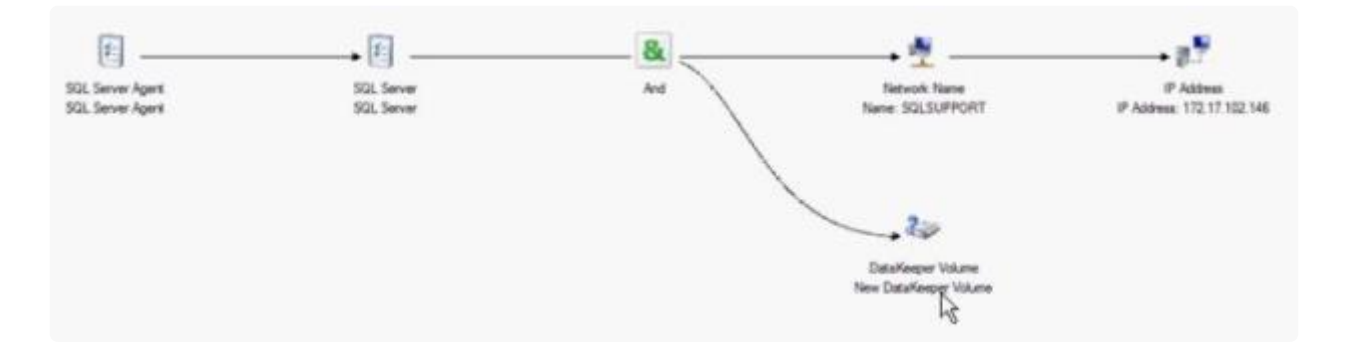

# **9.9.11.11.** 従来の **2** ノード構成のクラスタを共 有複製構成に拡張する

#### **Windows Server 2008 R2**、または **2012** を使用して共有ノードを追加する

Windows Server 2008 R2、または 2012 で、DataKeeper ボリュームを使用する 1×1 2 ノードレプリケー ションクラスタを 2×1 共有ディスクとレプリケーションの 3 ノードクラスタに拡張するには、以下のいず れかの方法を使用してください。

- WSFC GUI
- WSFC コマンドラインツール : "cluster /add /node:<スタンバイノード名>"
- powershell コマンド: "Add-ClusterNode -Name <ホスト名>"

Windows Server 2008 R2、2012 では、共有ディスクを持つノードが追加された場合、DataKeeper 共有 ディスクは、クラスタ内の DataKeeper ボリュームリソースのまま残ります。これは、共有ディスクはク ラスタ内のすべてのノードでアクセス可能になることはなく、3 ノードクラスタ内の 2 つのシステムでの みアクセス可能になるためです。DataKeeper ボリュームリソースが WSFC 物理ディスクリソースに変換 されないことは非常に重要です。

#### **Windows Server 2008 R2** 「**SP1**」を使用して共有ノードを追加する

警告**: Windows Server 2008 R2** 「**SP1**」における **WSFC mmc GUI** の動作は変更されました。

WSFC 2008 R2 SP1 以降、Microsoft はクラスタにノードを追加したときの WSFC mmc GUI の動作を変 更しました。新しいノードがクラスタ内ですでに 1 つ以上の他のシステムによって共有されているディス クをホストしている場合、新しいノード上の共有ディスクおよび既存の DataKeeper ボリュームリソース は、クラスタにノードを追加したときに自動的に WSFC 物理ディスクリソースに変換されます。変換プロ セスでボリュームレターが変更され、これによって DataKeeper ボリュームリソースおよび関連付けられ たレプリケーションミラーが切断されます。クラスタ化されたアプリケーションは影響を受ける可能性が あります。

Windows Server 2008 R2 SP1 を使用している場合、新しいノードが DataKeeper 共有ディスクをホスト しているときには、WSFC GUI を使用してクラスタにノードを追加しないでください。

Windows Server 2008 R2 SP1 を使用している場合、DataKeeper 共有ボリュームを持つ追加ノードを WSFC クラスタに安全に追加するには、以下のように WSFC コマンドラインツールを使用する必要があ ります。

• WSFC コマンドラインツール: "cluster /add /node:<standby node name>"

# **9.9.11.12. DataKeeper Cluster Edition** を使用 してマルチサイト **Hyper-V** クラスタを有効に する

### 前提条件

Microsoft Windows Server、Microsoft Windows Failover Cluster Server Management および Hyper-V Virtual Management の設定手順およびコマンドを熟知している。

注記: DataKeeper Cluster Edition はクラスタ共有ボリュームをサポートしません。そのため、 DataKeeper Cluster Edition で Hyper-V を構成する場合は、仮想マシンごとに 1 つのボリュームが必要に なります。

1. 開始する前に、クラスタ内のすべての Microsoft Windows Server が WSFC で [DataKeeper](#page-460-0) ボリュ ー[ムを作成する](#page-460-0) にて記載されているようにインストールおよび設定されている必要があります。さ らに、以下の製品がクラスタ内の各サーバにインストールおよび設定されていなければなりませ ん。

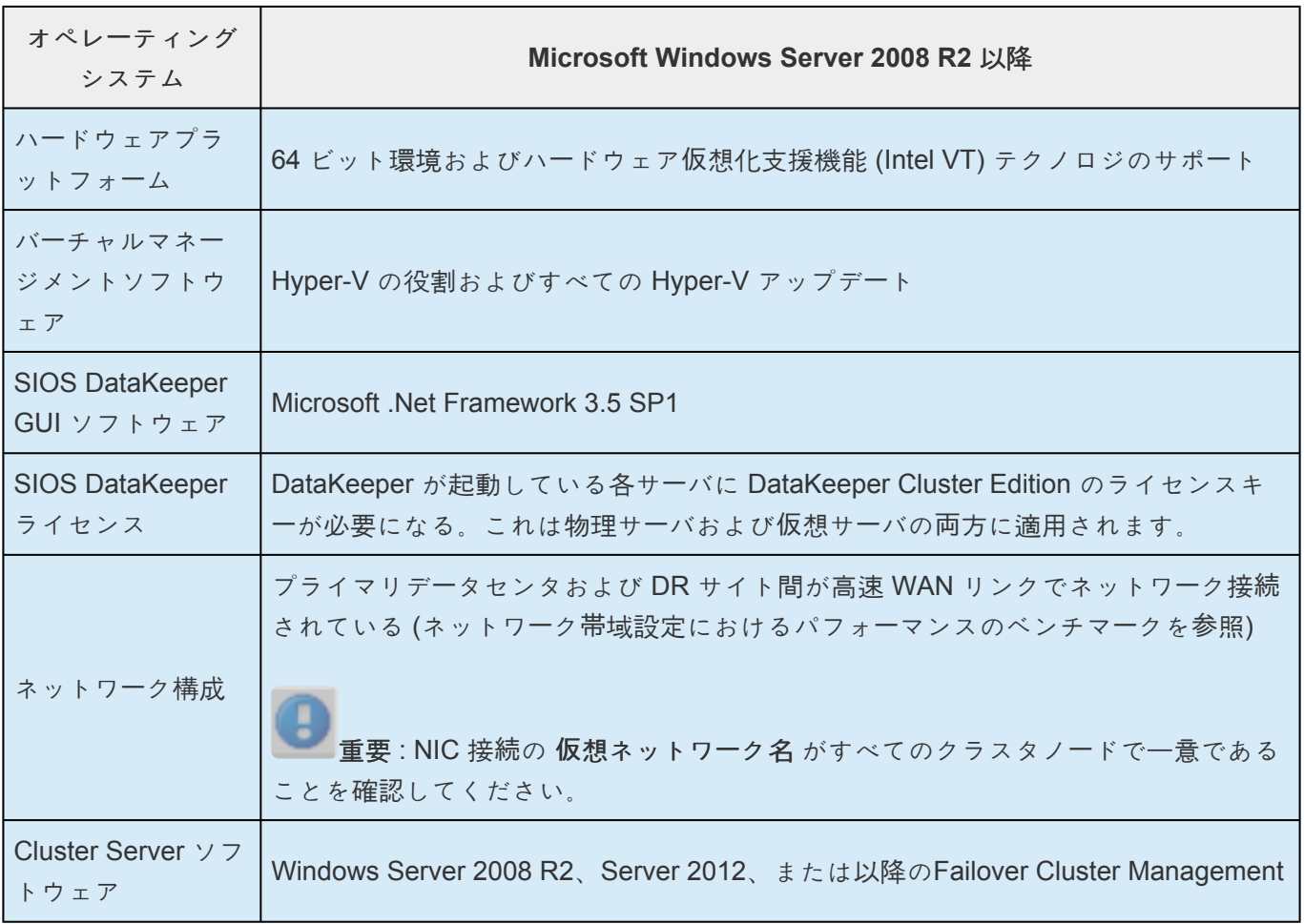

重要: フェイルオーバクラスタで、DataKeeper Cluster Editionのレジストレーションが自 **\*** 動的に実行されます。実行されるのは、各ノードでフェイルオーバクラスタ設定が検知さ

れてから60秒後となります。

- 2. SIOS DataKeeper GUI を使用して、クラスタのノード間のすべてのミラーおよび共有関係を含むジ ョブを設定します。ミラーが ミラーリング の状態になるまで待ちます。SIOS DataKeeper 環境の 設定の詳細については[、入門](#page-357-0) を参照してください。
- 3. Hyper-V を使用して 1 つ目の VM を設定し、 **[**仮想マシンを別の場所に格納する**]** テキストボックス の [E:\] を必ず指定します。この設定は **[**名前と場所の指定**]** ウィンドウにあります。

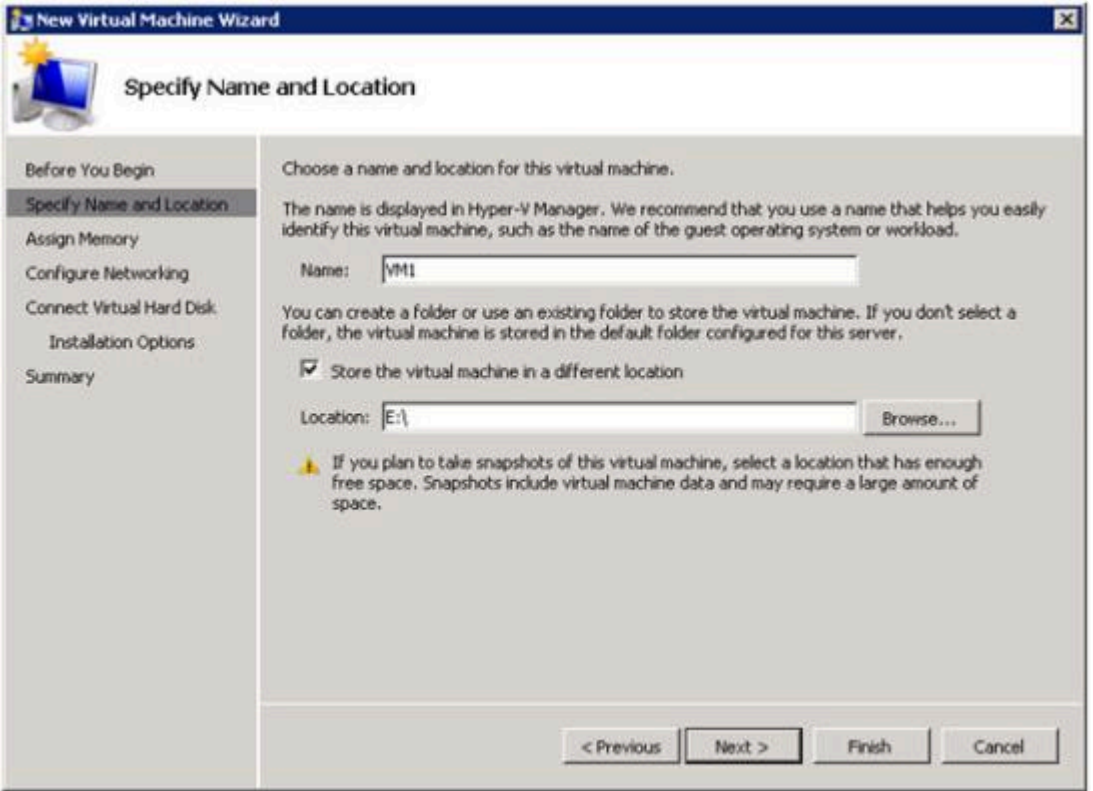

- 4. **[**完了**]** を選択し、VM をシャットダウンします。
- 5. **WSFC** を使用して Virtual Server リソースを作成し、保護する最初の VM を選択します。このオプ ションは **[**サービスまたはアプリケーションの構成**]** の下にあります。

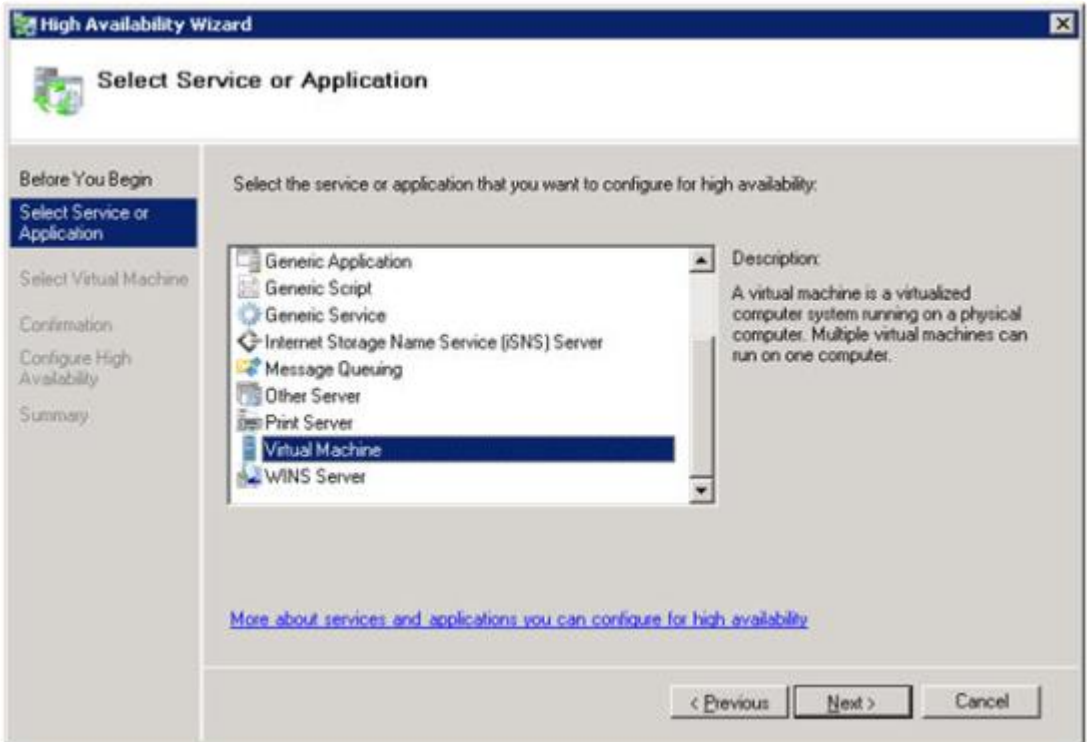

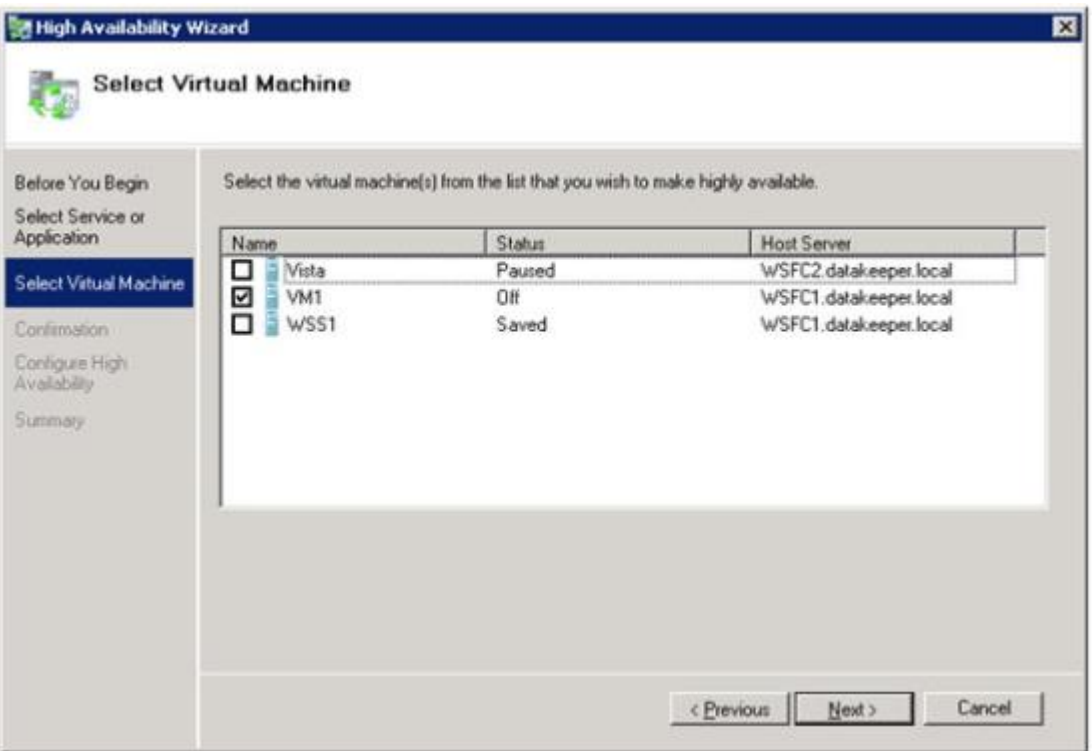

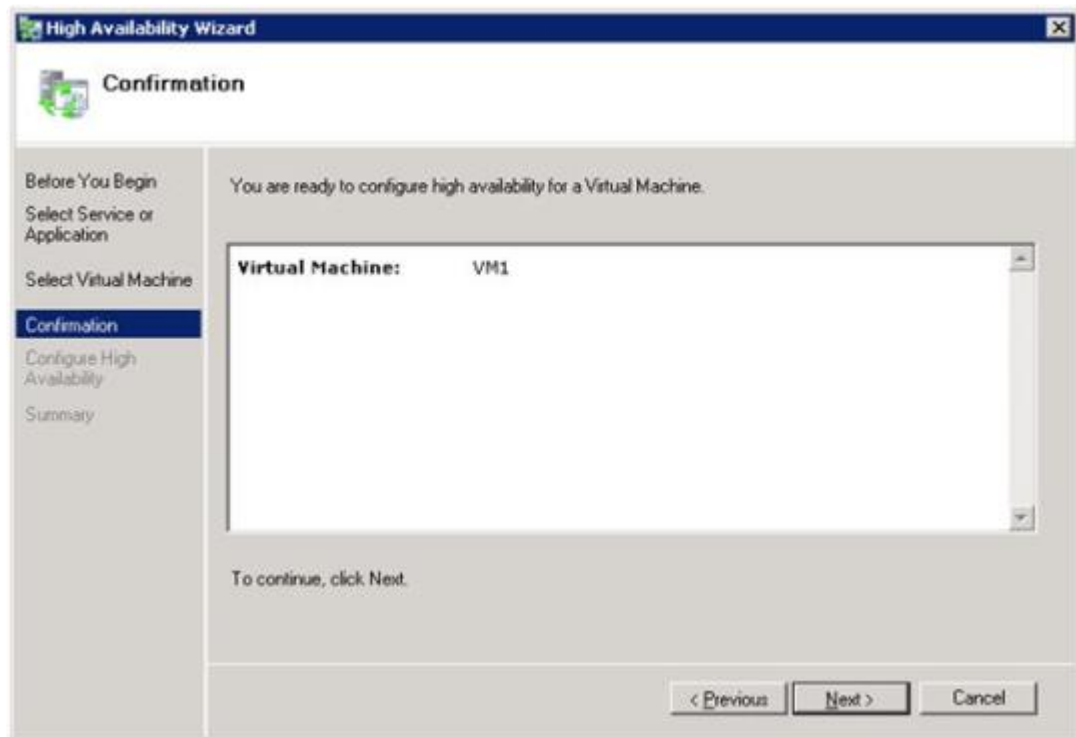

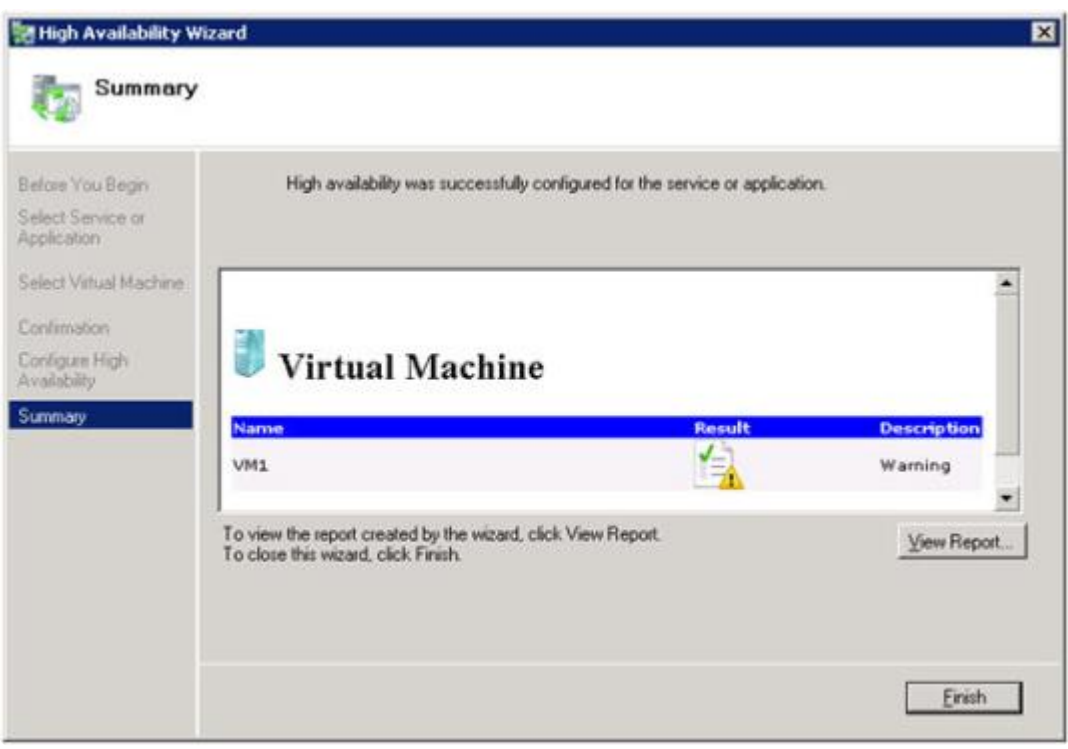

6. **SIOS DataKeeper** ボリュームリソース を追加します。手順 5 で作成した仮想マシンリソースの上 で右クリックし、コンテキストメニューから **[**リソースの追加**]-[**その他のリソース**] -> [DataKeeper Volume** の追加**]** の順に選択します。

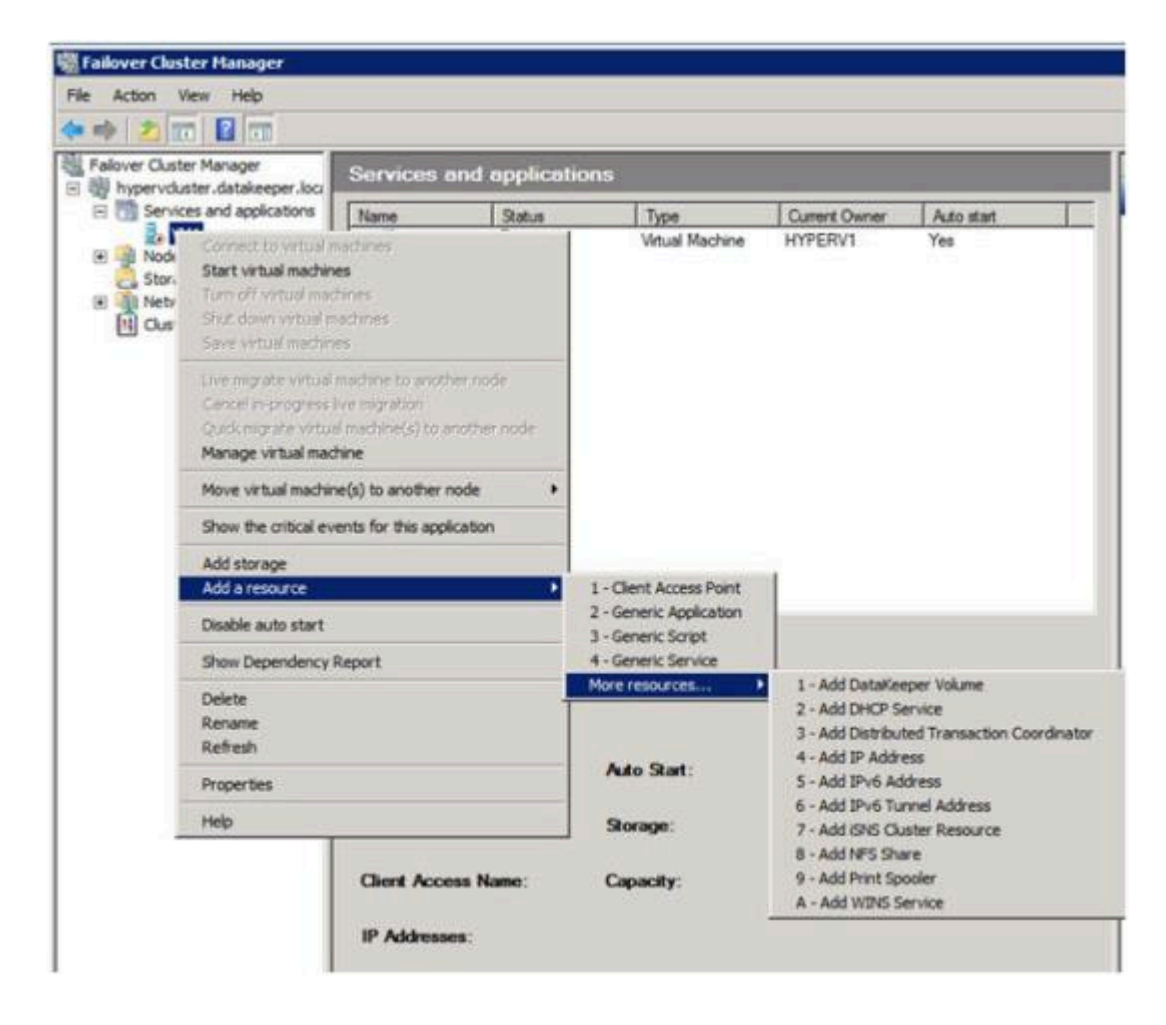

7. **SIOS DataKeeper** ボリュームリソース の上で右クリックし、 **[**プロパティ**] - [DataKeeper Volume** パラメータ**]** の順に選択します。DK リソースに関連するドライブレターを選択します (ボリューム E)。

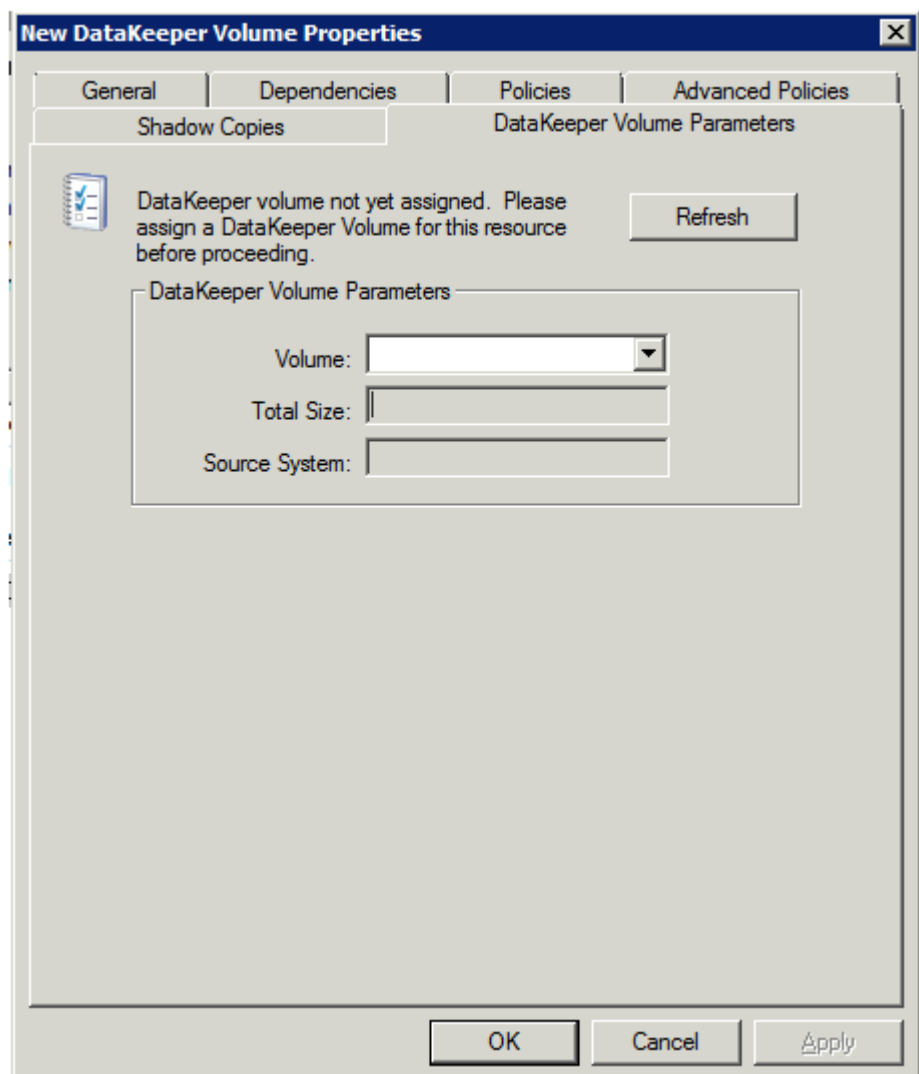

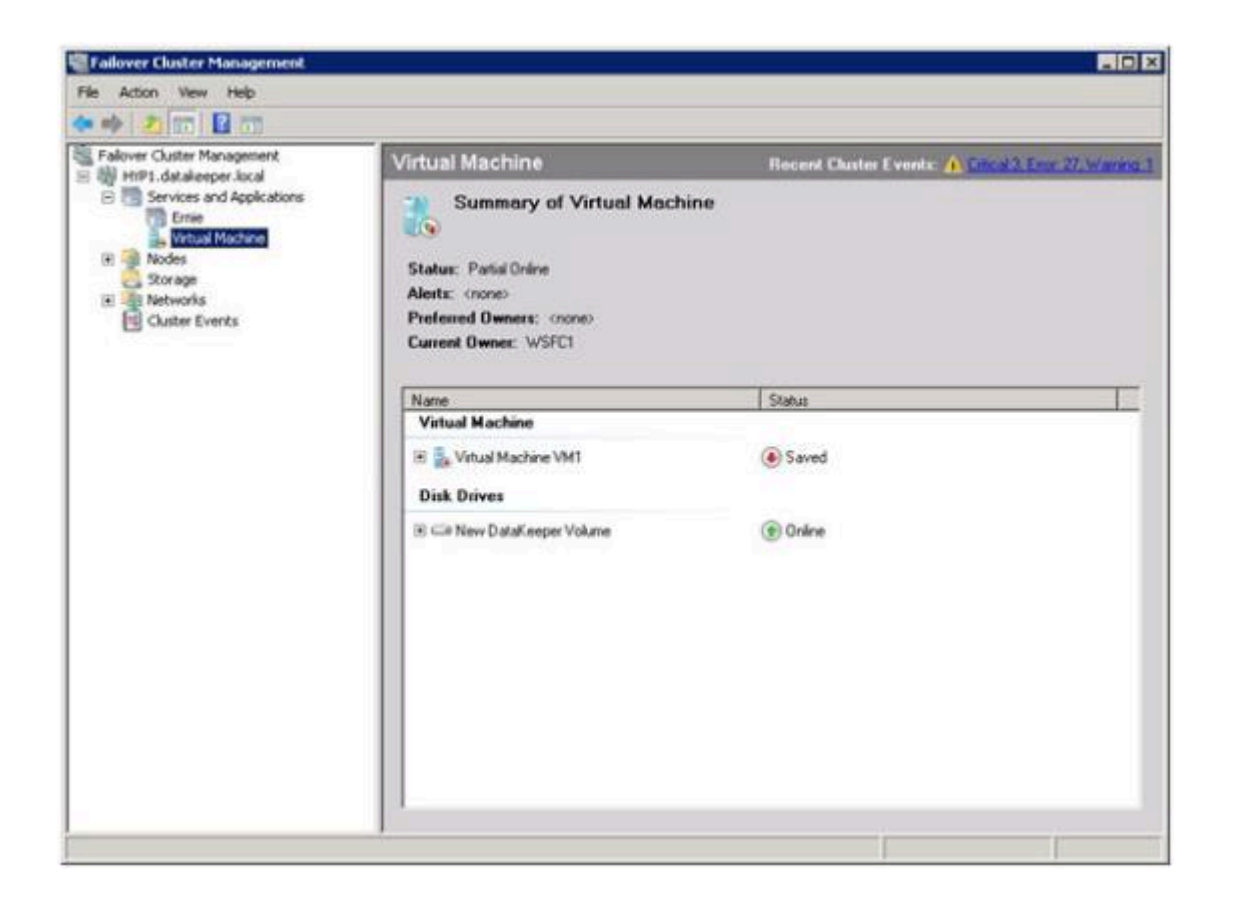

8. **Microsoft WSFC** 管理 を使用して、 **[**仮想マシン構成 **VM1]** の上で右クリックし、 **[**プロパティ**]** を 選択します。 **[**プロパティ**]** ウィンドウでは、 **[**依存関係**]** のタブを選択し、 **[**新規 **DataKeeper Volume]** を依存関係として追加します。 **[OK]** をクリックしてください。

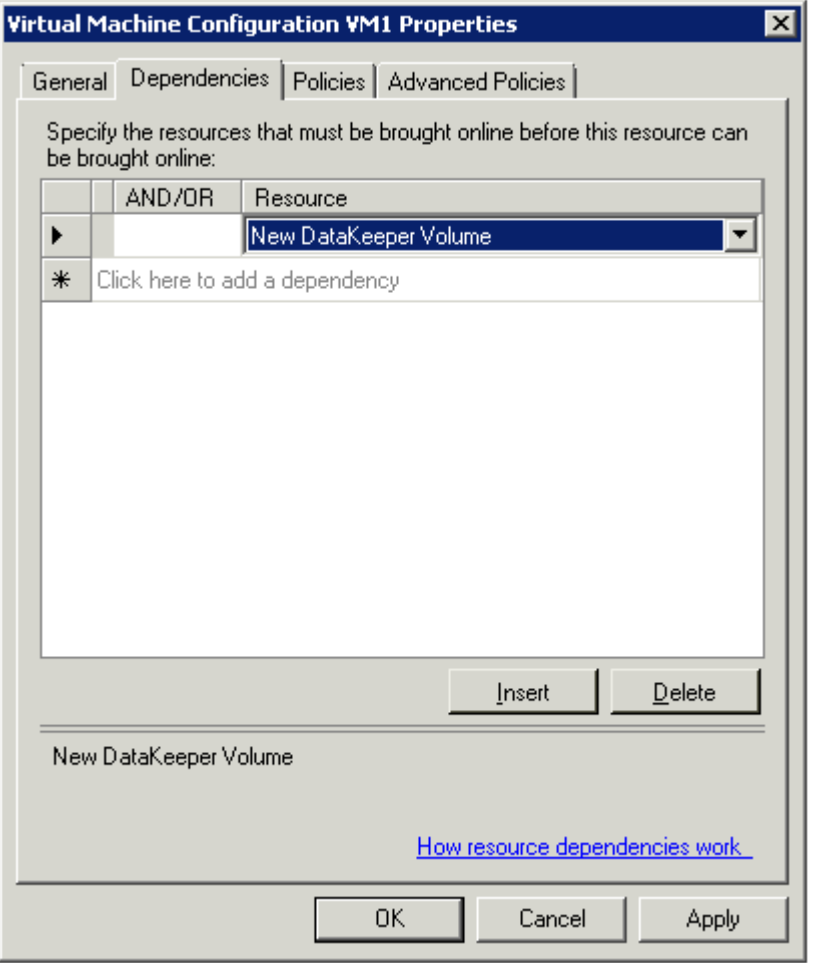

9. **[**仮想マシン **VM1]** リソースの上で右クリックし、 **[Start]** を選択します。
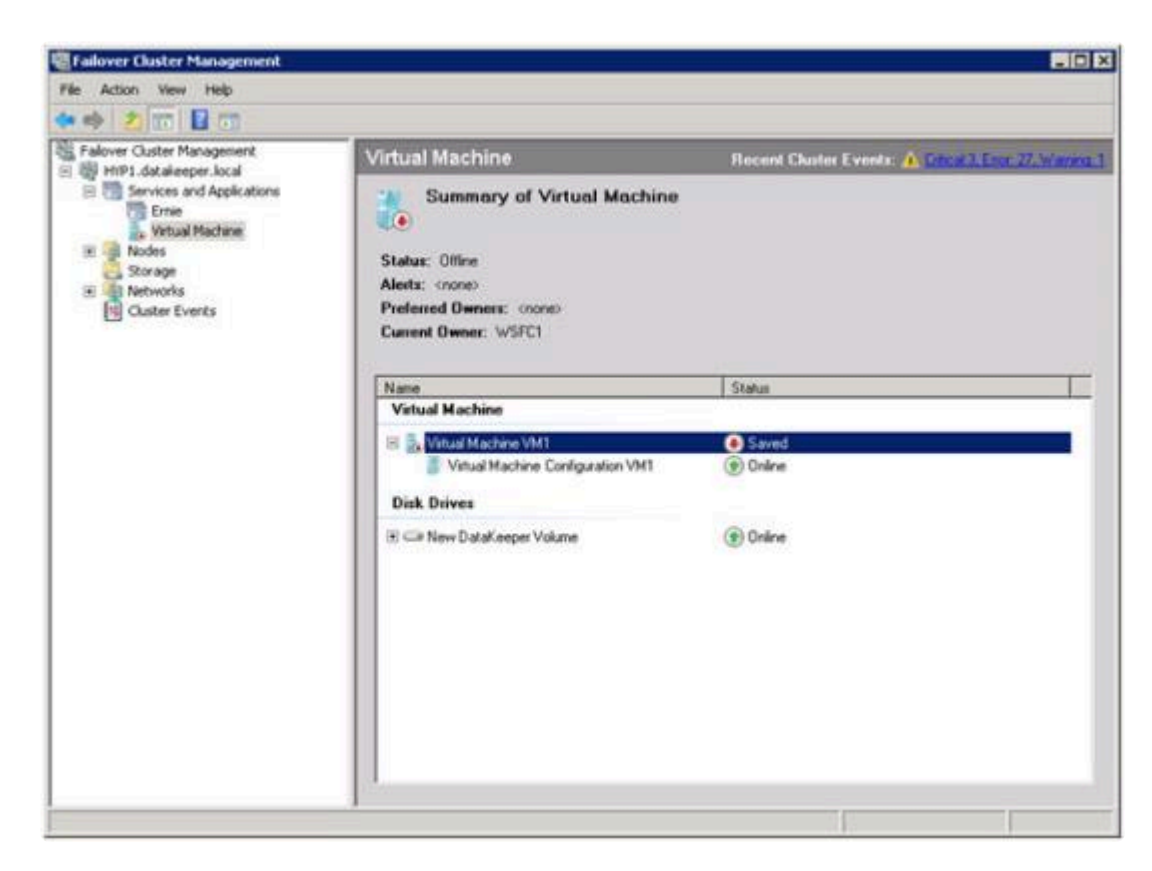

10. VM がオンラインになり、使用可能な状態となります。

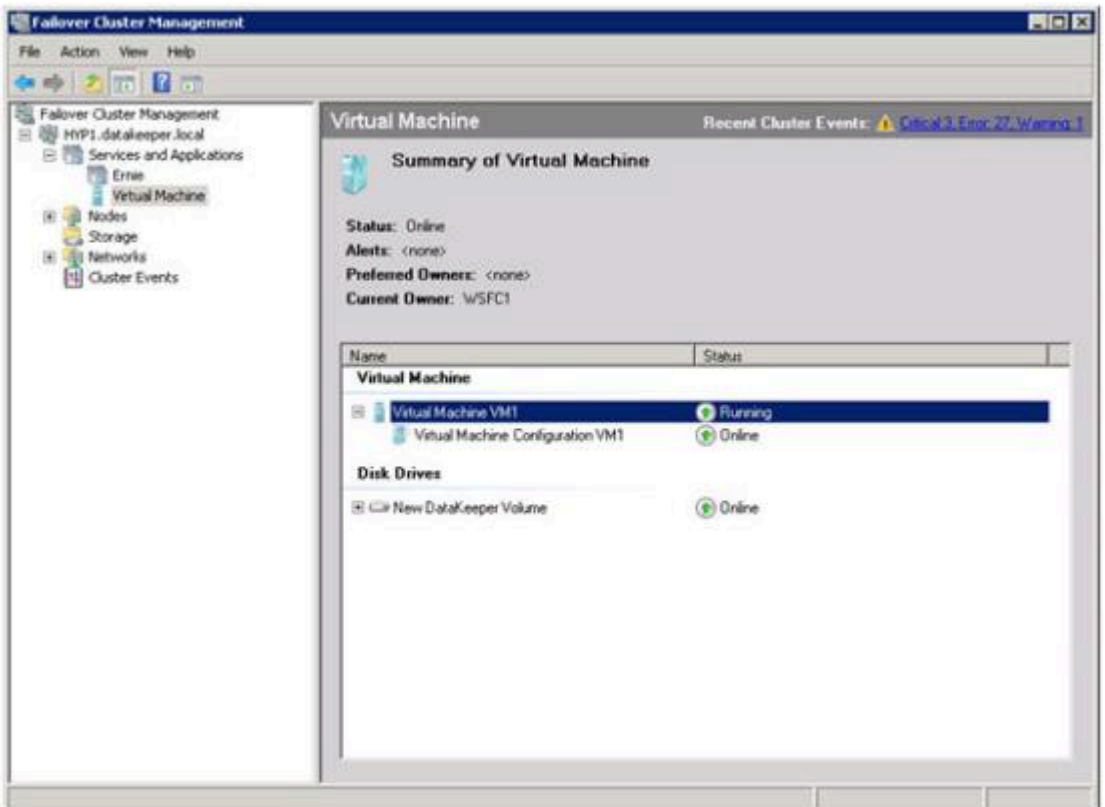

- 11. 仮想マシンリソースの上で右クリックし、 **[**仮想マシンを別のノードに移動**]** を選択して、 クイック マイグレーション を確認します。
- 12. VM がセカンダリサーバで起動していることを確認します。

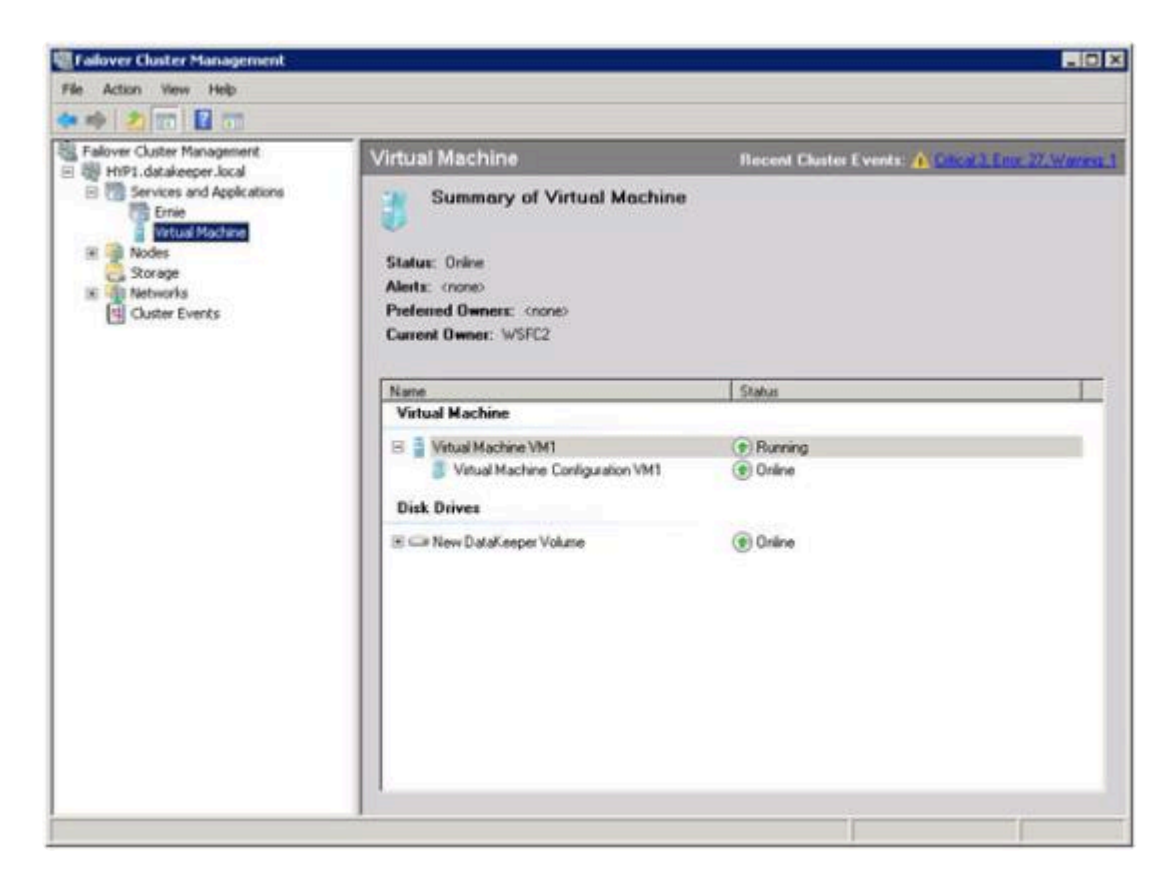

13. セカンダリ側の電源を切り擬似障害を発生させ、VM が自動的にプライマリサーバ上で再起動するこ とを確認します。

### **9.9.11.13.** スプリットブレインに関する事象お よびリカバリ

Microsoft WSFC で DataKeeper ボリュームを保護している場合、すべてのノードがクラスタに含まれて いれば、スプリットブレインのリカバリは自動的に発生します。

ただし[、クラスタ外のノ](#page-466-0)ードのシナリオでは、DR ノードへのネットワーク接続が切断するとスプリット ブレインが発生する場合があります。WSFC で元のクラスタノード上のソースを維持し、かつボリューム のスイッチオーバを DR ノードに行うよう、ユーザが手動で選択する場合があります。DR ノードへのネッ トワーク接続が復旧すると、両方のシステムがボリュームのオーナーになったと判断し、競合が発生して スプリットブレイン状態になります。SIOS DataKeeper ユーザインターフェースにはエラー 「 **Mirror Inconsistencies - Click the following mirror(s) to resolve source conflicts - Mirroring is halted until this is resolved** 」 が表示されます (下図を参照)。

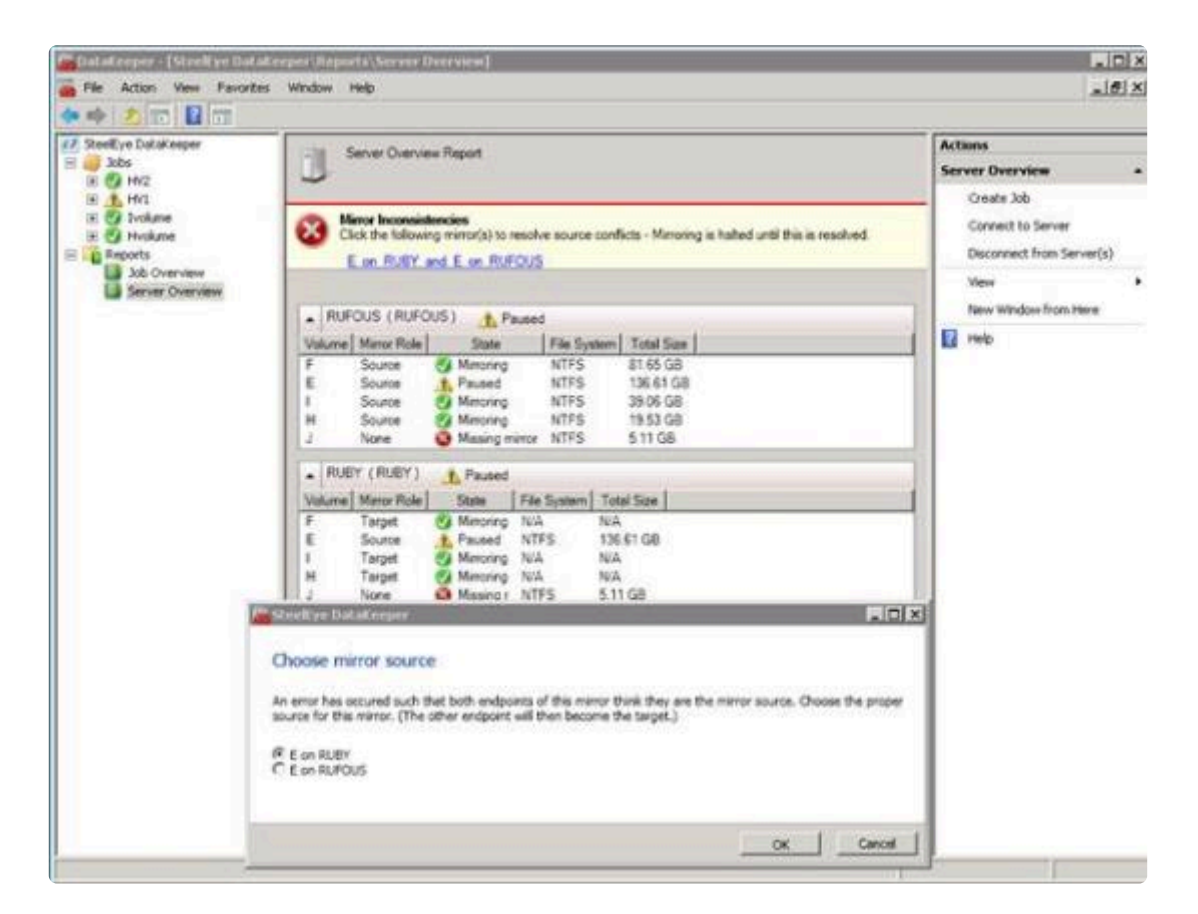

さらに、以下のエラーが\*システムイベントログ\*に記録されます。

An invalid attempt to establish a mirror occurred. Both systems were found to be Source.

Local Volume: F Remote system: 192.168.1.212 Remote Volume: F

The mirror has been paused or left in its current non-mirroring state.

リカバリ手順については、クラスタ化された DataKeeper ボリュー[ムをクラスタ外のノ](#page-466-0)ードに拡張する を 参照してください。

#### コマンドラインインターフェースを使用したスプリットブレインの問題の解決

**EMCMD <system> PREPARETOBECOMETARGET <volume letter>**

このコマンドは、スプリットブレイン状態から回復する場合にのみ使用してください。このコマンドはミ ラーがターゲットになるシステム上で実行する必要があり、ミラーソースでのみ有効です。このコマンド により、ミラーが削除され、ボリュームがロックされます。

スプリットブレインからのリカバリーを完了するには、ミラーソースになっているシステムで [CONTINUEMIRROR](#page-300-0) を実行します。

例:

ボリューム F: が SYSA と SYSB の両方のミラーソースである場合、emcmd を使用してこのスプリットブ レイン状態を解決できます。ソースのままにしておくシステムを1つ(例:SYSA)選択します。保存した いファイルまたは変更が SYSB にないことを確認します。ある場合は、手動で SYSA にコピーする必要が あります。ミラーを再確立するには、次の手順を実行します。

EMCMD SYSB PREPARETOBECOMETARGET F

SYSB 上の F: のミラーが削除され、F: ドライブがロックされます。

EMCMD SYSA CONTINUEMIRROR F

SYSA から SYSB への F: ドライブのミラーリングが確立され、部分的な再同期が発生し(SYSB で行わ れた変更が上書きされます)、ミラーは ミラーリング 状態になります。

### **9.9.11.14. N** 個の共有 **x N** 共有構成におけるス イッチオーバ

2 つのサイト (以下の図を参照) 間における複数の共有ストレージ環境で、各サイトの各サーバは、そのサ イトのサーバ間で共有されているストレージへアクセスすることが可能です。DataKeeper のミラーが作成 されると、各サイトの 1 つのサーバがミラーのエンドポイントとして指定されます。

( 注記: N は、1 から N までの数字を表しています。例: 4×1 は、4 つのサーバがディスクのレプリケーシ ョンを共有していて、そのうちの 1 つが別のサイトへレプリケーションしているということを表していま す。)

以下の例では、DataKeeper のミラーがサイト A からサイト B へ X: ボリュームをレプリケートするよう 作成されています。

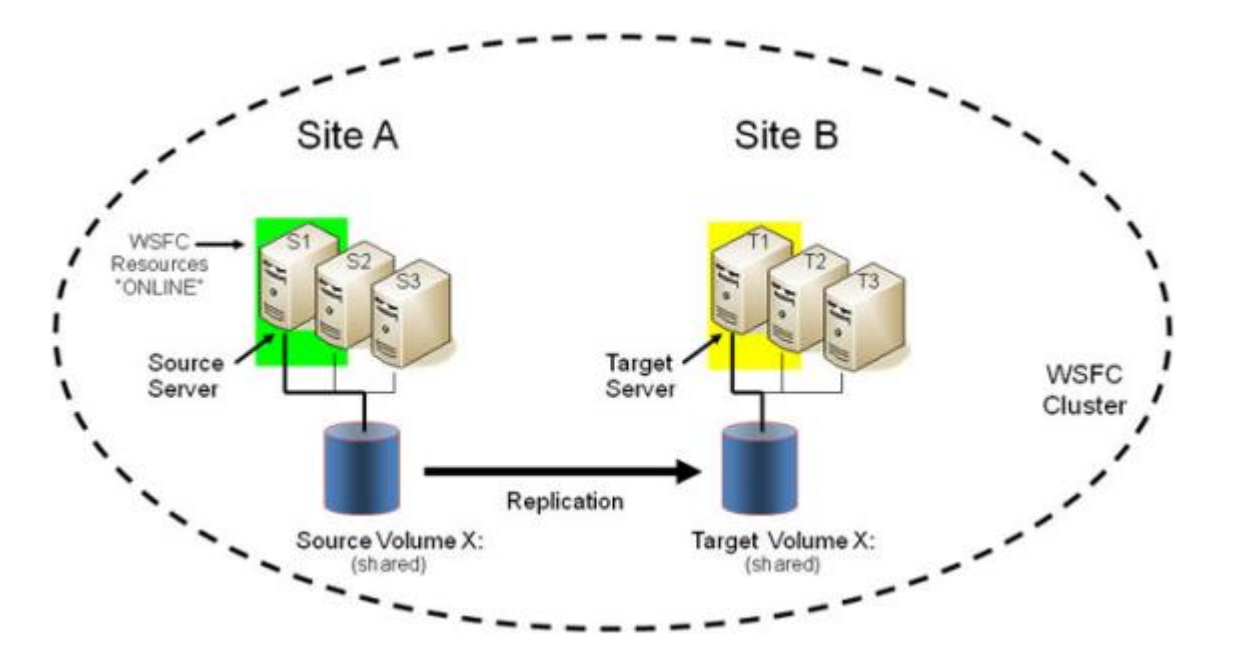

サイト A でストレージを共有しているストレージは 3 つのサーバです。それらのサーバは以下の状態にあ ります。

- S1 現在ミラーのソースです。
- S2 共有ソース (ロックされています)。
- S3 共有ソース (ロックされています)。

S1 はミラーのソースなので、S2 および S3 を共有のソースシステムとして参照します。これらのサーバ は現在ミラーのソース側でボリュームへのアクセス権を共有していますが、ミラーのソースとして定義さ れていないので、ボリュームにアクセスすることはできません( 注記: S2 のユーザは、「 アクセスが拒否さ れました 」といった旨のメッセージを見ることになります)。

サイト B でストレージを共有しているのは 3 つのサーバです。

• T1 - 現在ミラーのターゲットです (プライマリのターゲットとしてロックされています)。

- T2 共有ターゲット (ロックされています)。
- T3 共有ターゲット (ロックされています)。

これらは、現在 T1 と定義されているターゲットボリュームへのアクセス権を共有しています。T2 および T3 は共有のターゲットシステムとして参照されます。ターゲットボリュームへのファイルシステムへのア クセスは 3 つの全システムでロックされています。

WSFC クラスタの 6 つの全サーバおよび WSFC が保護するすべてのリソースは、この時点では S1 でア クティブまたは「オンライン」です。

このレプリケーションの初期構成において、どのサーバが「テイクオーバ」にふさわしいか、そしてどのサ ーバがアクティブサーバになるのかを理解しておくことが重要です。DataKeeper ミラーの正しい用例にお いて、以下のルールが適用されます。

- 1. 共有ソースサーバ (S2、S3) へのスイッチオーバは可能です。
- 2. 現在のターゲットサーバ (T1) へのスイッチオーバは可能です。
- 3. 共有ターゲットサーバ (T2、T3) へのスイッチオーバは不可能です。ただし、これらのサーバをスイ ッチオーバするためには 2 つの手順があります。
- はじめに、ターゲット T1 へスイッチオーバさせます。
- その後、T2 または T3 のどちらかのサーバにスイッチオーバすることが可能です。

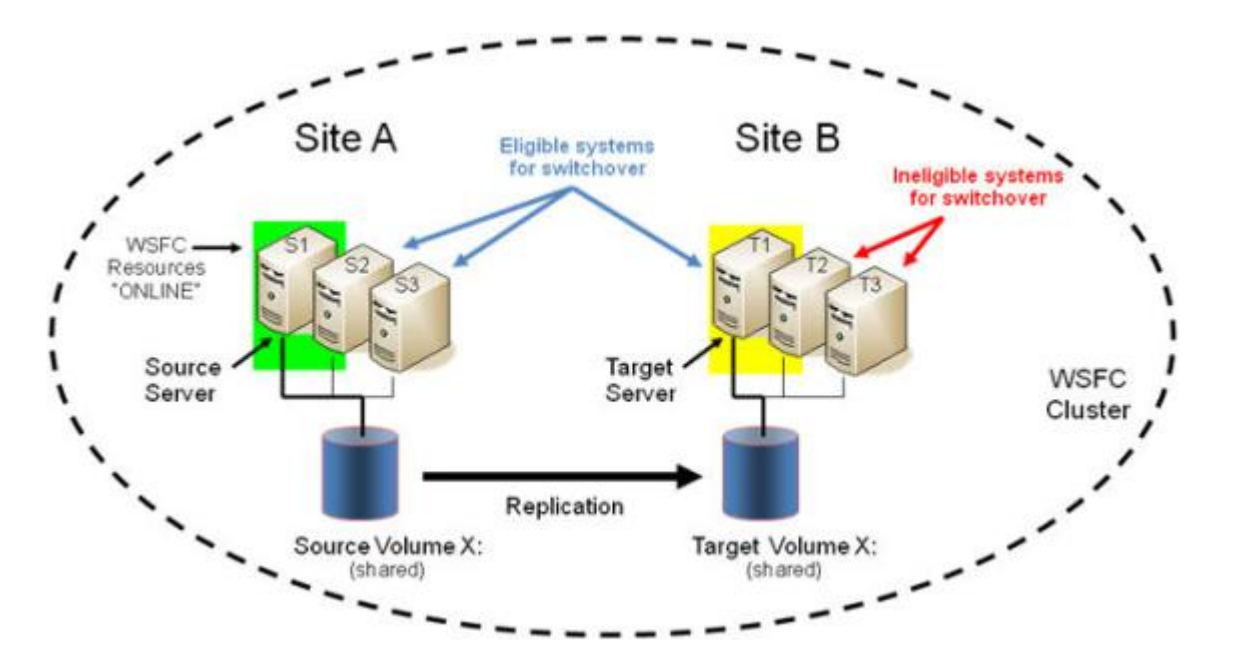

共有ソースサーバへのスイッチオーバ

例では、S2 または S3 がアクティブサーバで、ミラーのソースとなることができます。保護されたリソー スを S2 へ切り替える場合は、S2 がミラーの新しいソースになり、T1 がミラーのターゲットとしてとど まります。

1. 初期のミラー構成: S1 → T1

- 2. 操作: S2 へスイッチオーバ (WSFC でリソースをオンラインにしてください)
- 3. 最終結果: S2 → T1

#### 現在のターゲットシステムへのスイッチオーバ

例では、保護されたリソースを T1 へスイッチオーバさせることで、効果的にミラーの方向を入れ替え T1 をミラーの新しいソースにし、S1 がミラーのターゲットになります。

- 1. 初期のミラー構成: S1 → T1
- 2. 操作: T1 へスイッチオーバ (WSFC でリソースをオンラインにしてください)
- 3. 最終結果: T1 → S1

#### 共有ターゲットシステムへのスイッチオーバ

この操作は許可されていません。スイッチオーバに失敗します。ただし、上記の注意事項のように、2 つ の手順を実行することにより、スイッチオーバが可能になります。

- 1. 初期のミラー構成: S1 → T1
- 2. 操作: T1 へスイッチオーバ (WSFC でリソースをオンラインにしてください)
- 3. 中間構成: T1 → S1
- 4. 操作: T2 へスイッチオーバ (WSFC でリソースをオンラインにしてください)
- 5. 最終結果: T2 → S1

#### フェイルオーバ

現在のソースシステムに障害が発生した場合またはリソース障害がグループ全体の障害を引き起こした場 合においては、フェイルオーバクラスタはリソースグループのクラスタの別ノードへのフェイルオーバを 試みます。以下の事項がフェイルオーバに影響する要因となります。

- ノード障害 vs リソース障害
- リソースグループに対して優先オーナーリストが設定されている場合 vs 優先オーナーリストが設定 されていない場合
- 有効な所有者
- Windows 2008 vs Windows 2008 R2

以下の記事では、フェイルオーバクラスタがどのようにしてノードをフェイルオーバさせるかを決定して いるかについて記述されています。

[blogs.msdn.com/b/clustering/archive/2009/08/11/9863688.aspx](http://blogs.msdn.com/b/clustering/archive/2009/08/11/9863688.aspx)

重要 : N x N 構成では、DataKeeper は共有ソースシステムまたはターゲットシステムのどれにでもフェイ ルオーバすることをサポートします。フェイルオーバクラスタにて適切でないシステム (共有ターゲットシ ステムのうちの 1 つ) でグループをオンラインにしようと試みると、その操作は失敗します。フェイルオ ーバクラスタは、別のノードでオンライン操作を継続し、フェイルオーバが適したシステムで実行される と最終的に成功となります。

### **9.9.11.15. Windows Server 2008 R2/2012 Core** プラットフォームへ **DataKeeper Cluster** をインストールし運用する

1. サーバの準備を行います。

以下のドキュメントに従い Windows Server 2008 R2/2012 Core を 2 サーバ上にインストールし、 IP 構成、ドメインに参加、リモート管理者のファイアウォール構成、リモートアクセスのサーバ構 成、フェイルオーバクラスタの機能をインストールしてください。

*[Server Core Installation Option Getting Started Guide](http://technet.microsoft.com/en-us/library/cc753802%28WS.10%29.aspx)*

*[Configuring a Server Core Installation of Windows Server 2008 R2 with Sconfig.cmd](http://technet.microsoft.com/en-us/library/ee441254%28WS.10%29.aspx)*

*[Install and Deploy Windows Server 2012](http://technet.microsoft.com/en-US/library/hh831620)*

2. SIOS DataKeeper をインストールします。

両サーバでコマンドラインから SIOS DataKeeper (DK) *setup.exe* を実行してください。 DataKeeper core サービスのみのインストールを選択してください。 DataKeeper GUI ではありま せん。

- 3. ライセンスファイルが添付された E メールを受信しているはずです。ライセンスを有効にした日付 を識別できるように、ファイル名を YYYYMMDD.lic 形式に変更してください。受信したら、ライセ ンスファイルを該当するディレクトリにコピーしてください。
- 各システムで、以下の場所にファイルをコピーしてください。

*%windir%\sysWOW64\LKLicense (*例*: c:\windows\SysWOW64)*

注記: *LKLicense* ディレクトリが存在しない場合は、ファイルをコピーする前に作成する必要があり ます。

- 4. マネージメントサーバ (または「リモートサーバ管理ツール」がインストールされた Vista ワークステ ーション) 上に、DataKeeper GUI コンソールのみをインストールします。
- 5. マネージメントサーバの DataKeeper GUI を使用して、新しい Core プラットフォームに接続し、デ ータボリュームのミラーとジョブを作成します。
- 6. マネージメントサーバを使用して、WSFC クラスタを作成します。
- 7. 奇数ノードで運用している場合は、クォーラムモードを **[**マジョリティノード**]** に変更し、偶数ノー ドで運用している場合は **[**ノードおよびファイル共有マジョリティ**]** に変更します。マルチサイト環 境におけるクォーラム構成に関する公式ガイダンスは Microsoft のドキュメントをご参照ください。

[http://download.microsoft.com/downlo…Clustering.doc](http://www.microsoft.com/download/en/details.aspx?id=13153)

#### **Configuring the Quorum in a Failover Cluster**

8. DataKeeper Cluster Edition リソースをクラスタに追加します。

Windows Server 2008 R2 または Windows Server 2012 を使用している場合は、プライマリの Core プラットフォームで Powershell バージョン 2 を使用してください。

注記: 下記は E ドライブのミラーを Hyper-V のリソースに追加する場合の例です。

Powershell v2 を起動し、以下のコマンドを実行してください。

- Import-Module FailoverClusters
- Add-ClusterResource -Name "DataKeeper Volume E" -ResourceType "DataKeeper Volume" -Group "<name of Hyper-V resource>"
- Get-ClusterResource "DataKeeper Volume E" | Set-ClusterParameter VolumeLetter E
- 9. リソースを Windows Server フェイルオーバクラスタリングに追加し、HA 構成にします。

#### **Hyper-V VM HA - Hyper-V** 構成を組む場合**: Hyper-V** およびフェイルオーバクラスタリングを使用

10. 最後に、以前の手順が完了していない場合は、DataKeeper の複製ストレージをリソースに追加して 依存関係の作成と設定を完了させます。

### **9.9.11.16.** 非ミラーボリュームリソース

非ミラーボリュームリソースは DataKeeper リソースで、 クラスタ内のノードにデータが複製されません 。このリソースタイプはデータが MS SQL Server の tempdb のようにテンポラリまたは非クリティカルな 場合にのみ使用されます。この場合、フェイルオーバまたはスイッチオーバ後に別ノード上で MS SQL が 再起動したとき、tempdb スペースが自動的に再作成されるためデータレプリケーションは不要です。

この非ミラーボリュームリソースはすべてのクラスタノード上でオンライン / オフラインの切り替えが可 能です。その際、構成ボリュームに影響を与えることはありません。

非ミラーボリュームリソースの設定手順は以下のとおりです。

- すべてのクラスタノード上で同じドライブ文字を使用してボリュームを設定します (すべてのノード で同じドライブ文字を使用する必要があります)。
- ボリュームに必要なディレクトリをすべてのクラスタノード上で作成します。
- フェイルオーバクラスタリング UI を使用して DataKeeper ボリュームリソースを作成します。使用 する目的が分かるように名前を付けてください (例:「DataKeeper Volume F (NonMirrored)」)。非ミ ラーリソースに必要なプロパティを設定する手順は次の通りです。
	- Failover Cluster Manager で **[**クラスタグループ**]** または **[**役割**]** を右クリックして 非ミラーの DataKeeper ボリュームリソースを表示します。役割が定義されていない場合は、 [空の役割](#page-461-0) を作成する必要があります。
	- **[**リソースの追加**]** 、 **[**その他のリソース**]** 、次に **[DataKeeper Volume]** を選択します。
	- 新規の DataKeeper ボリュームリソースを右クリックして **[**プロパティ**]** を選択します。
	- 前の手順で付けたリソース名 (例:「DataKeeper Volume F (NonMirrored)」) を入力し、 **[OK]** をクリックします。ここでは他のプロパティの変更はありません。

次は非ミラーリソースに必要なプロパティの設定手順です。

• Powershell を使って以下のプロパティを割り当てます。

VolumeLetter =F (ドライブ文字がFの場合。ドライブ文字を指定します。)

NonMirrored =1 (Non と Mirrored の間はスペースなし)

• Powershell を使ってプロパティを追加します。

*Get-ClusterResource "DataKeeper Volume F (Non-Mirrored)" | Set-ClusterParameter -Name VolumeLetter -Value "F"*

*Get-ClusterResource "DataKeeper Volume F (Non-Mirrored)" | Set-ClusterParameter -Name NonMirrored -Value 1*

この非ミラーボリュームリソースを MS SQL Server の tembdb スペース用に使用する場合は、以下の手順 を実施する必要があります。

- SQL Server サービスを開始するユーザアカウントのボリュームセキュリティ設定に、クラスタ内全 ノード上のボリュームへのフルアクセス権限を付与してください。
- フェイルオーバクラスタリンググループ内の「SQL Server」リソースに、新規の DataKeeper ボリュ ームリソースとの依存関係を持たせてください。

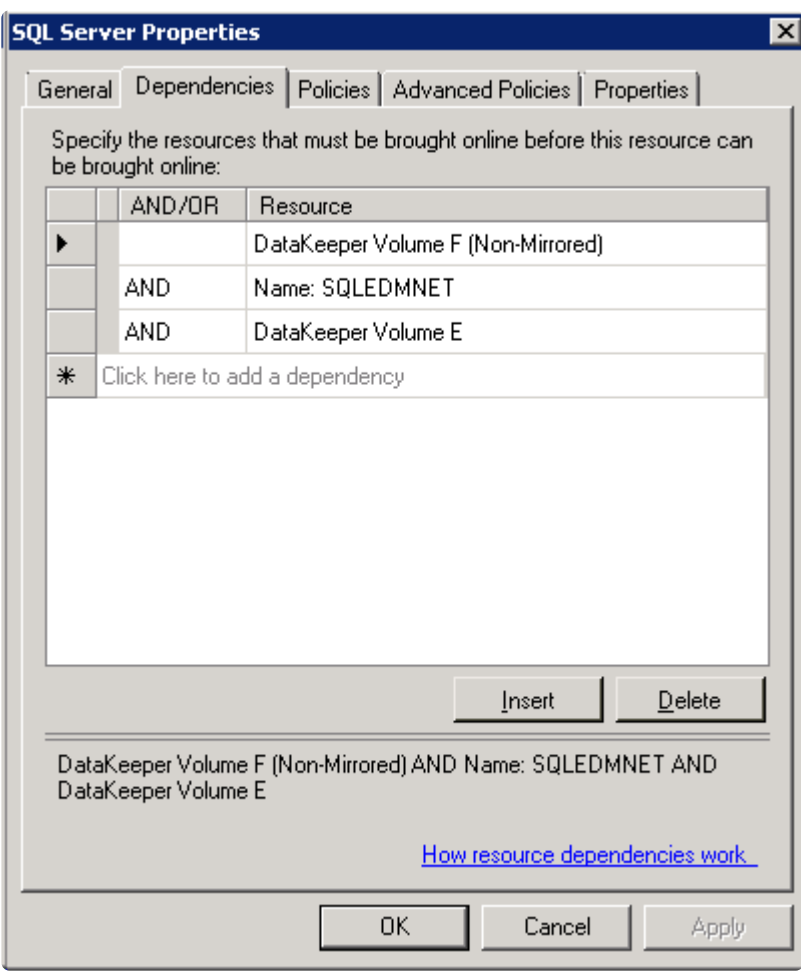

### **9.9.11.17. DataKeeper Cluster Edition** を使用 して、**Windows Server 2008R2 WSFC** でマル チサイトのファイル共有リソースを有効にする

SIOS DataKeeper および Microsoft Failover Cluster (WSFC) を使用してファイル共有リソースを保護する 場合は、以下の手順に従ってください。

重要事項**:** フェイルオーバクラスタで、DataKeeper Cluster Editionのレジストレーションが自動的に実行 されます。実行されるのは、各ノードでフェイルオーバクラスタ設定が検知されてから60秒後となりま す。

1. SIOS DataKeeper の画面からボリュームの ミラー[作成](#page-375-0) します。MSCS で保護する前に必ずミラー が「 ミラーリング 」の状態であることを確認してください。

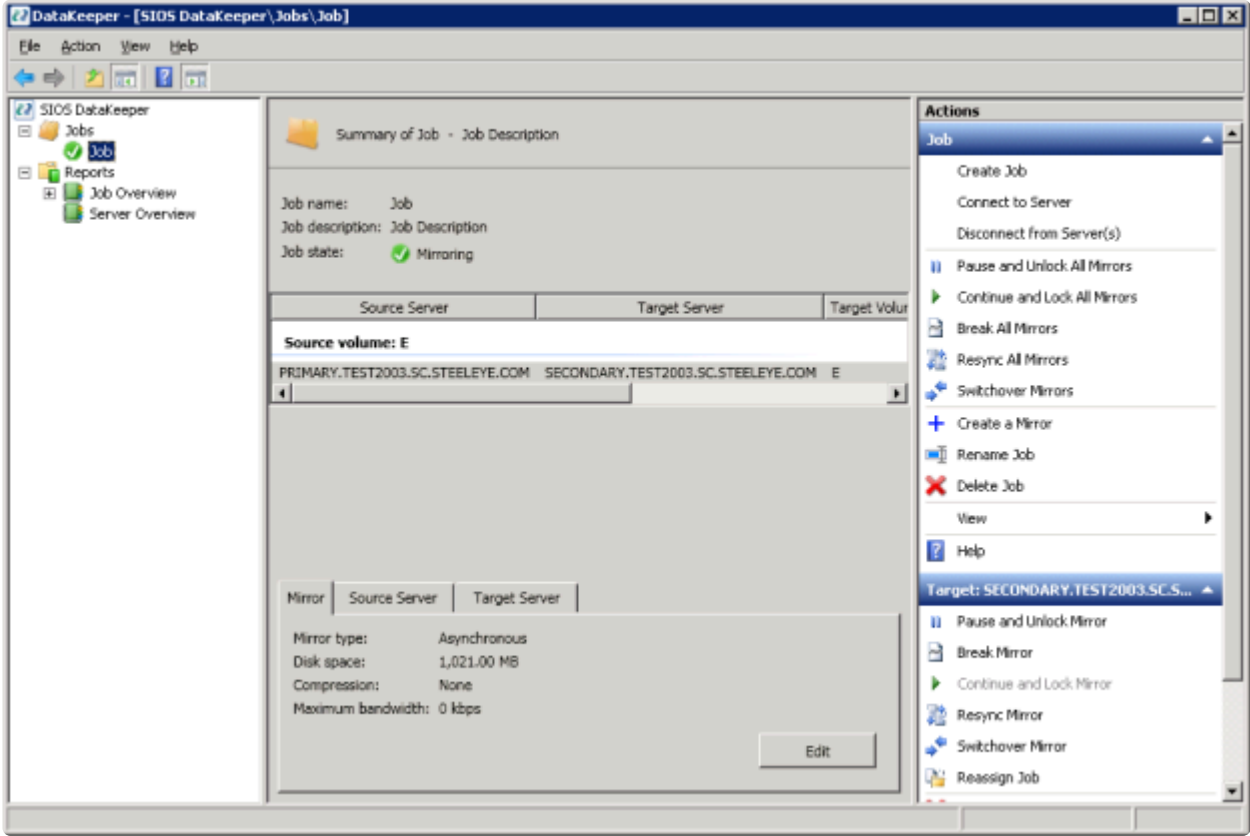

2. DataKeeper の自動登録ポップアップを使用すると、複製ボリュームを WSFC にすばやく登録でき ます。自動登録するには、 **[**はい**]** を選択します。DataKeeper 複製ボリュームがクラスタの使用可 能記憶域に自動的に追加されます。

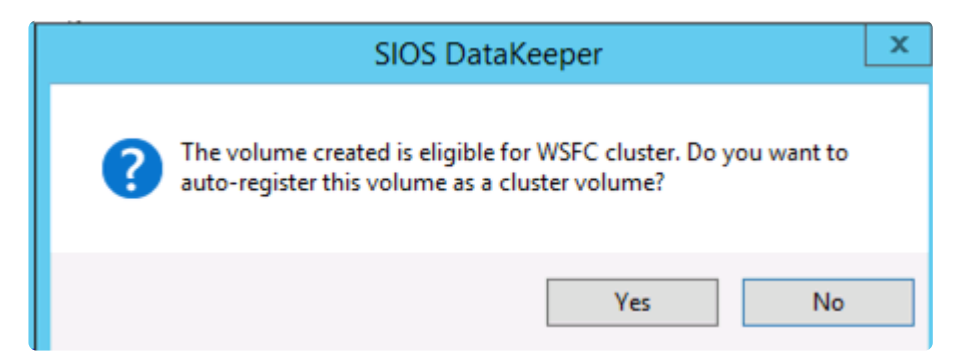

**WSFC** フェイルオーバクラスタマネージャ を開きます。

3. [サービスまたはアプリケーションの選択] を右クリックし、ファイルサーバリソースを作成します。 ファイルサーバの役割がクラスタ内のすべてのノードにすでにインストールされている必要があり ます。インストールされていない場合、エラーが表示されます。

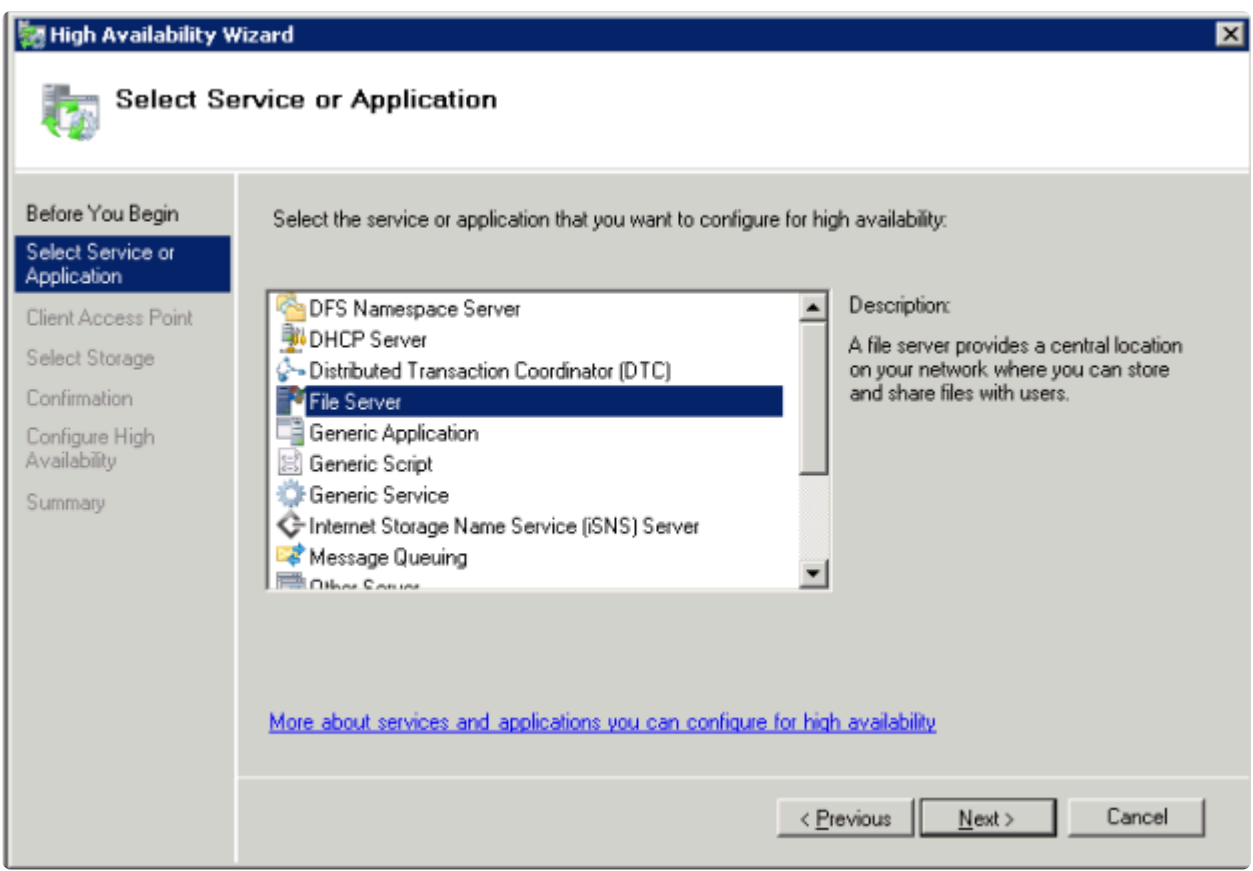

a. **[**次へ**]** をクリックします。

b. 次の画面で、 ファイルサーバリソースの名前 を入力し、 **IP** アドレス を指定します。 **[**次へ**]** を クリックします。

4. DataKeeper ストレージを ファイルサーバ リソースに追加します。

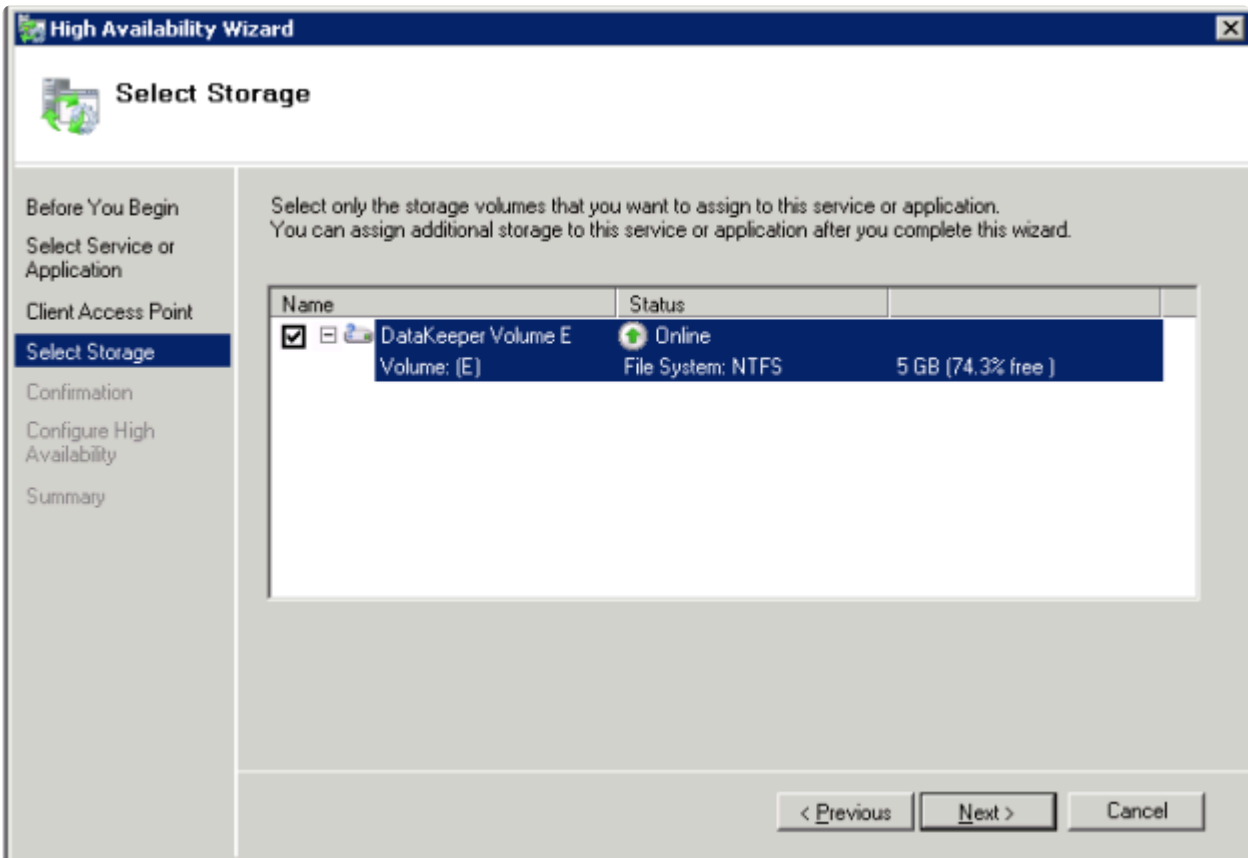

a. **DataKeeper** ボリューム のチェックボックス (上図を参照) をチェックし、 **[**次へ**]** をクリックし ます。

b. ファイルサーバ の確認画面が表示されます。内容を確認し、 **[**次へ**]** をクリックします。

c. ファイルサーバ の構成概要が表示されます。 **[**完了**]** をクリックします。

d. ファイルサーバ リソースが DataKeeper ボリュームのルートパスを使用して作成されます (下図 を参照)。

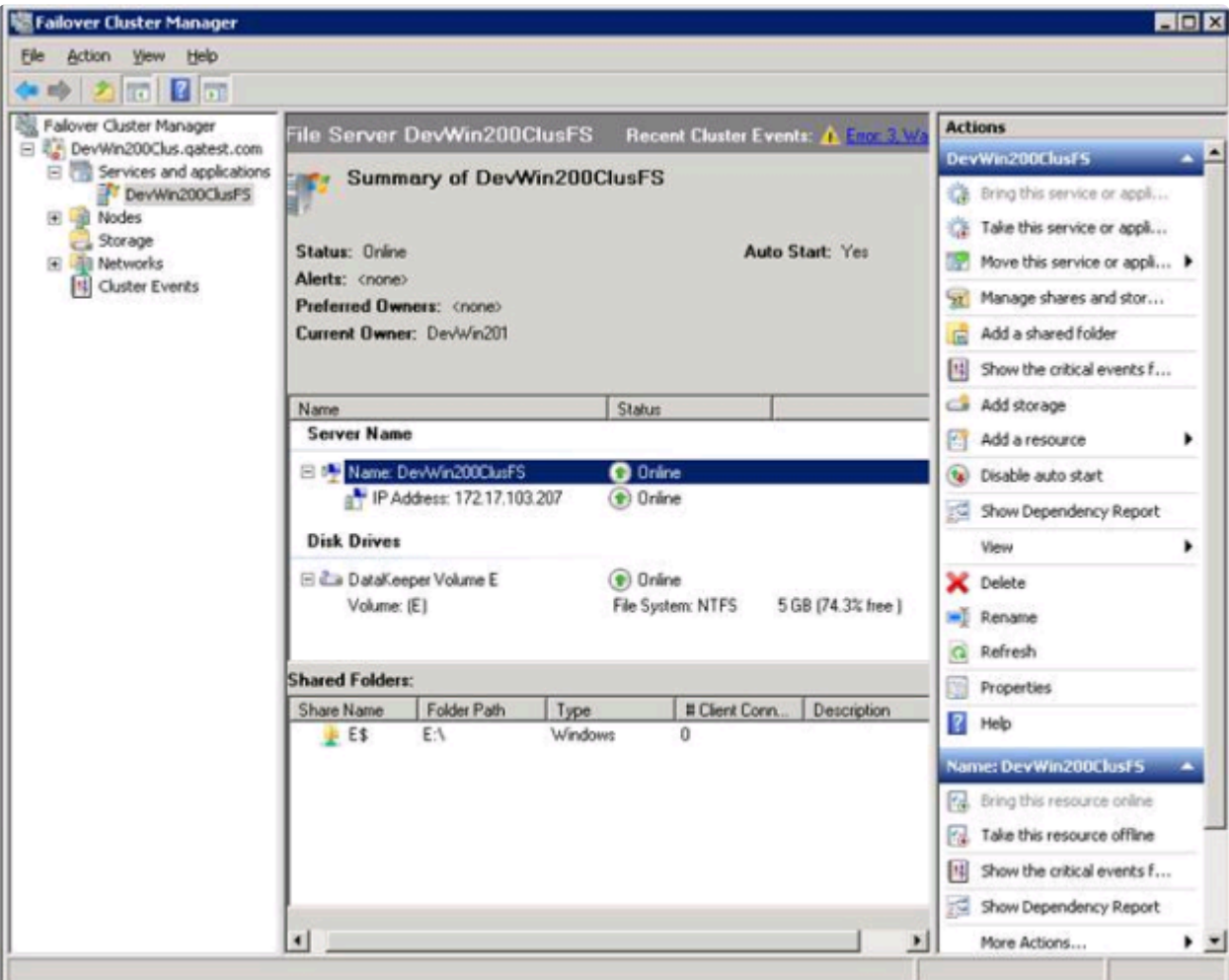

5. フェイルオーバクラスタマネージャ を使用して、ファイルサーバリソースから DataKeeper ボリュ ームリソースへのリソース依存関係を作成します。この依存関係は、ファイル共有リソースをノード 間で移動する場合にファイル共有リソースおよびボリュームリソースのサービス開始処理とサービス 停止処理を調整する上で非常に重要です。

a. ファイルサーバ リソースの名前 (上図の中央パネルで選択されている項目) の上で右クリックし、 **[**プロパティ**]** を選択します。

b. **DataKeeper** ボリューム リソースを ファイルサーバ リソースの依存関係として追加し、[OK] を クリックします。

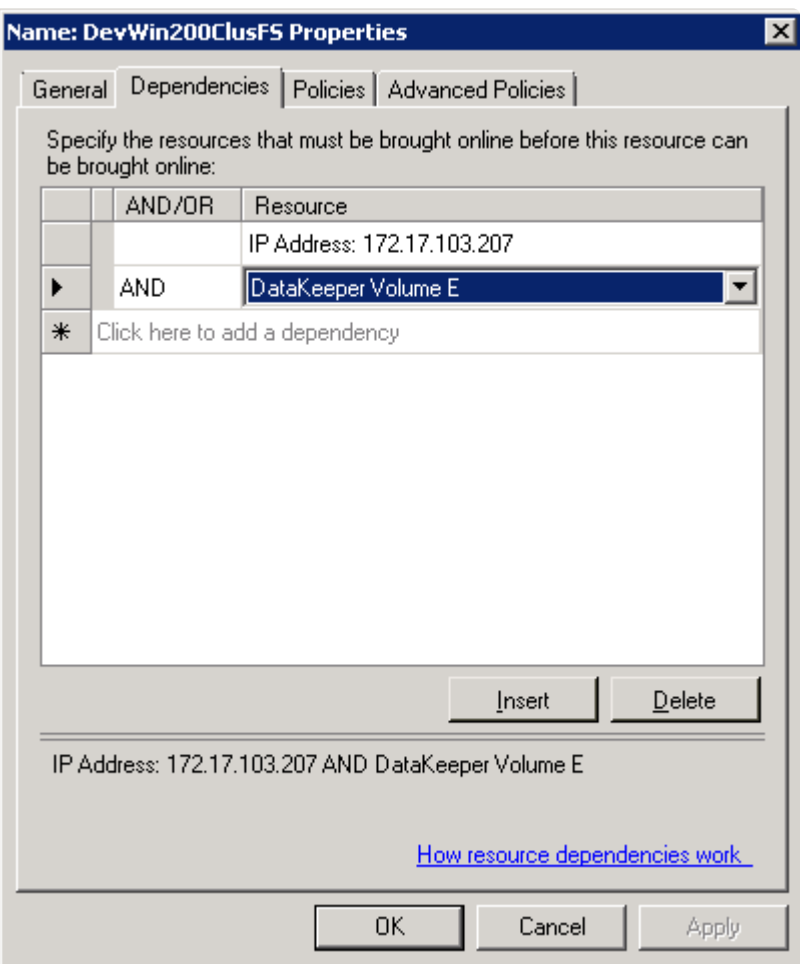

6. これで、ファイルサーバリソースでファイル共有を追加する準備が整いました。ファイル共有を追 加する方法はいくつかあります。

a. ファイルサーバリソース (下図でハイライト表示されている項目) の上で右クリックし、[共有フォ ルダの追加] を選択します。または、右パネルにある [共有フォルダの追加] 操作を使用します (下図 を参照)。

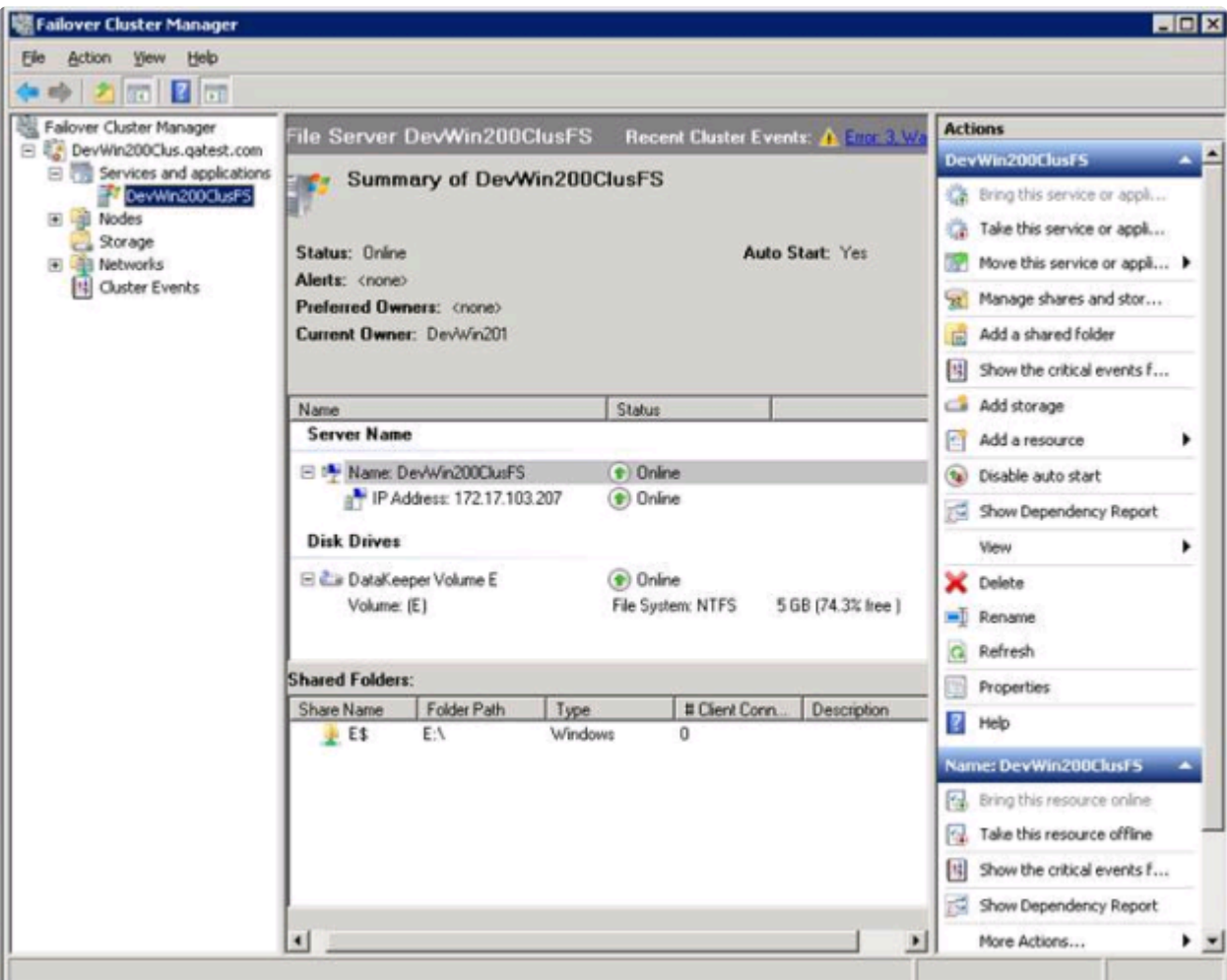

b. **[**共有フォルダの場所**]** 画面 (下図を参照) で、参照ボタンを使用して、DataKeeper ボリューム上 で共有するフォルダの場所を指定します。 **[**次へ**]** をクリックします。

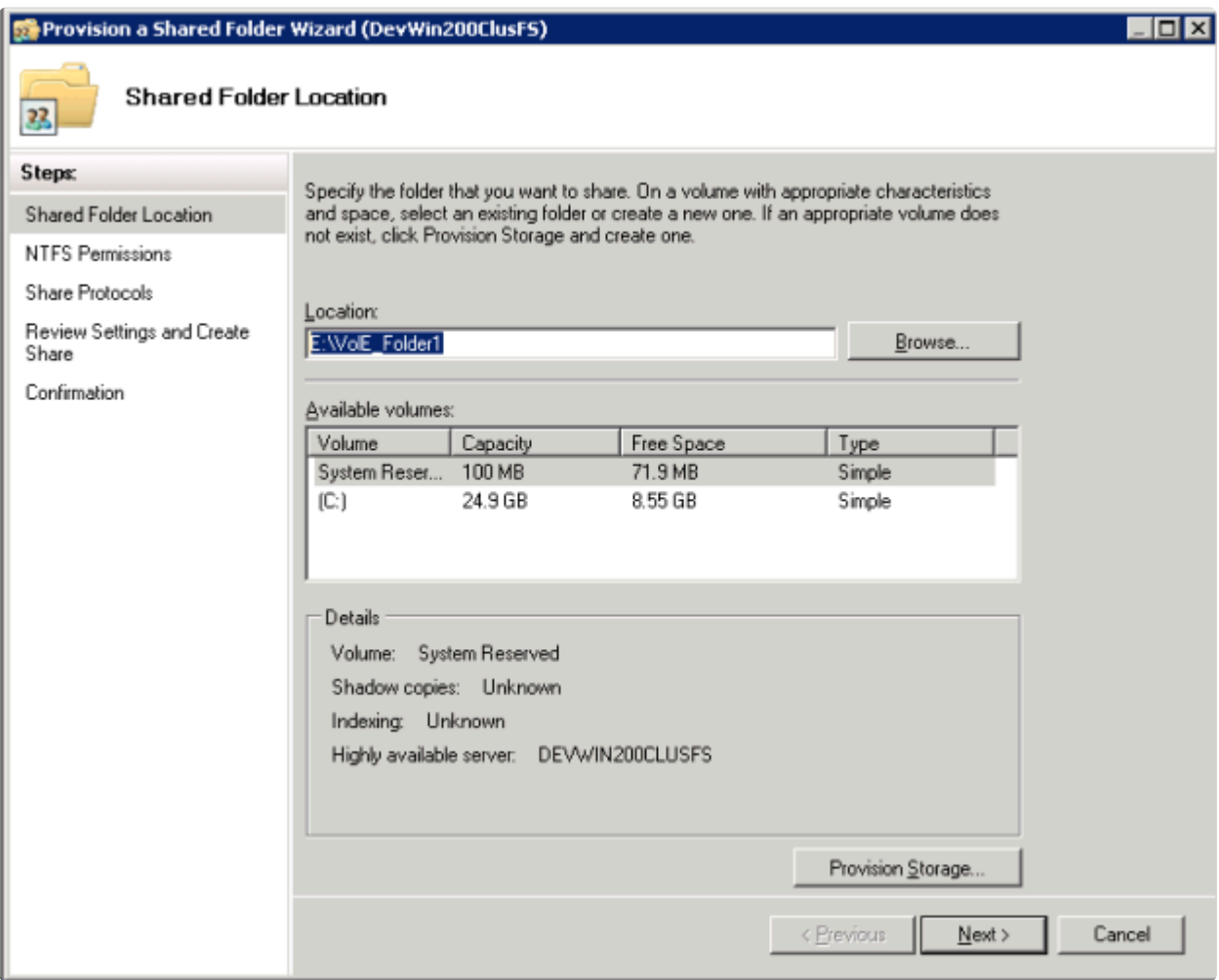

c. **[NTFS** アクセス許可**]** 画面で、 **NTFS** アクセス許可レベル を選択し、 **[**次へ**]** をクリックしま す。

d. **[**共有プロトコル**]** 画面で、 プロトコル を選択し、 共有名 を入力し、 **[**共有パス**]** を確認して、 **[**次へ**]** をクリックします。

e. **[SMB** 設定**]** 画面で、共有の **[**説明**]** を入力し、 **[**次へ**]** をクリックします。

f. **[SMB** アクセス許可**]** 画面で、SMB アクセス許可を選択し、 **[**次へ**]** をクリックします。

g. **[DFS Namespace]** 画面で、DFS Namespace への発行を設定し、 **[**次へ**]** をクリックします。

h. **[**設定の確認と共有の作成**]** 画面で設定の概要を確認し、 **[**作成**]** をクリックします。

i. **[**確認**]** 画面に、ファイル共有の作成に成功 (または失敗) したことが表示されます。 **[**閉じる**]** をク リックします。

7. DataKeeper 複製ボリュームリソースを使用したファイル共有の追加はこれで完了です。下部の [共有フォルダ] パネルに共有が表示されます (下図を参照)。

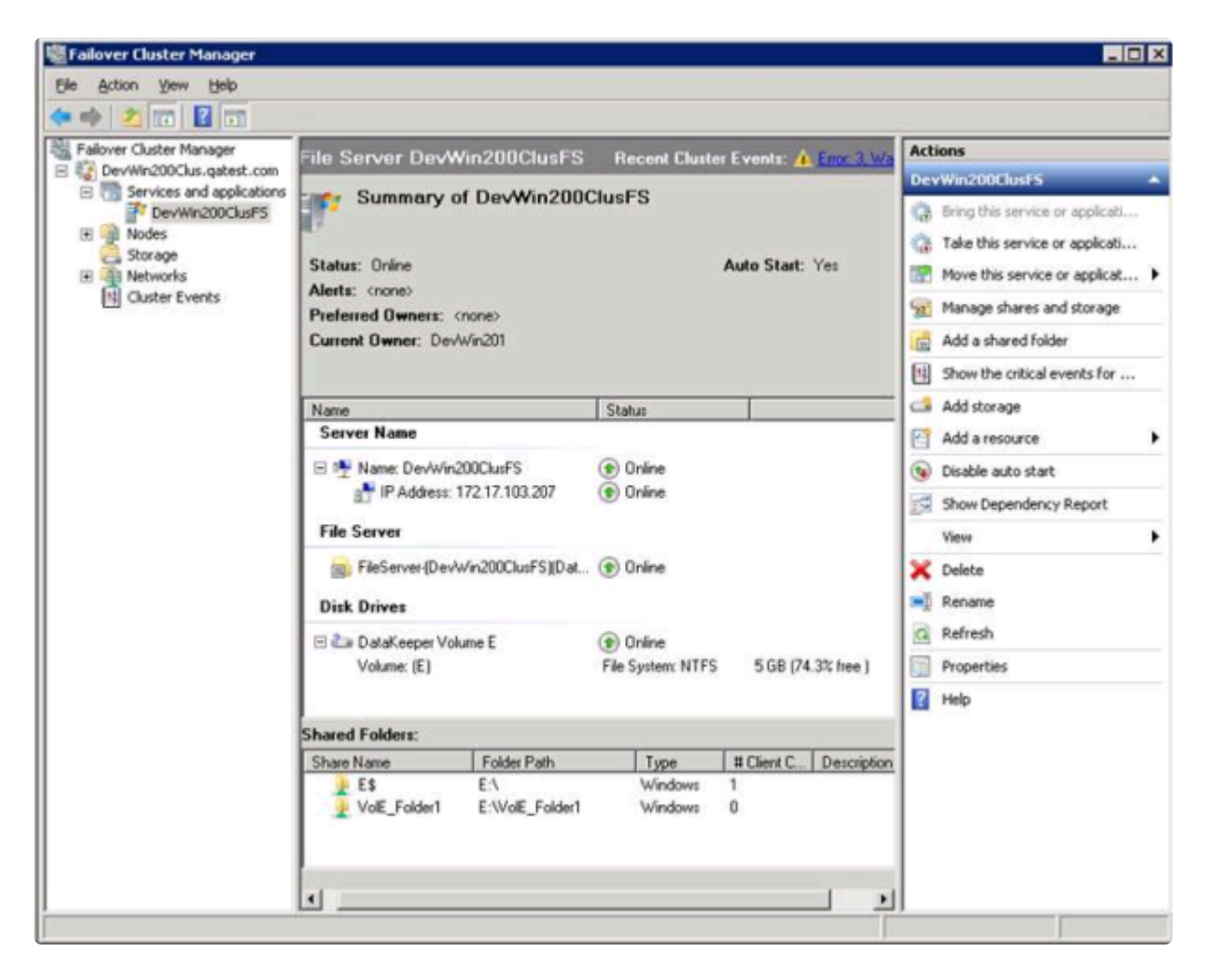

### **9.9.11.18. WSFC でその他のサーバリソースを** 作成する

WSFC で その他のサーバ リソースを作成する場合、ストレージリソース (DataKeeper リソース) について 2 回選択を求められます。1 つ目のダイアログはチェックしますが、2 つ目のダイアログをチェックする 必要はありません。

1 つ目のダイアログ [ストレージの選択] の「チェックボックス」をクリックします。

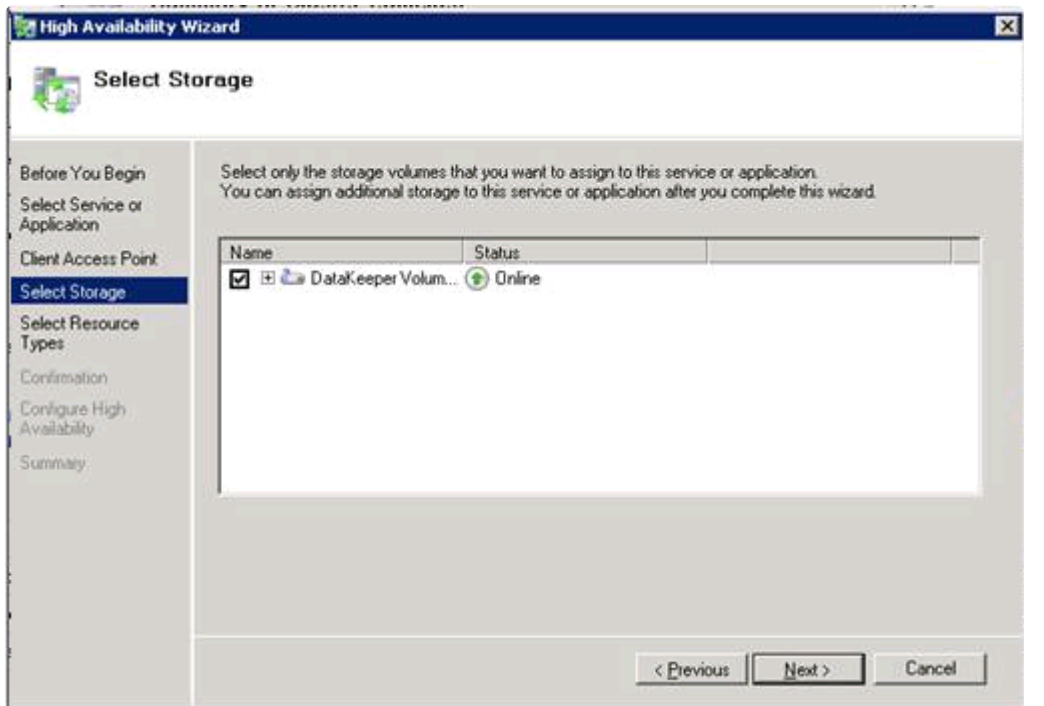

ただし、2 つ目のダイアログ [リソースの種類の選択] のボックスはチェックしないでください。これはリ ソースをもう 1 つ作成しようとするものであり、不要です。

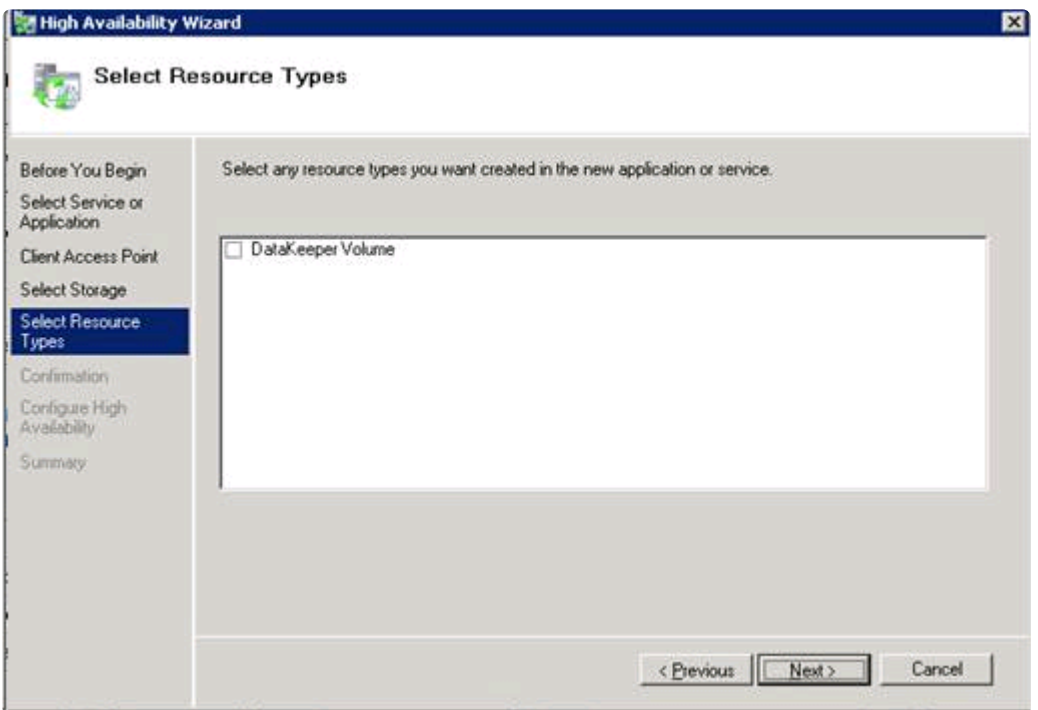

### **9.9.11.19. CLI** を使用して複数のターゲットを もつ**DataKeeper** 複製ボリュームを作成する方 法

#### 今回の例における環境は以下の通りです。

プライマリー (10.0.2.100) – **AZ1** セカンダリー (10.0.3.100) – **AZ2** DR (10.0.1.10) – 別リージョン

# ゴール: **\***

• プライマリーからセカンダリーに 同期 ミラーを作成し、プライマリーから DR サイトへ 非同期 ミラーを作成します。

• セカンダリーまたはDRサーバーがミラーのソースになった場合に備えて、DataKeeper のジョブがセカンダリーからDRへのミラーを作成できることを確認します。

この複数のターゲットミラーを作成するために EMCMD を使用します。DataKeeper のド キュメントには 複数ター[ゲットとのミラ](#page-382-0)ーの作成 として記述があります。

1. cd %extmirrbase% を 実行して DataKeeperフォルダーに移動し、以下の **emcmd** コマンド を実行し ます。

2. 想定されるすべてのエンドポイントを含む ジョブを作成 し、これらのエンドポイント間でミラーを 同 期 **(S)** もしくは 非同期 **(A)** にするかを決めます。

• emcmd . createjob ddrive sqldata

注意: "createjob" コマンド1回でジョブが作成されます。 **\***

#### 3. ミラーを作成します。

- emcmd 10.0.2.100 createmirror D 10.0.1.10 A
- emcmd 10.0.2.100 createmirror D 10.0.3.100 S

DataKeeper のジョブが、DataKeeper UI で以下のようになっていることを確認します。

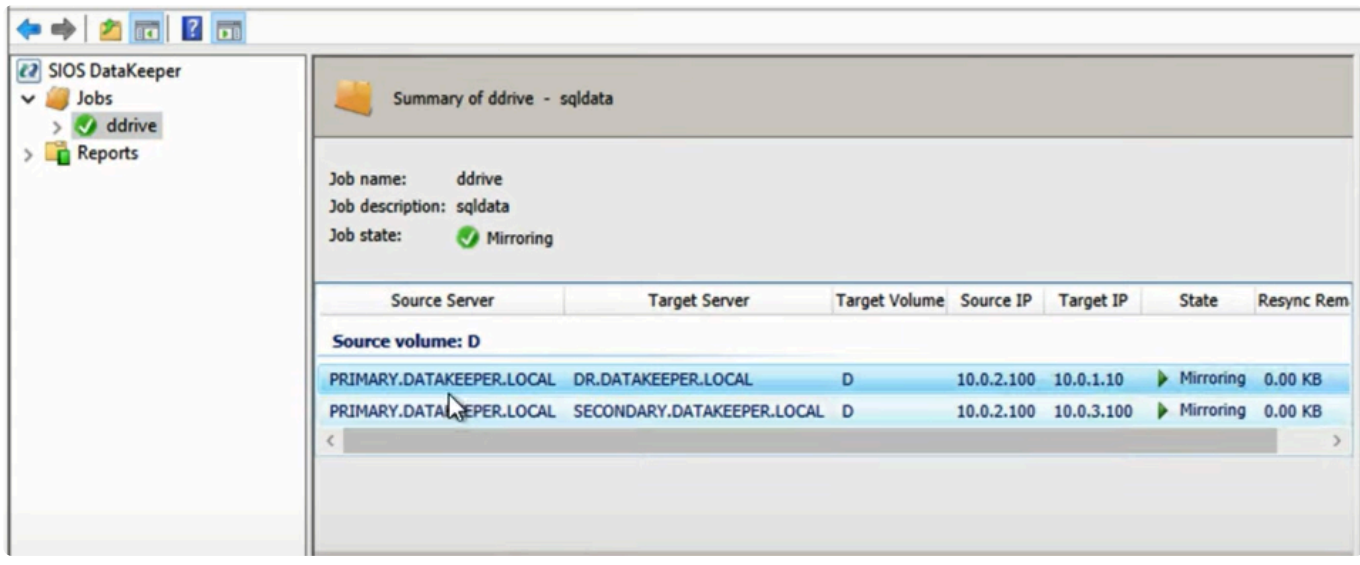

### **1** 対多の **DataKeeper** 複製ボリューム

この時点で以下のコマンドを使用してクラスターの Available Storage (使用可能領域) に DataKeeper ボリュームリソースを登録できるようになります。

• emcmd . registerclustervolume D

DataKeeper ボリュームリソースが以下のように Available Storage (使用可能領域) に表示されます。

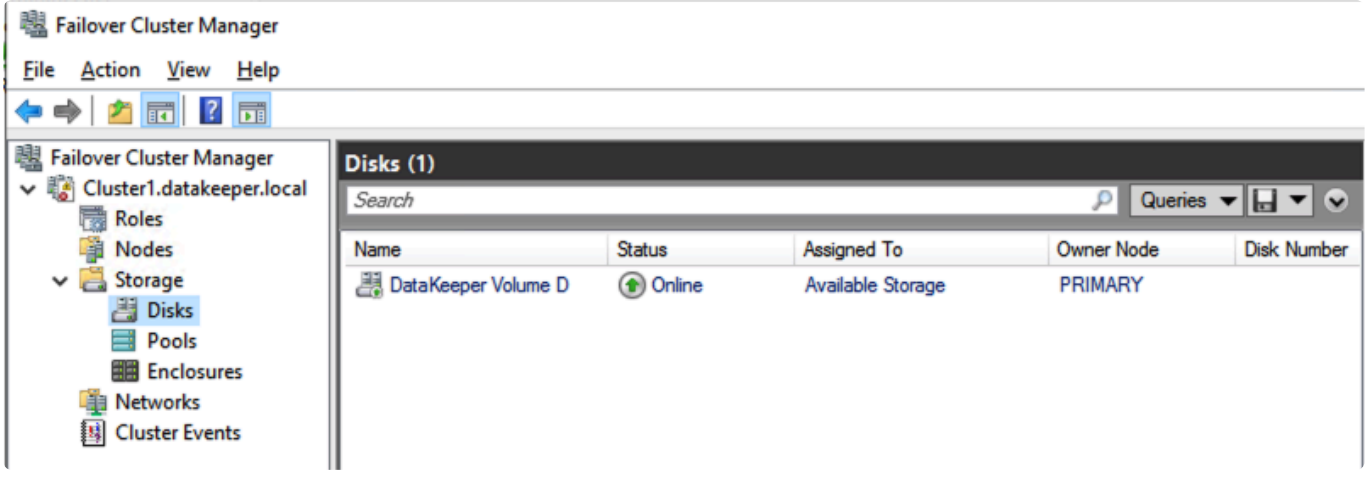

### **Available Storage** での **DataKeeper** ボリューム

この時点で、SQLサーバー、SAP、ファイルサーバー もしくは Windows Server Failover Clusteringによ ってクラスター保護の対象とするリソースをインストールすることができます。

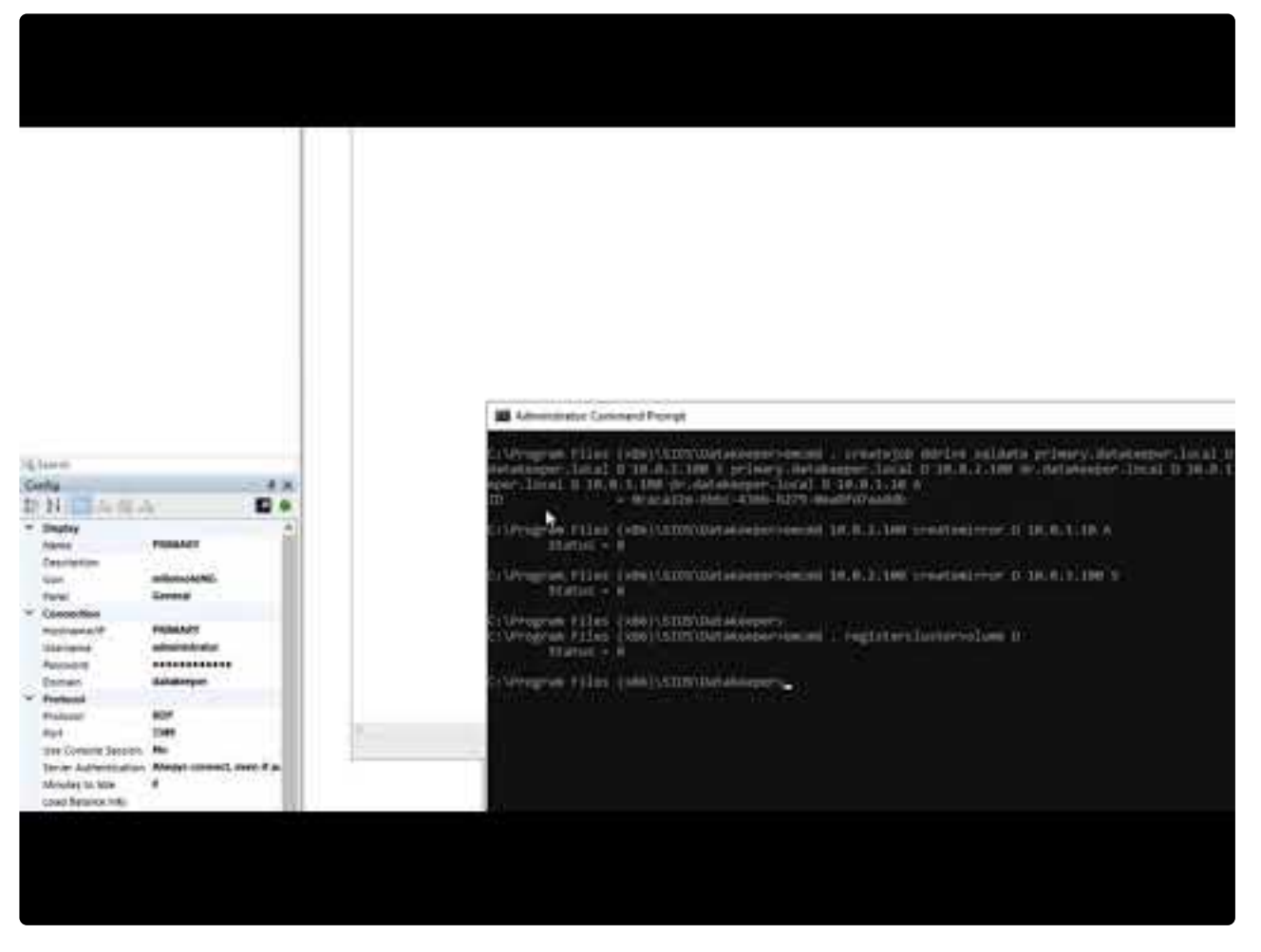

<https://www.youtube.com/embed/KU7Qc4NvORU?rel=0>

こちらの情報は [Clustering for Mere Mortals](https://clusteringformeremortals.com/2021/06/01/how-to-create-a-datakeeper-replicated-volume-that-has-multiple-targets-via-cli/) の記事から抜粋しています。 **\***

### **9.10.** よくある質問

SIOS DataKeeper および SIOS DataKeeper Cluster Edition に関してよくある質問の回答については、こ のセクションを参照してください。

既存のクラスター化された SQL ロー[ルに新規ディスク](#page-530-0) / DK ボリュームを追加する

Windows [ファイル名とディレクトリ名の認識](#page-531-0)

AWSに関[する問題と回避策](#page-532-0)

ミラー[のエンドポイントの](#page-533-0)変更

ミラー[タイプの](#page-534-0)変更

ミラー作成、ジョブの名前変[更、およびジョブの削除の各操作がグレイアウトされる](#page-535-0)

データ転送ネットワー[クプロトコル](#page-536-0)

- および [スイッチオーバ] [操作がグレイアウトされる](#page-537-0)
- ミラー[の削除](#page-538-0)
- エラーメッセー[ジログ](#page-539-0)
- ミラー[を作成できない](#page-540-0)
- [ネットワ](#page-541-0)ーク切断
- ター[ゲットドライブの全容量の回](#page-542-0)収
- [Windows Server](#page-543-0) フェールオーバークラスターロールから DataKeeper ストレージを削除する

ミラー対象ボリュー[ムのサイズ](#page-545-0)変更または拡張

[Server 2012: Server Manager](#page-546-0) 「ファイルとストレージサービス」ディスクステータス

[スプリットブレインに](#page-547-0)関するよくある質問

ソースとター[ゲットの間のレプリケ](#page-549-0)ーションの停止

ボリュー[ムシャドウコピ](#page-550-0)ーの使用

ミラー[リングに使用できないボリュ](#page-551-0)ーム

### <span id="page-530-0"></span>**9.10.1.** 既存のクラスター化された **SQL** ロール に新規ディスク **/ DK** ボリュームを追加する

既存のクラスターにディスクを追加する場合、下記要件に基づいて依存関係の検証と構成を手動で実施す る必要があります。

- IP アドレスとディスクリソース / DataKeeper リソースが何とも依存関係をもっていない。
- SQL Server のネットワーク名が IP アドレスと依存関係にある。
- SQL サーバーがネットワーク名およびディスクリソース / DataKeeper ボリュームリソースと依存関 係にある。
- SQL Agent は SQL Server と依存関係にある。

### <span id="page-531-0"></span>**9.10.2. Windows** のファイル名およびディレク トリ名の認識

#### 質問

SIOS DataKeeper は Windows のファイル名とディレクトリ名を認識しますか。

#### 回答

SIOS DataKeeper は、物理ディスクドライバの上かつファイルシステムの下に位置する Windows カーネ ルモードフィルタドライバを使用して実装されています。そのため、SIOS DataKeeper ドライバは、個々 のファイルまたはファイルシステム自体については何も認識しません。認識するのは、ディスクに対する そのままの書き込みのみです。

### <span id="page-532-0"></span>**9.10.3. AWS**に関する問題と回避策

#### 質問

AWSでクラスター化されたVMをシャットダウンするベストプラクティスは何ですか?

#### 回答

プライマリソースノードをシャットダウンする場合、SIOS DataKeeperボリュームリソースに依存するす べてのクラスターロールをオフライン状態にする必要があります。また、VMをシャットダウンする前に、 すべてのミラーがミラーリング状態になっていることを確認してください。前の手順を実行していれば、 ノードのシャットダウン順序は重要ではありません。

### <span id="page-533-0"></span>**9.10.4.** ミラーエンドポイントの変更

#### 質問

既存のミラーに現在関連付けられているシステムのミラーエンドポイント (IP アドレス) を変更することは できますか。

#### 回答

はい。[CHANGEMIRRORENDPOINTS](#page-289-0) という EMCMD を使用すると、3 ノード以下で構成されるミラー ボリュームのエンドポイントを変更できます (4 つ以上のノードで構成される場合は、ミラーを削除してか ら再作成する必要があります)。

# <span id="page-534-0"></span>**9.10.5.** ミラータイプの変更

#### 質問

既存のミラーのミラータイプを、同期から非同期 (またはその逆) に変更することはできますか。

#### 回答

はい。EMCMD [CHANGEMIRRORTYPE](#page-295-0) コマンドを使用してミラータイプを変更できます。

# <span id="page-535-0"></span>**9.10.6. [**ミラーを作成**]**、**[**ジョブ名を変更**]**、**[**ジ ョブを削除**]** 操作がグレイアウトされる

#### 質問

[ミラーを作成]、[ジョブ名を変更]、[ジョブを削除] 操作がグレイアウトされているのはなぜですか。

#### 回答

ジョブの一部が停止しているノードでは、これらの操作は無効になります。

<span id="page-536-0"></span>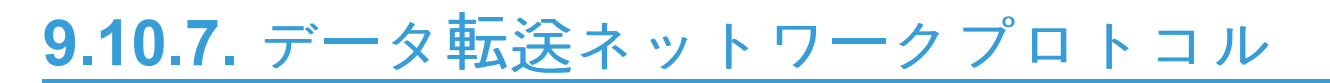

#### 質問

SIOS DataKeeper のデータ転送で使用されているネットワークプロトコルは何ですか。

#### 回答

SIOS DataKeeper では名前付きパイプ通信および TCP ソケットを使用します。

### <span id="page-537-0"></span>**9.10.8. [**削除**]** および **[**スイッチオーバ**]** 操作が グレイアウトされる

#### 質問

DataKeeper のユーザインターフェースの [削除] および [スイッチオーバ] 操作がグレイアウトされている のはなぜですか。

#### 回答

ボリュームがクラスタの保護下 (マイクロソフトのクラスタまたは SIOS LifeKeeper のクラスタ) にある場 合、これらの操作は無効になります。

### <span id="page-538-0"></span>**9.10.9.** ミラーの削除に関する **FAQ**

#### 質問

ミラーを削除すると、実際にはどのような処理が実行されますか。

#### 回答

両方の側のデータが残りますが、ターゲットとソースのデータは同期されなくなります。ターゲットボリ ュームはロック解除され、完全にアクセス可能になります。

### <span id="page-539-0"></span>**9.10.10.** エラーメッセージログ

#### 質問

DataKeeper のエラーメッセージはどこに記録されますか。

#### 回答

DataKeeper のイベントは、 **Windows** アプリケーションイベントログ および **Windows** システムイベン トログ に記録されます。検索用にメッセージの分類を以下に示します。

アプリケーションイベントログ

- Source = ExtMirrSvc DataKeeper サービスに関連するイベント。
- Source = DataKeeperVolume Windows Failover Clustering (WSFC) で定義された DataKeeper ボ リュームリソースに関連するイベント。
- Source = SIOS.SDRSnapIn DataKeeper システムに接続している DataKeeper GUI に関連するイ ベント。

システムイベントログ

• Source = ExtMirr – ミラーの作成、ミラーの操作、およびレプリケーションに直接関連するイベン ト。

注記**:** システムイベントログ**\***は必ず **\*[**必要に応じてイベントを上書きする**]** に設定してください。システ ムイベントログがいっぱいになったり破損したりすると、DataKeeper はミラーの状態変化を正常に認識 できなくなります。
# **9.10.11.** ミラーを作成できない

### 質問

ミラーを作成できないのは、なぜですか。

### 回答

- よくある原因は、ソースまたはターゲットのボリュームが別のプロセスで使用中であることです。 ボリュームにアクセスしているプロセスを停止して、再試行してください。ミラーの作成中は、 SIOS DataKeeper がターゲットボリュームに排他的にアクセスできるようにする必要があります。
- ターゲットボリュームのサイズはソースボリューム以上でなければなりません。ディスクの管理ユー ティリティを使用して、ターゲットボリュームとソースボリュームのサイズを比較することを推奨し ます。サイズが同じでない場合は、ターゲットパーティションを少しだけ大きくして再作成してく ださい。詳細については、ボリュー[ムの考慮事項](#page-223-0) を参照してください。
- <u>ミラー[の作成](#page-375-0)</u> 時に発生したエラーは、ターゲットボリュームが壊れていることを示している場合が あります。この場合、ターゲットボリュームをフォーマットし、ミラーを作成しなおしてください。

警告**:** Windows Server Failover Clustering を使用する場合は、ターゲットおよびソースのドライブレター を必ず一致させる必要があります。

# **9.10.12.** ネットワーク切断

### シナリオ **#1**

WAN経由のソースサーバおよびターゲットサーバ間で 100TB のボリュームを複製している 2 ノードの非 クラスタ構成 (1×1) では、ネットワークが 20 分間切断されます。

#### 質問

このシナリオにおいて、DataKeeper Standard Edition では ミラーの状態 がどのようになりますか。

#### 回答

数分後にソースサーバがネットワークの切断を検知し、ミラーの状態は ミラーリング から 一時停止 にな ります。

#### 質問

DataKeeper はソースサーバ上の変更をトラックし続けますか。

#### 回答

はい。ミラーが 一時停止 の間、ビットマップ (ダーティセクタ数) がソースサーバで更新され続けます。

#### 質問

ネットワークが復旧すると、ターゲットサーバへの部分同期が発生しますか?

#### 回答

はい。ミラーが 同期中 になり、すべてのダーティセクタがターゲットサーバへ書き込まれるまでそのまま になります。その後、部分同期になります。

### シナリオ **#2**

WAN経由のソースサーバおよびターゲットサーバ間で 100TB のボリュームを複製している 2 ノードの非 クラスタ構成 (1×1) では、ネットワークが 12 時間切断されます。ネットワーク切断中にソースサーバが再 起動されます。

#### 質問

このシナリオにおいて、DataKeeper Standard Edition のソースサーバのステータスはどのようになります か。

#### 回答

(ディスク上で) ソースサーバのビットマップは存在し続けているので、ソースの再起動による影響は受け ません。ソースサーバの再起動時には部分同期のみが必要になります。 ターゲットサーバは、ソースサー バに再接続されるまで ミラーリング 状態になります。同期が開始されると、 同期中 状態になります。

# **9.10.13.** ターゲットドライブの全容量を再利用 する

### 質問

ターゲットドライブをミラーリングで使用する必要がなくなったときに、ドライブをフル容量で利用でき るようにする方法はありますか。

### 回答

ターゲットドライブは、ファイルシステムに SIOS DataKeeper の処理が加わっているため、実際のパー ティションサイズより容量が小さくなっています。ディスクの管理ユーティリティでは完全なパーティシ ョンサイズが表示されますが、SIOS DataKeeper と Windows エクスプローラでは容量の小さいミラーサ イズが表示されます。ドライブをフル容量で利用できるようにするには、パーティションを再フォーマッ トするか、または GParted ([http://gparted.sourceforge.net/\)](http://gparted.sourceforge.net/) のようなパーティション再構成ユーティリテ ィを使用してください。

# **9.10.14. Windows Server** フェールオーバーク ラスターロールから **DataKeeper** ストレージを 削除する

Windows Serverフェールオーバー クラスタリングから既存のDataKeeperリソース/ミラーを削除します。 この手順は、

- WSFCの既存の役割(ファイル共有、SAP、Oracle、SQLなど)に影響を与えません。
- deletelocalmirroronly や cleanupmirror などの様々な emcmd コマンドを実行する必要がありませ ん。

注記**:** DataKeeper UIでは、「スイッチオーバー」、「ジョブを削除」、「ミラー削除」は、アクションパネルで グレーアウトされています。

理由**:** DataKeeperミラーがクラスター/WSFCの一部である場合、またはクラスター/WSFCの一部になった 場合、すべての管理はWSFCレベルで行われるためです。

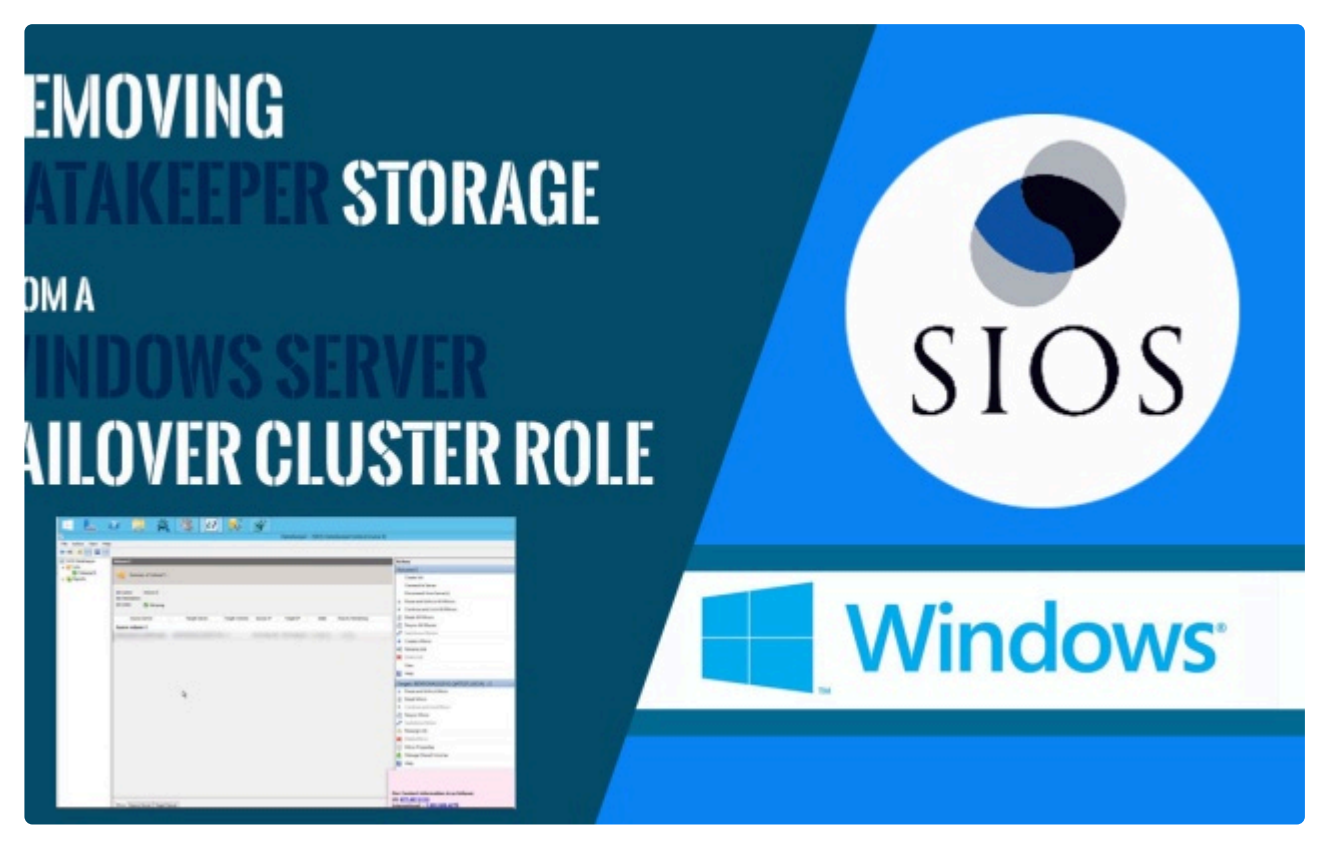

<https://fast.wistia.net/embed/iframe/of9povjurq>

参考動画(英語)

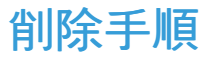

フェールオーバークラスターマネージャーで、次の手順を実行します。

- 1. **[Roles]** パネルから、 **[Storage]** と関連する **DataKeeper Volume** を選択します。
- 2. 右クリックして、 **[Remove from the role you've created]** を選択し、 **[Yes]** を選択します。
- 3. WFSC から、 **Storage\Disk** を選択します。

DataKeeper ボリュームが /Assigned To、Available Storage としてリストされます。

4. **[Remove]** を選択し、次に **[Yes]** を選択します。

DataKeeper ストレージは、クラスター/WSFC のリソースではなくなりました。

5. DataKeeper UI > Action Panel で、 **[Delete Job]** を選択します。「Are you sure you want to delete the 'Volume (drive)' and its mirror?」というメッセージが表示されたら、 **[Yes]** を選択します。

複数のミラー/ターゲットがある場合、 **[Delete Mirror]** を選択するとジョブも削除されます。

# **9.10.15.** ミラーボリュームのサイズ変更または 拡張

## 質問

ミラーボリュームのサイズを変更したり、増やしたりすることはできますか。

### 回答

はいできます。バージョン 7.4 以降、ユーザはミラー設定を維持したまま、DataKeeper ボリュームを動的 に拡張したり縮小したりすることができます。詳細については、[DataKeeper](#page-403-0) ボリュームのサイズ変更 を 参照してください。

# **9.10.16. Server 2012:** サーバマネージャの **[**フ ァイルサービスおよびストレージサービス**]** の ディスクステータス

## 質問

Microsoft フェイルオーバクラスタで使用中の DataKeeper ボリュームがサーバマネージャに「クラスタ化」 として表示されないのはなぜですか。

#### 回答

Server 2012 の新しいサーバマネージャツールは、「ディスク」全体がフェイルオーバクラスタにより使用 中である場合は、例えば Microsoft クラスタ共有ディスクなどとして検出できます。ただし、「ディスク」 上に配置されている 1 つまたは複数のボリュームが、クラスタ内の DataKeeper (複製) ボリュームとして 使用されている場合は、検出できません。

# **9.10.17.** スプリットブレインに関するよくある 質問

### シナリオ

DataKeeper を非クラスタ環境で使用しています。あるサイトの Server1 から、2つ目のサイトの Server2 にミラーリングしています。サイト間の VPN 通信が切れ、Server1 から Server2 にフェイルオー バする必要があります。どこからも Server1 にアクセスできません。実際 Server1 は 起動しています が、内部または外部からアクセスすることはできず、まだいくつかのプロセスはバックエンドで動作中で す。

### 質問

どうすれば Server1 から Server2 にフェイルオーバすることができますか。

#### 回答

[SWITCHOVERVOLUME](#page-342-0) コマンドまたは DataKeeper UIの **[**ミラーのスイッチオーバ**]** オプションを使用 して、Server2 にミラーのソースを切り替えてください。ターゲットがソースへの接続を行っている間、 遅延が発生しますが、30 ~ 40秒程度で完了します。

#### 質問

スイッチオーバ中に Server1 と Server2 の両方がディスク (Server1 と Server2 の両方の F ボリューム) に新しいデータを書き込んでいます。接続がオンラインに戻ったときに、Server1 は自動的にターゲット になりますか。

#### 回答

いいえ。このシナリオでは、[スプリットブレイン](#page-506-0) 状態が発生します。以下のいずれかを実行して現象を解 決してください。

• DataKeeper ユーザインターフェースを使用して[、スプリットブレインのリカバリ手順](#page-506-0) を実行して ください。

または

• ターゲットになるシステムで EMCMD [PREPARETOBECOMETARGET](#page-332-0) コマンドを実行し、ソース になるシステムで [CONTINUEMIRROR](#page-300-0) コマンドを実行してください。

#### 質問

スプリットブレインを解決するための上記 2 つの方法のうち、どちらが推奨されますか。

#### 回答

どちらの方法も同じ機能を実行するので、どちらでも希望される方を実行してください。

## 質問

ターゲットサーバに対するコマンドはソースサーバから実行可能ですか。

### 回答

はい。ターゲットサーバに対するコマンドはソースサーバから実行可能です。

#### 質問

どのようにして DataKeeper は変更のあったブロックと変更のなかったブロックを同期しますか。

#### 回答

スプリットブレイン状態を解消する際、ターゲットになっているシステム上のどの変更も上書きされ失わ れます。状態を保っておきたいしたいシステム上に変更がある場合は手動でそれらの変更をソースになる システムへコピーしてください。

#### 質問

スプリットブレイン状態を解消するために [PREPARETOBECOMETARGET](#page-332-0) コマンドを実行する際、ソー スから発生するのは全同期ですか、部分同期ですか。

#### 回答

Preparetobecometarget コマンドはシステム上のミラーを削除しますが、ボリュームをロックしたままに します。ビットマップはそのままの状態なので、次のステップ ([CONTINUEMIRROR](#page-300-0)) で部分同期を実行 できます。

#### 質問

どのようにすれば、スプリットブレイン状態をシミュレーションすることができますか。

#### 回答**\***

スプリットブレイン状態をシミュレーションするには、2 つのシステムが通信できないように、システム 間のネットワークを切断してください。ターゲットで [SWITCHOVERVOLUME](#page-342-0) コマンドを実行 (または DataKeeper UIの **[**ミラーのスイッチオーバ**]** オプションを選択) すると、両方ともソースになり、ネットワ ークに再接続します。この時点でスプリットブレイン状態となります。

#### 質問

ソースで continuemirror を実行する前に、 **PREPARETOBECOMETARGET** コマンドの完了を待たなけれ ばなりませんか。

#### 回答

**PREPARETOBECOMETARGET** コマンドは即時に完了します。

# **9.10.18.** ソースとターゲットの間のレプリケー ションの停止

### 質問

ソースとターゲットボリュームの間のレプリケーションはどのように停止するのですか。

#### 回答

レプリケーションはドライバレベルで実行されます。停止または中断するには、DataKeeper GUI または DataKeeper コマンドライン (EMCMD) から DataKeeper ドライバに対して、以下のいずれかを実行する コマンドを送信するしかありません。

- ミラー[の一時停止](#page-396-0) ミラーエンドポイントは存在したままですが、すべてのレプリケーションが停 止されます。ソースシステムに対する書き込みは トラックされる ので、ミラーを再開したときにデ ータの部分再同期を行うだけでターゲットボリュームを同期状態に戻すことができます。
- ミラー[の中](#page-399-0)断 ミラーエンドポイントは存在したままですが、すべてのレプリケーションが停止さ れます。ソースシステムに対する書き込みは トラックされません 。ミラーを再同期すると、ターゲ ットボリュームをソースと同期させるために必要なデータの完全再同期が開始されます。
- ミラー[の削除](#page-401-0) ミラーエンドポイントを削除し、レプリケーションを停止します。

注記**:** DataKeeper サービスを停止してもレプリケーションは停止しません。

# **9.10.19.** ボリュームシャドウコピーを使用する

### 質問

DataKeeper ボリュームではボリュームシャドウコピー (VSS) を使用できますか。

#### 回答

DataKeeper ボリュームで VSS シャドウコピーを有効にすることができます。ただし、以下のガイドライ ンが適用されます。

- DataKeeper ボリュームには VSS スナップショットイメージを保存できません。DataKeeper ボリ ュームに VSS スナップショットを保存すると、DataKeeper はボリュームをロックして別のノード にスイッチオーバすることができません。
- DataKeeper ボリュームがスイッチオーバまたはフェイルオーバした場合、DataKeeper ボリューム から取得された以前のスナップショットは破棄され、再利用することができません。
- VSS スナップショットスケジュールは DataKeeper サーバ間でコピーされません。プライマリサー バで 1 日 2 回スナップショットを取得するように予定されているときにスイッチオーバが発生した 場合、このスケジュールはバックアップサーバには渡されず、バックアップサーバで再定義する必 要があります。
- スナップショットが以前有効になっていたサーバに切り替えられた場合、VSS スナップショットは 自動的に再度有効になります。ただし、以前に作成したDataKeeper ボリュームのスナップショット は削除され再利用することはできません。

# **9.10.20.** ミラーリングに使用できないボリュー ム

# 質問

ボリュームの中にミラーリングに使用できないものがあるのは、なぜですか。

## 回答

SIOS DataKeeper サービスは次の種類のディスクパーティションを処理対象から除外します。

- Windows システムボリューム
- Windows ページファイルを含むボリューム
- NTFS 形式以外のボリューム (FAT、Raw FS など)
- 固定ドライブ以外 (CD-ROM、フロッピーディスクなど)
- ソースボリュームよりサイズの小さいターゲットボリューム

# **9.11.** トラブルシューティング

このセクションでは、既知の問題および制限事項に関する重要な情報とそれらに対するワークアラウンド および/また解決方法について説明します。

### 既[知の問題と回避策](#page-589-0)

指定したボリュー[ムへのアクセス拒否](#page-591-0)

レプリケーションネットワー[ク上でクラスタ化された](#page-594-0)IPアドレスのネットワーク障害が発生した 後、DataKeeperボリュー[ムがオンラインにならない](#page-594-0)

クラスタリソー[スタイプとして使用できない](#page-595-0) DataKeeper ボリューム

ミラー[の作成に失敗する](#page-596-0)

Hyper-V [ホストクラスタエラ](#page-597-0)ー

[ライブマイグレ](#page-599-0)ーションの失敗

[MaxResyncPasses](#page-600-0) 値

[ダイナミックディスクのミラ](#page-601-0)ーリング

新しいリソー[スがオフラインだがロック解除されている](#page-602-0)

サー[バログインアカウントおよびパスワ](#page-603-0)ードはクラスタの各サーバで同一である必要がある

[システムイベントログ](#page-604-0) - GUI でミラー作成に失敗する

以前のインストー[ルパスを判定できない](#page-605-0)

ユーザインターフェース - ミラー[の作成に失敗する](#page-606-0)

ユーザインターフェース - ミラー[の片側しか表示されない](#page-607-0)

WSFC - MS DTC リソー[ス障害](#page-608-0)

WSFC [2008 R2 SP1](#page-609-0) 手順の変更

[Windows Server 2012](#page-610-0) 固有の問題

[Windows Server 2012 DataKeeper](#page-611-0) MMC スナップインクラッシュ

[Windows Server 2012 DataKeeper](#page-613-0) スイッチオーバの失敗

Windows Server 2012 iSCSI ター[ゲットの役割がダイナミックディスクをサポ](#page-614-0)ートしない

[Windows Server 2012](#page-617-0) NIC チーミングの問題

WSFC 2012 [クラスタ作成デフォルト設定の問題](#page-618-0)

WSFC [2012 Failover Cluster Manager UI](#page-619-0) の欠陥

WSFC [2012 File Server Resource Manager](#page-620-0) イベントログエラー

WSFC 2012 [ファイル共有をファイルサ](#page-621-0)ーバリソースに対して作成できない

WSFC 2012 [の新しいファイルサ](#page-623-0)ーバタイプがサポートされない

WSFC [2012 Server Manager --](#page-624-0) 不正なボリューム表示

WSFC 2012 Server Manager -- DataKeeper [「ディスク」がクラスタとして表示されない](#page-626-0)

WSFC 2012 [ファイル共有](#page-627-0)

[Windows Server 2016](#page-628-0) 固有の問題

偶発[的なジョブ作成の失敗](#page-629-0)

ファイルサーバー[の役割を作成するとサ](#page-630-0)ーバー マネージャーまたはフェールオーバー クラス ター マネージャーを使用してWSFC 2016[ファイル共有を作成できない](#page-630-0)

## [制限事項](#page-676-0)

Bitlocker は [DataKeeper](#page-677-0) をサポートしない

[CHANGEMIRRORENDPOINTS](#page-678-0)

**[CHKDSK](#page-679-0)** 

[DataKeeper](#page-680-0) ボリュームのサイズ変更の制限

[ビットマップ用ディレクトリは再配置の前に作成する必要がある](#page-681-0)

同一ジョブ内で IP [アドレスの重複は認められない](#page-682-0)

同期レプリケー[ションによる集中](#page-683-0) I-O

リソー[スタグ名の制限](#page-684-0)

# **9.11.1.** ソリューション

# **- Cloud** 環境 **-**

**AWS** インスタンスストレージ **(**エフェメラルストレージ**/**ディスク**)** を適切に使う

- AWS サーバー上に SIOS AMIs がデプロイされていない場合は、これらのディスクの初期化処 置を検討する必要があります。これは Windows 2016 から導入され、以降のリリースでも継続 されています。
	- AWS エフェメラルストレージ (インスタンスストア) は、ノードが "完全な" シャットダ ウン (リブートではなく、AWS コンソールもしくは Windows の CLI "shutdown /s" から シャットダウンを行うこと。) から起動する度に初期化する必要があります。
	- Windows 2012 R2 は自動的にこの処置を実行 (Ec2Config サービスにより) します。 AWS はこの初期化を実行するスクリプト (EC2Launch) を含んでいますが、そのスクリ プトはユーザーにより手動でスケジュールする必要があり、その結果ブート時に実行され ます。
	- AWS 上の SIOS AMIs は、このタスクを自動的に設定します。AWS であなた自身の Windows イメージを展開していてブート時に実行するスクリプトの設定に失敗し、さら に (ベストプラクティス で推奨されているように) ビットマップにエフェメラルストレー ジを使用している場合は、ビットマップファイル/ボリュームが失われ、DataKeeper ミ ラーは再作成されません。

#### 解決策

- Disk Management を起動し、エフェメラルストレージがオンライン、正常で、エフェメラルス トレージに対して選択したボリュームレターが割り当てられていることを確認する。
- エフェメラルストレージにアサインされたドライブ/ドライブレターが HKEY\_LOCAL\_MACHINE\SYSTEM\CurrentControlSet\Services\ExtMirr\Parameters . . . BitmapBaseDir に配置されているレジストリに記載されていることを確認する。

注意**:** この解決策をクラスターの全ノードに適用してください。

#### 長期的な解決策

EC2Launch スクリプトがクラスターの各システムでブート時に実行されるようにスケジュールし、エ フェメラルストレージが常時使用可能であることを確認してください。

## **-** 管理上の処理 **-**

#### 既存ライセンスのホスト名を変更する

- [ライセンスサイト](https://license.steeleye.com/portal/) にログイン後、 **[License Support]** メニューから **[List Licenses]** を選択し ます。
- 変更したいライセンスのチェックボックスを選択します。 (1度に 1ライセンスのみ変更可能 です)
- **[Action]** ドロップダウンから **[Repair]** を選択します。
- 新しいホスト名を入力します。
- **[Repair]** を選択し、次に **[Complete]** を選択します。

#### サーバーに適用されている**GPO**を確認する方法

### 問題**:**

サーバーの再起動後にグループポリシーオブジェクト(GPO)がデプロイまたは再デプロイされるこ とがあり、LifeKeeper(GUI)またはDataKeeperの動作に影響を与える場合があります。

#### 解決策**:**

以下の2つの方法があります。

[スタート] > [ファイル名を指定して実行] を選択し、 **rsop.msc** と入力する。

• コンソールに、サーバーに適用されているポリシーの一覧が表示されます。

- または、管理者特権のコマンドプロンプトで、 **gpresult /Scope Computer /v** と入力する。
	- サーバーに適用されているポリシーの一覧が出力されます。

注意: ユーザーごとに適用されているGPOを確認するには、 **gpresult /Scope user /v** と入力し てください。

### **- LifeKeeper GUI -**

**LifeKeeper** で **OpenJDK** をデプロイする

- <https://openjdk.java.net/> から、Windows x64 インストーラーの OpenJDK をダウンロードしま す。
- 最初に、ターゲットノードにソフトウェアをデプロイします。
- LifeKeeper で、スイッチオーバー/サービス開始 を実行します。
- スイッチオーバーが完了した後、他のターゲットで上記の手順を繰り返します。

注意**:** ソースノード/アクティブノードにソフトウェアをインストールすることはないため、これは可用 性の高いデプロイメントです。

## コマンドプロンプトで以下を実行します

**javac -version** と入力します。

以下のように出力されます。:

#### **"C:\Windows\system32>javac -version javac 14.0.1"**

上記のように出力されない場合は、システム変数 PATH/environment に以下を追加する必要がある場合 があります。:

- コントロールパネル\システムとセキュリティ\システム\システムのプロパティ(システムの詳 細設定)\
- **[**詳細設定タブ**]** を選択します。
- **[**起動と回復**]** を選択します。
- **[**環境変数**…]** を選択します。
- **[Path]** を選択し、次に **[**編集**]** を選択します。

以下の例のように、文字列に C:\Program Files\Java\jdk-14.0.1\bin を追加します。

C:\Program Files (x86)\Common

Files\Oracle\Java\

javapath;SystemRoot%\system32;%SystemRoot;%SystemRoot%\System32\ Wbem;%SYSTEMROOT%\System32\WindowsPowerShell\v1.0\;C:\Program Files\Microsoft SQL Server\Client SDK\ODBC\110\Tools\Binn\;C:\Program Files (x86)\Microsoft SQL Server\120\Tools\Binn\;C:\Program Files\Microsoft SQL Server\120\ Tools\Binn\;C:\Program Files\Microsoft SQL Server\120\DTS\Binn\;C:\Program Files (x86)\Microsoft SQL Server\120\Tools\Binn\ManagementStudio\;C:\Program Files (x86)\Microsoft SQL Server\120\DTS\Binn\;**C:\Program Files\Java\jdk-14.0.1\bin**

クラスタ内のすべてのノードで上記の手順を実行します。

# **-** ミラー関連 **-**

## クラスタ化された **DataKeeper** リソースにミラーを再作成する

#### 問題**:**

Windows Server フェールオーバークラスター 上で DataKeeper リソースがオフラインとして表示される 問題があります。

注意**:** DataKeeper GUI の既存のジョブは 赤のXマーク がついている状態が多いです。

#### 解決策**:**

- ソースおよびターゲットノードからすべての古いミラーを削除してください。
- *emcmd . createmirror* コマンドを使用して手動でミラーを再作成してください。

#### 両ノードからミラー構成を削除する

- *cd %extmirrbase%/support* と入力してください。 (DataKeeper\Support ディレクトリへのシ ョートカットです。)
- "*cleanupmirror (*ドライブレター*)*" を実行してください。 注意**:** 最初にソース側でこのコマンド を実行してください。 このコマンドは以下を実行します。
	- 。 ミラーの構成が削除されます(ボリュームのデータは保持されます)
	- スイッチオーバフラグをリセットします。
	- ドライバおよびサービスに対してミラーがないことを通知します。
- ミラーが正常に削除されたことを確認するため、下記を実行してください。
	- cd %extmirrbase% と入力してください。 (DataKeeperディレクトリへのショートカットで す。)
	- run *"emcmd . getmirrorvolinfo (*ドライブレター*)*" を実行します。 出力結果からミラーがないことが分かります。 例). *0* サーバー名 *0*

ここでミラーを手動で再作成します。

構文は下記の通りです。

- *emcmd (*<sup>ソ</sup>ー<sup>ス</sup> *IP) createmirror (*ドライブレター*) (*ターゲット *IP) A* または *S (*同期ミラーの場 合は *S*、非同期ミラーの場合は *A)* その後 DataKeeper UI が「再同期」のステータスを表示します。なお、下記のコマンドを実行す ることで確認することもできます。
- *emcmd . getmirrorvolinfo e* 出力結果は "E: 1 サーバー名 (ターゲット IP) 2 となり、2 はミラーが「再同期」のステータスで あることを示しています。

フェールオーバークラスタリングに戻って、オフラインになっていた DataKeeper リソースを

オンラインにしてください。

#### ミラーのエンドポイントを削除する

#### ミラーのエンドポイント削除手順

• ノードのレジストリーにアクセスします。

• HKEY\_LOCAL\_MACHINE\SYSTEM\CurrentControlSet\Services\ExtMirr\Parameters\Jobs にアクセス します。

• 対象のエンドポイントのジョブを検索して、ジョブからエンドポイントを削除してください。

**"emcmd . createmirror"** を実行すると、**Status = 317** が表示されます。

#### 問題

*Status = 317* が表示される原因

- emcmd . createmirror コマンドを実行する際、ターゲットボリュームのサイズ (単位:byte) が ソースより小さかった。 (DataKeeper ボリュームリソースプライベー[トプロパティを](#page-463-0)参照して [ください。](#page-463-0))
- 2×1 の共有構成において "emcmd . createmirror " を使用してミラーを作成しようとすると Status = 317 が表示される。

### 解決策

**2**つの方法があります。:

- 1. ターゲットになる場所がミラーリング可能またはミラーリングに適しているかを確認してくだ さい。 (以下でボリュームを確認できること。)
	- Windows のディスクの管理 (ディスクのプロパティ) <sup>ソ</sup>ー<sup>ス</sup>*/*ターゲットサイズ *(*単位: *byte)* が同じもしくはターゲットのほうが大きい。
	- ファイルマネージャーまたはディスクの管理のディスクのプロパティ) <sup>ソ</sup>ー<sup>ス</sup>*/*ターゲッ トサイズ *(*単位:*byte)* が同じもしくはターゲットのほうが大きい。
- 2. 共有ボリュームに対して
	- 問題のあるターゲット側で次のコマンドを実行します。: emcmd . clearblocktarget {ド ライブレター}
	- 続いて次のコマンドを実行してターゲットが FALSE に設定されていることを確認しま す。: emcmd . getblocktarget {ドライブレター}

**\*** 上記作業が完了したらDataKeeper GUI もしくは emcmd . createmirror command コ<br>マンドを使用してミラーを作成することが可能になります。 マンドを使用してミラーを作成することが可能になります。

注意: 共有構成のビットマスクは **384** に設定する必要があります。

- "emcmd . getconfiguration {ドライブレター}"を実行することで確認することが可能で す。
- 設定されていない場合は 、 "emcmd . setconfiguration 384" を実行し、その後 "emcmd . getconfiguration {ドライブレター}" を実行して設定が反映されていることを 確認してください。

# 追加情報**:** ミラーの再構築

クラスター*/WSFC/*フェールオーバークラスターマネージャー<sup>で</sup> *DataKeeper* ジョブと *DataKeeper* ボ リュームリソースを維持したままミラーの再構築をする手順は以下の通りです。

- 1. 毎回ソース側から実行してください。
	- a. コマンドプロンプトを管理者権限で 起動します。
	- b. "cd %extmirrbase% " (DataKeeper Directoryへのショートカット)
- 2. このノード/ソースのミラーの状態を確認します。
	- a. "emcmd . getmirrorvolinfo <ドライブレター>" と 入力します。 (このコマンドの出力結果 については下記リンクを参照してください。)
	- b. "." を送信先のサーバー、IP、FQDN に変更して状態を確認することが可能です。
- 3. 残っている古いミラーを削除します。
	- a. "cd Support" と 入力します。
	- b. 次のコマンドはローカルミラーのみ削除し (データは保持されます。) 、スイッチオーバ ーフラグを削除し、SIOS DataKeeper サービスおよびドライバーにミラーが存在しない ことを通知します。
	- c. "cleanupmirror <ドライブレター>"
	- d. "cd .." (DataKeeper ディレクトリーに戻ります。)
	- e. "emcmd.getmirrorvolinfo <ドライブレター>"この出力として "0 servername 0" が表示 されます。
	- f. ターゲット上で前述の手順を繰り返します。
- 4. ここでミラーを手動で再作成します。
	- a. フェールオーバークラスターマネージャーを 起動 してどのサーバーがリソースの現在の オーナーかを決定します。
		- i. これはコマンドプロンプトからミラーを作成する際にソースとなるノードを示しま す。
- 5. ソース側で以下を実行します。
	- a. "emcmd . getjobinfo" を 実行 します
	- b. 出力を使用して ミラーを再作成するための IP アドレス、ドライブレターおよびミラーの タイプ (非同期 (A)/同期(S) ) を確認してください。

ミラーの作成または再作成の構文は以下の通りです。

**EMCmd <**ソース **IP> CREATEMIRROR <**ボリュームレター**> <**ターゲット **IP> <Type> [**オプション**]**

```
例
# emcmd 10.x.x.x createmirror D 10.x.x.x A
"Status = 0" が表示されます。
```
6. 作成したミラーを確認するため DataKeeper UI に戻ります。 a. ターゲットに対して再同期される全てのデータは "再同期中" と表示されます。

全てのミラー<sup>の</sup>状態が *"*ミラーリング*"* になったら、*WSFC*のロールは 移動*/*スイッチオーバ<sup>ー</sup> <sup>の</sup>対象 となります。

# 考慮すべきコマンド

emcmd [コマンドの一](#page-283-0)覧はこちら

もっともよく使用されるコマンドは emcmd . get… コマンドです。

ミラーのステータス確認 **emcmd . getmirrorvolinfo emcmd . getserviceinfo emcmd . getjobinfo emcmd . getcompletevolumelist**

# **9.11.1.1.** ビデオソリューション

### ボリュームのサイズ変更について

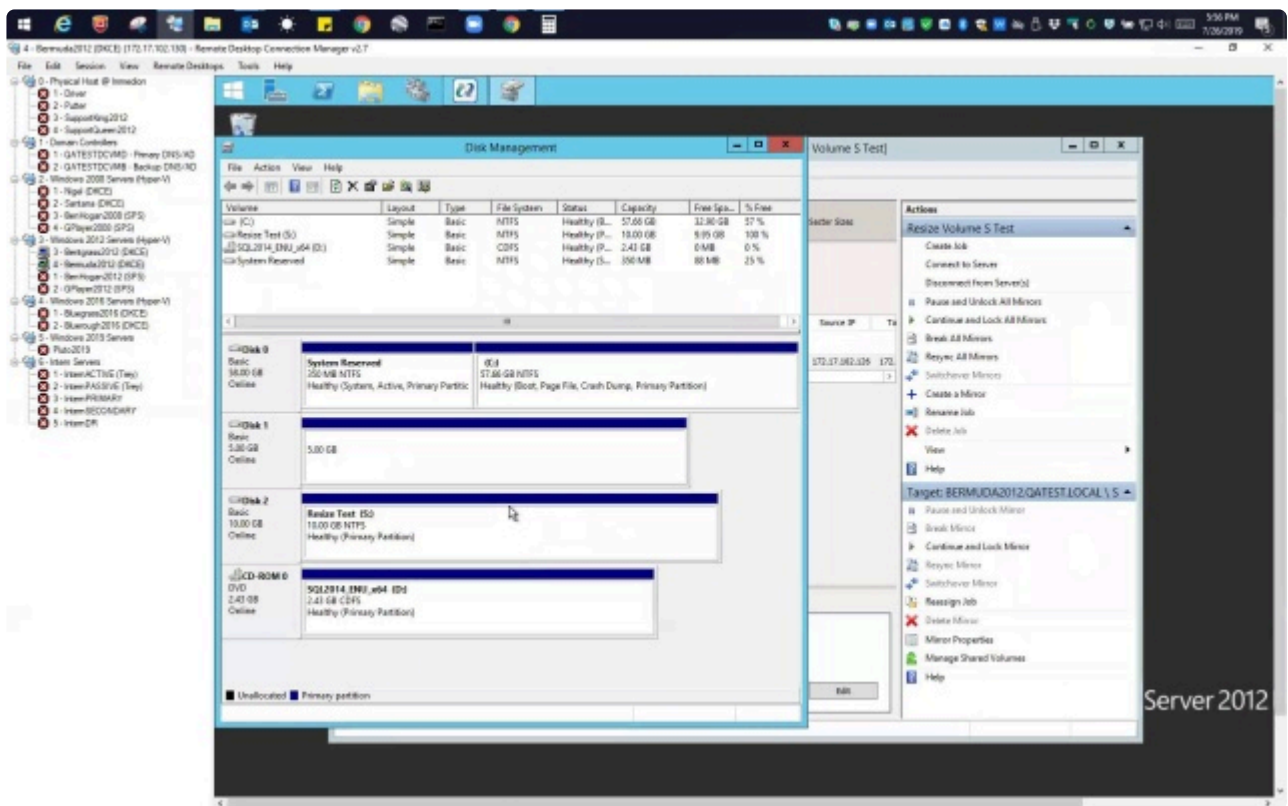

<https://fast.wistia.net/embed/iframe/ryp1be5r8l> <https://fast.wistia.net/embed/iframe/ryp1be5r8l>

概要**:**

事象: **DataKeeper** ボリューム のサイズ変更

**DataKeeper** では、ミラーの設定を行う際、動的にDataKeeper ボリュームを拡張および縮小するこ とが可能です。一旦サイズ変更が完了すると、 部分同期 が実行されます。

★ 注記: サイズ変更は、一度に 1 つのボリュームでのみ実施する必要があります。

**DataKeeper for Windows v7.4** 以前のバージョンでサイズ変更をしないでくださ い。 **!**

設定や、制限、詳細な手順などは [DataKeeper](#page-403-0) ボリュームのサイズ変更 を参照してください。

「スイッチオーバー」、「ジョブを削除」、「ミラー削除」が、アクションパネルでグレーアウトされています。

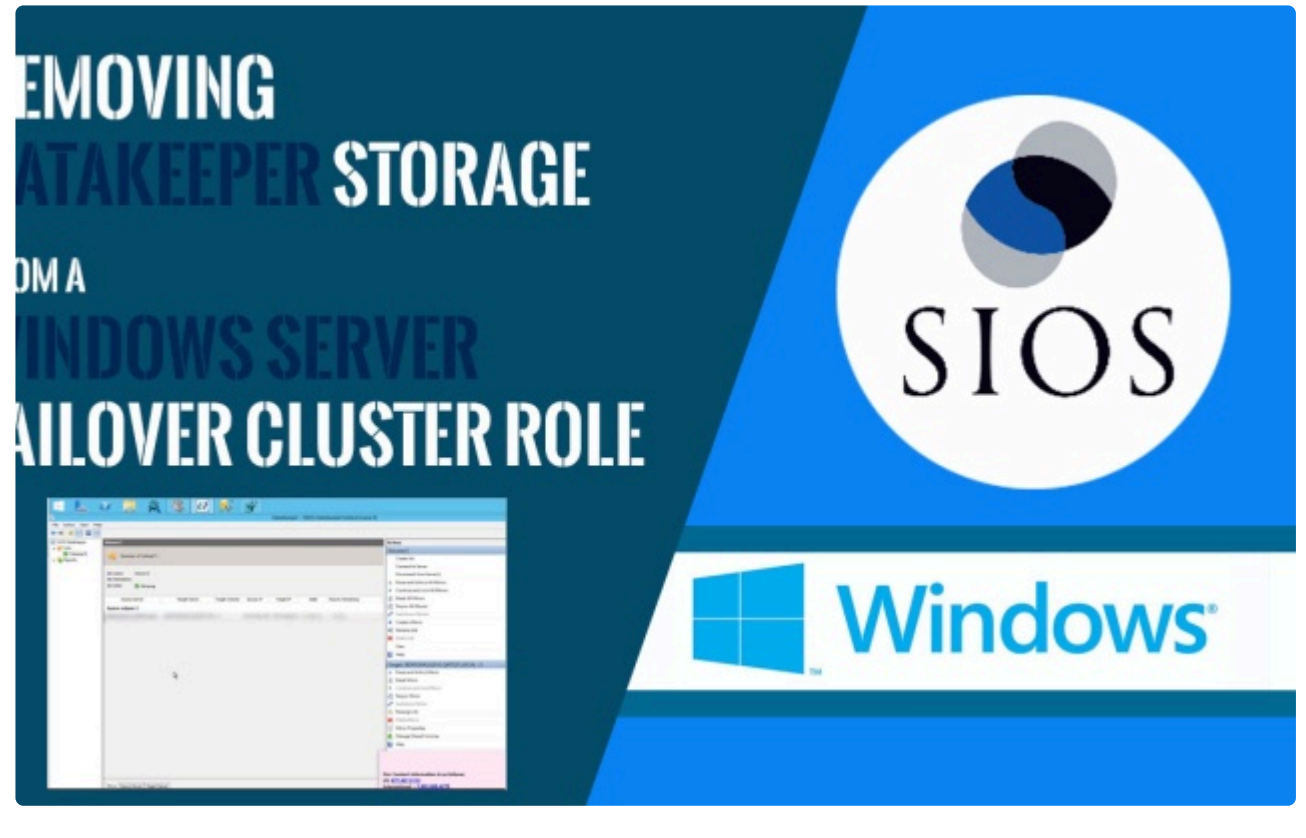

<https://fast.wistia.net/embed/iframe/of9povjurq> <https://fast.wistia.net/embed/iframe/of9povjurq>

概要**:**

事象: DataKeeper UIで、 「スイッチオーバー」 、 「ジョブを削除」 、 「ミラー削除」 は、アクションパ ネルでグレーアウ トされています。

理由: DataKeeperミラーがクラスター/WSFCの一部である場合、またはクラスター/WSFCの一部にな った場合、 すべての管理はWSFCレベルで行われるためです。

# 削除手順**:**

フェールオーバークラスターマネージャーで、次の手順を実行します。

- 1. **[Roles]** パネルから、 [Storage] と関連する **DataKeeper Volume** を選択します。
- 2. 右クリックして、 **[Remove from the role you've created]** を選択し、 **[Yes]** を選択します。
- 3. WFSC から、 **Storage\Disk** を選択します。

**DataKeeper** ボリューム が /Assigned To、Available Storage としてリストされます。

4. **[Remove]** を選択し、次に **[Yes]** を選択します。

DataKeeper ストレージは、クラスター/WSFC のリソースではなくなりました。

5. DataKeeper UI > Action Panel で、 **[Delete Job]** を選択します。「Are you sure you want to delete the 'Volume (drive)' and its mirror?」というメッセージが表示されたら、 **[Yes]** を選択し ます。

複数のミラー/ターゲットがある場合、 **[Delete Mirror]** を選択するとジョブも削除さ れます。 **!**

**Datakeeper** で使用するためのストレージの準備

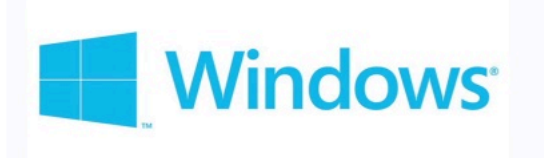

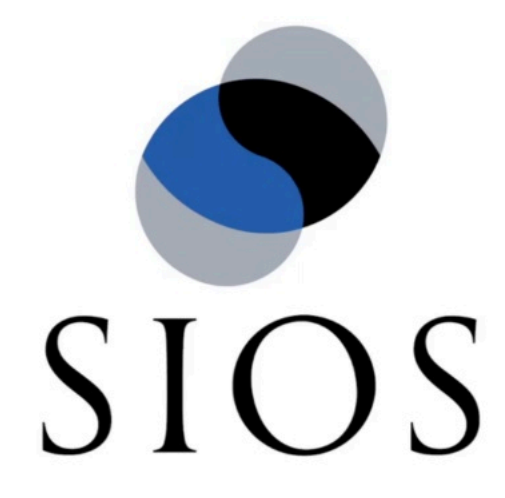

**DEMO** 

SIOS Protection Suite For Windows Preparing Storage for Datakeeper Usage

<https://fast.wistia.net/embed/iframe/6uoarpbo0o>

<https://fast.wistia.net/embed/iframe/6uoarpbo0o>

# 概要**:**

このビデオはDataKeeper で使用するストレージの作成/準備の手順について説明しています。また、 両ソースおよびターゲットノード間でミラーを作成する方法についても説明しています。

DataKeeper とストレージに関する 詳細な情報 は ストレージに関[するソリュ](#page-576-0)ーション および [ミラ](#page-375-0)ー [の作成](#page-375-0) を参照してください。

ビットマップをエフェメラルストレージまたは **SSD**ドライブに再配置する

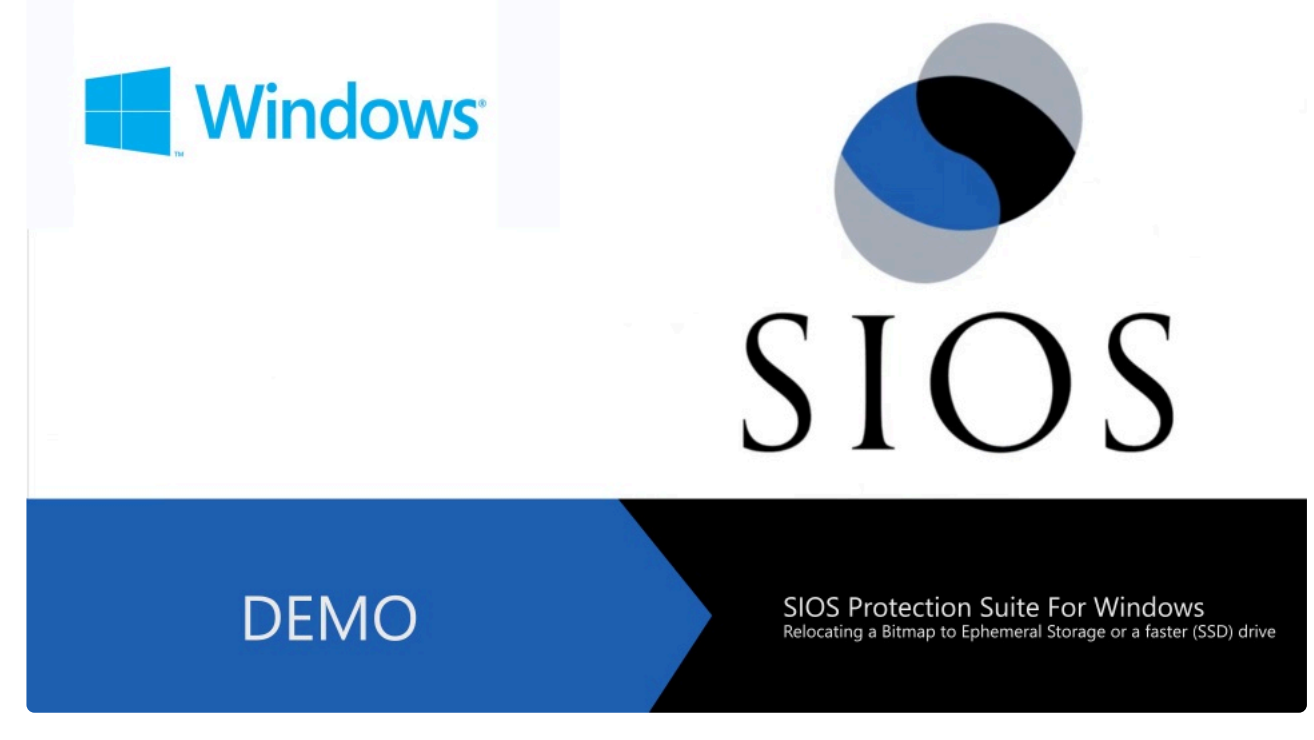

<https://fast.wistia.net/embed/iframe/z5vkhvzqju>

# 概要**:**

このビデオは ビットマップをエフェメラルストレージまたは **SSD**ドライブに再配置する 手順につい て説明しています。

追加の情報 については、 SIOS DataKeeper [インテントログ](#page-209-0) または [インテントログの再配置](#page-212-0) を参照 してください。

ミラーをあるネットワーク上から別の場所へ移動する **(**ミラーのエンドポイントの変更**)**

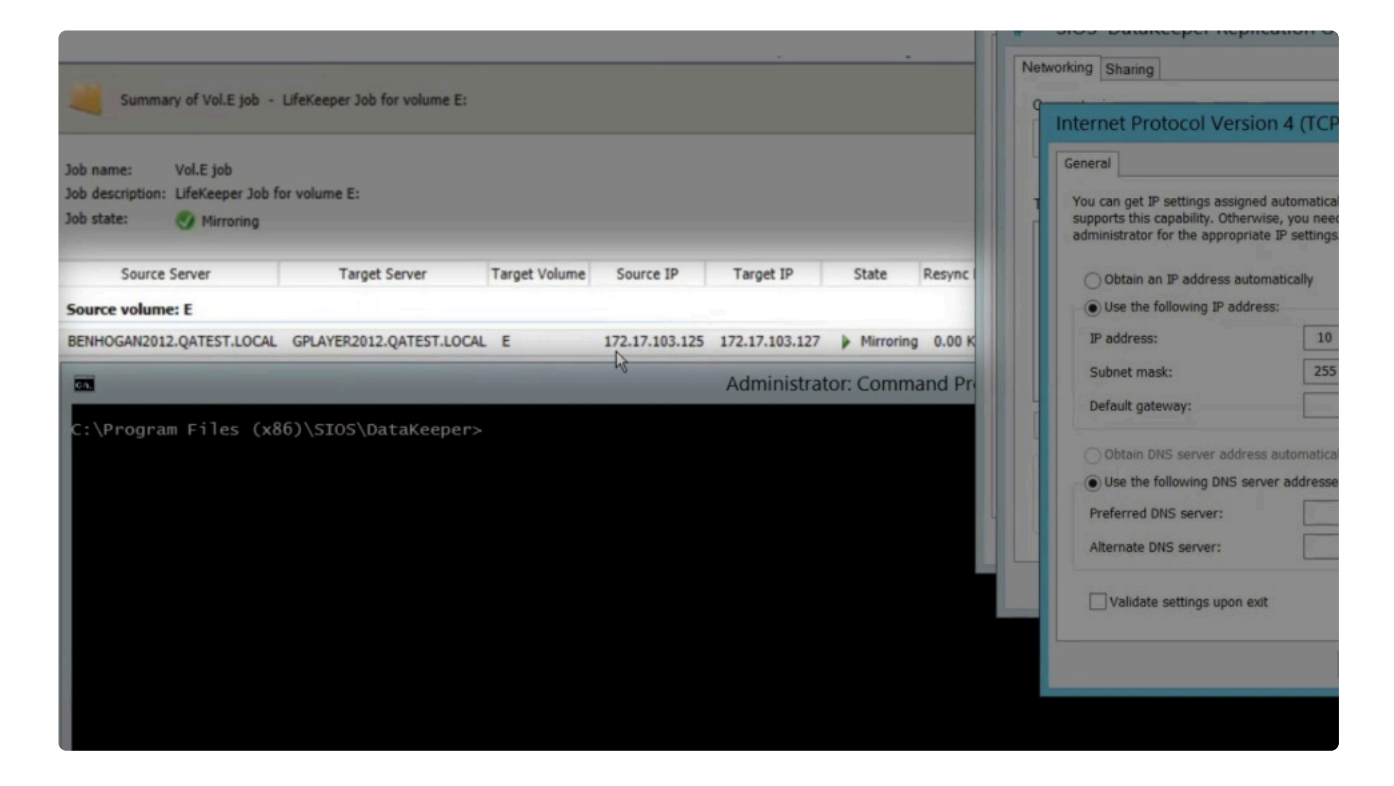

[https://fast.wistia.net/embed/iframe/lfivfqceid#](https://fast.wistia.net/embed/iframe/lfivfqceid) [https://fast.wistia.net/embed/iframe/lfivfqceid#](https://fast.wistia.net/embed/iframe/lfivfqceid)

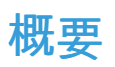

**CHANGEMIRRORENDPOINTS** コマンドは DataKeeper が保護するボリュームをネットワーク上の 別の場所に移動します。このコマンドは 3 ノード以下で構成されるミラーボリュームのエンドポイン トの変更をサポートします。

4 ノード以上の設定では、ローカルサイトで最終的なエンドポイントのミラーを削除して再作成し、 route add を使用してミラーの作成と再同期を行ってから、サーバを最終的な位置/アドレス/DR サイ トに移動す る必要があります。

詳細な情報 については, [CHANGEMIRRORENDPOINTS](#page-289-0) のページを参照してください。

# **9.11.1.2. DKCE** に関する一般的な ソリューシ ョン

以下は一般的な DKCE に関するソリューションです。

- インストールに関[するソリュ](#page-567-0)ーション
- [クラスタリングに](#page-571-0)関するソリューション
- ストレージに関[するソリュ](#page-576-0)ーション
- <u>ネットワークに関[するソリュ](#page-586-0)ーション</u>

# <span id="page-567-0"></span>**9.11.1.2.1. DKCE** のインストールに関するソリ ューション

以下は最も一般的なインストールに関するソリューションです。

[ライセンスの取得とインスト](#page-186-0)ール方法について

# [最新のソフトウェアの入手方法について](https://bccs.sios.jp/lifekeeper/support-lifecycle.html)

(「アップグレード時の注意」を参照してください。)

# 新しいミラーが作成できない

- [ファイアウォ](#page-241-0)ールの問題
- [ロックされたタ](#page-591-0)ーゲット
- ター[ゲット上の前のミラ](#page-266-0)ーから残されたミラーの残骸
- ミラー[サイズ](#page-223-0)
- ペー[ジファイル](#page-567-0)
- RAW 状[態のボリュ](#page-567-0)ーム
- ターゲットのディスク管理でボリュームがオンラインになっていない

# ボリュームをロックできない。**Event ID 144 (**ページファイル**)**

#### 事象**:**

DataKeeper は、ボリュームのロックができず、以下のエラーを受信しました。:

Log Name: System Source: ExtMirr Date: 4/26/2013 10:10:18 AM Event ID: 144 Task Category: Mirror Creation Level: Warning Keywords: Classic User: N/A Computer: 12345 Description: The volume could not be locked as requested.

Volume Device: Local Volume : V Error Code : 0xC0000022 There was an error locking the volume. (The error code above is a driver status value).

### 推奨される解決方法**:**

ページファイルがミラーのターゲット上に存在しているとディスクのロックに失敗します。ターゲットが アクセス可能 (ロック解除されている) である場合、一時停止/中断のステータスからミラーを続行すること ができません。 このような場合、"process explorer" のようなツールがボリューム上のページファイルに 対して1つ以上の開いているハンドルを表示します。

> 問題のあるボリューム (今回の場合はターゲットのDKボリューム) にページファイルがないこと を確認してください。

システム管理者が誤って、ミラー作成後にページファイルをミラーボリュームに配置してしまった。

**DataKeeper** は、**Windows** ページファイルを含むボリュームに対して、またはそのボリュームからのミラ ーリングをサポートしません。

*emcmd . unlockvolume* コマンドが実行される際にボリュームが **RAW** 状態になる。

### 事象**:**

- ミラーは作成可能
- 作成後、 *emcmd . unlockvolume* コマンドが実行されると、対象のボリュームがディスクの管理で RAW 状態になる。

### 解決方法**:**

物理セクターあたりのバイト数がソースおよびターゲットの両ボリュームで同一であることを確認してく ださい。下記は、 *fsutil fsinfo ntfsinfo {*ドライブレター*}* コマンドで、Eボリュームに対して出力された一 例です。:

C:\Windows\System32>**fsutil fsinfo ntfsinfo e:** NTFS Volume Serial Number : 0×26ace2a1ace26aaf NTFS Version : 3.1 LFS Version : 2.0 Number Sectors : 0×00000000009fe7ff Total Clusters : 0×000000000013fcff Free Clusters : 0×00000000000dc0b3 Total Reserved : 0×0000000000000400 Bytes Per Sector : 512 Bytes Per Physical Sector : 512 Bytes Per Cluster : 4096 Bytes Per FileRecord Segment : 1024 Clusters Per FileRecord Segment : 0 Mft Valid Data Length : 0×0000000000040000 Mft Start Lcn : 0×0000000000040000

Mft2 Start Lcn : 0×0000000000000002 Mft Zone Start : 0×0000000000040040 Mft Zone End : 0×000000000004c840 Max Device Trim Extent Count : 4096 Max Device Trim Byte Count : 0xffffffff Max Volume Trim Extent Count : 62 Max Volume Trim Byte Count : 0×40000000 Resource Manager Identifier : 5E5AB85D-6A6A-11E8-A950-00155D667911

# **DataKeeper** をストレージとして**LifeKeeper SQL** クラスター を作成するには

**LifeKeeper/SQL** インストールの手引き

SQL Server CD/DVD または ISO メディアがインストール後:

SQL Server インストールセンター経由で以下を行ってください。:

- 「SQL Server の新規スタンドアロン インストールを実行するか、既存のインストールに機能を追加 します」 を選択します。
- 「セットアップファイルのインストール」で全てデフォルトを選択します。
- 「セットアップロール」 で 「SQL Server 機能のインストール」を選択します。
- 機能の選択画面で、必要な機能を選択してください。
	- 注記**:** 「共有機能ディレクトリ」下で、デフォルトのインストールパスを使用してください。 LifeKeeper MS SQL Server のインストール中にデーターベースがミラーボリュームを対象に するようになります。
- 「インスタンスの構成」で、「既定のインスタンス」を選択してください。
- 「必要なディスク領域」を確認し、 「次へ」を選択します。

サーバーの構成:

- ダイアログボックスの右下「すべての SQL Server サービスで同じアカウントを使用する」 を選択し ます。
- アカウント名および パスワードは、ドメイン管理者もしくはドメイン権限をもつアカウントを入力 します。
- 「次へ」 を選択します。

注記**:** これらの資格情報は、**SQL/LifeKeeper** が起動しているその他のサーバー上で一致 **\*** している必要があります。

データベースエンジンの構成:

- 認証モード
	- 「混合モード (SQL Server 認証とWindows 認証) 」を選択します。
- 「SQL Server のシステム管理者 (sa) アカウントのパスワードを指定します。」を指定します。
- 注記**:** これらの資格情報は、**SQL/LifeKeeper** が起動しているその他のサーバー上で一致 **\*** している必要があります。
	- SQL Server 管理者の指定
		- ドメイン管理者もしくはドメイン権限を持ったアカウントである「現在のユーザー」を追加しま す。上記「サーバーの構成」のセクションで選択したものと同じになります。
	- Analysis Services の構成
		- ドメイン管理者もしくはドメイン権限を持ったアカウントである「現在のユーザー」を追加しま す。上記「サーバーの構成」のセクションで選択したものと同じになります。

Reporting Servicesの構成:

• インストールしますが、レポートサーバーの構成は行わないでください。

エラーレポート (オプション)

インストールの準備完了:

• 「インストール」を選択してください。

# <span id="page-571-0"></span>**9.11.1.2.2. DKCE** のクラスタリングに関するソ リューション

以下は最も一般的なクラスタリングに関するソリューションです。

# [ヘルスチェック](#page-267-0) を実行する

# 既存の **[DataKeeper](#page-334-0)** ボリュームをクラスターに追加**/**登録する

# **WSFC** で役割 **(**例:**SQL, SAP, FileShare, Hyper-V, Generic App)** が失敗する。

• ライセンスや Rehost 処理については [ライセンスの取得とインスト](#page-186-0)ール を参照してください。

# **Hyper-V**と **DataKeeper** の基本的な**WFSC**の依存関係の例

# **Hyper-V**

以下における依存関係レポート:

- $\cdot$  1×1
- Windows Server 2012
- DataKeeper x.x.x
- Hyper-V

# **Microsoft**

# **Dependency Report**

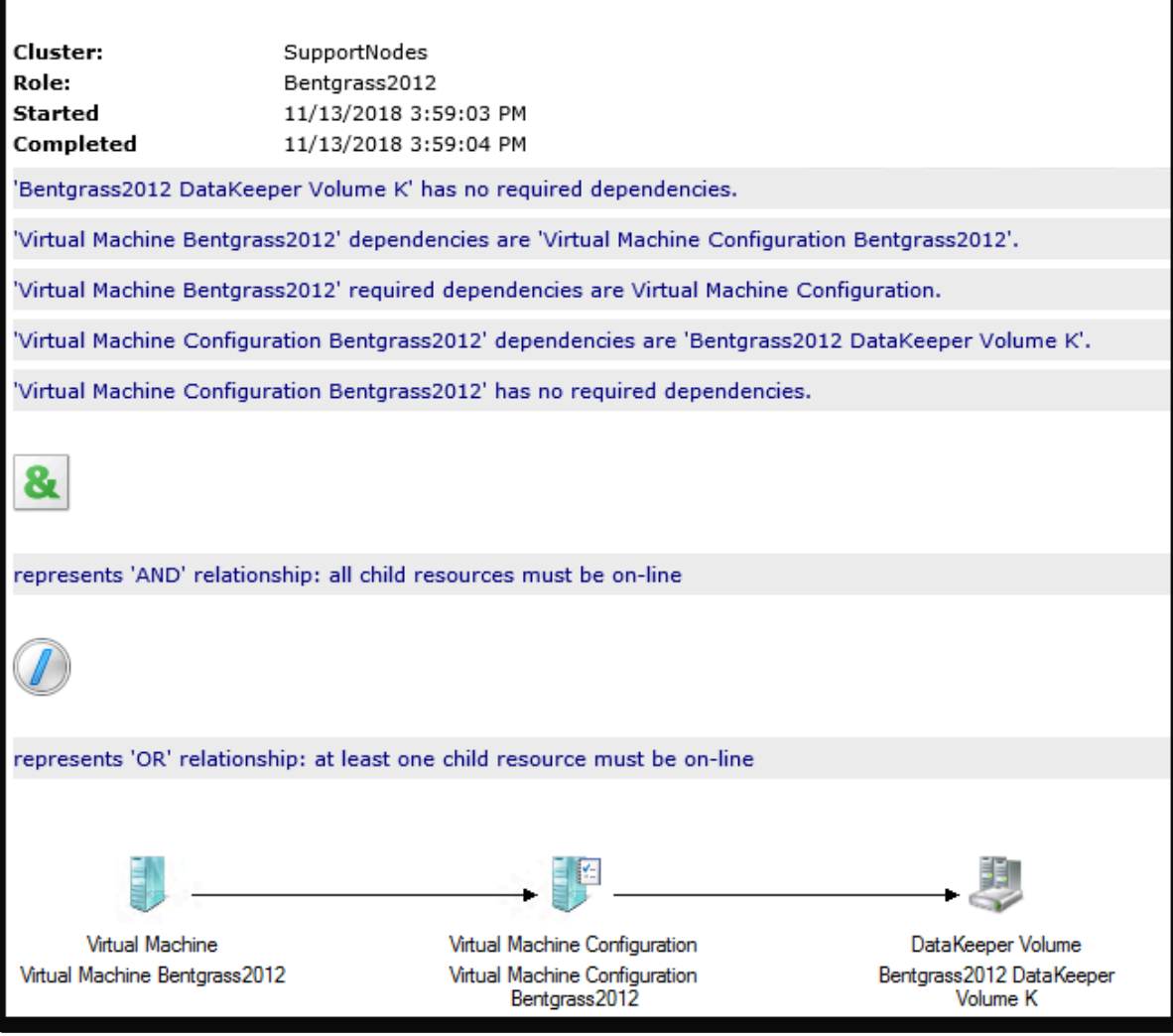

Bentgrass2012 DataKeeper Volume Kには必須の依存関係はありません。

Virtual Machine Bentgrass2012の依存関係は、Virtual Machine Configuration Bentgrass2012です。 Virtual Machine Bentgrass2012 の必須となる依存関係は、Virtual Machine Configuration です。 Virtual Machine Configuration Bentgrass2012 の依存関係は、Bentgrass2012 DataKeeper Volume K で す。

Virtual Machine Configuration Bentgrass2012 は必須となる依存関係がありません。

## **SQL**

以下における依存関係レポート:

- $1 \times 1$
- Windows Sever 2012
- DataKeeper x.x.x
- SQL Server 2008 or higher

# **Microsoft**

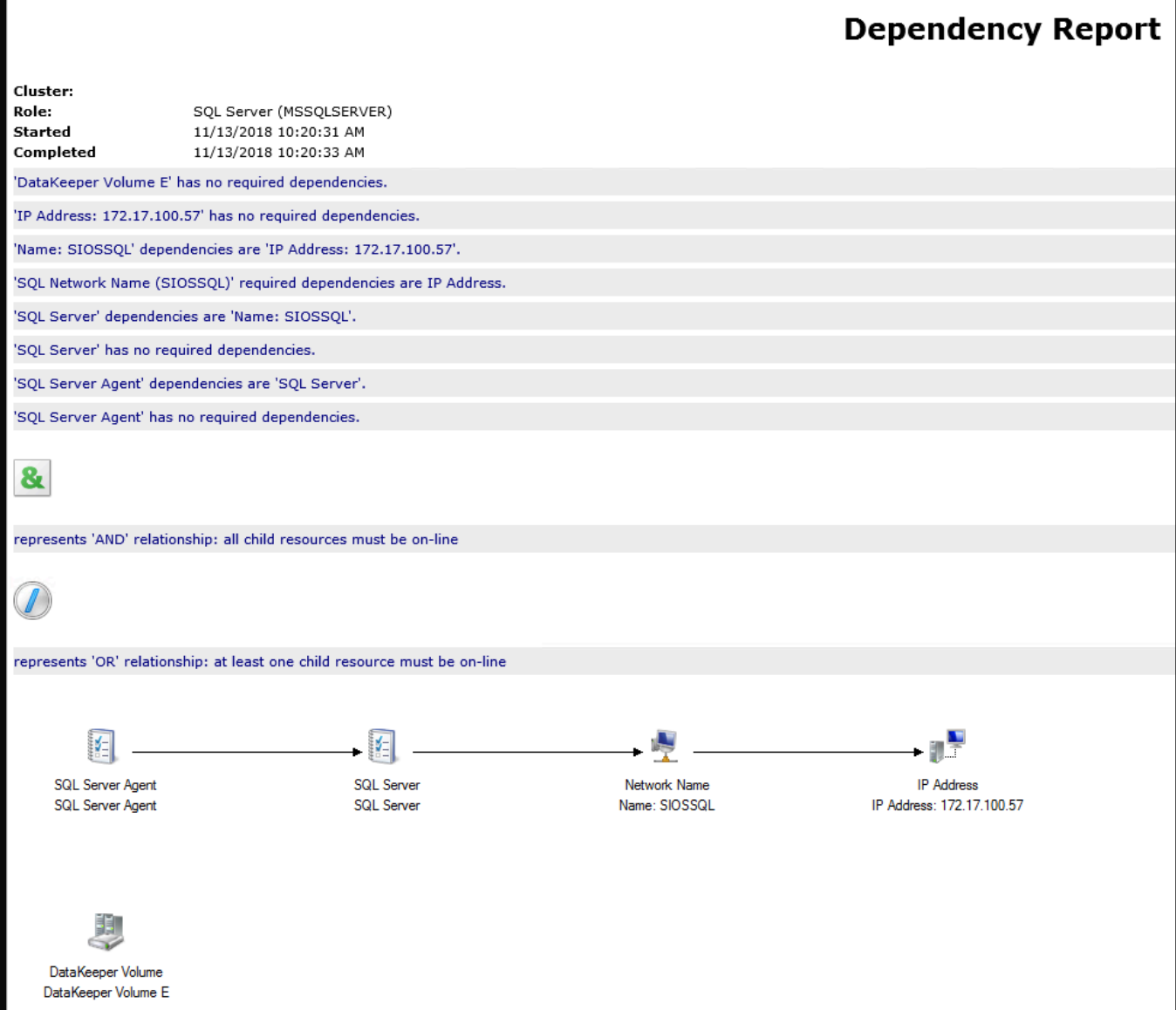

DataKeeper Volume Eに必須となる依存関係はありません。 IPアドレス 172.17.100.57 は必須となる依存関係はありません。 Name: SIOSSQL の依存関係は、IP Address: 172.17.100.57 です。 SQL Network Name(SIOSSQL)の必須となる依存関係はIP Addressです。 SQL Server の依存関係は Name: SIOSSQL です。 SQL Serverの必須となる依存関係はありません SQL Server Agentの依存関係はSQL Server です。 SQL Server Agentに必須となる依存関係はありません。

## **File Share**

以下における依存関係レポート:

- $1 \times 1$
- Windows Server 2016
- DataKeeper x.x.x
- File Share

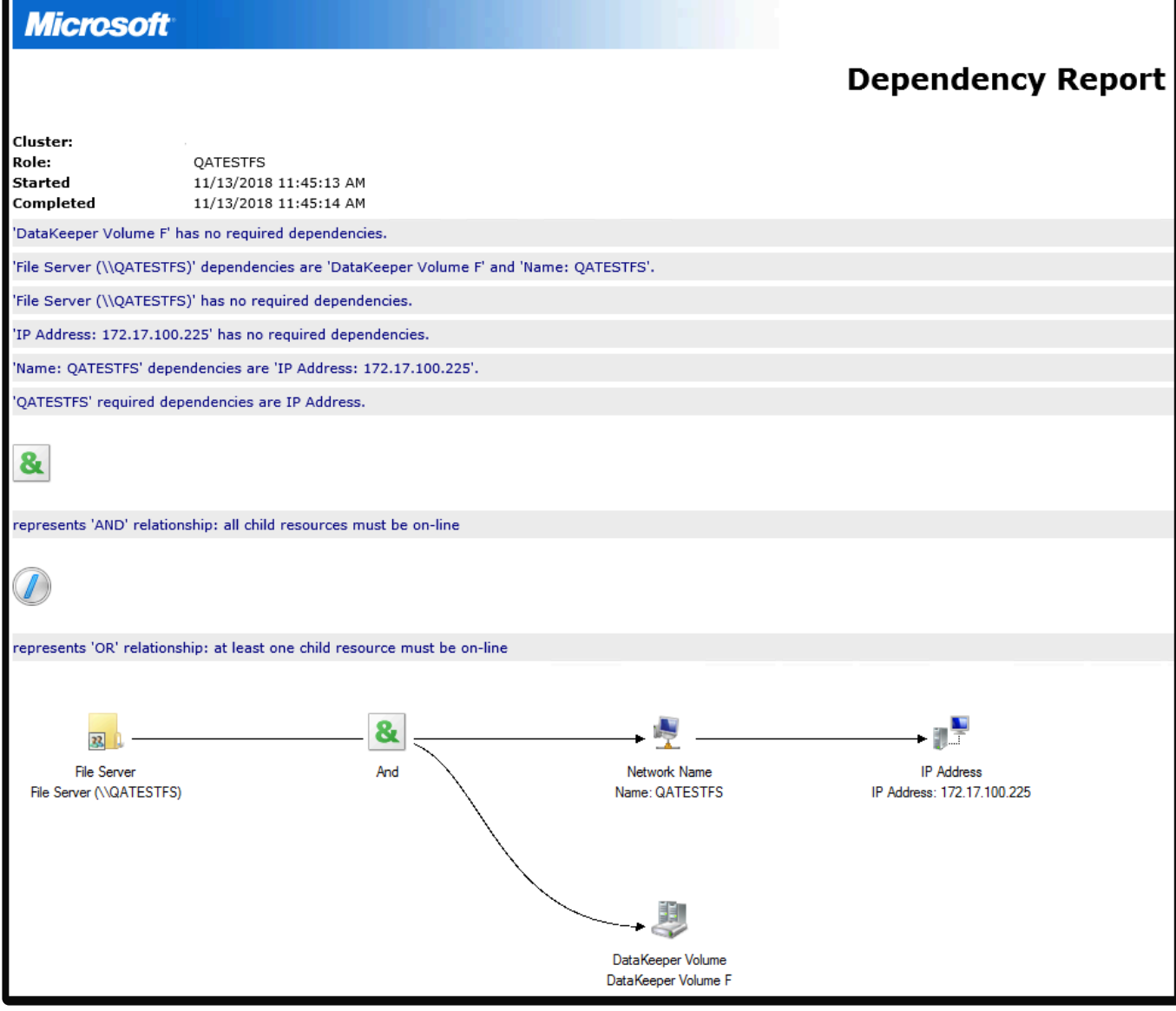

DataKeeper Volume Fには、必須となる依存関係はありません。 File Server (\\QATESTFS) 依存関係にあるのは、DataKeeper Volume F と Name: QATESTFS です。 File Server (\\QATESTFS) は、必須となる依存関係はありません。 IP アドレス 172.17.100.225 は必須となる依存関係はありません。 Name: QATESTFS の依存関係は、IP Address: 172.17.100.225 です。 QATESTFSの必須となる依存関係は、IPアドレスです。

# 既存の クラスタ化された **DataKeeper** リソースに対してミラー を再作成するには

### 事象**:**

Windows Server フェールオーバークラスターで、DataKeeper リソースがオフラインの状態で表示され る。

**\*** 注記: DataKeeper GUI の既存のジョブは赤色の X マーク がついている可能性が高い。

### 解決方法**:**

- 全ての古いミラーをソースおよびターゲットから削除してください。
- *emcmd . createmirror* コマンドを使用してミラーを手動で再作成してください。

#### 両ノードからミラー構成を削除する**:**

- *cd %extmirrbase%/support* (これは DataKeeper\Support ディレクトリへのショートカットです。)
- "*cleanupmirror (*ドライブレター*)*" を実行します。

**\*** 注記: このコマンドはソース側から先に実行してください。このコマンドは以下を実行し<br>ます。 ます。

- ローカルのミラーを削除します。(データは保持されます)
- スイッチオーバーフラグをリセットします。
- ドライバーとサービスにミラーが存在しないことを通知します。

以下のコマンドを使用してミラーが正常に削除されているかを確認します。**:**

- *cd extmirrbase* (DataKeeper ディレクトリーへのショートカットです。)
- *"emcmd . getmirrorvolinfo (*ドライブレター*)*" を実行します。

ミラーがない場合は、 *0 servername 0* のような出力結果になります。

この時点でミラーを手動で再作成できるようになります。

構文は下記の通りです。:

• *emcmd (Source IP) createmirror (*ドライブレター*) (Target IP) A* または *S (*非同期ミラー*/*同期ミラ <sup>ー</sup>*)*

操作完了後、DataKeeper UI は、再同期のステータスになります。以下のコマンドを実行することで同様 にステータスを確認することができます。:

• *emcmd . getmirrorvolinfo e* 出力は次のようになります。 "E: 1 servername (Target IP) 2, 2はミラーの定義で、再同期のステー タスであることを示します。

Windows フェールオーバークラスタリングで、オフラインの DataKeeper リソースをオンラインに します。
<span id="page-576-0"></span>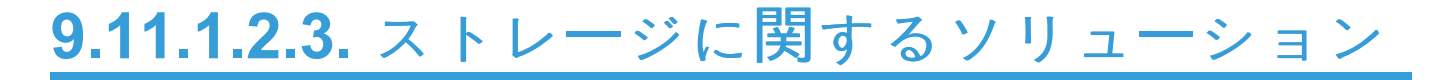

以下は最も一般的なストレージに関するソリューションです。

#### **Datakeeper** で使用するためのストレージの準備

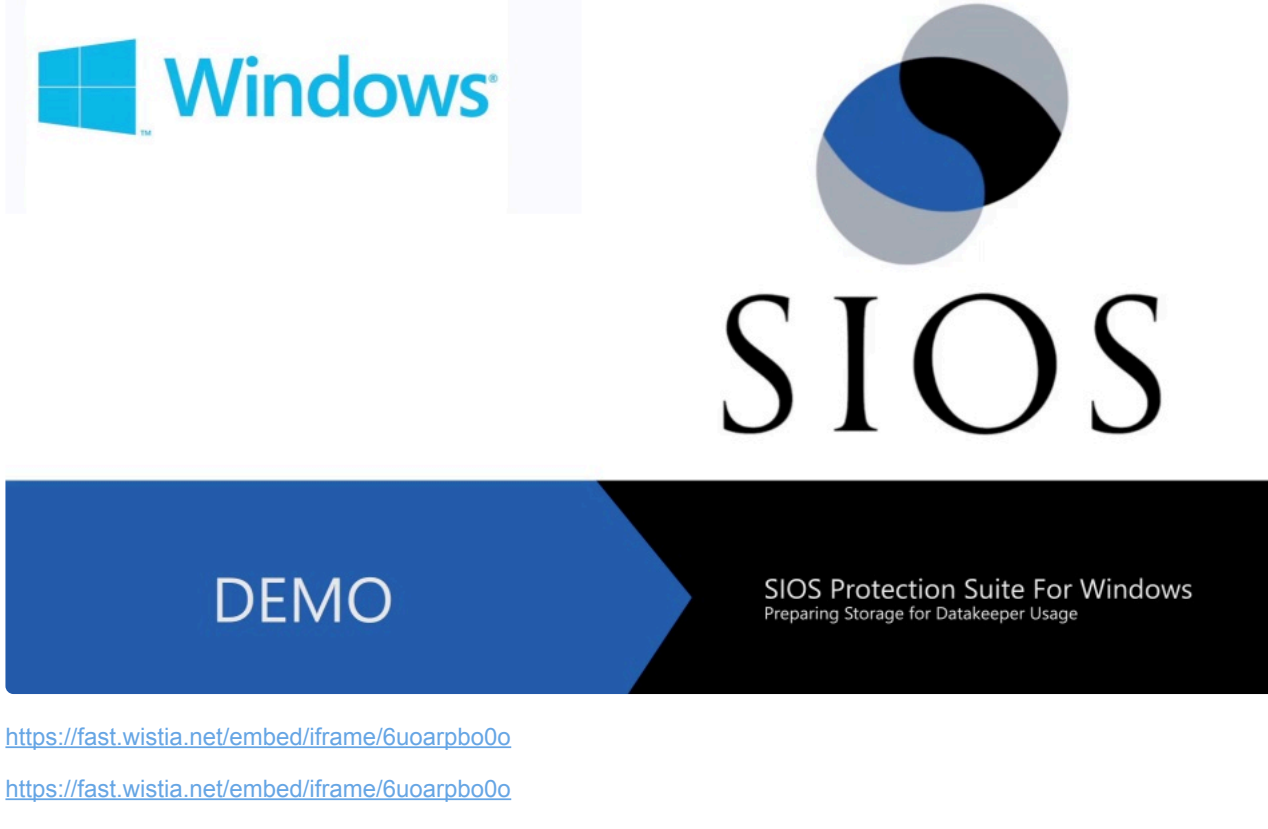

<https://fast.wistia.net/embed/iframe/6uoarpbo0o>

#### 概要**:**

このビデオはDataKeeper で使用するストレージの作成/準備の手順について説明しています。また、 両ソースおよびターゲットノード間でミラーを作成する方法についても説明しています。

DataKeeper とストレージに関する 詳細な情報 は ストレージに関[するソリュ](#page-576-0)ーション および [ミラ](#page-375-0)ー [の作成](#page-375-0) を参照してください。

ミラー作成時にターゲットドライブが見えません。

ミラー作成時にターゲットボリュームが有効にならない。

#### 事象**:**

ターゲットノードのボリュームがフォーマットされ、ボリュームレターがアサインされオンラインに なりました。ソース側でミラーを作成する際、新しくアサインされたボリューム/ドライブレターがド ロップダウンボックスに表示されません。

#### 推奨される解決方法**:**

管理ツールのサービスに移動し、 "SIOS DataKeeper" サービスを再起動してください。

#### または

コマンドラインから以下を入力してください。:

net stop "SIOS DataKeeper" 続いて net start "SIOS DataKeeper" Service

ミラーを再作成し、ソースノードで起動するとドロップダウンボックス経由で、新しく作成したター ゲットボリュームが表示されるようになります。

### 新規ミラー作成時の **Status = 33**

#### 事象**:**

DataKeeper GUI もしくは *emcmd . createmirror* コマンドを使用して新しくミラーを作成する際に、 Status = 33 のメッセージが表示される。

想定される原因: ページファイルがターゲットボリュームに配置されています。 **DataKeeper volumes** にページファイルを配置しないでください。

#### 解決方法**:**

ページファイルを置き換えます。

ページファイルの再配置について:

ディスク管理ツール

ページファイルは非表示のシステムファイルのため、フォルダの属性を修正して見えるようにする必 要があります。コントロールパネルからフォルダの表示設定に移動し「隠しファイル、隠しフォルダ ー、および隠しドライブを表示する」を選択します。その結果、ボリュームが pagefile.sys を表示する ことが可能になります。

ファイルの再配置が必要である場合は、Control Panel\System and Security\System, Performance, Settings, Advanced, Virtual Memory/Change にアクセスし、 "Automatically manage paging file size for all drives"のチェックをはずします。新しいページファイルの場所のドライブ、Customize size を 選択し、Set を選択してください。 注記**:** 再起動が必要です。

**DataKeeper** 操作パネルでスイッチオーバー、ジョブの削除およびその他の操作ができません。 • WSFC で [DataKeeper](#page-460-0) ボリュームリソースを作成する

#### **Windows Server** フェールオーバークラスターロールから **DataKeeper** ストレージを削除する

#### シナリオ**:**

Windows Server フェールオーバークラスタリングから既存の DataKeeper リソース/ミラーを削除し ます。

- WSFCの既存の役割(ファイル共有、SAP、Oracle、SQLなど)に影響を与えません。
- *deletelocalmirroronly* や *cleanupmirror* などの様々な emcmd コマンドを実行する必要がありま せん。

<del>★</del> 注記: DataKeeper UIでは、「スイッチオーバー」、「ジョブを削除」、「ミラー削除」は、<br>アクションパネルでグレーアウトされています。<br>アカンヨンパネルでグレーアウトされています。 アクションパネルでグレーアウトされています。 理由: DataKeeperミラーがクラスター/WSFCの一部である場合、またはクラスター /WSFCの一部になった場合、すべての管理はWSFCレベルで行われるためです。

#### 削除するには**:**

フェイルオーバークラスターマネジャーで以下を行ってください。

- [Roles] パネルから、 [Storage] と関連する DataKeeper Volume を選択します。 ◦ 右クリックして、 [Remove from the role you've created] を選択し、 [Yes] を選択しま す。
- WFSC から、 Storage\Disk を選択します。
	- DataKeeper ボリュームが /Assigned To、Available Storage としてリストされます。 ▪ [Remove] を選択し、次に [Yes] を選択します。

DataKeeper ストレージは、クラスター/WSFC のリソースではなくなりました。

前述の作業が DataKeeper UI の操作パネルでで完了しました。

- [Delete Job] を選択します。
- 「Are you sure you want to delete the 'Volume (drive)' and its mirror?」というメッセージが表示 されたら、 [Yes] を選択します。
- 複数のミラー/ターゲットがある場合、 [Delete Mirror] を選択するとジョブも削除されます。

**[Windows Server](#page-543-0)** フェールオーバークラスターロールから **DataKeeper** ストレー [ジを削除する](#page-543-0)

ディスクサイズを拡張 **(**変更**)**するには

• [DataKeeper](#page-403-0) ボリュームのサイズ変更

ディスクの管理に表示されるボリュームのサイズが正しく反映されな

い

#### 事象**:**

ディスクサイズを変更したが、ディスクの管理で正しいサイズが表示されない。

以下の手順によりミラーボリュームが拡張されます。

- ミラーの一時停止およびロックの解除
- ディスクの管理でソースおよびターゲットに対するボリュームを拡張
- 全ミラーの再開 / ロック

ディスクの管理でOSが拡張されたサイズを表示しなかった。

#### 解決方法**:**

*DISKPART* で ボリュームを選択した後、拡張する必要があります。

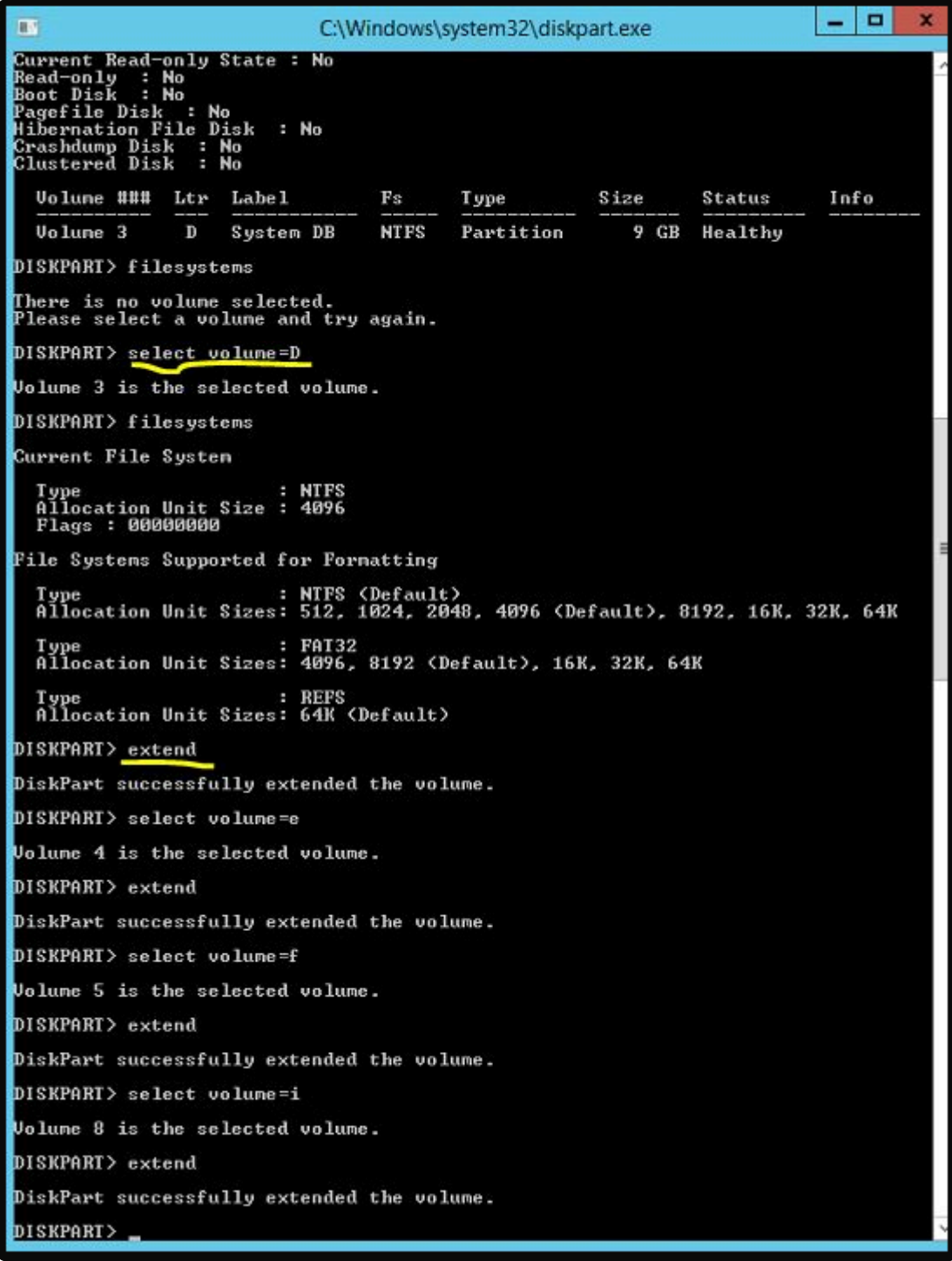

操作完了後、ディスクの管理が正しい値を反映するようになります。

*DISKPART* を使用してボリュームを拡張すると、 *DISKPART* でファイルシステムを拡張する必要があ ります。(ディスクの管理はボリュームとファイルシステムを拡張しますが、 *DISKPART* は、ボリュー ムの拡張のみ行います。)

下記は、 *DISKPART* でボリュームを拡張した後に *DISKPART* でファイルシステムを拡張するコマン ドです。:

select file system=D

extend filesystem

必要に応じて以下のコマンドを実行します。:

*emcmd . updatevolumeinfo <*ボリュームレター*>*

このコマンドによりDataKeeper が正しいボリュームサイズを認識するようになります。

サイズ変更に関するトラブルシューティング

ソースおよび/もしくはターゲットのサイズ変更を実施しました。(AWS、Azure、VMware、Hyper-V、その他のホスト/ベアメタル・プラットフォームなど)のリサイジングを適切に実施。)しかしディ スクの管理では、Microsoftの既知の問題により、これらの変更が反映されません。

ソースおよびターゲットのサイズが同じ、もしくはターゲットサイズのほうが大きいことを確認する ため、以下を実施してください。**:**

*emcmd . getvolumeinfo* コマンドを使用します。:

C:\Program Files (x86)\SIOS\DataKeeper>*emcmd Sourceservername getvolumeinfo e 1*

—————————————————————- LEVEL 1 INFO —-

Volume Root = E: Last Modified = Sun Jan 10 23:21:40 2021 Mirror Role = SOURCE Label = SQL Data FileSystem = NTFS Total Space = 4291817472 Num Targets = 1 Attributes : 0h

他のボリュームの属性を排除/フィルタリングし、ソースのみに反映させています。:

C:\Program Files (x86)\SIOS\DataKeeper>emcmd Sourceservername getvolumeinfo e 1 |findstr Total

**Total Space = 4291817472**

ターゲットのフィルター: C:\Program Files (x86)\SIOS\DataKeeper>emcmd Targetservername getvolumeinfo e 1 |findstr Total **Total Space = 4291817472**

前述のように、Total Space/Total Capacityの表示があります。

ターゲットがロックされている場合、アクセス拒否もしくは使用不可となり次のような出力となりま す。:

**Total Space = N/A**

注記**:** 現在調査中ですが、ロックされている際に Total Space が Total Spaceの値を表示する場合もあ ります。

• 代替手段として管理者権限のコマンドプロンプトで以下を実行します。:

*emcmd . updatevolumeinfo (*ドライブレター*)*

このコマンドで SIOS DataKeeper サービスが正しいミラー状態をドライバーに確認することができ ます。このコマンドは DataKeeper GUI が正しくない情報を表示したり、情報が更新されていない場 合に役立ちます。ディスクの管理の UI を更新する際にも役立ちます。

- ディスクの管理でソース/ターゲットの Total Capacity を確認する方法もあります。
	- ドライブを選択し、プロパティを選択します。 Capacity(容量) は、Total Capacity と 同等になり *emcmd . getvolumeinfo* の出力からも確認することができます。

サイズ変更後、前述の手順を実行しても正しいサイズが表示されない場合は、以下のいずれかを実行 してください。:

- ディスクの管理で該当になっているディスク をオフラインにし、(例: Disk 1, Disk 2)その後オ ンラインにします。この操作により正しいサイズを反映させるためパーティションテーブルが 更新されます。ソース側でこの操作を実行した場合は、オフラインディスクにはアクセスでき なくなるため、その他の利用者に対して通知することを推奨します。ターゲットボリューム側 でこれらの操作を実施することに影響はありません。
- ターゲット側の再起動はディスクやサイズ変更のリフレッシュのため推奨される対応となりま す。
- *DISKPART* を使用してサイズ変更が正確に伝わっていることを確認します。

コマンドプロンプトから管理者権限で以下を実行します。: *DISKPART* を入力します。 DISKPART> **list volume** DISKPART> **select volume #** (#は対象となるボリュームの番号で、リストボリュームで確認 できます。) DISKPART> extend filesystem

ファイルシステムのサイズが新しいパーティションサイズと一致します。 **Exit** を入力し、DISKPART を終了してコマンドプロンプトに戻ります。 操作が完了したら DataKeeper UI で 全ミラーの再開 **/** ロック をクリックします。

#### **Raw Volume**

#### 事象**:**

- ミラーは作成可能
- ミラーが作成され、emcmd . unlockvolume コマンドを実行すると、対象のボリュームがディス クの管理で RAW 状態になる。

#### 解決方法**:**

• 物理セクターあたりのバイト数がソースおよびターゲットの両ボリュームで同一であることを

確認してください。

下記は *fsutil fsinfo ntfsinfo {*ドライブレター*}* コマンドで、Eボリュームに対して出力された一例で す。:

C:\Windows\System32>fsutil fsinfo ntfsinfo e: NTFS Volume Serial Number : 0×26ace2a1ace26aaf NTFS Version : 3.1 LFS Version : 2.0 Number Sectors : 0×00000000009fe7ff Total Clusters : 0×000000000013fcff Free Clusters : 0×00000000000dc0b3 Total Reserved : 0×0000000000000400 Bytes Per Sector : 512 Bytes Per Physical Sector : 512 Bytes Per Cluster : 4096 Bytes Per FileRecord Segment : 1024 Clusters Per FileRecord Segment : 0 Mft Valid Data Length : 0×0000000000040000 Mft Start Lcn : 0×0000000000040000 Mft2 Start Lcn : 0×0000000000000002 Mft Zone Start : 0×0000000000040040 Mft Zone End : 0×000000000004c840 Max Device Trim Extent Count : 4096 Max Device Trim Byte Count : 0xffffffff Max Volume Trim Extent Count : 62 Max Volume Trim Byte Count : 0×40000000 Resource Manager Identifier : 5E5AB85D-6A6A-11E8-A950-00155D667911

パーティションタイプを **MBR** から **GPT** に変更するには

注記**:** MBR は 2 TB の制限があります。

### 既存の **MBR** ボリュームを **GPT** に移行する方法

1×1構成の場合における手順は、以下の通りです。この例では、EとFのボリュームになります。:

- サーバーAで、2つのミラーを新規作成します。1つは、ボリューム E から新しいボリューム (例えば、ボリューム X) へのミラー、もう1つは、ボリューム F から新しいボリューム (例え ば、ボリューム Y)とします。
- [ディスクからディスク](#page-358-0) を参照してください。

両方のミラーが完全に同期したら、ミラーの削除に進みます。(ディスクからディスクへのレプリケー ションに使用されているボリュームは、他のシステムにレプリケーションするように設定することが できないため。)

ミラーを削除するには以下を実施します。:

- 1. 削除したいミラーを含むジョブを選択します。
- 2. ミラーの上で右クリックし、 [ミラー削除] を選択するか、 操作ペインから [ミラー削除] を選択 します。
- 3. はい を選択してミラーを削除します。
- 4. ミラーが削除され、関連するジョブから取り除かれます。
- <del>★</del> 注記: ミラーの削除 オプションがグレイアウト (有効ではない) されている場合は、<br>ボリュームがクラスタの保護下にあることを意味します。(Microsoft クラスタもしく ボリュームがクラスタの保護下にあることを意味します。(Microsoft クラスタもしく は SIOS Protection Suite クラスタ)
	- ミラーが削除されたら、別の2つのミラーを作成します。今回はサーバー A からサーバー B で す。
	- B 側の新しいボリュームが A 側のボリュームと同じボリュームレターを使用していることを確 認してください。 (例:ボリューム X と Y。) またドキュメントに記載されているその他の考 慮事項も確認してください。

ミラー[の作成](#page-375-0) を参照してください。

または

1×1×1の構成で、MBRボリュームを使った既存のミラーをGPTボリュームに移行します:

- DataKeeper でボリューム E に対して"全ミラーの一時停止 / ロック解除"を実行します。
- ターゲット側で、サーバー B およびサーバー C に対して ディスクの管理で、ボリュームの削除 を行います。
- ターゲット側で、サーバー B およびサーバー C に対して ディスクの管理で、GPT パーティシ ョンを作成します。
- <del>★</del> 注記: DataKeeper で 全ミラーの再開 / ロック を行う前に、ソースおよびターゲット<br>のサイズが同じもしくは ターゲットがソースよりも大きい ことを確認してくださ のサイズが同じもしくは ターゲットがソースよりも大きい ことを確認してくださ い。
	- サイズの確認ができたら "全ミラーの再開 / ロック" を選択します。
	- DataKeeper UI でミラーが再起動の状態になります。

サーバー B およびサーバー C でミラーの完全再同期が完了すると、フェールオーバークラスタリング が役割/リソースを移動させます。

この時点でサーバー B およびサーバー C は、ソースになり前述の手順を使用してサーバー A のボリュ ーム E を MBR から GPT に変更できます。

**DataKeeper** は **GPT (GUID Partition Table)** パーティションをサポ ートしますか。

はい。DataKeeper は GPT (GUID Partition Table) パーティションをサポートします

以下のパーティションスキームを介してミラーリングを実行します。

- MBR から GPT
- GPT から GPT

**★** 注記: 前述のスキームは新規に作成されるパーティションに基づいています。MBRま<br>たはGPTのいずれかを変換するには、パーティションを削除する必要があります。 たはGPTのいずれかを変換するには、パーティションを削除する必要があります。

# **9.11.1.2.4.** ネットワークに関するソリューショ ン

以下は最も一般的なネットワークに関するソリューションです。

### **SIOS DataKeeper Service** が起動しません。

予期せず **DataKeeper Service** が停止する。

#### 事象**:**

DataKeeper サービスが定期的に停止します。システムイベントビューアーが以下を出力します。:

Log Name: System Source: Microsoft-Windows-Resource-Exhaustion-Detector Date: Event ID: 2004 Task Category: Resource Exhaustion Diagnosis Events Level: Warning Keywords: Events related to exhaustion of system commit limit (virtual memory). User: SYSTEM Computer: Description:

Windows successfully diagnosed a low virtual memory condition. The following programs consumed the most virtual memory: disp+work.exe (12276) consumed 4458348544 bytes, disp+work.exe (10580) consumed 3786977280 bytes, and disp+work.exe (6068) consumed 1657556992 bytes.

#### 解決方法**:**

ExtMirrSvcは、GUIスレッドを生成できなかったために停止したことを記録します。これはおそらく、 disp+work.exeのプロセスによってすべてのメモリが使用されているためです。

### ミラー確立時に **"extmirrsvc"** サービスからエラーが表示される

#### 事象**:**

SIOS DataKeeper Cluster Edition を構成する際、サーバーがPING、NetBIOS、Telnet 経由で到達可能で あるにも関わらず、サーバー名もしくは IP アドレスが 識別できない。

#### 解決方法**:**

SIOS DataKeeper サービスの起動に使用されているアカウントが、両ノードのローカル管理者権限のメン バーであることを確認してください。

また、名前解決のためにホストファイルを使用している場合は両ノードのホスト名およびIP アドレスがホ ストファイル内に存在していることを確認してください。追加後、サービスアプレットでSIOS

DataKeeper サービスを再起動してください。

### **DataKeeper** のサーバー概要でサーバーが表示されない

**DataKeeper** のサーバー概要がリモートドライブではなくリモートシス テムを表示する

#### 事象**:**

DataKeeper のサーバー概要が、リモートドライブではなく、リモートシステムを表示する。

#### 解決方法**:**

ホストファイルを使用している場合は、両ノードで以下の状態になっていることを確認してください。:

- FQDN が使用されている。
- 全てのホストエントリーが両ノードで一致している。

ミラー作成時にサーバー概要でボリュームが見えない

#### 事象**:**

DataKeeper GUI でミラーを作成しようとすると、以下の事象が発生します。:

- サーバー概要でターゲットボリュームが存在しているが、ミラーを作成しようとするとボリュームが 見えなくなる。
- *EMCmd <system> CREATEMIRROR <volume letter> <target system> <Type>* を使用してミラー を手動で作成しようとすると、エラーメッセージ "Status = 317"が表示される。

注記**:** ディスクの管理のボリュームの Graphical View は、ソースとターゲットのサイズが **\*** 同一であるように表示します。

#### 解決方法**:**

ターゲットボリュームディスクがソースよりも小さいと判断されている。

ミラー作成に関するルールは以下の通りです。:

• Source および Target のサイズが等しい、もしくはターゲットがソースよりも大きい。

ディスク管理のボリュームの合計容量を確認 (プロパティを選択) するか、下記の emcmd コマンドを実行 して確認することが可能です。:

*EMCmd <system> GETVOLUMEINFO <volume letter> <level>*, この出力の、特に Total Space について はミラー作成のための要件を満たしている必要があります。ボリュームの拡大/縮小が完了したらミラーを 作成することができます。

完全再同期を実施せず既存のミラーを異なるネットワー[クに移動させるには](#page-289-0)

### **DataKeeper** のインストール後にクラスタのパフォーマンスが 低下する

- 高速ストレー[ジのベストプラクティス](#page-246-0)
- AWS [インスタンスストレ](#page-554-0)ージ (エフェメラルストレージ/ディスク) を適切に使う

# **9.11.2.** 既知の問題と回避策

以下は、DataKeeper および DataKeeper Cluster Edition の既知の問題です。回避策や解決策についても 記載しています。

指定したボリュー[ムへのアクセス拒否](#page-591-0)

レプリケーションネットワー[ク上でクラスタ化された](#page-594-0)IPアドレスのネットワーク障害が発生した後、 DataKeeperボリュー[ムがオンラインにならない](#page-594-0)

- DataKeeper ボリュームをクラスタリソー[スタイプとして使用できない](#page-595-0)
- ミラー[の作成に失敗する](#page-596-0)
- Hyper-V [ホストクラスタエラ](#page-597-0)ー
- [Live Migration](#page-599-0) の失敗
- [MaxResyncPasses](#page-600-0) 値
- [ダイナミックディスクのミラ](#page-601-0)ーリング
- 新しいリソー[スがオフラインだがロック解除されている](#page-602-0)
- サー[バログインアカウントおよびパスワ](#page-603-0)ードはクラスタの各サーバで同一である必要がある
- [システムイベントログ](#page-604-0) GUI でミラー作成に失敗する
- 以前のインストー[ルパスを確認できない](#page-605-0)
- ユーザインターフェース ミラー[の作成に失敗する](#page-606-0)
- ユーザインターフェース ミラー[の片側しか表示されない](#page-607-0)
- WSFC MS DTC リソー[ス障害](#page-608-0)
- WSFC ファイルサー[バの種類がサポ](#page-623-0)ートされていない
- WSFC [2008 R2 SP1](#page-609-0) 手順の変更
- [Windows Server 2012](#page-610-0) 固有の問題
	- [Windows Server 2012 DataKeeper](#page-611-0) MMC スナップインのクラッシュ
	- [Windows Server 2012 DataKeeper](#page-613-0) スイッチオーバの失敗

Windows Server 2012 iSCSI Target [の役割はダイナミックディスクをサポ](#page-614-0)ートしていない

ミラー作成中に Windows Server 2012 [のデフォルト情報が表示されない](#page-615-0)

[Windows Server 2012](#page-617-0) NIC チーミングの問題

WSFC 2012 [クラスタ作成のデフォルト設定に](#page-618-0)関する問題

WSFC 2012 フェールオーバクラスタマネージャ UI の問題 ([削除] [操作が表示されない](#page-619-0))

WSFC [2012 File Server Resource Manager](#page-620-0) イベントログエラー

WSFC 2012 [ファイル共有をファイルサ](#page-621-0)ーバリソースに対して作成できない

WSFC 2012 サーバマネージャ -- ボリュー[ムの表示が適切でない](#page-624-0)

WSFC 2012 サーバマネージャ -- DataKeeper [の「ディスク」がクラスタ](#page-626-0)ーとして表示されない

[Windows 2012](#page-627-0) のファイル共有

[Windows Server 2016](#page-628-0) 固有の問題

偶発[的なジョブ作成の失敗](#page-629-0)

ファイルサーバー[の役割を作成するとサ](#page-630-0)ーバー マネージャーまたはフェールオーバー クラスター マネー ジャーを使用して WSFC 2016 [ファイル共有を作成できない](#page-630-0)

# <span id="page-591-0"></span>**9.11.2.1.** 指定したボリュームへのアクセス拒否

指定したボリュームへのアクセスが拒否された場合は、ミラーを作成しようとしているボリュームに他の アプリケーションがアクセスしていないか確認してください。SIOS DataKeeper では、ミラーの作成中は ターゲットシステム上でボリュームをロックして他からのアクセスを排除する必要があります。

特に、Distributed Tracking Client service は、Windows ではデフォルトで実行されるように設定されてお り、ボリュームごとにファイルハンドルを 2 つ開いたままにします。ボリュームに SIOS DataKeeper の ターゲットを格納している場合は、SIOS DataKeeper のドライバはボリュームをロックできません。した がって、Distributed Tracking Client service を停止し、スタートアップの種類を [手動] に設定してくださ い。

## **9.11.2.2. LifeKeeper** および **DataKeeper for Windows** のアンチウイルスソフトウェアの除 外リスト

### 説明

ウイルス対策ソフトウェアにより、LifeKeeper は LifeKeeper レジストリキーを更新できなくなります。 ウイルス対策ソフトウェアは LifeKeeper と DataKeeper の実行可能ファイルも隔離するため、LifeKeeper と DataKeeper が正常に実行されなくなります。

### 推奨される対応

**LifeKeeper** および **DataKeeper** に関し、ウイルス対策ソフトウェアで除外するものは以下の通りです。

- C:\LK (LifeKeeper がインストールされるデフォルトのフォルダーです。)およびそのサブフォルダーをア ンチウイルスソフトウェアのセキュリティホワイトリストに除外として追加します。

- **C:\Windows\Cluster** (クラスター dll およびクラスターリソースホスト (rhs.exe) はここにあります。) を除外として追加します。

- DataKeeper は **C:\Program Files (x86)\SIOS\DataKeeper\** ディレクトリー (または、DataKeeper がイ ンストールされてる <root>の場所です。)

- ビットマップファイルの場所 (デフォルトでは c: ドライブにありますが、再配置される場合があります C:\Program Files (x86)\SIOS\DataKeeper\Bitmaps )

これらの場所にはすべての実行可能ファイルが含まれていますが、ウイルス対策ソフトウェアによってこ れらのファイルが隔離され、LifeKeeper または DataKeeper が動作不能になることがあります。

LifeKeeper と DataKeeper が使用するレジストリキーのリストについては、 [レジストリエントリ](#page-271-0) を参照 してください。

#### また、

UpperFilters レジストリキーは以下の場所にあります。

*HKEY\_LOCAL\_MACHINE\SYSTEM\CurrentControlSet\Control\ Class\{71A27CDD-812A-11D0-BEC7-08002BE2092F}*

## **9.11.2.3. DataKeeper** をクラスターの **Quorum** デバイスとして使用できない

### 質問

DataKeeper ドライブを Quorum ディスクに使用できますか?

### 回答

いいえ、できません。DataKeeper ドライブは Quorumディスク には使用できません。

ノード数が奇数の場合、Quorum のタイプは **Node Majority** に設定されます( 例**:** 3ノードクラスターの 場合)。

最終的なノード数が偶数の場合( 例**:** 2ノードクラスターまたは 4ノードクラスターの場合)、Quorum の タイプは **Node and File Share Witness Majority** に設定されます。

## <span id="page-594-0"></span>**9.11.2.4.** レプリケーションネットワーク上でク ラスタ化された**IP**アドレスのネットワーク障害 が発生した後、**DataKeeper**ボリュームがオン ラインにならない

複数のクラスタネットワークがある場合、レプリケーションに使用するDataKeeperボリュームリソースと 同じネットワーク上に、IPアドレスを設定しないでください。ネットワークエラーは、DataKeeperミラー が一時停止状態になる原因となることがあります。ネットワークエラーが、クラスタIPアドレスリソース のヘルスチェックに失敗する原因にもなっている場合、DataKeeperボリュームリソースとクラスタIPアド レスの両方が含まれるリソース階層は、DataKeeperボリュームが非ミラーリング状態のため、リモートノ ード上でオンラインになりません。

## <span id="page-595-0"></span>**9.11.2.5. DataKeeper** ボリュームをクラスタリ ソースタイプとして使用できない

WSFC サーバ - Microsoft WSFC 環境に DataKeeper をインストールした後、DataKeeper ボリュームをク ラスタリソースタイプとして使用できない

#### エラー **/** メッセージ

Microsoft WSFC 環境に DataKeeper をインストールした後、DataKeeper ボリュームをクラスタリ ソースタイプとして使用することはできません。

イベントログには次のメッセージが記録されます。「 **Failed to register the 'DataKeeper Volume' Resource DLL (DataKeeperVolume.dll).Error: 70** 」

#### 説明

リソース DLL を登録するには、すべてのクラスタノードが起動し、オンラインである必要がありま す。既存のクラスタのいずれかのノードが現在使用できない場合 (オフライン、クラスタサービスの 停止など)、自動 DataKeeper リソース DLL 登録はインストール時や更新時に失敗する可能性があ ります。

#### 推奨される処置

この問題は通常、他のクラスタノードがオンラインになると自動的に修正されます。DataKeeper サービスが起動されるとすぐに、リソース DLL 登録がそのノードから試行され、クラスタ全体で登 録が実行されます。自動リソース DLL 登録が実行されない場合には、すべてのクラスタノードが起 動しオンラインになった後、いずれかのノードで DataKeeper サービスを再起動してください。登 録プロセスは、DataKeeper サービスが起動してから 60 秒後に開始されます。

# <span id="page-596-0"></span>**9.11.2.6.** ミラーの作成に失敗する

#### ユーザインターフェース **-** ミラーを作成できない **-** アプリケーションイベントログ

#### エラー **/** メッセージ

アプリケーションイベントログ に以下のように記録されます。

File:.\GuiThread.cpp Line:3099 Attempt to connect to remote system REMOTESERVER failed with error 5. Please ensure that the local security policy for "**Network Access: Let Everyone permissions apply to anonymous users** " is enabled on all the servers running DataKeeper.

確認: 指定されたシステムのローカルセキュリティポリシー設定。

#### 説明

ミラーの作成に失敗しました。ミラーは作成されましたが、ジョブに格納されていません。

#### 推奨される処置

ローカルセキュリティポリシーを変更してコマンドプロンプトを開き、「%EXTMIRRBASE %\emcmd. deletemirror <volume>」を実行してから、ミラー作成処理を再度実行してください。

# <span id="page-597-0"></span>**9.11.2.7. Hyper-V** ホストクラスタエラー

### **VM**がクラスタ化されている状態での仮想マシンの設定変更後に、フェイルオーバク ラスタエラーが発生する

#### 説明

VMをクラスタ化している状態でフェイルオーバクラスタマネージャを使ってVM 設定の変更を行う際に VMに対してネットワークインターフェースの追加などを行うと、「 **Refresh Virtual Machine Storage Configuration** 」エラーが表示され、VM の別のクラスタノードへの Quick Migration や Live Migration に 失敗します。

この問題は以下の状態にあてはまる場合に発生します。

- 1. VM がクラスタ化されている。
- 2. VM ネットワーク設定を変更するためにフェイルオーバクラスタマネージャが使用されている。
- 3. クラスタ共有ディスク以外のストレージが DataKeeper ボリューム複製ストレージなどの VM スト レージに使用されている。

3 つすべての状態にあてはまる場合にこのエラーが発生します。このエラーは、VM がクラスタ外に存在 し、VM ネットワーク設定の変更に Hyper-V マネージャが使用されていれば発生しません。

以下がその際に表示される画面です。

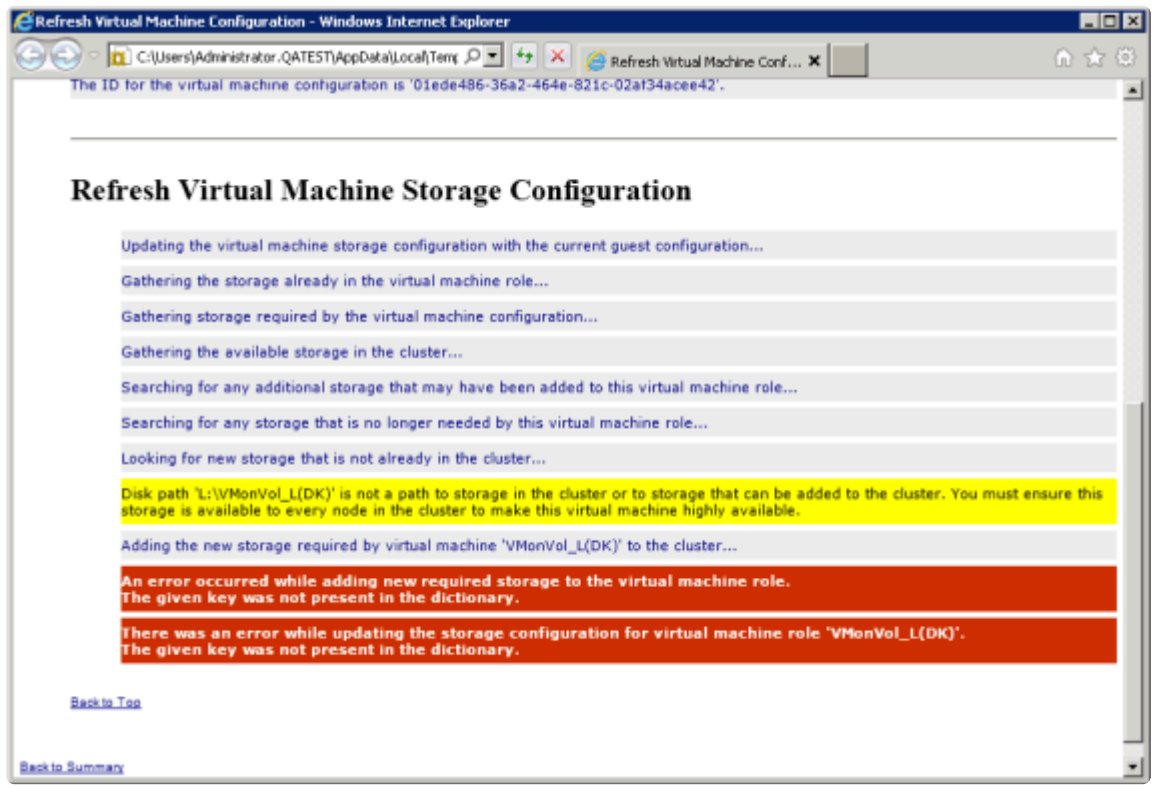

#### 推奨される処置

ソリューションの詳細については、Microsoft にお問い合わせください。

Microsoft Hotfix をインストールせずに仮想マシンのネットワークアダプタを変更する場合は、以下の手順 を実行してください。

- 1. VM をクラスタ外へ移動させる。
- 2. NIC 接続の仮想ネットワーク名がすべてのクラスタノードで一意であることを確認する。
- 3. Hyper-V マネージャを使用して仮想マシンのネットワーク設定を変更する。
- 4. VM をクラスタへ戻し、DataKeeper ボリュームリソースを VM リソース階層に移動させる。
- 5. 仮想マシン設定リソースを Datakeeper ボリュームリソース階層に再作成する。(下記の黄線部分)

 $\sim$ 

Virtual Machine VM\_0n\_Vol\_D

Virtual Machine Configuration VM Config (VM\_0n\_Vol\_D)

DataKeeper Volume DataKeeper Vol D

# <span id="page-599-0"></span>**9.11.2.8. Live Migration** の失敗

### 仮想ネットワーク名が異なる場合、**Live Migration** に失敗する

#### 説明

NIC 接続の 仮想ネットワーク名 がクラスタノードによって異なる場合、 フェイルオーバクラスタマネー ジャ で別のノードへの仮想マシンの Live Migration を実行しようとすると、マイグレーションで「失敗」ス テータスが発行されます。

#### 推奨される対策

NIC 接続の 仮想ネットワーク名 がすべてのクラスタノードで一意であることを確認してください。

# <span id="page-600-0"></span>**9.11.2.9. MaxResyncPasses** 値

ボリュームの再同期中にインテントログに記録されるパスが **MaxResyncPasses** レジストリ値 (デフォル トは 200) を超えると、SIOS DataKeeper は イベントログ に、再同期プロセスのパス数が大量なので、 再同期されているドライブに書き込みを行っているその他のプロセスを停止するよう管理者に対して要求 するメッセージを記録します。その後ミラーは 一時停止 の状態になります。再同期処理の時間を長くした い場合には、レジストリの **MaxResyncPasses** の値を増加させてください。

## <span id="page-601-0"></span>**9.11.2.10.** ダイナミックディスクのミラーリン グ

ベーシックディスク から ダイナミックディスク に変更すると、基盤となるボリューム GUID は再起動時 に OS によって変更される場合があります。これによって、DataKeeper ミラーは中断されます。

#### 推奨される処置

ダイナミックディスクのミラーリングを行う場合は、ミラーを作成する前に ダイナミック ボリュームを作 成し、再起動を実行してください。ミラーがすでに作成されている場合は、ダイナミックボリュームの作 成前に削除する必要があります。

### <span id="page-602-0"></span>**9.11.2.11.** 新しいリソースはオフラインだがロ ック解除されている

**WSFC** サーバ **-** 新しく作成されたリソースはオフラインに見えるが、ロック解除さ れている

#### エラー **/** メッセージ

新しく作成されたリソースはオフラインに見えますが、ロック解除されています。

#### 説明

新しいリソースは、使用前は常にオフラインであり、ロック解除されています。

#### 推奨される処置

リソースをオンラインに切り替えてください。

## <span id="page-603-0"></span>**9.11.2.12.** サーバログインアカウントおよびパ スワードはクラスタの各サーバで同一である必 要がある

サーバの ログインアカウント と パスワード が各サーバで異なる場合、DataKeeper GUI からクラスタ内 のターゲットサーバに接続することができません。

#### エラーメッセージ

エラーコード 1326 がアプリケーションログに表示されます ( 注記: イベント ID が 0 で、エラーコードが 2 であることもあります)。

SteelEye.Dialogs.AddServerWindow: Failed to connect to server: 172.17.105.112 System.ApplicationException: Failed to open a connection to  $172.17.105.112$  (error code = 1326) at SteelEye.DAO.Impl.DataReplication.ClientLibrarySDRService.throwIfNonZero(UInt32 errorCode, String message) at SteelEye.DAO.Impl.DataReplication.ClientLibrarySDRService.getServiceInfo(String serverName) at SteelEye.DAO.Impl.DataReplication.CachingSDRService.<>c DisplayClass2.<getServi at SteelEye.DAO.Impl.DataReplication.Cacher`1.fetch(String typekey, String datakey, Fetcher fetcher) at SteelEye.DAO.Impl.DataReplication.CachingSDRService.getServiceInfo(String serverName) at SteelEye.DataKeeper.SDR.SDRDataKeeperService.ConnectToServer(String serverName) at SteelEye.Dialogs.AddServerWindow.<>c\_\_DisplayClass4.<ShowDialog>b\_\_0(Object s, DoWorkEventArgs e) at System.ComponentModel.BackgroundWorker.WorkerThreadStart(Object argument)

net helpmsg 1326 shows:

Logon failure: unknown user name or bad password

#### 説明 **/** 原因

DataKeeper の起動に使用されているサービスアカウントのユーザ名とパスワードが両方のサーバで同じで あり、ファイアウォールがサーバで無効になっていますが、サーバ自体へのログインに使用するパスワー ドが異なっています。

#### 推奨される処置

DataKeeper GUI では、サーバのログイン ID とパスワードを使用します。そのため、サーバ自体へのログ インに使用するユーザ名とパスワードは各サーバで同じである必要があり、管理者権限を持っている必要 があります。

## <span id="page-604-0"></span>**9.11.2.13.** システムイベントログ **– GUI** でのミ ラー作成の失敗

エラー **/** メッセージ

GUI でのミラー作成に失敗します。

説明

これは、vmms.exe プログラムがボリュームを保持し、SIOS DataKeeper がロックするのを防いで いる場合に発生することがあります。

## <span id="page-605-0"></span>**9.11.2.14.** 以前のインストールパスを確認でき ない

インストール **-** 致命的なエラー**:** 以前のインストールパスを確認できない

#### エラー **/** メッセージ

致命的なエラー: 以前のインストールパスを確認できません。DataKeeper をアンインストールまた は再インストールすることができません。

#### 説明

DataKeeper の「 修復 」または「 アンインストール 」を実行する場合、 *HKLM\System\ CurrentControlSet\Control\Session Manager\Environment* では、レジストリ内の DataKeeper のインストールパスで「 **ExtMirrBase** 」値を見つけることはできません。

#### 推奨される処置

以下のいずれかを実行してください。

- **Environment** キーに「 **ExtMirrBase** 」を REG\_SZ として作成し、値に DataKeeper のインストール パス ( *C:\Program Files(x86)\SIOS\DataKeeper* ) を設定してください。
- InstallShield で DataKeeper の新規インストールを強制的に実行する場合は、以下のレジストリキー を削除してください。

```
HKLM\Software\Wow6432Node\Microsoft\Windows\CurrentVersion\
Uninstall\
{B00365F8-E4E0-11D5-8323-0050DA240D61}.
```
これは DataKeeper v7.1.0 製品のために InstallShield によって作成されるインストールキーです。

### <span id="page-606-0"></span>**9.11.2.15.** ユーザインターフェース **–** ミラーを 作成できない

ユーザインターフェース **-** ミラーを作成できない、イベント **ID 137**

#### エラー **/** メッセージ

ミラーの作成に失敗しました。 イベント ID: 137 システムイベントログ ターゲットマシンでミラーを初期化できません。

ボリュームデバイス: ソースボリューム: E ターゲットマシン: 10.17.103.135 ターゲットボリューム: E 失敗した操作: ターゲット報告エラー エラーコード: 0xC0000055

#### 説明

DataKeeper はミラー作成時にターゲットボリュームをロックできません。

#### 推奨される処置

- 1. いずれかのシステムで Distributed Link Tracking Client サービスが実行されていないことを確認して ください。
- 2. DataKeeper がターゲットボリュームをロックするのを妨げている可能性があるその他のプロセス (アンチウイルスソフトウェアなど) を停止してください。
- 3. ミラーを再作成してください。

## <span id="page-607-0"></span>**9.11.2.16.** ユーザインターフェース **–** ミラーの 片側しか表示されない

SIOS DataKeeper UI でボリュームが 1 つだけソースとして表示され、対応するターゲットも使用できる 状態で表示される場合、あるいは逆にボリュームが 1 つだけターゲットとして表示され、対応するソース ボリュームも使用できる状態で表示される場合は、コマンドラインユーティリティを使用して SIOS DataKeeper GUI を強制的に更新するか、その片側状態のミラーを削除することができます。コマンドプ ロンプトから予期しないミラー状態が表示されているサーバ上の SIOS DataKeeper ディレクトリに移動 し、以下の手順を実行してください。

- 1. ミラーがソース上で 一時停止 状態または 中断 状態にないことを確認してください。その場合は、 ソース上でミラーを再開してください。これによって、ターゲットに対してミラーが再構築されま す。
- 2. 次のコマンドを実行してください。EMCMD <system name> UpdateVolumeInfo <volume letter>

意味は以下のとおりです。

<system name> はシステムの名前です。

<volume letter> はボリュームレターです。

3. 手順 1 で問題が解決されない場合は、SIOS DataKeeper を停止してから再起動してください。

# <span id="page-608-0"></span>**9.11.2.17. WSFC – MS DTC** リソース障害

#### エラー **/** メッセージ

クラスタリソースホストサブシステム (RHS) が予期せず停止しました。再起動を試みます。これは通常、 リソース DLL の問題が原因です。この問題の原因となっているリソース DLL を調べて、リソースベンダ に問題を報告してください。

#### 説明

Windows Failover Clustering では、MS DTC リソースは、DataKeeper ボリュームリソースとともに設定 されている場合にはオンラインになりません。

ログ名: システム ソース: Microsoft-Windows-FailoverClustering 日付: <Date Time> イベント ID: 1146 タスクのカテゴリ: リソース管理マネージャ

#### 推奨される処置

Windows 2008 R2 の Service Pack 1 をインストールしてください。これによって、MS DTC リソースは DataKeeper ボリュームリソースで正常に動作できるようになります。

# <span id="page-609-0"></span>**9.11.2.18. WSFC 2008 R2 SP1** 手順の変更

#### 説明

WSFC 2008 R2 SP1 を使用する場合、従来の 1×1 2 ノード WSFC クラスタを共有複製 3 ノードクラスタ に拡張するための手順が変更されています。DataKeeper 共有ボリュームをホストしているノードを追加 するために WSFC mmc GUI を使用することはできません。

#### 推奨される処置

WSFC 2008 R2 SP1 を使用している場合、共有 DataKeeper ボリュームを持つノードを既存のクラスタに 安全に追加するには、WSFC コマンドラインツール「 *cluster /add /node:* 」を使用するしかありません。 非 常に重要**:** 詳細については、従来の 2 ノードクラスタを [Shared-Replicated](#page-496-0) 設定に拡張する を参照してく ださい。

# <span id="page-610-0"></span>**9.11.2.19. Windows Server 2012** 固有の問題

**Windows Server 2012** に関する問題については、以下のトピックを参照してください。

[Windows Server 2012 DataKeeper](#page-611-0) MMC スナップインのクラッシュ

[Windows Server 2012 DataKeeper](#page-613-0) スイッチオーバの失敗

Windows Server 2012 iSCSI Target [の役割はダイナミックディスクをサポ](#page-614-0)ートしていない

ミラー作成中に Windows Server 2012 [のデフォルト情報が表示されない](#page-615-0)

[Windows Server 2012](#page-617-0) NIC チーミングの問題

WSFC 2012 [クラスタ作成のデフォルト設定に](#page-618-0)関する問題

WSFC 2012 フェールオーバクラスタマネージャ UI の問題 ([削除] [操作が表示されない](#page-619-0))

WSFC [2012 File Server Resource Manager](#page-620-0) イベントログエラー

WSFC 2012 [ファイル共有をファイルサ](#page-621-0)ーバリソースに対して作成できない

WSFC 2012 [新しいファイルサ](#page-623-0)ーバの種類がサポートされていない

WSFC 2012 サーバマネージャ -- ボリュー[ムの表示が適切でない](#page-624-0)

WSFC 2012 サーバマネージャ -- DataKeeper [の「ディスク」がクラスタ](#page-626-0)ーとして表示されない

Windows 2012 [のファイル共有](#page-627-0)

## <span id="page-611-0"></span>**9.11.2.19.1. Windows Server 2012 MMC** スナ ップインのクラッシュ

#### 説明

Windows Server 2012 上で DataKeeper のユーザインターフェース (MMC スナップイン) を使用している 場合、内部の .NET または Windows Presentation Foundation (WPF) の問題により、 *mmc.exe* プロセス が予期せずクラッシュすることがあります。エラーは、画面やイベントビューアに表示されることがあり ます。

#### 推奨される処置

このクラッシュは、スナップインの接続先であったサーバにも、クラッシュ時に確立された DataKeeper ミラーにも影響しません。MMC スナップインを問題なく再起動できることがあります。単に UI を閉じ、 再起動してください。

このエラー時にログに記録されることがある\*アプリケーションイベントログのメッセージ\*例を以下に示 します。

----------------------------------------------------------------------------

----------------------------------------------------------------------------

----------------------------------------------------------------------------

Log Name: Application Source: Desktop Window Manager Date: 11/28/2012 8:34:00 AM Event ID: 9009 Task Category: None Level: Information Keywords: Classic User: N/A Computer: CAE-QA-V96.QAGROUP.COM Description: The Desktop Window Manager has exited with code (0xd00002fe)

Log Name: Application Source: .NET Runtime Date: 11/28/2012 8:34:00 AM Event ID: 1026 Task Category: None Level: Error Keywords: Classic
SIOS TECHNOLOGY CORP. SIOS DataKeeper Cluster Edition - 8.8.1\_ja

User: N/A Computer: CAE-QA-V96.QAGROUP.COM Description: Application: mmc.exe Framework Version: v4.0.30319 Description:The process was terminated due to an unhandled exception.

----------------------------------------------------------------------------

----------------------------------------------------------------------------

Log Name: Application Source: Application Error Date: 11/28/2012 8:34:00 AM Event ID: 1000 Task Category: (100) Level: Error Keywords: Classic User: N/A Computer: CAE-QA-V96.QAGROUP.COM Description: Faulting application name: mmc.exe, version: 6.2.9200.16384, time stamp: 0×50109efd Faulting module name: KERNELBASE.dll, version: 6.2.9200.16384, time stamp: 0×5010ab2d Exception code: 0xe0434352 Fault offset: 0×00000000000189cc Faulting process id: 0xdc4 Faulting application start time: 0×01cdccd27c68a1c6 Faulting application path: C:\Windows\system32\mmc.exe Faulting module path: C:\Windows\system32\KERNELBASE.dll Report Id: 443c3ed3-3960-11e2-9400-0050569b131b Faulting package full name: Faulting package-relative application ID:

----------------------------------------------------------------------------

### **9.11.2.19.2. Windows Server 2012 --** クラスタ 化されたファイルサーバの役割を複数同時に移 動すると、**DataKeeper** スイッチオーバでエラ ーが発生することがある

#### 説明

Failover Clustering で複数のファイルサーバの役割を作成し、各役割が 1 つまたは複数の Datakeeper ボ リュームリソースをストレージに使用している場合、ノード間で同時に 2 つ以上の役割を手動で移動する と、エラーが発生することがあります。場合によっては、1 つまたは複数のの DataKeeper ボリュームリ ソースがオンラインにならないことがあります。また、複数ターゲットのミラースイッチオーバで予期し ない完全再同期が開始されることもあります。

エラーメッセージがログに記録されても、スイッチオーバは正常に動作することもあります。その場合、 ログに記録されるメッセージのイベント ID は 196 になります。

Attempt to connect to remote system <Source IP Address> failed with error 64. Please ensure that the local security policy for "Network Access:Let Everyone permissions apply to anonymous users" is enabled on all the servers running DataKeeper.

この場合、このイベントメッセージは無視してもかまいません。

#### 推奨される処置

複数のファイルサーバを別のノードに手動で移動する必要がある場合は、それぞれ別々に移動してくださ い。ファイルサーバが完全にオンラインになってから、他のファイルサーバを移動するようにしてくださ い。

# **9.11.2.19.3. Windows Server 2012 iSCSI Target** の役割はダイナミックディスクをサポ ートしていない

#### 説明

iSCSI Target の役割は、 ベーシックディスク 上に配置された シンプルボリューム のミラーである DataKeeper ボリュームしかサポートしていません。いずれかのミラーが、ソースシステムまたはターゲッ トシステムでダイナミックディスク上のストライプボリュームやスパンボリュームなどのボリュームを使 用している場合、それらの DataKeeper ボリュームリソースをストレージに使用する iSCSI Target の役割 は作成できません。

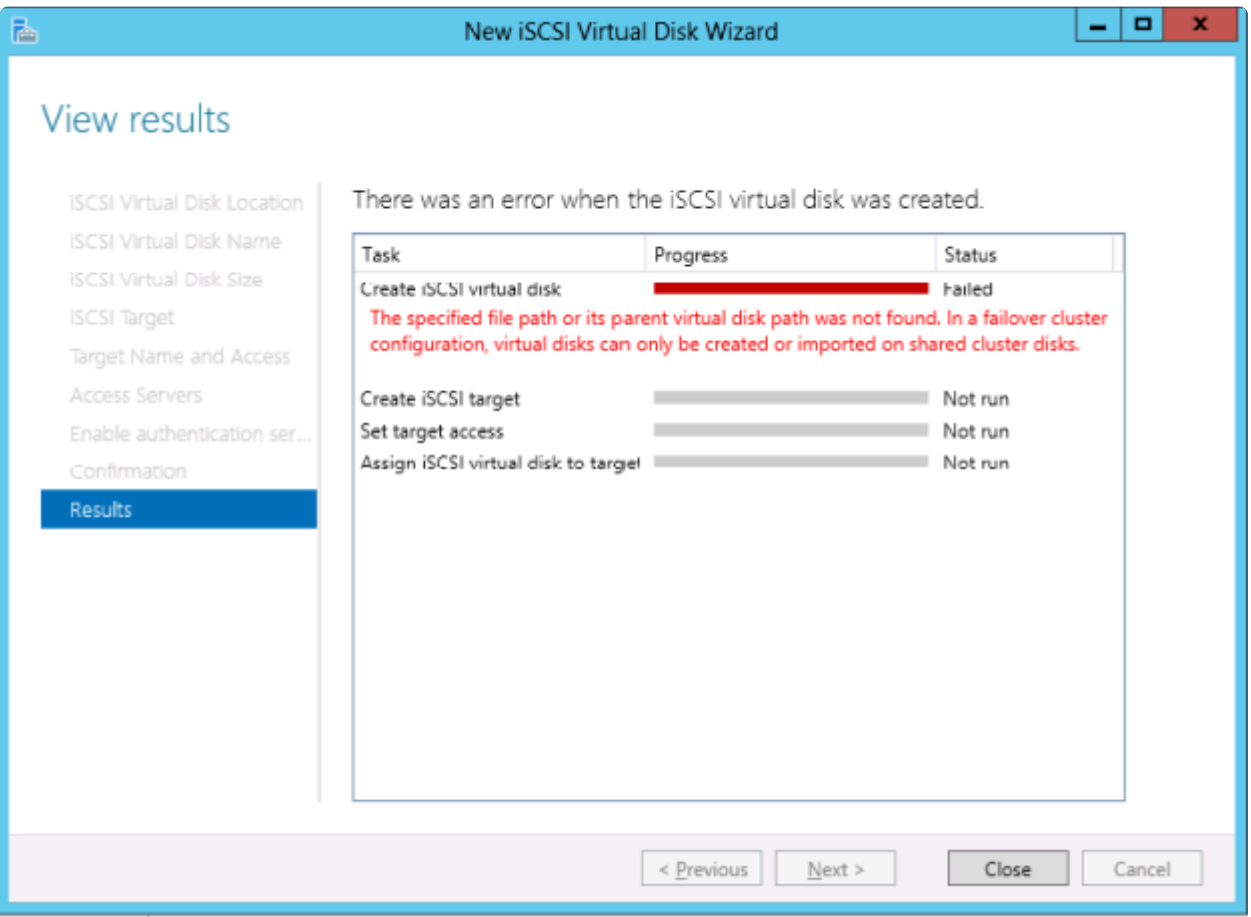

# **9.11.2.19.4.** ミラー作成中に **Windows Server 2012** のデフォルト情報が表示されない

### マルチターゲットでのミラーの作成

最初の問題は、マルチターゲット構成でのミラー作成中に生じるものです。最後のステップで、ユーザー は2次関係情報の入力を求められます。以前のバージョンのOSでは、デフォルトの送信元IPが **[Additional Information Needed]** ダイアログで提供されていました。しかしWindows Server 2012では、このデフォ ルトのIPが提供されていないにもかかわらず、正しいIPアドレスを選択する必要があります。IPアドレス を選択せずに **[OK]** をクリックした場合もミラーは作成されますが、重要な関係情報は表示されません。

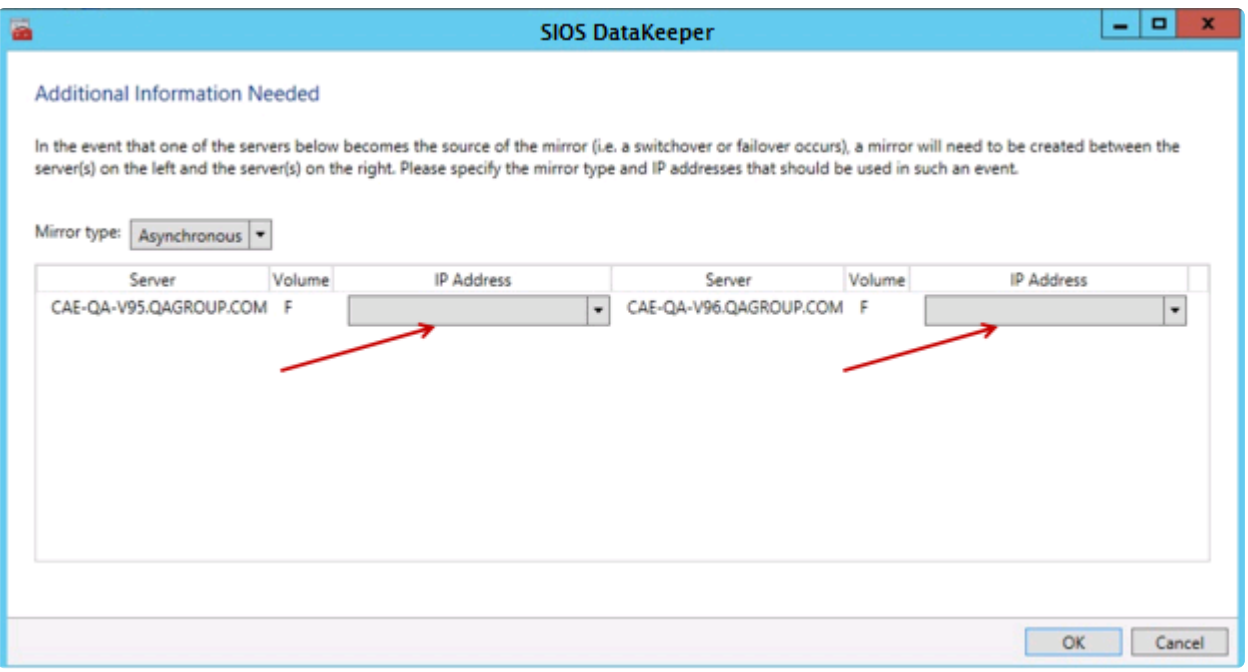

### 共有ボリュームを使用したミラーの作成

もう1つの問題は、共有ボリュームでミラーを作成する際の **[Shared Volumes]** ダイアログボックスで す。以前のOSバージョンではデフォルトの送信元IPがこの画面に表示されていました。しかしWindows Server 2012では、このダイアログには **[No Valid IP Selection Found]** と表示されるにもかかわらず、正 しい送信元IPを選択する必要があります。

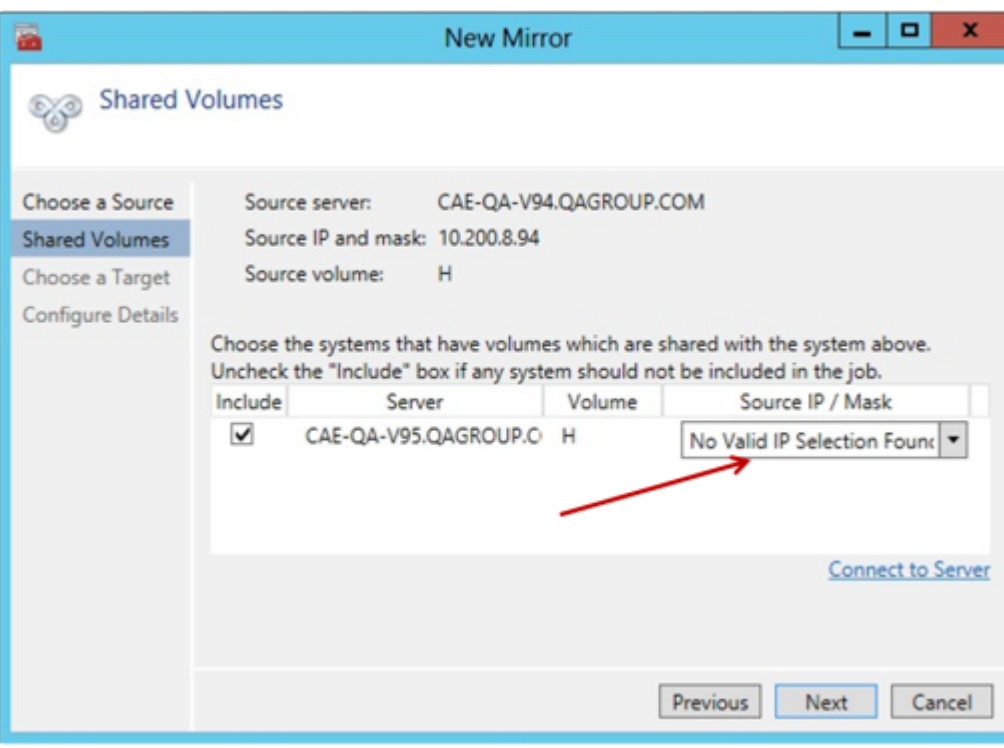

### **9.11.2.19.5. Windows Server 2012 NIC** チーミ ングの問題

Windows Server 2012 の **NIC** チーミング 機能を使用している場合、Windows 2012 では、1 つのアダプ タの MAC アドレスしかライセンスの対象として報告されません。基となるアダプタが多数ある場合、 MAC アドレスは任意に変わるため、Windows で、許可されていないアダプタのいずれかが選択されるこ とがあります。

この問題を解決するには、仮想チームアダプタの **MAC** アドレス プロパティを設定します。このプロパテ ィは、 アダプタのプロパティ の **[**詳細設定**]** タブを使用して変更できます (下図を参照)。

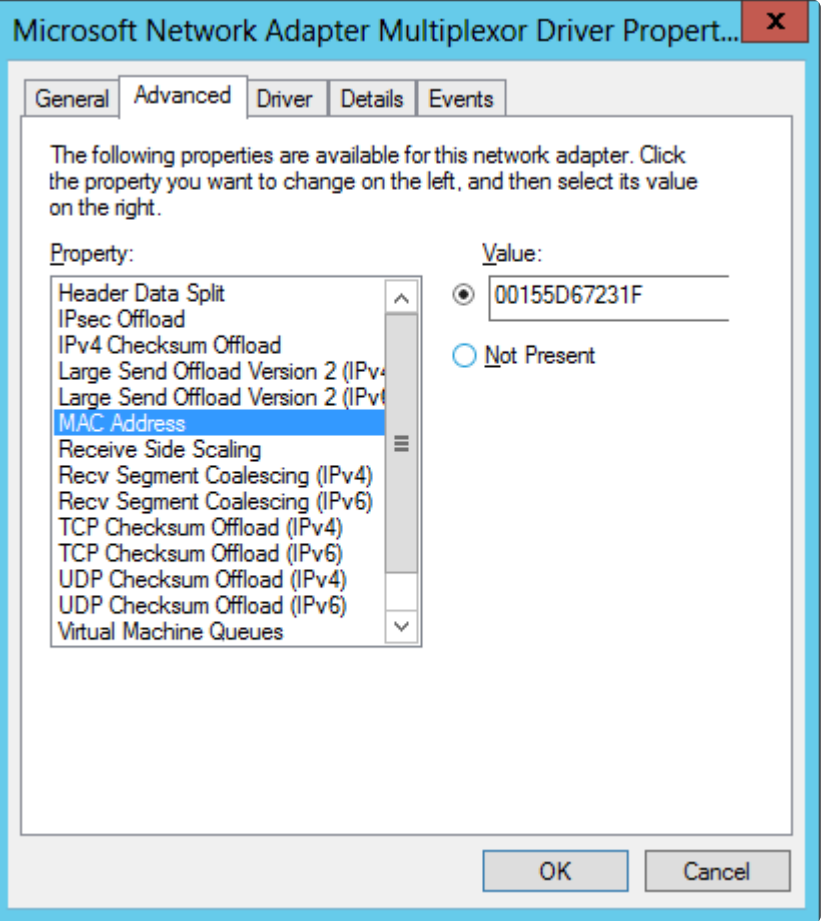

### **9.11.2.19.6. WSFC 2012** クラスタ作成のデフ ォルト設定に関する問題

#### 説明

Microsoft は、 **Windows Server 2012** でのクラスタ作成プロセス中に、自動的にすべてのディスクを消費 し、Failover Clustering によってそれらのディスクを管理する新しいオプションを追加しています。その ため、DataKeeper でミラーを作成しようとしても失敗し、 **Failover Clustering** によってディスクが管理 されているというメッセージが\*ディスクマネージャ\*に表示されます。

#### 推奨される処置

この問題が発生しないようにするには、 ノードの追加ウィザード で、 **[**使用可能記憶域をすべてクラスタ ーに追加する**]** チェックボックスのチェックをはずします (下図を参照)。これにより、クラスタの作成後 に、特定のディスクを追加できます。

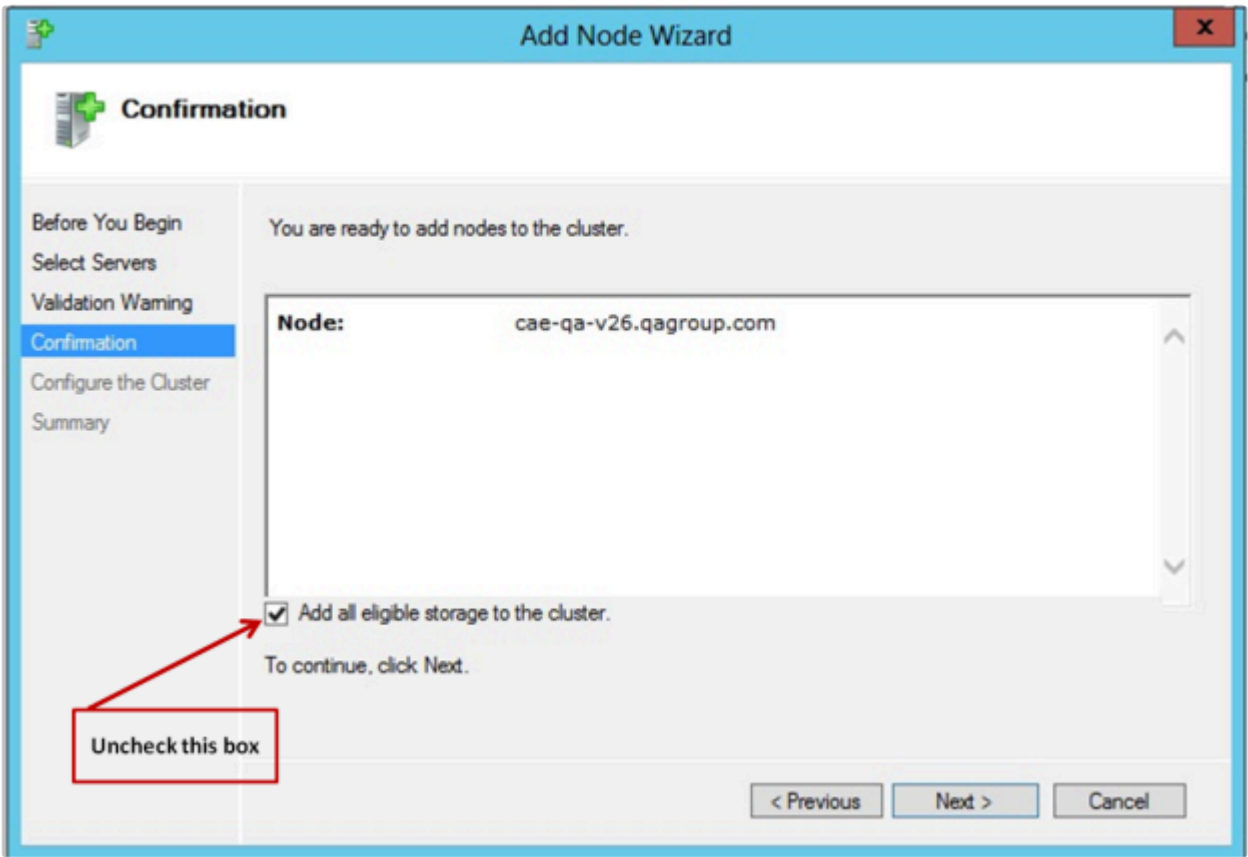

フェイルオーバクラスタリング によってすでに管理されている場合に修正するには、 **[**使用可能記憶域**]** か らディスクを削除し、 ディスクマネージャ でディスクをオンラインにし、 **DataKeeper** を使用してその ボリュームを管理します。

# **9.11.2.19.7. WSFC 2012** フェールオーバクラス タマネージャ **UI** の問題 **([**削除**]** 操作が表示され ない**)**

#### 説明

Windows Server 2012 では、Microsoft フェールオーバクラスタマネージャ UI ツールに問題があります。 使用可能記憶域グループの DataKeeper ボリュームリソースで「右クリック」を実行したときに、ドロップ ダウンの操作リストが表示されません。この操作リストには、通常、クラスタからリソースを削除する「 削除 」コマンド (他の操作もあり) が含まれています。

そのため、管理者が DataKeeper ボリュームストレージリソースの使用を終了するときに、 フェールオー バクラスタマネージャ **UI** ツールでクラスタからリソースを削除することができません。これは、 Microsoft 以外のストレージリソースのみで発生する現象のようです。Microsoft はこの問題の修正に取り 組んでいます。

#### 推奨される処置

この問題に対する Server 2012 Hotfix が Microsoft からリリースされています。Microsoft の記事 [2804526](http://support.microsoft.com/kb/2804526) では、この問題を含む、複数の WSFC Server 2012 の問題に関する概要を説明しています。この記事に は、Server 2012 の複数の Hotfix が参照先として示されています。Microsoft Hotfix 2795997 をインスト ールすると、この問題が修正されます。Windows Update KB2803748 もインストールする必要があります (通常、この操作は自動的に行われます)。KB2803748 をインストールしないと、クラスタの動作が不安定 になります。

この Hotfix をリクエストするときは、 **[**すべてのプラットフォーム、言語用の修正プログラムを表示する**]** をクリックし、 **[x64]** の選択ボックスをチェックをしてください。 また、この Hotfix をインストールした 後、すべての Windows Update を適用して 2012 Server を更新してください。

Microsoft Hotfix をインストールせずにこの問題を回避するには、「 **Windows PowerShell** 」を使用して「 **DataKeeper** ボリューム 」リソースを削除する必要があります。PowerShell を使用してクラスタから DataKeeper ボリュームリソースを削除するには、次のコマンドを実行します。

remove-clusterResource "<DataKeeper Resource Name>"

以下に例を示します。

PS C:\> remove-clusterResource "New DataKeeper Uolume"

Remove-ClusterResource want to remove cluster resource 'New DataKeeper Volume'?<br>[S] Suspend [?] Help (default is "Y"): Y sure you<br>[N] No

上の例では、「 **New DataKeeper Volume** 」を、お使いの DataKeeper ボリュームリソースの実際の名前に 置き換えてください。

### **9.11.2.19.8. WSFC 2012 File Server Resource Manager** イベントログエラー

### 説明

Windows 2012 では、1 つまたは複数の DataKeeper ボリュームリソースを使用するファイルサーバの役 割を作成し、 **File Server Resource Manager** の機能がシステム上で有効になっている場合、複数の「 **SRMSVC** 」エラー (ID 8228) がオフラインノードで受信されます。

File Server Resource Manager was unable to access the following file or volume: 'E:'. This file or volume might be locked by another application right now, or you might need to give Local System access to it.

注記**:** DataKeeper ボリュームリソースがオフラインである場合、このメッセージが 10 秒毎に受信されま す。

### 推奨される処置

このメッセージは無視してもかまいません。ただし、このメッセージを受信しないようにするために、 **File Server Resource Manager Service** を無効にすることもできます。

### **9.11.2.19.9.** サーバマネージャまたはフェイル オーバクラスタマネージャを使用してファイル サーバの役割に対し**WSFC 2012** ファイル共有 を作成できない

#### 説明

クラスタのファイルサーバの役割を作成した場合に、 サーバマネージャ でも、 フェイルオーバクラスタ マネージャ でも、共有を作成できません。

#### 推奨される処置

Microsoft の記事 [2804526](http://support.microsoft.com/kb/2804526) には、この問題を含む、いくつかの WSFC Server 2012 の問題に関する高水準 なまとめが掲載されています。この記事には、Server 2012 のいくつかの Hotfix が参照先として示されて います。

Server 2012 でフェイルオーバクラスタマネージャを使用する場合、サードパーティ製のストレージを使用 していると、[ファイル共有の追加] ショートカットを右クリックしても、右側のパネルの [ファイル共有の 追加] ボタンを使っても、ファイル共有ウィザードが起動しません。Microsoft Hotfix 2795993 をインスト ールすると、この問題が修正されます。

または、Server 2012 向けの以下の Windows Update モジュールをインストールすることでも、この問題 が修正されます。

KB2815769 KB2803676 KB2785094 KB2779768 KB2771744 KB2761094 KB2812829 KB2800088 KB2784160 KB2779562 KB2771431 KB2758246 KB2812822 KB2795944 KB2783251 KB2778171 KB2770917 KB2756872 KB2811660 KB2790920 KB2782419 KB2777166 KB2769165 KB2751352 KB2803748 KB2788350 KB2780342 KB2771821 KB2764870

注意: Windows Update モジュールのインストール後に発生した問題は、DataKeeper の新 しいリリース版で解決されています。問題解決のため DataKeeperを最新バージョンにア ップグレードしてください。 <u>アップグレー[ドの手順についてはこちらをクリックしてくだ](#page-192-0)</u> [さい。](#page-192-0) **!**

上記の **Server 2012 Windows Update** の一覧 は 2013 年 4 月 2 日時点での累積的なモジュールです。当 社のラボテストでは、Hotfix 2795993 をインストールできない Server 2012 システムもあることが確認さ れています。その場合は、少なくとも、上記の Windows Update モジュールをインストールすることを推 奨します。

Server 2012 では、サードパーティ製のストレージを使用していると、クラスタ化されたボリューム上に サーバマネージャツールを使用して共有を作成することができませんでした。Microsoft Hotfix 2796000 を インストールすると、この問題が修正されます。または、上記の同じ Windows Update モジュールをイン ストールしても、この問題が修正されます。

上記をインストールしない場合の回避策は、 **Windows** エクスプローラ を使用して共有を作成することで す。Windows エクスプローラで共有を作成すると、ファイル共有の権限やその他の項目の調整を サーバ マネージャ または フェイルオーバクラスタコンソール から正常に実行できます。

### **9.11.2.19.10. WSFC** ファイルサーバの種類が サポートされていない

#### 説明

ほとんどの Windows Server のバージョンでは、現在、 ファイルサーバリソース に次の 2 つのオプション が用意されています。

- 汎用ファイル サーバー
- アプリケーションデータ用のスケールアウトファイルサーバー **(**新規**)**

オプション **[**アプリケーションデータ用のスケールアウトファイルサーバー**]** は、現在、サポートされてい ません。

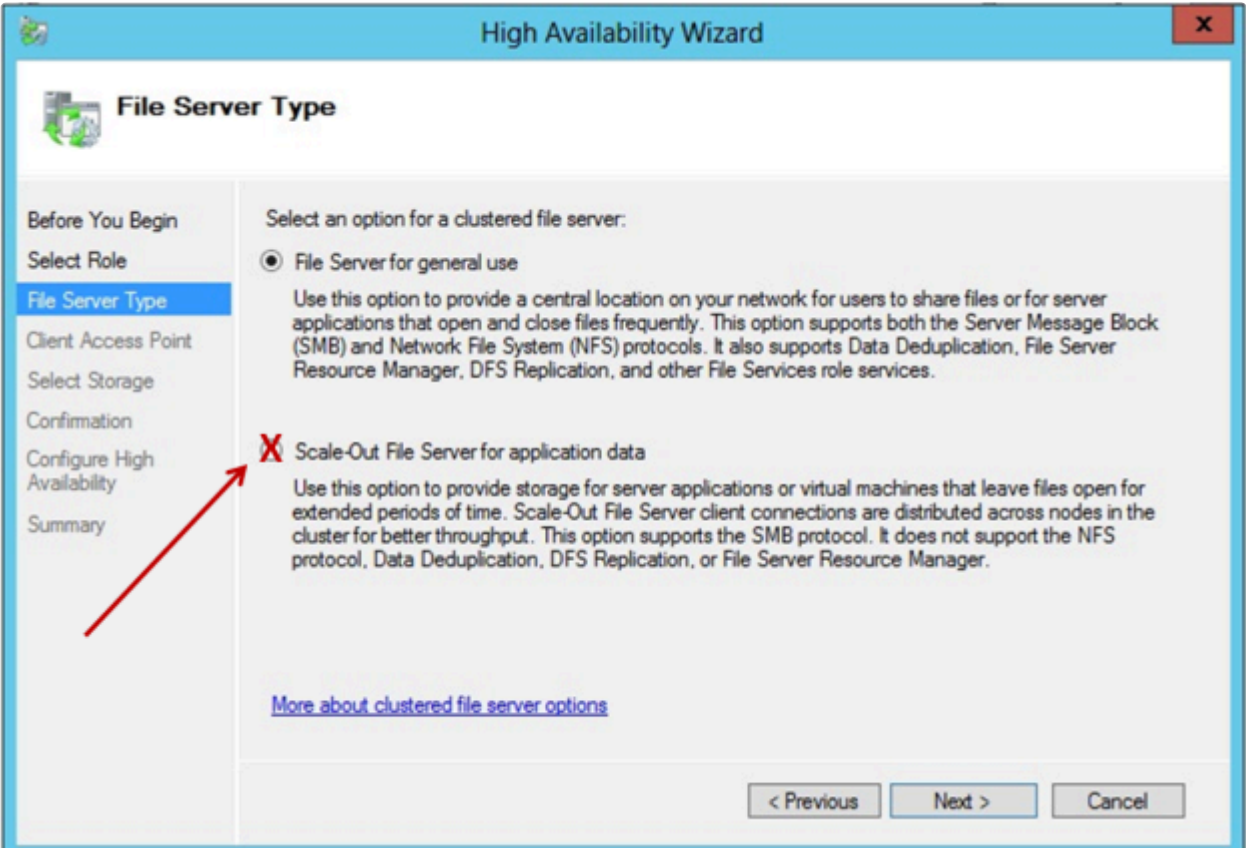

#### 推奨される処置

**[**ファイルサーバーの種類**]** を選択する場合は、最初のオプション **[**汎用ファイルサーバー**]** を選択する必要 があります。このファイルサーバの種類は、Windows Server 2012 よりも前から、フェールオーバクラス タに存在していました。このオプションを使用すると、ファイルの開閉を頻繁に行うユーザやアプリケー ションが利用する共有ファイルの可用性を向上できます。

注記**:** Windows Server ReFS (Resilient File System) も、現在はサポートされていません。

# **9.11.2.19.11. WSFC 2012** サーバマネージャ **--** ボリュームの表示が適切でない

#### 説明

Windows Server 2012 では、 サーバマネージャ **> [**ファイル サービスとストレージサービス**] > [**ボリュー ム**]** 内でボリュームの状態の表示やボリュームの操作が行えます。ただし、クラスタリソースで DataKeeper ボリュームを使用している場合、このインターフェースにはボリュームの状態が正確に反映さ れません。

次の例では、DataKeeper のボリューム E とボリューム F は分かれています。一方は CAE-QA-V95 上の Cluster Owner/ソースで、もう一方は CAE-QA-V96 上の Cluster Owner/ソースです。ただし サーバマネ ージャ の **[**ボリューム**]** では、CAE-QA-V94 にボリューム (E と F) が赤い「使用率」プログレスバーととも に表示され、CAE-QA-V95 または CAE-QA-V96 のボリュームは表示されません。

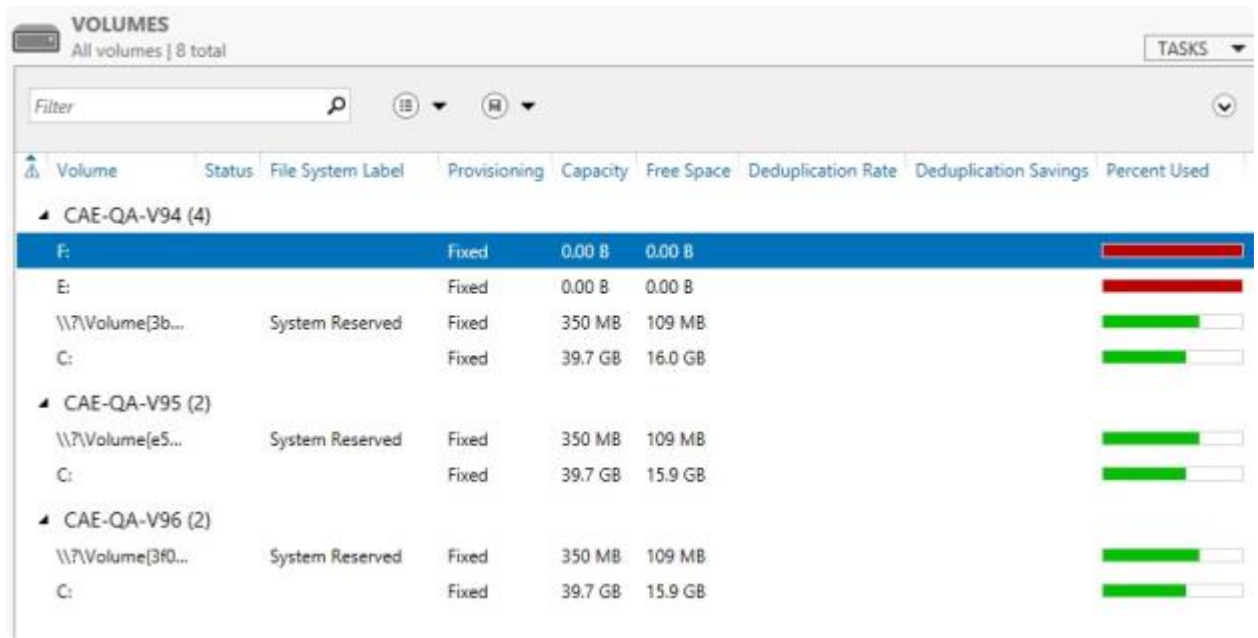

次の例 (CAE-QA-V96) にあるように両方のリソースが同じ Cluster Owner/ソースを共有している場合、 サーバマネージャ には正しい情報が表示されます。

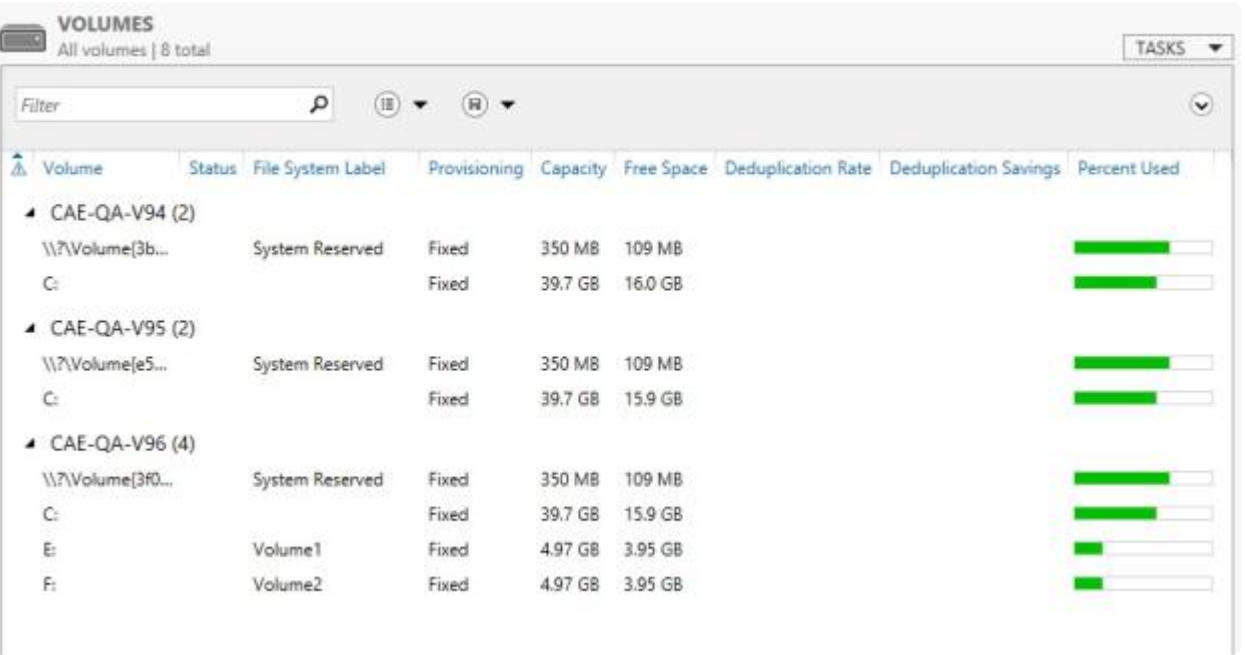

# **9.11.2.19.12. WSFC 2012** サーバマネージャ **-- DataKeeper** の「ディスク」がクラスター化とし て表示されない

**[**サーバマネージャ**] > [**ファイル サービスとストレージサービス**] > [**ボリューム**] > [**ディスク**]** の **[**ディスク**]** で クラスタディスクがどのように表示されるかについて、一部不整合があります。

次のスクリーンショットは、クラスタ内の 1 つの iSCSI 共有ディスクと 2 つの DataKeeper ボリュームを 示しています。iSCSI ディスクの **[**クラスター化**]** 列にはチェックマークがありますが、DK のクラスタ化 されたボリュームは、クラスタ内にあるにも関わらずチェックマークがありません。 **[**読み取り専用**]** 列に も **[**クラスター化**]** 列にも、何も表示されません。これは、DataKeeper が ディスク ではなく ボリューム で動作するためです。

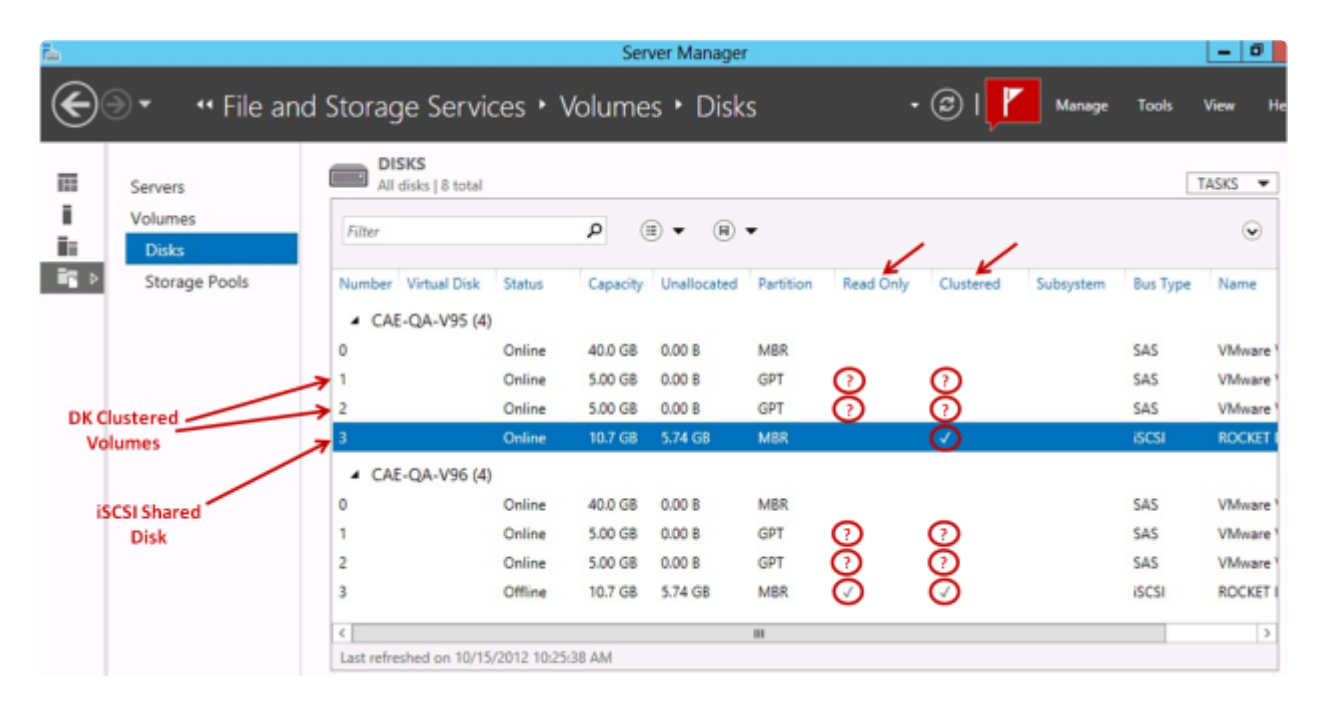

# **9.11.2.19.13. Windows 2012** のファイル共有

Windows 2012 で "SMB – Basic" を使用してファイル共有を作成するときに、デフォルトでは "Enable Continuous availability" (継続的可用性を有効にする) フラグがオンになっていて、これによりファイル共 有リソースが作成できません。この問題を解決するには、図に示すチェックボックスをオフにしてくださ い。

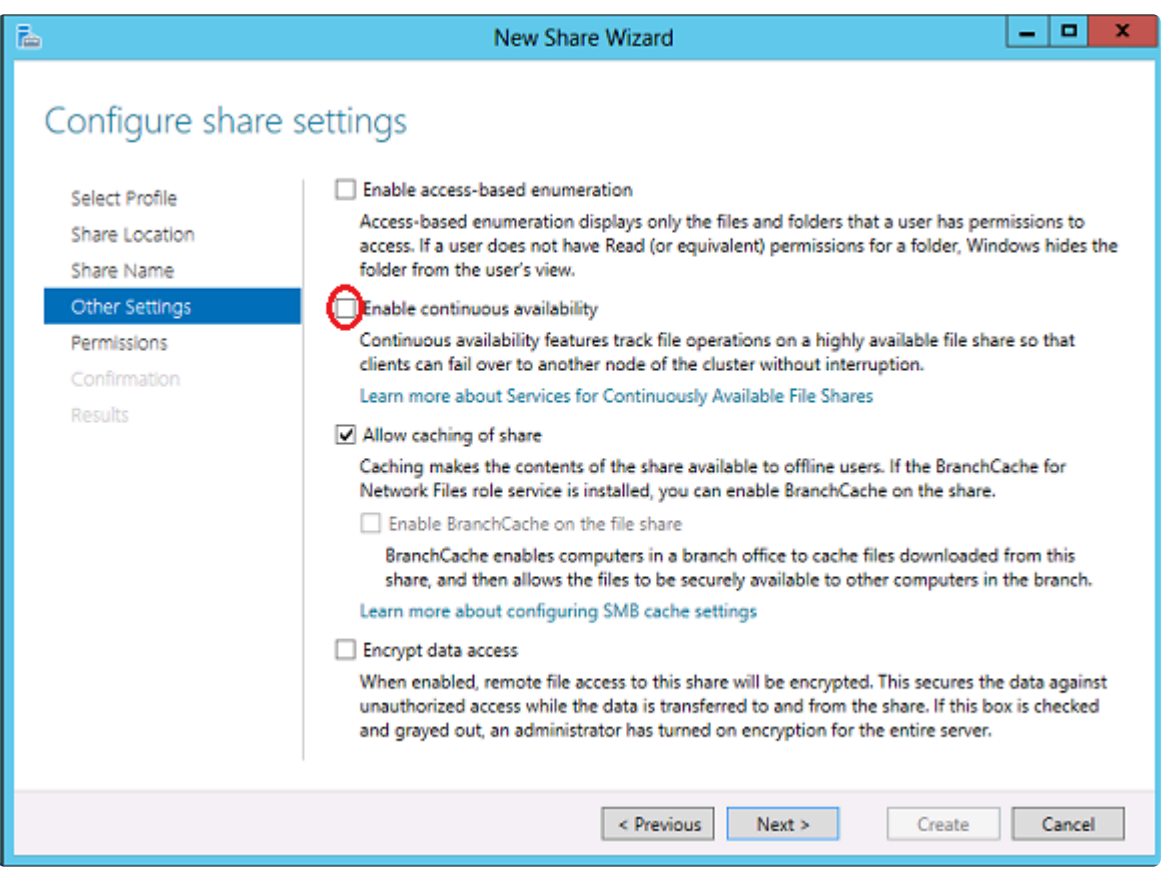

 $\_$  ,  $\_$  ,  $\_$  ,  $\_$  ,  $\_$  ,  $\_$  ,  $\_$  ,  $\_$  ,  $\_$  ,  $\_$  ,  $\_$  ,  $\_$  ,  $\_$  ,  $\_$  ,  $\_$  ,  $\_$  ,  $\_$  ,  $\_$  ,  $\_$  ,  $\_$  ,  $\_$  ,  $\_$  ,  $\_$  ,  $\_$  ,  $\_$  ,  $\_$  ,  $\_$  ,  $\_$  ,  $\_$  ,  $\_$  ,  $\_$  ,  $\_$  ,  $\_$  ,  $\_$  ,  $\_$  ,  $\_$  ,  $\_$  ,

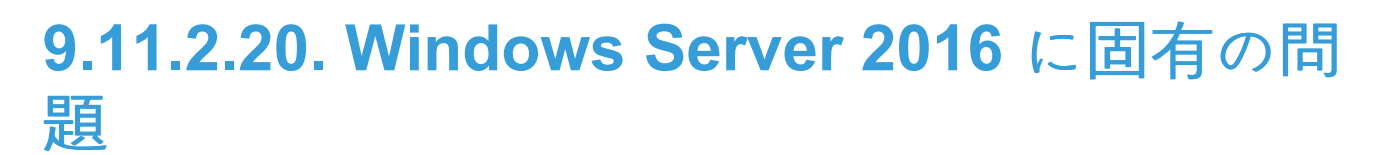

**Windows Server 2016** に関する問題については、以下のトピックを参照してください。

偶発[的なジョブ作成の失敗](#page-629-0)

ファイルサーバー[の役割を作成するとサ](#page-630-0)ーバー マネージャーまたはフェールオーバー クラスター マネージ ャーを使用して WSFC 2016 [ファイル共有を作成できない](#page-630-0)

# <span id="page-629-0"></span>**9.11.2.20.1.** 偶発的なジョブ作成の失敗

### 説明

Windows 2016 システムでは、新規ジョブの作成が時折失敗することがあります。失敗した場合は再度作 成しなおしてください。

### <span id="page-630-0"></span>**9.11.2.20.2.** ファイルサーバーの役割を作成す るとサーバー マネージャーまたはフェールオー バー クラスター マネージャーを使用して **WSFC 2016** ファイル共有を作成できない

#### 説明

クラスターのファイルサーバーの役割が作成されると、 サーバー マネージャー も フェールオーバー クラ スター マネージャー も最初に共有を作成する際に使用できなくなります。

#### 推奨される処置

Microsoft の記事 [2804526](http://support.microsoft.com/kb/2804526) では、この問題を含むいくつかのWSFC Server 2016 の問題に関する概要を説 明しています。この記事では、Windows Server 2012 のいくつかの修正プログラムを紹介しています。

Windows Server 2016 でフェールオーバー クラスター マネージャーを使用している場合、[ファイル共有 の追加] ショートカットを右クリックしても(サードパーティ製のストレージを使用している場合は右側の パネルの [ファイル共有の追加] ボタンを使用しても)ファイル共有ウィザードは起動しません。Microsoft Hotfix 2795993 をインストールするとこの問題は解決します。

または、次のWindows Update モジュールを Windows Server 2012 にインストールしてもこの問題は解決 します。

KB2815769 KB2803676 KB2785094 KB2779768 KB2771744 KB2761094 KB2812829 KB2800088 KB2784160 KB2779562 KB2771431 KB2758246 KB2812822 KB2795944 KB2783251 KB2778171 KB2770917 KB2756872 KB2811660 KB2790920 KB2782419 KB2777166 KB2769165 KB2751352 KB2803748 KB2788350 KB2780342 KB2771821 KB2764870

注意: Windows Update モジュールのインストール後に発生した問題は、DataKeeper の新 しいリリース版で解決されています。問題解決のため DataKeeperを最新バージョンにア ップグレードしてください。 アップグレー[ドの手順についてはこちらをクリックしてくだ](#page-192-0) [さい。](#page-192-0) **!**

上記の **Windows Server 2012** 用の **Windows Update** リストは、2013年4月2日時点の累計です。また当 社のラボテストで Hotfix 2795993 はすべての Windows Server 2012 システムにはインストールされてい ないことが判明しました。このため、最低でも上記の Windows Update モジュールをインストールするこ とをお勧めします。

Windows Server 2012 では、サードパーティ製のストレージを使用している場合、サーバー マネージャー ツールを使用してクラスター化されたボリューム上に共有を作成することはできません。 Microsoft Hotfix 2796000 をインストールするとこの問題を解決できます。また、上記の Windows Update モジュールをインストールしてもこの問題を解決できます。

上記をインストールしない場合の回避策は、 **Windows** エクスプローラー を使用して共有を作成すること です。 Windows エクスプローラーで共有を作成したら、 サーバー マネージャー または フェールオーバー クラスターコンソール を使用してアクセス許可やファイル共有のその他の設定を調整できます。

### **9.11.3.** メッセージカタログ

DKCE with WSFC メッセー[ジカタログ](#page-633-0)

DKCE [Service ExtMirrSvc](#page-638-0) メッセージカタログ

DKCE ドライバー ExtMirr – [システムイベントのログメッセ](#page-652-0)ージ

SIOS [SDRSnapin \(DataKeeper](#page-671-0) GUI) メッセージカタログ

### <span id="page-633-0"></span>**9.11.3.1. DKCE with WSFC** メッセージカタロ グ

### 特定のエラーコードを検索するには、 **Control + F** を使用してください。

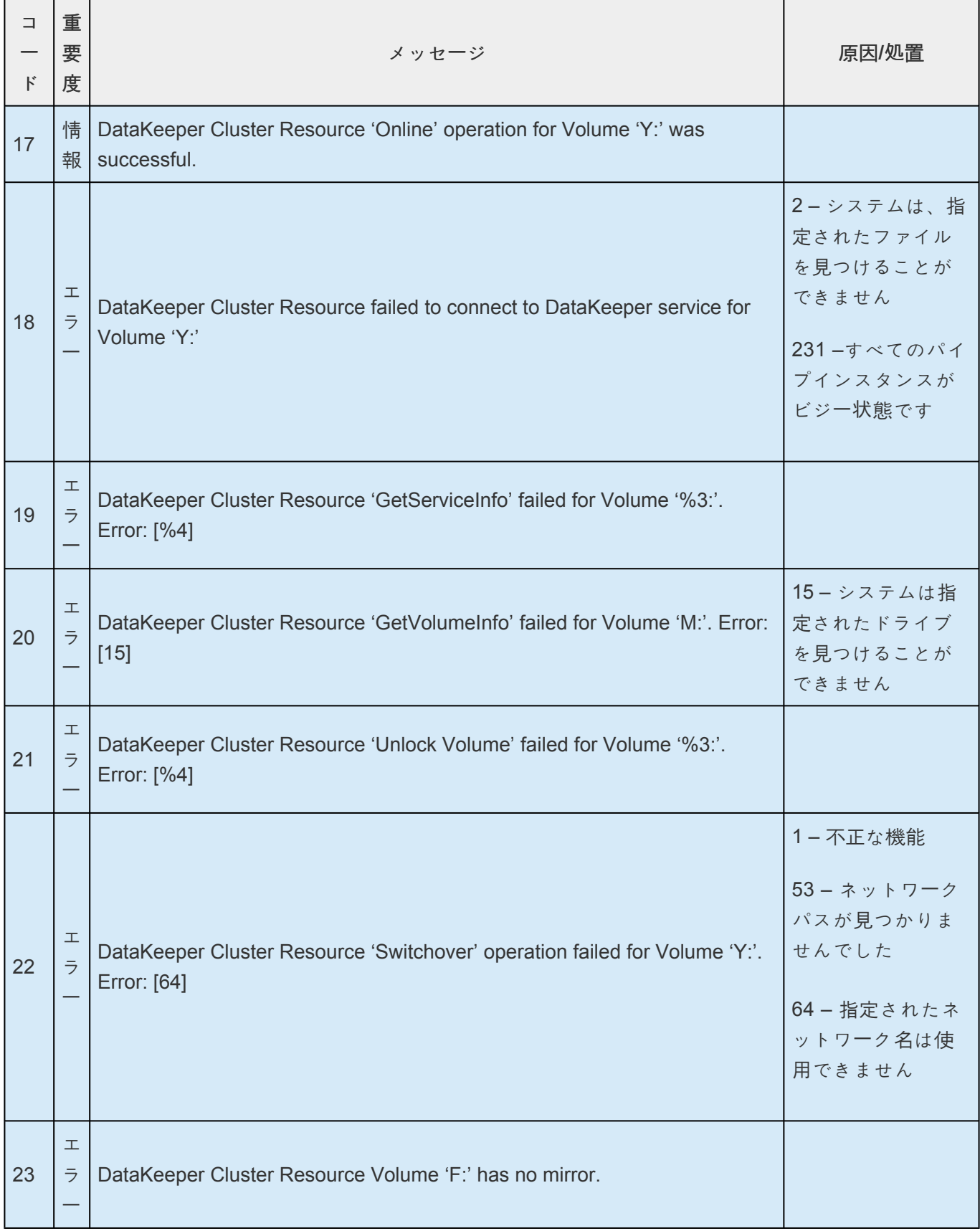

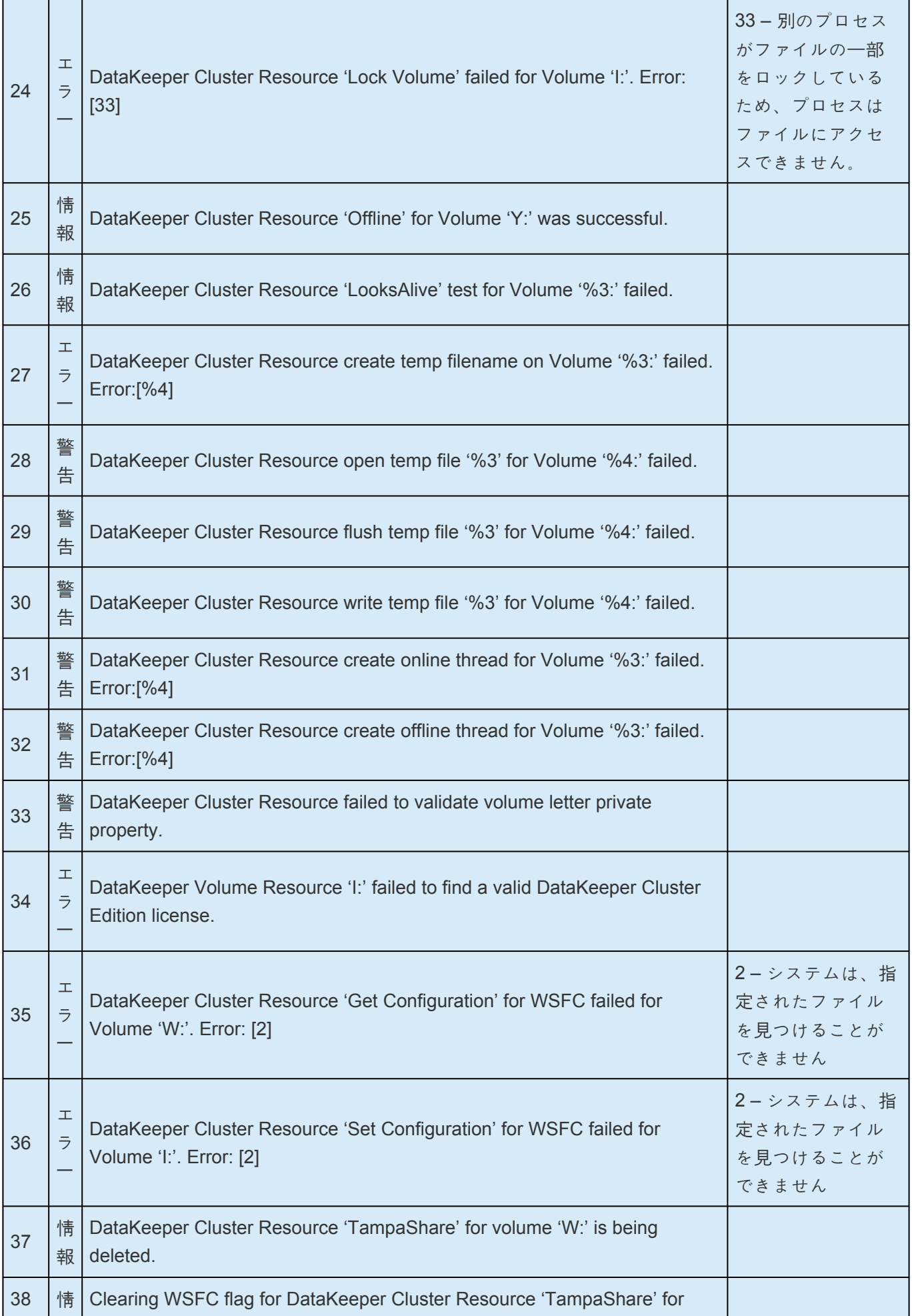

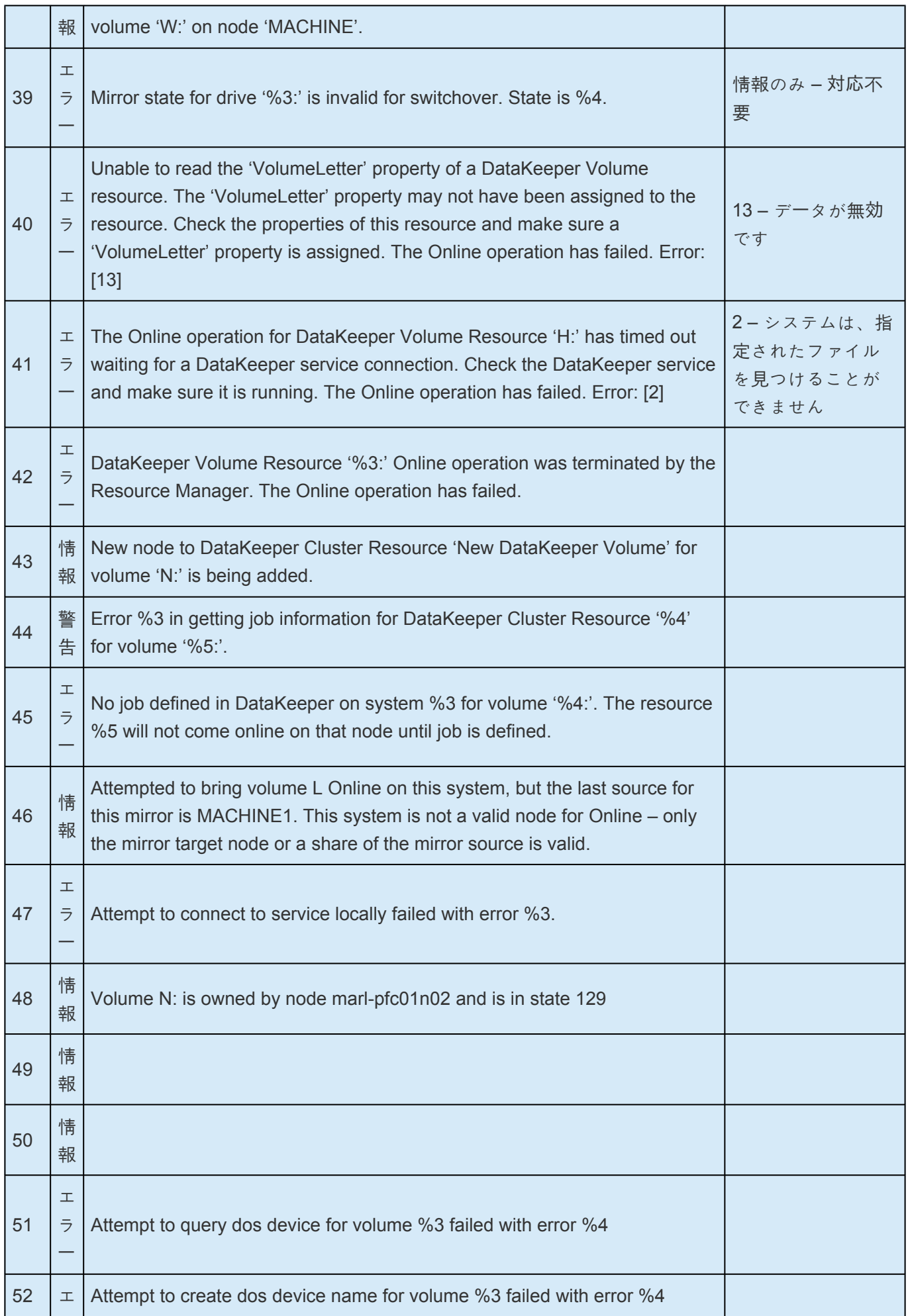

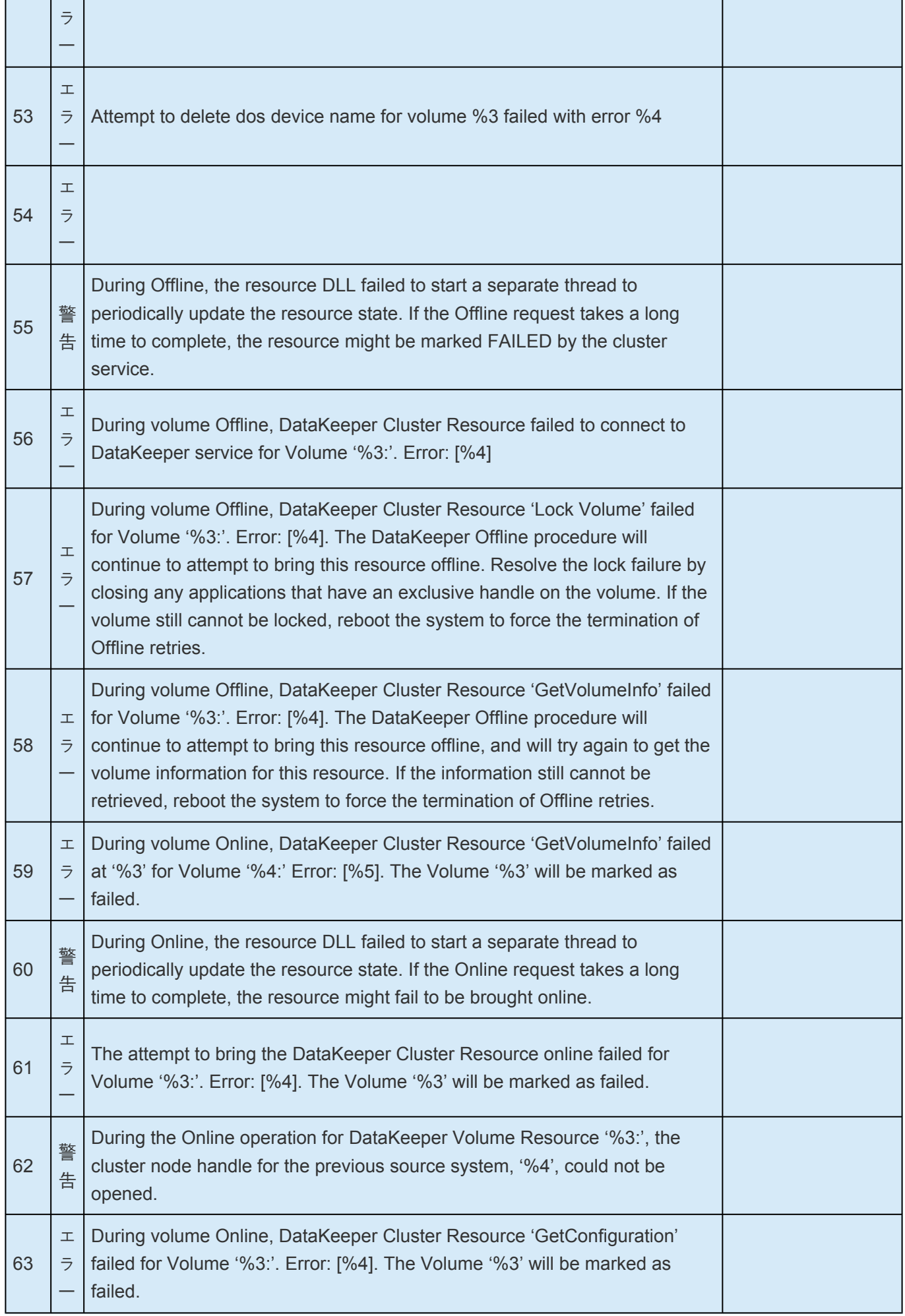

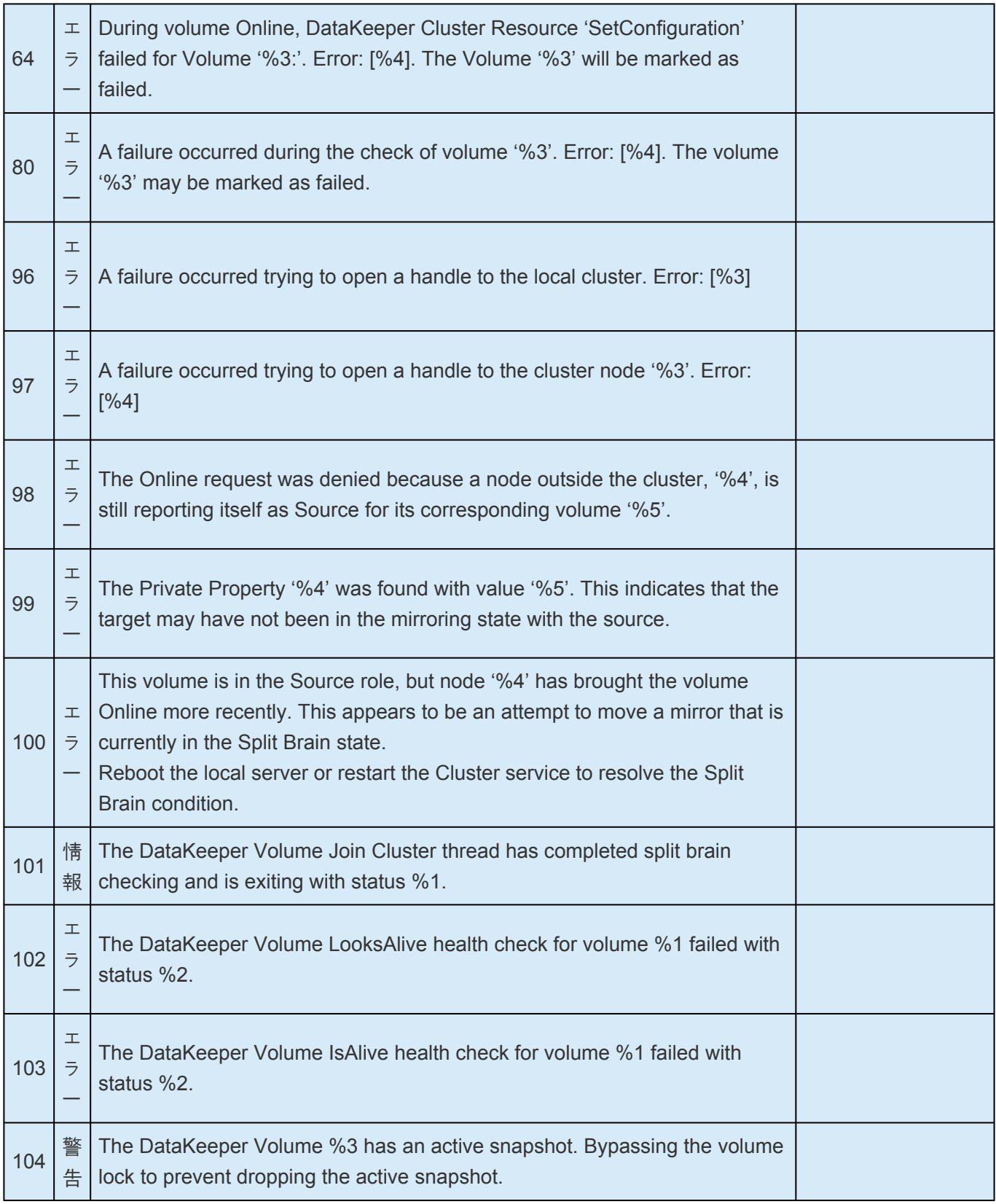

### <span id="page-638-0"></span>**9.11.3.2. DKCE Service ExtMirrSvc** メッセー ジカタログ

特定のエラーコードを検索するには、 **Control + F** を使用してください。

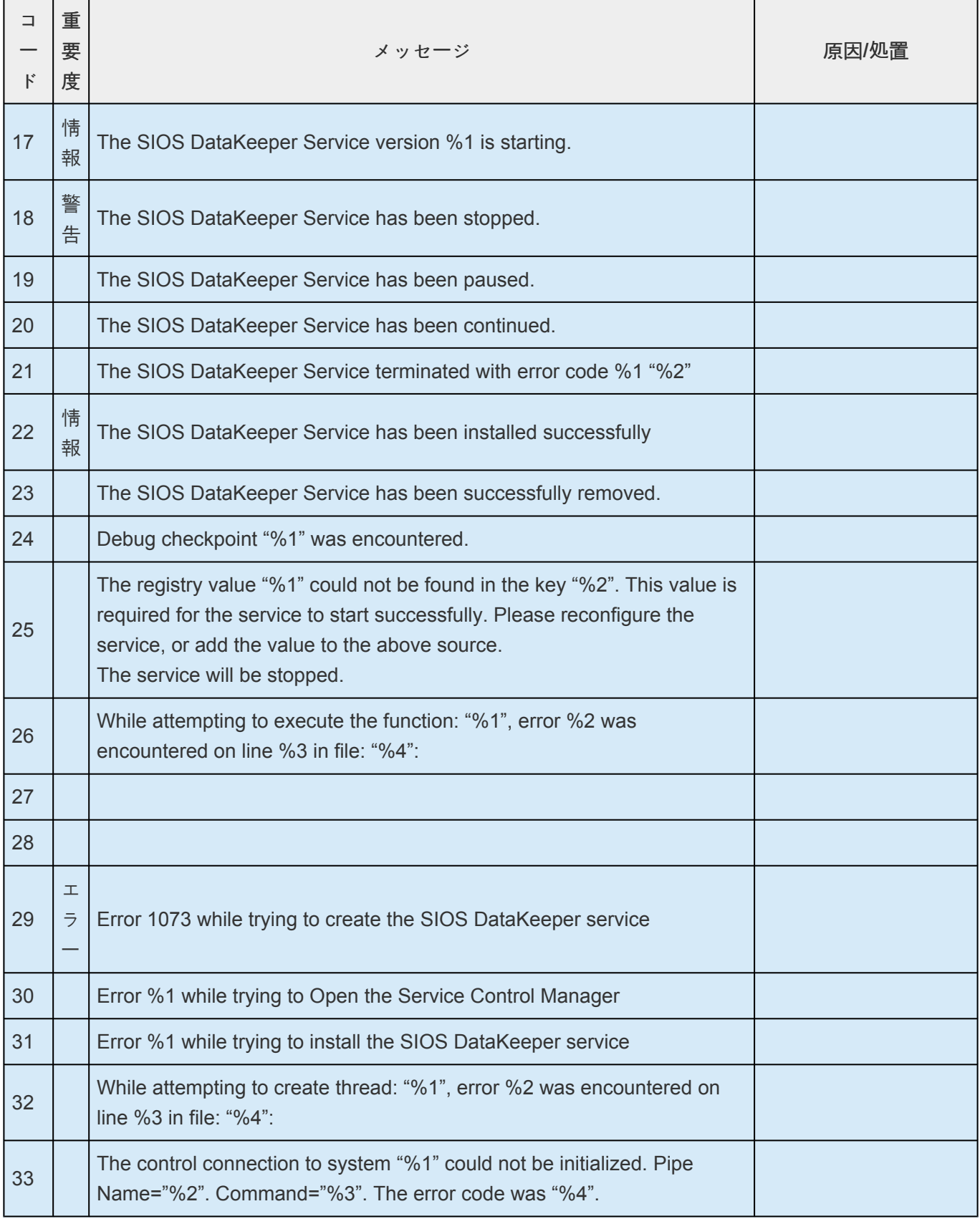

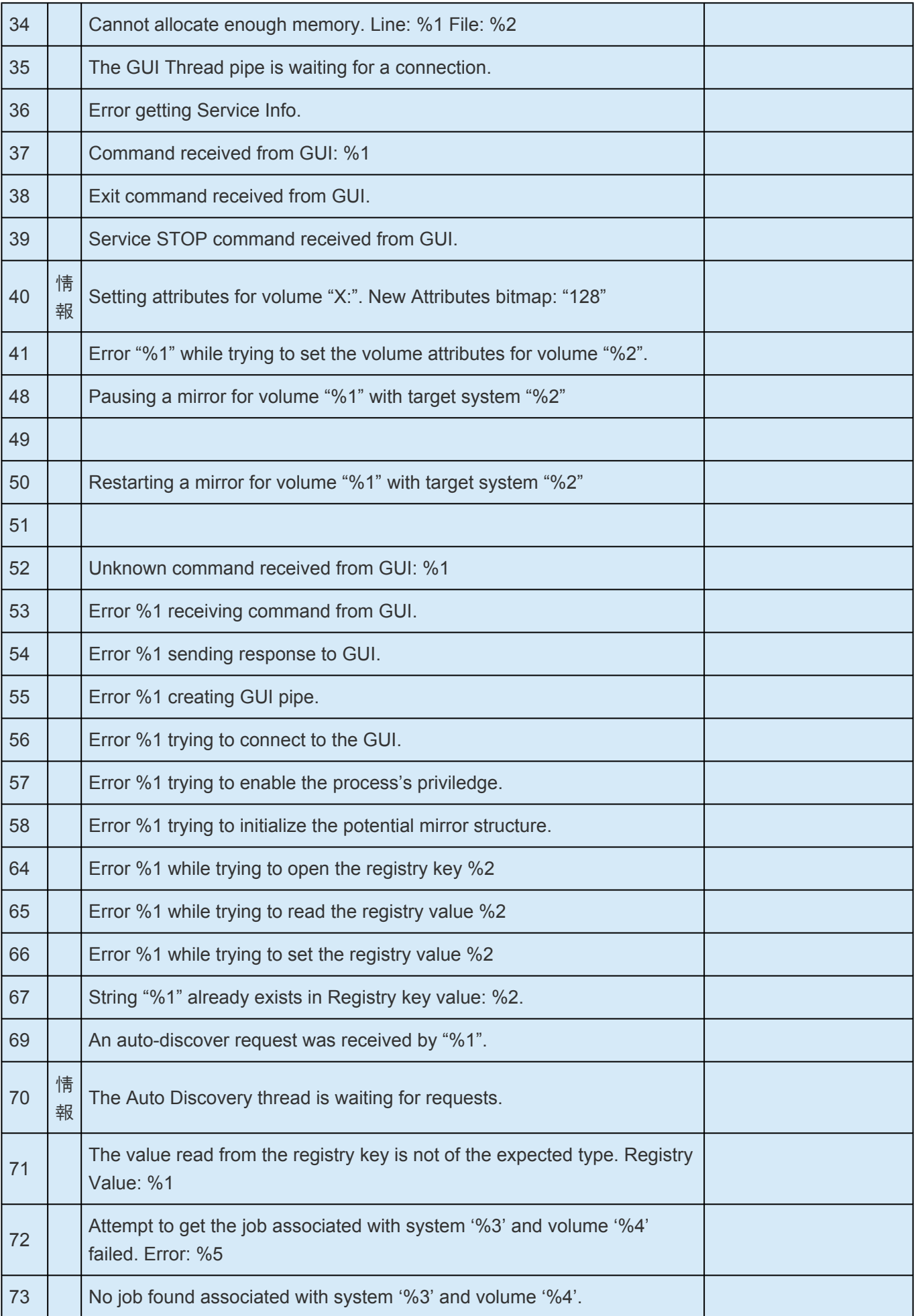

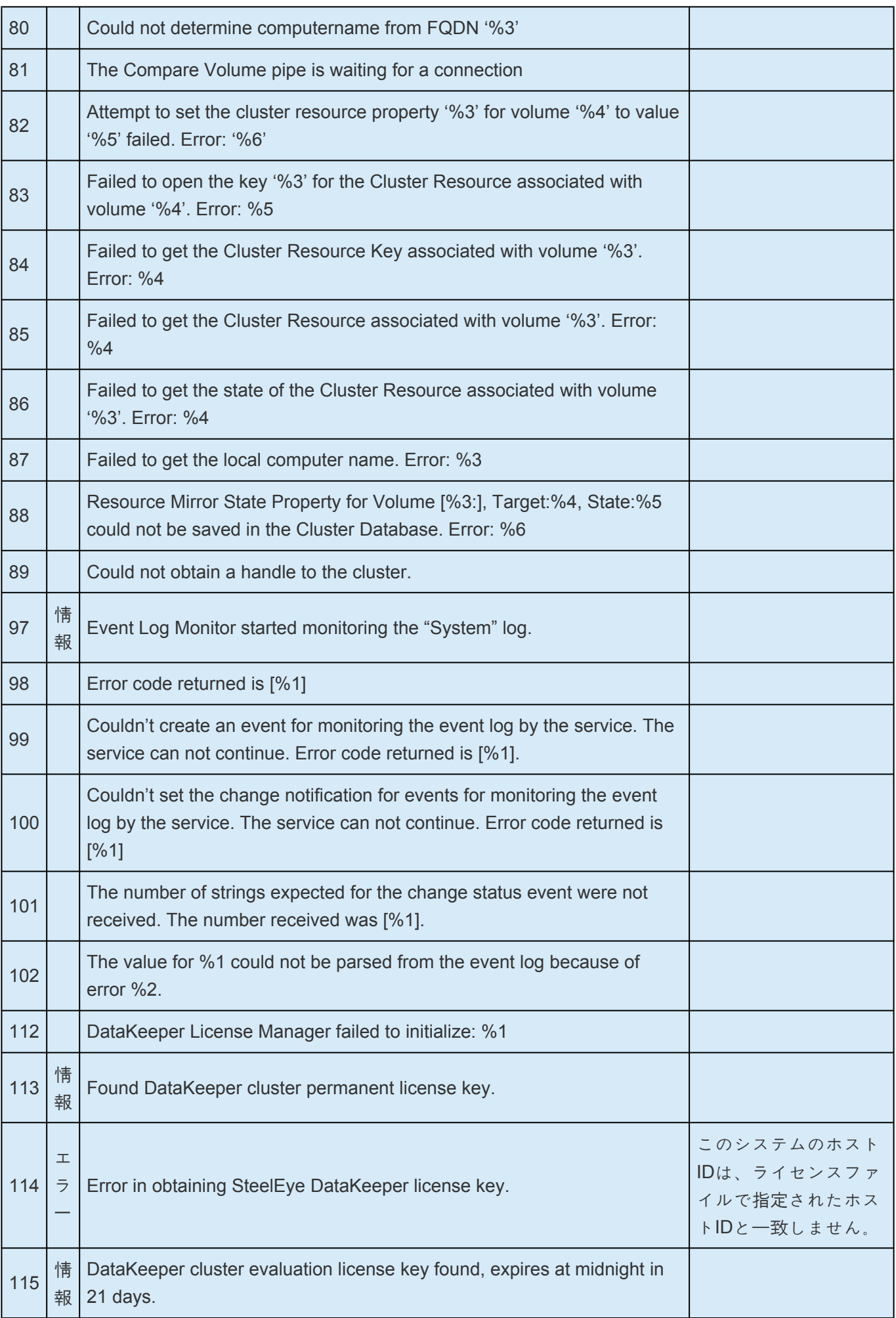

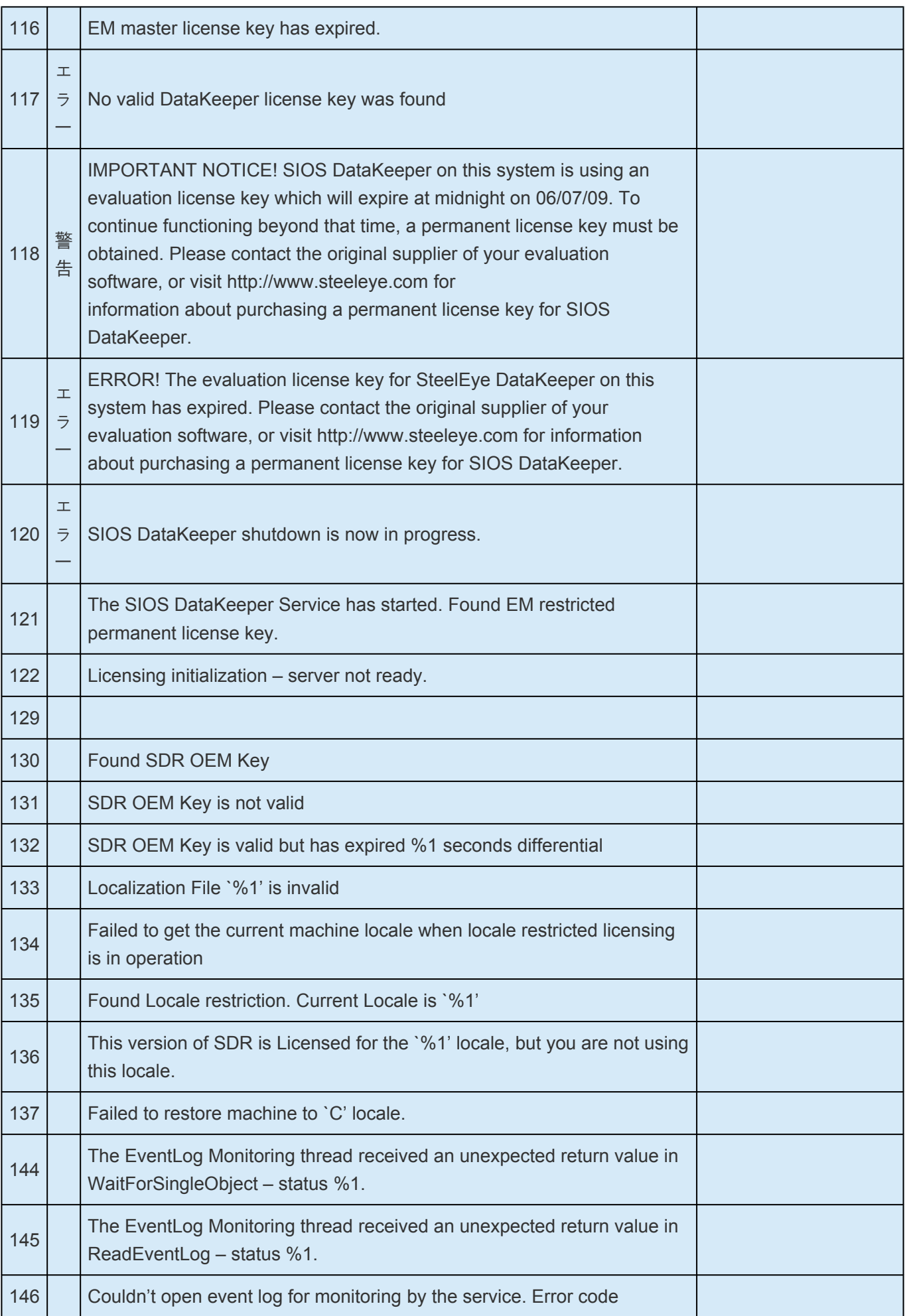

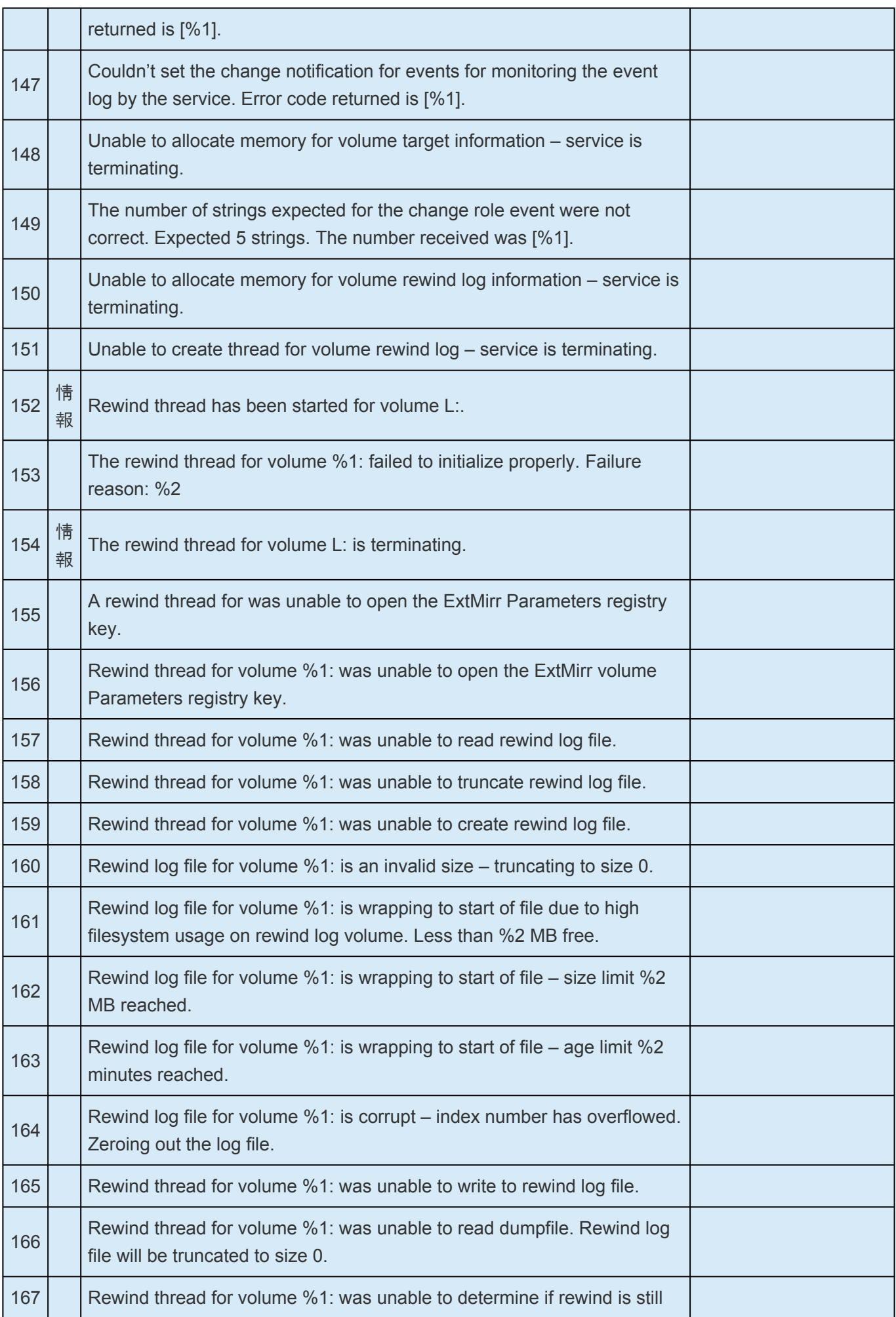

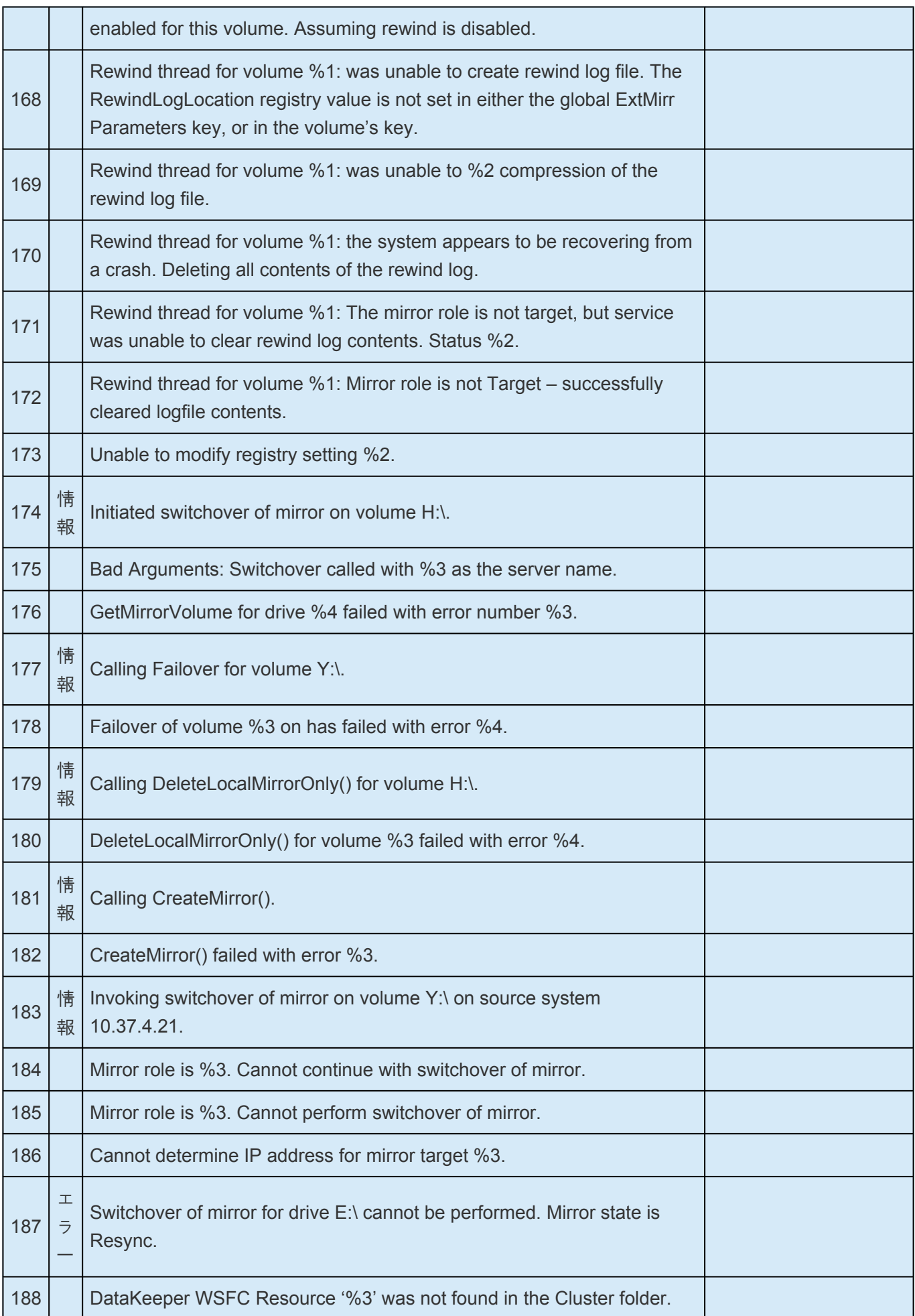

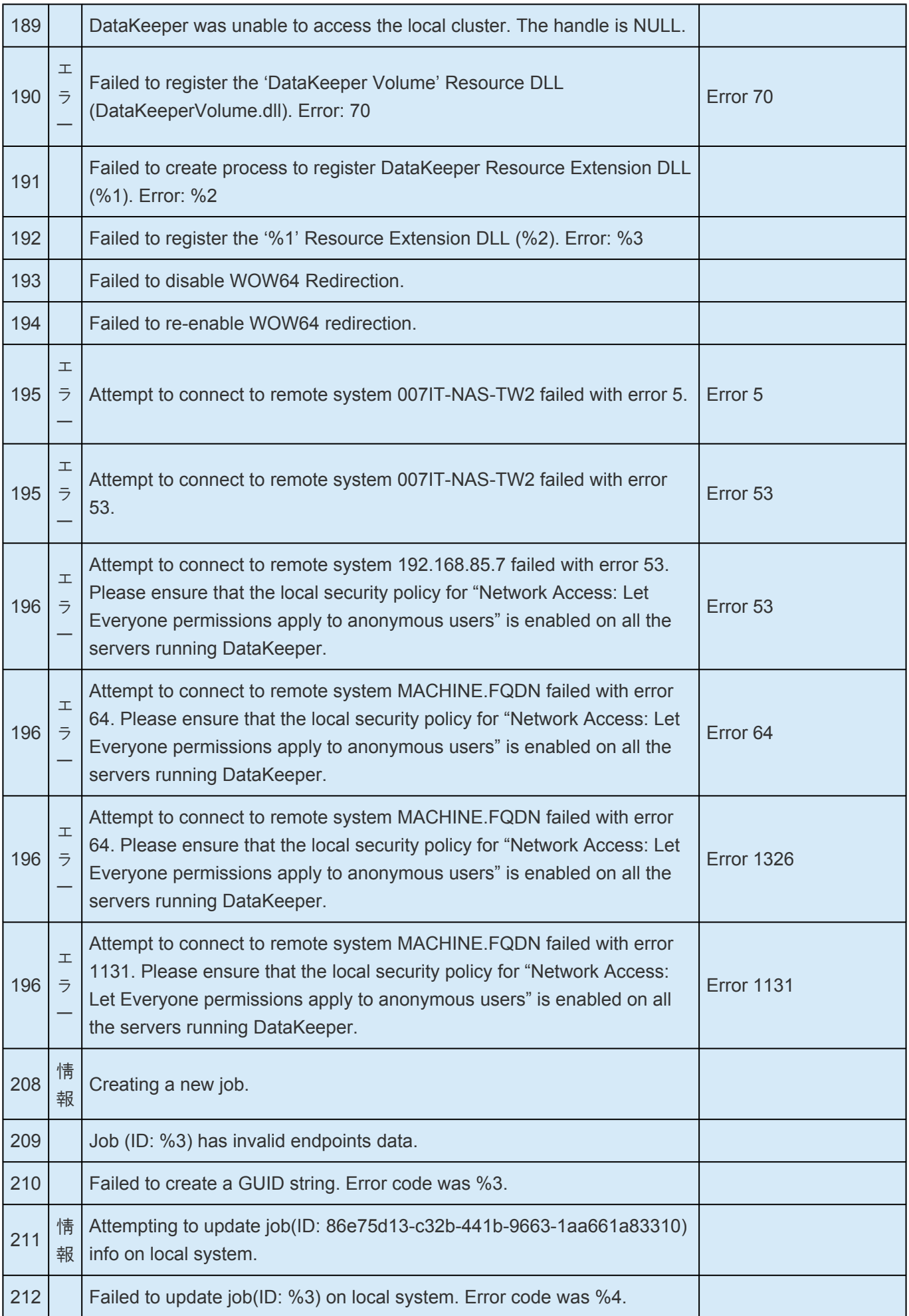

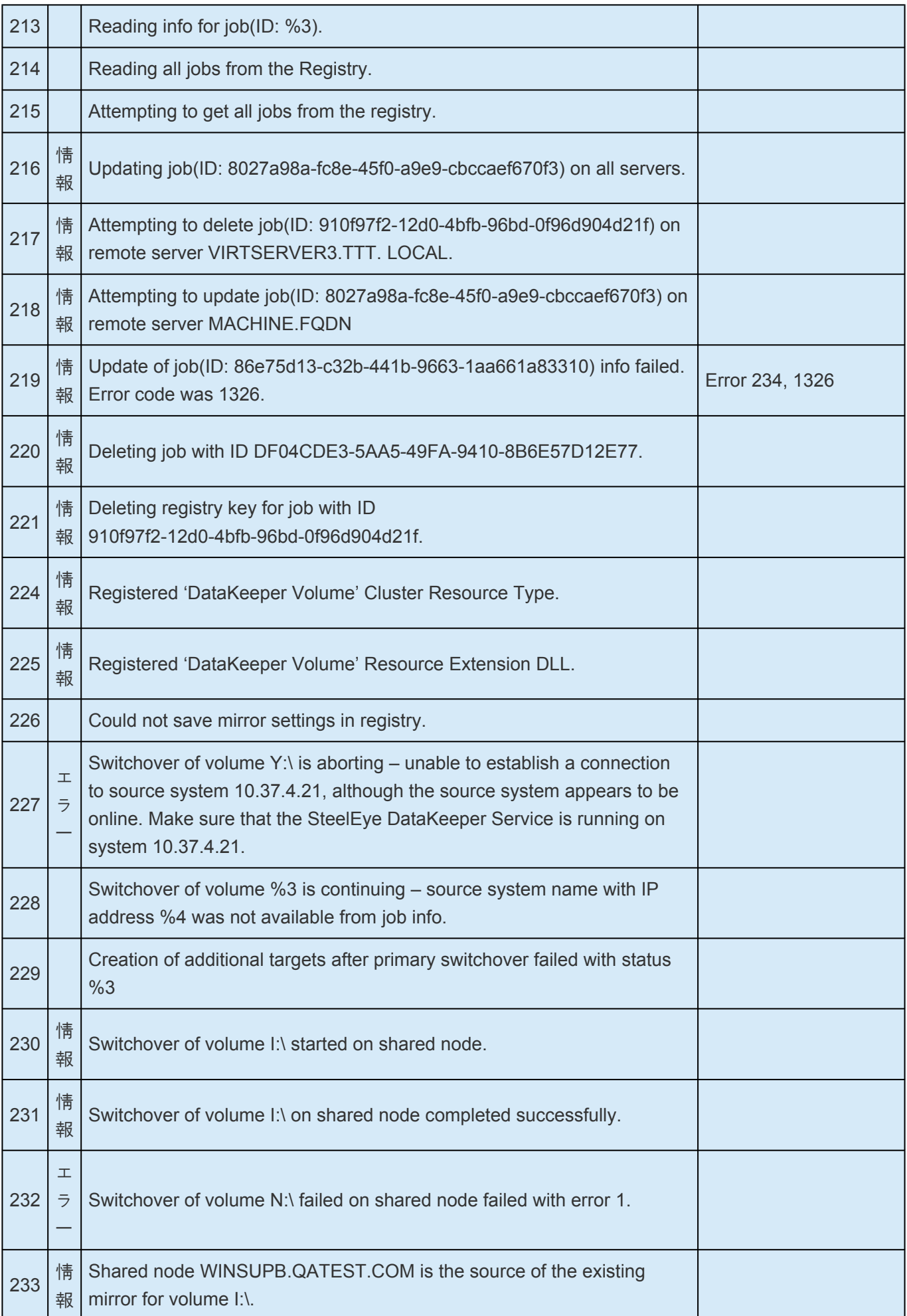

×

-- $\overline{ }$   $\overline{\phantom{0}}$ 

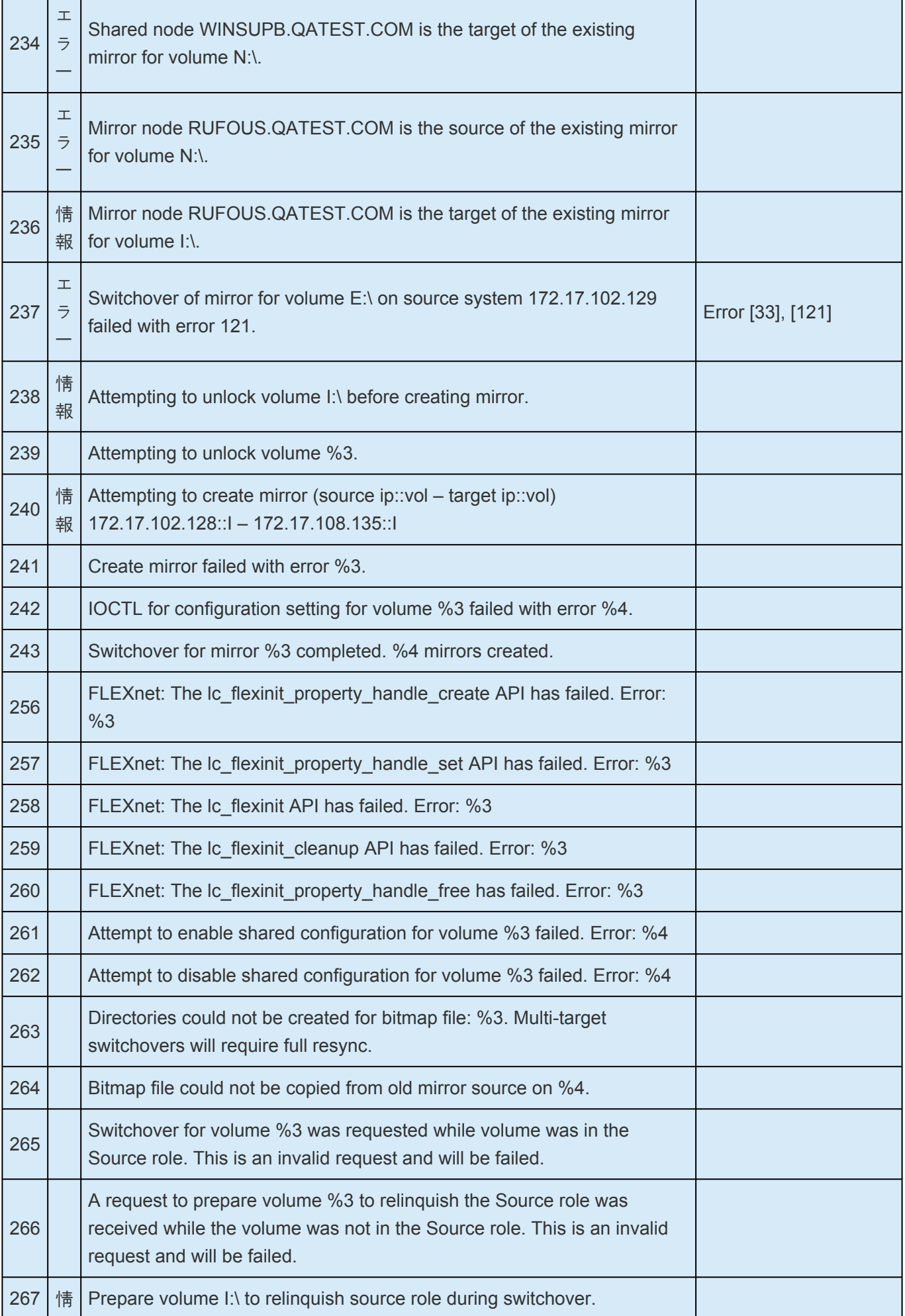

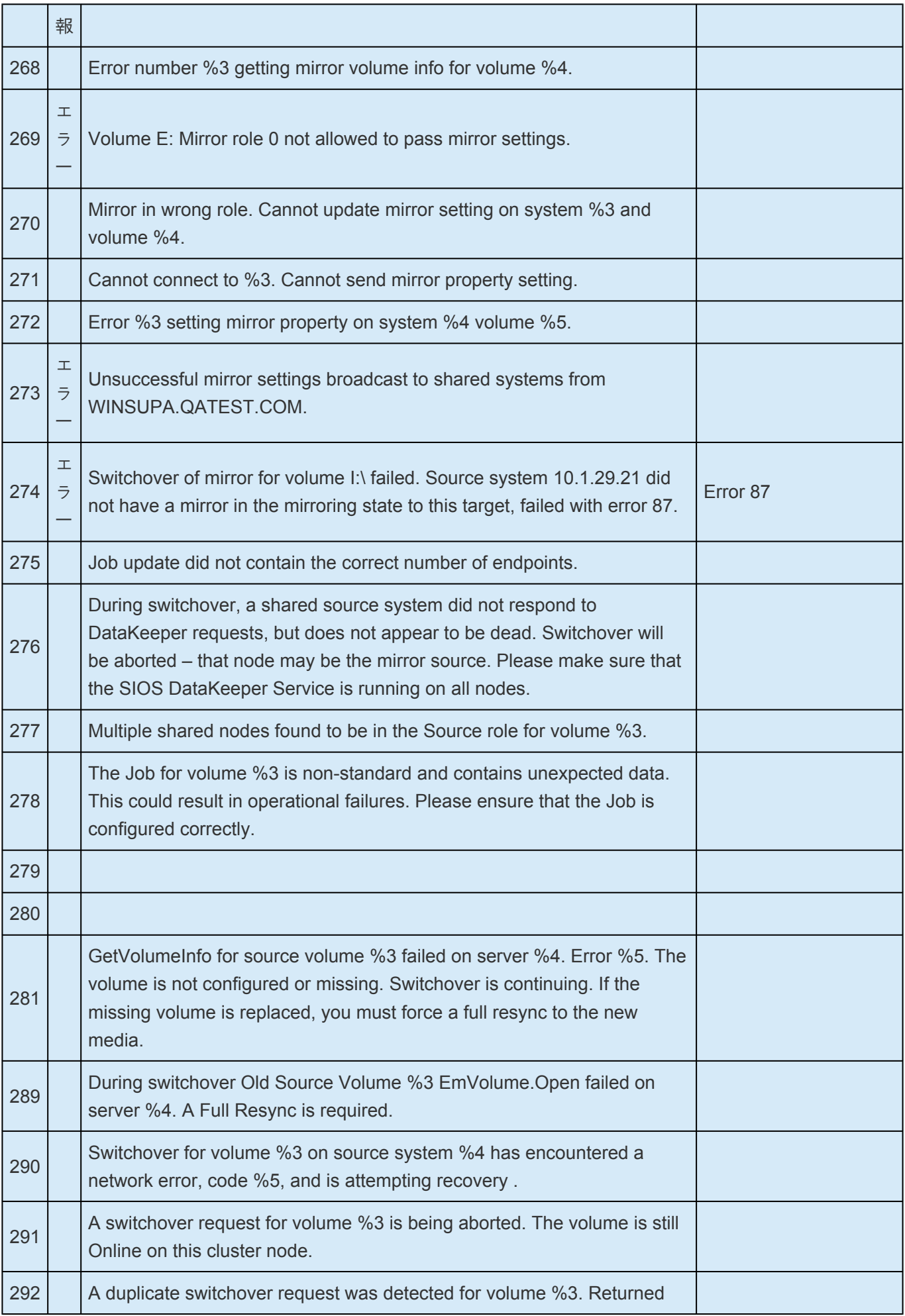
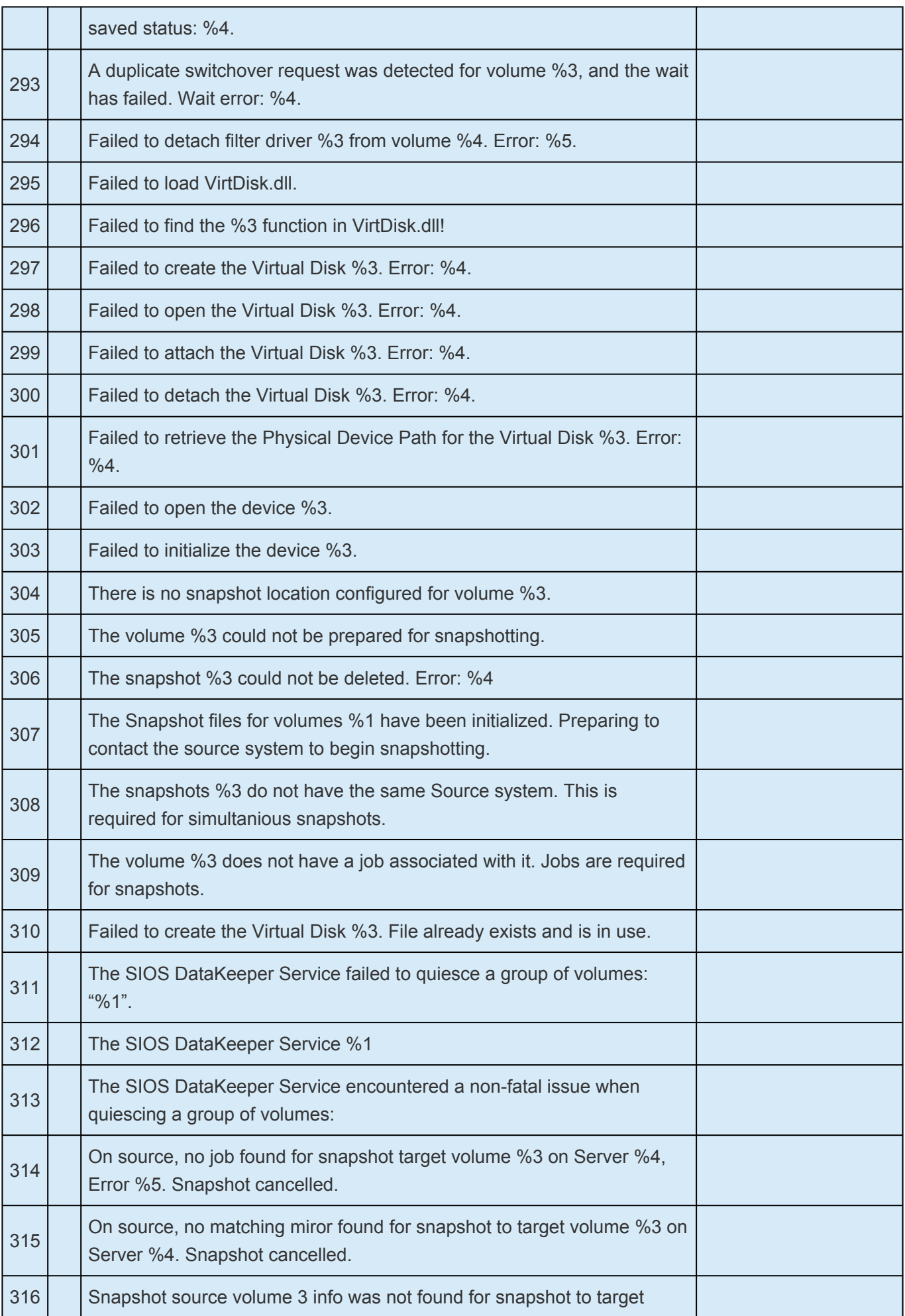

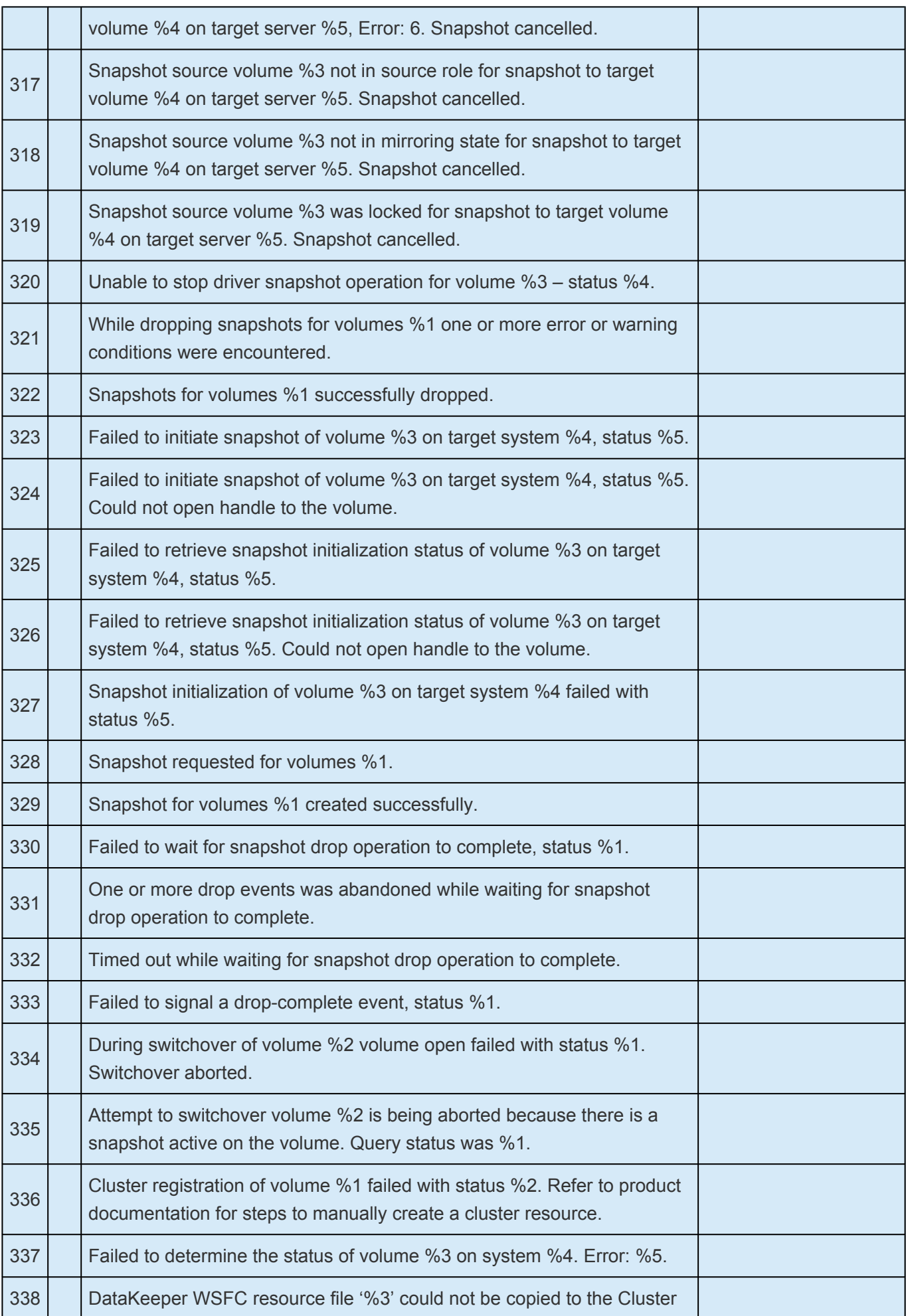

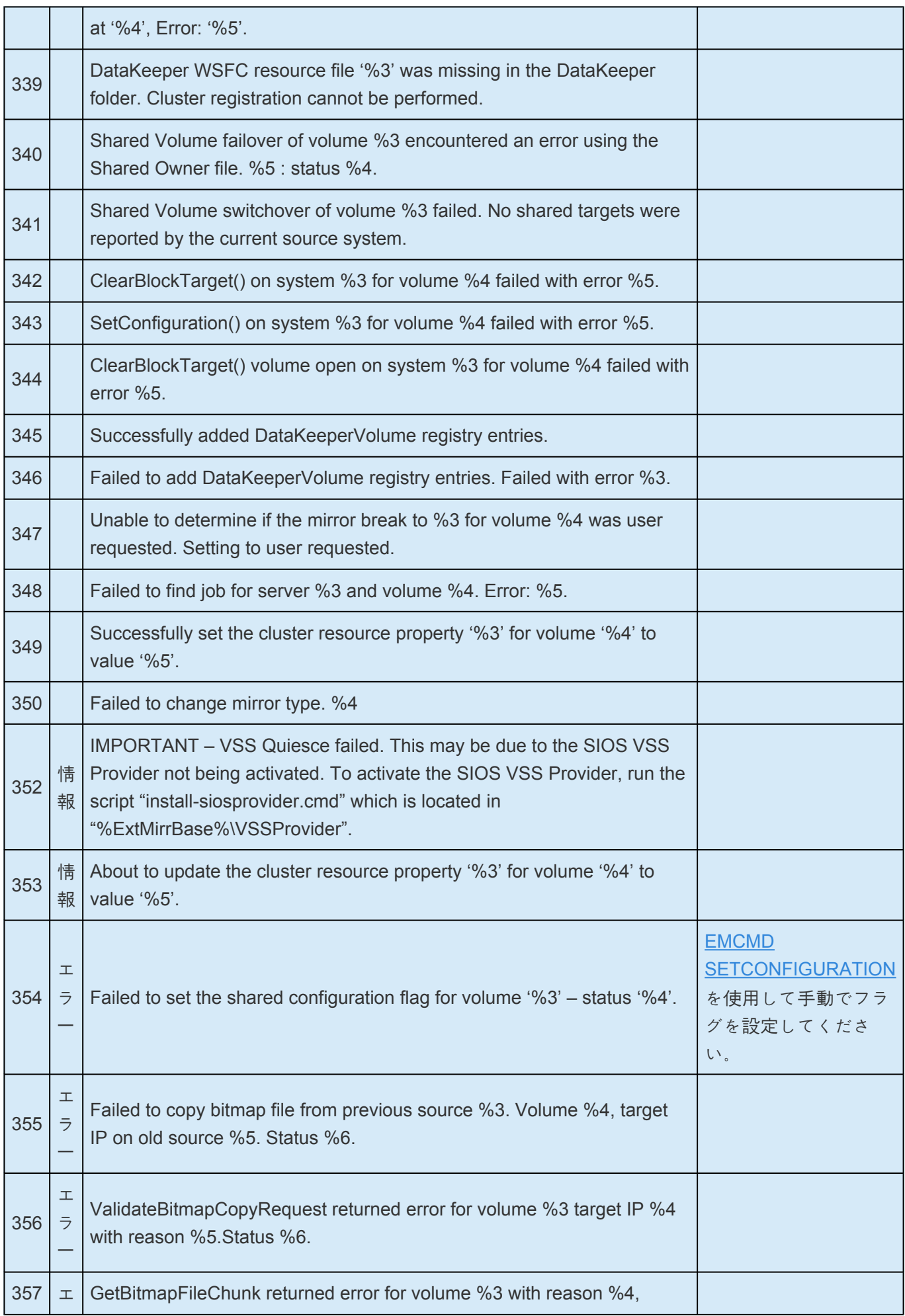

ラ  $\overline{\phantom{0}}$ target IP %5, chunkoffset %6, file name %7. Status %8.

# **9.11.3.3. DKCE** ドライバー **ExtMirr –** システム イベントのログメッセージ

特定のエラーコードを検索するには、 **Control + F** を使用してください。

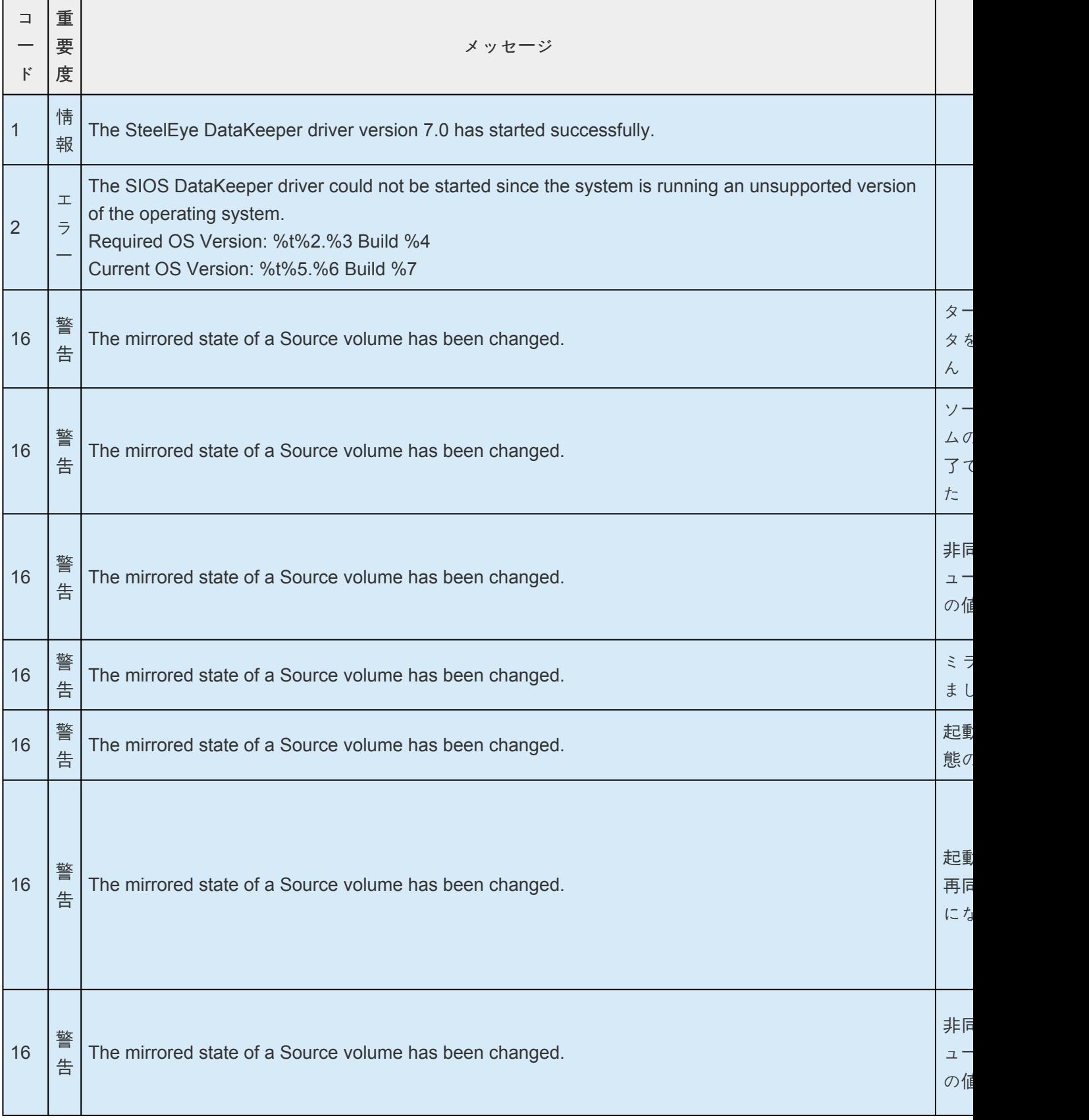

Τ

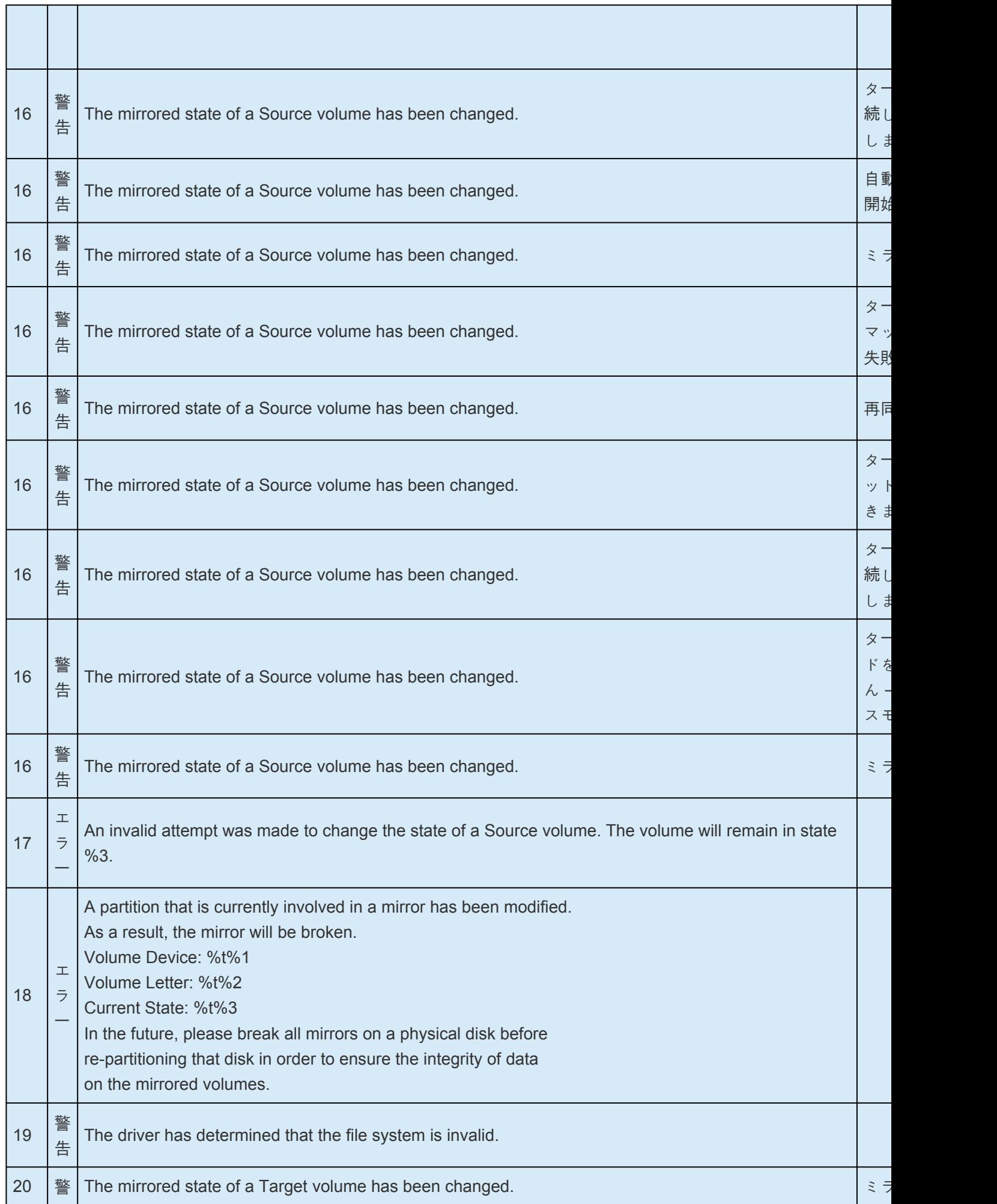

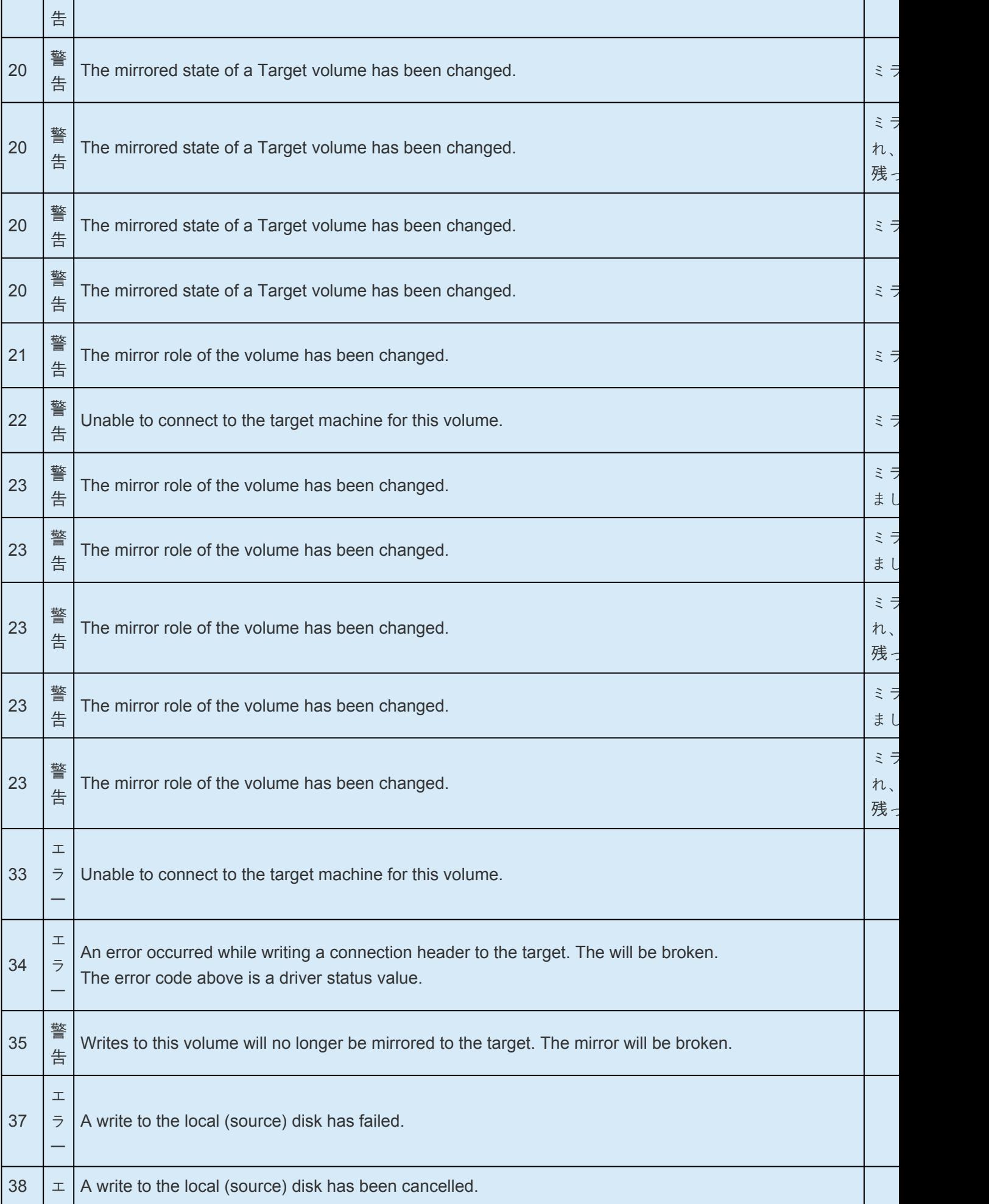

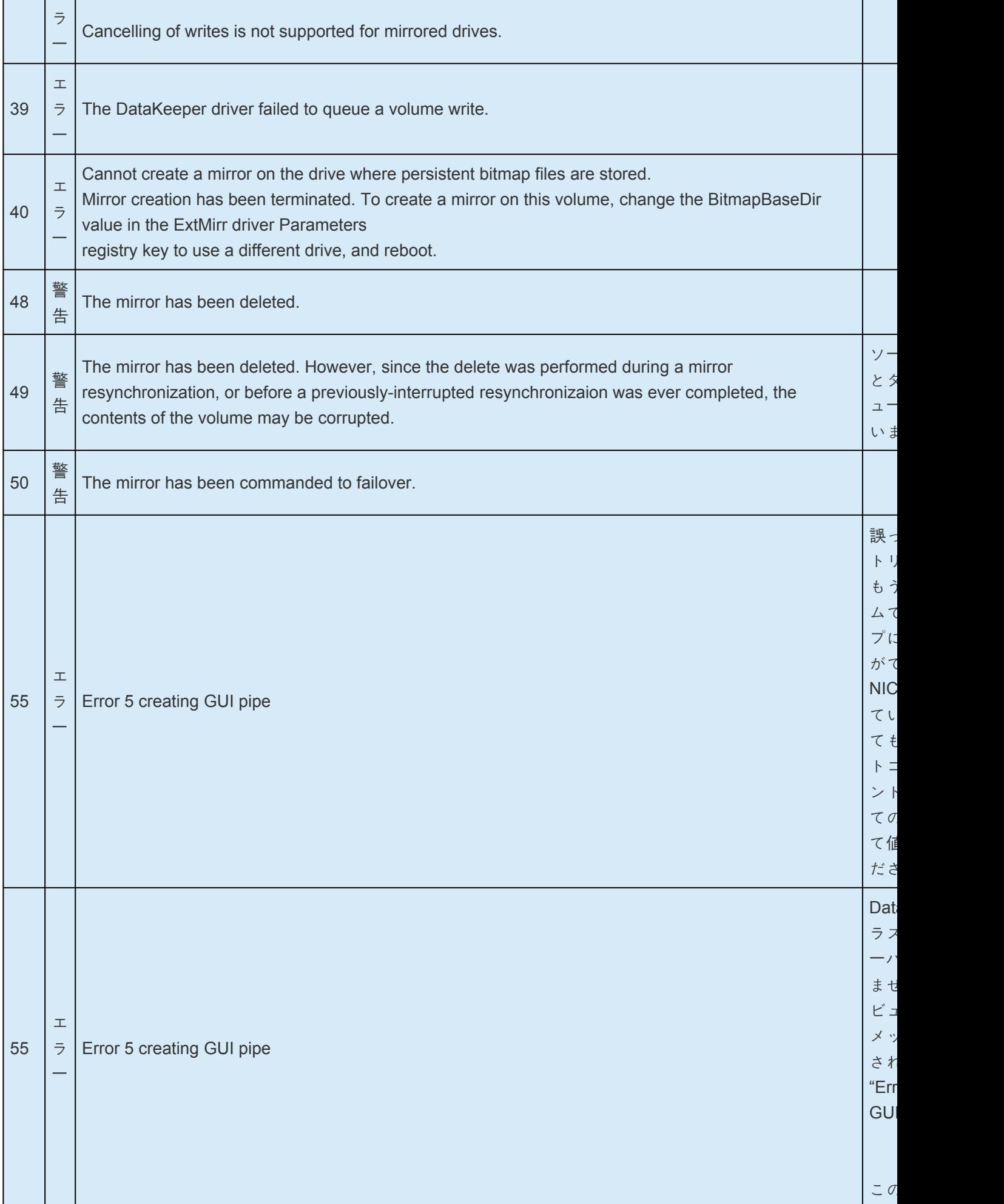

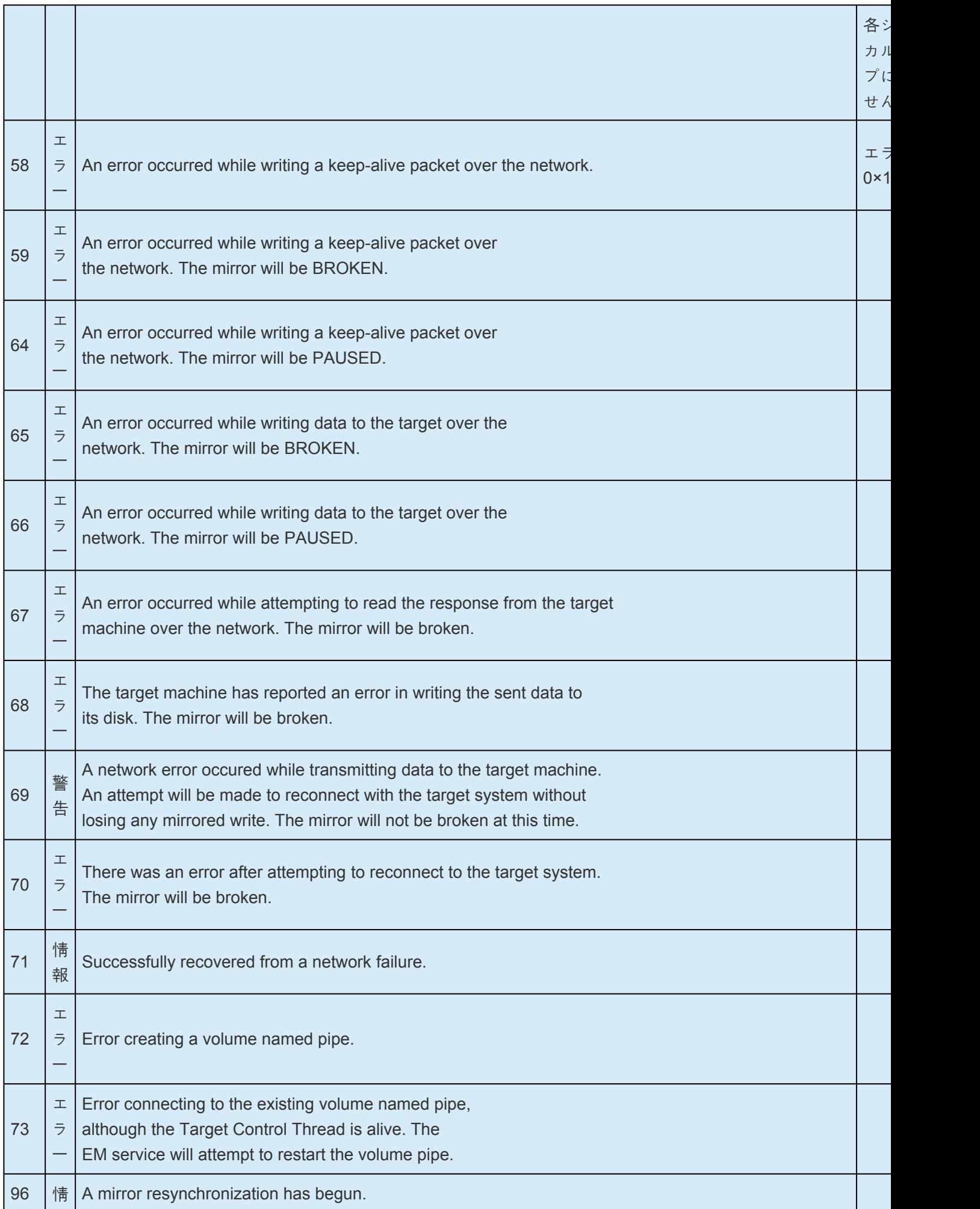

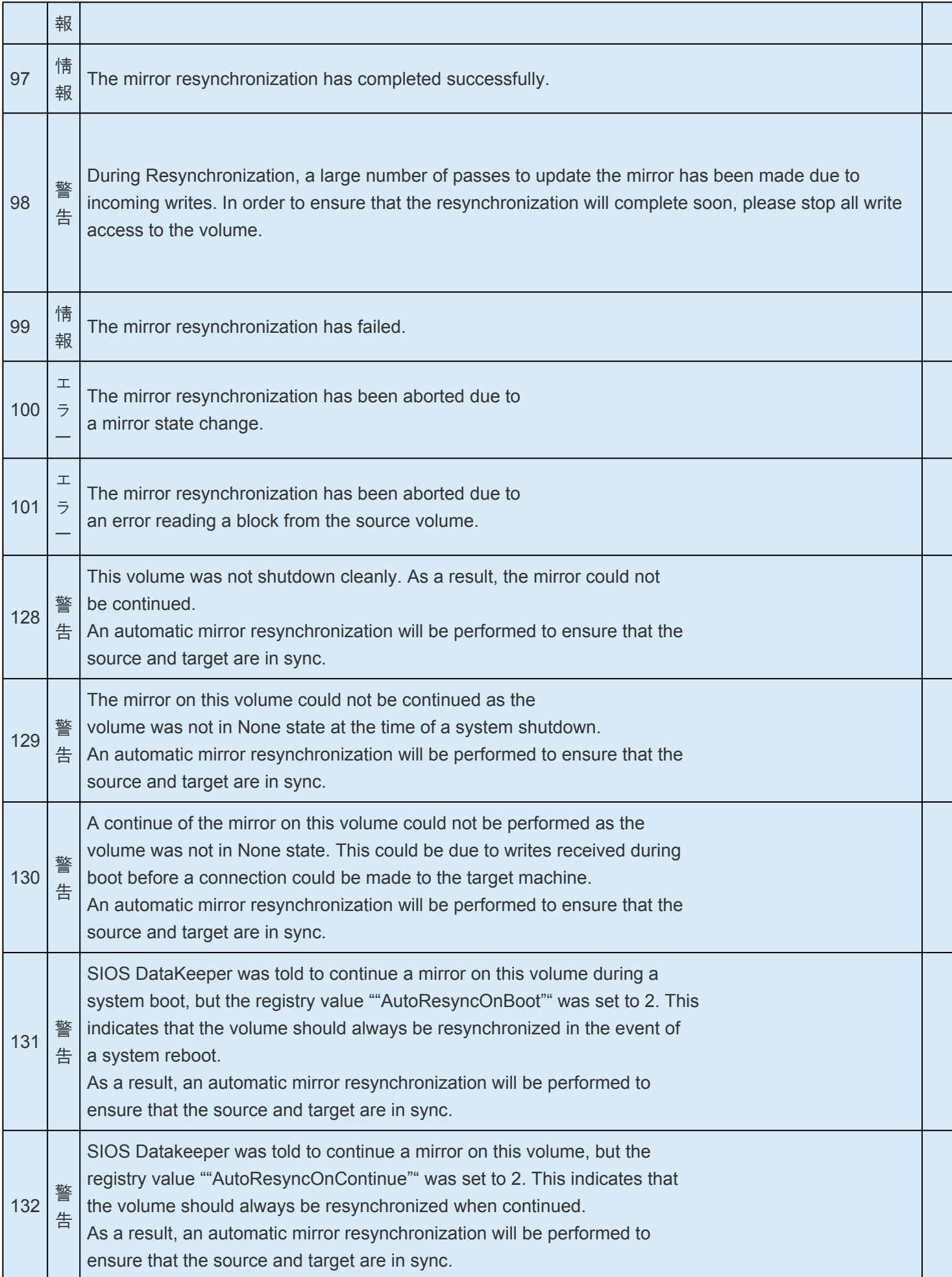

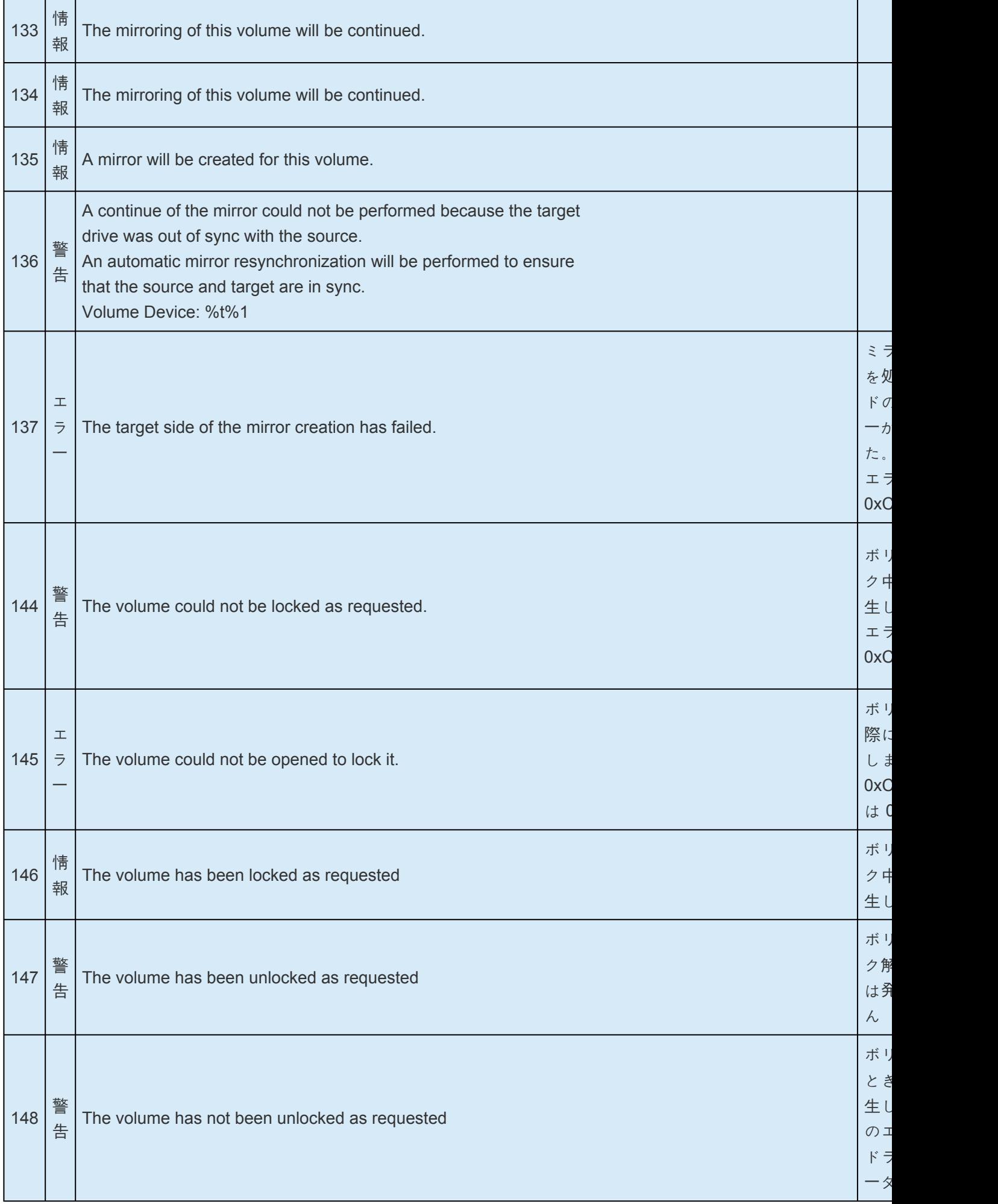

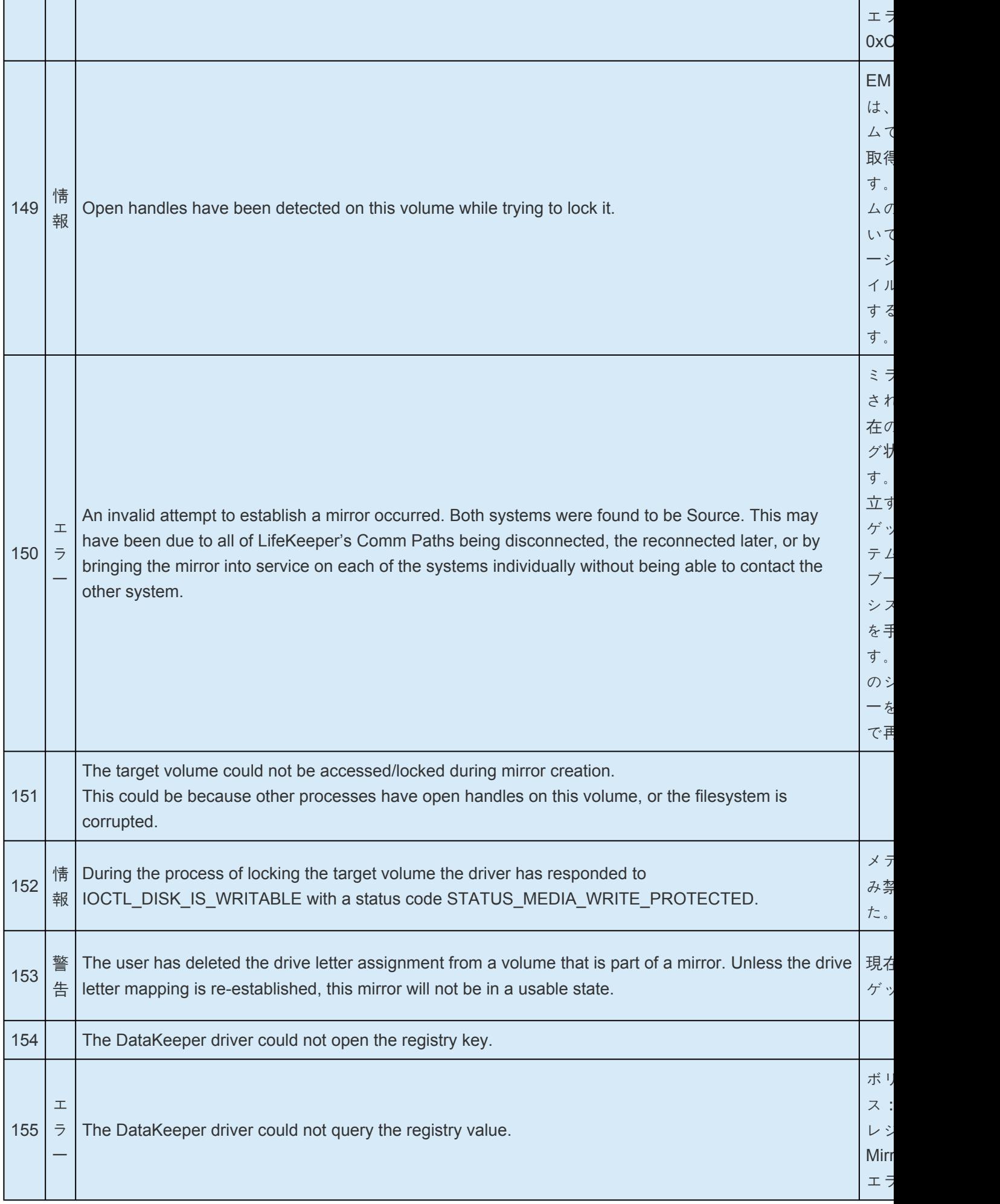

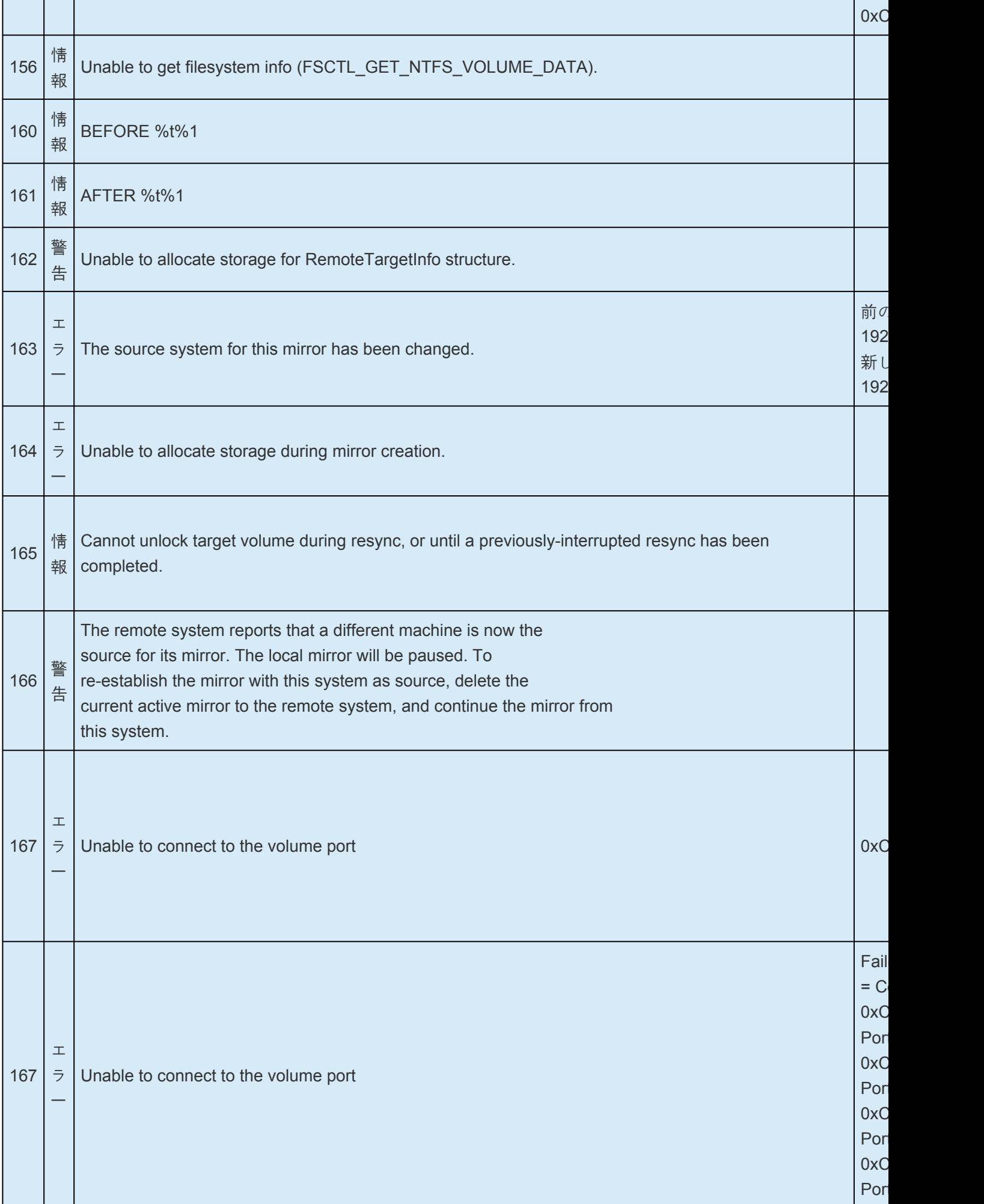

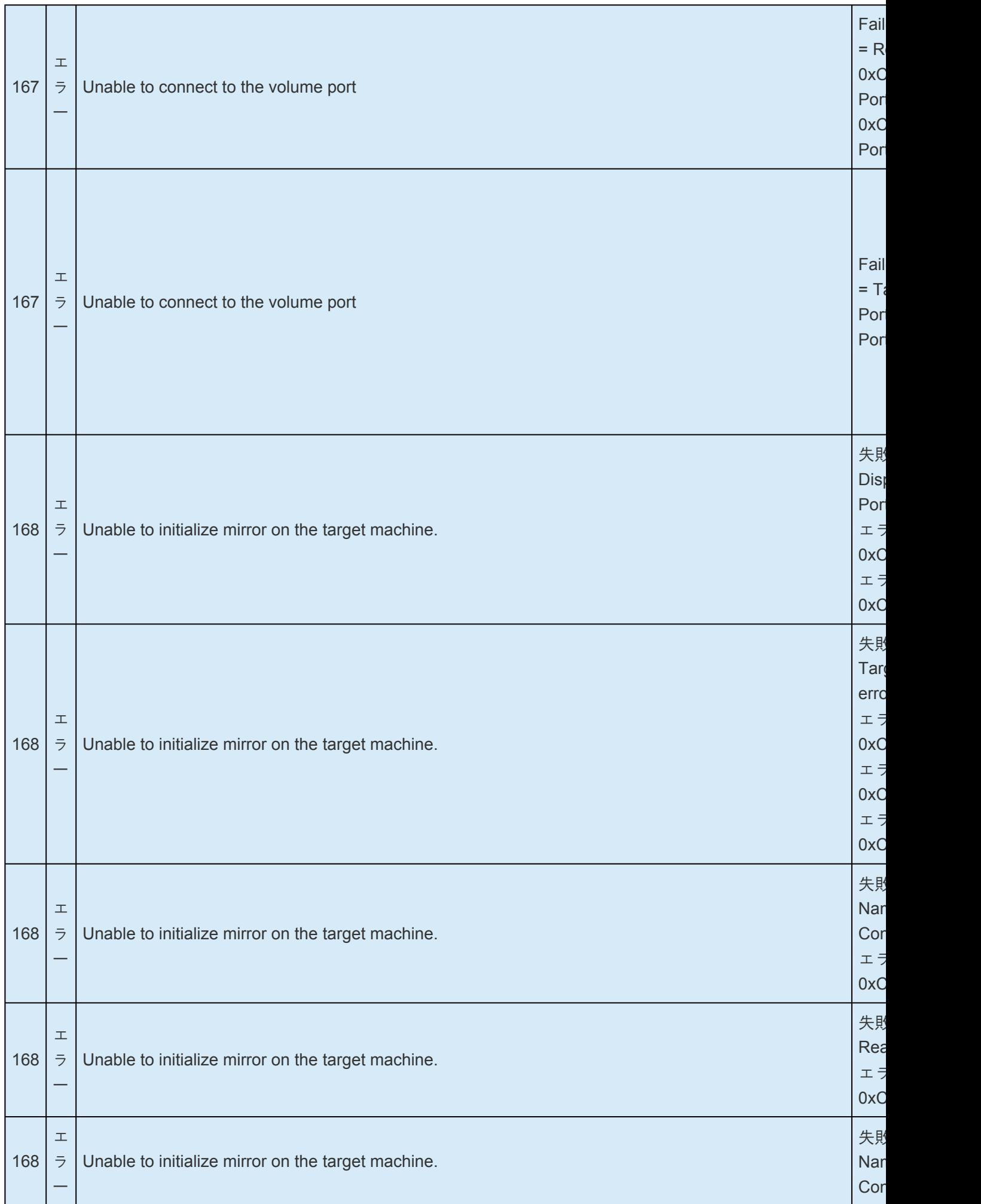

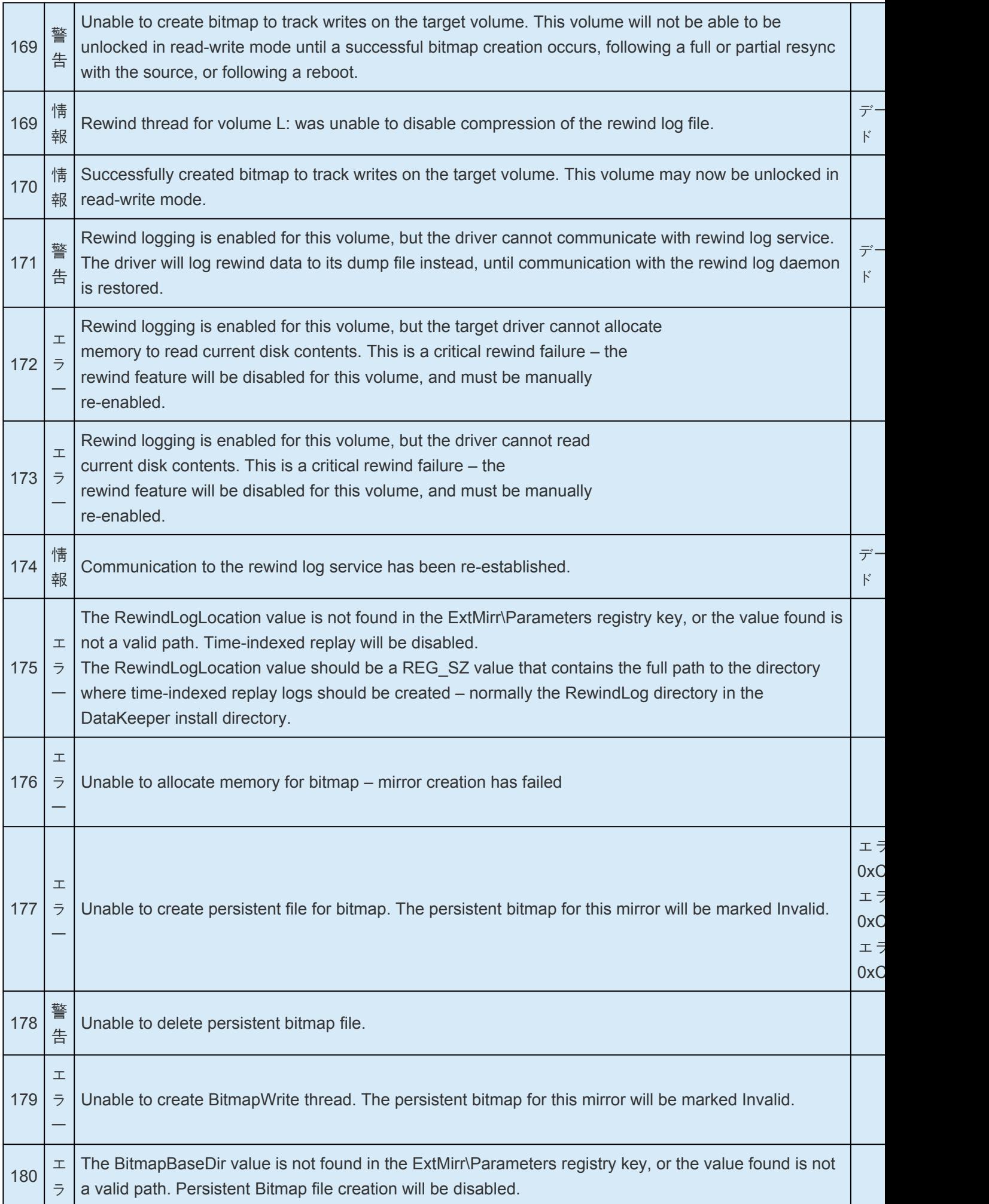

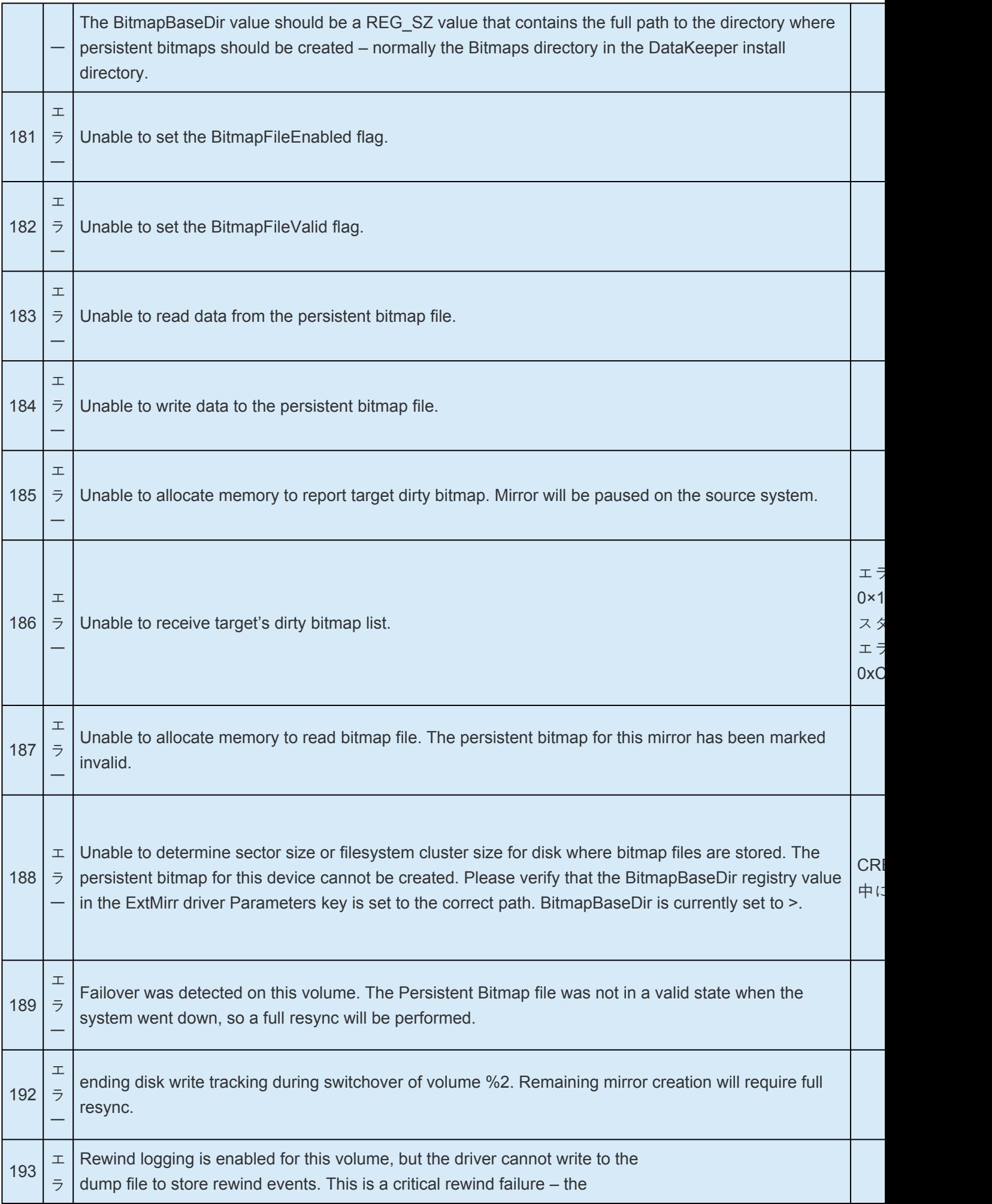

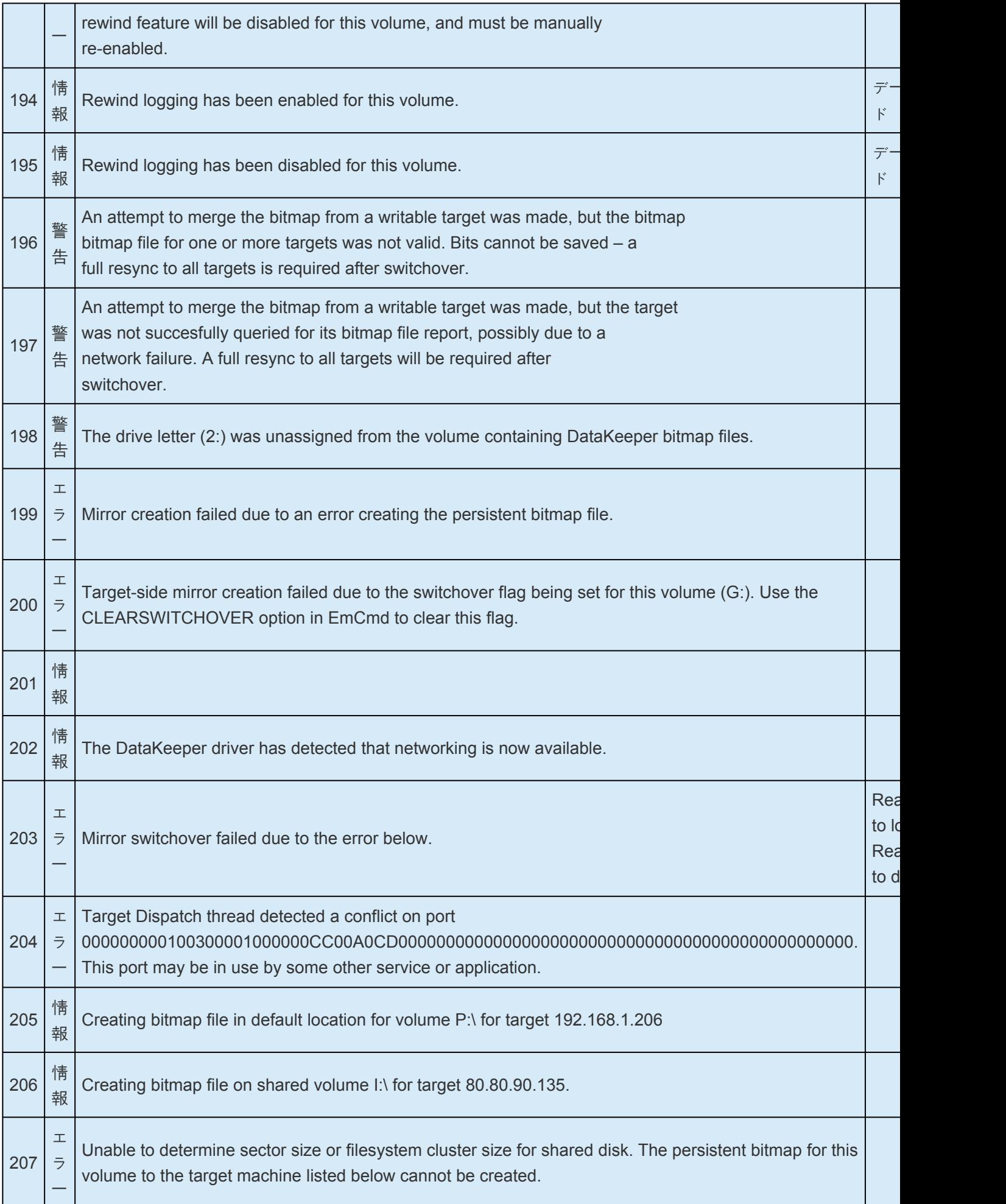

 $\blacksquare$ 

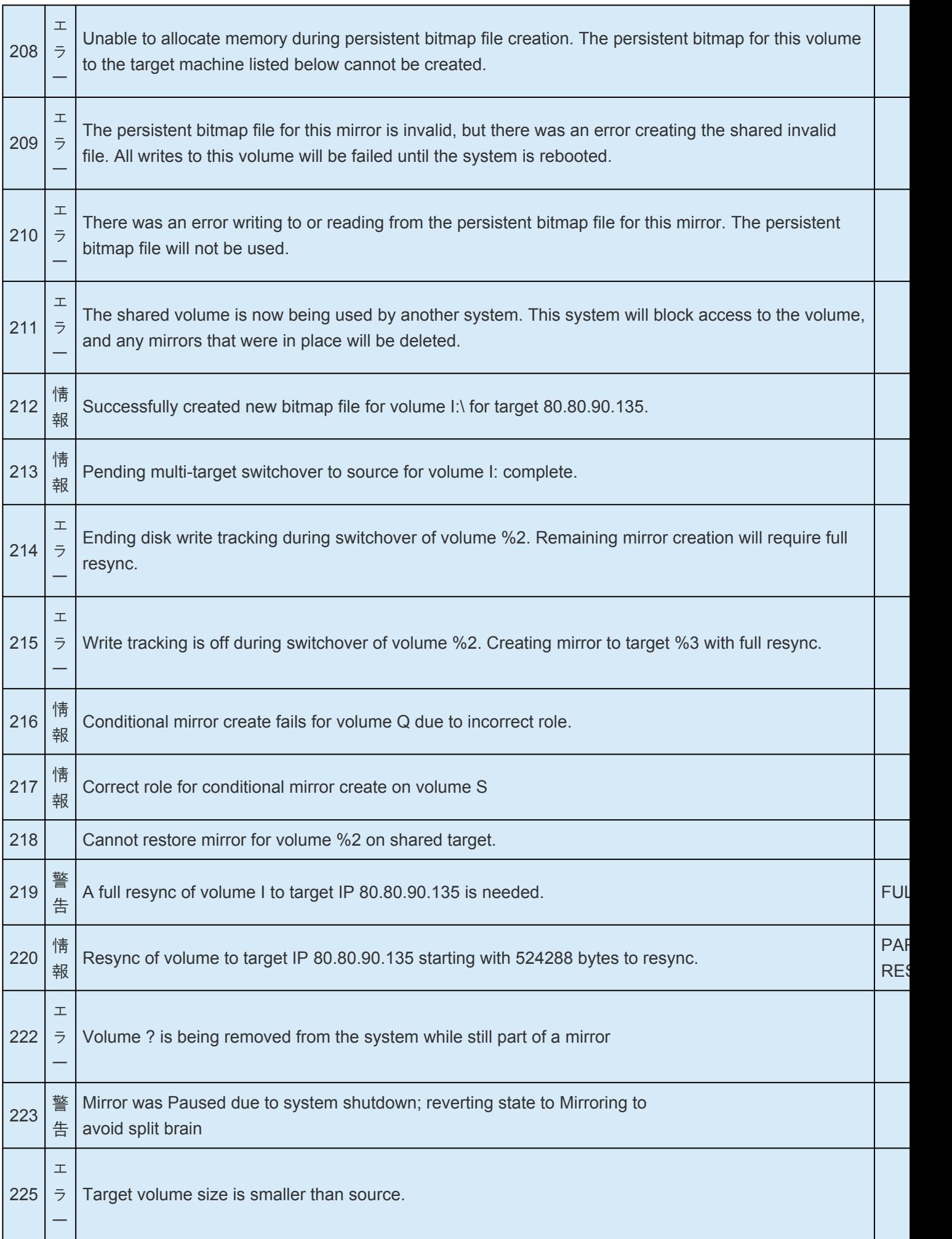

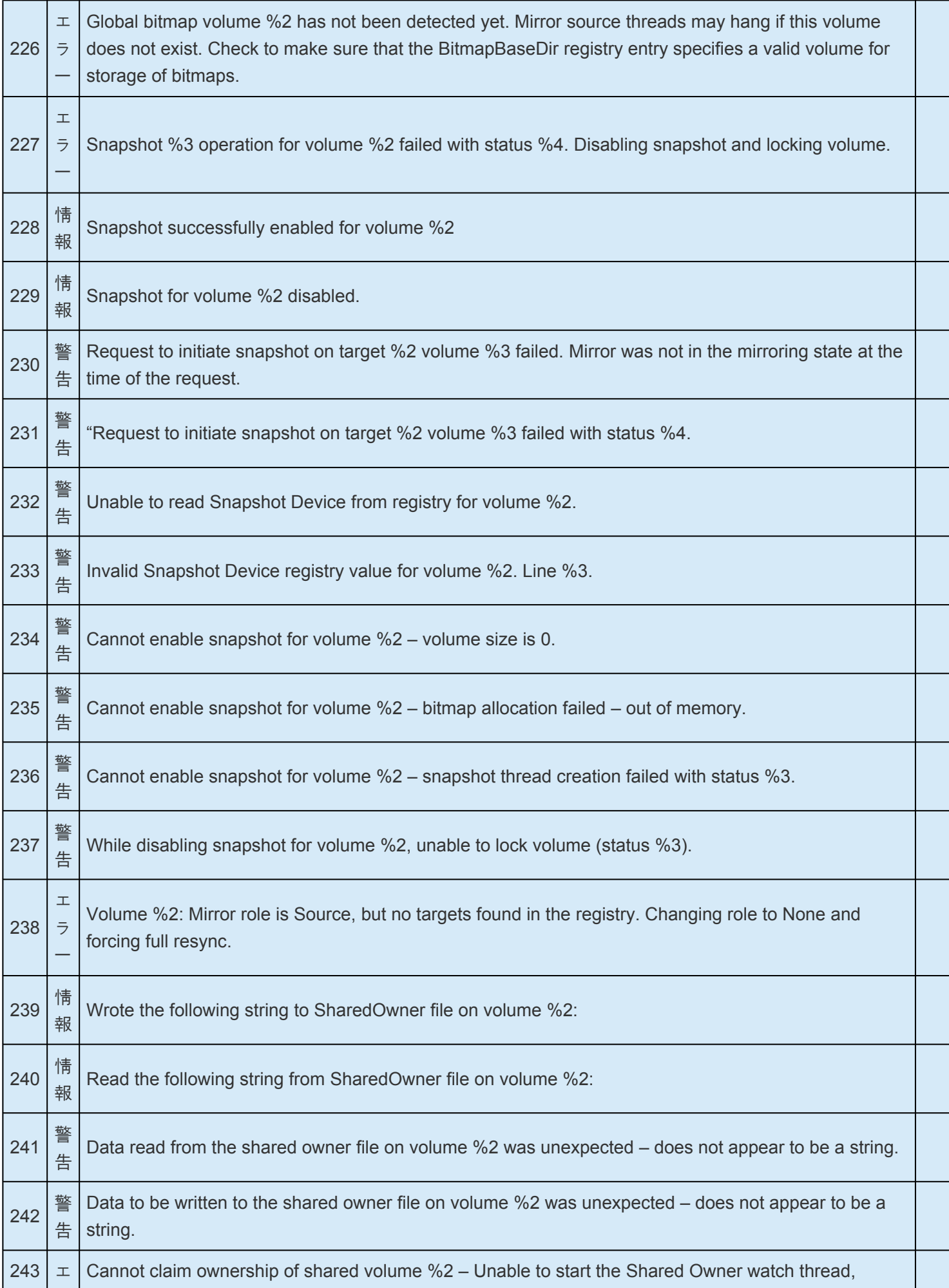

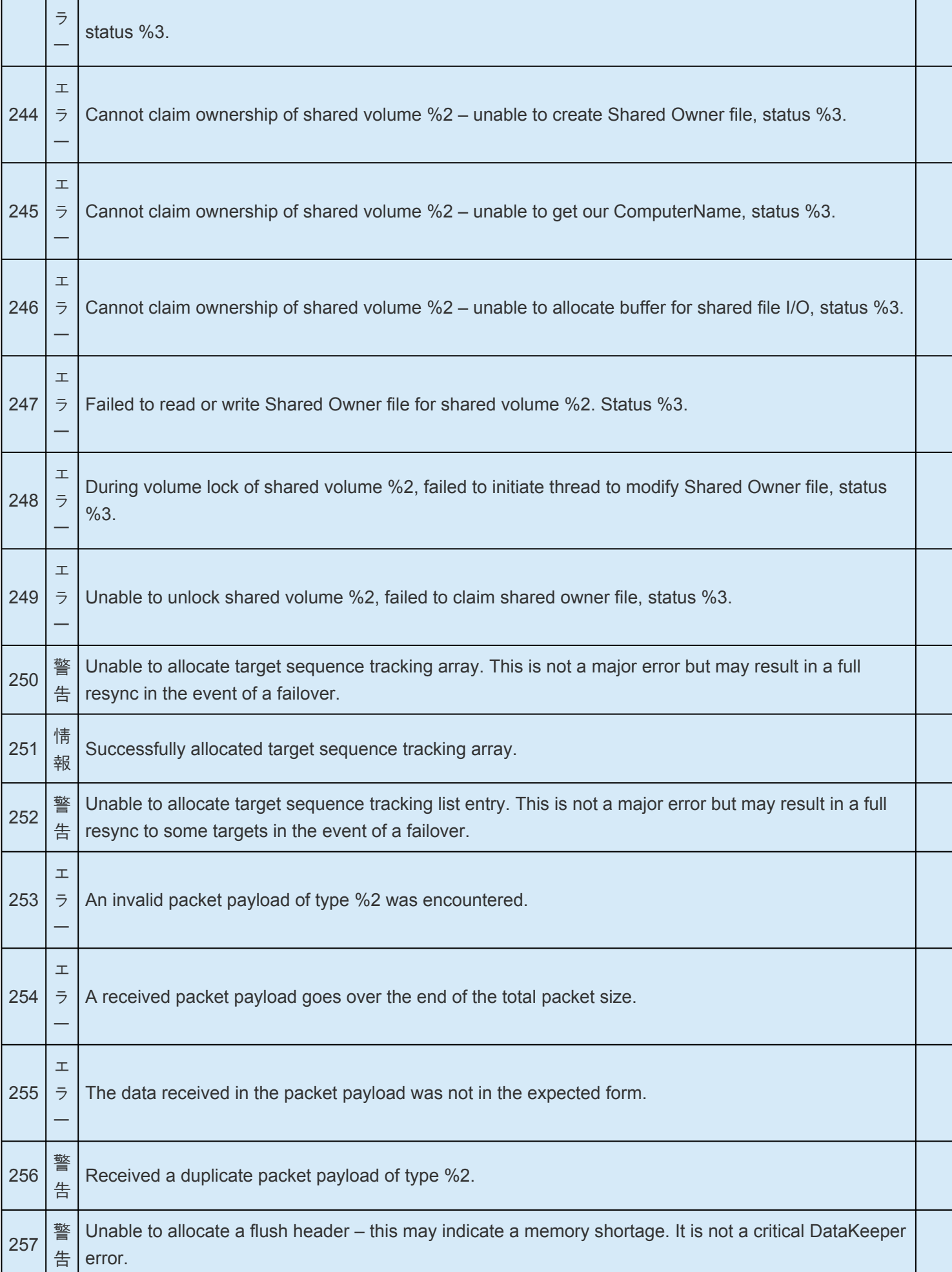

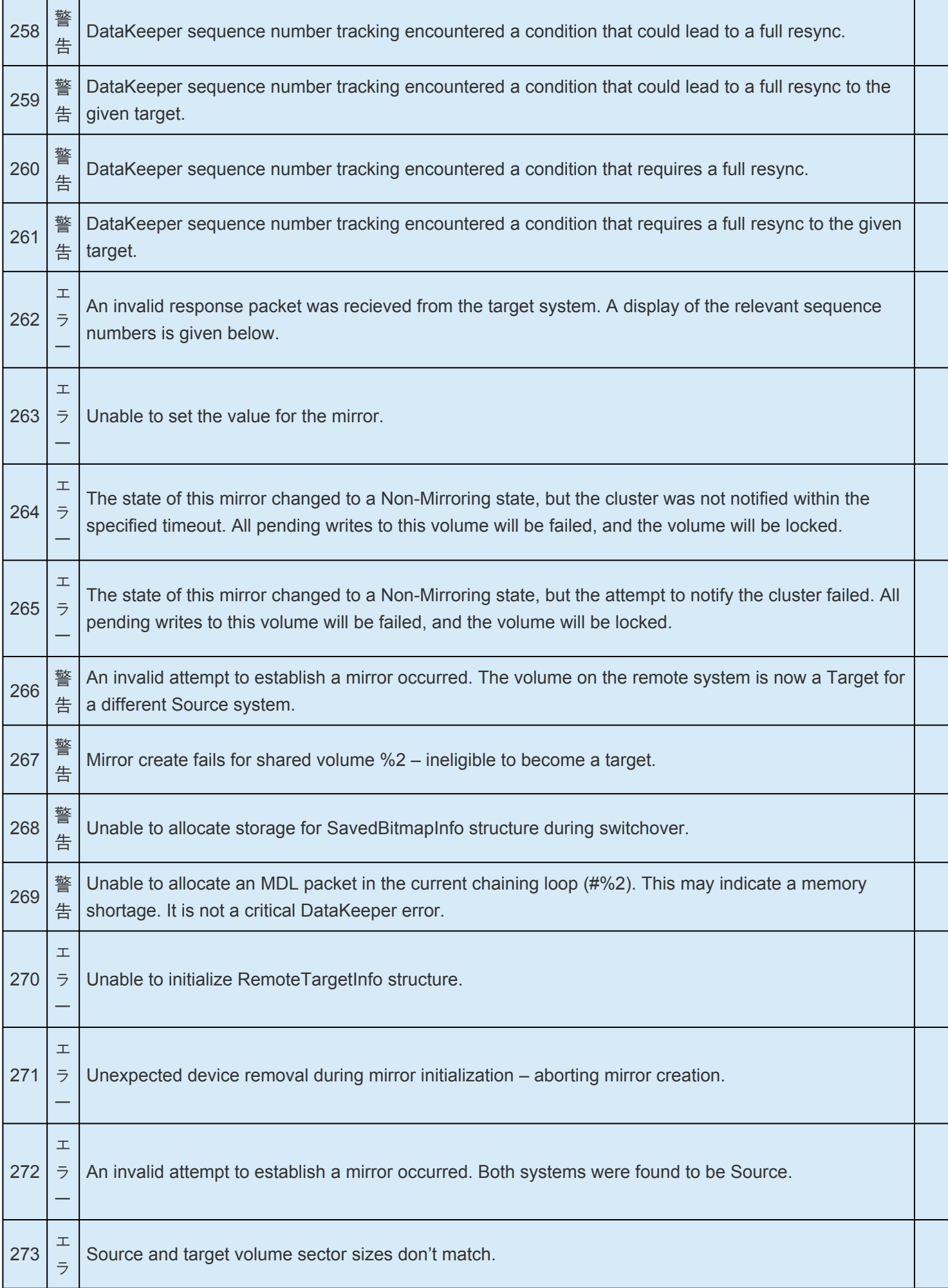

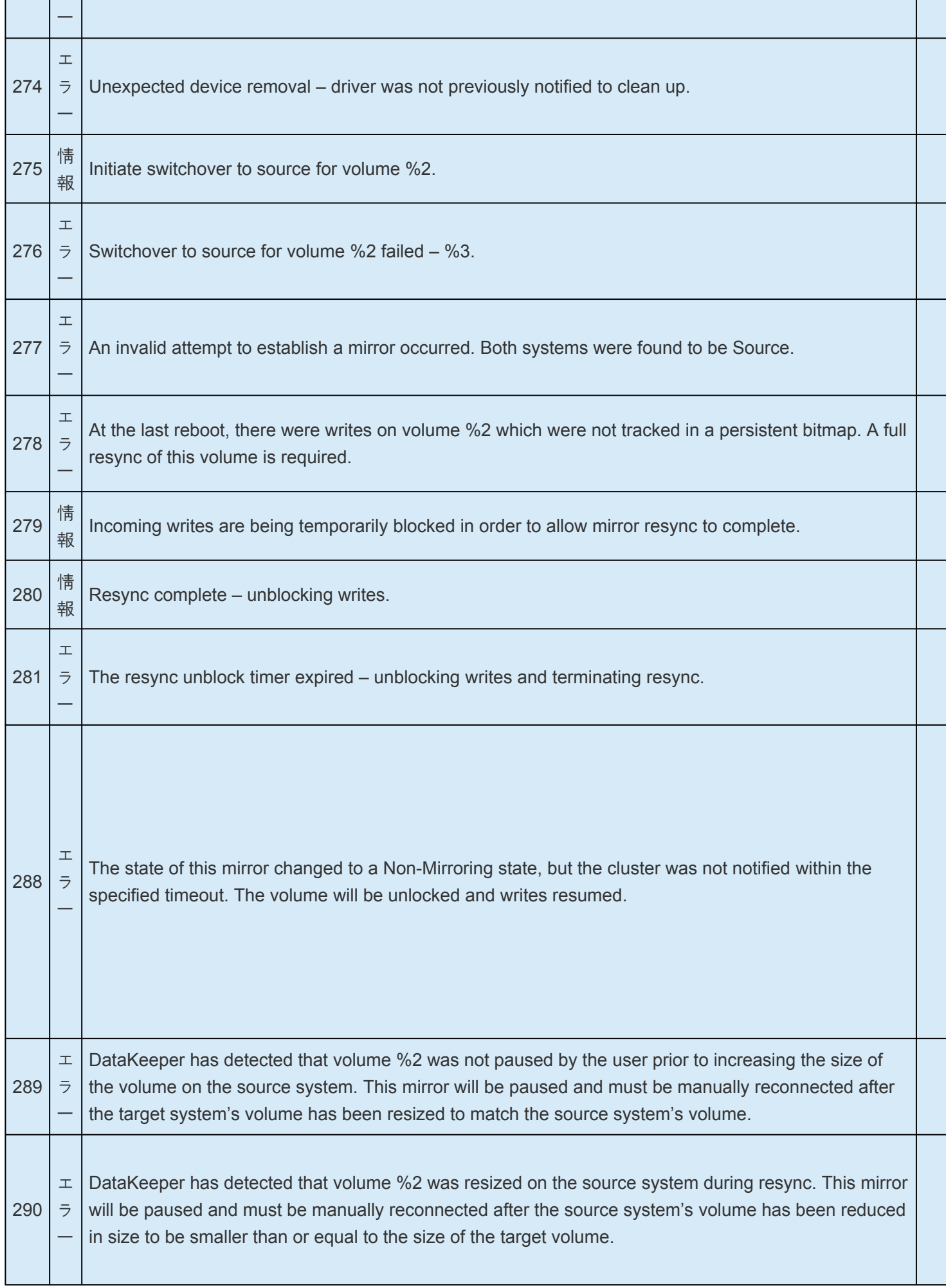

h

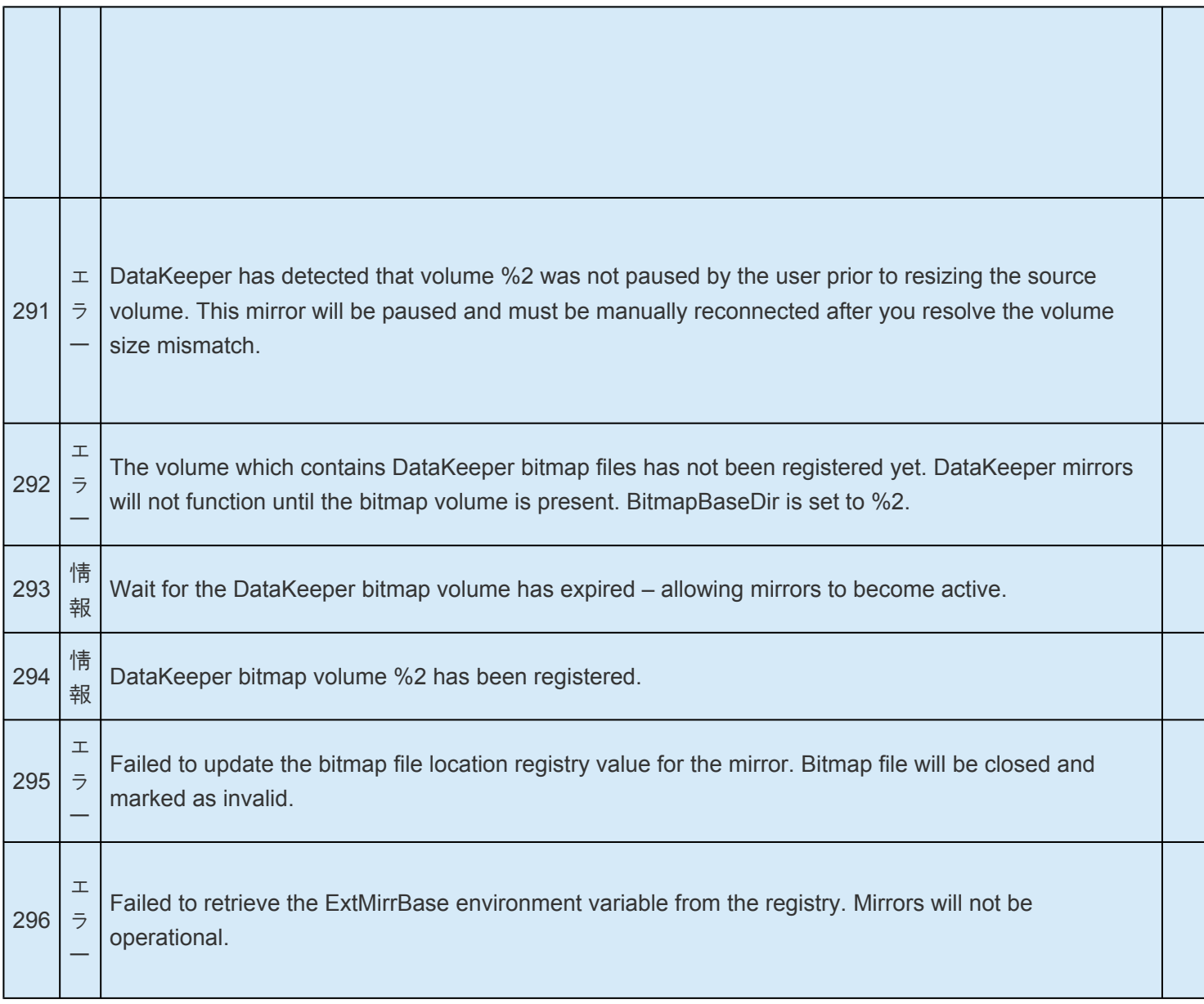

# **9.11.3.4. SIOS SDRSnapin (DataKeeper GUI)** メッセージカタログ

特定のエラーコードを検索するには、 **Control + F** を使用してください。

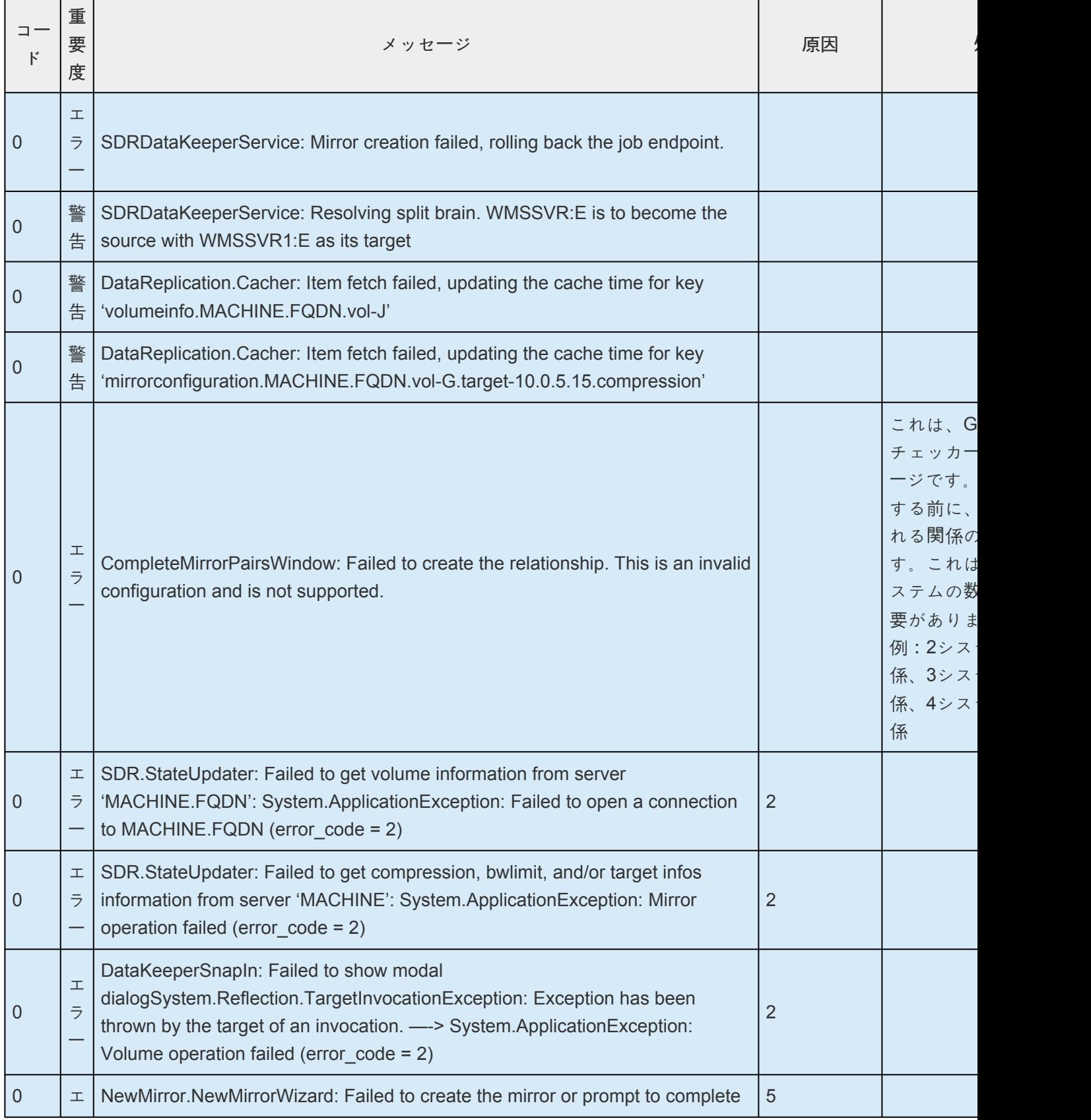

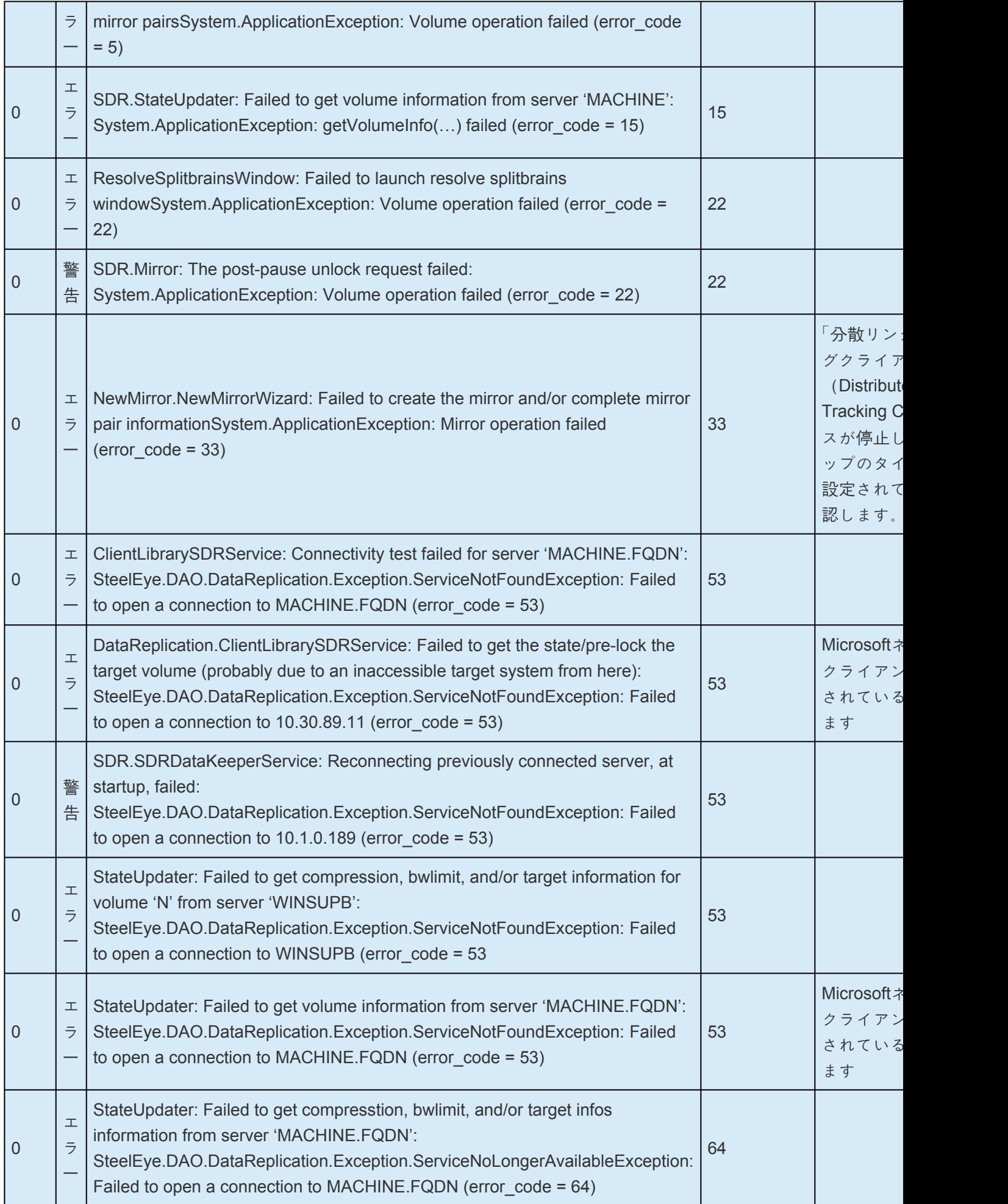

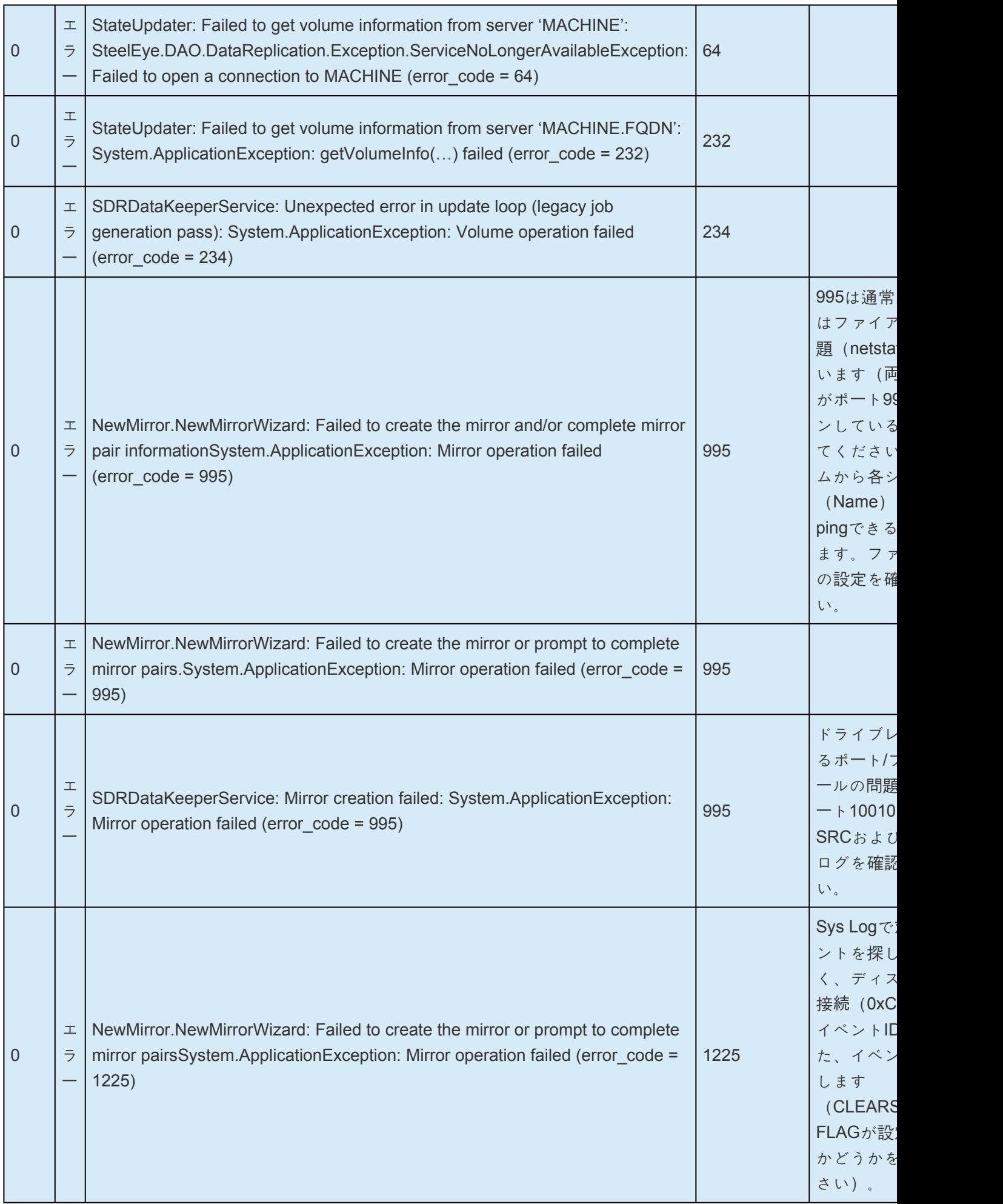

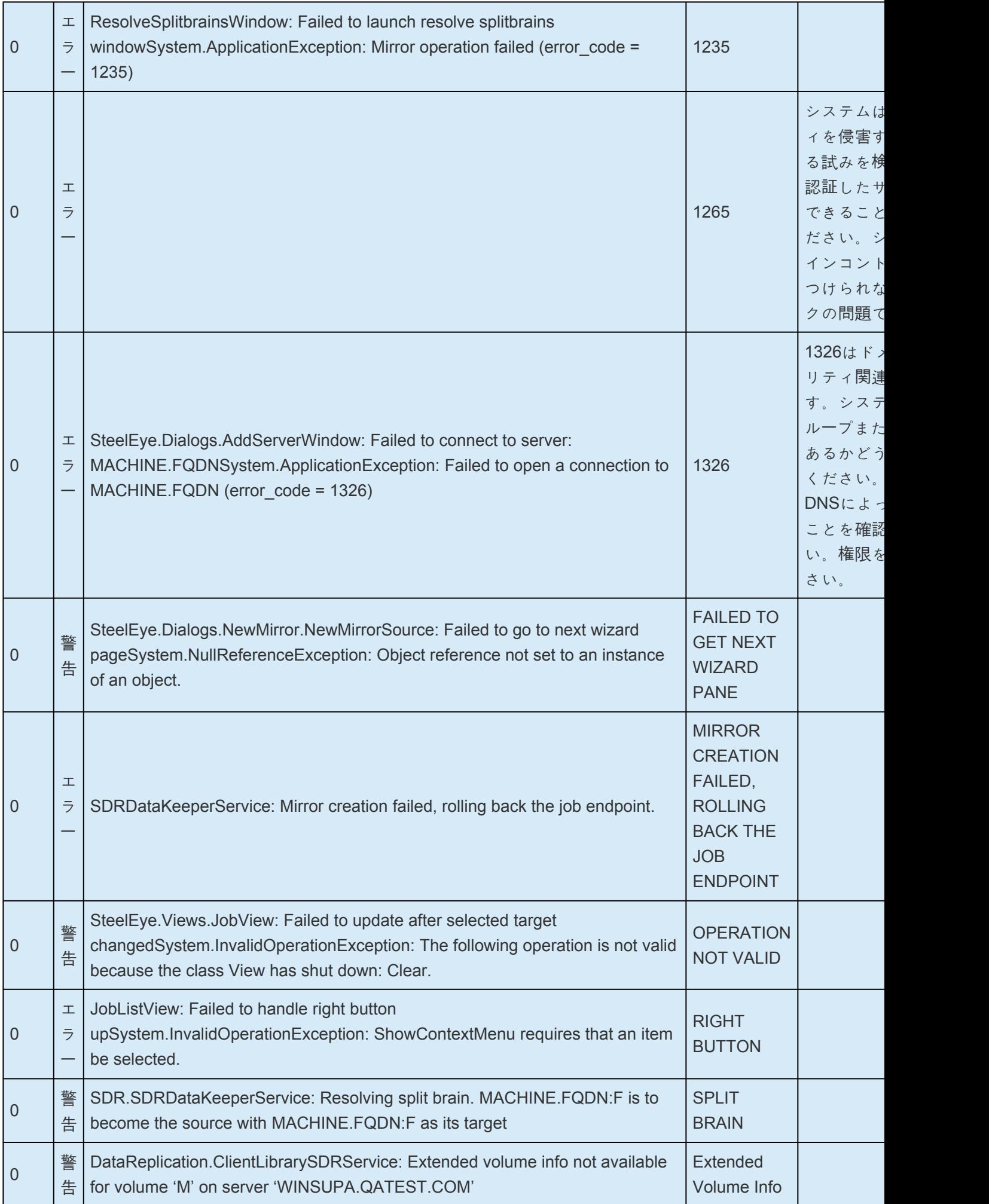

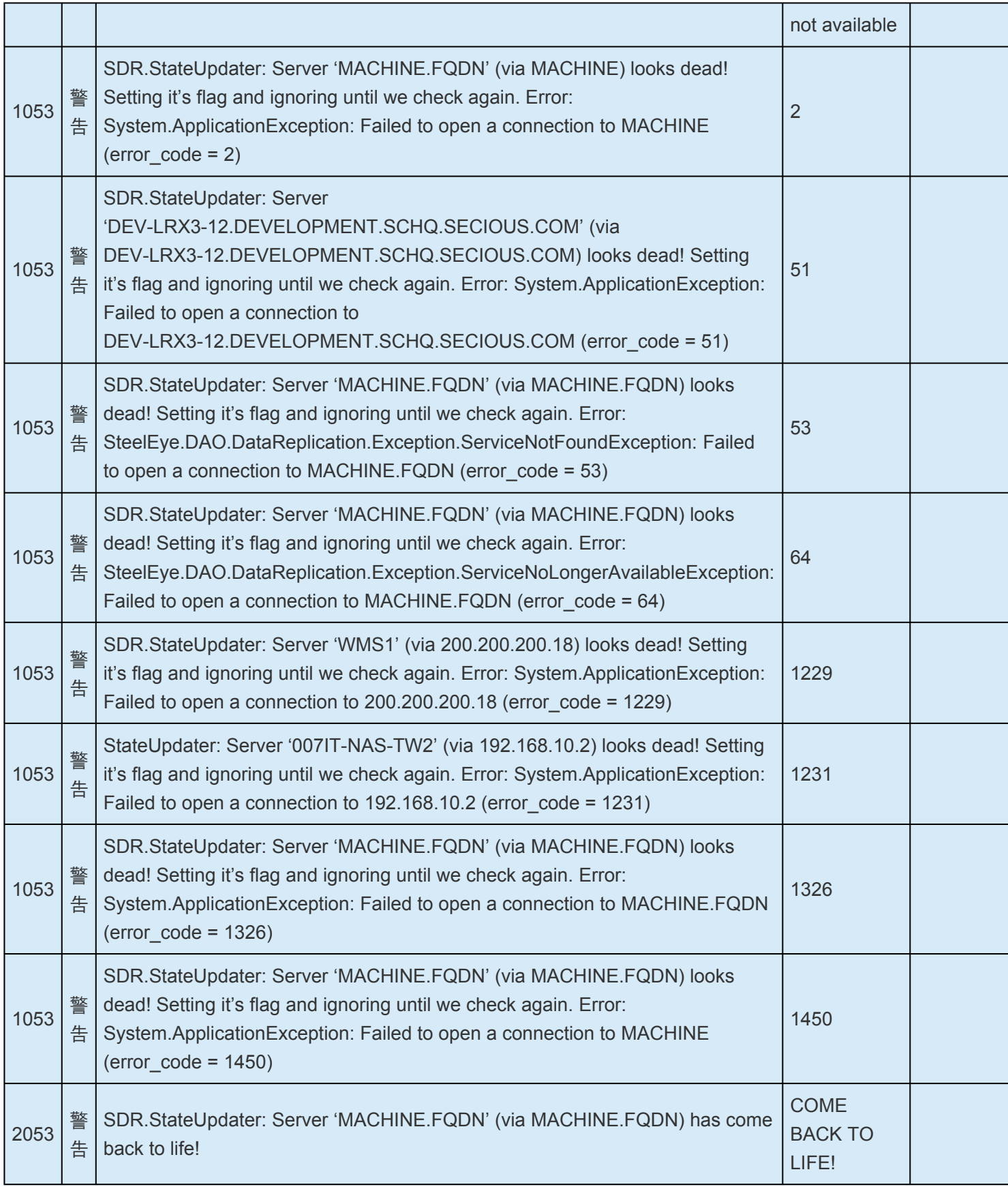

# **9.11.4.** 制限事項

以下は DataKeeper および DataKeeper Cluster Edition に関連する制限事項です。回避策や解決策につい ても記載しています。

Bitlocker は [DataKeeper](#page-677-0) をサポートしない

[CHANGEMIRRORENDPOINTS](#page-678-0)

**[CHKDSK](#page-679-0)** 

[DataKeeper](#page-680-0) ボリュームのサイズ変更の制限

[ビットマップ用ディレクトリは再配置の前に作成する必要がある](#page-681-0)

同一ジョブ内で IP [アドレスの重複は認められない](#page-682-0)

同期レプリケー[ションによる集中](#page-683-0) I-O

リソー[スタグ名の制限](#page-684-0)

ワークグルー[プクラスタ](#page-685-0)ー上の SQL FCI

### <span id="page-677-0"></span>**9.11.4.1. Bitlocker** は **DataKeeper** をサポート していない

Microsoft によると、BitLocker のソフトウェア RAID 設定での動作はサポートされていません。 DataKeeper は本質的にソフトウェア RAID 1 であるため、Bitlocker を DataKeeper とともに使用するこ とはできません。

注記**:** EFS (Encrypting File System)とTDE (Transparent Disk Encryption)は、DataKeeperと互換性がある ので、暗号化されたデータに使用することができます。これに加えて、両方ともDataKeeperによってネッ トワークに送られるデータの暗号化も行います。

次の記事およびセクションで具体的な説明を参照できます。

[technet.microsoft.com/en-us/library/ee449438#BKMK\\_R2disks](http://technet.microsoft.com/en-us/library/ee449438#BKMK_R2disks)

# <span id="page-678-0"></span>**9.11.4.2. CHANGEMIRRORENDPOINTS**

#### 説明

このコマンドを使用すると DataKeeper によって保護されているボリュームをネットワーク上の別の場所 に移動することができますが、3 ノード以下で設定されたミラーボリュームのエンドポイントの変更しか サポートしません。

#### 回避策

4 ノード以上の設定では、ローカルサイトで最終的なエンドポイントのミラーを削除して再作成し、route add を使用してミラーの作成と再同期を行ってから、サーバを最終的な位置/アドレス/DR サイトに移動す る必要があります。

# <span id="page-679-0"></span>**9.11.4.3. CHKDSK**

#### 説明

SIOS DataKeeper で複製したボリュームで *CHKDSK* を実行する必要がある場合は、ミラーを 一時停止 してから *CHKDSK* を起動してください。 *CHKDSK* を実行後、ミラーを 再開 してください。[部分再同期](#page-398-0) が実行され ( *CHKDSK* による書き込みがアップデートされます)、レプリケーションが再開します。

注記**:** ビットマップファイル (非共有ボリューム用) は [BitmapBaseDir](#page-271-0) により定義されるデフォルトの保存 場所の C ドライブに配置されます。 ソース システムの C ドライブで CHKDSK を実行すると、アクティ ブなビットマップファイルが原因でエラーが発生します。スイッチオーバを実行してソースをターゲット にし、ビットマップファイルを非アクティブ化してください。その後、そのシステムを新しいターゲット (元ソース) として、CHKDSK を実行できるようになります。

### <span id="page-680-0"></span>**9.11.4.4. DataKeeper** ボリュームのサイズ変更 の制限事項

DataKeeper ボリュームのサイズ変更手順を実行するのは、1 度に 1 つのボリュームだけにしてくださ い。

# <span id="page-681-0"></span>**9.11.4.5.** 再配置の前にビットマップ用ディレク トリを作成する必要がある

### 説明

ビットマップファイルをデフォルトの場所 ( *%EXTMIRRBASE%\Bitmaps* ) から移動する場合は、新しい ディレクトリを作成してからレジストリで位置を変更し、システムを再起動する必要があります。

# <span id="page-682-0"></span>**9.11.4.6.** 同一ジョブ内で **IP** アドレスの重複は 認められない

DataKeeper のジョブには、ジョブの一部としてすべてのミラーのエンドポイント情報が含まれます。こ の情報には各ミラーエンドポイントのホスト名、IP アドレス、ドライブ文字が含まれます。

1 つのジョブの中で、1 つの IP アドレスを複数のノード上に重複させることはできません。1 つのジョブ に 4 つのノードがある場合の例では、ノード「A」および「B」をプライベートネットワーク接続で構成し、ノ ード「C」および「D」を別のプライベートネットワーク接続で構成することができます。しかし、それらのプ ライベートネットワーク上の IP アドレスは各ノードごとに必ずユニークでなければなりません。仮にノー ド A と B のレプリケーションで 192.168.0.1 と 192.168.0.2 を使用するとした場合、ノード C と D のレ プリケーションにも 192.168.0.1 と 192.168.0.2 を使用することはできません。

# <span id="page-683-0"></span>**9.11.4.7.** 同期レプリケーションによる大量の **I/ O**

### 説明

同期レプリケーションの性質 (ターゲットシステムからの応答を待機する間、ボリュームの書き込みをブロ ックする) のため、ミラーボリュームに書き込みを行うアプリケーションの動作が停滞する場合がありま す。この現象の頻度は、「システムリソース」に対する「ボリューム I/O トラフィック」の比率に大きく依存 しています。ボリュームに対して継続的かつ大量の I/O トラフィックが予想される場合や SIOS DataKeeper を低帯域ネットワークで使用する場合には、非同期レプリケーションを使用してください。
# 9.11.4.8. リソースタグ名の制限

### タグ名の長さ

DataKeeper 内のすべてのタグは、256 文字以内にする必要があります。

#### 有効な「特殊」文字

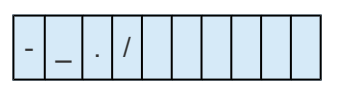

タグの最初の文字に「.」および「ノ」を使用することはできません。

#### 無効な文字

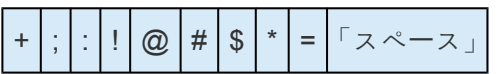

## **9.11.4.9.** ワークグループクラスター上の **SQL FCI**

Microsoft によると、SQL Server failover cluster インスタンス (FCI) では、クラスターノードをドメイン 参加させる必要があります。この制約により、SIOS DataKeeper Cluster Edition は、ワークグループ環境 でMicrosoft SQL Server Failover Cluster インスタンスを保護するために使用することができません。

# **10. DKCE** サポートマトリックス

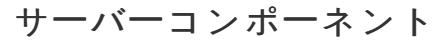

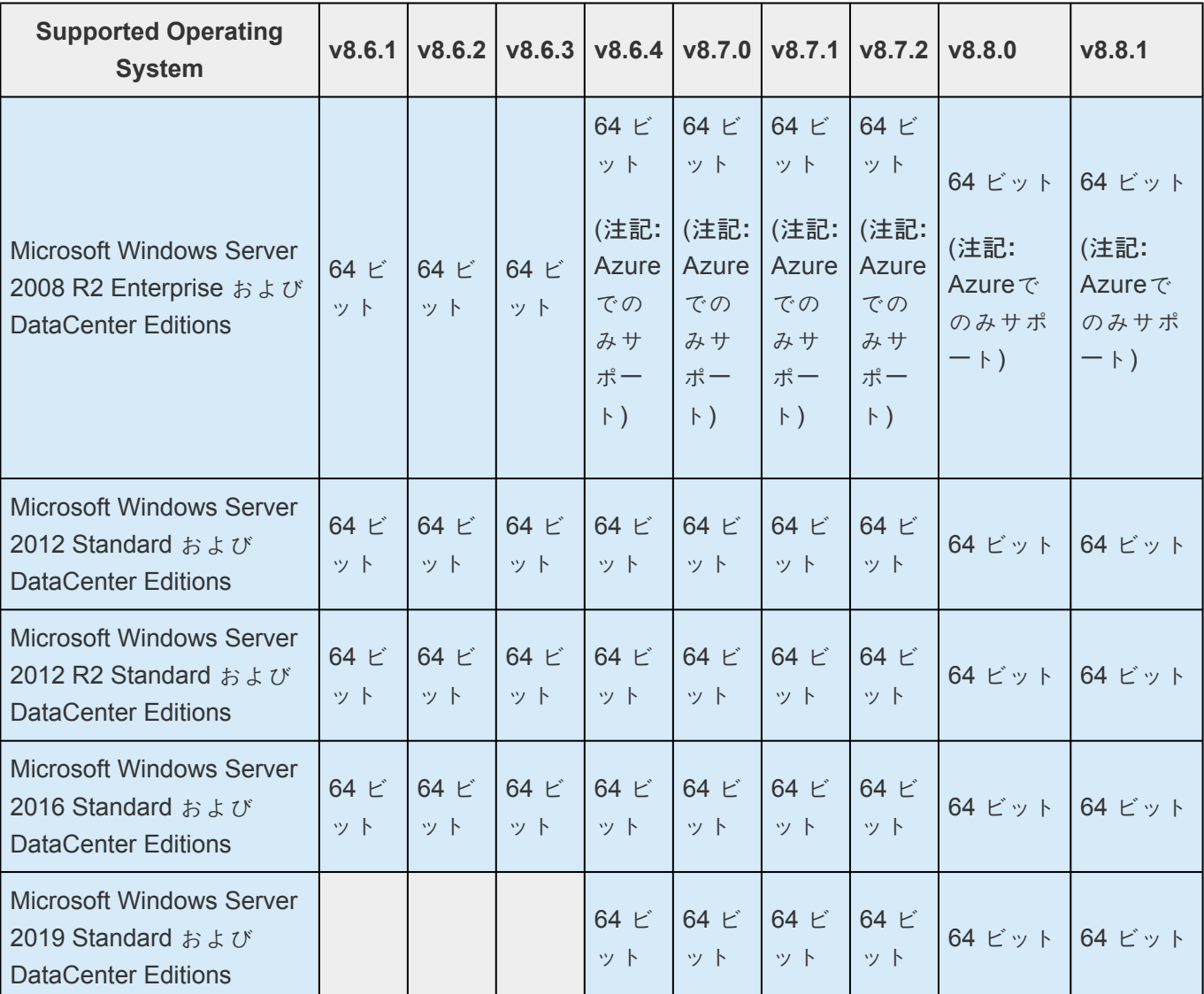

注記**:** 上記一覧のオペレーティングシステムバージョンは以下の仮想プラットフォームで実行するゲスト 用にサポートされます。

- Microsoft Azure
- Azure Stack (Windows 2019 のみ)
- VMware vSphere 5.5, 6.0, 6.5, 6.7, 7.0
- Microsoft Hyper-V Server 2008 R2 以降
- Google Cloud
- Amazon EC2 (AWS)

### ユーザーインターフェースコンポーネント

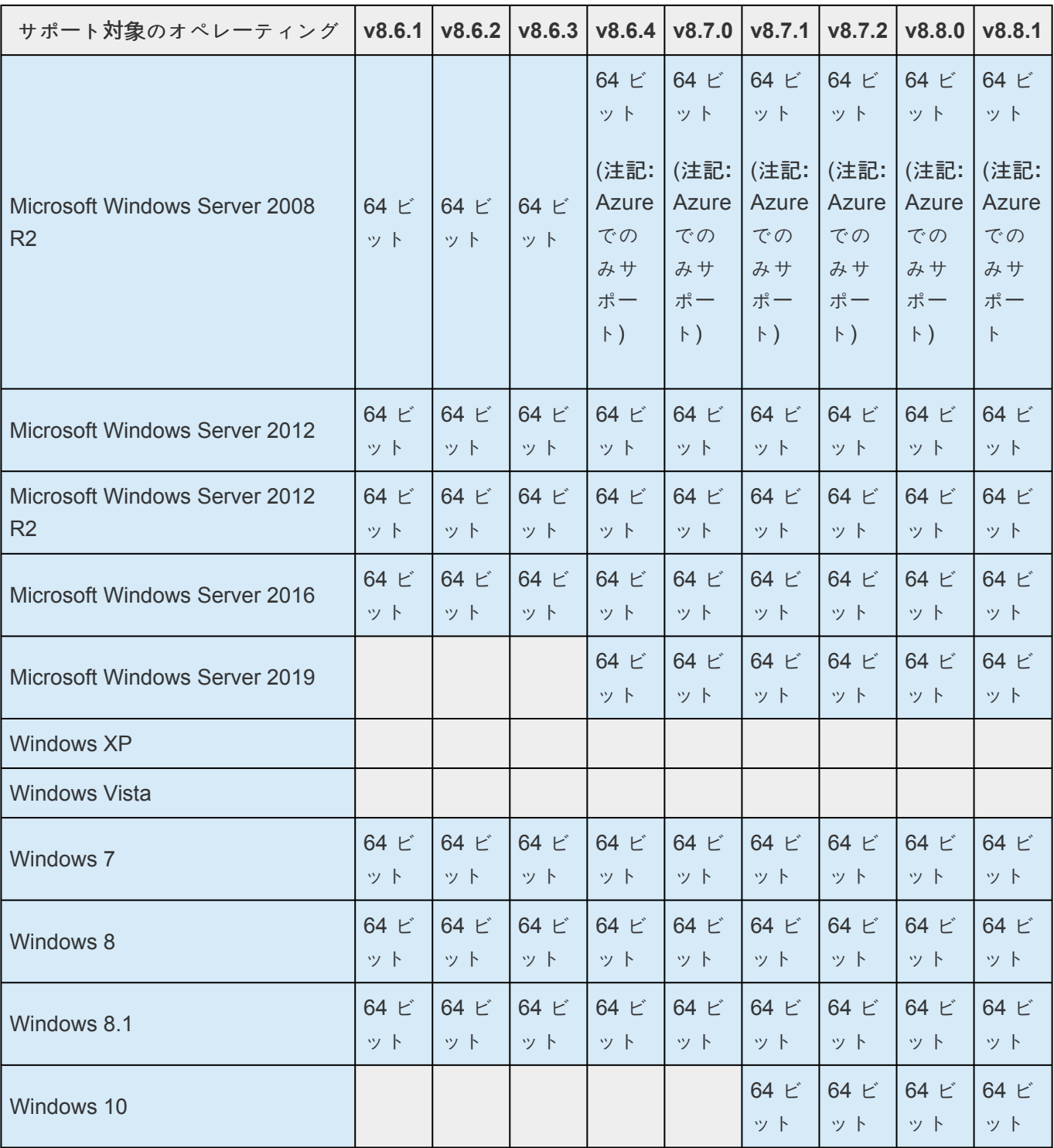

注記**:** 上記一覧のオペレーティングシステムバージョンは以下の仮想プラットフォームで実行するゲスト 用にサポートされます。

- Microsoft Azure
- Azure Stack (Windows 2019 のみ)
- VMware vSphere 5.5, 6.0, 6.5, 6.7, 7.0
- Microsoft Hyper-V Server 2008 R2 以降
- Google Cloud
- Amazon EC2 (AWS)

### **LifeKeeper for Windows** ローカライズ言語サ プリメントのインストール

LifeKeeper for Windows ローカライズ言語サプリメントを使用すると、ローカライズされた環境で LifeKeeper を実行することができます。各ローカライズ言語サプリメントには、翻訳された LifeKeeper GUI テキスト文字列とローカライズ言語によるコンテキスト依存ヘルプが含まれています。LifeKeeper v7.2.1 以降では、日本語の言語サプリメントが利用できます。SIOS Protection Suite for Windows Core インストールプログラムによって、必要なバージョンの JRE がインストールされます。

日本語ローカライズ言語サプリメントには、LifeKeeper および DataKeeper の各製品を含む SIOS Protection Suite の言語コンテンツが含まれています。管理者は更新する製品を選択できます。また、完全 にローカライズされた OS がインストールされている場合を除いて、DataKeeper MMC ベース GUI を使 用するには Windows 言語パックをインストールする必要があります。

LifeKeeper for Windows ローカライズ言語サプリメントは、SIOS Protection Suite Core と同様に InstallShield を使用してインストールします。インストール時に [標準]、[コンパクト]、または [カスタム] のオプションを選択する必要はありません。LifeKeeper for Windows ローカライズ言語サプリメントをイ ンストールするには、ローカライズ言語サプリメント製品に付属しているセットアッププログラムを実行 してください。

インストール済みの LifeKeeper for Windows ローカライズ言語サプリメントを修復するには、セットアッ ププログラムを実行して、InstallShield オプションのリストから **[**修復**]** を選択してください。

LifeKeeper for Windows ローカライズ言語サプリメントを削除するには、Windows の **[**コントロール パネ ル**]** から **[**プログラムの追加と削除**]** を実行してください。LifeKeeper Core 製品を削除する前にローカラ イズ言語サプリメントを削除する必要があります。